# **КИБЕРПРОТЕКТ**

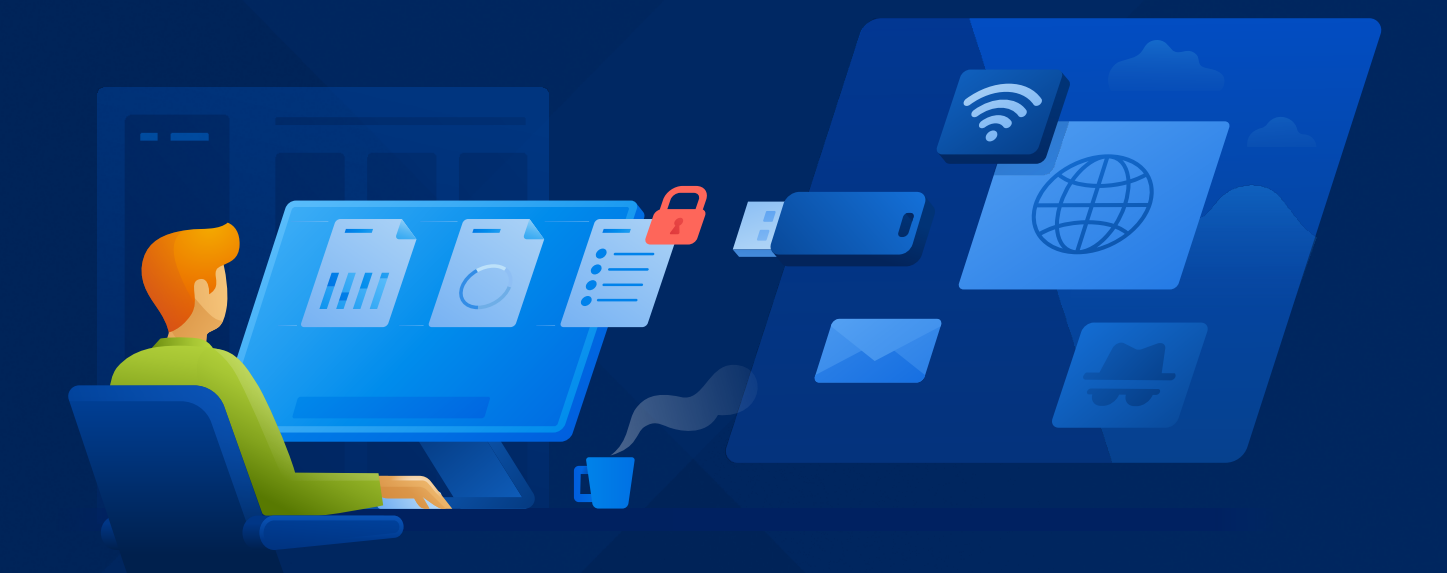

# КИБЕР Протего

Версия 10.0

Руководство пользователя Редакция: 28.07.2023

# Содержание

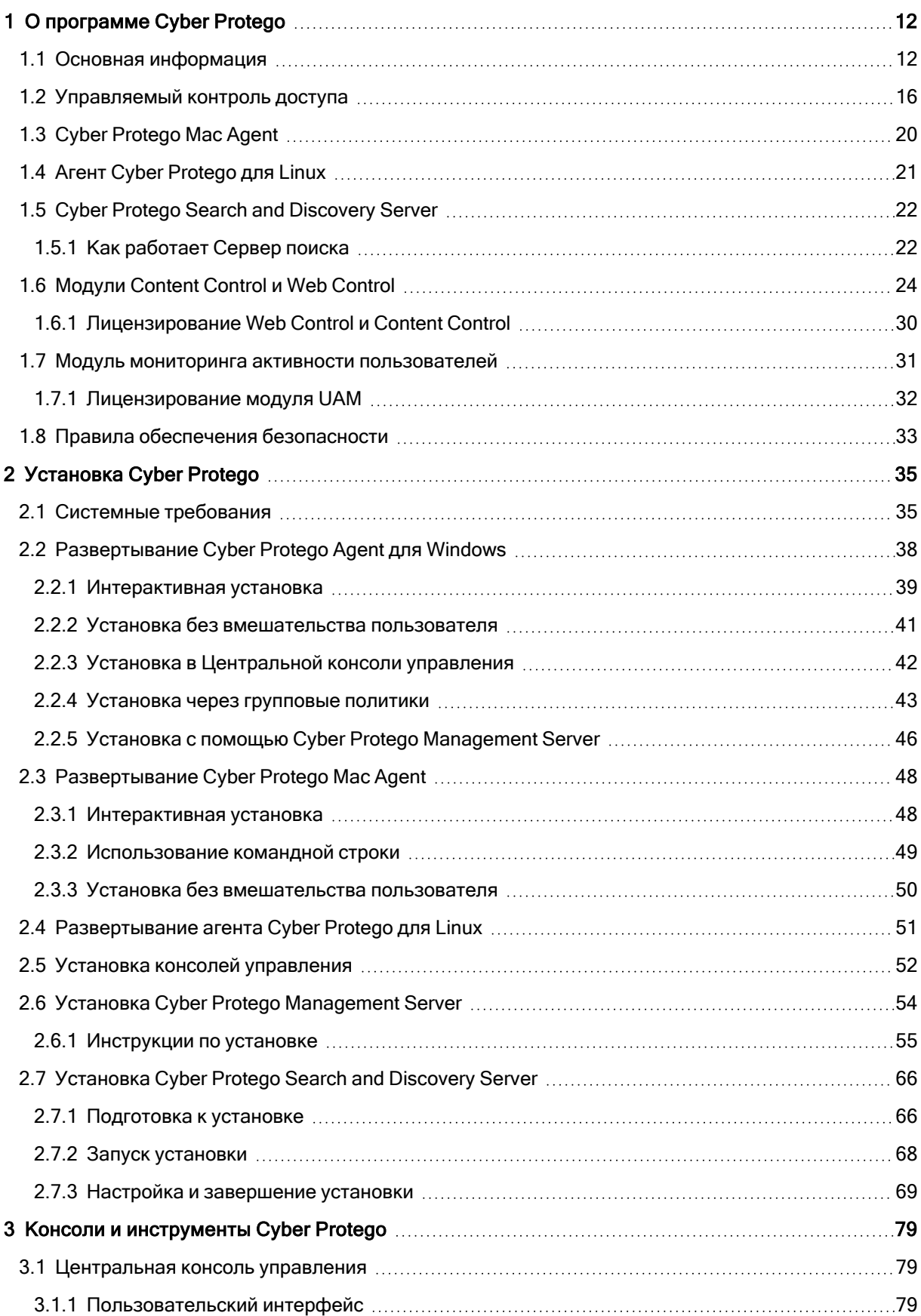

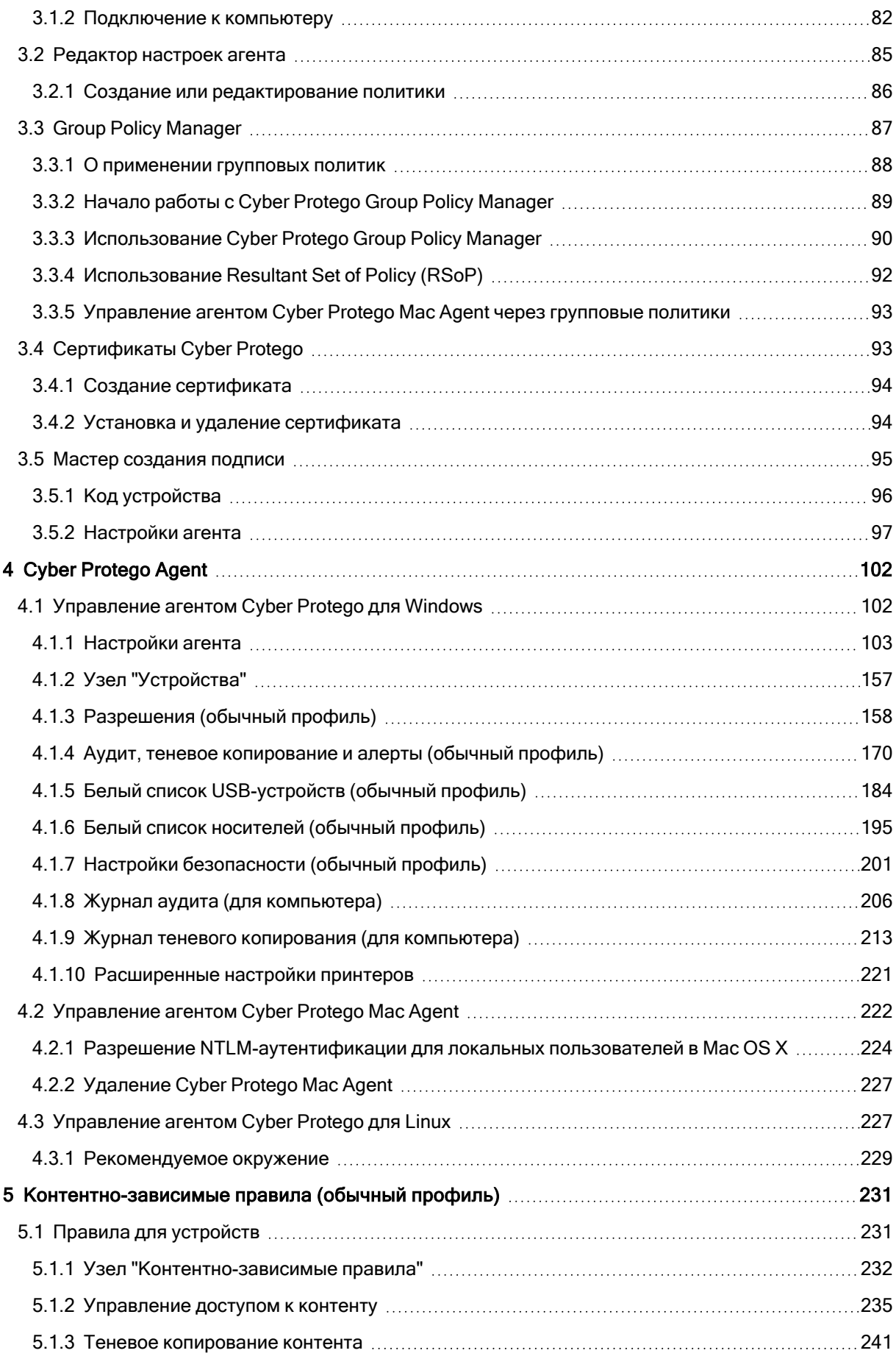

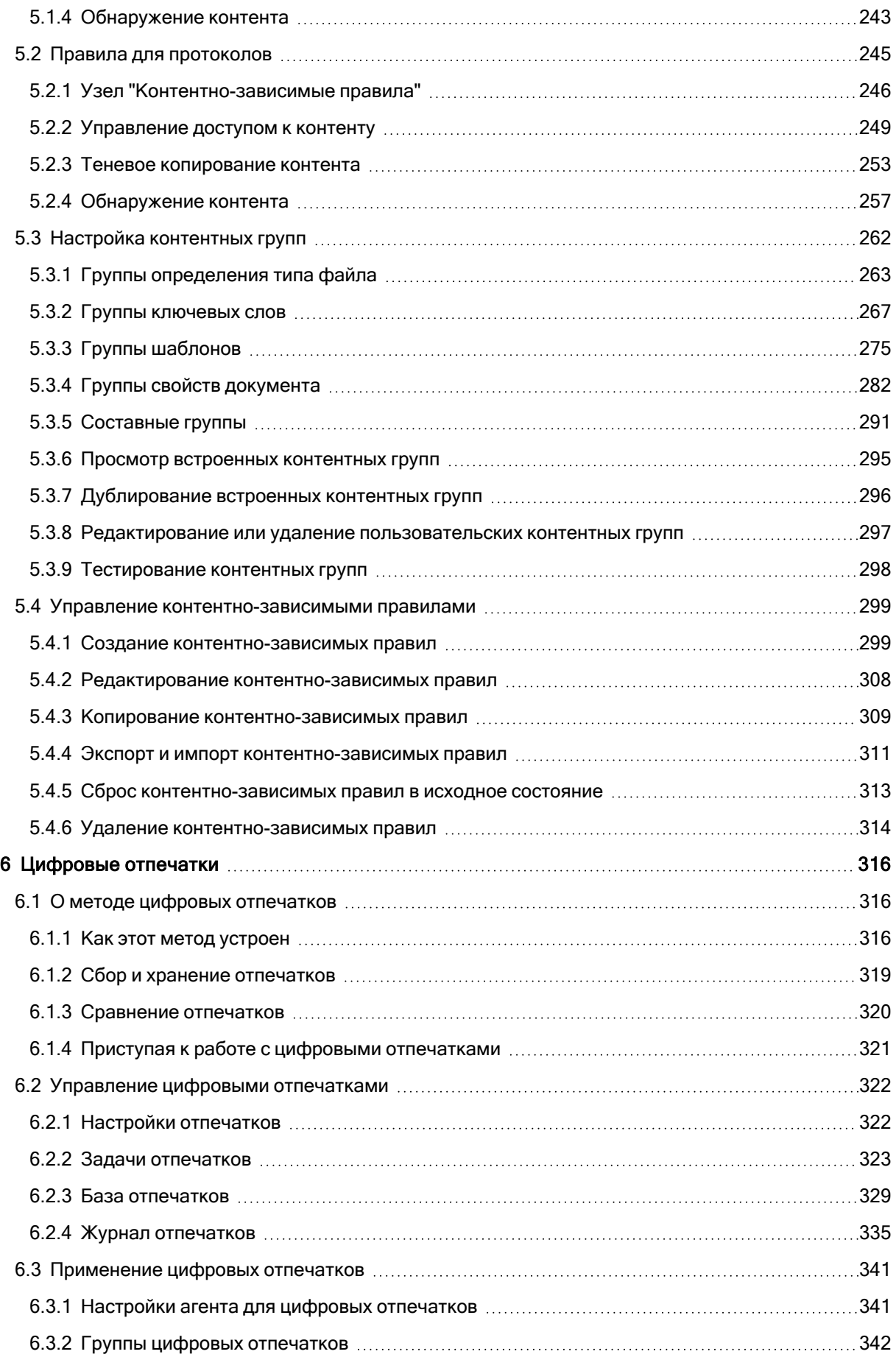

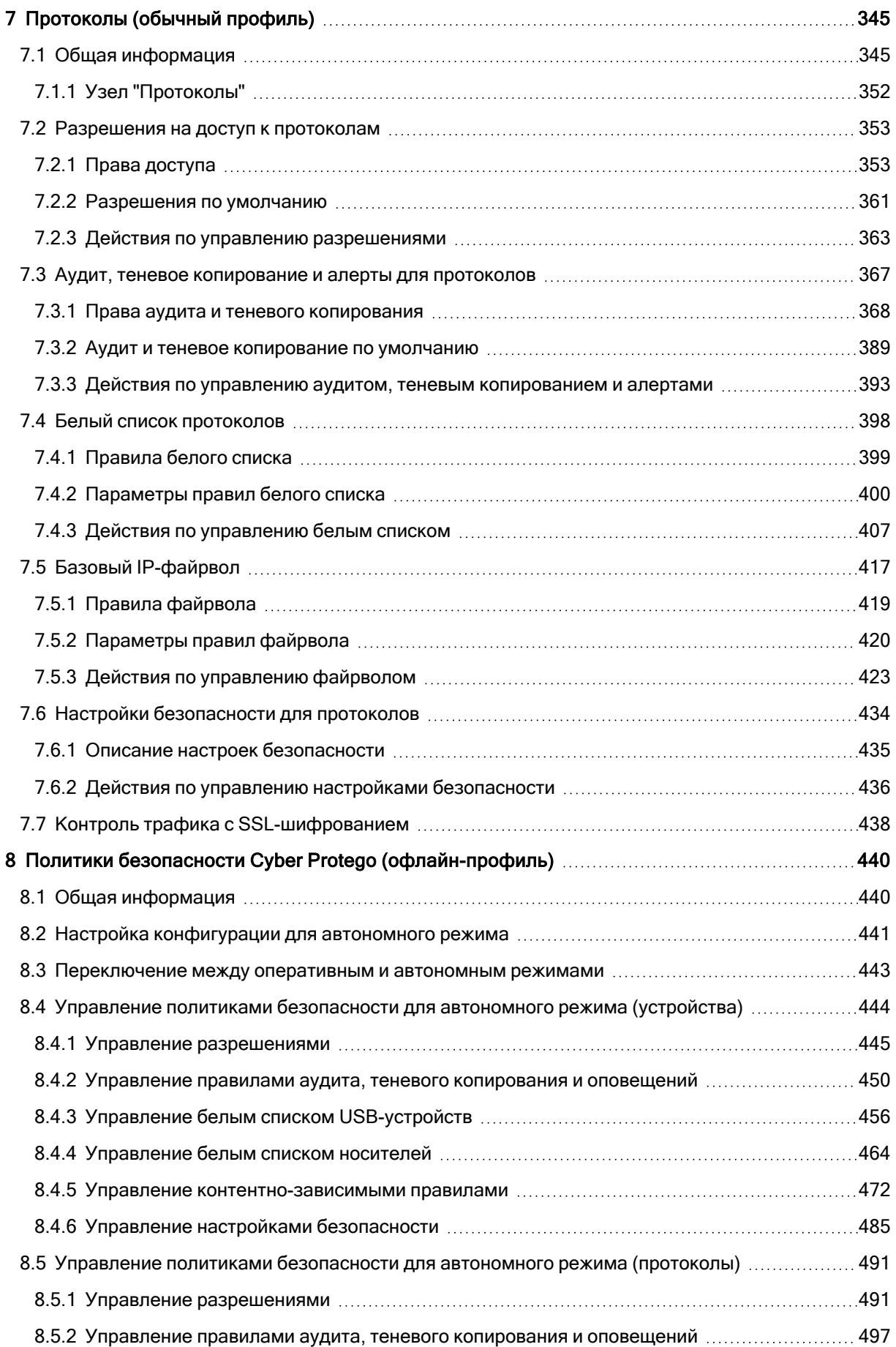

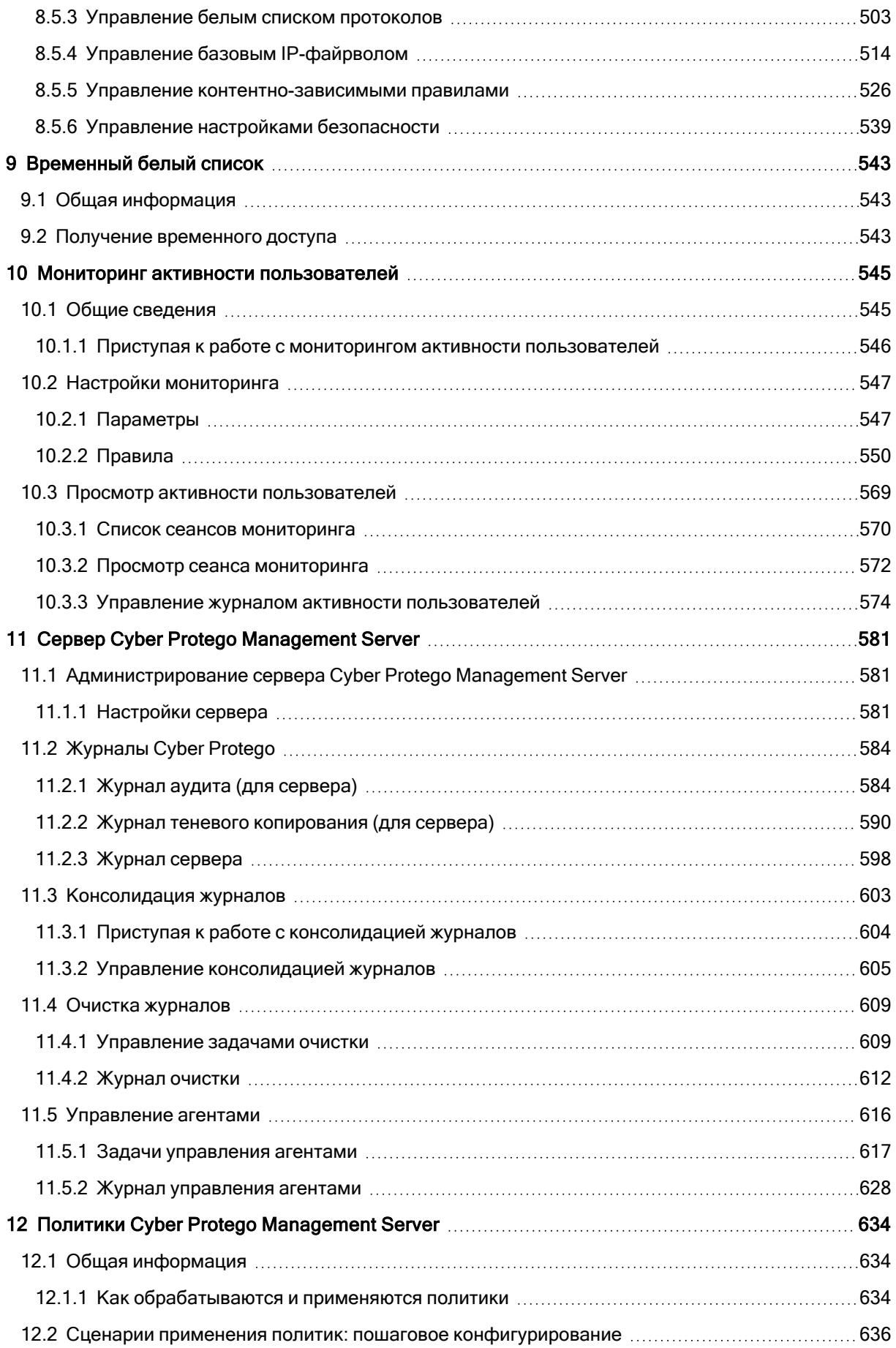

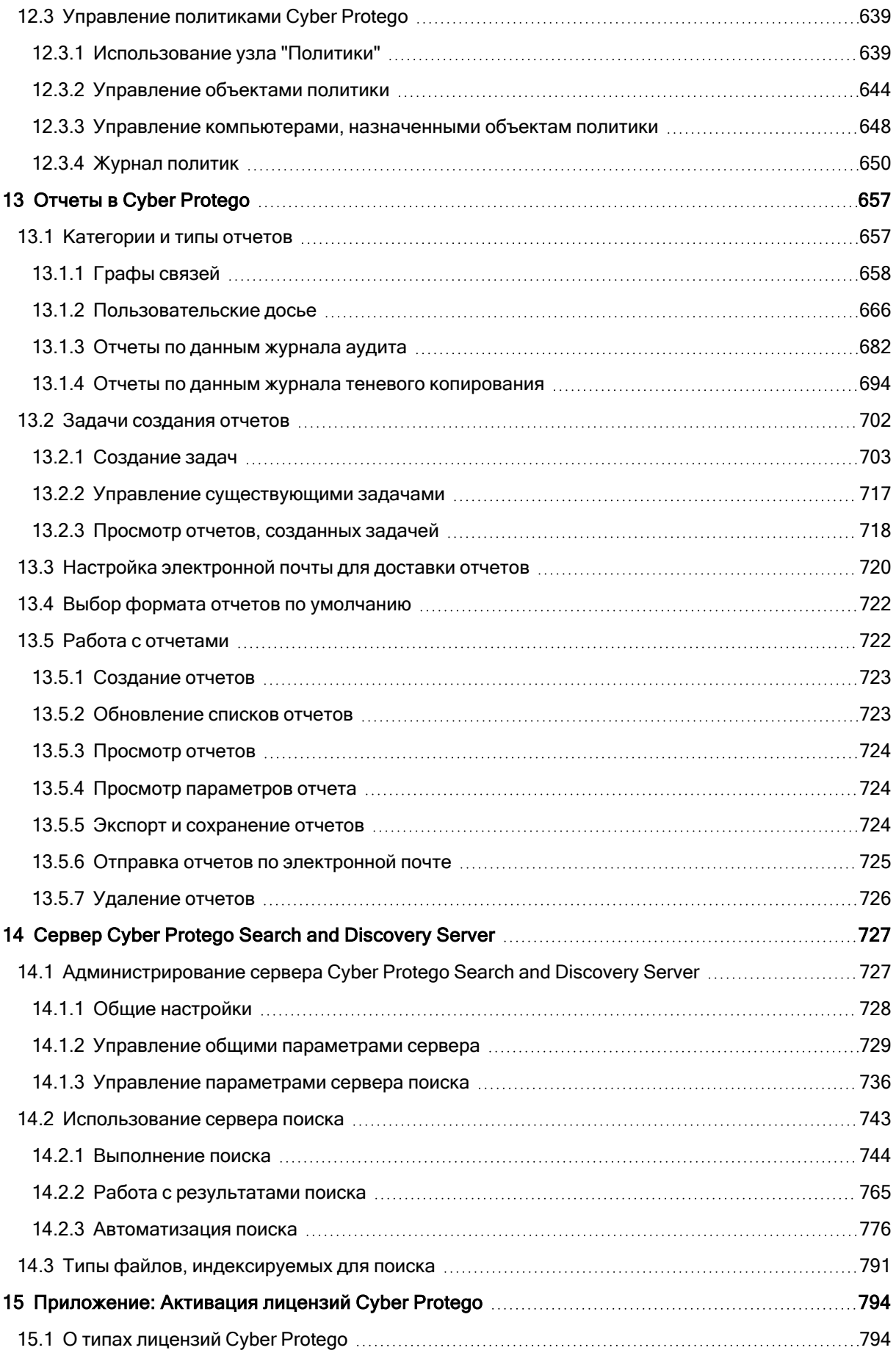

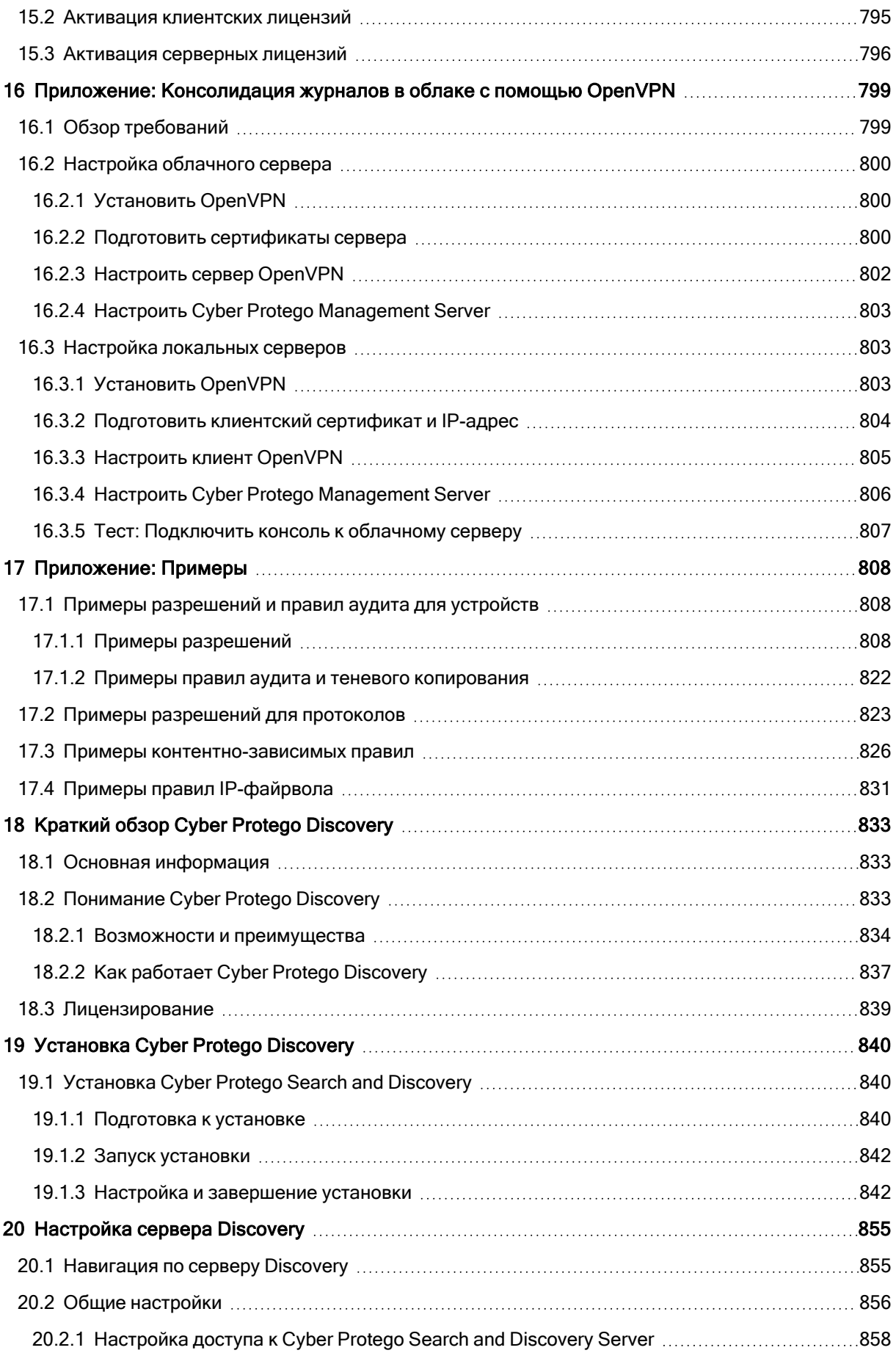

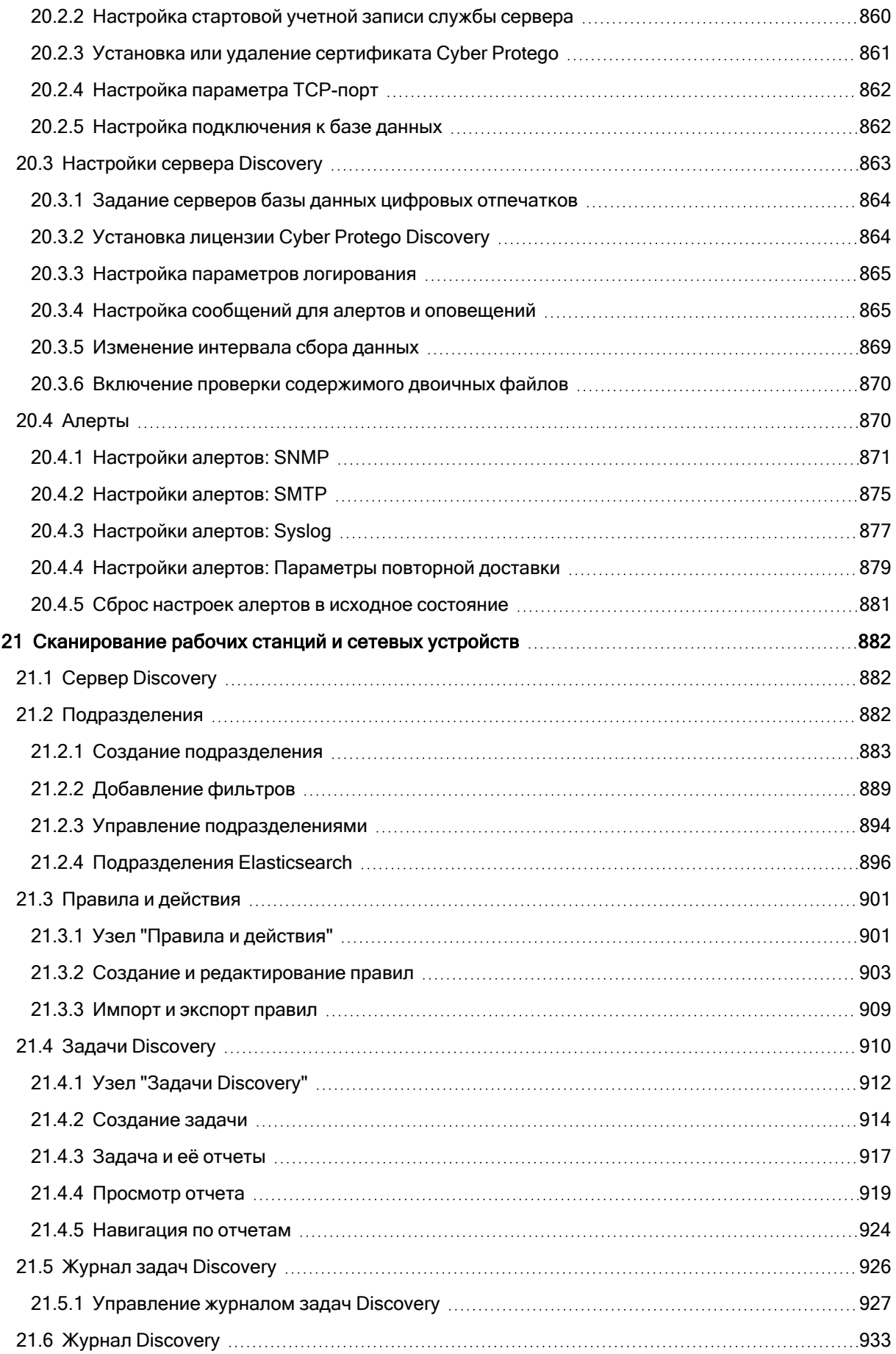

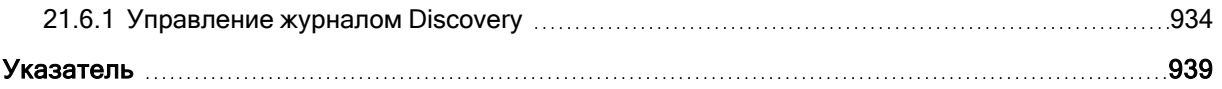

# Заявление об авторских правах

Все права защищены.

Все остальные упоминаемые товарные знаки могут быть зарегистрированными товарными знаками соответствующих владельцев.

Распространение существенно измененных версий данного руководства запрещено без явного разрешения владельца авторских прав.

Распространение настоящих или переработанных материалов, входящих в данное руководство, в виде печатного издания (книги) запрещено без письменного разрешения их владельца.

ДОКУМЕНТАЦИЯ ПОСТАВЛЯЕТСЯ «КАК ЕСТЬ». НЕ СУЩЕСТВУЕТ НИКАКИХ ЯВНО ВЫРАЖЕННЫХ ИЛИ ПОДРАЗУМЕВАЕМЫХ ОБЯЗАТЕЛЬСТВ, ПОДТВЕРЖДЕНИЙ ИЛИ ГАРАНТИЙ, В ТОМ ЧИСЛЕ И СВЯЗАННЫХ С ТОВАРНОСТЬЮ ПРОГРАММНОГО ОБЕСПЕЧЕНИЯ ИЛИ ПРИГОДНОСТЬЮ ЕГО ДЛЯ ИСПОЛЬЗОВАНИЯ В ОПРЕДЕЛЕННЫХ ЦЕЛЯХ, НАСКОЛЬКО ТАКАЯ ОГРАНИЧЕННОСТЬ ОТВЕТСТВЕННОСТИ ДОПУСКАЕТСЯ ЗАКОНОМ.

С ПО или Услугой может быть предоставлен исходный код сторонних производителей. Лицензии этих сторонних производителей подробно описаны в файле license.txt, находящемся в корневом каталоге установки.

# <span id="page-11-1"></span><span id="page-11-0"></span>1 О программе Cyber Protego

### 1.1 Основная информация

Наиболее эффективный подход к защите от утечек информации с компьютеров начинается с использования, прежде всего, механизмов контекстного контроля - запрета или разрешения передачи данных для конкретных пользователей в зависимости от форматов данных, типов интерфейсов и устройств, сетевых протоколов, направления передачи, дня недели и времени суток и т.д.

Однако, во многих случаях требуется более глубокий уровень контроля - например, проверка содержимого передаваемых данных на наличие персональной или конфиденциальной информации в условиях, когда порты ввода-вывода не должны блокироваться, чтобы не нарушать производственные процессы, но отдельные пользователи входят в «группу риска», поскольку подозреваются в причастности к нарушениям корпоративной политики информационной безопасности. В подобных ситуациях дополнительно к контекстному контролю необходимо применение технологий контентного анализа и фильтрации, позволяющих выявить и предотвратить передачу неавторизованных данных, не препятствуя при этом информационному обмену в рамках служебных обязанностей сотрудников.

Программный комплекс Cyber Protego использует как контекстные, так и основанные на анализе контента методы контроля данных, обеспечивая надежную защиту от информационных утечек с пользовательских компьютеров и серверов корпоративных ИС при минимальных затратах на приобретение и обслуживание комплекса. Контекстные механизмы Cyber Protego реализуют гранулированный контроль доступа пользователей к широкому спектру периферийных устройств и каналов ввода-вывода, включая сетевые коммуникации. Дальнейшее повышение уровня защиты достигается за счет применения методов контентного анализа и фильтрации данных, что позволяет предотвратить их несанкционированное копирование на внешние накопители и Plugand-Play устройства, а также передачу по сетевым протоколам за пределы корпоративной сети.

Наряду с методами активного контроля эффективность применения Cyber Protego обеспечивается за счет детального протоколирования действий пользователей и административного персонала, а также селективного теневого копирования передаваемых данных для их последующего анализа, в том числе с использованием методов полнотекстового поиска.

Программный комплекс Cyber Protego состоит из взаимодополняющих функциональных модулей - Device Control, Web Control, Content Control, Cyber Protego Search Server (CPSS) и Cyber Protego Discovery, лицензируемых опционально в любых комбинациях для удовлетворения задач служб информационной безопасности.

Базисный компонент Device Control является инфраструктурной платформой и ядром для других компонентов комплекса и реализует все функции его централизованного управления и администрирования. Device Control поддерживает полный набор механизмов контекстного контроля доступа пользователей, а также обеспечивает событийное протоколирование (аудит) и теневое копирование данных для всех локальных каналов ввода-вывода на защищаемых

компьютерах, включая периферийные устройства и интерфейсы, системный буфер обмена, локально подсоединенные смартфоны и КПК, Media Transfer Protocol (MTP), а также канал печати документов на локальные и сетевые принтеры. Кроме того, компонент Device Control включает в себя все консоли централизованного управления.

Компонент Web Control обеспечивает контекстный контроль каналов сетевых коммуникаций на рабочих компьютерах, включая распознавание сетевых протоколов независимо от используемых портов, детектирование коммуникационных приложений и их селективную блокировку, реконструкцию сессий с восстановлением файлов, данных и параметров, а также событийное протоколирование и теневое копирование передаваемых данных.

Web Control контролирует большинство популярных сетевых протоколов и приложений, включая простые и SSL-защищенные SMTP-сессии электронной почты (с раздельным контролем сообщений и вложений), взаимодействие между клиентом Microsoft Outlook и сервером Microsoft Exchange (протокол MAPI), IBM Notes, POP3, IMAP, веб-доступ и другие HTTP приложения, включая HTTPS сессии, веб-службы электронной почты и социальные сети (ABV Mail, AOL Mail, freenet.de, Gmail, GMX Mail, Hotmail (Outlook.com), iCloud, Mail.ru, NAVER, Outlook Web App (OWA), Rambler Mail, T-online.de, Web.de, Yahoo! Mail, Yandex Mail, Zimbra; Facebook, Google+, Instagram, LinkedIn, LiveJournal, MeinVZ, Myspace, Odnoklassniki, Pinterest, StudiVZ, Tumblr, Twitter, Vkontakte, XING, Disqus, LiveInternet.ru), службы мгновенных сообщений (Skype, Telegram, Viber, WhatsApp, ICQ Messenger, Jabber, IRC, Mail.ru Агент), облачные хранилища (Amazon S3, Dropbox, Box, Google Drive, Microsoft OneDrive и др.), передачу файлов по протоколам FTP и FTP-SSL, передачу файлов в локальной сети по SMB, а также сеансы Telnet и Torrent.

Компонент Content Control реализует механизмы контентного мониторинга и фильтрации файлов и данных, передаваемых с/на сменные носители и в каналах сетевых коммуникаций - веб-почте и социальных сетях, службах мгновенных сообщений, файловом обмене по протоколам FTP и FTP-SSL и др. Кроме того, технологии контентной фильтрации в модуле Content Control позволяют задать фильтрацию для данных теневого копирования, чтобы сохранять только те файлы и данные, которые информационно значимы для задач аудита информационной безопасности, расследований нештатных ситуаций и их криминалистического анализа.

Компонент Cyber Protego Search Server (CPSS) обеспечивает полнотекстовый поиск по централизованным базам данных теневого копирования и событийного протоколирования. Сервер CPSS позволяет значительно снизить трудозатратность и повысить эффективность процессов аудита и расследования инцидентов информационной безопасности, связанных с утечками информации, их криминалистического анализа и сбора доказательной базы. Cyber Protego Search Server может автоматически распознавать, индексировать, находить и отображать документы множества форматов, таких как: Adobe Acrobat (включая зашифрованные файлы, если шифрование файла выполнено одним из следующих алгоритмов: 40-bit RC4, 128-bit RC4, 128-bit AES и 256-bit AES, и при этом разрешения, установленные на файл, не запрещают извлечение текста) (PDF), Ami Pro, AutoCAD (DWG, DXF), Архивы (GZIP, RAR, ZIP), Lotus 1-2-3, Microsoft Access, Microsoft Excel, Microsoft PowerPoint, Microsoft Visio, Microsoft Word, Microsoft Works, OpenOffice (документы, таблицы и презентации), Quattro Pro, WordPerfect, WordStar и многие другие.

Компонент Cyber Protego Discovery выполняет сканирование рабочих станций и корпоративных сетевых ресурсов, и на основании заданных политик способен обнаруживать документы и файлы с критическим содержимым, осуществлять различные действия с обнаруженными документами, а также может инициировать процедуры управления инцидентами, направляя тревожные оповещения в реальном режиме времени. Подробную информацию о Cyber Protego Discovery можно найти в документе "Руководство пользователя Cyber Protego Discovery" (см. также [Краткий](#page-832-0) обзор Cyber Protego [Discovery\)](#page-832-0).

Помимо обеспечения контроля доступа к портам, устройствам и каналам сетевых коммуникаций, включая событийное протоколирование (аудит), Cyber Protego обеспечивает тревожные оповещения безопасности (алерты) в реальном времени, уведомляя администратора о серьезных происшествиях и проблемах. Оповещения в реальном времени упрощают отслеживание событий в журнале, а также позволяют оперативнее и более эффективно реагировать на инциденты и нарушения политики безопасности. Оповещения отправляются по протоколам SMTP (Simple Mail Transfer Protocol), SNMP (Simple Network Management Protocol) и/или syslog.

Функция теневого копирования в Cyber Protego позволяет для каждого пользователя или группы сохранять точную копию данных, копируемых на внешние устройства, передаваемых по сети и через последовательные и параллельные порты, а также печатаемых на локальных и сетевых принтерах. Точные копии всех файлов и данных сохраняются в SQL-базе данных. Теневое копирование, как и аудит, может быть задано для отдельных пользователей и групп пользователей.

Данные теневого копирования могут быть проверены на вхождение в базы данных известных файлов, что позволяет их использовать в компьютерной криминалистике.

Такие базы данных содержат цифровые "отпечатки" множества известных файлов (файлы операционных систем, прикладного программного обеспечения и т.п.). Вы можете создать ваши собственные базы данных цифровых "отпечатков" (поддерживаются алгоритмы SHA-1, MD5 и CRC32) конфиденциальных файлов и затем использовать их для выявления фактов копирования пользователями этих конфиденциальных файлов.

За дополнительной информацией об использовании Cyber Protego с базами данных цифровых "отпечатков" обращайтесь в службу технической поддержки Cyber Protego.

Дополнительную информацию о базах данных цифровых "отпечатков" известных файлов, а также примеры подобных баз данных можно найти на сайте национального института стандартов и технологий США по адресу [www.nsrl.nist.gov.](http://www.nsrl.nist.gov/)

В дополнение к стандартным возможностям управления правами доступа и настройками, Cyber Protego предлагает наиболее рациональный и удобный подход к управлению DLP-системой - с использованием объектов групповых политик домена Microsoft Active Directory и интегрированной в редактор групповых политик (GPO Editor) консоли Cyber Protego. При этом политики Cyber Protego автоматически распространяются средствами директории как интегральная часть ее групповых политик на все компьютеры домена. Такое решение позволяет службе информационной безопасности централизованно и оперативно управлять DLP-политиками в масштабах всей организации, а их исполнение распределенными агентами Cyber Protego обеспечивает точное

соответствие между бизнес-функциями пользователей и их правами на передачу и хранение информации на рабочих компьютерах.

Глубокая интеграция в Active Directory - важная особенность Cyber Protego. Она упрощает развертывание в больших сетях и более удобна для системных администраторов, а также исключает необходимость установки дополнительных приложений для централизованного управления и развертывания. Полная интеграция централизованного управления Cyber Protego в групповые политики Windows позволяет автоматически устанавливать Cyber Protego на новые компьютеры, подключаемые к корпоративной сети, и осуществлять настройку политик контроля доступа, аудита и теневого копирования и других настроек Агентов Cyber Protego для новых компьютеров в автоматическом режиме. Cyber Protego не требует своего собственного серверного компонента для контроля за всей сетью, вместо этого используется стандартная функция, предоставляемая Active Directory.

В состав программного комплекса Cyber Protego входят три основные части: агент (Cyber Protego Agent), серверы (Cyber Protego Management Server и Cyber Protego Search and Discovery Server) и консоли управления (Cyber Protego Центральная консоль управления и Cyber Protego Group Policy Manager).

- 1. Cyber Protego Agent это ядро системы Cyber Protego. Агент устанавливается на каждый контролируемый компьютер, автоматически запускается и обеспечивает защиту устройств и сети на машине-клиенте, оставаясь в то же время невидимым для локального пользователя.
- 2. Cyber Protego Management Server это дополнительный компонент, предназначенный для централизованного сбора и хранения данных теневого копирования и журналов аудита. Для хранения своих данных Cyber Protego Management Server использует сервер базы данных - SQL Server или PostgreSQL. Для равномерного распределения нагрузки в локальной сети можно установить несколько экземпляров Management Server и серверов базы данных.

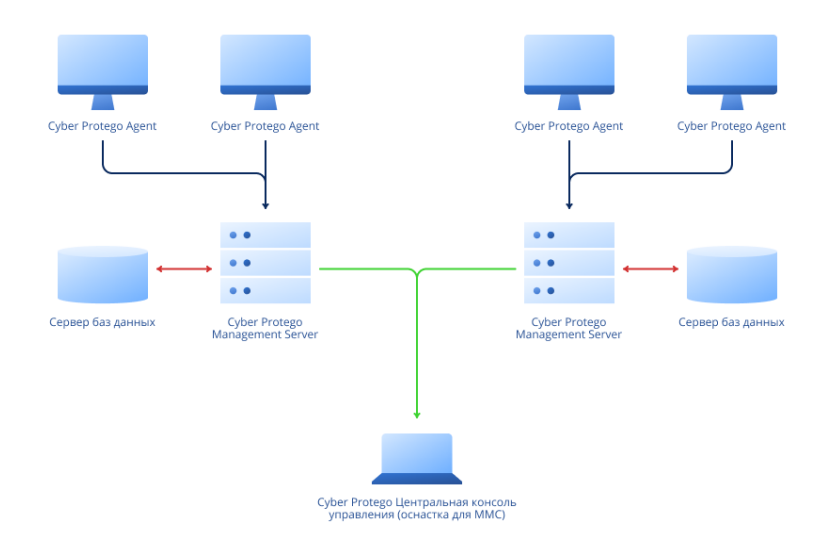

Cyber Protego Search and Discovery Server - еще один дополнительный компонент, включающий в себя компонент Search Server для быстрого поиска текста в файлах теневого копирования и журналах, хранящихся на Cyber Protego Management Server. Дополнительную информацию см. в разделе Cyber Protego Search and [Discovery](#page-21-0) Server ниже в этой главе.

3. Консоль управления - это интерфейс контроля, который системный администратор использует для удаленного управления любой системой, на которой установлен Cyber Protego Agent. Cyber Protego поставляется с четырьмя консолями управления: Cyber Protego Центральная консоль управления, Cyber Protego Group Policy Manager (интегрируется в редактор групповых политик Windows) и Cyber Protego Редактор настроек агента. Cyber Protego Центральная консоль управления также используется для управления серверами Cyber Protego Management Server и Search and Discovery Server.

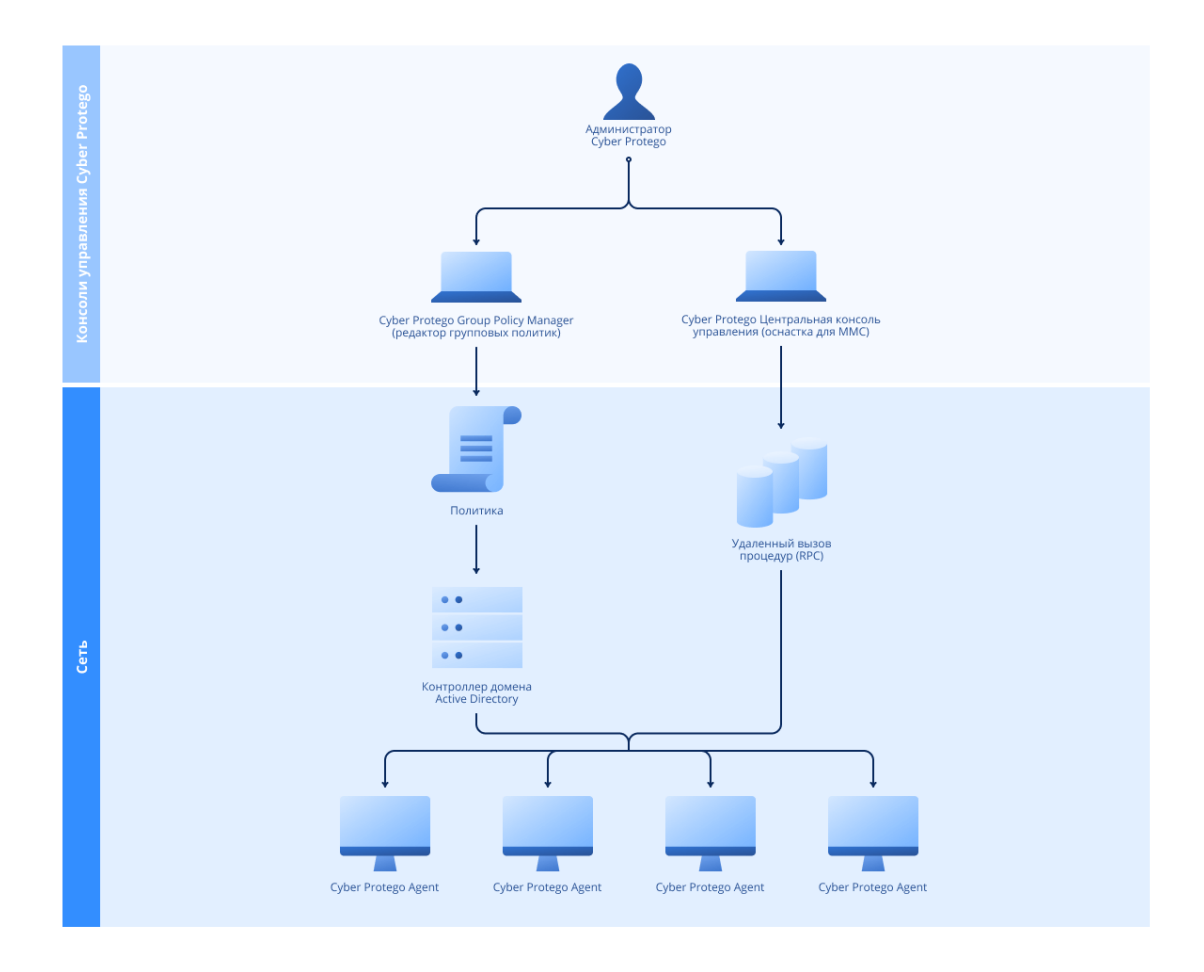

### <span id="page-15-0"></span>1.2 Управляемый контроль доступа

Контроль доступа для устройств работает следующим образом: каждый раз, когда пользователь пытается получить доступ к устройству, Cyber Protego перехватывает запрос на уровне ядра ОС. В зависимости от типа устройства и интерфейса подключения (например, USB), Cyber Protego проверяет права пользователя в соответствующем списке управления доступом (ACL). Если у

пользователя отсутствуют права доступа к данному устройству, будет возвращено сообщение об ошибке "доступ запрещен".

Проверка разрешений на доступ выполняется на трех уровнях: интерфейс (порт), тип устройства и содержимое файла. Некоторые устройства проверяются на всех трех уровнях, в то время как другие - только на одном: либо на уровне интерфейса (порта), либо на уровне типа.

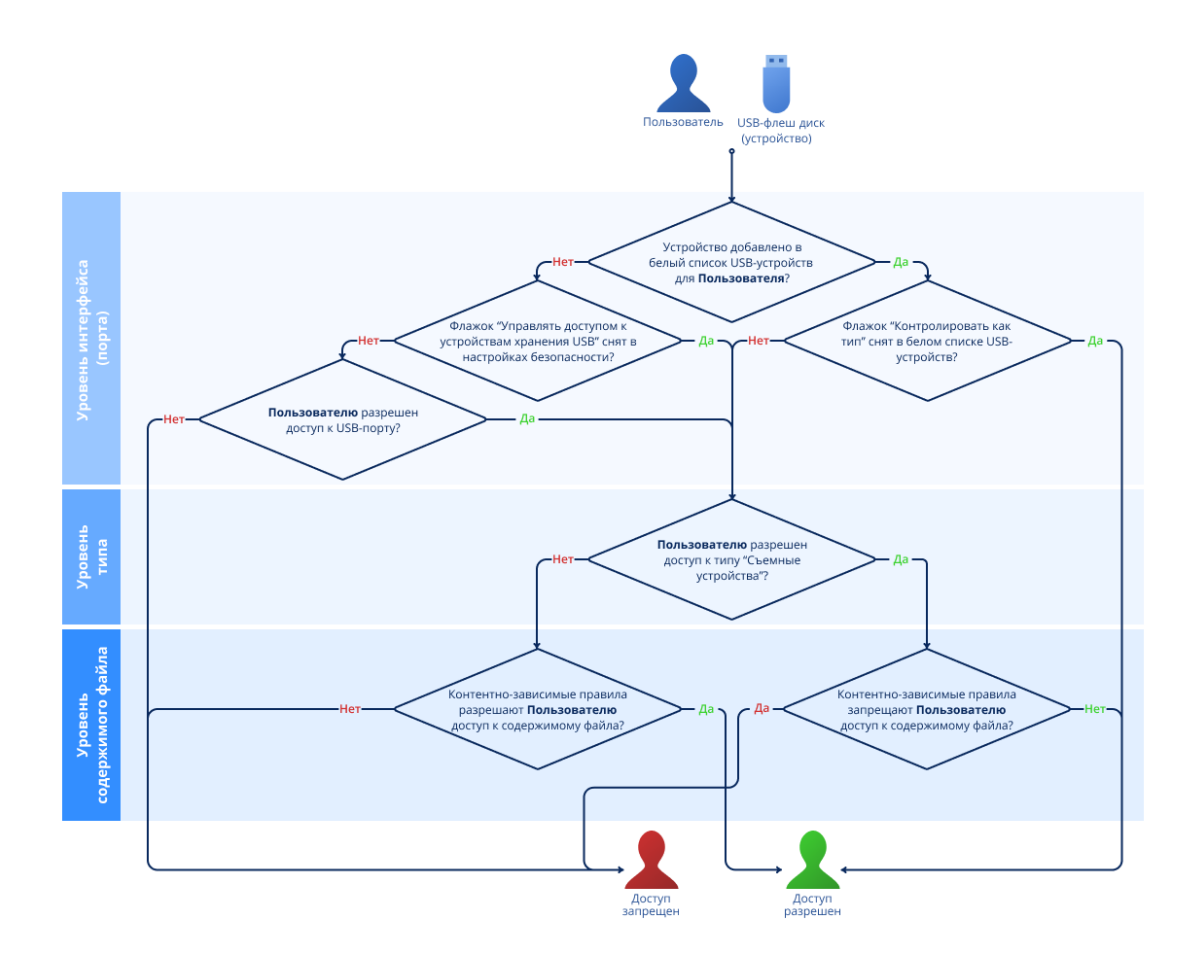

Рассмотрим случай доступа пользователя к USB-флеш через USB-порт. В данном случае Cyber Protego в первую очередь проверит на уровне интерфейса (USB-порта), открыт или нет доступ к USB-порту. Затем, поскольку Windows определяет USB-флеш как съемное устройство, Cyber Protego также проверит ограничения на уровне типа устройства (съемное). И в завершение проверки Cyber Protego также проверит ограничения на уровне содержимого файла, определенные контентно-зависимыми правилами.

В случае же использования USB-сканера доступ будет проверяться только на уровне интерфейса (USB-порта), поскольку Cyber Protego не имеет отдельного типа устройств для сканеров.

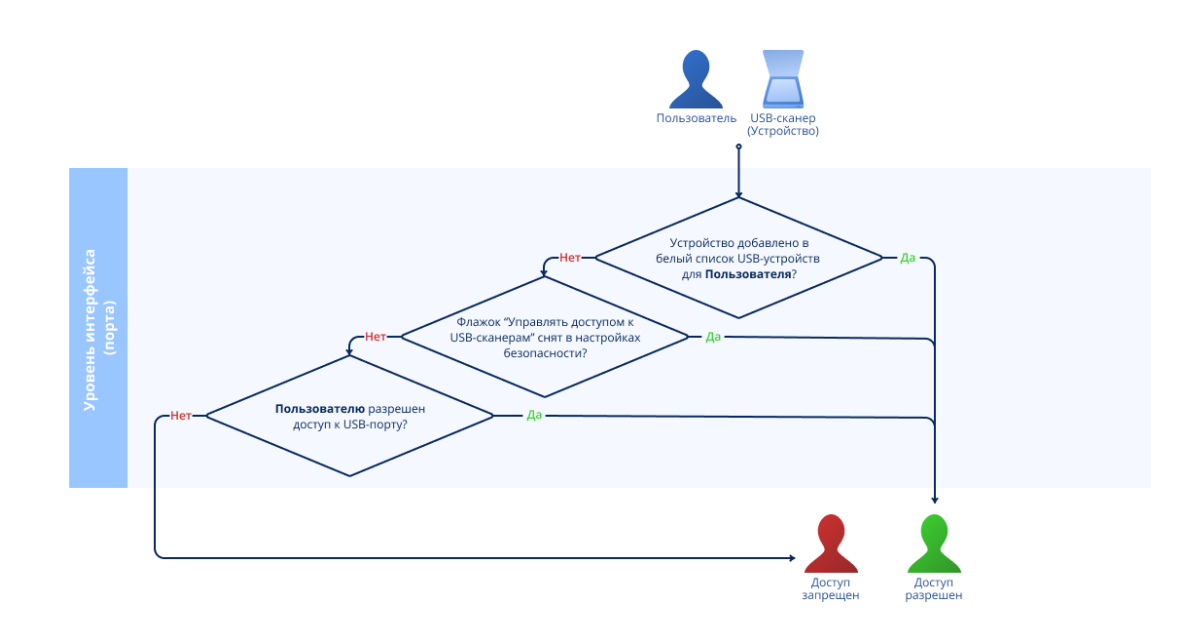

Существуют дополнительные настройки безопасности (см. Настройки [безопасности](#page-200-0) (обычный [профиль\)\)](#page-200-0), которые могут выключать контроль доступа для классов устройств (напр., для всех USB-клавиатур и мышей), в то время как остальные устройства остаются под контролем. В этом случае, если устройство принадлежит к классу, для которого контроль отключен, Cyber Protego пропускает все запросы на соединение с этим устройством на уровне интерфейса (порта). Cyber Protego также поддерживает белый список определенных устройств (см. Белый [список](#page-183-0) USB[устройств](#page-183-0) (обычный профиль)); иными словами, вы можете отключить контроль доступа только для определенных устройств (например, некоторых USB-принтеров).

#### Примечание

Если доступ к устройству запрещен на уровне интерфейса (порта), Cyber Protego не будет проверять разрешения на уровне типа. Если доступ к устройству на уровне интерфейса (порта) разрешен, Cyber Protego также проверит разрешения на уровне типа. Пользователь может подключиться к устройству, только если у него есть права на обоих уровнях.

Контроль доступа для протоколов работает следующим образом: каждый раз, когда пользователь пытается получить доступ к удаленному сетевому ресурсу, Cyber Protego перехватывает запрос на соединение на уровне ядра ОС и проверяет права пользователя в соответствующем списке управления доступом (ACL). Если у пользователя отсутствуют права доступа к данному протоколу, будет возвращено сообщение об ошибке "доступ запрещен".

#### Примечание

Настройки контроля доступа для социальных сетей, сервисов файлового обмена и веб-почты имеют преимущество перед настройками для протокола HTTP. Например, если пользователям разрешен доступ к почтовой службе Gmail, но запрещено использовать протокол HTTP, они, тем не менее, смогут получить доступ к почтовой службе.

Проверка разрешений на доступ выполняется на двух уровнях: протокол и содержимое. Все сетевые подключения проверяются на обоих уровнях, за исключением подключений по протоколам Торрент, Telnet, Telegram и WhatsApp, которые проверяются только на уровне протокола.

Например, при попытке пользователя подключиться к удаленному узлу, Cyber Protego проверит, разрешено ли подключение на уровне протокола, а затем будут проверены разрешения на уровне содержимого передаваемых данных, определенные контентно-зависимыми правилами.

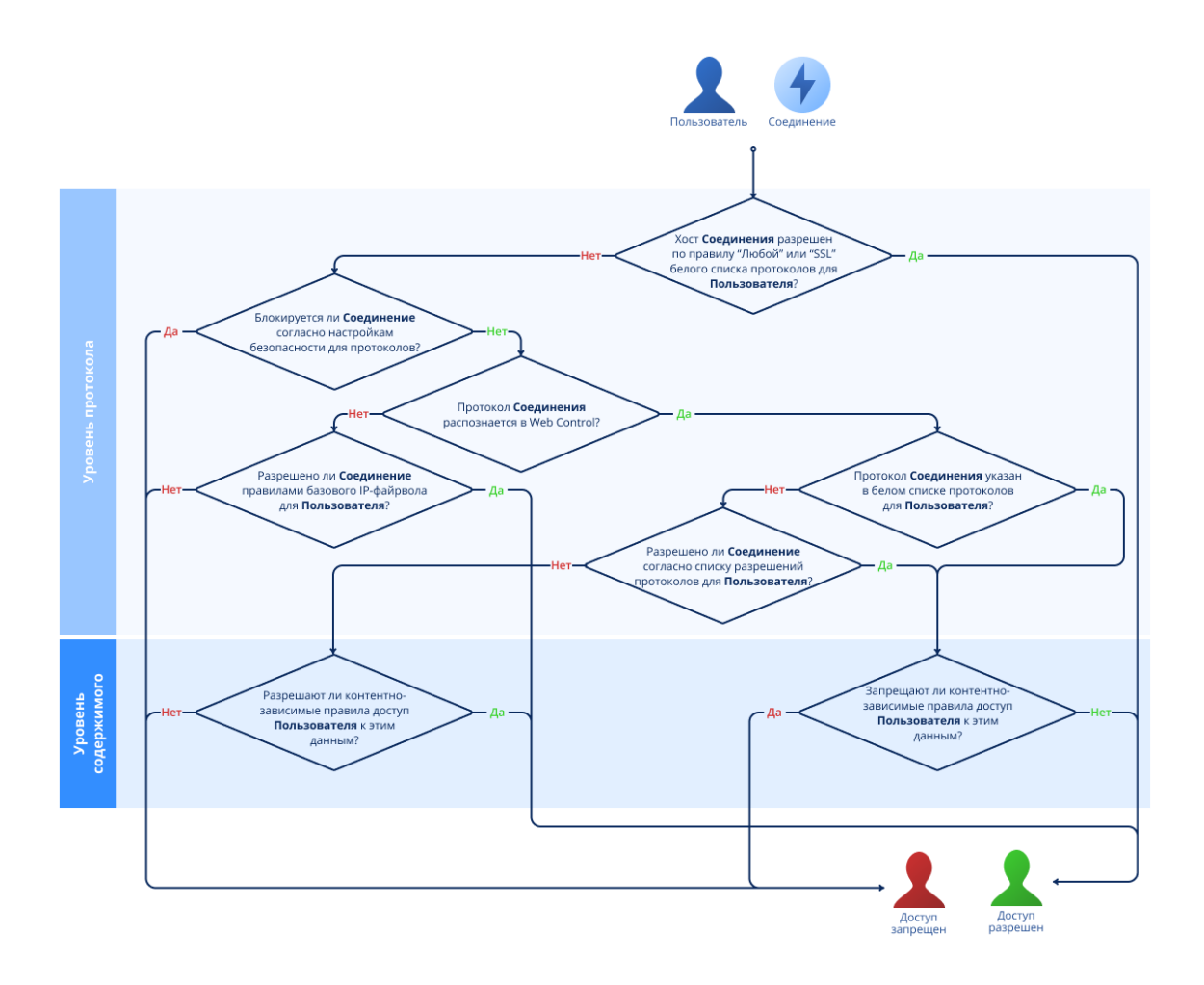

Рассмотрим случай доступа пользователя к сайту социальной сети. В данном случае Cyber Protego в первую очередь проверит на уровне протокола, открыт или нет доступ к социальным сетям. Затем Cyber Protego проверит разрешения на уровне содержимого данных, определенные контентно-зависимыми правилами.

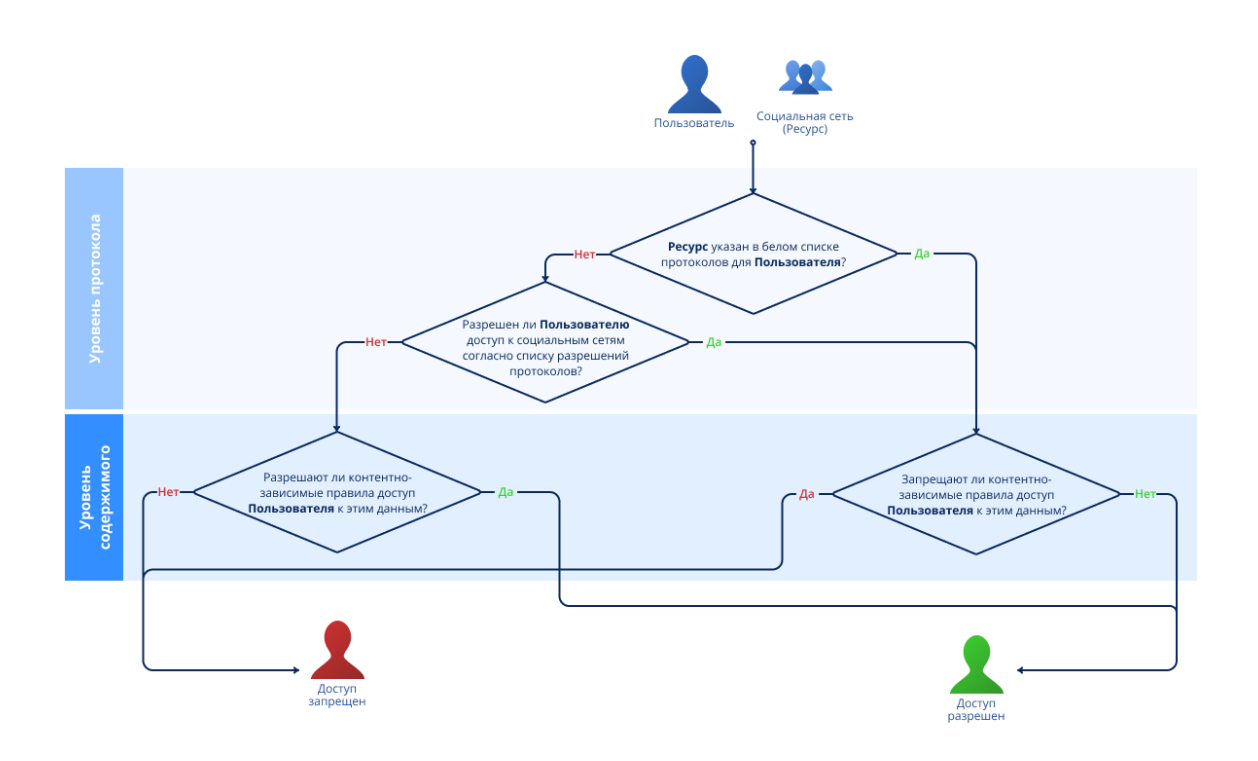

Кроме того, Cyber Protego поддерживает белые списки протоколов (см. Белый список [протоколов\)](#page-397-0). Белый список протоколов позволяет отключать контроль доступа для сетевых подключений с определенными параметрами (например, HTTP-подключений для определенных узлов и портов).

Также Cyber Protego позволяет задать расширенные настройки принтеров (см. раздел ["Расширенные](#page-220-0) настройки принтеров" (стр. 221)), с помощью которых можно частично или полностью отключить контроль принтеров из списка или присвоить им статус виртуального.

<span id="page-19-0"></span>Таким образом, даже если доступ к принтерам на уровне разрешений запрещен, пользователи смогут отправлять на печать документы на указанные в этом списке принтеры.

# 1.3 Cyber Protego Mac Agent

Cyber Protego Mac Agent создан, чтобы помочь администраторам и службам информационной безопасности предотвратить неавторизованную передачу данных, блокировать копирование файлов и предотвратить загрузку программного обеспечения.

Благодаря поддержке широкого ряда устройств, носителей и протоколов хранения данных, Cyber Protego Mac Agent обеспечивает гибкий контроль доступа к внутренним и внешним устройствам хранения данных, таким как оптические приводы CD, DVD, BD, внешние накопители и диски; контролирует доступ к адаптерам WiFi и Bluetooth, обеспечивает управляемый контроль доступа к портам USB, FireWire и последовательному порту. Устройства, подключаемые по шине eSATA, контролируются как класс съемных устройств, а устройства, подключаемые по шине Thunderbolt, контролируются как класс съемных устройств и как устройства WiFi.

Cyber Protego Mac Agent включает следующие функциональные возможности:

- Контроль доступа к портам и устройствам хранения данных. С помощью Cyber Protego Mac Agent администраторы получают полный контроль над тем, кто, когда, и при каких условиях может получить доступ к определенным устройствам и портам. Это позволяет предотвратить утечку данных в том числе и через неавторизованные приложения.
- Аудит пользовательской активности. Cyber Protego Mac Agent позволяет вести подробный аудит активности с конкретных типов устройств на рабочих станциях. Основанная на контексте безопасности пользователя, эта функциональность позволяет администраторам и службам ИБ отслеживать активность отдельных пользователей и групп пользователей. Журналы аудита, создаваемые агентом, собираются сервером Cyber Protego Management Server и отображаются в консолях управления.
- Теневое копирование. Cyber Protego Mac Agent позволяет администраторам и службам ИБ просматривать, какая именно информация была передана пользователями путем создания теневых копий всех данных, отправляемых или передаваемых через определенные порты и устройства. Система использует теневое копирование данных для зеркалирования всех данных, копируемых на внешние устройства хранения данных. Точная копия переданных файлов может быть сохранена в SQL-базе данных. Теневое копирование, как и аудит, может быть задано для отдельных пользователей и групп пользователей.
- Интеграция в Active Directory. Полная интеграция в Active Directory делает Cyber Protego Mac Agent легко конфигурируемым и управляемым, упрощает настройку параметров агентов, настройку прав доступа и развертывание агентов в больших гетерогенных сетях. Интеграция Cyber Protego Mac Agent в домен позволяет получать данные для конфигурирования агентов из Active Directory через Cyber Protego Management Server.

# <span id="page-20-0"></span>1.4 Агент Cyber Protego для Linux

Агент Cyber Protego для Linux помогает администраторам и службам информационной безопасности предотвратить неавторизованную передачу данных, в том числе копирование файлов на съемные устройства.

Агент Cyber Protego для Linux включает следующие функциональные возможности:

- Контроль доступа к портам и устройствам хранения данных. С помощью агента Cyber Protego для Linux администраторы получают полный контроль над доступом к устройствам хранения и передачи данных, к портам USB. Это позволяет предотвратить утечку данных, в том числе и через неавторизованные приложения.
- Аудит пользовательской активности. Агент Cyber Protego для Linux позволяет вести подробный аудит активности в отношении конкретных типов устройств на рабочих станциях. Это позволяет администраторам и службам информационной безопасности отслеживать активность отдельных пользователей и групп пользователей. Журналы аудита передаются на сервер Cyber Protego Management Server и отображаются в консолях управления.

Подробнее о возможностях агента Cyber Protego для Linux см. в разделе ["Управление](#page-226-1) агентом Cyber [Protego](#page-226-1) для Linux" (стр. 227).

# <span id="page-21-0"></span>1.5 Cyber Protego Search and Discovery Server

Cyber Protego Search and Discovery Server - дополнительный компонент программного комплекса Cyber Protego. Он включает в себя Сервер поиска (Search Server), который обеспечивает полнотекстовый поиск по данным журналов, хранящихся на Cyber Protego Management Server, что делает управление данными более простым и эффективным на фоне их увеличивающегося количества в базе данных Cyber Protego Management Server.

Также Cyber Protego Search and Discovery Server включает в себя сервер Discovery, предназначенный для обнаружения документов и файлов с критическим содержимым. Подробную информацию о сервере Discovery можно найти в документе "Руководство пользователя Cyber Protego Discovery" (см. также Краткий обзор Cyber Protego [Discovery\)](#page-832-0).

Cyber Protego Search and Discovery Server включает следующие функциональные возможности:

- Поддержка полнотекстового поиска. Посредством использования сервера поиска Cyber Protego Search and Discovery Server позволяет быстро искать важные текстовые данные, применяя различные критерии поиска.
- Автоматизация операций полнотекстового поиска. Cyber Protego Search and Discovery Server позволяет выполнять поисковые запросы по расписанию с автоматической отправкой результатов поиска по электронной почте.
- Гибкие настройки конфигурации. Для оптимизации производительности Cyber Protego Search and Discovery Server предусмотрены различные параметры конфигурации.

Полнотекстовый поиск можно использовать для нахождения данных, которые невозможно найти с применением фильтров в журналах. Полнотекстовый поиск особенно полезен в ситуациях, когда необходимо осуществлять поиск теневых копий документов по их содержимому.

Для управления сервером Cyber Protego Search and Discovery Server используется консоль Cyber Protego Центральная консоль управления.

#### Вариант использования - Предотвращение утечек конфиденциальной информации

Специалисты по безопасности, чьей задачей является оперативное выявление инцидентов, связанных с конфиденциальностью важной информации, могут регулярно использовать Сервер поиска для оперативного и удобного поиска и анализа теневых копий файлов, содержащих важные бизнес-данные, например, списки клиентов или прайс-листы. Записи в журнале, относящиеся к найденным теневым копиям, помогут определить, когда и кем была скопирована конфиденциальная информация. Имея эти данные, специалисты по безопасности могут предпринять оперативные меры для предотвращения возможного раскрытия и утечки информации за пределами компании.

### <span id="page-21-1"></span>1.5.1 Как работает Сервер поиска

Сервер поиска выполняет следующие функции:

- Индексирует данные Cyber Protego Management Server.
- Выполняет полнотекстовые запросы после операции индексирования.

Более подробное описание этих функций представлено ниже.

#### Индексирование данных Cyber Protego Management Server

Индексирование - это процесс, в результате которого текстовые данные на Cyber Protego Management Server становятся доступными для поиска и просмотра.

Сервер поиска начинает индексирование автоматически, как только будут указаны экземпляры сервера Cyber Protego Management Server. В результате процесса индексирования создается или обновляется полнотекстовый индекс. Каждый Сервер поиска создает только один полнотекстовый индекс, что делает управление более эффективным. В полнотекстовом индексе хранятся данные о существенных для поиска словах и их позициях. В процессе создания или обновления индекса Сервер поиска отбрасывает неучитываемые слова (такие, как предлоги, артикли и т.п.), которые не повышают эффективность поиска.

Сервер поиска индексирует все текстовые данные из следующих источников: журнал аудита, журнал теневого копирования, журнал удаленных данных теневого копирования, внутренний журнал сервера Cyber Protego Management Server, журнал управления агентами и журнал политик сервера Cyber Protego Management Server.

Процесс индексирования выполняется в два этапа. На первом этапе Сервер поиска извлекает ключевые слова из теневых копий и записей в журналах и сохраняет их во временные индексы для каждого указанного Cyber Protego Management Server. Для каждого временного индекса Сервер поиска обрабатывает 1000 записей из каждого журнала. На втором этапе, когда число временных индексов становится равным 50 или проходит 10 минут, инициируется процесс объединения всех временных индексов в один главный полнотекстовый индекс, который используется для поисковых запросов. Процесс объединения временных индексов в главный полнотекстовый индекс называется слиянием (merging).

Процесс создания главного полнотекстового индекса требует много времени. Скорость индексирования может значительно изменяться в зависимости от типа индексируемых данных и используемого оборудования. Скорость индексирования обычно находится в диапазоне от 30 до 120 MB/мин. Рассмотрим следующий пример:

- Данные: 170 GB, состоящие из 4 373 004 файлов разного типа (HTML, офисные документы, текстовые файлы)
- Время индексирования: 24.7 часов (6.8 GB/час)
- Размер индекса: 12% от исходного размера документов
- Оборудование: Pentium® 4 Processor 550 (3.40GHz, 800 FSB), 2GB RAM, встроенный SATA RAID- $\mathbf{0}$ .

#### Выполнение поисковых запросов

После того, как данные на Cyber Protego Management Server будут проиндексированы, можно выполнять полнотекстовые запросы. Эти запросы могут выполнять поиск по заданным словам или фразам.

При выполнении запроса Сервер поиска обрабатывает его и извлекает из индекса список результатов поиска, соответствующих критериям поискового запроса. Чтобы ограничить количество возвращаемых по поиску результатов, можно использовать фильтрование. Например, результаты поиска могут быть отфильтрованы по типу журнала или дате.

Запросы к полнотекстовому индексу выполняются очень быстро. Операция поиска, в ходе которой находятся и возвращаются совпадения, удовлетворяющие критериям поиска, занимает лишь несколько секунд. Для получения подробной информации о странице результатов поиска и результатах поиска см. раздел Работа с [результатами](#page-764-0) поиска далее в этом документе.

# <span id="page-23-0"></span>1.6 Модули Content Control и Web Control

Cyber Protego поставляется с модулями Content Control и Web Control - отдельно лицензируемыми компонентами, обеспечивающими дополнительные функциональные возможности Cyber Protego. Эти модули устанавливаются автоматически, но требуют лицензии на использование. Для получения подробной информации о лицензировании модулей Content Control и Web Control см. раздел [Лицензирование](#page-29-0) Web Control и Content Control ниже в этой главе.

#### Примечание

Эти модули поддерживаются только агентом для Windows.

Модуль Web Control предоставляет дополнительные возможности контекстного контроля сетевых коммуникаций на рабочих компьютерах пользователей. Web Control распознает сетевые протоколы независимо от используемых портов, обеспечивает определение приложений и их выборочное блокирование, реконструкцию сообщений и сессий с извлечением файлов, данных и параметров, а также событийное протоколирование и теневое копирование передаваемых данных. Web Control контролирует большинство популярных сетевых протоколов и приложений, включая простые и SSL-защищенные SMTP-сессии электронной почты (с раздельным контролем сообщений и вложений), взаимодействие между клиентом Microsoft Outlook и сервером Microsoft Exchange (протокол MAPI), POP3, IMAP, IBM Notes, веб-доступ и другие HTTP приложения, включая HTTPS сессии, веб-службы электронной почты и социальные сети, такие как Gmail, Yahoo! Mail, Windows Live Mail, Facebook, Twitter, LiveJournal и др., службы мгновенных сообщений Skype, Telegram, Viber, WhatsApp, ICQ Messenger, Jabber, IRC, Mail.ru Агент, облачные хранилища (Amazon S3, Dropbox, Box, Google Drive, Microsoft OneDrive и др.), передачу файлов по протоколам FTP и FTP-SSL, передачу файлов в локальной сети по SMB, а также сеансы Telnet и Torrent.

Модуль Web Control представлен в виде узла Протоколы в пользовательском интерфейсе консолей Cyber Protego Центральная консоль управления, Редактор настроек агента и Cyber Protego Group Policy Manager.

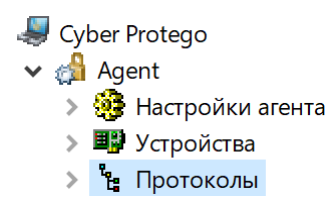

Модуль Web Control имеет следующие функциональные возможности:

- Контроль доступа к сетевым протоколам. Позволяет контролировать доступ пользователей и групп пользователей к протоколам FTP, HTTP, SMTP, MAPI (Microsoft Exchange), POP3, IMAP, IBM Notes, SMB, Torrent и Telnet, службам мгновенных сообщений (Skype, Telegram, Viber, WhatsApp, ICQ Messenger, Jabber, IRC, Mail.ru Агент), сайтам веб-поиска, веб-сайтам поиска работы, веб-конференциям и вебинарам (Zoom.us), веб-службам электронной почты и социальным сетям (ABV Mail, AOL Mail, freenet.de, Gmail, GMX Mail, Hotmail (Outlook.com), iCloud, Mail.ru, NAVER, Outlook Web App (OWA), Rambler Mail, T-online.de, Web.de, Yahoo! Mail, Yandex Mail, Zimbra; Facebook, Google+, Instagram, LinkedIn, LiveJournal, MeinVZ, Myspace, Odnoklassniki, Pinterest, StudiVZ, Tumblr, Twitter, Vkontakte, XING, Disqus, LiveInternet.ru) и облачным хранилищам файлов (Amazon S3, Dropbox, Box, Google Drive, Microsoft OneDrive и др.) в зависимости от времени суток и дня недели.
- Белый список протоколов. Позволяет выборочно разрешить передачу данных по сети через указанные протоколы, несмотря на установленные настройки блокирования доступа к протоколам. Белый список наиболее эффективен для реализации сценария "минимальные привилегии", когда администратор блокирует трафик по всем протоколам, а затем предоставляет пользователям минимальные привилегии, необходимые для работы.
- Контентно-зависимые правила ("Определение типа файла"). Позволяют выборочно разрешить или запретить доступ к определенным типам файлов, передаваемым по сетевым каналам. Алгоритм определения типов файлов основан исключительно на анализе содержимого файла. Этот надежный алгоритм позволяет идентифицировать файлы и правильно их обрабатывать вне зависимости от расширения файла. Контентно-зависимые правила можно также использовать, чтобы разрешить или запретить теневое копирование определенных типов файлов.

#### Примечание

Для доступа к расширенным возможностям, предоставляемым функциональностью контентнозависимых правил, необходимо приобрести лицензию на модуль Content Control.

• Аудит, теневое копирование и оповещения. Позволяет проводить аудит действий пользователей с протоколами, сохранять полные копии переданных по сети файлов и данных, а также оперативно оповещать администраторов и/или сотрудников информационной безопасности о ненадлежащих действиях пользователей.

Модуль Content Control - это компонент, обеспечивающий контентную фильтрацию и мониторинг и существенно повышающий функциональные возможности контентно-зависимых правил. Content Control позволяет разрешать или запрещать доступ к информации, основываясь не только на определении типа файла, но и на шаблонах регулярных выражений (RegExp) с различными

численными и логическими условиями соответствия шаблона критериям и ключевым словам. Распознавая более 80 форматов файлов и типов данных, Content Control извлекает и отфильтровывает содержимое данных, копируемых на внешние устройства хранения данных и передаваемых по сетевым каналам. С помощью Content Control также можно задать фильтрацию для данных теневого копирования, чтобы сохранять только те файлы и данные, которые могут иметь значение при расследовании инцидентов информационной безопасности и анализе журналов теневого копирования. Это существенно снижает объем данных, хранимых в базе данных теневого копирования, и снижает нагрузку на локальную сеть, вызванную передачей этих данных на сервер с БД теневого копирования.

Модуль Content Control имеет следующие функциональные возможности:

- Контентно-зависимый контроль доступа к документам. Позволяет контролировать доступ к документам, основываясь на их содержимом. Таким образом, можно предотвратить утечку важных данных, одновременно предоставляя авторизованным пользователям доступ к информации, необходимой для их работы.
- Контентно-зависимая фильтрация данных теневого копирования. Позволяет сохранять в журнал теневого копирования только критически важную для организации информацию, что существенно снижает объем хранимых на сервере данных и облегчает работу с сохраненными данными.
- Контроль документов на основе классификации контента. Позволяет использовать цифровые отпечатки документов, а также классификационные метки приложений Boldon James Classifier для управления разрешениями на доступ/передачу контента, контентно-зависимым созданием теневых копий и/или простым обнаружением контента:
- Цифровые отпечатки конфиденциальных документов снимаются и хранятся на сервере Cyber Protego Management Server. С их помощью можно идентифицировать полные копии и отдельные фрагменты документов, даже если документ был изменен.
- В приложениях Boldon James Classifier классификационные метки задают уровень секретности документа путем соответствующей установки его атрибутов.
- Поддержка множества типов файлов и данных. Позволяет анализировать содержимое файлов и данных следующих типов: Adobe Acrobat (в т.ч. зашифрованные файлы, если шифрование файла выполнено одним из следующих алгоритмов: 40-bit RC4, 128-bit RC4, 128-bit AES и 256-bit AES, и при этом разрешения, установленные на файл, не запрещают извлечение текста) (\*.pdf), Adobe Framemaker MIF (\*.mif), Ami Pro (\*.sam), Ansi-текст (\*.txt), ASCII-текст, ASFфайлы (только метаданные) (\*.asf) , AutoCAD (\*.dwg, \*.dxf), CSV (значения, разделённые запятыми) (\*.csv), DBF (\*.dbf), EBCDIC, EML (сохраненные в Outlook Express письма) (\*.eml), Enhanced Metafile Format (\*.emf), Eudora MBX-файлы (\*.mbx), Flash (\*.swf), HTML (\*.htm, \*.html), iCalendar (\*.ics), Ichitaro (версия 5 и выше) (\*.jtd, \*.jbw), JPEG (\*.jpg), Lotus 1-2-3 (\*.123, \*.wk?), почтовые архивы MBOX (включая Thunderbird) (\*.mbx), MHT-файлы (HTML-архивы, сохраненные Internet Explorer) (\*.mht), MIME-сообщения (включая вложения), MSG (сохраненные в Outlook письма) (\*.msg), Microsoft Access MDB-файлы (включая Access 2007 и Access 2010) (\*.mdb, \*.accdb), Microsoft Document Imaging (\*.mdi), Microsoft Excel (\*.xls), Microsoft Excel 2003 XML (\*.xml), Microsoft Excel 2007, 2010 и 2013 (\*.xlsx), Microsoft OneNote 2007, 2010 и 2013 (\*.one), файлы Microsoft Outlook (\*.PST), сообщения, заметки, контакты, встречи и задачи календаря

Microsoft Outlook/Exchange, хранилища сообщений Microsoft Outlook Express 5 и 6 (\*.dbx), Microsoft PowerPoint (\*.ppt), Microsoft PowerPoint 2007, 2010 и 2013 (\*.pptx), Microsoft Rich Text Format (\*.rtf), Microsoft Searchable Tiff (\*.tiff), Microsoft Visio (\*.vsd, \*.vst, \*.vss, \*.vdw, \*.vsdx, \*.vssx, \*.vstx, \*.vsdm, \*.vssm, \*.vstm), Microsoft Word for DOS (\*.doc), Microsoft Word для Windows (\*.doc), Microsoft Word 2003 XML (\*.xml), Microsoft Word 2007, 2010 и 2013 (\*.docx), Microsoft Works (\*.wks), MP3 (только метаданные) (\*.mp3), Multimate Advantage II (\*.dox), Multimate версии 4 (\*.doc), документы, таблицы и презентации OpenOffice версий 1, 2 и 3 (включает OASIS Open Document Format for Office Applications) (\*.sxc, \*.sxd, \*.sxi, \*.sxw, \*.sxg, \*.stc, \*.sti, \*.stw, \*.stm, \*.odt, \*.ott, \*.odg, \*.otg, \*.odp, \*.otp, \*.ods, \*.ots, \*.odf), Quattro Pro (\*.wb1, \*.wb2, \*.wb3, \*.qpw), QuickTime (\*.mov, \*.m4a, \*.m4v), TIFF (только метаданные) (\*.tif), TNEF (winmail.dat), Treepad HJT-файлы (\*.hjt), Unicode (UCS16, формат Mac или Windows, UTF-8), Visio XML-файлы (\*.vdx), Windows Metafile Format (\*.wmf), WMA-файлы (только метаданные) (\*.wma), WMV-файлы (только метаданные) (\*.wmv), WordPerfect 4.2 (\*.wpd, \*.wpf), WordPerfect (версия 5.0 и выше) (\*.wpd, \*.wpf), WordStar version 1, 2, 3 (\*.ws), WordStar версии 4, 5, 6 (\*.ws), WordStar 2000, Write (\*.wri), XBase (включая FoxPro, dBase и другие XBase-совместимые форматы) (\*.dbf), XML (\*.xml), XML Paper Specification (\*.xps), XSL, XyWrite, а также PostScript, PCL5, PCL6 (PCL XL), HP-GL/2, EMF Spooled Files и GDI Printing (ZjStream).

- Автоматическая защита новых документов. Позволяет автоматически применять политики безопасности, основанные на контроле содержимого данных, к новым документам сразу после их создания.
- Различные методы обнаружения контента. Позволяют обнаруживать и идентифицировать критически важную для организации информацию в документах на основе регулярных выражений, ключевых слов и свойств документов.
- Централизованное управление контентом. Контентно-зависимые правила создаются на основе контентных групп, позволяющих централизованно задавать типы контента, которые требуют контроля.
- Возможность перекрывать политики, заданные на уровне типа устройства/протокола. Позволяет выборочно разрешить или запретить доступ к определенному содержимому вне зависимости от разрешений, установленных на тип устройства или протокол.
- Проверка файлов внутри архивов. Позволяет осуществлять проверку каждого файла, содержащегося в архиве. Используется следующий алгоритм проверки: когда пользователь пытается скопировать архивный файл на устройство или передать его по сети, все файлы извлекаются из архива и анализируются по отдельности с целью обнаружения содержимого, доступ к которому запрещен контентно-зависимыми правилами. Если контентно-зависимые правила запрещают доступ по крайней мере к одному файлу, содержащемуся в архиве, доступ пользователя к архиву будет запрещен. Если контентно-зависимые правила разрешают доступ ко всем файлам, содержащимся в архиве, доступ пользователя к архиву будет разрешен.

#### Примечание

Cyber Protego может не выполнять проверку отпечатков файлов внутри архива, если обнаруживается полного совпадения файла-архива с файлом-источником отпечатка из базы данных. Подробнее об этом см. в разделе Проверка [отпечатков](#page-320-1) внутри архива главы [Цифровые](#page-315-0) [отпечатки](#page-315-0) далее в этом документе.

Все архивированные файлы извлекаются в системную папку Temp. Обычно это папка %windir%\Temp. Если Cyber Protego Agent не имеет доступа к системной папке Temp, архивированные файлы не анализируются и доступ к архиву запрещается, если выполняется хотя бы одно из следующих условий:

- <sup>o</sup> Задано запрещающее контентно-зависимое правило.
- <sup>o</sup> Доступ к типу устройства или протоколу запрещен.

Все вложенные архивы также распаковываются и анализируются один за другим. Архивные файлы идентифицируются только по содержимому, а не по расширению. Поддерживаются следующие форматы архивов: 7z (.7z), ZIP (.zip), GZIP (.gz, .gzip, .tgz), BZIP2 (.bz2, .bzip2, .tbz2, .tbz), TAR (.tar); RAR (.rar), CAB (.cab), ARJ (.arj), Z (.z, .taz), CPIO (.cpio), RPM (.rpm), DEB (.deb), LZH (.lzh, .lha), CHM (.chm, .chw, .hxs), ISO (.iso), UDF (.iso), COMPOUND (.msi), WIM (.wim, .swm), DMG (.dmg), XAR (.xar), HFS (.hfs), NSIS (.exe), XZ (.xz) , MsLZ (.mslz), VHD (.vhd), FLV (.flv), SWF (.swf), а также CramFS, SquashFS (.squashfs), NTFS, FAT и MBR образы файловых систем и дисков. Разделенные на несколько частей (многотомные) архивы и защищенные паролем архивы не распаковываются.

#### Примечание

Чтобы разрешить передачу разделенных на части (многотомных) архивов при условии, что в разделе [Настройки](#page-102-0) агента включен параметр Проверка [содержимого](#page-116-0) архивов при чтении или Проверка [содержимого](#page-116-1) архивов при записи, необходимо создавать разрешающие правила на основе Группы свойств [документа](#page-281-0) с установленным флажком Извлечение текста не поддерживается.

• Оптическое распознавание символов (OCR). Позволяет распознавать и извлекать текст из сканированных документов, сфотографированных (под углом 90 градусов к фотографируемой поверхности) документов, а также экранных снимков документов, и проверять его контентнозависимыми правилами.

OCR имеет следующие возможности:

- $\degree$  Целое изображение или некоторые его фрагменты могут быть перевернуты, повернуты или представлены в зеркальном виде.
- <sup>o</sup> Поддерживаются малоконтрастные и неяркие изображения.
- <sup>o</sup> Большинство шрифтов распознается с высокой степенью точности.

OCR имеет следующие ограничения:

- $\degree$  Распознавание рукописного текста или любых рукописных шрифтов не поддерживается.
- <sup>o</sup> Эмбоссированные и выгравированные тексты не распознаются.
- $\degree$  Наилучший результат распознавания достигается на изображениях с текстом черного цвета на белом фоне.

Встроенный модуль OCR поддерживает следующие языки: арабский, болгарский, каталонский, китайский-традиционный, китайский-упрощенный, корейский, хорватский, чешский, датский, голландский, английский, эстонский, финский, французский, немецкий, венгерский, индонезийский, итальянский, латышский, литовский, норвежский, польский, португальский, румынский, русский, словацкий, словенский, испанский, шведский, турецкий и японский. Поддерживаются следующие типы файлов: BMP, Dr. Halo CUT, DDS, EXR, Raw Fax G3, GIF, HDR, ICO, IFF (за исключением Maya IFF), JBIG, JNG, JPEG/JIF, JPEG-2000, JPEG-2000 codestream, KOALA, Kodak PhotoCD, MNG, PCX, PBM/PGM/PPM, PFM, PNG, Macintosh PICT, Photoshop PSD, RAW camera, Sun RAS, SGI, TARGA, TIFF, WBMP, XBM, XPM.

- Обнаружение текста на изображении. Технология обнаружения текста на изображении делит графические файлы на две группы: изображения с текстом (например сканированные документы или экранные снимки документов) и изображения без текста, причем доступ к этим группам контролируется по отдельности. Например, можно разрешить определенным пользователям копирование на устройства изображений, не содержащих текст, но запретить им запись изображений, содержащих текст, и тем самым предотвратить утечку важной информации внутри графических файлов. Поддерживаются следующие типы файлов: BMP, Dr. Halo CUT, DDS, EXR, Raw Fax G3, GIF, HDR, ICO, IFF (за исключением Maya IFF), JBIG, JNG, JPEG/JIF, JPEG-2000, JPEG-2000 codestream, KOALA, Kodak PhotoCD, MNG, PCX, PBM/PGM/PPM, PFM, PNG, Macintosh PICT, Photoshop PSD, RAW camera, Sun RAS, SGI, TARGA, TIFF, WBMP, XBM, XPM.
- Проверка изображений, встроенных в документы. Позволяет выполнять проверку каждого изображения, встроенного в файлы сохраненных писем (EML), Adobe Portable Document Format (включая зашифрованные файлы, если шифрование файла выполнено одним из следующих алгоритмов: 40-bit RC4, 128-bit RC4, 128-bit AES и 256-bit AES, и при этом разрешения, установленные на файл, не запрещают извлечение текста) (PDF), Rich Text Format (RTF), документы AutoCAD (.dwg, .dxf) и в документы Microsoft Office (.doc, .xls, .ppt, .vsd, .docx, .xlsx, .pptx, .vsdx). Все встроенные изображения извлекаются из таких документов в папку Temp пользователя System и анализируются независимо от текста с целью обнаружения содержимого, запрещенного контентно-зависимыми правилами. Текст документов проверяется контентно-зависимыми правилами, созданными на основе контентных групп "Ключевые слова", "Шаблон" или "Составное". Встроенные изображения проверяются контентно-зависимыми правилами, созданными на основе контентных групп "Ключевые слова", "Шаблон", "Определение типа файла", "Свойства документа" и "Составное". Доступ к документу разрешается, только если разрешен доступ к тексту и всем графическим изображениям, вставленным в документ.

### <span id="page-29-0"></span>1.6.1 Лицензирование Web Control и Content Control

Чтобы использовать возможности модулей Web Control и Content Control в составе программного комплекса Cyber Protego, необходимо приобрести соответствующие лицензии в дополнение к лицензиям на базовый модуль Device Control.

Лицензия на модуль Web Control позволяет использовать функциональность контроля каналов сетевых коммуникаций (протоколов).

Лицензия на модуль Content Control позволяет создавать и применять контентно-зависимые правила, используя шаблоны регулярных выражений, ключевые слова и свойства документов, а также создавать и применять сложные правила, используя логические выражения.

Если используются различные типы лицензий, необходимо учитывать следующее:

- Наличие базовой лицензии Device Control и лицензий на модули Content Control и Web Control дает возможность использовать функциональность контроля каналов сетевых коммуникаций (протоколов), возможность создавать и применять контентно-зависимые правила, используя шаблоны регулярных выражений, ключевые слова и свойства документов, а также возможность создавать и применять сложные контентно-зависимые правила.
- Наличие только базовой лицензии Device Control не позволяет использовать функциональность контроля каналов сетевых коммуникаций (протоколов), не позволяет создавать и применять контентно-зависимые правила, используя шаблоны регулярных выражений, ключевые слова и свойства документов, не позволяет создавать и применять сложные контентно-зависимые правила. При этом можно создавать и использовать контентно-зависимые правила на основе определения типа файла (File Type Detection).
- Наличие базовой лицензии Device Control и лицензии на модуль Content Control дает возможность создавать и применять контентно-зависимые правила, используя шаблоны регулярных выражений, ключевые слова и свойства документов, возможность создавать и применять сложные контентно-зависимые правила, а также правила на основе определения типа файла (File Type Detection). При этом невозможно использовать функциональность контроля каналов сетевых коммуникаций (протоколов).
- Наличие базовой лицензии Device Control и лицензии на модуль Web Control дает возможность использовать функциональность контроля каналов сетевых коммуникаций (протоколов), а также возможность создавать и применять контентно-зависимые правила на основе определения типа файла (File Type Detection). При этом невозможно создавать и применять контентно-зависимые правила, используя шаблоны регулярных выражений, ключевые слова и свойства документов, невозможно создавать и применять сложные контентно-зависимые правила.
- Наличие базовой лицензии Device Control обязательно, наличие лицензий на модули Content Control и Web Control не обязательно. Если отсутствует, повреждена или недействительна базовая лицензия Cyber Protego, программный комплекс Cyber Protego будет работать в режиме пробной эксплуатации. Количество лицензий на модули Content Control и/или Web Control

должно быть равным или больше количества базовых лицензий Device Control.

<span id="page-30-0"></span>• Период пробной эксплуатации для модулей Content Control и Web Control составляет 30 дней.

### 1.7 Модуль мониторинга активности пользователей

Cyber Protego содержит дополнительный модуль мониторинга активности пользователей (User Activity Monitor, UAM), расширяющий функциональные возможности комплекса Cyber Protego . Этот модуль устанавливается автоматически, но требует отдельной лицензии на использование. Подробнее о лицензии для этого модуля см. в разделе [Лицензирование](#page-31-0) модуля UAM.

#### Примечание

Этот модуль поддерживается только агентом для Windows.

Модуль UAM предоставляет возможность мониторинга действий пользователя посредством таких инструментов, как видеозапись экрана пользователя, запись всех нажатий клавиш, информация о процессах и приложениях, которые выполнялись и запускались во время записи. Такие виды мониторинга позволяют существенно расширить доказательную базу при расследовании инцидентов информационной безопасности, а также помогают выявлять подозрительное поведение пользователей и злоупотребления привилегиями доступа или политиками защиты данных, что в результате приводит к снижению рисков утечки данных.

Важной особенностью модуля UAM является возможность записи экрана, нажатия клавиш и информации о процессах при наступлении заданного события. Правила записи в UAM можно задавать на основе таких видов событий, как срабатывание контентно-зависимого правила, подключение внешнего накопителя, наличие в системе определенного процесса и т.д.

Для осуществления мониторинга активности пользователей Cyber Protego Agent записывает в видео формате действия, происходящие на экране пользовательского компьютера, а также выполняет запись того, какие клавиши нажимает пользователь на клавиатуре, и сохраняет дополнительные сведения, такие как имя активного приложения, заголовок активного окна и т.д. Имеется возможность сбора данных с пользовательских компьютеров на сервер Cyber Protego Management Server, где уполномоченные лица могут просматривать и анализировать записи активности пользователей.

Возможность записи действий пользователя дает ряд преимуществ при обнаружении угроз утечки данных. Cyber Protego Agent записывает в точности то, что пользователь видит на экране компьютера, независимо от используемых приложений и протоколов или уровня привилегий пользователя. Ввод с клавиатуры и другие данные, записанные агентом Cyber Protego вместе с видео, могут быть использованы для отслеживания определенных действий пользователя.

Cyber Protego Agent предусматривает различные критерии запуска, позволяющие начинать запись при наступлении определенных событий или условий. В зависимости от выбранного критерия запись может начинаться, например, при подключении определенного устройства, запуске некоторого приложения или несанкционированной попытке записи файла или передачи сообщения. Критерии запуска позволяют Cyber Protego Agent выполнять выборочную запись

вызывающих подозрения действий пользователя. Вот несколько примеров имеющихся критериев запуска:

- Существует VPN-подключение
- Существует беспроводное подключение
- Существует процесс "<имя процесса>"
- Сработало контентно-зависимое правило "<имя правила>"
- Подключено устройство хранения данных
- Запрещен доступ на чтение к "<имя устройства / протокола>"
- Запрещен доступ на запись к "имя устройства / протокола"

Подробнее о критериях запуска записи см. в разделе [Настройка](#page-555-0) критериев запуска главы Мониторинг активности [пользователей.](#page-544-0)

Данные мониторинга активности пользователей первоначально сохраняются на локальном компьютере, что позволяет просматривать локальные записи пользовательских действий в консоли Cyber Protego Центральная консоль управления, подключенной к Cyber Protego Agent. Так можно просматривать только записи, выполненные агентом Cyber Protego на локальном компьютере.

Для централизованного просмотра и анализа записей с различных компьютеров необходимо передать данные мониторинга активности пользователей на сервер Cyber Protego Management Server. Серверы для сбора и хранения данных задаются соответствующим параметром Cyber Protego Agent. При необходимости данные с разных серверов можно объединить для просмотра и анализа на центральном сервере, используя консолидацию журналов.

<span id="page-31-0"></span>Подробнее о средствах просмотра записей мониторинга см. в разделе Просмотр [активности](#page-568-0) [пользователей](#page-568-0) главы Мониторинг активности [пользователей.](#page-544-0)

### 1.7.1 Лицензирование модуля UAM

Чтобы использовать модуль UAM, необходимо приобрести и установить лицензию UAM в дополнение к основной лицензии Cyber Protego. Лицензия UAM определяет максимально допустимое количество компьютеров, на которых можно использовать Cyber Protego Agent для мониторинга активности пользователей.

Установите лицензию UAM на компьютер с консолью Cyber Protego Центральная консоль управления, чтобы управлять мониторингом активности пользователей на компьютерах с агентом Cyber Protego:

- Просматривать и изменять параметры мониторинга активности пользователей.
- Настраивать, просматривать и изменять правила записи мониторинга активности пользователей.
- Просматривать записи мониторинга активности пользователей на агенте Cyber Protego.

Для применения серверных политик и задач мониторинга компьютеров, в которых заданы параметры и правила мониторинга активности пользователей, на сервере Cyber Protego Management Server должна быть установлена лицензия мониторинга активности пользователей. Количество компьютеров, к которым применяются такие политики и задачи, не может быть больше указанного в этой лицензии.

Для сбора данных мониторинга активности пользователей на сервере Cyber Protego Management Server должна быть установлена основная лицензия Cyber Protego. Количество компьютеров, с которых сервер собирает данные мониторинга активности пользователей, не может быть больше указанного в этой лицензии.

При планировании лицензии UAM учитывайте следующее:

- Модуль UAM невозможно использовать без основной лицензии Cyber Protego. Основная лицензия должна быть установлена на компьютере с консолью Cyber Protego Центральная консоль управления, иначе Cyber Protego работает в пробном режиме не более 30 дней.
- <sup>l</sup> Указанное в лицензии UAM количество компьютеров должно быть равно количеству компьютеров, указанному в основной лицензии, иначе модуль UAM работает в пробном режиме не более 30 дней.
- <span id="page-32-0"></span><sup>l</sup> Лицензия UAM является необязательной и влияет только на модуль UAM. Другие модули и функции Cyber Protego при правильном лицензировании доступны независимо от того, установлена ли лицензия UAM.

# 1.8 Правила обеспечения безопасности

Ниже приведен ряд основополагающих правил обеспечения безопасности, которые должны соблюдаться для компьютеров, подключаемых к корпоративной сети:

- Измените последовательность загрузки. Жесткий диск должен быть первым загрузочным устройством. Измените последовательность загрузки в BIOS таким образом, чтобы компьютер не мог загружаться с дискеты, USB-устройства или DVD/CD-ROM. Если жесткий диск не является первым загрузочным устройством, кто угодно сможет использовать загрузочный CD или флеш-диск, подключаемый к USB, чтобы получить доступ к жесткому диску.
- Защитите BIOS паролем. Пароль должен быть установлен для доступа к BIOS, чтобы только человек, знающий его, мог вносить изменения в конфигурацию. Если BIOS не защищен паролем, кто угодно может изменить последовательность загрузки и использовать загрузочный CD, дискету или флеш-диск (см. выше).
- Опечатайте корпусы компьютеров и шасси. Опечатайте аппаратные компоненты. Существует возможность подключить внешнее загрузочное устройство непосредственно к компьютеру и получить доступ к жесткому диску. Более того, если кто-то получит физический доступ к материнской плате, ему будет очень просто найти переключатель очистки CMOS и затем стереть пароль для доступа к BIOS (см. выше).
- Не предоставляйте права администратора обычному пользователю. Рядовые пользователи не должны входить в локальную группу Администраторы. Также не следует давать им административные права на рабочие компьютеры.

Однако даже если пользователи вашей сети имеют административные привилегии на локальных компьютерах, Cyber Protego способен обеспечить необходимый уровень защиты. Никто, за исключением авторизированного администратора программы Cyber Protego, не может подключиться, остановить или удалить Cyber Protego Agent. Даже члены локальной группы Администраторы не могут отключить Cyber Protego, если они не являются администраторами Cyber Protego.

• Удалите среду/консоль восстановления Windows. Используя среду восстановления Windows на локальном компьютере, кто угодно может загрузить компьютер в режиме восстановления системы и отключить Cyber Protego Agent (тем не менее, для этого потребуется пароль локального администратора). Поэтому рекомендуется не допускать использования среды восстановления Windows обычными пользователями. Параметры восстановления системы описаны в статье Microsoft по адресу [support.microsoft.com/ru-ru/kb/307654](https://support.microsoft.com/ru-ru/kb/307654). Сведения о среде восстановления Windows см. в статье Microsoft по адресу [msdn.microsoft.com/ru-ru/dn938364](https://msdn.microsoft.com/ru-ru/dn938364).

# <span id="page-34-1"></span><span id="page-34-0"></span>2 Установка Cyber Protego

# 2.1 Системные требования

В состав программного комплекса Cyber Protego входят Cyber Protego Agent, сервер Cyber Protego Management Server, сервер Cyber Protego Search and Discovery Server, а также консоли управления Cyber Protego Центральная консоль управления и Cyber Protego Group Policy Manager. Ниже приводятся системные требования по каждому из этих компонентов.

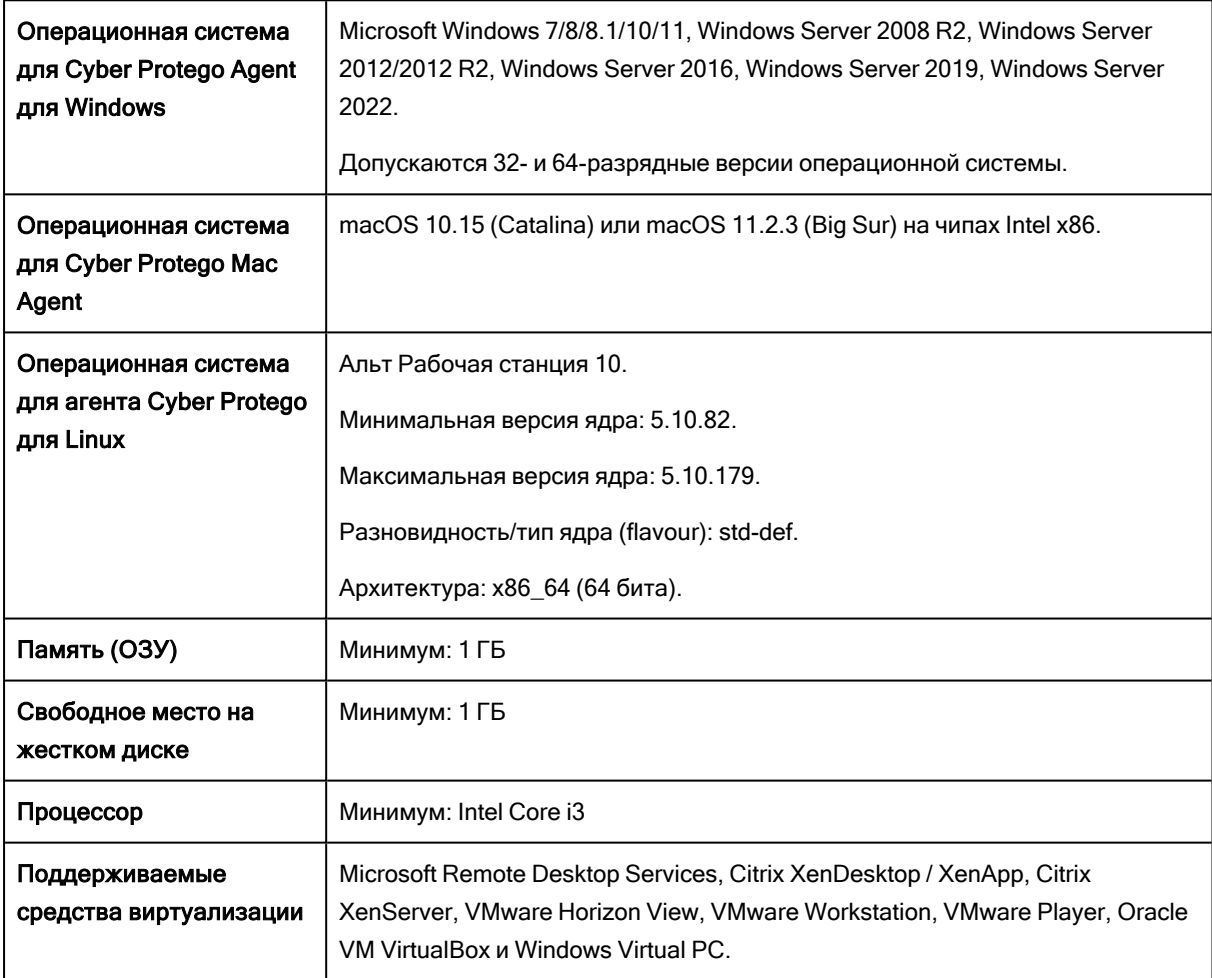

Компьютер для установки Cyber Protego Agent должен отвечать следующим требованиям:

Компьютер для установки консолей управления должен отвечать следующим требованиям:

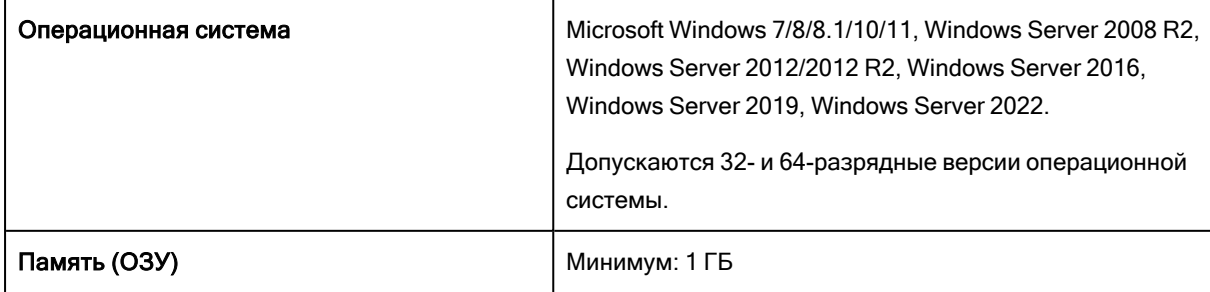

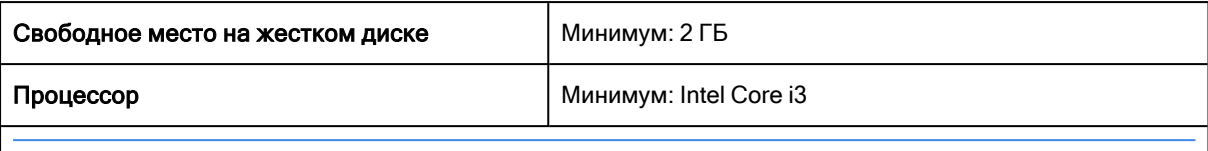

#### Примечание

- Для просмотра графов связей, работы с поисковым сервером, управления цифровыми отпечатками, а также для работы с журналом активности пользователей и просмотра отчетов сервера Discovery требуется Internet Explorer 9 или более поздней версии.
- Для просмотра пользовательских досье требуется Internet Explorer 11 или более поздней версии.
- Для просмотра видеозаписей активности пользователей в консоли на Windows Server должен быть установлен компонент Возможности рабочего стола (Desktop Experience) / База мультимедиа (Media Foundation).
- Для просмотра видеозаписей активности пользователей в консоли на выпусках Windows N или KN необходимо установить пакет Media Feature Pack. Инструкции по установке см. в [support.microsoft.com/help/3145500.](https://support.microsoft.com/ru-ru/help/3145500/)

#### Системные требования для сервера Cyber Protego Management Server:

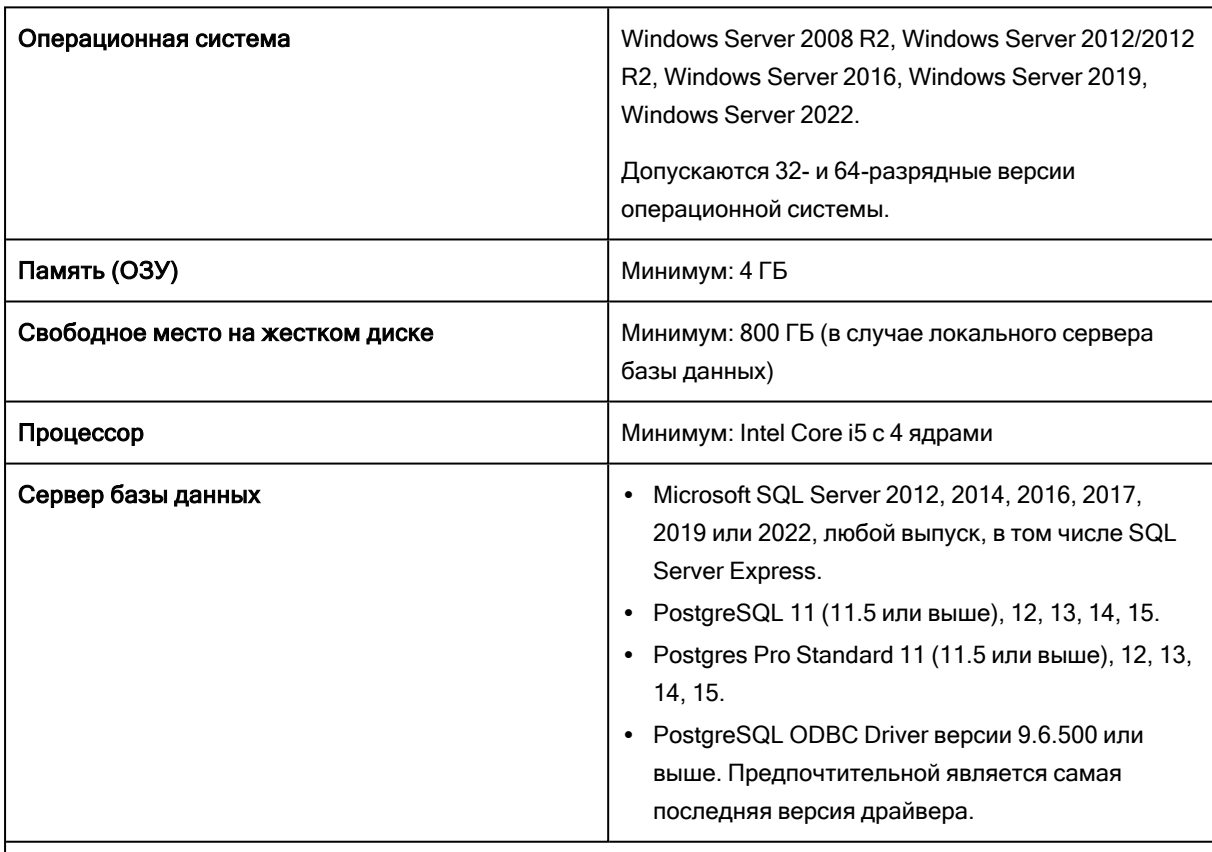

#### Внимание

При использовании PostgreSQL в качестве сервера базы данных Cyber Protego Management Server обеспечивает сбор и администрирование следующих журналов: аудита, теневого копирования, удаленных данных теневого копирования, активности пользователей, журнала сервера, а также консолидацию этих журналов. Другие функции сервера Cyber Protego Management Server в этом случае недоступны.
Системные требования для сервера Cyber Protego Search and Discovery Server:

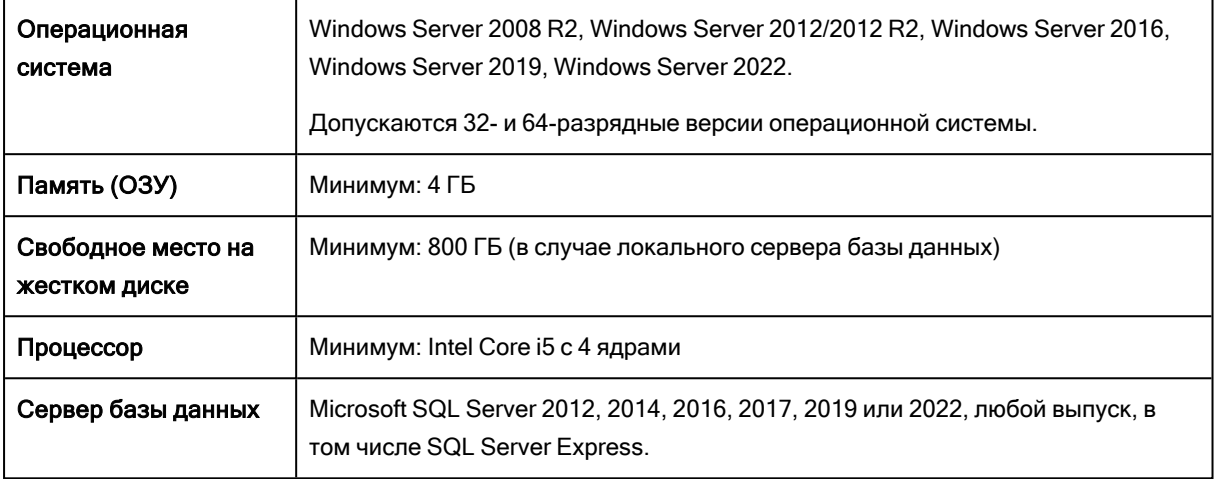

Для установки и настройки Cyber Protego на автономном компьютере требуются права локального администратора. Для установки и настройки Cyber Protego в домене Active Directory требуются права администратора домена.

Для использования Cyber Protego в локальной сети требуется сетевой протокол TCP/IP. Однако Cyber Protego может работать и на компьютерах без подключения к локальной сети. Подключение к сети необходимо для дистанционного доступа к Cyber Protego Agent на разных компьютерах.

Следующие TCP/UDP-порты должны быть открыты для сетевой связи и обмена данными между различными компонентами Cyber Protego:

- 135 (TCP) Порт службы удаленного вызова процедур (Remote Procedure Call, RPC).
- 137 (UDP) Порт службы имен NetBIOS (Name Resolution).
- <sup>l</sup> 138 (UDP) Порт службы датаграмм NetBIOS (Datagram Service).
- 139 (TCP) Порт службы сессий NetBIOS (Session Service).
- <sup>l</sup> 445 (TCP) Порт протокола блока сообщений сервера (Server Message Block, SMB). Используется консолью Cyber Protego Центральная консоль управления при управлении агентом Cyber Protego на удаленных компьютерах.
- 9132 (TCP) Порт Cyber Protego Agent по умолчанию.
- <sup>l</sup> 9133 (TCP) Порт сервера Cyber Protego Management Server по умолчанию. Этот порт по умолчанию используется также для [консолидации](#page-602-0) журналов и должен быть открыт как на центральном сервере, так и на удаленных серверах консолидации.
- 9134 (TCP) Порт сервера Cyber Protego Search and Discovery Server по умолчанию.

Также необходимо установить тип запуска "Автоматический" для следующих служб:

- Удалённый реестр (Remote Registry)
- Удалённый вызов процедур (Remote Procedure Call, RPC)
- Служба базовой фильтрации (Base Filtering Engine)

#### Примечание

Устанавливать типа запуска для службы базовой фильтрации требуется только на Windows 8 или более поздних версиях Windows.

#### Дополнительные системные требования для агентов Discovery

Сервер Discovery, входящий в состав Cyber Protego Search and Discovery Server, может устанавливать и использовать агент Discovery на клиентских компьютерах. Для установки агента Discovery компьютер должен отвечать следующим требованиям:

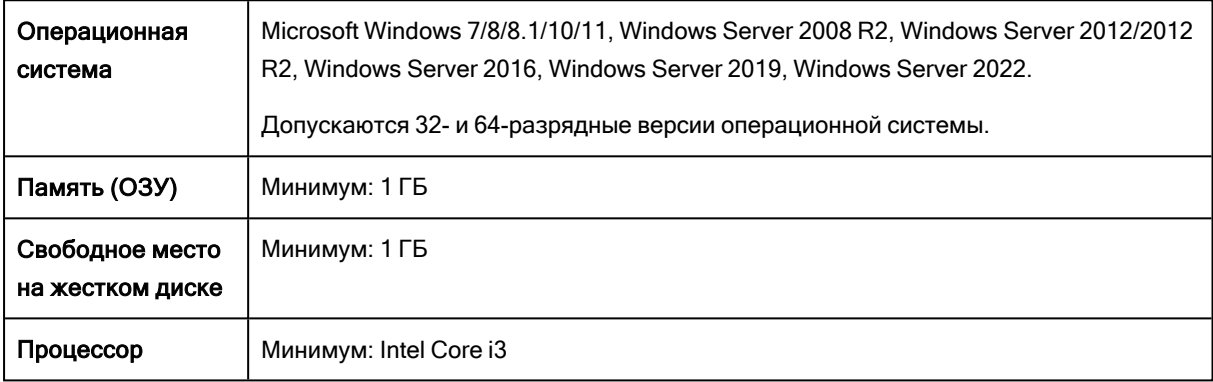

Следующие TCP/UDP-порты должны быть открыты, чтобы обеспечить сетевую связь агента Discovery с другими компонентами Cyber Protego, а также сканирование SMB-ресурсов:

- 135 (TCP) Порт службы удаленного вызова процедур (Remote Procedure Call, RPC).
- 137 (UDP) Порт службы имен NetBIOS (Name Resolution).
- 138 (UDP) Порт службы датаграмм NetBIOS (Datagram Service).
- 139 (TCP) Порт службы сессий NetBIOS (Session Service).
- 9135 (TCP) Порт агента Discovery по умолчанию.
- 445 (TCP) Порт протокола блока сообщений сервера (Server Message Block, SMB). Используется при сканировании SMB-ресурсов на удаленных компьютерах.

# 2.2 Развертывание Cyber Protego Agent для Windows

Cyber Protego Agent должен быть установлен на каждом компьютере, где требуется контролировать доступ пользователей к устройствам и сетевым протоколам. Предусмотрено несколько способов установки Cyber Protego Agent на компьютеры пользователей:

- [Интерактивная](#page-38-0) установка
- Установка без [вмешательства](#page-40-0) пользователя
- Установка в [Центральной](#page-41-0) консоли управления
- Установка через [групповые](#page-42-0) политики
- Установка с помощью Cyber Protego [Management](#page-45-0) Server

#### Рекомендации

В силу специфики действий Cyber Protego Agent антивирусы могут принимать исполняемые файлы Cyber Protego за вредоносное ПО и выполнять внеплановое сканирование его служебных каталогов. Это может вызывать заметное снижение производительности Cyber Protego Agent и самого компьютера, а также приводить к другим проблемам.

Чтобы предотвратить потерю производительности компьютера с установленным агентом Cyber Protego, желательно добавить следующие папки в список исключений для антивируса:

- 1. Папка установки Cyber Protego Agent по умолчанию %Program Files%\Cyber Protego Agent. Папка установки программного комплекса Cyber Protego - по умолчанию %ProgramFiles%\Cyber Protego или %ProgramFiles(x86)%\Cyber Protego в 32-разрядной или 64-разрядной системе, соответственно.
- 2. Папка теневого копирования Cyber Protego Agent по умолчанию %SystemRoot%\SHADOW, может быть изменены настройкой параметра Локальная [директория.](#page-124-0)

#### Примечание

<span id="page-38-0"></span>В целях сохранения совместимости с предыдущими версиями продукта, пути установки по умолчанию для Cyber Protego не изменялись.

## 2.2.1 Интерактивная установка

Запустите программу установки setup.exe и следуйте инструкциям на страницах мастера установки.

#### Примечание

- Необходимо запускать setup.exe на каждом компьютере, где должен быть установлен Cyber Protego Agent.
- Если вы устанавливаете Cyber Protego Agent поверх уже существующей предыдущей версии, убедитесь, что у вас есть административные права доступа к Cyber Protego Agent, в противном случае вы не сможете продолжить установку.

На странице Лицензионное соглашение ознакомьтесь с лицензионным соглашением и выберите опцию Я принимаю условия лицензионного соглашения, чтобы принять условия лицензионного соглашения и продолжить установку.

На странице Сведения о пользователе введите свое имя и название организации.

На странице Вид установки выберите требуемый тип установки.

Можно установить Cyber Protego Agent и консоли управления Cyber Protego, выбрав опцию Агент + Консоли или установить только Cyber Protego Agent, выбрав опцию Выборочная и потом отметив компонент Cyber Protego Agent.

#### Примечание

На странице Выборочная установка можно также выбрать для установки компонент RSoP. Этот компонент обеспечивает поддержку режима планирования результирующей политики (RSoP) Cyber Protego на контроллерах домена. Компонент RSoP необходим только тогда, когда на компьютере установлены консоли управления Cyber Protego, но не установлен Cyber Protego Agent. Описание режима планирования RSoP можно найти в документации Microsoft по адресу [technet.microsoft.com/library/cc758010.aspx](https://technet.microsoft.com/library/cc758010.aspx).

На странице Выборочная установка можно изменить папку установки. Для этого нажмите кнопку Изменить и выберите папку в появившемся диалоговом окне. Папка установки по умолчанию: %ProgramFiles%\Cyber Protego.

На странице Система готова к установке программы нажмите кнопку Установить, чтобы начать установку. Установите флажок Добавить ярлыки запуска консолей Cyber Protego на рабочий стол, чтобы добавить ярлыки запуска консолей Cyber Protego Центральная консоль управления (оснастка MMC) и Cyber Protego Редактор настроек агента на рабочий стол.

Если выбрана установка консолей управления Cyber Protego, программа установки может предложить создание сертификата Cyber Protego. Появится следующее сообщение: "Вы хотите создать новый сертификат Cyber Protego (открытый и секретный ключи)? Нажмите "Нет", если у Вас уже есть сертификат Cyber Protego и не нужно создавать новую пару ключей."

Сертификаты можно создавать с помощью мастера создания сертификата (см. [Сертификаты](#page-92-0) Cyber [Protego](#page-92-0) далее в этом документе). Этот мастер устанавливается вместе с консолями управления Cyber Protego. Поэтому, если нет уверенности, нужен ли новый сертификат, нажмите кнопку Нет и продолжайте установку.

Если была выбрана опцию Агент + Консоли, программа установки может запросить файлы лицензий Cyber Protego. При отсутствии этих файлов нажмите кнопку Отмена, чтобы установить Cyber Protego в ознакомительном 30-дневном режиме.

Подробнее о лицензиях Cyber Protego см. в разделе Активация [клиентских](#page-794-0) лицензий.

Далее, на странице Мастер установки завершен нажмите кнопку Готово, чтобы завершить процесс установки. С завершающей страницы мастера установки можно перейти на веб-сайт Cyber Protego. Этот вариант выбран по умолчанию.

#### Примечание

Удалить Cyber Protego можно следующим образом:

• Используйте средство Программы и компоненты панели управления Windows (Установка и удаление программ на ранних версиях Windows).

- или -

• Выберите пункт Удалить Cyber Protego в меню Пуск Windows.

# <span id="page-40-0"></span>2.2.2 Установка без вмешательства пользователя

Cyber Protego позволяет выполнить установку без вмешательства пользователя. Для этого нужно создать пакетный файл, который выполнит все необходимые действия. Чтобы установить Cyber Protego Agent без участия пользователя, запустите файл setup.exe с ключом /s (например, c:\setup.exe /s). Параметры установки можно задать в конфигурационном файле install.ini. Этот файл должен находиться той же папке, что и файл setup.exe.

Файл install.ini можно править в любом текстовом редакторе (например, в приложении Блокнот). Удалите точку с запятой (;) перед параметром, чтобы присвоить новое значение этому параметру, либо оставьте точку с запятой, чтобы присвоить значение по умолчанию.

В файле install.ini имеются два раздела ([Install] и [Misc]), каждый со своим набором параметров. Эти параметры описаны ниже.

### Раздел [Install]

Чтобы установить Cyber Protego Agent, установите параметр Service в единицу:

Service = 1

Аналогичным образом можно установить консоли управления Cyber Protego, используя параметр Manager.

Если требуется только обновить Cyber Protego Agent без изменения существующих настроек, используйте параметр OnlyUpgradeService:

OnlyUpgradeService = 1

В этом случае программа установки игнорирует все заданные параметры и только обновляет Cyber Protego Agent.

Можно задать путь к папке, в которую будет установлен Cyber Protego, например:

InstallDir = C:\Program Files\Cyber Protego

Программа использует этот параметр, если не сможет найти существующую установку Cyber Protego на данном компьютере.

При наличии файлов лицензии для Cyber Protego можно указать их местоположение:

RegFileDir = C:\Directory

где C:\Directory - папка, в которой находятся файлы лицензии.

Лицензии можно не указывать, если устанавливается только Cyber Protego Agent. Лицензии требуются для консолей управления Cyber Protego и модулей Content Control и Web Control.

Чтобы указать TCP-порт для Cyber Protego Agent, задайте значение параметра FixedPort:

FixedPort = [номер порта]

где номер порта - это номер TCP-порта для доступа консоли управления к Cyber Protego Agent. Чтобы использовать автоматический выбор порта, укажите номер порта 0. По умолчанию Cyber Protego Agent использует порт 9132.

Чтобы задать настройки, разрешения, а также правила аудита и оповещения для Cyber Protego Agent, в параметре SettingsFile укажите полный путь к файлу настроек:

SettingsFile = C:\settings.dls

Файл настроек может быть создан с помощью консолей Cyber Protego Центральная консоль управления, Cyber Protego Group Policy Manager и/или Cyber Protego Редактор настроек агента.

### Раздел [Misc]

Если требуется запустить какую-либо программу после успешной установки Cyber Protego, задайте параметр Run:

Run = C:\mybatchfile.bat

<span id="page-41-0"></span>Для запрета автоматической перезагрузки компьютера после завершения установки, даже если программа установки требует этого, установите параметр DisableRestart в 1.

# 2.2.3 Установка в Центральной консоли управления

Центральная консоль управления позволяет выполнить дистанционную установку Cyber Protego Agent.

#### Примечание

Дистанционная установка Cyber Protego Agent на компьютеры под управлением ОС Windows Vista и более поздних версий возможна только с использованием встроенной учетной записи локального администратора. В доменах Active Directory только члены группы "Администраторы домена" могут выполнять дистанционную установку Cyber Protego Agent. Права администратора также требуются для подключения к Cyber Protego Agent посредством Центральной консоли управления. Дополнительную информацию см. в статье Microsoft по адресу [support.microsoft.com/kb/951016](http://support.microsoft.com/ru-ru/kb/951016).

При попытке подключиться к компьютеру, на котором Cyber Protego Agent не установлен либо установлена старая версия, консоль управления предложит соответственно установить либо обновить Cyber Protego Agent на этом компьютере. Появится следующее сообщение: "Cyber Protego Agent не установлен на <имя компьютера>. Установить агент?"

Выберите папку, содержащую файлы, необходимые для установки (файлы Cyber Protego Agent.msi, Cyber Protego Agent x64.msi, DLRemoteInstaller.exe и InstMsiW.exe). Эти файлы находятся в папке установки Cyber Protego (по умолчанию %ProgramFiles%\Cyber Protego).

По умолчанию установочные файлы Cyber Protego Agent будут скопированы в папку %ProgramFiles%\Cyber Protego Agent, если Cyber Protego Agent еще не был установлен на данном компьютере. Если Cyber Protego Agent уже был установлен, но его версия ниже 7.0, консоль управления также скопирует установочные файлы в папку %ProgramFiles%\Cyber Protego Agent.

Если Cyber Protego Agent уже был установлен и его версия 7.0 или выше, консоль управления скопирует установочные файлы в папку с существующей версией и старые файлы будут перезаписаны новыми.

# <span id="page-42-0"></span>2.2.4 Установка через групповые политики

Приведенная здесь пошаговая инструкция показывает, как можно выполнить автоматическую установку Cyber Protego Agent при помощи групповой политики в домене Active Directory. Для этого используется MSI-пакет Cyber Protego Agent.msi или Cyber Protego Agent x64.msi.

#### Примечание

Если групповая политика используется для установки агента с настройками из пользовательского MSI-пакета, то настройки, заданные в этом пакете, не применяются в любой из следующих ситуаций:

- На удаленном компьютере, где выполняется установка, у Cyber Protego Agent выключена безопасность по умолчанию.
- В объекте групповой политики, применяемом к этому компьютеру, для Cyber Protego Agent включен параметр Подавлять локальную политику.

Инструкции по созданию пользовательского MSI-пакета см. в описании команды [Создать](#page-101-0) MSI[пакет.](#page-101-0)

Чтобы установить Cyber Protego Agent при помощи групповой политики, выполните следующие действия:

#### 1. Создайте точку распространения

Чтобы установить Cyber Protego Agent, следует создать точку распространения на сервере:

- a. Войти на сервер в качестве администратора.
- b. Создать общедоступную сетевую папку.
- c. Установить права на данную папку, разрешающие доступ к дистрибутиву.
- d. Скопировать установочный пакет Cyber Protego Agent.msi и/или Cyber Protego Agent x64.msi в эту папку.

#### 2. Создайте объект групповой политики

Чтобы создать объект групповой политики (GPO), с помощью которого будет устанавливаться Cyber Protego Agent:

- a. В дереве консоли "Управление групповой политикой" щелкните правой кнопкой мыши домен Active Directory и выберите в контекстном меню команду Создать объект групповой политики в этом домене и связать его.
- b. Введите имя для этого объекта и нажмите клавишу ENTER.
- c. Выберите объект групповой политики в дереве консоли, щелкните вкладку Делегирование и затем нажмите кнопку Дополнительно.
- d. В появившемся диалоговом окне Параметры безопасности установите флажок Запретить, соответствующий праву Применить групповую политику, для тех групп, для которых требуется запретить применение данной политики. Установите флажок Разрешить для тех групп, к которым будет применяться данная политика.
- e. После завершения нажмите OK.

#### 3. Установите пакет

Для установки Cyber Protego Agent на компьютеры под управлением Windows:

- a. Используйте консоль "Управление групповой политикой", чтобы открыть объект групповой политики в редакторе управления групповыми политиками.
- b. В разделе Конфигурация компьютера раскройте пункт Конфигурация программ.
- c. Нажмите правой кнопкой мыши элемент Установка программ, выберите Создать и затем щелкните Пакет.
- d. В диалоге Открытие введите полный сетевой путь (UNC) к общей сетевой папке, содержащей MSI-пакет. Пример: \\file server\share\Cyber Protego Agent.msi.

#### Внимание

Не пытайтесь указать местоположение в Проводнике. Убедитесь, что путь к общей папке указан в формате UNC.

#### e. Нажмите Открыть.

f. Выберите опцию Назначенный, а затем нажмите OK.

Пакет будет добавлен в правую часть окна редактора управления групповыми политиками.

g. Закройте редактор управления групповыми политиками. Cyber Protego Agent будет установлен на компьютеры при их следующем включении.

При необходимости вы также можете:

#### • Обновить пакет

Если предыдущая версия Cyber Protego Agent уже была установлена и требуется ее обновление путем установки новой версии:

- a. Используйте консоль "Управление групповой политикой", чтобы открыть объект групповой политики, содержащий старый Cyber Protego Agent, в редакторе управления групповыми политиками.
- b. В разделе Конфигурация компьютера раскройте пункт Конфигурация программ.
- c. Нажмите правой кнопкой мыши элемент Установка программ, выберите Создать и затем щелкните Пакет.
- d. В диалоге Открытие введите полный сетевой путь (UNC) к общей сетевой папке, содержащей новый MSI-пакет. Пример: \\file server\share\Cyber Protego Agent.msi.
- e. Нажмите Открыть.
- f. Выберите опцию Назначенный, а затем нажмите OK.

Новый пакет будет добавлен в правую часть окна редактора управления групповыми политиками.

- g. Нажмите правой кнопкой мыши новый пакет, выберите Свойства, а затем щелкните вкладку Обновления.
- h. Нажмите кнопку Добавить, выберите старый пакет Cyber Protego Agent, который требуется обновить, выберите опцию Удалить приложение, затем установить его обновление и затем нажмите на OK.
- i. Нажмите ОК, чтобы закрыть окно Свойства. Затем закройте редактор управления групповыми политиками.

Cyber Protego Agent будет обновлен на компьютерах при их следующем включении.

#### Примечание

Обычно при обновлении Cyber Protego Agent новый MSI-пакет сам обнаруживает пакет для обновления в объекте групповой политики, так что действия, описанные в пунктах 7 и 8, выполняются автоматически.

#### • Переустановить пакет

В некоторых случаях может потребоваться переустановка текущей версии Cyber Protego Agent.

Для переустановки пакета:

- a. Используйте консоль "Управление групповой политикой", чтобы открыть объект групповой политики, содержащий установленный Cyber Protego Agent, в редакторе управления групповыми политиками.
- b. В разделе Конфигурация компьютера раскройте пункт Конфигурация программ.
- c. Выберите запись, которая соответствует установленному пакету.
- d. В правой части окна редактора управления групповыми политиками нажмите правой кнопкой мыши запись пакета, выберите Все задачи, затем щелкните Развернуть приложение заново.

Будет показано сообщение: "Повторное развертывание этого приложение приведет к его переустановке на всех компьютерах, где оно было установлено. Вы хотите продолжить?"

- e. Нажмите Да.
- f. Закройте редактор управления групповыми политиками.

#### • Удалить пакет

Чтобы удалить Cyber Protego Agent:

- a. Используйте консоль "Управление групповой политикой", чтобы открыть объект групповой политики, содержащий установленный Cyber Protego Agent, в редакторе управления групповыми политиками.
- b. В разделе Конфигурация компьютера раскройте пункт Конфигурация программ.
- c. Выберите запись, которая соответствует установленному пакету.
- d. В правой части окна редактора управления групповыми политиками нажмите правой кнопкой мыши запись пакета, выберите Все задачи, затем щелкните Удалить.
- e. Выберите Немедленное удаление этого приложения с компьютеров всех пользователей, затем нажмите кнопку OK.
- f. Закройте редактор управления групповыми политиками.

Примите во внимание следующее:

- Установка и удаление происходит только при включении компьютера. Это предохраняет от нежелательных результатов, таких как удаление или обновление приложения, используемого в данный момент пользователями.
- Cyber Protego Agent будет скопирован в папку %ProgramFiles%\Cyber Protego Agent, если он еще не установлен на этом компьютере. Если Cyber Protego Agent уже установлен, но его версия ниже 7.0, Cyber Protego Agent также будет скопирован в папку по умолчанию %ProgramFiles%\Cyber Protego Agent. Если Cyber Protego Agent уже установлен и его версия 7.0 или выше, то Cyber Protego Agent будет скопирован в папку, где установлена эта версия, и заменит ее.

# <span id="page-45-0"></span>2.2.5 Установка с помощью Cyber Protego Management Server

Для установки Cyber Protego Agent можно использовать задачи управления агентами в Cyber Protego Management Server. При этом установка выполняется из MSI-пакета Cyber Protego Agent.msi или Cyber Protego Agent x64.msi.

### Примечание

Если служба Cyber Protego Management Server запускается под локальной учетной записью системы (Local System), то установить, обновить или удалить Cyber Protego Agent с помощью задачи управления агентами будет невозможно.

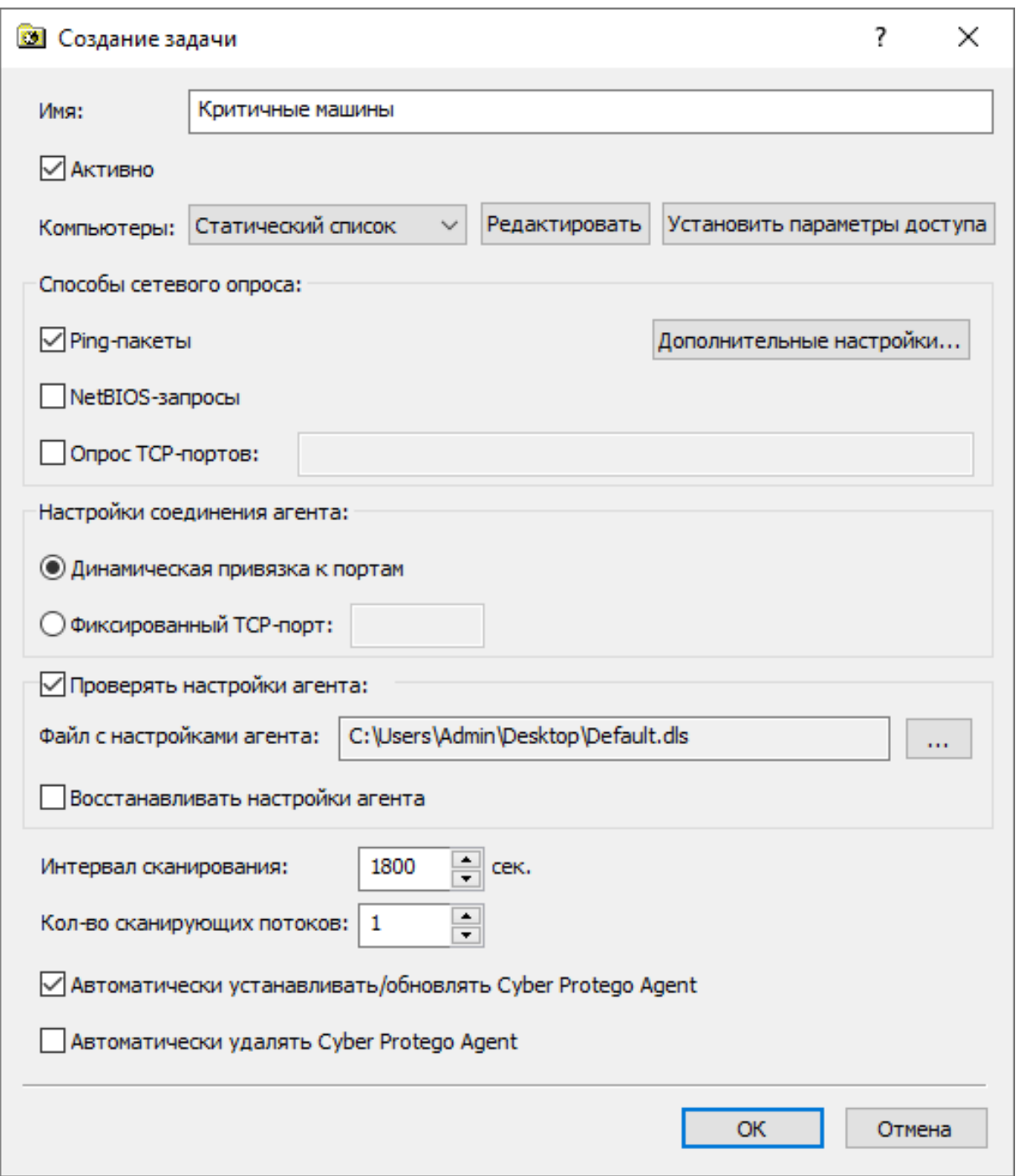

Инструкции по созданию задач управления агентами см. в разделе [Создание/Редактирование](#page-620-0) [задачи](#page-620-0).

Чтобы настроить задачу для установки Cyber Protego Agent, установите флажок Автоматически устанавливать/обновлять Cyber Protego Agent в диалоговом окне Создание задачи и убедитесь, что установлен флажок Активно.

Чтобы настроить задачу для автоматического удаления Cyber Protego Agent, установите флажок Автоматически удалять Cyber Protego Agent.

При выполнении таких задач управления агентами Cyber Protego Management Server автоматически устанавливает и удаляет Cyber Protego Agent.

#### Примечание

При использовании Cyber Protego Management Server для установки Cyber Protego Agent из пользовательского MSI-пакета, заданные настройки агента не применяются к клиентским компьютерам в любой из следующих ситуаций:

- Имя файла MSI-пакета отличается от Cyber Protego Agent.msi или Cyber Protego Agent x64.msi.
- Первые 3 цифры версии Cyber Protego Agent отличаются от первых 3 цифр версии Cyber Protego Management Server.

Инструкции по созданию пользовательского MSI-пакета см. в описании команды [Создать](#page-101-0) MSI[пакет.](#page-101-0)

# 2.3 Развертывание Cyber Protego Mac Agent

Для развертывания Cyber Protego Mac Agent используется файл инсталлятора Cyber Protego Agent.pkg из образа, входящего в дистрибутив Cyber Protego.

Вначале необходимо смонтировать файл образа Cyber Protego Agent.dmg.

Далее можно использовать следующие способы установки Cyber Protego Mac Agent из этого образа:

- [Интерактивная](#page-47-0) установка
- [Использование](#page-48-0) командной строки
- <span id="page-47-0"></span>• Установка без [вмешательства](#page-49-0) пользователя

# 2.3.1 Интерактивная установка

Интерактивная установка начинается с запуска файла инсталлятора Cyber Protego Agent.pkg. Этот файл необходимо запускать на каждом компьютере, где должен быть установлен Cyber Protego Mac Agent. Установка новой версии агента поверх предыдущей требует прав администратора Cyber Protego Mac Agent, в противном случае установка будет невозможна.

Для установки Cyber Protego Mac Agent в интерактивном режиме запустите файл Cyber Protego Agent.pkg и следуйте инструкциям на экране.

Программа установки предложит ознакомиться с лицензионным соглашением на программное обеспечение Cyber Protego. Данное лицензионное соглашение можно сохранить как текст или распечатать для дальнейшего использования. Нажмите кнопку Продолжить для перехода к следующему шагу установки.

Требуется прочитать и принять лицензионное соглашение на использование программы перед тем, как продолжить установку. Нажмите кнопку Принять для перехода к следующему шагу установки.

Программа установки сообщит об объеме дискового пространства, который потребуется для установки Cyber Protego Mac Agent. Теперь Cyber Protego Mac Agent готов к установке. Нажмите кнопку Установить для продолжения установки.

Для установки Cyber Protego Mac Agent потребуется аутентификация с административными правами доступа. Укажите имя пользователя, обладающего административными правами доступа, и пароль, затем нажмите кнопку Установить ПО для продолжения установки.

В процессе установки, который может занять несколько минут, будет отображаться диалоговое окно с прогресс-баром. Прерывание установки Cyber Protego Mac Agent не допускается. Если впоследствии потребуется удаление программы, воспользуйтесь стандартной процедурой удаления программного обеспечения.

<span id="page-48-0"></span>Спустя несколько минут установка будет завершена. Нажмите кнопку Закрыть, чтобы закрыть программу установки.

# 2.3.2 Использование командной строки

Возможна установка с использованием утилиты командной строки, позволяющая установить Cyber Protego Mac Agent в интерактивном режиме или без вмешательства пользователя. В любом случае для установки потребуются административные права доступа к компьютеру, на котором должен быть установлен Cyber Protego Mac Agent.

Утилита командной строки находится в папке /Volumes/Cyber Protego/Utilities/install. Данная утилита может быть перемещена (скопирована) в любую другую папку. Файл .pkg должен быть размещен в той же папке. Важно копировать только один файл .pkg, в противном случае при запуске инсталляционного пакета без параметров может быть установлен произвольный установочный пакет.

Утилита командной строки может осуществлять установку агента как в интерактивном режиме, так и в форме "тихой" установки (без вмешательства пользователя). Используйте утилиту командной строки для установки Cyber Protego Mac Agent, как показано далее.

Поскольку предусмотрено несколько способов установки Cyber Protego Mac Agent, рекомендуется использование следующей команды:

sudo install --delayed --package <путь\_к\_pkg-файлу> --settings <путь\_к\_ini-файлу>

Параметр --settings является необязательным.

Пример:

sudo '/Volumes/Cyber Protego/Utilities/install' --delayed --package '/Volumes/Cyber Protego/Cyber Protego Agent.pkg' --settings /Users/admin/install.ini

#### Примечание

Если на компьютере, на который устанавливается Cyber Protego Mac Agent, установлен Python версии 3 или более старой, используйте следующую команду:

sudo python2.7 install --delayed --package <путь\_к\_pkg-файлу> --settings <путь\_к\_ini-файлу>

- или -

sudo python2.6 install --delayed --package <путь\_к\_pkg-файлу> --settings <путь\_к\_ini-файлу>

По умолчанию, Apple поставляет свои системы с Python 2.6 или 2.7.

Если Cyber Protego Mac Agent устанавливается впервые, указанная выше команда запустит "тихую" установку (без вмешательства пользователя). В противном случае система обновит или переустановит Cyber Protego Mac Agent после перезагрузки компьютера.

<span id="page-49-0"></span>В случае переустановки или обновления Cyber Protego Mac Agent интерактивная установка не рекомендуется, поскольку обновленная программа начнет работать только после перезагрузки.

## 2.3.3 Установка без вмешательства пользователя

Для установки Cyber Protego Mac Agent без вмешательства пользователя потребуется использовать установочную утилиту командной строки в "тихом" режиме.

Установка без вмешательства пользователя запускается путем использования установочной утилиты с параметрами --silent или --delayed в командной строке. Параметр --delayed неявно задействует также параметр --silent. Обратите внимание, что в зависимости от наличия или отсутствия учетной записи "root" в списке администраторов Cyber Protego установочная утилита может вести себя следующим образом:

- Если установочная утилита запущена без указания .pkg файла, будет установлен первый встретившийся файл .pkg в папке, где расположена установочная утилита. Если в этой папке находится несколько файлов .pkg, будет установлен случайно выбранный файл .pkg.
- <sup>l</sup> Требуемый файл .pkg можно указать, добавив его полное имя в команду установки после параметра --package. Параметры могут перечисляться в любом порядке. Поддерживается относительное написание имен файлов.
- Установочная утилита будет выполнять режим "тихой" установки, если пользователь "root" не включен в список администраторов Cyber Protego. В этом случае файл .pkg будет скопирован в папку /Library/DeviceLockPackages. Cyber Protego Agent будет установлен или обновлен при очередной перезагрузке компьютера.

Можно обеспечить автоматическую настройку Cyber Protego Mac Agent сразу после его установки с помощью специального конфигурационного файла install.ini, в котором можно предварительно задать параметры установки агента. Чтобы задать настройки Cyber Protego Mac Agent в процессе установки, укажите в файле install.ini путь к файлу с настройками (.dls-файл). Допускается использование локального или сетевого пути к файлу.

Пример:

sudo /MyDirectory/install --silent --package '/SomeDir/Cyber Protego Agent.pkg' --settings /SomeDir/install.ini

#### Примечание

Формат файла install.ini для Мас такой же, как для Windows (см. раздел Установка без вмешательства пользователя для Windows), с той разницей, что действует только параметр SettingsFile. Этот параметр указывает имя и путь файла настроек .dls, который будет использоваться для настройки Cyber Protego Agent сразу после установки.

# 2.4 Развертывание агента Cyber Protego для Linux

Для развертывания агента Cyber Protego для Linux используется установочный пакет RPM, входящий в дистрибутив Cyber Protego.

Установка возможна при помощи запуска установочного пакета на компьютере (интерактивная установка) или из собственного репозитория.

#### Интерактивная установка:

- 1. Скопируйте установочный пакет на компьютер, на который собираетесь установить агент Cyber Protego для Linux.
- 2. Запустите установочный файл двойным щелчком.
- 3. При необходимости подтвердите согласие на установку пакетов.

#### Установка из собственного репозитория:

- 1. Добавьте установочный пакет RPM в собственный репозиторий.
- 2. Установите агент Cyber Protego для Linux на машины, используя стандартный для Linux способ установки (команда apt-get).

При установке агента Cyber Protego для Linux в системе создается специальный пользователь и специальная группа с именем cyberprotect. В дальнейшем агент работает в системе от имени этого пользователя.

Агент устанавливается по следующему пути:

/opt/cyberprotect/protego/

#### Примечание

При установке возможно использование сторонних программ, например, SCM Ansible. С их помощью можно копировать пакеты для интерактивной установки или выполнять установку без вмешательства пользователя.

# 2.5 Установка консолей управления

Консоли служат для дистанционного управления агентом Cyber Protego, сервером Cyber Protego Management Server и сервером Cyber Protego Search and Discovery Server.

Консоли управления устанавливают на компьютере, с которого будут управлять агентом Cyber Protego и серверами Cyber Protego, установленными на других компьютерах. При этом не требуется устанавливать консоли управления на какой-либо сервер (например, контроллер домена). Даже если планируется использовать Cyber Protego Group Policy Manager для управления настройками Cyber Protego через групповые политики Active Directory, администратор может делать это со своего рабочего компьютера (при наличии необходимых прав доступа в домене Active Directory).

#### Примечание

Cyber Protego Group Policy Manager интегрируется в редактор управления групповыми политиками Windows и недоступен как отдельное приложение. Для его использования нужно открыть объект групповой политики в этом редакторе.

Запустите программу установки setup.exe и следуйте инструкциям на страницах мастера установки.

На странице Лицензионное соглашение ознакомьтесь с лицензионным соглашением и выберите опцию Я принимаю условия лицензионного соглашения, чтобы принять условия лицензионного соглашения и продолжить установку.

На странице Сведения о пользователе введите свое имя и название организации.

На странице Вид установки выберите требуемый тип установки.

Можно установить Cyber Protego Agent и консоли управления Cyber Protego, выбрав опцию Агент + Консоли; установить Cyber Protego Management Server и консоли управления, выбрав опцию Сервер + Консоли или установить только консоли управления, выбрав опцию Выборочная и затем отметив компонент Консоли Cyber Protego.

#### Примечание

На странице Выборочная установка можно также выбрать для установки компонент RSoP. Этот компонент обеспечивает поддержку режима планирования результирующей политики (RSoP) Cyber Protego на контроллерах домена. Компонент RSoP необходим только тогда, когда на компьютере установлены консоли управления Cyber Protego, но не установлен Cyber Protego Agent. Описание режима планирования RSoP можно найти в документации Microsoft по адресу <https://technet.microsoft.com/library/cc758010.aspx>.

На странице Выборочная установка можно изменить папку установки. Для этого нажмите кнопку Изменить и выберите папку в появившемся диалоговом окне. Папка установки по умолчанию: %ProgramFiles%\Cyber Protego.

В Cyber Protego есть консоли управления: Cyber Protego Центральная консоль управления и Cyber Protego Group Policy Manager (интегрируется в редактор управления групповыми политиками Windows). Вместе с консолями управления устанавливается редактор Cyber Protego Редактор настроек агента, который служит для создания и редактирования файлов с настройками, разрешениями, а также правилами аудита, теневого копирования и тревожных оповещений для Cyber Protego Agent (файлы настроек Cyber Protego Agent).

На странице Система готова к установке программы нажмите кнопку Установить, чтобы начать установку. Установите флажок Добавить ярлыки запуска консолей Cyber Protego на рабочий стол, чтобы добавить ярлыки запуска консолей Cyber Protego Центральная консоль управления (оснастка MMC) и Cyber Protego Редактор настроек агента на рабочий стол.

Программа установки может предложить создание сертификата Cyber Protego. Появится следующее сообщение: "Вы хотите создать новый сертификат Cyber Protego (открытый и секретный ключи)? Нажмите "Нет", если у Вас уже есть сертификат Cyber Protego и не нужно создавать новую пару ключей."

Сертификаты можно создавать с помощью мастера создания сертификата (см. [Сертификаты](#page-92-0) Cyber [Protego](#page-92-0) далее в этом документе). Этот мастер устанавливается вместе с консолями управления Cyber Protego. Поэтому, если в данный момент нет уверенности, нужен ли новый сертификат, нажмите кнопку Нет и продолжайте установку.

Программа установки может запросить файлы лицензий Cyber Protego. При отсутствии этих файлов нажмите кнопку Отмена, чтобы установить Cyber Protego в ознакомительном 30-дневном режиме. Подробнее см. в разделе Активация [клиентских](#page-794-0) лицензий.

Если была выбрана установка консолей вместе с агентом Cyber Protego, программа установки предложит задать разрешения для локальных устройств и протоколов (см. описание настроек в разделе [Интерактивная](#page-38-0) установка для Cyber Protego Agent ранее в этом документе). Чтобы установить Cyber Protego Agent без применения этих настроек, нажмите кнопку Пропустить. Просмотреть или изменить настройки можно будет с помощью консоли управления Cyber Protego.

Если была выбрана установка консолей вместе с сервером Cyber Protego Management Server, программа установки запустит мастер настройки сервера. Описание этого мастера приведено в разделе [Инструкции](#page-54-0) по установке для Cyber Protego Management Server далее в этом документе.

На странице Мастер установки завершен нажмите кнопку Готово, чтобы завершить процесс установки. С завершающей страницы мастера можно перейти на веб-сайт Cyber Protego. Этот вариант выбран по умолчанию.

Команды запуска консолей управления доступны на стартовой странице Windows:

#### Примечание

Удалить Cyber Protego можно следующим образом:

- Используйте средство Программы и компоненты панели управления Windows (Установка и удаление программ на ранних версиях Windows).
	- или -
- Выберите пункт Удалить Cyber Protego в меню Пуск Windows.

# 2.6 Установка Cyber Protego Management Server

Сервер Cyber Protego Management Server - это дополнительный компонент, предназначенный для централизованного сбора и хранения данных теневого копирования и журналов Cyber Protego. С его помощью можно также централизованно отслеживать состояние Cyber Protego Agent на удаленных компьютерах путем их периодического опроса.

Cyber Protego Management Server можно установить на нескольких компьютерах в локальной сети с целью равномерного распределения нагрузки на каждый из них и на всю сеть в целом.

Для хранения данных Cyber Protego Management Server используется сервер базы данных. Поэтому такой сервер должен быть запущен в локальной сети перед установкой Cyber Protego Management Server. В качестве сервера базы данных может служить, например, Microsoft SQL Server Express, который можно свободно скачать на сайте [microsoft.com](https://www.microsoft.com/).

Сервер базы данных и сервер Cyber Protego Management Server могут быть установлены на разных компьютерах. Поскольку такое решение повышает производительность и надежность всей системы, рекомендуется устанавливать Cyber Protego Management Server на отдельный компьютер.

Предусмотрены три варианта сопряжения сервера Cyber Protego Management Server и сервера базы банных. Перед установкой Cyber Protego Management Server выберите подходящий для вас вариант:

- 1. ОДИН К ОДНОМУ Устанавливается один сервер Cyber Protego Management Server с подключением к одному серверу базы данных. Этот вариант подходит для небольших сетей (до нескольких сотен компьютеров).
- 2. МНОГИЕ КО МНОГИМ Устанавливаются несколько серверов Cyber Protego Management Server с подключением каждого к отдельному серверу базы данных. Этот вариант подходит для средних и крупных сетей, разделенных на несколько сегментов и имеющих медленные соединения между этими сегментами.
- 3. МНОГИЕ К ОДНОМУ Устанавливаются несколько серверов Cyber Protego Management Server с подключением всех к единому серверу базы данных. Этот вариант подходит для средних и крупных сетей, где сервер базы данных для различных приложений развернут на отдельном сервере с большим объемом оперативной памяти и дискового пространства.

# <span id="page-54-0"></span>2.6.1 Инструкции по установке

На каждом компьютере, где предполагается установить Cyber Protego Management Server, запустите программу установки setup.exe и следуйте инструкциям в мастере установки.

На странице Лицензионное соглашение ознакомьтесь с лицензионным соглашением и выберите опцию Я принимаю условия лицензионного соглашения, чтобы принять условия лицензионного соглашения и продолжить установку.

На странице Сведения о пользователе введите свое имя и название организации.

На странице Вид установки выберите требуемый тип установки.

Можно установить Cyber Protego Management Server и консоли управления Cyber Protego, выбрав опцию Сервер + Консоли или установить только Cyber Protego Management Server, выбрав опцию Выборочная и затем отметив компонент Cyber Protego Management Server.

#### Примечание

На странице Выборочная установка можно также выбрать компонент RSoP. Этот компонент обеспечивает поддержку режима планирования результирующей политики (RSoP) Cyber Protego на контроллерах домена. Компонент RSoP необходим только если на компьютере установлены консоли управления Cyber Protego, но не установлен Cyber Protego Agent. Описание режима планирования RSoP можно найти в документации Microsoft по адресу https://technet.microsoft.com/library/cc758010.aspx.

На странице Выборочная установка можно изменить папку установки. Для этого нажмите кнопку Изменить и выберите папку в появившемся диалоговом окне. Папка установки по умолчанию: %ProgramFiles%\Cyber Protego.

На странице Система готова к установке программы нажмите кнопку Установить, чтобы начать установку. Установите флажок Добавить ярлыки запуска консолей Cyber Protego на рабочий стол, чтобы добавить ярлыки запуска консолей Cyber Protego Центральная консоль управления и Cyber Protego Редактор настроек агента на рабочий стол.

Если выбрана установка консолей управления Cyber Protego, программа установки может предложить создание сертификата Cyber Protego. Появится следующее сообщение: "Вы хотите создать новый сертификат Cyber Protego (открытый и секретный ключи)? Нажмите "Нет", если у Вас уже есть сертификат Cyber Protego и не нужно создавать новую пару ключей."

Сертификаты можно создавать с помощью мастера создания сертификата (см. Сертификаты Cyber Protego далее в этом документе). Этот мастер устанавливается вместе с консолями управления Cyber Protego. Поэтому, если в данный момент нет уверенности, нужен ли новый сертификат, нажмите кнопку Нет и продолжайте установку.

При отсутствии SQL Server на локальном компьютере программа установки может предложить его установку. Появится следующее сообщение: "SQL Server не запущен на локальном компьютере. Вы хотите его установить?"

Если устанавливать SQL Server на локальный компьютер не нужно, или он уже установлен, но не запущен, нажмите кнопку Нет и продолжайте установку.

В процессе установки потребуется настроить Cyber Protego Management Server, задав его основные параметры в мастере настройки.

Если вы устанавливаете обновление Cyber Protego Management Server или переустанавливаете его и при этом не хотите ничего менять в текущих настройках, нажмите кнопку Далее, и затем нажмите кнопку Отмена, чтобы закрыть мастер и сохранить все текущие настройки.

Если требуется изменить какие-либо параметры, сохраняя все остальные настройки, измените только необходимые параметры, пройдите через все страницы мастера настройки и нажмите кнопку Готово на последней странице.

#### Примечание

Если вы устанавливаете Cyber Protego Management Server в первый раз на данный компьютер и при этом закрываете мастер настройки, не задав параметры запуска службы Cyber Protego Management Server, программа установки не сможет настроить эту службу, и будет снова предложено использовать мастер настройки. Появится следующее сообщение: "Мастер настройки был прерван до того, как Cyber Protego Management Server был полностью настроен. Вы хотите запустить мастер настройки снова (нажмите "Нет" для продолжения процесса установки без настройки Cyber Protego Management Server)?" Если нажать Нет для продолжения без установки службы Cyber Protego Management Server, то впоследствии потребуется снова запустить программу установки, чтобы настроить эту службу.

## <span id="page-55-0"></span>2.6.1.1 Учетная запись службы и параметры подключения

На первой странице мастера настройки задается учетная запись запуска службы Cyber Protego Management Server и выбирается TCP-порт для подключения к этому серверу.

#### Входить в систему как

Необходимо задать учетную запись для запуска службы Cyber Protego Management Server. Это может быть локальная учетная запись системы или другая учетная запись.

Для запуска службы под учетной записью системы, выберите опцию Локальная учетная запись системы. Следует помнить, что программы, работающие под этой учетной записью, не могут получить доступ к сетевым ресурсам и авторизуются на удаленных компьютерах как анонимный непривилегированный пользователь. Таким образом, Cyber Protego Management Server, запущенный под локальной учетной записью системы, не сможет хранить файлы теневого копирования на удаленных компьютерах (например, на файловых серверах) и должен будет авторизоваться с помощью сертификата Cyber Protego для доступа к Cyber Protego Agent на удаленных компьютерах.

Дополнительную информацию о методах авторизации можно найти в описании параметра Имя сертификата.

#### Примечание

Если служба Cyber Protego Management Server запускается под учетной записью системы, то задачи управления агентами, исполняемые на таком сервере, не могут устанавливать, обновлять и удалять Cyber Protego Agent на удаленных компьютерах.

Для запуска службы под другой учетной записью выберите опцию Данная учетная запись и введите имя пользователя и его пароль. Рекомендуется использовать учетную запись пользователя с правами администратора на всех компьютерах, где работает Cyber Protego Agent. В противном случае для авторизации потребуется использовать сертификат Cyber Protego.

При установке Cyber Protego Management Server в домене Active Directory для запуска службы рекомендуется использовать учетную запись, включенную в группу администраторов домена (Domain Admins). В результате служба получит права администратора на всех компьютерах данного домена, поскольку группа администраторов домена по умолчанию входит в локальную группу администраторов на каждом компьютере, подключенном к домену.

Необходимо также учитывать, что при включенной защите Cyber Protego Agent от локального администратора (снят флажок Включить безопасность по умолчанию для администраторов Cyber Protego) учетная запись, указанная в параметре Данная учетная запись, должна быть в списке администраторов Cyber Protego с правом Полный доступ. В противном случае потребуется использовать авторизацию на основе сертификата Cyber Protego.

#### Настройки подключения

Cyber Protego Management Server можно настроить на использование определенного TCP-порта для связи с консолью управления: выберите опцию Фиксированный TCP-порт и введите номер порта. Для автоматического выбора порта выберите опцию Динамическая привязка портов. По умолчанию Cyber Protego Management Server использует порт 9133.

Нажмите на кнопку Далее, чтобы запустить службу Cyber Protego Management Server и перейти на вторую страницу мастера настройки.

## Запуск службы Cyber Protego Management Server

Если пользователь, запустивший мастер настройки, не является администратором Cyber Protego Management Server (в ситуации, когда устанавливается обновление поверх уже настроенного сервера), мастер настройки не сможет установить службу сервера и внести изменения в его параметры. Появится следующее сообщение: "Доступ запрещен." Та же ошибка возникает, если этот пользователь не обладает правами администратора на компьютере, где выполняется установка Cyber Protego Management Server.

Если для параметра Данная учетная запись указано несуществующее имя пользователя или неправильно введен пароль, то операционная система не сможет запустить службу Cyber Protego Management Server. Появится следующее сообщение: "Имя учетной записи задано неверно или не существует, или же неверен указанный пароль."

Если учетная запись, указанная в параметре Данная учетная запись, не является членом группы администраторов домена (Domain Admins), появится следующее сообщение: "Учетная запись <имя> не принадлежит к группе администраторов домена. Вы хотите продолжить?"

Можно продолжить, нажав на кнопку Да. При этом указанной учетной записи должны быть предоставлены права администратора на удаленных компьютерах, на которых работает Cyber Protego Agent. В противном случае на таких компьютерах потребуется установить открытый ключ сертификата Cyber Protego.

Если учетная запись, указанная для параметра Данная учетная запись, не обладает системной привилегией "Входить в систему как служба", мастер настройки автоматически присвоит ей эту привилегию. Данная привилегия необходима для запуска службы под учетной записью пользователя. Появится следующее сообщение: "Для учетной записи <имя> добавлено право входить в систему как служба."

Если параметры запуска заданы верно, выполняется запуск службы. Появляется следующее сообщение: "Пожалуйста, подождите, пока программа взаимодействует со службой. Запуск службы DLServer на компьютере: Локальный компьютер..."

<span id="page-57-0"></span>Запуск службы Cyber Protego Management Server занимает некоторое время (около минуты), после чего отображается вторая страница мастера настройки.

## 2.6.1.2 Администраторы сервера и сертификат

На второй странице мастера можно задать список администраторов сервера Cyber Protego Management Server, а также установить секретный ключ сертификата Cyber Protego.

#### Включить безопасность по умолчанию

При контроле доступа к Cyber Protego Management Server по умолчанию любые пользователи, обладающие правами локального администратора, могут подключаться к Cyber Protego Management Server с помощью консоли управления, изменять его настройки и просматривать отчеты.

Чтобы включить контроль доступа по умолчанию, установите флажок Включить безопасность по умолчанию.

Если требуется более гибкий контроль доступа к Cyber Protego Management Server, отключите контроль по умолчанию, сняв флажок Включить безопасность по умолчанию.

Если флажок Включить безопасность по умолчанию снят, нужно задать список учетных записей (пользователей и/или групп), которые смогут подключаться к Cyber Protego Management Server. Чтобы добавить учетную запись в этот список, нажмите кнопку Добавить. Можно добавить несколько учетных записей одновременно.

Для удаления учетных записей из списка используйте кнопку Удалить. Используя клавишу Ctrl или Shift, можно выбрать и удалить несколько записей одновременно.

Чтобы установить, какие действия разрешены пользователю или группе, выберите требуемый уровень доступа к серверу:

- Полный доступ Позволяет устанавливать и удалять сервер Cyber Protego Management Server, подключаться к нему с помощью консоли Cyber Protego Центральная консоль управления и выполнять любые действия на сервере, в том числе просматривать и изменять настройки сервера, создавать, редактировать и запускать задачи управления агентами, задачи очистки журналов и задачи создания отчетов, а также просматривать отчеты и выполнять настройку политик.
- Изменение То же, что и полный доступ к серверу, за исключением права вносить изменения в список администраторов сервера, а также права изменять уровень доступа к серверу для пользователей и групп, уже имеющихся в этом списке.
- Только чтение Позволяет подключаться к серверу Cyber Protego Management Server с помощью консоли Cyber Protego Центральная консоль управления, просматривать настройки сервера, а также запускать задачи создания отчетов и просматривать отчеты. Не позволяет вносить какие-либо изменения на сервере, создавать, редактировать и запускать задачи управления агентами и задачи очистки журналов, создавать и редактировать задачи создания отчетов, выполнять настройку политик.

Для пользователей и групп с уровнем доступа Изменение или Только чтение можно выбрать опцию Доступ к теневым копиям, чтобы обеспечить доступ к теневым копиям и записям активности пользователей. Пользователи и группы, для которых выбрана эта опция, могут просматривать, открывать и сохранять теневые копии и записи активности пользователей из журналов сервера Cyber Protego Management Server, используя средства просмотра журнала теневого копирования (см. Журнал теневого [копирования](#page-589-0) (для сервера)) и журнала активности пользователей (см. Просмотр активности [пользователей](#page-568-0)).

Администраторам сервера Cyber Protego Management Server, не имеющим доступа к теневым копиям, недоступно содержимое теневых копий и записей активности пользователей. Они не могут открывать, просматривать и сохранять теневые копии и записи активности пользователей.

#### Внимание

Настоятельно рекомендуется предоставить администраторам сервера Cyber Protego Management Server права локального администратора, поскольку при установке, обновлении или удалении сервера Cyber Protego Management Server может потребоваться доступ к диспетчеру управления службами Windows (Service Control Manager) и общим сетевым ресурсам.

#### Имя сертификата

Чтобы использовать авторизацию на основе сертификата Cyber Protego, на Cyber Protego Management Server нужно установить секретный ключ этого сертификата.

Предусмотрены два метода авторизации сервера Cyber Protego Management Server на удаленных компьютерах с работающим агентом Cyber Protego:

• Авторизация по пользователю - Служба Cyber Protego Management Server запущена под учетной записью, обладающей правами администратора Cyber Protego на удаленном компьютере. Инструкции по выбору учетной записи для запуска службы Cyber Protego Management Server см. в описании параметра [Входить](#page-55-0) в систему как.

• Авторизация по сертификату - Если учетная запись, используемая для запуска службы Cyber Protego Management Server не обладает правами администратора Cyber Protego на удаленном компьютере, необходимо использовать авторизацию на основе сертификата Cyber Protego. Для авторизации по сертификату нужно установить открытый ключ сертификата на агенте Cyber Protego, а соответствующий ему секретный ключ - на сервере Cyber Protego Management Server.

Чтобы установить сертификат, нажмите на кнопку и и выберите файл с секретным ключом. Чтобы удалить сертификат, нажмите на кнопку Удалить.

Подробнее о сертификатах см. в разделе [Сертификаты](#page-92-0) Cyber Protego данного руководства.

Нажмите на кнопку Далее, чтобы применить настройки и перейти к третьей странице мастера настройки.

## 2.6.1.3 Информация о лицензии

Данная страница служит для установки лицензий на Cyber Protego.

Лицензию, приобретенную для Cyber Protego, нужно установить на Cyber Protego Management Server.

Cyber Protego Management Server работает только с тем количеством компьютеров с установленным агентом Cyber Protego, которое указано в лицензии. Например, если в лицензии указано 100 компьютеров, а в локальной сети присутствует 101 компьютер с установленным агентом Cyber Protego, то Cyber Protego Management Server будет работать только со 100 компьютерами, игнорируя 101-й компьютер.

Чтобы установить лицензию, нажмите на кнопку Загрузить лицензии и выберите файл с лицензией. Можно загрузить несколько файлов подряд - один за другим.

После загрузки файлов можно просмотреть сводную информацию о лицензии: в строке Всего лицензий отображается общее количество приобретенных лицензий, а строка Использовано лицензий содержит количество лицензий, используемых для сбора данных аудита, теневого копирования и мониторинга в Cyber Protego Management Server.

Если не установлено ни одной действительной лицензии, то Cyber Protego Management Server работает в ознакомительном режиме и может обслуживать только два компьютера с установленным агентом Cyber Protego.

#### Примечание

Если компьютер с установленным агентом Cyber Protego отключится от локальной сети, Cyber Protego Management Server сможет обработать его замену только после перезагрузки или по истечении 6 часов.

Нажмите на кнопку Далее, чтобы установить лицензии и перейти к четвертой странице мастера настройки.

## 2.6.1.4 Настройка базы данных

Следующая страница используется для настройки базы данных сервера Cyber Protego Management Server.

#### Имя базы данных

В поле Имя базы данных укажите имя базы данных для сервера Cyber Protego Management Server. Мастер настройки по умолчанию предлагает имя CyberProtegoDB.

#### Примечание

Не следует вручную создавать базу данных с указанным именем; мастер настройки сам создает базу данных или использует уже существующую.

#### Тип соединения

В списке Тип соединения можно выбрать подходящий вариант соединения с базой данных. Предусмотрены следующие варианты:

• SQL Server ODBC-драйвер - Подключение к серверу Microsoft SQL Server с помощью драйвера ODBC.

В параметре Имя сервера указывается имя, обычно содержащее две части: короткое имя компьютера, за которым следует имя экземпляра SQL Server, отделенное обратной косой чертой (например, computer\instance). Для экземпляра SQL Server по умолчанию в качестве имени сервера используется короткое имя компьютера (имя экземпляра отсутствует).

Чтобы получить имена серверов SQL Server, доступных в локальной сети, нажмите кнопку Обзор. Для получения имени сервера требуется удаленный доступ к реестру компьютера, на котором работает SQL Server.

Если параметр Имя сервера не задан, то считается, что выбран экземпляр SQL Server по умолчанию, работающий на компьютере, на котором установлен Cyber Protego Management Server.

Для доступа к SQL Server необходимо также настроить параметры аутентификации.

Выберите опцию Аутентификация Windows для доступа к SQL Server от имени учетной записи. под которой запущена служба Cyber Protego Management Server.

Если служба запущена под локальной учетной записью системы, а SQL Server находится на другом компьютере, Cyber Protego Management Server не сможет получить доступ к SQL Server, т.к. локальная учетная запись системы не имеет права на доступ к сетевым ресурсам. Подробнее о выборе учетной записи для службы Cyber Protego Management Server см. в описании параметра Входить в систему как.

Выберите опцию Аутентификация SQL Server для доступа к SQL Server от имени заданного пользователя SQL Server. Прежде чем выбрать эту опцию, убедитесь, что SQL Server был

настроен для работы в смешанном режиме аутентификации. Укажите имя пользователя SQL Server в параметре Имя пользователя и соответствующий ему пароль в параметре Пароль.

#### Примечание

Аутентификация Windows обеспечивает более высокий уровень безопасности по сравнению с аутентификацией SQL Server, так что по возможности следует использовать аутентификацию Windows.

• PostareSQL ODBC-драйвер - Подключение к серверу PostgreSQL с помощью драйвера PostgreSQL ODBC версии 9.6.500 или выше. Драйвер можно скачать на сайте PostgreSQL по aдресу postgresql.org/ftp/odbc/versions/msi.

Параметр Имя сервера указывает имя компьютера, на котором работает PostgreSQL. Если этот параметр не задан, то предполагается, что PostgreSQL работает на том же компьютере, что и Cyber Protego Management Server.

Параметр Имя пользователя указывает имя пользователя PostgreSQL, а поле Пароль служит для ввода пароля этого пользователя. Мастер настройки обращается к серверу PostgreSQL от имени указанного пользователя для создания/обновления базы данных, поэтому необходимо выбирать пользователя с достаточными правами доступа. От имени этого пользователя выполняются также операции чтения/записи в базе данных во время работы Cyber Protego Management Server.

#### Примечание

Если ODBC-драйвер для PostgreSQL Server не установлен или устарел, можно продолжить установку Cyber Protego Management Server без настройки базы данных, после чего установить необходимый ODBC-драйвер и настроить базу данных в консоли Cyber Protego Центральная консоль управления (см. Администрирование сервера Cyber Protego Management Server).

• Системный источник данных - Подключение к серверу базы данных с помощью ранее созданного системного источника данных. Выберите источник данных из списка Имя источника данных.

Чтобы создать источник данных, используйте компонент Администратор источника данных ОDBC в разделе Панель управления > Администрирование.

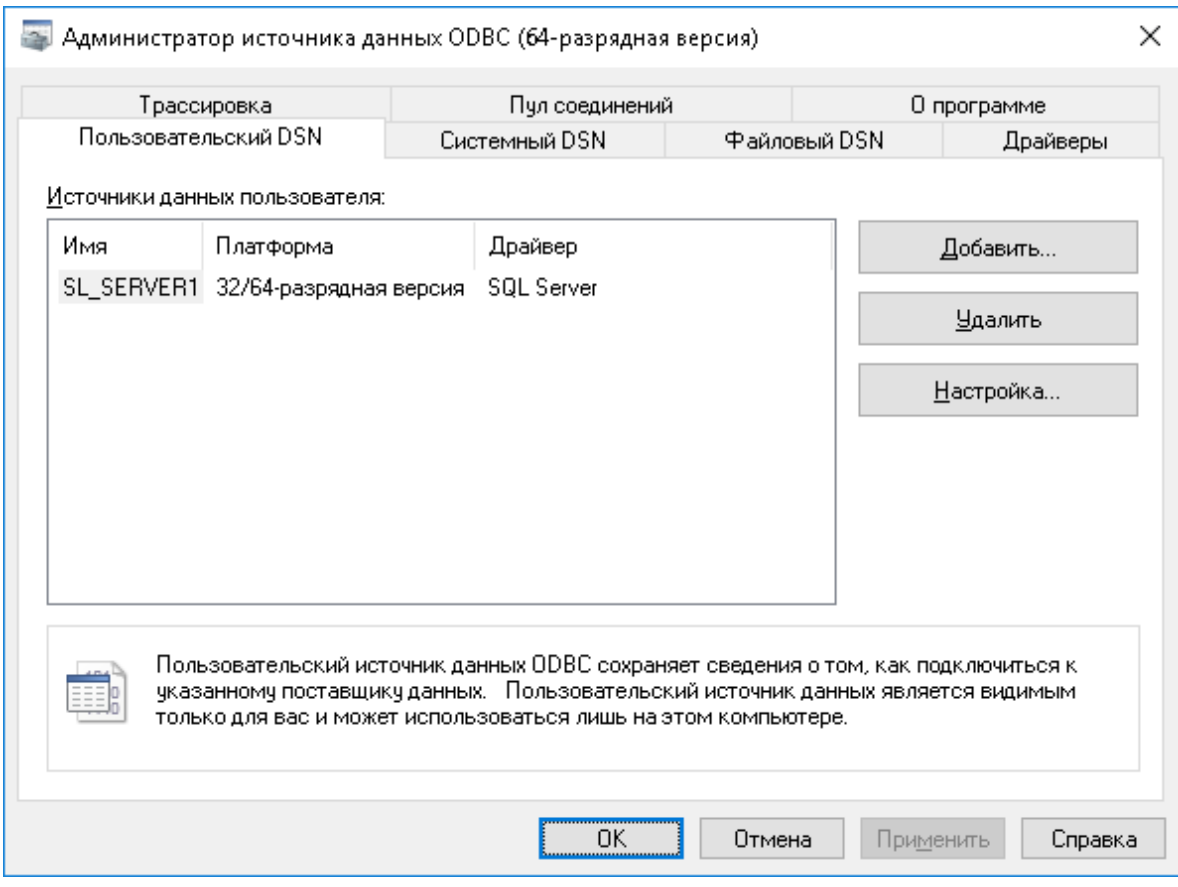

Если источник данных требует имя пользователя и пароль (например, в случае режима aутентификации SQL Server или при подключении к PostgreSQL), необходимо указать имя пользователя и его пароль в поле Имя пользователя и Пароль, соответственно. В противном случае оставьте пустыми оба эти поля.

<span id="page-62-0"></span>Чтобы обновить список Имя источника данных, нажмите кнопку Обновить.

### Проверка соединения

Задав параметры соединения, можно выполнить проверку, чтобы убедиться в их корректности. Для этого нажмите кнопку Тестировать соединение.

Проверяется только соединение с сервером базы данных. В случае успешного подключения к серверу диалоговое окно Тестирование соединения не покажет никаких ошибок, даже при наличии каких-либо проблем с базой данных или доступом к ней.

Если не удается установить соединение с использованием заданных параметров, в диалоговом окне могут появиться следующие сообщения об ошибках:

• SQL Server does not exist or access denied - Указано неправильное имя в параметре Имя сервера, либо компьютер, на котором работает SQL Server, недоступен. Возможно, указано имя компьютера, но не указано имя экземпляра SQL Server (имя нужно указывать в формате computer\instance).

- Login failed for user 'COMPUTER\_NAME\$' Выбран режим аутентификации Windows, но учетная запись, под которой запущена служба Cyber Protego Management Server, не может получить доступ к SQL Server. Возможно служба запущена под локальной учетной записью системы или под учетной записью, не обладающей правами администратора на компьютере SQL Server.
- Login failed for user 'user\_name' Выбран режим аутентификации SQL Server, но неверно задано имя пользователя SQL Server (логин) или его пароль. В параметре Имя пользователя должно быть указано имя пользователя SQL Server, а не пользователя Windows. Для администрирования пользователей SQL Server используются средства SQL Server (такие как Microsoft SQL Server Management Studio).
- Login failed for user 'user\_name'. The user is not associated with a trusted SQL Server connection - Выбран режим аутентификации SQL Server, но SQL Server не поддерживает данный режим. Необходимо либо использовать режим аутентификации Windows, либо настроить SQL Server для работы в смешанном режиме аутентификации.
- Login failed for user ". The user is not associated with a trusted SQL Server connection Источник данных, указанный в параметре Имя источника данных настроен для работы в режиме аутентификации SQL Server, но параметр Имя пользователя не задан.
- Data source name not found and no default driver specified Задано неправильное значение параметра Имя источника данных (например, пустая строка).

### Хранить файлы теневого копирования в базе данных

Хранить данные теневого копирования можно в файлах на диске либо в базе данных сервера. Для хранения их в базе данных сервера установите флажок Хранить файлы теневого копирования в базе данных.

Если данные теневого копирования хранятся в базе данных на сервере Microsoft SQL Server, необходимо существенно увеличить максимальный размер файла с журналом транзакций для этой базы данных. Иначе возможна некорректная обработка больших объемов данных в одной транзакции. Для наилучших результатов используйте 64-разрядный SQL Server, увеличив ему размер оперативной памяти. На 32-разрядном компьютере включите режим AWE (Address Windowing Extensions). Инструкции см. в статье [technet.microsoft.com/library/ms190673.aspx](https://technet.microsoft.com/ru-ru/library/ms190673(v=sql.90).aspx).

Чтобы хранить данные теневого копирования в файлах на диске, снимите флажок Хранить файлы теневого копирования в базе данных. При этом в базе данных сервера будут храниться только указатели файлов и небольшое количество других данных о теневых копиях.

Когда данные теневого копирования хранятся в файлах на диске, сами файлы располагаются в папке, указанной в параметре Путь к хранилищу. Для выбора папки используйте кнопку Обзор. Можно выбрать папку на локальном диске или указать UNC-путь папки на файловом сервере (например, \\server\share\folder). Учетная запись, под которой запущена служба Cyber Protego Management Server, должна иметь полный доступ к этой папке.

#### Примечание

Мы рекомендуем хранить данные теневого копирования в файлах на диске.

Нажмите кнопку Далее, чтобы применить настройки и перейти к последней странице мастера.

## 2.6.1.5 Завершение настройки

Создание базы данных займет некоторое время. Если база данных уже существует на указанном сервере и имеет правильный формат (создана программой настройки Cyber Protego), то Cyber Protego Management Server будет использовать эту существующую базу данных. При необходимости Cyber Protego автоматически обновляет базу данных до последней версии.

На данной странице мастера можно наблюдать за применением указанных параметров базы данных и просматривать ошибки, которые могут возникнуть при ее настройке.

Если не удается создать или настроить базу данных или папку для хранения файлов теневого копирования, в диалоговом окне могут появиться следующие сообщения об ошибках:

- [2] The system cannot find the file specified Выбран режим хранения данных теневого копирования в файлах на диске, но при этом параметр Путь к хранилищу указывает некорректный путь к папке. Если для папки указан UNC-путь, то, возможно, сетевой ресурс по этому пути недоступен.
- Failed to verify store path. [5] Access is denied Параметр Путь к хранилищу указывает корректный путь к папке, но учетная запись, под которой запущена служба Cyber Protego Management Server, не обладает правом полного доступа к этой папке.
- CREATE DATABASE permission denied in database 'name' У учетной записи, используемой для подключения к SQL Server, недостаточно прав для создания базы данных. Этой учетной записи требуется как минимум серверная роль dbcreator (см. Server Roles в Login Properties y Microsoft SQL Server Management Studio).
- The server principal "user name" is not able to access the database "name" under the current security context - Учетная запись, используемая для подключения к SQL Server, не может получить доступ к существующей базе данных. Учетная запись должна быть привязана к этой базе данных (см. User Mapping в Login Properties у Microsoft SQL Server Management Studio).
- SELECT permission denied on object 'name', database 'name', schema 'name' Учетная запись, используемая для подключения к SQL Server, не может получить доступ на чтение/запись в существующей базе данных. Учетной записи требуются как минимум роли базы данных db\_ datareader u db datawriter (cm. User Mapping B Login Properties y Microsoft SQL Server Management Studio).
- Invalid object name 'name' База данных, указанная в параметре Имя базы данных, существует, но имеет неверный формат. Такая ошибка обычно возникает при попытке использовать базу данных, которая повреждена или создана программой, отличной от программы настройки Cyber Protego Management Server.
- База данных Cyber Protego имеет неподдерживаемый формат База данных, указанная в параметре Имя базы данных, существует, но имеет устаревший формат и не может быть обновлена до новой версии. Ее формат не удается преобразовать для использования совместно с новой версией Cyber Protego. Укажите имя другой базы данных или задайте новое имя, чтобы создать новую базу данных.
- База данных Cyber Protego имеет формат, который не поддерживается текущей версией сервера - База данных, указанная в параметре Имя базы данных, существует, но была создана

новой версией Cyber Protego Management Server. Используйте новую версию Cyber Protego Management Server или задайте другое имя базы данных.

Помимо перечисленных выше ошибок могут появиться также некоторые ошибки, приведенные в разделе Проверка [соединения](#page-62-0) ранее в этом документе.

При появлении ошибок используйте кнопку Назад, чтобы вернуться на предыдущую страницу и внести необходимые изменения в настройки.

При отсутствии ошибок нажмите кнопку Готово, чтобы закрыть мастер настройки и продолжить процесс установки.

Далее, на странице Мастер установки завершен нажмите кнопку Готово, чтобы завершить процесс установки. С завершающей страницы мастера установки можно перейти на веб-сайт Cyber Protego. Этот вариант выбран по умолчанию.

#### Примечание

Удалить Cyber Protego можно следующим образом:

• Используйте средство Программы и компоненты панели управления Windows (Установка и удаление программ на ранних версиях Windows).

- или -

• Выберите пункт Удалить Cyber Protego в меню Пуск Windows.

# 2.7 Установка Cyber Protego Search and Discovery Server

В данном разделе описаны шаги по установке Cyber Protego Search and Discovery Server:

- 1. [Подготовка](#page-65-0) к установке
- 2. Запуск [установки](#page-67-0)
- <span id="page-65-0"></span>3. Настройка и [завершение](#page-68-0) установки

# 2.7.1 Подготовка к установке

Прежде чем приступать к установке, примите во внимание следующее:

- <sup>l</sup> Программа установки Cyber Protego Search and Discovery Server устанавливает два компонента Cyber Protego: Сервер поиска и сервер Discovery.
- Для установки и работы Cyber Protego Search and Discovery Server должны быть выполнены следующие требования к системе:

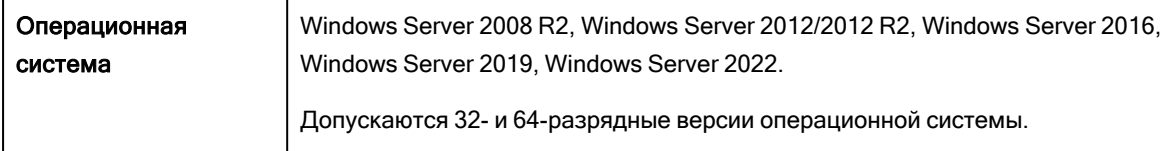

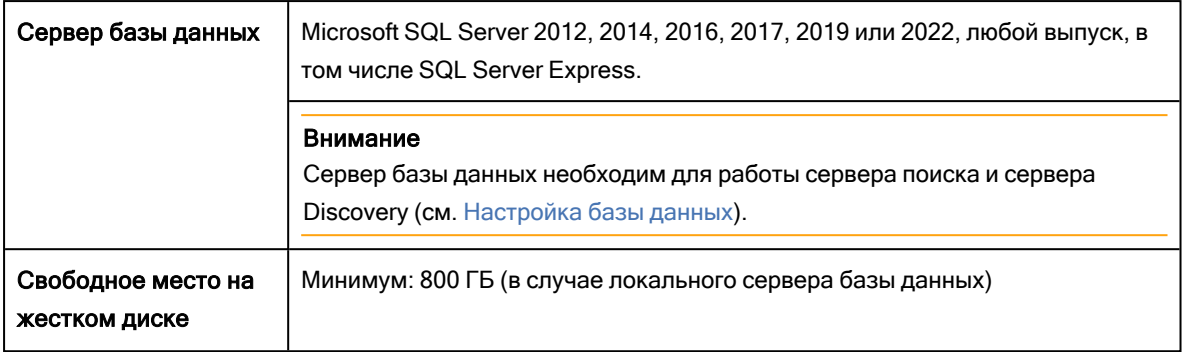

- Для установки Cyber Protego Search and Discovery Server требуются права локального администратора.
- В целях наилучшей производительности и надежности рекомендуется устанавливать серверы Cyber Protego Management Server и Cyber Protego Search and Discovery Server на разных компьютерах.
- Для использования Сервера поиска необходимо приобрести специальную лицензию. Одну и ту же лицензию можно использовать на всех компьютерах, где устанавливается сервер Cyber Protego Search and Discovery Server.

Лицензирование Сервера поиска основано на количестве записей в журнале теневого копирования, которые будут индексироваться для полнотекстового поиска. Каждая лицензия позволяет индексировать 1 000 записей в журнале теневого копирования (включая теневые копии документов) и неограниченное число записей в каждом из прочих журналов (аудита, удаленных данных теневого копирования, активности пользователей (включая записи ввода с клавиатуры), сервера, мониторинга и политик).

Требуемое количество лицензий Сервера поиска зависит от количества записей в журналах теневого копирования индексируемых серверов Cyber Protego Management Server. Максимально возможное количество индексируемых записей вычисляется исходя из общего числа установленных лицензий. При необходимости можно приобрести и установить дополнительные лицензии.

Пробный период для сервера Cyber Protego Search and Discovery Server составляет 30 дней. В течение этого периода сервер может индексировать 2 000 записей в журнале теневого копирования и неограниченное число записей в каждом из прочих журналов.

- Для сервера Discovery необходимо приобрести специальную лицензию на Cyber Protego Discovery. Лицензия требуется для каждого компьютера или сетевого ресурса, который требуется сканировать с помощью Cyber Protego Discovery, независимо от того, сканируется весь компьютер или только отдельная папка. Период пробной эксплуатации Cyber Protego Discovery составляет 30 дней. В течение этого периода можно сканировать не более двух компьютеров или сетевых ресурсов.
- Если в сети имеется несколько экземпляров Cyber Protego Management Server, то для распределения нагрузки можно также установить несколько экземпляров Cyber Protego Search and Discovery Server.
- Если установлено несколько экземпляров Cyber Protego Search and Discovery Server, каждый из них будет использовать собственный индекс для поиска. Следовательно, чтобы получить

полный набор результатов поиска по всем данным, хранящимся на всех экземплярах Cyber Protego Management Server, понадобится выполнить одинаковые поисковые запросы на каждом экземпляре Cyber Protego Search and Discovery Server.

- <sup>l</sup> Предусмотрены два варианта сопряжения сервера Cyber Protego Search and Discovery Server и сервера базы банных. Перед установкой Cyber Protego Search and Discovery Server выберите подходящий для вас вариант:
	- © ОДИН К ОДНОМУ Устанавливается один сервер Cyber Protego Search and Discovery Server с подключением к одному серверу базы данных. Этот вариант подходит для небольших сетей (до нескольких сотен компьютеров).
	- $\circ$  MHOГИЕ КО МНОГИМ Устанавливаются нескольких серверов Cyber Protego Search and Discovery Server с подключением каждого к индивидуальному серверу базы данных. Этот вариант подходит для средних и крупных сетей, географически разделенных на несколько сегментов.
- <span id="page-67-0"></span>• Перед запуском программы установки следует закрыть все приложения, ранее запущенные в Windows.

## 2.7.2 Запуск установки

Используйте следующую процедуру для начала процесса установки.

#### Чтобы начать установку

1. Откройте архив Cyber Protego.zip, а затем дважды щелкните файл setup\_sds.exe, чтобы запустить программу установки.

Программу установки нужно запускать на каждом компьютере, где требуется установить Cyber Protego Search and Discovery Server.

- 2. Следуйте инструкциям в программе установки.
- 3. На странице Лицензионное соглашение ознакомьтесь с лицензионным соглашением и нажмите кнопку Я принимаю условия лицензионного соглашения, чтобы принять условия лицензионного соглашения и продолжить установку.
- 4. На странице Сведения о пользователе введите свое имя и название организации и нажмите кнопку Далее.
- 5. На странице Папка назначения примите папку установки по умолчанию или нажмите кнопку Изменить, чтобы выбрать другую папку. Нажмите кнопку Далее. Папка установки по умолчанию - %ProgramFiles%\Cyber Protego SDS на 32-битной Windows или

%ProgramFiles(x86)%\Cyber Protego SDS на 64-битной.

6. На странице Система готова к установке программы нажмите кнопку Установить, чтобы начать установку.

Появится мастер настройки Cyber Protego Search and Discovery Server.

Если вы устанавливаете обновление Cyber Protego Search and Discovery Server или переустанавливаете его и не хотите ничего менять в текущих настройках, нажмите кнопку Далее, и затем нажмите кнопку Отмена, чтобы закрыть мастер настройки.

Если требуется изменить какие-либо параметры, сохраняя все остальные настройки, измените только необходимые параметры, пройдите через все страницы мастера настройки и нажмите кнопку Готово на последней странице.

#### Примечание

Если вы устанавливаете Search and Discovery Server в первый раз на данный компьютер и при этом закрываете мастер настройки, не задав параметры запуска службы Cyber Protego Search and Discovery Server, программа установки не сможет настроить эту службу, и будет снова предложено использовать мастер настройки.

# <span id="page-68-0"></span>2.7.3 Настройка и завершение установки

Мастер настройки запускается автоматически в процессе установки и предоставляет следующие страницы для настройки Cyber Protego Search and Discovery Server:

- Учетная запись службы и параметры [подключения](#page-68-1)
- [Администраторы](#page-71-0) сервера и сертификат
- [Информация](#page-73-0) о лицензии
- [Настройка](#page-73-1) базы данных
- <span id="page-68-1"></span>• [Завершение](#page-76-0) настройки

## 2.7.3.1 Учетная запись службы и параметры подключения

На первой странице мастера настройки задается учетная запись запуска службы Cyber Protego Search and Discovery Server и выбирается TCP-порт для подключения к этому серверу.

#### Входить в систему как

Необходимо задать учетную запись для запуска службы Cyber Protego Search and Discovery Server. Это может быть локальная учетная запись системы или другая учетная запись.

Для запуска службы под учетной записью системы, выберите опцию Локальная учетная запись системы. Следует помнить, что программы, работающие под этой учетной записью, не могут получить доступ к сетевым ресурсам и авторизуются на удаленных компьютерах как анонимный непривилегированный пользователь. Таким образом, Cyber Protego Search and Discovery Server, запущенный под локальной учетной записью системы, не сможет получить доступ к сетевым ресурсам, и должен будет использовать сертификат Cyber Protego для авторизации на сервере Cyber Protego Management Server, работающем на удаленном компьютере.

Дополнительную информацию о методах авторизации можно найти в описании параметра [Имя](#page-71-0) [сертификата.](#page-71-0)

#### Внимание

Если служба Cyber Protego Search and Discovery Server запускается под учетной записью системы, то сервер Discovery не сможет устанавливать и удалять агенты Discovery на удаленных компьютерах.

Для запуска службы под другой учетной записью выберите опцию Данная учетная запись и введите имя пользователя и его пароль. Рекомендуется использовать учетную запись пользователя с правами администратора на всех компьютерах, где работает сервер Cyber Protego Management Server. В противном случае для авторизации потребуется использовать сертификат Cyber Protego.

При установке Cyber Protego Search and Discovery Server в домене Active Directory для запуска службы рекомендуется использовать учетную запись, включенную в группу администраторов домена (Domain Admins). В результате служба получит права администратора на всех компьютерах данного домена, поскольку группа администраторов домена по умолчанию входит в локальную группу администраторов на каждом компьютере, подключенном к домену.

Необходимо также учитывать следующие соображения:

- Если на удаленном сервере Cyber Protego Management Server не используется режим безопасности по умолчанию (снят флажок Включить безопасность по умолчанию), то на таком сервере учетная запись, указанная в параметре Данная учетная запись, должна быть в списке администраторов с уровнем доступа как минимум Только чтение. В противном случае для авторизации потребуется использовать сертификат Cyber Protego.
- Если на удаленном агенте Cyber Protego не используется режим безопасности по умолчанию (снят флажок Включить безопасность по умолчанию), то на таком агенте учетная запись, указанная в параметре Данная учетная запись, должна быть в списке администраторов Cyber Protego с уровнем доступа как минимум Только чтение. В противном случае потребуется использовать авторизацию по сертификату Cyber Protego или задать имя и пароль альтернативной учетной записи для соответствующего подразделения Cyber Protego Discovery.

#### Настройки подключения

Cyber Protego Search and Discovery Server можно настроить на использование определенного TCPпорта для связи с консолью управления: выберите опцию Фиксированный TCP-порт и введите номер порта. Для автоматического выбора порта выберите опцию Динамическая привязка портов. По умолчанию Cyber Protego Search and Discovery Server использует порт 9134.

Нажмите кнопку Далее, чтобы запустить службу Cyber Protego Search and Discovery Server и перейти на вторую страницу мастера.

## Запуск службы Cyber Protego Search and Discovery Server

Если пользователь, запустивший мастер настройки, не является администратором Cyber Protego Search and Discovery Server (в ситуации, когда устанавливается обновление поверх уже настроенного сервера), мастер настройки не сможет установить службу сервера и внести изменения в его параметры. Появится следующее сообщение: "Доступ запрещен." Та же ошибка может возникнуть, если этот пользователь не обладает правами администратора на компьютере, где выполняется установка Cyber Protego Search and Discovery Server.

Если для параметра Данная учетная запись указано несуществующее имя пользователя или неправильно введен пароль, то операционная система не сможет запустить службу Cyber Protego Search and Discovery Server. Появится следующее сообщение: "Имя учетной записи задано неверно или не существует, или же неверен указанный пароль."

Если учетная запись, указанная в параметре Данная учетная запись, не является членом группы администраторов домена (Domain Admins), появится следующее сообщение: "Учетная запись <имя> не принадлежит к группе администраторов домена. Вы хотите продолжить?"

Можно продолжить, нажав кнопку Да. При этом должны быть выполнены перечисленные ниже требования.

Для сервера поиска:

- Указанная учетная запись должна обладать правами администратора на всех удаленных компьютерах, на которых работает Cyber Protego Management Server. - или -
- Секретный ключ сертификата Cyber Protego должен быть установлен на каждом компьютере, где работает Cyber Protego Management Server.

Для сервера Discovery:

• Указанная учетная запись должна обладать правами администратора на всех компьютерах, сканируемых сервером Discovery. Это компьютеры, на которых работает Cyber Protego Agent или агент Discovery, а также компьютеры, сканирование которых будет производиться без использования агентов.

- или -

- Открытый ключ сертификата Cyber Protego должен быть установлен на каждом компьютере (с установленным агентом Cyber Protego), который подлежит сканированию сервером Discovery. - или -
- Данные альтернативной учетной записи (имя пользователя и пароль) должны быть заданы в настройках сканирования.

Если учетная запись, указанная для параметра Данная учетная запись, не обладает системной привилегией "Входить в систему как служба", мастер настройки автоматически присвоит ей эту привилегию. Данная привилегия необходима для запуска службы под учетной записью пользователя. Появится следующее сообщение: "Для учетной записи <имя> добавлено право входить в систему как служба."

Если параметры запуска заданы верно, выполняется запуск службы. Появляется следующее сообщение: "Пожалуйста, подождите, пока программа взаимодействует со службой. Запуск службы DLCSS на компьютере: Локальный компьютер…"

Запуск службы Cyber Protego Search and Discovery Server занимает некоторое время (около минуты), после чего отображается вторая страница мастера настройки.

## <span id="page-71-0"></span>2.7.3.2 Администраторы сервера и сертификат

На второй странице мастера можно задать список администраторов сервера Cyber Protego Search and Discovery Server, а также установить секретный ключ сертификата Cyber Protego.

#### Включить безопасность по умолчанию

При контроле доступа к Cyber Protego Search and Discovery Server по умолчанию любые пользователи, обладающие правами локального администратора, могут подключаться к Cyber Protego Search and Discovery Server с помощью консоли управления, изменять его настройки, выполнять поисковые запросы и запускать задачи сканирования и обнаружения.

Чтобы включить контроль доступа по умолчанию, установите флажок Включить безопасность по умолчанию.

Если требуется более гибкий контроль доступа к Cyber Protego Search and Discovery Server, отключите контроль по умолчанию, сняв флажок Включить безопасность по умолчанию.

Если флажок Включить безопасность по умолчанию снят, нужно задать список учетных записей (пользователей и/или групп), которые смогут подключаться к Cyber Protego Search and Discovery Server. Чтобы добавить учетную запись в этот список, нажмите кнопку Добавить. Можно добавить несколько учетных записей одновременно.

Для удаления учетных записей из списка используйте кнопку Удалить. Используя клавиши Ctrl и/или Shift, можно выбрать и удалить несколько записей одновременно.

Чтобы установить, какие действия разрешены пользователю или группе, выберите желаемый уровень доступа к серверу:

- Полный доступ Позволяет устанавливать и удалять сервер Cyber Protego Search and Discovery Server, подключаться к нему с помощью консоли Cyber Protego Центральная консоль управления и выполнять любые действия на сервере, в том числе: просматривать и изменять настройки сервера; создавать и запускать поисковые запросы и задачи; просматривать и изменять настройки обнаружения контента; создавать и запускать задачи и отчеты обнаружения контента.
- Изменение То же, что и полный доступ к серверу, за исключением права вносить изменения в список администраторов сервера, а также права изменять уровень доступа к серверу для пользователей и групп, уже имеющихся в этом списке.
- Только чтение Позволяет подключаться к серверу Cyber Protego Search and Discovery Server с помощью консоли Cyber Protego Центральная консоль управления, просматривать настройки сервера, выполнять поисковые запросы, просматривать и запускать уже имеющиеся поисковые задачи, просматривать настройки обнаружения контента, а также просматривать отчеты по результатам сканирования и обнаружения и вручную создавать новые отчеты на основе существующих отчетов и данных, подготовленных задачами сканирования и обнаружения контента. Не позволяет запускать такие задачи, вносить какие-либо изменения на сервере, или создавать новый индекс для сервера поиска.
Для пользователей и групп с уровнем доступа Изменение или Только чтение можно выбрать опцию Доступ к теневым копиям, чтобы обеспечить доступ к теневым копиям и записям активности пользователей. Пользователи и группы, для которых выбрана эта опция, могут выполнять поиск по содержимому теневых копий и записей активности пользователей, а также открывать, просматривать и сохранять теневые копии и записи активности пользователей, обнаруженные в результате поиска.

Администраторы сервера Cyber Protego Search and Discovery Server, у которых нет доступа к теневым копиям, не могут открывать, просматривать и сохранять теневые копии и записи активности пользователей. На результатах поиска нет ссылок Открыть, Сохранить и Просмотр, а вместо текстовых фрагментов теневых копий и записей активности пользователей отображаются звездочки. Логины и пароли в параметрах документа для записей активности пользователей также заменяются звездочками.

#### Внимание

Настоятельно рекомендуется предоставить администраторам сервера права локального администратора, поскольку при установке, обновлении или удалении сервера Cyber Protego Search and Discovery Server может потребоваться доступ к диспетчеру служб Windows (Service Control Manager) и общим сетевым ресурсам.

#### Имя сертификата

Чтобы использовать авторизацию на основе сертификата Cyber Protego, на Cyber Protego Search and Discovery Server нужно установить секретный ключ этого сертификата.

Предусмотрены два метода авторизации сервера поиска на сервере Cyber Protego Management Server, работающем на удаленном компьютере:

- Авторизация по пользователю Служба Cyber Protego Search and Discovery Server запущена под учетной записью, обладающей правами администратора Cyber Protego Management Server на удаленном компьютере. Инструкции по выбору учетной записи для запуска службы Cyber Protego Search and Discovery Server см. в описании параметра [Входить](#page-68-0) в систему как.
- Авторизация по сертификату Если учетная запись, используемая для запуска службы Cyber Protego Search and Discovery Server, не обладает правами администратора Cyber Protego Management Server на удаленном компьютере, необходимо использовать авторизацию на основе сертификата Cyber Protego.

Для авторизации по сертификату нужно установить один и тот же секретный ключ сертификата Cyber Protego как на Cyber Protego Management Server, так и на Cyber Protego Search and Discovery Server.

Предусмотрены три метода авторизации сервера Discovery на сканируемых компьютерах:

• Авторизация по пользователю - Служба Cyber Protego Search and Discovery Server запущена под учетной записью, которая будет использована при сканировании удаленных компьютеров. Данная учетная запись будет также использована для подключения либо к Cyber Protego Agent, либо к агенту Discovery, или же для подключения к удаленному компьютеру, сканирование которого будет производиться без использования агента. Инструкции по выбору учетной записи для запуска службы Cyber Protego Search and Discovery Server см. в описании параметра [Входить](#page-68-0) в систему как.

- Авторизация под другим пользователем Служба Cyber Protego Search and Discovery Server запущена под учетной записью, обладающей правами администратора по крайней мере на локальном компьютере. Сервер Discovery будет использовать альтернативную учетную запись для доступа к удаленному компьютеру в процессе сканировании.
- Авторизация по сертификату Метод, использующий сертификат для авторизации на удаленных компьютерах, на которых запущен Cyber Protego Agent и установлен соответствующий открытый ключ сертификата.

Подробнее о сертификатах см. в разделе [Сертификаты](#page-92-0) Cyber Protego данного руководства.

Чтобы установить сертификат, нажмите кнопку и выберите файл с секретным ключом. Чтобы удалить сертификат, нажмите кнопку Удалить.

Нажмите кнопку Далее, чтобы применить настройки и перейти к следующей странице мастера настройки.

## 2.7.3.3 Информация о лицензии

Данная страница служит для установки лицензий на Сервер поиска (Search Server-лицензий) и/или на сервер Discovery (Discovery Server-лицензий). На каждый из этих серверов требуется отдельная лицензия. Период пробной эксплуатации составляет 30 дней.

Чтобы установить лицензию, нажмите кнопку Загрузить лицензии и выберите файл с лицензией. Можно загрузить несколько файлов подряд - один за другим. В окне Информация о лицензии отображается сводная информация об устанавливаемых вами лицензиях.

После установки Cyber Protego Search and Discovery Server можно использовать консоль Cyber Protego Центральная консоль управления для установки лицензии или просмотра текущей информации о лицензии, включая количество установленных лицензий и количество используемых лицензий для Сервера поиска и/или сервера Discovery.

Нажмите кнопку Далее, чтобы перейти к настройке базы данных.

## 2.7.3.4 Настройка базы данных

Следующая страница используется для настройки базы данных сервера Cyber Protego Search and Discovery Server.

#### Внимание

Не пропускайте эту страницу мастера, поскольку база данных необходима для работы сервера поиска и сервера Discovery. При отсутствии базы данных невозможен поиск с использованием контентно-зависимых групп, сохранение и автоматизация поисковых запросов, а также сканирование и обнаружение контента при помощи сервера Discovery.

#### Имя базы данных

В поле Имя базы данных укажите имя базы данных для сервера Cyber Protego Search and Discovery Server. Мастер настройки по умолчанию предлагает имя CyberProtegoSDSDB.

### Примечание

Не следует вручную создавать базу данных с указанным именем; мастер настройки сам создает базу данных или использует уже существующую.

### Тип соединения

В списке Тип соединения можно выбрать подходящий вариант соединения с базой данных. Предусмотрены следующие варианты:

• SQL Server ODBC-драйвер - Подключение к серверу Microsoft SQL Server с помощью драйвера ODBC.

В параметре Имя SQL Server указывается имя, обычно содержащее две части: короткое имя компьютера, за которым следует имя экземпляра SQL Server, отделенное обратной косой чертой (например, computer\instance). Для экземпляра по умолчанию в качестве имени SQL Server используется короткое имя компьютера (имя экземпляра отсутствует).

Чтобы получить имена серверов SQL Server, доступных в локальной сети, нажмите кнопку Обзор. Для получения имени сервера требуется удаленный доступ к реестру компьютера, на котором работает SQL Server.

Если параметр Имя SQL Server не задан, то считается, что выбран экземпляр SQL Server по умолчанию, работающий компьютере, на котором установлен Cyber Protego Search and Discovery Server.

Для доступа к SQL Server необходимо настроить параметры аутентификации.

Выберите опцию Аутентификация Windows для доступа к SQL Server от имени учетной записи. под которой запущена служба Cyber Protego Search and Discovery Server.

Если служба запущена под локальной учетной записью системы, а SQL Server находится на другом компьютере, Cyber Protego Search and Discovery Server не сможет получить доступ к SQL Server, т.к. локальная учетная запись системы не имеет права на доступ к сетевым ресурсам. Подробнее о выборе учетной записи для службы Cyber Protego Search and Discovery Server см. в описании параметра Входить в систему как.

Выберите опцию Аутентификация SQL Server для доступа к SQL Server от имени заданного пользователя SQL Server. Прежде чем выбрать эту опцию, убедитесь, что SQL Server был настроен для работы в смешанном режиме аутентификации. Укажите имя пользователя SQL Server в параметре Имя пользователя и соответствующий ему пароль в параметре Пароль.

#### Примечание

Аутентификация Windows обеспечивает более высокий уровень безопасности по сравнению с аутентификацией SQL Server, так что по возможности следует использовать аутентификацию Windows.

• Системный источник данных - Подключение к серверу базы данных с помощью ранее созданного системного источника данных. Выберите источник данных из списка Имя источника данных.

Чтобы создать источник данных, используйте компонент Администратор источника данных **ODBC** в разделе Панель управления > Администрирование.

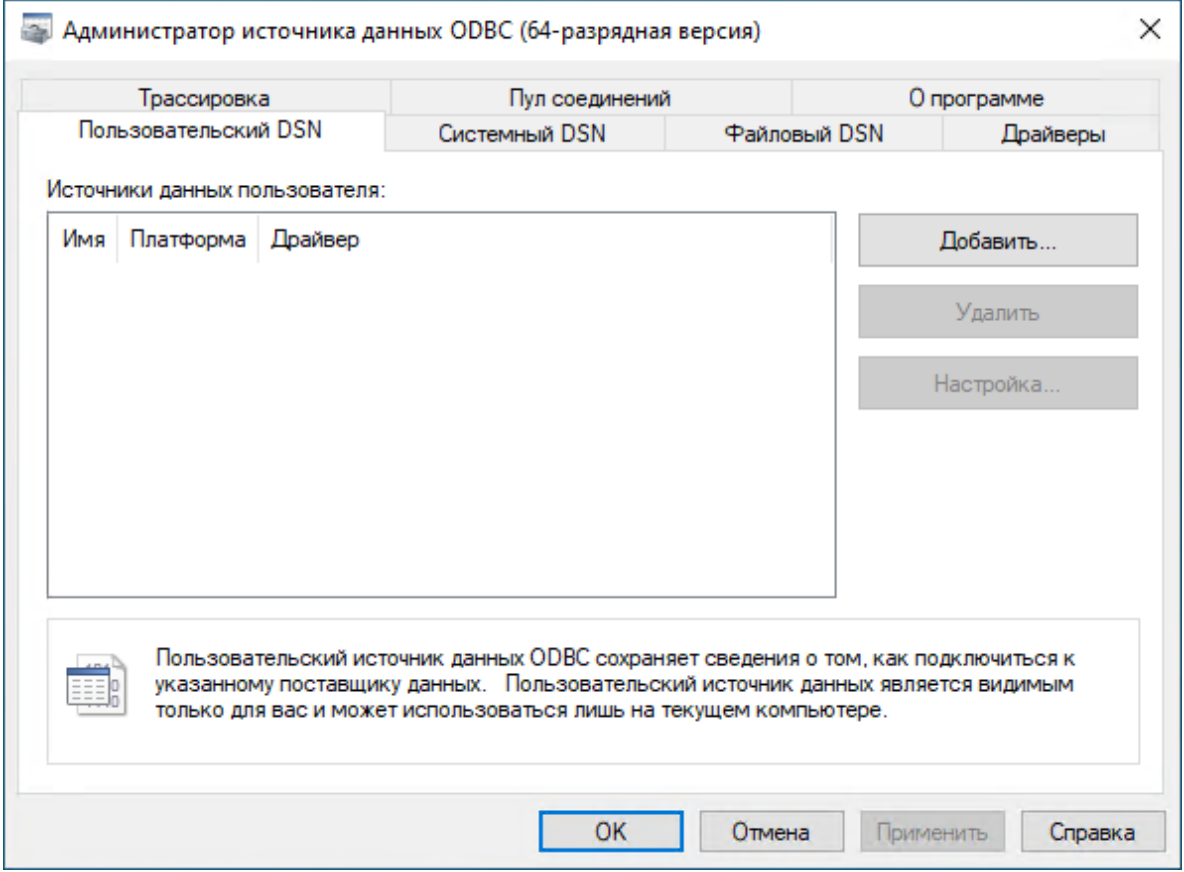

Если источник данных требует имя пользователя и пароль (например, в случае режима аутентификации SQL Server), необходимо указать имя пользователя и его пароль в поле Имя пользователя и Пароль, соответственно. В противном случае оставьте пустыми оба эти поля.

<span id="page-75-0"></span>Чтобы обновить список Имя источника данных, нажмите кнопку Обновить.

## Проверка соединения

Задав параметры соединения, можно выполнить проверку, чтобы убедиться в их корректности. Для этого нажмите кнопку Тестировать соединение.

Проверяется только соединение с сервером базы данных. В случае успешного подключения к серверу диалоговое окно Тестирование соединения не покажет никаких ошибок, даже при наличии каких-либо проблем с базой данных или доступом к ней.

Если не удается установить соединение с использованием заданных параметров, в диалоговом окне могут появиться следующие сообщения об ошибках:

- SQL Server does not exist or access denied Указано неправильное имя в параметре Имя SQL Server, либо компьютер, на котором работает SQL Server, недоступен. Возможно, указано имя компьютера, но не указано имя экземпляра SQL Server (имя нужно указывать в формате computer\instance).
- Login failed for user 'COMPUTER\_NAME\$' Выбран режим аутентификации Windows, но учетная запись, под которой запущена служба Cyber Protego Search and Discovery Server, не может получить доступ к SQL Server. Возможно служба запущена под локальной учетной записью системы или под учетной записью, не обладающей правами администратора на компьютере SQL Server.
- Login failed for user 'user name' Выбран режим аутентификации SQL Server, но неверно задано имя пользователя SQL Server (логин) или его пароль. В параметре Имя пользователя должно быть указано имя пользователя SQL Server, а не пользователя Windows. Для администрирования пользователей SQL Server используются средства SQL Server (такие как Microsoft SQL Server Management Studio).
- Login failed for user 'user name'. The user is not associated with a trusted SQL Server connection -Выбран режим аутентификации SQL Server, но SQL Server не поддерживает данный режим. Необходимо либо использовать режим аутентификации Windows, либо настроить SQL Server для работы в смешанном режиме аутентификации.
- Login failed for user ". The user is not associated with a trusted SQL Server connection Источник данных, указанный в параметре Имя источника данных настроен для работы в режиме аутентификации SQL Server, но параметр Имя пользователя не задан.
- Data source name not found and no default driver specified Задано неправильное значение параметра Имя источника данных (например, пустая строка).

Нажмите кнопку Далее, чтобы применить настройки и перейти к последней странице.

## 2.7.3.5 Завершение настройки

Создание базы данных займет некоторое время. Если база данных уже существует на указанном сервере и имеет правильный формат (создана программой настройки Cyber Protego), то Cyber Protego Search and Discovery Server будет использовать эту существующую базу данных. При необходимости Cyber Protego автоматически обновляет базу данных до последней версии.

На данной странице мастера можно наблюдать за применением указанных параметров базы данных и просматривать ошибки, которые могут возникнуть при ее настройке.

Если не удается создать или настроить базу данных с использованием заданных параметров, в диалоговом окне могут появиться следующие сообщения об ошибках:

- CREATE DATABASE permission denied in database 'name' У учетной записи, используемой для подключения к SQL Server, недостаточно прав для создания базы данных. Этой учетной записи требуется как минимум серверная роль dbcreator (см. Server Roles в Login Properties у Microsoft SQL Server Management Studio).
- The server principal "user name" is not able to access the database "name" under the current security context - Учетная запись, используемая для подключения к SQL Server, не может

получить доступ к существующей базе данных. Учетная запись должна быть привязана к этой базе данных (см. User Mapping в Login Properties у Microsoft SQL Server Management Studio).

- SELECT permission denied on object 'name', database 'name', schema 'name' Учетная запись, используемая для подключения к SQL Server, не может получить доступ на чтение/запись в существующей базе данных. Учетной записи требуются как минимум роли базы данных db\_ datareader u db datawriter (CM. User Mapping B Login Properties y Microsoft SQL Server Management Studio).
- Invalid object name 'name' База данных, указанная в параметре Имя базы данных, существует на SQL Server, но имеет неверный формат. Такая ошибка обычно возникает при попытке использовать базу данных, которая повреждена или создана программой, отличной от программы настройки Cyber Protego Search and Discovery Server.
- Cyber Protego Database has an unsupported format База данных, указанная в параметре Имя базы данных, существует на SQL Server, но имеет устаревший формат и не может быть обновлена до новой версии. Ее формат не удается преобразовать для использования совместно с новой версией Cyber Protego. Укажите имя другой базы данных или задайте новое имя, чтобы создать новую базу данных.
- Cyber Protego Database has a format that is not supported by the current server version Basa данных, указанная в параметре Имя базы данных, существует на SQL Server, но она была создана новой версией Cyber Protego Search and Discovery Server. Используйте новую версию Cyber Protego Search and Discovery Server или задайте другое имя базы данных.

Помимо перечисленных выше ошибок могут появиться также некоторые ошибки, приведенные в разделе Проверка соединения ранее в этом документе.

При появлении ошибок нажмите кнопку Назад, чтобы вернуться на предыдущую страницу и внести необходимые изменения в настройки.

При отсутствии ошибок нажмите кнопку Готово, чтобы закрыть мастер настройки и продолжить процесс установки.

Далее, на странице Мастер установки завершен нажмите кнопку Готово, чтобы завершить процесс установки. С этой страницы можно перейти на веб-сайт Cyber Protego. Этот вариант выбран по умолчанию.

### Примечание

Удалить Cyber Protego Search and Discovery Server можно следующим образом:

• Используйте средство Программы и компоненты панели управления Windows (Установка и удаление программ на ранних версиях Windows).

- или -

• Выберите пункт Удалить Cyber Protego Search and Discovery Server в меню Пуск Windows.

# <span id="page-78-0"></span>3 Консоли и инструменты Cyber Protego

# 3.1 Центральная консоль управления

Cyber Protego Центральная консоль управления - это оснастка для Microsoft Management Console (MMC).

С помощью Cyber Protego Центральная консоль управления можно просматривать и изменять разрешения и правила аудита, устанавливать Cyber Protego Agent, а также просматривать журналы аудита и теневого копирования для отдельных компьютеров.

Консоль Cyber Protego Центральная консоль управления также используется для просмотра журналов, хранящихся на сервере Cyber Protego Management Server, выполнения поисковых запросов на сервере Cyber Protego Search and Discovery Server и управления этими серверами.

Консоль Cyber Protego Центральная консоль управления необходимо использовать на компьютере, с которого будет осуществляться управление экземплярами Cyber Protego Agent и серверами Cyber Protego Management Server и Cyber Protego Search and Discovery Server, находящимися в сети.

Инструкции по установке консоли Cyber Protego Центральная консоль управления можно найти в разделе Установка консолей [управления](#page-51-0) данного руководства.

Открыть консоль можно, запустив приложение Cyber Protego Центральная консоль управления со стартовой страницы Windows.

Кроме того, можно запустить MMC и добавить оснастку Cyber Protego Центральная консоль управления вручную:

- 1. Запустите mmc из командной строки или используйте диалоговое окно Выполнить для выполнения этой команды.
- 2. Из меню Файл выберите команду Добавить или удалить оснастку.
- 3. Выберите из списка оснастку Cyber Protego Центральная консоль управления и нажмите кнопку Добавить.
- 4. Нажмите OK.

# 3.1.1 Пользовательский интерфейс

Консоль Cyber Protego Центральная консоль управления имеет дружественный, удобный в использовании интерфейс, предоставляемый Microsoft Management Console (MMC). В любом окне программы доступна контекстная справка по нажатию клавиши F1.

Консоль Cyber Protego Центральная консоль управления представляет собой окно, разделенное на две панели. На левой панели находится дерево консоли; на панели сведений в правой части окна отображается детальная информация. Если в дереве консоли выбран какой-либо элемент, то панель сведений отображает его содержимое.

Консоль Cyber Protego Центральная консоль управления содержит три независимых раздела:

- 1. Agent Позволяет подключаться и управлять агентом Cyber Protego, работающим на локальном или удаленном компьютере.
- 2. Management Server Позволяет подключаться и управлять сервером Cyber Protego Management Server, работающим на локальном или удаленном компьютере.
- <span id="page-79-0"></span>3. Search and Discovery Server - Позволяет подключаться и управлять сервером Cyber Protego Search and Discovery Server, работающим на локальном или удаленном компьютере.

## 3.1.1.1 Узел Cyber Protego в корне дерева консоли

Этот корневой узел представляет Cyber Protego в консоли управления.

Контекстное меню узла Cyber Protego в дереве консоли Cyber Protego Центральная консоль управления содержит следующие команды:

- Мастер создания сертификата Запускает программу для создания сертификатов Cyber Protego. Подробнее см. в разделе Создание [сертификата.](#page-93-0)
- Мастер создания подписи Запускает программу для авторизации устройств во временном белом списке и подписывания файлов с настройками Cyber Protego Agent. Подробнее см. в разделе Мастер [создания](#page-94-0) подписи.
- О программе Cyber Protego Отображает диалоговое окно с информацией о версии и установленных лицензиях на Cyber Protego.

В дополнение к этим командам контекстное меню узла Настройки [Cyber](#page-84-0) Protego в консоли Cyber Protego [Редактор](#page-84-0) настроек агента или Cyber Protego в консоли Cyber Protego Group Policy [Manager](#page-86-0) содержит следующие команды:

- Сбросить всю политику в неопределенное состояние Устанавливает все параметры в состояние "не задано". Эта команда имеет такой же эффект, как и последовательный сброс параметров по одному.
- Сбросить политику Content Control в неопределенное состояние Сбрасывает все настройки Content Control (все правила работы с контентом, кроме тех, которые основаны на типах файлов) в состояние "не задано".
- Сбросить политику Web Control в неопределенное состояние Сбрасывает все настройки Web Control в состояние "не задано".
- Удалить политику Content Control Полностью удаляет все настройки Content Control (все правила работы с контентом, кроме тех, которые основаны на типах файлов). Эта команда доступна только в консоли Cyber Protego [Редактор](#page-84-0) настроек агента.
- Удалить политику Web Control Полностью удаляет все настройки Web Control. Эта команда доступна только в консоли Cyber Protego [Редактор](#page-84-0) настроек агента.
- Показывать политику для Windows Включает в консоли отображение настроек, доступных только для агента Cyber Protego для Windows.
- Показывать политику для Mac Включает в консоли отображение настроек, доступных только для агента Cyber Protego для Mac.
- Показывать политику для Linux Включает в консоли отображение настроек, доступных только для агента Cyber Protego для Linux.
- Загрузить настройки агента Загружает настройки из файла настроек Cyber Protego Agent. Необходимо выбрать файл, созданный путем сохранения настроек Cyber Protego Agent в одной из консолей управления (например, Cyber Protego Редактор настроек агента, Cyber Protego Центральная консоль управления или Cyber Protego Group Policy Manager).
- Сохранить настройки агента Сохраняет текущие настройки Cyber Protego Agent в файл настроек. Позже этот файл может быть загружен в консоли Cyber Protego Центральная консоль управления, Cyber Protego Group Policy Manager и/или Cyber Protego Редактор настроек агента. Также файл настроек может быть отправлен пользователям, чьи компьютеры не подключены к сети и находятся вне досягаемости консолей управления. Во избежание вмешательства в файл настроек следует подписать его, используя для этого Мастер [создания](#page-94-0) подписи. См. также Варианты [сохранения](#page-85-0) файла настроек.
- Сохранить и подписать настройки агента Сохраняет текущие настройки Cyber Protego Agent в файл настроек и подписывает его с помощью закрытого ключа последнего используемого сертификата Cyber Protego. Эта команда меню недоступна, если в мастере создания подписи ранее не использовался закрытый ключ сертификата Cyber Protego. См. также [Варианты](#page-85-0) [сохранения](#page-85-0) файла настроек.
- Создать MSI-пакет Создает MSI-пакет для установки Cyber Protego Agent с настройками, идентичными текущим настройкам Cyber Protego Agent.

При использовании этой команды вначале выбирается исходный MSI-пакет Cyber Protego Agent. Это может быть один из MSI-пакетов, которые поставляются вместе с Cyber Protego (файлы Cyber Protego Agent.msi и Cyber Protego Agent x64.msi).

Затем требуется указать имя результирующего MSI-пакета, который будет создан на основе исходного MSI пакета и текущих настроек Cyber Protego Agent.

С помощью такого MSI-пакета Cyber Protego Agent с уже определенными политиками безопасности (настройками) можно будет установить на удаленные компьютеры (см. [Установка](#page-42-0) через [групповые](#page-42-0) политики).

#### Примечание

При использовании MSI-пакета для развертывания Cyber Protego Agent c помощью групповой политики настройки агента, заданные в этом пакете, не применяются на клиентских компьютерах при любом из следующих условий:

- $\degree$  На удаленном агенте Cyber Protego выключена безопасность по умолчанию.
- $\circ$  В объекте групповой политики, применяемом к клиентским компьютерам, включен параметр Cyber Protego Подавлять локальную политику.

Имейте в виду, что команда контекстного меню Создать MSI-пакет недоступна, если Microsoft Windows Installer (версии 1.0 или более поздней) не установлен на локальном компьютере.

## 3.1.1.2 Узел Cyber Protego Agent

Контекстное меню узла Cyber Protego Agent зависит от используемой консоли:

- В консоли Cyber Protego Центральная консоль управления меню содержит команды для управления агентом Cyber Protego, к которому подключена консоль. Подробнее см. в разделе [Управление](#page-101-0) агентом Cyber Protego для Windows.
- <span id="page-81-0"></span>• В консоли Cyber Protego [Редактор](#page-84-0) настроек агента меню содержит те же команды, что и меню корневого узла (см. Узел "Cyber [Protego"](#page-79-0) в корне дерева консоли).

## 3.1.2 Подключение к компьютеру

Чтобы подключиться к компьютеру, на котором работает Cyber Protego Agent, сервер Cyber Protego Management Server или сервер Cyber Protego Search and Discovery Server, используйте команду Подключиться из контекстного меню или соответствующую кнопку на панели инструментов.

Можно подключиться одновременно к Cyber Protego Agent, серверу Cyber Protego Management Server и серверу Cyber Protego Search and Discovery Server, даже если они работают на разных компьютерах.

В диалоговом окне, которое появляется при выборе команды Подключиться, выберите параметр Локальным компьютером для подключения к компьютеру, на котором в данный момент работает консоль. Чтобы подключиться к другому компьютеру, выберите параметр Другим компьютером и укажите имя или IP-адрес компьютера. Перед именем компьютера добавьте 2 обратных слэша: \\имя\_компьютера. Нажмите кнопку Обзор, чтобы выбрать компьютер из списка.

Чтобы подключиться к компьютеру, на котором Cyber Protego Agent, сервер Cyber Protego Management Server или сервер Cyber Protego Search and Discovery Server настроен на использование фиксированного порта, добавьте номер порта в квадратных скобках после имени компьютера, например \\имя\_компьютера[номер\_порта].

Нажмите OK, чтобы подключиться к выбранному компьютеру.

### Примечание

Удаленный компьютер должен быть доступен с компьютера, на котором работает консоль управления, иметь совместимую с Cyber Protego операционную систему, а также правильно настроенный сетевой протокол TCP/IP. При использовании файрвола, в т.ч. файрвола Windows, его правила должны разрешать соединение с агентом Cyber Protego, сервером Cyber Protego Management Server и/или сервером Cyber Protego Search and Discovery Server (см. раздел Системные требования).

При установке Cyber Protego Agent, а также серверы Cyber Protego Management Server и Cyber Protego Search and Discovery Server автоматически добавляются в список исключений файрвола Windows.

При попытке подключения к компьютеру, на котором Cyber Protego Agent не установлен или установлена его устаревшая версия, консоль управления предлагает установить новую версию Cyber Protego Agent. Подробнее об этом см. в разделе Установка в Cyber Protego [Центральная](#page-41-0) консоль [управления](#page-41-0) данного руководства.

При подключении к Cyber Protego Agent, который находится в режиме групповых политик, появляется следующее сообщение: "Данная машина сконфигурирована для использования настроек групповых политик. Вы можете переключить ее в режим использования локальной политики. В таком случае настройки групповых политик будут замещены настройками локальной политики." В режиме групповых политик Cyber Protego Agent получает настройки из объекта групповой политики, поэтому их изменения, сделанные с помощью консоли Cyber Protego Центральная консоль управления, будут отменены при очередном автоматическом применении групповой политики. См. также описание параметра Использовать [групповые/серверные](#page-113-0) политики в разделе [Настройки](#page-102-0) агента данного руководства.

При попытке подключиться к компьютеру, на котором сервер Cyber Protego Management Server или Cyber Protego Search and Discovery Server не установлен или не запущен, появляется следующее сообщение об ошибке: "В системе отображения конечных точек не осталось доступных конечных точек." Cyber Protego Management Server и Cyber Protego Search and Discovery Server должны быть установлены и запущены до того, как консоль управления может быть подключена к ним. Инструкции по установке этих серверов см. в разделах Установка Cyber Protego [Management](#page-53-0) [Server](#page-53-0) и [Установка](#page-65-0) Cyber Protego Search and Discovery Server данного руководства.

При подключении консоли к компьютеру проверяется, есть ли у текущего пользователя права администратора на этом компьютере. Если текущий пользователь не имеет достаточных прав, появится диалоговое окно для ввода имени и пароля другого пользователя.

В появившемся диалоговом окне укажите имя и пароль пользователя, у которого есть права администратора. Этот пользователь должен быть в списке администраторов Cyber Protego, если контроль доступа по умолчанию отключен для Cyber Protego Agent, сервера Cyber Protego Management Server или сервера Cyber Protego Search and Discovery Server.

При подключении к удаленному компьютеру возможен так называемый "конфликт учетных записей", если локальный компьютер уже подключен к какому-либо ресурсу на удаленном компьютере (например, подключен сетевой диск, открыт общий сетевой ресурс и т.п.) и для подключения консоли к этому компьютеру используются имя и пароль другого пользователя. Windows не допускает несколько подключений к одному компьютеру с использованием разных учетных записей и возвращает следующее сообщение об ошибке: "Указанные данные авторизации конфликтуют с существующим набором данных авторизации." Для разрешения конфликта необходимо разорвать существующие соединения с удаленным компьютером.

Если имеет место "конфликт учетных записей", консоль Cyber Protego Центральная консоль управления отображает диалоговое окно со списком соединений локального компьютера, предлагая разорвать мешающие соединения.

Выберите в списке все соединения с удаленным компьютером, к которому необходимо подключить консоль, и нажмите кнопку Отключить. Затем нажмите кнопку Закрыть и попробуйте подключиться к этому компьютеру еще раз.

#### Примечание

Иногда разорвать существующее соединение не удается, что препятствует подключению консоли к удаленному компьютеру под учетной записью другого пользователя. В этом случае используйте команду Запуск от имени другого пользователя, чтобы запустить консоль Cyber Protego Центральная консоль управления под учетной записью администратора Cyber Protego Agent, сервера Cyber Protego Management Server и/или сервера Cyber Protego Search and Discovery Server. Эта команда появляется в контекстном меню, если щелкнуть правой кнопкой мыши, удерживая клавишу Shift.

## 3.1.2.1 Возможные ошибки подключения

При подключении консоли управления к компьютеру могут возникнуть следующие ошибки:

- (1722) RPC сервер недоступен Вы пытаетесь подключиться к компьютеру, который либо не существует (неправильное имя или IP-адрес), либо недоступен. Убедитесь в том, что имя компьютера введено правильно. Попробуйте выполнить команду ping для этого имени или IPадреса. Попробуйте подключиться к этому компьютеру, используя стандартные средства администрирования Windows (такие как "Управление компьютером", "Службы" и т.п.). Убедитесь, что компьютер работает под управлением ОС, совместимой с Cyber Protego. Также возможно, что файрвол блокирует доступ к компьютеру. Нужно настроить файрвол, открыв необходимые порты для Cyber Protego. Можно настроить Cyber Protego для работы по фиксированному ТСР-порту, что упростит задачу по настройке файрвола. По умолчанию Cyber Protego Agent, cepsep Cyber Protego Management Server и сервер Cyber Protego Search and Discovery Server используют порты 9132, 9133 и 9134 соответственно. Cyber Protego Agent автоматически добавляет себя в список исключений встроенного файрвола Windows.
- (1753) В системе отображения конечных точек не осталось доступных конечных точек Вы пытаетесь подключиться к компьютеру, где Cyber Protego Agent, сервер Cyber Protego Management Server или сервер Cyber Protego Search and Discovery Server недоступен. Прежде всего убедитесь в том, что Cyber Protego Agent, сервер Cyber Protego Management Server или сервер Cyber Protego Search and Discovery Server установлен и запущен на этом компьютере. Существует вероятность того, что данный компьютер был только что запущен и Windows в настоящий момент находится в стадии инициализации. Возможно, еще не успела запуститься служба удаленного вызова процедур (Remote Procedure Call, RPC).

Возможно, что файрвол блокирует доступ к Cyber Protego Agent, серверу Cyber Protego Management Server или серверу Cyber Protego Search and Discovery Server (см. данное выше описание ошибки 1722). О настройке файрвола для поддержки удаленного вызова процедур см. **в статье Microsoft по адресу** docs.microsoft.com/windows/security/threat-protection/windowsfirewall/create-inbound-rules-to-support-rpc.

Подробнее об ошибках удаленного вызова процедур и способах их устранения см. в статье Microsoft no annecy docs.microsoft.com/windows/client-management/troubleshoot-tcpip-rpc-errors

- (5) Доступ запрещен У вас недостаточно прав для подключения к удаленному компьютеру. Убедитесь, что консоль управления пытается подключиться к удаленному компьютеру под учетной записью пользователя с правами локального администратора этого компьютера. Возможно, потребуется запустить консоль управления под учетной записью другого пользователя, который обладает необходимыми правами на удаленном компьютере.
- (7045) Для выполнения данной операции необходимы привилегии администратора У вас недостаточно прав для подключения к Cyber Protego Agent, серверу Cyber Protego Management Server или серверу Cyber Protego Search and Discovery Server. Консоль управления пытается подключиться к удаленному компьютеру от имени пользователя, который не входит в список администраторов Cyber Protego.

# <span id="page-84-0"></span>3.2 Редактор настроек агента

Cyber Protego Редактор настроек агента используется для создания и редактирования файлов, описывающих настройки, разрешения, правила аудита, теневого копирования и тревожных оповещений.

Консоль Cyber Protego Редактор настроек агента устанавливается вместе с остальными консолями управления Cyber Protego.

Разница между процедурой задания политик в консоли Cyber Protego Центральная консоль управления и Cyber Protego Редактор настроек агента незначительна, поэтому рекомендуем вначале ознакомится с разделом [Управление](#page-101-0) агентом Cyber Protego для Windows данного руководства.

По сравнению с консолью Cyber Protego Центральная консоль управления использование консоли Cyber Protego Редактор настроек агента имеет следующие особенности:

- Не требуется подключаться к клиентским компьютерам, т.к. Cyber Protego Редактор настроек агента работает с файлом настроек Cyber Protego Agent, а не с клиентским компьютером. Все настройки редактируются и сохраняются в файле. Это похоже на работу Cyber Protego Group Policy Manager, с тем отличием, что настройки агента сохраняются не в объектах групповой политики, а в текстовых файлах настроек.
- Можно установить любой параметр (или все параметры сразу) в состояние Не задано. Все такие параметры игнорируются, когда политика применяется к Cyber Protego Agent.
- Можно удалить политику Content Control и/или политику Web Control из файла настроек. Применение такого файла настроек к Cyber Protego Agent приводит к сбросу всех параметров Content Control и/или Web Control для этого агента. Обзор Content Control и Web Control см. в разделе [Модули](#page-23-0) Content Control и Web Control ранее в этом документе.
- Можно удалить любые политики, заданные для автономного режима (разрешения, аудит, правила теневого копирования и оповещений, белые списки и т.д.), как для типов устройств, так и для сетевых протоколов, чтобы принудительно использовать в файле настроек только политики для оперативного режима.

## 3.2.1 Создание или редактирование политики

Чтобы создать новую политику "с нуля", откройте консоль Cyber Protego Редактор настроек агента и вносите необходимые изменения в его чистую политику по умолчанию.

При желании отредактировать существующую политику загрузите файл настроек с этой политикой в редактор используя команду Загрузить настройки агента из контекстного меню и вносите в нее необходимые изменения.

#### Примечание

Имя загруженного файла настроек отображается в заголовке окна консоли (например, Agent Settings - [дата время] - Cyber Protego Редактор настроек агента).

При создании новой политики "с нуля" используйте команду Сохранить настройки агента из контекстного меню для сохранения политики в файле. Также можно использовать команду Сохранить и подписать настройки агента для сохранения политики в файле и автоматического подписывания этого файла с использованием последнего использованного сертификата Cyber Protego (секретного ключа). Команда Сохранить и подписать настройки агента недоступна, если в программе Мастер [создания](#page-94-0) подписи никогда не использовался секретный ключ. Предусмотрена возможность отказа от сохранения SID (идентификаторов безопасности) в файле настроек (см. Варианты [сохранения](#page-85-0) файла настроек).

Файлы настроек, созданные в консоли Cyber Protego Редактор настроек агента, могут быть загружены с помощью Cyber Protego Центральная консоль управления или Cyber Protego Group Policy Manager.

Файлы настроек могут быть отправлены пользователям, чьи компьютеры не подключены к сети, так что файл настроек невозможно загрузить при помощи консолей управления. Чтобы предотвратить внесение несанкционированных изменений, в такой ситуации следует подписывать файлы настроек, используя программу Мастер создания подписи и сертификат Cyber Protego (секретный ключ). О том, как подписать файл настроек, см. [Настройки](#page-96-0) агента в разделе [Мастер](#page-94-0) [создания](#page-94-0) подписи данного руководства.

Если выполняется редактирование существующей политики, Cyber Protego Редактор настроек агента автоматически сохранит внесенные изменения.

#### Примечание

<span id="page-85-0"></span>Только явно заданные параметры из файла настроек применяются к клиентским компьютерам. Все параметры в состоянии Не задано игнорируются клиентскими компьютерами.

## 3.2.1.1 Варианты сохранения файла настроек

При сохранении файла настроек можно выбрать один из следующих вариантов:

• Файлы настроек Cyber Protego - Сохраненный файл будет содержать самую полную информацию о пользователях, которым назначены политики и правила Cyber Protego в этом файле, включая имена пользователей, групп, доменов и компьютеров, а также SID (идентификаторы безопасности).

- Файлы настроек Cyber Protego Имена пользователей в формате FQDN Сохраненный файл не будет содержать идентификаторы безопасности, кроме идентификаторов хорошо известных локальных пользователей и групп (СИСТЕМА, Администраторы и т.п.). Имена учетных записей будут указаны в формате <имя домена>\<имя пользователя>.
- Файлы настроек Cyber Protego Имена пользователей Сохраненный файл не будет содержать идентификаторы безопасности, кроме идентификаторов хорошо известных локальных пользователей и групп. Имена учетных записей будут указаны в формате <имя пользователя> без указания имени домена или компьютера.

Сохранение файла настроек без идентификаторов безопасности и имен доменов/компьютеров может потребоваться, когда необходимо применить файл к автономным компьютерам, на каждом из которых имеется один и тот же набор имен локальных пользователей. В этом случае файл должен идентифицировать пользователей по имени без указания идентификаторов безопасности или имен доменов/компьютеров; в противном случае Cyber Protego Agent не сможет обнаружить имена пользователей на компьютере, отличном от того, на котором данный файл настроек был сохранен.

# <span id="page-86-0"></span>3.3 Group Policy Manager

Помимо стандартных возможностей управления, предоставляемых в консоли [Консоли](#page-78-0) и [инструменты](#page-78-0) Cyber Protego, имеется и более мощный механизм: для настройки и применения разрешений, правил аудита и других параметров Cyber Protego Agent можно использовать групповую политику службы каталогов Active Directory, что позволяет централизованно управлять конфигурацией Cyber Protego Agent на компьютерах, подключенных к домену Active Directory.

Поддержка групповой политики позволяет администрировать Cyber Protego Agent, настраивая и применяя параметры политики в консоли "Управление групповой политикой" (Group Policy Management Console, GPMC).

Тесная интеграция в Active Directory является очень важной функцией Cyber Protego, поскольку упрощает управление и развертывание Cyber Protego Agent в больших сетях, без установки дополнительного сервера. Cyber Protego не требует собственных серверных компонентов для управления компьютерами в сети, вместо этого используются стандартные функции службы Active Directory.

Посредством групповой политики можно:

- Установить Cyber Protego Agent на всех компьютерах локальной сети, даже на те, которые в данный момент не работают или только подключаются к сети. Подробнее см. в разделе Установка через [групповые](#page-42-0) политики.
- Контролировать и настраивать Cyber Protego Agent на большом количестве компьютеров в различных доменах/подразделениях одновременно. Даже если какие-то компьютеры выключены или отсутствуют в сети, настройки Cyber Protego Agent будут автоматически установлены на таких компьютерах после их подключения к сети.

• Просматривать применяемую и результирующую политики. Подробнее см. в разделе Использование Resultant Set of Policy (RSoP) данного руководства.

### Примечание

<span id="page-87-0"></span>Для управления Cyber Protego при помощи групповых политик необходимо установить и настроить Active Directory. Инструкции по установке и настройке Active Directory см. в документации Microsoft.

## 3.3.1 О применении групповых политик

Политики обновляются при запуске компьютера. Когда пользователь включает компьютер, система применяет политику для Cyber Protego.

Опционально политики могут обновляться на периодической основе. По умолчанию политика обновляется каждые 90 минут. Чтобы задать другой интервал, через который политика будет обновляться, используйте Редактор объектов групповой политики. Более подробно об этом читайте в базе знаний Microsoft по адресу support.microsoft.com/kb/203607.

Политики также могут быть обновлены по требованию. Для немедленного обновления текущих политик, администратор может вызвать утилиту командной строки: gpupdate.exe /force, предоставляемую операционной системой Windows.

При применении политики система запрашивает у службы каталогов список объектов групповой политики (GPO), которые нужно обработать. При обновлении политики система запрашивает у Active Directory список объектов групповой политики. Каждый объект групповой политики связан с контейнером служб каталогов, содержащему компьютеры. Компьютер получает установки последнего обработанного контейнера службы каталогов Active Directory.

Обрабатывая объекты групповой политики, система проверяет список управления доступом (ACL), связанный с каждым объектом. Если запись управления доступом (АСЕ) запрещает доступ компьютера к объекту групповой политики, система не применит политики, определенные в этом объекте. Если запись управления доступом дает доступ к объекту, система применяет политики этого объекта.

#### Стандартные правила наследования политик

Любые неопределенные (не заданные) настройки в объекте политики (GPO) игнорируются, поскольку они не наследуются вниз по дереву. Только определенные (заданные) настройки наследуются.

Возможны три сценария:

- У родителя есть поле для настройки, а у потомка нет.
- У родителя есть поле для настройки, а у потомка не конфликтующее с ним поле для этой же настройки.
- У родителя есть поле для настройки, а у потомка конфликтующее с ним поле для этой же настройки.

Если у GPO есть настройки, заданные для родительской организационной единицы, а у потомка для дочерней организационной единицы эти политики не настроены, потомок наследует родительские настройки GPO.

Если объект политики содержит настройки, определенные (заданные) для родительской записи, и они не конфликтуют с настройками, определенными (заданными) для записи потомка, то потомок наследует эти настройки от родителя и также применяет свои собственные настройки.

Если объект политики содержит настройки, определенные (заданные) для родительской записи, которые конфликтуют с настройками, определенными (заданными) для записи потомка, то потомок не наследует эти настройки от родителя, а применяет свои собственные настройки. Т.е. в этом случае настройки потомка имеют приоритет над настройками родителя.

#### Рекомендации

При включенном параметре Windows [BitLocker](#page-152-0) To Go Cyber Protego Agent может препятствовать применению административных шаблонов из объектов групповой политики. Это вызвано тем, что данный параметр запрещает включать настройку групповой политики "Запретить запись на съемные диски, не защищенные BitLocker" (находится в папке Конфигурация компьютера\Административные шаблоны\Компоненты Windows\Шифрование диска BitLocker\Съемные носители с данными), в результате чего любая групповая политика с конфликтующим значением этой настройки не будет применена на компьютере.

Для устранения данной проблемы необходимо отключить параметр Windows BitLocker To Go (включен по умолчанию). Если настройки Cyber Protego Agent поступают из объекта групповой политики или из объекта политики сервера (см. Политики Cyber Protego [Management](#page-633-0) Server), то параметр Windows BitLocker To Go необходимо явно отключить в этом объекте. В противном случае этот параметр получит значение по умолчанию, т.е. будет включен. При использовании локальных настроек Cyber Protego Agent достаточно отключить этот параметр в консоли Cyber Protego Центральная консоль управления.

# 3.3.2 Начало работы с Cyber Protego Group Policy Manager

Cyber Protego Group Policy Manager интегрируется в редактор объектов групповой политики Windows и не доступен как отдельное приложение. Чтобы использовать Cyber Protego Group Policy Manager на вашем локальном компьютере, а не на контроллере домена, на ваш компьютер необходимо установить консоль "Управление групповой политикой" (Group Policy Management console, GPMC).

Для Windows 7 и более поздних версий клиентской операционной системы Windows необходимо установить средства удаленного администрирования сервера (Remote Server Administration Tools, RSAT). Инструкции по их установке можно найти в статье Microsoft [support.microsoft.com/kb/2693643.](https://support.microsoft.com/ru-ru/kb/2693643)

Для доступа к Cyber Protego Group Policy Manager выполните следующие действия:

- 1. Запустите консоль "Управление групповой политикой".
- 2. В дереве консоли выберите необходимый домен Active Directory.
- 3. На вкладке Связанные объекты групповой политики на панели сведений щелкните правой кнопкой мыши нужный объект групповой политики и выберите команду Изменить. Если требуется создать новый объект групповой политики, щелкните правой кнопкой мыши домен в дереве консоли и выберите команду Создать объект групповой политики в этом домене и связать его.
- 4. Подождите, пока запустится редактор управления групповыми политиками. Это может занять какое-то время.
- 5. В разделе Конфигурация компьютера выберите пункт Cyber Protego.

Можно также запустить консоль управления MMC и вручную добавить оснастку Редактор управления групповыми политиками:

- 1. Запустите mmc из командной строки или используйте для этого команду Выполнить.
- 2. Откройте меню Файл и выберите команду Добавить или удалить оснастку.
- 3. В появившемся диалоговом окне выберите оснастку Редактор управления групповыми политиками и нажмите кнопку Добавить.
- 4. Нажмите кнопку Обзор, чтобы выбрать нужный объект групповой политики из домена Active Directory, затем нажмите кнопку Готово.
- 5. Нажмите OK, чтобы закрыть диалоговое окно Добавление и удаление оснасток.
- 6. В разделе Конфигурация компьютера выберите пункт Cyber Protego.

## 3.3.3 Использование Cyber Protego Group Policy Manager

Разница между администрированием через консоль Cyber Protego Центральная консоль управления и Cyber Protego Group Policy Manager незначительна. Для получения дополнительной информации см. раздел [Управление](#page-101-0) агентом Cyber Protego для Windows.

Используя Cyber Protego Group Policy Manager, невозможно управлять сервером Cyber Protego Management Server и просматривать журналы. Для этого следует использовать консоль [Консоли](#page-78-0) и [инструменты](#page-78-0) Cyber Protego.

По сравнению с консолью Cyber Protego Центральная консоль управления, Cyber Protego Group Policy Manager предоставляет четыре дополнительных функции:

1. Параметр Подавлять локальную политику. При необходимости запретить изменение настроек в обход групповых политик (Group Policy) или серверных политик (см. раздел [Политики](#page-633-0) Cyber Protego [Management](#page-633-0) Server), установите значение Включено для параметра Подавлять локальную политику в узле Настройки агента. Это принудительно включит режим групповой или серверной политики для всех компьютеров, входящих в соответствующий объект политики. Если параметр Подавлять локальную политику включен, параметр Использовать групповые/серверные политики в настройках Cyber Protego Agent не может быть выключен в консоли Cyber Protego Центральная консоль управления.

Следующая таблица показывает, как параметры Использовать групповые/ серверные политики и Подавлять локальную политику влияют на режим применения политики.

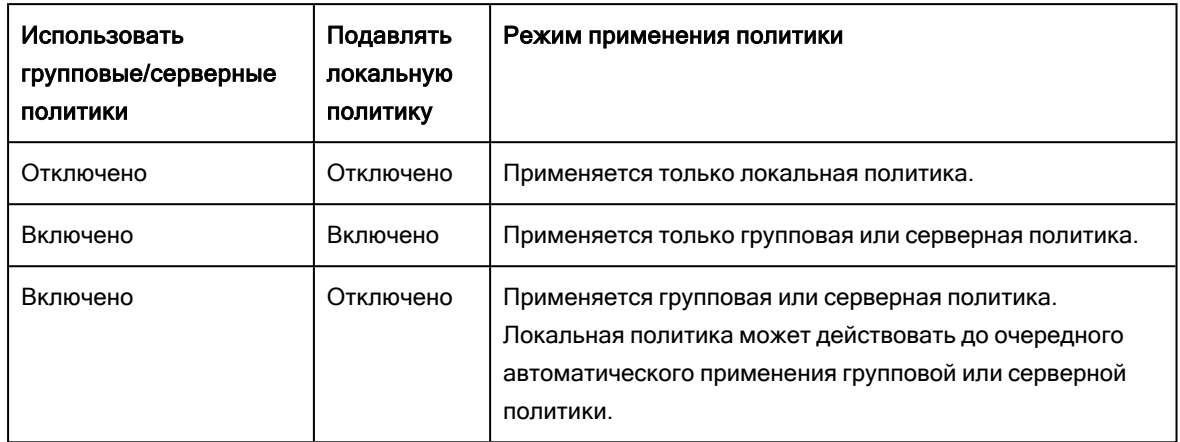

При настройке параметра Подавлять локальную политику необходимо учесть следующее:

- Когда параметр Подавлять локальную политику выключен, а параметр Использовать групповые/серверные политики включен, настройки Cyber Protego Agent можно изменить при помощи консоли Cyber Protego Центральная консоль управления. Однако эти изменения будут отменены при очередном автоматическом применении групповых или серверных политик.
- При выключенном параметре Подавлять локальную политику все изменения в настройках Cyber Protego Agent, внесенные при помощи консоли Cyber Protego Центральная консоль управления, вступают в силу немедленно.
- 2. Состояние Не задано для параметров. Любой параметр можно перевести в состояние Не задано. Все параметры, которые находятся в этом состоянии, игнорируются в объекте групповой политики. Для получения дополнительной информации см. раздел [Стандартные](#page-87-0) правила [наследования](#page-87-0) политик данного руководства.

Чтобы перевести параметр в состояние Не задано, используйте команду Сбросить из контекстного меню, доступного по нажатию правой кнопки мыши на этом параметре. Также в некоторых диалогах можно использовать промежуточное (серое) состояние флажка, чтобы установить соответствующий параметр в состояние Не задано.

3. Сброс всех параметров в состояние Не задано. Можно установить все параметры в состояние Не задано одним кликом мыши. При этом происходит то же самое, что и при последовательном сбросе каждого параметра (см. выше).

Для сброса всех параметров в состояние Не задано используйте команду Сбросить всю политику в неопределенное состояние из контекстного меню узла Cyber Protego. Появится сообщение с запросом подтверждения операции: "Сброс политики Cyber Protego в неопределенное состояние - необратимое действие. Все настройки Cyber Protego будут потеряны. Вы действительно хотите продолжить?"

4. Удаление настроек, заданных для автономного режима. Имеется возможность удалить все ранее заданные политики безопасности для автономного режима (разрешения, аудит, правила теневого копирования и тревожных оповещений, белые списки и т.д.) как для типов устройств,

так и для сетевых протоколов, чтобы принудительно использовать только политики оперативного режима в этом объекте групповых политик (GPO). Для этого щелкните правой кнопкой мыши на любом параметре политики и выберите команду Удалить офлайновые настройки.

### Примечание

Для того чтобы управлять настройками Cyber Protego Agent через групповые политики, Cyber Protego Agent должен быть установлен и запущен на всех компьютерах, входящих в объект групповой политики. Дополнительную информацию относительно установки агентов вы можете найти в разделе [Развертывание](#page-37-0) Cyber Protego Agent для Windows данного руководства. Также не забудьте, что групповая политика обновляется периодически (по умолчанию, каждые 90 минут), следовательно, ваши изменения не вступят в силу немедленно. Для получения дополнительной информации см. раздел О [применении](#page-87-0) групповых политик.

# <span id="page-91-0"></span>3.3.4 Использование Resultant Set of Policy (RSoP)

Cyber Protego поддерживает Resultant Set of Policy (RSoP). Можно использовать оснастку Windows Результирующая политика для просмотра актуально применяемой политики Cyber Protego и для проверки результирующей политики, которая будет применена в заданной ситуации.

Чтобы использовать RSoP, запустите консоль MMC и добавьте оснастку Результирующая политика следующим образом:

- 1. Запустите mmc из командной строки или используйте для этого команду Выполнить.
- 2. Откройте меню Файл и выберите команду Добавить или удалить оснастку.
- 3. В появившемся диалоговом окне выберите из списка оснастку Результирующая политика и нажмите кнопку Добавить.
- 4. Нажмите OK, чтобы закрыть диалоговое окно Добавление и удаление оснасток.
- 5. В дереве консоли щелкните правой кнопкой мыши элемент Результирующая политика и выберите команду Создать данные RSoP в контекстном меню.
- 6. Пройдите через все страницы появившегося мастера, чтобы собрать необходимые данные и построить результирующую политику.
- 7. В дереве консоли разверните узел Результирующая политика и выберите Cyber Protego в разделе Конфигурация компьютера.

Следует помнить, что RSoP не позволяет изменять политики - все настройки доступны только для просмотра.

RSoP очень полезен для понимания того, какой конкретно объект групповой политики применяется или будет применен для выбранного компьютера.

Подробнее о использовании результирующей политики см. в статье Microsoft по адресу [technet.microsoft.com/library/cc758010.aspx](https://technet.microsoft.com/library/cc758010.aspx).

# 3.3.5 Управление агентом Cyber Protego Mac Agent через

## групповые политики

Cyber Protego Mac Agent может получать настройки из домена Active Directory через сервер Cyber Protego Management Server. Чтобы разрешить Cyber Protego Mac Agent принимать настройки из групповых политик, выполните следующие шаги:

- 1. Зарегистрируйте компьютер Mac в домене Windows.
- 2. Поместите добавленный компьютер в требуемый OU и настройте политики доступа в соответствии с вашими требованиями.
- 3. Установите сервер Cyber Protego Management Server. Специфических требований по настройке сервера нет. Убедитесь, что компьютер, на котором установлен сервер Cyber Protego Management Server, имеет доступ к контроллеру домена, в котором зарегистрирован компьютер Mac.
- 4. На компьютере Mac укажите адрес сервера Cyber Protego Management Server, настроенного на предыдущем шаге.

Групповые политики будут применяться к компьютеру Mac в следующих случаях:

- При перезагрузке операционной системы.
- Ежечасно.
- При изменении параметра [Management](#page-111-0) Server(s) в узле [Настройки](#page-102-0) агента дерева консоли.
- В случае принудительного обновления политик.

Для принудительного обновления политик можно использовать следующую команду:

<span id="page-92-0"></span>/Library/DeviceLockAgent/Utilities/DLAgentControl gpupdate

# 3.4 Сертификаты Cyber Protego

Сертификат состоит из двух ключей (ключевой пары): секретного ключа и открытого ключа.

• Секретный ключ должен храниться на компьютере администратора, и только администратор должен иметь доступ к нему. Секретный ключ также может быть установлен на серверах Cyber Protego Management Server и Cyber Protego Search and Discovery Server.

### Примечание

Убедитесь, что обычные пользователи не могут получить доступ к секретному ключу.

<sup>l</sup> Открытый ключ устанавливается на все компьютеры, где работает Cyber Protego Agent. Если открытый ключ не предустановлен на компьютере пользователя, недоступными окажутся функция [Временный](#page-542-0) белый список и аутентификация на основе сертификата Cyber Protego для Cyber Protego Management Server и Cyber Protego Discovery.

# <span id="page-93-0"></span>3.4.1 Создание сертификата

Прежде всего надо создать сертификат, используя мастер создания сертификата, установленный вместе с консолями управления Cyber Protego.

Мы рекомендуем создать только один сертификат и установить его открытый ключ на все пользовательские компьютеры. Генерация и установка нового сертификата необходима только в случае компрометации секретного ключа или при его утере.

Чтобы запустить мастер создания сертификата, в консоли Cyber Protego Центральная консоль управления или Cyber Protego Group Policy Manager, щелкните правой кнопкой мыши и выберите соответствующий пункт в контекстном меню.

Мастер создания сертификата запустится автоматически при установке консолей управления Cyber Protego на компьютере администратора без сертификата Cyber Protego.

Для создания пары ключей нужно выполнить два простых шага:

1. Задать имя сертификата.

Мастер создания сертификата автоматически создает имя, основанное на текущей дате и времени, и позволяет ввести любое иное имя.

2. Задать путь и имена файлов для секретного и открытого ключей.

Как только сертификат будет создан, можно приступать к установке открытого ключа на пользовательские компьютеры.

#### Внимание

Вновь созданный сертификат не устанавливается автоматически на компьютеры с помощью мастера создания сертификата. Его требуется установить вручную, используя консоль управления Cyber Protego.

## <span id="page-93-1"></span>3.4.2 Установка и удаление сертификата

Чтобы установить или удалить открытый ключ с пользовательских компьютеров, можно использовать любую консоль управления Cyber Protego.

## Использование консоли Cyber Protego Центральная консоль управления, Cyber Protego Group Policy Manager или Cyber Protego Редактор настроек агента

1. При использовании консоли Cyber Protego Центральная консоль управления необходимо подключиться к компьютеру с запущенным агентом Cyber Protego. Используйте контекстное меню, доступное по нажатию правой кнопки мыши.

При использовании консоли Cyber Protego Group Policy Manager подключаться к клиентским компьютерам не требуется, т.к. эта консоль работает с объектом групповой политики, а не с отдельным компьютером. Также не требуется подключаться к клиентским компьютерам при использовании консоли Cyber Protego Редактор настроек агента для редактирования политики во внешнем файле настроек Cyber Protego Agent.

- 2. Выберите раздел Настройки агента из дерева консоли.
- 3. На панели сведений консоли дважды щелкните элемент Сертификат Cyber Protego, чтобы открыть диалог с настройками.
- 4. Укажите файл с открытым ключом в поле Имя сертификата, если требуется установить сертификат. Нажмите кнопку ..., чтобы открыть для диалог выбора файла.

Для удаления открытого ключа используйте кнопку Удалить.

5. Нажмите OK, чтобы закрыть диалог и применить настройки.

Чтобы установить или удалить секретный ключ на сервере Cyber Protego Management Server или Cyber Protego Search and Discovery Server, следует использовать консоль Cyber Protego Центральная консоль управления:

- 1. Подключите консоль к компьютеру, на котором работает Cyber Protego Management Server или Cyber Protego Search and Discovery Server. Используйте команду Подключиться из контекстного меню, доступного по нажатию правой кнопки мыши.
- 2. Выберите раздел Настройки сервера в дереве консоли.
- 3. На панели сведений консоли дважды щелкните элемент Сертификат Cyber Protego, чтобы открыть диалоговое окно с настройками.
- 4. Укажите файл с секретным ключом в поле Имя сертификата. Нажмите кнопку ..., чтобы открыть диалоговое окно для выбора файла, содержащего секретный ключ сертификата. Для удаления секретного ключа используйте кнопку Удалить.
- 5. Нажмите OK, чтобы закрыть диалог и применить настройки.

Подробнее об установке секретного ключа см. в описании параметра Имя [сертификата](#page-57-0) для Cyber Protego Management Server (раздел Установка Cyber Protego [Management](#page-53-0) Server) и в описании параметра Имя [сертификата](#page-71-0) для Cyber Protego Search and Discovery Server (раздел [Установка](#page-65-0) Cyber Protego Search and [Discovery](#page-65-0) Server).

# <span id="page-94-0"></span>3.5 Мастер создания подписи

Мастер создания подписи - это инструмент, позволяющий предоставлять пользователям временный доступ к запрошенным устройствам, а также подписывать файлы с настройками Cyber Protego Agent, созданные в консоли Cyber Protego Центральная консоль управления, Cyber Protego Редактор настроек агента или Cyber Protego Group Policy Manager.

Чтобы запустить мастер создания подписи, выберите Мастер создания подписи из меню Файл из контекстного меню в консоли Cyber Protego Центральная консоль управления или Cyber Protego Редактор настроек агента.

Прежде всего нужно загрузить секретный (закрытый) ключ сертификата Cyber Protego.

Мастер создания подписи должен использовать секретный ключ, который принадлежит тому же сертификату, что и открытый ключ, установленный на пользовательском компьютере.

По умолчанию мастер создания подписи автоматически загружает последний использованный сертификат. Загрузить другой сертификат можно, нажав кнопку и выбрав файл с секретным ключом.

Для создания нового сертификата используется мастер создания сертификата (см. [Создание](#page-93-0) [сертификата\)](#page-93-0), который можно запустить непосредственно из мастера создания подписи. Для этого нажмите кнопку Новый. После создания нового сертификата его открытый ключ нужно будет установить на пользовательских компьютерах.

<span id="page-95-0"></span>Дальнейшие шаги зависят от задачи, которую требуется выполнить: создать разблокирующий код (см. Код [устройства\)](#page-95-0) или подписать файл настроек Cyber Protego Agent (см. [Настройки](#page-96-0) агента).

# 3.5.1 Код устройства

Чтобы предоставить пользователю временный доступ к устройству, администратор должен создать код разблокирования в ответ на присланный ему код устройства. Подробнее о коде устройства см. в разделе [Временный](#page-542-0) белый список.

Чтобы создать код разблокирования, следует выполнить четыре шага:

- 1. Загрузить секретный ключ сертификата Cyber Protego, как описано [выше.](#page-94-0)
- 2. Ввести присланный пользователем код устройства.

После того как будет введен корректный код устройства, в поле Класс устройства можно увидеть класс устройства, к которому пользователь хочет получить доступ. Информация о классе устройства помогает проконтролировать, какое устройство пользователь намерен использовать. Если, к примеру, пользователь сообщает администратору, что он намерен использовать USB-сканер, а на самом деле пытается получить доступ к флеш-диску, администратор сможет увидеть это несоответствие.

В круглых скобках рядом с классом устройства указывается, может ли запрашиваемое устройство быть авторизовано как уникальное устройство с серийным номером либо оно может быть авторизовано лишь как модель. Если устройство авторизуется как модель, то пользователь получит доступ ко всем устройствам этой модели. Подробнее см. в разделе Белый список [USB-устройств](#page-183-0) (обычный профиль).

3. Выбрать период, в течение которого устройство будет доступно пользователю. В поле Разрешенный период можно выбрать одно из следующих значений: 5, 15, 30, 60 минут; 5 часов; 1 или 2 дня; 1 или 2 недели; 1 месяц; пока устройство не будет отключено или пока текущий пользователь не завершит свою сессию (не выйдет из системы). Если выбрать фиксированное время (например, 10 минут), то пользователь получит доступ к устройству только на этот период. По истечении разрешенного времени доступ к устройству будет запрещен. При этом неважно, что именно пользователь делает с этим устройством; даже если он все еще копирует файлы на USB-диск или печатает документ на USB-принтере, все операции будут прерваны.

Чтобы разрешить пользователю использовать устройство без ограничения времени, выберите опцию до извлечения в поле Разрешенный период. Пользователь получит доступ к устройству до тех пор, пока оно будет подключено к порту. Как только пользователь отключит это устройство, доступ к нему будет запрещен.

4. Нажать кнопку Создать, чтобы создать код разблокирования. Передайте этот код пользователю по телефону или любым другим способом. Время создания кода зависит от мощности компьютера и может составить несколько секунд.

## <span id="page-96-0"></span>3.5.2 Настройки агента

Для предотвращения несанкционированных изменений файла с настройками Cyber Protego Agent его можно подписать при помощи цифровой подписи.

Позже этот файл может быть отправлен пользователям, чьи компьютеры не подключены к сети и находятся вне досягаемости консолей управления.

### Примечание

В агенте Cyber Protego для Linux работа с подписанными файлами настроек не поддерживается.

Подписывание файла осуществляется в шесть простых шагов:

- 1. Загрузите секретный ключ сертификата Cyber Protego, как описано [выше](#page-94-0).
- 2. Загрузите файл с настройками, который требуется подписать.

Полный путь к файлу должен быть указан в поле Неподписанный файл. Нажмите кнопку .... чтобы открыть диалог для выбора файла.

Файл с настройками Cyber Protego Agent может быть создан при помощи команды "Сохранить настройки агента" из контекстного меню консоли Cyber Protego Центральная консоль управления, Cyber Protego Group Policy Manager или Cyber Protego Редактор настроек агента.

- 3. В поле Подписанный файл укажите путь к результирующему файлу с подписью. Нажмите кнопку  $\cdots$ . чтобы выбрать папку для сохранения этого файла.
- 4. Решите, должен ли результирующий файл содержать информацию о сроке годности.

Чтобы позволить пользователям импортировать настройки из этого файла без каких-либо ограничений по времени, снимите флажок Действительно до.

Если флажок Действительно до установлен и заданы дата и время, то информация о сроке годности файла будет записана в результирующий файл и пользователи смогут импортировать настройки из этого файла только до указанной даты/времени.

Данный флажок имеет силу только когда пользователи импортируют настройки Cyber Protego Agent через приложение Cyber Protego из Панели управления Windows. Когда файл с настройками загружается при помощи команды Загрузить настройки агента из контекстного

меню консоли Cyber Protego Центральная консоль управления или Cyber Protego Group Policy Manager, информация о сроке годности файла игнорируется.

5. Решите, должен ли результирующий файл быть привязан к определенному компьютеру, или следует разрешить его использование на любом компьютере. Чтобы позволить пользователям импортировать настройки из этого файла на любых компьютерах, снимите флажок Только для компьютера(ов).

Если флажок Только для компьютера(ов) установлен и указано имя компьютера, то пользователи смогут импортировать настройки из этого файла только на указанном компьютере. Используя точку с запятой (;) в качестве разделителя, можно указать несколько имен компьютеров, что позволит импортировать результирующий файл на любом из этих компьютеров.

### Примечание

В этом параметре нельзя использовать IP-адрес компьютера. Требуется указывать именно имя компьютера, в точности как оно отображается в программе Система из панели управления Windows.

На компьютерах Mac должно использоваться имя, выводимое командой hostname. То же самое имя компьютера можно посмотреть в панели Системные настройки > Общий доступ.

Можно загрузить заранее подготовленный список компьютеров из внешнего текстового файла. Чтобы открыть внешний файл, нажмите кнопку . Текстовый файл должен содержать имена компьютеров, каждое из которых должно быть записано на отдельной строке.

Данный флажок имеет силу только когда пользователи импортируют настройки Cyber Protego Agent через приложение Cyber Protego из панели управления Windows. Когда файл с настройками загружается при помощи команды Загрузить настройки агента из контекстного меню консоли Cyber Protego Центральная консоль управления или Cyber Protego Group Policy Manager, информация о привязке к компьютеру игнорируется.

6. Нажмите кнопку Подписать, чтобы создать подписанный файл с настройками Cyber Protego Agent. Затем передайте полученный файл пользователю.

Процесс создания цифровой подписи - это ресурсоемкая операция. Время создания подписи зависит от мощности процессора и может составить несколько секунд.

## 3.5.2.1 Параметры командной строки для подписи файла настроек

Подписать файл настроек можно, используя DLTempAccessAdmin.exe в командной строке. Файл DLTempAccessAdmin.exe находится в папке установки Cyber Protego:

- <sup>l</sup> %ProgramFiles%\Cyber Protego\ по умолчанию на 32-разрядной ОС.
- %ProgramFiles(x86)%\Cyber Protego\ по умолчанию на 64-разрядной ОС.

Чтобы подписать файл настроек, в командной строке перейдите в папку установки Cyber Protego и используйте следующий синтаксис:

DLTempAccessAdmin.exe -s <in-file> -d <out-file> [-c <key-file>]

Значения параметров в этом синтаксисе:

- <in-file> Путь и имя файла настроек, который требуется подписать.
- < out-file > Путь и имя файла выходного подписанного файла настроек.
- < key-file> Путь и имя файла, содержащего секретный ключ сертификата Cyber Protego.

#### Пример:

DLTempAccessAdmin.exe -s c:\temp\src.dls -d c:\temp\signed.dls -c c:\temp\private

Если параметр -c <key-file> не указан, используется ключ, который ранее использовался в мастере создания подписи. Если этот параметр указан, заданный им ключ запоминается и по умолчанию используется в последующих операциях создания подписи.

Если путь или имя файла содержит пробелы, значение параметра необходимо заключить в кавычки, например: -s "c:\temp\my settings".

## 3.5.2.2 Загрузка подписанного файла настроек в Windows

Чтобы применить настройки Cyber Protego Agent из подписанного файла, необходимо запустить приложение Cyber Protego из панели управления Windows и выбрать опцию Загрузка настроек агента.

### Примечание

- <sup>l</sup> Для доступа к приложению Cyber Protego необходимо выбрать режим просмотра "Мелкие значки" в панели управления.
- В заголовке окна приложения отображаются версия и номер сборки Cyber Protego.
- <sup>l</sup> Запуск приложения Cyber Protego из панели управления Windows может завершиться ошибкой "Сертификат не установлен." Для устранения этой проблемы на клиентском компьютере необходимо установить открытый ключ сертификата Cyber Protego. Инструкции см. в разделе Установка и удаление [сертификата](#page-93-1).

Чтобы загрузить настройки из подписанного файла, пользователю требуется выполнить следующее:

- 1. Ввести полный путь и имя файла в поле Подписанный файл. Можно нажать кнопку  $\cdots$  для выбора файла.
- 2. Нажать кнопку Готово.

Если цифровая подпись файла верна, то новые настройки будут немедленно загружены в Cyber Protego Agent. Появится следующее сообщение: "Файл успешно загружен."

Пользователь может также загрузить настройки Cyber Protego Agent из подписанного файла используя командную строку:

DLTempAccess.cpl -s <путь к подписанному файлу>

Здесь <путь к подписанному файлу> - это полный путь к подписанному файлу с настройками Cyber Protego Agent. Пример:

DLTempAccess.cpl -s "C:\Program Files\Cyber Protego\settings\_signed.dls"

Все успешные попытки загрузить настройки из файла протоколируются, если включен параметр Записывать события об изменении политики (см. раздел Настройки агента).

## 3.5.2.3 Загрузка подписанного файла настроек на Мас

Cyber Protego Mac Agent устанавливает собственное приложение в панель системных настроек компьютера: Системные настройки > Cyber Protego.

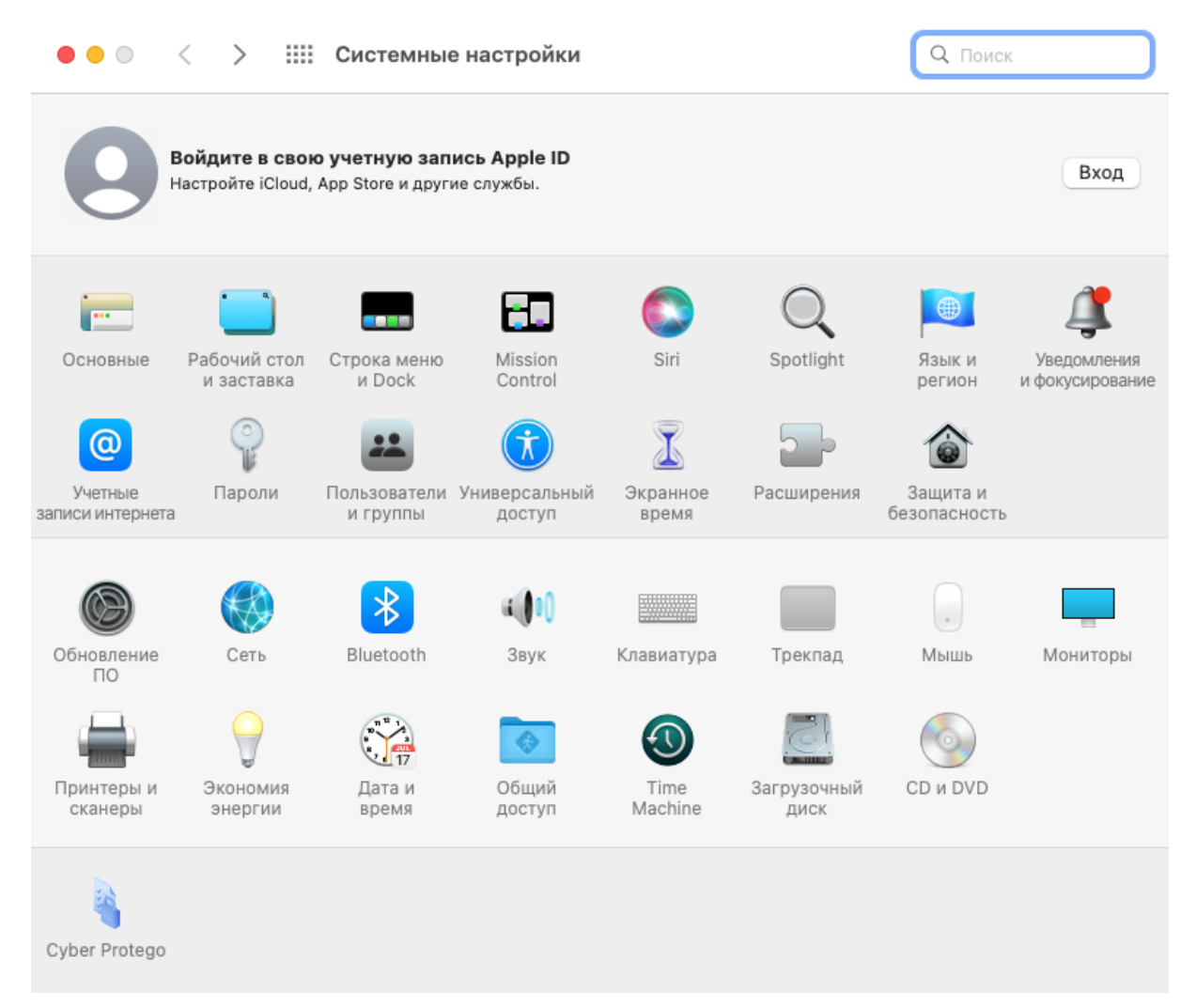

Чтобы загрузить настройки из подписанного файла, пользователю Мас требуется запустить приложение Cyber Protego из панели системных настроек компьютера, нажать кнопку Далее в появившемся диалоговом окне и затем выполнить следующие действия:

- 1. Ввести путь и имя подписанного файл с настройками Cyber Protego Agent. Для выбора файла можно использовать кнопку рядом с полем ввода.
- 2. Нажать кнопку Применить.

Если цифровая подпись файла с настройками проходит проверку, новые настройки будут немедленно загружены в Cyber Protego Agent. Появится следующее сообщение: "Файл успешно загружен."

Загрузить настройки Cyber Protego Agent из подписанного файла можно также с помощью командной строки:

/Library/DeviceLockAgent/Utilities/DLAgentControl importdls <путь к файлу>

Здесь <путь к файлу> - полный путь к подписанному файлу с настройками Cyber Protego Agent.

Пример:

/Library/DeviceLockAgent/Utilities/DLAgentControl importdls /home/user/Desktop/settings\_signed.dls

## Примечание

Администратор Cyber Protego, не обладающий правами администратора компьютера, не сможет получить доступ к папке /Library/DeviceLockAgent/Utilities. Во избежание такой ситуации можно предварительно скопировать приложение DLAgentControl в другую папку. Это приложение доступно также в папке Utilities на установочном образе .dmg.

Все успешные попытки загрузить настройки из файла протоколируются, если включен параметр [Записывать](#page-112-0) события об изменении политики (см. раздел [Настройки](#page-102-0) агента).

# <span id="page-101-0"></span>4 Cyber Protego Agent

# 4.1 Управление агентом Cyber Protego для Windows

В дереве консоли раскройте узел Agent, чтобы получить доступ ко всем функциям и параметрам агента.

#### Внимание

Для просмотра или изменения любых параметров агента в консоли Cyber Protego Центральная консоль управления необходимо сначала подключить ее к компьютеру, на котором работает Cyber Protego Agent. Подробнее см. в разделе [Подключение](#page-81-0) к компьютеру.

Контекстное меню узла Agent содержит следующие команды:

- Подключиться Подключение консоли к удаленному или локальному компьютеру. Подробнее см. в разделе [Подключение](#page-81-0) к компьютеру данного руководства.
- Переподключиться Подключается к текущему компьютеру повторно.
- Подключаться к локальному компьютеру на старте Установите флажок у этой команды для того, чтобы при запуске консоль управления автоматически подключалась к локальному компьютеру.
- Сбросить политику Content Control в неопределенное состояние Сбрасывает все настройки Content Control (все правила работы с контентом, кроме тех, которые основаны на типах файлов) в состояние "не задано".
- Сбросить политику Web Control в неопределенное состояние Сбрасывает все настройки Web Control в состояние "не задано".
- Загрузить настройки агента Загружает настройки из файла настроек Cyber Protego Agent. Необходимо выбрать файл, созданный путем сохранения настроек Cyber Protego Agent в консоли Cyber Protego Редактор настроек агента, Cyber Protego Центральная консоль управления или Cyber Protego Group Policy Manager.
- Сохранить настройки агента Сохраняет текущие настройки Cyber Protego Agent в файл настроек. Позже этот файл может быть загружен в консоли Cyber Protego Центральная консоль управления, Cyber Protego Group Policy Manager и/или Cyber Protego Редактор настроек агента. Также файл настроек может быть отправлен пользователям, чьи компьютеры не подключены к сети и находятся вне досягаемости консолей управления. Во избежание вмешательства в файл настроек следует подписать его, используя для этого Мастер [создания](#page-94-0) подписи. См. также Варианты [сохранения](#page-85-0) файла настроек.
- Сохранить и подписать настройки агента Сохраняет текущие настройки Cyber Protego Agent в файл настроек и подписывает его с помощью закрытого ключа последнего используемого сертификата Cyber Protego. Эта команда меню недоступна, если в мастере создания подписи ранее не использовался закрытый ключ сертификата Cyber Protego. См. также [Варианты](#page-85-0) [сохранения](#page-85-0) файла настроек.

• Создать MSI-пакет - Создает MSI-пакет для установки Cyber Protego Agent с настройками, идентичными текущим настройкам Cyber Protego Agent.

При использовании этой команды вначале выбирается исходный MSI-пакет Cyber Protego Agent. Это может быть один из MSI-пакетов, которые поставляются вместе с Cyber Protego (файлы Cyber Protego Agent.msi и Cyber Protego Agent x64.msi).

Затем требуется указать имя результирующего MSI-пакета, который будет создан на основе исходного MSI пакета и текущих настроек Cyber Protego Agent.

С помощью такого MSI-пакета Cyber Protego Agent с уже определенными политиками безопасности (настройками) можно будет установить на удаленные компьютеры (см. [Установка](#page-42-0) через [групповые](#page-42-0) политики).

### Примечание

При использовании MSI-пакета для развертывания Cyber Protego Agent c помощью групповой политики настройки агента, заданные в этом пакете, не применяются на клиентских компьютерах при любом из следующих условий:

- <sup>o</sup> На удаленном агенте Cyber Protego выключена безопасность по умолчанию.
- $\circ$  В объекте групповой политики, применяемом к клиентским компьютерам, включен параметр Cyber Protego Подавлять локальную политику.

Команда контекстного меню Создать MSI-пакет недоступна, если Microsoft Windows Installer (версии 1.0 или более поздней) не установлен на локальном компьютере.

- Мастер создания сертификата Запускает программу для создания сертификатов Cyber Protego. Подробнее см. в разделе Создание [сертификата.](#page-93-0)
- Мастер создания подписи Запускает программу для авторизации устройств во временном белом списке и подписывания файлов с настройками Cyber Protego Agent. Подробнее см. в разделе Мастер [создания](#page-94-0) подписи.
- <span id="page-102-0"></span>• О программе Cyber Protego - Отображает диалоговое окно с информацией о версии и установленных лицензиях на Cyber Protego.

## 4.1.1 Настройки агента

Эти параметры позволяют настроить Cyber Protego Agent. Для настройки используйте команды контекстного меню, появляющегося по нажатию правой кнопки мыши на каждом параметре.

При настройке Cyber Protego Agent учитывайте следующее:

- Настройки Cyber Protego Agent могут неожиданно вернуться в состояние по умолчанию, при этом в консоли Cyber Protego Центральная консоль управления появляется сообщение "Данная машина сконфигурирована для использования настроек групповых политик." Это сообщение означает, что Cyber Protego Agent работает в режиме групповых политик. Локальные настройки перезаписываются настройками из объекта групповой политики.
- Для использования локальных настроек Cyber Protego Agent необходимо отключить параметр Использовать [групповые/серверные](#page-113-0) политики. В противном случае следует задавать настройки

Cyber Protego Agent в объекте групповой политики, который действует на данный клиентский компьютер (см. инструкции в разделе Cyber Protego Group Policy [Manager](#page-86-0)). Для задания настроек Cyber Protego Agent можно также использовать Политики Cyber Protego [Management](#page-633-0) [Server.](#page-633-0)

Предусмотрены следующие настройки агента:

- Сообщение о блокировании [USB/FireWire-устройств](#page-104-0)
- [Сообщение](#page-104-1) об истечении срока доступа
- [Контентно-зависимое](#page-105-0) сообщение о блокировании чтения
- [Контентно-зависимое](#page-106-0) сообщение о блокировании записи
- Сообщение о [блокировании](#page-106-1) протокола
- Сообщение о [блокировании](#page-107-0) от IP-файрвола
- Сообщение о [блокировании](#page-108-0) чтения с устройства
- Сообщение о [блокировании](#page-109-0) записи на устройство
- Сообщение о проверке [содержимого](#page-110-0)
- Сообщение о завершении проверки [содержимого](#page-110-1)
- [Management](#page-111-0) Server(s)
- [Записывать](#page-112-0) события об изменении политики
- [Сертификат](#page-112-1) Cyber Protego
- [Источники](#page-113-1) политик
- Использовать [групповые/серверные](#page-113-0) политики
- [Быстрые](#page-114-0) серверы вначале
- [Приоритет](#page-115-0) трафика
- Всегда [отображать](#page-115-1) значок в системной области
- Проверка [содержимого](#page-116-0) архивов при чтении
- Проверка [содержимого](#page-116-1) архивов при записи
- Проверка [содержимого](#page-117-0) бинарных файлов
- Способ [определения](#page-117-1) режима офлайн
- [OWA-сервер\(ы\)](#page-119-0)
- Применять [контентно-зависимые](#page-120-0) правила для имен файлов/папок
- Сервер [EtherSensor](#page-120-1)
- [Администраторы](#page-120-2) Cyber Protego
- Аудит и теневое [копирование](#page-123-0)
- [Алерты](#page-130-0)
- [Анти-кейлогер](#page-150-0)
- [Шифрование](#page-152-0)
- [Цифровые](#page-340-0) отпечатки
- <span id="page-104-0"></span>• [SSL-сертификат](#page-156-0)

## 4.1.1.1 Сообщение о блокировании USB/FireWire-устройств

Этот параметр позволяет задать сообщение для отображения пользователю при подключении USB или FireWire-устройств, запрещенных на уровне интерфейса (USB или FireWire) или на уровне типа (Съемные устройства, Оптический привод и т. п.).

Чтобы разрешить отображение этого пользовательского сообщения, установите флажок Включить сообщение о блокировании USB/FireWire-устройств.

Для данного параметра предусмотрены следующие настройки:

- Заголовок сообщения Текст, который будет отображаться в заголовке.
- Текст сообщения о блокировании Основной текст сообщения.

В заголовке и тексте сообщения можно использовать макросы, делающие сообщение более информативным для пользователя:

- <sup>l</sup> %TYPE% Имя порта (например, USB-порт, FireWire-порт), к которому подключено заблокированное устройство.
- <sup>l</sup> %DEVICE% Имя устройства (например, USB-накопитель), полученное от операционной системы.
- <sup>l</sup> %DRIVE% Буква, назначенная устройству в операционной системе (например, F:). Если буква не назначена, макрос вставит в текст пустую строку.

### Примечание

При использовании терминального сервера сообщение может быть показано всем зарегистрированным пользователям сервера, которым запрещен доступ к портам USB или FireWire, если кто-нибудь из них попытается использовать такой порт.

## <span id="page-104-1"></span>4.1.1.2 Сообщение об истечении срока доступа

Этот параметр позволяет задать сообщение для отображения пользователю по истечении разрешенного периода использования устройств, авторизованных через функцию временного белого списка (см. раздел [Временный](#page-542-0) белый список).

Чтобы разрешить отображение этого пользовательского сообщения, установите флажок

## Включить сообщение об истечении срока доступа.

Для данного параметра предусмотрены следующие настройки:

- Заголовок сообщения об истечении срока доступа Текст, который будет отображаться в заголовке.
- Текст сообщения об истечении срока доступа Основной текст сообщения.

В заголовке и тексте сообщения можно использовать макросы, делающие сообщение более информативным для пользователя:

- <sup>l</sup> %DEVICE% Имя устройства (например, USB-накопитель), полученное от операционной системы.
- <span id="page-105-0"></span><sup>l</sup> %DRIVE% - Буква, назначенная устройству в операционной системе (например, F:). Если буква не назначена, макрос вставит в текст пустую строку.

## 4.1.1.3 Контентно-зависимое сообщение о блокировании чтения

Этот параметр позволяет задать всплывающее сообщение о блокировании чтения, которое будет отображаться пользователям при попытке чтения запрещенного содержимого файлов. Данное сообщение появляется в области уведомлений панели задач на клиентских компьютерах. По умолчанию Cyber Protego не выводит сообщение о блокировании чтения.

Чтобы включить или отключить показ сообщения о блокировании чтения, щелкните правой кнопкой мыши элемент Контентно-зависимое сообщение о блокировании чтения и выберите команду Свойства или дважды щелкните элемент Контентно-зависимое сообщение о блокировании чтения.

В диалоговом окне Контентно-зависимое сообщение о блокировании чтения выполните следующее:

• Включить контентно-зависимое сообщение - Включить или отключить сообщение о блокировании чтения.

Установите флажок Включить контентно-зависимое сообщение, чтобы разрешить отображение данного сообщения.

Снимите флажок Включить контентно-зависимое сообщение, чтобы запретить отображение данного сообщения.

• Заголовок сообщения - Задать текст для заголовка всплывающего сообщения.

Заголовок по умолчанию: "Подсистема безопасности Cyber Protego"

• Текст сообщения о блокировании - Задать текст всплывающего сообщения.

Текст сообщения по умолчанию: "У вас нет прав для чтения "%FILENAME%" (причина: %REASON%). Обратитесь к вашему системному администратору."

В этом сообщении %FILENAME% представляет путь и имя файла, %REASON% описывает причину блокирования доступа к файлу.

• Восстановить умолчания - Восстановить настройки по умолчанию.

Подробное описание функциональности контентно-зависимых правил см. в разделе [Контентно](#page-230-0)[зависимые](#page-230-0) правила (обычный профиль).

## <span id="page-106-0"></span>4.1.1.4 Контентно-зависимое сообщение о блокировании записи

Этот параметр позволяет задать всплывающее сообщение о блокировании записи, которое будет отображаться пользователям при попытке записи запрещенного содержимого файлов или при передаче запрещенных данных. Данное сообщение появляется в области уведомлений панели задач на клиентских компьютерах. По умолчанию Cyber Protego выводит сообщение о блокировании записи.

Чтобы включить или отключить показ сообщения о блокировании записи, щелкните правой кнопкой мыши элемент Контентно-зависимое сообщение о блокировании записи и выберите команду Свойства или дважды щелкните элемент Контентно-зависимое сообщение о блокировании записи.

В диалоговом окне Контентно-зависимое сообщение о блокировании записи выполните следующее:

• Включить контентно-зависимое сообщение - Включить или отключить сообщение о блокировании записи.

Установите флажок Включить контентно-зависимое сообщение, чтобы разрешить отображение данного сообщения.

Снимите флажок Включить контентно-зависимое сообщение, чтобы запретить отображение данного сообщения.

• Заголовок сообщения - Задать текст для заголовка всплывающего сообщения.

Заголовок по умолчанию: "Подсистема безопасности Cyber Protego"

• Текст сообщения о блокировании - Задать текст всплывающего сообщения.

Текст сообщения по умолчанию: "У вас нет прав для отправки данных/файла "%FILENAME%" по/на "%CHANNEL\_NAME%" (причина: %REASON%). Обратитесь к вашему системному администратору."

В этом сообщении %FILENAME% представляет путь и имя файла, %CHANNEL\_NAME% указывает канал передачи данных, %REASON% описывает причину блокирования доступа к файлу.

• Восстановить умолчания - Восстановить настройки по умолчанию.

<span id="page-106-1"></span>Подробное описание функциональности контентно-зависимых правил см. в разделе Контентнозависимые правила (обычный профиль).

## 4.1.1.5 Сообщение о блокировании протокола

Этот параметр позволяет задать всплывающее сообщение о блокировании доступа к сетевому протоколу, которое будет отображаться пользователям при попытке использовать запрещенный сетевой протокол. Данное сообщение появляется в области уведомлений панели задач на клиентских компьютерах.

Чтобы включить или отключить показ сообщения о блокировании доступа к сетевому протоколу, щелкните правой кнопкой мыши элемент Сообщение о блокировании протокола и выберите команду Свойства или дважды щелкните элемент Сообщение о блокировании протокола.

В диалоговом окне Сообщение о блокировании протокола выполните следующее:

• Включить сообщение о блокировании протокола - Включить или отключить сообщение о блокировании сетевого протокола.

Установите флажок Включить сообщение о блокировании протокола, чтобы разрешить отображение данного сообщения.

Снимите флажок Включить сообщение о блокировании протокола, чтобы запретить отображение данного сообщения.

- Заголовок сообщения Задать текст для заголовка всплывающего сообщения. Заголовок по умолчанию: "Подсистема безопасности Cyber Protego"
- Текст сообщения о блокировании Задать текст всплывающего сообщения.

Текст сообщения по умолчанию: "У вас нет прав для доступа к "%PROTOCOL%". Обратитесь к вашему системному администратору."

• Восстановить умолчания - Восстановить настройки по умолчанию.

В заголовке и тексте сообщения можно использовать макросы, делающие сообщение более информативным для пользователя:

- %PROTOCOL% Имя заблокированного сетевого протокола.
- %IP% IP-адрес и/или имя ресурса, доступ к которому заблокирован. Если установить имя ресурса невозможно, отображается только IP-адрес. Если невозможно установить IP-адрес, то отображается только имя ресурса.

<span id="page-107-0"></span>Подробное описание функциональности контроля протоколов см. в разделе Протоколы (обычный профиль).

## 4.1.1.6 Сообщение о блокировании от IP-файрвола

Этот параметр позволяет задать сообщение о блокировании доступа Базовым IP-файрволом, которое будет отображаться пользователям при попытке подключения к запрещенному для них узлу.

Чтобы включить или отключить показ данного сообщения, щелкните правой кнопкой мыши элемент Сообщение о блокировании от IP-файрвола и выберите команду Свойства или дважды щелкните элемент Сообщение о блокировании от IP-файрвола.

В диалоговом окне Сообщение о блокировании от IP-файрвола выполните следующее:

• Включить сообщение о блокировании от IP-файрвола - Включить или отключить сообщение о блокировании Базовым IP-файрволом доступа к IP-адресу.
Установите флажок Включить сообщение о блокировании от IP-файрвола, чтобы разрешить отображение данного сообщения.

Снимите флажок Включить сообщение о блокировании от IP-файрвола, чтобы запретить отображение данного сообщения.

• Заголовок сообщения - Задать текст для заголовка окна сообщения.

По умолчанию Cyber Protego отображает окно сообщения со следующим заголовком: Подсистема безопасности Cyber Protego

• Текст сообщения о блокировании - Задать текст, отображаемый в окне сообщения.

По умолчанию используется следующий текст сообщения: "У вас нет прав для доступа к "%IP%". Пожалуйста, свяжитесь с Вашим системным администратором."

На месте макроса %IP% в сообщении отображается IP-адрес и/или имя узла, доступ к которому заблокирован. Если установить имя узла невозможно, отображается только IP-адрес. Если невозможно установить IP-адрес, то отображается только имя узла.

• Восстановить умолчания - Восстановить настройки по умолчанию.

Подробное описание функциональности IP-файрвола см. в разделе Базовый [IP-файрвол](#page-416-0).

## 4.1.1.7 Сообщение о блокировании чтения с устройства

Этот параметр задает сообщение, которое будет показано пользователю при запрете попытки чтения данных с устройств следующих типов: Гибкий диск, Жесткий диск, Оптический привод, Съемные устройства, Ленточные накопители, MTP, iPhone-устройства, ТС-устройства (при запрете на Чтение с подключенного диска, Буфер обмена входящий текст, Буфер обмена входящие изображения, Буфер обмена входящие аудио данные, Буфер обмена входящие файлы или Буфер обмена входящие неизвестные данные).

Чтобы разрешить отображение этого пользовательского сообщения, установите флажок Включить сообщение о блокировании чтения с устройства.

### Примечание

- Это сообщение будет также показано пользователю при запрете попытки чтения или записи на устройства следующих типов: Bluetooth, FireWire-порт, ИК-порт, Параллельный порт, Последовательный порт, ТС-устройства (при запрете на Доступ к USB-устройствам или Доступ к последовательному порту), USB-порт, WiFi.
- Сообщение отображается пользователю в момент попытки совершения запрещенной ему операции.
- Когда доступ к устройствам WiFi или Bluetooth запрещен, данное сообщение отображается только один раз. Следующий показ сообщения возможен только при изменении настроек для этих устройств.

Для данного параметра предусмотрены следующие настройки:

- Заголовок сообщения Текст, который будет отображаться в заголовке.
- Текст сообщения о блокировании Основной текст сообщения. В этом тексте также можно использовать макросы, описанные выше.

В заголовке и тексте сообщения можно использовать макросы, делающие сообщение более информативным для пользователя:

- %FILENAME% Имя файла для чтения.
- <sup>l</sup> %DEVICE% Имя устройства (например, USB-накопитель), полученное от операционной системы.

## 4.1.1.8 Сообщение о блокировании записи на устройство

Этот параметр задает сообщение, которое будет показано пользователю при запрете попытки записи данных на устройства следующих типов: Гибкий диск, Жесткий диск, Оптический привод, Съемные устройства, Ленточные накопители, MTP, iPhone-устройства, Принтер, Буфер обмена (при запрете на Копирование текста, Копирование файла, Копирование изображения, Копирование аудио данных, Копирование экрана или Копирование неидентифицированного содержимого), ТС-устройства (при запрете на Запись на подключенный диск, Буфер обмена исходящий текст, Буфер обмена исходящие изображения, Буфер обмена исходящие аудио данные, Буфер обмена исходящие файлы или Буфер обмена исходящие неизвестные данные).

Чтобы разрешить отображение этого пользовательского сообщения, установите флажок Включить сообщение о блокировании записи на устройство.

#### Примечание

- Сообщение отображается пользователю в момент попытки совершения запрещенной ему операции.
- Это сообщение не будет показано пользователю при запрете попытки записи на устройства следующих типов: Bluetooth, FireWire-порт, ИК-порт, Параллельный порт, Последовательный порт, ТС-устройства (при запрете на Доступ к USB-устройствам или Доступ к последовательному порту), USB-порт, WiFi. В этом случае показывается сообщение о блокировании чтения с устройства.

Для данного параметра предусмотрены следующие настройки:

- Заголовок сообщения Текст, который будет отображаться в заголовке.
- Текст сообщения о блокировании Основной текст сообщения.

В заголовке и тексте сообщения можно использовать макросы, делающие сообщение более информативным для пользователя:

- %FILENAME% Имя файла для записи.
- <sup>l</sup> %DEVICE% Имя устройства (например, USB-накопитель), полученное от операционной системы.

## 4.1.1.9 Сообщение о проверке содержимого

Проверка содержимого файлов, копируемых на устройства или передаваемых по сети, может занимать длительное время. Данный параметр позволяет задать сообщение о проверке содержимого, которое будет отображаться пользователям во время проверки. Это сообщение появляется через 20 секунд после начала проверки.

Чтобы включить или отключить показ данного сообщения, щелкните правой кнопкой мыши элемент Сообщение о проверке содержимого и выберите команду Свойства или дважды щелкните элемент Сообщение о проверке содержимого.

В диалоговом окне Сообщение о проверке содержимого выполните следующее:

• Включить сообщение о проверке содержимого - Включить или отключить сообщение о проверке содержимого.

Установите флажок Включить сообщение о проверке содержимого, чтобы разрешить отображение данного сообщения.

Снимите флажок Включить сообщение о проверке содержимого, чтобы запретить отображение данного сообщения.

• Заголовок сообщения - Задать текст для заголовка окна сообщения.

Заголовок по умолчанию: "Подсистема безопасности Cyber Protego"

• Текст сообщения - Задать текст, отображаемый в окне сообщения.

Текст сообщения по умолчанию: "Пожалуйста, подождите, пока Cyber Protego производит проверку содержимого "%CONTENT\_NAME%"."

Вместо макроса %CONTENT\_NAME% в сообщение отображается имя файла (при проверке файла, копируемого на устройство) или имя сетевого протокола (при проверке данных, передаваемых по этому протоколу).

• Восстановить умолчания - Восстановить настройки по умолчанию.

Подробное описание функциональности контентно-зависимых правил см. в разделе [Контентно](#page-230-0)[зависимые](#page-230-0) правила (обычный профиль).

## 4.1.1.10 Сообщение о завершении проверки содержимого

Этот параметр позволяет задать сообщение о завершении проверки содержимого, которое будет отображаться пользователям после завершения проверки записанного на устройство контента в соответствии с заданными контентно-зависимыми правилами. Сообщение отображается при записи контента на съемные устройства или на подключенные диски категории ТС-устройства.

После показа этого сообщения пользователь может безопасно извлечь устройство при помощи приложения безопасного извлечения. Однако в некоторых случаях нельзя гарантировать безопасное извлечение устройства немедленно после показа этого сообщения.

Чтобы включить или отключить показ данного сообщения, щелкните правой кнопкой мыши элемент Сообщение о завершении проверки содержимого и выберите команду Свойства или дважды щелкните элемент Сообщение о завершении проверки содержимого.

В диалоговом окне Сообщение о завершении проверки содержимого выполните следующее:

• Включить сообщение о завершении проверки содержимого - Включить или отключить сообщение о завершении проверки содержимого. Установите флажок Включить сообщение о завершении проверки содержимого, чтобы

разрешить отображение данного сообщения.

Снимите флажок Включить сообщение о завершении проверки содержимого, чтобы запретить отображение данного сообщения.

• Заголовок сообщения - Задать текст для заголовка окна сообщения.

Заголовок по умолчанию: "Подсистема безопасности Cyber Protego"

• Текст сообщения - Задать текст, отображаемый в окне сообщения.

Текст сообщения по умолчанию: "Cyber Protego завершил проверку содержимого для отправки по/на "%CHANNEL\_NAME%"."

В этом сообщении %CHANNEL\_NAME% указывает имя канала передачи данных.

• Восстановить умолчания - Восстановить настройки по умолчанию.

<span id="page-111-0"></span>Подробное описание функциональности контентно-зависимых правил см. в разделе [Контентно](#page-230-0)[зависимые](#page-230-0) правила (обычный профиль).

## 4.1.1.11 Management Server(s)

Чтобы позволить Cyber Protego Agent отправлять данные своих журналов на сервер Cyber Protego Management Server, укажите имя или IP-адрес этого сервера. Для балансирования нагрузки можно распределить данные разных пользователей по различным серверам, задавая серверы для каждого пользователя или для группы пользователей. Данные, относящиеся к указанному пользователю или группе, отправляются на заданный сервер. Если раздельный сбор журналов по пользователям не требуется, следует задать сервер для группы Все, что позволит Cyber Protego Agent отправлять на этот сервер данные, относящиеся к любым пользователям.

Дважды щелкните Management Server(s) на панели сведений, чтобы открыть диалоговое окно для настройки списка серверов.

В диалоговом окне Management Server(s) можно просмотреть или изменить список серверов:

- Пользователи Отображается список пользователей и групп, для которых заданы серверы. Первоначально список содержит только группу Все. Используйте кнопку Добавить или Удалить, чтобы добавить или удалить пользователя или группу из списка. По щелчку кнопки Добавить открывается стандартное диалоговое окно для выбора пользователей и групп. Чтобы удалить всех пользователей и группы, кроме группы Все, нажмите кнопку Удалить все. Удалить группу Все невозможно.
- Серверы Для каждого пользователя или группы указывается один или несколько компьютеров, на которых установлен Cyber Protego Management Server. Выберите пользователя или группу и нажмите кнопку Изменить, чтобы внести изменения в поле Серверы для этого пользователя или группы. Можно также нажать F2 или дважды щелкнуть в поле Серверы. Cyber Protego Agent отправляет данные журналов, относящиеся к определенному пользователю или группе пользователей, на сервер, указанный в поле Серверы для этого пользователя или группы. Если указать сервер для группы Все, Cyber Protego Agent будет отправлять на этот сервер данные журналов, относящиеся к любым пользователям.

Можно указать несколько серверов, используя точку с запятой (;) для разделения имен в поле Серверы. Cyber Protego Agent выбирает один из этих серверов, доступный в сети. Выбор сервера также зависит от параметра [Быстрые](#page-114-0) серверы вначале.

Если пользователю назначено несколько серверов по причине его участия в нескольких группах, каждой из которых назначен некоторый сервер, то можно установить приоритет серверов с помощью кнопок со стрелками вверх и вниз для перемещения этих групп вверх или вниз по списку. Cyber Protego Agent сначала попытается использовать серверы, которые находятся выше в списке. Серверы, назначенные только группе Все, всегда выбираются последними: эта группа стоит внизу списка и ее невозможно переместить.

Убедитесь в том, что Cyber Protego Management Server правильно установлен и настроен, иначе данные не будут собираться и храниться централизованно. Инструкции по установке сервера можно найти в разделе Установка Cyber Protego [Management](#page-53-0) Server данного руководства.

## 4.1.1.12 Записывать события об изменении политики

Данный параметр позволяет включить протоколирование изменений в настройках Cyber Protego Agent. Протоколируются изменения разрешений, правил аудита, белых списков и всех остальных настроек.

Для включения такого протоколирования включите параметр Записывать события об изменении политики.

## 4.1.1.13 Сертификат Cyber Protego

Данный параметр служит для установки и удаления открытого ключа сертификата Cyber Protego.

Для установки ключа нажмите кнопку **...** рядом с полем Имя сертификата и укажите файл, содержащий открытый ключ сертификата. Для удаления ключа используйте кнопку Удалить. Подробнее о сертификатах Cyber Protego см. в разделе [Сертификаты](#page-92-0) Cyber Protego.

## <span id="page-113-1"></span>4.1.1.14 Источники политик

Данный параметр используется совместно с параметром Использовать [групповые/серверные](#page-113-0) [политики](#page-113-0) для определения источника, из которого Cyber Protego Agent получает свои настройки.

Возможные значения параметра:

- Локальная и групповая Cyber Protego Agent получает настройки из объекта групповой политики либо использует локально заданные настройки в зависимости от параметра Использовать [групповые/серверные](#page-113-0) политики.
- Локальная и Management Server Cyber Protego Agent получает настройки из объекта политики сервера Cyber Protego Management Server либо использует локально заданные настройки в зависимости от параметра Использовать [групповые/серверные](#page-113-0) политики.

По умолчанию для выбора источника групповых/серверных политик используется неявно заданное значение Любой, при котором будет применена первая полученная политика - групповая либо Management Server, после чего будет автоматически установлен выбор источника политики - Локальная и групповая либо Локальная и Management Server соответственно.

## <span id="page-113-0"></span>4.1.1.15 Использовать групповые/серверные политики

Если этот параметр находится в состоянии Отключено, то для данного Cyber Protego Agent действуют локальные настройки (режим локальной политики). Если этот параметр находится в состоянии Включено, то действующие настройки определяются групповой политикой службы доменов Active Directory (Group Policy) или серверной политикой Cyber Protego Management Server, в зависимости от параметра [Источники](#page-113-1) политик.

Если компьютер настроен для работы с групповой политикой, параметр Использовать групповые/серверные политики позволяет выбрать режим групповой или локальной политики для Cyber Protego Agent. Включите этот параметр для выбора групповой политики. Настройки, заданные в консоли Cyber Protego Центральная консоль управления, будут заменяться настройками групповой политики. Отключите этот параметр для выбора локальной политики. Настройки, заданные в консоли Cyber Protego Центральная консоль управления, будут иметь приоритет над настройками групповой политики.

Если компьютер настроен для работы с политикой сервера (см. [Политики](#page-633-0) Cyber Protego [Management](#page-633-0) Server), параметр Использовать групповые/серверные политики позволяет выбрать режим серверной или локальной политики для Cyber Protego Agent. Включите этот параметр для выбора серверной политики. Настройки, заданные в консоли Cyber Protego Центральная консоль управления, будут заменяться настройками политики сервера. Отключите этот параметр для выбора локальной политики. Настройки, заданные в консоли Cyber Protego Центральная консоль управления, будут иметь приоритет над настройками политики сервера Cyber Protego Management Server.

Если компьютер не настроен для работы с групповой или серверной политикой, параметр Использовать групповые/серверные политики отключен и недоступен для изменения.

Если параметр Использовать групповые/серверные политики включен и недоступен для изменения, это означает, что групповая или серверная политика всегда имеет приоритет, т.к. в Cyber Protego Group Policy Manager или в политике сервера Cyber Protego Management Server включен параметр Подавлять локальную политику. Описание этого параметра приводится в разделе [Использование](#page-89-0) Cyber Protego Group Policy Manager.

### Рекомендации

При включенном параметре Использовать групповые/серверные политики любые настройки, заданные в консоли Cyber Protego Центральная консоль управления, через некоторое время перезаписываются настройками, полученными извне. В зависимости от параметра [Источники](#page-113-1) [политик](#page-113-1) настройки могут поступить из объекта групповой политики (GPO) или от сервера Cyber Protego Management Server. Одновременное использование локальных и внешних настроек невозможно.

Таким образом, групповая/серверная политика и локальная политика не могут одновременно применяться к одному и тому же компьютеру. Если же требуется, чтобы один из компьютеров использовал локальные настройки, в то время как другие компьютеры получали бы свои настройки из GPO или от сервера, следует отключить параметр Использовать групповые/серверные политики для этого конкретного компьютера. В результате компьютер перестанет получать настройки из внешнего источника, и будет применена локальная политика.

Если к компьютеру применен объект групповой политики или объект политики сервера, консоль может не позволить отключить параметр Использовать групповые/серверные политики. Обычно это вызвано тем, что в объекте политики включен параметр Подавлять локальную политику. Отключите этот параметр в объекте политики или удалите компьютер из области действия GPO или из объекта политики сервера. В случае GPO можно переместить компьютер в другое подразделение домена Active Directory, где не данный GPO не действует. В случае объекта политики сервера используйте инструкции, приведенные в разделе [Изменение](#page-648-0) объекта политики на клиентском [компьютере.](#page-648-0)

## <span id="page-114-0"></span>4.1.1.16 Быстрые серверы вначале

Cyber Protego Agent может выбирать из списка наиболее быстрый из доступных серверов.

Если параметр Быстрые серверы вначале включен, то все сервера, указанные в параметре Management Server(s), разделяются на три группы в зависимости от их сетевой скорости. Вначале предпочтение отдается одному из доступных серверов из самой быстрой группы. Если все сервера из быстрой группы недоступны, Cyber Protego Agent пытается выбрать сервер из следующей группы и так далее.

Если этот параметр отключен, то Cyber Protego Agent выбирает сервер из списка случайным образом.

Данный параметр имеет силу только если в параметре Management Server(s) задано больше одного сервера.

# 4.1.1.17 Приоритет трафика

Данный параметр позволяет ограничить использование пропускной способности сети при передаче журналов аудита и теневого копирования от Cyber Protego Agent на сервер Cyber Protego Management Server.

В диалоговом окне, появляющемся по двойному щелчку параметра Приоритет трафика, можно выбрать один из следующих вариантов приоритета с целью ограничить использование пропускной способности сети для передачи журналов на сервер:

- Высокий Использовать всю доступную пропускную способность сети.
- Средний Использовать не более 50% пропускной способности сети.
- Низкий Использовать не более 20% пропускной способности сети.

#### Внимание

Для управления приоритетом трафика необходимо, чтобы планировщик пакетов QoS (QoS Packet Scheduler) был включен у сетевого подключения компьютера, на котором работает Cyber Protego Agent. В противном случае задать приоритет трафика невозможно, и для передачи журналов используется вся доступная пропускная способность сети.

## 4.1.1.18 Всегда отображать значок в системной области

Данный параметр позволяет отобразить или скрыть значок Cyber Protego в области уведомлений (системном трее) на панели задач компьютера, на котором работает Cyber Protego Agent. Когда этот параметр включен, в области уведомлений появляется значок Cyber Protego . Отключение этого параметра скрывает значок Cyber Protego.

Внешний вид значка зависит от текущего режима работы Cyber Protego:

- Оперативный режим (онлайн). Используется обычный профиль.

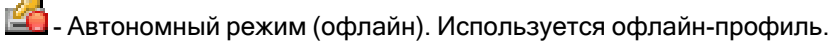

<u>.</u><br>1 - Определение текущего состояния подключения (определение статуса). Используется профиль, соответствующий предыдущему состоянию подключения.

Если навести указатель мыши на значок Cyber Protego, появятся следующие сведения:

- Версия и номер сборки Cyber Protego.
- <sup>l</sup> Текущий режим работы Cyber Protego (онлайн, офлайн, либо определение статуса) в соответствии с внешним видом значка Cyber Protego.

По щелчку на значке Cyber Protego появляется последнее уведомление Cyber Protego, полученное на данном компьютере.

Если значок Cyber Protego щелкнуть правой кнопкой мыши, появятся следующие команды:

- Показать историю сообщений Отобразить все уведомления Cyber Protego, появлявшиеся с момента последнего запуска Cyber Protego Agent.
- Обновить текущее состояние Определить текущее состояние соединения и соответственно выбрать режим работы.
- Cyber Protego Applet Открыть приложение Cyber Protego, позволяющее:
	- <sup>o</sup> Получить временный доступ к устройству (см. Получение [временного](#page-542-0) доступа).
	- **Загрузить подписанный файл с новыми настройками (см. Заг**рузка [подписанного](#page-98-0) файла [настроек](#page-98-0) в Windows).

Чтобы отобразить или скрыть значок Cyber Protego, щелкните правой кнопкой мыши параметр Всегда отображать значок в системной области и выберите команду Включить или Отключить, либо дважды щелкните этот параметр.

## 4.1.1.19 Проверка содержимого архивов при чтении

Данный параметр используется, чтобы разрешить или запретить контентную проверку файлов, содержащихся в архивах, при попытках пользователя читать архивный файл. Подробнее см. в описании функции [Проверка](#page-23-0) файлов внутри архивов. Чтобы разрешить или запретить контентную проверку файлов при чтении архивных файлов, щелкните правой кнопкой мыши элемент Проверка содержимого архивов при чтении и выберите команду Включить или Выключить, или дважды щелкните этот элемент.

#### Примечание

- Если этот параметр включен, может произойти сбой при проверке файла (архива, документа Microsoft Office или файла PDF), защищенного паролем, поскольку из такого файла не удается извлечь контент для проверки. В этом случае Cyber Protego блокирует передачу файла из-за сбоя проверки контента.
- Если этот параметр отключен, проверка документов, встроенных в файлы сохраненных писем (EML), Adobe Portable Document Format (PDF), Rich Text Format (RTF), файлы AutoCAD (.dwg, .dxf) и в документы Microsoft Office (.doc, .xls, .ppt, .vsd, .docx, .xlsx, .pptx, .vsdx), также не будет выполняться.

### 4.1.1.20 Проверка содержимого архивов при записи

Данный параметр используется, чтобы разрешить или запретить контентную проверку файлов, содержащихся в архивах, при попытках пользователя записать или передать архивный файл. Подробнее см. в описании функции [Проверка](#page-23-0) файлов внутри архивов. Чтобы разрешить или запретить контентную проверку файлов при записи архивных файлов, щелкните правой кнопкой мыши элемент Проверка содержимого архивов при записи и выберите команду Включить или Выключить, или дважды щелкните этот элемент.

- Если этот параметр включен, может произойти сбой при проверке файла (архива, документа Microsoft Office или файла PDF), защищенного паролем, поскольку из такого файла не удается извлечь контент для проверки. В этом случае Cyber Protego блокирует передачу файла из-за сбоя проверки контента.
- Если этот параметр отключен, проверка документов, встроенных в файлы сохраненных писем (EML), Adobe Portable Document Format (PDF), Rich Text Format (RTF), файлы AutoCAD (.dwg, .dxf) и в документы Microsoft Office (.doc, .xls, .ppt, .vsd, .docx, .xlsx, .pptx, .vsdx), также не будет выполняться.

## 4.1.1.21 Проверка содержимого бинарных файлов

Параметр Проверка содержимого бинарных файлов позволяет проверять текстовый контент, содержащийся в произвольных двоичных файлах. Когда этот параметр отключен, Cyber Protego выполняет контентный анализ на основе ключевых слов и текстовых шаблонов только для текста в кодировке Unicode в определенных типах файлов (список см. в пункте [Поддержка](#page-23-0) множества типов [файлов](#page-23-0) и данных раздела [Модули](#page-23-0) Content Control и Web Control).

Когда этот параметр включен, Cyber Protego выполняет контентный анализ на основе ключевых слов и текстовых шаблонов для текста, содержащегося в любых двоичных файлах, независимо от кодировки текста (Unicode или не-Unicode). В этом случае проверка контента может занять значительно больше времени.

#### Примечание

Данный параметр влияет на контентно-зависимые правила, в которых используются группы ключевых слов, группы шаблонов и/или содержащие их составные контентные группы. Подробнее о контентно-зависимых правилах см. в разделе [Контентно-зависимые](#page-230-0) правила (обычный [профиль\).](#page-230-0)

Чтобы включить или отключить этот параметр, дважды щелкните элемент Проверка содержимого бинарных файлов в списке Настройки агента, или щелкните этот элемент правой кнопкой мыши и выберите команду Включить или Выключить.

## 4.1.1.22 Способ определения режима офлайн

Этот параметр используется, чтобы настроить конфигурацию для автономного режима. Можно указать сетевые характеристики, которые Cyber Protego будет использовать для проверки текущего состояния сетевого подключения (подключен или отключен). По умолчанию Cyber Protego работает в автономном режиме, когда сетевой кабель не подключен к клиентскому компьютеру.

Чтобы настроить конфигурацию для автономного режима, щелкните правой кнопкой мыши элемент Способ определения режима офлайн и выберите команду Свойства или дважды щелкните этот элемент.

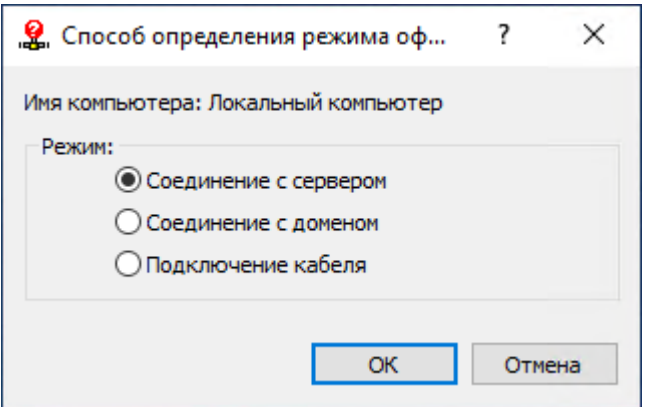

Можно выбрать один из следующих вариантов:

• Соединение с сервером - Состояние подключения определяется тем, можно ли передать журналы Cyber Protego Agent c клиентского компьютера на сервер Cyber Protego Management Server.

Считается, что компьютер работает в оперативном режиме, если сервер может получать журналы Cyber Protego хотя бы для одного пользователя, использующего этот компьютер в данный момент. Сервер определяется параметром [Management](#page-111-0) Server(s) в настройках Cyber Protego Agent.

Компьютер считается работающим в автономном режиме, если сервер не в состоянии получить журналы Cyber Protego ни для одного из пользователей, которые в данный момент используют этот компьютер. Это может произойти из-за того, что Cyber Protego Agent не удается пройти проверку подлинности ни на одном из назначенных серверов Cyber Protego Management Server, или все назначенные серверы недоступны.

- Соединение с доменом Состояние подключения определяется наличием соединения с контроллером домена Active Directory, в который входит данный клиентский компьютер. Считается, что компьютер работает в оперативном режиме, если он подключен к контроллеру своего домена. Компьютер считается работающим в автономном режиме, если он не может подключиться к контроллеру своего домена или не является членом какого-либо домена (изолированный компьютер).
- Подключение кабеля Состояние подключения определяется тем, подключен ли сетевой кабель к сетевой карте клиентского компьютера. Это простейший и наименее безопасный способ определить состояние сетевого подключения.

Считается, что компьютер работает в оперативном режиме, если сетевой кабель подключен к его сетевой карте. Компьютер считается работающим в автономном режиме, если сетевой кабель отключен. Обратите внимание, что учитывается только подключение с помощью кабеля. Беспроводные подключения (Wi-Fi и т.п.) и модемные подключения не учитываются.

Самый надежный способ обеспечить безопасное соединение с сервером - проверка подлинности на основе сертификата Cyber Protego. В этом случае открытый ключ должен быть установлен на клиентских компьютерах, а секретный (закрытый) ключ - на сервере Cyber Protego Management Server.

Если открытый ключ сертификата установлен только на клиентских компьютерах, сервер будет отклонять соединения и клиентские компьютеры будут работать в автономном режиме. Если установить секретный ключ сертификата только на сервере Cyber Protego Management Server, то и клиент, и сервер пройдут проверку подлинности, как только соединение будет установлено. Однако такая проверка менее безопасна, чем основанная на сертификате проверка подлинности клиента и сервера. Подробнее о сертификатах Cyber Protego см. в разделе [Сертификаты](#page-92-0) Cyber [Protego](#page-92-0).

Дополнительную информацию и инструкции по управлению политиками Cyber Protego для автономного режима см. в разделе Политики безопасности Cyber Protego [\(офлайн-профиль\).](#page-439-0)

## 4.1.1.23 OWA-сервер(ы)

Этот параметр используется, чтобы задать список адресов серверов Outlook Web App (OWA, ранее называвшийся Outlook Web Access). Указанные в этом параметре OWA-серверы трактуются модулем Web Control как протокол Web Mail. Все остальные OWA-серверы, не перечисленные здесь, трактуются модулем Web Control как протокол HTTP. Данный параметр требует, чтобы была задана политика Web Control (любые параметры Cyber Protego, связанные с протоколами). В противном случае этот параметр не действует.

#### Примечание

Серверы outlook.office.com и outlook.office365.com всегда считаются серверами OWA.

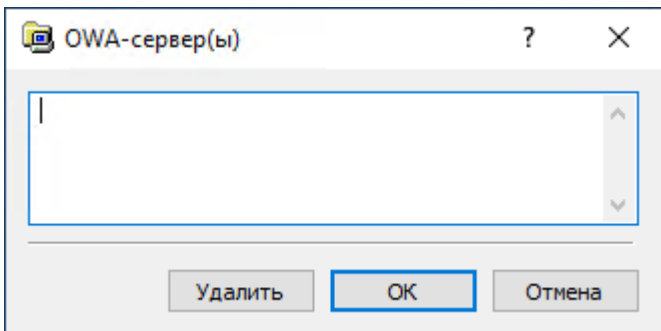

Если адресов несколько, их следует разделять запятой (,) или точкой с запятой (;). Также можно нажимать клавишу ENTER после ввода каждой строчки. В адресе допускаются знаки подстановки, такие как звездочка (\*) (например, \*.com/owa означает любой сервер, адрес которого заканчивается на .com/owa).

## 4.1.1.24 Применять контентно-зависимые правила для имен файлов/папок

Этот параметр позволяет включить или отключить проверку имен файлов и папок с помощью контентно-зависимых правил. Включая этот параметр, примите во внимание следующее:

- Для имен файлов и папок применяются только правила, основанные на группах Шаблон и Ключевые слова.
- Правила применяются к полному пути файла, включая имя файла и все имена папок.
- Правила срабатывают при чтении, записи или передаче файлов посредством устройств или протоколов, для которых заданы контентно-зависимые правила.
- Если контентно-зависимые правила не заданы для каких-либо действий с файлами, то данный параметр не влияет на выполнение таких действий.

## 4.1.1.25 Сервер EtherSensor

В диалоговом окне для этого параметра укажите имя компьютера, на котором работает сервер EtherSensor. Это может быть короткое имя, полное доменное имя или IP-адрес компьютера. Рядом с именем компьютера укажите номер порта EtherSensor в следующем формате: имя компьютера [номер порта]. Пример: MyServer[8080]

Данный параметр позволяет Cyber Protego ассоциировать пользователей с объектами данных приложения (сообщениями, файлами и т. д.), перехваченными модулем EtherSensor. С помощью этого параметра EtherSensor может распознавать в сети объекты, связанные с пользователями компьютера, на котором работает Cyber Protego Agent.

## 4.1.1.26 Администраторы Cyber Protego

Эти настройки позволяют определить список учетных записей с административными правами доступа к Cyber Protego Agent.

В контекстном меню элемента Администраторы Cyber Protego выберите команду Свойства, чтобы открыть диалоговое окно с настройками.

Стандартная защита основана на списке управления доступом (ACL) Windows. Пользователь без локальных административных привилегий не может подключиться к Cyber Protego Agent, изменить его настройки или удалить его. Все это контролируется подсистемой безопасности Windows.

Для включения стандартной защиты, основанной на ACL, установите флажок Включить безопасность по умолчанию.

#### Примечание

Как указано в разделе Правила обеспечения [безопасности](#page-32-0) данного руководства, не рекомендуется наделять обычных пользователей административными привилегиями.

Пользователи с правами локального администратора (члены локальной группы Администраторы) могут подключаться к Cyber Protego Agent, используя консоль управления и изменять настройки разрешений, аудита и другие параметры. Более того, такие пользователи могут удалить Cyber

Protego со своих компьютеров, отключить или остановить Cyber Protego Agent, изменить значения ключей реестра агента, удалить исполняемый файл агента и так далее. Другими словами, пользователи с правами локального администратора могут обойти стандартную систему защиты, основанную на ACL.

Однако, даже если пользователи вашей сети имеют административные привилегии на локальных компьютерах, Cyber Protego способен обеспечить необходимый уровень защиты. Когда защита Cyber Protego включена, никто, исключая авторизованных администраторов, не может подключаться к Cyber Protego Agent, останавливать или удалять его. Даже члены локальной группы Администраторы (если они не входят в список авторизованных администраторов Cyber Protego) не могут обойти защиту Cyber Protego.

Для включения защиты Cyber Protego снимите флажок Включить безопасность по умолчанию.

Затем вам необходимо определить авторизованные учетные записи (пользователей и/или группы), которые могут администрировать Cyber Protego Agent. Для того чтобы добавить нового пользователя или группу в список авторизованных учетных записей, нажмите кнопку Добавить. Вы можете добавить несколько учетных записей одновременно.

Для удаления учетных записей из списка используйте кнопку Удалить. Используя клавиши Ctrl и/или Shift, вы сможете выделить и удалить несколько записей одновременно.

Чтобы определить, какие действия разрешены пользователю или группе, выберите желаемый уровень доступа:

- Полный доступ Полный доступ позволяет изменять разрешения, аудит и другие параметры, удалять или обновлять Cyber Protego Agent.
- Изменение Доступ на изменение позволяет изменять настройки, устанавливать и удалять Cyber Protego Agent, но не позволяет добавлять новые учетные записи в список администраторов Cyber Protego или изменять права учетных записей, уже имеющихся в этом списке.
- Только чтение Доступ только на чтение позволяет просмотр разрешений, аудита и других параметров. Пользователи и группы с этим уровнем доступа могут просматривать установленные параметры, но не могут ничего изменять или удалять/обновлять Cyber Protego Agent.

Для пользователей и групп с уровнем доступа Изменение или Только чтение можно выбрать опцию Доступ к теневым копиям, чтобы обеспечить доступ к теневым копиям и записям активности пользователей. Пользователи и группы, для которых выбрана эта опция, могут просматривать, открывать и сохранять теневые копии и записи активности пользователей из журналов Cyber Protego Agent, используя средства просмотра журнала теневого копирования (см. Журнал теневого копирования (для [компьютера\)\)](#page-212-0) и журнала активности пользователей (см. Просмотр активности [пользователей](#page-568-0)).

Администраторам Cyber Protego Agent, не имеющим доступа к теневым копиям, недоступно содержимое теневых копий и записей активности пользователей. Они не могут открывать, просматривать и сохранять теневые копии и записи активности пользователей.

Настоятельно рекомендуется предоставить администраторам Cyber Protego Agent права локального администратора, поскольку при установке, обновлении или удалении Cyber Protego Agent может потребоваться доступ к диспетчеру управления службами Windows (Service Control Manager) и к общим сетевым ресурсам.

Вот пример правильной настройки списка администраторов Cyber Protego Agent: добавьте в список группу "Администраторы домена" с правом Полный доступ. Группа "Администраторы домена" является членом локальной группы "Администраторы" на каждом компьютере домена, все члены группы "Администраторы домена" будут иметь полный доступ к Cyber Protego Agent на каждом компьютере. При этом другие члены локальной группы "Администраторы" не смогут администрировать Cyber Protego Agent или отключать его.

Установите флажок Включить защиту от отключения, чтобы защититься от программ обнаружения и удаления руткитов, которые могут быть злонамеренно использованы для отключения Cyber Protego Agent. Когда защита включена, Cyber Protego контролирует целостность своего кода, и любая попытка нарушить целостность кода Cyber Protego будет приводить к критической ошибке Windows (BSOD).

#### Внимание

Некоторые антивирусы, брандмауэры и другое низкоуровневое программное обеспечение сторонних производителей может конфликтовать с защитой от антируткитов, что может вызывать критическую ошибку Windows (BSOD). Рекомендуется включать этот вид защиты только после предварительного тестирования системы.

Установите флажок Только протоколировать, чтобы Cyber Protego при попытках нарушения целостности его кода только протоколировал такие попытки в журнале аудита, без генерации критической ошибки Windows (BSOD).

Установите флажок Предотвращать изменения в системных файлах настроек, чтобы Cyber Protego Agent автоматически защищал файл Hosts в Windows.

#### Примечание

Поскольку Cyber Protego использует для разрешения имен локальный файл Hosts, злоумышленник с правами локального администратора может изменить этот файл, чтобы обойти политику безопасности Cyber Protego. В целях безопасности рекомендуется защитить файл Hosts с помощью функции Предотвращать изменения в системных файлах настроек.

Кроме того, установив или сняв флажок Использовать усиленную проверку целостности, вы можете задать тип проверок целостности. Определить повреждения в исполняемых файлах Cyber Protego Agent можно двумя способами:

- Простая проверка целостности: Cyber Protego Agent проверяет версии всех исполняемых файлов. Чтобы выбрать этот тип проверки, снимите флажок Использовать усиленную проверку целостности.
- Усиленная проверка целостности: Cyber Protego Agent проверяет цифровые подписи всех исполняемых файлов. Чтобы выбрать этот тип проверки, установите флажок Использовать усиленную проверку целостности. Усиленная проверка целостности занимает больше времени, чем простая проверка.

### Рекомендации

При отключенной безопасности по умолчанию и заданном списке администраторов Cyber Protego, доступ к сетевым дискам и физическим портам на клиентском компьютере может быть неожиданно заблокирован независимо от действующих прав доступа. Побочным эффектом является отсутствие Cyber Protego Agent в списке процессов Диспетчера задач.

Такое поведение является частью защиты от администраторов, которые имеют полный доступ к клиентскому компьютеру, но не включены в список администраторов Cyber Protego. В случае неожиданной остановки Cyber Protego Agent таким образом блокируется доступ к устройствам и сетевым протоколам во избежание возможной утечки данных.

Для восстановления настроек доступа Cyber Protego перезагрузите компьютер. При повторном появлении проблемы попробуйте отключить антивирусное программное обеспечение, которое могло бы вызвать принудительную остановку Cyber Protego Agent.

## 4.1.1.27 Аудит и теневое копирование

Эти настройки позволяют задать дополнительные параметры теневого копирования и аудита на агенте Cyber Protego.

Используйте контекстное меню, которое появляется по нажатию правой кнопки мыши на каждом параметре.

Предусмотрены следующие параметры аудита и теневого копирования:

- Локальная [директория](#page-124-0)
- Порог лога аудита для [файловых](#page-124-1) операций (секунд)
- Включить [локальную](#page-125-0) квоту
- [Затирать](#page-125-1) файлы старше чем (дней)
- [Локальная](#page-125-2) квота (%)
- [Сохранять](#page-126-0) файлы нулевой длины
- Аудит [операций](#page-126-1) с папками
- [Безопасная](#page-126-2) перезапись файла
- [Запретить](#page-126-3) передачу данных при ошибках
- Тип [журнала](#page-127-0) аудита
- [Настройки](#page-127-1) журнала аудита
- [Настройки](#page-127-2) Syslog
- <span id="page-124-0"></span>• Отправлять данные теневого [копирования](#page-129-0) на сервер

### Локальная директория

Этот параметр позволяет указать, где на локальном жестком диске будут сохраняться кэшированные данные (для аудита/теневого копирования, контентного анализа и очереди тревожных оповещений).

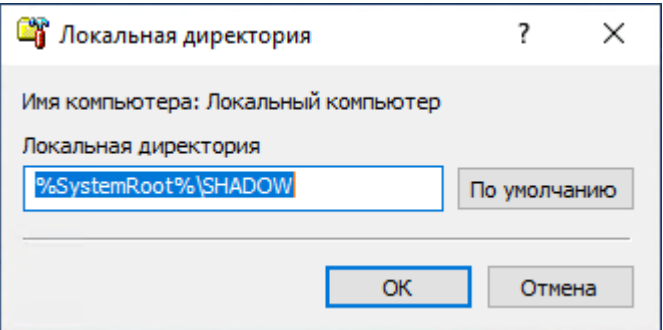

По умолчанию Cyber Protego Agent хранит свои кэшированные данные в локальной папке %SystemRoot%\SHADOW. Здесь %SystemRoot% - это стандартная переменная среды, которая определяет путь до корневой директории Windows (например, C:\Windows). Можно указать другую папку на локальном жестком диске.

Cyber Protego Agent защищает свою локальную директорию, так что пользователи не могут получить доступ к файлам внутри этой папки.

Убедитесь, что на диске есть достаточно свободного места (например, если пользователь может скопировать 1 ГБ данных на USB-диск, то это потребует около 2 ГБ на локальном диске). Минимально необходимый размер свободного места на диске - примерно 150 МБ.

### <span id="page-124-1"></span>Порог лога аудита для файловых операций (секунд)

Этот параметр задает временной порог (в секундах) для объединения повторяющихся событий, связанных с файловыми операциями.

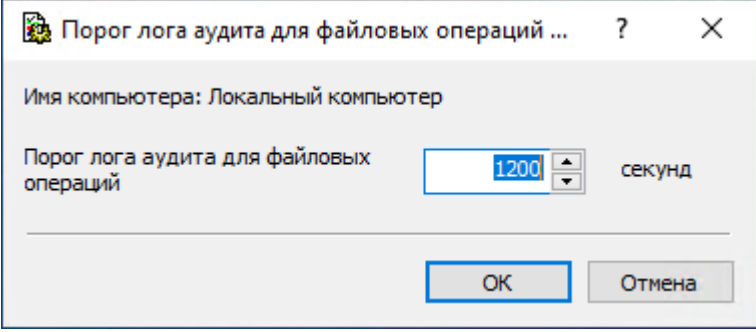

Значение по умолчанию равно 1200 секундам. Если по прошествии этого времени повторяющиеся события не будут зафиксированы, то несколько повторяющихся событий будут объединены в одно сводное событие при выполнении следующих условий:

- События связаны с одним и тем же пользователем.
- События связаны с одним и тем же процессом.
- <span id="page-125-0"></span>• События связаны с одной и той же файловой операцией (чтение, запись и т. д.).

### Включить локальную квоту

Этот параметр используется, чтобы включить или отключить автоматическую очистку локально сохраненных кэшированных данных (для теневого копирования и контентного анализа).

Когда этот параметр включен, появляется возможность задавать параметры [Затирать](#page-125-1) файлы [старше](#page-125-1) чем (дней) и [Локальная](#page-125-2) квота (%).

### <span id="page-125-1"></span>Затирать файлы старше чем (дней)

Этот параметр позволяет задать количество дней, которое должно пройти, прежде чем кэшированные данные (для аудита, теневого копирования, контентного анализа и очереди тревожных оповещений) могут быть автоматически удалены из локального хранилища.

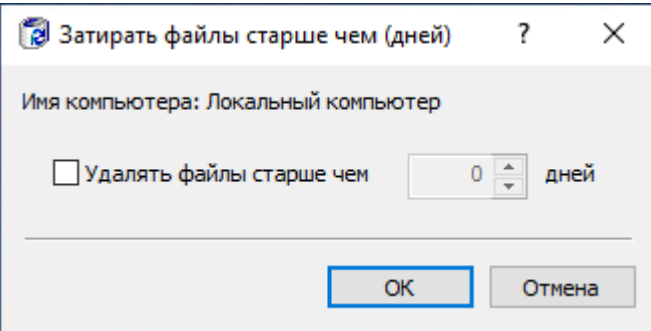

<span id="page-125-2"></span>Установите флажок Удалять файлы старше чем и задайте количество дней.

## Локальная квота (%)

Этот параметр позволяет задать дисковую квоту для кэшированных данных, таких как данные аудита, теневые копии, записи мониторинга активности пользователей, данные для анализа содержимого файлов и сообщений, а также данные очереди оповещений.

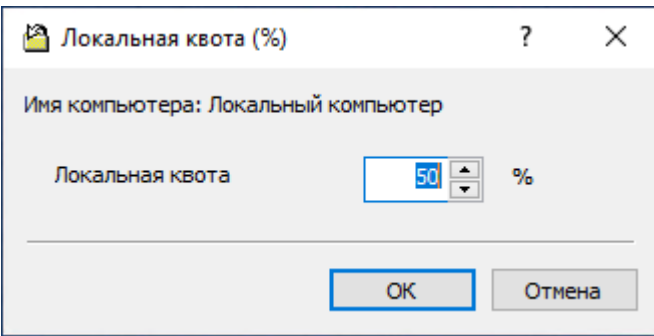

В поле Локальная квота задайте максимальный размер в процентах (от 5 до 100) свободного места на локальном диске, которое может быть выделено для кэшированных данных.

Если квота не установлена (параметр Включить [локальную](#page-125-0) квоту отключен), используется все свободное место на диске, указанном в параметре Локальная [директория](#page-124-0).

Когда размер папки, заданной параметром Локальная [директория,](#page-124-0) превышает квоту, Cyber Protego Agent либо начинает удалять старые данные (если включен параметр [Затирать](#page-125-1) файлы [старше](#page-125-1) чем (дней)), либо прекращает выполнять теневое копирование и контентный анализ (если параметр [Затирать](#page-125-1) файлы старше чем (дней) отключен или нет данных, которые можно удалить). В случае превышения квоты мониторинг активности пользователей также временно прекращается.

### <span id="page-126-0"></span>Сохранять файлы нулевой длины

Включите этот параметр, чтобы разрешить теневое копирование для файлов нулевой длины.

Протоколирование файлов нулевой длины может быть необходимо, поскольку даже если файл не содержит данных, существует возможность передать информацию (размером до нескольких килобайт) в его имени и пути.

### <span id="page-126-1"></span>Аудит операций с папками

Включите этот параметр, чтобы обеспечить регистрацию событий, связанных с операциями над папками, такими как создание (запись), переименование, чтение (открытие) и удаление папок. Если этот параметр отключен, все события, связанные с операциями над папками, исключаются из аудита.

### <span id="page-126-2"></span>Безопасная перезапись файла

Включите этот параметр, чтобы предотвратить удаление исходного файла в результате попыток пользователя заменить его на файл с тем же именем и запрещенным содержимым. Когда этот параметр включен, исходный файл остается в папке без изменений, если его перезапись была запрещена контентно-зависимыми правилами. Событие восстановления исходного файла регистрируется в журнале аудита.

#### Примечание

Если этот параметр включен и при этом действуют какие-либо запрещающие запись контентнозависимые правила, удаление файлов может занять больше времени, чем обычно.

### <span id="page-126-3"></span>Запретить передачу данных при ошибках

Включите этот параметр, чтобы запретить передачу данных, если невозможно обеспечить их теневое копирование или контентный анализ. В результате пользователи смогут передавать данные только при условии, что на диске имеется достаточно свободного пространства для создания теневых копий и сохранения данных, которые необходимы для нормальной работы контентно-зависимых правил.

Если включен параметр Запретить передачу данных при ошибках, превышена квота, заданная параметром [Локальная](#page-125-2) квота (%), и нет данных, которые можно удалить, то Cyber Protego Agent прекращает теневое копирование и контентный анализ, блокируя любые попытки пользователя передать данные.

### <span id="page-127-0"></span>Тип журнала аудита

Этот параметр позволяет указать журналы для записи данных аудита.

Предусмотрены следующие варианты:

- Журнал событий Windows Данные аудита записываются в стандартный журнал событий Windows, хранящийся на локальном компьютере.
- Журнал агента Данные аудита записываются в защищенный закрытый журнал. Данные из этого журнала передаются на сервер Cyber Protego Management Server для централизованного хранения в базе данных.
- <span id="page-127-1"></span> $\cdot$  Syslog - Данные аудита передаются на сервер syslog.

### Настройки журнала аудита

Этот параметр используется, чтобы определить максимальный размер журнала аудита и правила его перезаписи.

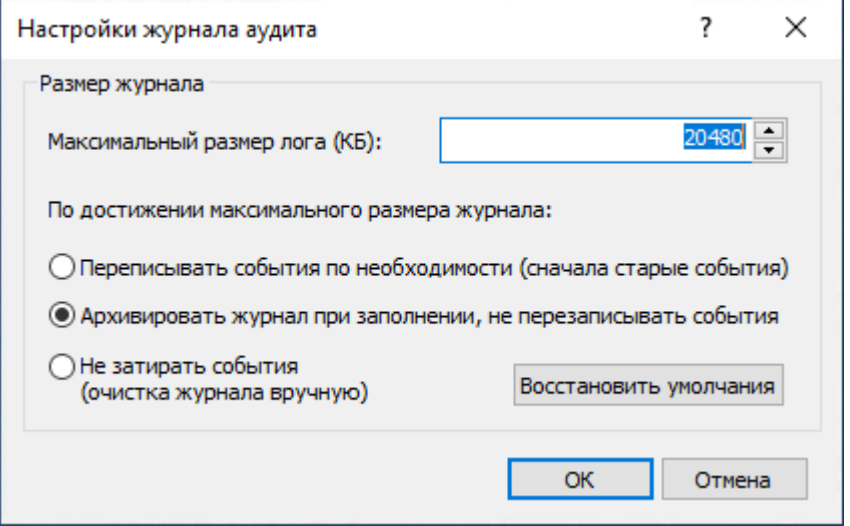

Подробное описание настроек журнала аудита см. в разделе [Настройки](#page-208-0) журнала аудита (для [компьютера\)](#page-208-0).

### <span id="page-127-2"></span>Настройки Syslog

Этот параметр используется для настройки доступа к серверу syslog.

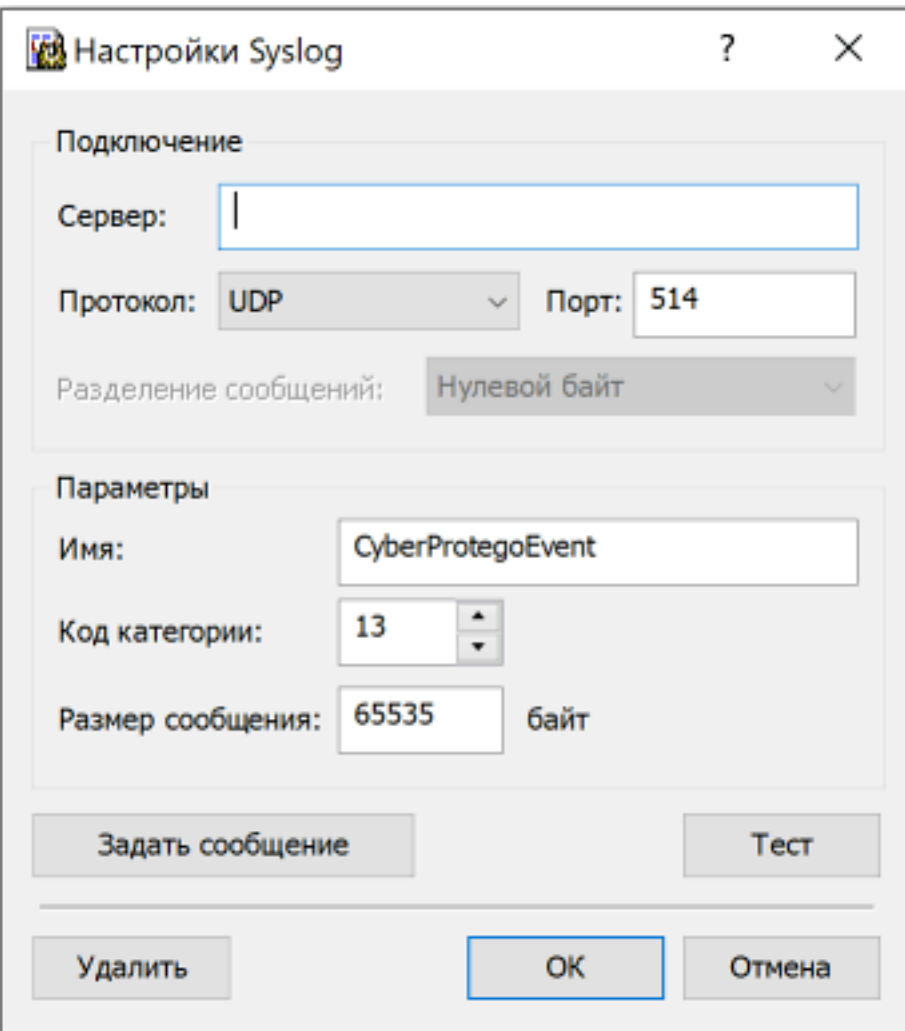

- Подключение Введите информацию о сервере syslog:
- Сервер Доменное имя или IP адрес сервера syslog.
- Протокол Протокол доступа к серверу syslog, TCP или UDP. По умолчанию выбран протокол UDP.
- Порт Номер порта для доступа к серверу syslog. По умолчанию указан порт 514.
- Разделение сообщений Способ формирования сообщений для протокола TCP. Можно выбрать: Нулевой байт, LF, CR+LF или Длина сообщения.
- Параметры Задайте следующие параметры подключения:
- Имя Уникальное имя для канала связи с сервером syslog (имя по умолчанию -CyberProtegoEvent).
- Код категории Одно из стандартных значений сервера syslog (от 0 до 23) для указания типа программы, которая записывает сообщения в журнал.
- Размер сообщения Размер syslog-сообщения, в байтах (65535 по умолчанию).
- Задать сообщение Настройте шаблон сообщений журнала syslog для целей аудита. Описание шаблона см. в разделе [Настройки](#page-141-0) алертов: Syslog.

В диалоговом окне Syslog-сообщение для аудита, которое открывается по нажатию кнопки Задать сообщение, можно также:

- **Выбрать степень серьезности сообщения из списка Уровень.**
- $\degree$  Загрузить шаблон сообщения из текстового файла, использующего символы табуляции в качестве разделителя. Нажмите кнопку Загрузить, и выберите файл. Будет загружено все содержимое файла.
- **Восстановить шаблон по умолчанию. Для этого нажмите кнопку Восстановить умолчания.**
- Удалить Нажмите эту кнопку, чтобы удалить все значения параметров и установить значения параметров по умолчанию.
- Тест Нажмите эту кнопку, чтобы проверить настройку доступа к журналу syslog путем отправки тестовых данных. Если параметры доступа указаны правильно, консоль сообщает об успешной отправке тестовых данных. В противном случае, консоль выдает сообщение с описанием проблемы.

### <span id="page-129-0"></span>Отправлять данные теневого копирования на сервер

Этот параметр используется для настройки передачи данных теневого копирования и сеансов мониторинга активности [пользователей](#page-544-0) на сервер Cyber Protego Management Server.

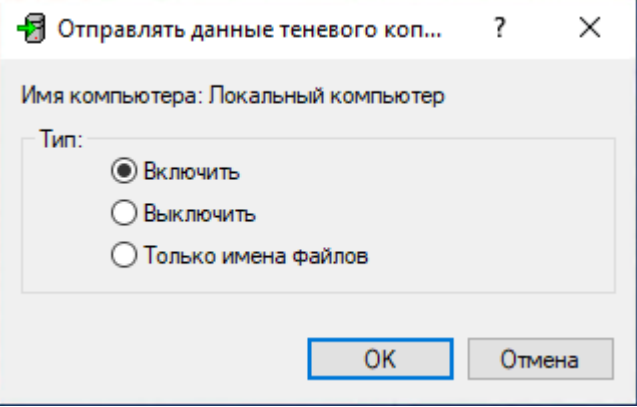

Предусмотрены следующие варианты настройки:

- Включить На сервер Cyber Protego Management Server передаются все данные теневого копирования и записи сеансов мониторинга активности пользователей.
- Выключить Данные теневого копирования и записи сеансов мониторинга активности пользователей сохраняются на клиентском компьютере без передачи на сервер. На сервер передаются только данные аудита из собственного журнала Cyber Protego (если он используется).
- Только имена файлов На сервер передаются только имена файлов теневого копирования (но не сами файлы). Файлы теневого копирования сохраняются на клиентском компьютере. Их можно передать позже, выбрав для параметра Отправлять данные теневого копирования на сервер вариант настройки Включить.

Если выбран вариант настройки Только имена файлов, на сервер передается только информация о сеансах мониторинга активности пользователей, а записи сеансов сохраняются на клиентском компьютере. Их можно передать на сервер позже, выбрав для данного параметра вариант настройки Включить.

#### Внимание

Если на сервер были переданы только имена файлов теневого копирования и затем файлы были удалены в журнал удаленных данных теневого копирования, то при выборе варианта Включить для параметра Отправлять данные теневого копирования на сервер эти файлы теневого копирования не будут переданы на сервер; кроме того, они будут удалены с клиентского компьютера.

## 4.1.1.28 Алерты

Администратор Cyber Protego может настроить автоматическую рассылку тревожных оповещений (алертов), чтобы оперативно получать информацию об инцидентах, событиях или проблемах. Оповещения в реальном времени упрощают отслеживание и регистрацию событий в журнале, а также позволяют своевременно реагировать на происшествия и нарушения правил.

Cyber Protego поддерживает следующие типы тревожных оповещений:

- Оповещения о том, что определенный пользователь пытается получить доступ к устройству определенного типа или к протоколу.
- Оповещения о том, что сработало контентно-зависимое правило.
- Оповещения о том, что сработало правило Базового IP-файрвола.
- Административные оповещения. Оповещения администратора о происшествиях в окружении Cyber Protego, такие как Оповещать при изменении политик агента, Оповещать при повреждении политик агента и многие другие.

Оповещения могут отправляться адресатам по электронной почте или через SNMP-уведомления. Кроме того, оповещения могут отправляться на сервер syslog.

Перед настройкой тревожных оповещений Cyber Protego выполните следующее:

- Выберите способ доставки оповещений через SNMP-уведомления, по электронной почте или через syslog.
- Чтобы получать оповещения через SNMP-уведомления, настройте в агенте Cyber Protego поддержку SNMP и укажите SNMP-сервер (см. [Настройки](#page-131-0) алертов: SNMP).

#### Примечание

Здесь и далее предполагается, что вы знакомы с протоколом SNMP (Simple Network Management Protocol) и соответствующими принципами управления.

- Чтобы получать оповещения по электронной почте, настройте почтовые уведомления, указав SMTP-сервер, настройки уведомления и шаблон письма (см. [Настройки](#page-136-0) алертов: SMTP).
- Чтобы получать оповещения через syslog, настройте отправку сообщений на сервер syslog (см. [Настройки](#page-141-0) алертов: Syslog).

Здесь и далее предполагается, что вы знакомы с протоколом syslog и соответствующими принципами управления.

- Настройте параметры при сбое доставки уведомлений, в том числе количество и периодичность попыток отправки, а также срок хранения не доставленного сообщения в очереди на отправку (см. Настройки алертов: [Параметры](#page-145-0) повторной доставки).
- Включите уведомления об интересующих вас событиях. При включении уведомлений о специальных событиях необходимо указать условия, при которых уведомление будет отправляться. Информацию о включении административных оповещений см. в разделе [Административные](#page-147-0) алерты. Информацию о включении оповещений для устройств см. в разделе Аудит, теневое [копирование](#page-169-0) и алерты (обычный профиль). Информацию о включении оповещений для протоколов см. в разделе Аудит, теневое [копирование](#page-366-0) и алерты для [протоколов.](#page-366-0) Информацию о включении оповещений для контентно-зависимых правил см. в разделах Создание правил для [устройств](#page-298-0) и Создание правил для [протоколов.](#page-303-0) Информацию о включении оповещений для определенного правила Базового IP-файрвола см. в разделе Базовый [IP-файрвол](#page-416-0) и Создание правил [файрвола.](#page-423-0)

### <span id="page-131-0"></span>Настройки алертов: SNMP

На вкладке SNMP диалогового окна Настройки алертов можно настроить поддержку SNMP в агенте Cyber Protego.

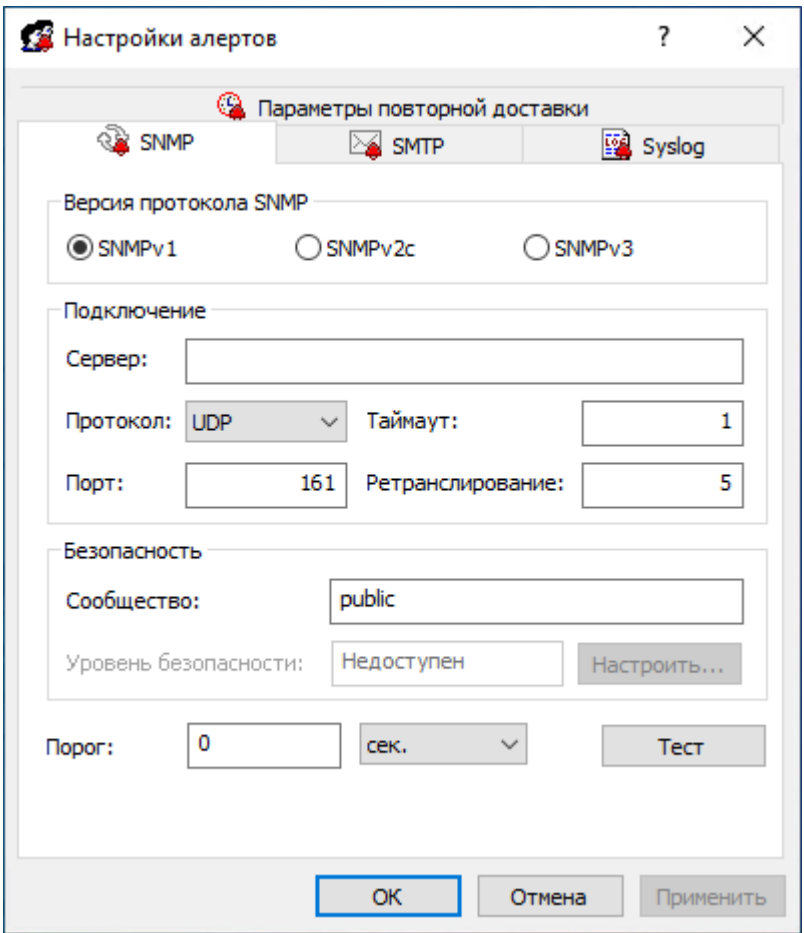

Чтобы открыть это диалоговое окно, выполните одно из следующих действий:

- В дереве консоли щелкните правой кнопкой мыши Алерты и выберите Управление.
- В дереве консоли выберите Алерты и нажмите Управление **в напанели инструментов.**
- В дереве консоли выберите Алерты, а затем на панели сведений щелкните правой кнопкой мыши SNMP и выберите Управление.
- В дереве консоли выберите Алерты, а затем на панели сведений дважды щелкните SNMP.

#### Примечание

Можно задать различные параметры тревожных оповещений для оперативного и автономного режимов. Настройки оперативного режима (обычный профиль) применяются к клиентским компьютерам, находящимся в сети. Настройки автономного режима (офлайн-профиль) применяются к клиентским компьютерам, работающим автономно. По умолчанию Cyber Protego работает в автономном режиме, когда сетевой кабель не подключен к клиентскому компьютеру. Дополнительную информацию о политиках Cyber Protego для автономного режима работы см. в разделе Политики безопасности Cyber Protego [\(офлайн-профиль\).](#page-439-0)

Cyber Protego поддерживает протоколы SNMPv1, SNMPv2c и SNMPv3. Можно настроить Cyber Protego Agent на автоматическую рассылку оповещений на указанный SNMP-сервер при

возникновении условий срабатывания. Данные оповещения отправляются только при соблюдении следующих условий:

- SNMP-сервер настроен на получение SNMP-уведомлений (SNMP traps).
- Удаленный компьютер, на котором работает SNMP-сервер, доступен со всех компьютеров, где установлен Cyber Protego Agent.
- Включена рассылка оповещений через SNMP-уведомления.

Заполните вкладку SNMP следующим образом:

- Версия протокола SNMP Настройте Cyber Protego Agent на использование той версии SNMP, которая поддерживается вашим SNMP-сервером. Возможные варианты: SNMPv1, SNMPv2c и SNMPv3.
- Подключение Укажите информацию об SNMP-сервере:
	- Сервер SNMP-сервер, на который будут отправляться уведомления. В поле Сервер введите имя узла или IP-адрес SNMP-сервера.
	- Протокол Транспортный протокол для передачи данных между агентом Cyber Protego и SNMP-сервером. Возможные варианты: UDP и TCP.
	- $\circ$  Таймаут Промежуток времени, в течение которого Cyber Protego Agent ожидает ответа от SNMP-сервера (в секундах) перед повторной отправкой пакета данных. Значение по умолчанию равно 1 секунде.
	- <sup>o</sup> Порт Порт, по которому SNMP-сервер должен получать SNMP-уведомления. По умолчанию используется порт 161.
	- $\circ$  Ретранслирование Количество повторных запросов от Cyber Protego Agent на SNMPсервер, если сервер не отвечает. По умолчанию выполняется 5 попыток. Это значение задается только для TCP-подключений.
- Безопасность Задайте настройки безопасности SNMP:
	- Сообщество Имя группы SNMP для аутентификации на SNMP-сервере. Значение по умолчанию: public. Применимо только для SNMPv1 и SNMPv2c.
	- <sup>o</sup> Имя пользователя Имя пользователя для аутентификации на SNMP-сервере. Применимо только для SNMPv3. Если аутентификация не требуется, имя пользователя можно не задавать.
	- $\circ$  Имя контекста Имя контекста указывается, если SNMP-сервер требует контекст SNMP. Применимо только для SNMPv3.
	- $\circ$  ID контекстного движка Идентификатор контекстного движка, если SNMP-сервер требует контекст SNMP. Применимо только для SNMPv3.
	- Протокол аутентификации Протокол для шифрования аутентификации на SNMP-сервере. Применимо только для SNMPv3. Возможные варианты:
		- **Нет** (соответствует уровню безопасности SNMP Нет защиты Взаимодействие без аутентификации и шифрования).
		- **HMAC-SHA (соответствует уровню безопасности SNMP Аутентификация)**
- **Пароль/ Подтверждение пароля П**ароль учетной записи, используемой для аутентификации на SNMP-сервере. Применимо только для SNMPv3.
- **Протокол конфиденциальности П**ротокол шифрования данных при взаимодействии с SNMP. Применимо только для SNMPv3. Возможные варианты:
	- **Нет (соответствует уровню безопасности SNMP Аутентификация Взаимодействие с** аутентификацией и без шифрования).
	- CBC-AES-128 (соответствует уровню безопасности SNMP Аутентификация и конфиденциальность - Взаимодействие с аутентификацией и шифрованием).
	- **Пароль/ Подтверждение пароля П**ароль для шифрования данных. Применимо только для SNMPv3.
- Порог Задайте временной интервал (в часах, минутах или секундах) для объединения событий при отправке оповещений. Cyber Protego Agent объединяет события, произошедшие в течение порогового времени, и создает объединенное событие при выполнении следующих условий:
	- 1. События относятся к одному типу (Успех, Отказ или Информация).
	- 2. События регистрируются для одного и того же типа устройств/протокола.
	- 3. События связаны с одним и тем же пользователем.
	- 4. События связаны с одним и тем же PID.

Значение по умолчанию - 0 секунд.

### Примечание

При отправке оповещений Cyber Protego Agent объединяет только события, связанные с доступом. Административные оповещения не объединяются.

- Тест Отправьте тестовое SNMP-оповещение, чтобы проверить правильность настройки Cyber Protego Agent. В результате тестовой операции отобразится одно из двух сообщений:
	- <sup>o</sup> Тест может быть выполнен успешно, т.е. пробное SNMP-оповещение было отправлено с настроенными для него параметрами. В этом случае сообщение будет следующим: "Тестовый алерт SNMP успешно отправлен."
	- $\degree$  Тест может быть не выполнен, т.е. пробное SNMP-оповещение отправить не удалось. В этом случае сообщение будет следующим: "Тестовый алерт SNMP не был отправлен из-за ошибки: <описание ошибки>."

SNMP-уведомления от Cyber Protego Agent представляются в формате MIB (Management Information Base). MIB для Cyber Protego Agent имеет идентификатор объекта (OID) 1.3.6.1.4.1.57836 или iso.org.dod.internet.private.enterprise.CyberprotectLLC и содержит следующие узлы:

- products $(1)$
- $\bullet$  agent(1)
- alerts(1) Этот узел содержит по одному экземпляру каждого из следующих MIB-объектов:
	- $\degree$  eventType(1) Класс события (Успех для разрешенной попытки доступа, Отказ для запрещенной попытки, Информация для событий срабатывания контентно-зависимых правил

обнаружения содержимого). Обратите внимание, что значение eventType отображается в виде числа, а не строки: 8 означает успешную попытку, 16 - отказ, а 4 означает событие обнаружения содержимого.

- $\degree$  eventId(2) Номер, идентифицирующий определенный тип событий.
- <sup>o</sup> userSid(3) Идентификатор безопасности (SID) пользователя, связанного с данным событием.
- $\circ$  userName(4) Имя пользователя, связанного с данным событием.
- $\circ$  computerName(5) Имя компьютера, от которого получено событие.
- $\degree$  processId(6) Идентификатор процесса, связанного с данным событием.
- $\circ$  processName(7) Имя процесса, связанного с данным событием.
- $\circ$  source(8) Тип устройства или протокола, связанного с данным событием. Значение source отображается в виде числа, а не строки. Используются следующие числовые значения:

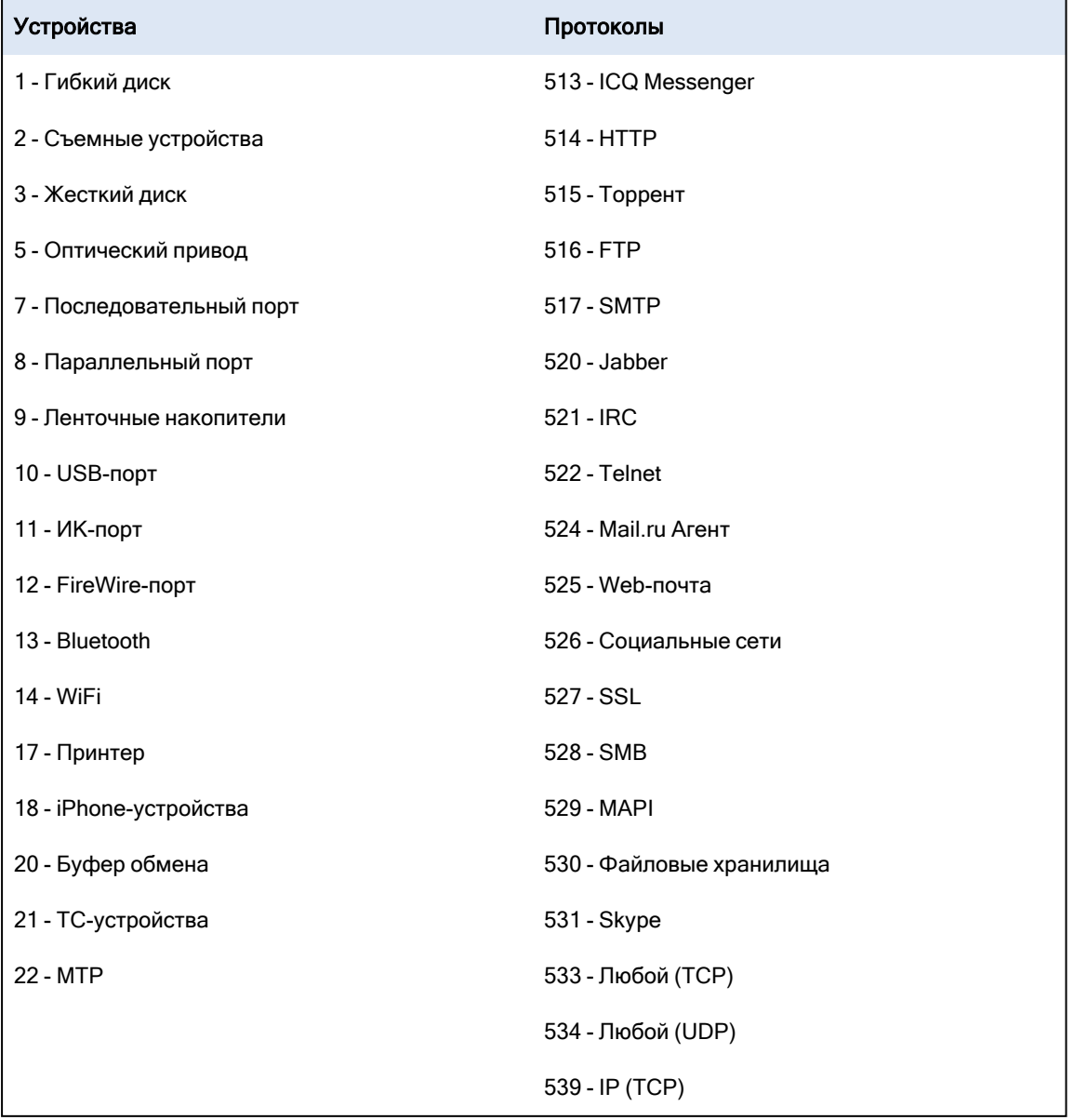

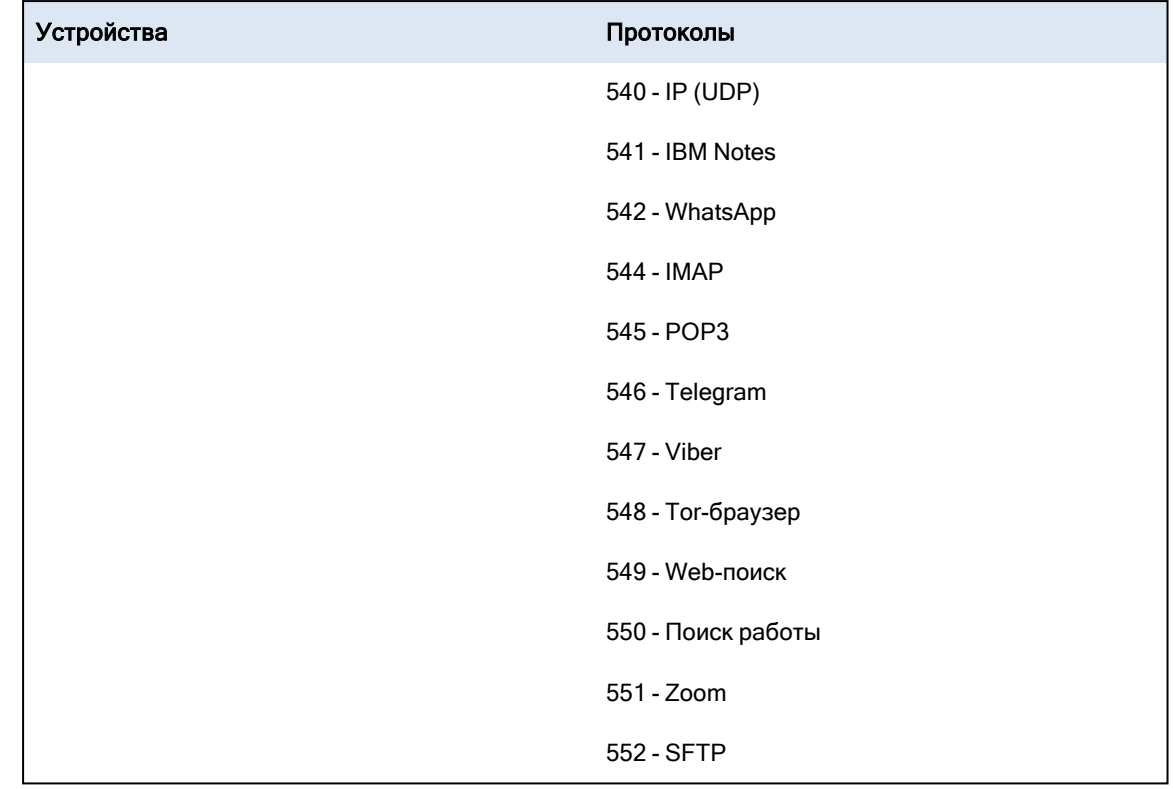

- action(9) Тип действия пользователя.
- name(10) Имя объекта (файл, USB-устройство и т. д.).
- info(11) Прочая информация об устройстве, связанном с событием, например флаги доступа, имена устройств и так далее.
- $\cdot$  reason(12) Причина возникновения события.
- $\bullet$  datetime(13) Дата и время получения события (в формате RFC3339) в агенте Cyber Protego.

Данные MIB-объекты соответствуют полям журнала аудита.

SNMP-уведомление рассылается каждый раз, когда происходит событие, приведшее к тревожному оповещению.

### <span id="page-136-0"></span>Настройки алертов: SMTP

На вкладке SMTP диалогового окна Настройки алертов можно настроить отправку уведомлений по электронной почте.

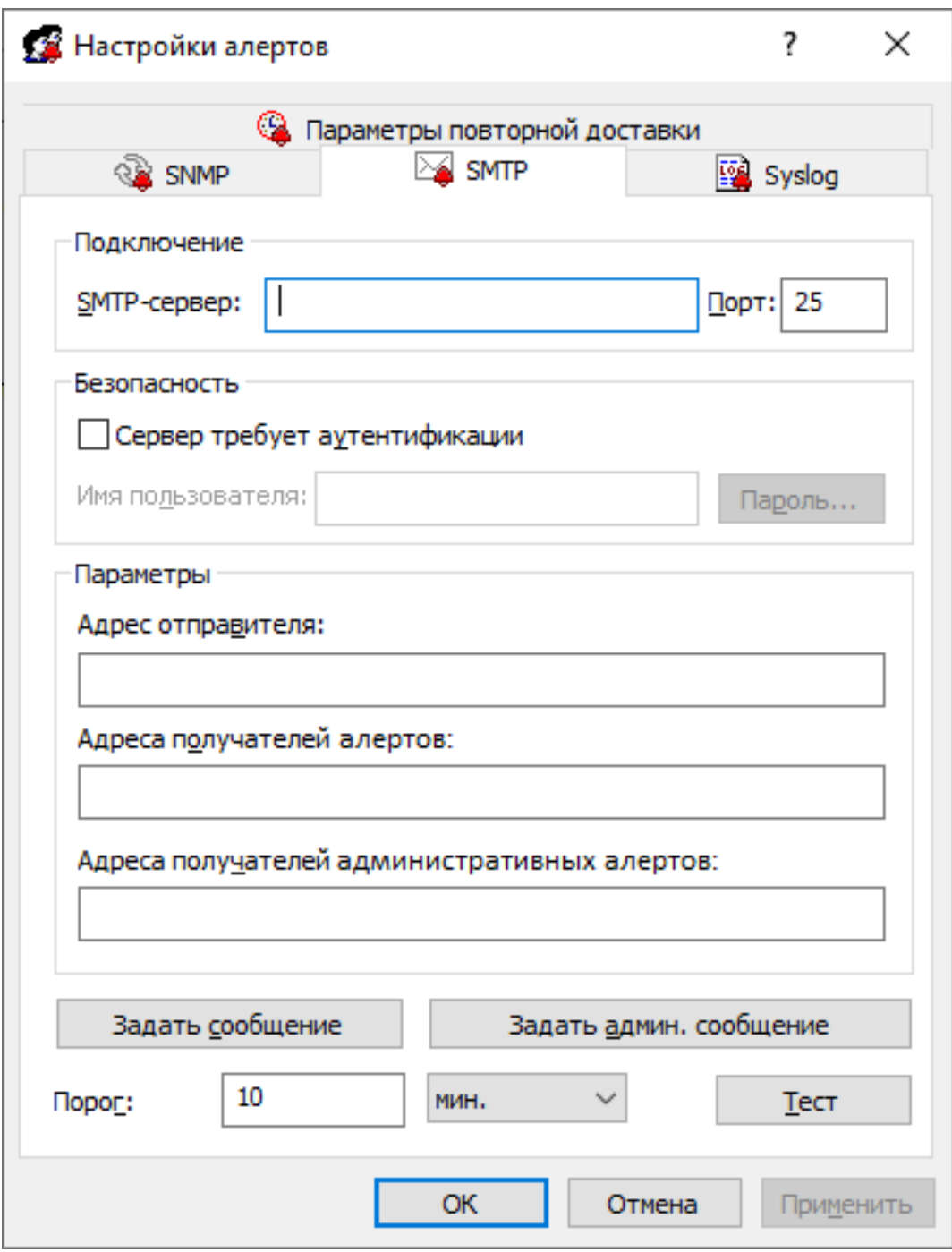

Чтобы открыть это диалоговое окно, выполните одно из следующих действий:

- В дереве консоли щелкните правой кнопкой мыши Алерты и выберите Управление.
- В дереве консоли выберите Алерты и нажмите Управление **под на панели инструментов.**
- В дереве консоли выберите Алерты, а затем на панели сведений щелкните правой кнопкой мыши SMTP и выберите Управление.
- В дереве консоли выберите Алерты, а затем на панели сведений дважды щелкните SMTP.

Можно настроить различные параметры тревожных оповещений для оперативного и автономного режимов. Настройки оперативного режима (обычный профиль) применяются к клиентским компьютерам, находящимся в сети. Настройки автономного режима (офлайн-профиль) применяются к клиентским компьютерам, работающим автономно. По умолчанию Cyber Protego работает в автономном режиме, когда сетевой кабель не подключен к клиентскому компьютеру. Для получения дополнительной информации о политиках Cyber Protego для автономного режима работы, см. раздел Политики безопасности Cyber Protego [\(офлайн-профиль\).](#page-439-0)

Для передачи тревожных оповещений посредством почтовых сообщений Cyber Protego использует протокол SMTP. Можно настроить Cyber Protego Agent на автоматическую рассылку тревожных оповещений на указанные адреса электронной почты при возникновении условий срабатывания. Для настройки почтовых оповещений выполните следующее:

- 1. Укажите SMTP-сервер и настройки почтовых уведомлений.
- 2. Задайте шаблоны почтовых сообщений.

Cyber Protego поставляется с набором готовых шаблонов, которые можно использовать для формирования тревожных сообщений. Эти шаблоны определяют основное содержимое, формат и структуру почтовых уведомлений. Предусмотрены следующие шаблоны:

- Шаблон сообщения для административных оповещений.
- Шаблон сообщения для всех остальных оповещений.

Каждый шаблон содержит следующие данные:

- Тема письма Текст в строке Тема почтового сообщения. Текст по умолчанию для административных оповещений: "Административный алерт Cyber Protego". Текст по умолчанию для всех остальных оповещений: "Алерт Cyber Protego".
- Тело письма Текст почтового сообщения. Cyber Protego может отправлять сообщение как в виде простого текста, так и в формате HTML. Текст сообщения совпадает в обоих шаблонах и включает в себя статичный текст и макросы. Статичный текст по умолчанию: "Зарегистрировано следующее событие". В строку Тема и/или в текст сообщения можно вставить дополнительные сведения, используя следующие стандартные макросы:
	- $\degree$  %EVENT TYPE% Класс события (Успех для разрешенной попытки доступа, Отказ для запрещенной попытки доступа, Информация для прочих событий).
	- <sup>o</sup> %COMP\_NAME% Имя компьютера, от которого получено событие.
	- $\degree$  %COMP\_FQDN% Полное доменное имя компьютера, от которого получено событие.
	- %СОМР IP% Список всех IP-адресов компьютера, разделенных запятой.
	- $\degree$  %DATE\_TIME% Дата и время, когда событие было получено агентом Cyber Protego. Дата и время указываются в соответствии с региональными и языковыми настройками на клиентском компьютере.
	- <sup>o</sup> %SOURCE% Тип устройства или протокола, с которым связано событие.
- <sup>o</sup> %ACTION% Тип действия пользователя.
- <sup>o</sup> %NAME% Имя объекта (файла, USB-устройства и т.п.).
- $\degree$  %INFO% Прочая информация об устройстве, связанном с событием, например флаги доступа, название устройства и так далее.
- <sup>o</sup> %REASON% Причина возникновения события.
- $\degree$  %USER NAME% Имя пользователя, связанного с событием.
- $\degree$  %USER SID% Идентификатор безопасности (SID) пользователя, связанного с данным событием.
- $\circ$  %PROC\_NAME% Имя процесса приложения, связанного с данным событием.
- $\degree$  %PROC ID% Идентификатор процесса приложения, связанного с событием.
- <sup>o</sup> %EVENT\_ID% Число, идентифицирующее тип события.
- $\degree$  %SUMMARY TABLE% Таблица с детализацией отдельных событий для агрегированных алертов.

Эти макросы заменяются на фактические значения во время создания сообщения.

Заполните вкладку SMTP следующим образом:

- Подключение Укажите данные почтового сервера для отправки сообщений:
	- SMTP-сервер Имя узла или IP-адрес SMTP-сервера.
	- $\circ$  Порт Номер порта для отправки сообщений на почтовый сервер. По умолчанию используется порт 25.

#### Примечание

Поддерживаются незащищенные и защищенные (SSL) соединения с указанным сервером SMTP. Cyber Protego автоматически определяет зашифрованные соединения и их тип.

- Безопасность Задайте параметры безопасности SMTP:
	- $\circ$  Сервер требует аутентификации Тип проверки подлинности для соединения с SMTPсервером. Установите флажок Сервер требует аутентификации, чтобы настроить обычную проверку подлинности. Снимите флажок Сервер требует аутентификации, если SMTPсервер не требует проверку подлинности.
	- $\circ$  Имя пользователя, Пароль Имя и пароль пользователя SMTP-сервера нужно указать, если SMTP-сервер требует проверку подлинности.
- Параметры Укажите отправителя и получателей сообщения:
	- <sup>o</sup> Адрес отправителя Почтовый адрес, с которого будут рассылаться оповещения.
	- $\degree$  Адреса получателей алертов Почтовые адреса получателей основных оповещений о событиях. Если адресов несколько, их следует разделять запятой (,) или точкой с запятой (;).
	- $\circ$  Адреса получателей административных алертов Почтовые адреса получателей административных оповещений о событиях (см. [Административные](#page-147-0) алерты). Если адресов несколько, их следует разделять запятой (,) или точкой с запятой (;).

Необходимо задать хотя бы один адрес получателя в каждом из полей.

• Задать сообщение - Нажмите эту кнопку, чтобы настроить шаблон сообщений для оповещений.

В появившемся диалоговом окне E-mail сообщение для алертов можно также:

- <sup>o</sup> Изменить формат всех сообщений с HTML на простой текст или наоборот. Для этого выберите опцию Текст или HTML, соответственно. По умолчанию почтовые сообщения отправляются в виде простого текста.
- $\degree$  Загрузить текст сообщения из текстового файла с разделителем-табуляцией (.txt). Для этого нажмите кнопку Загрузить. При этом будет загружено все содержимое файла. Содержимое может быть представлено в виде простого текста или HTML.
- **<b>Восстановить настройки по умолчанию. Для этого нажмите кнопку Восстановить умолчания.**
- Задать админ. сообщение Нажмите эту кнопку, чтобы настроить шаблон сообщений для административных оповещений.

В появившемся диалоговом окне E-mail сообщение для административных алертов можно также:

- $\circ$  Изменить формат всех сообщений с HTML на простой текст или наоборот. Для этого выберите опцию Текст или HTML, соответственно. По умолчанию почтовые сообщения отправляются в виде простого текста.
- <sup>o</sup> Загрузить текст сообщения из текстового файла с разделителем-табуляцией (.txt). Для этого нажмите кнопку Загрузить. При этом будет загружено все содержимое файла. Содержимое может быть представлено в виде простого текста или HTML.
- **Восстановить настройки по умолчанию. Для этого нажмите кнопку Восстановить умолчания.**
- Порог Задайте временной интервал (в часах, минутах или секундах) для консолидации событий при отправке оповещений. Cyber Protego Agent консолидирует события, произошедшие в течение порогового времени, и создает объединенное событие при выполнении следующих условий:
	- 1. События относятся к одному типу (Успех, Отказ или Информация).
	- 2. События регистрируются для одного и того же типа устройств/протокола.
	- 3. События связаны с одним и тем же пользователем.
	- 4. События связаны с одним и тем же PID.

Значение по умолчанию - 10 минут.

#### Примечание

При отправке уведомлений Cyber Protego Agent объединяет только события, связанные с доступом. Административные оповещения не консолидируются.

- Тест Отправьте на все указанные адреса получателей тестовое сообщение, чтобы проверить правильность настройки. В результате тестовой операции отобразится одно из двух сообщений:
	- $\degree$  Если тест выполнен успешно, т.е. пробное сообщение отправлено с настроенными для него параметрами, сообщение будет следующим: "Тестовый алерт SMTP успешно отправлен."
	- **Если тест не выполнен, т.е. пробное сообщение отправить не удалось, сообщение будет** следующим: "Тестовый алерт SMTP не был отправлен из-за ошибки: <описание ошибки>."

Пример тревожного оповещения, доставленного по электронной почте:

#### Алерт Cyber Protego

Произошло следующее событие: Тип события: Отказ (16) Компьютер: WIN7X64 Дата/время: 09/11/12 18:24:38 Источник: Съемные устройства (2) Действие: Запись Имя: E:\Market research.docx Информация: Причина: Правило: "Закрытые данные" (Совпало: Все ключевые слова) Имя пользователя: Win7x64\Administrator SID пользователя: S-1-5-21-3601177953-2830843172-1403898981-500 Имя процесса: C:\Windows\Explorer.exe Id процесса: 456 Id события: 13

### Примечание

<span id="page-141-0"></span>Названия полей в почтовом оповещении соответствуют названиям полей в журнале аудита.

### Настройки алертов: Syslog

На вкладке Syslog диалогового окна Настройки алертов можно настроить параметры для отправки оповещений на сервер syslog.

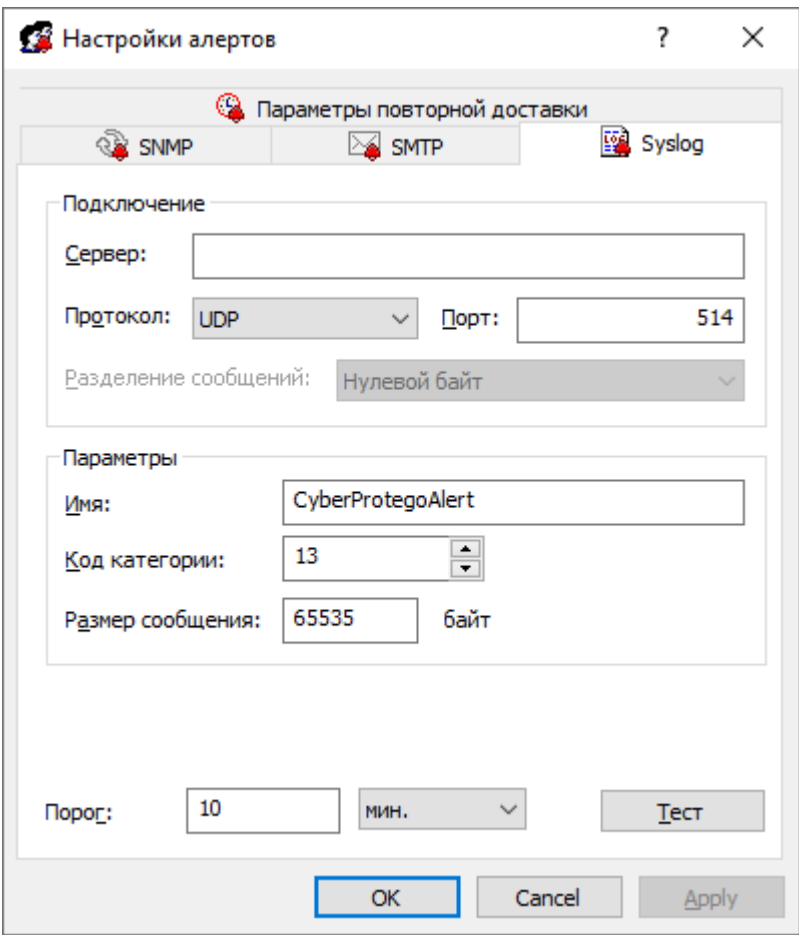

Чтобы открыть это диалоговое окно, выполните одно из следующих действий:

- В дереве консоли щелкните правой кнопкой мыши Алерты и выберите Управление.
- В дереве консоли выберите Алерты и нажмите Управление  $\blacksquare$  на панели инструментов.
- В дереве консоли выберите Алерты, а затем на панели сведений щелкните правой кнопкой мыши Syslog и выберите Управление.
- В дереве консоли выберите Алерты, а затем на панели сведений дважды щелкните Syslog.

#### Примечание

Можно настроить различные параметры тревожных оповещений для оперативного и автономного режимов. Настройки оперативного режима (обычный профиль) применяются к клиентским компьютерам, находящимся в сети. Настройки автономного режима (офлайн-профиль) применяются к клиентским компьютерам, работающим автономно. По умолчанию Cyber Protego работает в автономном режиме, когда сетевой кабель не подключен к клиентскому компьютеру. Для получения дополнительной информации о политиках Cyber Protego для автономного режима работы, см. раздел Политики безопасности Cyber Protego [\(офлайн-профиль\).](#page-439-0)

Можно настроить Cyber Protego Agent на автоматическую отправку тревожных оповещений на указанный сервер syslog при возникновении условий срабатывания. Отправка оповещений происходит только при соблюдении следующих условий:

- Cepвep syslog настроен и готов к приему оповещений.
- Удаленный компьютер, на котором запущен сервер syslog, доступен со всех компьютеров, на которых работает Cyber Protego Agent.
- Настроена отправка тревожных оповещений на сервер syslog.

Cyber Protego поставляется с набором готовых шаблонов тревожных оповещений для отправки на сервер syslog. Эти шаблоны определяют основное содержимое, формат и структуру оповещений. Cyber Protego предоставляет следующие шаблоны:

- Шаблон сообщения syslog для административных оповещений.
- Шаблон сообщения syslog для прочих оповещений.

Каждый шаблон содержит следующие данные: Тело сообщения - текст, отображаемый в теле сообщения syslog. Текст сообщения совпадает в обоих шаблонах и включает в себя статичный текст и макросы. Статичный текст по умолчанию: "Зарегистрировано следующее событие". В тело сообщения можно вставить дополнительные сведения, используя следующие макросы:

- %EVENT TYPE% Класс события (Успех для разрешенной попытки доступа, Отказ для запрещенной попытки доступа, Информация для прочих событий).
- %СОМР\_NAME% Имя компьютера, от которого получено событие.
- <sup>l</sup> %COMP\_FQDN% Полное доменное имя компьютера, от которого получено событие.
- %COMP\_IP% Список всех IP-адресов компьютера, разделенных запятой.
- <sup>l</sup> %DATE\_TIME% Дата и время, когда событие было получено агентом Cyber Protego. Дата и время указываются в соответствии с региональными и языковыми настройками на клиентском компьютере.
- <sup>l</sup> %SOURCE% Тип устройства или протокола, с которым связано событие.
- % ACTION% Тип действия пользователя.
- %NAME% Имя объекта (файла, USB-устройства и т.п.).
- <sup>l</sup> %INFO% Прочая информация об устройстве, связанном с событием, например флаги доступа, название устройства и так далее.
- %REASON% Причина возникновения события.
- %USER\_NAME% Имя пользователя, связанного с событием.
- <sup>l</sup> %USER\_SID% Идентификатор безопасности (SID) пользователя, связанного с данным событием.
- %PROC\_NAME% Имя процесса приложения, связанного с данным событием.
- %PROC\_ID% Идентификатор процесса приложения, связанного с событием.
- %EVENT\_ID% Число, идентифицирующее тип события.
- <sup>l</sup> %SUMMARY\_TABLE% Таблица с детализацией отдельных событий для агрегированных алертов.

Эти макросы заменяются на фактические значения во время создания сообщения.
Заполните вкладку Syslog следующим образом:

- Подключение Введите информацию о сервере syslog:
- Сервер Доменное имя или IP адрес сервера syslog.
- Протокол Протокол доступа к серверу syslog, TCP или UDP. По умолчанию выбран протокол UDP.
- Порт Номер порта для доступа к серверу syslog. Порт по умолчанию 514.
- Разделение сообщений Способ формирования сообщений для протокола TCP. Можно выбрать: Нулевой байт, LF, CR+LF или Длина сообщения.
- Параметры Задайте следующие параметры подключения:
	- $\circ$  Имя Уникальное имя для канала связи с сервером syslog. По умолчанию используется имя CyberProtegoAlert.
	- $\degree$  Код категории Одно из стандартных значений сервера syslog (от 0 до 23) для указания типа программы, которая записывает сообщения в журнал.
	- Размер сообщения Размер syslog-сообщения, в байтах. Размер по умолчанию 65535 байт.
- Задать сообщение Нажмите эту кнопку, чтобы настроить шаблон сообщений syslog для оповещений.

В появившемся диалоговом окне Syslog-сообщение для алертов можно также:

- **Выбрать степень серьезности сообщения из списка Уровень.**
- $\degree$  Загрузить шаблон сообщения из текстового файла, использующего символы табуляции в качестве разделителя. Нажмите кнопку Загрузить, и выберите файл. Будет загружено все содержимое файла.
- **<b>Восстановить шаблон по умолчанию. Для этого нажмите кнопку Восстановить умолчания.**
- Задать админ. сообщение Нажмите эту кнопку, чтобы настроить шаблон сообщений syslog для административных оповещений.

В появившемся диалоговом окне Syslog-сообщение для административных алертов можно также:

- **Выбрать степень серьезности сообщения из списка Уровень.**
- $\degree$  Загрузить шаблон сообщения из текстового файла, использующего символы табуляции в качестве разделителя. Нажмите кнопку Загрузить, и выберите файл. Будет загружено все содержимое файла.
- **<b>Восстановить шаблон по умолчанию. Для этого нажмите кнопку Восстановить умолчания.**
- Порог Задайте временной интервал (в часах, минутах или секундах) для объединения событий при отправке алертов. Cyber Protego Agent объединяет события, произошедшие в течение порогового времени, и создает объединенное событие при выполнении следующих условий:
	- 1. События относятся к одному типу (Успех, Отказ или Информация).
	- 2. События регистрируются для одного и того же типа устройств/протокола.
- 3. События связаны с одним и тем же пользователем.
- 4. События связаны с одним и тем же PID.

Значение по умолчанию - 10 минут.

#### Примечание

При отправке уведомлений Cyber Protego Agent объединяет только события, связанные с доступом. Административные оповещения не объединяются.

- Тест Отправьте тестовое сообщение, чтобы проверить правильность настройки. В результате тестовой операции отобразится одно из двух сообщений:
	- <sup>o</sup> Если тест выполнен успешно, т.е. пробное сообщение отправлено с настроенными для него параметрами, сообщение будет следующим: "Тестовый алерт Syslog успешно отправлен."
	- $\circ$  Если тест не выполнен, т.е. пробное сообщение отправить не удалось, сообщение будет следующим: "Тестовый алерт Syslog не был отправлен из-за ошибки: <описание ошибки>."

## Настройки алертов: Параметры повторной доставки

На вкладке Параметры повторной доставки диалогового окна Настройки алертов можно настроить действия при сбое отправки тревожного оповещения.

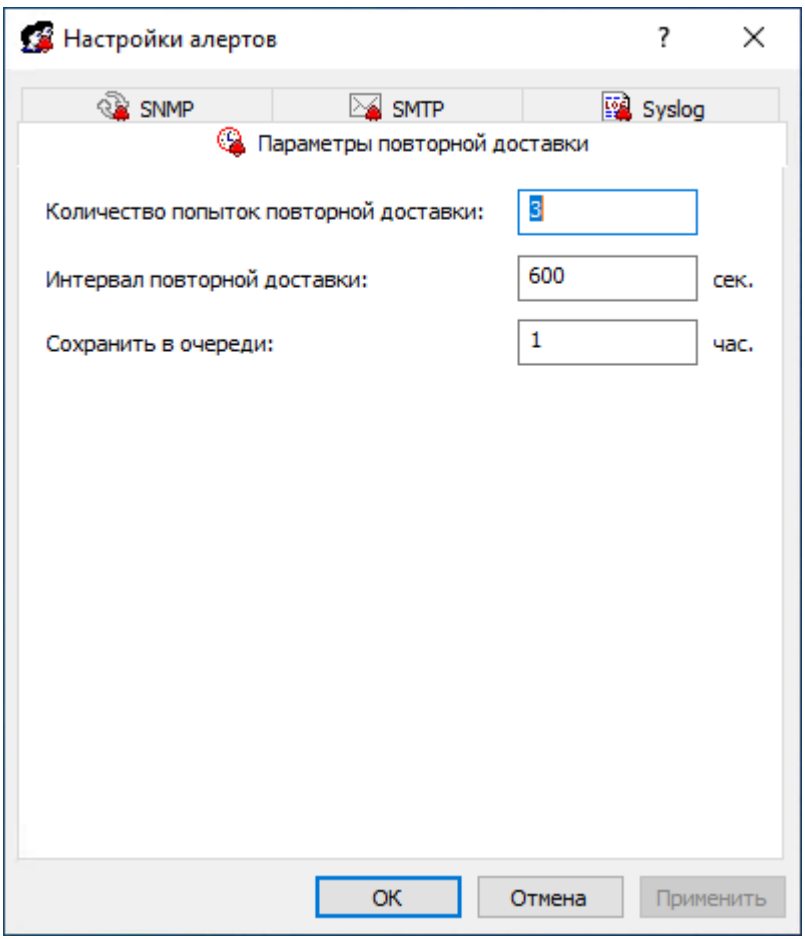

Чтобы открыть это диалоговое окно, выполните одно из следующих действий:

- В дереве консоли щелкните правой кнопкой мыши Алерты и выберите Управление.
- В дереве консоли выберите **Алерты** и нажмите кнопку **Управление <sup>в ра</sup>на панели инструментов.**
- В дереве консоли выберите Алерты, а затем на панели сведений щелкните правой кнопкой мыши Параметры повторной доставки и выберите Управление.
- В дереве консоли выберите Алерты, а затем на панели сведений дважды щелкните Параметры повторной доставки.

Можно настроить различные параметры тревожных оповещений для оперативного и автономного режимов. Настройки оперативного режима (обычный профиль) применяются к клиентским компьютерам, находящимся в сети. Настройки автономного режима (офлайн-профиль) применяются к клиентским компьютерам, работающим автономно. По умолчанию Cyber Protego работает в автономном режиме, когда сетевой кабель не подключен к клиентскому компьютеру. Для получения дополнительной информации о политиках Cyber Protego для автономного режима работы см. раздел Политики безопасности Cyber Protego [\(офлайн-профиль\).](#page-439-0)

Cyber Protego создает и рассылает тревожные оповещения в момент возникновения соответствующих им событий. Если при первой попытке Cyber Protego не сможет отправить оповещение, создается очередь для хранения не доставленных оповещений, которые через определенный промежуток времени высылаются повторно. Можно указать для Cyber Protego максимальное количество попыток рассылки оповещений, задать интервал между попытками отправки, а также срок хранения не доставленных оповещений в очереди.

Заполните вкладку Параметры повторной доставки следующим образом:

• Количество попыток повторной доставки - Укажите максимальное количество попыток отправки оповещений, выполняемых агентом Cyber Protego, если первая попытка окончилась неудачей. Если оповещение не удалось отправить в первый раз, оно попадает в очередь и помечается как не доставленное. После каждой неудачной попытки счетчик увеличивается на единицу.

Этот параметр должен содержать число от 0 до 999. Значение по умолчанию - 3.

По достижении лимита попыток Cyber Protego Agent регистрирует ошибку в своем журнале аудита ("<название\_канала> для алертов недоступно и временно отключено из-за ошибки: <код\_ошибки> - <описание\_ошибки>") и временно прекращает передачу данных по каналу рассылки оповещений (SNMP, SMTP и/или syslog).

Cyber Protego Agent автоматически попытается восстановить соединение с указанным сервером SNMP, SMTP или syslog при проверке состояния соединения (т.е. есть ли подключение к сети или нет, подробнее см. в разделе [Переключение](#page-442-0) между оперативным и автономным режимами). После восстановления соединения Cyber Protego Agent возобновит рассылку оповещений.

Для обычного и автономного профилей можно задать разные значения этого параметра.

- Интервал повторной доставки Укажите, сколько времени (в секундах) Cyber Protego Agent будет ждать перед повторной отправкой не доставленного оповещения. Значение должно быть в интервале от 10 до 3600 (по умолчанию 600 секунд).
- Сохранить в очереди Укажите период времени (в часах), в течение которого не доставленные оповещения должны храниться в очереди до того, как будут удалены. Для всех каналов рассылки используется одна и та же очередь (SNMP, SMTP и/или syslog). Для этого параметра может быть установлено значение от 1 до 999 часов. Значение по умолчанию - 1 час.

Данный параметр можно задать только для обычного профиля. Для обоих профилей (обычного и автономного) используется одно и то же значение.

## Административные алерты

Административные алерты (тревожные оповещения) предназначены для оперативного информирования о критических инцидентах, требующих вмешательства администратора. После включения этой функции оповещения будут высылаться определенным адресатам при возникновении соответствующего события.

Если выбрать элемент Административные алерты в дереве консоли, на панели сведений отображаются административные алерты, которые можно включить или отключить.

По щелчку правой кнопкой мыши на любом алерте появляется контекстное меню, содержащее следующие команды:

- Включить Включает административный алерт для оперативного (онлайн) режима.
- Выключить Отключает административный алерт для оперативного (онлайн) режима.
- Сбросить Сбрасывает административный алерт для оперативного (онлайн) режима в состояние "не задано". Эта команда доступна только в Cyber Protego Group Policy [Manager](#page-86-0) и Cyber Protego [Редактор](#page-84-0) настроек агента.
- Включить офлайн Включает административный алерт для автономного режима.
- Выключить офлайн Отключает административный алерт для автономного режима.
- Сбросить офлайновые настройки Сбрасывает ранее заданный административный алерт для автономного режима в состояние "не задано". Если алерт для автономного режима не задан, к клиентским компьютерам, находящимся не в сети, применяется алерт, заданный для оперативного режима.
- Управление Открывает диалоговое окно, в котором можно настроить сразу несколько административных алертов для оперативного режима.
- Управление офлайновыми настройками Открывает диалоговое окно, в котором можно настроить сразу несколько административных алертов для автономного режима.
- Удалить офлайновые настройки Блокирует наследование административных алертов для автономного режима и принудительно применяет административные алерты для оперативного режима. Эта команда доступна только в Cyber Protego Group Policy [Manager](#page-86-0) и Cyber [Protego](#page-84-0) [Редактор](#page-84-0) настроек агента.

Можно настроить различные параметры административных алертов для оперативного и автономного режимов. Оперативные алерты (обычный профиль) создаются, когда клиентские компьютеры подключены к сети. Автономные алерты (офлайн-профиль) создаются, когда клиентские компьютеры работают в автономном режиме. По умолчанию Cyber Protego работает в автономном режиме, когда сетевой кабель не подключен к клиентскому компьютеру. Для получения дополнительной информации о политиках Cyber Protego для автономного режима работы, см. раздел Политики безопасности Cyber Protego [\(офлайн-профиль\).](#page-439-0)

Доступны следующие административные алерты:

- Оповещать при изменении настроек администраторов Cyber Protego В настройках списка администраторов Cyber Protego Agent произошли изменения. Алерт содержит информацию о типе события, имя компьютера, дату и время события, тип действий пользователя, имя пользователя, SID пользователя и идентификатор события.
- Оповещать при отказе доступа при попытке изменить настройки агента Включена безопасность Cyber Protego по умолчанию, и пользователь с недостаточными правами неоднократно пытался изменить настройки Cyber Protego Agent. Алерт содержит информацию о типе события, имя компьютера, дату и время события, тип действий пользователя, имя пользователя, SID пользователя и идентификатор события.
- Оповешать при отказе доступа при попытке изменить настройки агента и включенной настройке 'Подавлять локальную политику' - В Cyber Protego Group Policy Manager включен параметр Подавлять локальную политику, и пользователь пытается изменить настройки Cyber Protego Agent при помощи консоли Cyber Protego Центральная консоль управления. Алерт содержит информацию о типе события, имя компьютера, дату и время события, тип действий пользователя, имя пользователя, SID пользователя и идентификатор события.
- Оповещать при изменении политик агента Один или несколько параметров Cyber Protego Agent (кроме параметров списка администраторов Cyber Protego) были изменены. Алерт содержит информацию о типе события, имя компьютера, дату и время события, тип устройства или протокола, тип действий пользователя, тип профиля, имя пользователя, SID пользователя и идентификатор события.
- Оповещать при повреждении политик агента Cyber Protego Agent при запуске обнаружил повреждение своих настроек. Алерт содержит информацию о типе события, имя компьютера, дату и время события, тип действий пользователя, имя пользователя, SID пользователя и идентификатор события.

Для проверки собственных настроек Cyber Protego Agent вычисляет контрольную сумму. Все некорректные настройки автоматически исправляются.

• Оповещать при восстановлении агента - Удалены один или несколько установочных файлов Cyber Protego Agent. Алерт содержит информацию о типе события, имя компьютера, дату и время события, тип действий пользователя, имя пользователя, SID пользователя и идентификатор события.

Все удаленные файлы автоматически восстанавливаются.

- Оповещать при превышении локальной квоты Превышена квота в локальном хранилище для аудита/теневого копирования данных, очереди оповещений и данных для анализа контента. Алерт содержит информацию о типе события, имя компьютера, дату и время события, тип действий пользователя, имя пользователя, SID пользователя и идентификатор события. Подробную информацию о квоте в локальном хранилище см. в описании параметра [Локальная](#page-125-0) [квота](#page-125-0) (%).
- Оповещать при остановке агента Произошел перезапуск Cyber Protego Agent. Алерт содержит информацию о типе события, имя компьютера, дату и время события, тип действий пользователя, номер версии Cyber Protego Agent, имя пользователя, SID пользователя и идентификатор события.
- Оповещать при деинсталляции агента Обнаружено, что выполняется деинсталяция Cyber Protego Agent. Алерт содержит информацию о типе события, имя компьютера, дату и время события, тип действий пользователя, номер версии Cyber Protego Agent, имя пользователя, SID пользователя и идентификатор события.
- Оповещать при неожиданном завершении процесса агента Нештатная остановка Cyber Protego Agent с последующим его перезапуском. Алерт содержит информацию о типе события, имя компьютера, дату и время события, тип действий пользователя, номер версии Cyber Protego Agent, имя пользователя, SID пользователя и идентификатор события.
- Оповещать при изменении настроек алертов Были изменены один или несколько параметров оповещений. Данный алерт рассылается согласно предыдущим настройкам оповещения. Алерт содержит информацию о типе события, имя компьютера, дату и время события, тип действий пользователя, тип профиля, имя пользователя, SID пользователя, идентификатор процесса, связанного с событием, и идентификатор события.
- Оповещать при обнаружении кейлогера Обнаружен аппаратный USB-кейлогер. Алерт содержит информацию о типе события, имя компьютера, дату и время события, тип действий пользователя, название USB-устройства, которое было определено как кейлогер, имя пользователя, SID пользователя и идентификатор события. Чтобы это уведомление приходило, следует включить параметр [Протоколировать](#page-151-0) событие анти-кейлогера. За дополнительной информацией обращайтесь к разделу [Анти-кейлогер](#page-150-0) данного руководства.

#### Управление административными алертами

Административные оповещения можно включать и выключать по отдельности или сразу.

Чтобы включить рассылку отдельных административных оповещений для оперативного режима (обычный профиль) или автономного режима (офлайн-профиль), щелкните правой кнопкой мыши любое административное оповещение и выберите Включить или Включить офлайн. Состояние административного оповещения для оперативного/автономного режима изменится с Не задано на Включено.

Включенное административное оповещение можно отключить. Для этого щелкните правой кнопкой мыши административное оповещение и выберите Выключить или Выключить офлайн. Состояние административного оповещения изменится с Включено на Отключено.

Можно также включить или отключить оповещение обычного профиля, дважды щелкнув его.

Чтобы включить рассылку множества административных оповещений обычного профиля или офлайн-профиля, щелкните правой кнопкой мыши любое административное оповещение и выберите команду Управление или Управление офлайновыми настройками. Также можно выбрать административное оповещение и нажать кнопку **Управление <sup>в и</sup> или Управление** 

офлайновыми настройками **вещая панели инструментов.** Затем в открывшемся диалоговом окне установите флажки рядом с административными оповещениями, которые необходимо включить. Включенные административные оповещения можно отключить. Для этого необходимо снять флажки для настроек, которые требуется отключить.

#### Примечание

Все флажки в диалоговом окне Административные алерты (Офлайн) могут иметь одно из трех состояний: установленные, снятые или в неопределенном состоянии, что соответствует состояниям Включено, Отключено и Не задано административных оповещений.

# <span id="page-150-0"></span>4.1.1.29 Анти-кейлогер

Эти настройки позволяют задать параметры обнаружения аппаратных кейлогеров (клавиатурных шпионов) и действия, которые Cyber Protego Agent должен выполнить, когда кейлогер обнаружен.

Кейлогеры - это устройства, которые перехватывают и записывают в собственную память все нажатия клавиш на клавиатуре. Cyber Protego Agent обнаруживает USB-кейлогеры и блокирует клавиатуры, подсоединенные к ним. Также Cyber Protego Agent может блокировать PS/2 кейлогеры.

Используйте контекстное меню, которое появляется по нажатию правой кнопки мыши на каждом параметре.

#### Параметры анти-кейлогера:

- [Блокировать](#page-150-1) клавиатуру
- [Протоколировать](#page-151-0) событие
- Считать USB-хаб [кейлогером](#page-151-1)
- Оповестить [пользователя](#page-151-2)
- <span id="page-150-1"></span>• [Скремблирование](#page-151-3) PS/2-клавиатуры

#### Блокировать клавиатуру

Включите этот параметр, чтобы блокировать клавиатуру, подключенную к USB-кейлогеру в момент его обнаружения.

Поскольку Cyber Protego Agent запускается раньше того момента, когда пользователь вводит пароль входа в Windows, блокировании клавиатуры позволит предотвратить набор пароля на клавиатуре подключенной к кейлогеру.

Некоторые аппаратные кейлогеры продолжают записывать нажатия клавиш даже на заблокированной клавиатуре, которая не функционирует в Windows. Это происходит из-за того, что такие кейлогеры являются самодостаточными устройствами и не требуют наличия драйверов и ОС.

### <span id="page-151-0"></span>Протоколировать событие

Включите этот параметр, чтобы протоколировать факты обнаружения кейлогеров в журнал аудита.

## <span id="page-151-1"></span>Считать USB-хаб кейлогером

Включите этот параметр, если требуется, чтобы Cyber Protego Agent считал кейлогером любой USB-хаб с подключенной к нему клавиатурой.

В противном случае Cyber Protego Agent считает кейлогерами только те USB-хабы, которые занесены в его внутренний список.

### <span id="page-151-2"></span>Оповестить пользователя

Вы можете задать пользовательское сообщение, которое будет показываться при обнаружении аппаратных USB-кейлогеров.

Поскольку Cyber Protego Agent запускается раньше того момента, когда пользователь вводит пароль входа в Windows, это сообщение может предупредить и предостеречь этого пользователя от набора пароля на клавиатуре, подключенной к кейлогеру.

Для разрешения показа этого пользовательского сообщения установите флажок Оповестить пользователя.

Можно задать следующие параметры:

- Заголовок сообщения Текст, который будет отображаться в заголовке. В тексте заголовка допускается предопределенный макрос: %DEVICE% - Добавляет имя клавиатуры (например, "USB-клавиатура"), полученное из системы.
- Текст сообщения Основной текст сообщения. В тексте можно использовать макрос %DEVICE% аналогично тому, как описано выше.

## <span id="page-151-3"></span>Скремблирование PS/2-клавиатуры

Включите этот параметр, чтобы предотвратить запись данных на PS/2-кейлогеры. Cyber Protego Agent не способен обнаруживать PS/2-кейлогеры и информировать пользователей об их возможном присутствии в системе. Однако Cyber Protego Agent может искажать вводимые с PS/2 клавиатуры данные, вынуждая PS/2-кейлогеры записывать "мусор" вместо реально вводимых данных.

<span id="page-152-0"></span>Если параметр Скремблирование PS/2-клавиатуры включен при работе с KVM-переключателем, переключение между компьютерами с помощью клавиатуры невозможно.

# 4.1.1.30 Шифрование

Cyber Protego Agent может распознавать диски (USB-накопители и другие съемные устройства), на которых данные хранятся в зашифрованном виде, и применять для них так называемые "зашифрованные" разрешения (см. Группа прав ["Зашифрованные"](#page-164-0)). Эта функция позволяет предотвращать запись конфиденциальных данных на носители, которые не обеспечивают их шифрование.

Список продуктов и технологий шифрования, [поддерживаемых](#page-152-0) агентом Cyber Protego, появляется на панели сведений, если в дереве консоли выбрать Cyber Protego Agent > Настройки агента > Шифрование.

В списке на панели сведений приводится следующая информация:

- Имя Имя продукта или технологии шифрования.
- Состояние Указывает, включена ли интеграция для данного продукта или технологии:
- Включено Могут применяться "зашифрованные" разрешения.
- Отключено "Зашифрованные" разрешения не действуют.
- Не задано Параметр не задан в файле настроек Cyber Protego Agent. Это состояние возможно в редакторе настроек Cyber Protego [Редактор](#page-84-0) настроек агента или редакторе объектов групповой политики Cyber Protego Group Policy [Manager.](#page-86-0)

Чтобы включить или отключить интеграцию, щелкните правой кнопкой мыши в списке на панели сведений и затем выберите команду Включить или Выключить. Чтобы установить состояние "Не задано", используйте команду Сбросить в редакторе настроек Cyber Protego [Редактор](#page-84-0) настроек [агента](#page-84-0) или редакторе объектов групповой политики Cyber Protego Group Policy [Manager](#page-86-0).

#### Продукты и технологии шифрования данных

На данный момент Cyber Protego Agent обеспечивает интеграцию со следующими сторонними продуктами и технологиями, используемыми для шифрования данных на съемных устройствах хранения:

- [DriveCrypt](#page-152-0)
- <sup>l</sup> Lexar JD SAFE [S3000](#page-152-0) и Lexar JD SAFE S3000 FIPS
- Lexar [SAFE](#page-152-0) PSD
- [Рутокен](#page-152-0) Диск
- [SafeDisk](#page-152-0)
- [SafeGuard](#page-152-0)
- [SafeToGo](#page-152-0)
- Symantec Drive Encryption (бывший PGP Whole Disk [Encryption\)](#page-152-0)
- [TrueCrypt](#page-152-0)
- **Windows [BitLocker](#page-152-0) To Go**
- Mac OS X [FileVault](#page-152-0)

Cyber Protego не поставляется вместе со сторонними продуктами шифрования и не требует их наличия для своего функционирования. Сторонний продукт шифрования должен быть правильно установлен, настроен и запущен на том же самом компьютере, где работает Cyber Protego Agent, только когда требуется использовать интеграцию Cyber Protego Agent с этим сторонним продуктом.

Если не требуется, чтобы Cyber Protego Agent обнаруживал диски, зашифрованные каким-либо продуктом или технологией из числа указанных выше, и применял к ним "зашифрованные" разрешения, отключите интеграцию, выполнив команду Выключить на соответствующем имени в списке на панели сведений консоли (см. [Шифрование](#page-152-0)).

Подробнее о "зашифрованных" разрешениях см. в следующих разделах данного руководства:

[Разрешения](#page-157-0) (обычный профиль)

Группа прав ["Зашифрованные"](#page-164-0)

### DriveCrypt

Cyber Protego Agent может обнаруживать диски, зашифрованные посредством DriveCrypt Plus Pack (DCPP), и применять к ним "зашифрованные" разрешения, когда DriveCrypt Plus Pack установлен на компьютере, где работает Cyber Protego Agent с включенной интеграцией для DriveCrypt.

Подробнее о DriveCrypt Plus Pack см. на веб-сайте по адресу [www.securstar.biz.](http://www.securstar.biz/)

### Lexar JD SAFE S3000 и Lexar JD SAFE S3000 FIPS

Cyber Protego Agent может обнаруживать USB-flash диски Lexar™ SAFE S3000 и/или SAFE S3000 FIPS и применять к ним "зашифрованные" разрешения, если у него включена интеграция для Lexar JD SAFE S3000 и/или Lexar JD SAFE S3000 FIPS, соответственно.

Подробнее о Lexar SAFE S3000 и SAFE S3000 FIPS см. в разделе "USB Flash Drive" на странице веб-сайта компании Lexar по адресу [www.lexar.com/support/frequently-asked-questions](http://www.lexar.com/support/frequently-asked-questions/).

### Lexar SAFE PSD

Cyber Protego Agent может обнаруживать USB-flash диски Lexar™ SAFE PSD S1100 и применять к ним "зашифрованные" разрешения, если у него включена интеграция для Lexar SAFE PSD.

### Рутокен Диск

Cyber Protego Agent может обнаруживать USB-диски, использующие технологию шифрования Рутокен, и применять к ним "зашифрованные" разрешения, если у него включена интеграция для Рутокен Диск.

О технологии Рутокен см. на сайте <https://www.rutoken.ru/>.

#### **SafeDisk**

Cyber Protego Agent может обнаруживать контейнеры на USB-flash дисках и других съемных устройствах, использующих технологию шифрования SafeDisk, и применять к ним "зашифрованные" разрешения, если у него включена интеграция для SafeDisk.

Подробнее о ViPNet Safe Disk см. на веб-сайте <https://infotecs.biz/>.

#### Примечание

Чтобы получить доступ к контейнерам SafeDisk и работать с их содержимым, пользователи должны обладать как минимум правом доступа на чтение к незашифрованным съемным устройствам.

#### **SafeGuard**

Cyber Protego Agent может обнаруживать USB-flash диски и другие съемные устройства, использующие технологию шифрования Sophos SafeGuard Easy, и применять к ним "зашифрованные" разрешения, если у него включена интеграция для SafeGuard.

Подробнее о Sophos SafeGuard Easy см. на веб-сайте компании Sophos по адресу [www.sophos.com/products/safeguard-encryption.aspx](https://www.sophos.com/products/safeguard-encryption.aspx).

#### SafeToGo

Cyber Protego Agent может обнаруживать зашифрованные USB-flash диски, использующие технологию шифрования SafeToGo™, и применять к ним "зашифрованные" разрешения, если у него включена интеграция для SafeToGo.

Подробнее о SafeToGo™ см. на веб-сайте по адресу [safetogo.eu](http://safetogo.eu/).

#### Symantec Drive Encryption (бывший PGP Whole Disk Encryption)

Cyber Protego Agent может обнаруживать съемные накопители, зашифрованные посредством Symantec Drive Encryption, и применять к ним "зашифрованные" разрешения, когда Symantec Drive Encryption установлен на компьютере, где работает Cyber Protego Agent с включенной интеграцией для Symantec Drive Encryption.

Подробнее о Symantec Drive Encryption см. на веб-сайте компании Symantec по адресу [support.symantec.com/en\\_US/drive-encryption.html](https://support.symantec.com/en_US/drive-encryption.htm). Инструкцию по установке и использованию PGP® Whole Disk Encryption совместно с Cyber Protego см. в документе [PGP/Cyber](http://www.devicelock.com/dl/PGP_DeviceLock_Integration_Guide.pdf) Protego [Integration](http://www.devicelock.com/dl/PGP_DeviceLock_Integration_Guide.pdf) Guide (на английском языке), подготовленном компанией PGP.

#### **TrueCrypt**

Cyber Protego Agent может обнаруживать съемные накопители, зашифрованные посредством TrueCrypt, и применять к ним "зашифрованные" разрешения, когда TrueCrypt установлен на компьютере, где работает Cyber Protego Agent с включенной интеграцией для TrueCrypt.

Подробнее о TrueCrypt см. на веб-сайте по адресу [www.truecrypt.org](http://www.truecrypt.org/).

Если раздел TrueCrypt создан как "File-hosted (container)", то, чтобы получить доступ к такому контейнеру и работать с его содержимым, пользователи должны обладать как минимум правом доступа на чтение к незашифрованным съемным устройствам.

#### Windows BitLocker To Go

Cyber Protego Agent может обнаруживать диски, использующие технологию шифрования BitLocker To Go, и применять к ним "зашифрованные" разрешения, если у него включена интеграция для Windows BitLocker To Go.

Подробнее о технологии шифрования диска BitLocker в Windows 7 и более поздних версиях Windows, см. в документации Microsoft по адресу [go.microsoft.com/fwlink/?linkid=76553.](http://go.microsoft.com/fwlink/?linkid=76553)

#### Примечание

Если интеграция с Windows BitLocker To Go включена, невозможно включить настройку групповой политики "Запретить запись на съемные диски, не защищенные BitLocker" (находится в папке "Конфигурация компьютера\Административные шаблоны\Компоненты Windows\Шифрование диска BitLocker\Съемные носители с данными").

#### Mac OS X FileVault

Cyber Protego Mac Agent может обнаруживать диски, использующие технологию шифрования FileVault, и применять к ним "зашифрованные" разрешения, если у него включена интеграция для Mac OS X FileVault. Интеграция с FileVault не поддерживается на операционной системе Windows, так что Mac OS X FileVault отсутствует в списке узла Шифрование на панели сведений консоли, подключенной к компьютеру под управлением Windows.

Подробнее о FileVault см. в документации Apple по адресу [support.apple.com/HT204837](https://support.apple.com/HT204837).

# 4.1.1.31 Настройки агента для цифровых отпечатков

Чтобы использовать метод цифровых отпечатков, требуется взаимодействие между агентом Cyber Protego и сервером Cyber Protego Management Server. Это связано с тем, что база данных отпечатков находится на сервере, тогда как правила проверки отпечатков применяются на клиентских компьютерах (см. Сравнение [отпечатков](#page-319-0)).

В настройках агента имеются параметры, определяющие сервер для проверки отпечатков. Эти параметры отображаются на панели сведений, если в дереве консоли выбрать Cyber Protego Agent > Настройки агента > Цифровые отпечатки.

Предусмотрены следующие параметры:

• [Использовать](#page-341-0) глобальную настройку Management Server(s) - Для проверки отпечатков использовать тот же сервер (или серверы), что и для других операций (например, сбора журналов аудита и теневого копирования или управления политиками).

#### Внимание

Будут использоваться только серверы, указанные для учетной записи "Все" (Everyone).

• [Management](#page-341-1) Server(s) - Использовать выделенные серверы для проверки отпечатков.

В случае авторизации по сертификату, когда для Cyber Protego Agent установлен открытый ключ сертификата Cyber Protego, на сервере, предназначенном для проверки отпечатков, должен быть установлен закрытый ключ этого сертификата, как описано в разделе [Администраторы](#page-57-0) сервера и [сертификат](#page-57-0). В противном случае правила, основанные на отпечатках, действовать не будут (подробнее см. в разделе Если серверная база данных отпечатков [недоступна](#page-319-0)).

# 4.1.1.32 SSL-сертификат

По умолчанию Cyber Protego использует свой собственный SSL-сертификат для контроля HTTPSтрафика.

При необходимости вы можете использовать другой SSL-сертификат. Для этого откройте диалоговое окно параметра SSL-сертификат и укажите в нем:

- Сертификат (открытый ключ) Файл сертификата в формате РЕМ. По умолчанию используется сертификат LLC Cyberprotect.
- Ключ сертификата (закрытый ключ) Файл ключа сертификата в формате РЕМ, соответствующий заданному открытому ключу в поле Сертификат.

Файл ключа сертификата должен быть без пароля.

#### Примечание

- Действительность загружаемого SSL-сертификата должен обеспечить Администратор Cyber Protego. При использовании недействительного SSL-сертификата (например, вследствие истечения срока его действия) возможна некорректная работа HTTPS-ресурсов.
- Для корректного использования нового SSL-сертификата может потребоваться перезапуск соответствующих приложений (например, браузеров).
- Для включения данного параметра необходимо, чтобы была задана политика Web Control (любые связанные с протоколами разрешения или правила Cyber Protego Agent). В противном случае эта настройка не действует.

Чтобы вернуться к использованию собственного SSL-сертификата Cyber Protego (LLC Cybeprotect), нажмите кнопку Восстановить умолчания.

#### Внимание

При восстановлении SSL-сертификата по умолчанию или при удалении агента Cyber Protego ранее используемые SSL-сертификаты не будут автоматически удалены из хранилищ сертификатов.

# 4.1.2 Узел "Устройства"

Узел Устройства позволяет получить доступ к следующим функциям Cyber Protego:

- [Разрешения](#page-157-0) для устройств (см. Разрешения (обычный профиль), Управление [разрешениями](#page-444-0) для автономного режима)
- Аудит, теневое [копирование](#page-169-0) и алерты для устройств (см. Аудит, теневое копирование и алерты [\(обычный](#page-169-0) профиль), Управление правилами аудита, теневого [копирования](#page-449-0) и оповещений для автономного режима)
- Белый список устройств (см. Белый список [USB-устройств](#page-183-0) (обычный профиль), [Управление](#page-455-0) белым списком [USB-устройств](#page-455-0) для автономного режима)
- Белый список [носителей](#page-194-0) (см. Белый список носителей (обычный профиль), [Управление](#page-463-0) белым списком [носителей](#page-463-0) для автономного режима)
- Контентно-зависимые правила для [устройств](#page-230-0) (см. Правила для устройств в разделе [Контентно](#page-230-1)[зависимые](#page-230-1) правила (обычный профиль), а также Управление [контентно-зависимыми](#page-471-0) правилами для устройств для автономного режима)
- Настройки [безопасности](#page-200-0) для устройств (см. Настройки безопасности (обычный профиль), Управление настройками [безопасности](#page-484-0) для автономного режима)

Контекстное меню этого узла содержит следующую команду: Сбросить политику Content Control в неопределенное состояние - сбрасывает настройки Content Control (все правила работы с контентом, кроме тех, которые основаны на типах файлов) в состояние "не задано".

# <span id="page-157-0"></span>4.1.3 Разрешения (обычный профиль)

В узле Разрешения перечисляются типы устройств, для которых можно установить разрешения.

### Примечание

При установке разрешений на тип устройств они устанавливаются для всех устройств данного типа. Невозможно установить разные разрешения на устройства одного типа, например, на два съемных USB-диска. Чтобы задать разные права доступа к USB-устройствам одного типа, можно воспользоваться белым списком устройств (см. Белый список [USB-устройств](#page-183-0) (обычный профиль)).

Поддерживается контроль двух типов - на уровне интерфейса (порта) и на уровне типа. Некоторые устройства проверяются на обоих уровнях, в то время как другие - только на одном.

Дополнительные сведения о том, как работает контроль доступа к устройствам в Cyber Protego, можно найти в разделе [Управляемый](#page-15-0) контроль доступа данного руководства.

Cyber Protego поддерживает следующие типы устройств:

- Bluetooth (уровень типа) Внешние и внутренние Bluetooth-адаптеры с любым интерфейсом подключения к компьютеру (USB, PCMCIA и т.д.).
- <sup>l</sup> Буфер обмена Буфер обмена Windows. Cyber Protego контролирует операции копирования/вставки данных из буфера обмена.

#### Внимание

Сразу после установки Cyber Protego Agent пользователь может копировать и вставлять данные между приложениями, даже если настроен запрет на доступ к буферу обмена. В этом случае необходимо перезагрузить компьютер, чтобы настройки доступа к буферу обмена вступили в силу.

- FireWire-порт (уровень интерфейса) Устройства, которые могут быть подключены к FireWireпорту (IEEE 1394), за исключением хабов.
- Гибкий диск (уровень типа) Внешние и внутренние дисководы с любым интерфейсом подключения к компьютеру (IDE, USB, PCMCIA и т.д.). Существуют некоторые модели нестандартных дисководов, которые распознаются Windows как сменные накопители, в этом случае Cyber Protego также относит такие дисководы к типу Съемные устройства.
- Жесткий диск (уровень типа) Внешние и внутренние жесткие диски с любым интерфейсом подключения к компьютеру (IDE, SATA, SCSI и т.д.). Cyber Protego относит все жесткие диски, подключаемые через интерфейсы USB, FireWire и PCMCIA к типу Съемные устройства. Также Cyber Protego относит к типу Съемные устройства некоторые жесткие диски (обычно с интерфейсом подключения SATA и SCSI), если они поддерживают функцию "горячего" подключения и при этом на них не установлена используемая ОС Windows.

#### Примечание

Даже если вы полностью запретили доступ к жесткому диску, пользователи с правами локального администратора и учетная запись СИСТЕМА смогут получить доступ к разделу этого диска, на котором установлена текущая ОС Windows.

- ИК-порт (уровень интерфейса) Устройства, которые могут быть подключены к компьютеру через инфракрасный порт (IrDA).
- iPhone-устройства (уровень типа) Устройства iPhone, iPod Touch и iPad. Cyber Protego контролирует те iPhone, iPod Touch и iPad устройства, которые работают с компьютером через приложение iTunes или его программный интерфейс (API).
- MTP (уровень типа) Устройства (телефоны на базе Android и т.д.), которые работают с компьютером через Media Transfer Protocol (MTP). Cyber Protego контролирует устройства с любым интерфейсом подключения к компьютеру (USB, IP, Bluetooth).
- Оптический привод (уровень типа) Внешние и внутренние CD/DVD/BD-приводы (включая пишущие) с любым интерфейсом подключения к компьютеру (IDE, SATA, USB, FireWire, PCMCIA и т.д.).
- Параллельный порт (уровень интерфейса) Устройства, которые могут быть подключены к компьютеру через параллельный порт (LPT).
- Принтер (уровень типа) Локальные и сетевые принтеры с любым интерфейсом подключения к компьютеру (USB, LPT, Bluetooth и т.д.). Cyber Protego может также контролировать виртуальные принтеры, т.е. принтеры, которые печатают не на реальном физическом устройстве, а, например, перенаправляют печать в файл.
- Съемные устройства (уровень типа) Устройства с любым интерфейсом подключения к компьютеру (USB, FireWire, PCMCIA, IDE, SATA, SCSI и т.д.), которые распознаются Windows как сменные накопители (например, USB-флешки, карт-ридеры, магнитооптические приводы и т.п.). Cyber Protego относит все жесткие диски, подключаемые через интерфейсы USB, FireWire и PCMCIA к типу Съемные устройства. Также Cyber Protego относит к типу Съемные устройства некоторые жесткие диски (обычно с интерфейсом подключения SATA и SCSI), если они поддерживают функцию "горячего" подключения и при этом на них не установлена используемая ОС Windows.
- Последовательный порт (уровень интерфейса) Устройства, которые могут быть подключены к компьютеру через последовательный порт (COM), включая внутренние модемы.
- Ленточные накопители (уровень типа) Внешние и внутренние ленточные накопители с любым интерфейсом подключения к компьютеру (SCSI, USB, IDE и т.д.).
- ТС-устройства (уровень интерфейса) Подключенные диски (жесткие, съемные и оптические диски), последовательные порты, USB-устройства и буфер обмена, перенаправленные с удаленного терминала в опубликованное приложение или виртуальный рабочий стол, запущенные на серверной стороне терминальной сессии. Cyber Protego контролирует перенаправление устройств, портов и буфера обмена, поддерживаемых протоколами Microsoft RDP, Citrix ICA, VMware PCoIP и HTML5/WebSockets в средах виртуализации Microsoft RDS, Citrix XenDesktop, Citrix XenApp, Citrix XenServer и VMware View.

Кроме того, Cyber Protego контролирует операции обмена данными между буферами обмена (Windows Clipboard) гостевой операционной системы, работающей в среде виртуализации VMware Workstation, VMware Player, Oracle VM VirtualBox или Windows Virtual PC, и операционной системой хоста.

- USB-порт (уровень интерфейса) Устройства, которые могут быть подключены к USB-порту, за исключением хабов.
- <sup>l</sup> WiFi (уровень типа) Внешние и внутренние WiFi-адаптеры с любым интерфейсом подключения к компьютеру (USB, PCMCIA и т.д.).

#### Примечание

Используя тип WiFi, вы можете контролировать доступ пользователей к самим устройствам этого типа, но не к сетям.

# 4.1.3.1 Установка разрешений

Чтобы установить разрешения на тип устройства, выделите его (для одновременного выделения нескольких типов устройств используйте клавиши Ctrl и/или Shift) и выберите команду Установить разрешения или Установить офлайновые разрешения из контекстного меню, либо нажмите соответствующую кнопку на панели инструментов.

Можно установить различные разрешения для разных режимов работы (оперативного и автономного) для одних и тех же пользователей или групп. Разрешения для оперативного режима (обычный профиль) применяются, когда клиентские компьютеры находятся в сети. Разрешения для автономного режима (офлайн-профиль) применяются, когда клиентские компьютеры работают автономно. По умолчанию Cyber Protego работает в автономном режиме, когда сетевой кабель не подключен к клиентскому компьютеру. Описание политик Cyber Protego для автономного режима можно найти в разделе Политики [безопасности](#page-439-0) Cyber Protego (офлайн[профиль\).](#page-439-0) Инструкции по установке разрешений см. в разделе Управление [разрешениями](#page-444-0) для автономного режима.

Если в Cyber Protego Group Policy [Manager](#page-86-0) или Cyber Protego [Редактор](#page-84-0) настроек агента нужно сбросить разрешения для оперативного режима в состояние "не задано", выберите команду Сбросить из контекстного меню.

Чтобы сбросить разрешения, заданные для автономного режима, в состояние "не задано", выберите команду Сбросить офлайновые настройки из контекстного меню. Если разрешения для автономного режима не заданы, к клиентским компьютерам, находящимся не в сети, применяются разрешения, заданные для оперативного режима.

Если в Cyber Protego Group Policy [Manager](#page-86-0) или Cyber Protego [Редактор](#page-84-0) настроек агента требуется заблокировать наследование разрешений, заданных для автономного режима, чтобы затем принудительно применить разрешения, заданные для оперативного режима, выберите команду Удалить офлайновые настройки из контекстного меню.

Разрешения для оперативного режима могут иметь одно из следующих состояний:

- Задано Разным учетным записям назначены разные разрешения для устройств данного типа.
- Полный доступ У всех учетных записей есть полный доступ к устройствам данного типа.

Это состояние отображается, например, когда разрешения заданы только для учетной записи "Все" (Everyone) таким образом, что у нее есть полный доступ к устройствам.

• Нет доступа - Нет учетных записей, имеющих доступ к устройствам данного типа.

Это состояние отображается, например, когда учетной записи "Все" (Everyone) явно запрещен любой доступ к устройствам данного типа или разрешения не заданы ни для каких учетных записей. Обратите внимание, что запрет для учетной записи "Все" (Everyone) отменяет все разрешения для других учетных записей.

• Не задано - Настройки разрешений для данного протокола не заданы.

# 4.1.3.2 Диалоговое окно "Разрешения"

Чтобы установить разрешения на тип устройства для оперативного режима, выделите его (для одновременного выделения нескольких типов устройств используйте клавиши Ctrl и/или Shift) и выберите пункт Установить разрешения из контекстного меню, либо нажмите соответствующую кнопку на панели инструментов.

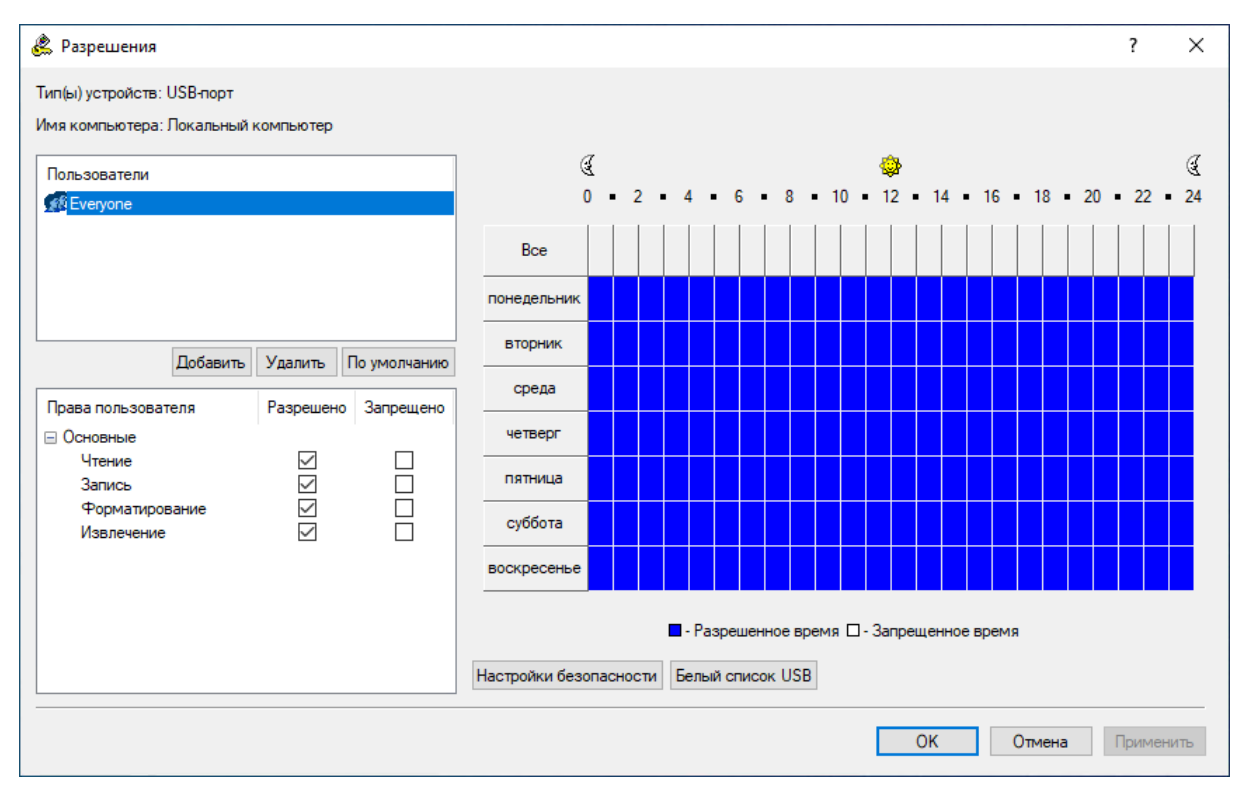

Имена пользователей и групп пользователей, назначенных данному типу, отображаются в списке учетных записей в левой верхней части диалогового олкна Разрешения.

Чтобы добавить нового пользователя или группу пользователей в список учетных записей, нажмите кнопку Добавить. Вы можете добавить несколько учетных записей одновременно.

Для удаления учетных записей из списка используйте кнопку Удалить. Для одновременного удаления нескольких записей используйте клавиши Ctrl и/или Shift.

Чтобы установить для устройства разрешения по умолчанию, нажмите кнопку По умолчанию. Перечень таких разрешений см. в разделе [Разрешения](#page-167-0) по умолчанию.

Используя контроль по времени, можно задать период, когда выбранный пользователь или группа будут иметь (или не иметь) доступ к устройствам. Специальный элемент управления для выбора времени расположен в правом верхнем углу диалога Разрешения. Используйте левую кнопку мыши для выбора разрешенного времени. Для выбора времени, когда доступ запрещен, используйте правую кнопку мыши. Для задания разрешенных или запрещенных периодов вы также можете использовать клавиатуру: стрелки для навигации и пробел для переключения между разрешенным/запрещенным временем.

Чтобы указать действия пользователя, которые должны быть разрешены или запрещены, установите соответствующие права доступа. Предусмотрены три группы прав доступа:

• Основные - Применяются к большинству устройств, за исключением шифрованных. Подробнее см. в разделе Группа прав ["Основные".](#page-163-0)

- Зашифрованные Применяются к устройствам, которые Cyber Protego распознает как шифрованные. Подробнее см. в разделе Группа прав ["Зашифрованные".](#page-164-0)
- Специальные разрешения Применяются только к следующим типам устройств: iPhoneустройства и Буфер обмена. Подробнее см. в разделе Группа прав ["Специальные](#page-165-0) разрешения".

Если у некоторой учетной записи установлен флаг Разрешено для всех прав, это означает, что данная учетная запись имеет полный доступ. Если у некоторой учетной записи установлен флаг Запрещено для всех прав, это означает, что для данной учетной записи любой доступ запрещен. Если у некоторой учетной записи флаги Разрешено и Запрещено сняты для всех прав, это означает, что данная учетная запись наследует права доступа из своей пользовательской группы (если такая группа отсутствует, то для такой учетной записи любой доступ запрещен).

#### Примечание

Право "любой доступ запрещен" имеет приоритет над всеми остальными правами. Это означает, что если группе, к которой принадлежит пользователь, назначить право "любой доступ запрещен", а самому пользователю дать полный доступ, то пользователь все равно не получит доступа к устройству. Если требуется запретить доступ для какого-либо пользователя (или группы), просто удалите его из списка учетных записей, вместо того, чтобы устанавливать для него право "любой доступ запрещен".

Кроме того, учетная запись Все (Everyone) имеет приоритет над всеми остальными учетными записями. Это означает, что если учетной записи Все установлено право "любой доступ запрещен", то никто вообще не сможет получить доступ к устройству. Появится следующее сообщение: "Вы запретили для всех доступ к типу(ам) устройств: <список типов устройств>. Никто не сможет получить доступ к типу(ам) устройств: <список типов устройств>. Продолжить?"

Даже если вы полностью запретили доступ к жесткому диску, члены локальной группы "Администраторы" и учетная запись СИСТЕМА смогут получить доступ к разделу этого диска, на котором установлена используемая ОС Windows.

Мы рекомендуем добавлять в список учетных записей только тех пользователей, которые должны иметь доступ к устройству. Если список учетных записей пуст, это означает, что никто не имеет доступ к устройству. Также настоятельно рекомендуется добавить учетную запись СИСТЕМА с правом полного доступа к жестким дискам и оптическим приводам.

На некоторых компьютерах пользователи могут видеть следующее сообщение при входе в систему: "Не удалось настроить устройство Компакт-дисковод. Подробнее в журнале событий." Это значит, что учетная запись СИСТЕМА не может получить доступ к CD/DVD/BD-приводу. Чтобы избежать такой ситуации, установите право полного доступа к оптическому приводу для учетной записи СИСТЕМА.

#### Чтобы задать, просмотреть или изменить правила белого списка для USB порта:

• Нажмите кнопку Белый список USB. Более подробно см. в разделе ["Белый](#page-183-0) список USBустройств (обычный [профиль\)"](#page-183-0) (стр. 184)

#### Чтобы задать, просмотреть или изменить правила белого списка оптических дисков:

• Нажмите кнопку Белый список носителей. Более подробно см. в разделе ["Белый](#page-194-0) список [носителей](#page-194-0) (обычный профиль)" (стр. 195).

# Чтобы задать, просмотреть или изменить настройки безопасности для выбранного устройства или порта:

• Нажмите кнопку Настройки [безопасности](#page-200-0). Подробнее см. в разделе "Настройки безопасности (обычный [профиль\)"](#page-200-0) (стр. 201).

#### Чтобы задать, просмотреть или изменить расширенные настройки для принтера:

• Нажмите кнопку Расширенные настройки принтеров. Подробнее см. в разделе ["Расширенные](#page-220-0) настройки [принтеров"](#page-220-0) (стр. 221).

# <span id="page-163-0"></span>Группа прав "Основные"

Права из группы Основные применяются к большинству типов устройств. Эти права не влияют на доступ к устройствам, которые Cyber Protego распознает как шифрованные (список таких устройств см. в разделе [Шифрование](#page-152-0)). Предусмотрены следующие основные права доступа:

- Чтение Разрешает чтение данных с устройства. Данное право применимо ко всем типам, кроме типов Буфер обмена и Принтер.
- Запись Разрешает запись данных на устройство. Это право можно установить, только если установлено право Чтение из группы Основные. Данное право не может быть отключено для следующих типов: Bluetooth, ИК-порт, Параллельный порт, Последовательный порт и WiFi. Если право Запись запрещено для типов USB-порт и FireWire-порт, то на устройствах хранения, таких как флэш-накопители, дисководы, жесткие и оптические диски, можно читать информацию, но не записывать, а все прочие устройства (USB-принтеры, сканеры и т. д.) недоступны.
- Форматирование Разрешает форматирование и другие действия, для которых необходим прямой доступ к устройству. Это право можно установить, только если установлено право Чтение из группы Основные. Данное право применимо только к следующим типам: FireWireпорт, Гибкий диск, Жесткий диск, Съемные устройства и USB-порт. Если это право установлено для типов USB-порт и FireWire-порт, то оно влияет только на устройства хранения данных, подключаемые к этим портам.
- Извлечение Разрешает извлечение сменного носителя из устройства. Вы можете установить это право только в том случае, если установлено право Чтение из группы Основные. Это право контролирует только программное извлечение носителя. Физическое извлечение путем нажатия кнопки на передней панели устройства не может быть предотвращено. Данное право применимо только к следующим типам: FireWire-порт, Гибкий диск, Оптический привод, Съемные устройства и USB-порт. Если это право установлено для типов USB-порт и FireWireпорт, то оно влияет только на устройства хранения данных, подключаемые к этим портам.
- Модем Разрешает использование функции Internet Tethering. Применимо к типу iPhoneустройства.
- Печать Разрешает печать документов. Данное право применимо только к типу Принтер.
- Копирование в буфер обмена Разрешает вставку данных из буфера обмена. Данное право применимо только к типу Буфер обмена. Это право автоматически предоставляет полный доступ к буферу обмена.
- Чтение с подключенного диска Разрешает чтение данных с подключенных дисков в терминальной сессии. Применимо только к типу ТС-устройства.
- Запись на подключенный диск Разрешает запись данных на подключенные диски в терминальной сессии. Применимо только к типу ТС-устройства.
- Доступ к последовательному порту Разрешает доступ к последовательным портам во время терминальной сессии. Применимо только к типу ТС-устройства.
- Доступ к USB-устройствам Разрешает доступ к USB-устройствам во время терминальной сессии. Применимо только к типу ТС-устройства.
- Буфер обмена входящий текст Разрешает вставку текстовых данных из буфера обмена в окно терминальной сессии/виртуальной машины. Применимо только к типу ТС-устройства.
- Буфер обмена исходящий текст Разрешает вставку текстовых данных из буфера обмена окна терминальной сессии/виртуальной машины. Применимо только к типу ТС-устройства.
- Буфер обмена входящие изображения Разрешает вставку графических данных из буфера обмена в окно терминальной сессии/виртуальной машины. Применимо только к типу ТСустройства.
- Буфер обмена исходящие изображения Разрешает вставку графических данных из буфера обмена окна терминальной сессии/виртуальной машины. Применимо только к типу ТСустройства.
- Буфер обмена входящие аудио данные Разрешает вставку аудиоданных из буфера обмена в окно терминальной сессии/виртуальной машины. Применимо только к типу ТС-устройства.
- Буфер обмена исходящие аудио данные Разрешает вставку аудиоданных из буфера обмена окна терминальной сессии/виртуальной машины. Применимо только к типу ТС-устройства.
- Буфер обмена входящие файлы Разрешает вставку файлов из буфера обмена в окно терминальной сессии/виртуальной машины. Применимо только к типу ТС-устройства.
- Буфер обмена исходящие файлы Разрешает вставку файлов из буфера обмена окна терминальной сессии/виртуальной машины. Применимо только к типу ТС-устройства.
- Буфер обмена входящие неизвестные данные Разрешает вставку всех прочих данных из буфера обмена в окно терминальной сессии/виртуальной машины. Применимо только к типу ТС-устройства.
- Буфер обмена исходящие неизвестные данные Разрешает вставку всех прочих данных из буфера обмена окна терминальной сессии/виртуальной машины. Применимо только к типу ТСустройства.

# <span id="page-164-0"></span>Группа прав "Зашифрованные"

Права из группы Зашифрованные применяются к [устройствам,](#page-152-0) которые Cyber Protego распознает как [шифрованные](#page-152-0) (подробнее см. в разделе [Шифрование](#page-152-0)). Предусмотрены следующие права доступа к шифрованным устройствам:

- Чтение Разрешает чтение данных с шифрованного устройства. Применимо к типу Съемные устройства.
- Запись Разрешает запись данных на шифрованное устройство. Это право можно установить, только если установлено право Чтение из группы Зашифрованные. Применимо к типу Съемные устройства.
- Форматирование Разрешает форматирование и другие действия, для которых необходим прямой доступ к шифрованному устройству. Это право можно установить, только если установлено право Чтение из группы Зашифрованные. Применимо к типу Съемные устройства.

# <span id="page-165-0"></span>Группа прав "Специальные разрешения"

Права из группы Специальные разрешения применяются только к следующим типам устройств: iPhone-устройства и Буфер обмена. Типы данных ("Календарь", "Контакты", "Задачи", и т.д.), которые контролируются данными правами для типа iPhone-устройства, представляют те же типы данных, что и их аналоги в приложении iTunes. Предусмотрены следующие специальные разрешения:

- Чтение календаря Разрешает чтение данных календаря с мобильного устройства.
- Запись календаря Разрешает запись данных календаря на мобильное устройство.
- Чтение контакта Разрешает чтение контактов с мобильного устройства.
- Запись контакта Разрешает запись контактов на мобильное устройство.
- Чтение электронной почты Разрешает чтение электронной почты с мобильного устройства. Для типа iPhone-устройства этот тип данных представляет настройки учетной записи электронной почты, но не сообщения, так как приложение iTunes не поддерживает синхронизацию сообщений.
- Запись электронной почты Разрешает запись электронной почты на мобильное устройство. Для типа iPhone-устройства этот тип данных представляет настройки учетной записи электронной почты, но не сообщения, так как приложение iTunes не поддерживает синхронизацию сообщений.
- Чтение избранного Разрешает чтение избранного (закладок) с мобильных устройств. Применимо только к типу iPhone-устройства.
- Запись избранного Разрешает запись избранного (закладок) на мобильные устройства. Применимо только к типу iPhone-устройства.
- Чтение файла Разрешает чтение файлов с мобильного устройства. Для типа iPhoneустройства в качестве файлов рассматриваются потоки данных Приложения в iTunes.
- Запись файла Разрешает запись файлов на мобильное устройство. Для типа iPhoneустройства в качестве файлов рассматриваются потоки данных Приложения в iTunes.
- Чтение медиа-данных Разрешает чтение медиа-файлов с устройств типа iPhone-устройства. Это право можно установить, только если установлено право Чтение файла из группы Специальные разрешения. Для типа iPhone-устройства медиа-данные включают в себя следующие типы данных iTunes: "Рингтоны", "Музыка", "Аудиокниги", "Фото", "Подкасты" (аудиои видеоподкасты), "Фильмы", "Телешоу", "Фильмы, взятые напрокат".
- Запись медиа-данных Разрешает запись медиа-файлов на устройства типа iPhoneустройства. Это право можно установить, только если установлено право Запись файла из группы Специальные разрешения. Для типа iPhone-устройства медиа-данные включают в себя следующие типы данных iTunes: "Рингтоны", "Музыка", "Аудиокниги", "Фото", "Подкасты" (аудиои видеоподкасты), "Фильмы", "Телешоу", "Фильмы, взятые напрокат".
- Чтение бэкапа Разрешает создание резервной копии устройств типа iPhone-устройства посредством чтения данных с устройства.

Программа iTunes создает резервные копии iPhone-устройства каждый раз, когда выполняется синхронизация с iTunes (автоматически при первой синхронизации и при каждом подключении к компьютеру). Чтобы синхронизация проходила успешно, необходимо предоставить пользователям право Чтение бэкапа для типа iPhone-устройства. В противном случае, если программа iTunes будет автоматически создавать резервные копии iPhone-устройства, сеанс синхронизации будет прерываться.

Чтобы избежать прерывания сеанса синхронизации, необходимо настроить программу iTunes для синхронизации только тех данных, к которым разрешен доступ.

- Запись бэкапа Разрешает восстановление устройств типа iPhone-устройства посредством записи резервной копии данных на устройство.
- Чтение заметки Разрешает чтение заметок с мобильного устройства.
- Запись заметки Разрешает запись заметок на мобильное устройство.
- Копирование текста Разрешает вставку текстовых данных из буфера обмена.
- Копирование изображения Разрешает вставку графических данных из буфера обмена.
- Копирование аудио данных Разрешает вставку аудио данных из буфера обмена.
- Копирование файла Разрешает вставку файлов из буфера обмена.
- Копирование неидентифицированного содержимого Разрешает вставку некатегоризированных данных из буфера обмена.
- Копирование экрана Разрешает создание снимков экрана (снимков всего экрана, активного окна или любой части экрана).

Снимки экрана, сделанные при помощи специальных программ для создания снимков экрана, сохраняются напрямую в файлы, в то время как снимки экрана, сделанные с помощью клавиши PRINT SCREEN, сначала копируются в буфер обмена, а затем вставляются в нужную программу (например, Microsoft Word или Paint). При использовании специальных программ событие снимков экрана попадает в аудит сразу при создании снимка экрана такой программой, а при нажатии клавиши PRINT SCREEN, событие попадает в аудит только при вставке в нужную программу.

Чтобы делать снимки экрана с помощью клавиши PRINT SCREEN, пользователю нужны права Копирование изображения и Копирование экрана. Если у пользователей нет права Копирование экрана, они не могут делать снимки экрана ни с помощью клавиши PRINT SCREEN, ни с помощью специальных программ для создания снимков экрана.

При настройке специальных разрешений необходимо учитывать следующее:

- Права Копирование текста, Копирование изображения, Копирование аудио данных, Копирование файла и Копирование неидентифицированного содержимого не контролируют копирование данных в буфер обмена. Пользователи всегда могут копировать данные в буфер обмена, вне зависимости от предоставленных им прав.
- В некоторых случаях пользователи могут использовать буфер обмена для переноса по отдельности или в различных комбинациях разных типов данных в формате RTF (таких как Текст, Изображение, Файл). Чтобы разрешить пользователям копировать и вставлять различные типы данных в формате RTF, им необходимо предоставить соответствующие права (такие как Копирование текста, Копирование изображения и Копирование файла).
- Если доступ (для чтения и/или записи) к какому-нибудь типу данных запрещен в процессе синхронизации устройств типа iPhone-устройства, необходимо заново подключить устройство для продолжения его использования.

## <span id="page-167-0"></span>Разрешения по умолчанию

В диалоговом окне Разрешения предоставляется возможность установить разрешения по умолчанию для доступа к устройствам. Эти разрешения назначаются группам Все (Everyone) и Администраторы (Administrators), а также учетной записи СИСТЕМА (SYSTEM). В следующей таблице перечислены разрешения по умолчанию для каждого типа устройств.

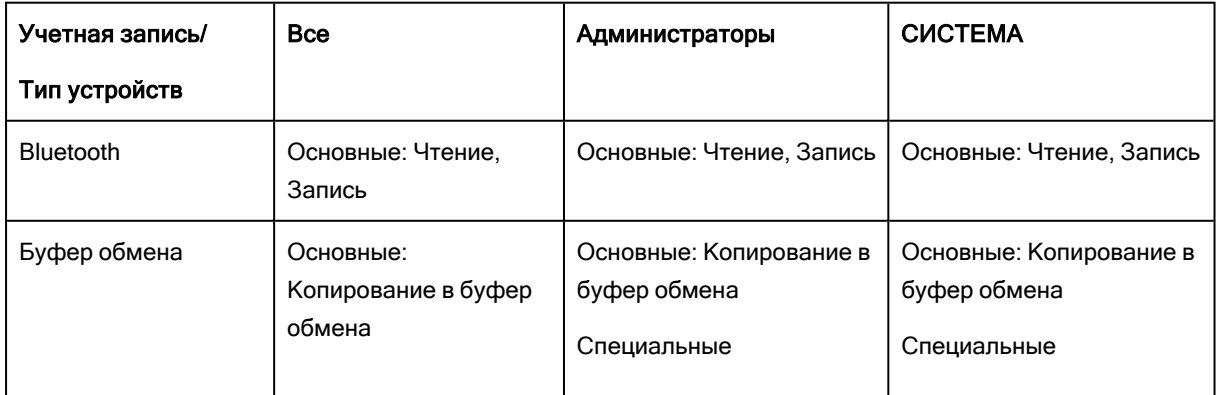

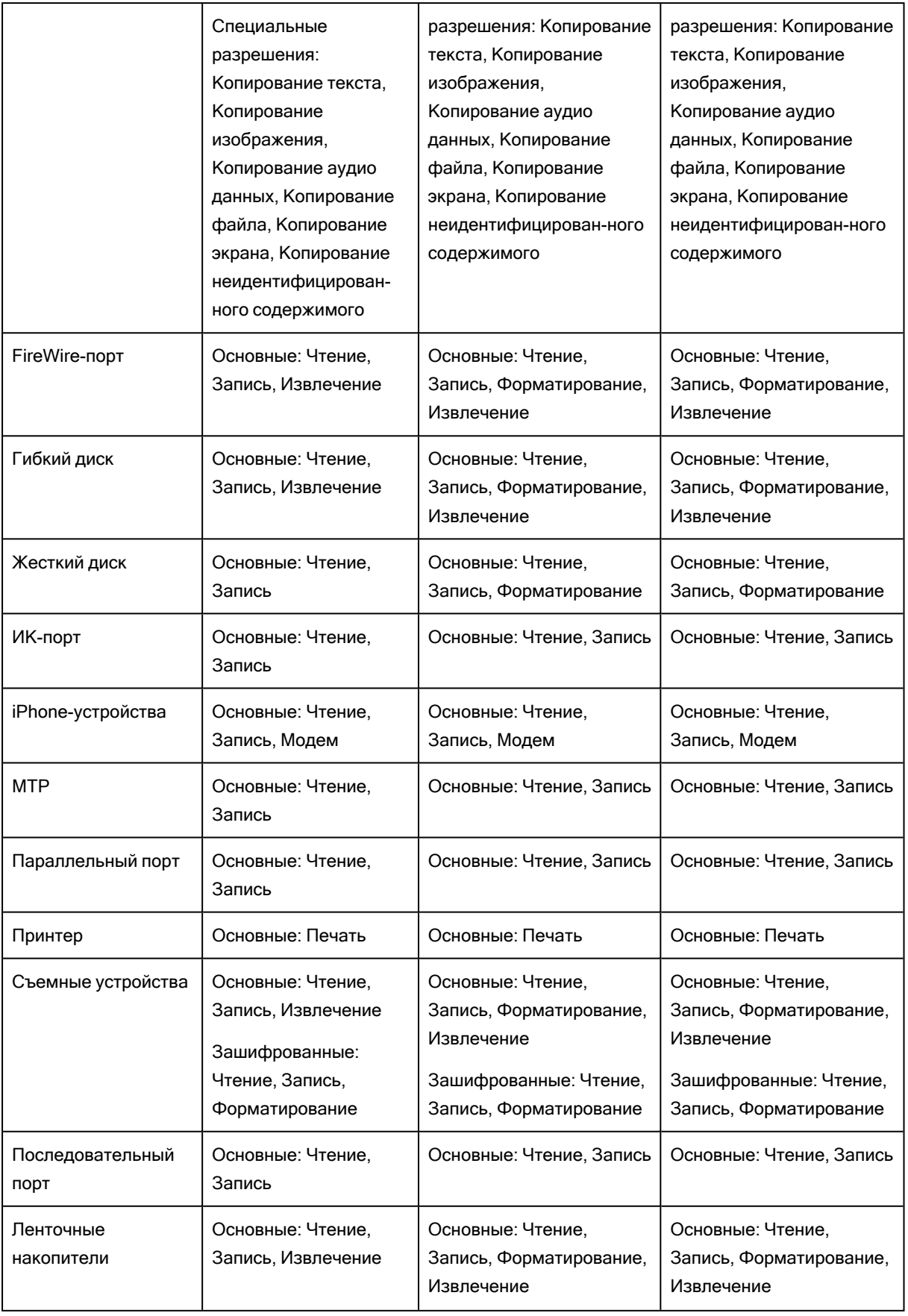

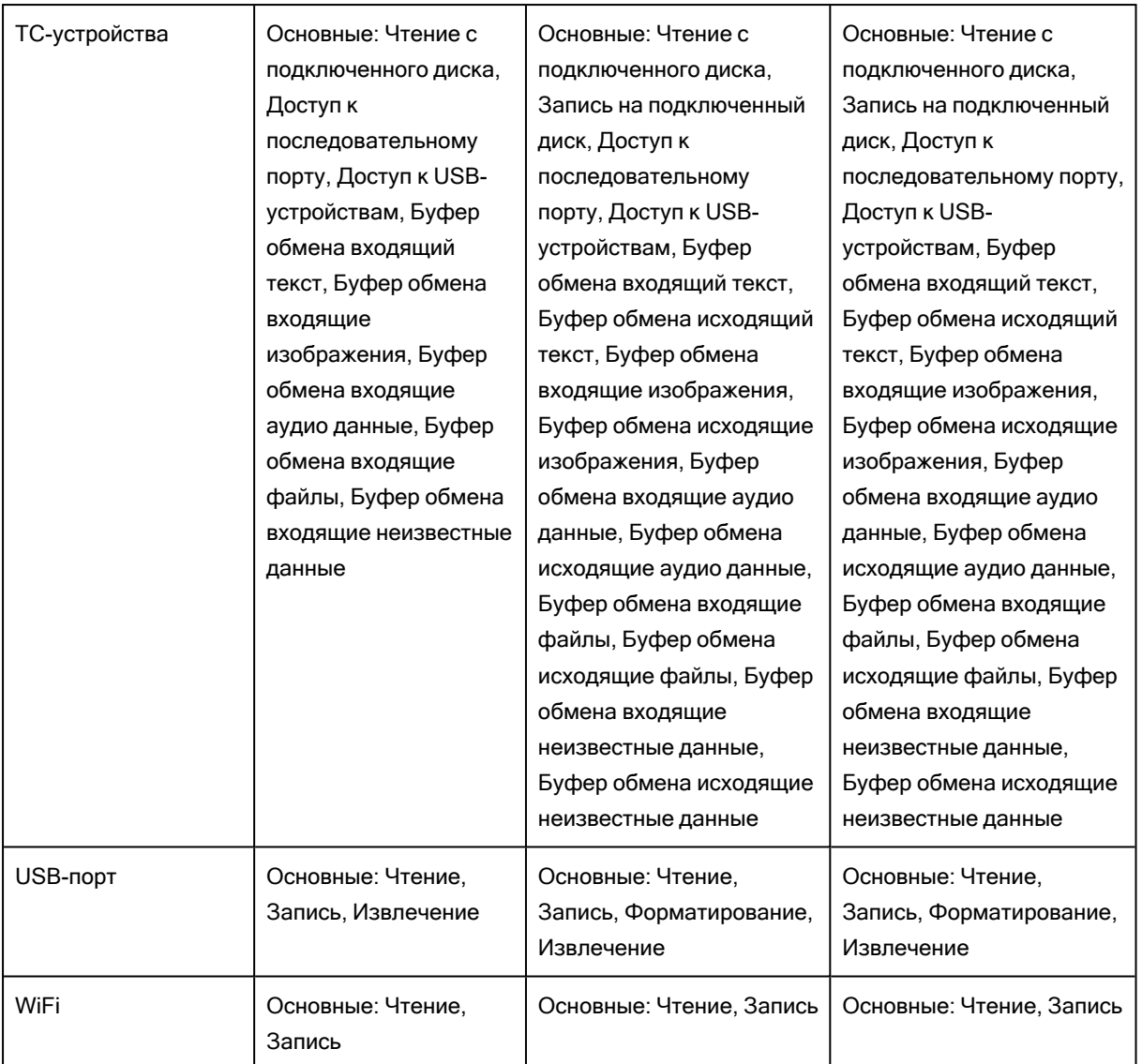

# <span id="page-169-0"></span>4.1.4 Аудит, теневое копирование и алерты (обычный профиль)

В узле Аудит, Теневое копирование и Алерты перечислены типы устройств, для которых можно настроить правила аудита, теневого копирования и тревожные оповещения (алерты).

Настройка разрешений, правил аудита, теневого копирования и алертов выполняется примерно одинаково, поэтому ознакомьтесь сначала с разделом [Разрешения](#page-157-0) (обычный профиль) данного руководства.

Cyber Protego Agent может использовать стандартную подсистему ведения протоколов событий (журнал событий Windows) для регистрации информации об устройствах. Это особенно важно для системных администраторов, поскольку они могут использовать любое программное обеспечение для просмотра стандартных журналов Windows. Например, можно использовать стандартную программу Просмотр событий. Также Cyber Protego Agent может использовать собственный защищенный журнал. Данные из этого журнала передаются на сервер Cyber Protego Management Server для централизованного хранения в базе данных. Возможно также передавать данные на

сервер syslog. Место и способ хранения данных аудита определяется параметром Тип [журнала](#page-127-0) [аудита](#page-127-0) из раздела [Настройки](#page-102-0) агента.

Консоль Cyber Protego Центральная консоль управления имеет встроенный просмотрщик событий, который предлагает более удобную форму представления информации из стандартного журнала Windows. За дополнительной информацией обратитесь к разделу [Журнал](#page-205-0) аудита (для [компьютера\)](#page-205-0).

Для просмотра данных аудита, хранимых на сервере Cyber Protego Management Server, используйте Журнал аудита (для [сервера\)](#page-583-0).

Кроме того, существует расширение стандартной функции аудита, называемое теневым копированием - возможность сохранять точную копию данных, копируемых пользователем, на внешние устройства хранения данных и передаваемых через COM и LPT-порты. Сохраняются точные копии всех файлов и данных. Данные теневого копирования сохраняются в локальной папке, заданной параметром Локальная [директория](#page-124-0). Данные теневого копирования могут быть переданы на Cyber Protego Management Server, заданный параметром [Management](#page-111-0) Server(s), для хранения в SQL-базе данных.

Для просмотра локально сохраненных данных теневого копирования используйте просмотрщик, встроенный в консоль Cyber Protego Центральная консоль управления. За дополнительной информацией обращайтесь к разделу Журнал теневого [копирования](#page-212-0) (для компьютера).

Для просмотра данных теневого копирования, хранимых на Cyber Protego Management Server, используйте Журнал теневого [копирования](#page-589-0) (для сервера).

# 4.1.4.1 Установка правил аудита и теневого копирования

Чтобы установить правила аудита и теневого копирования для типа устройства, выделите его (для одновременного выделения нескольких типов устройств используйте клавиши Ctrl и/или Shift) и выберите команду Установить аудит, теневое копирование и алерты или Установить офлайновый аудит, теневое копирование и алерты из контекстного меню, либо нажмите соответствующую кнопку на панели инструментов.

#### Примечание

Можно задавать различные правила аудита и теневого копирования для разных режимов работы (оперативного и автономного) для одних и тех же пользователей или групп. Правила аудита и теневого копирования для оперативного режима (обычный профиль) применяются, когда клиентские компьютеры находятся в сети. Правила аудита и теневого копирования для автономного режима (офлайн-профиль) применяются, когда клиентские компьютеры работают автономно. По умолчанию Cyber Protego работает в автономном режиме, когда сетевой кабель не подключен к клиентскому компьютеру. Описание политик Cyber Protego для автономного режима можно найти в разделе Политики безопасности Cyber Protego [\(офлайн-профиль\)](#page-439-0). Инструкции по настройке правил аудита и теневого копирования см. в разделе [Управление](#page-449-0) правилами аудита, теневого [копирования](#page-449-0) и оповещений для автономного режима.

Если в Cyber Protego Group Policy [Manager](#page-86-0) или Cyber Protego [Редактор](#page-84-0) настроек агента нужно сбросить правила аудита и теневого копирования для оперативного режима в состояние "не задано", выберите команду Сбросить из контекстного меню.

Чтобы сбросить правила аудита и теневого копирования, заданные для автономного режима, в состояние "не задано", выберите команду Сбросить офлайновые настройки из контекстного меню. Если правила для автономного режима не заданы, к клиентским компьютерам, находящимся не в сети, применяются правила, заданные для оперативного режима.

Если в Cyber Protego Group Policy [Manager](#page-86-0) или Cyber Protego [Редактор](#page-84-0) настроек агента требуется заблокировать наследование правил аудита и теневого копирования, заданных для автономного режима, чтобы принудительно применить правила, заданные для оперативного режима, выберите команду Удалить офлайновые настройки из контекстного меню.

Аудит, правила теневого копирования и алерты для оперативного режима могут иметь одно из следующих состояний:

- Не определено Аудит, правила теневого копирования и тревожные оповещения для данного типа устройств не заданы.
- Задано Для данного типа устройств заданы аудит, правила теневого копирования и/или тревожные оповещения.
- Нет аудита Настройки для данного типа устройств не разрешают аудит, теневое копирование и тревожные оповещения ни для каких учетных записей.

# 4.1.4.2 Диалоговое окно "Аудит, Теневое копирование и Алерты"

Чтобы установить правила аудита и теневого копирования для оперативного режима для определенного типа устройств, выделите тип устройства (для одновременного выделения нескольких типов используйте клавиши Ctrl и/или Shift) и, щелкнув правой кнопкой мыши, выберите пункт Установить аудит, теневое копирование и алерты из контекстного меню, либо нажмите соответствующую кнопку на панели инструментов.

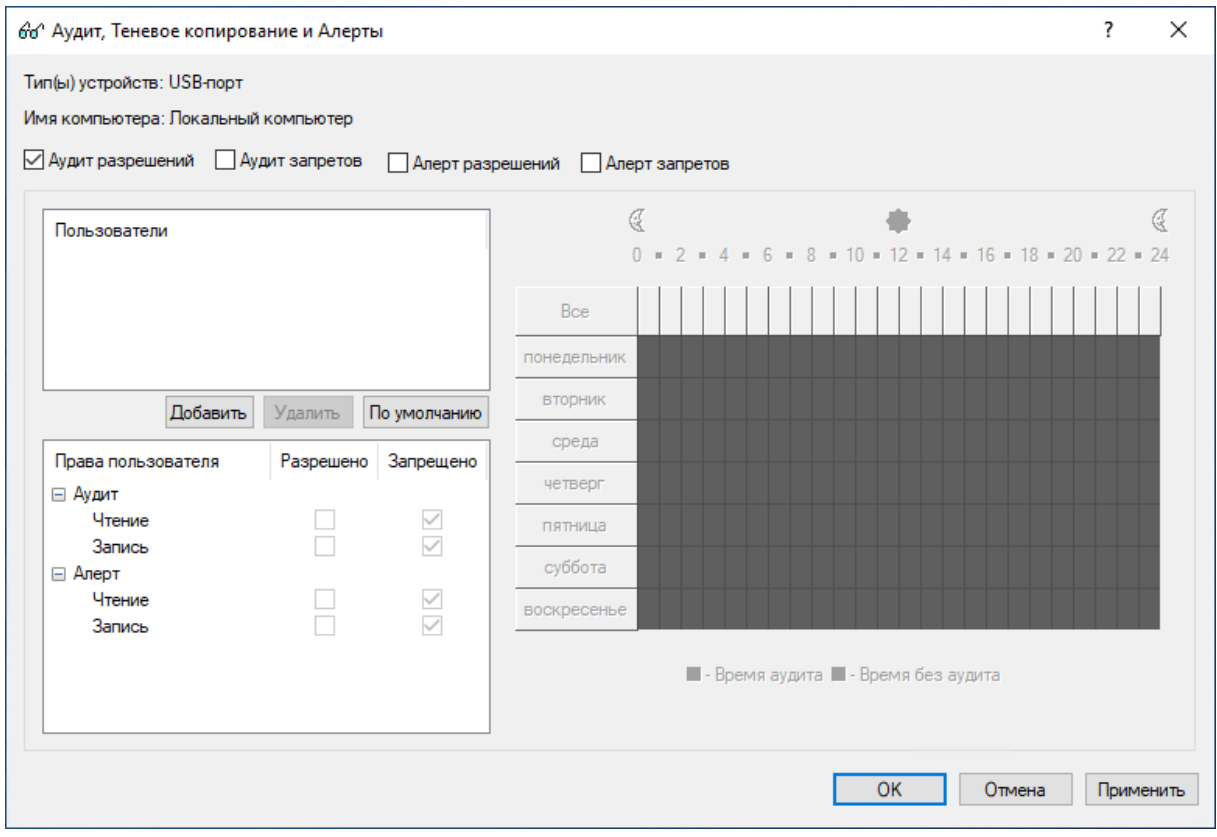

Для каждого устройства можно протоколировать два типа попыток доступа:

- Разрешено Все попытки доступа, которые были разрешены агентом Cyber Protego, т.е. пользователю был предоставлен доступ к устройству.
- Запрещено Все попытки доступа, которые были заблокированы агентом Cyber Protego, т.е. пользователю был запрещен доступ к устройству.

Для того чтобы включить протоколирование одного или обоих типов доступа, установите флажки Аудит разрешений и/или Аудит запретов. Эти флажки не имеют логической привязки к отдельным учетным записям пользователей или групп, они влияют на весь тип устройства.

Имена пользователей и групп пользователей, назначенных данному типу устройства, отображаются в списке учетных записей в левой верхней части диалога Аудит, Теневое копирование и Алерты.

Чтобы добавить нового пользователя или группу пользователей в список учетных записей, нажмите кнопку Добавить. Вы можете добавить несколько учетных записей одновременно.

Для удаления учетных записей из списка используйте кнопку Удалить. Для одновременного удаления нескольких записей используйте клавиши Ctrl и/или Shift.

С помощью кнопки По умолчанию можно задать правила аудита и теневого копирования по умолчанию для устройств: члены группы Пользователи (Users) и учетная запись Все (Everyone) имеют права Чтение и Запись на аудит, а права на теневое копирование для них отключены.

Используя специальный элемент управления для выбора времени, можно задать период, когда правило аудита для выбранного пользователя или группы будет (или не будет) активно. Этот элемент управления расположен в правой части диалогового окна. Нажимайте левую кнопку мыши для выбора времени, когда правило аудита активно. Для выбора времени, когда правило аудита неактивно, нажимайте правую кнопку. Можно также использовать клавиатуру: стрелки для навигации и пробел для переключения между активным/неактивным состоянием.

Чтобы указать действия пользователя, подлежащие регистрации, задайте соответствующие права. Предусмотрены две группы прав:

- Аудит Права для протоколирования действий пользователя в журнал аудита. Подробнее см. в разделе Группа прав ["Аудит"](#page-173-0).
- Теневое копирование Права для протоколирования действий пользователя в журнал теневого копирования. Подробнее см. в разделе Группа прав "Теневое [копирование".](#page-174-0)

#### Примечание

Если передача данных запрещена на уровне типа (с помощью разрешений), то теневая копия передаваемых данных не будет создана, так как в этом случае Cyber Protego блокирует передачу данных до начала их перехвата. Исключение: Если данные проверяются контентно-зависимыми правилами, то Cyber Protego создает теневую копию данных, даже если их передача запрещена на уровне типа.

#### Рекомендации

Записи в журнале аудита могут не создаваться, несмотря на заданные правила аудита. Данная проблема обычно вызвана тем, что в настройках правил аудита не установлены флажки Аудит разрешений и Аудит запретов. Существующая конфигурация протоколирования в этом случае не является корректной, что приводит к отсутствию записей в журнале аудита.

При настройке правил аудита необходимо убедиться, что установлен хотя бы один из флажков Аудит разрешений и Аудит запретов.

Следует также иметь в виду, что протоколирование событий аудита на уровне интерфейса USB не ведётся для устройств, добавленных в белый список (см. Белый список [USB-устройств](#page-183-0) (обычный [профиль\)\)](#page-183-0), а также для устройств, контроль которых отключен настройками безопасности (см. Настройки [безопасности](#page-200-0) (обычный профиль)).

## <span id="page-173-0"></span>Группа прав "Аудит"

Права из группы Аудит позволяют указать, какие действия требуется регистрировать в журнале аудита. Предусмотрены следующие права аудита:

• Чтение - Протоколируются попытки пользователя читать данные. Для типов Bluetooth, FireWireпорт, ИК-порт, Параллельный порт, Последовательный порт, USB-порт и WiFi это право можно установить, только если установлено право Запись из группы Аудит.

- Запись Протоколируются попытки пользователя записывать данные. Для типов Bluetooth, FireWire-порт, ИК-порт, Параллельный порт, Последовательный порт, USB-порт и WiFi это право можно установить, только если установлено право Чтение из группы Аудит.
- Форматирование Протоколируются попытки прямого обращения с записью (т.е. форматирование). Данное право применимо только к следующим типам: Гибкий диск, Жесткий диск, Съемные устройства.
- Печать Протоколируются попытки пользователя посылать документы на принтеры. Данное право применимо только к типу Принтер.
- Чтение не файлов Протоколируются попытки пользователя читать не файловые объекты ("Календарь", "Контакты", "Задачи" и т. п.). Данное право применимо только к типу iPhoneустройства.
- Запись не файлов Протоколируются попытки пользователя записывать не файловые объекты ("Календарь", "Контакты", "Задачи" и т. п.). Данное право применимо только к типу iPhoneустройства.
- Копирование Протоколируются попытки пользователя вставить данные из буфера обмена и сделать снимки экрана. Применимо только к типу Буфер обмена.
- Чтение с подключенного диска Протоколирование всех попыток чтения данных с подключенных дисков в терминальной сессии. Применимо только к типу ТС-устройства.
- Запись на подключенный диск Протоколирование всех попыток записи данных на подключенные диски в терминальной сессии. Применимо только к типу ТС-устройства.
- Доступ к последовательному порту Протоколирование всех попыток доступа к последовательным портам во время терминальной сессии. Применимо только к типу ТСустройства.
- Доступ к USB-устройствам Протоколирование всех попыток доступа к USB-устройствам во время терминальной сессии. Применимо только к типу ТС-устройства.
- Буфер обмена входящие данные Протоколирование всех попыток вставки различных типов данных (текстовых, графических, аудио, файлов и других) из буфера обмена в окно терминальной сессии/виртуальной машины. Применимо только к типу ТС-устройства.
- Буфер обмена исходящие данные Протоколирование всех попыток вставки различных типов данных (текстовых, графических, аудио, файлов и других) из буфера обмена окна терминальной сессии/виртуальной машины. Применимо только к типу ТС-устройства.

Подробнее о правах аудита для каждого типа устройств см. в разделе [Сводка](#page-175-0) прав аудита и теневого [копирования](#page-175-0) по типам устройств.

# <span id="page-174-0"></span>Группа прав "Теневое копирование"

Права из группы Теневое копирование позволяют указать, какие действия требуется регистрировать в журнале теневого копирования. Предусмотрены следующие права теневого копирования:

• Чтение - Включается теневое копирование для всех данных, считываемых пользователем. Применимо только к типу MTP.

- Запись Включается теневое копирование для всех данных, записываемых пользователем. Данное право применимо только к следующим типам: Гибкий диск, iPhone-устройства, MTP, Оптический привод, Параллельный порт, Съемные устройства, Последовательный порт.
- Форматирование Включается теневое копирование бинарных данных, записанных пользователем посредством прямого доступа к диску (т.е. форматирование). Данное право применимо только к типам Гибкий диск и Съемные устройства.
- Печать Включается теневое копирование для всех документов, посылаемых на принтеры. Эти документы будут доступны для просмотра (см. описание команды [Открыть](#page-213-0) в разделе [Журнал](#page-212-0) теневого копирования (для [компьютера\)\)](#page-212-0). Данное право применимо только к типу Принтер.
- Запись не файлов Включается теневое копирование для всех не файловых объектов (календарь, контакты, задачи и т.п.), записываемых пользователем. Данное право применимо только к типу iPhone-устройства.
- Запись на подключенный диск Включается теневое копирование для всех данных, записываемых на подключенные диски в терминальной сессии. Применимо только к типу ТСустройства.
- Копирование Включается теневое копирование данных, вставленных из буфера обмена, а также скриншотов. Применимо только к типу Буфер обмена.
- Буфер обмена входящие данные Включается теневое копирование данных из буфера обмена, вставленных в окно терминальной сессии/виртуальной машины. Применимо только к типу ТС-устройства.
- Буфер обмена исходящие данные Включается теневое копирование данных из буфера обмена, вставленных из окна терминальной сессии/виртуальной машины. Применимо только к типу ТС-устройства.

<span id="page-175-0"></span>Подробнее о правах теневого копирования для каждого типа устройств см. в разделе [Сводка](#page-175-0) прав аудита и теневого [копирования](#page-175-0) по типам устройств.

# 4.1.4.3 Сводка прав аудита и теневого копирования по типам устройств

В данном разделе представлен список прав аудита и теневого копирования для каждого типа устройств, а также описана информация, регистрируемая в соответствующих журналах. Для каждого события в журнал записываются следующие сведения: тип события; дата и время, когда событие произошло; тип устройства, на котором произошло событие; причина возникновения события; имя пользователя и процесс, вызвавший событие. Кроме того, регистрируется дополнительная информация о событиях, зависящая от типа устройства:

- [Bluetooth](#page-176-0)
- Буфер [обмена](#page-176-1)
- [FireWire-порт](#page-176-2)
- [Гибкий](#page-177-0) диск
- [Жесткий](#page-177-1) диск
- [ИК-порт](#page-177-2)
- [iPhone-устройства](#page-178-0)
- $\bullet$  [MTP](#page-178-1)
- [Оптический](#page-179-0) привод
- [Параллельный](#page-179-1) порт
- [Принтер](#page-179-2)
- Съемные [устройства](#page-179-3)
- [Последовательный](#page-180-0) порт
- Ленточные [накопители](#page-180-1)
- [ТС-устройства](#page-180-2)
- [USB-порт](#page-181-0)
- <span id="page-176-0"></span> $\bullet$  [WiFi](#page-181-1)

# **Bluetooth**

Права, применимые к типу Bluetooth:

• Аудит: Чтение

В журнал аудита записывается событие "Доступ к устройству".

• Аудит: Запись

<span id="page-176-1"></span>В журнал аудита записывается событие "Доступ к устройству".

# Буфер обмена

Права, применимые к типу Буфер обмена:

• Аудит: Копирование

В журнал аудита записываются события "Копирование текста", "Копирование файла", "Копирование изображения", "Копирование аудио данных", "Копирование RTF (Изображение)", "Копирование RTF (Файл)", "Копирование RTF (Текст, Изображение)", "Копирование RTF (Текст, Файл)", "Копирование RTF (Изображение, Файл)", "Копирование RTF (Текст, Изображение, Файл)", "Копирование неидентифицированного содержимого", "Копирование экрана", имена файлов, имя процесса и PID.

• Теневое копирование: Копирование

<span id="page-176-2"></span>В журнал теневого копирования записываются все данные, посылаемые в буфер обмена.

## FireWire-порт

Права, применимые к типу FireWire-порт:

• Аудит: Чтение

В журнал аудита записываются события "Подключение", "Отключение" и "Доступ к устройству", имена и ID устройств.

• Аудит: Запись

В журнал аудита записываются события "Подключение", "Отключение" и "Доступ к устройству", имена и ID устройств.

## <span id="page-177-0"></span>Гибкий диск

Права, применимые к типу Гибкий диск:

• Аудит: Чтение

В журнал аудита записываются события "Чтение", "Монтирование", "Размонтирование" и имена файлов.

• Аудит: Запись

В журнал аудита записываются события "Удаление", "Запись", "Восстановление", "Переименование" и имена файлов.

• Аудит: Форматирование

В журнал аудита записывается событие "Форматирование" и имя диска.

• Теневое копирование: Запись

Файлы записываются в журнал теневого копирования.

• Теневое копирование: Форматирование

<span id="page-177-1"></span>Данные без изменений ("как есть") записываются в журнал теневого копирования.

## Жесткий диск

Права, применимые к типу Жесткий диск:

• Аудит: Чтение

В журнал аудита записывается событие "Чтение" и имена файлов.

• Аудит: Запись

В журнал аудита записываются события "Запись", "Переименование", "Удаление" и имена файлов.

• Аудит: Форматирование

<span id="page-177-2"></span>В журнал аудита записывается событие "Форматирование" и имя диска.

## ИК-порт

Права, применимые к типу ИК-порт:

• Аудит: Чтение

В журнал аудита записывается событие "Доступ к устройству".

• Аудит: Запись

<span id="page-178-0"></span>В журнал аудита записывается событие "Доступ к устройству".

# iPhone-устройства

Права, применимые к типу iPhone-устройства:

• Аудит: Чтение

В журнал аудита записывается событие "Чтение файла" и имена файлов.

• Аудит: Запись

В журнал аудита записываются события "Запись файла", "Переименование файла", "Удаление файла" и имена файлов.

• Аудит: Чтение не файлов

В журнал аудита записываются события "Чтение бэкапа", "Чтение календаря", "Чтение контакта", "Чтение избранного", "Чтение медиа-данных", "Чтение электронной почты", "Чтение заметки" и имена объектов.

• Аудит: Запись не файлов

В журнал аудита записываются события "Запись календаря", "Удаление календаря", "Запись контакта", "Удаление контакта", "Запись избранного", "Удаление избранного", "Запись электронной почты", "Удаление электронной почты", "Запись бэкапа", "Запись заметки", "Удаление заметки", "Запись медиа-данных", "Переименование медиа-данных", "Удаление медиа-данных" и имена объектов.

• Теневое копирование: Запись

Файлы записываются в журнал теневого копирования.

• Теневое копирование: Запись не файлов

Все не-файловые объекты (календарь, контакты и т.п.) записываются в журнал теневого копирования.

## <span id="page-178-1"></span>**MTP**

Права, применимые к типу MTP:

• Аудит: Чтение

В журнал аудита записывается событие "Чтение" и имена файлов.

• Аудит: Запись

В журнал аудита записываются события "Удаление", "Переименование", "Запись" и имена файлов.

• Теневое копирование: Чтение

Файлы записываются в журнал теневого копирования.

• Теневое копирование: Запись

<span id="page-179-0"></span>Файлы записываются в журнал теневого копирования.

# Оптический привод

Права, применимые к типу Оптический привод:

• Аудит: Чтение

В журнал аудита записываются события "Чтение" и "Извлечение" и имена файлов.

• Аудит: Запись

В журнал аудита записываются события "Запись" и "Форматирование" и имена файлов.

• Теневое копирование: Запись

В журнал теневого копирования записываются CD/DVD/BD -образы в формате CUE и/или файлы.

# <span id="page-179-1"></span>Параллельный порт

Права, применимые к типу Параллельный порт:

• Аудит: Чтение

В журнал аудита записывается событие "Доступ к устройству".

• Аудит: Запись

В журнал аудита записывается событие "Доступ к устройству".

• Теневое копирование: Запись

<span id="page-179-2"></span>Все данные, посылаемые в порт, записываются в журнал теневого копирования.

## Принтер

Права, применимые к типу Принтер:

• Аудит: Печать

В журнал аудита записывается событие "Печать", а также имена документов и принтера.

• Теневое копирование: Печать

Все данные, посылаемые на принтер, записываются в журнал теневого копирования в формате PDF.

## <span id="page-179-3"></span>Съемные устройства

Права, применимые к типу Съемные устройства:
• Аудит: Чтение

В журнал аудита записываются события "Чтение", "Чтение зашифрованного", "Извлечение", "Монтирование", "Размонтирование" и имена файлов.

• Аудит: Запись

В журнал аудита записываются события "Удаление", "Удаление зашифрованного", "Переименование", "Переименование зашифрованного", "Запись", "Запись зашифрованного", "Восстановление", "Восстановление зашифрованного" и имена файлов.

• Аудит: Форматирование

В журнал аудита записываются события "Форматирование", "Форматирование зашифрованного" и имя диска.

• Теневое копирование: Запись

Файлы записываются в журнал теневого копирования.

• Теневое копирование: Форматирование

Данные без изменений ("как есть") записываются в журнал теневого копирования.

## Последовательный порт

Права, применимые к типу Последовательный порт:

• Аудит: Чтение

В журнал аудита записывается событие "Доступ к устройству".

• Аудит: Запись

В журнал аудита записывается событие "Доступ к устройству".

• Теневое копирование: Запись

Все данные, посылаемые в порт, записываются в журнал теневого копирования.

## Ленточные накопители

Права, применимые к типу Ленточные накопители:

• Аудит: Чтение

В журнал аудита записываются события "Чтение", "Извлечение" и имена устройств.

• Аудит: Запись

В журнал аудита записывается событие "Запись" и имена устройств.

## ТС-устройства

Права, применимые к типу ТС-устройства:

• Аудит: Чтение с подключенного диска

В журнал аудита записывается событие "Чтение", имя диска и путь к файлу.

• Аудит: Запись на подключенный диск

В журнал аудита записывается событие "Запись", имя диска и путь к файлу.

• Аудит: Доступ к последовательному порту

В журнал аудита записывается событие "Доступ к устройству" и имя последовательного порта.

• Аудит: Доступ к USB-устройствам

В журнал аудита записывается событие "Доступ к устройству" и имя устройства.

• Аудит: Буфер обмена входящие данные

В журнал аудита записываются события "Входящий текст", "Входящее изображение", "Входящие аудио данные", "Входящий файл", "Входящий RTF (Изображение)", "Входящий RTF (Файл)", "Входящий RTF (Текст, Изображение)", "Входящий RTF (Текст, Файл)", "Входящий RTF (Изображение, Файл)", "Входящий RTF (Текст, Изображение, Файл)", "Входящие неизвестные данные", имя файла или объекта данных, а также имя процесса и PID.

• Аудит: Буфер обмена исходящие данные

В журнал аудита записываются события "Исходящий текст", "Исходящее изображение", "Исходящие аудио данные", "Исходящий файл", "Исходящий RTF (Изображение)", "Исходящий RTF (Файл)", "Исходящий RTF (Текст, Изображение)", "Исходящий RTF (Текст, Файл)", "Исходящий RTF (Изображение, Файл)", "Исходящий RTF (Текст, Изображение, Файл)", "Исходящие неизвестные данные", имя файла или объекта данных, а также имя процесса и PID.

• Теневое копирование: Запись на подключенный диск

Файлы записываются в журнал теневого копирования.

• Теневое копирование: Буфер обмена входящие данные

Все данные, вставленные из буфера обмена, записываются в журнал теневого копирования.

• Теневое копирование: Буфер обмена исходящие данные

Все данные, посылаемые в буфер обмена, записываются в журнал теневого копирования.

## USB-порт

Права, применимые к типу USB-порт:

• Аудит: Чтение

В журнал аудита записываются события "Подключение", "Отключение", "Доступ к устройству", а также имена и ID устройств.

• Аудит: Запись

В журнал аудита записываются события "Подключение", "Отключение", "Доступ к устройству", а также имена и ID устройств.

### **WiFi**

Права, применимые к типу WiFi:

• Аудит: Чтение

В журнал аудита записывается событие "Доступ к устройству".

- Аудит: Запись
	- В журнал аудита записывается событие "Доступ к устройству".

# 4.1.4.4 Включение алертов

Диалоговое окно "Аудит, Теневое [копирование](#page-171-0) и Алерты" также позволяет включить алерты (тревожные оповещения), которые будут рассылаться при попытке пользователя обратиться к устройству определенного типа.

Cyber Protego рассылает тревожные оповещения с учетом настроек оповещений. В этих настройках задается адресат и причина отправки оповещения. Перед тем, как включить оповещения для определенных событий, задайте параметры оповещений в настройках Cyber Protego Agent (см. раздел [Алерты](#page-130-0)).

Оповещения о событиях, связанных с доступом, можно включить в диалоговом окне Аудит, Теневое копирование и Алерты. Оповещения включаются так же, как [задаются](#page-171-0) правила аудита, в следующем порядке:

- Укажите, для каких событий необходимо рассылать оповещения. Оповещения можно настроить для попыток доступа к устройству (как успешных, так и неуспешных). Установите флажок Алерт разрешений, чтобы включить оповещения об успешных попытках доступа к устройству. Установите флажок Алерт запретов, чтобы включить оповещения о неудачных попытках доступа к устройству.
- Укажите пользователей и/или группы, на действия которых будут рассылаться оповещения. Для этого в левой верхней части диалогового окна в области Пользователи нажмите кнопку Добавить. В диалоговом окне Выбор: "Пользователи" или "Группы" в поле Введите имена выбираемых объектов введите имя пользователя или группы, а затем нажмите кнопку OK.
- Укажите, на какие действия пользователей нужно рассылать оповещения, а на какие нет. В левой верхней части диалогового окна в области Пользователи выберите добавленного пользователя или группу. На левой нижней панели диалогового окна в области Права пользователя выберите Разрешено или Запрещено, чтобы включить или отключить право на оповещение. Права на оповещения определяют, на какие действия пользователя с устройствами следует рассылать оповещения. Права на оповещение аналогичны правам на аудит. Единственное различие состоит в том, что когда происходят события, удовлетворяющие определенным критериям, Cyber Protego отправляет тревожное оповещение, а не протоколирует их в журнале аудита. Список прав на аудит для устройств см. в разделе [Группа](#page-173-0) прав ["Аудит".](#page-173-0)
- Укажите дни и часы (например, с 7 утра до 5 вечера с понедельника по пятницу), в которые оповещения о действиях пользователя с устройствами будут или не будут рассылаться. Для этого на правой панели диалогового окна выберите дни и часы левой кнопкой мыши. Используйте правую кнопку мыши, чтобы отметить дни недели и время, когда на действия пользователей не будут рассылаться оповещения.

Можно настроить различные параметры алертов для оперативного и автономного режимов. Оперативные алерты (обычный профиль) создаются, когда клиентские компьютеры подключены к сети. Автономные алерты (офлайн-профиль) создаются, когда клиентские компьютеры работают в автономном режиме. По умолчанию Cyber Protego работает в автономном режиме, когда сетевой кабель не подключен к клиентскому компьютеру. Описание политик Cyber Protego для автономного режима можно найти в разделе Политики [безопасности](#page-439-0) Cyber Protego (офлайн[профиль\).](#page-439-0) Инструкции по настройке алертов см. в разделе [Управление](#page-449-0) правилами аудита, теневого [копирования](#page-449-0) и оповещений для автономного режима.

# <span id="page-183-0"></span>4.1.5 Белый список USB-устройств (обычный профиль)

Белый список устройств позволяет разрешать использовать только конкретные устройства, которые не будут заблокированы вне зависимости от остальных установок. Это сделано для того, чтобы разрешить использование отдельных устройств при блокировании всех остальных.

В дереве консоли отображается список пользователей и групп, для которых задан белый список устройств. Устройства в белом списке могут быть заданы индивидуально для каждого пользователя и группы. Дополнительную информацию о работе белого списка устройств в Cyber Protego можно найти в разделе [Управляемый](#page-15-0) контроль доступа данного руководства.

Контекстное меню белого списка устройств содержит следующие команды:

- Удалить пользователя Удаляет пользователя или группу из белого списка вместе с устройствами, назначенными этому пользователю/группе.
- Управление Открывает диалоговое окно, позволяющее задать или отредактировать белый список для оперативного режима.
- Управление офлайновыми настройками Открывает диалоговое окно, позволяющее задать или отредактировать белый список для автономного режима.
- Загрузить Позволяет импортировать ранее сохраненный файл с белым списком USBустройств для оперативного режима.
- Загрузить офлайновые настройки Позволяет импортировать ранее сохраненный файл с белым списком USB-устройств для автономного режима.
- Сохранить Позволяет экспортировать белый список USB-устройств, заданный для оперативного режима, в файл с расширением .whl, который затем можно импортировать и использовать на другом компьютере.
- Сохранить офлайновые настройки Позволяет экспортировать белый список USB-устройств, заданный для автономного режима, в файл с расширением .whl, который затем можно импортировать и использовать на другом компьютере.
- Сбросить Сбрасывает белый список USB-устройств для оперативного режима в состояние "не задано". Эта команда доступна только в Cyber Protego Group Policy [Manager](#page-86-0) и Cyber [Protego](#page-84-0) [Редактор](#page-84-0) настроек агента.
- Сбросить офлайновые настройки Сбрасывает список USB-устройств для автономного режима в состояние "не задано". Если такой белый список не задан, к клиентским компьютерам, находящимся не в сети, применяется белый список, заданный для оперативного режима.
- Удалить офлайновые настройки Блокирует наследование белого списка, заданного для автономного режима, и принудительно применяет белый список, заданный для оперативного режима. Эта команда доступна только в Cyber Protego Group Policy [Manager](#page-86-0) и Cyber [Protego](#page-84-0) [Редактор](#page-84-0) настроек агента.
- База данных USB-устройств Открывает диалоговое окно, позволяющее добавлять устройства в базу данных USB-устройств для того, чтобы сделать возможным их добавление в белый список.

Можно задавать белый список USB устройств для разных режимов работы (оперативного и автономного) для одних и тех же пользователей или групп. Белый список USB устройств для оперативного режима (обычный профиль) применяется, когда клиентские компьютеры находятся в сети. Белый список USB устройств для автономного режима (офлайн-профиль) применяется, когда клиентские компьютеры работают автономно. По умолчанию Cyber Protego работает в автономном режиме, когда сетевой кабель не подключен к клиентскому компьютеру. Описание политик Cyber Protego для автономного режима можно найти в разделе Политики [безопасности](#page-439-0) Cyber Protego [\(офлайн-профиль\)](#page-439-0). Инструкции по настройке белого списка USB-устройств см. в разделе Управление белым списком [USB-устройств](#page-455-0) для автономного режима.

Имеется два варианта идентификации устройств в белом списке:

- Модель устройства Описывает все устройства одной и той же модели. Каждое устройство идентифицируется по комбинации идентификатора производителя (VID) и продукта (PID). Комбинация VID и PID описывает конкретную модель, но не конкретное устройство. Это значит, что все устройства данной модели данного производителя будут распознаны как одно устройство.
- Уникальное устройство Описывает конкретное уникальное устройство. Каждое устройство идентифицируется по комбинации идентификатора производителя (VID), продукта (PID) и серийного номера.

Не каждое устройство имеет собственный серийный номер. Устройство может быть добавлено в белый список как уникальное устройство только в том случае, если производитель присвоил ему серийный номер на этапе изготовления.

Авторизация устройств в белом списке проходит в два этапа:

- 1. Добавьте устройство в базу данных устройств (см. раздел База данных [USB-устройств](#page-191-0)), чтобы сделать возможным его добавление в белый список.
- 2. Добавление в белый список. В результате устройство становится авторизованным и для него отключается контроль доступа на уровне интерфейса (USB).

Аудит попыток доступа пользователей к устройству, находящемуся в белом списке устройств, не выполняется. Выполняется только аудит попыток пользователей подключить или извлечь устройство, находящееся в белом списке.

# 4.1.5.1 Устройства, входящие в белый список

Если выбрать пользователя или группу под узлом Белый список USB-устройств в дереве консоли, на панели сведений отображаются устройства, включенные в белый список для этого пользователя или группы.

Контекстное меню устройства в списке на панели сведений содержит следующие команды:

- Управление В зависимости от режима белого списка для данного устройства (оперативный или автономный), открывает диалоговое окно, в котором можно задать белый список устройств для оперативного или автономного режима.
- База данных USB-устройств Открывает диалоговое окно, позволяющее добавлять устройства в базу данных USB-устройств для того, чтобы сделать возможным их добавление в белый список.
- Переинициализировать Установите этот флажок, чтобы обеспечить повторную инициализацию (переподключение) устройства при входе нового пользователя в систему. Некоторые USB-устройства (например, мышь) не могут работать без повторной инициализации, поэтому рекомендуется установить этот флажок для устройств без файловой системы. Также рекомендуется снять этот флажок для устройств хранения данных (флеш-накопители, оптические приводы, внешние жесткие диски и т.п.).

#### Внимание

Cyber Protego Agent не может переинициализировать USB-устройства, драйверы которых не позволяют выполнять программное переподключение. При отсутствии доступа к такому устройству из белого списка необходимо извлечь устройство из USB-порта и затем вставить обратно для перезапуска драйвера.

- Контролировать как тип Когда этот флажок установлен, контроль доступа к устройствам, добавленным в белый список, отключается только на уровне интерфейса (USB). Если устройство из белого списка (например, USB-накопитель) относится к обоим уровням интерфейс (USB) и тип (Съемные устройства), будут применяться разрешения, аудит, теневое копирование и тревожные оповещения на уровне типа (если они есть). В противном случае, если флажок Контролировать как тип снят, то контроль доступа к устройствам на уровне типа также отключен. Например, сняв этот флажок для USB-диска, можно избежать проверки прав доступа на уровне типа "Съемные устройства".
- Только чтение Когда этот флажок установлен, на устройство хранения из белого списка разрешен доступ только на чтение. Если это устройство не поддерживает доступ только на чтение, то доступ будет полностью заблокирован.
- Разрешить аудит и теневое копирование на уровне типа Установите этот флажок, чтобы включить аудит, теневое копирование и оповещения для устройства из белого списка на уровне типа с учетом настроек, заданных для аудита, теневого копирования и алертов, для всех типов, к которым относится это устройство.
- Удалить Удаляет устройство из белого списка для учетной записи пользователя или группы, выбранной в дереве консоли.

### Рекомендации

Попытки использовать съемное устройство, добавленное в белый список USB-устройств, могут завершиться ошибкой "Отказано в доступе". Эта проблема обычно возникает из-за того, что у пользователя нет разрешения на съемные устройства. Обратите внимание, что проверка разрешений для съемных USB-устройств выполняется как на уровне интерфейса (USB-порт), так и на уровне типа (съемное устройство). Если пользователю не разрешено использовать съемные устройства, добавления такого устройства в белый список будет недостаточно, если в белом списке не отключен контроль разрешений по типу устройства.

Для устранения проблемы необходимо предоставить пользователю разрешение на доступ к съемным устройствам (инструкции по установке разрешений см. в разделе [Разрешения](#page-157-0) (обычный [профиль\)\)](#page-157-0), либо снять флаг Контролировать как тип для данного устройства в белом списке.

Если одно и то же устройство добавлено в белый список для разных пользователей, то изменение флага Контролировать как тип у этого устройства для одного из пользователей изменяет его также для всех пользователей. Флаги Контролировать как тип и Переинициализировать относятся к устройствам, а не к пользователям, поэтому их изменение действует на всех пользователей, для которых данное устройство добавлено в белый список.

Невозможно по-разному установить флаг Контролировать как тип для разных пользователей одного и того же устройства. В качестве обходного пути можно для одних пользователей определить устройство как уникальное, а для других определить его как модель (подробнее об идентификации USB-устройств см. Модель устройства и [Уникальное](#page-183-0) устройство). Так можно создать две записи об устройстве с различными значениями флага Контролировать как тип.

# 4.1.5.2 Диалоговое окно "Белый список USB-устройств"

Чтобы задать белый список для оперативного режима, выберите пункт Управление из контекстного меню либо нажмите соответствующую кнопку на панели инструментов.

В верхней части диалогового окна в списке База данных USB-устройств вы можете видеть устройства, добавленные в базу данных.

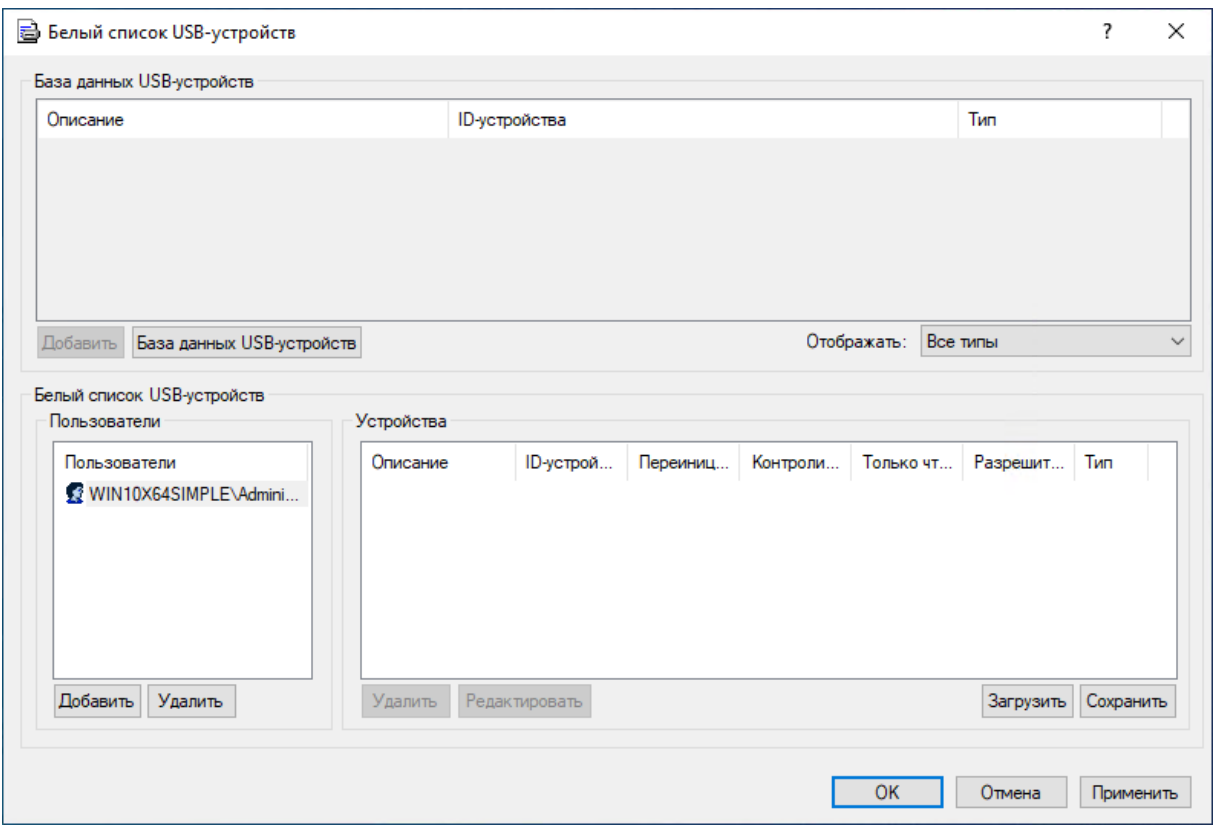

Как только устройства добавляются из базы данных в белый список определенного пользователя или группы, они становятся разрешенными и ограничение доступа на них не распространяется, когда этот пользователь входит в систему.

Чтобы добавить устройство в список Белый список USB-устройств:

- 1. Выберите соответствующего пользователя (или группу), для которого это устройство должно быть разрешено. Нажмите кнопку Добавить под списком Пользователи, чтобы добавить учетную запись. Чтобы удалить учетную запись из списка Пользователи, нажмите кнопку Удалить.
- 2. Выберите соответствующее устройство в списке База данных USB-устройств и нажмите кнопку Добавить.

Если устройство имеет серийный номер, оно может быть добавлено в белый список дважды: как модель устройства и как уникальное устройство. В этом случае модель устройства имеет приоритет над уникальным устройством.

Если флажок Контролировать как тип установлен, контроль доступа к устройствам, добавленным в белый список, отключается только на уровне интерфейса (USB). Если устройство из белого списка (например, USB-накопитель) относится к обоим уровням - интерфейс (USB) и тип (съемное устройство), будут применяться разрешения, аудит, теневое копирование и тревожные оповещения (алерты), заданные на уровне типа.

Если флажок Контролировать как тип снят, то контроль доступа к устройствам на уровне типа также отключен. Например, сняв флажок Контролировать как тип для USB-диска, можно

отключить для этого диска проверку разрешений на доступ, заданных для типа Съемные устройства.

#### Примечание

При добавлении составного USB устройства (воспринимаемого системой в виде родительского и дочерних устройств-компонентов) в белый список нужно учитывать, что если в белый список добавлен любой компонент составного USB устройства, контроль доступа отключается для всех компонентов этого устройства на уровне интерфейса (USB-порта). При этом, если внесенное в белый список устройство относится к обоим уровням - интерфейс (USB) и тип (например, съемное устройство), и установлен флажок Контролировать как тип, то разрешения (если они заданы) на уровне типа устройства будут применяться в любом случае.

Если установлен флажок Только чтение, то на устройство хранения из белого списка разрешен доступ только на чтение. Если это устройство не поддерживает доступ только на чтение, то доступ будет полностью заблокирован.

Установите флажок Разрешить аудит и теневое копирование на уровне типа, чтобы включить аудит, теневое копирование и тревожные оповещения для устройства из белого списка на уровне типа с учетом настроек, заданных для аудита, теневого копирования и алертов, для всех типов, к которым относится данное устройство.

Установите флажок Переинициализировать, чтобы обеспечить повторную инициализацию (переподключение) устройства при входе нового пользователя в систему. Некоторые USBустройства (например, мышь) не могут работать без повторной инициализации, поэтому рекомендуется установить этот флажок для устройств без файловой системы. Рекомендуется снять этот флажок для устройств хранения данных (флеш-накопители, оптические приводы, внешние жесткие диски и т.п.).

#### Внимание

Cyber Protego Agent не может переинициализировать USB-устройства, драйверы которых не позволяют выполнять программное переподключение. При отсутствии доступа к такому устройству из белого списка необходимо извлечь устройство из USB-порта и затем вставить обратно для перезапуска драйвера.

Для редактирования описания устройства выберите соответствующую запись в списке Белый список USB-устройств и нажмите кнопку Редактировать.

#### Примечание

По умолчанию консоль проверяет уникальность описания каждого USB-устройства, предлагая при необходимости изменить описание. От этой проверки можно отказаться, добавив следующее значение в реестр компьютера, на котором работает консоль:

- Ключ: HKEY\_CURRENT\_USER\Software\SmartLine Vision\DLManager\Manager
- <sup>l</sup> Значение: DisableWLNameUniquenessCheck=dword:00000001

Для удаления записей используйте кнопку Удалить (для одновременного выбора нескольких записей можно использовать клавиши Ctrl и/или Shift).

Чтобы сохранить белый список в виде файла, нажмите кнопку Сохранить и выберите имя файла. Чтобы загрузить ранее сохраненный белый список, нажмите кнопку Загрузить и выберите файл со списком устройств.

Для управления базой данных устройств (см. раздел База данных [USB-устройств](#page-191-0)) нажмите кнопку База данных USB-устройств, чтобы открыть диалоговое окно настройки.

### Примечание

При добавлении устройства iPhone в белый список устройств контроль доступа отключается и для iPhone, и для его камеры на уровне интерфейса (USB-порта). Таким образом, невозможно разрешить доступ к iPhone и запретить доступ к его камере на уровне интерфейса (USB-порта). В базе данных устройств устройство iPhone распознается как Apple Mobile Device USB Driver. Однако можно разрешить доступ к камере iPhone, не разрешая доступ к самому устройству. Для этого можно использовать один из следующих способов:

- <sup>l</sup> Способ 1. Чтобы разрешить доступ к камере iPhone, добавьте устройство iPhone в белый список устройств и установите флажок Контролировать как тип. Чтобы запретить доступ к устройству iPhone, установите право "любой доступ запрещен" на тип iPhone-устройства.
- Способ 2. Чтобы разрешить доступ к камере iPhone, снимите флажок Управлять доступом к USB-сканерам и устройствам обработки изображения в настройках безопасности для устройств. Чтобы запретить доступ к устройству iPhone, установите право "любой доступ запрещен" на тип устройств USB-порт.

# <span id="page-189-0"></span>4.1.5.3 Диалоговое окно "Добавить пользователей или группы" для Linux

С помощью данного диалога можно вручную указать имена пользователей или групп при задании некоторых настроек. Это может быть удобно при создании эталонных политик. Выбранные пользователи или группы добавляются в список пользователей родительского диалога.

Данный диалог доступен только при настройке политики для Linux: при подключении Центральной консоли управления к конкретному Linux-агенту или при отображении политики для Linux в Редакторе настроек агента.

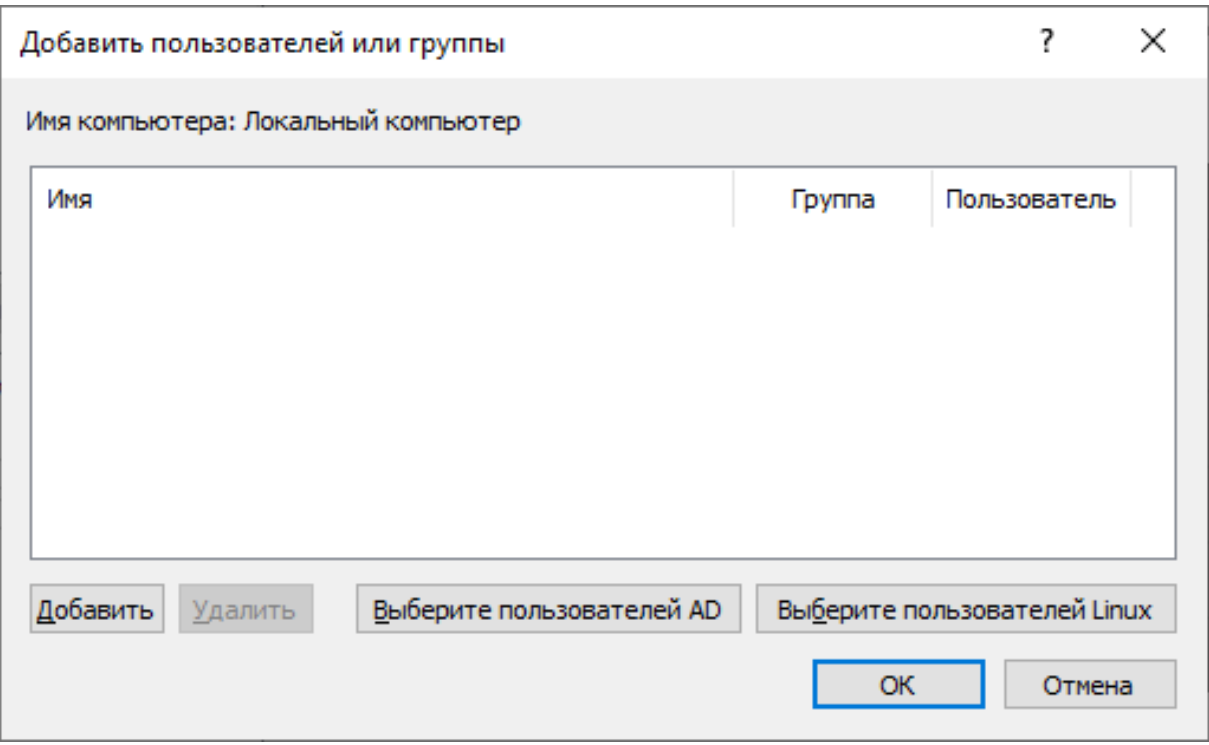

Новую запись в список можно добавить, нажав Добавить или дважды щелкнув мышью пустое пространство списка. Каждой записи необходимо задать один из флагов: Группа или Пользователь.

Кроме того, можно добавить пользователей Windows или Linux:

- Кнопка Выберите пользователей AD открывает стандартный системный диалог Windows, с помощью которого можно выбрать пользователей из домена Active Directory.
- Кнопка Выберите пользователей Linux открывает диалог, с помощью которого можно выбрать локальных пользователей, доступных на Linux-системе, к которой подключена Центральная консоль управления (см. "Диалоговое окно "Выбрать [пользователя](#page-190-0) или группу" для Linux" (стр. [191\)\)](#page-190-0). Если нажать эту кнопку в Редакторе настроек агента при отображении политики для Linux, в списке будет отображаться только группа "Everyone".

<span id="page-190-0"></span>Чтобы удалить записи из списка, выделите их и нажмите кнопку Удалить или клавишу Delete на клавиатуре.

# 4.1.5.4 Диалоговое окно "Выбрать пользователя или группу" для Linux

В этом диалоге можно выбрать локальных пользователей, доступных на Linux-системе, к которой подключена Центральная консоль управления. Его можно вызвать с помощью кнопки Выберите пользователей Linux в родительском диалоге Добавить пользователей или группы (см. "Диалоговое окно "Добавить [пользователей](#page-189-0) или группы" для Linux" (стр. 190)).

Данный диалог доступен только при настройке политики для Linux: при подключении Центральной консоли управления к конкретному Linux-агенту или при отображении политики для Linux в Редакторе настроек агента.

Выбрать пользователя или группу

×

2

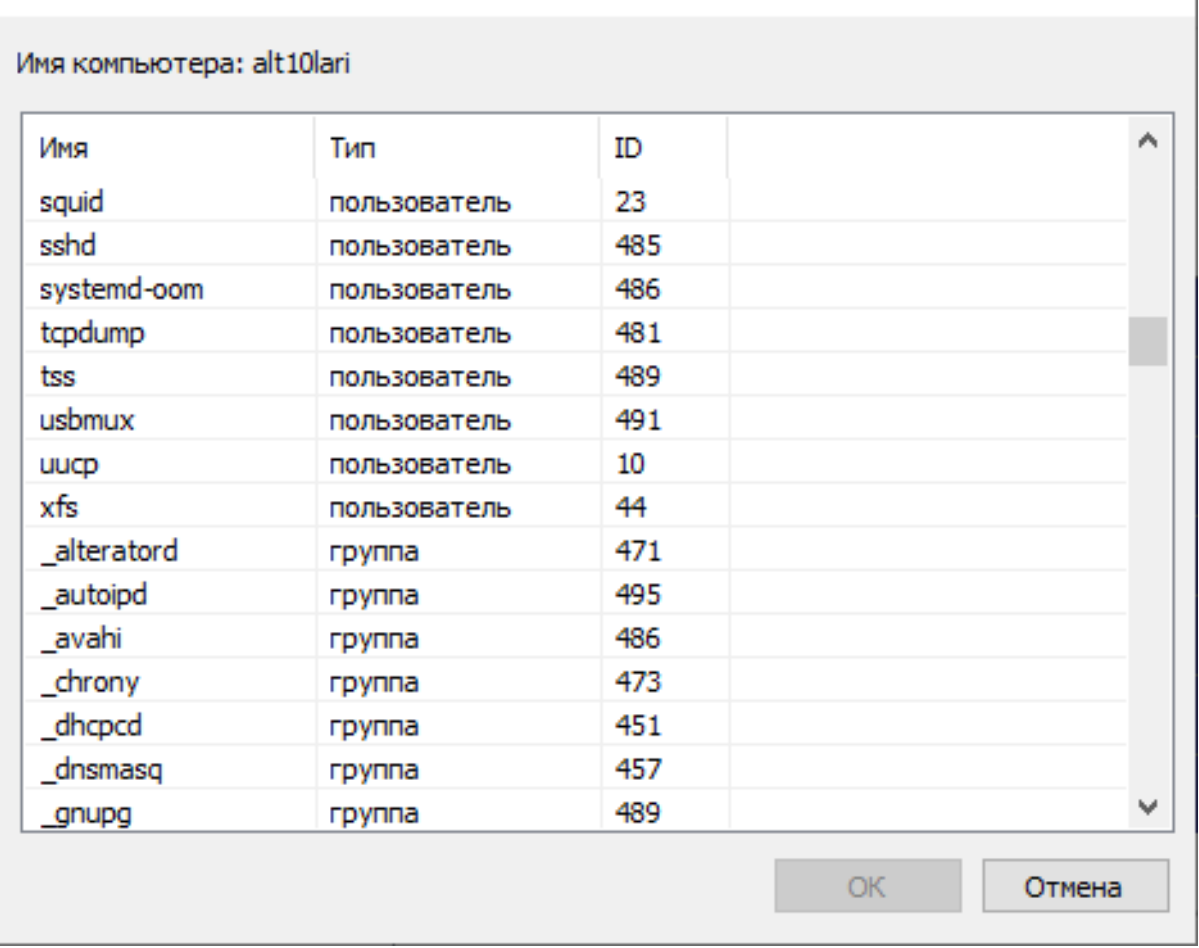

В поле Имя компьютера отображается имя Linux-компьютера, к которому подключена Центральная консоль управления. Если этот диалог открыт в Редакторе настроек агента, в данном поле указано "Локальный компьютер".

В списке пользователей отображаются локальные пользователи и группы, доступные на Linuxкомпьютере, к которому подключена Центральная консоль управления. В нем указаны их имена, тип и идентификаторы (uid для пользователей, gid для групп). Если этот диалог открыт в Редакторе настроек агента, в списке будет отображаться только группа "Everyone".

<span id="page-191-0"></span>В диалоге работает поиск по именам (достаточно начать вводить имя на клавиатуре). Кроме того, в нем можно выбирать сразу несколько записей.

# 4.1.5.5 База данных USB-устройств

При помощи диалогового окна База данных USB-устройств можно добавлять новые устройства в базу данных и редактировать существующие записи. Перед тем как устройство может быть авторизовано через белый список (см. раздел Белый список [USB-устройств](#page-183-0) (обычный профиль)), оно должно быть добавлено в базу данных.

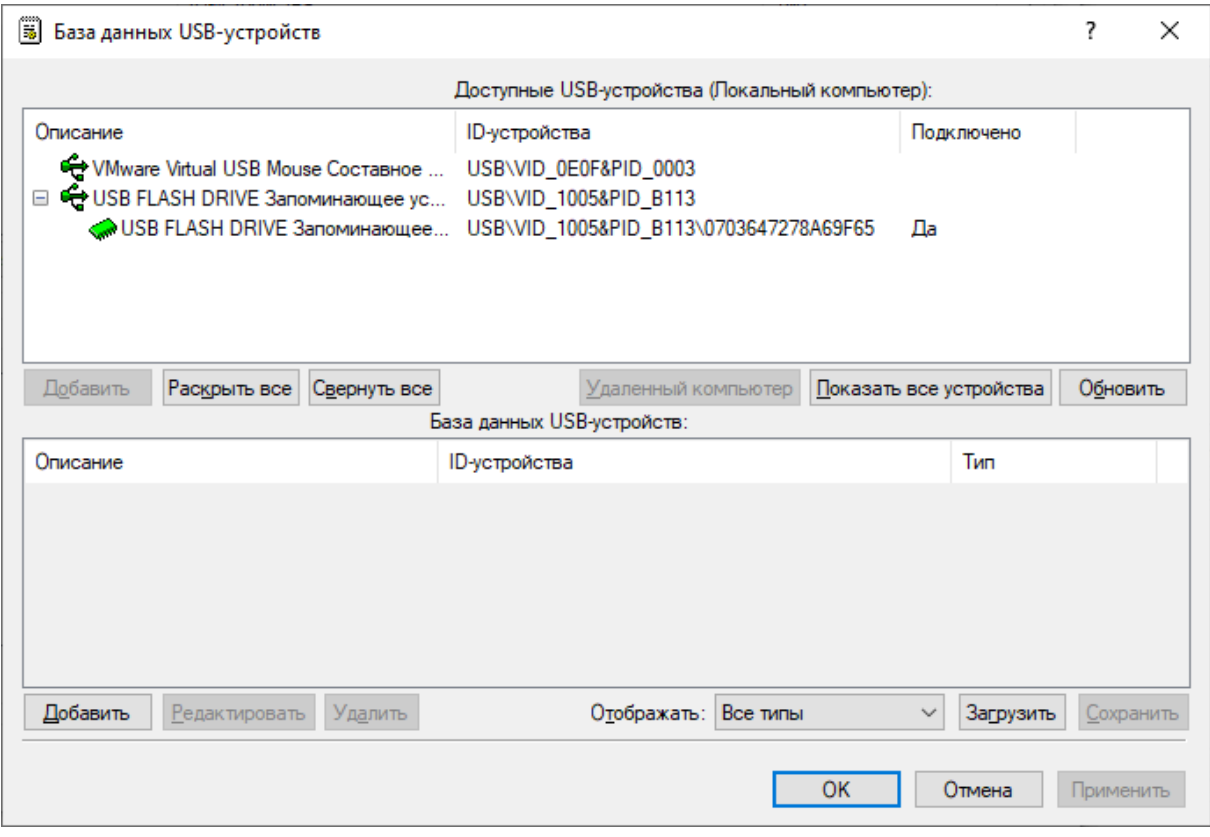

Вверху диалогового окна находится список Доступные USB-устройства. В нем перечислены все устройства, доступные на компьютере. Устройства отображаются в виде простого дерева, в котором родительская запись представляет модель устройства, а потомок - уникальное устройство. Если запись для уникального устройства отсутствует, то это устройство не имеет серийного номера.

Данный список может отображать как подключенные на данный момент устройства (если не нажата кнопка Показать все устройства), так и те, которые когда-либо были подключены (если кнопка Показать все устройства нажата).

Консоль управления автоматически обновляет список доступных устройств и показывает новые устройства при их подключении. Чтобы обновить этот список вручную, нажмите кнопку Обновить.

Чтобы получить список устройств с удаленного компьютера, нажмите кнопку Удаленный компьютер. Это кнопка недоступна, когда консоль подключена к локальному компьютеру.

В списке База данных USB-устройств, расположенном внизу диалога, перечисляются устройства, уже имеющиеся в базе данных. Добавлять устройства в этот список можно, выбирая записи в списке Доступные USB-устройства и нажимая кнопку Добавить под ним. Также можно добавлять устройства напрямую в список База данных USB-устройств, нажимая кнопку Добавить под данным списком. При этом в открывшемся окне Добавить USB-устройство (см. ["Диалоговое](#page-193-0) окно "Добавить [USB-устройство""](#page-193-0) (стр. 194)) нужно указать имя устройства, под которым оно будет добавлено в базу данных, и его ID.

Повторное добавление одного и того же устройства невозможно.

Для редактирования описания устройства выберите соответствующую запись в списке База данных USB-устройств и нажмите кнопку Редактировать.

### Примечание

По умолчанию консоль проверяет уникальность описания каждого USB-устройства, предлагая при необходимости изменить описание. От этой проверки можно отказаться, добавив следующее значение в реестр компьютера, на котором работает консоль:

- <sup>l</sup> Ключ: HKEY\_CURRENT\_USER\Software\SmartLine Vision\DLManager\Manager
- <sup>l</sup> Значение: DisableWLNameUniquenessCheck=dword:00000001

Для удаления записей используйте кнопку Удалить (для одновременного выбора нескольких записей можно использовать клавиши Ctrl и/или Shift).

База данных USB-устройств может быть сохранена в виде файла. Для этого нажмите кнопку Сохранить и выберите формат файла: .txt либо .csv.

<span id="page-193-0"></span>Чтобы загрузить ранее сохраненную базу данных, нажмите кнопку Загрузить и выберите файл со списком устройств.

# 4.1.5.6 Диалоговое окно "Добавить USB-устройство"

С помощью этого диалога можно добавлять устройства в базу данных USB-устройств (см. ["База](#page-191-0) данных [USB-устройств"](#page-191-0) (стр. 192)).

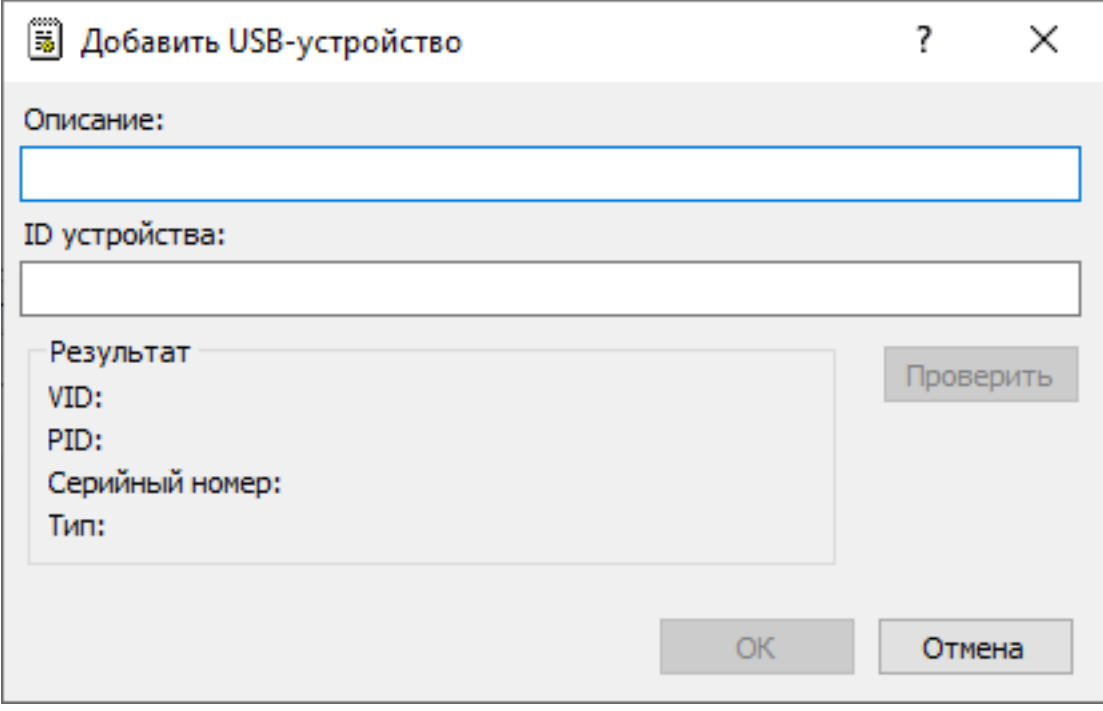

Чтобы добавить устройство, необходимо задать его описание и ID.

Описание - имя устройства, под которым оно будет добавлено в базу данных USB-устройств.

ID устройства - идентификатор устройства, который будет связан с указанным описанием. Допустимы различные форматы написания ID устройства. Идентификатор обязательно должен содержать VID и PID устройства в одном из форматов и пройти валидацию на количество символов и их значение. Указывать серийный номер необязательно. Если он не указан, устройство будет добавлено как модель.

Windows-формат:

- USB\VID\_1005&PID\_B113 Будет добавлена модель устройства (VID = 1005, PID = B113).
- USB\VID\_1005&PID\_B113\0703647278A69F65 Будет добавлено уникальное устройство (VID = 1005, PID = B113, серийный номер = 0703647278A69F65).

Linux-формат:

- 1005:B113 Будет добавлена модель устройства (VID = 1005, PID = B113).
- 1005:B113:0703647278A69F65 Будет добавлено уникальное устройство (VID = 1005, PID = B113, серийный номер = 0703647278A69F65).
- usb:v1005pB113d0100dc00dsc00dp00ic08isc06ip50in00 Будет добавлена модель устройства (VID = 1005, PID = B113, остальное не учитывается).

#### Примечание

При сохранении изменений ID устройства будет приведен к Windows-формату.

В блоке Результат автоматически отображается информация о введенном ID: VID и PID устройства, его уникальный серийный номер (при наличии) и тип - указание на то, как это устройство воспринимается программой (как модель или как уникальное устройство).

<span id="page-194-0"></span>Нажав кнопку Проверить, можно проверить корректность введенного ID.

# 4.1.6 Белый список носителей (обычный профиль)

Белый список носителей позволяет идентифицировать определенный CD/DVD/BD-диск на основе записанных на него данных и разрешить его использование, даже если сам оптический привод заблокирован.

В дереве консоли отображается список пользователей и групп, для которых задан белый список носителей. Носители в белом списке могут быть заданы индивидуально для каждого пользователя и группы.

Контекстное меню белого списка носителей содержит следующие команды:

- Удалить пользователя Удаляет пользователя или группу из белого списка вместе с носителями, назначенными этому пользователю/группе.
- Управление Открывает диалоговое окно, позволяющее задать или отредактировать белый список для оперативного режима.
- Управление офлайновыми настройками Открывает диалоговое окно, позволяющее задать или отредактировать белый список для автономного режима.
- Загрузить Позволяет импортировать ранее сохраненный файл с белым списком носителей для оперативного режима.
- Загрузить офлайновые настройки Позволяет импортировать ранее сохраненный файл с белым списком носителей для автономного режима.
- Сохранить Позволяет экспортировать белый список носителей, заданный для оперативного режима, в файл с расширением .whl, который затем можно импортировать и использовать на другом компьютере.
- Сохранить офлайновые настройки Позволяет экспортировать белый список носителей, заданный для автономного режима, в файл с расширением .whl, который затем можно импортировать и использовать на другом компьютере.
- Сбросить Сбрасывает белый список носителей для оперативного режима в состояние "не задано". Эта команда доступна только в Cyber Protego Group Policy [Manager](#page-86-0) и Cyber [Protego](#page-84-0) [Редактор](#page-84-0) настроек агента.
- Сбросить офлайновые настройки Сбрасывает список носителей для автономного режима в состояние "не задано. Если такой белый список не задан, к клиентским компьютерам, находящимся не в сети, применяется белый список, заданный для оперативного режима.
- Удалить офлайновые настройки Блокирует наследование белого списка, заданного для актономного режима, и принудительно применяет белый список, заданный для оперативного режима. Эта команда доступна только в Cyber Protego Group Policy [Manager](#page-86-0) и Cyber [Protego](#page-84-0) [Редактор](#page-84-0) настроек агента.
- База данных носителей Открывает диалоговое окно, позволяющее добавлять носители в базу данных для того, чтобы сделать возможным их добавление в белый список.

Можно задавать различные белые списки носителей для разных режимов работы (оперативного и автономного) для одних и тех же пользователей или групп. Белый список носителей для оперативного режима (обычный профиль) применяется, когда клиентские компьютеры находятся в сети. Белый список носителей для автономного режима (офлайн-профиль) применяется, когда клиентские компьютеры работают автономно. По умолчанию Cyber Protego работает в автономном режиме, когда сетевой кабель не подключен к клиентскому компьютеру. Описание политик Cyber Protego для автономного режима можно найти в разделе Политики [безопасности](#page-439-0) Cyber Protego [\(офлайн-профиль\)](#page-439-0). Инструкции по настройке белого списка носителей см. в разделе [Управление](#page-463-0) белым списком носителей для автономного режима.

С помощью белого списка можно предоставить доступ к коллекции разрешенных CD/DVD/BDдисков отдельным пользователям и группам, чтобы только авторизованные пользователи могли работать с разрешенной информацией.

Если авторизованный носитель был скопирован без изменений (побайтовое копирование), то копия также будет авторизованной. Любое изменение в авторизованных данных приведет к изменению уникального идентификатора носителя, и носитель перестанет распознаваться как авторизованный.

Чтобы авторизовать носитель, необходимо:

- 1. Добавить носитель в базу данных (см. раздел База данных [носителей\)](#page-198-0), чтобы сделать возможным его добавление в белый список.
- 2. Добавить носитель в белый список для определенного пользователя/группы. В результате этот носитель станет авторизованным, и к нему появится доступ на чтение на уровне типа Оптический привод.

Доступ к носителям, включенным в белый список, может быть открыт только на уровне типа Оптический привод. Если же CD/DVD/BD-привод подключается к порту (USB или FireWire) и доступ к этому порту заблокирован, доступ к носителю будет также заблокирован.

## 4.1.6.1 Носители, входящие в белый список

Если выбрать пользователя или группу под узлом Белый список Носителей в дереве консоли, на панели сведений отображаются носители, включенные в белый список для этого пользователя или группы.

Контекстное меню носителя в списке на панели сведений содержит следующие команды:

- Управление В зависимости от режима белого списка для данного носителя (оперативный или автономный), открывает диалоговое окно, в котором можно задать белый список носителей для оперативного или автономного режима.
- База данных носителей Открывает диалоговое окно, позволяющее добавлять носители в базу данных для того, чтобы сделать возможным их добавление в белый список.
- Разрешить аудит на уровне типа Установите этот флажок, чтобы включить аудит и оповещения для устройства из белого списка на уровне типа с учетом настроек, заданных для аудита, теневого копирования и алертов для типа устройств "Оптический привод".
- Удалить Удаляет носитель из белого списка для учетной записи пользователя или группы, выбранной в дереве консоли.

# 4.1.6.2 Диалоговое окно "Белый список носителей"

Чтобы задать белый список носителей для оперативного режима, выберите пункт Управление из контекстного меню либо нажмите соответствующую кнопку на панели инструментов.

В верхней части диалогового окна в списке База данных носителей вы можете видеть носители, добавленные в базу данных.

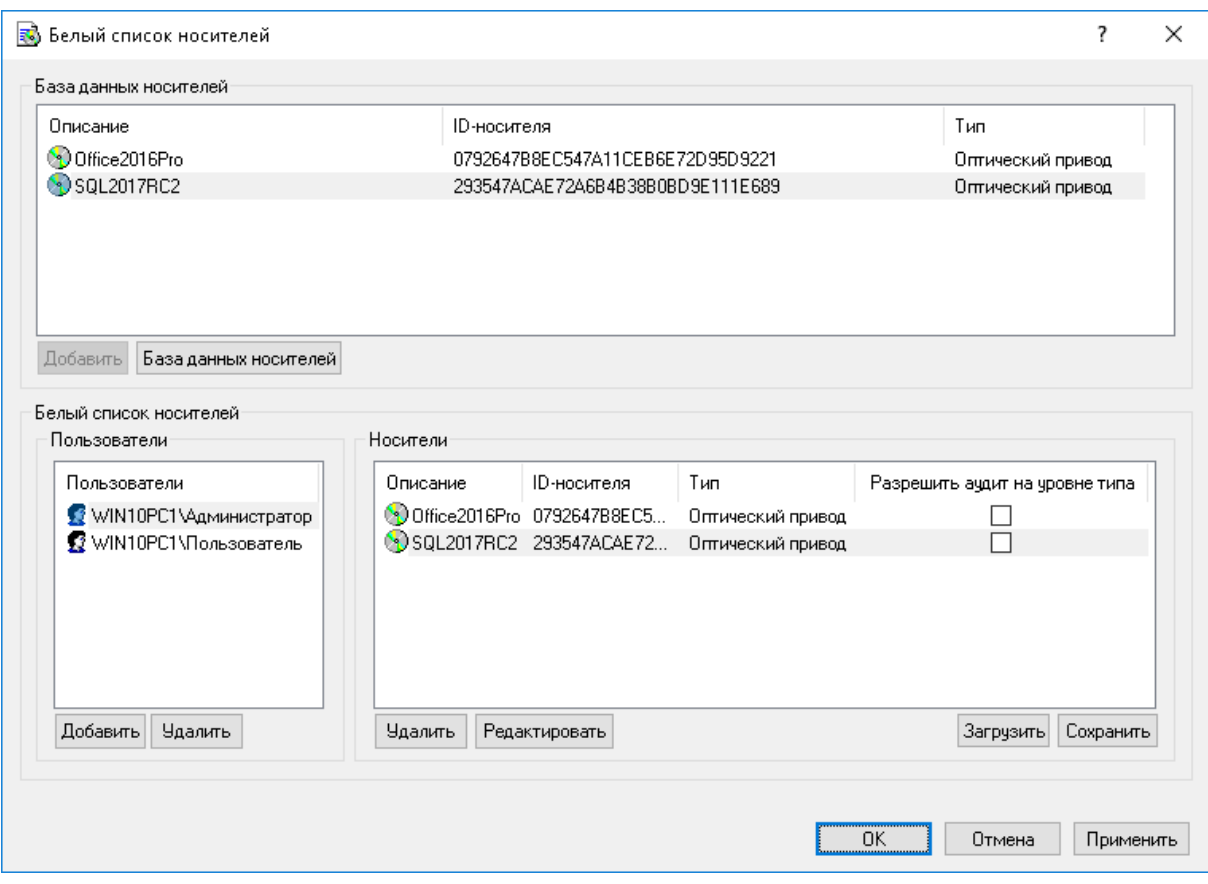

Как только носители добавляются из базы данных в белый список определенного пользователя или группы, они становятся разрешенными, и ограничение доступа на них не распространяется, когда этот пользователь входит в систему.

Чтобы добавить носитель в перечень Белый список носителей:

- 1. Выберите соответствующего пользователя (или группу), для которого этот носитель должен быть разрешен. Нажмите кнопку Добавить под списком Пользователи, чтобы добавить учетную запись. Чтобы удалить учетную запись из списка Пользователи, нажмите кнопку Удалить.
- 2. Выберите соответствующий носитель в списке База данных носителей и нажмите кнопку Добавить.

Установите флажок Разрешить аудит на уровне типа, чтобы включить аудит и оповещения для носителей из белого списка с учетом настроек, заданных в Аудит, теневое [копирование](#page-169-0) и алерты [\(обычный](#page-169-0) профиль) для типа устройств Оптический привод.

Для редактирования описания носителя выберите соответствующую запись в списке Белый список носителей и нажмите кнопку Редактировать.

По умолчанию консоль проверяет уникальность описания каждого носителя, предлагая при необходимости изменить описание. От этой проверки можно отказаться, добавив следующее значение в реестр компьютера, на котором работает консоль:

- Ключ: HKEY\_CURRENT\_USER\Software\SmartLine Vision\DLManager\Manager
- <sup>l</sup> Значение: DisableWLNameUniquenessCheck=dword:00000001

Для удаления записей используйте кнопку Удалить (для одновременного выбора нескольких записей можно использовать клавиши Ctrl и/или Shift).

Чтобы сохранить белый список в виде файла, нажмите кнопку Сохранить и выберите имя файла. Чтобы загрузить ранее сохраненный белый список, нажмите кнопку Загрузить и выберите файл со списком носителей.

Для управления базой данных носителей (см. раздел База данных [носителей\)](#page-198-0) нажмите кнопку База данных носителей, чтобы открыть диалоговое окно настройки.

#### Примечание

С помощью белого списка носителей пользователю можно предоставить доступ только на чтение данных. Невозможно авторизовать носитель для записи.

# <span id="page-198-0"></span>4.1.6.3 База данных носителей

В диалоговом окне База данных носителей вы можете добавлять новые носители и редактировать записи существующих носителей.

Перед тем как носитель может быть авторизован через белый список (см. раздел Белый [список](#page-194-0) [носителей](#page-194-0) (обычный профиль)), его нужно добавить в базу данных.

В верхней части диалога находится список Диски. В нем отображены все устройства локального компьютера, которые могут содержать носители.

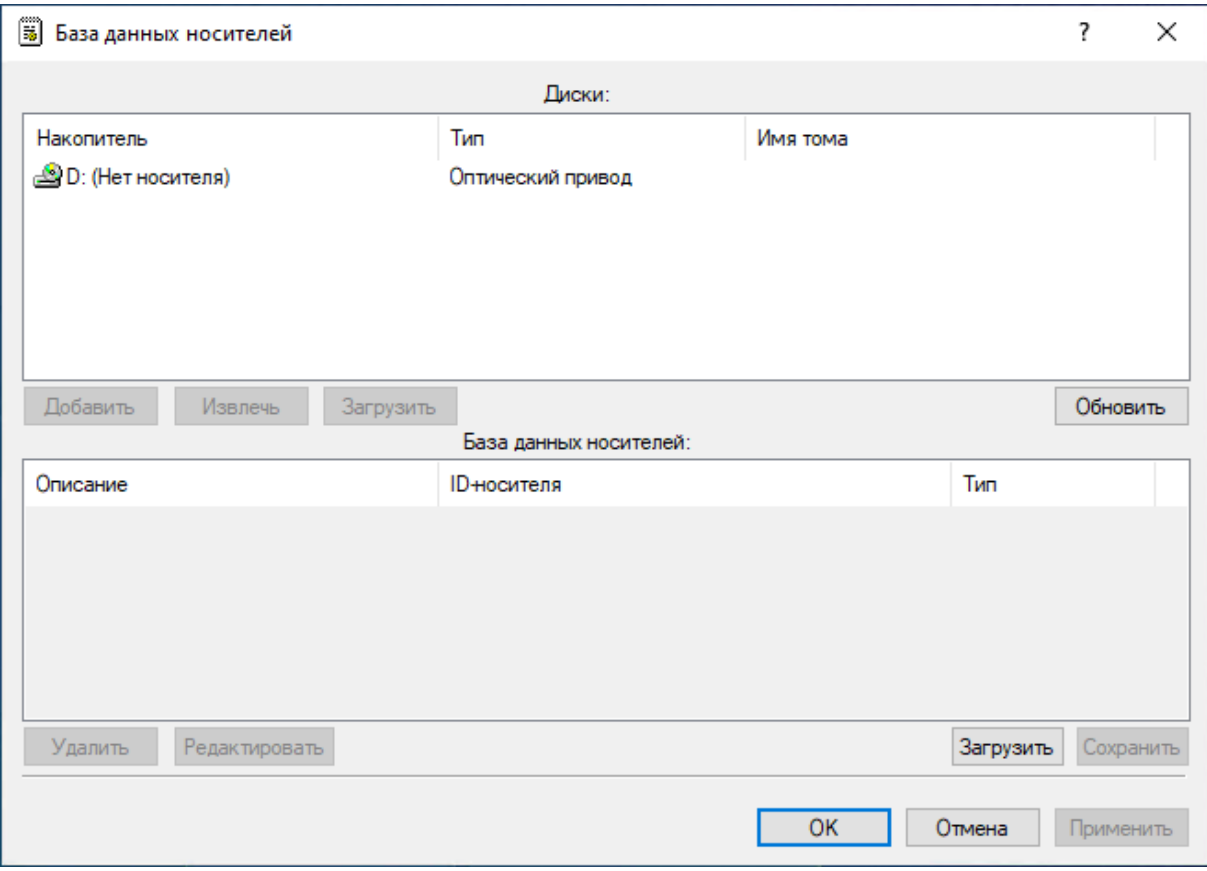

Консоль управления автоматически обновляет список доступных носителей и показывает новые носители по мере их появления в устройствах. Чтобы вручную обновить этот список, нажмите кнопку Обновить.

В списке, расположенном в нижней части диалога, отображаются носители, которые уже имеются в базе данных.

Вы можете добавлять носители в этот список, выбирая соответствующие записи в списке Диски и нажимая кнопку Добавить. Авторизация носителя занимает некоторое время, в зависимости от объема данных, записанных на нем. Повторное добавление одного и того же носителя невозможно.

Для редактирования описания носителя выберите соответствующую запись в списке и нажмите кнопку Редактировать.

#### Примечание

По умолчанию консоль проверяет уникальность описания каждого носителя, предлагая при необходимости изменить описание. От этой проверки можно отказаться, добавив следующее значение в реестр компьютера, на котором работает консоль:

- Ключ: HKEY\_CURRENT\_USER\Software\SmartLine Vision\DLManager\Manager
- <sup>l</sup> Значение: DisableWLNameUniquenessCheck=dword:00000001

Для удаления записей используйте кнопку Удалить (для одновременного выбора нескольких записей можно использовать клавиши Ctrl и/или Shift).

База данных носителей может быть сохранена в виде файла. Для этого нажмите кнопку Сохранить и выберите формат файла: .txt либо .csv.

Чтобы загрузить ранее сохраненную базу данных, нажмите кнопку Загрузить и выберите файл со списком носителей.

# 4.1.7 Настройки безопасности (обычный профиль)

Cyber Protego предоставляет ряд дополнительных настроек безопасности, которые влияют на разрешения и правила аудита для некоторых типов устройств. Эти настройки позволяют полностью блокировать определенные типы устройств, разрешив при этом использование отдельных классов устройств внутри этих типов. Например, можно полностью закрыть доступ к USB-порту, но разрешить использование любых мышей и клавиатур с USB-интерфейсом. Подробнее см. в разделе Описание настроек [безопасности](#page-201-0).

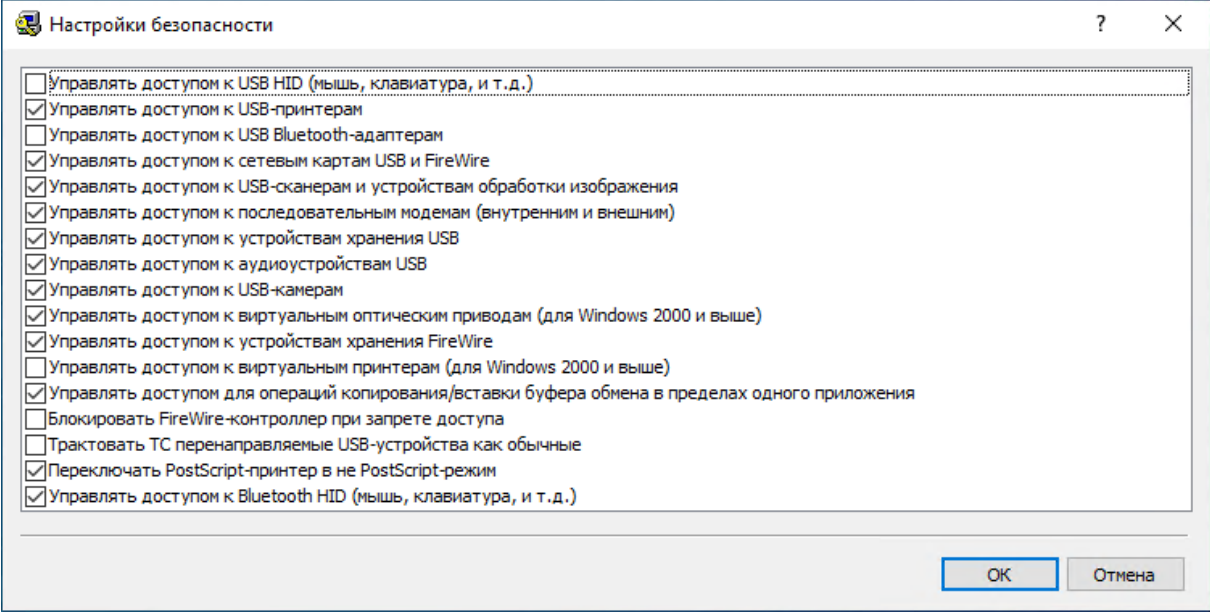

# 4.1.7.1 Узел "Настройки безопасности"

Этот узел в дереве консоли предназначен для администрирования настроек безопасности для устройств (см. Описание настроек [безопасности](#page-201-0) далее в этом документе).

Контекстное меню узла Настройки безопасности содержит следующие команды:

- Управление Открывает диалоговое окно, позволяющее совместно включать или отключать настройки безопасности для оперативного режима.
- Управление офлайновыми настройками Открывает диалоговое окно, позволяющее совместно включать или отключать настройки безопасности для автономного режима.

Можно задавать различные настройки безопасности для разных режимов работы (оперативного и автономного). Настройки безопасности для оперативного режима (обычный профиль) применяются, когда клиентские компьютеры находятся в сети. Настройки безопасности для автономного режима (офлайн-профиль) применяются, когда клиентские компьютеры работают автономно. По умолчанию Cyber Protego работает в автономном режиме, когда сетевой кабель не подключен к клиентскому компьютеру. Описание политик Cyber Protego для автономного режима можно найти в разделе Политики безопасности Cyber Protego [\(офлайн-профиль\)](#page-439-0). Инструкции по заданию настроек безопасности см. в разделе Управление настройками [безопасности](#page-484-0) для автономного режима.

Если в дереве консоли выбран узел Настройки безопасности, на панели сведений отображается список настроек. Чтобы управлять настройкой, щелкните ее правой кнопкой мыши на панели сведений и используйте команды контекстного меню:

- Включить Включает настройку безопасности для оперативного режима.
- Выключить Отключает настройку безопасности для оперативного режима.
- Сбросить Сбрасывает настройку для оперативного режима в состояние "не задано". Эта команда доступна только в Cyber Protego Group Policy [Manager](#page-86-0) и Cyber Protego [Редактор](#page-84-0) [настроек](#page-84-0) агента.
- Включить офлайн Включает настройку безопасности для автономного режима.
- Выключить офлайн Отключает настройку безопасности для автономного режима.
- Сбросить офлайновые настройки Сбрасывает все ранее заданные настройки для автономного режима в состояние "не задано". Если настройки безопасности для автономного режима не заданы, к клиентским компьютерам, находящимся не в сети, применяются настройки безопасности для оперативного режима.
- Управление Открывает диалоговое окно, позволяющее совместно включать или отключать настройки безопасности для оперативного режима.
- Управление офлайновыми настройками Открывает диалоговое окно, позволяющее совместно включать или отключать настройки безопасности для автономного режима.
- Удалить офлайновые настройки Блокирует наследование настроек безопасности для автономного режима и принудительно применяет настройки, заданные для оперативного режима. Эта команда доступна только в Cyber Protego Group Policy [Manager](#page-86-0) и Cyber [Protego](#page-84-0) [Редактор](#page-84-0) настроек агента.

Чтобы изменить настройки оперативного режима (обычный профиль), можно дважды щелкнуть соответствующую настройку на панели сведений для изменения ее состояния (Включено / Отключено). Также можно щелкнуть настройку правой кнопкой мыши и выбрать пункт Управление в контекстном меню, или нажать соответствующую кнопку на панели инструментов.

## <span id="page-201-0"></span>4.1.7.2 Описание настроек безопасности

Cyber Protego предоставляет следующие настройки безопасности для устройств:

- Управлять доступом к USB HID Если включено, то Cyber Protego Agent может контролировать и протоколировать доступ к устройствам ввода (клавиатура, мышь), подключенным к USBпортам. Если настройка отключена, то эти устройства продолжат работу в обычном режиме, и аудит для них также будет отключен.
- Управлять доступом к USB-принтерам Если включено, то Cyber Protego Agent может контролировать и протоколировать доступ к принтерам, подключенным к USB-портам. Если настройка отключена, то даже при заблокированном USB-порте принтеры будут работать в обычном режиме, и аудит для них также будет отключен.
- Управлять доступом к USB-сканерам и устройствам обработки изображения Если включено, то Cyber Protego Agent может контролировать и протоколировать доступ к сканерам и цифровым фотоаппаратам, подключенным к USB-портам. Если настройка отключена, то даже при заблокированном USB-порте эти устройства будут работать в обычном режиме, и аудит для них также будет отключен.
- Управлять доступом к USB Bluetooth-адаптерам Если включено, то Cyber Protego Agent может контролировать и протоколировать доступ к Bluetooth-адаптерам, подключенным к USBпортам. Если настройка отключена, то даже при заблокированном USB-порте Bluetoothадаптеры будут работать в обычном режиме, и аудит для них также будет отключен. Эта настройка влияет только на контроль доступа и аудит на уровне интерфейса (USB). Если устройство принадлежит к обоим уровням, контроль доступа и аудит для уровня типа (Bluetooth) будут выполняться в любом случае.
- Управлять доступом к устройствам хранения USB Если включено, то Cyber Protego Agent может контролировать и протоколировать доступ к устройствам хранения данных (таким как флэш-накопители), подключенным к USB-портам. Если настройка отключена, то даже при заблокированном USB-порте эти устройства будут работать в обычном режиме, и аудит для них также будет отключен.

Эта настройка влияет только на контроль доступа и аудит на уровне интерфейса (USB). Если устройство принадлежит к обоим уровням, контроль доступа и аудит для уровня типа ("Съемные устройства", "Гибкий диск", "Оптический привод" или "Жесткий диск") будут выполняться в любом случае.

- Управлять доступом к аудиоустройствам USB Если включено, то Cyber Protego Agent может контролировать и протоколировать доступ к аудиоустройствам (например, гарнитурам и микрофонам), подключенным к USB-портам. Если настройка отключена, то даже при заблокированном USB-порте эти устройства будут работать в обычном режиме, и аудит для них также будет отключен.
- Управлять доступом к USB-камерам Если включено, то Cyber Protego Agent может контролировать и протоколировать доступ к веб-камерам, подключенным к USB-портам. Если настройка отключена, то даже при заблокированном USB-порте эти устройства будут работать в обычном режиме, и аудит для них также будет отключен.
- Управлять доступом к сетевым картам USB и FireWire Если включено, то Cyber Protego Agent может контролировать и протоколировать доступ к сетевым картам, подключенным к USB- или

FireWire-портам. Если настройка отключена, то даже при заблокированном USB- или FireWireпорте эти устройства будут работать в обычном режиме, и аудит для них также будет отключен.

• Управлять доступом к устройствам хранения FireWire - Если включено, то Cyber Protego Agent может контролировать и протоколировать доступ к устройствам хранения данных, подключенным к FireWire-портам. Если настройка отключена, то даже при заблокированном FireWire-порте эти устройства будут работать в обычном режиме, и аудит для них также будет отключен.

Эта настройка влияет только на контроль доступа и аудит на уровне интерфейса (FireWire). Если устройство принадлежит к обоим уровням, контроль доступа и аудит для уровня типа ("Съемные устройства", "Гибкий диск", "Оптический привод" или "Жесткий диск") будут выполняться в любом случае.

- Управлять доступом к последовательным модемам (внутренним и внешним) Если включено, то Cyber Protego Agent может контролировать и протоколировать доступ к модемам, подключенным к COM-портам. Если настройка отключена, то даже при заблокированном COMпорте эти устройства будут работать в обычном режиме, и аудит для них также будет отключен.
- Управлять доступом к виртуальным оптическим приводам Если включено, то Cyber Protego Agent может контролировать и протоколировать доступ к виртуальным CD/DVD/BD-приводам. Если настройка отключена, то даже при заблокированном DVD/CD/BD-приводе виртуальные диски будут работать в обычном режиме, и аудит для них также будет отключен.
- Управлять доступом к виртуальным принтерам Если включено, то Cyber Protego Agent может контролировать и протоколировать отправку документов на виртуальные принтеры, т.е. принтеры, которые печатают не на реальном физическом устройстве, а, например, перенаправляют печать в файл. Если настройка отключена, то даже при заблокированном физическом принтере виртуальные принтеры будут печатать как обычно, и аудит для них также будет отключен. От этой настройки также зависит, будет ли контролироваться принтер, указанный в списке Расширенные настройки принтеров, с включенным флагом Трактовать как виртуальный.
- Управлять доступом для операций копирования/вставки буфера обмена в пределах одного приложения - Если включено, то Cyber Protego Agent может контролировать и протоколировать операции копирования/вставки в/из буфера обмена в пределах приложения. Если настройка отключена, то даже при заблокированном буфере обмена операции копирования/вставки в пределах одного приложения будут разрешены, и аудит для них также будет отключен.
- Блокировать FireWire-контроллер при запрете доступа Если включено, то Cyber Protego Agent может отключать FireWire-контроллер при запрещении учетной записи Все (Everyone) любого доступа к устройствам для типа FireWire-порт.
- Переключать PostScript-принтер в не PostScript-режим Если включено, то Cyber Protego Agent переводит принтеры PostScript в режим работы обычных принтеров. Это позволяет решить проблему, из-за которой Cyber Protego Agent не может корректно выполнить теневое копирование и анализ данных для печати на принтерах, использующих драйвер PostScript.
- Трактовать ТС перенаправляемые USB-устройства как обычные Если включено, то Cyber Protego Agent управляет доступом ко всем USB-устройствам, переданным внутрь сеансов Citrix XenDesktop/MS RemoteFX в соответствии с правами, заданными для типа USB-порт. В

противном случае, Cyber Protego Agent будет управлять доступом ко всем USB-устройствам, переданным внутрь сеансов Citrix XenDesktop/MS RemoteFX, в соответствии с набором прав Доступ к USB-устройствам для типа ТС-устройства.

- Управлять доступом к Bluetooth HID (мышь, клавиатура, и т.д.) Если включено, то Cyber Protego Agent может контролировать и протоколировать доступ к устройствам ввода (клавиатура, мышь), подключенным через Bluetooth. Если настройка отключена, то эти устройства продолжат работу в обычном режиме, и аудит для них также будет отключен. Эта настройка влияет только на контроль доступа и аудит на уровне типа Bluetooth. Если устройство принадлежит к обоим уровням, контроль доступа и аудит для уровня интерфейса (USB) будут выполняться в любом случае.
- Контроль доступа к Bluetooth-аудиоустройствам Если включено, то Cyber Protego Agent может контролировать и протоколировать доступ к аудиоустройствам (например, наушникам и микрофонам), подключенным через Bluetooth. Если настройка отключена, то даже при заблокированном Bluetooth эти устройства будут работать в обычном режиме, и аудит для них также будет отключен.

Эта настройка влияет только на контроль доступа и аудит на уровне типа Bluetooth. Если устройство принадлежит к обоим уровням, контроль доступа и аудит для уровня интерфейса (USB) будут выполняться в любом случае.

Настройки безопасности аналогичны белому списку устройств (см. раздел Белый [список](#page-183-0) USB[устройств](#page-183-0) (обычный профиль)) за исключением трех моментов:

1. С помощью настроек безопасности можно разрешить доступ только к целому классу устройств. Невозможно открыть доступ только к одному устройству, не разрешая доступ к остальным устройствам этого класса.

Например, при отключении параметра Управлять доступом к устройствам хранения USB становятся доступны все USB-накопители независимо от модели и производителя. Используя настройки безопасности, вы можете разрешить использование целого класса устройств; но вы не можете разрешить использование только одной конкретной модели, пока все остальные устройства этого же класса являются заблокированными.

- 2. Используя настройки безопасности, вы можете выбрать устройство только из списка предопределенных классов. Если устройство не принадлежит ни одному из предопределенных классов, оно не может быть разрешено через настройки безопасности. Например, в настройках безопасности нет отдельного класса для считывателей смарт-карт, поэтому если требуется разрешить доступ к считывателю при заблокированном порте, необходимо воспользоваться белым списком устройств.
- 3. Используя настройки безопасности, вы не можете контролировать доступ к устройствам для пользователей или групп. Настройки безопасности влияют сразу на всех пользователей локального компьютера.

Настройки безопасности гарантированно работают только для устройств, управляемых стандартными драйверами Windows. Некоторые устройства, использующие драйверы сторонних производителей, не могут быть отнесены агентом Cyber Protego к тому или иному классу. Контроль доступа к таким устройствам невозможно отключить в настройках безопасности. В этом случае можно авторизовать такие устройства по отдельности с помощью белого списка устройств (см. Белый список [USB-устройств](#page-183-0) (обычный профиль)).

# <span id="page-205-0"></span>4.1.8 Журнал аудита (для компьютера)

Консоль управления содержит встроенный просмотрщик записей аудита, который позволяет просматривать данные аудита из стандартного журнала Windows подключенного компьютера.

Стандартный журнал Windows используется для хранения записей аудита, если у параметра [Тип](#page-127-0) [журнала](#page-127-0) аудита в настройках агента установлен флажок Журнал событий. Если установлен флажок Журнал Cyber Protego, то записи аудита хранятся в серверном журнале и могут быть просмотрены с помощью серверного просмотрщика (см. Журнал аудита (для [сервера\)\)](#page-583-0).

Журнал аудита используется для хранения записей протокола (событий) доступа пользователей к устройствам, подпавшим под заданные правила аудита. Чтобы получить дополнительную информацию, обратитесь к разделу Аудит, теневое [копирование](#page-169-0) и алерты (обычный профиль) данного руководства.

В журнал аудита также записываются все изменения в настройках Cyber Protego Agent, если параметр [Записывать](#page-112-0) события об изменении политики установлен в списке [Настройки](#page-102-0) агента.

Столбцы просмотрщика определены следующим образом:

- Тип Возможны события следующих типов:
	- $\degree$  Успех Cyber Protego позволил выполнить некоторое действие (например, прочитать, записать или передать какой-либо файл или данные).
	- $\degree$  Отказ Cyber Protego не позволил выполнить некоторое действие (например, прочитать, записать или передать какой-либо файл или данные).
	- $\circ$  Информация Cyber Protego успешно применил некоторое контентно-зависимое правило для обнаружения контента.
	- Предупреждение Cyber Protego столкнулся с ситуацией, в которой возможны осложнения или ошибки, если не предпринять никаких действий. Краткое описание проблемы или ситуации, с которой столкнулся Cyber Protego, можно найти в поле Причина или Действие. Например, предупреждение может быть вызвано проблемой, возникшей при применении контентно-зависимого правила для обнаружения контента, в результате чего не удалось проверить содержимое файла, указанного в поле Имя записи о событии.
- Дата/Время Дата и время, когда событие было получено агентом Cyber Protego.
- Источник Тип устройства или имя протокола. В качестве источника может также быть указан агент, если событие вызвано действием, затрагивающим Cyber Protego Agent.
- Действие Действие, вызвавшее событие.
- Имя Имя объекта (файла, USB-устройства и т.п.).
- Информация Прочая относящаяся к данному устройству или протоколу информация о событии, такая как флаги доступа, имя устройства или протокола, ID устройства, описание устройства из базы данных (см. База данных [USB-устройств](#page-191-0)) и т.п.
- Причина Указывает, почему произошло событие или чем оно было вызвано. Возможны следующие значения:
	- $\degree$  Разрешения устройства Событие вызвано попыткой получить доступ, прочитать или записать данные на определенное устройство.
	- $\degree$  Разрешения протокола Событие вызвано попыткой выполнить соединение, отправить или получить данные посредством определенного протокола.
	- $\circ$  Настройки безопасности Событие вызвано срабатыванием некоторой настройки безопасности для устройств или протоколов (см. Описание настроек [безопасности](#page-201-0) для устройств и Описание настроек [безопасности](#page-434-0) для протоколов).
	- $\degree$  Правило Событие вызвано срабатыванием какого-либо контентно-зависимого правила.

За этим значением обычно следует имя правила и краткое описание совпадений контента, ключевых слов и/или типов файлов, которые привели к срабатыванию этого правила. Например, если правило использует группу ключевых слов, перечисляются слова, на которые оно отреагировало.

Если правило не удалось выполнить из-за ошибки, предоставляется краткое описание ошибки (например, "Сервер Cyber Protego недоступен", "Сервер Cyber Protego слишком занят", "Поврежденные данные" или "Защищено паролем").

- **Белый список Событие вызвано устройством из белого списка USB-устройств либо** срабатыванием некоторого правила белого списка протоколов. За этим значением следует имя данного устройства или правила.
- $\degree$  Базовый IP-файрвол Событие вызвано срабатыванием некоторого правила базового IPфайрвола. За этим значением следует имя данного правила.
- $\circ$  Ошибка контентно-зависимых правил Событие, обычно указывающее на то, что Cyber Protego не смог применить контентно-зависимые правила к некоторому файлу или данным. В результате пользователю было отказано в доступе или передаче этого файла или данных.
- $\circ$  Локальная квота исчерпана Не удалось применить некоторое правило или создать теневую копию некоторого файла или данных, поскольку размер локальной директории хранения данных превысил локальную квоту (подробнее см. в описании параметра [Локальная](#page-125-0) квота [\(%\)](#page-125-0)). В результате пользователю было отказано в доступе или передаче этого файла или данных.
- $\circ$  Ошибка теневого копирования Не удалось создать теневую копию некоторого файла или данных из-за ошибки доступа к локальной директории хранения данных. В результате пользователю было отказано в доступе или передаче этого файла или данных.
- **Инициализация/Деинициализация Событие вызвано одним из следующих условий:**
- Извлечено устройство из USB-порта.
- <sup>n</sup> Выполнено монтирование или размонтирование съемного устройства.
- <sup>n</sup> Выполнено соединение с удаленным хостом, обслуживающим несколько веб-протоколов, в ситуации, когда разрешения для протоколов позволяют подключиться к данному хосту, в то время как прочие HTTP-соединения блокируются. При этом в качестве источника события указывается HTTP.
- Пользователь Имя пользователя, связанного с данным событием.
- PID Идентификатор процесса, связанного с событием.
- Процесс Полный путь к исполняемому файлу приложения. В некоторых случаях вместо полного пути может быть показано только имя процесса.

# 4.1.8.1 Управление журналом аудита (для компьютера)

Для управления журналом служат команды контекстного меню:

- В дереве консоли Cyber Protego Центральная консоль управления раскройте узел Agent и щелкните правой кнопкой мыши Журнал аудита под этим узлом. - или -
- В дереве консоли Cyber Protego Центральная консоль управления выберите Agent > Журнал аудита и щелкните правой кнопкой мыши какую-либо запись в списке событий на панели сведений.

В контекстном меню предоставляются следующие команды управления журналом (рядом с названием команды показана кнопка панели инструментов, соответствующая этой команде):

- Настройки $\blacksquare$  Просмотреть или изменить параметры, ограничивающие максимальное число записей в журнале (см. Настройки журнала аудита (для [компьютера\)\)](#page-208-0).
- Сохранить Сохранить журнал в указанный файл.
- Удалить Удалить выбранные записи.
- Копировать строку Копировать содержимое выделенной строки журнала в буфер обмена.
- Обновить $\boxed{\Phi}$  Обновить список событий с учетом последних изменений.
- Фильтр $\nabla$ = Отображать только записи о событиях, которые удовлетворяют заданным условиям (см. Фильтр журнала аудита (для [компьютера\)\)](#page-209-0).
- Быстрые фильтры Выбор одного из следующих вариантов для просмотра событий, произошедших за определенный промежуток времени:
	- **Текущий день Тв**
	- **Текущая неделя W**
	- **Текущий месяц Ми**
	- **Текущий год Ту**

Для отмены примененного быстрого фильтра выберите тот же вариант фильтра еще раз или используйте команду Удалить фильтр.

Обычный фильтр, включенный командой Фильтр, делает невозможным применение быстрых фильтров и отменяет имеющийся быстрый фильтр (если он был применен). Чтобы задействовать быстрые фильтры, отключите обычный фильтр (например, при помощи команды Удалить фильтр).

- Удалить фильтр  $\bar{x}$  Показать все записи, отключив примененный фильтр.
- Удалить все  $\blacktriangle$  Удалить все записи о событиях, имеющиеся в журнале на данный момент.
- Отправить данные на сервер $\blacksquare$  Если в настройках агента задан параметр [Management](#page-111-0) Server [\(s\)](#page-111-0) и установлен флажок Журнал Cyber Protego у параметра Тип [журнала](#page-127-0) аудита, то для срочной отправки журнала на сервер можно использовать команду Отправить данные на сервер. Поскольку сервер Cyber Protego Management Server автоматически собирает данные журналов по мере их накопления агентом Cyber Protego, использовать эту команду не обязательно.

## <span id="page-208-0"></span>4.1.8.2 Настройки журнала аудита (для компьютера)

Чтобы определить максимальный размер журнала аудита и действия Windows в случае его заполнения, выберите команду Настройки из контекстного меню, доступного по нажатию правой кнопки мыши на элементе Журнал аудита, или нажмите кнопку  $\blacksquare$  на панели инструментов.

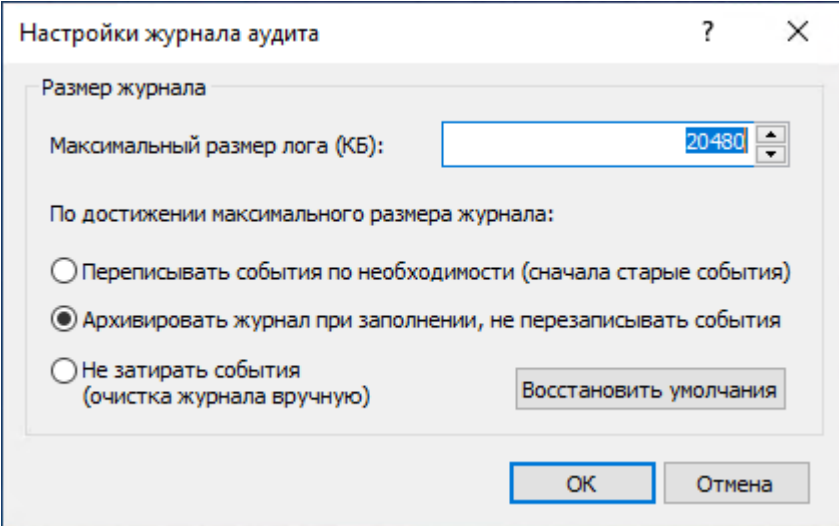

Параметр Максимальный размер лога задает максимально допустимый размер журнала (в килобайтах). Файл журнала создается и используется только службой журналов событий Windows. Файл журнала находится в папке %SystemRoot%\system32\config и называется DeviceLo.evt.

Чтобы определить действия Windows в случае заполнения журнала аудита, выберите одну из этих опций:

• Переписывать события по необходимости (сначала старые события) - ОС перезаписывает старые записи новыми, когда превышается размер, заданный в параметре Максимальный

размер лога.

- Архивировать журнал при заполнении, не перезаписывать события ОС архивирует журнал, когда превышается размер, заданный в параметре Максимальный размер лога. Старые записи отправляются в архив, так что они не перезаписываются новыми.
- Не затирать события (очистка журнала вручную) Система не перезаписывает записи, когда превышается размер, заданный в параметре Максимальный размер лога, и в таком случае вам необходимо очищать журнал вручную.

#### Примечание

Когда журнал аудита заполнен и в нем нет записей, которые можно было бы удалить, Cyber Protego Agent не может писать новые записи в такой журнал.

Чтобы сбросить текущие настройки, нажмите кнопку Восстановить умолчания. Настройки по умолчанию выглядят следующим образом:

- Для параметра Максимальный размер лога установлено значение 20480 килобайт.
- Выбрана опция Архивировать журнал при заполнении, не перезаписывать события.

#### Примечание

В консолях Cyber Protego Редактор настроек агента и Cyber Protego Group Policy Manager вместо опции Архивировать журнал при заполнении, не перезаписывать события всегда отображается опция Затирать события старше чем <число> дней, независимо от версии операционной системы, и по умолчанию для параметра Максимальный размер лога установлено значение 512 килобайт, выбрана опция Затирать события старше чем <число> дней, и для нее установлено значение 7 дней.

## <span id="page-209-0"></span>4.1.8.3 Фильтр журнала аудита (для компьютера)

Журнал аудита (для [компьютера\)](#page-205-0) позволяет отфильтровать данные так, чтобы только записи, удовлетворяющие заданным условиям, выводились в список.

Чтобы открыть диалоговое окно Фильтр, выберите команду Фильтр из контекстного меню, доступного по нажатию правой кнопки мыши на элементе Журнал аудита, или нажмите кнопку  $\nabla$ = на панели инструментов.

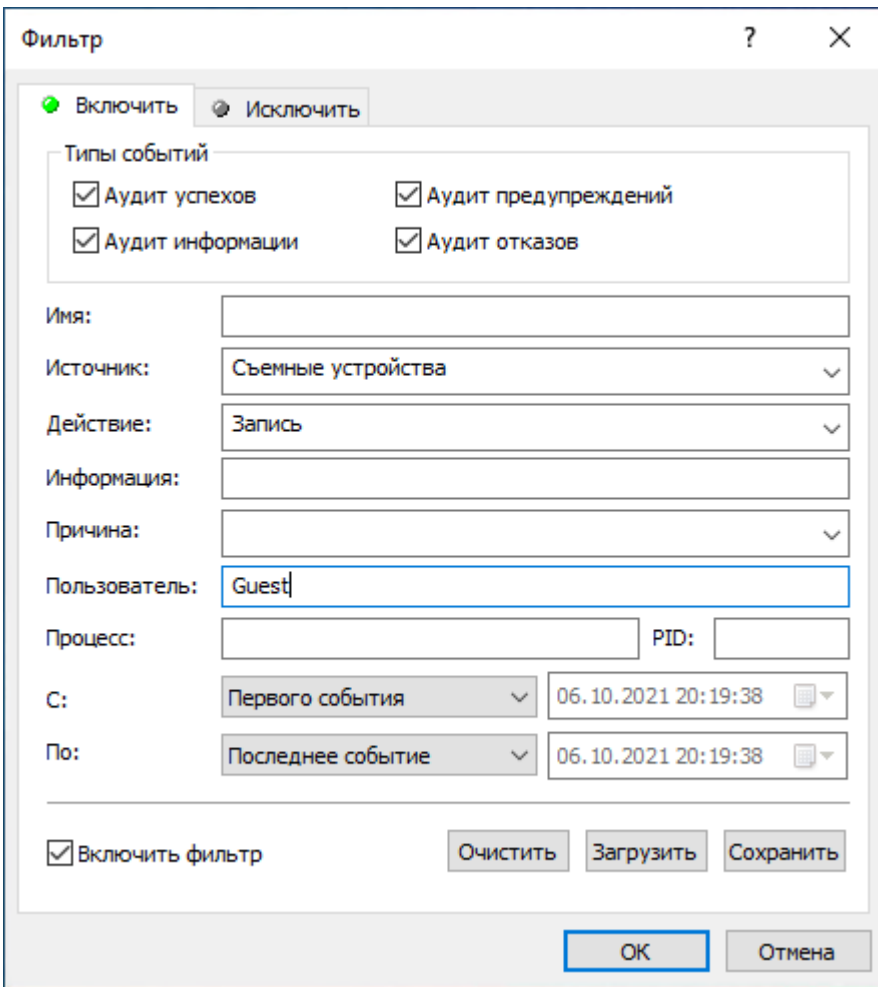

Существует два типа фильтров:

- Включающие В списке отображаются только записи, удовлетворяющие условиям, заданным на вкладке Включить.
- Исключающие В списке не отображаются записи, удовлетворяющие условиям, заданным на вкладке Исключить.

Чтобы использовать любой тип фильтра, нужно сначала включить его, установив флажок Включить фильтр. Чтобы временно выключить фильтр, снимите этот флажок.

#### Примечание

Значок рядом с именем вкладки становится зеленым, если фильтр на данной вкладке включен. В противном случае цвет этого значка серый.

Когда фильтр включен, можно настроить условия фильтрации, задав необходимые значения в следующих полях:

- Типы событий Фильтрация по типу событий. Возможны следующие варианты (установите соответствующие флажки):
	- $\circ$  Аудит успехов Cyber Protego позволил выполнить некоторое действие (например, прочитать, записать или передать какой-либо файл или данные).
- $\degree$  Аудит отказов Cyber Protego не позволил выполнить некоторое действие (например, прочитать, записать или передать какой-либо файл или данные).
- <sup>o</sup> Аудит информации Cyber Protego успешно применил некоторое контентно-зависимое правило для обнаружения контента.
- $\degree$  Аудит предупреждений Cyber Protego столкнулся с ситуацией, в которой возможны осложнения или ошибки, если не предпринять никаких действий.
- Имя Текст, соответствующий значению столбца Имя в журнале аудита. Это поле нечувствительно к регистру.
- Источник Текст, соответствующий значению столбца Источник в журнале аудита. Это поле нечувствительно к регистру.
- Действие Текст, соответствующий значению столбца Действие в журнале аудита. Это поле нечувствительно к регистру.
- Информация Текст, соответствующий значению столбца Информация в журнале аудита. Это поле нечувствительно к регистру.
- Причина Текст, соответствующий значению столбца Причина в журнале аудита. Это поле нечувствительно к регистру.
- Пользователь Текст, соответствующий значению столбца Пользователь в журнале аудита. Это поле нечувствительно к регистру.
- Процесс Текст, соответствующий значению столбца Процесс в журнале аудита. Это поле нечувствительно к регистру.
- PID Число, соответствующее значению столбца PID в журнале аудита. Используя точку с запятой в качестве разделителя, можно задать несколько значений.
- С Начало временного интервала событий для фильтрации. Выберите Первого события, чтобы фильтровать события, начиная с самого раннего в журнале. Выберите События от, чтобы фильтровать события, произошедшие не ранее определенной даты и времени.
- По Конец временного интервала событий для фильтрации. Выберите Последнее событие, чтобы фильтровать события, заканчивая самым поздним в журнале. Выберите События от, чтобы фильтровать события, произошедшие не позднее определенной даты и времени.

Чтобы облегчить настройку фильтра, его строковые поля запоминают ранее вводившиеся данные и подставляют подходящие строки по мере ввода с клавиатуры. История введенных значений доступна в раскрывающемся списке параметров поля.

Настраивая фильтр, учитывайте следующее:

- Условия фильтра объединяются по И, так что запись соответствует фильтру, если она соответствует каждому условию фильтра. Оставляйте пустыми поля, которые не должны использоваться в условиях фильтра.
- В строковых полях фильтра допускаются знаки подстановки, такие как звездочка и вопросительный знак. Звездочка (\*) обозначает любую (в том числе пустую) группу символов. Вопросительный знак (?) обозначает любой одиночный символ.
- В любом строковом поле фильтра можно указать несколько значений, разделяя их точкой с запятой (;). Значения в этом случае объединяются по ИЛИ, так что запись соответствует условию фильтра по данному полю, если она соответствует хотя бы одному из указанных в этом поле значений.
- Кнопка Очистить в диалоговом окне Фильтр позволяет удалить все ранее заданные условия и начать настройку нового фильтра с нуля.
- Кнопки Сохранить и Загрузить в диалоговом окне Фильтр служат для сохранения условий фильтра в файл и загрузки ранее сохраненных условий из файла.

# 4.1.9 Журнал теневого копирования (для компьютера)

Консоль управления содержит встроенный просмотрщик локально сохраненных данных теневого копирования, который позволяет просматривать данные для подключенного компьютера.

Типичная конфигурация Cyber Protego подразумевает, что данные теневого копирования хранятся на сервере Cyber Protego Management Server. В этом случае данные теневого копирования, полученные и сохраненные агентом Cyber Protego на локальном компьютере, периодически перемещаются на сервер. При этом локальная копия данных теневого копирования удаляется, как только их перемещение на сервер успешно завершается. Для просмотра данных теневого копирования, хранимых на сервере Cyber Protego Management Server, используется [Журнал](#page-589-0) теневого [копирования](#page-589-0) (для сервера).

Иногда может быть необходимо просматривать данные теневого копирования, хранящиеся на компьютере пользователя. Такая потребность возникает, например, если сервер Cyber Protego Management Server не используется вообще или по каким-то причинам некоторые данные все еще не были перемещены на сервер с компьютеров пользователей.

Столбцы просмотрщика определены следующим образом:

- Статус Состояние записи:
	- Успех Данные успешно запротоколированы.
	- <sup>o</sup> Неполный Данные, возможно, были запротоколированы не полностью.
	- $\circ$  Отказ Устанавливается для теневых копий файлов, передача которых сопровождалась проверкой контентно-зависимыми правилами и была заблокирована на любом из уровней контроля.

Теневая копия передаваемых данных не создается, если передача данных была запрещена на уровне типа (разрешения для типов устройств), но не проверялась контентно-зависимыми правилами.

- Дата/Время Дата и время передачи данных.
- Источник Тип устройства или протокол.
- Действие Действие пользователя.
- Имя файла Оригинальное имя файла либо автоматически созданное имя для данных, которые изначально не были представлены в виде файла (такие как CD/DVD/BD-образ, данные записанные напрямую на носитель или переданные через COM или LPT-порт)
- Размер файла Размер данных.
- Тип файла Настоящий тип файла.

При применении к файлам, передаваемым на съемные устройства, гибкие диски или оптические носители, данная колонка остается пустой до тех пор, пока устройство или диск не будут извлечены или отключены от системы.

- Причина Указывает, почему произошло событие или чем оно было вызвано. Подробнее см. в [описании](#page-205-0) этого столбца для журнала аудита.
- Защищен Указывает состояние защиты файла. Статус Да означает, что файл защищен. Статус Нет, равно как и пустой статус, указывает, что защиты на файле нет. Статус Ошибка<текст ошибки> указывает на ошибку, случившуюся в процессе анализа защиты файла.

#### Примечание

Состояние защиты файла может быть получено только на ОС Windows Vista или более новых операционных системах. Попытки получить статус защиты на более старых ОС приводят к следующему сообщению об ошибке в журналах сервера и аудита: "Encryption Analyzer не поддерживается на данной системе".

- Информация Прочая относящаяся к данному устройству или протоколу информация о событии, такая как флаги доступа, имя устройства или протокола, ID устройства, описание устройства из базы данных (см. База данных [USB-устройств](#page-191-0)) и т.п.
- Пользователь Имя пользователя, передавшего данные.
- PID Идентификатор процесса приложения, использовавшегося для передачи данных.
- Процесс Полный путь к исполняемому файлу приложения. В некоторых случаях вместо полного пути может быть показано только имя процесса.

## 4.1.9.1 Управление записями теневого копирования

Для управления записями теневого копирования служит контекстное меню, появляющееся при нажатии правой кнопки мыши на каждой записи. Меню содержит следующие команды:

- Открыть
- Сохранить
- Сохранить сырые данные
- Удалить
- Просмотр
- Просмотр внешней программой
- Просмотр вложений
- Просмотр отправителей и получателей

#### Открыть

Чтобы открыть файл из выбранной записи в ассоциированном приложении, используйте команду Открыть из контекстного меню. Если для этого типа файлов нет ассоциированного приложения, то откроется диалоговое окно Открыть с помощью. На пустой записи (размер данных равен 0 или данные не были запротоколированы) команда Открыть недоступна.

Чтобы включить шифрование EFS временных файлов, создаваемых при просмотре или открытии теневых копий, добавьте следующее значение реестра:

- Ключ: HKEY\_LOCAL\_MACHINE\SOFTWARE\SmartLine Vision
- Значение: EncryptTempFiles=dword:00000001

Допустимые значения: 1=включено, 0=выключено. Значение по умолчанию равно 0.

### Сохранить

Если вам необходимо сохранить данные из выбранной записи на локальный компьютер, выберите команду Сохранить из контекстного меню или нажмите кнопку **на панели инструментов.** 

Используя клавиши Ctrl и/или Shift, вы можете сохранить данные из нескольких записей одновременно.

Если в записи нет данных (размер данных равен 0 или данные не были запротоколированы), команда Сохранить не доступна.

При сохранении большого файла появляется следующее сообщение: "Сохранение файла <путь и имя файла>." В окне сообщения отображается индикатор выполнения операции. При необходимости операцию сохранения файла можно прервать, нажав кнопку Отмена. В этом случае результирующий файл, полученный на локальном компьютере, будет неполным. Этот файл будет содержать только данные, сохраненные до прерывания процесса сохранения.

Данные, которые были переданы пользователем в виде файла, сохраняются в журнале теневого копирования как файл и могут быть сохранены на локальный компьютер тоже как файл.

Когда пользователь записывает данные на CD/DVD/BD-диск, все данные сохраняются в журнале теневого копирования в виде одного образа (один образ на каждый записанный CD/DVD/BD-диск или сессию) в формате CUE.

CD/DVD/BD-образы, а также другие данные, которые изначально не были представлены в виде файлов, показываются в журнале теневого копирования с автоматически созданными именами. Такие имена создаются на основе действия пользователя, имени диска или устройства и даты/времени (например, direct\_write(E:) 19:18:29 17.07.2006.bin).

Каждый образ CD/DVD/BD сохраняется на локальном компьютере в виде двух файлов - файла данных (например, direct write(E) 19\_18\_29 17\_07\_2006.bin) и файла с расширением .cue, который имеет то же имя, что и файл данных (например, direct\_write(E\_) 19\_18\_29 17\_07\_2006

bin.cue). Оба этих файла необходимы для открытия CD/DVD/BD-образа в программах, которые поддерживают формат CUE (такие как Cdrwin, Nero, DAEMON Tools, IsoBuster, UltraISO, WinISO и т.п.)

### Сохранить сырые данные

Когда вы выбираете запись, которая содержит данные, записанные как дополнительная сессия к уже существующему CD/DVD/BD-диску, в контекстном меню доступен пункт Сохранить сырые данные. Эта команда позволяет сохранить данные на локальный компьютер "как есть", без внесения в них каких-либо изменений в процессе сохранения.

Если вы используете обычную функцию сохранения (см. выше), консоль управления может обнаружить, что CD/DVD/BD-образ содержит ссылки на данные из другой (предыдущей) сессии. Поскольку эта предыдущая сессия недоступна (она могла быть записана на диск задолго до того, как Cyber Protego Agent был установлен), то консоль управления находит и исправляет все ссылки на эти несуществующие данные, чтобы сделать результирующий файл образа пригодным для чтения в приложениях, поддерживающих формат CUE.

Тем не менее, если вам необходимо получить данные без изменений, то используйте Сохранить сырые данные. В этом случае результирующий файл образа может быть не пригодным для чтения в приложениях, поддерживающих формат CUE.

Когда вы сохраняете большой файл, вы можете нажать кнопку Отмена на индикаторе выполнения, чтобы прервать сохранение. В этом случае, результирующий файл, который вы получите на локальном компьютере, будет неполным, он будет содержать только те данные, которые были получены до того момента, как вы прервали процесс сохранения.

## Удалить

Чтобы удалить запись, используйте команду Удалить из контекстного меню или нажмите кнопку $\mathbf X$ на панели инструментов. Используя клавиши Ctrl и/или Shift, можно выбрать и удалить несколько записей одновременно.

### Просмотр

Для просмотра данных в окне встроенного просмотрщика, используйте команду Просмотр из контекстного меню.

Предоставляются следующие варианты просмотра:

- Шестнадцатеричный Отображает данные в смешанном (шестнадцатирично-текстовом) формате.
- Текст (автоматически) Автоматически определяет кодировку текста и отображает данные в текстовом формате.
- Текст (ANSI) Задает кодировку текста ANSI и отображает данные в текстовом формате.
- Текст (UTF-16) Задает кодировку текста UTF-16 и отображает данные в текстовом формате.
- Текст (UTF-16BE) Задает кодировку текста UTF-16 с обратным порядком байтов и отображает данные в текстовом формате.
Сохранить данные из просмотрщика во внешний файл можно, нажав кнопку Сохранить.

#### Примечание

Если большой файл открывается для просмотра слишком долго, можно нажать кнопку Отмена на индикаторе выполнения, чтобы прервать процесс открытия файла. В этом случае просмотрщик показывает только данные, полученные до того, как процесс открытия был прерван.

#### Просмотр внешней программой

Также вы можете открыть данные во внешней программе.

Если такая внешняя программа определена, то пункт Просмотр внешней программой доступен в контекстном меню. Чтобы задать внешнюю программу просмотра данных, добавьте следующее значение в реестр компьютера, на котором работает консоль управления:

- Ключ: HKEY\_CURRENT\_USER\Software\SmartLine Vision\DLManager\Manager
- Значение: ExternalShadowViewer=REG\_SZ:<полный\_путь\_к\_программе> %1

Здесь <полный\_путь\_к\_программе> - это полный путь к исполняемому файлу программы. Если путь содержит пробелы, то его необходимо заключить в кавычки. Пример:

"C:\Program Files\Microsoft Office\OFFICE11\winword.exe" %1.

#### Примечание

Если большой файл открывается для просмотра слишком долго, можно нажать кнопку Отмена на индикаторе выполнения, чтобы прервать процесс открытия файла. В этом случае, внешнее приложение отобразит только данные, полученные до того, как процесс открытия был прерван.

#### Просмотр вложений

Команда Просмотр вложений отображает список вложенных файлов (при их наличии) для теневых eml-копий почтовых сообщений, отправленных/полученных по протоколам SMTP, Web Mail, POP3, IMAP, IBM Notes или MAPI.

Диалоговое окно Вложения отображает список вложений со следующими сведениями о каждом файле вложения: имя файла (с расширением) и его размер.

Просматривать вложения можно с помощью просмотрщика данных теневого копирования на клиентском компьютере или просмотрщика данных теневого копирования на сервере Cyber Protego Management Server.

Администраторы Cyber Protego Agent и сервера Cyber Protego Management Server, не имеющие доступа к данным теневого копирования, могут использовать команду Просмотр вложений, чтобы просматривать список вложений.

#### Просмотр отправителей и получателей

Команда Просмотр отправителей и получателей отображает список отправителей и получателей для теневых копий сообщений, отправленных/полученных по протоколам SMTP, Web Mail, POP3, IMAP, IBM Notes или MAPI. Администраторы Cyber Protego Agent или сервера Cyber Protego

Management Server, не имеющие прав доступа к содержимому теневых копий, могут использовать эту команду, чтобы выяснить, кто и кому отправил то или иное сообщение.

#### 4.1.9.2 Управление журналом теневого копирования (для компьютера)

Для управления журналом служат команды контекстного меню:

- В дереве консоли Cyber Protego Центральная консоль управления раскройте узел Agent и щелкните правой кнопкой мыши Журнал теневого копирования под этим узлом. - или -
- В дереве консоли Cyber Protego Центральная консоль управления Выберите Agent > Журнал теневого копирования и щелкните правой кнопкой мыши какую-либо запись в списке событий на панели сведений.

В контекстном меню предоставляются следующие команды управления журналом (рядом с названием команды показана кнопка панели инструментов, соответствующая этой команде):

- Копировать строку Копировать содержимое выделенной строки журнала в буфер обмена.
- Обновить  $\Box$  Обновить список записей с учетом последних изменений.
- [Фильтр](#page-218-0) $\nabla$  Отображать только записи, удовлетворяющие заданным условиям (см. Фильтр журнала теневого копирования (для [компьютера\)](#page-218-0)).
- Быстрые фильтры Выбор одного из следующих вариантов для просмотра записей за определенный промежуток времени:
	- ∘ Текущий день То
	- **Текущая неделя W**
	- **Текущий месяц Ми**
	- **Текущий год Ту**

Для отмены примененного быстрого фильтра выберите тот же вариант фильтра еще раз или используйте команду Удалить фильтр.

Обычный фильтр, включенный командой Фильтр, делает невозможным применение быстрых фильтров и отменяет имеющийся быстрый фильтр (если он был применен). Чтобы задействовать быстрые фильтры, отключите обычный фильтр (например, при помощи команды Удалить фильтр).

- Удалить фильтр  $\mathbb X$  Показать все записи, отключив примененный фильтр.
- Отправить данные на сервер $\overline{\mathbb{S}}$  Если в настройках агента задан параметр [Management](#page-111-0) Server [\(s\)](#page-111-0) и выбрана опция Включить или Только имена файлов у параметра [Отправлять](#page-129-0) данные теневого [копирования](#page-129-0) на сервер, то для срочной отправки журнала на сервер можно использовать команду Отправить данные на сервер. Поскольку сервер Cyber Protego Management Server автоматически собирает данные журналов по мере их накопления агентом Cyber Protego, использовать эту команду не обязательно.

### <span id="page-218-0"></span>4.1.9.3 Фильтр журнала теневого копирования (для компьютера)

Журнал теневого копирования (для [компьютера\)](#page-212-0) позволяет отфильтровать данные так, чтобы в список выводились только записи, удовлетворяющие заданным условиям.

Чтобы открыть диалоговое окно Фильтр, выберите команду Фильтр из контекстного меню, доступного по нажатию правой кнопки мыши на элементе Журнал теневого копирования, или нажмите кнопку  $\nabla$  на панели инструментов.

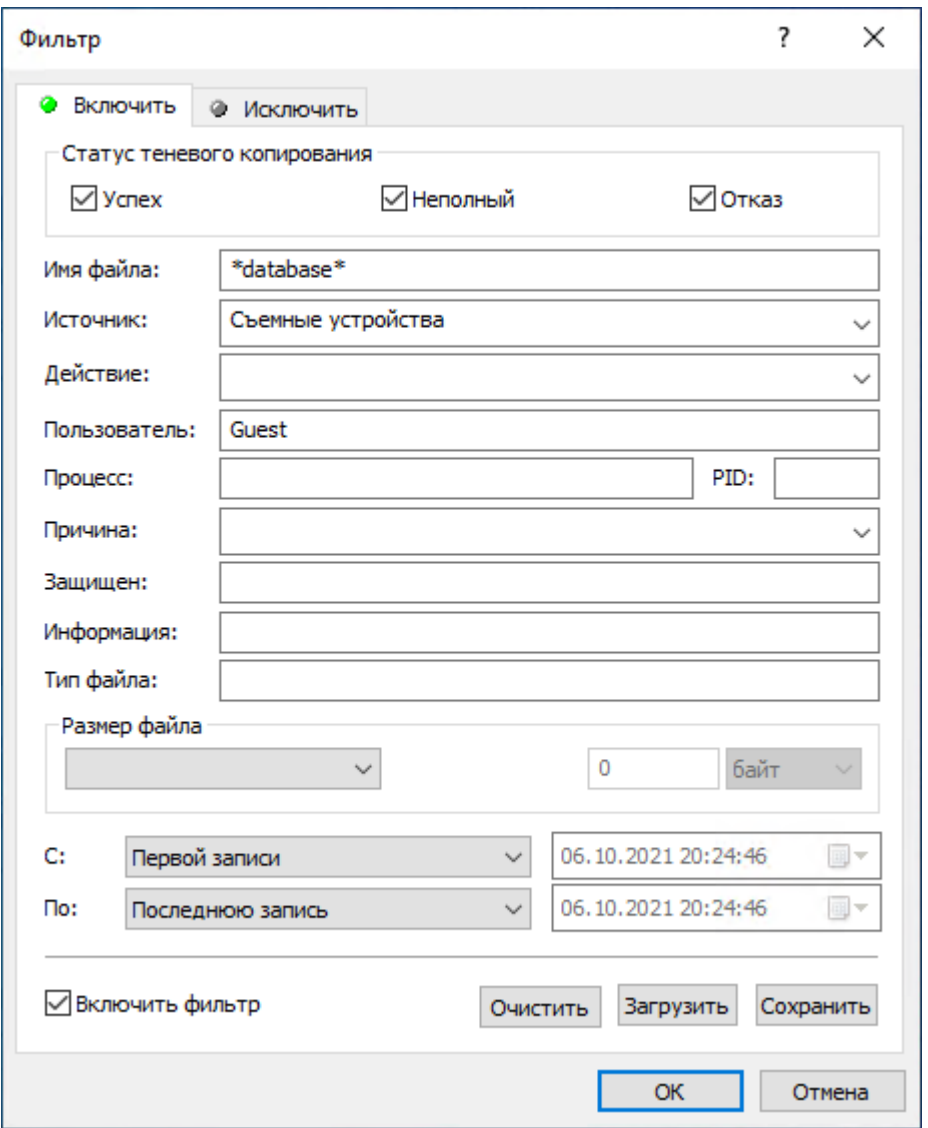

Разница между заданием фильтра для журнала аудита и журнала теневого копирования незначительна, поэтому рекомендуем вначале ознакомится с разделом Фильтр [журнала](#page-209-0) аудита (для [компьютера\)](#page-209-0) данного руководства.

Чтобы настроить фильтр, установите флажок Включить фильтр на соответствующей вкладке в зависимости от того, следует ли настраивать условия включения или исключения.

Значок рядом с именем вкладки становится зеленым, если фильтр на данной вкладке включен. В противном случае цвет этого значка серый.

Когда фильтр включен, можно определить условия фильтрации, задав необходимые значения в следующих полях:

- Успех Флажок, определяющий нужно ли фильтровать успешно запротоколированные данные.
- Неполный Флажок, определяющий, нужно ли фильтровать данные, которые возможно были запротоколированы не полностью.
- Отказ Флажок, определяющий необходимость фильтровать запротоколированные данные, передача которых сопровождалась проверкой контентно-зависимыми правилами и была заблокирована на любом из уровней контроля.
- Имя файла Текст, соответствующий значению столбца Имя файла в журнале теневого копирования. Это поле нечувствительно к регистру.
- Источник Выбираемый параметр, соответствующий значению столбца Источник в журнале теневого копирования. Это поле нечувствительно к регистру.
- Действие Выбираемый параметр, соответствующий значению столбца Действие в журнале теневого копирования. Это поле нечувствительно к регистру.
- Пользователь Текст, соответствующий значению столбца Пользователь в журнале теневого копирования. Это поле нечувствительно к регистру.
- Процесс Текст, соответствующий значению столбца Процесс в журнале теневого копирования. Это поле нечувствительно к регистру.
- PID Число, соответствующее значению столбца PID в журнале теневого копирования. Используя точку с запятой в качестве разделителя, можно задать несколько значений.
- Причина Текст, соответствующий значению столбца Причина в журнале теневого копирования. Это поле нечувствительно к регистру.
- Защищен Текст, соответствующий значению столбца Защищен в журнале теневого копирования.
- Информация Текст, соответствующий значению столбца Информация в журнале теневого копирования. Это поле нечувствительно к регистру.
- Тип файла Текст, соответствующий значению столбца Тип файла в журнале теневого копирования. Это поле нечувствительно к регистру.
- Размер файла Число или интервал чисел, соответствующих значению столбца Размер файла в журнале теневого копирования.
- С Начало временного интервала записей для фильтрации. Выберите Первой записи, чтобы фильтровать записи, начиная с самой ранней в журнале. Выберите Записи от, чтобы фильтровать записи, выполненные не ранее определенной даты и времени.
- По Конец временного интервала записей для фильтрации. Выберите Последнюю запись, чтобы фильтровать записи, заканчивая самой поздней в журнале. Выберите Записи от, чтобы фильтровать записи, выполненные не позднее определенной даты и времени.

Чтобы облегчить настройку фильтра, его строковые поля запоминают ранее вводившиеся данные и подставляют подходящие строки по мере ввода с клавиатуры. История введенных значений доступна в раскрывающемся списке параметров поля.

Настраивая фильтр, учитывайте следующее:

- Условия фильтра объединяются по И, так что запись соответствует фильтру, если она соответствует каждому условию фильтра. Оставляйте пустыми поля, которые не должны использоваться в условиях фильтра.
- В строковых полях фильтра допускаются знаки подстановки, такие как звездочка и вопросительный знак. Звездочка (\*) обозначает любую (в том числе пустую) группу символов. Вопросительный знак (?) обозначает любой одиночный символ.
- В любом строковом поле фильтра можно указать несколько значений, разделяя их точкой с запятой (;). Значения в этом случае объединяются по ИЛИ, так что запись соответствует условию фильтра по данному полю, если она соответствует хотя бы одному из указанных в этом поле значений.
- Кнопка Очистить в диалоговом окне Фильтр позволяет удалить все ранее заданные условия и начать настройку нового фильтра с нуля.
- Кнопки Сохранить и Загрузить в диалоговом окне Фильтр служат для сохранения условий фильтра в файл и загрузки ранее сохраненных условий из файла.

## 4.1.10 Расширенные настройки принтеров

Данные настройки позволяют задавать список принтеров, для которых необходимо частично или полностью отключить контроль или присвоить им статус виртуального. Таким образом, даже если доступ к принтерам на уровне разрешений запрещен, пользователи смогут отправлять на печать документы на указанные в этом списке принтеры.

#### Примечание

Данные настройки принтеров применяются для всех пользователей (Everyone), а не выборочно.

Данные настройки влияют на контроль доступа на уровне класса устройств Принтер, таким образом, если принтер одновременно является USB-устройством, то для него по-прежнему будет выполняться проверка разрешений на уровне USB порта (см. схему в разделе ["Управляемый](#page-15-0) [контроль](#page-15-0) доступа" (стр. 16)). Поэтому, если требуется исключить USB-принтер из контроля на уровне USB-порта, нужно использовать Белый список USB-устройств (см. ["Белый](#page-183-0) список USBустройств (обычный [профиль\)"](#page-183-0) (стр. 184)).

Диалоговое окно расширенных настроек принтеров включает следующие значения:

• Имя принтера - имя принтера или драйвера печати, к которому будут применяться расширенные настройки. Имя принтера или драйвера печати можно узнать, перейдя в Панель управления > Устройства и принтеры и выбрав Свойства принтера из контекстного меню. Имя драйвера печати указано на вкладке Дополнительно в свойствах принтера.

Допускается использовать знаки подстановки, такие как звездочка и вопросительный знак. Звездочка (\*) обозначает любую (в том числе пустую) группу символов. Вопросительный знак (?) обозначает любой одиночный символ.

• Отключить контроль - для принтера не будет работать контроль, аудит, теневое копирование и контентный анализ на уровне класса устройств Принтер.

Для такого принтера флаг Начинать печать немедленно не будет переключаться на Начинать печать после помещения в очередь всего задания, и допускается ручное изменение флага.

Если для текущего пользователя задан аудит и теневое копирование на уровне Принтер, то при печати на такой принтер в журнале аудита рядом с именем принтера будет указание на то, что он является неконтролируемым. Теневые копии при печати на такой принтер создаваться не будут.

• Отключить контентный анализ - для принтера не будет производиться контентный анализ при отправке документов на печать.

Для такого принтера флаг Начинать печать немедленно не будет переключаться на Начинать печать после помещения в очередь всего задания, и допускается ручное изменение флага. Аудит, теневое копирование и Алерты, если они заданы для текущего пользователя на уровне Принтер, будут работать для такого принтера в обычном режиме.

#### Примечание

Если принтер является виртуальным, то на него также влияет состояние параметра Управлять доступом к виртуальным принтерам в Настройках безопасности (см. "Настройки [безопасности](#page-200-0) (обычный [профиль\)"](#page-200-0) (стр. 201)).

• Трактовать как виртуальный - принудительно считать физический принтер виртуальным. Контроль доступа, аудит и теневое копирование такого принтера на уровне Принтер зависит от состояния параметра Управлять доступом к виртуальным принтерам в Настройках Безопасности (см. Cyber Protego Agent > Управление Cyber Protego Agent для Windows > "Настройки [безопасности](#page-200-0) (обычный профиль)" (стр. 201)).

Для виртуального принтера флаг Начинать печать немедленно принудительно переключается на флаг Начинать печать после помещения в очередь всего задания, ручное изменение флага не допускается.

Чтобы добавить новый принтер, дважды щелкните пустое пространство в списке или нажмите кнопку Добавить.

Чтобы удалить принтер из списка, выберите нужный принтер и нажмите кнопку Удалить.

## 4.2 Управление агентом Cyber Protego Mac Agent

Управление агентом Cyber Protego Mac Agent может выполняться из консоли Cyber Protego Центральная консоль управления точно так же, как и управление агентом Cyber Protego для Windows (см. раздел [Управление](#page-101-0) агентом Cyber Protego для Windows).

Для удаленного управления различными экземплярами Cyber Protego Mac Agent из консолей управления Cyber Protego с использованием локальных учетных записей для компьютеров, на которых установлен Cyber Protego Mac Agent, системная опция Предоставление общего доступа к файлам и папкам с помощью SMB должна быть включена для этих локальных учетных записей или должно быть разрешено хеширование NTLM для этих локальных учетных записей. Для более подробной информации обратитесь к разделу Разрешение [NTLM-аутентификации](#page-223-0) для локальных [пользователей](#page-223-0) в Mac OS X.

В отличие от Cyber Protego Agent для Windows, Cyber Protego Mac Agent поддерживает только следующие параметры и настройки:

#### Настройки агента

- <sup>l</sup> Администраторы Cyber Protego (не поддерживаются параметры: "Включить защиту от отключения", "Предотвращать изменения в системных файлах настроек", "Использовать усиленную проверку целостности")
- Management Server(s)
- Сертификат Cyber Protego
- Использовать групповые/серверные политики
- Быстрые серверы вначале
- Способ определения режима офлайн
- Подавлять локальную политику
- Записывать события об изменении политики

#### Примечание

Данный параметр влияет на протоколирование изменений в настройках агента Cyber Protego Mac Agent, а также на фиксацию времени запуска и остановки данного агента.

#### Настройки агента > Аудит и теневое копирование

• Отправлять данные теневого копирования на сервер

#### Настройки агента > Шифрование

• Mac OS X FileVault

#### Устройства

- $\cdot$  Bluetooth (разрешения, аудит)
- FireWire-порт (разрешения, аудит)
- Жесткий диск (разрешения, аудит)
- Оптический привод (разрешения, аудит)
- Съемные устройства (разрешения, аудит, теневое копирование)
- Последовательный порт (разрешения, аудит)
- USB-порт (разрешения, аудит)
- WiFi (разрешения, аудит)
- <sup>l</sup> Белый список USB-устройств (единственный поддерживаемый флаг "Контролировать как тип")
- Белый список носителей

Права доступа для типа устройств Bluetooth не применяются к Bluetooth-устройствам ввода (мышь, клавиатура и т. д.). Это сделано для предотвращения блокирования беспроводных клавиатуры и мыши на iMac и Mac Pro.

#### Настройки безопасности

- Управлять доступом к USB HID
- Управлять доступом к USB Bluetooth-адаптерам
- Управлять доступом к сетевым картам USB и FireWire
- Управлять доступом к устройствам хранения USB
- <span id="page-223-0"></span>• Управлять доступом к устройствам хранения FireWire

## 4.2.1 Разрешение NTLM-аутентификации для локальных пользователей в Mac OS X

Для безопасного сетевого соединения с другими компонентами Cyber Protego агент Cyber Protego Mac Agent использует NTLM-аутентификацию и шифрование. Эти механизмы работают по умолчанию, если компьютер Mac введен в домен Active Directory. NTLM-аутентификация локальных пользователей как правило запрещена. Чтобы использовать консоли Cyber Protego для управления компьютерами Mac вне домена Active Directory, NTLM-аутентификация ДОЛЖНА быть разрешена для локального пользователя.

Существует два способа разрешения NTLM-аутентификации для локальных пользователей в Mac:

- 1. Дружественный для пользователя способ. Подходит для Mac OS X версии 10.7 и новее. Способ для операционных систем версии 10.6 см. далее в этом разделе.
	- a. Откройте панель Общий доступ в системных настройках компьютера, затем выберите пункт Общий доступ к файлам.

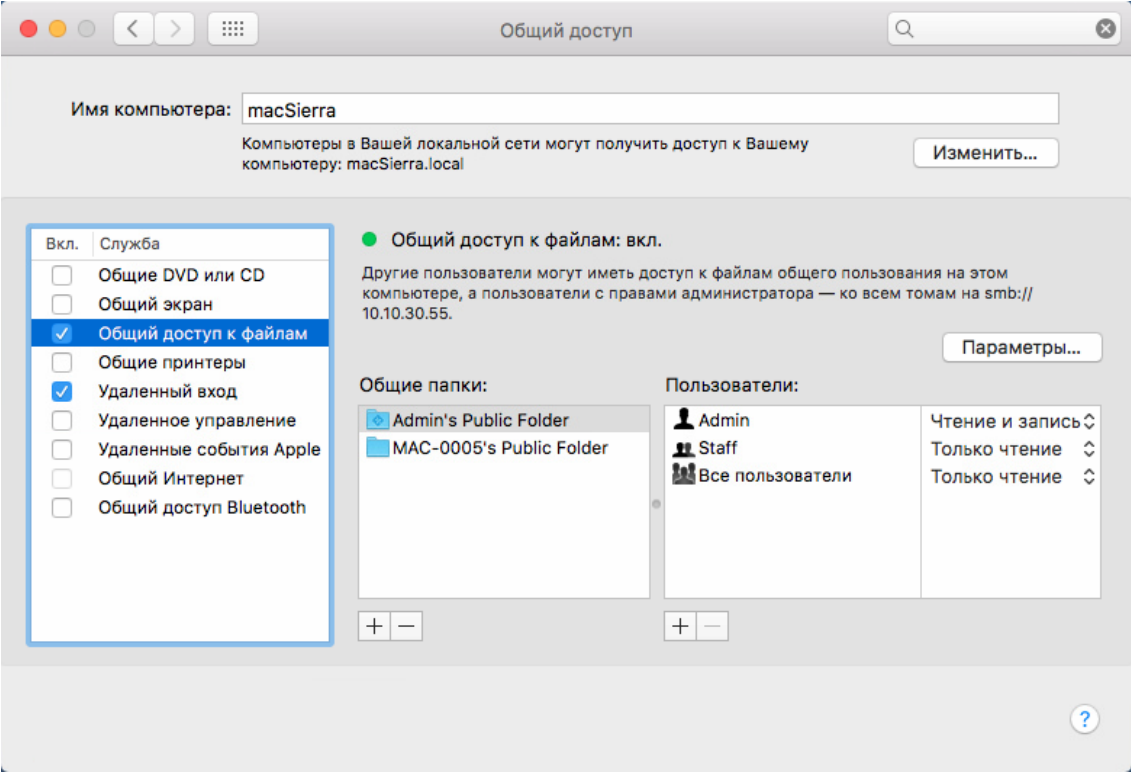

b. Нажмите кнопку Параметры.

Появится диалоговое окно со списком всех локальных пользователей. Флажок Предоставление общего доступа к файлам и папкам с помощью SMB в этом диалоговом окне включает поддержку NTLM-аутентификации для каждого пользователя, выбранного в списке.

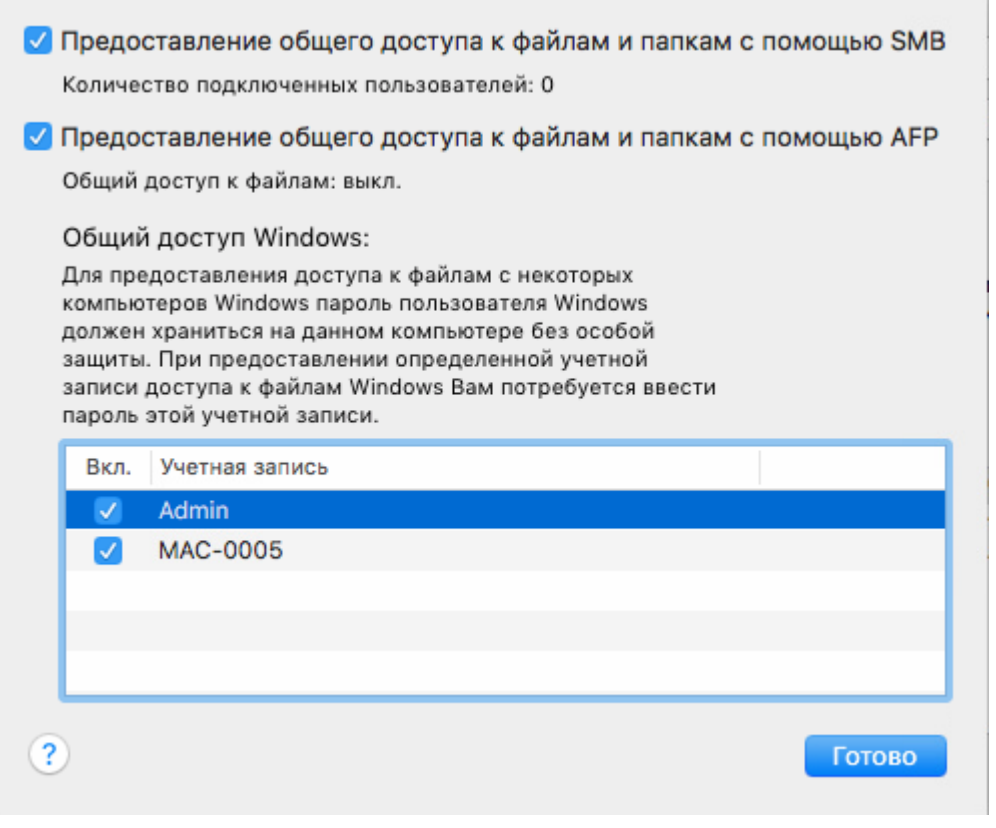

Поддержка проверки подлинности NTLM включается по отдельности для каждого из пользователей.

- 2. Альтернативный способ. Подходит для операционных систем Mac OS X 10.6, 10.7 и выше.
	- a. Установите средства администрирования сервера (Server Admin Tools):
		- Server Admin Tools 10.6.8 [https://support.apple.com/kb/DL1403?locale=en\\_US](https://support.apple.com/kb/DL1403?locale=en_US)
		- Server Admin Tools 10.7.3 <http://support.apple.com/kb/HT202366>
	- b. Запустите диспетчер рабочих групп (Workgroup Manager) из средств администрирования сервера (Server Admin Tools). Откроется диалоговое окно проверки подлинности. Укажите имя компьютера, к которому следует подключиться, и введите учетные данные администратора.
	- c. После аутентификации появится основное окно. Выберите пользователя из списка слева.
	- d. Откройте вкладку Advanced (Расширенные параметры).
	- e. Нажмите кнопку Security (Безопасность).
	- f. Установите флажок NTLMv1 and NTLMv2, затем примените изменения. Наконец, измените пароль для пользователя, которому была разрешена NTLM-аутентификация.

- <sup>l</sup> NTLM-аутентификация станет доступна лишь после изменения пароля пользователя. Это ограничение защищенной базы данных паролей в Mac OS X. При этом не требуется, чтобы новый пароль отличался от старого.
- Поддержка NTLM-аутентификации включается индивидуально для каждого пользователя.

## 4.2.2 Удаление Cyber Protego Mac Agent

Для удаления Cyber Protego Mac Agent выполните следующую команду (потребуется указать пароль пользователя "root"):

sudo /Library/DeviceLockAgent/Utilities/uninstall

## 4.3 Управление агентом Cyber Protego для Linux

Управление агентом Cyber Protego для Linux может выполняться из консоли Cyber Protego Центральная консоль управления так же, как и управление агентами Cyber Protego для Windows и macOS (см. раздел [Управление](#page-101-0) агентом Cyber Protego для Windows).

Агент Cyber Protego для Linux поддерживает следующие параметры и настройки:

#### Настройки агента

- Management Server(s)
- Сертификат Cyber Protego
- Способ определения режима офлайн
- Записывать события об изменении политики

#### Устройства > Разрешения:

Поддерживаются только следующие типы устройств:

- USB-порт
- Съемные устройства

Доступные операции:

- Только группа прав Основные:
	- <sup>o</sup> Чтение
	- <sup>o</sup> Запись

#### Примечание

Контроль по времени (см. "Диалоговое окно ["Разрешения""](#page-160-0) (стр. 161)) для агента Cyber Protego для Linux не поддерживается.

#### Устройства > Аудит, Теневое копирование и Алерты:

Поддерживаются только следующие типы устройств:

- USB-порт
- Съемные устройства

#### Доступные операции:

- Только группа прав Аудит:
	- <sup>o</sup> Чтение
	- <sup>o</sup> Запись

#### Примечание

Теневое копирование, алерты и контроль по времени для агента Cyber Protego для Linux не поддерживаются.

#### Устройства > Белый список USB-устройств:

Реализация белого списка USB-устройств в агенте Cyber Protego для Linux совпадает с его реализацией в агентах Cyber Protego для Windows и macOS за исключением некоторых особенностей:

- В базе данных USB-устройств не поддерживается получение списка USB-устройств с удаленной Linux-системы, поэтому в интерфейсе консоли кнопка Удаленный компьютер скрыта.
- В белом списке USB-устройств поддерживается только один флаг: Контролировать как тип (см. "Диалоговое окно "Белый список [USB-устройств""](#page-186-0) (стр. 187)).

#### Устройства > Настройки безопасности:

Поддерживается следующий список параметров:

- Управлять доступом к USB HID
- Управлять доступом к USB-принтерам
- Управлять доступом к USB Bluetooth-адаптерам
- Управлять доступом к устройствам хранения USB
- Управлять доступом к сетевым картам USB и FireWire (применимо только для USB)
- Управлять доступом к USB-сканерам и устройствам обработки изображения
- Управлять доступом к аудиоустройствам USB
- Управлять доступом к USB-камерам

#### Журнал аудита

Для агента Cyber Protego для Linux существует возможность просмотра локального журнала аудита.

Кроме того, данные аудита с агентов для Linux могут быть переданы на сервер управления для централизованного хранения и дальнейшей обработки.

#### Централизованное управление агентами

Централизованное управление агентами для Linux выполняется с помощью задач управления агентами на сервере управления (см. ["Управление](#page-615-0) агентами" (стр. 616)).

В задачах управления агентами к агентам для Linux неприменимы флаги Автоматически устанавливать/обновлять Cyber Protego Agent и Автоматически удалять Cyber Protego Agent.

#### Групповые и серверные политики

К агентам Cyber Protego для Linux неприменимы групповые/серверные политики.

#### Удаление агента Cyber Protego для Linux

Чтобы удалить агент Cyber Protego для Linux, воспользуйтесь встроенными средствами Linux для удаления пакетов.

### 4.3.1 Рекомендуемое окружение

Для агента Cyber Protego для Linux рекомендуется использовать доменное окружение, а именно: вводить машины с агентом Cyber Protego для Linux в тот же домен Active Directory, в котором находятся машины с консолями управления и сервером управления. Это необходимо для корректной процедуры аутентификации консолей управления и сервера управления на агенте.

Если используется доменное окружение, то пройти аутентификацию на агенте смогут члены группы wheel. По умолчанию в эту группу входят учетные записи администраторов домена.

Использование агента в недоменной среде также возможно. Однако у такого варианта есть ряд ограничений:

- Невозможно напрямую подключиться с помощью консолей управления к конкретному агенту.
- Задание настроек агента возможно только с помощью задач управления агентами, запускаемых на сервере управления.
- Взаимодействие агента и сервера управления возможно только с помощью сертификатов Cyber Protego (подробнее о сертификатах см. в разделе ["Сертификаты](#page-92-0) Cyber Protego" (стр. 93)).

В случае использования агентов в недоменной среде для их первоначальной настройки необходимо выполнить следующие действия:

• Добавить вручную открытый сертификат Cyber Protego в специальную директорию:

/opt/cyberprotect/protego/certs/

- Добавить соответствующий ему закрытый сертификат Cyber Protego в настройки сервера управления.
- Инициировать обращение сервера к агенту с помощью задач управления агентами на сервере управления.

В случае если взаимодействие агента и сервера прошло успешно, открытый сертификат Cyber Protego будет добавлен в настройки агента и удален из соответствующей директории:

/opt/cyberprotect/protego/certs/

После этого настройки агента для Linux можно будет задавать с помощью задач управления агентами аналогично тому, как это выполняется для Windows и macOS.

# 5 Контентно-зависимые правила (обычный профиль)

## 5.1 Правила для устройств

Контентно-зависимые правила для устройств расширяют базовую функциональность контроля доступа к портам и устройствам в Cyber Protego, обеспечивая высокотехнологичный уровень защиты конфиденциальных документов организации посредством использования технологий контентного анализа и фильтрации содержимого файлов и данных. Они обеспечивают автоматическую проверку содержимого данных, копируемых на внешние устройства хранения данных, обнаружение конфиденциальных данных и применение необходимых политик безопасности.

Контентно-зависимые правила позволяют избирательно разрешать или блокировать доступ к специфичному содержимому файлов и данных независимо от разрешений, установленных на уровне типа устройства. Кроме того, контентно-зависимые правила могут быть использованы для избирательного теневого копирования на основании анализа содержимого, или для обнаружения попыток чтения, записи или удаления файлов с определенным содержимым без блокирования доступа и без создания теневых копий. Правила можно задавать применительно к тем или иным типам устройств индивидуально для различных пользователей и/или групп.

Контентно-зависимые правила могут быть заданы для операций контроля доступа, теневого копирования, обнаружения содержимого, или для любой комбинации этих операций.

Следующие примеры демонстрируют использование контентно-зависимых правил.

- Пример 1 Использование контентно-зависимых правил для операций контроля доступа. Можно разрешить отдельным пользователям или группам чтение документов, содержащих выражение "Для служебного пользования", со съемных устройств, гибких дисков и оптических дисков, но запретить им запись файлов, содержащих более одного номера кредитной карты, на съемные устройства и гибкие диски.
- Пример 2 Использование контентно-зависимых правил для операций теневого копирования. Для проведения аудита информационной безопасности и в целях расследования инцидентов информационной безопасности можно указать, что теневые копии будут созданы только для файлов, содержащих номера кредитных карт, номера СНИЛС, а также выражения "Совершенно секретно" и "Для служебного пользования".
- Пример 3 Использование контентно-зависимых правил для операций обнаружения содержимого. Можно задать правило, предусматривающее журналирование и отправку тревожного оповещения при попытках передачи файлов размером свыше 20 МБ, без блокирования передачи или создания теневых копий таких файлов.

Контентно-зависимые правила могут применяться к следующим типам устройств: Буфер обмена, Гибкий диск, iPhone-устройства, MTP, Оптический привод, Принтер, Съемные устройства и ТСустройства.

При определении контентно-зависимых правил для принтеров учитывайте следующее:

- Cyber Protego Agent может выполнить анализ содержимого печатаемых документов, только если на вкладке Дополнительно диалогового окна Свойства для принтера выбраны параметры Использовать очередь печати (ускорение работы приложений) и Начинать печать после помещения в очередь всего задания.
- К документам, отправляемым на печать, не применяются контентные группы Определение типа файла, а также следующие параметры контентных групп Свойства документа и Цифровые отпечатки: Размер, Изменен, Имя файла, Доступ от процесса, Защищен паролем, Содержит текст, Дополнительные параметры, Точное совпадение файла, Использовать только бинарные отпечатки для файлов, защищенных паролем.

### <span id="page-231-0"></span>5.1.1 Узел "Контентно-зависимые правила"

Под узлом Устройства > Контентно-зависимые правила в дереве консоли перечисляются пользователи и группы, для которых заданы контентно-зависимые правила, относящиеся к устройствам. Контентно-зависимые правила могут быть заданы индивидуально для каждого пользователя и группы применительно к тем или иным типам устройств.

#### Примечание

Можно задавать различные контентно-зависимые правила для разных режимов работы (оперативного и автономного) для одних и тех же пользователей или групп. Контентно-зависимые правила для оперативного режима (обычный профиль) применяются, когда клиентские компьютеры находятся в сети. Контентно-зависимые правила для автономного режима (офлайнпрофиль) применяются, когда клиентские компьютеры работают автономно. По умолчанию Cyber Protego работает в автономном режиме, когда сетевой кабель не подключен к клиентскому компьютеру. Описание политик Cyber Protego для автономного режима можно найти в разделе Политики безопасности Cyber Protego [\(офлайн-профиль\).](#page-439-0) Инструкции по настройке контентнозависимых правил см. в разделе Управление [контентно-зависимыми](#page-471-0) правилами для автономного режима.

Контекстное меню узла Контентно-зависимые правила содержит следующие команды:

- Управление Открывает диалоговое окно, позволяющее задать или отредактировать контентно-зависимые правила для оперативного режима.
- Управление офлайновыми настройками Открывает диалоговое окно, позволяющее задать или отредактировать контентно-зависимые правила для автономного режима.
- Загрузить Позволяет импортировать ранее сохраненный файл с контентно-зависимыми правилами для оперативного режима.
- Загрузить офлайновые настройки Позволяет импортировать ранее сохраненный файл с контентно-зависимыми правилами для автономного режима.
- Сохранить Позволяет экспортировать контентно-зависимые правила, заданные для оперативного режима, в файл с расширением .сwl, который затем можно импортировать и использовать на другом компьютере.
- Сохранить офлайновые настройки Позволяет экспортировать контентно-зависимые правила, заданные для автономного режима, в файл с расширением .сwl, который затем можно импортировать и использовать на другом компьютере.
- Сбросить Сбрасывает контентно-зависимые правила для оперативного режима в состояние "не задано". Эта команда доступна только в Cyber Protego Group Policy [Manager](#page-86-0) и Cyber [Protego](#page-84-0) [Редактор](#page-84-0) настроек агента.
- Сбросить офлайновые настройки Сбрасывает контентно-зависимые правила для автономного режима в состояние "не задано". Если такие правила не заданы, к клиентским компьютерам, находящимся не в сети, применяются правила, заданные для оперативного режима.
- Удалить офлайновые настройки Блокирует наследование контентно-зависимых правил, заданных для автономного режима, и принудительно применяет правила, заданные для оперативного режима. Эта команда доступна только в Cyber Protego Group Policy [Manager](#page-86-0) и Cyber Protego [Редактор](#page-84-0) настроек агента.

Пользователи и группы, для которых заданы контентно-зависимые правила, отображаются под узлом Контентно-зависимые правила в дереве консоли и имеют такое же контекстное меню, что и этот узел, за исключением команды Сбросить офлайновые настройки и с добавлением команды Удалить пользователя, которая удаляет контентно-зависимые правила для выбранного пользователя или группы.

Подробнее см. в разделах:

Настройка [контентных](#page-261-0) групп

Управление [контентно-зависимыми](#page-298-0) правилами

#### 5.1.1.1 Список контентно-зависимых правил для устройств

Пользователи и группы, для которых заданы контентно-зависимые правила, относящиеся к устройствам, отображаются под узлом Устройства > Контентно-зависимые правила в дереве консоли (подробнее см. в разделе Узел ["Контентно-зависимые](#page-231-0) правила").

Если выбрать пользователя или группу под узлом Контентно-зависимые правила в дереве консоли, на панели сведений отображаются контентно-зависимые правила, заданные для этого пользователя или группы. Для каждого правила список содержит следующие сведения:

- Имя Имя правила. По умолчанию контентно-зависимое правило имеет то же имя, что и указанная в правиле контентная группа.
- Тип Тип анализа содержимого файла. Возможные значения:
	- $\circ$  Определение типа файла Означает, что идентификация файлов ведется по сигнатурам.
	- $\circ$  Ключевые слова Означает, что идентификация данных/файлов ведется по заданным ключевым словам и выражениям.
- $\circ$  Шаблон означает, что идентификация данных/файлов ведется на основе заданных шаблонов регулярных выражений Perl.
- Свойства документа Означает, что идентификация файлов ведется по их свойствам.
- Цифровые отпечатки Означает, что идентификация файлов ведется по их цифровым отпечаткам.
- **Составное -** Означает, что идентификация данных/файлов ведется по заданному контенту, описанному логическим выражением.
- Действие Показывает, какие действия с файлами пользователю разрешены или запрещены, а также какие действия пользователя будут записываться в журнале теневого копирования.
- Применяется к Возможные значения:
	- $\degree$  Разрешения Означает, что правило применяется для операций контроля доступа.
	- $\degree$  Теневое копирование Означает, что правило применяется к операциям избирательного теневого копирования.
	- $\circ$  Обнаружение Означает, что правило применяется к операциям обнаружения.
	- <sup>o</sup> Разрешения+Теневое копирование Означает, что правило применяется к операциям контроля доступа и операциям избирательного теневого копирования.
	- Разрешения+Обнаружение Означает, что правило применяется к операциям контроля доступа и операциям обнаружения.
	- <sup>o</sup> Теневое копирование+Обнаружение Означает, что правило применяется к операциям избирательного теневого копирования и операциям обнаружения.
	- <sup>o</sup> Разрешения+Теневое копирование+Обнаружение Означает, что правило применяется ко всем возможным видам операций: контроля доступа, избирательного теневого копирования и обнаружения содержимого.
- Тип устройства Тип(ы) устройств, к которым применяется правило.
- Отправить алерт Отображает, включены ли тревожные оповещения для данного правила.
- Протоколировать событие Отображает, включена ли регистрация событий в журнале аудита для данного правила.
- Теневое копирование Отображает, будет ли создана теневая копия в результате срабатывания данного правила.
- Профиль Возможные значения: Обычный и Офлайн. Значение Обычный указывает, что правило применяется к компьютерам, находящимся в сети. Значение Офлайн указывает, что правило применяется к компьютерам, работающим автономно.

Одним и тем же пользователям или группам можно задавать разные правила для разных профилей. О работе с правилами офлайн-профиля см. в разделе [Управление](#page-471-0) контентно[зависимыми](#page-471-0) правилами для устройств в автономном режиме.

Контекстное меню правила в списке на панели сведений содержит следующие команды:

• Управление - В зависимости от профиля данного правила (обычный или офлайн), открывает диалоговое окно, в котором можно задать контентно-зависимые правила для оперативного или автономного режима.

- Редактировать Открывает диалоговое окно, в котором можно просмотреть или изменить данное правило.
- Отправить алерт Включает или отключает отправку оповещений для данного правила.
- Протоколировать событие Включает или отключает протоколирование событий для данного правила.
- Теневое копирование Включает или отключает теневое копирование контента, вызывающего срабатывание данного правила.
- Удалить Удаляет данное правило.

Подробнее см. в разделе Управление [контентно-зависимыми](#page-298-0) правилами.

## 5.1.2 Управление доступом к контенту

Когда контентно-зависимые правила применяются к операциям контроля доступа, они контролируют операции чтения, записи и удаления определенного контента. Операции удаления и записи контролируются совместно при помощи права на запись.

Контентно-зависимые правила для устройств позволяют:

- Предоставить доступ на чтение/запись для указанного содержимого файлов, когда доступ запрещен на уровне типа устройства.
- Запретить доступ на чтение/запись для указанного содержимого файлов, когда доступ разрешен на уровне типа устройства.

#### Примечание

Cyber Protego может проверять доступ к устройствам на двух уровнях: на уровне интерфейса (порта) и на уровне типа устройства. Некоторые устройства проверяются на обоих уровнях, другие проверяются только на одном уровне - интерфейса (порта) или типа устройства. Например, USBустройства флэш-памяти проверяются на обоих уровнях: интерфейса (USB-порт) и типа устройства (Съемные устройства). Контентно-зависимые правила применяются только при условии, что проверка доступа проводится на уровне типа устройства (Съемные устройства, Гибкие диски, и т.д.). Cyber Protego не проводит проверку доступа для USB устройств на уровне типа устройства, если выполняются следующие условия:

- Устройство отсутствует в белом списке USB-устройств, параметр Управлять доступом к устройствам хранения USB включен в настройках безопасности, и у пользователя нет доступа к устройствам типа USB-порт.
	- или -
- Устройство присутствует в белом списке USB-устройств и флажок Контролировать как тип для него не установлен.

Следующая таблица содержит сведения о правах доступа, которые используются при создании контентно-зависимых правил.

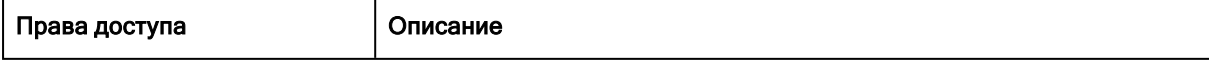

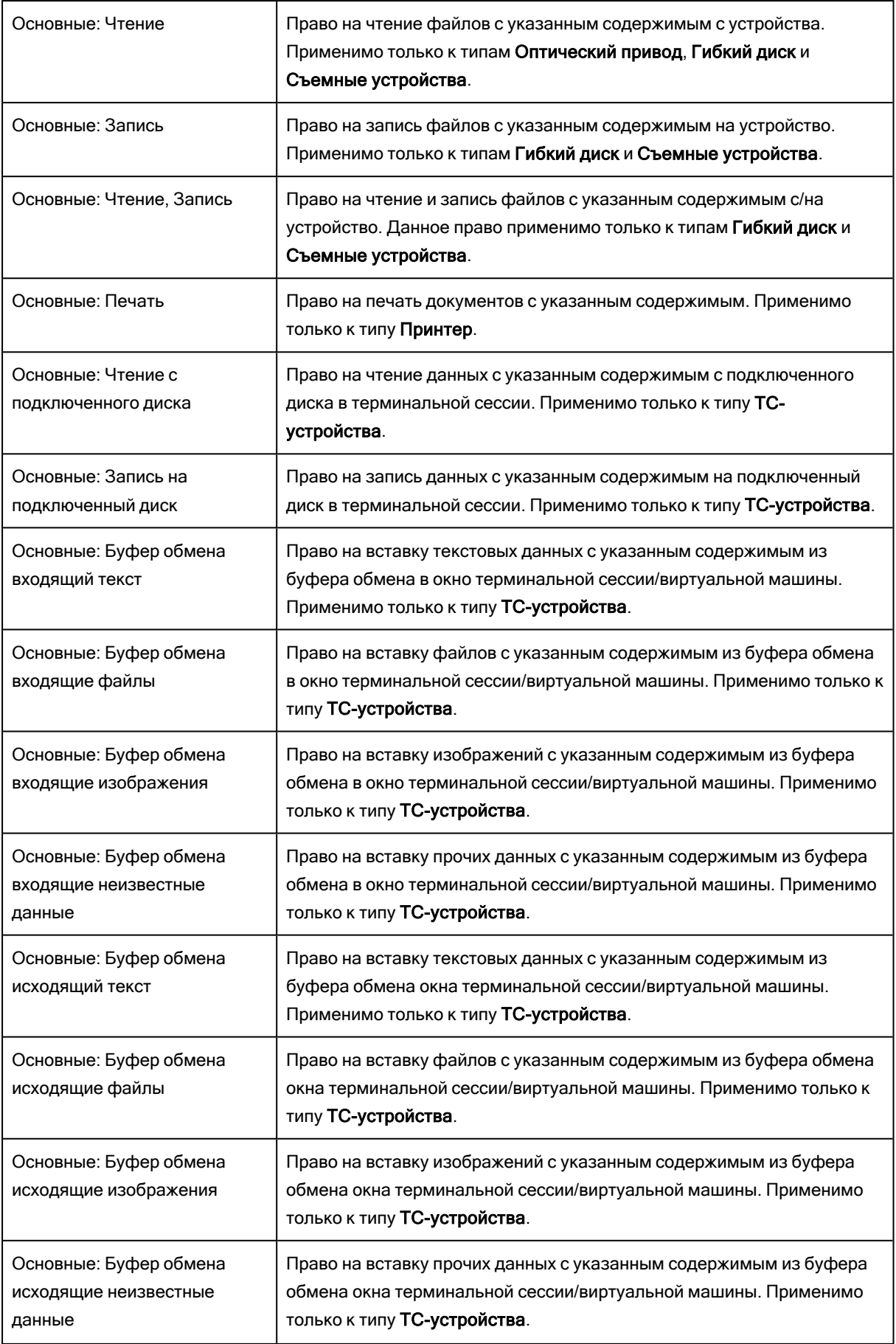

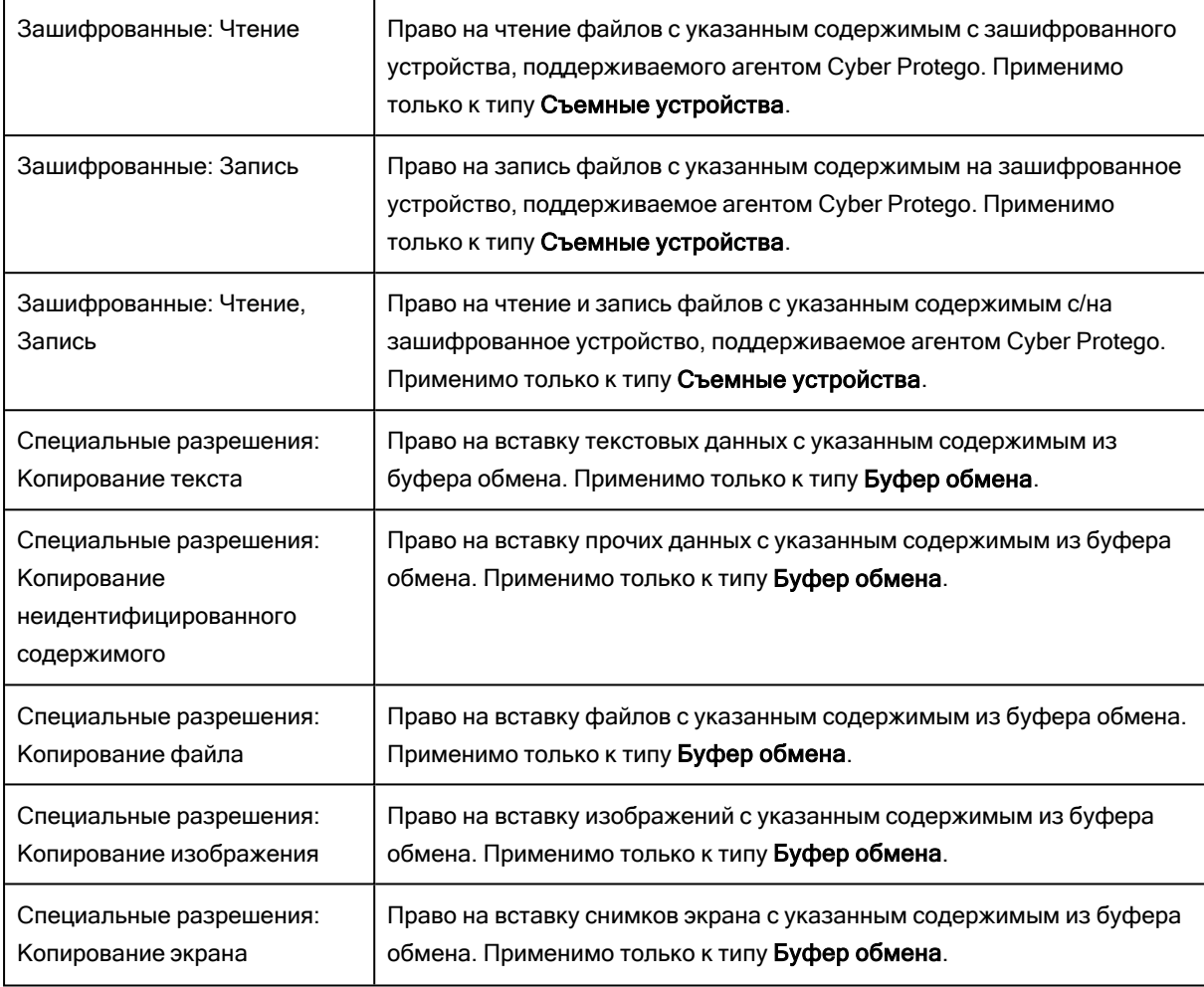

Права доступа Основные, установленные для съемных устройств, применяются только к не зашифрованным устройствам. Права доступа Зашифрованные, установленные для съемных устройств, применяются только к зашифрованным устройствам. Чтобы установить права доступа одновременно для зашифрованных и не зашифрованных съемных устройств, необходимо одновременно задать права доступа Основные и Зашифрованные. Перечень устройств, распознаваемых агентом Cyber Protego как зашифрованные, см. в разделе [Шифрование](#page-152-0).

Следующая таблица показывает, как разрешения, предоставленные на разных уровнях, влияют на права доступа пользователя. Разрешения на уровне типа - это разрешения, заданные для типа устройств. Разрешения на уровне файла - это разрешения, заданные при помощи контентнозависимых правил.

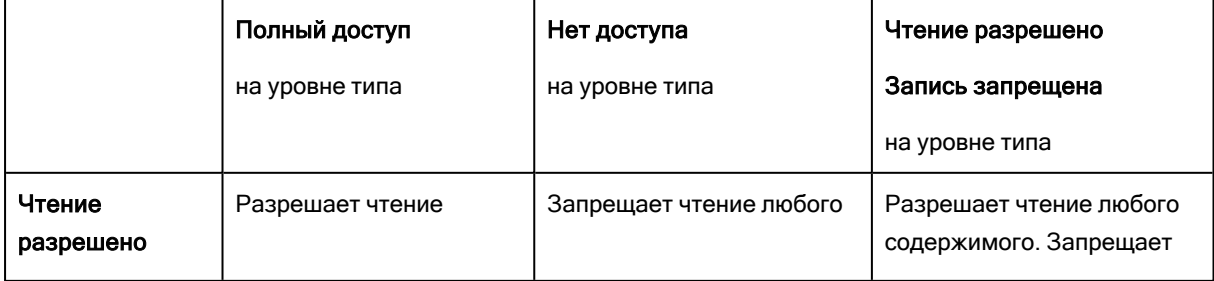

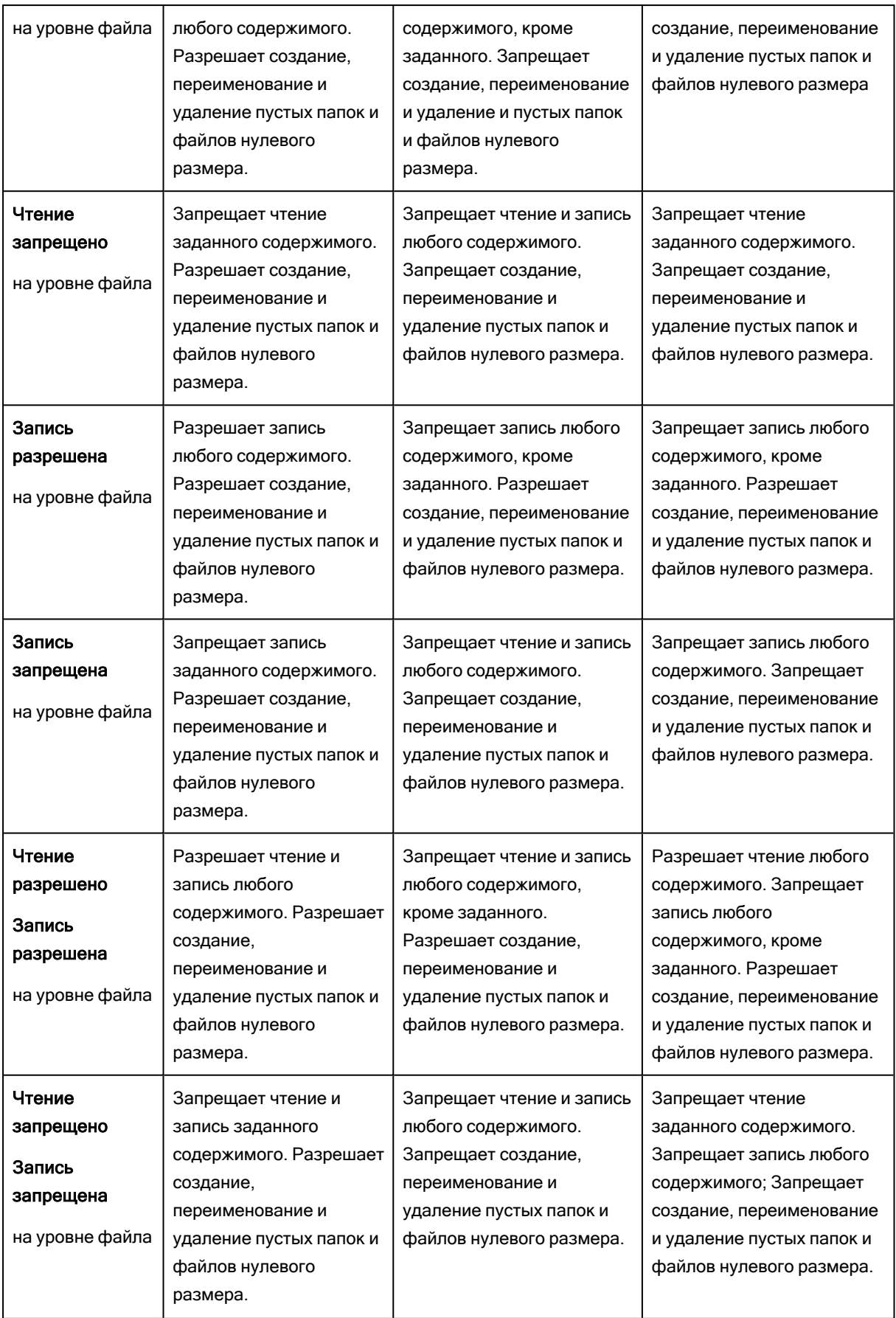

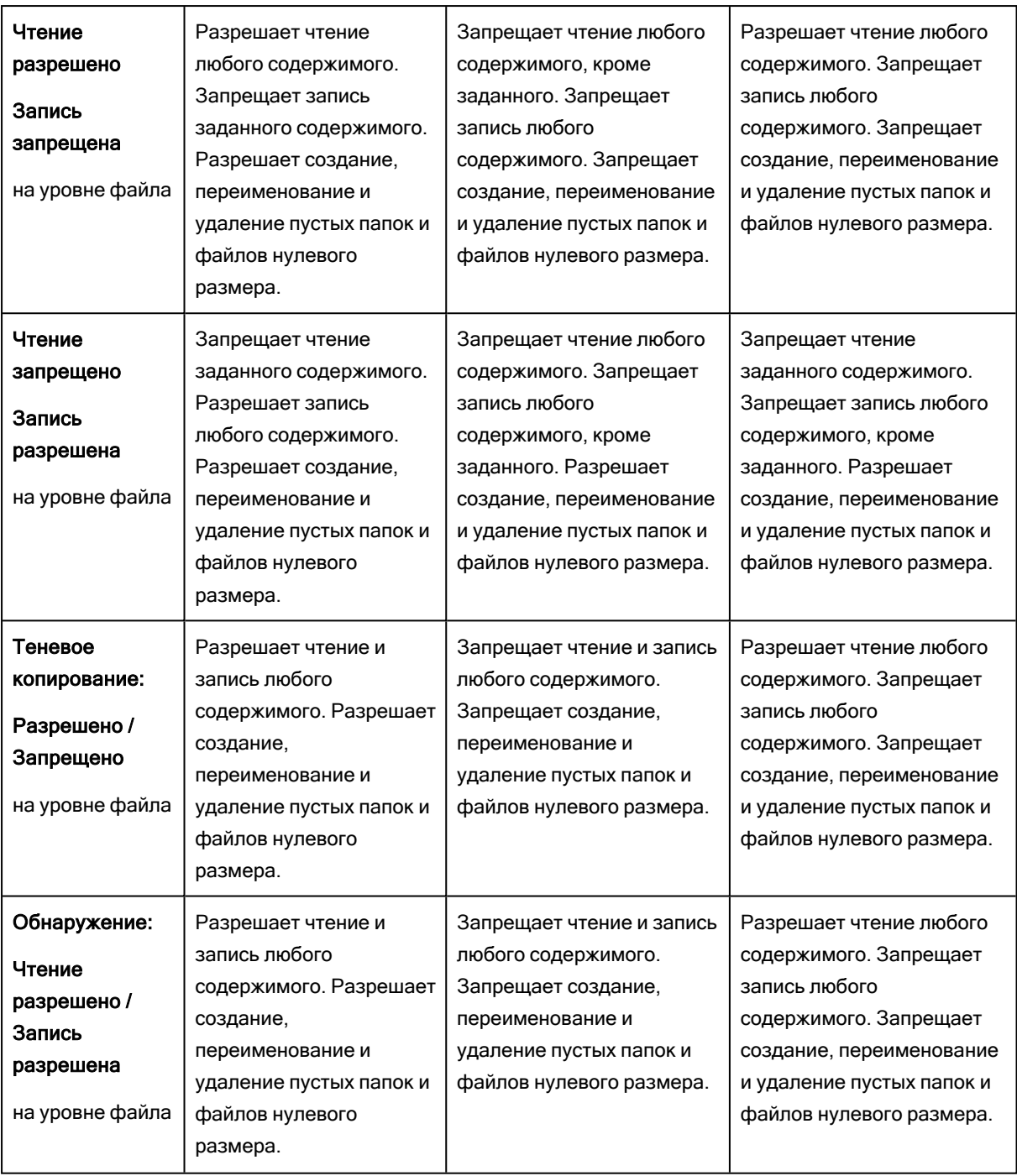

Если для типа устройства не установлено никаких разрешений (доступ запрещен), и при этом задано контентно-зависимое правило, разрешающее запись содержимого или обнаружение содержимого для этого типа устройств, пользователь получает право на обзор папок. Разрешение на обзор папок позволяет перемещаться по папкам и просматривать списки файлов и подпапок, даже если пользователь не имеет разрешения на чтение просматриваемых файлов и папок.

При использовании контентно-зависимых правил необходимо учитывать следующее:

Запрещающие контентно-зависимые правила имеют приоритет перед разрешающими правилами, если правила применяются для одного и того же пользователя или групп пользователей. Исключение: разрешающее контентно-зависимое правило на основе группы свойств документа с выбранной опцией Извлечение текста не поддерживается имеет приоритет над запрещающими правилами, позволяя передавать любой подходящий под это правило контент, в том числе части многотомных архивов.

Исключение: разрешающее контентно-зависимое правило на основе группы свойств документа с выбранной опцией Защищено паролем имеет приоритет над запрещающими правилами, позволяя передавать любой подходящий под это правило контент. Разрешающее комплексное правило будет иметь приоритет только в том случае, если в числе групп разрешающей логической цепочки, с которыми совпал файл, будет группа свойств документа с выбранной опцией Защищено паролем.

Исключение: разрешающее контентно-зависимое правило на основе группы цифровых отпечатков с выбранной опцией Точное совпадение файла имеет приоритет над запрещающими правилами, позволяя передавать любой подходящий под это правило контент. Разрешающее комплексное правило будет иметь приоритет только в том случае, если в числе групп разрешающей логической цепочки, с которыми совпал файл, будет группа цифровых отпечатков с выбранной опцией Точное совпадение файла.

- Разрешающие контентно-зависимые правила разрешают передачу целиком всего объекта данных (сообщения или файла, включая архивы и контейнеры), если в нем присутствует содержимое, удовлетворяющее этим правилам и отсутствует содержимое, явно запрещенное запрещающими контентно-зависимыми правилами.
- Когда пользователь пытается перезаписать существующий файл, не имея разрешения на запись нового файла, старый файл будет удален. Для предотвращения такого поведения включите параметр [Безопасная](#page-126-0) перезапись файла в узле консоли [Настройки](#page-102-0) агента.
- Когда пользователь пытается изменить файл, не имея разрешения на запись, файл будет удален. Для предотвращения такого поведения задайте параметр [Безопасная](#page-126-0) перезапись [файла](#page-126-0) в узле консоли [Настройки](#page-102-0) агента.
- Когда пользователь открывает файл для его модификации посредством вставки запрещенного содержимого, а затем пытается его сохранить, файл будет удален. Для предотвращения такого поведения задайте параметр [Безопасная](#page-126-0) перезапись файла в узле консоли [Настройки](#page-102-0) агента.
- Небезопасное извлечение устройства может привести к повреждению данных и файловой системы устройства.
- Когда пользователь пытается копировать файлы, не имея разрешения на запись, файлы временно отображаются в проводнике Windows и других файловых менеджерах. В действительности этих файлов нет на конечном устройстве, они находятся в кэше памяти и будут удалены из кэша сразу после того, как Cyber Protego закончит проверку их содержимого.
- Проверка содержимого файлов может отнимать много времени. До тех пор, пока проверка не будет завершена, невозможно безопасно извлечь устройство, даже если файлы отображаются в проводнике Windows или других файловых менеджерах. В этой ситуации выводится сообщение об ошибке, указывающее, что устройство занято.
- Недавно скопированные файлы нельзя будет открыть для чтения до тех пор, пока Cyber Protego не закончит проверку их содержимого.
- Проверка содержимого файлов может отнимать много времени. Можно указать сообщение о проверке содержимого, которое будет отображаться пользователям во время проверки. Подробнее об этом сообщении см. в описании параметра Сообщение о проверке [содержимого](#page-110-0).
- Когда пользователь пытается прочитать или записать содержимое файлов, не имея разрешения на чтение и запись, выводится сообщение о блокировании чтения или сообщение о блокировании записи, если включен соответствующий параметр в настройках Cyber Protego Agent (см. описание параметров [Контентно-зависимое](#page-105-0) сообщение о блокировании чтения и [Контентно-зависимое](#page-106-0) сообщение о блокировании записи).

## 5.1.3 Теневое копирование контента

Прежде чем можно будет использовать контентно-зависимые правила для операций теневого копирования, необходимо включить теневое копирование на уровне типа устройства. Контентнозависимые правила, применяемые к операциям теневого копирования, позволяют фильтровать теневые копии данных и файлов, записываемых пользователями. Использование контентнозависимых правил в дополнение к настройке теневого копирования на уровне типа устройств позволяет существенно снизить объем копируемых данных, обеспечивая теневое копирование только таких файлов, содержимое которых существенно для информационной безопасности.

Следующая таблица содержит сведения о правах теневого копирования, которые используются при создании контентно-зависимых правил.

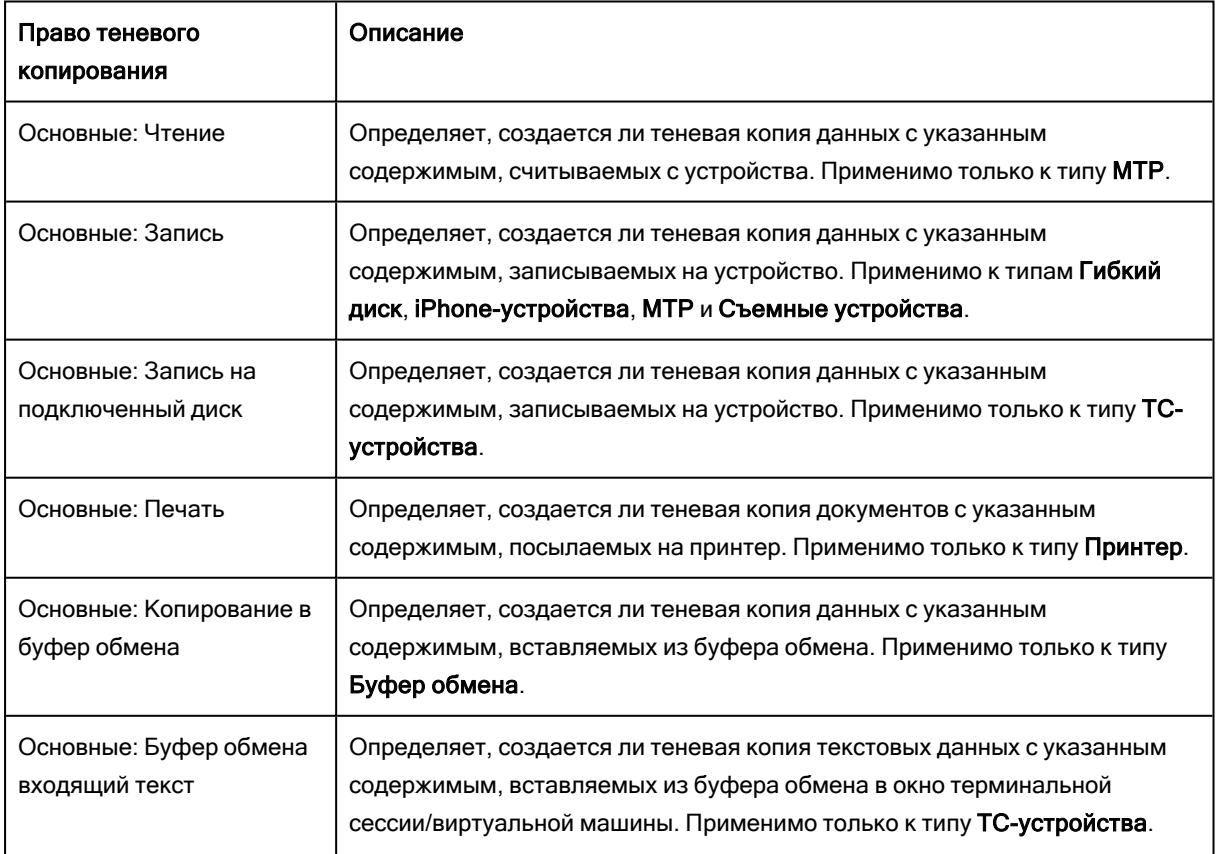

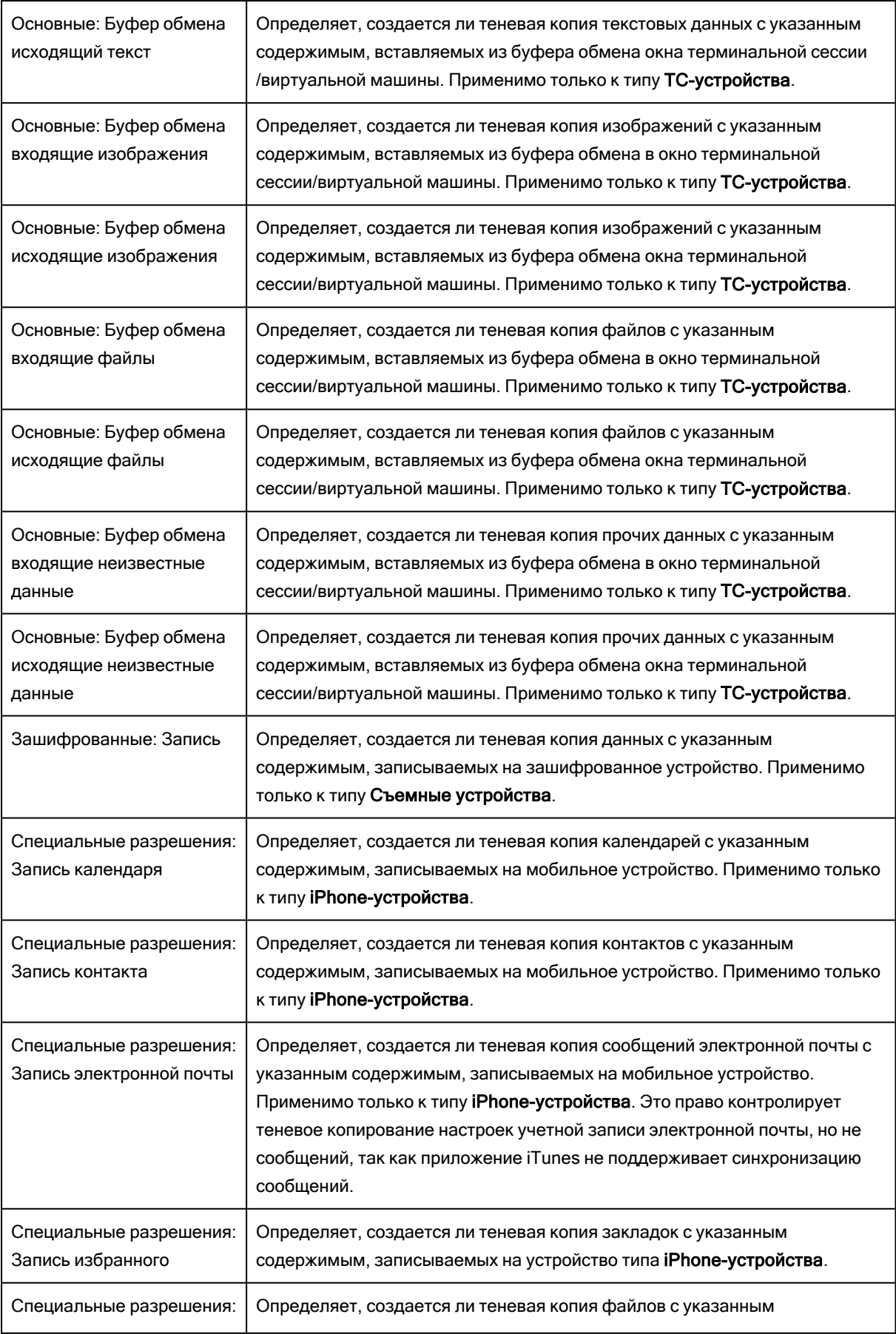

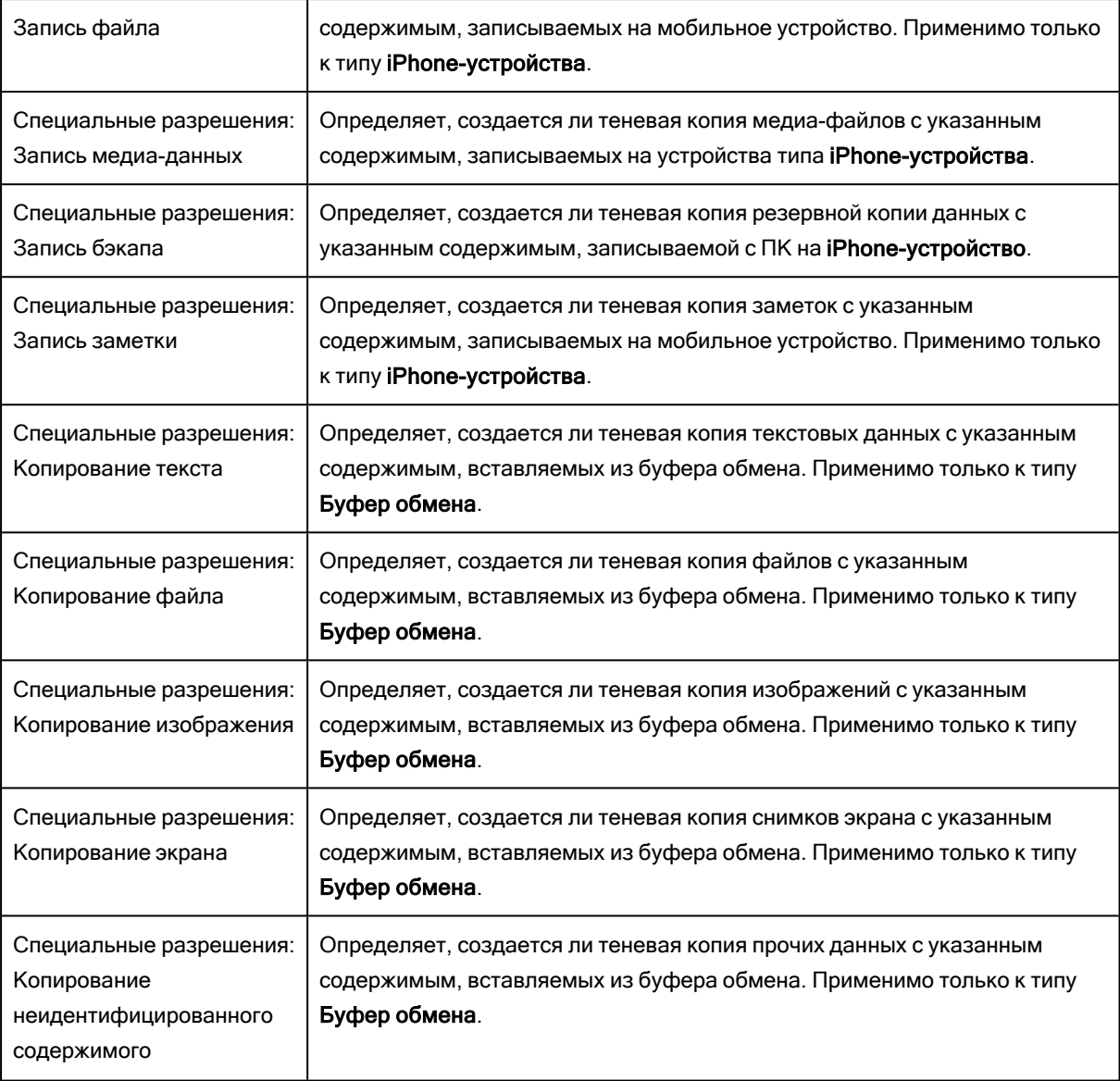

Права теневого копирования Основные, установленные для типа Съемные устройства, применяются только к незашифрованным устройствам. Права теневого копирования Зашифрованные, установленные для типа Съемные устройства, применяются только к зашифрованным устройствам. Чтобы установить права теневого копирования одновременно для зашифрованных и незашифрованных съемных устройств, необходимо одновременно задать права теневого копирования Основные и Зашифрованные.

## 5.1.4 Обнаружение контента

Контентно-зависимые правила, применяемые для операций обнаружения содержимого, позволяют распознавать попытки чтения, записи и удаления указанного содержимого с целью аудита и/или оповещения, не прибегая к блокированию доступа к контенту и его теневому копированию. Операции удаления и записи контролируются совместно при помощи права на запись.

Следующая таблица содержит сведения о правах, которые используются при создании контентнозависимых правил данного типа.

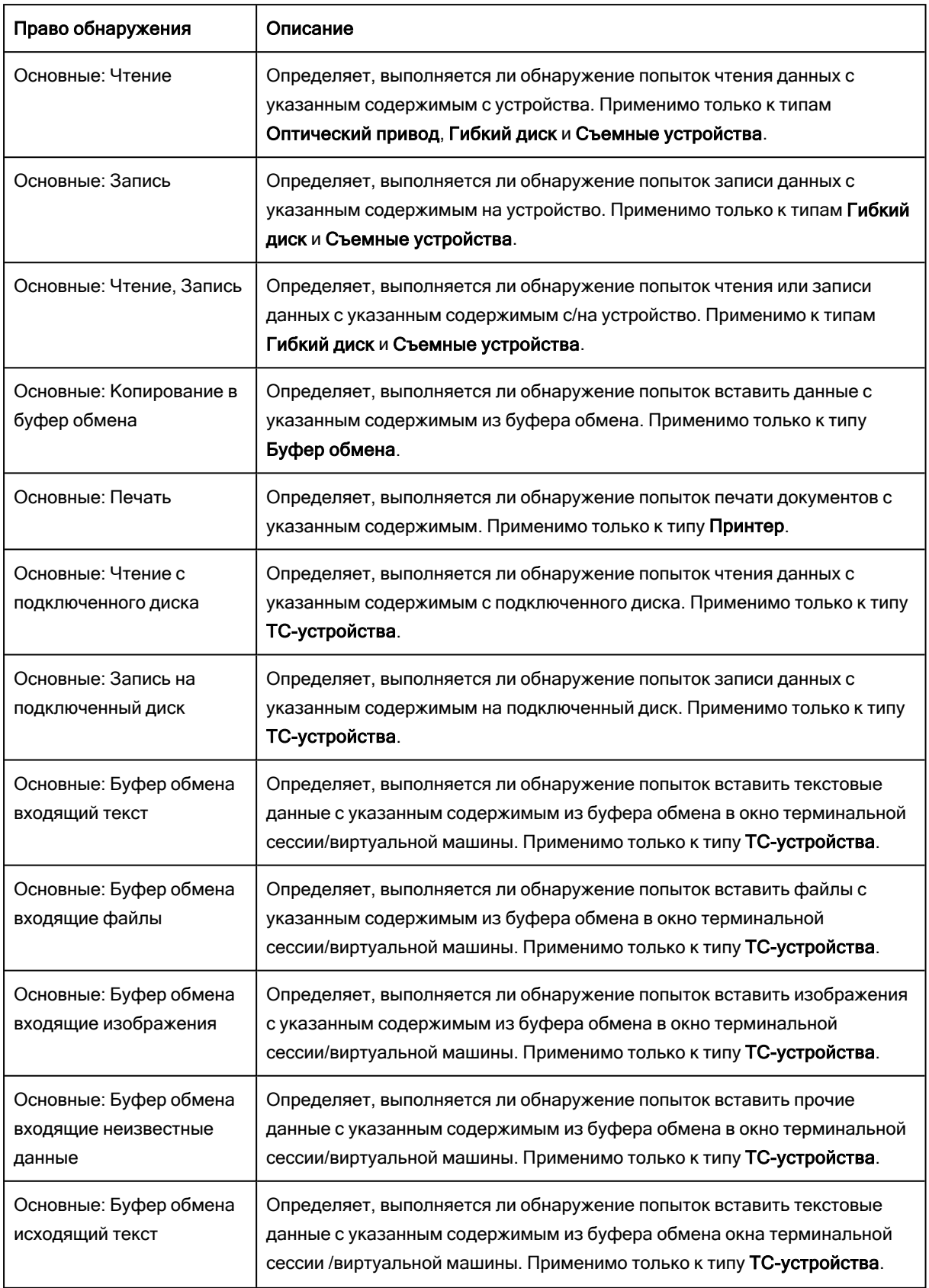

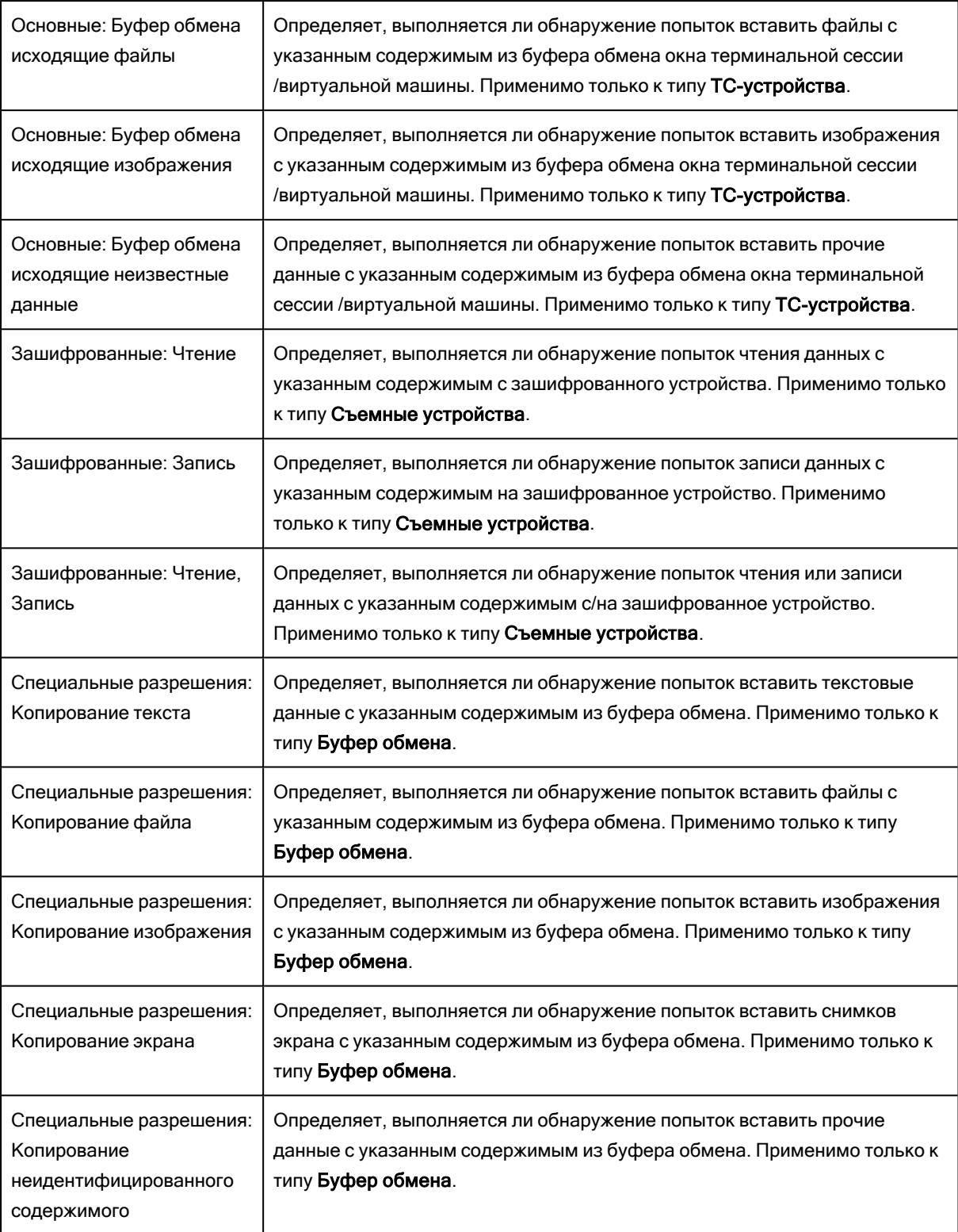

## 5.2 Правила для протоколов

Контентно-зависимые правила расширяют базовую функциональность контроля доступа к сетевым протоколам в Cyber Protego, обеспечивая высокотехнологичный уровень защиты конфиденциальных документов организации посредством использования технологий контентного анализа и фильтрации содержимого файлов и данных. Они обеспечивают автоматическую проверку содержимого данных/файлов, передаваемых по сети, обнаружение конфиденциальных данных и применение необходимых политик безопасности.

С помощью контентно-зависимых правил можно выборочно разрешить или запретить доступ к указанному содержимому данных, передаваемых по сети, вне зависимости от разрешений, установленных на протокол. Контентно-зависимые правила можно также использовать, чтобы разрешить или запретить теневое копирование указанного содержимого, или для обнаружения попыток приема и передачи данных с определенным содержимым без блокирования доступа и без создания теневых копий. Правила можно задавать применительно к тем или иным протоколам индивидуально для различных пользователей и/или групп.

Контентно-зависимые правила могут быть заданы для операций контроля доступа, теневого копирования, обнаружения содержимого, или для любой комбинации этих операций.

Следующие примеры демонстрируют использование контентно-зависимых правил.

- Пример 1 Использование контентно-зависимых правил для операций контроля доступа. Можно запретить отдельным пользователям или группам отправку файлов, содержащих номера кредитных карт, номера телефонов и почтовые адреса, на FTP-сервер.
- <sup>l</sup> Пример 2 Использование контентно-зависимых правил для операций теневого копирования. Для проведения аудита информационной безопасности и в целях расследования инцидентов информационной безопасности можно указать, что теневые копии будут созданы для мгновенных сообщений, содержащих номера кредитных карт и адреса электронной почты.
- Пример 3 Использование контентно-зависимых правил для операций обнаружения. Можно задать правило, предусматривающее протоколирование и отправку тревожного оповещения при попытках передачи исполняемых файлов, без блокирования передачи или создания теневых копий таких файлов.

## <span id="page-245-0"></span>5.2.1 Узел "Контентно-зависимые правила"

Под узлом Протоколы > Контентно-зависимые правила в дереве консоли перечисляются пользователи и группы, для которых заданы контентно-зависимые правила, относящиеся к протоколам. Контентно-зависимые правила могут быть заданы индивидуально для каждого пользователя и группы.

Можно задавать различные контентно-зависимые правила для разных режимов работы (оперативного и автономного) для одних и тех же пользователей или групп. Контентно-зависимые правила для оперативного режима (обычный профиль) применяются, когда клиентские компьютеры находятся в сети. Контентно-зависимые правила для автономного режима (офлайнпрофиль) применяются, когда клиентские компьютеры работают автономно. По умолчанию Cyber Protego работает в автономном режиме, когда сетевой кабель не подключен к клиентскому компьютеру. Описание политик Cyber Protego для автономного режима можно найти в разделе Политики безопасности Cyber Protego [\(офлайн-профиль\).](#page-439-0) Инструкции по настройке контентнозависимых правил см. в разделе Управление [контентно-зависимыми](#page-525-0) правилами для автономного режима.

Контекстное меню узла Контентно-зависимые правила содержит следующие команды:

- Управление Открывает диалоговое окно, позволяющее задать или отредактировать контентно-зависимые правила для оперативного режима.
- Управление офлайновыми настройками Открывает диалоговое окно, позволяющее задать или отредактировать контентно-зависимые правила для автономного режима.
- Загрузить Позволяет импортировать ранее сохраненный файл с контентно-зависимыми правилами для оперативного режима.
- Загрузить офлайновые настройки Позволяет импортировать ранее сохраненный файл с контентно-зависимыми правилами для автономного режима.
- Сохранить Позволяет экспортировать контентно-зависимые правила, заданные для оперативного режима, в файл с расширением .сwl, который затем можно импортировать и использовать на другом компьютере.
- Сохранить офлайновые настройки Позволяет экспортировать контентно-зависимые правила, заданные для автономного режима, в файл с расширением .сwl, который затем можно импортировать и использовать на другом компьютере.
- Сбросить Сбрасывает контентно-зависимые правила для оперативного режима в состояние "не задано". Эта команда доступна только в Cyber Protego Group Policy [Manager](#page-86-0) и Cyber [Protego](#page-84-0) [Редактор](#page-84-0) настроек агента.
- Сбросить офлайновые настройки Сбрасывает контентно-зависимые правила для автономного режима в состояние "не задано". Если такие правила не заданы, к клиентским компьютерам, находящимся не в сети, применяются правила, заданные для оперативного режима.
- Удалить офлайновые настройки Блокирует наследование контентно-зависимых правил, заданных для автономного режима, и принудительно применяет правила, заданные для оперативного режима. Эта команда доступна только в Cyber Protego Group Policy [Manager](#page-86-0) и Cyber Protego [Редактор](#page-84-0) настроек агента.

Пользователи и группы, для которых заданы контентно-зависимые правила, отображаются под узлом Контентно-зависимые правила в дереве консоли и имеют такое же контекстное меню, что и этот узел, за исключением команды Сбросить офлайновые настройки и с добавлением команды

Удалить пользователя, которая удаляет контентно-зависимые правила для выбранного пользователя или группы.

Подробнее см. в разделах:

Настройка [контентных](#page-261-0) групп

Управление [контентно-зависимыми](#page-298-0) правилами

#### 5.2.1.1 Список контентно-зависимых правил для протоколов

Пользователи и группы, для которых заданы контентно-зависимые правила, относящиеся к протоколам, отображаются под узлом Протоколы > Контентно-зависимые правила в дереве консоли (подробнее см. в разделе Узел ["Контентно-зависимые](#page-245-0) правила").

Если выбрать пользователя или группу под узлом Контентно-зависимые правила в дереве консоли, на панели сведений отображаются контентно-зависимые правила, заданные для этого пользователя или группы. Для каждого правила список содержит следующие сведения:

- Имя Имя правила. По умолчанию контентно-зависимое правило имеет то же имя, что и указанная в правиле контентная группа.
- Тип Тип анализа содержимого файла. Возможные значения:
	- $\circ$  Определение типа файла Означает, что идентификация файлов ведется по сигнатурам.
	- $\circ$  Ключевые слова Означает, что идентификация данных/файлов ведется по заданным ключевым словам и выражениям.
	- Шаблон Означает, что идентификация данных/файлов ведется на основе заданных шаблонов регулярных выражений Perl.
	- Свойства документа Означает, что идентификация файлов ведется по их свойствам.
	- $\circ$  Цифровые отпечатки Означает, что идентификация данных/файлов ведется по их цифровым отпечаткам.
	- $\circ$  Составное Означает, что идентификация данных/файлов ведется по заданному контенту, описанному логическим выражением.
- Действие Показывает, какие действия с протоколами пользователю разрешены или запрещены, а также какие действия пользователя будут записываться в журнале теневого копирования.
- Применяется к Возможные значения:
	- $\degree$  Разрешения Означает, что правило применяется для операций контроля доступа.
	- $\degree$  Теневое копирование Означает, что правило применяется к операциям избирательного теневого копирования.
	- $\degree$  Обнаружение Означает, что правило применяется к операциям обнаружения.
	- <sup>o</sup> Разрешения+Теневое копирование Означает, что правило применяется к операциям контроля доступа и операциям избирательного теневого копирования.
	- $\circ$  Разрешения+Обнаружение Означает, что правило применяется к операциям контроля доступа и операциям обнаружения.
- $\degree$  Теневое копирование+Обнаружение Означает, что правило применяется к операциям избирательного теневого копирования и операциям обнаружения.
- $\circ$  Разрешения+Теневое копирование+Обнаружение Означает, что правило применяется ко всем возможным видам операций: контроля доступа, избирательного теневого копирования и обнаружения содержимого.
- Протокол(ы) Протоколы, к которым применяется правило.
- Отправить алерт Отображает, включены ли оповещения для данного правила.
- Протоколировать событие Отображает, включена ли регистрация событий в журнале аудита для данного правила.
- Теневое копирование Отображает, будет ли создана теневая копия в результате срабатывания данного правила.
- Профиль Возможные значения: Обычный и Офлайн. Значение Обычный указывает, что правило применяется к компьютерам, находящимся в сети. Значение Офлайн указывает, что правило применяется к компьютерам, работающим автономно.

Одним и тем же пользователям или группам можно задавать разные правила для разных профилей. О работе с правилами офлайн-профиля см. в разделе [Управление](#page-525-0) контентно[зависимыми](#page-525-0) правилами для протоколов в автономном режиме.

Контекстное меню правила в списке на панели сведений содержит следующие команды:

- Управление В зависимости от профиля данного правила (обычный или офлайн), открывает диалоговое окно, в котором можно задать контентно-зависимые правила для оперативного или автономного режима.
- Редактировать Открывает диалоговое окно, в котором можно просмотреть или изменить данное правило.
- Отправить алерт Включает или отключает отправку оповещений для данного правила.
- Протоколировать событие Включает или отключает протоколирование событий для данного правила.
- Теневое копирование Включает или отключает теневое копирование контента, вызывающего срабатывание данного правила.
- Удалить Удаляет данное правило.

Подробнее см. в разделе Управление [контентно-зависимыми](#page-298-0) правилами.

## 5.2.2 Управление доступом к контенту

Контентно-зависимые правила для протоколов позволяют:

- Предоставить доступ к указанному контенту, когда доступ запрещен на уровне протокола.
- Запретить доступ к указанному контенту, когда доступ разрешен на уровне типа протокола.

Контентно-зависимые правила применяются к сессиям, разрешенным по белому списку протоколов, только если установлен флажок [Контентный](#page-400-0) анализ. В противном случае контентнозависимые правила не влияют на такие сессии.

Следующая таблица содержит сведения о правах доступа, которые используются при создании контентно-зависимых правил для протоколов.

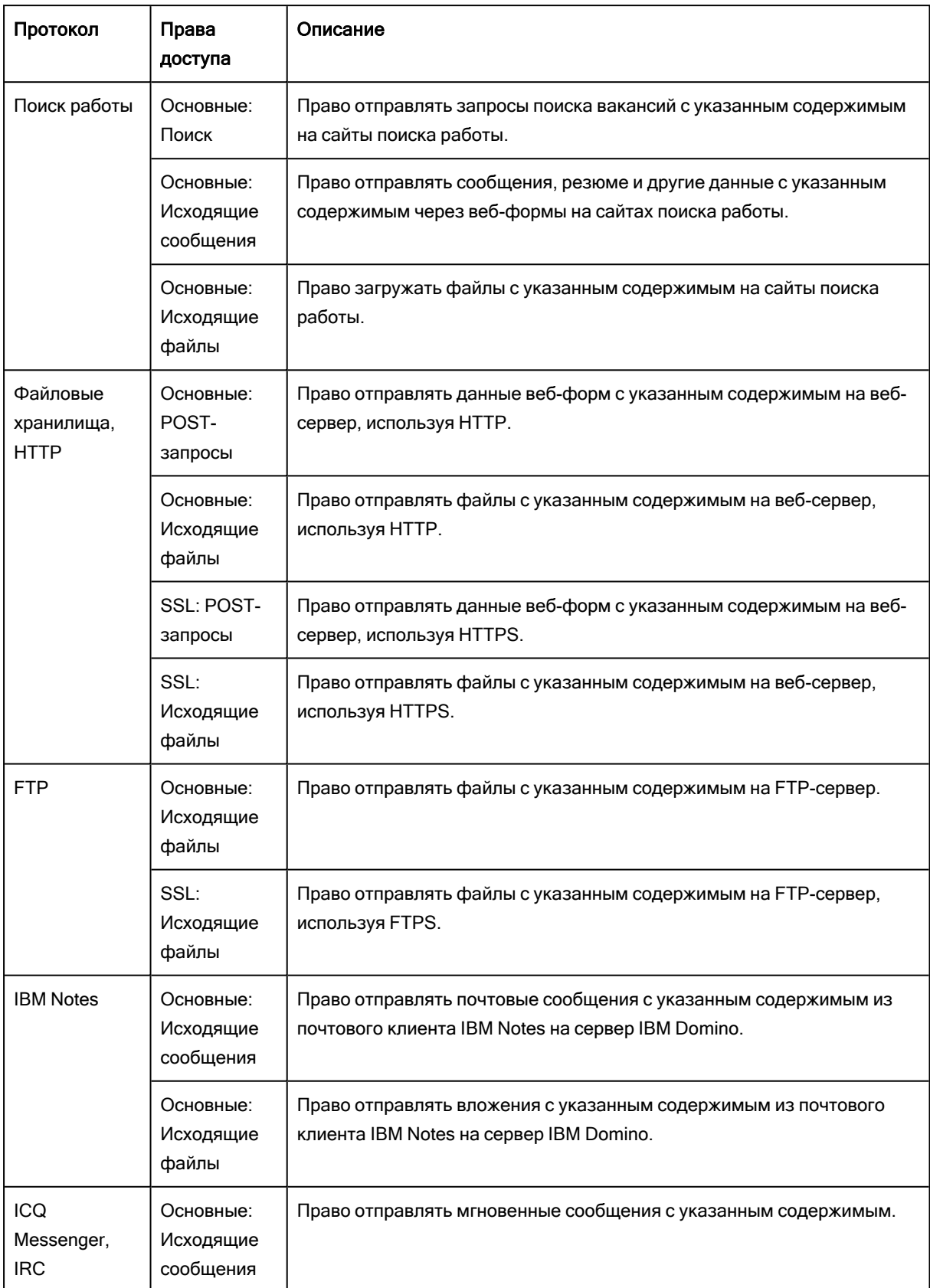

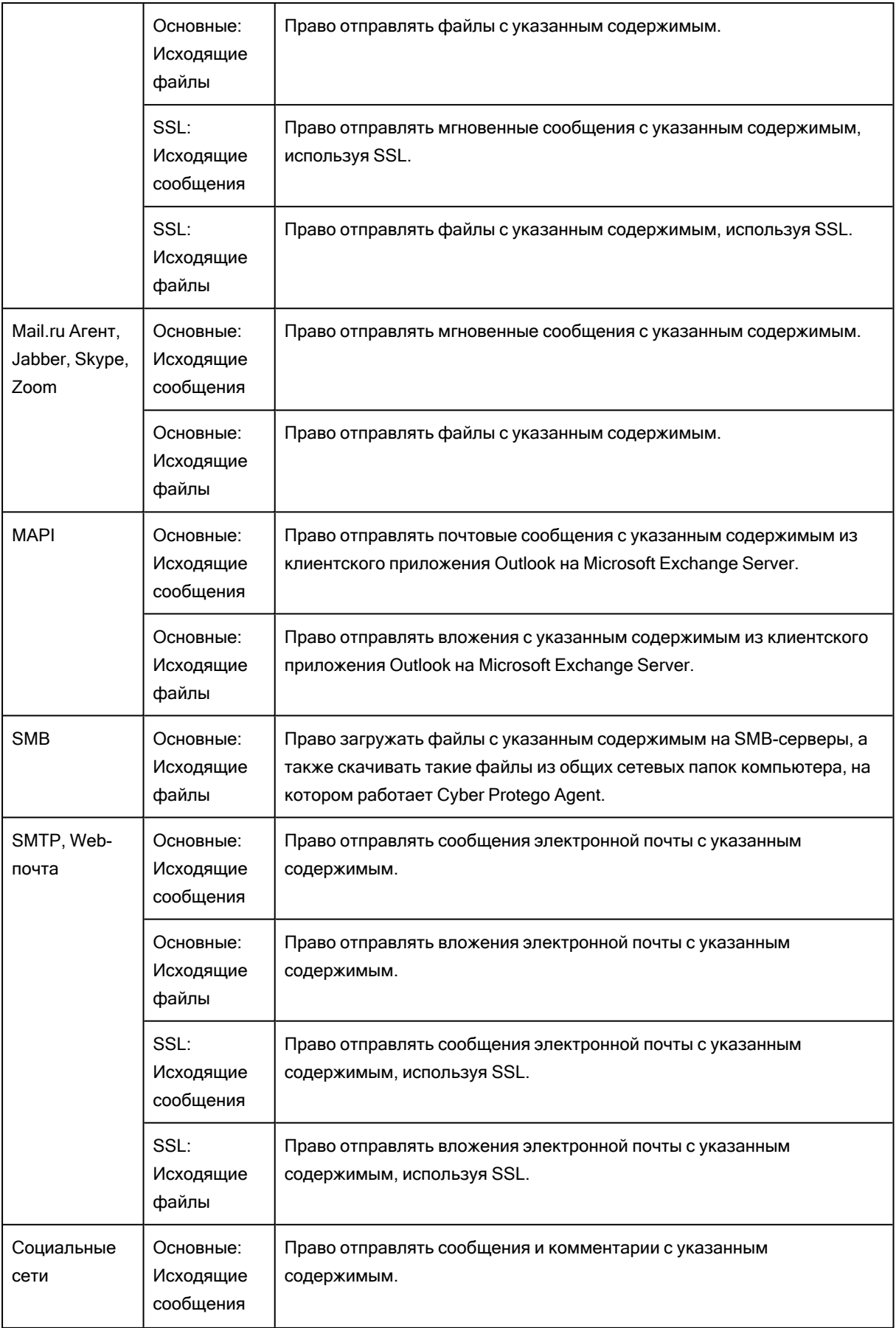

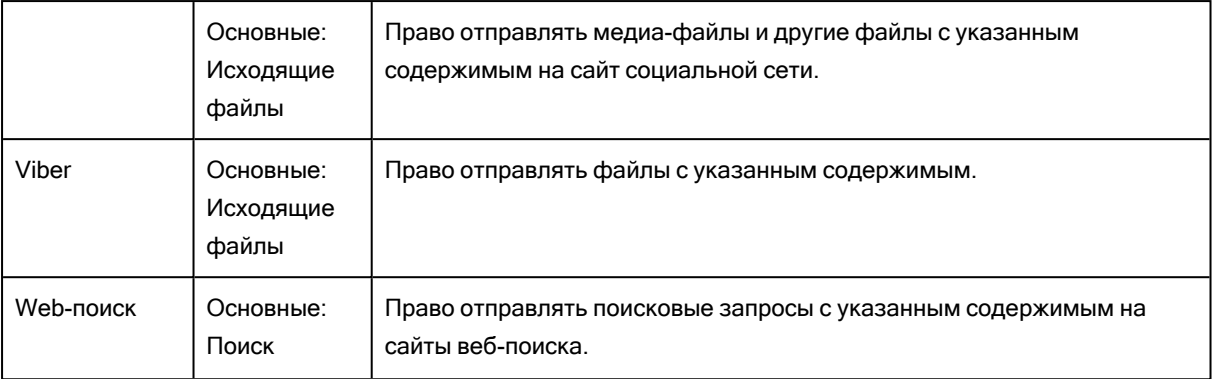

- Если для какого-либо протокола установлено разрешение "Нет доступа" (доступ запрещен), и при этом задано контентно-зависимое правило, разрешающее доступ к указанному содержимому для этого протокола, пользователь автоматически получает право Отправка/Получение данных. Подробнее об этом праве см. в разделе [Разрешения](#page-352-0) на доступ к [протоколам](#page-352-0).
- Если для протокола Viber установлено разрешение "Нет доступа", то контентно-зависимые правила, разрешающие доступ к указанному содержимому для этого протокола, не действуют. В этом случае пользователь Viber не может ни отправлять, ни получать сообщения и файлы.
- Право POST-запросы для протокола Файловые хранилища, будучи примененным к сервису iCloud, определяет право пользователя на загрузку не-файловых данных (почта, заметки, календарь, контакты, напоминания) в облако iCloud. Аналогичное право определяет совершение аудита и теневого копирования не-файловых данных, загружаемых на iCloud. В записях аудита и теневых копиях этих данные идентифицируются как Исходящие сообщения.
- Права доступа для протокола MAPI также применяются к черновикам сообщений, не отправленных из Outlook на Exchange Server. Например, Cyber Protego не позволит Outlook автоматически сохранять черновики сообщений с указанным контентом, если пользователь Outlook не имеет права отправлять сообщения с этим контентом.

При использовании контентно-зависимых правил необходимо учитывать следующее:

• Запрещающие контентно-зависимые правила имеют приоритет над разрешающими правилами, если правила применяются для одного и того же пользователя или группы пользователей. Исключение: Разрешающее контентно-зависимое правило на основе группы свойств документа с выбранной опцией Извлечение текста не поддерживается имеет приоритет над запрещающими правилами, позволяя передавать любой подходящий под это правило контент, в том числе части многотомных архивов.

Исключение: Разрешающее контентно-зависимое правило на основе группы свойств документа с выбранной опцией Защищено паролем имеет приоритет над запрещающими правилами, позволяя передавать любой подходящий под это правило контент. Разрешающее комплексное правило будет иметь приоритет только в том случае, если в числе групп разрешающей логической цепочки, с которыми совпал файл, будет группа свойств документа с выбранной опцией Защищено паролем.
Исключение: Разрешающее контентно-зависимое правило на основе группы цифровых отпечатков с выбранной опцией Точное совпадение файла имеет приоритет над запрещающими правилами, позволяя передавать любой подходящий под это правило контент. Разрешающее комплексное правило будет иметь приоритет только в том случае, если в числе групп разрешающей логической цепочки, с которыми совпал файл, будет группа цифровых отпечатков с выбранной опцией Точное совпадение файла.

- Разрешающие контентно-зависимые правила разрешают передачу целиком всего объекта данных (сообщения или файла, включая архивы и контейнеры), если в нем присутствует содержимое, удовлетворяющее этим правилам и отсутствует содержимое, явно запрещенное запрещающими контентно-зависимыми правилами.
- Проверка содержимого файлов может отнимать много времени. Можно указать сообщение о проверке содержимого, которое будет отображаться пользователям во время проверки. Подробнее об этом сообщении см. в описании параметра Сообщение о проверке [содержимого](#page-110-0).
- Когда контентно-зависимые правила запрещают передачу некоторого контента, пользователя уведомляют об этом определенным сообщением при условии, что в настройках Cyber Protego Agent включен параметр [Контентно-зависимое](#page-106-0) сообщение о блокировании записи.

## 5.2.3 Теневое копирование контента

Прежде чем можно будет использовать контентно-зависимые правила для операций теневого копирования, необходимо включить теневое копирование в разделе Аудит, Теневое копирование и Алерты на уровне протокола. Контентно-зависимые правила, применяемые к операциям теневого копирования, позволяют фильтровать теневые копии данных и файлов, передаваемых пользователями.

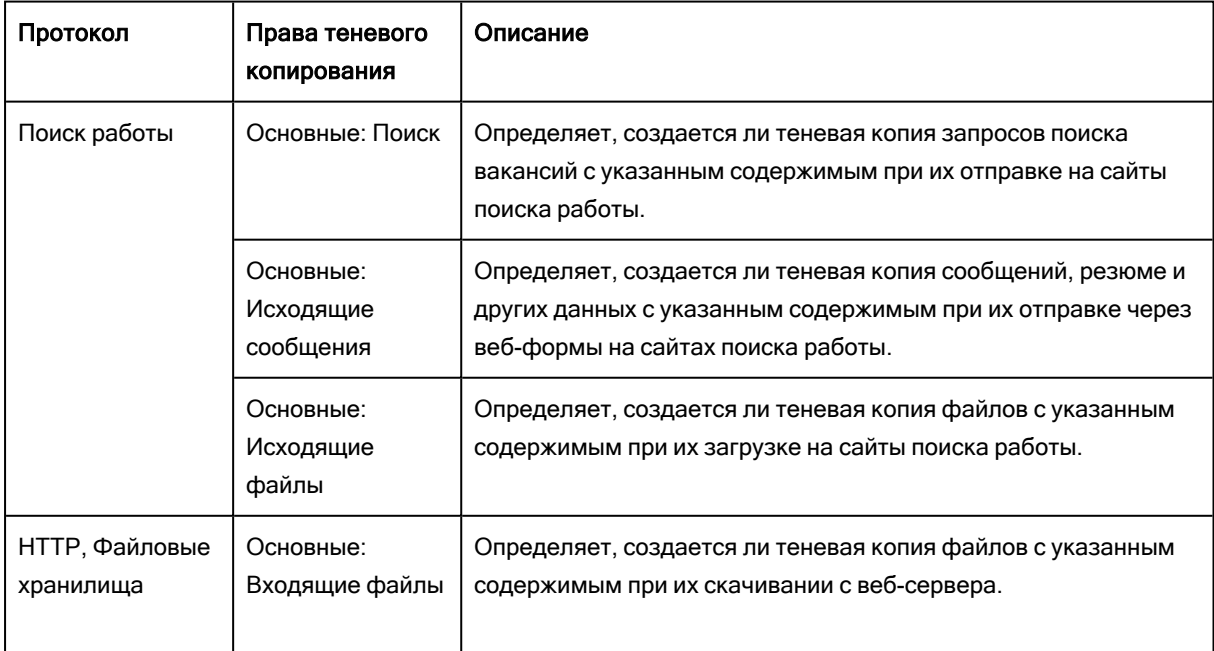

Следующая таблица содержит сведения о правах теневого копирования, которые используются при создании контентно-зависимых правил для протоколов.

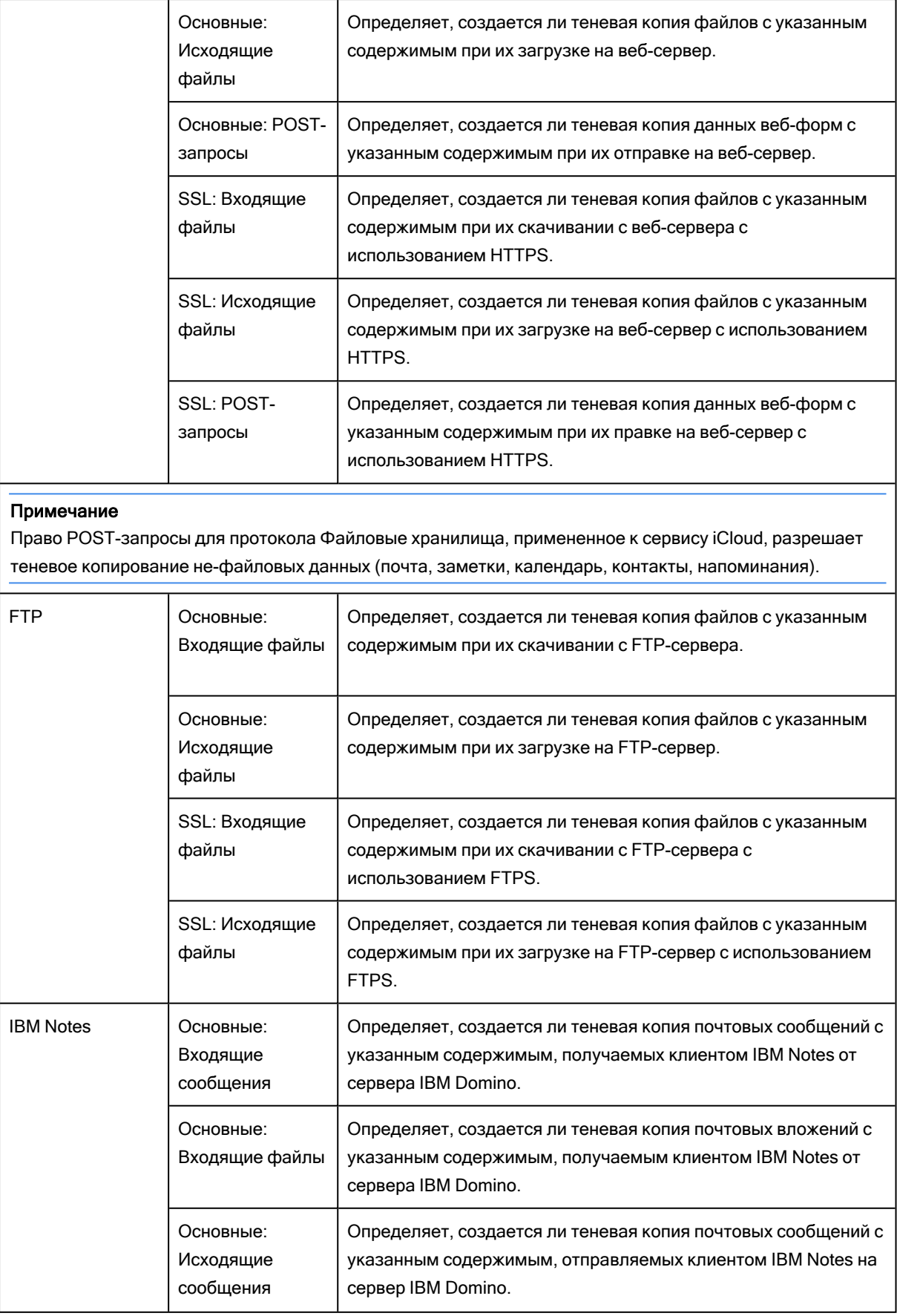

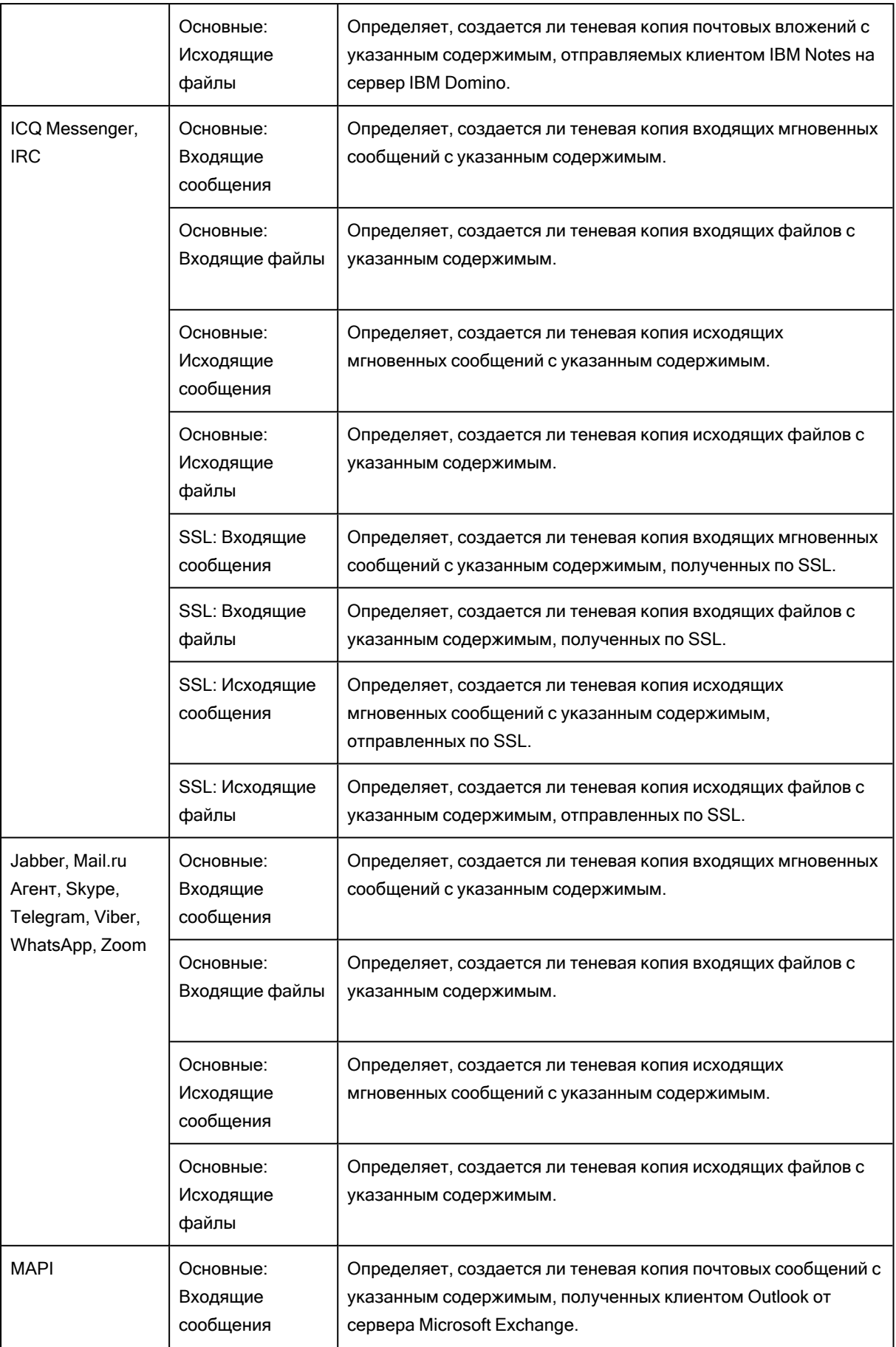

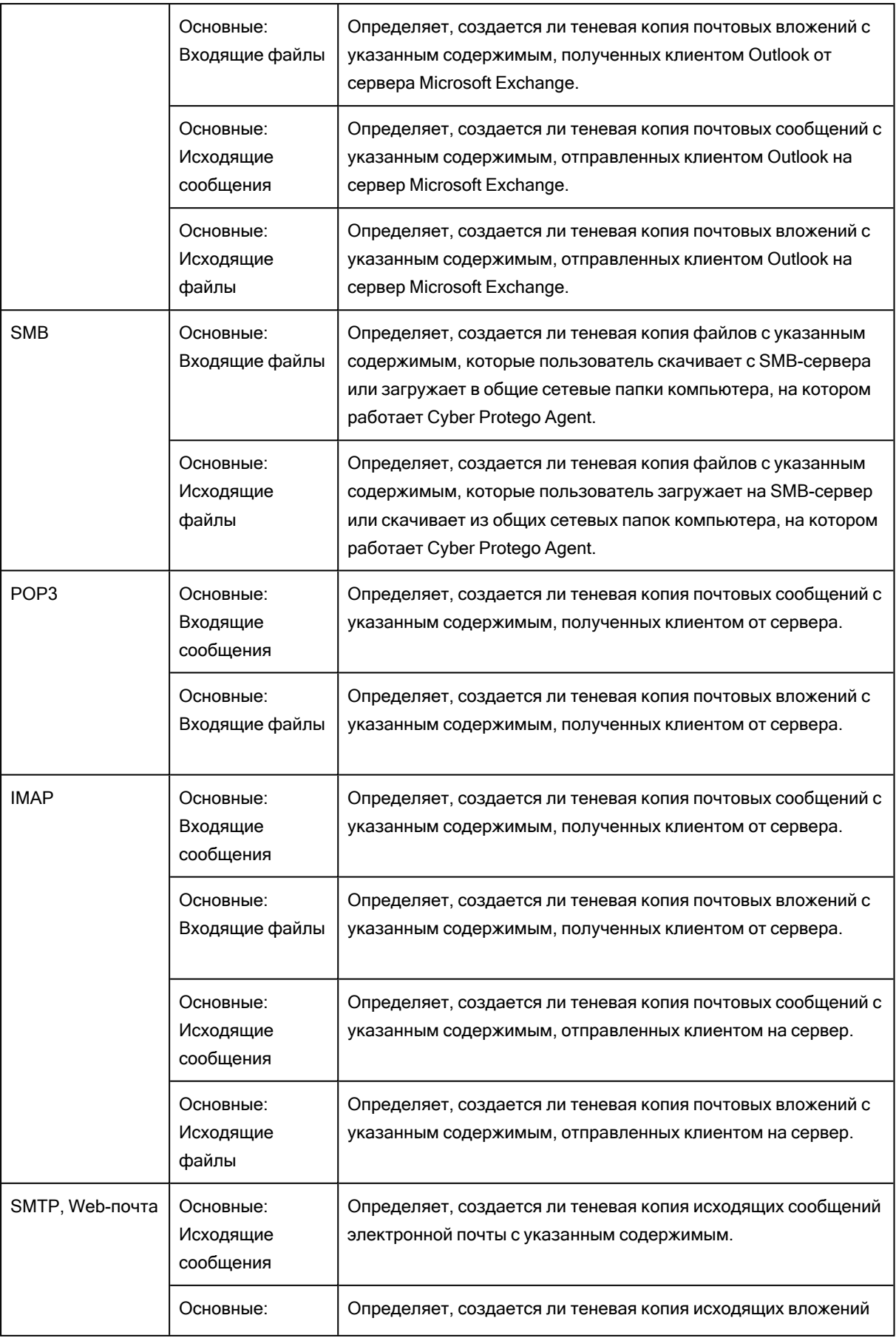

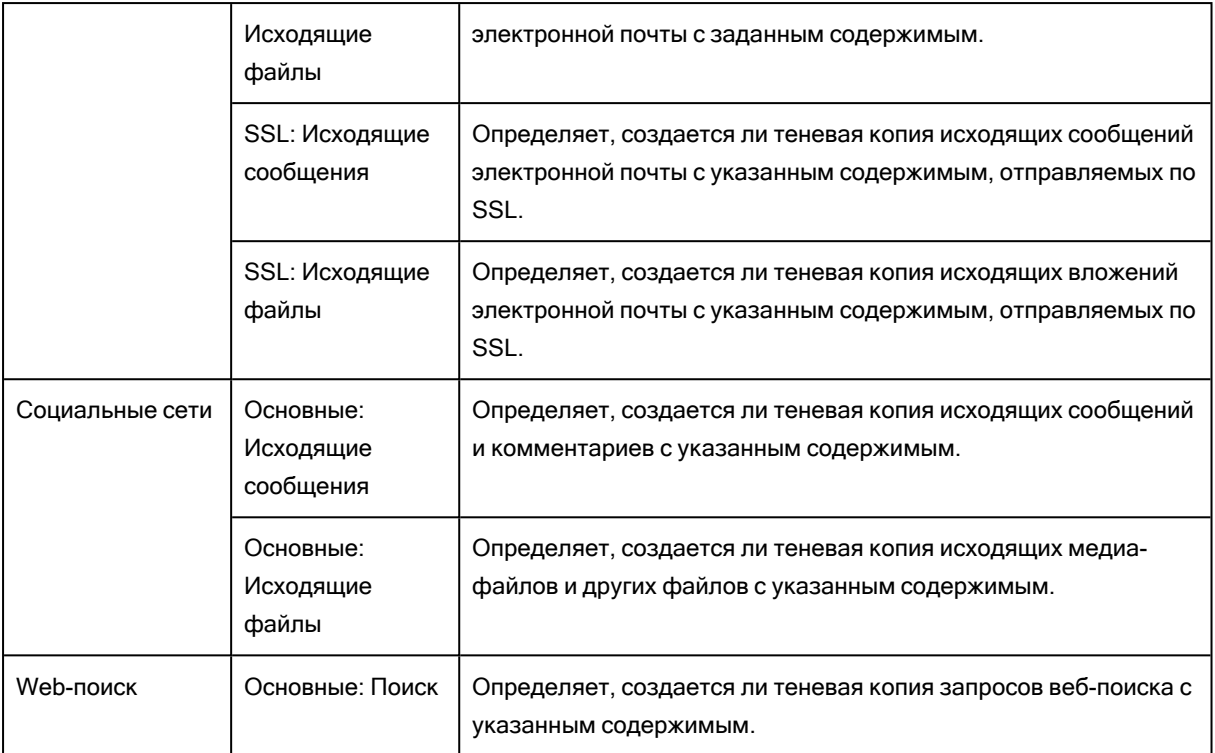

# 5.2.4 Обнаружение контента

Следующая таблица содержит сводную информацию о правах, которые могут быть заданы в контентно-зависимых правилах для операций обнаружения содержимого.

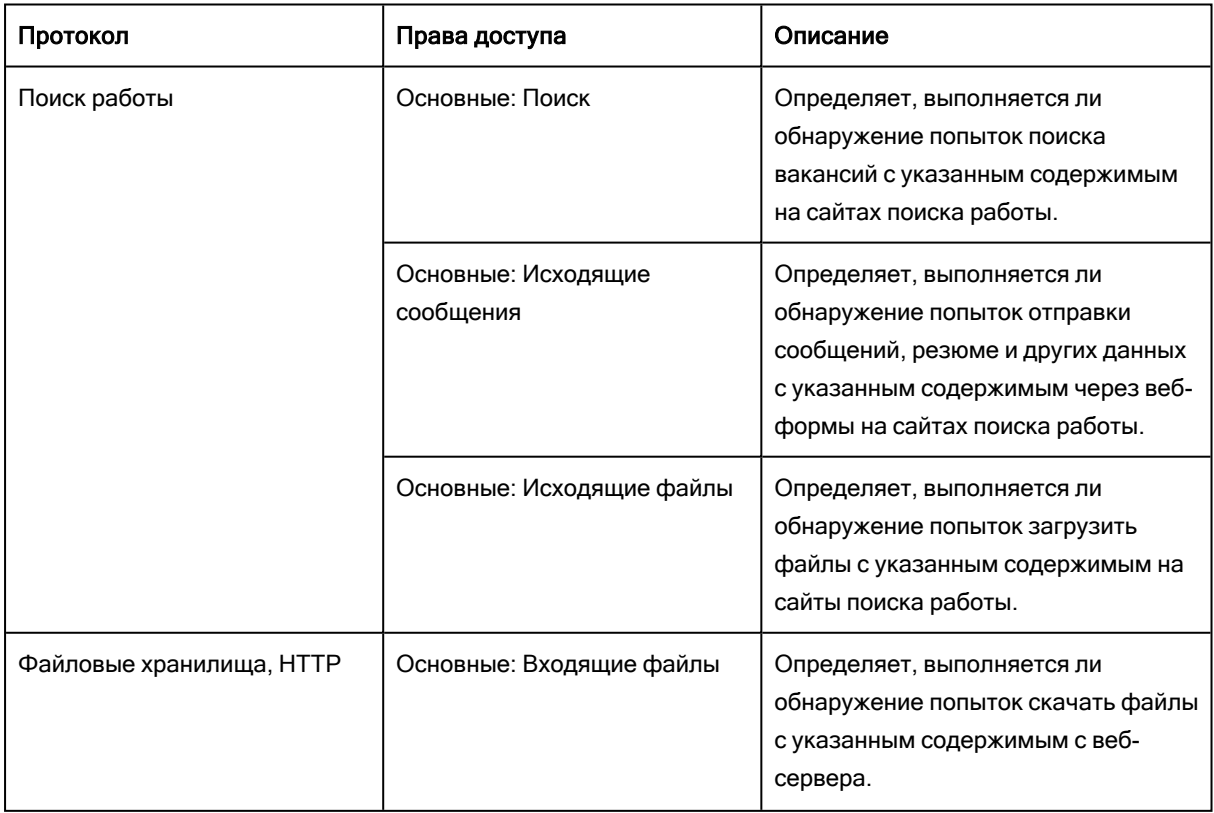

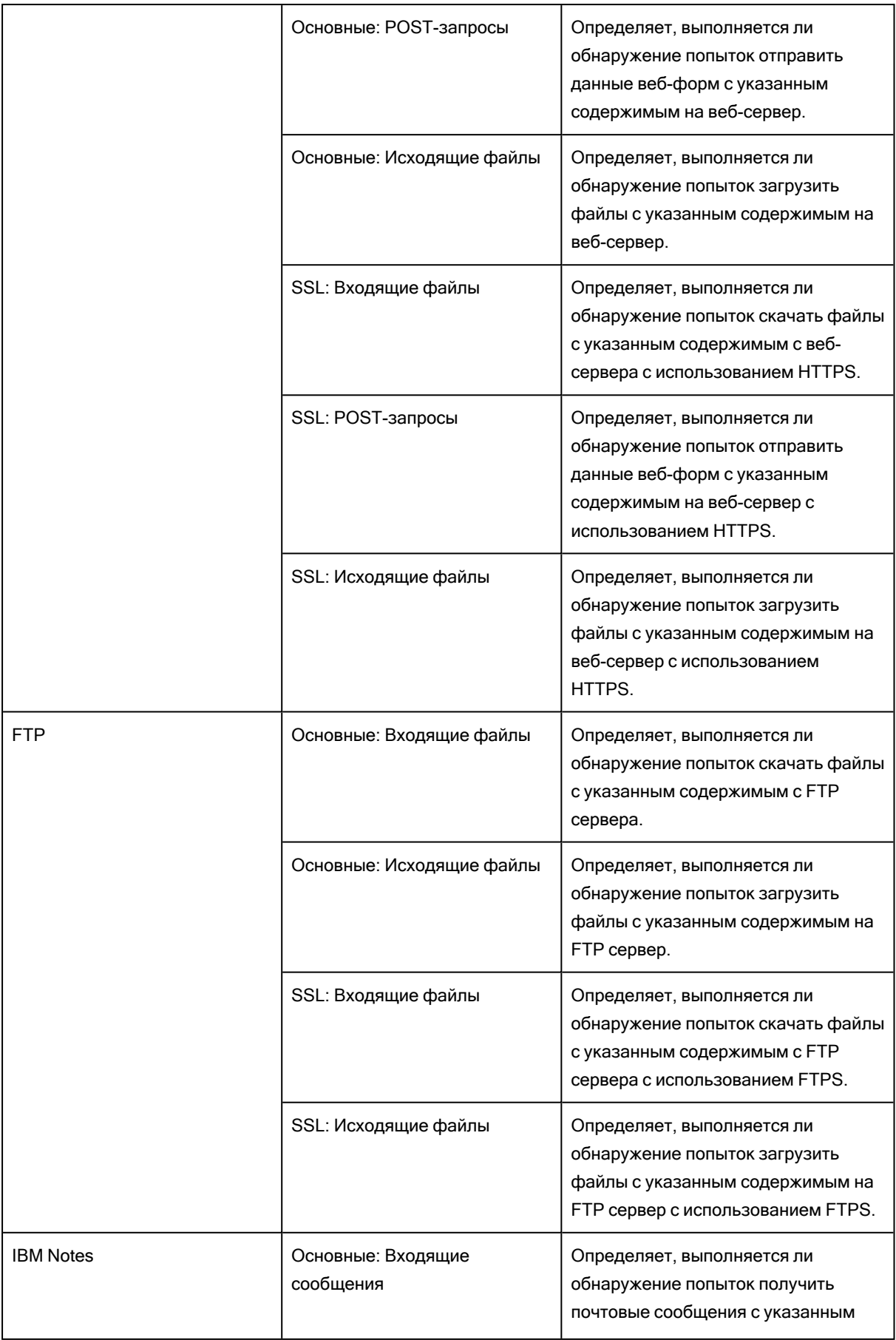

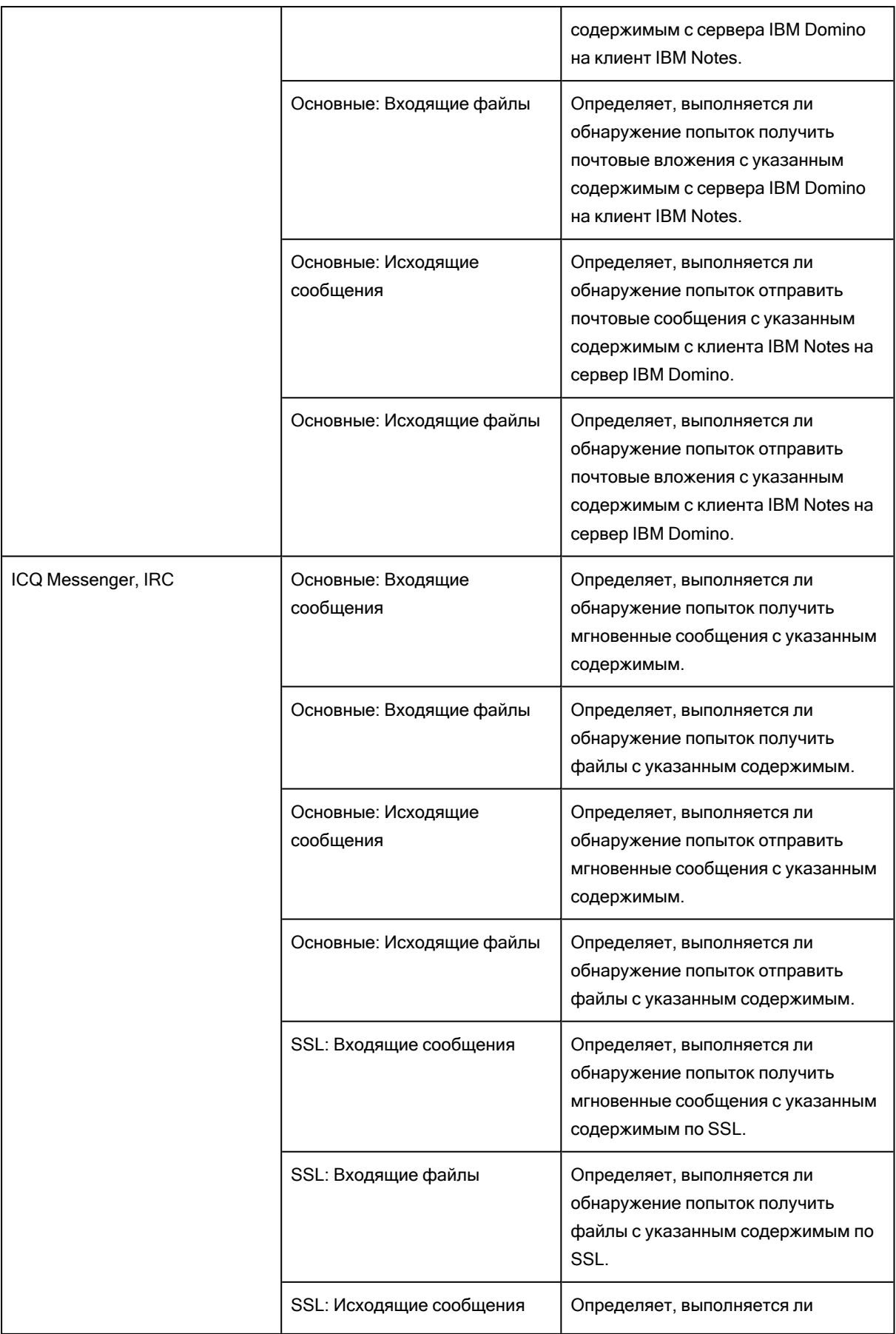

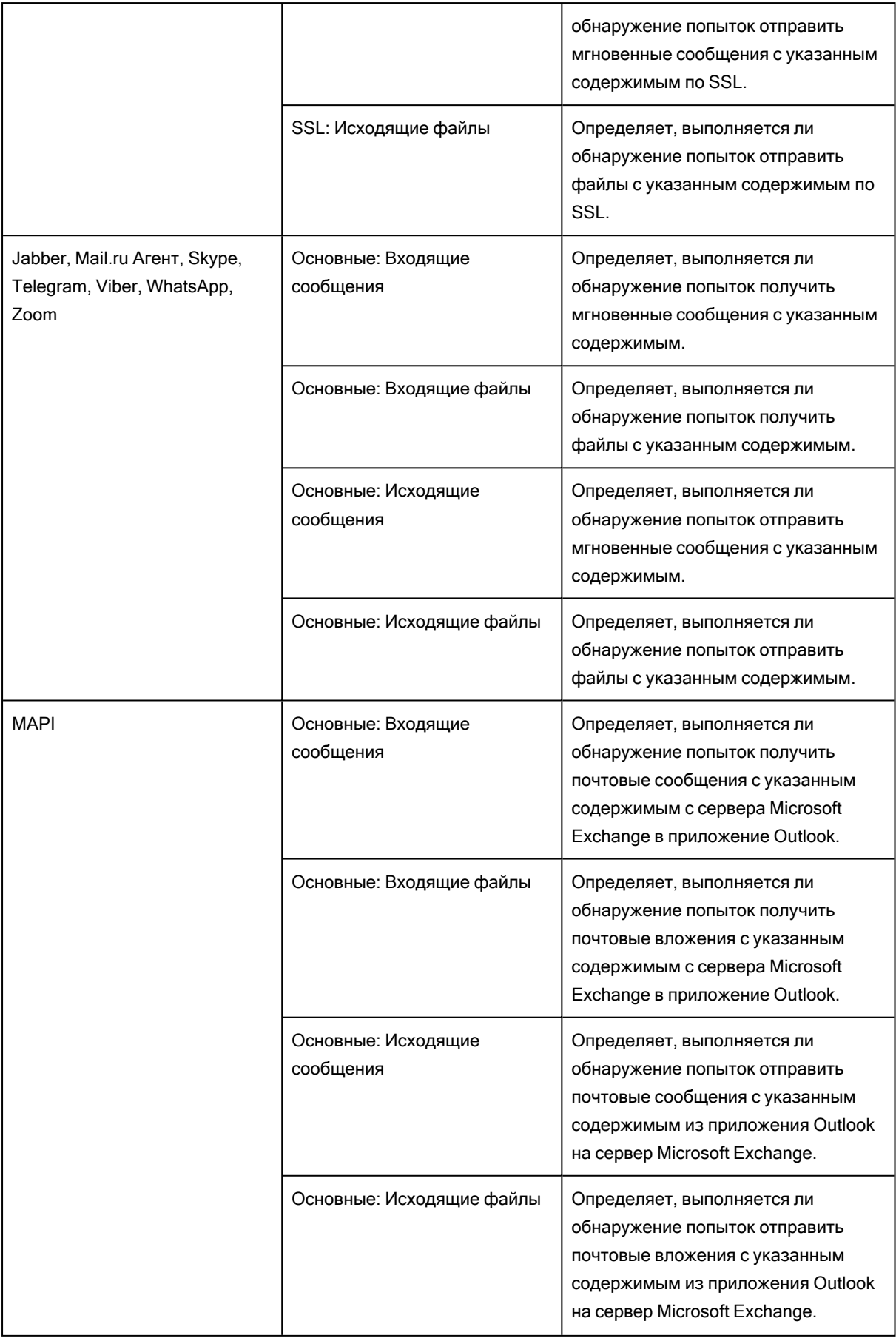

#### Примечание

Права доступа для протокола MAPI, относящиеся к операциям обнаружения, также применяются к черновикам сообщений, не отправленных из Outlook на Exchange Server. Так, если пользователь Outlook имеет право отправлять сообщения с указанным контентом, Cyber Protego обнаруживает сохраненные черновики таких сообщений, когда пользователь закрывает Outlook без их отправки. Если у пользователя нет права на отправку таких сообщения, сообщение с указанным контентом будет обнаруживаться при сохранении его черновика в Outlook.

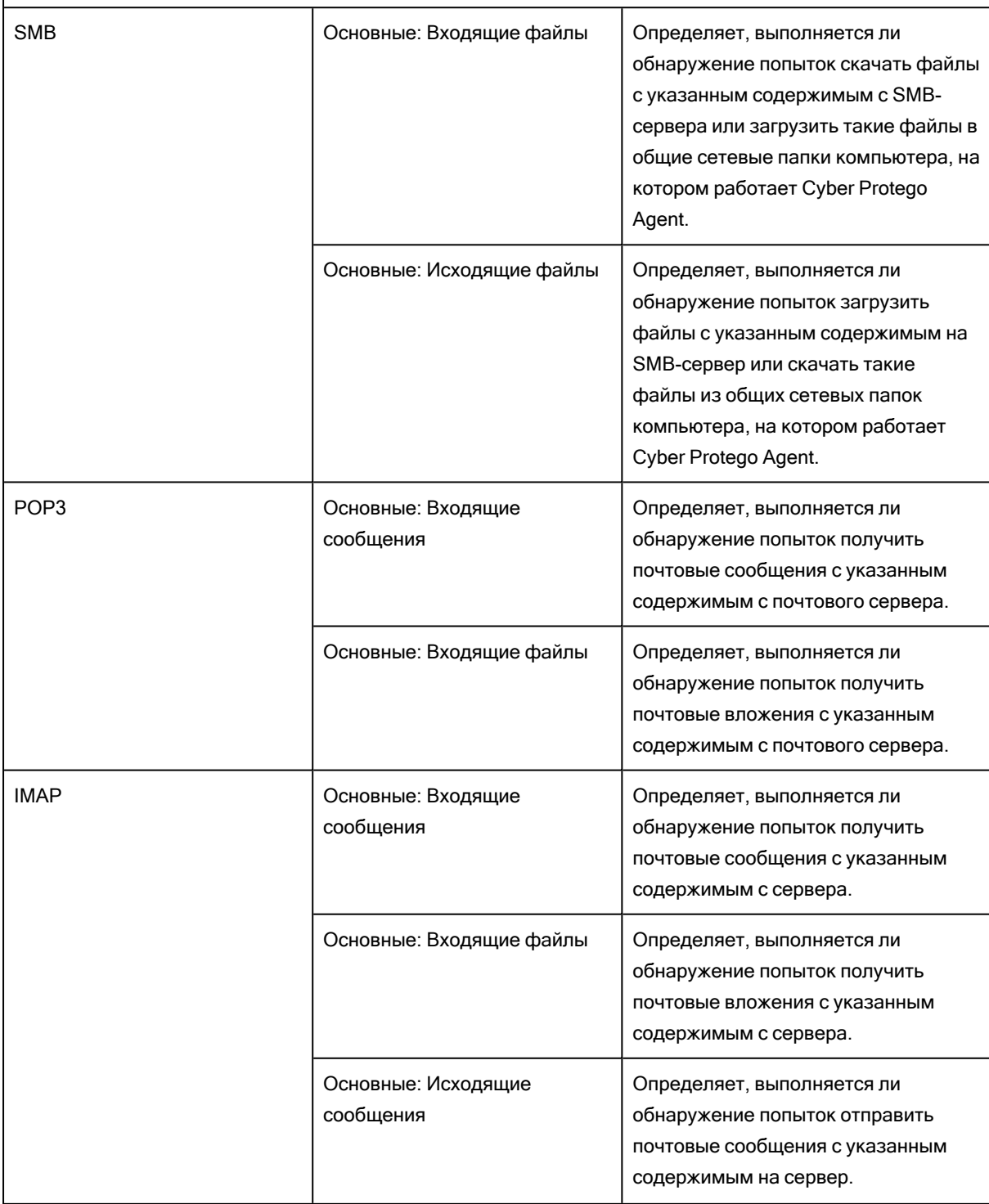

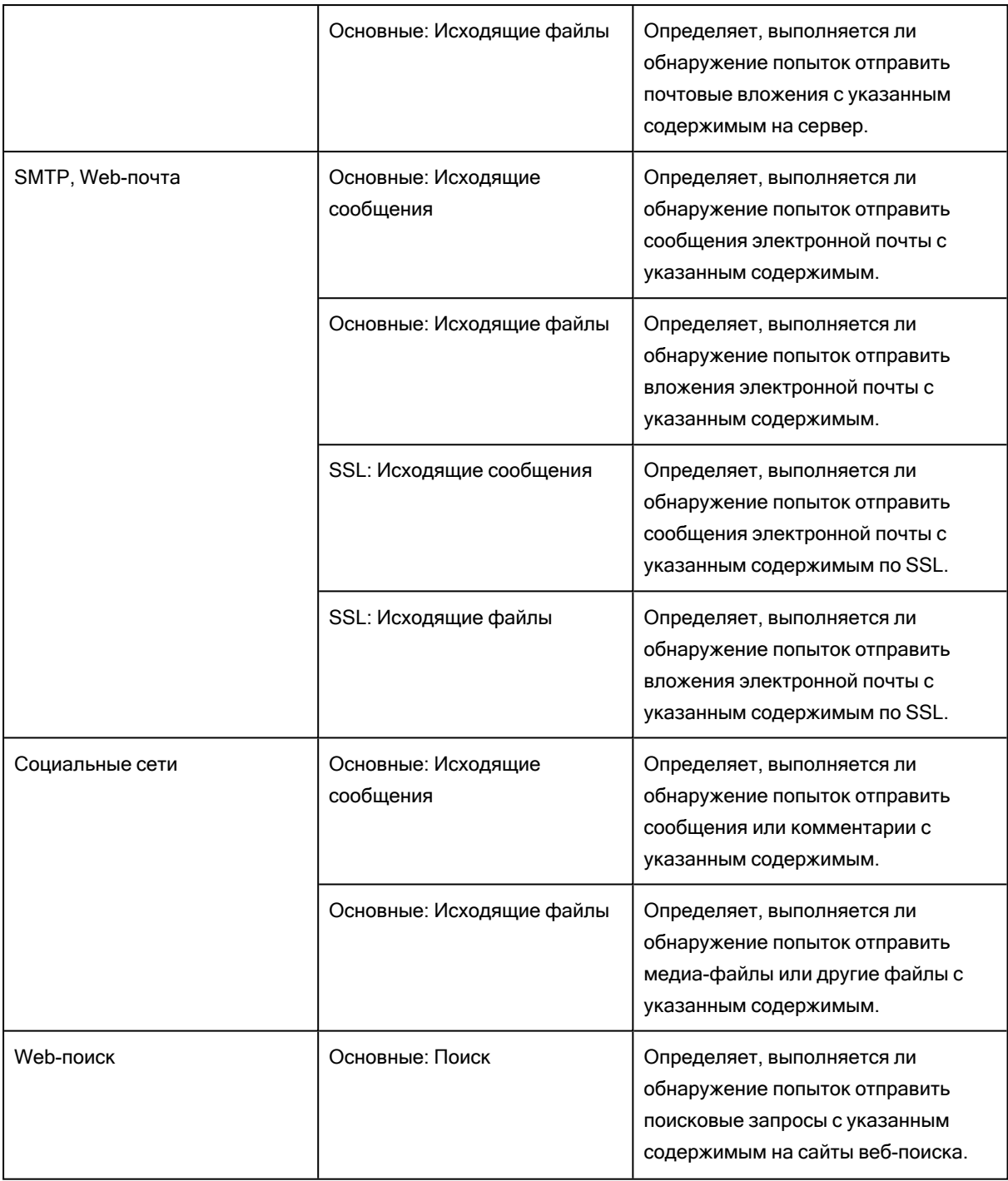

# 5.3 Настройка контентных групп

Контентно-зависимые правила создаются на основе контентных групп, позволяющих централизованно задавать типы контента, которые требуют контроля. Контентные группы определяют критерии контентной фильтрации для выявления данных, к которым должны применяться правила.

Все контентные группы хранятся в базе данных контента. Для устройств и протоколов используется одна и та же база данных контента. Эта база данных является частью политики Cyber Protego Agent и, соответственно, сохраняется в файлах с настройками агента, созданных при помощи консоли Cyber Protego Центральная консоль управления, Cyber Protego Редактор настроек агента или Cyber Protego Group Policy Manager.

В следующих разделах описываются имеющиеся типы контентных групп, а также предоставляются инструкции по созданию пользовательских групп для каждого типа:

- Группы [определения](#page-262-0) типа файла Выявление файлов по сигнатурам файловых типов.
- Группы [ключевых](#page-266-0) слов Поиск указанных ключевых слов или фраз в файлах/данных.
- Группы [шаблонов](#page-274-0) Поиск фрагментов текста при помощи регулярных выражений Perl.
- Группы свойств [документа](#page-281-0) Поиск документов с определенными свойствами (например, имя документа, его размер, заголовок, тема и т.п.).
- Группы цифровых [отпечатков](#page-341-0) Проверка цифровых отпечатков файлов или данных.
- [Составные](#page-290-0) группы Построение логического выражения из групп различных типов.

### Настройка контентных групп предполагает также:

- Просмотр [встроенных](#page-294-0) контентных групп
- [Дублирование](#page-295-0) встроенных контентных групп
- Редактирование или удаление [пользовательских](#page-296-0) контентных групп
- <span id="page-262-0"></span>• [Тестирование](#page-297-0) контентных групп

## 5.3.1 Группы определения типа файла

Группы определения типа файла используются для контроля доступа к файлам на основании их типа, определяемого по цифровой сигнатуре файла. Эти группы содержат определения типов файлов, для каждого из которых отображается расширение файла (например, DOC) и описание (например, документ Microsoft Word). Правило, созданное на основе группы определения типа файла, применяется ко всем типам файлов, включенным в эту группу.

Сервер поиска предоставляет широкий выбор предопределенных (встроенных) групп этого типа. Можно использовать встроенные в их исходном виде, создавать их редактируемые копии (дубликаты) или создавать новые группы для решения частных задач организации.

Встроенные группы облегчают задачу настройки контентно-зависимых правил, позволяя во многих случаях обойтись без создания пользовательских групп.

### Примечание

Имеется возможность просмотра параметров любой встроенной группы, однако изменять параметры встроенных групп или удалять такие группы невозможно. Подробнее см. в разделе Просмотр [встроенных](#page-294-0) контентных групп.

В следующей таблице перечислены все встроенные группы данного типа:

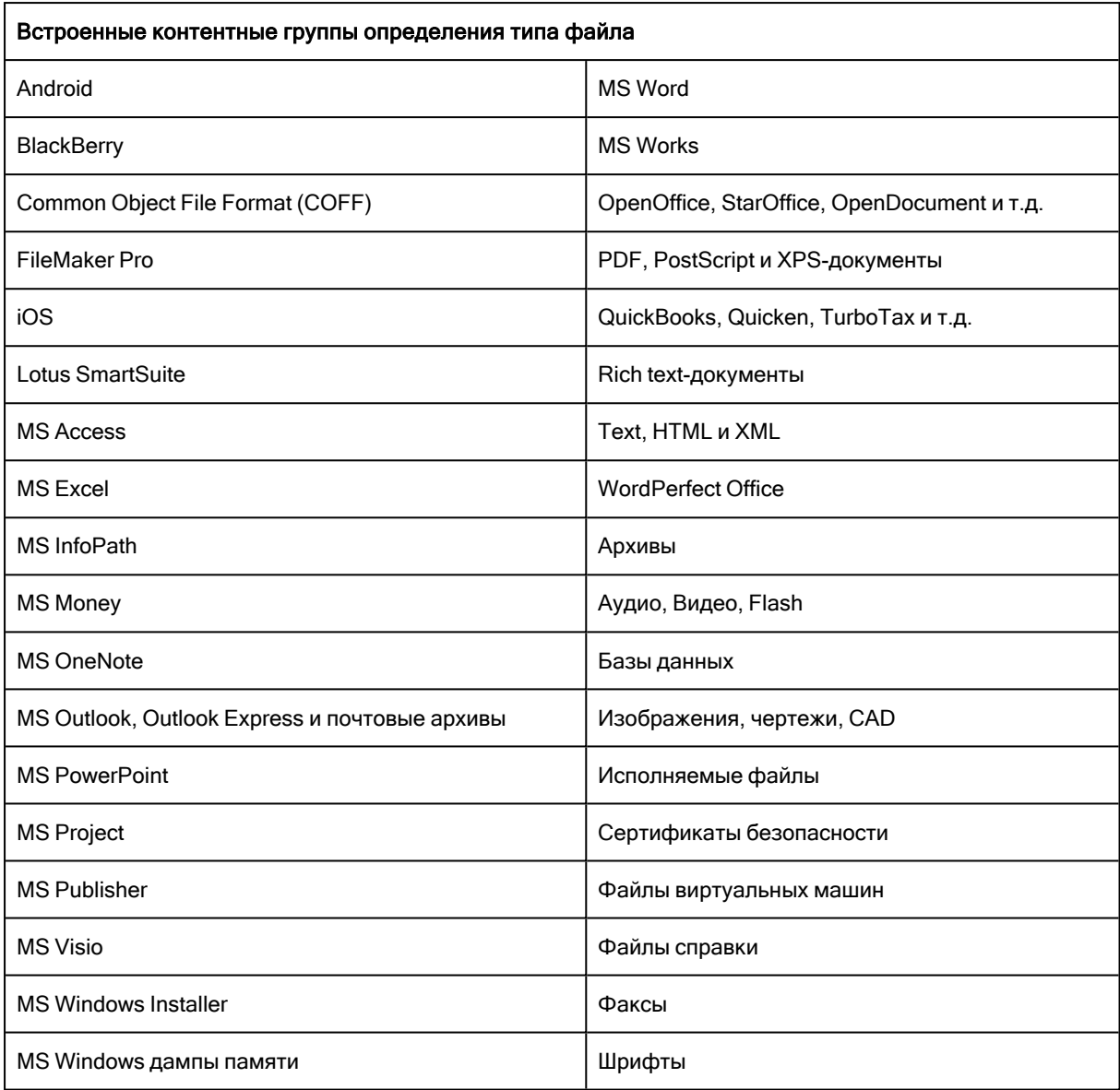

### 5.3.1.1 Создание пользовательских групп определения типа файла

Контентно-зависимые правила можно создавать на основе собственных (пользовательских) контентных групп, если предопределенные (встроенные) контентные группы не отвечают вашим нуждам. Пользовательские группы определения типа файла могут быть заданы как сочетание любых типов файлов внутри одной группы, чтобы наилучшим образом решить задачи организации.

Например, предположим, что требуется предоставить определенным пользователям доступ к документам Word, Excel, PDF, а также к графическим файлам. Для этого следует сначала создать новую группу определения типа файла, в которую будут входить указанные типы содержимого. Затем следует создать правило на основе этой пользовательской группы.

### Чтобы создать пользовательскую группу определения типа файла

- 1. Если используется консоль Cyber Protego Центральная консоль управления, выполните следующее:
	- a. Откройте Cyber Protego Центральная консоль управления и подключитесь к компьютеру, на котором запущен Cyber Protego Agent.
	- b. В дереве консоли раскройте узел Agent.

Если используется консоль Cyber Protego Редактор настроек агента, выполните следующее:

- a. Откройте Cyber Protego Редактор настроек агента.
- b. В дереве консоли раскройте узел Cyber Protego Agent.

Если используется консоль Cyber Protego Group Policy Manager, выполните следующее:

- a. Откройте Group Policy Object Editor.
- b. В дереве консоли раскройте узел Конфигурация компьютера, а затем раскройте узел Cyber Protego.
- 2. Раскройте узел Устройства либо узел Протоколы.
- 3. В узле Устройства или в узле Протоколы выполните одно из следующих действий:
	- Щелкните правой кнопкой мыши Контентно-зависимые правила, а затем выберите команду Управление.

- или -

• Выберите Контентно-зависимые правила, а затем щелкните значок Управление <sup>ју</sup> на панели инструментов.

Появится диалоговое окно, подобное приведенному ниже.

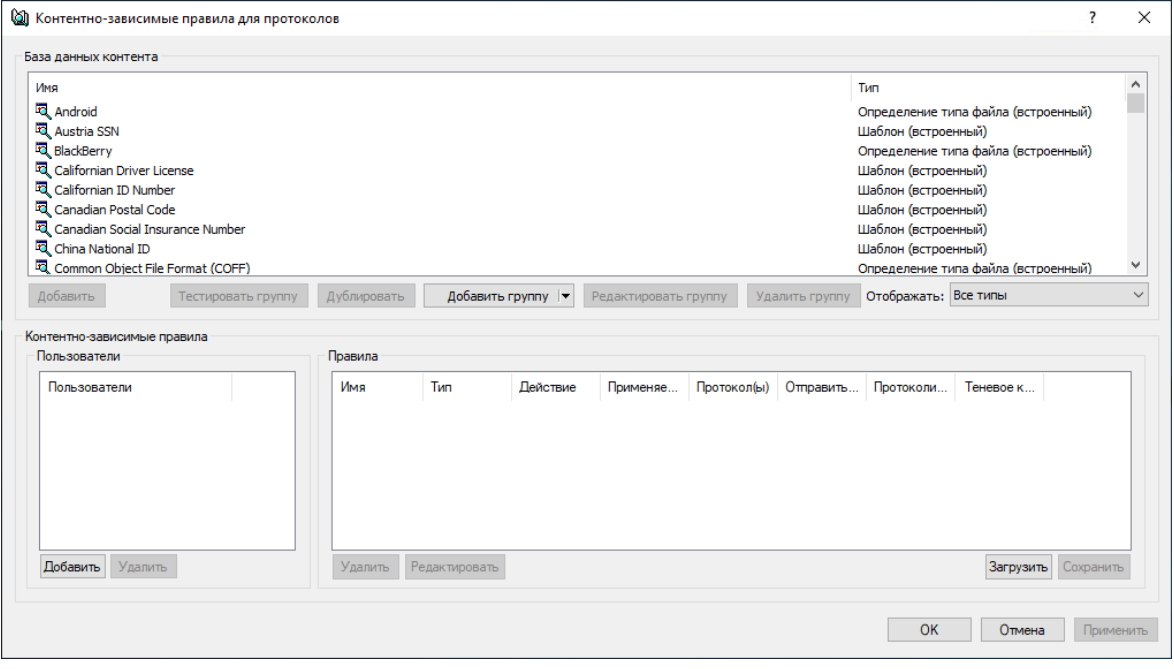

4. В верхней части появившегося диалогового окна в области База данных контента нажмите стрелку рядом с полем Добавить группу, а затем выберите пункт Определение типа файла.

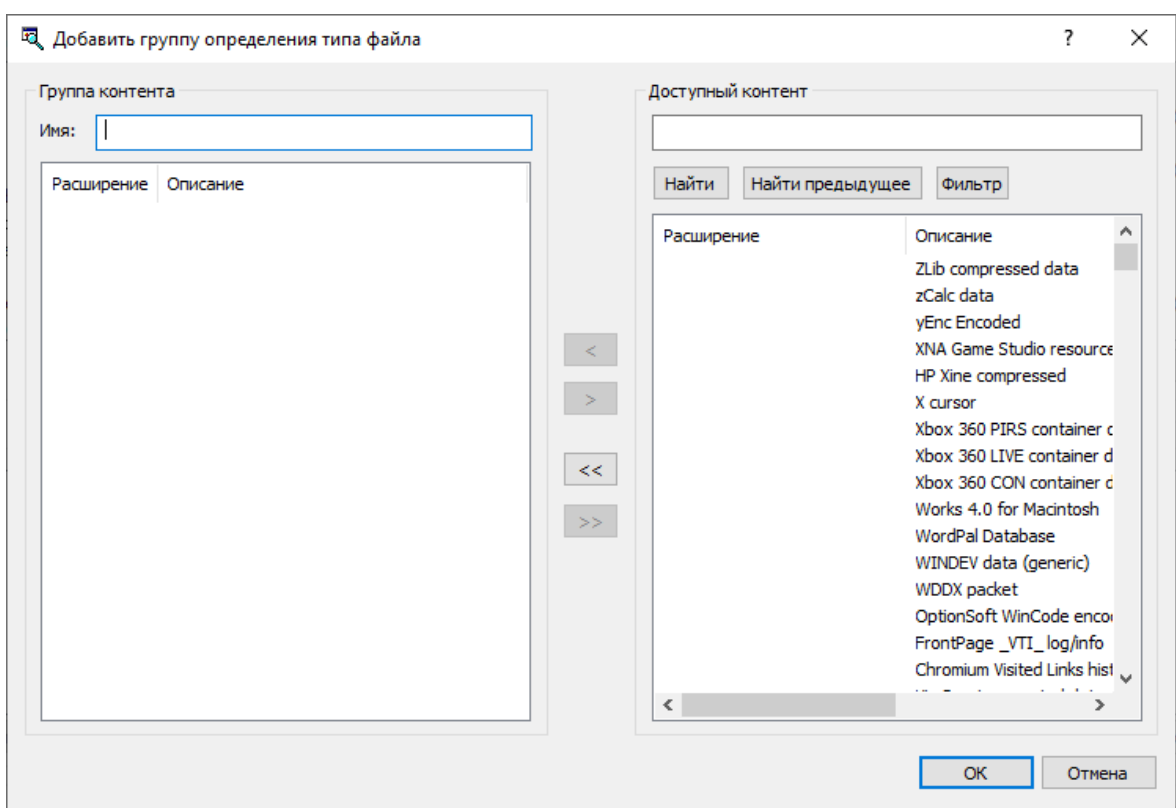

Появится диалоговое окно "Добавить группу определения типа файла"

- 5. В левой части диалогового окна Добавить группу определения типа файла в области Группа контента введите имя новой контентной группы в поле Имя.
- 6. В правой части диалогового окна Добавить группу определения типа файла в области Доступный контент выберите любой тип файла, который требуется добавить в новую контентную группу, а затем нажмите кнопку  $\leq$ .

Чтобы выбрать одновременно несколько типов файлов, используйте клавиши SHIFT или CTRL.

Чтобы удалить отдельные типы файла из контентной группы, используйте кнопку  $\geq 1$ . Чтобы

добавить или удалить все доступные типы файла в или из контентной группы одновременно, используйте кнопку  $<<$  или  $>>$ .

### Примечание

Можно проводить поиск необходимых типов файлов по расширению или описанию в базе данных контента. Для поиска типов файла можно использовать знаки подстановки, такие как звездочка (\*) и знак вопроса (?). Чтобы найти нужный тип файла или нужную группу типов файлов, в области Доступный контент введите расширение или описание файла со знаками подстановки или без них в строку поиска, а затем нажмите кнопку Найти. Чтобы применить фильтр к типам файлов, нажмите кнопку Фильтр. Чтобы удалить фильтр, примените фильтр к пустой строке поиска.

Звездочка (\*) заменяет любое количество символов. Знак вопроса (?) заменяет отдельный символ. Эти знаки подстановки можно использовать в любой части имени и в любом количестве.

7. Нажмите кнопку OK, чтобы закрыть диалоговое окно Добавить группу определения типа файла.

Новая контентная группа добавляется в список существующих контентных групп в области "База данных контента" в верхней части диалогового окна для управления контентнозависимыми правилами.

## <span id="page-266-0"></span>5.3.2 Группы ключевых слов

Группы ключевых слов используются для контроля доступа к файлам, основанного на поиске заданных слов или фраз в документах.

Cyber Protego предоставляет более 160 предопределенных (встроенных) групп ключевых слов, которые можно использовать для настройки прав доступа и/или операций теневого копирования. Можно использовать встроенные группы "как есть", создавать их редактируемые копии (дубликаты) или создавать собственные группы, необходимые для решения частных задач организации.

Встроенные группы облегчают задачу настройки контентно-зависимых правил, позволяя во многих случаях обойтись без создания пользовательских групп.

### Примечание

Имеется возможность просмотра параметров любой встроенной группы, однако изменять параметры встроенных групп или удалять такие группы невозможно. Подробнее см. в разделе Просмотр [встроенных](#page-294-0) контентных групп.

В следующей таблице перечислены все встроенные группы данного типа:

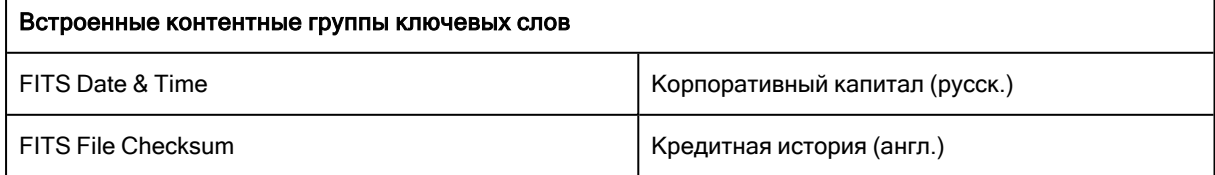

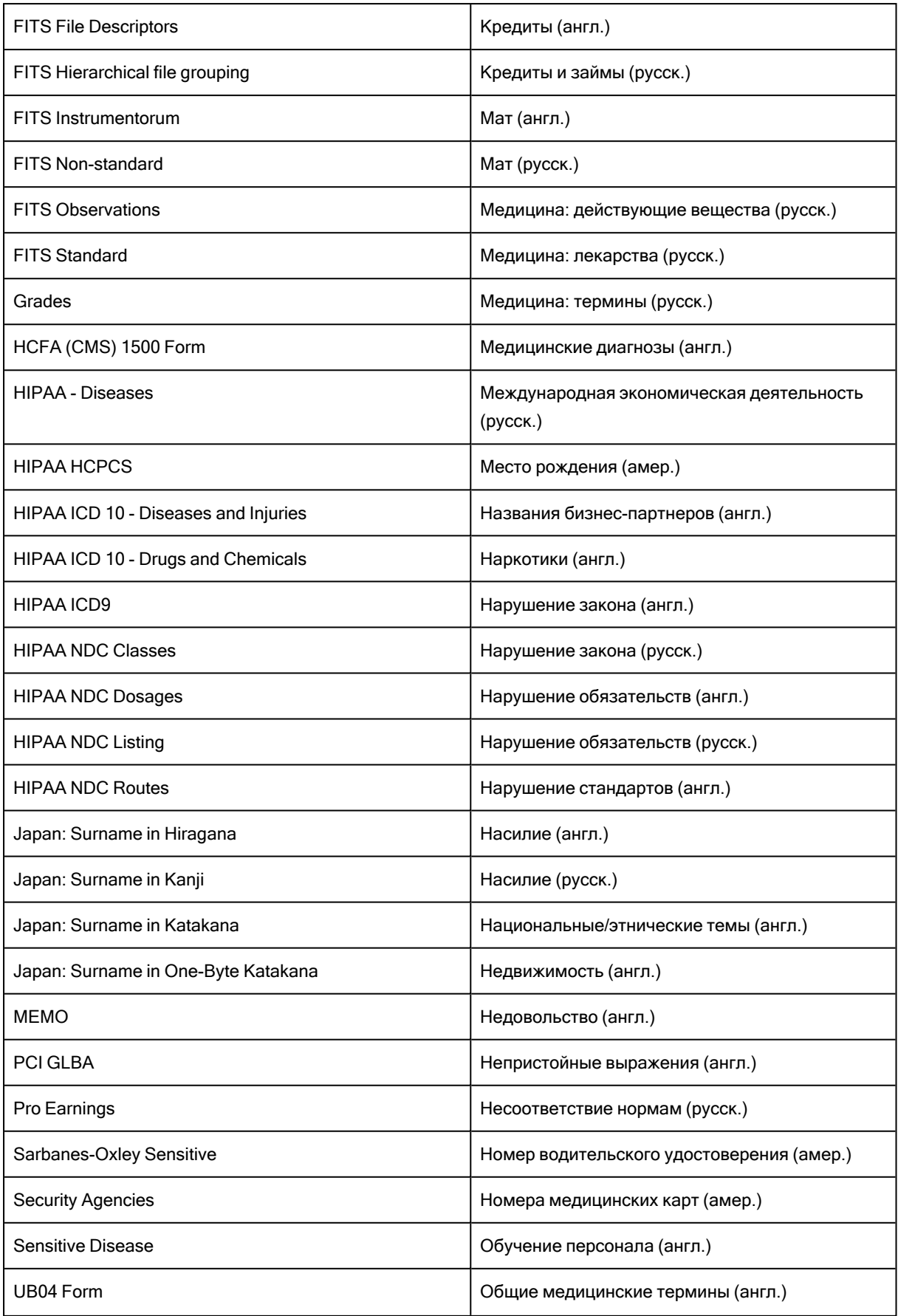

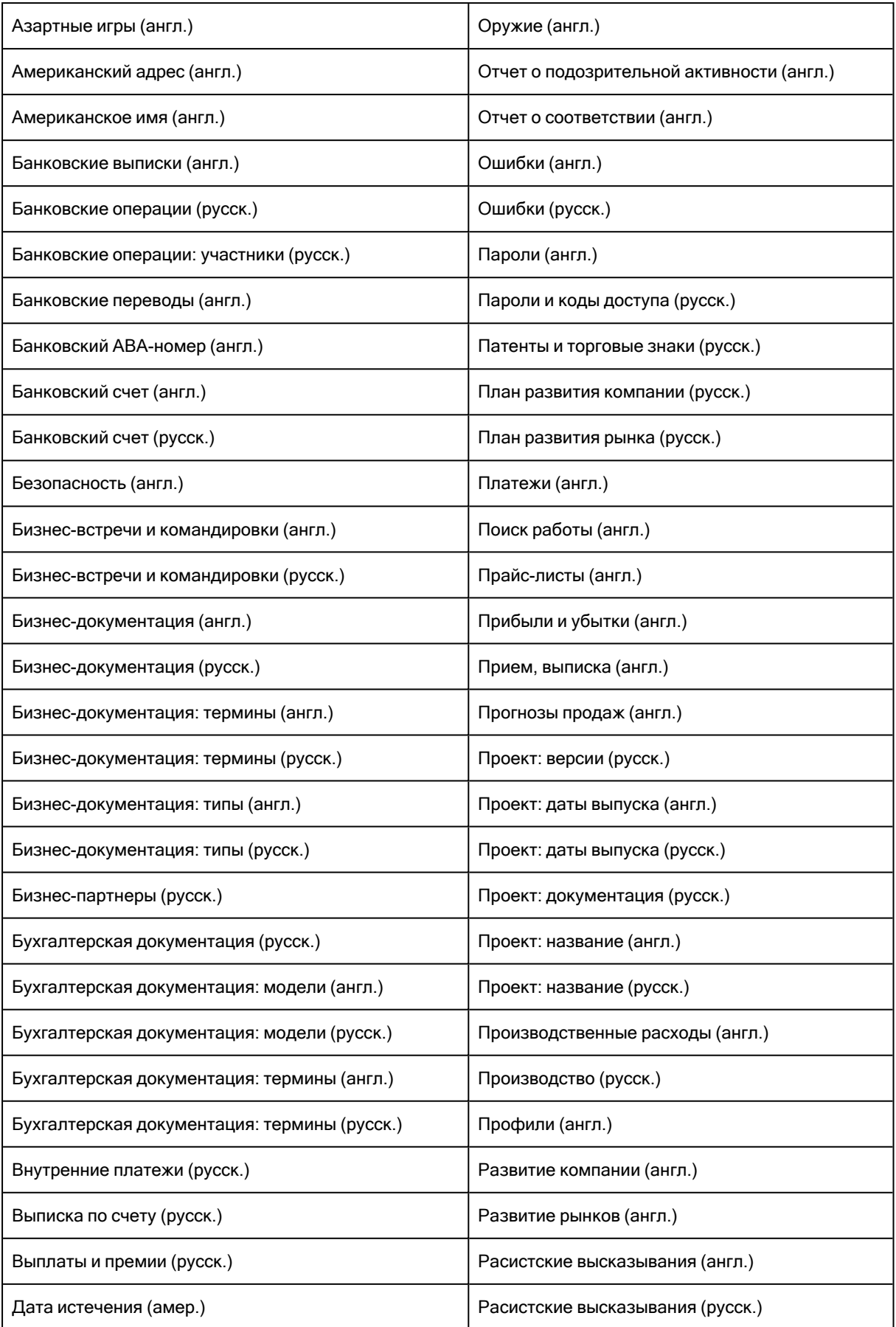

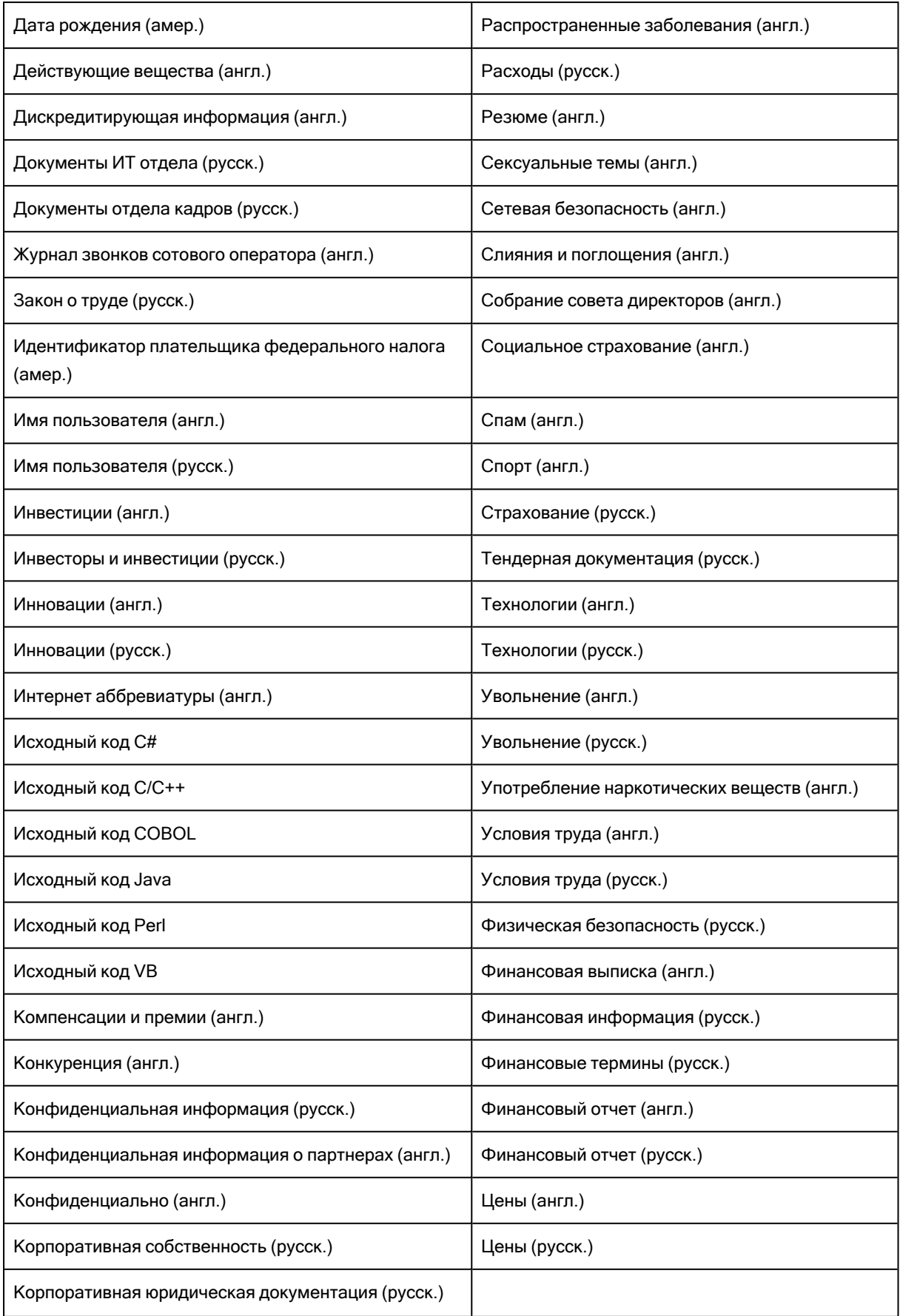

### 5.3.2.1 Создание пользовательских групп ключевых слов

Контентно-зависимые правила можно создавать на основе собственных (пользовательских) контентных групп, если предопределенные (встроенные) контентные группы не отвечают вашим нуждам. Пользовательские группы ключевых слов позволяют задавать любые ключевые слова и фразы внутри одной контентной группы, чтобы наилучшим образом решить задачи организации.

### Чтобы создать пользовательскую группу ключевых слов

- 1. Если используется консоль Cyber Protego Центральная консоль управления, выполните следующее:
	- a. Откройте Cyber Protego Центральная консоль управления и подключитесь к компьютеру, на котором запущен Cyber Protego Agent.
	- b. В дереве консоли раскройте узел Agent.

Если используется консоль Cyber Protego Редактор настроек агента, выполните следующее:

- a. Откройте Cyber Protego Редактор настроек агента.
- b. В дереве консоли раскройте узел Cyber Protego Agent.

Если используется консоль Cyber Protego Group Policy Manager, выполните следующее:

- a. Откройте Group Policy Object Editor.
- b. В дереве консоли раскройте узел Конфигурация компьютера, а затем раскройте узел Cyber Protego.
- 2. Раскройте узел Устройства либо узел Протоколы.
- 3. В узле Устройства или в узле Протоколы выполните одно из следующих действий:
	- Щелкните правой кнопкой мыши Контентно-зависимые правила, а затем выберите команду Управление.

- или -

• Выберите Контентно-зависимые правила, а затем щелкните значок Управление <sup>ју</sup> на панели инструментов.

Появится диалоговое окно, подобное приведенному ниже.

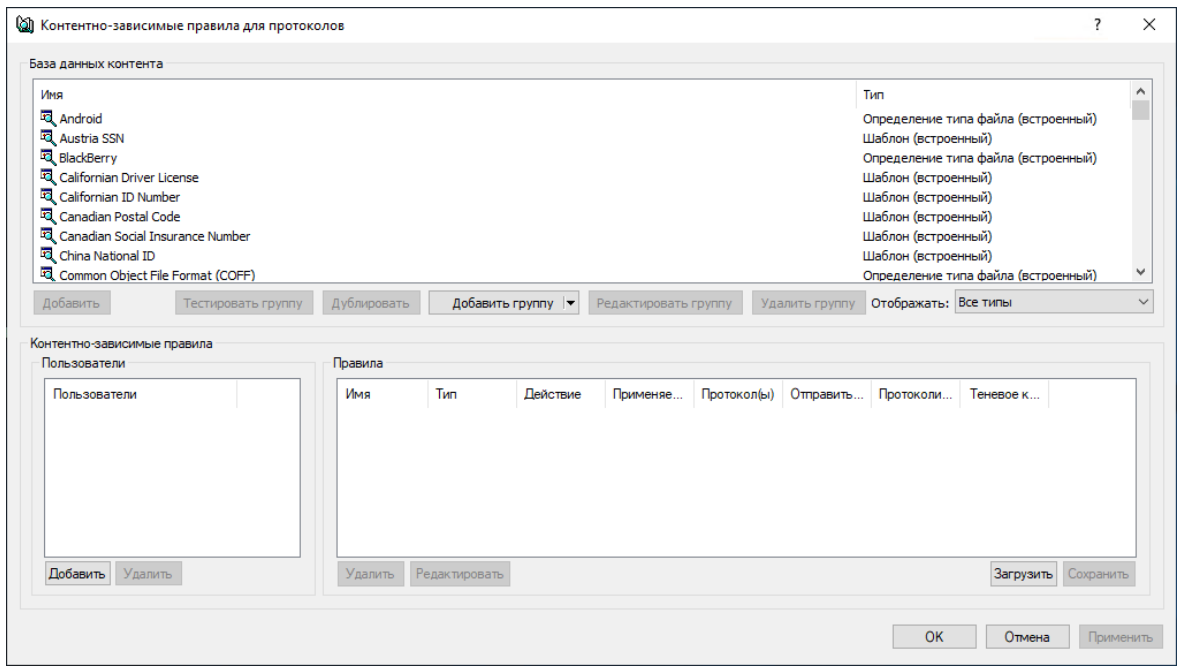

4. В верхней части появившегося диалогового окна в области База данных контента нажмите стрелку рядом с полем Добавить группу, а затем выберите пункт Ключевые слова.

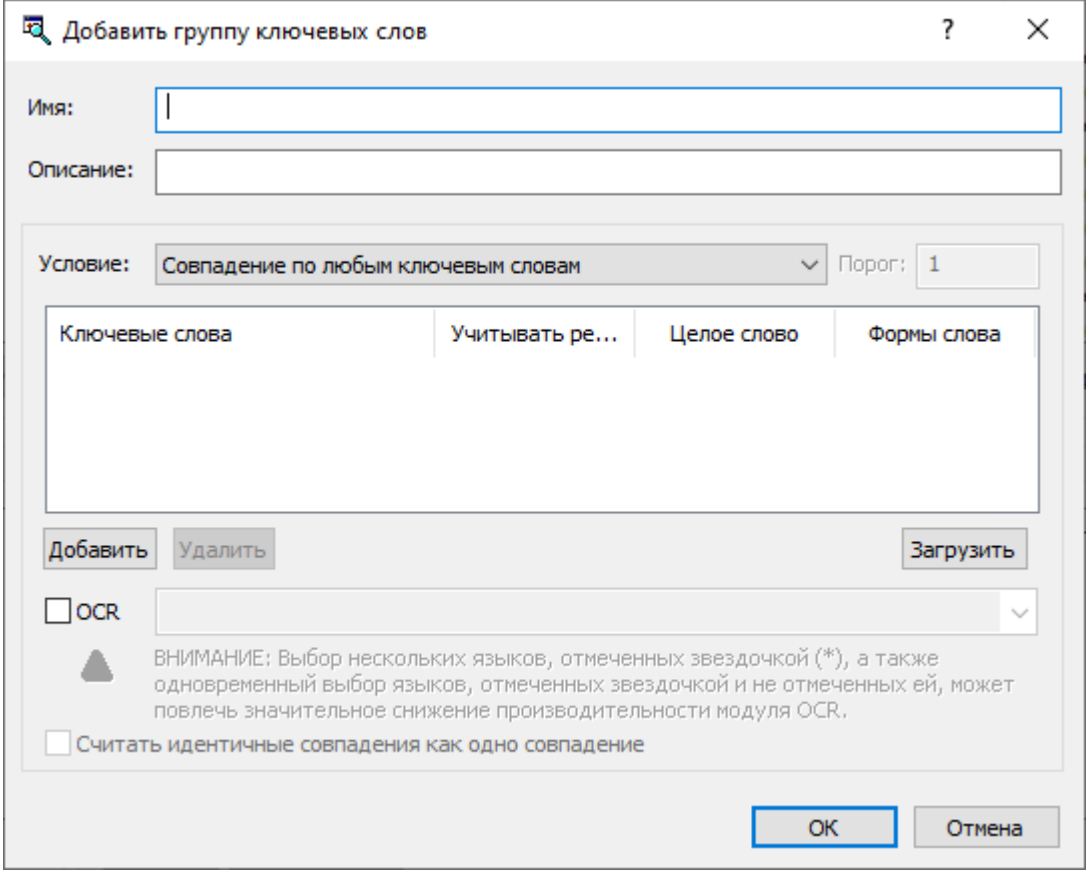

Появится диалоговое окно "Добавить группу ключевых слов".

5. В диалоговом окне Добавить группу ключевых слов выполните следующее:

- Имя Указать имя группы.
- Описание Указать описание группы.
- Условие Задать условия срабатывания правил, созданных на основе этой контентной группы. Для этого в списке Условие выберите один из следующих пунктов:
- Совпадение по любым ключевым словам Означает, что правило, основанное на этой контентной группе, срабатывает каждый раз, когда любое из заданных ключевых слов и фраз встречается в тексте.
- Совпадение по всем ключевым словам Означает, что правило, основанное на этой контентной группе, срабатывает каждый раз, когда все заданные ключевые слова и фразы встречаются в тексте.
- Только когда суммарный вес превышает (или равен) порогу Означает, что правило, основанное на этой контентной группе, срабатывает каждый раз, когда общее число (сумма) вхождений всех заданных ключевых слов и фраз будет больше или равно заданному пороговому числу вхождений ключевых слов.
- Порог Задать пороговое число вхождений ключевых слов. Это значение может быть установлено в диапазоне от 0 до 65535. Этот параметр должен быть установлен, если выбрано условие срабатывания Только когда суммарный вес превышает (или равен) порогу.
- Ключевые слова Задать слова и фразы, наличие которых будет проверяться в текстовых данных. Дважды щелкните в области Ключевые слова, чтобы ввести слово или фразу.
- Учитывать регистр Задать чувствительность ключевых слов к регистру. Установите флажок Учитывать регистр, чтобы задать чувствительное к регистру сравнение ключевых слов (например, слова тест и Тест будут рассматриваться как разные слова). Снимите флажок Учитывать регистр, чтобы задать не чувствительное к регистру сравнение ключевых слов (например, слова тест и Тест будут рассматриваться как одинаковые слова).
- Целое слово Задать параметры соответствия ключевым словам. Установите флажок Целое слово, чтобы задать строгое соответствие (позволяет находить точное совпадение с ключевым словом).

Снимите флажок Целое слово, чтобы задать широкое соответствие (позволяет находить ключевое слово в различных грамматических вариациях).

- Формы слова Обеспечивает морфологический поиск, учитывающий различные грамматические формы ключевых слов. Установите этот флажок, чтобы включить морфологический поиск на каталонском, английском, французском, немецком, итальянском, польском, португальском, русском и испанском языках. Кроме того, если этот флажок установлен, обеспечивается поиск русских слов, записанных латинскими буквами посредством транслитерации, а также поиск с учетом возможной замены некоторых символов другими, похожими по внешнему виду или значению, такими как:
	- $\circ$  Латинские буквы в русском тексте (например, латинская буква b вместо русской буквы ь)
	- $\circ$  Латинские буквы вместо некоторых цифр (например, латинская буква S вместо цифры 5)
	- $\circ$  Русские буквы в английском тексте (например, русская буква п вместо латинской буквы n)
- $\degree$  Русские буквы вместо некоторых цифр (например, русская буква 3 вместо цифры 3)
- **Некоторые символы вместо русских букв (например, символ \* (звездочка) вместо русской** буквы ж)
- <sup>o</sup> Цифры вместо некоторых латинских или русских букв (например, цифра 1 вместо латинской буквы I или цифра 4 вместо русской буквы Ч)
- <sup>o</sup> Индо-арабские (восточно-арабские) цифры вместо обычных арабских цифр (например, символ ٣ вместо цифры 3 или символ ٨ вместо цифры 8) Морфологический поиск может занять много времени и ресурсов.

Снимите флажок Формы слова для поиска ключевых слов без учета морфологии, транслитерации и подмены символов.

• Вес - Определить степень важности каждого ключевого слова или фразы. Степень важности (вес) используется для подсчета вхождений ключевых слов в тексте. Этот параметр должен быть установлен, если выбрано условие срабатывания Только когда суммарный вес превышает (или равен) порогу.

Возможные значения: Тяжелый, Выше обычного, Обычный (значение по умолчанию), Ниже обычного, Легкий. Эти значения веса интерпретируются следующим образом:

- Тяжелый Означает, что каждое вхождение ключевого слова или фразы считается как три вхождения. Это самое высокое значение веса.
- Выше обычного Означает, что каждое вхождение ключевого слова или фразы считается как два вхождения.
- **Обычный** Означает, что каждое вхождение ключевого слова или фразы считается как одно вхождение.
- **Ниже обычного** Означает, что два вхождения ключевого слова или фразы считаются как одно вхождение.
- **Легкий** Означает, что три вхождения ключевого слова или фразы считаются как одно вхождение. Это самое низкое значение веса.
- Добавить Задать ключевые слова и фразы. Нажмите кнопку Добавить, чтобы ввести ключевое слово или фразу.
- Удалить Удалить ключевое слово. Для этого выберите ключевое слово, которое необходимо удалить, и затем нажмите кнопку Удалить. Чтобы выбрать одновременно несколько ключевых слов, используйте клавиши SHIFT или CTRL.
- Загрузить Импортировать список ключевых слов из текстового файла. Каждое ключевое слово в этом файле должно располагаться на отдельной строке с переходом на новую строку после последнего символа ключевого слова.
- ОСR Извлекать текст из изображений для его последующей проверки по ключевым словам этой контентной группы. Установите флажок OCR и выберите не более 8 языков, чтобы включить распознавание.

### Примечание

Выбор нескольких азиатских языков (отмеченных звездочкой (\*) в пользовательском интерфейсе), а также одновременный выбор азиатских и не азиатских языков может повлечь значительное снижение производительности модуля OCR.

Для достижения оптимальной производительности и точности распознавания рекомендуется выбирать минимально необходимое количество языков.

- Считать идентичные совпадения как одно совпадение Объединить повторяющиеся результаты обнаружения ключевого слова в один результат. Для этого установите Считать идентичные совпадения как одно совпадение. Этот параметр доступен, если выбрано условие срабатывания Только когда суммарный вес превышает (или равен) порогу.
- 6. Нажмите кнопку OK, чтобы закрыть диалоговое окно Добавить группу ключевых слов.

Новая контентная группа добавляется в список существующих контентных групп в области "База данных контента" в верхней части диалогового окна для управления контентнозависимыми правилами.

## <span id="page-274-0"></span>5.3.3 Группы шаблонов

Группы шаблонов позволяют контролировать доступ к текстовым файлам, используя шаблоны регулярных выражений Perl. Шаблоны предоставляют гибкий и мощный способ автоматически находить потенциально важные данные в документах (например, номера кредитных карт, номера СНИЛС, адреса электронной почты и телефонные номера).

Для получения подробной информации о создании и использовании регулярных выражений на языке Perl обратитесь к руководствам "Perl regular expressions quick start" по адресу [perldoc.perl.org/perlrequick.html](http://perldoc.perl.org/perlrequick.htm) и "Perl regular expressions tutorial" по адресу [perldoc.perl.org/perlretut.html.](http://perldoc.perl.org/perlretut.htm)

Cyber Protego предоставляет более 75 предопределенных (встроенных) групп шаблонов, которые можно использовать для настройки прав доступа и/или операций теневого копирования. Можно использовать встроенные группы "как есть", создавать их редактируемые копии (дубликаты) или создавать собственные группы, необходимые для решения частных задач организации.

Встроенные группы облегчают задачу настройки контентно-зависимых правил, позволяя во многих случаях обойтись без создания пользовательских групп.

### Примечание

Имеется возможность просмотра параметров любой встроенной группы, однако изменять параметры встроенных групп или удалять такие группы невозможно. Подробнее см. в разделе Просмотр [встроенных](#page-294-0) контентных групп.

В следующей таблице перечислены все встроенные группы данного типа:

Встроенные контентные группы шаблонов

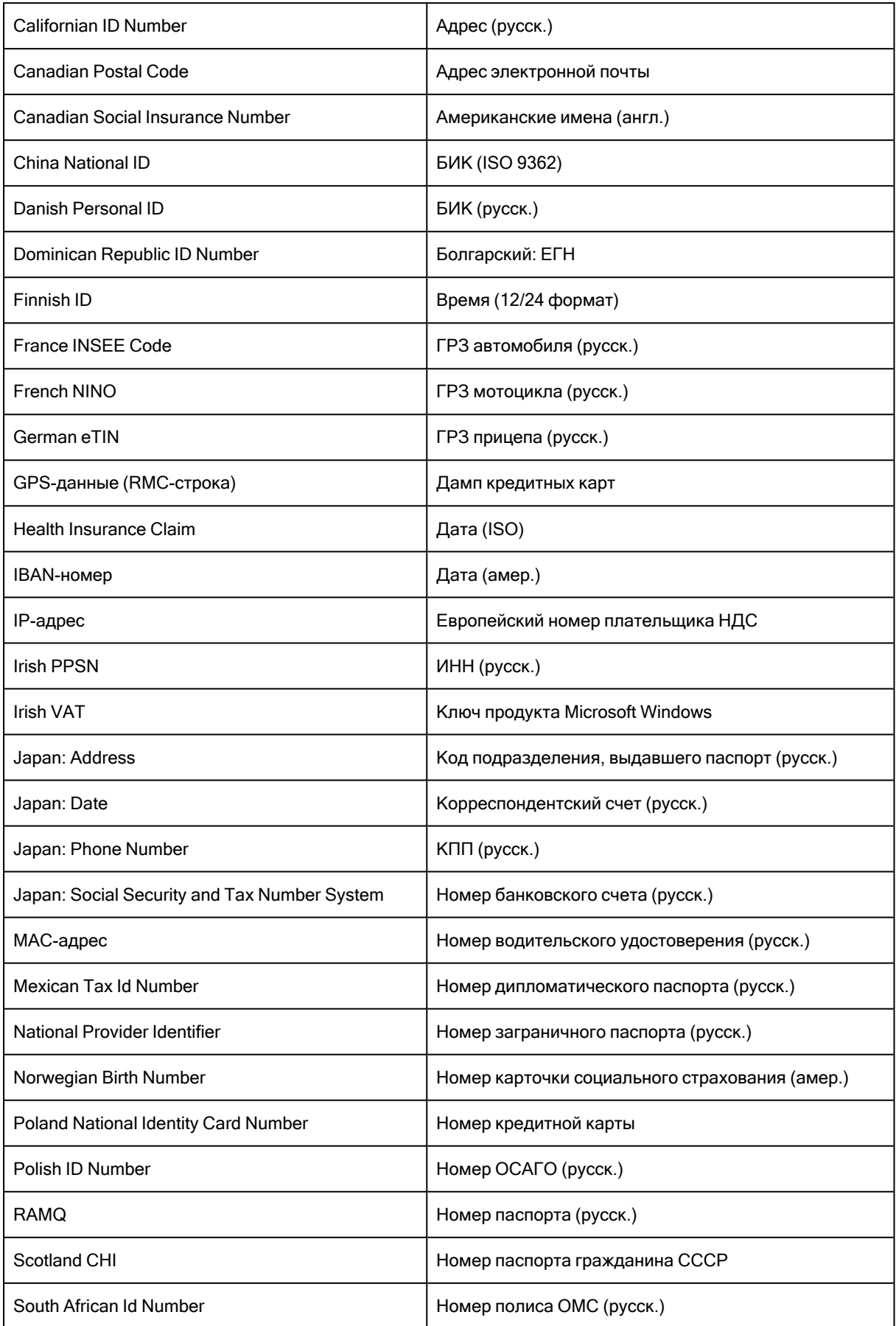

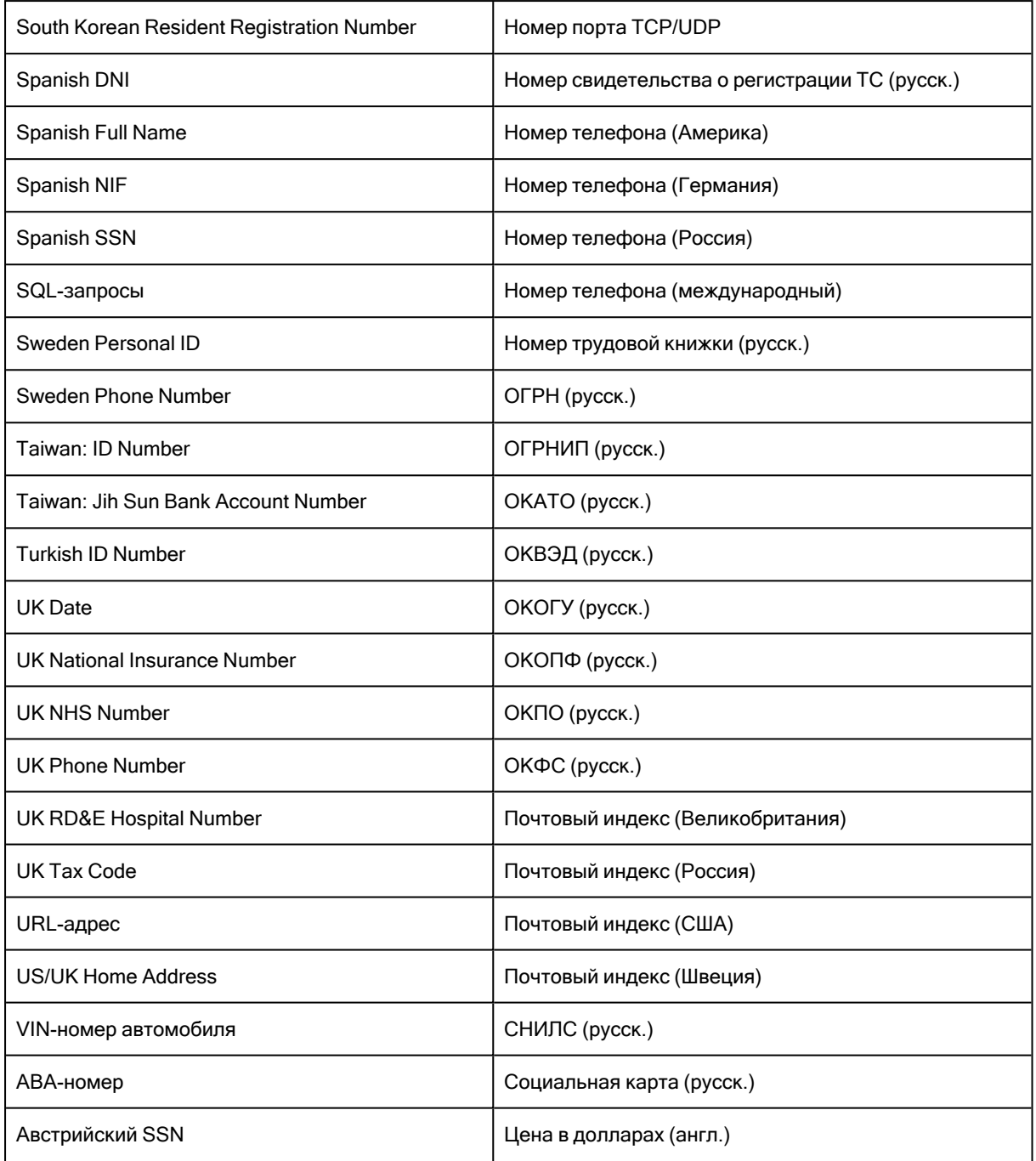

## 5.3.3.1 Создание пользовательских групп шаблонов

Контентно-зависимые правила можно создавать на основе собственных (пользовательских) контентных групп, если предопределенные (встроенные) группы не отвечают вашим нуждам. Пользовательские группы шаблонов позволяют задавать любой шаблон регулярного выражения для поиска нужной информации в текстовых данных.

### Чтобы создать пользовательскую группу шаблонов

1. Если используется консоль Cyber Protego Центральная консоль управления, выполните следующее:

- a. Откройте Cyber Protego Центральная консоль управления и подключитесь к компьютеру, на котором запущен Cyber Protego Agent.
- b. В дереве консоли раскройте узел Agent.

Если используется консоль Cyber Protego Редактор настроек агента, выполните следующее:

- a. Откройте Cyber Protego Редактор настроек агента.
- b. В дереве консоли раскройте узел Cyber Protego Agent.

Если используется консоль Cyber Protego Group Policy Manager, выполните следующее:

- a. Откройте Group Policy Object Editor.
- b. В дереве консоли раскройте узел Конфигурация компьютера, а затем раскройте узел Cyber Protego.
- 2. Раскройте узел Устройства либо узел Протоколы.
- 3. В узле Устройства или в узле Протоколы выполните одно из следующих действий:
	- Щелкните правой кнопкой мыши Контентно-зависимые правила, а затем выберите команду Управление.
		- или -
	- Выберите Контентно-зависимые правила, а затем щелкните значок Управление <sup>ју</sup> на панели инструментов.

Появится диалоговое окно, подобное приведенному ниже.

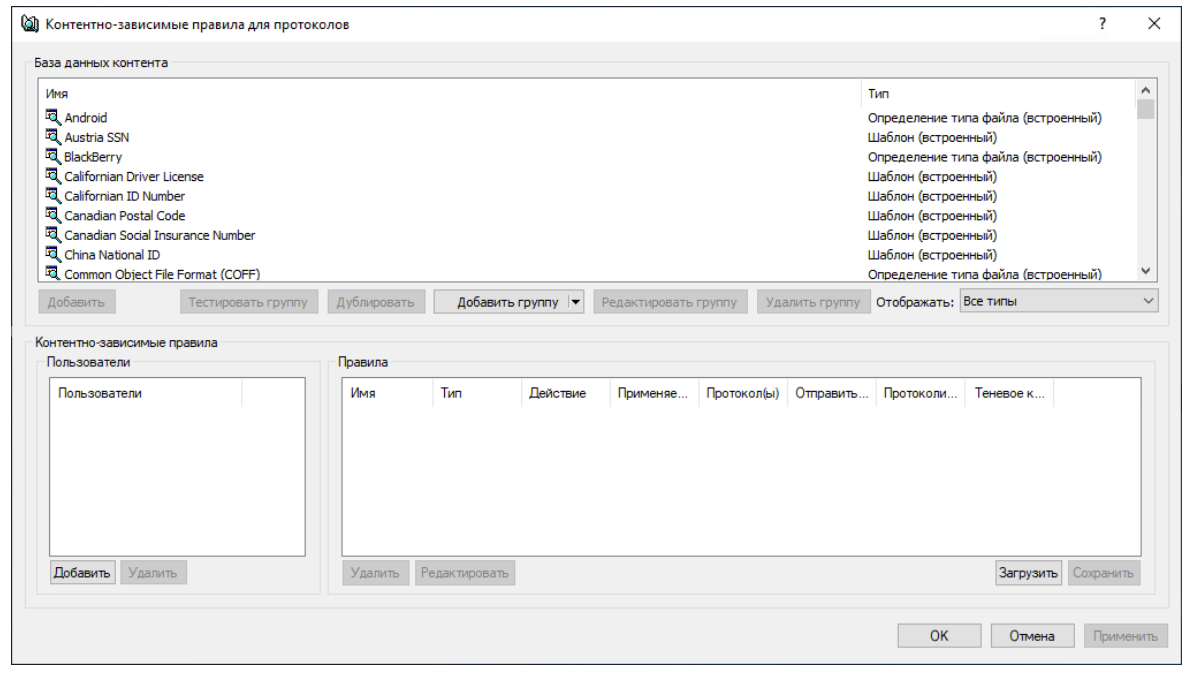

4. В верхней части появившегося диалогового окна в области База данных контента нажмите стрелку рядом с полем Добавить группу, а затем выберите пункт Шаблон. Появится диалоговое окно "Добавить группу шаблонов".

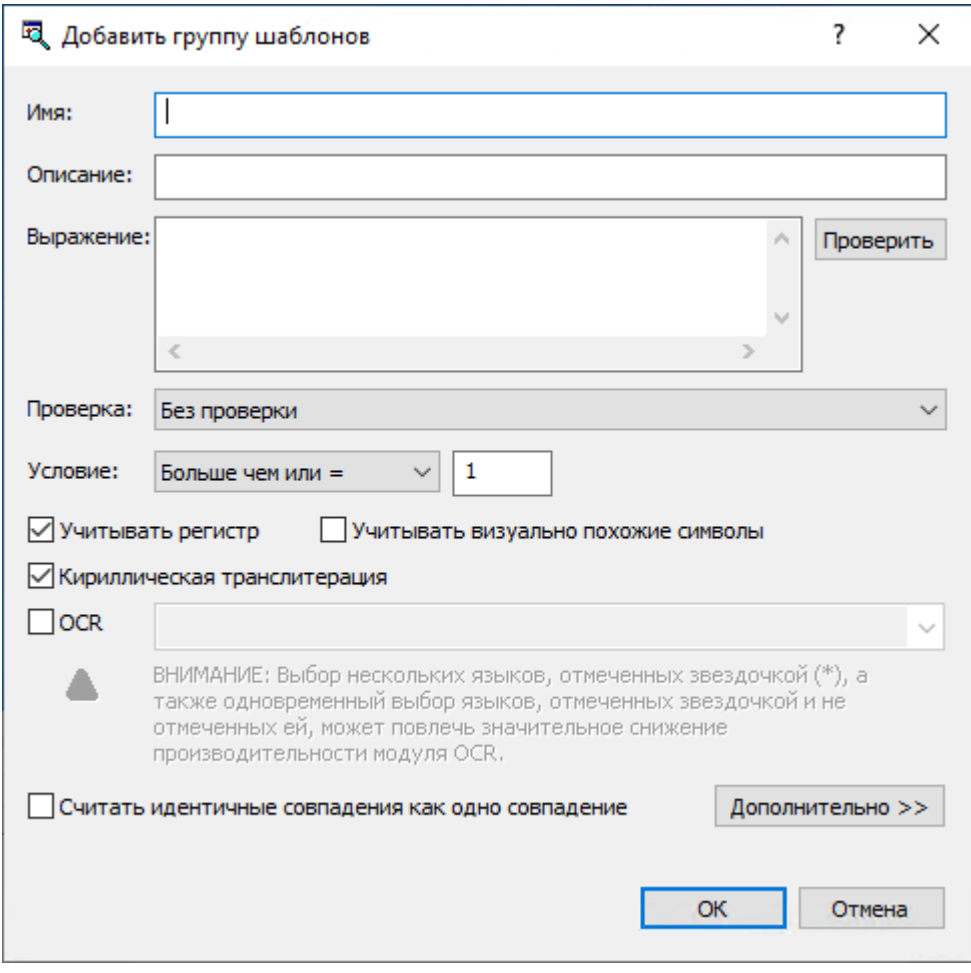

- 5. В диалоговом окне Добавить группу шаблонов выполните следующее:
	- Имя Указать имя группы.
	- Описание Указать описание группы.
	- Выражение Задайте шаблон, указав одно или несколько регулярных выражений Perl, по одному выражению на строку. Соответствие данных группе обнаруживается в случае их соответствия любому из указанных выражений. Подробнее о регулярных выражениях см. в руководствах "Perl regular expressions quick start" по адресу [perldoc.perl.org/perlrequick.html](http://perldoc.perl.org/perlrequick.htm) и "Perl regular expressions tutorial" по адресу [perldoc.perl.org/perlretut.html.](http://perldoc.perl.org/perlretut.htm)
	- Проверить Проверить синтаксис регулярного выражения.
	- Проверка Если настроена проверка, то соответствие данных группе обнаруживается только в случае их соответствия выбранному типу проверки. Чтобы соответствовать группе, данные должны соответствовать регулярному выражению, а также пройти проверку.

Если для этого поля выбран вариант Без проверки, то для соответствия данных группе достаточно их соответствия регулярному выражению.

Чтобы настроить проверку, выберите нужный тип из выпадающего списка в этом поле. Предусмотрены следующие типы проверки: HIC, IBAN, ID Доминиканской республики, IPадрес, NPI, URL, Австрийский SSN, Адрес e-mail, Американское имя (Ex), Болгарский ЕГН, Дамп кредитных карт, Дата, Дата (ISO), Датский персональный ID, Европейские номер VAT, Ирландский PPSN, Испанский NIF, Квебекский номер мед. страховки, Китайский национальный ID, Контрольная сумма LUHN, Мексиканский Id налогоплательщика, Немецкий eTIN, Номер UK NHS, Номер кредитной карты (American Express), Номер кредитной карты (Carte Blanche), Номер кредитной карты (Diners Club), Номер кредитной карты (Discover), Номер кредитной карты (En Route), Номер кредитной карты (JCB), Номер кредитной карты (Laser), Номер кредитной карты (Maestro), Номер кредитной карты (Master Card), Номер кредитной карты (Solo), Номер кредитной карты (Switch), Номер кредитной карты (Visa Electron), Номер кредитной карты (Visa), Номер кредитной карты (Все), Номер кредитной карты (МИР), Номер маршрутизации ABA, Номер налогоплательщика UK, Номер соц. страхования (Канада), Номер соц. страхования (США), Номер социального страхования UK, Норвежский номер рождения, Основной Государственный Регистрационный Номер, Польская карта идентификации, Польский ID, Почтовый индекс UK, Российская классификация предприятий и организаций, Российский код подразделения, выдавшего паспорт, Российский КПП, Российский номер банковского счета, Российский номер корреспондентского счета, Российский номер налогоплательщика, Российский номер социального страхования, Российский номер социальной карты, Российский ОГРНИП, Российский ОКАТО, Российский ОКОГУ, Российский ОКОПФ, Российский ОКФС, Российский СНИЛС, Тайваньский ID, Телефон (UK), Турецкий номер Id, Финский ID, Французский код INSEE, Южно-африканский Id налогоплательщика, Южно-корейский номер регистрации, Японский номер соц. страхования и ID-налогоплательщика.

- Условие Выбрать условие срабатывания правил проверки контента, использующих данную группу:
	- $\degree$  Меньше чем или = Правило срабатывает, если обнаружено не более заданного числа совпадений с регулярным выражением.
	- $\degree$  Равно Правило срабатывает, если количество обнаруженных совпадений с регулярным выражением равно заданному числу.
	- $\circ$  Больше чем или = Правило срабатывает, если обнаружено не менее заданного числа совпадений с регулярным выражением.
	- $\circ$  Между Правило срабатывает, если количество обнаруженных совпадений с регулярным выражением находится в заданном диапазоне.
	- $\circ$  Точное совпадение Правило срабатывает, если весь предоставленный на проверку контент соответствует регулярному выражению.

#### Внимание

На точное совпадение проверяется не более первого мегабайта из предоставленного на проверку контента. Если этот контент превышает 1 МБ, правило с условием Точное совпадение не срабатывает, даже если первый мегабайт соответствует регулярному выражению группы.

#### Примечание

Если выбрано условие Точное совпадение, группа обнаруживает совпадение, когда весь проверяемый контент соответствует ее регулярному выражению. Как следствие, правило проверки срабатывает только при условии, что регулярное выражение соответствует всей последовательности символов, составляющих данный контент. При любом условии, отличном от опции Точное совпадение, группа выполняет поиск последовательности символов, соответствующей данному регулярному выражению. Совпадение обнаруживается, если где-либо в проверяемом контенте есть последовательность символов, которая соответствует этому выражению.

- Учитывать регистр Если этот флажок установлен, группа различает строчные и прописные буквы. Например, слова Серия и серия будут обрабатываться по-разному, что позволяет настроить группу так, чтобы ей соответствовало слово Серия, но не серия. Когда этот флажок снят, группа не проводит различия между прописными и строчными буквами. Например, если данной группе соответствует слово Серия, то ей будут соответствовать также слово серия и даже слово сЕрИя.
- Учитывать визуально похожие символы Если этот флажок установлен, группа обнаруживает данные, которые соответствуют ее выражению, даже в случае замены отдельных символов на другие, сходные по внешнему виду или значению, в том числе:
	- <sup>o</sup> Латинские буквы в русском тексте (например, латинская буква b вместо русской буквы ь)
	- Латинские буквы вместо некоторых цифр (например, латинская буква S вместо цифры 5)
	- **Русские буквы в английском тексте (например, русская буква п вместо латинской буквы n)**
	- <sup>o</sup> Русские буквы вместо некоторых цифр (например, русская буква З вместо цифры 3)
	- <sup>o</sup> Некоторые символы вместо русских букв (например, символ \* (звездочка) вместо русской буквы ж)
	- <sup>o</sup> Цифры вместо некоторых латинских или русских букв (например, цифра 1 вместо латинской буквы I или цифра 4 вместо русской буквы Ч)
	- <sup>o</sup> Индо-арабские (восточно-арабские) цифры вместо обычных арабских цифр (например, символ ٣ вместо цифры 3 или символ ٨ вместо цифры 8) Когда этот флажок снят, группа строго различает символы независимо от того, похожи они или нет по внешнему виду или значению.
- Кириллическая транслитерация Если этот флажок установлен, группа распознает кириллический текст, подлежащий обнаружению, независимо от того, написан ли текст кириллицей или латинскими буквами. Например, если слово Серия соответствует данной группе, то ей будет соответствовать также слово Seriya.

Когда этот флажок снят, соответствие текста группе строго зависит от алфавита, используемого для написания текста. Например, группу можно настроить так, чтобы ей соответствовало слово Серия, но не Seriya.

• **ОСR** - Извлекать текст из изображений для его последующей проверки регулярным выражением этой контентной группы. Установите флажок OCR и выберите не более 8 языков, чтобы включить распознавание.

### Примечание

Выбор нескольких азиатских языков (отмеченных звездочкой (\*) в пользовательском интерфейсе), а также одновременный выбор азиатских и не азиатских языков может повлечь значительное снижение производительности модуля OCR.

Для достижения оптимальной производительности и точности распознавания рекомендуется выбирать минимально необходимое количество языков.

- Считать идентичные совпадения как одно совпадение Объединить повторяющиеся результаты, возвращенные регулярным выражением, в один результат. Для этого установите флажок Считать идентичные совпадения как одно совпадение.
- Дополнительно Быстро проверить шаблон регулярного выражения на пробном тексте. Нажмите кнопку Дополнительно, чтобы показать или скрыть поле Тестовый пример.
- Тестовый пример Ввести текстовую строку для проверки соответствия шаблону и просмотреть результат. Cyber Protego выделяет цветом результаты проверки в режиме реального времени. Все совпадения с шаблоном выделяются зеленым цветом, а строки, не совпадающие с шаблоном, выделяются красным цветом.
- 6. Нажмите кнопку OK, чтобы закрыть диалоговое окно Добавить группу шаблонов.

Новая контентная группа добавляется в список существующих контентных групп в области "База данных контента" в верхней части диалогового окна для управления контентнозависимыми правилами.

## <span id="page-281-0"></span>5.3.4 Группы свойств документа

Группы свойства документа предназначены для контроля доступа к файлам на основании их свойств: имени файла, размера и т.д. Также с их помощью можно контролировать доступ к защищенным паролем документам и архивам, а также изображениям, содержащим текст.

### Примечание

Логика "И" применяется для всех свойств файла, заданных в группе свойств документа. Например, если требуется контролировать доступ к файлам больше 5 мегабайт (МБ) и защищенные паролем документы и архивы, следует создать две отдельные группы свойств документа: одна группа для файлов размером более 5 МБ, а другая группа для защищенных паролем документов и архивов. Если задать указанные свойства в одной группе, а затем создать на основе этой группы контентнозависимое правило, то данное правило будет контролировать защищенные паролем документы и архивы размером более 5 МБ.

Cyber Protego не предоставляет встроенных групп свойств документа. Следующая процедура описывает, как создать собственную группу свойства документа.

### Чтобы создать группу свойств документа

- 1. Если используется консоль Cyber Protego Центральная консоль управления, выполните следующее:
	- a. Откройте Cyber Protego Центральная консоль управления и подключитесь к компьютеру, на котором запущен Cyber Protego Agent.
	- b. В дереве консоли раскройте узел Agent.

Если используется консоль Cyber Protego Редактор настроек агента, выполните следующее:

- a. Откройте Cyber Protego Редактор настроек агента.
- b. В дереве консоли раскройте узел Cyber Protego Agent.

Если используется консоль Cyber Protego Group Policy Manager, выполните следующее:

- a. Откройте Group Policy Object Editor.
- b. В дереве консоли раскройте узел Конфигурация компьютера, а затем раскройте узел Cyber Protego.
- 2. Раскройте узел Устройства либо узел Протоколы.
- 3. В узле Устройства или в узле Протоколы выполните одно из следующих действий:
	- Щелкните правой кнопкой мыши Контентно-зависимые правила, а затем выберите команду Управление.

- или -

• Выберите Контентно-зависимые правила, а затем щелкните значок Управление <sup>ју</sup> на панели инструментов.

Появится диалоговое окно, подобное приведенному ниже.

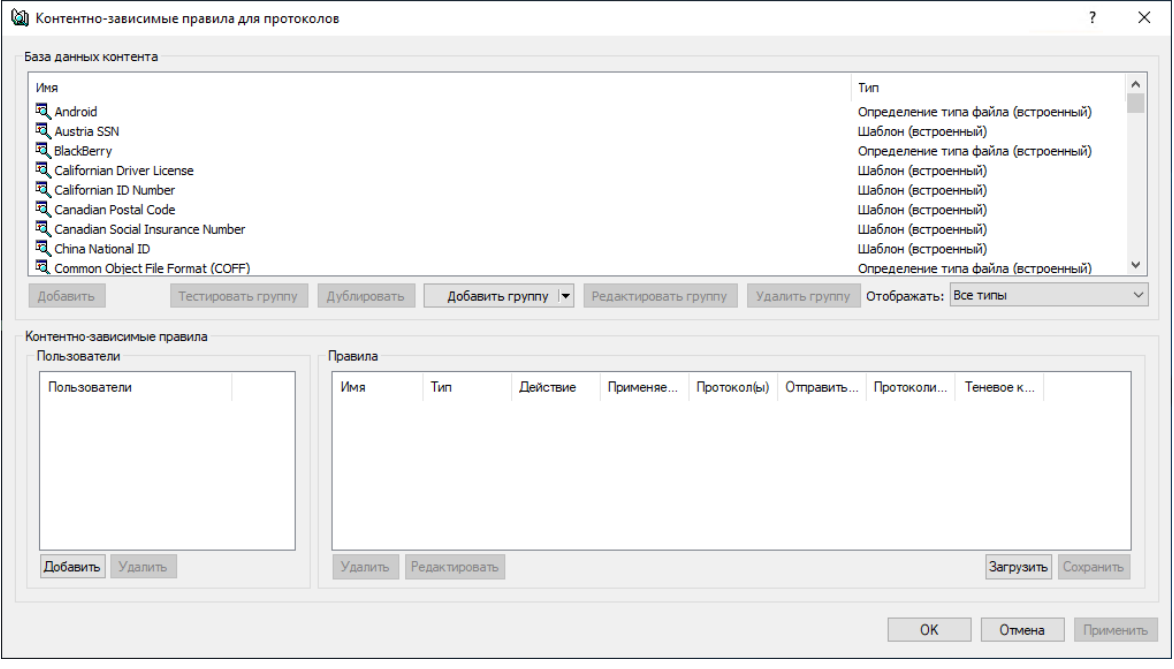

4. В верхней части появившегося диалогового окна в области База данных контента нажмите стрелку рядом с полем Добавить группу, а затем выберите пункт Свойства документа.

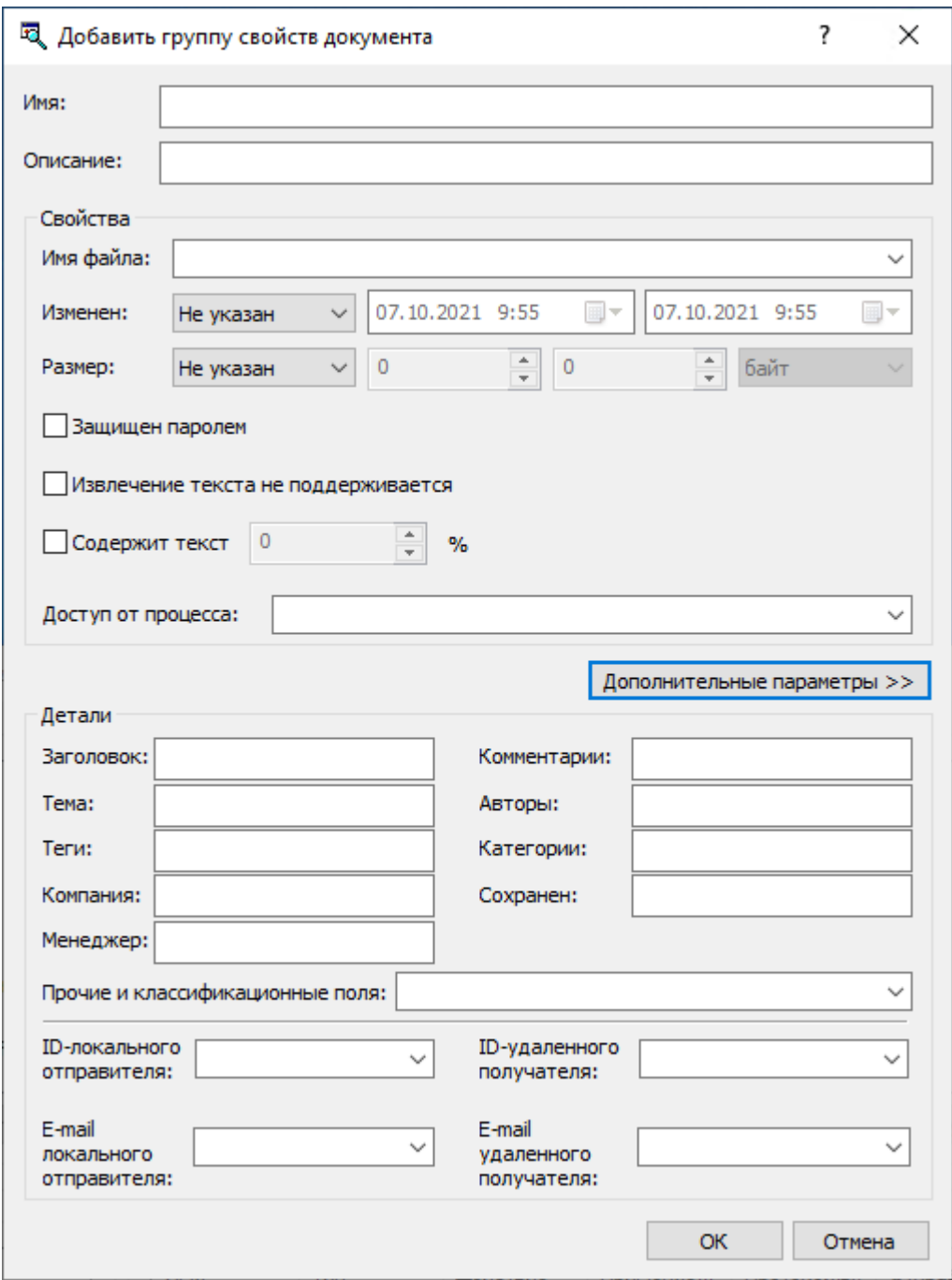

Появится диалоговое окно "Добавить группу свойств документа".

- 5. В диалоговом окне Добавить группу свойств документа выполните следующие действия:
	- Имя Указать имя группы.
	- Описание Указать описание группы.
	- Имя файла Задать имена файлов. Можно использовать знаки подстановки, такие как \* и ?. Звездочка (\*) обозначает произвольную последовательность символов или их отсутствие. Например, \*.txt соответствует любому имени файла с расширением txt. Вопросительный знак (?) обозначает один произвольный символ. Например, ????.\* соответствует имени из любых

4-х символов с любым расширением. Если имен файлов несколько, их следует разделять точкой с запятой (;), например, \*.doc; \*.docx.

### Примечание

Для данных теневого копирования, полученных от типа устройств Принтер, заданное имя файла сравнивается с именами, представленными в столбце Имя файла журнала теневого копирования.

- Изменен Задать дату и время последнего изменения файла. Для этого выберите в списке Изменен один из следующих вариантов:
	- $\circ$  Не указан При анализе содержимого файла дата и время его последнего изменения не учитываются. Этот вариант выбран по умолчанию.
	- $\circ$  До Дата и время последнего изменения файла должны быть раньше заданной даты/времени.
	- После Дата и время последнего изменения файла должны быть позже заданной даты/времени.
	- $\circ$  **Между** Дата и время последнего изменения файла должны быть в заданном диапазоне значений даты/времени.
	- $\circ$  Не старше чем Дата и время последнего изменения файла должны быть не позже заданного числа секунд, минут, часов, дней, недель, месяцев или лет.
	- $\circ$  Старше чем Дата и время последнего изменения файла должны быть позже заданного числа секунд, минут, часов, дней, недель, месяцев или лет.

#### Примечание

Параметр Изменен не действует в случае передачи файлов по сети. При анализе содержимого файлов, передаваемых по сети, дата и время их изменения не учитываются.

- Размер Задать размер файла в байтах, килобайтах, мегабайтах, гигабайтах или терабайтах. Для этого выберите в списке Размер один из следующих вариантов:
	- $\circ$  Не указан При анализе содержимого файла его размер не учитывается. Этот вариант выбран по умолчанию.
	- <sup>o</sup> Равен Размер файла должен быть равен заданному значению.
	- <sup>o</sup> Меньше чем Размер файла должен быть не больше заданного значения.
	- <sup>o</sup> Больше чем Размер файла должен быть не меньше заданного значения.
	- <sup>o</sup> Между Размер файла должен находиться в заданном промежутке.
- Защищен паролем Позволяет данной группе обнаруживать и контролировать защищенные паролем архивы, PDF-файлы, документы Microsoft Office (.doc, .xls, .ppt, .vsd, .docx, .xlsx, .pptx, .vsdx) и документы AutoCAD 2012 (файлы .dwg).

Когда у группы установлен флажок Защищен паролем, основанные на этой группе правила обнаруживают и контролируют архивы и другие поддерживаемые типы файлов, в которых

пароль используется для ограничения доступа к файлу и/или его содержимому. Список поддерживаемых архивов см. в описании функции [Проверка](#page-23-0) файлов внутри архивов.

При использовании контентно-зависимых правил считается, что файл защищен паролем только в следующих случаях:

- <sup>o</sup> Для открытия данного файла требуется пароль.
- <sup>o</sup> Для доступа к некоторым вложениям в данном файле требуется пароль.
- <sup>o</sup> Данный файл содержит другие файлы, защищенные паролем.

В последних двух случаях должен быть включен параметр Проверка [содержимого](#page-116-0) архивов при [чтении](#page-116-0) или Проверка [содержимого](#page-116-1) архивов при записи, иначе Cyber Protego не будет считать, что данный файл защищен паролем.

Правила, основанные на группе, у которой флажок Защищен паролем не установлен, не учитывают парольную защиту проверяемых файлов.

#### Примечание

Разрешающее правило, основанное на группе, у которой установлен флажок Защищен паролем, имеет приоритет над запрещающими правилами, разрешая передачу любого соответствующего этому правилу контента. Разрешающее правило, основанное на составной группе, будет иметь приоритет в том случае, когда логически связанная цепочка групп, разрешающая данный контент, имеет в своем составе группу, у которой установлен флажок Защищен паролем.

• Извлечение текста не поддерживается - Позволяет контролировать доступ к файлам, формат которых не поддерживается. Если этот флажок установлен для группы свойств документа и на ее основе создано контентно-зависимое правило, это правило будет контролировать доступ ко всем файлам, формат которых не поддерживается в механизмах контентного анализа Cyber Protego. Все поддерживаемые форматы файлов перечислены в разделе [Модули](#page-23-0) Content Control и Web Control (см. [Поддержка](#page-23-0) множества типов файлов и [данных](#page-23-0)).

Флажок Извлечение текста не поддерживается позволяет контролировать передачу разделенных на несколько частей (многотомных) архивов .cab или .rar, которые не могут быть распакованы и проанализированы по умолчанию, когда заданы контентно-зависимые правила и включены параметры Проверка содержимого архивов при чтении или Проверка содержимого архивов при записи. Разрешающее контентно-зависимое правило на основе группы свойств документа с установленным флажком Извлечение текста не поддерживается имеет приоритет над запрещающими правилами, позволяя передавать любой подходящий под это правило контент, в том числе части многотомных архивов.

• Содержит текст <число> % - Обнаруживать и контролировать доступ к графическим изображениям, содержащим текст. Если установлен флажок Содержит текст для группы свойств документа и создано сложное контентно-зависимое правило на основе этой контентной группы и встроенной контентной группы определения типа файла Изображения, чертежи, CAD, связанных оператором AND, это правило будет проверять, содержит ли

графическое изображение поддерживаемого формата текст, и контролировать доступ к изображениям, которые содержат текст. Снимите флажок Содержит текст, если не требуется обнаруживать и контролировать доступ к изображениям, содержащим текст. Перечень поддерживаемых типов файлов изображения см. в разделе [Обнаружение](#page-23-0) текста на [изображении](#page-23-0).

Если флажок Содержит текст установлен, нужно указать количество текста на изображении в процентах от всей области изображения. Например, если текст занимает половину изображения, количество текста составляет 50%. Если изображение состоит только из текста, то количество текста составляет 100%.

### Примечание

Параметр Содержит текст применяется и к другим форматам файлов (см. [Поддержка](#page-281-0) [множества](#page-281-0) типов файлов и данных). В этом случае процентное содержание текста означает соотношение объема текста в символах к размеру файла в байтах.

- Доступ от процесса Задать имя процесса, который получает доступ к файлу. Можно использовать знаки подстановки, такие как звездочка (\*) и знак вопроса (?). Если процессов несколько, их имена следует разделять точкой с запятой (;), например, explorer.exe; notepad.exe.
- Дополнительные параметры Позволяют настроить группу для распознавания различных свойств проверяемых документов, таких как встроенные и настраиваемые (пользовательские) свойства документов Microsoft Office и документов других типов, отправителей и получателей мгновенных сообщений и электронных писем, а также метки классификации, применяемые сторонними продуктами, такими как Boldon James Classifier. При использовании дополнительных параметров учитывайте следующее:
	- $\degree$  Различные параметры объединяются по И, то есть группа распознает документ, если он соответствует каждому из настроенных параметров. Например, чтобы документ распознавался группой, у которой заданы значения параметров Заголовок и Тема, соответствующие значения должны быть как у свойства Заголовок, так и у свойства Тема документа. Если требуется объединить параметры по ИЛИ, можно использовать составную группу, добавив в нее по отдельной группе свойств документа для каждого параметра.
	- $\,^{\circ} \,$  Для одного и того же параметра можно задать несколько значений, разделяя их точкой с запятой. В таком случае значения объединяются по ИЛИ, так что группа распознает документ, если он соответствует любому из заданных значений. Так, если в параметре Заголовок указано Отчет; Счет, то группа распознает документы, у которых в свойстве Заголовок значится Отчет или Счет.

Предусмотрены следующие дополнительные параметры:

 $\circ$  Заголовок, Тема, Теги, Компания, Менеджер, Комментарии, Авторы, Категории, Сохранен - Эти поля служат для ввода значений, которые отвечают некоторым часто используемым свойствам документов, подлежащих контролю. Поддерживаются свойства документов MS Office (.docx, .xlsx, .pptx, .vsdx), .pdf и составных документов. Заголовок

поля соответствует имени свойства, указанному в приложениях для работы с документами (например, MS Office Word или Adobe Acrobat).

Допускается использование знаков подстановки: звездочка (\*) обозначает произвольную группу символов или их отсутствие; вопросительный знак (?) обозначает один произвольный символ. Нескольких значений в одно и то же поле можно ввести, разделяя их точкой с запятой (;). Пример ввода двух значений с подстановочными символами: \*Отчет\*; \*Счет\*.

Значения, введенные в разных полях, объединяются по И. Если в одном поле введено несколько значений, они объединяются по ИЛИ.

<sup>o</sup> Прочие и классификационные поля - Это поле можно использовать для ввода значений, которые отвечают различным встроенным и настраиваемым (пользовательским) свойствам документов, подлежащих контролю. Поддерживаются свойства документов MS Office (.docx, .xlsx, .pptx), .pdf и составных документов.

Чтобы ввести одно значение для некоторого свойства, используйте следующий синтаксис: <имя свойства>=<значение свойства>. Например, запись Division=Sales представляет значение Sales для свойства Division. Чтобы ввести несколько значений для одного и того же свойства, разделите их запятой. В этом случае значения объединяются по ИЛИ. Так, запись Division=Sales,Finance представляет значение Sales ИЛИ значение Finance для свойства Division.

Чтобы ввести значения для нескольких свойств, разделите записи свойств точкой с запятой. Пример: <имя1>=<значение11>,<значение12>; <имя2>=<значение21>. Значения различных свойств объединяются по И, тогда как различные значения одного и того же свойства объединяются по ИЛИ. Так, запись Division=Sales,Finance; Office=Head Office представляет значение Sales ИЛИ значение Finance для свойства Division И значение Head Office для свойства Office.

Поле Прочие и классификационные поля позволяет также настроить группу для распознавания классификационных меток сторонних продуктов, таких как Boldon James Classifier, которые сохраняют значения своих меток в свойствах документа. Если меткой является точное значение некоторого свойства, то для ее распознавания можно использовать описанный выше синтаксис <имя свойства>=<значение свойства>. Какое именно значение какого свойства служит для обозначения метки определяется настройками стороннего продукта.

Чтобы настроить группу для распознавания SISL-меток Boldon James Classifier, используется синтаксис, который указывает идентификатор элемента uid требуемой метки: uid=<значение ID>. Значение ID можно выяснить из XML-данных SISL-метки какого-либо классифицированного документа. Подробнее об этом см. в разделе [Распознавание](#page-289-0) меток Boldon James Classifier.

В поле Прочие и классификационные поля можно использовать точку с запятой (;) в качестве разделителя для ввода нескольких записей, обозначающих различные свойства
документа и/или классификационные метки. Все записи, разделенные точкой с запятой, объединяются по И.

#### Примечание

Для облегчения настройки группы в поле Прочие и классификационные поля запоминаются ранее вводившиеся записи с возможностью их выбора из раскрывающегося списка, которым снабжено это поле.

ID-локального отправителя, ID-удаленного получателя - Эти поля служат для ввода идентификаторов локальных отправителей и/или идентификаторов удаленных получателей мгновенных сообщений, подлежащих контролю. Используйте запятую (,) или точку с запятой (;) для разделения идентификаторов в строке. Можно использовать знаки подстановки (\* и ?).

#### Примечание

Параметры ID-локального отправителя и ID-удаленного получателя применимы только к протоколам. В контентно-зависимых правилах для устройств эти параметры не действуют.

Идентификаторы пользователей могут быть указаны для следующих протоколов: ICQ Messenger, Jabber, Mail.ru Агент, Skype, Telegram, Viber, WhatsApp, Zoom.

Пользователи ICQ Messenger идентифицируются по номеру UIN (например, 111222, 23232323).

Пользователи Jabber идентифицируются по Jabber ID в следующем формате: <user>@<domain>

Пользователи Mail.ru Агента идентифицируются по адресу электронной почты в следующем формате: <user>@mail.ru

Пользователи Skype, Telegram, Viber, WhatsApp или Zoom идентифицируются по соответствующему ID пользователя.

 $\circ$  E-mail локального отправителя, E-mail удаленного получателя - Эти поля служат для ввода адресов локальных отправителей и/или адресов удаленных получателей электронных писем, подлежащих контролю. Используйте запятую (,) или точку с запятой (;) для разделения адресов в строке. Можно использовать знаки подстановки (\* и ?).

#### Примечание

Параметры E-mail локального отправителя и E-mail удаленного получателя применимы только к протоколам. В контентно-зависимых правилах для устройств эти параметры не действуют.

Адреса электронной почты могут быть указаны для следующих протоколов: MAPI, SMTP, IBM Notes, Web-почта.

Адрес электронной почты указывается в формате <user>@<domain> (или <user>/<domain> для IBM Notes). Чтобы указать группу адресов, используйте звездочку (\*). Например, \*@domain.com (или \*/domain для IBM Notes) обозначает все адреса из указанного домена.

Используя эти параметры в случае Web-почты, примите во внимание следующие соображения:

- $\degree$  Проверка адреса отправителя и получателя для вложений, оправляемых по Web-почте, возможна только в момент отправки письма, а не в момент загрузки вложения на сервер Web-почты. Поэтому мы не рекомендуем использовать эти параметры при построении политики безопасности для пользователей Web-почты. По соображениям безопасности Cyber Protego не позволяет выполнять загрузку почтовых вложений на сервер Web-почты, если правило, разрешающее отправку вложений по Web-почте, использует E-mail локального отправителя или E-mail удаленного получателя.
- $\circ$  Правила, применимые для ограничения отправки писем по Web-почте, позволяют сохранять черновики писем, если те не содержат запрещенных отправителей и/или получателей, что позволит пользователям получить доступ к контенту извне и может привести к утечке данных. Создавать такие правила не рекомендуется. При использовании параметров для указания отправителей или получателей учитывайте следующее:
- $\degree$  Для разрешения или запрета передачи определенного контента между определенными лицами мы рекомендуем применять составные группы, объединяющие по И группу свойств документа, которая указывает желаемых отправителей и/или получателей, с другими контентными группами (определения типа файла, ключевые слова и т.д.).
- 6. Нажмите кнопку OK, чтобы закрыть диалоговое окно Добавить группу свойств документа. Новая контентная группа добавляется в список существующих контентных групп в области "База данных контента" в верхней части диалогового окна для управления контентнозависимыми правилами.

## 5.3.4.1 Распознавание меток Boldon James Classifier

Группы свойств документа позволяют выполнять проверку контента с использованием меток, которые ставятся приложениями Boldon James Classifier на документах. Такую проверку можно реализовать, настроив группу на распознавание требуемых меток, а затем создавая контентнозависимые правила на основе этой группы. Правила могут применяться как к устройствам, так и к сетевым протоколам, позволяя использовать метки Boldon James Classifier для управления разрешениями на доступ/передачу контента, контентно-зависимым созданием теневых копий и/или простым обнаружением контента.

У документов MS Office метки Boldon James Classifier сохраняются в свойствах документа. Когда на документе ставится метка, добавляется ряд новых свойств документа, содержащих данные метки. Эти свойства и их значения можно увидеть в стандартном диалоговом окне для просмотра свойств документа в приложениях MS Office. У большинства таких свойств в начале имени имеется префикс bj.

Метка может представлять собой точное значение некоторого свойства документа, например, bjDocumentSecurityLabel: This information is Classified | Internal. Чтобы настроить группу для распознавания подобной метки, можно применить следующий синтаксис в поле Прочие и классификационные поля: <имя свойства>=<значение свойства> (см. [описание](#page-281-0) этого поля в разделе Группы свойств [документа](#page-281-0)).

Boldon James Classifier также может представлять свои метки в виде данных XML, хранящихся в свойствах документа. Метки такого типа называются SISL-метками. Для документов MS Office данные SISL-меток хранятся в свойстве bjDocumentLabelXML. Часть строки XML данных SISLметки может быть сохранена в дополнительном свойстве bjDocumentLabelXML-0.

Значением SISL-метки является ID элемента uid в ее XML данных. Значение ID может быть строковым или численным. Чтобы настроить группу для распознавания такой метки следует применить синтаксис, в котором указывается идентификатор элемента uid данной SISL-метки: uid=<значение ID> (см. описание поля Прочие и [классификационные](#page-281-0) поля в разделе [Группы](#page-281-0) свойств [документа](#page-281-0)).

Например, в свойстве bjDocumentLabelXML документа MS Office могут встретиться следующие данные SISL-метки:

<?xml version="1.0" encoding="us-ascii"?><sisl

xmlns:xsi=http://www.w3.org/2001/XMLSchema-instance

xmlns:xsd="http://www.w3.org/2001/XMLSchema" sislVersion="0"

policy="b669e953-f8eb-49a8-a8f3-ffec153ba63e"

xmlns="http://www.boldonjames.com/2008/01/sie/internal/label"><element

uid="id\_classification\_internalonly" value="" /></sisl>

Для распознавания этой метки введите следующую запись в поле Прочие и классификационные поля: uid=id\_classification\_internalonly (без кавычек).

## 5.3.5 Составные группы

Составные группы позволяют использовать логические выражения для более гибкого определения данных, подлежащих контролю. Эти группы могут содержать любую комбинацию встроенных или пользовательских контентных групп определения типа файла, ключевых слов, шаблонов, свойств документа и цифровых отпечатков, связанных стандартными логическими операторами. Каждая контентная группа рассматривается как отдельный критерий фильтра, включенный в логическое выражение. Используя несколько контентных групп, можно создавать сложные фильтры для обнаружения важной информации в данных, передаваемых по сети.

Следующая таблица содержит перечень логических операторов в порядке их приоритета от высшего к низшему.

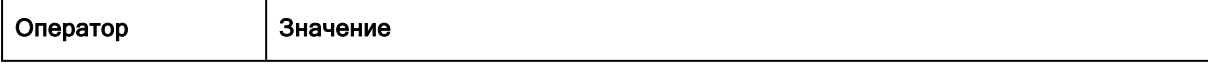

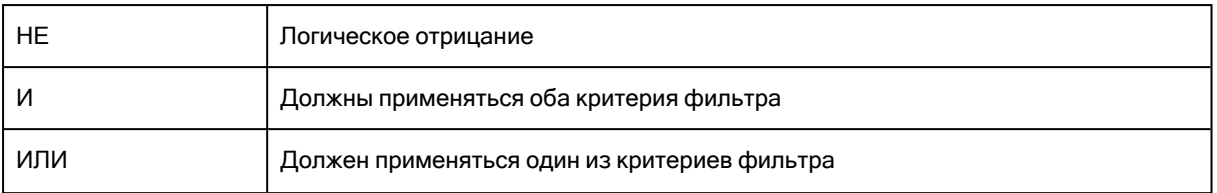

Чтобы изменить приоритет операторов в выражении, следует использовать круглые скобки. Если в выражении содержатся вложенные скобки, то сначала вычисляется результат наиболее глубоко вложенных скобок. Поддерживается несколько уровней вложения. Составная группа может содержать не более 50 контентных групп.

Cyber Protego не предоставляет встроенных составных групп. Следующая процедура описывает, как создать собственную составную группу.

#### Чтобы создать составную группу

- 1. Если используется консоль Cyber Protego Центральная консоль управления, выполните следующее:
	- a. Откройте Cyber Protego Центральная консоль управления и подключитесь к компьютеру, на котором запущен Cyber Protego Agent.
	- b. В дереве консоли раскройте узел Agent.

Если используется консоль Cyber Protego Редактор настроек агента, выполните следующее:

- a. Откройте Cyber Protego Редактор настроек агента.
- b. В дереве консоли раскройте узел Cyber Protego Agent.

Если используется консоль Cyber Protego Group Policy Manager, выполните следующее:

- a. Откройте Group Policy Object Editor.
- b. В дереве консоли раскройте узел Конфигурация компьютера, а затем раскройте узел Cyber Protego.
- 2. Раскройте узел Устройства либо узел Протоколы.
- 3. В узле Устройства или в узле Протоколы выполните одно из следующих действий:
	- Щелкните правой кнопкой мыши Контентно-зависимые правила, а затем выберите команду Управление.

- или -

• Выберите Контентно-зависимые правила, а затем щелкните значок Управление <sup>в р</sup>на панели инструментов.

Появится диалоговое окно, подобное приведенному ниже.

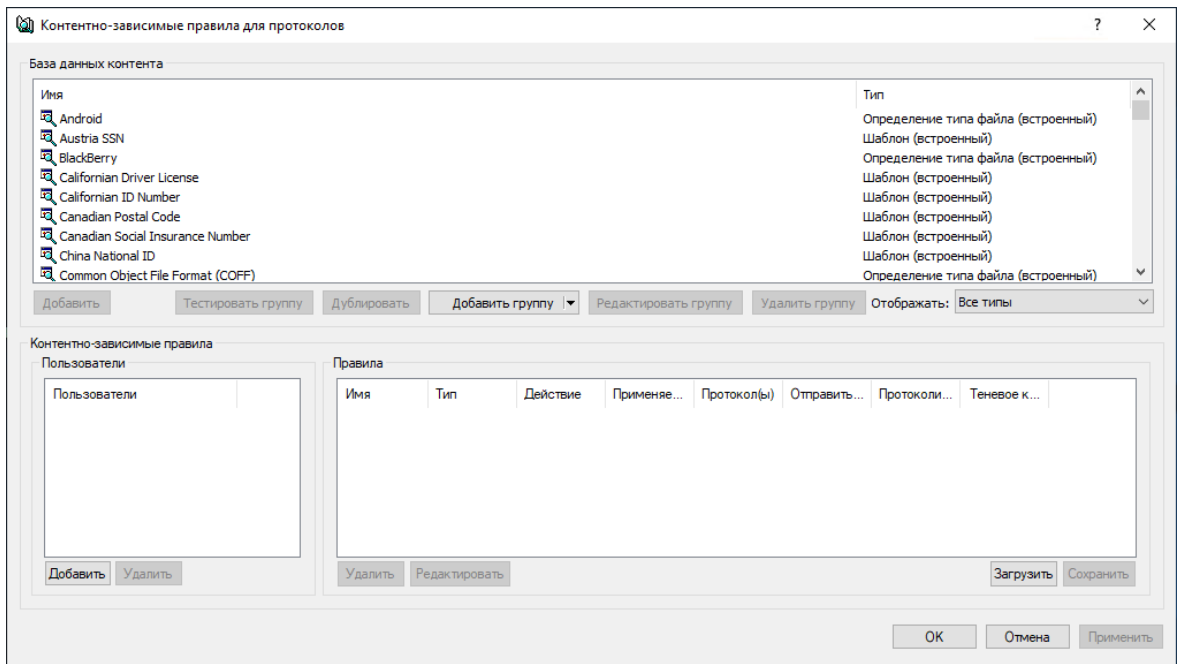

4. В верхней части появившегося диалогового окна в области База данных контента нажмите стрелку рядом с полем Добавить группу, а затем выберите пункт Составное.

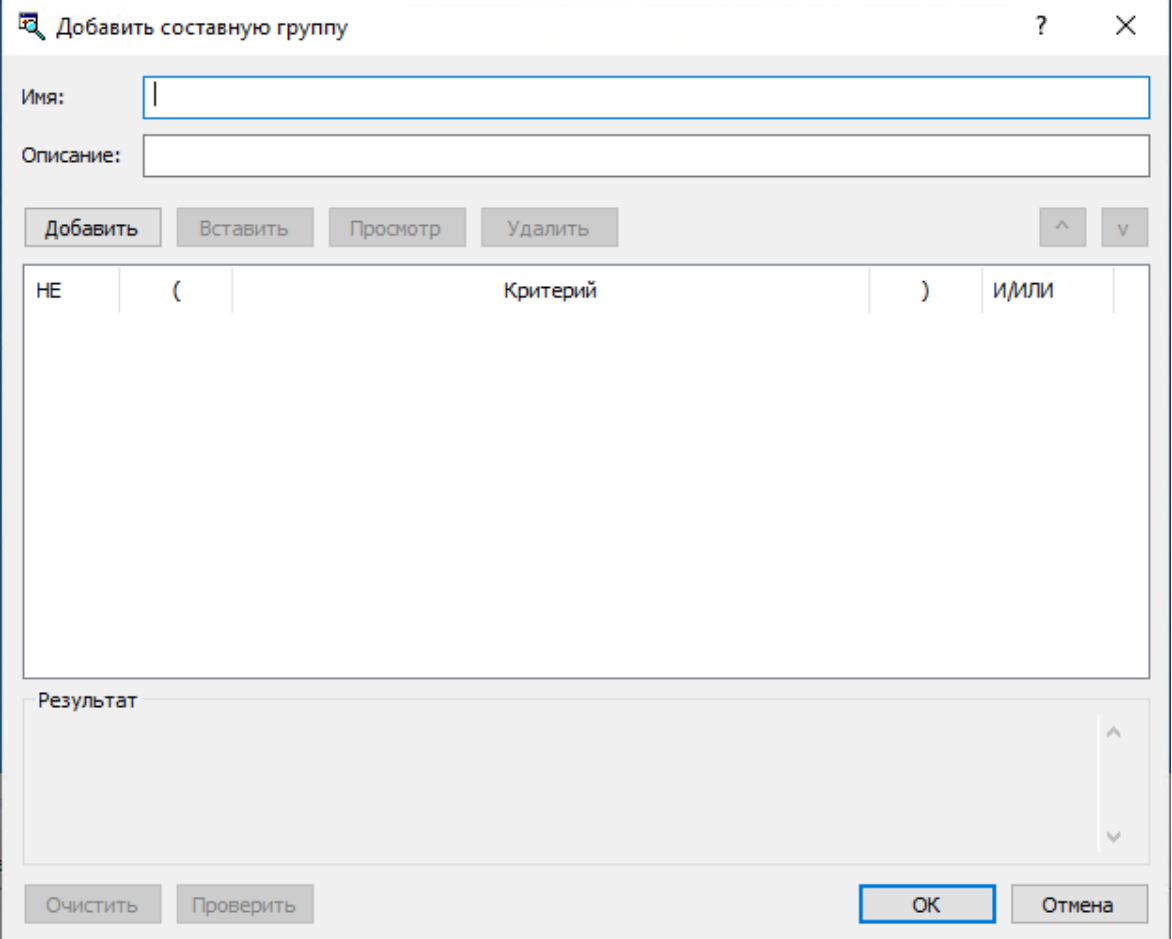

Появится диалоговое окно "Добавить составную группу".

- 5. В диалоговом окне Добавить составную группу выполните следующие действия:
	- Имя Указать имя группы.
	- Описание Указать описание группы.
	- Добавить Добавить контентные группы из базы данных контента в конец списка групп в столбце Критерий:
		- a. Нажмите кнопку Добавить или дважды щелкните пустую область в столбце Критерий.
		- b. В появившемся диалоговом окне выберите контентную группу, а затем нажмите кнопку OK, или дважды щелкните контентную группу.

Чтобы выбрать одновременно несколько контентных групп, используйте клавиши SHIFT или CTRL.

Чтобы просмотреть контентную группу, выберите группу, а затем нажмите кнопку "Просмотр группы".

Выбранные контентные группы появятся в столбце "Критерий" диалогового окна "Добавить составную группу". Каждая выбранная контентная группа рассматривается как отдельный критерий фильтра, включенный в логическое выражение.

- Вставить Добавить контентную группу из базы данных контента перед группой, выбранной в столбце Критерий:
	- a. Выберите группу в столбце Критерий, а затем нажмите кнопку Вставить.
	- b. В появившемся диалоговом окне выберите контентную группу, а затем нажмите кнопку OK, или дважды щелкните контентную группу.
- Просмотр Просмотреть контентную группу, выбранную в столбце Критерий:
- Выберите группу в столбце Критерий, а затем нажмите кнопку Просмотр, или дважды щелкните группу для просмотра.
- Удалить Удалить контентную группу, выбранную в столбце Критерий.
- НЕ Связать выбранную контентную группу логическим оператором NOT. Для этого выберите контентную группу в столбце Критерий, а затем установите соответствующий флажок в столбце НЕ.
- И/ИЛИ Связать выбранную контентную группу логическим оператором AND или OR. Для этого выберите контентную группу в столбце Критерий, а затем установите соответствующий флажок в столбце И/ИЛИ.
- Очистить Очистить текущий список контентных групп из столбца Критерий.
- Проверить Проверить логическое выражение. Если логическое выражение составлено неправильно (например, число открытых скобок не соответствует числу закрытых), выводится сообщение об ошибке.
- 6. Нажмите кнопку OK, чтобы закрыть диалоговое окно Добавить составную группу.

Новая контентная группа добавляется в список существующих контентных групп в области "База данных контента" в верхней части диалогового окна для управления контентнозависимыми правилами.

#### Примечание

При перемещении какой-либо записи на место соседней в списке групп флажок НЕ перемещается вместе с записью, только если количество открывающих скобок меньше или равно количеству закрывающих скобок как в перемещаемой записи, так и в записи, на место которой она перемещается. Если открывающих скобок хотя бы в одной из них больше, чем закрывающих, то этот флажок не переходит на соседнюю запись. Такое решение помогает сохранить логическую структуру выражения при изменении порядка записей в списке.

## 5.3.6 Просмотр встроенных контентных групп

Встроенные контентные группы можно просматривать, но нельзя изменять или удалять.

#### Чтобы просмотреть встроенную контентную группу

- 1. Если используется консоль Cyber Protego Центральная консоль управления, выполните следующее:
	- a. Откройте Cyber Protego Центральная консоль управления и подключитесь к компьютеру, на котором запущен Cyber Protego Agent.
	- b. В дереве консоли раскройте узел Agent.

Если используется консоль Cyber Protego Редактор настроек агента, выполните следующее:

- a. Откройте Cyber Protego Редактор настроек агента.
- b. В дереве консоли раскройте узел Cyber Protego Agent.

Если используется консоль Cyber Protego Group Policy Manager, выполните следующее:

- a. Откройте Group Policy Object Editor.
- b. В дереве консоли раскройте узел Конфигурация компьютера, а затем раскройте узел Cyber Protego.
- 2. Раскройте узел Устройства либо узел Протоколы.
- 3. В узле Устройства или в узле Протоколы выполните одно из следующих действий:
	- Щелкните правой кнопкой мыши Контентно-зависимые правила, а затем выберите команду Управление.

- или -

• Выберите Контентно-зависимые правила, а затем щелкните значок Управление <mark>в </mark> на панели инструментов.

Появится диалоговое окно для управления контентно-зависимыми правилами.

4. В верхней части появившегося диалогового окна в области База данных контента выберите любую встроенную контентную группу, которую требуется просмотреть, а затем нажмите кнопку Просмотр группы.

## 5.3.7 Дублирование встроенных контентных групп

Встроенные контентные группы невозможно изменять, но можно создавать и использовать их редактируемые копии (дубликаты), необходимые для решения частных задач организации.

#### Чтобы продублировать встроенную контентную группу

- 1. Если используется консоль Cyber Protego Центральная консоль управления, выполните следующее:
	- a. Откройте Cyber Protego Центральная консоль управления и подключитесь к компьютеру, на котором запущен Cyber Protego Agent.
	- b. В дереве консоли раскройте узел Agent.

Если используется консоль Cyber Protego Редактор настроек агента, выполните следующее:

- a. Откройте Cyber Protego Редактор настроек агента.
- b. В дереве консоли раскройте узел Cyber Protego Agent.

Если используется консоль Cyber Protego Group Policy Manager, выполните следующее:

- a. Откройте Group Policy Object Editor.
- b. В дереве консоли раскройте узел Конфигурация компьютера, а затем раскройте узел Cyber Protego.
- 2. Раскройте узел Устройства либо узел Протоколы.
- 3. В узле Устройства или в узле Протоколы выполните одно из следующих действий:
	- Щелкните правой кнопкой мыши Контентно-зависимые правила, а затем выберите команду Управление.

- или -

• Выберите Контентно-зависимые правила, а затем щелкните значок Управление <sup>в ра</sup>на панели инструментов.

Появится диалоговое окно для управления контентно-зависимыми правилами.

- 4. В верхней части появившегося диалогового окна в области База данных контента выберите любую встроенную контентную группу, которую требуется продублировать, а затем нажмите кнопку Дублировать.
- 5. В открывшемся диалоговом окне внесите необходимые изменения, а затем нажмите кнопку OK.

Новая контентная группа добавляется в список существующих контентных групп в области "База данных контента" в верхней части диалогового окна для управления контентно-зависимыми правилами.

## 5.3.8 Редактирование или удаление пользовательских контентных групп

Пользовательские контентные группы можно редактировать или удалять по мере надобности.

#### Чтобы редактировать или удалить пользовательскую контентную группу

- 1. Если используется консоль Cyber Protego Центральная консоль управления, выполните следующее:
	- a. Откройте Cyber Protego Центральная консоль управления и подключитесь к компьютеру, на котором запущен Cyber Protego Agent.
	- b. В дереве консоли раскройте узел Agent.

Если используется консоль Cyber Protego Редактор настроек агента, выполните следующее:

- a. Откройте Cyber Protego Редактор настроек агента.
- b. В дереве консоли раскройте узел Cyber Protego Agent.

Если используется консоль Cyber Protego Group Policy Manager, выполните следующее:

- a. Откройте Group Policy Object Editor.
- b. В дереве консоли раскройте узел Конфигурация компьютера, а затем раскройте узел Cyber Protego.
- 2. Раскройте узел Устройства либо узел Протоколы.
- 3. В узле Устройства или в узле Протоколы выполните одно из следующих действий:
	- Щелкните правой кнопкой мыши Контентно-зависимые правила, а затем выберите команду Управление.
		- или -
	- Выберите Контентно-зависимые правила, а затем щелкните значок Управление <mark>в </mark> на панели инструментов.

Появится диалоговое окно для управления контентно-зависимыми правилами.

- 4. В верхней части появившегося диалогового окна в области База данных контента выберите любую пользовательскую контентную группу, которую необходимо изменить или удалить.
- 5. Нажмите кнопку Редактировать группу, чтобы изменить выбранную контентную группу. В открывшемся диалоговом окне внесите необходимые изменения, а затем нажмите кнопку OK. - или -

Нажмите кнопку Удалить группу или клавишу DELETE, чтобы удалить выбранную контентную группу.

6. В диалоговом окне для редактирование контентно-зависимых правил нажмите кнопку OK или Применить, чтобы сохранить изменения.

## 5.3.9 Тестирование контентных групп

Каждую контентную группу можно протестировать, чтобы выяснить, соответствуют ли ей те или иные пробные файлы. Используя эти тесты, можно убедиться, что контентно-зависимые правила, созданные на основе контентных групп, отвечают поставленным бизнес-задачам.

#### Чтобы протестировать контентную группу

- 1. Если используется консоль Cyber Protego Центральная консоль управления, выполните следующее:
	- a. Откройте Cyber Protego Центральная консоль управления и подключитесь к компьютеру, на котором запущен Cyber Protego Agent.
	- b. В дереве консоли раскройте узел Agent.

Если используется консоль Cyber Protego Редактор настроек агента, выполните следующее:

- a. Откройте Cyber Protego Редактор настроек агента.
- b. В дереве консоли раскройте узел Cyber Protego Agent.

Если используется консоль Cyber Protego Group Policy Manager, выполните следующее:

- a. Откройте Group Policy Object Editor.
- b. В дереве консоли раскройте узел Конфигурация компьютера, а затем раскройте узел Cyber Protego.
- 2. Раскройте узел Устройства либо узел Протоколы.
- 3. В узле Устройства или в узле Протоколы выполните одно из следующих действий:
	- Щелкните правой кнопкой мыши Контентно-зависимые правила, а затем выберите команду Управление.

- или -

- Выберите Контентно-зависимые правила, а затем щелкните значок Управление <sup>в ра</sup>на панели инструментов.
- 4. В верхней части появившегося диалогового окна в области База данных контента выберите любую встроенную контентную группу, которую необходимо протестировать, а затем нажмите кнопку Тестировать группу.

За один раз можно протестировать только одну группу.

5. В открывшемся диалоговом окне найдите и выберите пробный файл, который будет использован для тестирования контентной группы, и нажмите кнопку Открыть. При тестировании группы цифровых отпечатков необходимо использовать Cyber Protego Management Server для проверки отпечатков пробного файла. Поэтому консоль отображает диалоговое окно для указания сервера Cyber Protego Management Server, на котором размещена база цифровых отпечатков. Чтобы продолжить тестирование, введите имя компьютера, на котором работает Cyber Protego Management Server. Подробнее о методе отпечатков см. в разделе [Цифровые](#page-315-0) отпечатки.

Консоль сохраняет указанное имя сервера и использует его во время текущего сеанса консоли без повторного запроса. В последующих сеансах консоль вновь отображает диалоговое окно, позволяя выбрать другой сервер. По умолчанию выбирается сервер, использовавшийся в предыдущем сеансе консоли.

После завершения обработки пробного файла появится сообщение о результате теста. Если файл соответствует условиям группы, появится сообщение "Выбранный файл совпадает с группой". В противном случае появится сообщение "Выбранный файл не совпадает с группой".

#### Примечание

Во время тестирования консоль может перестать отвечать ("зависает").

## 5.4 Управление контентно-зависимыми правилами

Управление контентно-зависимыми правилами предполагает:

- Создание [контентно-зависимых](#page-298-0) правил
- Редактирование [контентно-зависимых](#page-307-0) правил
- Копирование [контентно-зависимых](#page-308-0) правил
- Экспорт и импорт [контентно-зависимых](#page-310-0) правил
- Сброс [контентно-зависимых](#page-312-0) правил в исходное состояние
- Удаление [контентно-зависимых](#page-313-0) правил

Чтобы управлять контентно-зависимыми правилами, можно использовать консоль Cyber Protego Центральная консоль управления, Cyber Protego Group Policy Manager или Cyber Protego Редактор настроек агента.

### <span id="page-298-0"></span>5.4.1 Создание контентно-зависимых правил

Контентно-зависимые правила создаются на основе встроенных или пользовательских контентных групп. Подробнее об этих группах см. в разделе Настройка [контентных](#page-261-0) групп.

Также можно включить тревожные оповещения о том, что сработало контентно-зависимое правило. Такие оповещения включаются при настройке контентно-зависимого правила.

Cyber Protego рассылает тревожные оповещения с учетом настроек, указывающих адресата и способ отправки оповещений. Перед включением оповещений для контентно-зависимых правил задайте параметры оповещений в настройках Cyber Protego Agent (см. раздел [Алерты\)](#page-130-0).

В этом разделе рассматривается:

- Создание правил для [устройств](#page-298-1)
- <span id="page-298-1"></span>• Создание правил для [протоколов](#page-303-0)

### 5.4.1.1 Создание правил для устройств

Чтобы создать контентно-зависимое правило для устройств, выполните следующие действия:

- 1. Если используется консоль Cyber Protego Центральная консоль управления, выполните следующее:
	- a. Откройте Cyber Protego Центральная консоль управления и подключитесь к компьютеру, на котором запущен Cyber Protego Agent.
	- b. В дереве консоли раскройте узел Agent.

Если используется консоль Cyber Protego Редактор настроек агента, выполните следующее:

- a. Откройте Cyber Protego Редактор настроек агента.
- b. В дереве консоли раскройте узел Cyber Protego Agent.

Если используется консоль Cyber Protego Group Policy Manager, выполните следующее:

- a. Откройте Group Policy Object Editor.
- b. В дереве консоли раскройте узел Конфигурация компьютера, а затем раскройте узел Cyber Protego.
- 2. Раскройте узел Устройства.
- 3. В узле Устройства, выполните одно из следующих действий:
	- Щелкните правой кнопкой мыши Контентно-зависимые правила, а затем выберите команду Управление.

- или -

• Выберите Контентно-зависимые правила, а затем щелкните значок Управление <sup>ју</sup> на панели инструментов.

Появится диалоговое окно, подобное приведенному ниже.

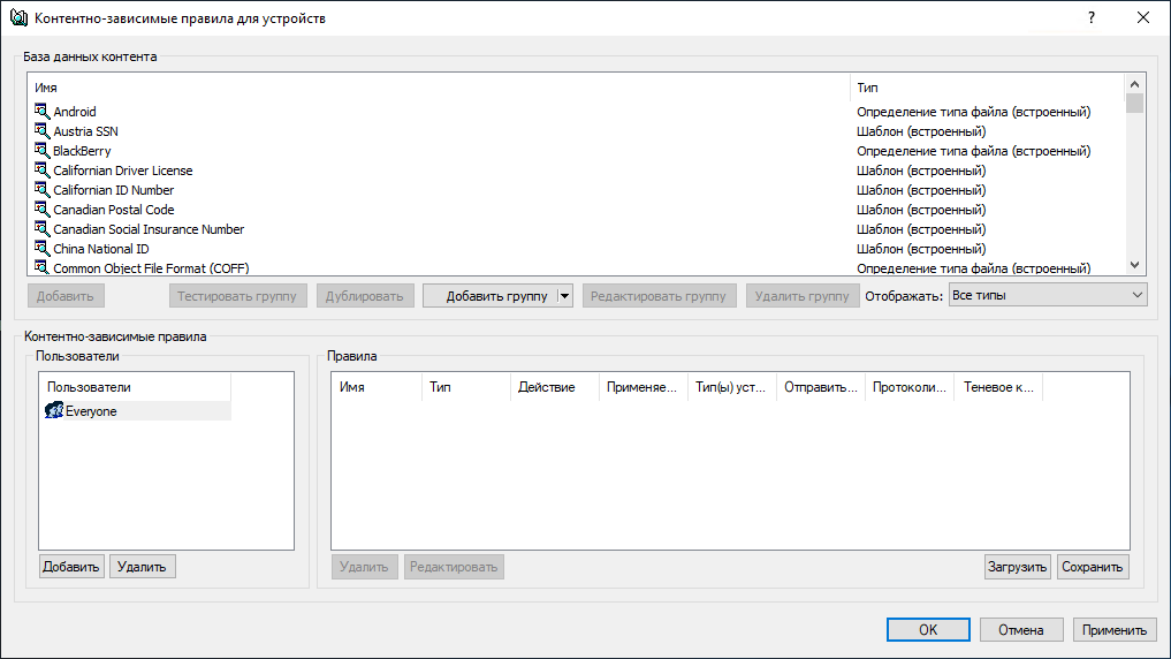

4. В левой нижней части появившегося диалогового окна в области Пользователи нажмите кнопку Добавить.

Появится диалоговое окно "Выбор: "Пользователи" или "Группы"".

5. В диалоговом окне Выбор: "Пользователи" или "Группы" в поле Введите имена выбираемых объектов введите имена пользователей или групп, для которых требуется задать правило, а затем нажмите кнопку OK.

Добавленные пользователи и группы отображаются в области "Пользователи" в левой нижней части диалогового окна для управления контентно-зависимыми правилами.

Чтобы удалить пользователя или группу, в области Пользователи в левой нижней части диалогового окна для управления правилами выберите пользователя или группу, а затем нажмите кнопку Удалить или нажмите клавишу DELETE.

- 6. В левой нижней части диалогового окна для управления правилами в области Пользователи выберите пользователя или группу, для которой требуется задать правило. Чтобы выбрать одновременно несколько пользователей или групп, используйте клавиши SHIFT или CTRL.
- 7. В верхней части диалогового окна для управления правилами в области База данных контента выберите необходимую контентную группу, а затем нажмите кнопку Добавить, или дважды щелкните необходимую контентную группу.

#### Примечание

Для каждого создаваемого контентно-зависимого правила можно указать только одну контентную группу.

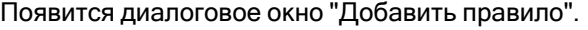

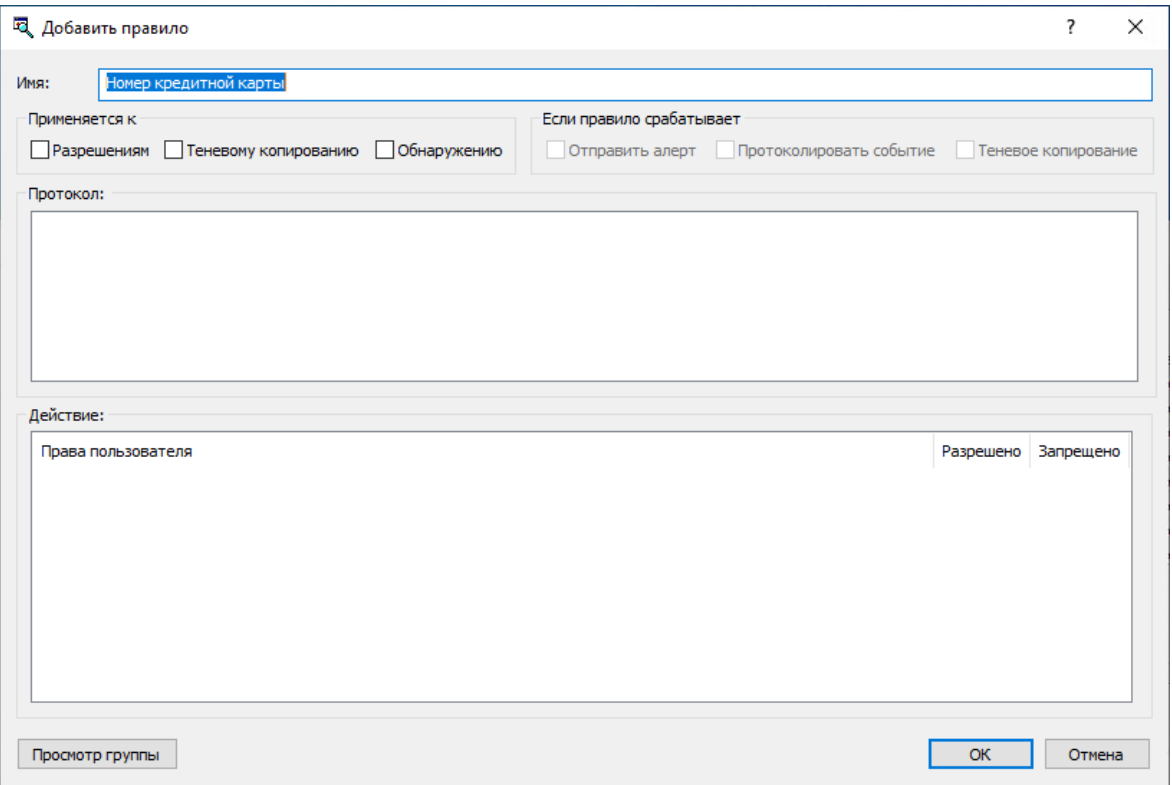

8. В диалоговом окне Добавить правило в поле Имя введите имя контентно-зависимого правила. Имя правила по умолчанию совпадает с именем его контентной группы. При необходимости имя правила может быть изменено.

Для просмотра контентной группы данного правила нажмите кнопку Просмотр группы в левом нижнем углу диалогового окна. Консоль отображает свойства группы в отдельном диалоговом окне, позволяя просматривать свойства, но не изменять их.

- 9. В области Применяется к укажите тип операций, к которым должно применяться это правило. Возможные варианты:
	- Разрешениям Указывает, что правило применяется к операциям контроля доступа.
	- Теневому копированию Указывает, что правило применяется к операциям теневого копирования.
	- Обнаружению Указывает, что правило будет обнаруживать указанное содержимое передаваемых данных, при этом будут протоколироваться события обнаружения и отправляться тревожные уведомления, если установлены соответствующие флаги.
	- Разрешениям, Теневому копированию Указывает, что правило применяется и к операциям контроля доступа, и к операциям теневого копирования.
	- Разрешениям, Обнаружению Указывает, что правило будет применяться как для операция контроля, так и для операций обнаружения.
	- Теневому копированию, Обнаружению Указывает, что правило будет применяться как для операций избирательного теневого копирования, так и для операций обнаружения.
	- Разрешениям, Теневому копированию, Обнаружению Указывает, что правило будет применяться как для операций контроля и избирательного теневого копирования, так и для операций обнаружения.

#### Примечание

Для успешного создания/сохранения правила, применяемого исключительно к операциям обнаружения или же к к операциям обнаружения в совокупности с другими операциями, необходимо установить по крайней мере один из флажков: Протоколировать событие, Отправить алерт или Теневое копирование (см. шаг 10 данной процедуры). В противном случае, правило не сохраняется, и появляется следующее сообщение: "Необходимо выбрать флаг Протоколировать событие, Отправить алерт или Теневое копирование".

- 10. В области Если правило срабатывает укажите следующие дополнительные операции, которые будут выполняться при срабатывании правила:
	- Отправить алерт Оповещение рассылается при каждом срабатывании правила.
	- Протоколировать событие Событие регистрируется в журнале аудита при каждом срабатывании правила.
	- Теневое копирование Теневая копия данных создается при каждом срабатывании правила.

При включении или отключении алертов, аудита и/или теневого копирования в контентнозависимом правиле настройка правила имеет приоритет над соответствующей настройкой для типа устройств.

Пример: Если аудит включен для некоторого типа устройств и отключен в правиле для этого типа устройств, срабатывание такого правила не вызовет события аудита. Если же аудит в правиле включен, то срабатывание правила вызовет событие аудита, даже если аудит отключен на уровне типа устройств.

Правило может наследовать настройку алертов, аудита и/или теневого копирования, заданную на уровне типа устройств. Эта опция выбрана по умолчанию и представлена неопределенным состоянием флажков (не установленных и не очищенных). Состояние каждого флажка можно изменить независимо от других.

Пример: Если правило наследует настройку аудита, заданную для типа устройств, то срабатывание такого правила вызовет событие аудита только если аудит включен для типа устройств, контролируемых этим правилом.

11. В области Типы устройств выберите типы устройств, к которым должно применяться это правило.

Контентно-зависимые правила могут применяться к следующим типам устройств: Буфер обмена, Гибкий диск, iPhone-устройства, MTP, Оптический привод, Принтер, Съемные устройства и ТС-устройства.

Если выбраны различные типы устройств, имеющие разные наборы возможных прав доступа, в области "Действие" диалогового окна будут показаны все действия, применимые для каждого из выбранных устройств. В результирующем правиле эффективными будут только те действия, которые применимы для конкретного типа устройств.

12. В области Действие укажите, какие действия с файлами пользователю разрешены или запрещены, какие действия пользователя будут записываться в журнале теневого копирования, а также при каких событиях будет выполняться проверка с целью обнаружения содержимого.

Если правило применяется одновременно к операциям контроля доступа и операциям теневого копирования, то опция "Чтение" будет недоступна. Подробнее о правах, которые могут быть заданы в контентно-зависимых правилах, см. в разделах [Управление](#page-234-0) доступом к контенту, Теневое [копирование](#page-240-0) контента и [Обнаружение](#page-242-0) контента для устройств.

13. Нажмите кнопку OK.

Созданное правило отображается в области "Правила" в правой нижней части диалогового окна для управления контентно-зависимыми правилами.

14. Нажмите кнопку OK или Применить, чтобы применить правило.

Пользователи и группы, для которых заданы контентно-зависимые правила, относящиеся к устройствам, отображаются в дереве консоли под узлом Устройства > Контентно-зависимые правила. Если в дереве консоли выбрать пользователя или группу, для которой задано правило, <span id="page-303-0"></span>на панели сведений отобразится информация о заданном правиле (подробнее см. в разделе Список [контентно-зависимых](#page-232-0) правил для устройств).

## 5.4.1.2 Создание правил для протоколов

Чтобы создать контентно-зависимое правило для протоколов, выполните следующие действия:

- 1. Если используется консоль Cyber Protego Центральная консоль управления, выполните следующее:
	- a. Откройте Cyber Protego Центральная консоль управления и подключитесь к компьютеру, на котором запущен Cyber Protego Agent.
	- b. В дереве консоли раскройте узел Agent.

Если используется консоль Cyber Protego Редактор настроек агента, выполните следующее:

- a. Откройте Cyber Protego Редактор настроек агента.
- b. В дереве консоли раскройте узел Cyber Protego Agent.

Если используется консоль Cyber Protego Group Policy Manager, выполните следующее:

- a. Откройте Group Policy Object Editor.
- b. В дереве консоли раскройте узел Конфигурация компьютера, а затем раскройте узел Cyber Protego.
- 2. Раскройте узел Протоколы.
- 3. В узле Протоколы выполните одно из следующих действий:
	- Щелкните правой кнопкой мыши Контентно-зависимые правила, а затем выберите команду Управление.

- или -

• Выберите Контентно-зависимые правила, а затем щелкните значок Управление  $\bar{\mathbb{S}}^{\parallel}$  на панели инструментов.

Появится диалоговое окно, подобное приведенному ниже.

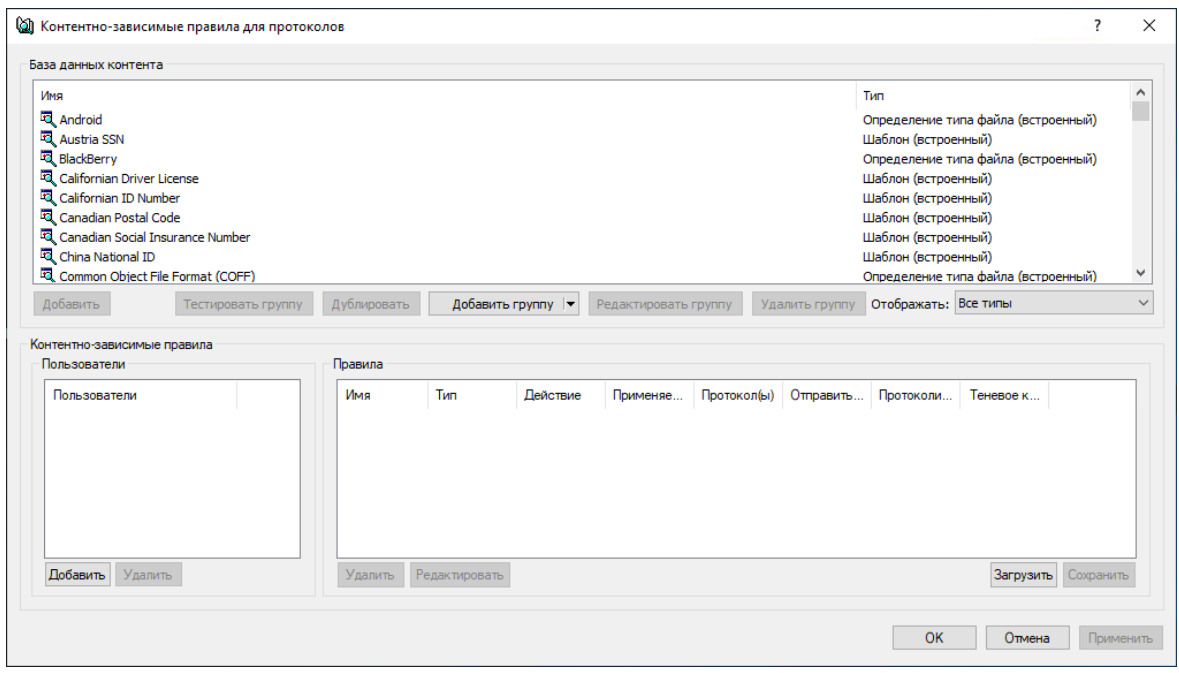

4. В левой нижней части появившегося диалогового окна в области Пользователи нажмите кнопку Добавить.

Появится диалоговое окно "Выбор: "Пользователи" или "Группы"".

5. В диалоговом окне Выбор: "Пользователи" или "Группы" в поле Введите имена выбираемых объектов введите имена пользователей или групп, для которых требуется задать правило, а затем нажмите кнопку OK.

Добавленные пользователи и группы отображаются в области "Пользователи" в левой нижней части диалогового окна для управления контентно-зависимыми правилами.

Чтобы удалить пользователя или группу, в области Пользователи в левой нижней части диалогового окна для управления правилами выберите пользователя или группу, а затем нажмите кнопку Удалить или нажмите клавишу DELETE.

- 6. В левой нижней части диалогового окна для управления правилами в области Пользователи выберите пользователя или группу, для которой требуется задать правило. Чтобы выбрать одновременно несколько пользователей или групп, используйте клавиши SHIFT или CTRL.
- 7. В верхней части диалогового окна для управления правилами в области База данных контента выберите необходимую контентную группу, а затем нажмите кнопку Добавить, или дважды щелкните необходимую контентную группу.

#### Примечание

Для каждого создаваемого контентно-зависимого правила можно указать только одну контентную группу.

Появится диалоговое окно "Добавить правило".

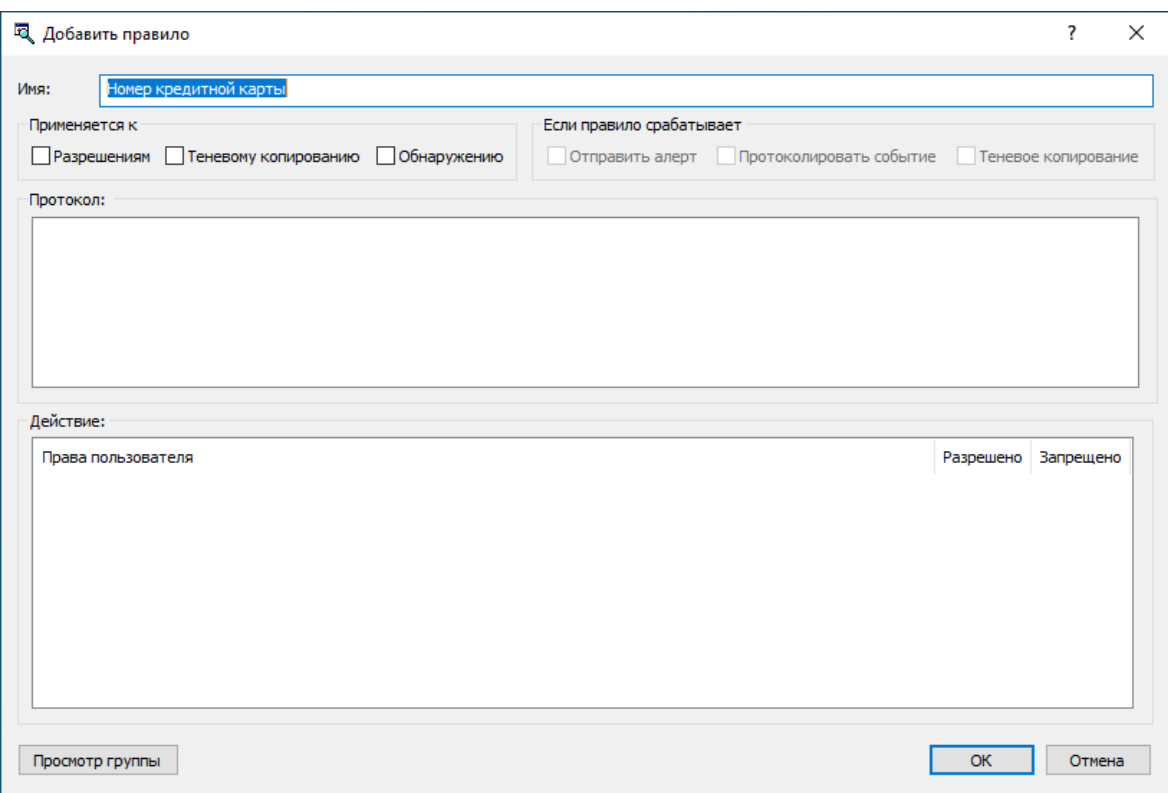

8. В диалоговом окне Добавить правило в поле Имя введите имя контентно-зависимого правила. Имя правила по умолчанию совпадает с именем его контентной группы. При необходимости имя правила может быть изменено.

Для просмотра контентной группы данного правила нажмите кнопку Просмотр группы в левом нижнем углу диалогового окна. Консоль отображает свойства группы в отдельном диалоговом окне, позволяя просматривать свойства, но не изменять их.

- 9. В области Применяется к укажите тип операций, к которым должно применяться это правило. Возможные варианты:
	- Разрешениям Указывает, что правило применяется к операциям контроля доступа.
	- Теневому копированию Указывает, что правило применяется к операциям теневого копирования.
	- Обнаружению Указывает, что правило будет обнаруживать указанное содержимое передаваемых данных, при этом будут протоколироваться события обнаружения и отправляться тревожные уведомления, если установлены соответствующие флаги.
	- Разрешениям, Теневому копированию Указывает, что правило применяется и к операциям контроля доступа, и к операциям теневого копирования.
	- Разрешениям, Обнаружению Указывает, что правило будет применяться как для операция контроля, так и для операций обнаружения.
	- Теневому копированию, Обнаружению Указывает, что правило будет применяться как для операций избирательного теневого копирования, так и для операций обнаружения.

• Разрешениям, Теневому копированию, Обнаружению - Указывает, что правило будет применяться как для операций контроля и избирательного теневого копирования, так и для операций обнаружения.

#### Примечание

Для успешного создания/сохранения правила, применяемого исключительно к операциям обнаружения или же к к операциям обнаружения в совокупности с другими операциями, необходимо установить по крайней мере один из флажков: Протоколировать событие, Отправить алерт или Теневое копирование (см. шаг 10 данной процедуры). В противном случае, правило не сохраняется, и появляется следующее сообщение: "Необходимо выбрать флаг Протоколировать событие, Отправить алерт или Теневое копирование."

- 10. В области Если правило срабатывает укажите следующие дополнительные операции, которые будут выполняться при срабатывании правила:
	- Отправить алерт Оповещение рассылается при каждом срабатывании правила.
	- Протоколировать событие Событие регистрируется в журнале аудита при каждом срабатывании правила.
	- Теневое копирование Теневая копия данных создается при каждом срабатывании правила.

При включении или отключении алертов, аудита и/или теневого копирования в контентнозависимом правиле настройка правила имеет приоритет над соответствующей настройкой для протокола.

Пример: Если аудит включен для некоторого протокола и отключен в правиле для этого протокола, срабатывание такого правила не вызовет события аудита. Если же аудит в правиле включен, то срабатывание правила вызовет событие аудита, даже если аудит отключен на уровне протокола.

Правило может наследовать настройку алертов, аудита и/или теневого копирования, заданную на уровне протокола. Эта опция выбрана по умолчанию и представлена неопределенным состоянием флажков (не установленных и не очищенных). Состояние каждого флажка можно изменить независимо от других.

Пример: Если правило наследует настройку аудита, заданную для протокола, то срабатывание такого правила вызовет событие аудита только если аудит включен для протокола, контролируемого этим правилом.

11. В области Протокол выберите протоколы, к которым должно применяться это правило.

Контентно-зависимые правила могут применяться к следующим протоколам: Поиск работы, Файловые хранилища, FTP, HTTP, IBM Notes, ICQ Messenger, IRC, Jabber, Mail.ru Агент, MAPI, Skype, SMB, POP3, IMAP, SMTP, Социальные сети, Telegram, Viber, Web-почта, Web-поиск, WhatsApp и Zoom.

Если выбраны различные протоколы, имеющие разные наборы возможных прав доступа, в области "Действие" диалогового окна будут показаны все действия, применимые для каждого из выбранных протоколов. В результирующем правиле эффективными будут только те действия, которые применимы для конкретного протокола.

12. В области Действие укажите, какие действия с протоколами пользователю разрешены или запрещены, какие действия пользователя будут протоколироваться в журнале теневого копирования, а также при каких событиях будет выполняться проверка с целью обнаружения содержимого.

Подробнее о правах, которые могут быть заданы в контентно-зависимых правилах, см. в разделах [Управление](#page-248-0) доступом к контенту, Теневое [копирование](#page-252-0) контента и [Обнаружение](#page-256-0) [контента](#page-256-0) для протоколов.

13. Нажмите кнопку OK.

Созданное правило отображается в области "Правила" в правой нижней части диалогового окна для управления контентно-зависимыми правилами.

14. Нажмите кнопку OK или Применить, чтобы применить правило.

Пользователи и группы, для которых заданы контентно-зависимые правила, относящиеся к протоколам, отображаются в дереве консоли под узлом Протоколы > Контентно-зависимые правила. Если в дереве консоли выбрать пользователя или группу, для которой задано правило, на панели сведений отобразится информация о заданном правиле (подробнее см. в разделе Список [контентно-зависимых](#page-247-0) правил для протоколов).

## <span id="page-307-0"></span>5.4.2 Редактирование контентно-зависимых правил

Можно редактировать свойства заданных контентно-зависимых правил, такие как Имя, Применяется к, Если правило срабатывает, Протокол, Действие.

#### Чтобы редактировать контентно-зависимое правило

- 1. Если используется консоль Cyber Protego Центральная консоль управления, выполните следующее:
	- a. Откройте Cyber Protego Центральная консоль управления и подключитесь к компьютеру, на котором запущен Cyber Protego Agent.
	- b. В дереве консоли раскройте узел Agent.

Если используется консоль Cyber Protego Редактор настроек агента, выполните следующее:

- a. Откройте Cyber Protego Редактор настроек агента.
- b. В дереве консоли раскройте узел Cyber Protego Agent.

Если используется консоль Cyber Protego Group Policy Manager, выполните следующее:

- a. Откройте Group Policy Object Editor.
- b. В дереве консоли раскройте узел Конфигурация компьютера, а затем раскройте узел Cyber Protego.
- 2. Выполните одно из следующих действий:
- В случае правила для устройств раскройте узел Устройства.
- В случае правила для протоколов раскройте узел Протоколы.
- 3. В узле Устройства или в узле Протоколы щелкните правой кнопкой мыши Контентнозависимые правила, выберите команду Управление, а затем выполните следующее:
	- a. В левой нижней части появившегося диалогового окна в области Пользователи выберите пользователя или группу, правило для которой требуется редактировать. Если выбрать пользователей или группы, в области "Правила" в правой нижней части диалогового окна отображаются контентно-зависимые правила, которые применяются к этим пользователям или группам.
	- b. В правой нижней части диалогового окна в области Правила выберите правило, которое требуется редактировать, а затем нажмите кнопку Редактировать. - или -

Щелкните правой кнопкой мыши правило, а затем выберите команду Редактировать.

- или -

Дважды щелкните правило.

- или -

В узле Устройства или в узле Протоколы раскройте узел Контентно-зависимые правила, а затем выполните следующее:

a. В узле Контентно-зависимые правила выберите пользователя или группу, правило для которой требуется редактировать.

Если выбрать пользователей или группы, на панели сведений отображаются контентнозависимые правила, которые применяются к этим пользователям или группам.

b. На панели сведений щелкните правой кнопкой мыши правило, которое требуется редактировать, а затем выберите команду Редактировать. - или -

На панели сведений дважды щелкните правило, которое требуется редактировать.

Появится диалоговое окно "Редактирование правила".

- 4. В диалоговом окне Редактирование правила внесите необходимые изменения.
- <span id="page-308-0"></span>5. Нажмите кнопку OK, чтобы применить изменения.

### 5.4.3 Копирование контентно-зависимых правил

Можно выполнять операции вырезать-вставить, копировать-вставить, а также операции перетаскивания, чтобы повторно использовать существующие контентно-зависимые правила.

#### Чтобы скопировать контентно-зависимое правило

- 1. Если используется консоль Cyber Protego Центральная консоль управления, выполните следующее:
	- a. Откройте Cyber Protego Центральная консоль управления и подключитесь к компьютеру, на котором запущен Cyber Protego Agent.
	- b. В дереве консоли раскройте узел Agent.

Если используется консоль Cyber Protego Редактор настроек агента, выполните следующее:

- a. Откройте Cyber Protego Редактор настроек агента.
- b. В дереве консоли раскройте узел Cyber Protego Agent.

Если используется консоль Cyber Protego Group Policy Manager, выполните следующее:

- a. Откройте Group Policy Object Editor.
- b. В дереве консоли раскройте узел Конфигурация компьютера, а затем раскройте узел Cyber Protego.
- 2. Выполните одно из следующих действий:
	- В случае правила для устройств раскройте узел Устройства.
	- В случае правила для протоколов раскройте узел Протоколы.
- 3. В узле Устройства или в узле Протоколы выполните одно из следующих действий:
	- Щелкните правой кнопкой мыши Контентно-зависимые правила, а затем выберите команду Управление.

- или -

• Выберите Контентно-зависимые правила, а затем щелкните значок Управление <sup>в ра</sup>на панели инструментов.

Появится диалоговое окно для управления контентно-зависимыми правилами.

- 4. В левой нижней части диалогового окна для управления правилами в области Пользователи выберите пользователя или группу, правило для которой требуется скопировать. Если выбрать пользователей или группы, в области "Правила" в правой нижней части диалогового окна отображаются контентно-зависимые правила, которые применяются к этим пользователям или группам.
- 5. В правой нижней части диалогового окна для управления правилами в области Правила щелкните правой кнопкой мыши правило, которое требуется скопировать, а затем выберите команду Копировать или Вырезать.

Вырезанное или скопированное правило автоматически копируется в буфер обмена.

Также можно использовать сочетания клавиш CTRL+C, CTRL+X и CTRL+V, чтобы скопировать, вырезать и вставить правило. При нажатии CTRL+X правило будет вырезано только после того, как вы его вставите.

Для выполнения операции перетаскивания выделите правило и перетащите его к пользователю или группе, к которой требуется применить скопированное правило. 6. В левой нижней части диалогового окна для управления правилами в области Пользователи нажмите кнопку Добавить.

Появится диалоговое окно "Выбор: "Пользователи" или "Группы"".

- 7. В диалоговом окне Выбор: "Пользователи" или "Группы" в поле Введите имена выбираемых объектов введите имена пользователей или групп, для которых должно применяться скопированное правило, а затем нажмите кнопку OK. Добавленные пользователи и группы отображаются в области "Пользователи" в левой нижней части диалогового окна для управления контентно-зависимыми правилами.
- 8. В левой нижней части диалогового окна для управления правилами в области Пользователи выберите пользователей или группы, к которым требуется применить скопированное правило. Чтобы выбрать одновременно несколько пользователей или групп, используйте клавиши SHIFT или CTRL.
- 9. В правой нижней части диалогового окна для управления правилами щелкните правой кнопкой мыши в области Правила, а затем выберите команду Вставить. Скопированное правило отображается в области "Правила" в правой нижней части диалогового окна для управления контентно-зависимыми правилами.
- <span id="page-310-0"></span>10. Нажмите кнопку ОК или Применить, чтобы применить скопированное правило.

## 5.4.4 Экспорт и импорт контентно-зависимых правил

Можно экспортировать все заданные контентно-зависимые правила в файл с расширением .cwl, а затем импортировать его и использовать на другом компьютере. Экспорт и импорт правил также могут быть использованы как вариант резервного копирования.

#### Чтобы экспортировать контентно-зависимые правила

- 1. Если используется консоль Cyber Protego Центральная консоль управления, выполните следующее:
	- a. Откройте Cyber Protego Центральная консоль управления и подключитесь к компьютеру, на котором запущен Cyber Protego Agent.
	- b. В дереве консоли раскройте узел Agent.

Если используется консоль Cyber Protego Редактор настроек агента, выполните следующее:

- a. Откройте Cyber Protego Редактор настроек агента.
- b. В дереве консоли раскройте узел Cyber Protego Agent.

Если используется консоль Cyber Protego Group Policy Manager, выполните следующее:

- a. Откройте Group Policy Object Editor.
- b. В дереве консоли раскройте узел Конфигурация компьютера, а затем раскройте узел Cyber Protego.
- 2. Выполните одно из следующих действий:
- В случае правил для устройств раскройте узел Устройства.
- В случае правил для протоколов раскройте узел Протоколы.
- 3. В узле Устройства или в узле Протоколы выполните одно из следующих действий:
	- Щелкните правой кнопкой мыши Контентно-зависимые правила, а затем выберите команду Сохранить.
		- или -
	- Выберите Контентно-зависимые правила, а затем щелкните значок Сохранить Н панели инструментов.

- или -

• Раскройте Контентно-зависимые правила, щелкните правой кнопкой мыши любого пользователя или группу, для которой задано правило, а затем выберите команду Сохранить.

- или -

• Раскройте Контентно-зависимые правила, выберите любого пользователя или группу, для которой задано правило. На панели сведений щелкните правой кнопкой правило, а затем выберите команду Сохранить.

- или -

- Раскройте Контентно-зависимые правила, выберите любого пользователя или группу, для которой задано правило, а затем щелкните значок Сохранить **на** на панели инструментов. - или -
- Щелкните правой кнопкой мыши Контентно-зависимые правила, а затем выберите команду Управление. В правой нижней части появившегося диалогового окна для в области Правила нажмите кнопку Сохранить.
- 4. В появившемся диалоговом окне выберите папку, в которую требуется сохранить файл, задайте имя файла, и нажмите кнопку Сохранить.

При экспорте правила сохраняются в файле с расширением .cwl.

#### Чтобы импортировать контентно-зависимые правила

- 1. Если используется консоль Cyber Protego Центральная консоль управления, выполните следующее:
	- a. Откройте Cyber Protego Центральная консоль управления и подключитесь к компьютеру, на котором запущен Cyber Protego Agent.
	- b. В дереве консоли раскройте узел Agent.

Если используется консоль Cyber Protego Редактор настроек агента, выполните следующее:

- a. Откройте Cyber Protego Редактор настроек агента.
- b. В дереве консоли раскройте узел Cyber Protego Agent.

Если используется консоль Cyber Protego Group Policy Manager, выполните следующее:

- a. Откройте Group Policy Object Editor.
- b. В дереве консоли раскройте узел Конфигурация компьютера, а затем раскройте узел Cyber Protego.
- 2. Выполните одно из следующих действий:
	- В случае правил для устройств раскройте узел Устройства.
	- В случае правил для протоколов раскройте узел Протоколы.
- 3. В узле Устройства или в узле Протоколы выполните одно из следующих действий:
	- Щелкните правой кнопкой мыши Контентно-зависимые правила, а затем выберите команду Загрузить.

- или -

• Выберите Контентно-зависимые правила, а затем щелкните значок Загрузить **в напанели** инструментов.

- или -

• Раскройте Контентно-зависимые правила, щелкните правой кнопкой мыши любого пользователя или группу, для которой задано правило, а затем выберите команду Загрузить.

- или -

• Раскройте Контентно-зависимые правила, выберите любого пользователя или группу, для которой задано правило. На панели сведений щелкните правой кнопкой мыши правило, а затем выберите команду Загрузить.

- или -

- Раскройте Контентно-зависимые правила, выберите любого пользователя или группу, для которой задано правило, а затем щелкните значок Загрузить  $\mathbb{P}$  на панели инструментов. - или -
- Щелкните правой кнопкой мыши Контентно-зависимые правила, а затем выберите команду Управление. В правой нижней части появившегося диалогового окна в области Правила нажмите кнопку Загрузить.
- 4. В появившемся диалоговом окне найдите и выберите файл, который требуется импортировать, а затем нажмите кнопку Открыть.

<span id="page-312-0"></span>За один раз можно импортировать только один файл .cwl.

## 5.4.5 Сброс контентно-зависимых правил в исходное состояние

Если для развертывания политик Cyber Protego используется Cyber Protego Group Policy Manager или Cyber Protego Редактор настроек агента, могут возникнуть ситуации, когда потребуется отменить применение заданных контентно-зависимых правил к определенной группе компьютеров. Для этого необходимо вернуть ранее заданные контентно-зависимые правила в

исходное "неопределенное" состояние. Все параметры Cyber Protego, которые установлены в состояние "не определен", игнорируются на клиентских компьютерах.

#### Чтобы сбросить контентно-зависимые правила в исходное "неопределенное" состояние

- 1. Если используется консоль Cyber Protego Редактор настроек агента, выполните следующее:
	- a. Откройте Cyber Protego Редактор настроек агента.
	- b. В дереве консоли щелкните правой кнопкой мыши узел Настройки Cyber Protego или Cyber Protego Agent, а затем выберите Загрузить настройки агента, чтобы открыть файл настроек Cyber Protego Agent.
	- c. В дереве консоли раскройте узел Cyber Protego Agent.

Если используется консоль Cyber Protego Group Policy Manager, выполните следующее:

- a. Откройте Group Policy Object Editor.
- b. В дереве консоли раскройте узел Конфигурация компьютера, а затем раскройте узел Cyber Protego.
- 2. Выполните одно из следующих действий:
	- В случае правил для устройств раскройте узел Устройства.
	- В случае правил для протоколов раскройте узел Протоколы.
- <span id="page-313-0"></span>3. В узле Устройства или в узле Протоколы щелкните правой кнопкой мыши Контентнозависимые правила, а затем выберите команду Сбросить.

## 5.4.6 Удаление контентно-зависимых правил

Можно удалять контентно-зависимые правила, если они больше не нужны.

#### Чтобы удалить контентно-зависимое правило

- 1. Если используется консоль Cyber Protego Центральная консоль управления, выполните следующее:
	- a. Откройте Cyber Protego Центральная консоль управления и подключитесь к компьютеру, на котором запущен Cyber Protego Agent.
	- b. В дереве консоли раскройте узел Agent.

Если используется консоль Cyber Protego Редактор настроек агента, выполните следующее:

- a. Откройте Cyber Protego Редактор настроек агента.
- b. В дереве консоли раскройте узел Cyber Protego Agent.

Если используется консоль Cyber Protego Group Policy Manager, выполните следующее:

- a. Откройте Group Policy Object Editor.
- b. В дереве консоли раскройте узел Конфигурация компьютера, а затем раскройте узел Cyber Protego.
- 2. Выполните одно из следующих действий:
- В случае правила для устройств раскройте узел Устройства.
- В случае правила для протоколов раскройте узел Протоколы.
- 3. В узле Устройства или в узле Протоколы выполните одно из следующих действий:
	- Раскройте Контентно-зависимые правила, щелкните правой кнопкой мыши пользователя или группу, для которой задано правило, а затем выберите команду Удалить пользователя. Если удалить пользователя или группу, все правила, заданные для этого пользователя или группы, автоматически удалятся.

- или -

- Раскройте Контентно-зависимые правила, затем выберите пользователя или группу, для которой задано правило. На панели сведений щелкните правой кнопкой мыши правило, заданное для этого пользователя или группы, а затем выберите команду Удалить. - или -
- Щелкните правой кнопкой мыши Контентно-зависимые правила, а затем выберите команду Управление. В левой нижней части появившегося диалогового окна в области Пользователи выберите пользователя или группу, для которой задано правило. В правой нижней части этого диалогового окна в области Правила выберите правило и затем нажмите кнопку Удалить или щелкните правой кнопкой мыши правило и затем выберите команду Удалить. Чтобы выбрать одновременно несколько правил, используйте клавиши SHIFT или CTRL.

# <span id="page-315-0"></span>6 Цифровые отпечатки

## 6.1 О методе цифровых отпечатков

Цифровые отпечатки - это один из методов, которые используются программным комплексом Cyber Protego для идентификации данных, передаваемых через различные устройства и сетевые протоколы. В его основе лежит сопоставление документов или файлов с так называемыми цифровыми отпечатками - наборами буквенно-цифровых строк (хэшей), при помощи которых можно идентифицировать данные, хранящиеся в документе или файле.

При использовании этого метода Cyber Protego снимает цифровые отпечатки с образцов конфиденциальных документов, а затем сравнивает их с цифровыми отпечатками проверяемых документов. Если процент "соответствия отпечатков" превышает требуемый порог в соответствии с настройкой, проверяемые документы считаются конфиденциальными, и к ним применяются все необходимые действия по обеспечению безопасности.

Использование цифровых отпечатков позволяет обеспечить идентификацию и защиту информации, находящейся в файлах или передаваемой по сети. Например, их можно использовать для идентификации финансовых данных, хранящихся в документах MS Office, бизнес-информации, хранящейся в файлах PDF, или исходного кода, хранящегося в текстовых файлах. Кроме того, цифровые отпечатки можно использовать для идентификации и защиты нетекстовых файлов (таких как изображения, чертежи и мультимедийные файлы) а также для идентификации бинарных данных при их копировании из одного файла в другой.

С помощью цифровых отпечатков можно обнаруживать как полностью скопированные документы, так и отдельные фрагменты документов, даже если в документ были внесены изменения. Цифровые отпечатки позволяют надежно опознавать содержимое документа, несмотря на его возможное искажение, вызванное добавлением несущественной информации (отдельных букв или символов, малозначимых слов и т.п.).

Цифровые отпечатки особенно эффективны при идентификации стандартных документов, которые изменяются незначительно. Например, они позволяют легко идентифицировать заполненные контракты, отличающиеся только данными одной из сторон. Благодаря надежной идентификации данных, хранящихся в документах и файлах, цифровые отпечатки помогают отслеживать и защищать конфиденциальную информацию, обеспечивая масштабируемое применение средств ее защиты при передаче через корпоративную сеть и/или на периферийные пользовательские устройства.

## <span id="page-315-1"></span>6.1.1 Как этот метод устроен

Метод цифровых отпечатков основан на взаимодействии следующих элементов:

[Контентно-зависимые](#page-315-1) правила [Контентные](#page-315-1) группы [Классификации](#page-315-1) цифровых отпечатков

#### Цифровые отпечатки [документов](#page-315-1) и файлов

База данных цифровых [отпечатков](#page-315-1)

Процент [соответствия](#page-315-1)

[Нормализация](#page-315-1) отпечатков

#### Контентно-зависимые правила

Контентно-зависимые правила могут использовать контентные группы цифровых отпечатков для анализа данных на основе цифровых отпечатков. Такие правила могут применяться как к устройствам, так и к сетевым протоколам, позволяя использовать цифровые отпечатки для управления разрешениями на доступ/передачу контента, контентно-зависимым созданием теневых копий и/или простым обнаружением контента.

#### Контентные группы

Контентные группы цифровых отпечатков реализуют проверку контента с использованием цифровых отпечатков. Каждая такая группа ссылается на определенную классификацию отпечатков и позволяет задать минимальный процент соответствия отпечатков (называемый порогом), который требуется для присвоения данной классификации проверяемому контенту.

#### Классификации цифровых отпечатков

Конфиденциальные документы и другие информационные активы, требующие защиты, могут быть распределены по классификациям с определенными уровнями важности или секретности (например, "Для служебного пользования", "Конфиденциально", "Секретно" и "Совершенно секретно"). Их цифровые отпечатки классифицируются аналогично, так что классификация каждого уровня содержит отпечатки информации соответствующего уровня важности. Каждая классификация представляет собой контейнер, в котором хранятся цифровые отпечатки образцов информации, отнесенной к определенному уровню важности или секретности. Классификации упорядочиваются в соответствии с этим уровнем.

Cyber Protego предоставляет ряд встроенных классификаций и позволяет добавлять дополнительные пользовательские классификации. При необходимости их порядок по степени важности можно изменить; однако уровень встроенной классификации "Открытая информация" всегда ниже уровня любой другой классификации и не может быть поднят. Цифровые отпечатки из классификации "Открытая информация" имеют минимально возможный уровень независимо от того, встречаются ли они в других классификациях или нет.

#### Цифровые отпечатки документов и файлов

Набор хэшей, однозначно идентифицирующих документ или файл и его содержимое, называется цифровым отпечатком этого документа или файла. Отпечатки образцов документов и файлов, классификация которых известна, могут быть сохранены в базе данных, где им присваивается та же классификация. Затем проверяемые документы и файлы можно классифицировать путем сравнения их отпечатков с отпечатками из базы данных. Таким образом, накопление и хранение отпечатков играет ключевую роль в последующей классификации документов и файлов.

#### База данных цифровых отпечатков

Сервер Cyber Protego Management Server хранит цифровые отпечатки предоставленных ему образцов информации (таких как документы и файлы) в базе данных отпечатков, и позволяет управлять отпечатками, хранящимися в этой базе данных. Отпечатки группируются согласно классификации их источника. Например, отпечатки образцов "секретных" документов попадают в классификацию "Секретно".

База данных обслуживается задачами, выполняемыми на сервере. Для каждой классификации можно создать задачи, которые обрабатывают определенные источники информации (например, наборы документов), специально подобранные для данной классификации. Например, задача для классификации "Конфиденциально" может быть настроена на обработку папки с образцами "конфиденциальных" файлов. Отпечатки, созданные такой задачей, относятся к классификации "Конфиденциально" и могут быть использованы для идентификации других документов или файлов как "конфиденциальных" путем сопоставления отпечатков этих документов или файлов с отпечатками образцов "конфиденциальных" файлов.

#### Процент соответствия

При проверке источника информации (например, документа или файла) Cyber Protego может сравнивать цифровые отпечатки источника с отпечатками определенной классификации из базы данных и вычислять их процент соответствия. Если процент соответствия превышает установленный порог, Cyber Protego соответствующим образом классифицирует проверенную информацию. Для "секретных" документов порог соответствия может быть относительно низким, так как даже небольшие фрагменты таких документов могут содержать очень важную информацию. И наоборот, для того, чтобы документ был признан "несекретным", большое количество его фрагментов должно соответствовать образцам "несекретных" документов, поэтому порог соответствия должен быть относительно высоким. Значение порога соответствия выбирается при настройке контентной группы отпечатков документов для контентно-зависимых правил.

Процент соответствия вычисляется как большее из двух значений:

- Процент элементов отпечатков источника, которые соответствуют отпечаткам из определенной классификации в базе данных
- Общий процент элементов отпечатков из определенной классификации в базе данных, которые соответствуют отпечатку источника

Первое значение отвечает ситуации, когда источник содержит фрагменты различных образцов конфиденциальной информации; второе значение позволяет правильно классифицировать источник, содержащий образцы конфиденциальной информации наряду с большим количеством открытой информации. Вместе эти два значения позволяют корректно обрабатывать большинство случаев идентификации контента на основе цифровых отпечатков.

#### Нормализация отпечатков

Чтобы оптимизировать и ускорить процесс сопоставления отпечатков, отпечатки в базе данных подвергаются нормализации: элементы отпечатков, попавших в классификацию "Открытая информация", удаляются из всех отпечатков, хранящихся в других классификациях. Предполагается, что такие документы заведомо не содержат конфиденциальной информации.

Если документ попал в классификацию "Открытая информация", то содержащаяся в нем информация не будет идентифицирована как "секретная" или "конфиденциальная", даже если ее отпечатки имеются в других классификациях.

## <span id="page-318-0"></span>6.1.2 Сбор и хранение отпечатков

Образцы информационных ресурсов (документы, файлы и т.п.), отпечатки которых собраны и сохранены в базе данных, называются источниками отпечатков. Эти образцы могут быть изменены, добавлены или удалены, или уровень их секретности может со временем меняться. Для того, чтобы база данных учитывала все такие изменения, сервер регулярно выполняет задачи классификации, что приводит к обновлению хранилища отпечатков, как описано ниже.

Обработка образцов информации и снятие их отпечатков осуществляется задачами на сервере Cyber Protego Management Server. Каждая такая задача относится к определенной классификации и присваивает ее тем отпечаткам, которые она создает. Например, отпечатки, созданные задачей классификации "Конфиденциально", относятся к той же классификации "Конфиденциально".

При каждом запуске задача может проверять файлы в определенной папке. Для каждого файла она сначала создает его отпечатки и сравнивает их с отпечатками из базы данных. Дальнейшая обработка отпечатков файла зависит от результатов сравнения, как указано в следующих примерах:

- В классификации уже содержится отпечаток, источник которого имеет ту же контрольную сумму, путь и имя, что и проверяемый файл. В этом случае задача не вносит изменений в хранилище отпечатков. Однако в случае другого пути или имени файл указывается как еще один источник этого отпечатка в базе данных.
- Контрольная сумма файла отличается от контрольной суммы источника существующего отпечатка, но отпечаток файла в некоторой степени соответствует существующему отпечатку. В этом случае результат выполнения задачи зависит от процента совпадающих элементов этих отпечатков.

Если процент совпадающих элементов не превышает установленного порога, отпечаток файла добавляется в базу данных как новый отпечаток, у которого этот файл указан в качестве источника.

Если процент совпадающих элементов превышает установленный порог, то отпечаток файла указывается как новая версия отпечатка, уже существующего в базе данных. В этом случае файл указывается как еще один источник этого отпечатка, если его путь или имя отличается от пути и/или имени других источников.

• Отпечаток файла не соответствует ни одному отпечатку из базы данных. В этом случае отпечаток файла добавляется в базу данных как новый отпечаток, у которого этот файл указан в качестве источника.

Даже если источник отпечатка удален, отпечаток остается в базе данных. Администраторы Cyber Protego могут вручную удалять отпечатки или их отдельные версии с помощью консоли Cyber Protego Центральная консоль управления.

#### Порог создания версий отпечатков

Порог создания версий определяет создавать ли новый отпечаток или просто добавить новую версию к уже существующему. На сервере Cyber Protego Management Server указываются отдельные пороговые значения для текстового контента (например, текстовых файлов) и для двоичного контента (например, файлов изображений).

Многие файлы содержат контент обоих типов. Например, документы Microsoft Word представляют собой двоичные файлы, которые могут содержать текст и изображения. Отпечатки файлов со смешанным контентом содержат элементы, идентифицирующие текстовый контент и элементы, идентифицирующие двоичный контент. При классификации такого "смешанного" отпечатка сервер применяет оба пороговых значения, отдельно оценивая процент соответствия для "текстовых" и "двоичных" элементов отпечатка. Это приводит к следующим эффектам:

- Отпечаток текстового файла может быть классифицирован как версия отпечатка для файла со смешанным контентом, и наоборот, "смешанный" отпечаток может оказаться версией отпечатка текстового файла.
- Отпечаток двоичного файла, который не содержит текста, может быть классифицирован как версия отпечатка для файла со смешанным контентом, и наоборот, "смешанный" отпечаток может оказаться версией отпечатка двоичного файла без текстового контента.

## 6.1.3 Сравнение отпечатков

Чтобы проверить информацию (например, файлы, документы или сообщения) путем ее сопоставления с базой данных отпечатков, Cyber Protego использует контентно-зависимые правила, основанные на контентных группах цифровых отпечатков. Группа определяет классификацию применяемых отпечатков и указывает, требуется ли точное совпадение или частичное совпадение. В случае частичного совпадения группа определяет порог соответствия в процентах.

Поскольку база данных отпечатков размещается на сервере Cyber Protego Management Server, а контентно-зависимые правила обрабатываются локально на клиентских компьютерах, Cyber Protego Agent запрашивает сервер для оценки отпечатков проверяемой информации. По этой причине в настройках Cyber Protego Agent требуется указать хотя бы один экземпляр сервера. Для повышения отказоустойчивости и/или производительности на крупных площадках могут быть указаны несколько работающих экземпляров сервера.

#### Если серверная база данных отпечатков недоступна

Если сервер Cyber Protego Management Server недоступен или недоступна его база данных отпечатков, то Cyber Protego Agent на локальном клиентском компьютере не может применять правила, основанные на цифровых отпечатках, а также составные правила, в состав которых входит проверка отпечатков. При этом агент блокирует попытки передачи информации, которая должна быть проверена такими правилами. Например, если правило контролирует передачу конфиденциальной информации путем проверки ее отпечатков, но сервер базы данных отпечатков недоступен, то Cyber Protego Agent не допустит передачу информации, которая должна быть проверена этим правилом.

### 6.1.3.1 Проверка отпечатков внутри архива

Предположим, что у Cyber Protego Agent включен параметр Проверка [содержимого](#page-116-0) архивов при [чтении](#page-116-0) и/или Проверка [содержимого](#page-116-1) архивов при записи. В этом случае, применяя контентнозависимые правила к файлам-архивам, Cyber Protego Agent применяет их к каждому файлу, содержащемуся в архиве (см. описание функции [Проверка](#page-23-0) файлов внутри архивов). Однако он может не выполнять проверку отпечатков файлов, находящихся внутри архива, при обнаружении полного совпадения файла-архива с файлом-источником отпечатка из базы данных.

Рассмотрим следующий сценарий:

- У Cyber Protego Agent включен параметр Проверка [содержимого](#page-116-0) архивов при чтении и/или Проверка [содержимого](#page-116-1) архивов при записи.
- У контентной группы цифровых отпечатков включен параметр Точное совпадение файла (см. [Диалоговое](#page-342-0) окно для настройки группы цифровых отпечатков).
- Правило, использующее эту группу при проверке некоторого файла-архива, обнаруживает, что контрольная сумма этого файла-архива совпадает с контрольной суммой какого-либо файлаисточника отпечатка из базы данных.

В таком случае правило применяется к файлу-архиву без проверки отпечатков файлов, находящихся внутри архива. Весь архив будет разрешен либо запрещен в соответствии с настройками правила.

Тем не менее, при отсутствии совпадения контрольной суммы файла-архива с контрольными суммами файлов-источников отпечатков, правило будет применено к каждому файлу внутри архива. В случае разрешающего правила архив будет разрешен, если правило разрешит каждый из этих файлов; в случае запрещающего правила весь архив будет запрещен, если правило запретит хотя бы один из файлов, содержащихся в данном архиве.

## 6.1.4 Приступая к работе с цифровыми отпечатками

Чтобы использовать цифровые отпечатки, администратор Cyber Protego вначале собирает образцы документов и файлов, которые требуется защитить, и классифицирует их на сервере Cyber Protego Management Server с помощью задач классификации, снимающих отпечатки каждого такого файла и его содержимого. Подробнее см. в разделе Задачи [отпечатков.](#page-322-0) Файлы для снятия отпечатков могут размещаться в локальной папке сервера или в общей сетевой папке. Нет необходимости копировать файлы на компьютер, на котором работает сервер Cyber Protego Management Server, однако сервер должен иметь достаточные права для доступа и чтения этих файлов там, где они размещены.

Далее администратор Cyber Protego должен создать контентные группы, ссылающиеся на классификации цифровых отпечатков, и настроить контентно-зависимые правила на основе этих контентных групп. Подробнее см. в разделе Группы цифровых [отпечатков.](#page-341-0) Поскольку база данных отпечатков находится на сервере, а контентно-зависимые правила обрабатываются на клиентских компьютерах, необходимо указать хотя бы один сервер Cyber Protego Management Server в настройках Cyber Protego Agent. Подробнее см. в разделе [Настройки](#page-340-0) агента для цифровых

[отпечатков.](#page-340-0) В результате Cyber Protego Agent сможет использовать правила для проверки информации путем сопоставления ее отпечатков с отпечатками, хранящимися в базе данных.

К примеру, предположим, что образцы секретных документов и файлов - это несколько документов MS Office Word, Excel и PowerPoint, а также несколько файлов изображений (например, PNG или JPEG). Вначале администратор Cyber Protego создает и запускаете задачу классификации "Конфиденциально", которая указывает на папку, содержащую эти документы и файлы. В результате их отпечатки будут созданы и сохранены в базе данных сервера Cyber Protego Management Server. Затем администратор создает контентную группу цифровых отпечатков, выбрав для нее уровень классификации "Конфиденциально". При настройке группы можно установить порог соответствия, т.е. минимальный процент соответствия отпечатков, который требуется для присвоения данного уровня классификации проверяемому контенту. Предположим, что этот порог установлен в 50%. Наконец, администратор создает контентозависимое правило на основе созданной группе цифровых отпечатков. Это правило может быть настроено, например, для управления доступом, теневым копированием и/или обнаружением контента.

При применении этого правила к файлу Cyber Protego Agent проверяет файл, а также текстовое содержимое файла, если его удается извлечь, путем сопоставления их отпечатков с отпечатками из классификации "Конфиденциально", хранящимися в базе данных. В данном примере, если процент соответствия отпечатков составляет 50% или более, правило вступает в силу, в результате чего Cyber Protego Agent выполняет действия, заданные в настройках этого правила для модуля Content Control или Discovery (это может быть, например, запрет, разрешение, теневое копирование, тревожное оповещение, обнаружение и обработка контента, и т.д.).

## 6.2 Управление цифровыми отпечатками

Сервер Cyber Protego Management Server сохраняет цифровые отпечатки предоставленных ему образцов информации (например, документов и файлов) и позволяет управлять созданием, классификацией и хранением отпечатков:

- Настройки [отпечатков](#page-321-0) Просмотреть или изменить настройки управления отпечатками, например, порог создания версий отпечатков.
- Задачи [отпечатков](#page-322-0) Настроить, запустить или проверить задачи, снимающие и классифицирующие отпечатки образцов информации. Если нужно, создать и настроить дополнительные классификации.
- База [отпечатков](#page-328-0) Просмотреть сведения о сохраненных отпечатках, их версиях и источниках. При необходимости добавить или удалить отпечатки, или удалить их отдельные версии.
- <span id="page-321-0"></span>• Журнал [отпечатков](#page-334-0) - Просмотреть события, связанные с управлением и обработкой отпечатков на сервере Cyber Protego Management Server.

## 6.2.1 Настройки отпечатков

Порог создания версий отпечатков входит в число настроек управления отпечатками. Он определяет условия, при которых сервер создает новые отпечатки вместо добавления новых версий к отпечаткам, уже имеющимся в базе данных (см. Сбор и хранение [отпечатков](#page-318-0)).

Эти настройки доступны на панели сведений, если в дереве консоли выбрать Management Server > Цифровые отпечатки > Настройки отпечатков.

Предусмотрены следующие настройки:

- Порог [версионности](#page-322-1) для текста Определяет, следует ли считать данный отпечаток образца текстового контента новым отпечатком или версией существующего.
- Порог [версионности](#page-322-2) для бинарных данных Определяет, следует ли считать данный отпечаток образца двоичного контента новым отпечатком или версией существующего.

При классификации отпечатков смешанного контента (например, документов Microsoft Word), сервер применяет оба пороговых значения, отдельно оценивая процент соответствия для "текстовых" и "двоичных" элементов отпечатка. Подробнее см. в разделе Порог [создания](#page-318-0) версий [отпечатков.](#page-318-0)

### <span id="page-322-1"></span>6.2.1.1 Порог версионности для текста

Эта настройка применяется к текстовому контенту (например, к текстовым файлам) и определяет минимальный процент совпадающих элементов отпечатка, который позволяет считать отпечаток данного контента версией существующего отпечатка. Если процент совпадающих элементов ниже этого порога, сервер добавляет новый отпечаток в базу данных; в противном случае он добавляет новую версию существующего отпечатка.

<span id="page-322-2"></span>Чтобы задать желаемое процентное значение, дважды щелкните эту настройку на панели сведений и используйте появившееся диалоговое окно.

### 6.2.1.2 Порог версионности для бинарных данных

Эта настройка применяется к двоичному контенту (например, к файлам изображений) и определяет минимальный процент совпадающих элементов отпечатка, который позволяет считать отпечаток данного контента версией существующего отпечатка. Если процент совпадающих элементов ниже этого порога, сервер добавляет новый отпечаток в базу данных; в противном случае он добавляет новую версию существующего отпечатка.

<span id="page-322-0"></span>Чтобы задать желаемое процентное значение, дважды щелкните эту настройку на панели сведений и используйте появившееся диалоговое окно.

## 6.2.2 Задачи отпечатков

Образцы информационных ресурсов, требующих защиты (документы, файлы и т.д.), обрабатываются задачами с целью создания и сохранения их отпечатков на сервере. Каждая такая задача относится к определенной классификации и присваивает ее тем отпечаткам, которые она создает. Например, отпечатки, созданные задачей классификации "Конфиденциально", относятся к той же классификации "Конфиденциально".

Классификации перечислены в дереве консоли под узлом Cyber Protego Management Server > Цифровые отпечатки > Задачи отпечатков. Для просмотра задач, относящихся к определенной классификации, выберите эту классификацию под узлом Задачи отпечатков в дереве консоли.

Контекстное меню узла Задачи отпечатков предоставляет следующую команду:

• Редактировать классификации - Позволяет создавать, переименовывать и удалять пользовательские классификации. Можно также повышать или понижать их уровни. Подробнее см. в разделе Управление [классификациями](#page-327-0).

Если в дереве консоли выбран узел Задачи отпечатков, на панели сведений отображаются имена классификаций, доступных в данный момент на сервере. Контекстное меню каждой классификаций предоставляет следующие команды:

- Создать задачу Создать и настроить новую задачу для выбранной классификации (см. [Создание](#page-323-0) задач).
- Обновить Обновить список на панели сведений с учетом последних изменений.

Эти команды имеются также в контекстном меню каждой классификации под узлом Задачи отпечатков в дереве консоли (см. Управление [существующими](#page-325-0) задачами).

Управление задачами предполагает:

- [Создание](#page-323-0) задач
- Управление [существующими](#page-325-0) задачами
- <span id="page-323-0"></span>• Просмотр отчетов о [выполнении](#page-326-0) задач

### 6.2.2.1 Создание задач

Для создания задачи требуется выполнить следующие действия:

1. Выбрать классификацию, для которой требуется создать задачу.

Каждая задача относится к определенной классификации и присваивает ее отпечаткам, которые она создает. Например, отпечатки, созданные задачей классификации "Конфиденциально", относятся к той же классификации "Конфиденциально".

2. Выполнить команду Создать задачу для требуемой классификации в разделе Management Server > Цифровые отпечатки > Задачи отпечатков.

Эту команду можно выбрать из контекстного меню данной классификации в дереве консоли или на панели сведений, а также из контекстного меню какой-либо задачи, уже имеющейся в данной классификации.

3. Настроить параметры задачи в появившемся диалоговом окне (см. [Диалоговое](#page-323-1) окно для [настройки](#page-323-1) задачи).

#### <span id="page-323-1"></span>Диалоговое окно для настройки задачи

В диалоговом окне для настройки задачи можно просмотреть или изменить следующие параметры:
- Имя задачи Имя, позволяющее идентифицировать задачу.
- Классификация Имя классификации отпечатков, которые создаются данной задачей. Этому параметру присваивается имя классификации, выбранной при создании задачи.
- Активно Установите этот флажок, чтобы включить автоматическое выполнение задачи сервером. Когда этот флажок снят, задачу можно запускать только вручную при помощи консоли.
- Расписание Следующие параметры указывают, когда сервер должен запускать данную задачу:
- Обновлять автоматически при изменении содержимого директории Сервер запускает задачу, когда обнаруживает изменения в любой из папок, подлежащих обработке этой задачей.

Сервер может задержать запуск задачи примерно на полминуты после обнаружения изменений.

- Обновлять каждые <число> минут Сервер запускает задачу каждый раз по истечении указанного количества минут. Можно задать желаемое количество минут. Если флажок Активно снят, параметры Расписание не действуют.
- Параметры Следующие параметры определяют документы и файлы, которые будут обрабатываться данной задачей:
	- $\circ$  Искать Имена файлов для обработки. Для разделения имен используйте точку с запятой (;). Чтобы обозначить любую группу символов внутри имени, используйте звездочку (\*). Пустое поле означает поиск и обработку любых файлов.

Например, \*.doc; \*.docx соответствует любому имени файла с расширением doc или docx.

- **Искать в** Путь к папке, содержащей файлы для обработки. Это может быть локальная папка или сетевая папка. Сервер должен иметь достаточные права доступа для чтения файлов в этой папке. Чтобы указать сетевую папку, используйте ее UNC-путь (\\server\share\folder). Можно указать несколько папок, разделяя их пути точкой с запятой (;).
- $\circ$  Включая подкаталоги Если этот флажок установлен, задача будет обрабатывать файлы, содержащиеся как в папке, указанной в поле Искать в, так и во всех ее подпапках. В противном случае задача обрабатывает только файлы, содержащиеся непосредственно в указанной папке, без учета подпапок.
- $\circ$  Распаковывать архивы Если этот флажок установлен, задача будет обрабатывать файлы, содержащиеся в архивных файлах, например, в .zip-файлах. В противном случае задача обрабатывает архивные файлы таким же образом, как и любые другие двоичные файлы.
- **Изменен Когда этот флажок установлен, задача обрабатывает только файлы, которые** соответствуют определенному условию, налагаемому на дату/время последнего изменения файла. Предусмотрены следующие условия:
	- **До** Дата/время последнего изменения должны быть ранее указанных даты/времени.
	- После Дата/время последнего изменения должны быть позднее указанных даты/времени.
- **Между** Дата/время последнего изменения должны быть в пределах указанного промежутка даты/времени.
- **Не старше чем** После даты/времени последнего изменения должно пройти не более указанного числа секунд, минут, часов, дней, недель, месяцев или лет.
- **Старше чем После даты/времени последнего изменения должно пройти более** указанного числа секунд, минут, часов, дней, недель, месяцев или лет.
- **Размер Когда этот флажок установлен, задача обрабатывает только файлы, которые** соответствуют определенному условию, налагаемому на размер файла. Предусмотрены следующие условия:
	- Равно Размер должен быть равен указанному значению.
	- Меньше чем Размер должен быть меньше указанного значения.
	- <sup>n</sup> Больше чем Размер должен быть больше указанного значения.
	- **Между** Размер должен быть между двумя указанными значениями.
- Атрибуты Когда этот флажок установлен, задача обрабатывает только файлы с указанными атрибутами. Можно указать атрибуты файловой системы NTFS, такие как Системный, Скрытый и/или Шифрованный.

### 6.2.2.2 Управление существующими задачами

Для просмотра задач, относящихся к определенной классификации, выберите эту классификацию в дереве консоли под узлом Management Server > Цифровые отпечатки > Задачи отпечатков. На панели сведений предоставляется следующая информация по каждой задаче:

- Имя задачи Имя, идентифицирующее задачу.
- Статус Одно из следующих значений:
	- $\circ$  Выполняется (X из Y файлов обработано) Задача исполняется. В скобках указывается количество файлов, обработанных задачей на данный момент (X), и общее количество файлов, подлежащих обработке (Y).
	- $\circ$  Ожидает Задача включена (активна) и ожидает следующего автоматического запуска или запуска по расписанию.
	- Неактивна Задача выключена (неактивна) и может быть запущена только вручную.

Задача включена, если у нее установлен флажок Активно. Если задача включена, ее следующий запуск определяется параметром Расписание. Подробнее об этих параметрах см. в разделе [Диалоговое](#page-323-0) окно для настройки задачи.

- Время последнего обновления Дата и время последнего запуска задачи.
- Добавлено отпечатков Количество отпечатков, созданных задачей во время последнего запуска. В скобках указывается общее количество созданных отпечатков по всем запускам этой задачей.
- Обновлено отпечатков Количество отпечатков, обновленных задачей во время последнего запуска. Под обновлением подразумевается добавление новых версий и/или новых источников для отпечатков, уже имеющихся в базе данных.
- Расписание Одно из следующих значений:
	- $\degree$  Обновлять автоматически, если у задачи выбран параметр Обновлять автоматически при изменении содержимого директории.
	- **Дата и время следующего запуска, если у задачи выбран параметр Обновлять каждые** <число> минут.

В верхней части панели сведений отображается список задач. Нижняя часть панели сведений содержит отчеты о выполнении задачи, выбранной в этом списке. В отчетах представлена история выполнения задачи, а также сведения об источниках отпечатков, которые были обработаны во время каждого запуска задачи. Подробнее см. в разделе Просмотр отчетов о [выполнении](#page-326-0) задач.

Контекстное меню классификации в дереве консоли предоставляет следующие команды:

- Создать задачу Создать и настроить новую задачу для данной классификации (см. [Создание](#page-323-1) [задач\)](#page-323-1).
- Обновить Обновить список задач выбранной классификации с учетом последних изменений. Эта команда не обновляет отчеты о выполнении задач. Для обновления отчетов о выполнении какой-либо задачи используйте команду Обновить из меню этой задачи на панели сведений.

Контекстное меню задачи в списке на панели сведений предоставляет следующие команды:

- Запустить сейчас Запустить выбранную задачу. Эта команда позволяет запустить задачу вручную, независимо от ее расписания.
- Создать задачу Создать и настроить новую задачу для той же классификации, что и выбранная задача (см. [Создание](#page-323-1) задач).
- Редактировать задачу Просмотреть или изменить параметры выбранной задачи. Эта команда открывает диалоговое окно, в котором можно просмотреть или изменить имя задачи, расписание и другие параметры (см. [Диалоговое](#page-323-0) окно для настройки задачи).
- Удалить задачу Удалить выбранную задачу. Удаление задачи не приводит к удалению отпечатков, созданных этой задачей. Информацию о том, как просмотреть и, при необходимости, удалить отпечатки из базы данных, см. в разделе База [отпечатков](#page-328-0).
- Очистить историю Удалить все отчеты о выполнении выбранной задачи. Команда запрашивает подтверждение удаления и оставляет вместо удаленных отчетов сообщение о том, сколько отчетов было удалено, а также кем и с какого компьютера было выполнено удаление.
- Обновить Обновить отчеты об выполнении выбранной задачи с учетом последних изменений. Эта команда не обновляет список задач на панели сведений. Чтобы обновить список задач какой-либо классификации, используйте команду Обновить на этой классификации в дереве консоли.

#### <span id="page-326-0"></span>6.2.2.3 Просмотр отчетов о выполнении задач

Когда выбрана одна из классификаций под узлом Management Server > Цифровые отпечатки > Задачи отпечатков в дереве консоли, в верхней части панели сведений отображается список задач, которые обрабатывают отпечатки для данной классификации. В нижней части содержатся отчеты о выполнении задачи, выбранной в этом списке.

В нижней части панели сведений перечисляются запуски задачи в хронологическом порядке, так что последний запуск отображается первым в списке. Учитываются только те запуски, которые внесли существенные изменения в базу данных (например, добавление отпечатков). Прочие (непродуктивные) запуски задачи в список не включаются.

Для каждого запуска задачи, включенного в список, предоставляются следующие сведения:

<sup>l</sup> Заголовок отчета о запуске, состоящий из следующих элементов: <дата-время начала> - <датавремя завершения>

Эти элементы заголовка указывают дату и время начала и завершения задачи.

- Способ запуска задачи:
	- $\degree$  По расписанию Запуск по расписанию. У задачи выбран параметр Обновлять каждые <число> минут.
	- $\degree$  Автоматически Запуск, вызванный изменением содержимого папки. У задачи выбран параметр Обновлять автоматически при изменении содержимого директории.
	- <sup>o</sup> Вручную Запуск по команде из консоли управления.
- <sup>l</sup> Список файлов, обработанных задачей во время данного запуска, со следующей информацией о каждом файле:
	- $\circ$  Имя файла Имя файла, обработанного задачей.
	- Классификации: % Список классификаций, содержащих отпечатки, частично или полностью соответствующие отпечатку файла. Для каждой классификации в списке отображается процент соответствующих ей элементов отпечатка данного файла.
	- Полный путь Полный путь к файлу. Если файл содержится в архиве, этот путь состоит из полного пути к файлу архива и пути к файлу внутри архива.

#### <span id="page-327-0"></span>6.2.2.4 Управление классификациями

Каждая классификация может рассматриваться как контейнер, в котором хранятся цифровые отпечатки информации, отнесенной к определенному уровню важности или секретности. Классификации упорядочиваются в соответствии с этим уровнем. Если данный образец информации соответствует отпечаткам из нескольких классификаций, то считается, что он относится к классификации самого низкого уровня.

Cyber Protego предоставляет следующие встроенные классификации:

- Совершенно секретно (высший уровень)
- Секретно
- Конфиденциально
- Для служебного пользования
- Открытая информация (низший уровень)

Изменить этот порядок встроенных классификаций нельзя; однако при необходимости можно добавить пользовательские классификации и установить для них желаемый порядок среди

встроенных классификаций. При этом любую классификацию нельзя опустить ниже уровня классификации "Открытая информация".

Чтобы добавить, просмотреть или изменить пользовательские классификации, используется команда Редактировать классификации из меню узла Задачи отпечатков. Например, выберите Management Server > Цифровые отпечатки в дереве консоли, щелкните правой кнопкой мыши Задачи отпечатков на панели сведений и выберите команду Редактировать классификации в контекстном меню.

Команда Редактировать классификации вызывает диалоговое окно, в котором можно:

- Просмотреть упорядоченный список всех классификаций (как встроенных, так и пользовательских), которые имеются в данный момент на сервере.
- Создать пользовательскую классификацию. Нажмите кнопку Добавить и введите имя для новой классификации.
- Изменить уровень пользовательской классификации. Выберите классификацию в списке и используйте кнопки со стрелками "вверх" и "вниз", расположенные рядом с кнопкой Переименовать.
- Изменить имя пользовательской классификации. Выберите классификацию в списке, нажмите кнопку Переименовать и введите новое имя.
- Удалить пользовательскую классификацию. Выберите классификацию в списке и нажмите кнопку Удалить.

#### Внимание

При удалении пользовательской классификации автоматически удаляются все задачи и отпечатки, относящиеся к этой классификации.

Cyber Protego не позволяет удалять и переименовывать встроенные классификации, а также изменять их порядок следования. Встроенная классификация "Открытая информация" всегда имеет самый низкий уровень.

# <span id="page-328-0"></span>6.2.3 База отпечатков

Сервер Cyber Protego Management Server хранит цифровые отпечатки предоставленных ему образцов информации (таких как документы и файлы) в базе данных отпечатков, и позволяет управлять отпечатками, хранящимися в этой базе данных. Отпечатки группируются согласно классификации их источника. Например, отпечатки, создаваемые задачей классификации "Секретно", попадают в классификацию "Секретно".

Список всех классификаций отпечатков, имеющихся в базе данных, отображается на панели сведений, если в дереве консоли выбран узел Management Server > Цифровые отпечатки > База отпечатков. По каждой классификации в этом списке приводятся следующие сведения:

- Классификация Имя классификации.
- Количество Количество отпечатков в базе данных, относящихся к данной классификации.
- Размер Общий размер отпечатков, относящихся к данной классификации, в базе данных.
- Время последнего обновления Дата и время последнего добавления или обновления отпечатков в данной классификации.
- Обновление выполнено Имя задачи, которая последней добавила или обновила отпечатки в данной классификации. Если последним изменением в этой классификации было добавление отпечатков вручную, вместо имени задачи отображается имя учетной записи пользователя, добавившего отпечатки.
- Частота срабатывания Счетчик, показывающий, сколько раз отпечатки из данной классификации срабатывали при проверке контента правилами на основе отпечатков. Этот счетчик увеличивается на единицу каждый раз, когда какое-либо правило обнаруживает, что проверяемый контент соответствует хотя бы одному отпечатку из данной классификации. При обработке такого правила счетчик увеличивается только на единицу, даже если проверяемый контент соответствует нескольким отпечаткам из данной классификации.
- Эффективность классификации Процент, показывающий, сколько раз срабатывали отпечатки из данной классификации по сравнению с общим количеством срабатываний отпечатков по всем классификациям.

Поскольку у одного и того же отпечатка могут быть элементы, относящиеся к разным классификациям, сумма показателей эффективности по всем классификациям может превышать 100%.

Контекстное меню классификации предоставляет следующие команды:

- Добавить отпечаток Выбрать образец информации, например документ или файл, с которого требуется снять отпечаток. Отпечаток выбранного образца будет добавлен в классификацию, для которой выполняется эта команда (см. [Добавление](#page-333-0) отпечатков вручную).
- Обновить Обновить список на панели сведений учетом последних изменений.

Эти команды имеются также в контекстном меню каждой классификации под узлом База отпечатков в дереве консоли (см. Просмотр списка [отпечатков\)](#page-329-0).

Управление отпечатками в базе данных предполагает:

- Просмотр списка [отпечатков](#page-329-0)
- Просмотр подробной [информации](#page-332-0) об отпечатках
- <span id="page-329-0"></span>• [Добавление](#page-333-0) отпечатков вручную

### 6.2.3.1 Просмотр списка отпечатков

Все классификации отпечатков, имеющиеся в базе данных, перечислены в дереве консоли под узлом Management Server > Цифровые отпечатки > База отпечатков. Для просмотра отпечатков, относящихся к определенной классификации, выберите эту классификацию под узлом База отпечатков в дереве консоли.

Список отпечатков отображается на панели сведений, где предоставляются следующие сведения по каждому отпечатку:

• Имя - Имя, идентифицирующее отпечаток. При добавлении отпечатка файла в базу данных ему присваивается имя файла.

#### Примечание

Запись в скобках после имени отпечатка, добавленного вручную, указывает кто и с какого компьютера добавил этот отпечаток (см. также [Добавление](#page-333-0) отпечатков вручную).

• Соответствие (%) - Процент элементов отпечатка (хэшей), соответствующих выбранной классификации.

Некоторые элементы отпечатка могут входить в состав других отпечатков, относящих к классификациям более низкого уровня. Так, отпечаток, помещенный в классификацию "Секретно", может быть получен из документа, часть которого служит источником другого отпечатка, включенного в классификацию "Открытая информация". В этом случае некоторые элементы отпечатка из классификации "Секретно" будут относиться к классификации "Открытая информация". Элементы, отнесенные к классификации более низкого уровня, не считаются соответствующими классификации более высокого уровня, поэтому соответствие может составлять менее 100%.

#### Примечание

При вычислении соответствия оцениваются хэши всех версий данного отпечатка. В результате это значение для отдельной версии отпечатка (например, для его последней версии) может быть выше, чем для всего отпечатка.

- Дата добавления Дата и время создания отпечатка.
- Дата обновления Дата и время последнего обновления отпечатка.

Обновление отпечатка происходит каждый раз, когда добавляется новая версия и/или новый источник отпечатка.

- Версии Количество версий данного отпечатка, существующих в базе данных.
- Источники Общее количество зарегистрированных источников данного отпечатка, при этом в скобках указывается количество "активных" источников. Источник считается активным, если он существует (не был удален, перемещен или переименован) и регулярно сканируется какой-либо задачей снятия отпечатков.
- Тип источника Тип источника отпечатка:
	- $\degree$  Текст В источнике имеется только текстовый контент (например, это текстовый файл). Отпечаток снимается с текстового контента.
	- Бинарный В источнике нет текстового контента (например, это файл изображения). Отпечаток снимается с двоичных данных источника.
	- $\circ$  Текст/Бинарный В источнике имеется как текстовый, так и двоичный контент (например, это документ Microsoft Word или файл .pdf). Отпечаток снимается с контента каждого типа отдельно.
- Размер Размер отпечатка в базе данных.

• Частота срабатывания - Счетчик, показывающий, сколько раз данный отпечаток срабатывал при проверке контента правилами на основе отпечатков.

Этот счетчик увеличивается на единицу в любом из следующих случаев:

 $\degree$  Какое-либо правило с включенным параметром Точное совпадение файла обнаруживает, что контрольная сумма проверяемого контента совпадает с контрольной суммой файлаисточника этого отпечатка.

#### Примечание

Такое правило может не сработать, если в классификации нет ни одного элемента данного отпечатка (Соответствие отпечатка классификации равно нулю). Тем не менее при совпадении контрольных сумм счетчик увеличивается на единицу для классификации, содержащей данный отпечаток.

- **Какое-либо правило с заданным параметром Порог (параметр Точное совпадение файла** выключен) обнаруживает любое из следующих условий:
- <sup>o</sup> Процент соответствия проверяемого контента данному отпечатку превышает значение параметра Порог версионности для текста или Порог версионности для бинарных данных (см. Настройки [отпечатков](#page-321-0)).
- $\circ$  Данный отпечаток наиболее соответствует проверяемому контенту по количеству совпадающих элементов (хэшей) в сравнении с другими отпечатками, имеющимися в базе данных.

При этих условиях счетчик увеличивается на единицу независимо от того, сработало ли правило проверки контента.

#### Примечание

В любом из перечисленных выше случаев счетчик увеличивается во всех классификациях, которым соответствует данный отпечаток.

• Эффективность - Процент, показывающий, сколько раз данный отпечаток срабатывал при проверке контента правилами на основе отпечатков по сравнению с общим количеством срабатываний отпечатков этой классификации.

Контекстное меню классификации в дереве консоли предоставляет следующие команды:

- Добавить отпечаток Выбрать образец информации, например документ или файл, с которого требуется снять отпечаток. Отпечаток выбранного образца будет добавлен в классификацию, для которой выполняется эта команда (см. [Добавление](#page-333-0) отпечатков вручную).
- Обновить Обновить список отпечатков выбранной классификации с учетом последних изменений. Эта команда не обновляет подробную информацию, отображаемую под списком отпечатков. Чтобы обновить информацию о каком-либо отпечатке, используйте команду Обновить из меню этого отпечатка на панели сведений.

Контекстное меню отпечатка в списке на панели сведений предоставляет следующие команды:

- Добавить отпечаток То же, что и на классификации в дереве консоли.
- Удалить отпечаток Удалить отпечаток, на котором выполняется эта команда.

Команда Удалить отпечатки, которая появляется в случае выбора двух или более отпечатков, позволяет удалить сразу все выбранные отпечатки.

• Обновить - Обновить подробную информацию о выбранном отпечатке с учетом последних изменений (см. Просмотр подробной [информации](#page-332-0) об отпечатках). Эта команда не обновляет список отпечатков на панели сведений. Чтобы обновить список отпечатков из какой-либо классификации, используйте команду Обновить на этой классификации в дереве консоли.

### <span id="page-332-0"></span>6.2.3.2 Просмотр подробной информации об отпечатках

Когда выбрана одна из классификаций под узлом Management Server > Цифровые отпечатки > База отпечатков в дереве консоли, в верхней части панели сведений отображается список отпечатков, отнесенных к данной классификации. В нижней части можно просмотреть информацию о версиях и источниках отпечатка, выбранного в этом списке.

Отпечатки, хранящиеся в базе данных, снимаются с определенных образцов информации (например, документов или файлов изображений), называемых источниками отпечатков. Эти источники регистрируются в базе данных при добавлении или обновлении отпечатков.

При первоначальном добавлении отпечатка его источник регистрируется как единственный источник этого отпечатка. Для отпечатков, уже имеющихся в базе данных, могут быть зарегистрированы дополнительные источники. Так, для имеющегося отпечатка новый файлисточник регистрируется в следующих случаях:

- Обнаружено, что изменился путь или имя ранее зарегистрированного файла-источника. Данный файл регистрируется как новый источник с соответствующим путем и именем.
- Отпечаток некоторого файла добавлен в качестве версии имеющегося отпечатка, и этот файл не входит в число зарегистрированных источников этого отпечатка. Данный файл регистрируется как новый источник вместе с новой версией отпечатка.

Создав отпечаток, сервер может добавить его в базу данных в качестве нового отпечатка или как версию другого отпечатка, который уже существует в базе данных. Версия добавляется, если процент совпадающих элементов вновь созданного отпечатка и существующего отпечатка превышает пороговое значение, заданное соответствующей настройкой (см. [Настройки](#page-321-0) [отпечатков\)](#page-321-0).

Различные версии отпечатка могут создаваться задачами разных классификаций, в результате чего элементы отпечатка распределяются между несколькими классификациями. Считается, что такой отпечаток соответствует нескольким классификациям с некоторым (отличным от нуля) процентом соответствия каждой классификации.

#### Примечание

При сопоставлении проверяемого контента с тем или иным отпечатком из базы данных выполняется сравнение с элементами (хэшами) всех версий отпечатка.

В консоли предоставляются следующие сведения о версиях и источниках каждого отпечатка:

- Версия Номер версии. Первоначально отпечаток имеет единственную версию с номером 1. Добавление каждой новой версии увеличивает номер версии на единицу. При необходимости можно удалять отдельные версии отпечатка. Для этого следует нажать красный крестик в столбце Удалить рядом с номером версии в списке.
- Путь Полный путь и имя источника отпечатка. Это может быть путь на локальном диске или UNC-путь на сетевом файловом сервере. Если источник содержится в архиве, его полный путь состоит из пути к файлу архива и пути к источнику внутри архива. Некоторые версии могут содержать элементы отпечатков (хэши) нескольких источников. В этом

случае имена и пути всех таких источников перечисляются в столбце Путь рядом с номером

версии.

Цвет значка в столбце Путь указывает состояние источника отпечатка:

- $\degree$  Зеленый Означает, что источник с указанным путем и именем существует и регулярно сканируется какой-либо задачей снятия отпечатков.
- <sup>o</sup> Серый Появляется в следующих случаях:
- <sup>o</sup> Отпечаток данного источника был снят вручную (см. [Добавление](#page-333-0) отпечатков вручную).
- <sup>o</sup> Источник с указанным путем и именем больше не существует (например, файл-источник был переименован, перемещен или удален).
- $\circ$  Сканирование данного источника задачами снятия отпечатков больше не выполняется по причине изменений в параметрах задач (эти параметры описаны в разделе [Диалоговое](#page-323-0) окно для [настройки](#page-323-0) задачи).
- Дата добавления Дата и время последнего добавления отпечатков указанного источника в базу данных.
- Время последнего сканирования Дата и время выполнения последнего сканирования данного источника задачами снятия отпечатков.
- <sup>l</sup> <Имя классификации> (%) Процент элементов (хэшей) отпечатка, соответствующих указанной классификации. В списке может быть несколько имен, т.к. различные элементы отпечатка могут соответствовать разным классификациям.

### <span id="page-333-0"></span>6.2.3.3 Добавление отпечатков вручную

Как правило, база данных отпечатков заполняется при помощи задач (см. Задачи [отпечатков\)](#page-322-0). Предусмотрена также возможность добавлять отпечатки напрямую, без необходимости создавать, настраивать и запускать задачу. Эта функция предназначена для оперативного снятия отпечатков файлов и сохранения их в базе данных.

Чтобы оперативно снять и сохранить отпечатки, используйте команду Добавить отпечаток, имеющуюся на каждой классификации в узле консоли База [отпечатков.](#page-328-0) Отпечатки будут добавлены в классификацию, для которой выполняется эта команда. Команда предлагает выбрать файлы, а затем сервер снимает и сохраняет отпечатки этих файлов в базе данных.

Команда Добавить отпечаток использует стандартное диалоговое окно для выбора файлов, дополненное флажком, который действует, если выбран файл архива (например, .zip-файл): Распаковывать архивы - если этот флажок установлен, отпечаток снимается с каждого файла, содержащегося в архиве. В противном случае архив обрабатывается таким же образом, как и любой двоичный файл, и отпечаток будет снят только с самого файла архива.

По завершении команды появляется диалоговое окно со списком добавленных отпечатков, в котором предоставляются следующие сведения по каждому отпечатку:

- Имя Имя, идентифицирующее отпечаток. При добавлении отпечатка в базу данных сервер присваивает ему имя файла, с которого этот отпечаток был снят.
- Тип источника Тип файла для снятия отпечатка или прочерк в случае пустого файла. Возможны следующие типы:
- Текст В файле имеется только текстовый контент (например, это текстовый файл). Отпечаток снимается с текстового контента.
- Бинарный В файле нет текстового контента (например, это файл изображения). Отпечаток снимается с двоичных данных источника.
- Текст/Бинарный В файле имеется как текстовый, так и двоичный контент (например, это документ Microsoft Word или файл .pdf). Отпечаток снимается с контента каждого типа отдельно.
- <sup>l</sup> <Имя классификации> Процент элементов (хэшей) отпечатка, соответствующих указанной классификации. В списке может быть несколько имен, поскольку различные отпечатки и их отдельные элементы могут соответствовать различным классификациям.
- Полный путь Путь и имя файла, с которого данный отпечаток был снят. Это может быть путь на локальном сервере или UNC-путь на сетевом файловом сервере. Если файл содержится в архиве, отображается путь к архиву и путь к файлу внутри архива.
- Информация Результат операции:
- Добавлен Отпечаток успешно снят и сохранен в базе данных.
- Добавлен, Поврежденные данные Не удалось снять отпечаток текстового контента, возможно, из-за повреждения текстовых данных. Отпечаток снят только с двоичных данных.
- Добавлен, Защищено паролем Не удалось снять отпечаток текстового контента, т.к. текстовые данные защищены паролем. Отпечаток снят только с двоичных данных.
- Уже существует Отпечаток данного файла уже есть в базе данных.
- Пусто Файл для снятия отпечатка не содержит данных. Отпечаток не создан.
- Ошибка: <сообщение> Сообщение об ошибке, если снять отпечаток по какой-то причине не удалось.

# 6.2.4 Журнал отпечатков

В журнале отпечатков хранятся записи, которые помогают отслеживать события, связанные с управлением и обработкой отпечатков на сервере Cyber Protego Management Server. В журнале регистрируются события, вызванные следующими действиями:

- Изменение связанных с отпечатками настроек сервера, таких как пороги создания версий (см. Настройки [отпечатков](#page-321-0)) или пользовательские классификации (см. [Управление](#page-327-0) [классификациями\)](#page-327-0).
- Действия по управлению задачами создания отпечатков (см. Задачи [отпечатков\)](#page-322-0), такие как запуск, завершение, добавление, изменение или удаление задач, или удаление отчетов о выполнении задач.
- Добавление [отпечатков](#page-322-0) задачами их создания (см. Задачи отпечатков) или вручную (см. [Добавление](#page-333-0) отпечатков вручную).
- Удаление отпечатков и/или их версий (см. Просмотр списка [отпечатков,](#page-329-0) Просмотр [подробной](#page-332-0) [информации](#page-332-0) об отпечатках).
- Обработка связанных с отпечатками клиентских запросов, таких как проверка отпечатков по запросу Cyber Protego Agent или агента Discovery (см. [Применение](#page-340-0) цифровых отпечатков). Журнал предоставляет информацию о запуске и завершении обработки, а также об ошибках в случае их появления при обработке запроса.

Информация, хранимая в данном журнале, позволяет отслеживать изменения параметров и задач управления отпечатками, а также помогает обнаруживать и устранять проблемы, связанные с управлением отпечатками и их применением.

Для просмотра журнала выберите Cyber Protego Management Server > Цифровые отпечатки > Журнал отпечатков в дереве консоли. На панели сведений консоли отображается список событий, зарегистрированных в журнале отпечатков, со следующими сведениями по каждому событию:

- Тип Возможны события следующих типов:
	- Успех Задача или операция завершена успешно.
	- Информация Выполнено определенное действие.
	- **Предупреждение Возможны осложнения или ошибки, если не предпринять никаких** действий.
	- **Ошибка Произошла ошибка.**
- Дата/Время Дата и время события.
- Событие Идентификационный номер события.
- Имя задачи Задачи снятия отпечатков, вызвавшая событие или затронутая этим событием.
- Имя классификации Классификация отпечатков, относящаяся к событию или затронутая этим событием.
- Информация Описание события, в том числе описание действий и ошибок.
- Сервер Имя сервера Cyber Protego Management Server, который зарегистрировал данное событие.
- Запись N Порядковый номер события в списке.
- Сервер консолидации Имя удаленного сервера, с которого данное событие было последний раз получено при консолидации журналов (см. [Консолидация](#page-602-0) журналов).

• Дата/Время консолидации - Дата и время, когда событие было последний раз получено с удаленного сервера при консолидации журналов (см. [Консолидация](#page-602-0) журналов).

### 6.2.4.1 Управление журналом отпечатков

Для управления журналом служат команды контекстного меню:

• В дереве консоли Cyber Protego Центральная консоль управления раскройте узлы Management Server > Цифровые отпечатки и щелкните правой кнопкой мыши элемент Журнал отпечатков под узлом Цифровые отпечатки.

- или -

• В дереве консоли Cyber Protego Центральная консоль управления выберите Management Server > Цифровые отпечатки > Журнал отпечатков и щелкните правой кнопкой мыши какую-либо запись в списке событий на панели сведений.

В контекстном меню предоставляются следующие команды управления журналом (рядом с названием команды показана кнопка панели инструментов, соответствующая этой команде):

- Настройки  $\blacksquare$  Просмотреть или изменить параметры, ограничивающие максимальное количество записей в журнале.
- Сохранить Сохранить журнал в указанный файл.
- Удалить Удалить выбранные записи.
- Копировать строку Копировать содержимое выделенной строки журнала в буфер обмена.
- Обновить  $\Box$  Обновить список событий с учетом последних изменений.
- Фильтр  $\nabla$  = Задать условия фильтрации списка событий.
- Быстрые фильтры Выбор одного из следующих вариантов для просмотра событий, произошедших за определенный промежуток времени:
	- **Текущий день Тв**
	- **Текущая неделя W**
	- **Текущий месяц Ми**
	- **Текущий год Ту**

Для отмены примененного быстрого фильтра выберите тот же вариант фильтра еще раз или используйте команду Удалить фильтр.

Обычный фильтр, включенный командой Фильтр, делает невозможным применение быстрых фильтров и отменяет имеющийся быстрый фильтр (если он был применен). Чтобы задействовать быстрые фильтры, отключите обычный фильтр (например, при помощи команды Удалить фильтр).

- Удалить фильтр  $\mathbb X$  Показать все записи, отключив примененный фильтр.
- Удалить все  $\blacktriangle$  Удалить все записи о событиях, имеющиеся в журнале на данный момент.

Эта команда добавляет в журнал запись об удалении, указывающую, сколько записей было удалено, а также кто выполнил удаление и с какого компьютера.

#### Чтобы просмотреть или изменить настройки журнала

- 1. Выберите команду Настройки в контекстном меню.
- 2. Используйте параметры, представленные в появившемся диалоговом окне (см. [Настройки](#page-337-0) журнала [отпечатков\)](#page-337-0).

#### Чтобы настроить фильтр журнала

- 1. Выберите команду Фильтр в контекстном меню.
- 2. Используйте параметры, представленные в появившемся диалоговом окне (см. [Фильтр](#page-338-0) журнала [отпечатков\)](#page-338-0).

#### <span id="page-337-0"></span>Настройки журнала отпечатков

Диалоговое окно для управления настройками журнала отпечатков позволяет просмотреть или изменить следующие параметры:

- Контролировать размер журнала Установите этот флажок, чтобы контролировать количество записей в журнале и удалять устаревшие записи. Если этот флажок не установлен, для хранения журнала используется все доступное дисковое пространство.
- Сохранять события за последние <число> дней Если выбран этот параметр, в журнале хранятся записи не старше заданного количества дней (по умолчанию - 365 дней).
- Максимальный размер: <число> записей Если выбран этот параметр, в журнале хранится не более заданного количества записей. Для данного параметра необходимо выбрать, какое действие будет выполняться при достижении максимального размера журнала:
- Затирать старые события по необходимости Новые записи событий продолжают сохраняться при достижении максимального размера журнала. Каждая запись нового события заменяет собой самую старую запись в журнале.
- Затирать события старше <число> дней Новые записи событий заменяют собой только записи, хранящиеся дольше заданного количества дней. Поддерживаемая настройка - до 32 767 дней.
- Не затирать события (очистка журнала вручную) При достижении максимального размера журнала новые записи событий не добавляются. Чтобы обеспечить их добавление, необходимо вручную удалить старые записи.

#### Примечание

Сервер удаляет старые записи по дате, указанной в столбце Дата/Время (если запись была выполнена локальным сервером), либо по дате, указанной в столбце Дата/Время консолидации (если запись была получена от другого сервера посредством [консолидации\)](#page-602-0).

#### Внимание

Если в журнале нет места для новых записей, а настройки журнала не позволяют удалить старые записи, сервер не будет добавлять новые записи в журнал.

Чтобы использовать настройки по умолчанию, нажмите кнопку Восстановить умолчания. В результате будут установлены следующие настройки:

- Максимальный размер: 10 000 записей
- <span id="page-338-0"></span>• Затирать события старше 7 дней

#### Фильтр журнала отпечатков

В результате применения фильтра консоль отображает только записи о событиях, которые соответствуют условиям, заданным в диалоговом окне для управления фильтром журнала отпечатков.

Предусмотрены два типа фильтра:

- Включить Отображать только записи о событиях, которые соответствуют заданным условиям. Чтобы настроить и применить эти условия, установите флажок Включить фильтр на вкладке Включить и задайте условия на этой вкладке.
- Исключить Не отображать записи о событиях, которые соответствуют заданным условиям. Чтобы настроить и применить эти условия, установите флажок Включить фильтр на вкладке Исключить и задайте условия на этой вкладке.

Фильтр можно временно выключить. Для этого снимите флажок Включить фильтр.

#### Примечание

Значок рядом с именем вкладки становится зеленым, если фильтр на данной вкладке включен. В противном случае цвет этого значка серый.

Когда фильтр включен, можно задать условия фильтрации, задав необходимые значения в следующих полях:

- Типы событий Фильтрация по типу событий. Возможны следующие варианты (установите соответствующие флажки):
	- <sup>o</sup> Успех Задача или операция завершена успешно.
	- <sup>o</sup> Информация Выполнено определенное действие.
	- Предупреждение Возможны осложнения или ошибки, если не предпринять никаких действий.
	- <sup>o</sup> Ошибка Произошла ошибка.
- Строковые поля, предназначенные для включения или исключения из списка записей о событиях, у которых в указанном поле данных встречается заданная строка. Например, для фильтрации записей по имени задачи, вызвавшей событие, укажите строку фильтра в поле Имя задачи. Для фильтрации записей о событиях с определенными номерами, введите номера искомых событий в поле ID-события, разделяя их точкой с запятой.

Предусмотрены следующие строковые поля:

- Имя классификации Имя классификации отпечатков, относящейся к событию или затронутой этим событием.
- Имя задачи Имя задачи снятия отпечатков, вызвавшей событие или затронутой этим событием.
- Информация Описание события, в том числе описание действий и ошибок.
- Сервер Имя сервера Cyber Protego Management Server, зарегистрировавшего событие.
- ID-события Идентификационный номер события.

Чтобы облегчить настройку фильтра, строковые поля запоминают ранее вводившиеся данные и подставляют подходящие строки по мере ввода с клавиатуры. История введенных значений доступна в раскрывающемся списке параметров поля.

- С, По Настройки временного диапазона для фильтрации событий по времени, когда они были зарегистрированы сервером.
- Консолидация Поля для фильтрации по данным, относящимся к консолидации журналов (см. [Консолидация](#page-602-0) журналов):
	- $\circ$  Сервер Имя удаленного сервера, с которого данное событие было последний раз получено при консолидации журналов. Это поле нечувствительно к регистру и позволяет использовать знаки подстановки (\* и ?). Используя точку с запятой в качестве разделителя, можно задать несколько значений.
	- $\circ$  С, По Настройки временного диапазона для фильтрации событий по времени, когда они были последний раз получены с удаленного сервера при консолидации журналов.

Для каждого временного диапазона предусмотрены следующие настройки:

- С Начало диапазона. Возможные значения:
	- Первой записи Фильтровать события, начиная с самой ранней даты и времени в соответствующем поле журнала.
	- Записи от Фильтровать события, начиная с определенной даты и времени.
- По Конец диапазона. Возможные значения:
	- $\circ$  Последнюю запись Фильтровать события, заканчивая самой поздней датой и временем в соответствующем поле журнала.
	- $\circ$  Записи от Фильтровать события, заканчивая определенной датой и временем.

Настраивая фильтр, учитывайте следующее:

- Условия фильтра объединяются по И, так что запись соответствует фильтру, если она соответствует каждому условию фильтра. Оставляйте пустыми поля, которые не должны использоваться в условиях фильтра.
- В строковых полях фильтра допускаются знаки подстановки, такие как звездочка и вопросительный знак. Звездочка (\*) обозначает любую (в том числе пустую) группу символов. Вопросительный знак (?) обозначает любой одиночный символ.
- В любом строковом поле фильтра можно указать несколько значений, разделяя их точкой с запятой (;). Значения в этом случае объединяются по ИЛИ, так что запись соответствует условию фильтра по данному полю, если она соответствует хотя бы одному из указанных в этом поле значений.
- Кнопка Очистить в диалоговом окне Фильтр позволяет удалить все ранее заданные условия и начать настройку нового фильтра с нуля.
- <span id="page-340-0"></span>• Кнопки Сохранить и Загрузить в диалоговом окне Фильтр служат для сохранения условий фильтра в файл и загрузки ранее сохраненных условий из файла.

# 6.3 Применение цифровых отпечатков

Чтобы использовать цифровые отпечатки, вначале собирают образцы документов и файлов, которые требуется защитить, и классифицируют их на сервере Cyber Protego Management Server с помощью задач, выполняющих снятие отпечатков (см. Управление цифровыми [отпечатками\)](#page-321-1).

Чтобы настроить Cyber Protego Agent для применения правил, основанных на цифровых отпечатках, требуется:

- Указать один или несколько серверов Cyber Protego Management Server, на которых размещена база данных отпечатков. Инструкции см. в разделе Настройки агента для цифровых [отпечатков.](#page-340-1)
- Создать и настроить контентные группы на основе отпечатков. Инструкции см. в разделе Группы цифровых [отпечатков.](#page-341-0)
- <span id="page-340-1"></span>• Используя эти группы, настроить правила проверки контента, как описано в разделе [Контентно](#page-230-0)[зависимые](#page-230-0) правила (обычный профиль) ранее в этом документе.

# 6.3.1 Настройки агента для цифровых отпечатков

Чтобы использовать метод цифровых отпечатков, требуется взаимодействие между агентом Cyber Protego и сервером Cyber Protego Management Server. Это связано с тем, что база данных отпечатков находится на сервере, тогда как правила проверки отпечатков применяются на клиентских компьютерах (см. Сравнение [отпечатков](#page-319-0)).

В настройках агента имеются параметры, определяющие сервер для проверки отпечатков. Эти параметры отображаются на панели сведений, если в дереве консоли выбрать Cyber Protego Agent > Настройки агента > Цифровые отпечатки.

Предусмотрены следующие параметры:

• [Использовать](#page-341-1) глобальную настройку Management Server(s) - Для проверки отпечатков использовать тот же сервер (или серверы), что и для других операций (например, сбора журналов аудита и теневого копирования или управления политиками).

#### Внимание

Будут использоваться только серверы, указанные для учетной записи "Все" (Everyone).

 $\bullet$  [Management](#page-341-2) Server(s) - Использовать выделенные серверы для проверки отпечатков.

В случае авторизации по сертификату, когда для Cyber Protego Agent установлен открытый ключ сертификата Cyber Protego, на сервере, предназначенном для проверки отпечатков, должен быть установлен закрытый ключ этого сертификата, как описано в разделе [Администраторы](#page-57-0) сервера и [сертификат](#page-57-0). В противном случае правила, основанные на отпечатках, действовать не будут (подробнее см. в разделе Если серверная база данных отпечатков [недоступна](#page-319-0)).

# <span id="page-341-1"></span>6.3.1.1 Использовать глобальную настройку Management Server(s)

Чтобы включить или отключить этот параметр, дважды щелкните его на панели сведений.

Когда этот параметр включен, для проверки отпечатков используются серверы, указанные для учетной записи "Все" (Everyone) в параметре Настройки агента > [Management](#page-111-0) Server(s).

<span id="page-341-2"></span>Когда этот параметр отключен, для проверки отпечатков используются серверы, указанные в параметре Настройки агента > Цифровые отпечатки > [Management](#page-341-2) Server(s).

# 6.3.1.2 Management Server(s)

Чтобы включить этот параметр для проверки отпечатков на выделенных серверах Cyber Protego Management Server, нужно отключить параметр [Использовать](#page-341-1) глобальную настройку Management [Server\(s\)](#page-341-1). В противном случае параметр Management Server(s) недоступен.

Если этот параметр включен, то для проверки отпечатков Cyber Protego Agent использует серверы, перечисленные в этом параметре. Дважды щелкните параметр на панели сведений; затем используйте появившееся диалоговое окно, чтобы просмотреть или изменить список серверов.

Чтобы добавить сервер в список, введите имя компьютера, на котором установлен Cyber Protego Management Server. Это может быть полное доменное имя (FQDN), короткое имя или IP-адрес компьютера. Чтобы добавить несколько серверов, введите имена компьютеров, разделенные точкой с запятой (;).

<span id="page-341-0"></span>Можно изменить или удалить отдельные имена компьютеров из списка. Чтобы очистить список, нажмите кнопку Удалить.

# 6.3.2 Группы цифровых отпечатков

Контентные группы цифровых отпечатков реализуют проверку контента с использованием цифровых отпечатков. Каждая группа такого типа ссылается на определенную классификацию цифровых отпечатков и определяет минимальный процент соответствия отпечатков (называемый порогом), который требуется для присвоения данной классификации проверяемому контенту.

Контентно-зависимые правила могут использовать контентные группы цифровых отпечатков для анализа данных на основе цифровых отпечатков. Такие правила могут применяться как к устройствам, так и к сетевым протоколам, с целью использовать цифровые отпечатки для управления разрешениями на доступ к контенту, теневым копированием контента и/или обнаружением контента.

Для создания группы цифровых отпечатков требуется выполнить следующие действия:

- 1. Открыть диалоговое окно для управления контентно-зависимыми правилами. О том, как открыть это окно, см. раздел Редактирование или удаление [пользовательских](#page-296-0) контентных [групп](#page-296-0).
- 2. В диалоговом окне для управления контентно-зависимыми правилами в области База данных контента раскрыть список рядом с кнопкой Добавить группу и выбрать в нем пункт Цифровые отпечатки.
- 3. Настроить параметры группы в появившемся диалоговом окне (см. [Диалоговое](#page-342-0) окно для настройки группы цифровых [отпечатков\)](#page-342-0).

Создав группу цифровых отпечатков, ее можно использовать наряду с другими контентными группами при настройке правил проверки контента, как описано в разделе [Контентно-зависимые](#page-230-0) правила [\(обычный](#page-230-0) профиль) ранее в этом документе.

### <span id="page-342-0"></span>6.3.2.1 Диалоговое окно для настройки группы цифровых отпечатков

В диалоговом окне для настройки группы цифровых отпечатков можно просмотреть или изменить следующие параметры:

- Имя Имя, позволяющее идентифицировать данную группу.
- Описание Необязательный текст, который может описывать, например, назначение группы.
- Management Server Имя компьютера, на котором работает сервер Cyber Protego Management Server (например, полное доменное имя (FQDN) этого компьютера). Этот параметр используется только для настройки группы и не влияет на применение и обработку правил на основе этой группы.

Диалоговое окно получает список пользовательских классификаций с сервера, указанного в этом поле. Если на серверах Cyber Protego Management Server нет пользовательских классификаций или они не нужны для данной группы, это поле можно оставить пустым. В результате пользовательские классификации будут отсутствовать в списке поля Классификация, а кнопка Получить будет недоступна.

• Классификация - Имя классификации цифровых отпечатков для этой группы. Правила, использующие эту группу, проверяют представленную информацию, сопоставляя ее отпечатки с отпечатками из указанной классификации. Когда правило обнаруживает достаточное соответствие отпечатков, информации присваивается соответствующий уровень классификации.

Список поля Классификация позволяет выбрать любую встроенную классификацию, кроме классификации "Открытая информация". Список можно расширить путем добавления пользовательских классификаций, определенных на серверах Cyber Protego Management Server. Для этого заполните поле Management Server и нажмите кнопку Получить.

#### Примечание

После того, как настройки будут применены и диалоговое окно будет закрыто, консоль сохранит указанное имя сервера, а пользовательские классификации с этого сервера будут автоматически добавлены в список при открытии этого диалогового окна в следующий раз.

• Точное совпадение файла - Если этот флажок установлен, группа определяет точное совпадение проверяемых файлов с файлами-источниками отпечатков из базы данных. Правило, использующее такую группу, обнаруживает совпадение двух файлов только в случае совпадения их контрольных сумм. Другие элементы (хэши) отпечатков этих файлов не сравниваются.

Если некоторый файл в точности совпадает с файлом-источником, элементы отпечатка которого относятся к разным классификациям, то такому файлу присваивается самый высокий уровень этих классификаций. Например, если 10% отпечатка файла-источника относится к классификации "Совершенно секретно", а остальные 90% - "Открытая информация", то совпадающий с ним файл относится к классификации "Совершенно секретно". В результате группа может не обнаружить точное совпадение файлов, если ее уровень классификации ниже наивысшего уровня классификации файла-источника.

Если этот флажок снят, группа служит для сравнения других элементов (хэшей) отпечатка, что позволяет обнаруживать частичные совпадения проверяемого контента с содержимым источников отпечатков из базы данных. Степень соответствия отпечатков, которая указывает на частичное совпадение содержимого, определяется параметром Порог.

#### Примечание

Если у группы установлен флажок Точное совпадение файла, то:

- <sup>o</sup> Группа сравнивает контрольную сумму проверяемого файла с контрольными суммами файлов-источников всех версий отпечатков из указанной классификации.
- $\circ$  Правила, использующие такую группу, могут не выполнять проверку отпечатков файлов, содержащихся в архиве. Подробнее см. в разделе Проверка [отпечатков](#page-320-0) внутри архива.
- $\degree$  Разрешающее правило, основанное на такой группе, имеет приоритет над запрещающими правилами, разрешая передачу любого соответствующего этому правилу контента. Разрешающее правило, основанное на составной группе, будет иметь приоритет в том случае, когда логически связанная цепочка групп, разрешающая данный контент, имеет в своем составе группу, у которой установлен флажок Точное совпадение файла.
- Порог Правило срабатывает, если процент информации, соответствующей выбранному уровню классификации, в проверяемом контенте превышает значение, заданное этим параметром. Процент информации, соответствующей данной классификации, определяется путем оценки того, как много элементов в отпечатке проверяемого контента соответствует отпечаткам этой классификации, хранящимся в базе данных. Более подробную информацию можно найти в разделе Как этот метод [устроен](#page-315-0) (см. Процент [соответствия\)](#page-315-0).
- Использовать только бинарные отпечатки для файлов, защищенных паролем Когда этот флажок установлен, группа не проверяет текстовый контент, если его невозможно извлечь из документа или архива по причине защиты паролем. Правило, использующее такую группу, проверяет отпечатки двоичного и, по возможности, текстового контента. Если Cyber Protego не может извлечь текстовый контент, то правило ограничивается проверкой двоичного контента. Когда этот флажок снят, группа вызывает ошибку, если не может проверить текстовый контент защищенного паролем документа или архива. В таком случае Cyber Protego Agent не разрешает этот документ или архив из-за ошибки при проверке его отпечатков.

# <span id="page-344-0"></span>7 Протоколы (обычный профиль)

# 7.1 Общая информация

Cyber Protego дает возможность контролировать данные, передаваемые через различные сетевые протоколы, что существенно усиливает защиту от несанкционированных утечек информации и обеспечивает дополнительную защиту на транспортном уровне. Используя функциональность контроля доступа к сетевым протоколам, можно выборочно разрешить или запретить передачу файлов и данных через определенные протоколы, а также включить теневое копирование передаваемых данных. Имеется возможность задавать различные политики контроля доступа для различных пользователей и групп.

Cyber Protego распознает и контролирует следующие протоколы:

- Поиск работы Контролируется поиск вакансий на веб-сайтах поиска работы, включая контроль файлов, сообщений и поисковых запросов пользователей, обращающихся к таким сайтам. Обеспечивается контроль для веб-сайтов следующих поставщиков данной услуги (включая сайты в национальных доменах):
	- <sup>o</sup> Avito
	- <sup>o</sup> CareerBuilder
	- <sup>o</sup> College Recruiter
	- <sup>o</sup> craigslist
	- <sup>o</sup> Dice
	- <sup>o</sup> Glassdoor
	- <sup>o</sup> GovernmentJobs
	- <sup>o</sup> HeadHunter.com
	- $\circ$  hh ru
	- <sup>o</sup> Hired
	- <sup>o</sup> Indeed
	- <sup>o</sup> JobisJob
	- Ladders
	- <sup>o</sup> Mediabistro
	- <sup>o</sup> Monster
	- <sup>o</sup> Rabota.ru
	- <sup>o</sup> Simply Hired
	- <sup>o</sup> SuperJob.ru
	- $\circ$  us.jobs
	- <sup>o</sup> USAJOBS
- <sup>o</sup> Yandex.Rabota
- <sup>o</sup> ZipRecruiter
- Файловые хранилища Контролируется обмен данными через веб-хранилища (сетевые службы файлового обмена и синхронизации). Поддерживаются следующие веб-хранилища:
	- <sup>o</sup> 4shared (в том числе контроль приложения 4shared для Windows)
	- <sup>o</sup> Amazon Simple Storage Service (Amazon S3)
	- <sup>o</sup> AnonFile
	- $\circ$  Box
	- <sup>o</sup> dmca.gripe
	- <sup>o</sup> Dropbox

Чтобы использовать приложение Dropbox для Windows, в белый список протоколов необходимо добавить правило для протокола SSL, в котором указаны следующие хосты:

- \*.dropbox.com
- \*.compute-1.amazonaws.com

Инструкции см. в разделе Задание белого списка [протоколов](#page-407-0).

- <sup>o</sup> DropMeFiles
- <sup>o</sup> Easyupload.io
- <sup>o</sup> Files.fm
- <sup>o</sup> freenet.de
- <sup>o</sup> Служба файлового обмена GitHub

#### Примечание

Для доступа к службе файлового обмена GitHub через Windows-приложения, такие как GitHub Desktop, SmartGit или TortoiseGit, в белый список протоколов необходимо добавить правило для протокола SSL, в котором указан хост github.com. Инструкции см. в разделе Задание белого списка [протоколов](#page-407-0).

- **Файловое хранилище GMX**
- <sup>o</sup> Gofile.io
- <sup>o</sup> Google Docs / Google Drive

Чтобы использовать приложение Backup and Sync from Google (бывш. Google Drive Sync), в белый список протоколов необходимо добавить правило для протокола SSL, в котором указаны следующие хосты:

- <sup>o</sup> \*accounts.google.com
- <sup>o</sup> \*www.googleapis.com

Инструкции см. в разделе Задание белого списка [протоколов](#page-407-0).

- <sup>o</sup> iCloud
- <sup>o</sup> IDrive
- <sup>o</sup> MagentaCLOUD
- <sup>o</sup> MediaFire
- <sup>o</sup> MEGA (в том числе контроль приложения MEGAsync для Windows)

#### Примечание

Cyber Protego контролирует доступ к службе файлового обмена MEGA и загрузку файлов через эту службу (исходящие файлы). Контроль входящих файлов и POST-запросов для службы MEGA не выполняется.

- <sup>o</sup> OneDrive
- <sup>o</sup> Sendspace
- <sup>o</sup> transfer.sh
- <sup>o</sup> TransFiles.ru
- <sup>o</sup> Uploadfiles.io
- <sup>o</sup> Служба файлового обмена Web.de
- <sup>o</sup> WeTransfer
- <sup>o</sup> Облако Mail.ru
- <sup>o</sup> Яндекс.Диск

Чтобы использовать приложение Яндекс.Диск для Windows, в белый список протоколов необходимо добавить правило для протокола SSL, в котором указаны следующие хосты:

- webdav.yandex.ru
- \*downloader.disk.yandex.ru
- uploader\*.disk.yandex.net
- push.yandex.ru
- \*.storage.yandex.net
- oauth.yandex.ru
- cloud-api.yandex.net

Инструкции см. в разделе Задание белого списка [протоколов](#page-407-0).

Cyber Protego осуществляет контроль веб-служб обмена файлами через HTTP, а также контролирует обмен файлами и данными через протокол WebDAV (Web Distributed Authoring and Versioning).

Поддерживаются как незащищенные, так и защищенные (SSL) соединения.

• FTP (File Transfer Protocol) - Протокол для передачи файлов по сети.

Поддерживаются активный и пассивный режимы FTP-соединений, а также FTPS (FTP + SSL). Поддерживаются следующие типы FTPS: Implicit FTPS и Explicit FTPS.

• SFTP (SSH File Transfer Protocol) - Протокол для передачи файлов по сети поверх безопасного соединения.

Контроль возможен только при использовании приложения WinSCP.

• НТТР (протокол передачи гипертекста) - Протокол клиент-сервер прикладного уровня, используемый для передачи данных по World Wide Web.

Контроль HTTP включает также контроль обмена данными через протокол WebDAV (Web Distributed Authoring and Versioning), являющийся расширением HTTP.

Также поддерживается HTTPS (SSL + HTTP).

- IBM Notes Проприетарный протокол, используемый IBM Notes для коммуникаций с сервером IBM Domino. Cyber Protego поддерживает версию 8.5 (Декабрь 2008) и более поздние версии, с любыми клиент-серверными комбинациями Domino / Notes.
- ICQ Messenger Открытый сетевой протокол OSCAR, обеспечивающий обмен сообщениями в реальном времени. Используется приложением ICQ Messenger. Поддерживаются незащищенные и защищенные (SSL) соединения.
- IRC (ретранслируемый интернет-чат) Сервисная система, при помощи которой можно общаться через сеть Интернет с другими людьми в режиме реального времени. Поддерживаются незащищенные и защищенные (SSL) соединения.
- Jabber Основанный на XML открытый протокол для мгновенного обмена сообщениями. Jabber также известен как XMPP (Extensible Messaging and Presence Protocol).
- Mail.ru Агент Программа для быстрого обмена сообщениями через Интернет, разработанная компанией Mail.ru.

SSL-подключения между клиентами Jabber/Mail.ru Агент и сервером контролируются как обычные (generic) подключения без SSL.

- MAPI (Messaging Application Programming Interface) MAPI/RPC (известный также как Outlook -Exchange Transport Protocol) представляет собой закрытый протокол для взаимодействия Microsoft Outlook и Microsoft Exchange Server. Cyber Protego поддерживает все версии Outlook (как 32-разрядные, так и 64-разрядные), начиная с Outlook 2003. Также поддерживаются все версии Exchange Server.
- POP3 (Post Office Protocol Version 3) Стандартный интернет-протокол для получения почты с удалённого сервера по TCP-соединению.
- IMAP (Internet Message Access Protocol) Сетевой протокол для получения сообщений электронной почты с почтовых серверов. Использует соединения TCP/IP.
- Skype Проприетарная голосовая веб-служба и клиентское приложение. В рамках этого протокола Cyber Protego контролирует коммуникации через следующие приложения:
	- $\circ$  Skype версии 4. $x$  и выше
	- <sup>o</sup> Skype для бизнеса (Skype for Business) 2015, 2016 или 2019
	- <sup>o</sup> Microsoft Lync 2013
	- <sup>o</sup> Собрания Skype (Skype Meetings App)
	- <sup>o</sup> Skype для бизнеса (Skype for Business) Web App
	- <sup>o</sup> Skype для бизнеса (Skype for Business) в Outlook Web App (OWA 365)

#### Примечание

Коммуникации через MSN/Windows Messenger блокируются, если заданы разрешения, аудит, теневое копирование или алерты для протокола Skype.

- SMB (Server Message Block) Сетевой протокол обмена файлами.
- SMTP (простой протокол передачи почты) Сетевой протокол, предназначенный для передачи электронной почты в сетях TCP/IP.

Также поддерживается Extended SMTP (ESMTP). Поддерживаются незащищенные и защищенные (SSL) соединения.

- Социальные сети Контролирует сайты социальных сетей. Поддерживаются следующие сайты социальных сетей:
	- <sup>o</sup> Disqus
	- <sup>o</sup> Facebook (+API)
- <sup>o</sup> Google+
- $\circ$  Instagram (в т.ч. контроль приложения Instagram для Windows 10)
- <sup>o</sup> LinkedIn
- <sup>o</sup> LiveInternet.ru
- <sup>o</sup> LiveJournal
- <sup>o</sup> MeinVZ.de
- <sup>o</sup> Myspace
- <sup>o</sup> Odnoklassniki.ru
- <sup>o</sup> Pinterest
- <sup>o</sup> StudiVZ.de
- <sup>o</sup> Tumblr
- <sup>o</sup> Twitter
- <sup>o</sup> Vkontakte (+API)
- <sup>o</sup> XING.com

SSL-трафик сайтов социальных сетей контролируется как обычный (generic).

- Telegram Контролирует программы обмена сообщениями Telegram Desktop (в том числе приложение Telegram Desktop для Windows 10) и Telegram Web.
- Telnet Сетевой протокол для реализации текстового интерфейса по сети.
- Торрент Контролирует P2P-коммуникации торрент-клиентов по протоколам TCP, UDP или HTTP.
- Viber Служба и клиентское приложение для обмена мгновенными сообщениями и передачи голоса по IP. Cyber Protego поддерживает Windows-приложение Viber версии 4.x и выше.
- Web-почта Контролирует почтовые веб-службы. Поддерживаются следующие почтовые вебслужбы:
	- <sup>o</sup> ABV Mail
	- <sup>o</sup> AOL Mail
	- <sup>o</sup> freenet.de
	- <sup>o</sup> Gmail
	- <sup>o</sup> GMX Mail
	- <sup>o</sup> Hotmail (Outlook.com)
	- <sup>o</sup> iCloud
	- <sup>o</sup> Mail.ru
	- <sup>o</sup> NAVER
- <sup>o</sup> Outlook Web App (OWA)
- <sup>o</sup> Rambler Mail
- <sup>o</sup> T-online.de
- <sup>o</sup> Web.de
- <sup>o</sup> Yahoo! Mail
- <sup>o</sup> Yandex Mail
- <sup>o</sup> Zimbra

Поддерживаются как незащищенные, так и защищенные (SSL) соединения.

#### Примечание

Если протокол HTTP не разрешен настройками разрешений для протоколов, возможны сбои при подключении к почтовой службе Zimbra или Outlook Web App (OWA), несмотря на разрешение протокола Web-почта. Для предотвращения сбоев в такой ситуации внесите хосты Zimbra и OWA в белый список для протокола HTTP. Инструкции см. в разделе [Действия](#page-406-0) по [управлению](#page-406-0) белым списком.

- Web-поиск Контролируется использование веб-сайтов, предоставляющих услуги поиска в интернете, а также поисковые запросы пользователей на таких сайтах. Обеспечивается контроль для сайтов следующих провайдеров веб-поиска (включая сайты в национальных доменах и мобильные версии сайтов):
	- <sup>o</sup> Google
	- <sup>o</sup> Yandex
	- <sup>o</sup> Bing
	- <sup>o</sup> Baidu
	- <sup>o</sup> Yahoo
	- <sup>o</sup> Mail.ru
	- <sup>o</sup> Ask.com
	- <sup>o</sup> AOL Search
	- <sup>o</sup> Rambler
	- <sup>o</sup> Wolfram Alpha
	- <sup>o</sup> DuckDuckGo
	- <sup>o</sup> WebCrawler
	- <sup>o</sup> Search.com
	- <sup>o</sup> Wayback Machine
	- <sup>o</sup> Dogpile
	- <sup>o</sup> StartPage
	- <sup>o</sup> Excite
- <sup>o</sup> NAVER
- <sup>o</sup> Web.de
- WhatsApp Контролирует веб-приложение WhatsApp Web, а также приложение WhatsApp Desktop для компьютеров под управлением Windows.
- Zoom Облачная платформа для видео- и аудиоконференцсвязи, чатов и вебинаров, предоставляемая компанией Zoom Video [Communications.](https://zoom.us/) В рамках данного протокола контролируется использование клиентского приложения Zoom для компьютеров под управлением Windows, в том числе установление соединений с сервером Zoom, участие в конференциях Zoom, а также обмен сообщениями и файлами при помощи данного приложения.

Чтобы позволить приложениям со встроенными SSL-сертификатами подключаться к своим серверам, соответствующие хосты должны быть включены в белый список для протокола SSL (см. Белый список [протоколов\)](#page-397-0).

Управлять политиками безопасности для сетевых протоколов можно при помощи консолей управления Cyber Protego Центральная консоль управления, Cyber Protego Group Policy Manager или Cyber Protego Редактор настроек агента.

# 7.1.1 Узел "Протоколы"

Узел Протоколы позволяет получить доступ к следующим функциям Cyber Protego:

- [Разрешения](#page-352-0) для протоколов (см. Разрешения на доступ к протоколам, [Управление](#page-490-0) [разрешениями](#page-490-0) для автономного режима)
- Аудит, теневое [копирование](#page-366-0) и алерты для протоколов (см. Аудит, теневое копирование и алерты для [протоколов,](#page-366-0) Управление правилами аудита, теневого [копирования](#page-496-0) и оповещений для автономного режима)
- Белый список [протоколов](#page-397-0) (см. Белый список протоколов, [Управление](#page-502-0) белым списком [протоколов](#page-502-0) для автономного режима)
- Базовый [IP-файрвол](#page-416-0) (см. Базовый IP-файрвол, Управление базовым [IP-файрволом](#page-513-0) для автономного режима)
- Контентно-зависимые правила для [протоколов](#page-244-0) (см. Правила для протоколов в разделе [Контентно-зависимые](#page-230-0) правила (обычный профиль), а также Управление [контентно-зависимыми](#page-525-0) [правилами](#page-525-0) для протоколов для автономного режима)
- Настройки [безопасности](#page-433-0) для протоколов (см. Настройки безопасности для протоколов, Управление настройками [безопасности](#page-538-0) для автономного режима)

Контекстное меню этого узла Протоколы содержит следующие команды:

• Сбросить политику Web Control в неопределенное состояние - Сбрасывает все настройки Web Control в состояние "не задано".

• Сбросить политику Content Control в неопределенное состояние - Сбрасывает настройки Content Control (все правила работы с контентом, кроме тех, которые основаны на типах файлов) в состояние "не задано".

#### Рекомендации

После настройки разрешений на доступ к протоколам возможна ошибка "Таймаут сервера" при попытке соединения с некоторыми защищенными веб-узлами. Эта проблема вызвана тем, что Cyber Protego шифрует трафик SSL, используя свой собственный сертификат, в то время как некоторые веб-сайты и приложения могут работать только с собственным (предопределенным) сертификатом.

Для устранения проблемы необходимо добавить правило белого списка для протокола SSL с указанием доменных имен или IP-адресов и портов, используемых серверами этих веб-сайтов и приложений (инструкции по настройке правил см. в разделе Задание белого списка [протоколов](#page-407-0)).

В случае веб-приложения следует прежде всего определить его серверы подключения. Это можно сделать, например, с помощью инструмента TCP View, который можно скачать по адресу [docs.microsoft.com/sysinternals/downloads/tcpview](https://docs.microsoft.com/ru-ru/sysinternals/downloads/tcpview). Некоторые приложения используют пулы серверов с зарезервированными диапазонами IP-адресов, что затрудняет настройку правил белого списка. В этом случае мы рекомендуем обратиться в службу поддержки приложения для получения полного списка используемых IP-адресов (диапазонов).

# <span id="page-352-0"></span>7.2 Разрешения на доступ к протоколам

Чтобы контролировать обмен информацией на транспортном уровне, необходимо настроить применение политик доступа к протоколам, установив соответствующие разрешения. Эти разрешения определяют, какие пользователи будут иметь доступ к указанным протоколам и какой уровень доступа будет при этом предоставляться. Разрешения можно настраивать для пользователей и групп. Описание прав доступа для каждого протокола приводится в разделе Права [доступа](#page-352-1).

Если в дереве консоли выбран узел Протоколы > Разрешения, панель сведений отображает список [протоколов](#page-344-0), для которых можно установить разрешения (см. Действия по [управлению](#page-362-0) [разрешениями\)](#page-362-0).

# <span id="page-352-1"></span>7.2.1 Права доступа

В следующих разделах описываются права доступа, предназначенные для настройки разрешений на доступ к протоколам:

- Поиск [работы](#page-353-0)
- Файловые [хранилища](#page-353-1)
- $\cdot$  [FTP](#page-354-0)
- [SFTP](#page-354-1)
- [HTTP](#page-354-2)
- IBM [Notes](#page-355-0)
- ICQ [Messenger](#page-355-1)
- $\cdot$  [IRC](#page-355-2)
- [Jabber](#page-355-3)
- [Mail.ru](#page-356-0) Агент
- [MAPI](#page-356-1)
- [Skype](#page-356-2)
- [SMB](#page-356-3)
- $\cdot$  [POP3](#page-357-0)
- $\cdot$  [IMAP](#page-357-1)
- [SMTP](#page-357-2)
- [Социальные](#page-358-0) сети
- [Telegram](#page-358-1)
- [Telnet](#page-358-2)
- [Торрент](#page-358-3)
- [Viber](#page-358-4)
- [Web-почта](#page-359-0)
- [Web-поиск](#page-359-1)
- [WhatsApp](#page-359-2)
- <span id="page-353-0"></span> $\cdot$  [Zoom](#page-359-3)

# 7.2.1.1 Поиск работы

Права доступа, применимые к протоколу Поиск работы:

- Основные: Отправка/Получение данных Право на доступ, вход и просмотр сайтов поиска работы.
- Основные: Поиск Право выполнять поиск вакансий на сайтах поиска работы.
- Основные: Исходящие сообщения Право отправлять сообщения, резюме и другие данные через веб-формы на сайтах поиска работы.
- <span id="page-353-1"></span>• Основные: Исходящие файлы - Право загружать файлы на сайты поиска работы.

### 7.2.1.2 Файловые хранилища

Права доступа, применимые к протоколу Файловые хранилища:

• Основные: Отправка/Получение данных - Право на доступ к файлообменному сайту, просмотр его содержимого и загрузку файлов.

- Основные: POST-запросы Право на отправку данных веб-форм, например комментариев к отдельным файлам. Это право не распространяется на учетные данные, которые вводятся в окне авторизации.
- Основные: Исходящие файлы Право отправлять файлы на сайт обмена файлами.
- SSL: Отправка/Получение данных Право на доступ к сайту обмена файлами, просмотр его содержимого и загрузку файлов по SSL.
- SSL: POST-запросы Право на отправку данных веб-форм по SSL, например комментариев к отдельным файлам. Это право не распространяется на учетные данные, которые вводятся в окне авторизации.
- SSL: Исходящие файлы Право отправлять файлы на файлообменный сайт по SSL.

Право POST-запросы для протокола Файловые хранилища, примененное к сервису iCloud, определяет право пользователя на загрузку не-файловых данных (почта, заметки, календарь, контакты, напоминания) в облако iCloud. Аналогичное право используется для включения аудита и теневого копирования не-файловых данных, загружаемых пользователем на iCloud.

# <span id="page-354-0"></span>7.2.1.3 FTP

Права доступа, применимые к протоколу FTP:

- Основные: Отправка/Получение данных Право подключаться к FTP-серверу, получать и отправлять служебные данные протокола, загружать файлы с FTP-сервера.
- Основные: Исходящие файлы Право отправлять файлы на FTP-сервер.
- SSL: Отправка/Получение данных Право подключаться к FTP-серверу, получать и отправлять служебные данные протокола, загружать файлы с FTP-сервера, используя FTPS.
- <span id="page-354-1"></span>• SSL: Исходящие файлы - Право отправлять файлы на FTP-сервер, используя FTPS.

# 7.2.1.4 SFTP

Права доступа, применимые к протоколу SFTP:

- Основные: Отправка/Получение данных Право подключаться к серверу по протоколу SSH, получать и отправлять служебные данные протокола, загружать файлы с сервера.
- <span id="page-354-2"></span>• Основные: Исходящие файлы - Право отправлять файлы на сервер по протоколу SSH.

# 7.2.1.5 HTTP

Права доступа, применимые к протоколу HTTP:

- Основные: Отправка/Получение данных Право подключаться к веб-серверу, получать и отправлять служебные данные протокола, веб-страницы и объекты на веб-страницах (скрипты, Flash-файлы, изображения в формате JPEG, PNG и GIF и т.д.), загружать файлы.
- Основные: POST-запросы Право отправлять данные веб-форм на веб-сервер, используя HTTP.
- Основные: Исходящие файлы Право отправлять файлы на веб-сервер, используя HTTP.
- SSL: Отправка/Получение данных Право подключаться к веб-серверу, получать и отправлять служебные данные протокола, веб-страницы и объекты на веб-страницах (скрипты, Flashфайлы, изображения в формате JPEG, PNG и GIF и т.д.), загружать файлы, используя HTTPS.
- SSL: POST-запросы Право отправлять данные веб-форм на веб-сервер, используя HTTPS.
- <span id="page-355-0"></span>• SSL: Исходящие файлы - Право отправлять файлы на веб-сервер, используя HTTPS.

### 7.2.1.6 IBM Notes

Права доступа, применимые к протоколу IBM Notes:

- Основные: Отправка/Получение данных Право подключаться к серверу IBM Domino через клиент IBM Notes и читать почту.
- Основные: Исходящие сообщения Право на отправку почтовых сообщений из клиента IBM Notes на сервер IBM Domino.
- <span id="page-355-1"></span>• Основные: Исходящие файлы - Право на отправку почтовых вложений из клиента IBM Notes на сервер IBM Domino.

# 7.2.1.7 ICQ Messenger

Права доступа, применимые к протоколу ICQ Messenger:

- Основные: Отправка/Получение данных, Исходящие сообщения Право подключаться к серверу ICQ Messenger, отправлять/получать мгновенные сообщения и получать файлы.
- Основные: Исходящие файлы Право отправлять файлы.
- SSL: Отправка/Получение данных, Исходящие сообщения Право подключаться к серверу ICQ Messenger, отправлять/получать мгновенные сообщения и получать файлы по SSL.
- <span id="page-355-2"></span>• SSL: Исходящие файлы - Право отправлять файлы по SSL.

# 7.2.1.8 IRC

Права доступа, применимые к протоколу IRC:

- Основные: Отправка/Получение данных, Исходящие сообщения Право подключаться к IRCсерверу, отправлять/получать мгновенные сообщения и получать файлы.
- Основные: Исходящие файлы Право отправлять файлы.
- SSL: Отправка/Получение данных, Исходящие сообщения Право подключаться к IRCсерверу, отправлять/получать мгновенные сообщения и получать файлы, используя SSL.
- <span id="page-355-3"></span>• SSL: Исходящие файлы - Право отправлять файлы, используя SSL.

### 7.2.1.9 Jabber

Права доступа, применимые к протоколу Jabber:

- Основные: Отправка/Получение данных, Исходящие сообщения Право подключаться к серверу Jabber, отправлять/получать мгновенные сообщения и получать файлы.
- <span id="page-356-0"></span>• Основные: Исходящие файлы - Право отправлять файлы.

# 7.2.1.10 Mail.ru Агент

Права доступа, применимые к протоколу Mail.ru Агент:

- Основные: Отправка/Получение данных, Исходящие сообщения Право подключаться к серверу Mail.ru через Mail.ru Агент, отправлять/получать мгновенные сообщения и получать файлы.
- <span id="page-356-1"></span>• Основные: Исходящие файлы - Право отправлять файлы.

# 7.2.1.11 MAPI

Права доступа, применимые к протоколу MAPI:

- Основные: Отправка/Получение данных Право подключаться к серверу Microsoft Exchange через клиентское приложение Outlook и читать почту.
- Основные: Исходящие сообщения Право на отправку почтовых сообщений без вложений из клиентского приложения Outlook на сервер Microsoft Exchange.
- Основные: Исходящие файлы Право на отправку почтовых вложений из клиентского приложения Outlook на сервер Microsoft Exchange.

#### Примечание

По умолчанию права доступа для протокола MAPI применяются также к папке черновиков, сохраняемых приложением Outlook на сервере Exchange, и к сообщениям, которые импортируются из внешних файлов почтовых сообщений (.msg-файлов) или других (внешних) почтовых ящиков. Это поведение можно изменить, отключив настройку Перехватывать черновики MAPI-сообщений и/или Перехватывать перемещенные MAPI-сообщения (см. Настройки [безопасности](#page-433-0) для протоколов).

# <span id="page-356-2"></span>7.2.1.12 Skype

Права доступа, применимые к протоколу Skype:

- Основные: Отправка/Получение данных Право подключаться к серверу Skype и получать файлы/мгновенные сообщения.
- Основные: Входящие звонки Право принимать звонки.
- Основные: Исходящие звонки Право совершать звонки.
- Основные: Исходящие сообщения Право отправлять мгновенные сообщения.
- <span id="page-356-3"></span>• Основные: Исходящие файлы - Право отправлять файлы.

### 7.2.1.13 SMB

Права доступа, применимые к протоколу SMB:

- Основные: Отправка/Получение данных Право подключаться и просматривать содержимое общих сетевых папок на SMB-серверах.
- Основные: Входящие файлы Право скачивать файлы с SMB-серверов на компьютер, на котором работает Cyber Protego Agent, а также загружать файлы в общие сетевые папки этого компьютера.
- Основные: Исходящие файлы Право загружать файлы с компьютера, на котором работает Cyber Protego Agent, на SMB-серверы, а также скачивать файлы из общих сетевых папок этого компьютера.

- Права доступа для протокола SMB не влияют на процесс регистрации общих сетевых принтеров на компьютерах, контролируемых агентом Cyber Protego. Даже если Cyber Protego настроен так, что обмен данными по протоколу SMB блокируется, это не помешает операционной системе загрузить драйвер сетевого принтера. Однако, в данном случае Cyber Protego не позволит пользователю загрузить драйвер сетевого принтера вручную.
- Права доступа для протокола SMB не влияют на работу групповой политики на компьютерах в среде Active Directory. Даже если Cyber Protego настроен на блокировку обмена данными по протоколу SMB, это не относится к обмену данными групповой политики. Параметры групповой политики обновляются и применяются независимо от прав доступа для протокола SMB.

### <span id="page-357-0"></span>7.2.1.14 POP3

Права доступа, применимые к протоколу POP3:

<span id="page-357-1"></span>• Основные: Отправка/Получение данных - Право подключаться к почтовым серверам и получать почтовые сообщения.

# 7.2.1.15 IMAP

Права доступа, применимые к протоколу IMAP:

- Основные: Отправка/Получение данных Право подключаться к почтовым серверам и получать почтовые сообщения.
- Основные: Исходящие сообщения Право на отправку почтовых сообщений без вложений.
- <span id="page-357-2"></span>• Основные: Исходящие файлы - Право на отправку почтовых вложений.

# 7.2.1.16 SMTP

Права доступа, применимые к протоколу SMTP:

- Основные: Отправка/Получение данных Право подключаться к SMTP-серверу, получать и отправлять служебные данные протокола.
- Основные: Исходящие сообщения Право отправлять сообщения электронной почты без вложений.
- Основные: Исходящие файлы Право отправлять вложения электронной почты.
- SSL: Отправка/Получение данных Право подключаться к SMTP-серверу, получать и отправлять служебные данные протокола, используя SSL.
- SSL: Исходящие сообщения Право отправлять сообщения электронной почты без вложений, используя SSL.
- <span id="page-358-0"></span>• SSL: Исходящие файлы - Право отправлять вложения электронной почты, используя SSL.

### 7.2.1.17 Социальные сети

Права доступа, применимые к протоколу Социальные сети:

- Основные: Отправка/Получение данных Право на просмотр сайта социальной сети.
- Основные: Исходящие сообщения Право отправлять сообщения, комментарии и т.п.
- <span id="page-358-1"></span>• Основные: Исходящие файлы - Право отправлять медиа-файлы и другие файлы на сайт социальной сети.

# 7.2.1.18 Telegram

Права доступа, применимые к протоколу Telegram:

- Основные: Отправка/Получение данных Право использовать Telegram Desktop. Разрешает доступ к серверам Telegram.
- <span id="page-358-2"></span>• Основные: Отправка/Получение данных (веб) - Право использовать Telegram Web. Разрешает доступ к хосту Telegram Web (web.telegram.org).

# 7.2.1.19 Telnet

Права доступа, применимые к протоколу Telnet:

<span id="page-358-3"></span>• Основные: Отправка/Получение данных - Право подключаться к Telnet-серверу, получать и отправлять служебные данные протокола.

# 7.2.1.20 Торрент

Права доступа, применимые к протоколу Торрент:

<span id="page-358-4"></span>• Основные: Отправка/Получение данных - Право подключаться к удаленным хостам по протоколу Торрент.

### 7.2.1.21 Viber

Права доступа, применимые к протоколу Viber:

- <sup>l</sup> Основные: Отправка/Получение данных, Исходящие сообщения Право подключаться к серверу Viber, отправлять и получать мгновенные сообщения, а также получать файлы.
- Основные: Исходящие файлы Право отправлять файлы.

# <span id="page-359-0"></span>7.2.1.22 Web-почта

Права доступа, применимые к протоколу Web-почта:

- Основные: Отправка/Получение данных Право заходить в веб-почту и читать почту.
- Основные: Исходящие сообщения Право отправлять сообщения электронной почты без вложений.
- Основные: Исходящие файлы Право отправлять вложения электронной почты.
- SSL: Отправка/Получение данных Право заходить в веб-почту и читать почту, используя SSL.
- SSL: Исходящие сообщения Право отправлять сообщения электронной почты без вложений, используя SSL.
- <span id="page-359-1"></span>• SSL: Исходящие файлы - Право отправлять вложения электронной почты, используя SSL.

### 7.2.1.23 Web-поиск

Права доступа, применимые к протоколу Web-поиск:

• Основные: Поиск - Право выполнять поиск в интернете при помощи запросов на сайтах вебпоиска или путем ввода в адресную строку веб-браузера URL-адресов, содержащих поисковые запросы.

# <span id="page-359-2"></span>7.2.1.24 WhatsApp

Права доступа, применимые к протоколу WhatsApp:

- Основные: Отправка/Получение данных Право использовать приложение WhatsApp Desktop на компьютерах под управлением Windows.
- <span id="page-359-3"></span>• Основные: Отправка/Получение данных (веб) - Право использовать WhatsApp в веб-браузерах на компьютерах под управлением Windows.

# 7.2.1.25 Zoom

Права доступа, применимые к протоколу Zoom:

- Основные: Отправка/Получение данных Право подключаться к серверу Zoom, использовать приложение Zoom для видео- и аудиоконференцсвязи и вебинаров, а также получать сообщения и файлы через это приложение.
- Основные: Исходящие звонки Право участвовать в конференциях Zoom.
- Основные: Исходящие сообщения Право отправлять мгновенные сообщения из приложения Zoom.
- Основные: Исходящие файлы Право отправлять файлы из приложения Zoom.
# <span id="page-360-0"></span>7.2.2 Разрешения по умолчанию

В диалоговом окне Разрешения предоставляется возможность установить разрешения по умолчанию для доступа к протоколам. Эти разрешения назначаются группам Администраторы (Administrators) и Все (Everyone), а также учетной записи СИСТЕМА (SYSTEM) в случае протокола SMB. В следующей таблице перечислены разрешения по умолчанию для каждого протокола.

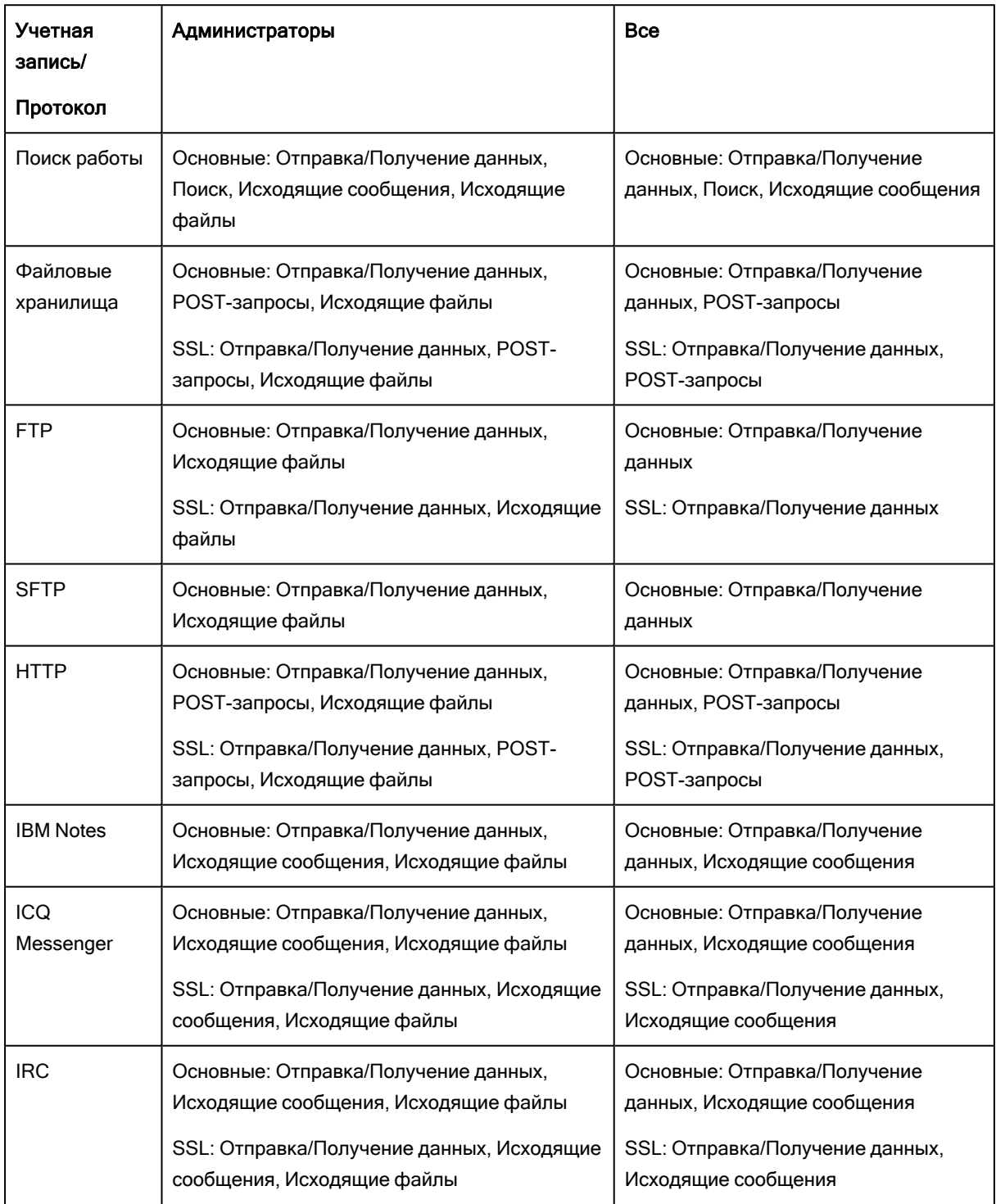

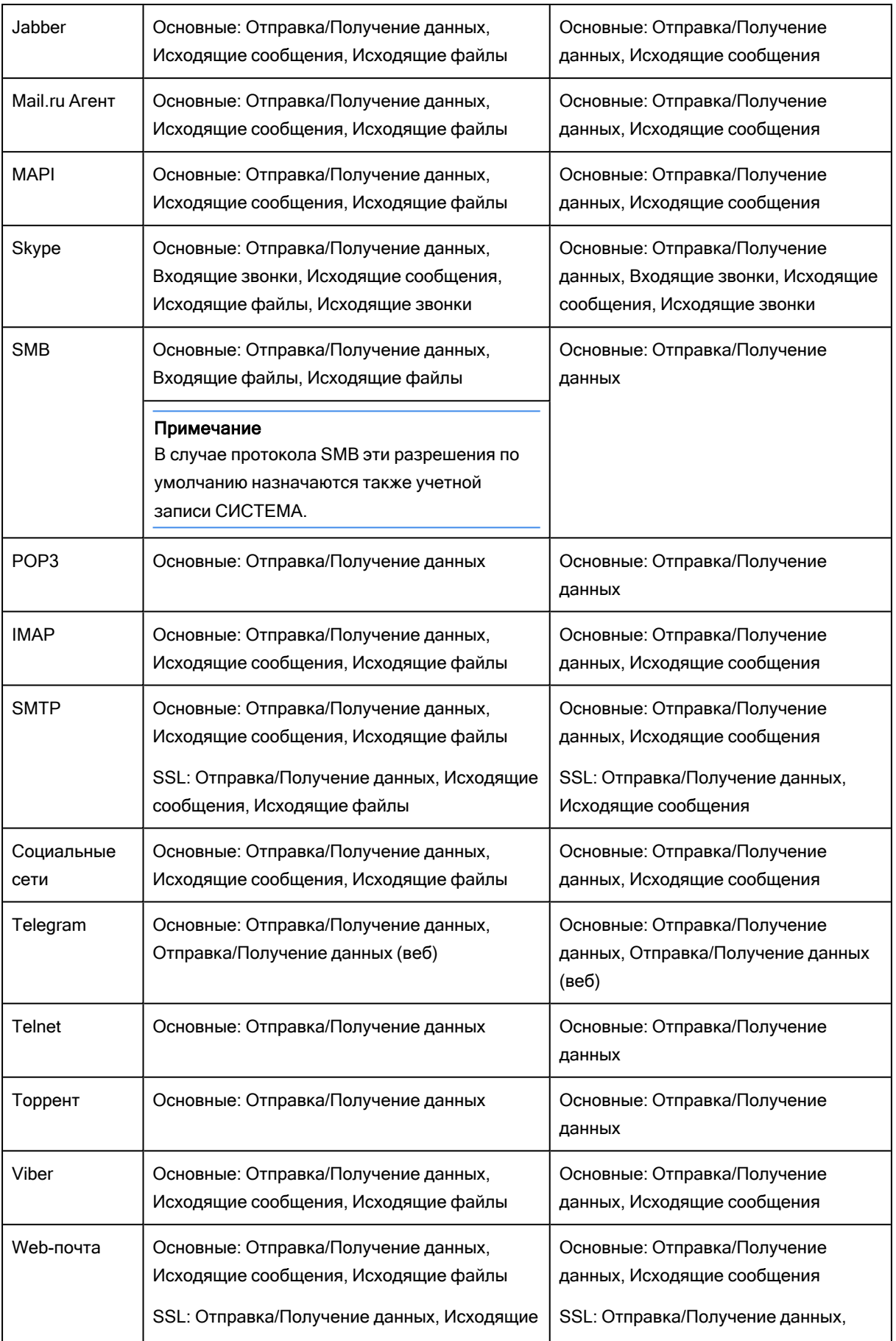

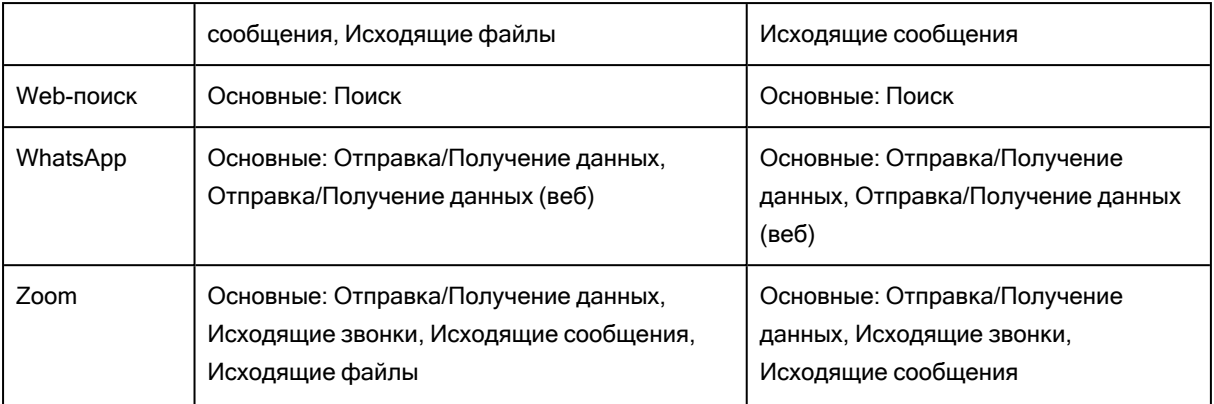

### 7.2.3 Действия по управлению разрешениями

Управление разрешениями для протоколов для оперативного режима предполагает:

- Задание и [редактирование](#page-363-0) разрешений
- Сброс [разрешений](#page-365-0) в исходное состояние

#### Примечание

Можно установить разрешения на доступ к протоколам для разных режимов работы (оперативного и автономного) для одних и тех же пользователей или групп. Разрешения для оперативного режима (обычный профиль) применяются, когда клиентские компьютеры находятся в сети. Разрешения для автономного режима (офлайн-профиль) применяются, когда клиентские компьютеры работают автономно. По умолчанию Cyber Protego работает в автономном режиме, когда сетевой кабель не подключен к клиентскому компьютеру. Для получения дополнительной информации о политиках Cyber Protego для автономного режима работы см. раздел [Политики](#page-439-0) безопасности Cyber Protego [\(офлайн-профиль\).](#page-439-0) Для получения информации о том, как установить разрешения для автономного режима, см. раздел Управление [разрешениями](#page-490-0) для автономного режима.

Разрешения для оперативного режима могут иметь одно из следующих состояний:

- Задано Разным учетным записям назначены разные разрешения для данного протокола.
- Полный доступ У всех учетных записей есть полный доступ к данному протоколу.

Это состояние отображается, например, когда разрешения заданы только для учетной записи Все (Everyone) таким образом, что у нее есть полный доступ к протоколу.

• Нет доступа - Нет учетных записей, имеющих доступ к данному протоколу.

Это состояние отображается, например, когда учетной записи Все (Everyone) явно запрещен любой доступ к данному протоколу или разрешения не заданы ни для каких учетных записей. Обратите внимание, что запрет для учетной записи Все (Everyone) отменяет любые разрешения для других учетных записей.

• Не задано - Настройки разрешений для данного протокола не заданы.

### <span id="page-363-0"></span>7.2.3.1 Задание и редактирование разрешений

#### Чтобы задать и редактировать разрешения

- 1. Если используется консоль Cyber Protego Центральная консоль управления, выполните следующее:
	- a. Откройте Cyber Protego Центральная консоль управления и подключитесь к компьютеру, на котором запущен Cyber Protego Agent.
	- b. В дереве консоли раскройте узел Agent.

Если используется консоль Cyber Protego Редактор настроек агента, выполните следующее:

- a. Откройте Cyber Protego Редактор настроек агента.
- b. В дереве консоли раскройте узел Cyber Protego Agent.

Если используется консоль Cyber Protego Group Policy Manager, выполните следующее:

- a. Откройте Group Policy Object Editor.
- b. В дереве консоли раскройте узел Конфигурация компьютера, а затем раскройте узел Cyber Protego.
- 2. Раскройте узел Протоколы.
- 3. В узле Протоколы Выберите Разрешения.

Если в дереве консоли выбрать "Разрешения", на панели сведений отобразятся протоколы, для которых можно установить разрешения. На панели сведений в столбце "Обычный" также отображается текущее состояние разрешений на каждый протокол для оперативного режима.

- 4. На панели сведений выполните одно из следующих действий:
	- Щелкните правой кнопкой мыши протокол, для которого требуется установить или редактировать разрешения, а затем выберите команду Установить разрешения. - или -
	- Выберите протокол, для которого требуется установить или редактировать разрешения, а затем щелкните значок Установить разрешения на панели инструментов.

Чтобы выбрать одновременно несколько протоколов, используйте клавиши SHIFT или CTRL.

#### Примечание

При выборе нескольких протоколов, имеющих разные наборы возможных прав доступа, необходимо учесть следующее:

- Диалоговое окно Разрешения отображает только те права доступа, которые являются общими для всех выбранных протоколов. Разрешая или запрещая какие-либо из отображаемых прав доступа, вы настраиваете доступ к каждому из выбранных протоколов.
- Некоторые права доступа зависят от других прав. Если предоставляется право, зависящее от другого права, необходимое право предоставляется автоматически. Например, если для социальных сетей и веб-почты предоставить только право Основные: Исходящие файлы, автоматически будут предоставлены следующие права: Основные: Отправка/Получение данных, Основные: Исходящие сообщения.

Появится диалоговое окно "Разрешения".

5. В диалоговом окне Разрешения выполните следующие действия:

Чтобы установить разрешения по умолчанию, в левой верхней части диалогового окна в области Пользователи нажмите кнопку По умолчанию.

По умолчанию разрешения устанавливаются для групп Администраторы (Administrators) и Все (Everyone). Подробнее см. в разделе [Разрешения](#page-360-0) по умолчанию.

#### Чтобы настроить разрешения для нового пользователя или группы

a. В левой верхней части диалогового окна в области Пользователи нажмите кнопку Добавить.

Появится диалоговое окно "Выбор: "Пользователи" или "Группы"".

- b. В диалоговом окне Выбор: "Пользователи" или "Группы" в поле Введите имена выбираемых объектов введите имя пользователя или группы, а затем нажмите кнопку OK. Добавленные пользователи и группы отображаются в области "Пользователи" в левой верхней части диалогового окна "Разрешения".
- c. В левой верхней части диалогового окна Разрешения в области Пользователи выберите пользователя или группу.

Чтобы выбрать одновременно несколько пользователей или групп, используйте клавиши **SHIFT или CTRL.** 

d. На левой нижней панели диалогового окна Разрешения в области Права пользователя выберите Разрешено или Запрещено, чтобы включить или отключить соответствующие права (см. Права [доступа](#page-352-0)).

В правой части диалогового окна "Разрешения" можно указать дни недели и время, когда будет предоставлен доступ к выбранным протоколам. Используйте левую кнопку мыши, чтобы выбрать дни недели и время, когда выбранному пользователю или группе будет предоставлен доступ к выбранным протоколам. Используйте правую кнопку мыши, чтобы отметить дни недели и время, когда доступ будет запрещен.

#### Чтобы изменить разрешения для имеющегося пользователя или группы

- a. В левой верхней части диалогового окна в области Пользователи выберите пользователя или группу.
- b. На левой нижней панели диалогового окна в области Права пользователя выберите Разрешено или Запрещено, чтобы включить или отключить соответствующие права.

Чтобы удалить имеющегося пользователя или группу и разрешения, в левой верхней части диалогового окна в области Пользователи выберите пользователя или группу, а затем нажмите кнопку Удалить или клавишу DELETE.

Чтобы задать, просмотреть или изменить правила белого списка для данного протокола, нажмите кнопку [Белый](#page-397-0) список протоколов. Подробнее о белом списке см. в разделе Белый список [протоколов](#page-397-0).

Чтобы задать, просмотреть или изменить настройки безопасности для протокола MAPI, нажмите кнопку Настройки безопасности. Подробнее о настройках безопасности см. в разделе Настройки [безопасности](#page-433-0) для протоколов.

#### Примечание

Кнопка Настройки безопасности появляется в диалоговом окне Разрешения только при управлении разрешениями для протокола MAPI. Для других протоколов эта кнопка отсутствует.

<span id="page-365-0"></span>6. Нажмите кнопку OK или Применить.

### 7.2.3.2 Сброс разрешений в исходное состояние

Возврат разрешений в исходное "неопределенное" состояние. Если для развертывания политик Cyber Protego используется Cyber Protego Group Policy Manager или Cyber Protego Редактор настроек агента, могут возникнуть ситуации, когда потребуется отменить применение заданных разрешений к определенной группе компьютеров. Для этого необходимо вернуть ранее заданные разрешения в исходное "неопределенное" состояние. Все параметры Cyber Protego, которые установлены в состояние "не определен", игнорируются на клиентских компьютерах.

#### Чтобы сбросить разрешения в исходное "неопределенное" состояние

- 1. Если используется консоль Cyber Protego Редактор настроек агента, выполните следующее:
	- a. Откройте Cyber Protego Редактор настроек агента.
	- b. В дереве консоли щелкните правой кнопкой мыши узел Настройки Cyber Protego или Cyber Protego Agent, а затем выберите Загрузить настройки агента, чтобы открыть файл настроек Cyber Protego Agent.
	- c. В дереве консоли раскройте узел Cyber Protego Agent.

Если используется консоль Cyber Protego Group Policy Manager, выполните следующее:

- a. Откройте Group Policy Object Editor.
- b. В дереве консоли раскройте узел Конфигурация компьютера, а затем раскройте узел Cyber Protego.
- 2. Раскройте узел Протоколы.
- 3. В узле Протоколы Выберите Разрешения.

Если в дереве консоли выбрать "Разрешения", на панели сведений отобразится список протоколов, для которых можно установить разрешения.

- 4. На панели сведений щелкните правой кнопкой мыши протокол, для которого требуется вернуть разрешения в исходное "неопределенное" состояние, а затем выберите команду Сбросить. Можно вернуть разрешения в исходное "неопределенное" состояние для нескольких протоколов одновременно. Чтобы это сделать, выполните следующее:
	- a. На панели сведений выберите несколько протоколов, удерживая клавишу SHIFT или CTRL и щелкая протоколы.
	- b. Щелкните правой кнопкой мыши выбранные протоколы, и выберите команду Сбросить.

# 7.3 Аудит, теневое копирование и алерты для протоколов

Cyber Protego позволяет выполнять аудит доступа и теневое копирование файлов и данных, передаваемых по сетевым каналам. Аудит и теневое копирование позволяют отслеживать и записывать критически важные для безопасности события, связанные с передачей данных по сети. Регулярный анализ журналов аудита является эффективным способом выявления утечек данных и расследования инцидентов безопасности, вызванных потерей или кражей данных.

Если в дереве консоли выбран узел Протоколы > Аудит, Теневое Копирование и Алерты, панель сведений отображает список [протоколов](#page-344-0), для которых можно установить правила аудита и теневого копирование (см. Действия по управлению аудитом, теневым [копированием](#page-392-0) и алертами). Используя этот узел, можно также включить алерты (тревожные оповещения), которые будут рассылаться при попытке пользователя обратиться к протоколу определенного типа (см. Включение тревожных [оповещений\)](#page-395-0).

Для записи данных аудита и теневого копирования Cyber Protego использует два типа журналов: журнал аудита и журнал теневого копирования. Журнал аудита используется для отслеживания действий пользователей и записи событий доступа к протоколам. Данные аудита могут быть записаны в стандартную подсистему ведения протоколов событий (журнал событий Windows), в собственный журнал Cyber Protego или одновременно в оба журнала. Возможна также отправка данных на сервер syslog. Чтобы указать, куда следует сохранять данные аудита, используйте параметр Тип [журнала](#page-127-0) аудита из списка [Настройки](#page-102-0) агента. Для просмотра данных аудита используйте журналы аудита (см. Журнал аудита (для [компьютера\)](#page-205-0) и [Журнал](#page-583-0) аудита (для [сервера\)\)](#page-583-0).

Журнал теневого копирования используется для хранения полных копий файлов и данных, передаваемых по сетевым каналам. Для просмотра данных теневого копирования используйте журналы теневого копирования (см. Журнал теневого копирования (для [компьютера\)](#page-212-0) и [Журнал](#page-589-0) теневого [копирования](#page-589-0) (для сервера)).

Чтобы включить аудит и теневое копирование данных, передаваемых через указанные протоколы, необходимо задать правила аудита и теневого копирования. В каждом правиле для протокола задаются пользователи и группы, к которым применяется это правило, а также соответствующие права аудита и теневого копирования, которые определяют, для каких действий пользователя выполнять аудит и теневое копирование.

События аудита предоставляют различную информацию, такую как тип события, дата и время события, используемый протокол, имя пользователя, связанного с событием, информация о процессе и другая информация, специфичная для конкретного типа события.

#### Примечание

При использовании теневого копирования необходимо учитывать следующее: Если передача данных запрещена на уровне типа (разрешения для протоколов), то теневая копия передаваемых данных не будет создана, так как в этом случае Cyber Protego блокирует передачу данных до начала их перехвата. Исключение: Если данные проверяются контентно-зависимыми правилами, то Cyber Protego создает теневую копию данных, даже если их передача запрещена на уровне типа.

# <span id="page-367-0"></span>7.3.1 Права аудита и теневого копирования

В следующих разделах описываются права аудита и теневого копирования, используемые при создании правил, а также дается специфичная для типа события информация, записываемая в журнал:

- Поиск [работы](#page-368-0)
- Файловые [хранилища](#page-369-0)
- $\cdot$  [FTP](#page-370-0)
- [SFTP](#page-370-1)
- $\cdot$  [HTTP](#page-371-0)
- IBM [Notes](#page-372-0)
- ICQ [Messenger](#page-373-0)
- $\cdot$  [IRC](#page-374-0)
- <sup>l</sup> [Jabber](#page-375-0)
- [Mail.ru](#page-376-0) Агент
- [MAPI](#page-377-0)
- [Skype](#page-378-0)
- [SMB](#page-379-0)
- $\cdot$  [POP3](#page-380-0)
- $\bullet$  [IMAP](#page-380-1)
- [SMTP](#page-381-0)
- [Социальные](#page-382-0) сети
- [Telegram](#page-382-1)
- [Telnet](#page-384-0)
- [Торрент](#page-384-1)
- [Viber](#page-384-2)
- [Web-почта](#page-385-0)
- [Web-поиск](#page-386-0)
- [WhatsApp](#page-386-1)
- <span id="page-368-0"></span>• [Zoom](#page-387-0)

### 7.3.1.1 Поиск работы

Права аудита и теневого копирования, применимые к протоколу Поиск работы:

• Аудит: Соединение - Включает аудит попыток пользователя установить соединение с сайтом поиска работы.

В журнал аудита записывается событие "Соединение", IP-адрес, номер порта и имя веб-узла, а также имя протокола. Имя узла не приводится, если его не удалось определить по IP-адресу.

• Аудит: Поиск - Включает аудит попыток пользователя подать запрос на поиск вакансий на сайте поиска работы.

В журнал аудита записывается событие "Поиск", имя службы поиска работы, введенная пользователем строка поиска, IP-адрес, номер порта и имя веб-узла, а также имя протокола.

- Аудит: Исходящие сообщения Включает аудит попыток пользователя отправить сообщение, резюме или другие данные через веб-форму на сайте поиска работы. В журнал аудита записывается событие "Исходящее сообщение", а также сведения для идентификации отправленного контента в следующем формате: <имя\_сайта>: <название\_ контента>. Идентификатор получателя записывается только в случае отправки сообщений.
- Аудит: Исходящие файлы Включает аудит попыток пользователя загрузить файл на сайт поиска работы.

В журнал аудита записывается событие "Исходящий файл", а также сведения для идентификации загруженного файла (<имя\_сайта>: <имя\_файла>).

• Теневое копирование: Поиск - Включает теневое копирование введенных пользователем запросов на поиск вакансий на сайтах поиска работы.

В журнал теневого копирования записывается копия каждого поискового запроса.

- Теневое копирование: Исходящие сообщения Включает теневое копирование сообщений, резюме и других данных, отправленных через веб-формы на сайтах поиска работы. В журнал теневого копирования записываются копии сообщений, резюме и других данных, отправленных через веб-формы.
- Теневое копирование: Исходящие файлы Включает теневое копирование файлов, загруженных на сайты поиска работы.

<span id="page-369-0"></span>В журнал теневого копирования записываются копии загруженных файлов.

### 7.3.1.2 Файловые хранилища

Права аудита и теневого копирования, применимые к протоколу Файловые хранилища:

• Аудит: Соединение - Включает аудит попыток пользователя установить соединение с файлообменным сайтом.

В журнал аудита записывается событие "Соединение", IP-адрес, номер порта и имя веб-узла, а также имя протокола. Имя узла не приводится, если его не удалось определить по IP-адресу.

• Аудит: Входящие файлы - Включает аудит попыток пользователя загрузить файл с файлообменного сайта.

В журнал аудита записывается событие "Входящий файл", IP-адрес, номер порта и имя узла, а также имя протокола.

• Аудит: POST-запросы - Включает аудит попыток пользователя отправить данные веб-форм, например комментарии к отдельным файлам.

В журнал аудита записывается событие "POST-запрос", имя службы хранения файлов, общего доступа или синхронизации, IP-адрес, номер порта и имя узла, а также имя протокола.

• Аудит: Исходящие файлы - Включает аудит попыток пользователя отправить файл на файлообменный сайт.

В журнал аудита записывается событие "Исходящий файл", имя файла, IP-адрес, номер порта и имя узла, а также имя протокола.

• Теневое копирование: Входящие файлы - Включает теневое копирование файлов, скачанных с файлообменного сайта.

В журнал теневого копирования записываются копии скачанных файлов.

- Теневое копирование: POST-запросы Включает теневое копирование отправленных данных веб-форм (комментарии к отдельным файлам). В журнал теневого копирования записываются копии отправленных данных веб-форм.
- Теневое копирование: Исходящие файлы Включает теневое копирование файлов, загруженных на файлообменный сайт.

В журнал теневого копирования записываются копии загруженных файлов.

#### Примечание

Право POST-запросы для протокола Файловые хранилища, примененное к сервису iCloud, разрешает аудит и теневое копирование не-файловых данных (почта, заметки, календарь, контакты, напоминания). В записях аудита и теневых копиях этих данные идентифицируются как исходящие сообщения.

### <span id="page-370-0"></span>7.3.1.3 FTP

Права аудита и теневого копирования, применимые к протоколу FTP:

• Аудит: Соединение - Включает аудит попыток пользователя установить соединение с FTPсервером.

В журнал аудита записывается событие "Соединение", IP-адрес, номер порта и имя FTP-узла, а также имя протокола. Имя узла не приводится, если его не удалось определить по IP-адресу.

• Аудит: Входящие файлы - Включает аудит попыток пользователя загрузить файл с FTPсервера.

В журнал аудита записывается событие "Входящий файл", абсолютный путь к файлу и его полное имя (например, ftp://myftp/myfile.doc), IP-адрес, номер порта и имя узла.

• Аудит: Исходящие файлы - Включает аудит попыток пользователя отправить файл на FTPсервер.

В журнал аудита записывается событие "Исходящий файл", абсолютный путь к файлу и его полное имя (например, ftp://myftp/myfile.doc), IP-адрес, номер порта и имя узла.

• Теневое копирование: Входящие файлы - Включает теневое копирование файлов, скачанных с FTP-сервера.

В журнал теневого копирования записываются копии скачанных файлов.

• Теневое копирование: Исходящие файлы - Включает теневое копирование файлов, загруженных на FTP-сервер.

<span id="page-370-1"></span>В журнал теневого копирования записываются копии загруженных файлов.

# 7.3.1.4 SFTP

Права аудита и теневого копирования, применимые к протоколу SFTP:

• Аудит: Соединение - Включает аудит попыток пользователя установить соединение с сервером по протоколу SSH.

В журнал аудита записывается событие "Соединение", IP-адрес, номер порта и имя сервера, а также имя протокола. Имя сервера не приводится, если его не удалось определить по IP-адресу.

• Аудит: Входящие файлы - Включает аудит попыток пользователя загрузить файл с сервера по протоколу SSH.

В журнал аудита записывается событие "Входящий файл", абсолютный путь к файлу и его полное имя, IP-адрес, номер порта и имя сервера.

• Аудит: Исходящие файлы - Включает аудит попыток пользователя отправить файл на сервер по протоколу SSH.

В журнал аудита записывается событие "Исходящий файл", абсолютный путь к файлу и его полное имя, IP-адрес, номер порта и имя сервера.

• Теневое копирование: Входящие файлы - Включает теневое копирование файлов, скачанных с сервера по протоколу SSH.

В журнал теневого копирования записываются копии скачанных файлов.

• Теневое копирование: Исходящие файлы - Включает теневое копирование файлов, загруженных на сервер по протоколу SSH.

<span id="page-371-0"></span>В журнал теневого копирования записываются копии загруженных файлов.

# 7.3.1.5 HTTP

Права аудита и теневого копирования, применимые к протоколу HTTP:

• Аудит: Соединение - Включает аудит для разрешенных и заблокированных попыток пользователя открыть веб-страницу.

В журнал аудита записывается событие "Соединение", IP-адрес, номер порта и имя веб-узла, а также имя протокола. Имя узла не приводится, если его не удалось определить по IP-адресу.

#### Примечание

Если это право включено, при попытке пользователя открыть веб-страницу в журнал аудита записывается множество событий "Соединение". Такое поведение вызвано тем, что вебстраницы зачастую содержат ссылки на ресурсы (изображения, скрипты и т.п.), расположенные на других веб-узлах.

• Аудит: Входящие данные - Включает аудит веб-страниц и их объектов.

В журнал аудита записывается событие "Входящие данные", URL-адрес веб-страницы и объектов на веб-странице (например, абсолютный путь с указанием URL до параметров запроса http://domain/path), IP-адрес, номер порта и имя узла.

• Аудит: Входящие файлы - Включает аудит попыток пользователя загрузить файл с веб-сайта.

В журнал аудита записывается событие "Входящий файл", абсолютный путь к файлу и его полное имя (например, http://domain/path/myfile.doc), IP-адрес, номер порта и имя узла.

• Аудит: Исходящие данные - Тип данных "Исходящие данные" не содержит данных.

В журнал аудита записывается событие "Исходящие данные", URL-адрес веб-страницы и объектов на веб-странице (например, абсолютный путь с указанием URL до параметров запроса http://domain/path), IP-адрес, номер порта и имя узла.

• Аудит: POST-запросы - Включает аудит попыток пользователя отправить данные веб-форм на веб-сайт.

В журнал аудита записывается событие "POST-запрос" и URL-адрес скрипта, отправившего POST-запрос (например, абсолютный путь с указанием URL до параметров запроса http://domain/path).

• Аудит: Исходящие файлы - Включает аудит попыток пользователя отправить файл на веб-сайт.

В журнал аудита записывается событие "Исходящий файл", имя файла и имя сервераполучателя файла (например, http://server/file.doc), IP-адрес, номер порта и имя узла.

• Теневое копирование: Входящие данные - Включает теневое копирование веб-страниц и их объектов.

В журнал теневого копирования записываются копии веб-страниц и их составных частей.

• Теневое копирование: Входящие файлы - Включает теневое копирование файлов, скачанных с веб-сайта.

В журнал теневого копирования записываются копии скачанных файлов.

- Теневое копирование: Исходящие данные Это право не влияет на теневое копирование.
- Теневое копирование: POST-запросы Включает теневое копирование отправленных данных веб-форм.

В журнал теневого копирования записываются копии отправленных данных веб-форм.

• Теневое копирование: Исходящие файлы - Включает теневое копирование файлов, загруженных на веб-сайт.

<span id="page-372-0"></span>В журнал теневого копирования записываются копии загруженных файлов.

### 7.3.1.6 IBM Notes

Права аудита и теневого копирования, применимые к протоколу IBM Notes:

• Аудит: Соединение - Включает аудит попыток пользователя установить соединение с сервером IBM Domino с помощью клиента IBM Notes.

В журнал аудита записывается событие "Соединение" и IP-адрес или имя узла. При успешном подключении к серверу IBM Domino создается несколько событий "Соединение".

• Аудит: Входящие сообщения, Входящие файлы - Включает аудит попыток пользователя получить с сервера IBM Domino через клиент IBM Notes почтовое сообщение с вложениями или без них.

В журнал аудита записывается событие "Входящее сообщение", количество вложений, адрес электронной почты отправителя и адресатов и тема сообщения. Адрес отправителя предшествует адресам получателей (отправитель => получатель 1, получатель 2).

• Аудит: Исходящие сообщения, Исходящие файлы - Включает аудит попыток пользователя отправить почтовое сообщение с вложениями или без них на сервер IBM Domino через клиент IBM Notes.

В журнал аудита записывается событие "Исходящее сообщение", количество вложений, почтовый адрес отправителя и адресатов и тема сообщения. Адрес отправителя предшествует адресам получателей (отправитель => получатель 1, получатель 2).

Количество вложений всегда записывается в журнал аудита.

- Теневое копирование: Входящие сообщения, Входящие файлы Включает теневое копирование полученных сообщений электронной почты с вложениями или без них. Копии полученных сообщений электронной почты с вложениями или без вложений записываются в журнал теневого копирования в виде EML-файлов. Такие файлы можно открыть, например, в Microsoft Outlook Express, Windows Mail или Mozilla Thunderbird.
- Теневое копирование: Исходящие сообщения, Исходящие файлы Включает теневое копирование отправленных сообщений электронной почты с вложениями или без них. Копии отправленных сообщений электронной почты с вложениями или без вложений записываются в журнал теневого копирования в виде EML-файлов. Такие файлы можно открыть, например, в Microsoft Outlook Express, Windows Mail или Mozilla Thunderbird.

<span id="page-373-0"></span>Количество вложений всегда записывается в журнал теневого копирования.

### 7.3.1.7 ICQ Messenger

Права аудита и теневого копирования, применимые к протоколу ICQ Messenger:

• Аудит: Соединение - Включает аудит попыток пользователя установить соединение с сервером ICQ Messenger.

В журнал аудита записывается событие "Соединение", IP-адрес, номер порта и имя узла, а также имя протокола. Имя узла не приводится, если его не удалось определить по IP-адресу.

• Аудит: Входящие сообщения, Исходящие сообщения - Включает аудит попыток пользователя отправить и получить мгновенные сообщения.

В журнал аудита записывается событие "Чат", идентификаторы (ID) всех участников разговора, IP-адрес, номер порта и имя узла. Идентификатор локального участника разговора предшествует идентификатору удаленного участника разговора.

• Аудит: Входящие файлы - Включает аудит попыток пользователя получить файл.

В журнал аудита записывается событие "Входящий файл", а также имя файла.

• Аудит: Исходящие файлы - Включает аудит попыток пользователя отправить файл.

В журнал аудита записывается событие "Исходящий файл", а также имя файла.

• Теневое копирование: Входящие сообщения - Включает теневое копирование полученных мгновенных сообщений.

Копии полученных мгновенных сообщений записываются в журнал теневого копирования в виде текстовых файлов. Теневая копия сообщений записывается в журнал после отсутствия активности участников чата в течение 30 минут (т.е. спустя 30 минут с момента последнего

обмена сообщениями в окне чата) или при выходе пользователя из программы обмена сообщениями. Теневая копия содержит точную копию всех полученных сообщений.

- Теневое копирование: Входящие файлы Включает теневое копирование полученных файлов. В журнал теневого копирования записываются копии полученных файлов.
- Теневое копирование: Исходящие сообщения Включает теневое копирование отправленных мгновенных сообщений.

Копии отправленных мгновенных сообщений записываются в журнал теневого копирования в виде текстовых файлов. Теневая копия сообщений записывается в журнал после отсутствия активности участников чата в течение 30 минут (т.е. спустя 30 минут с момента последнего обмена сообщениями в окне чата) или при выходе пользователя из программы обмена сообщениями. Теневая копия содержит точную копию всех отправленных сообщений.

• Теневое копирование: Исходящие файлы - Включает теневое копирование отправленных файлов.

<span id="page-374-0"></span>В журнал теневого копирования записываются копии отправленных файлов.

# 7.3.1.8 IRC

Права аудита и теневого копирования, применимые к протоколу IRC:

• Аудит: Соединение - Включает аудит попыток пользователя установить соединение с IRCсервером.

В журнал аудита записывается событие "Соединение", IP-адрес, номер порта и имя узла, а также имя протокола. Имя узла не приводится, если его не удалось определить по IP-адресу.

• Аудит: Входящие сообщения, Исходящие сообщения - Включает аудит попыток пользователя отправить и получить мгновенные сообщения.

В журнал аудита записывается событие "Чат", идентификаторы (ID) всех участников разговора, IP-адрес, номер порта и имя узла. Идентификатор локального участника разговора предшествует идентификатору удаленного участника разговора.

• Аудит: Входящие файлы - Включает аудит попыток пользователя получить файл.

В журнал аудита записывается событие "Входящий файл" и имя файла.

• Аудит: Исходящие файлы - Включает аудит попыток пользователя отправить файл.

В журнал аудита записывается событие "Исходящий файл" и имя файла.

• Теневое копирование: Входящие сообщения - Включает теневое копирование полученных мгновенных сообщений.

Копии полученных мгновенных сообщений записываются в журнал теневого копирования в виде текстовых файлов. Теневая копия сообщений записывается в журнал после отсутствия активности участников чата в течение 30 минут (т.е. спустя 30 минут с момента последнего обмена сообщениями в окне чата) или при выходе пользователя из программы обмена сообщениями. Теневая копия содержит точную копию всех полученных сообщений.

- Теневое копирование: Входящие файлы Включает теневое копирование полученных файлов. В журнал теневого копирования записываются копии полученных файлов.
- Теневое копирование: Исходящие сообщения Включает теневое копирование отправленных мгновенных сообщений.

Копии отправленных мгновенных сообщений записываются в журнал теневого копирование в виде текстовых файлов. Теневая копия сообщений записывается в журнал после отсутствия активности участников чата в течение 30 минут (т.е. спустя 30 минут с момента последнего обмена сообщениями в окне чата) или при выходе пользователя из программы обмена сообщениями. Теневая копия содержит точную копию всех отправленных сообщений.

• Теневое копирование: Исходящие файлы - Включает теневое копирование отправленных файлов.

<span id="page-375-0"></span>В журнал теневого копирования записываются копии отправленных файлов.

### 7.3.1.9 Jabber

Права аудита и теневого копирования, применимые к протоколу Jabber:

• Аудит: Соединение - Включает аудит попыток пользователя установить соединение с Jabberсервером.

В журнал аудита записывается событие "Соединение", IP-адрес, номер порта и имя узла, а также имя протокола. Имя узла не приводится, если его не удалось определить по IP-адресу.

• Аудит: Входящие сообщения, Исходящие сообщения - Включает аудит попыток пользователя отправить и получить мгновенные сообщения.

В журнал аудита записывается событие "Чат", идентификаторы (ID) всех участников разговора, IP-адрес, номер порта и имя узла. Идентификатор локального участника разговора предшествует идентификатору удаленного участника разговора.

• Аудит: Входящие файлы - Включает аудит попыток пользователя получить файл.

В журнал аудита записывается событие "Входящий файл" и имя файла.

• Аудит: Исходящие файлы - Включает аудит попыток пользователя отправить файл.

В журнал аудита записывается событие "Исходящий файл" и имя файла.

• Теневое копирование: Входящие сообщения - Включает теневое копирование полученных мгновенных сообщений.

Копии полученных мгновенных сообщений записываются в журнал теневого копирования в виде текстовых файлов. Теневая копия сообщений записывается в журнал после отсутствия активности участников чата в течение 30 минут (т.е. спустя 30 минут с момента последнего обмена сообщениями в окне чата) или при выходе пользователя из программы обмена сообщениями. Теневая копия содержит точную копию всех полученных сообщений.

• Теневое копирование: Входящие файлы - Включает теневое копирование полученных файлов. В журнал теневого копирования записываются копии полученных файлов.

• Теневое копирование: Исходящие сообщения - Включает теневое копирование отправленных мгновенных сообщений.

Копии отправленных мгновенных сообщений записываются в журнал теневого копирование в виде текстовых файлов. Теневая копия сообщений записывается в журнал после отсутствия активности участников чата в течение 30 минут (т.е. спустя 30 минут с момента последнего обмена сообщениями в окне чата) или при выходе пользователя из программы обмена сообщениями. Теневая копия содержит точную копию всех отправленных сообщений.

• Теневое копирование: Исходящие файлы - Включает теневое копирование отправленных файлов.

<span id="page-376-0"></span>В журнал теневого копирования записываются копии отправленных файлов.

### 7.3.1.10 Mail.ru Агент

Права аудита и теневого копирования, применимые к протоколу Mail.ru Агент:

• Аудит: Соединение - Включает аудит попыток пользователя установить соединение Mail.ru Агент с сервером Mail.ru.

В журнал аудита записывается событие "Соединение", IP-адрес, номер порта и имя узла, а также имя протокола. Имя узла не приводится, если его не удалось определить по IP-адресу.

• Аудит: Входящие сообщения, Исходящие сообщения - Включает аудит попыток пользователя отправить и получить мгновенные сообщения.

В журнал аудита записывается событие "Чат", идентификаторы (ID) всех участников разговора, IP-адрес, номер порта и имя узла. Идентификатор локального участника разговора предшествует идентификатору удаленного участника разговора.

• Аудит: Входящие файлы - Включает аудит попыток пользователя получить файл.

В журнал аудита записывается событие "Входящий файл" и имя файла.

• Аудит: Исходящие файлы - Включает аудит попыток пользователя отправить файл.

В журнал аудита записывается событие "Исходящий файл" и имя файла.

• Теневое копирование: Входящие сообщения - Включает теневое копирование полученных мгновенных сообщений.

Копии полученных мгновенных сообщений записываются в журнал теневого копирования в виде текстовых файлов. Теневая копия сообщений записывается в журнал после отсутствия активности участников чата в течение 30 минут (т.е. спустя 30 минут с момента последнего обмена сообщениями в окне чата) или при выходе пользователя из программы обмена сообщениями. Теневая копия содержит точную копию всех полученных сообщений.

- Теневое копирование: Входящие файлы Включает теневое копирование полученных файлов. В журнал теневого копирования записываются копии полученных файлов.
- Теневое копирование: Исходящие сообщения Включает теневое копирование отправленных мгновенных сообщений.

Копии отправленных мгновенных сообщений записываются в журнал теневого копирование в виде текстовых файлов. Теневая копия сообщений записывается в журнал после отсутствия активности участников чата в течение 30 минут (т.е. спустя 30 минут с момента последнего обмена сообщениями в окне чата) или при выходе пользователя из программы обмена сообщениями. Теневая копия содержит точную копию всех отправленных сообщений.

• Теневое копирование: Исходящие файлы - Включает теневое копирование отправленных файлов.

<span id="page-377-0"></span>В журнал теневого копирования записываются копии отправленных файлов.

### 7.3.1.11 MAPI

Права аудита и теневого копирования, применимые к протоколу MAPI:

• Аудит: Соединение - Включает аудит попыток пользователя установить соединение с Microsoft Exchange Server с помощью клиента Outlook.

В журнал аудита записывается событие "Соединение" и IP-адрес или имя узла. При успешном подключении к Microsoft Exchange Server создается несколько событий "Соединение".

• Аудит: Входящие сообщения, Входящие файлы - Включает аудит попыток пользователя получить из Microsoft Exchange Server через клиент Outlook почтовое сообщение с вложениями или без них.

В журнал аудита записывается событие "Входящее сообщение", количество вложений, адрес электронной почты отправителя и адресатов и тема сообщения. Адрес отправителя предшествует адресам получателей (отправитель => получатель 1, получатель 2).

• Аудит: Исходящие сообщения, Исходящие файлы - Включает аудит попыток пользователя отправить почтовое сообщение с вложениями или без них в Microsoft Exchange Server через клиент Outlook.

В журнал аудита записывается событие "Исходящее сообщение", количество вложений, почтовый адрес отправителя и адресатов и тема сообщения. Адрес отправителя предшествует адресам получателей (отправитель => получатель 1, получатель 2).

Количество вложений всегда записывается в журнал аудита.

- Теневое копирование: Входящие сообщения, Входящие файлы Включает теневое копирование полученных сообщений электронной почты с вложениями или без них. Копии полученных сообщений электронной почты с вложениями или без вложений записываются в журнал теневого копирования в виде EML-файлов. Такие файлы можно открыть, например, в Microsoft Outlook Express, Windows Mail или Mozilla Thunderbird.
- Теневое копирование: Исходящие сообщения, Исходящие файлы Включает теневое копирование отправленных сообщений электронной почты с вложениями или без них. Копии отправленных сообщений электронной почты с вложениями или без вложений записываются в журнал теневого копирования в виде EML-файлов. Такие файлы можно открыть, например, в Microsoft Outlook Express, Windows Mail или Mozilla Thunderbird.

Количество вложений всегда записывается в журнал теневого копирования.

#### Примечание

- <sup>l</sup> При попытке открыть EML-файл из журнала теневого копирования может оказаться, что такой файл невозможно открыть в Outlook 2007. Решение этой проблемы приведено в статье Microsoft по адресу [support.microsoft.com/kb/956693](http://support.microsoft.com/kb/956693).
- Права аудита и теневого копирования для протокола MAPI также применяются к черновикам сообщений, не отправленных из приложения Outlook на Exchange Server. Так, если пользователь Outlook имеет право отправлять сообщения, Cyber Protego будет регистрировать событие аудита и/или создавать теневую копию для сохраненного черновика сообщения, когда пользователь закрывает Outlook, не отправив сообщение. Если у пользователя нет права на отправку сообщений, событие аудита и/или теневая копия будут создаваться при сохранении черновика сообщения в Outlook.

### <span id="page-378-0"></span>7.3.1.12 Skype

Права аудита и теневого копирования, применимые к протоколу Skype:

- Аудит: Соединение Включает аудит попыток пользователя войти в учетную запись Skype. В журнал аудита записывается событие "Соединение".
- Аудит: Входящие звонки Включает аудит попыток пользователя принять звонок.

В журнал аудита записывается событие "Входящий звонок" и имена учетных записей Skype всех участников разговора. Имя Skype локального участника предшествует именам Skype удаленных участников.

• Аудит: Входящие сообщения - Включает аудит попыток пользователя получить мгновенное сообщение.

В журнал аудита записывается событие "Чат" и имена учетных записей Skype всех участников чата. Имя Skype локального участника предшествует именам Skype удаленных участников.

• Аудит: Входящие файлы - Включает аудит попыток пользователя получить файл.

В журнал аудита записывается событие "Входящий файл" и имя файла.

• Аудит: Исходящие звонки - Включает аудит попыток пользователя совершить звонок.

В журнал аудита записывается событие "Исходящий звонок" и имена учетных записей Skype всех участников разговора. Имя Skype локального участника предшествует именам Skype удаленных участников.

• Аудит: Исходящие сообщения - Включает аудит попыток пользователя отправить мгновенное сообщение.

В журнал аудита записывается событие "Чат" и имена учетных записей Skype всех участников чата.

• Аудит: Исходящие файлы - Включает аудит попыток пользователя отправить файл.

В журнал аудита записывается событие "Исходящий файл" и имя файла.

• Теневое копирование: Входящие сообщения - Включает теневое копирование полученных мгновенных сообщений.

Копии полученных мгновенных сообщений записываются в журнал теневого копирования в виде текстовых файлов. Теневая копия сообщений записывается в журнал после отсутствия активности участников чата в течение 30 минут (т.е. спустя 30 минут с момента последнего обмена сообщениями в окне чата) или при выходе пользователя из Skype. Теневая копия содержит точную копию всех полученных сообщений.

- Теневое копирование: Входящие файлы Включает теневое копирование полученных файлов. В журнал теневого копирования записываются копии полученных файлов.
- Теневое копирование: Исходящие сообщения Включает теневое копирование отправленных мгновенных сообщений.

Копии отправленных мгновенных сообщений записываются в журнал теневого копирования в виде текстовых файлов. Теневая копия сообщений записывается в журнал после отсутствия активности участников чата в течение 30 минут (т.е. спустя 30 минут с момента последнего обмена сообщениями в окне чата) или при выходе пользователя из Skype. Теневая копия содержит точную копию всех отправленных сообщений.

• Теневое копирование: Исходящие файлы - Включает теневое копирование отправленных файлов.

<span id="page-379-0"></span>В журнал теневого копирования записываются копии отправленных файлов.

# 7.3.1.13 SMB

Права аудита и теневого копирования, применимые к протоколу SMB:

• Аудит: Соединение - Включает аудит попыток пользователя получить доступ к какому-либо SMB-серверу. Также включает аудит попыток других компьютеров получить доступ к общим сетевым папкам компьютера, на котором работает Cyber Protego Agent.

В журнал аудита записывается событие "Соединение", а также имя или IP-адрес SMB-сервера, к которому был запрошен доступ, либо имя или IP-адрес компьютера, запросившего доступ к компьютеру, на котором работает Cyber Protego Agent. Чтобы предотвратить загромождение журнала чрезмерным количеством записей о соединениях, регистрируется только первое соединение с данным SMB-сервером или внешним компьютером.

- Аудит: Входящие файлы Включает аудит попыток пользователя скачать файлы с какого-либо SMB-сервера. Также включает аудит попыток других компьютеров загрузить файлы в общие сетевые папки компьютера, на котором работает Cyber Protego Agent. В журнал аудита записывается событие "Входящий файл" и имя каждого входящего файла.
- Аудит: Исходящие файлы Включает аудит попыток пользователя загрузить файлы на какойлибо SMB-сервер. Также включает аудит попыток других компьютеров скачать файлы из общих сетевых папок компьютера, на котором работает Cyber Protego Agent.

В журнал аудита записывается событие "Исходящий файл" и имя каждого исходящего файла.

- Теневое копирование: Входящие файлы Включает теневое копирование файлов, скачанных с SMB-серверов. Также включает теневое копирование файлов, загруженных другими компьютерами в общие сетевые папки компьютера, на котором работает Cyber Protego Agent. В журнал теневого копирования записывается копия каждого входящего файла.
- Теневое копирование: Исходящие файлы Включает теневое копирование файлов, загруженных на SMB-серверы. Также включает теневое копирование файлов, скачанных другими компьютерами из общих сетевых папок компьютера, на котором работает Cyber Protego Agent.

<span id="page-380-0"></span>В журнал теневого копирования записывается копия каждого исходящего файла.

# 7.3.1.14 POP3

Права аудита и теневого копирования, применимые к протоколу POP3:

• Аудит: Соединение - Включает аудит попыток пользователя установить соединение с почтовым сервером.

В журнал аудита записывается событие "Соединение" и IP-адрес или имя узла. При успешном подключении к серверу создается несколько событий "Соединение".

• Аудит: Входящие сообщения, Входящие файлы - Включает аудит попыток пользователя получить с почтового сервера почтовое сообщение с вложениями или без них. В журнал аудита записывается событие "Входящее сообщение", количество вложений, адрес электронной почты отправителя и адресатов и тема сообщения. Адрес отправителя предшествует адресам получателей (отправитель => получатель 1, получатель 2).

Количество вложений всегда записывается в журнал аудита.

• Теневое копирование: Входящие сообщения, Входящие файлы - Включает теневое копирование полученных сообщений электронной почты с вложениями или без них. Копии полученных сообщений электронной почты с вложениями или без вложений записываются в журнал теневого копирования в виде EML-файлов. Такие файлы можно открыть, например, в Microsoft Outlook Express, Windows Mail или Mozilla Thunderbird.

<span id="page-380-1"></span>Количество вложений всегда записывается в журнал теневого копирования.

### 7.3.1.15 IMAP

Права аудита и теневого копирования, применимые к протоколу IMAP:

• Аудит: Соединение - Включает аудит попыток пользователя установить соединение с почтовым сервером.

В журнал аудита записывается событие "Соединение" и IP-адрес или имя узла. При успешном подключении к серверу создается несколько событий "Соединение".

• Аудит: Входящие сообщения, Входящие файлы - Включает аудит попыток пользователя получить с почтового сервера почтовое сообщение с вложениями или без них.

В журнал аудита записывается событие "Входящее сообщение", количество вложений, адрес электронной почты отправителя и адресатов и тема сообщения. Адрес отправителя предшествует адресам получателей (отправитель => получатель 1, получатель 2).

• Аудит: Исходящие сообщения, Исходящие файлы - Включает аудит попыток пользователя отправить почтовое сообщение с вложениями или без них.

В журнал аудита записывается событие "Исходящее сообщение", количество вложений, почтовый адрес отправителя и адресатов и тема сообщения. Адрес отправителя предшествует адресам получателей (отправитель => получатель 1, получатель 2).

Количество вложений всегда записывается в журнал аудита.

- Теневое копирование: Входящие сообщения, Входящие файлы Включает теневое копирование полученных сообщений электронной почты с вложениями или без них. Копии полученных сообщений электронной почты с вложениями или без вложений записываются в журнал теневого копирования в виде EML-файлов. Такие файлы можно открыть, например, в Microsoft Outlook Express, Windows Mail или Mozilla Thunderbird.
- Теневое копирование: Исходящие сообщения, Исходящие файлы Включает теневое копирование отправленных сообщений электронной почты с вложениями или без них. Копии отправленных сообщений электронной почты с вложениями или без вложений записываются в журнал теневого копирования в виде EML-файлов. Такие файлы можно открыть, например, в Microsoft Outlook Express, Windows Mail или Mozilla Thunderbird.

<span id="page-381-0"></span>Количество вложений всегда записывается в журнал теневого копирования.

# 7.3.1.16 SMTP

Права аудита и теневого копирования, применимые к протоколу SMTP:

• Аудит: Соединение - Включает аудит попыток пользователя установить соединение с SMTPсервером.

В журнал аудита записывается событие "Соединение", IP-адрес, номер порта и имя узла, а также имя протокола. Имя узла не приводится, если его не удалось определить по IP-адресу.

• Аудит: Исходящие сообщения, Исходящие файлы - Включает аудит попыток пользователя отправить сообщение электронной почты с вложениями или без вложений. В журнал аудита записывается событие "Исходящее сообщение", количество вложений, адрес электронной почты отправителя и получателей и тема сообщения. Адрес отправителя предшествует адресам получателей (отправитель => получатель 1, получатель 2).

Количество вложений всегда записывается в журнал аудита.

• Теневое копирование: Исходящие сообщения, Исходящие файлы - Включает теневое копирование отправленных сообщений электронной почты с вложениями или без них. Копии отправленных сообщений электронной почты с вложениями или без вложений записываются в журнал теневого копирования в виде EML-файлов. Такие файлы можно открыть, например, в Microsoft Outlook Express, Windows Mail или Mozilla Thunderbird.

<span id="page-382-0"></span>Количество вложений всегда записывается в журнал теневого копирования.

### 7.3.1.17 Социальные сети

Права аудита и теневого копирования, применимые к протоколу Социальные сети:

• Аудит: Соединение - Включает аудит попыток пользователя установить соединение с сайтом социальной сети.

В журнал аудита записывается событие "Соединение", IP-адрес, номер порта и имя веб-узла, а также имя протокола. Имя узла не приводится, если его не удалось определить по IP-адресу.

• Аудит: Исходящие сообщения - Включает аудит попыток пользователя отправить сообщения, комментарии и т.п.

В журнал аудита записывается событие "Исходящее сообщение", а также сведения для идентификации отправленного контента (<имя\_сайта>: <название\_контента> <идентификатор\_получателя>). Идентификаторы получателей (в числовом формате) записываются в журнал только в случае отправки сообщений.

• Аудит: Исходящие файлы - Включает аудит попыток пользователя загрузить медиа-файлы и другие файлы на сайт социальной сети.

В журнал аудита записывается событие "Исходящий файл", а также сведения для идентификации загруженного файла (<имя\_сайта>: <имя\_файла>).

• Теневое копирование: Исходящие сообщения - Включает теневое копирование отправленных сообщений, комментариев и т.п.

В журнал теневого копирования записываются копии отправленных сообщений, комментариев и т.п.

• Теневое копирование: Исходящие файлы - Включает теневое копирование файлов, загруженных на сайт социальной сети.

<span id="page-382-1"></span>В журнал теневого копирования записываются копии загруженных файлов.

# 7.3.1.18 Telegram

Права аудита и теневого копирования, применимые к протоколу Telegram:

• Аудит: Соединение - Включает аудит попыток соединения Telegram Desktop с сервером Telegram.

В журнал аудита записывается событие "Соединение".

• Аудит: Соединение (веб) - Включает аудит попыток соединения с веб-узлом Telegram Web.

В журнал аудита записывается событие "Соединение", IP-адрес, номер порта и имя узла, а также имя протокола. Имя узла не приводится, если его не удалось определить по IP-адресу. Чтобы отличить соединение Telegram Web от других соединений Telegram, в поле "Имя" записи о таком соединении указывается слово Web.

• Аудит: Входящие звонки - Включает аудит попыток пользователя принять звонок.

В журнал аудита записывается событие "Входящий звонок" и ID пользователя Telegram каждого участника разговора. ID локального участника предшествует ID удаленных участников.

- Аудит: Входящие сообщения Включает аудит попыток пользователя получить мгновенное сообщение. Может быть выбрано только вместе с правом Аудит: Исходящие сообщения. В журнал аудита записывается событие "Чат" и ID пользователя Telegram каждого участника чата. ID локального участника предшествует ID удаленных участников.
- Аудит: Входящие файлы Включает аудит попыток пользователя получить файл. В журнал аудита записывается событие "Входящий файл" и имя файла.
- Аудит: Исходящие звонки Включает аудит попыток пользователя совершить звонок.

В журнал аудита записывается событие "Исходящий звонок" и ID пользователя Telegram каждого участника разговора. ID локального участника предшествует ID удаленных участников.

- Аудит: Исходящие сообщения Включает аудит попыток пользователя отправить мгновенное сообщение. Может быть выбрано только вместе с правом Аудит: Входящие сообщения. В журнал аудита записывается событие "Чат" и ID пользователя Telegram каждого участника чата.
- Аудит: Исходящие файлы Включает аудит попыток пользователя отправить файл.

В журнал аудита записывается событие "Исходящий файл" и имя файла.

• Теневое копирование: Входящие сообщения - Включает теневое копирование полученных мгновенных сообщений.

Копии полученных мгновенных сообщений записываются в журнал теневого копирования в виде текстовых файлов. Теневая копия сообщений записывается в журнал после отсутствия активности участников чата в течение 30 минут (т.е. спустя 30 минут с момента последнего обмена сообщениями в окне чата) или при выходе пользователя из Telegram. Теневая копия содержит точную копию всех полученных сообщений.

- Теневое копирование: Входящие файлы Включает теневое копирование полученных файлов. В журнал теневого копирования записываются копии полученных файлов.
- Теневое копирование: Исходящие сообщения Включает теневое копирование отправленных мгновенных сообщений.

Копии отправленных мгновенных сообщений записываются в журнал теневого копирования в виде текстовых файлов. Теневая копия сообщений записывается в журнал после отсутствия активности участников чата в течение 30 минут (т.е. спустя 30 минут с момента последнего обмена сообщениями в окне чата) или при выходе пользователя из Telegram. Теневая копия содержит точную копию всех отправленных сообщений.

• Теневое копирование: Исходящие файлы - Включает теневое копирование отправленных файлов.

В журнал теневого копирования записываются копии отправленных файлов.

### <span id="page-384-0"></span>7.3.1.19 Telnet

Права аудита и теневого копирования, применимые к протоколу Telnet:

• Аудит: Соединение - Включает аудит попыток пользователя установить соединение с Telnetсайтом.

В журнал аудита записывается событие "Соединение", IP-адрес, номер порта и имя узла, а также имя протокола. Имя узла не приводится, если его не удалось определить по IP-адресу.

### <span id="page-384-1"></span>7.3.1.20 Торрент

Права аудита и теневого копирования, применимые к протоколу Торрент:

• Аудит: Соединение - Включает аудит попыток пользователя установить соединение с удаленным узлом по протоколу Торрент.

В журнал аудита записывается событие "Соединение", IP-адрес, номер порта и имя узла, а также имя протокола. Имя узла не приводится, если его не удалось определить по IP-адресу.

### <span id="page-384-2"></span>7.3.1.21 Viber

Права аудита и теневого копирования, применимые к протоколу Viber:

- Аудит: Соединение Включает аудит попыток пользователя войти в учетную запись Viber. В журнал аудита записывается событие "Соединение".
- Аудит: Входящие звонки Включает аудит попыток пользователя принять звонок.

В журнал аудита записывается событие "Входящий звонок" и ID пользователя Viber каждого участника разговора. ID локального участника предшествует ID удаленных участников.

• Аудит: Входящие сообщения - Включает аудит попыток пользователя получить мгновенное сообщение.

В журнал аудита записывается событие "Чат" и ID пользователя Viber каждого участника чата. ID локального участника предшествует ID удаленных участников.

• Аудит: Входящие файлы - Включает аудит попыток пользователя получить файл.

В журнал аудита записывается событие "Входящий файл" и имя файла.

• Аудит: Исходящие звонки - Включает аудит попыток пользователя совершить звонок.

В журнал аудита записывается событие "Исходящий звонок" и ID пользователя Viber каждого участника разговора. ID локального участника предшествует ID удаленных участников.

• Аудит: Исходящие сообщения - Включает аудит попыток пользователя отправить мгновенное сообщение.

В журнал аудита записывается событие "Чат" и ID пользователя Viber каждого участника чата.ID локального участника предшествует ID удаленных участников.

• Аудит: Исходящие файлы - Включает аудит попыток пользователя отправить файл.

В журнал аудита записывается событие "Исходящий файл" и имя файла.

• Теневое копирование: Входящие сообщения - Включает теневое копирование полученных мгновенных сообщений.

Копии полученных мгновенных сообщений записываются в журнал теневого копирования в виде текстовых файлов. Теневая копия сообщений записывается в журнал после отсутствия активности участников чата в течение 30 минут (т.е. спустя 30 минут с момента последнего обмена сообщениями в окне чата) или при выходе пользователя из Viber. Теневая копия содержит точную копию всех полученных сообщений.

- Теневое копирование: Входящие файлы Включает теневое копирование полученных файлов. В журнал теневого копирования записываются копии полученных файлов.
- Теневое копирование: Исходящие сообщения Включает теневое копирование отправленных мгновенных сообщений.

Копии отправленных мгновенных сообщений записываются в журнал теневого копирования в виде текстовых файлов. Теневая копия сообщений записывается в журнал после отсутствия активности участников чата в течение 30 минут (т.е. спустя 30 минут с момента последнего обмена сообщениями в окне чата) или при выходе пользователя из Viber. Теневая копия содержит точную копию всех отправленных сообщений.

• Теневое копирование: Исходящие файлы - Включает теневое копирование отправленных файлов.

<span id="page-385-0"></span>В журнал теневого копирования записываются копии отправленных файлов.

### 7.3.1.22 Web-почта

Права аудита и теневого копирования, применимые к протоколу Web-почта:

• Аудит: Соединение - Включает аудит попыток пользователя получить доступ к веб-почте.

В журнал аудита записывается событие "Соединение", IP-адрес, номер порта и имя веб-узла, а также имя протокола. Имя узла не приводится, если его не удалось определить по IP-адресу.

• Аудит: Исходящие сообщения, Исходящие файлы - Включает аудит попыток пользователя отправить сообщение электронной почты с вложениями или без вложений.

В журнал аудита записывается событие "Исходящее сообщение", имя почтовой веб-службы (Yahoo, Gmail, Hotmail и т.д.), количество вложений, адрес электронной почты отправителя и получателей и тема сообщения. Адрес отправителя предшествует адресам получателей (отправитель => получатель 1, получатель 2).

Количество вложений всегда записывается в журнал аудита.

• Теневое копирование: Исходящие сообщения, Исходящие файлы - Включает теневое копирование отправленных сообщений электронной почты с вложениями или без них. Копии отправленных сообщений электронной почты с вложениями или без вложений записываются в журнал теневого копирования в виде EML-файлов. Такие файлы можно открыть, например, в Microsoft Outlook Express, Windows Mail или Mozilla Thunderbird.

Количество вложений всегда записывается в журнал теневого копирования.

#### Примечание

<span id="page-386-0"></span>Почтовые службы автоматически сохраняют черновики сообщений. Cyber Protego обрабатывает сохранение черновика так же, как отправку сообщения.

### 7.3.1.23 Web-поиск

Права аудита и теневого копирования, применимые к протоколу Web-поиск:

• Аудит: Поиск - Включает аудит попыток пользователя отправить запрос на сайте веб-поиска или ввести в адресную строку веб-браузера URL-адрес, в котором содержится поисковый запрос.

В журнал аудита записывается событие "Поиск", имя службы веб-поиска, введенная пользователем строка поиска, IP-адрес, номер порта и имя веб-узла, а также имя протокола.

• Теневое копирование: Поиск - Включает теневое копирование поисковых запросов, введенных пользователем.

<span id="page-386-1"></span>В журнал теневого копирования записывается копия каждого поискового запроса.

### 7.3.1.24 WhatsApp

Права аудита и теневого копирования, применимые к протоколу WhatsApp:

• Аудит: Соединение - Включает аудит попыток приложения WhatsApp Desktop подключиться к серверу WhatsApp.

В журнал аудита записывается событие "Соединение".

- Аудит: Соединение (веб) Включает аудит попыток соединения с веб-узлом WhatsApp Web. В журнал аудита записывается событие "Соединение". В отличие от соединений WhatsApp Desktop, в поле "Имя" записи о соединении с веб-узлом WhatsApp Web указывается слово Web.
- Аудит: Входящие сообщения Включает аудит попыток пользователя получить мгновенное текстовое сообщение или аудио сообщение. Может быть выбрано только вместе с правом Аудит: Исходящие сообщения.

В журнал аудита записывается событие "Чат" и ID пользователя WhatsApp каждого участника чата. ID локального участника предшествует ID удаленных участников.

• Аудит: Входящие файлы - Включает аудит попыток пользователя получить файл.

В журнал аудита записывается событие "Входящий файл" и имя файла.

• Аудит: Исходящие сообщения - Включает аудит попыток пользователя отправить мгновенное текстовое сообщение или аудио сообщение. Может быть выбрано только вместе с правом Аудит: Входящие сообщения.

В журнал аудита записывается событие "Чат" и ID пользователя WhatsApp каждого участника чата.

• Аудит: Исходящие файлы - Включает аудит попыток пользователя отправить файл.

В журнал аудита записывается событие "Исходящий файл" и имя файла.

• Теневое копирование: Входящие сообщения - Включает теневое копирование полученных мгновенных текстовых сообщений.

Копии полученных сообщений записываются в журнал теневого копирования в виде текстовых файлов. Теневая копия сообщений записывается в журнал после отсутствия активности участников чата в течение 30 минут (т.е. спустя 30 минут с момента последнего обмена сообщениями в окне чата) или при выходе пользователя из WhatsApp. Теневая копия содержит точную копию всех полученных сообщений.

- Теневое копирование: Входящие файлы Включает теневое копирование полученных файлов. В журнал теневого копирования записываются копии полученных файлов.
- Теневое копирование: Исходящие сообщения Включает теневое копирование отправленных мгновенных текстовых сообщений.

Копии отправленных сообщений записываются в журнал теневого копирования в виде текстовых файлов. Теневая копия сообщений записывается в журнал после отсутствия активности участников чата в течение 30 минут (т.е. спустя 30 минут с момента последнего обмена сообщениями в окне чата) или при выходе пользователя из WhatsApp. Теневая копия содержит точную копию всех отправленных сообщений.

• Теневое копирование: Исходящие файлы - Включает теневое копирование отправленных файлов.

<span id="page-387-0"></span>В журнал теневого копирования записываются копии отправленных файлов.

### 7.3.1.25 Zoom

Права аудита и теневого копирования, применимые к протоколу Zoom:

- Аудит: Соединение Включает аудит попыток пользователя войти в учетную запись Zoom. В журнал аудита записывается событие "Соединение".
- Аудит: Входящие сообщения Включает аудит попыток пользователя получить мгновенное сообщение.

В журнал аудита записывается событие "Чат" и имена учетных записей Zoom всех участников чата. Имя локального участника предшествует именам удаленных участников.

• Аудит: Входящие файлы - Включает аудит попыток пользователя получить файл.

В журнал аудита записывается событие "Входящий файл" и имя файла.

• Аудит: Исходящие звонки - Включает аудит попыток пользователя принять участие в какойлибо конференции Zoom.

В журнал аудита записывается событие "Исходящий звонок" и имена учетных записей Zoom всех участников конференции. Имя локального участника предшествует именам удаленных участников.

• Аудит: Исходящие сообщения - Включает аудит попыток пользователя отправить мгновенное сообщение.

В журнал аудита записывается событие "Чат" и имена учетных записей Zoom всех участников чата.

• Аудит: Исходящие файлы - Включает аудит попыток пользователя отправить файл.

В журнал аудита записывается событие "Исходящий файл" и имя файла.

• Теневое копирование: Входящие сообщения - Включает теневое копирование полученных мгновенных сообщений.

Копии полученных мгновенных сообщений записываются в журнал теневого копирования в виде текстовых файлов. Теневая копия сообщений записывается в журнал после отсутствия активности участников чата в течение 30 минут (т.е. спустя 30 минут с момента последнего обмена сообщениями в чате) или при выходе пользователя из приложения Zoom. Теневая копия содержит точную копию всех полученных сообщений.

- Теневое копирование: Входящие файлы Включает теневое копирование полученных файлов. В журнал теневого копирования записываются копии полученных файлов.
- Теневое копирование: Исходящие сообщения Включает теневое копирование отправленных мгновенных сообщений.

Копии отправленных мгновенных сообщений записываются в журнал теневого копирования в виде текстовых файлов. Теневая копия сообщений записывается в журнал после отсутствия активности участников чата в течение 30 минут (т.е. спустя 30 минут с момента последнего обмена сообщениями в чате) или при выходе пользователя из приложения Zoom. Теневая копия содержит точную копию всех отправленных сообщений.

• Теневое копирование: Исходящие файлы - Включает теневое копирование отправленных файлов.

<span id="page-388-0"></span>В журнал теневого копирования записываются копии отправленных файлов.

# 7.3.2 Аудит и теневое копирование по умолчанию

Можно задать правила аудита и теневого копирования по умолчанию. Такие правила задаются для групп Пользователи (Users) и Все (Everyone). Следующая таблица содержит список прав, которые предоставляются этим группам по умолчанию.

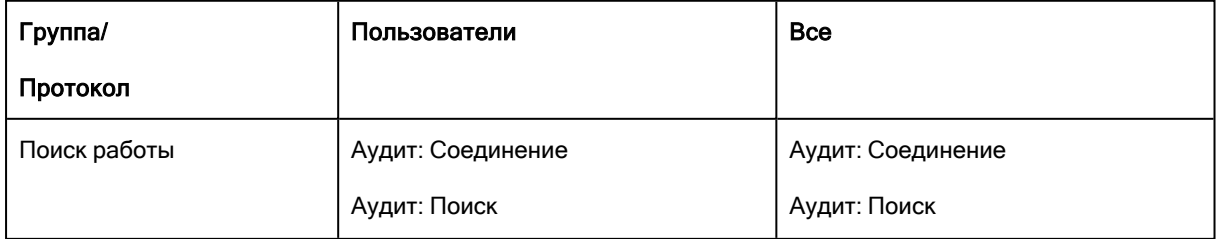

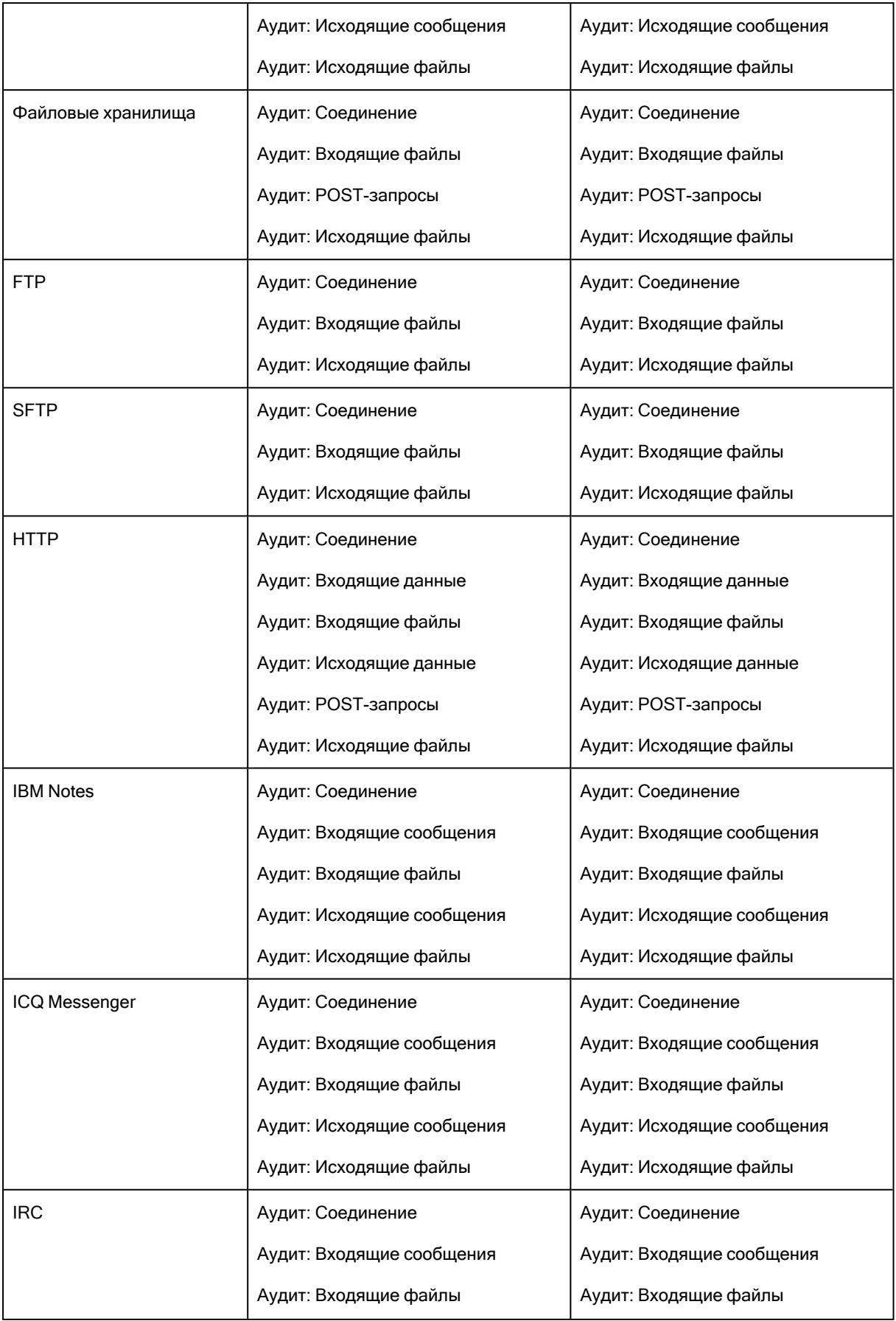

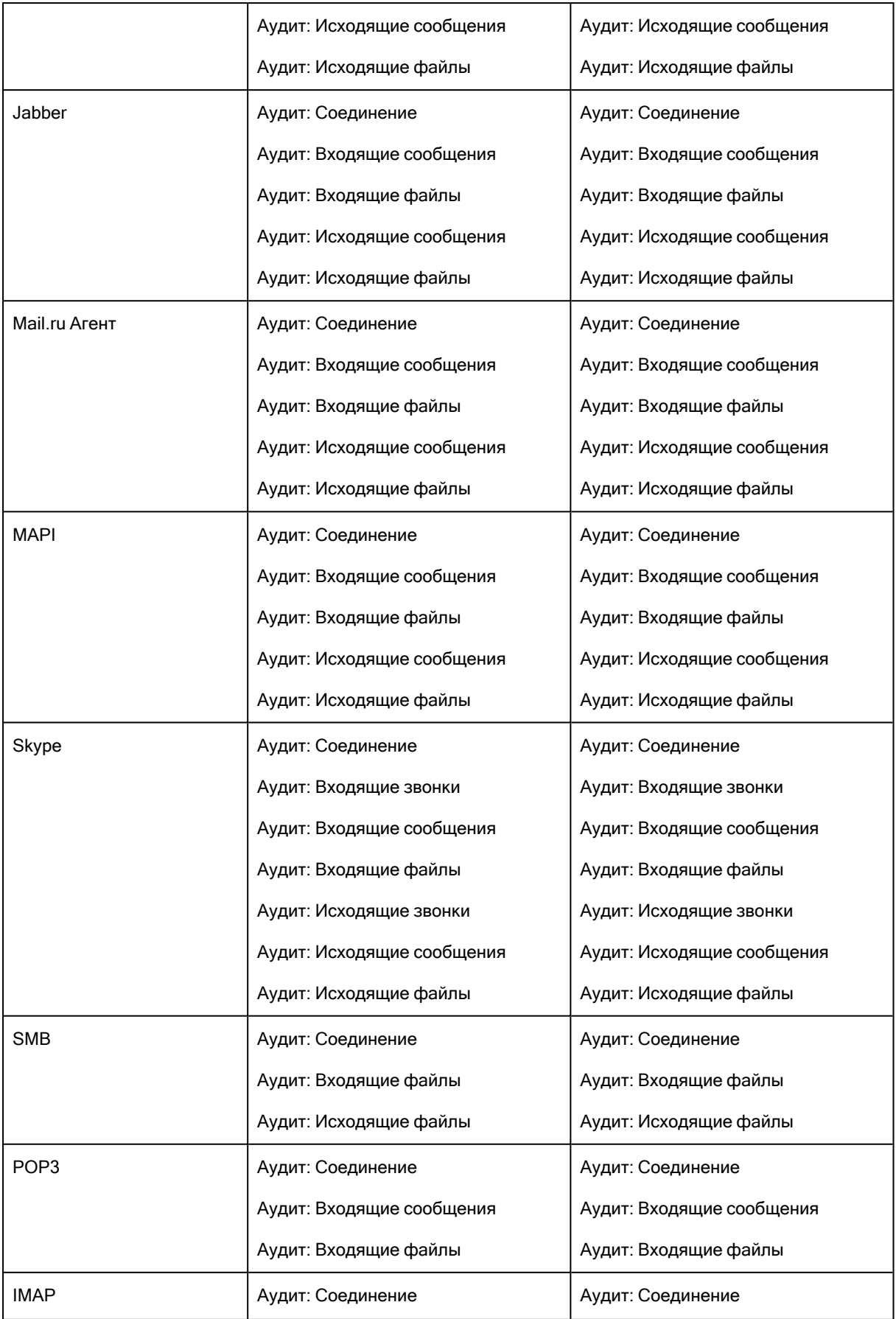

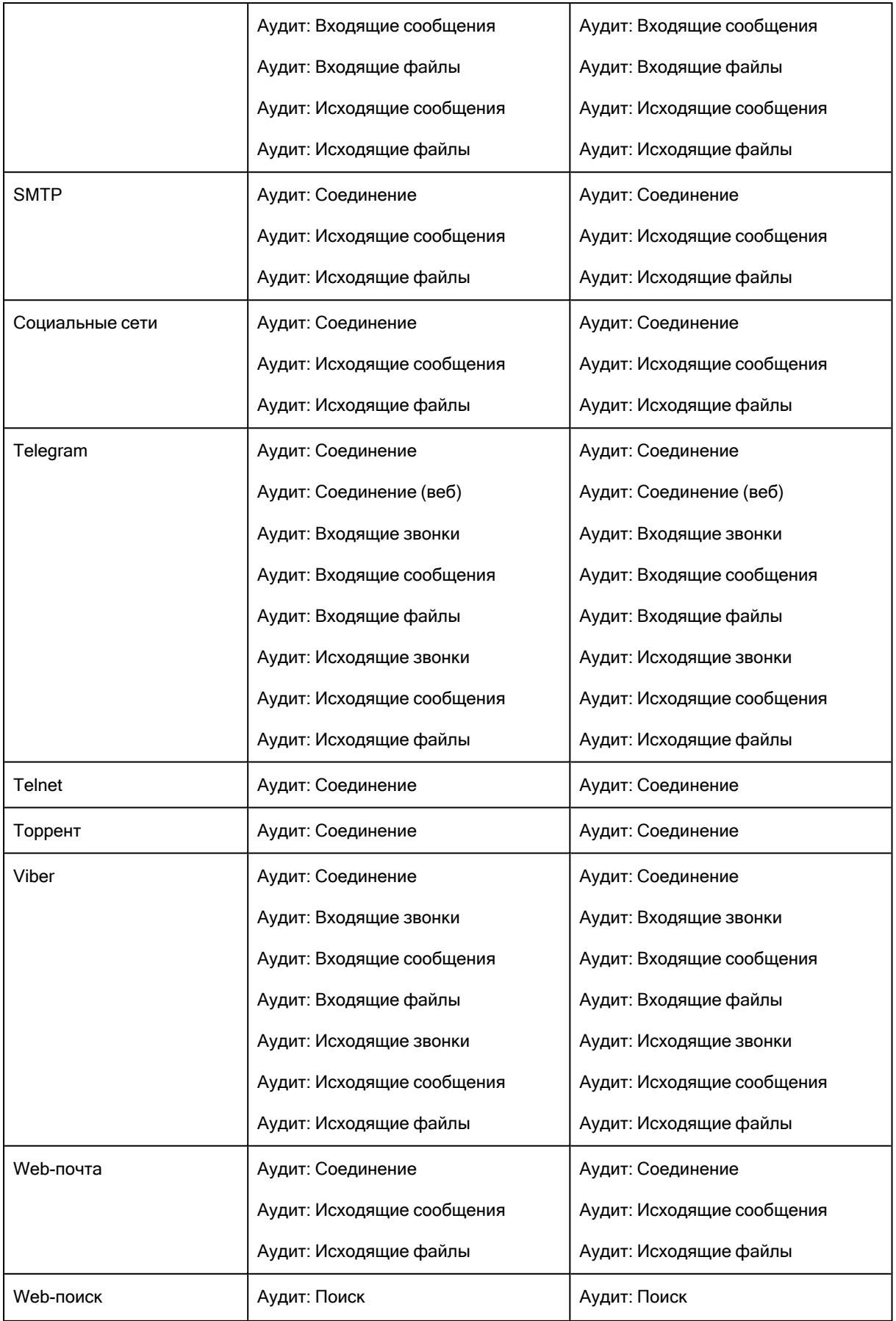

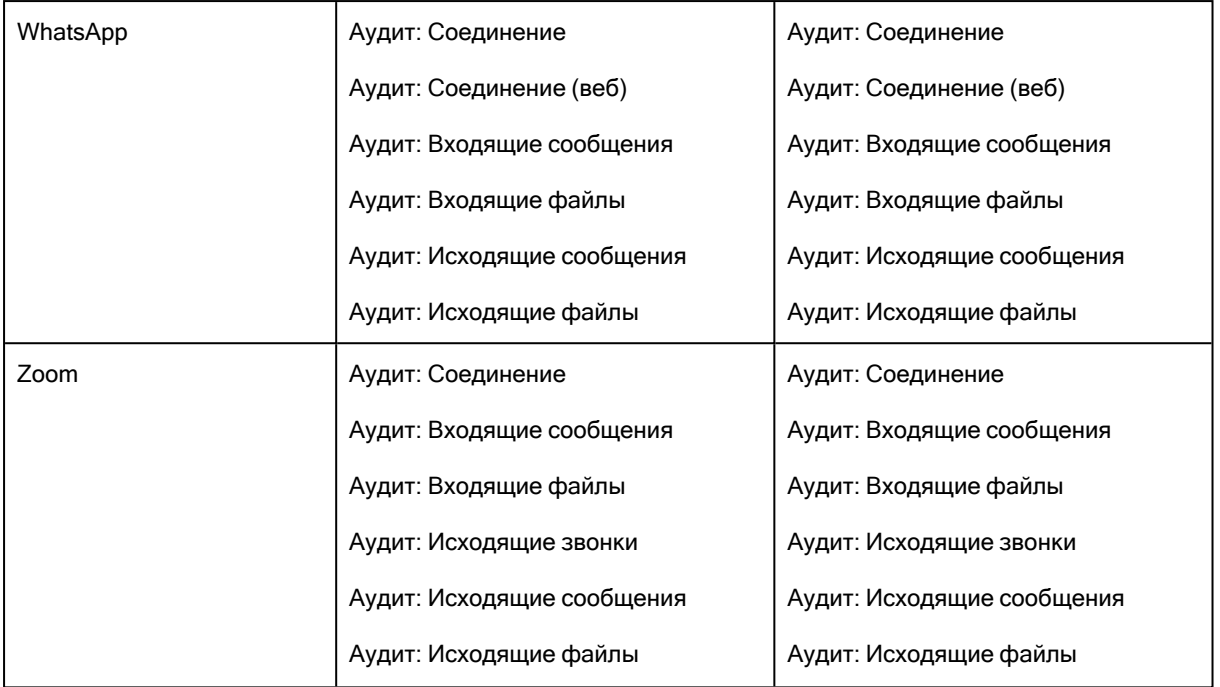

# <span id="page-392-0"></span>7.3.3 Действия по управлению аудитом, теневым копированием и алертами

Управление аудитом, теневым копированием и алертами для протоколов в оперативном режиме предполагает:

- Задание и [редактирование](#page-393-0) правил аудита и теневого копирования
- Включение тревожных [оповещений](#page-395-0)
- Сброс правил в исходное [состояние](#page-396-0)

#### Примечание

Можно задавать правила аудита и теневого копирования для разных режимов работы (оперативного и автономного) для одних и тех же пользователей или групп. Правила аудита и теневого копирования для оперативного режима (обычный профиль) применяются, когда клиентские компьютеры находятся в сети. Правила аудита и теневого копирования для автономного режима (офлайн-профиль) применяются, когда клиентские компьютеры работают автономно. По умолчанию Cyber Protego работает в автономном режиме, когда сетевой кабель не подключен к клиентскому компьютеру. Для получения дополнительной информации о политиках Cyber Protego для автономного режима работы см. раздел Политики [безопасности](#page-439-0) Cyber Protego [\(офлайн-профиль\)](#page-439-0). Для получения информации о том, как задать правила аудита и теневого копирования для автономного режима, см. раздел [Управление](#page-496-0) правилами аудита, теневого [копирования](#page-496-0) и оповещений для автономного режима.

Аудит, правила теневого копирования и алерты для оперативного режима могут иметь одно из следующих состояний:

- Не определено Аудит, правила теневого копирования и тревожные оповещения для данного протокола не заданы.
- Задано Для данного протокола заданы аудит, правила теневого копирования и/или тревожные оповещения.
- <span id="page-393-0"></span>• Нет аудита - Настройки для данного протокола не разрешают аудит, теневое копирование и тревожные оповещения ни для каких учетных записей.

### 7.3.3.1 Задание и редактирование правил аудита и теневого копирования

#### Чтобы задать и редактировать правила аудита и теневого копирования

- 1. Если используется консоль Cyber Protego Центральная консоль управления, выполните следующее:
	- a. Откройте Cyber Protego Центральная консоль управления и подключитесь к компьютеру, на котором запущен Cyber Protego Agent.
	- b. В дереве консоли раскройте узел Agent.

Если используется консоль Cyber Protego Редактор настроек агента, выполните следующее:

- a. Откройте Cyber Protego Редактор настроек агента.
- b. В дереве консоли раскройте узел Cyber Protego Agent.

Если используется консоль Cyber Protego Group Policy Manager, выполните следующее:

- a. Откройте Group Policy Object Editor.
- b. В дереве консоли раскройте узел Конфигурация компьютера, а затем раскройте узел Cyber Protego.
- 2. Раскройте узел Протоколы.
- 3. В узле Протоколы выберите Аудит, Теневое копирование и Алерты.

На панели сведений отобразятся протоколы, для которых можно задавать правила аудита и теневого копирования. В столбце "Обычный" на панели сведений отображается текущее состояние правил для каждого протокола для оперативного режима.

- 4. На панели сведений выполните одно из следующих действий:
	- Щелкните правой кнопкой мыши протокол, для которого требуется задать или редактировать правила, а затем выберите команду Установить аудит, теневое копирование и алерты. - или -
	- <sup>l</sup> Выберите протокол, для которого требуется задать или редактировать правила, а затем щелкните значок Установить аудит, теневое копирование и алерты <sup>бол</sup>на панели инструментов.

- или -

• Дважды щелкните протокол, для которого требуется задать или редактировать правила. Появится диалоговое окно "Аудит, Теневое копирование и Алерты".

5. В диалоговом окне Аудит, Теневое копирование и Алерты выполните следующее:

#### Чтобы задать правила аудита и теневого копирования по умолчанию

- a. В левой верхней части диалогового окна укажите, какие события записываются в журнал аудита. Установите флажок Аудит разрешений, чтобы регистрировать успешные попытки доступа к протоколу. Установите флажок Аудит запретов, чтобы регистрировать неудачные попытки доступа к протоколу.
- b. В левой верхней части диалогового окна в области Пользователи нажмите кнопку По умолчанию.

По умолчанию правила аудита и теневого копирования задаются для групп Пользователи (Users) и Все (Everyone). Подробнее см. в разделе Аудит и теневое [копирование](#page-388-0) по [умолчанию.](#page-388-0)

### Чтобы настроить правила аудита и теневого копирования для нового пользователя или группы

- a. В левой верхней части диалогового окна укажите, какие события записываются в журнал аудита. Установите флажок Аудит разрешений, чтобы регистрировать успешные попытки доступа к протоколу. Установите флажок Аудит запретов, чтобы регистрировать неудачные попытки доступа к протоколу.
- b. В левой верхней части диалогового окна в области Пользователи нажмите кнопку Добавить.

Появится диалоговое окно "Выбор: "Пользователи" или "Группы"".

- c. В диалоговом окне Выбор: "Пользователи" или "Группы" в поле Введите имена выбираемых объектов введите имя пользователя или группы, а затем нажмите кнопку OK. Добавленные пользователи и группы отображаются в области "Пользователи" в левой верхней части диалогового окна "Аудит, Теневое копирование и Алерты".
- d. В левой верхней части диалогового окна Аудит, Теневое копирование и Алерты в области Пользователи выберите пользователя или группу. Чтобы выбрать одновременно несколько пользователей или групп, используйте клавиши SHIFT или CTRL.
- e. На левой нижней панели диалогового окна в области Права пользователя выберите Разрешено или Запрещено, чтобы включить или отключить соответствующие права (см. Права аудита и теневого [копирования\)](#page-367-0).

В правой части диалогового окна "Аудит, Теневое копирование и Алерты" можно указать дни недели и время (например, с 7 часов утра до 5 часов вечера с понедельника по пятницу), когда действия выбранных пользователей будут записываться в журнал аудита или теневого копирования. Используйте левую кнопку мыши, чтобы выбрать дни недели и время, когда действия выбранных пользователей будут записываться в журнал. Используйте правую кнопку мыши, чтобы отметить дни недели и время, когда действия пользователей не будут записываться в журнал.

Чтобы изменить правила аудита и теневого копирования для имеющегося пользователя или группы

- a. В левой верхней части диалогового окна в области Пользователи выберите пользователя или группу.
- b. На левой нижней панели диалогового окна в области Права пользователя выберите Разрешено или Запрещено, чтобы включить или отключить соответствующие права.

Чтобы удалить имеющегося пользователя или группу и правило, в левой верхней части диалогового окна в области Пользователи выберите пользователя или группу, а затем нажмите кнопку Удалить или клавишу DELETE.

При удалении пользователя или группы удаляются также и правила, связанные с этим пользователем или группой.

<span id="page-395-0"></span>6. Нажмите кнопку OK или Применить.

### 7.3.3.2 Включение тревожных оповещений

Вы можете включить тревожные оповещения, которые будут рассылаться при попытке пользователя обратиться к протоколу определенного типа.

Cyber Protego рассылает тревожные оповещения с учетом соответствующих настроек. В этих настройках задается адресат и способ отправки оповещений. Перед тем, как включить оповещения для определенных событий, задайте параметры оповещений в настройках Cyber Protego Agent (см. раздел [Алерты](#page-130-0)).

Оповещения о событиях, связанных с доступом, можно включить в диалоговом окне Аудит, Теневое копирование и Алерты. Оповещения включаются так же, как задаются правила аудита (см. раздел Задание и [редактирование](#page-393-0) правил аудита и теневого копирования), в следующем порядке:

- Укажите, для каких событий необходимо рассылать оповещения. Оповещения можно настроить для попыток доступа к устройству (как удачных, так и неудачных). Установите флажок Алерт разрешений, чтобы включить оповещения об успешных попытках доступа к устройству. Установите флажок Алерт запретов, чтобы включить оповещения о неудачных попытках доступа к протоколу.
- Укажите пользователей и/или группы, на действия которых будут рассылаться оповещения. Для этого в левой верхней части диалогового окна в области Пользователи нажмите кнопку Добавить. В диалоговом окне Выбор: "Пользователи" или "Группы" в поле Введите имена выбираемых объектов введите имя пользователя или группы, а затем нажмите кнопку OK.
- Укажите, на какие действия пользователей нужно рассылать оповещения, а на какие нет. В левой верхней части диалогового окна в области Пользователи выберите добавленного пользователя или группу. На левой нижней панели диалогового окна в области Права пользователя выберите Разрешено или Запрещено, чтобы включить или отключить право на оповещение. Права на оповещения определяют, на какие действия пользователя с протоколами следует рассылать оповещения. Права на оповещение аналогичны правам на аудит.
Единственное различие состоит в том, что когда происходят события, удовлетворяющие определенным критериям, Cyber Protego отправляет оповещение, а не протоколирует их в журнале аудита. Подробнее о правах аудита для протоколов см. в разделе Права [аудита](#page-367-0) и теневого [копирования.](#page-367-0)

• Укажите дни и часы (например, с 7 утра до 5 вечера с понедельника по пятницу), в которые оповещения о действиях пользователя с протоколами будут или не будут рассылаться. Для этого на правой панели диалогового окна выберите дни и часы левой кнопкой мыши. Используйте правую кнопку мыши, чтобы отметить дни недели и время, когда на действия пользователей не будут рассылаться оповещения.

#### Примечание

Можно настроить различные параметры оповещений для оперативного и автономного режимов. Оперативные оповещения (обычный профиль) создаются, когда клиентские компьютеры подключены к сети. Автономные оповещения (офлайн-профиль) создаются, когда клиентские компьютеры работают в автономном режиме. По умолчанию Cyber Protego работает в автономном режиме, когда сетевой кабель не подключен к клиентскому компьютеру. Для получения дополнительной информации о политиках Cyber Protego для автономного режима работы, см. раздел Политики безопасности Cyber Protego [\(офлайн-профиль\).](#page-439-0) Для получения информации о включении оповещений для автономного режима см. раздел [Управление](#page-496-0) правилами аудита, теневого [копирования](#page-496-0) и оповещений для автономного режима.

## 7.3.3.3 Сброс правил в исходное состояние

Если для развертывания политик Cyber Protego используется Cyber Protego Group Policy Manager или Cyber Protego Редактор настроек агента, могут возникнуть ситуации, когда требуется отменить применение заданных правил аудита и теневого копирования к определенной группе компьютеров. Для этого необходимо вернуть ранее заданные правила в исходное "неопределенное" состояние. Все параметры Cyber Protego, которые установлены в состояние "не определен", игнорируются на клиентских компьютерах.

#### Чтобы сбросить правила в исходное "неопределенное" состояние

- 1. Если используется консоль Cyber Protego Редактор настроек агента, выполните следующее:
	- a. Откройте Cyber Protego Редактор настроек агента.
	- b. В дереве консоли щелкните правой кнопкой мыши узел Настройки Cyber Protego или Cyber Protego Agent, а затем выберите Загрузить настройки агента, чтобы открыть файл настроек Cyber Protego Agent.
	- c. В дереве консоли раскройте узел Cyber Protego Agent.

Если используется консоль Cyber Protego Group Policy Manager, выполните следующее:

- a. Откройте Group Policy Object Editor.
- b. В дереве консоли раскройте узел Конфигурация компьютера, а затем раскройте узел Cyber Protego.
- 2. Раскройте узел Протоколы.

### 3. В узле Протоколы выберите Аудит, Теневое копирование и Алерты.

Если в дереве консоли выбрать "Аудит, Теневое копирование и Алерты", на панели сведений отобразятся протоколы, для которых можно задавать правила аудита и теневого копирования.

- 4. На панели сведений щелкните правой кнопкой мыши протокол, для которого требуется вернуть правила в исходное "неопределенное" состояние, а затем выберите команду Сбросить. Можно вернуть правила в исходное "неопределенное" состояние для нескольких протоколов одновременно. Чтобы это сделать, выполните следующее:
	- a. На панели сведений выберите несколько протоколов, удерживая клавишу SHIFT или CTRL и щелкая протоколы.
	- b. Щелкните правой кнопкой мыши выбранные протоколы, и выберите команду Сбросить.

# 7.4 Белый список протоколов

Белый список сетевых протоколов позволяет выборочно разрешать передачу данных по сети через поддерживаемые протоколы, несмотря на установленные настройки блокирования доступа к протоколам. Белый список наиболее эффективен для реализации сценария "минимальные привилегии", когда администратор блокирует трафик по всем протоколам, а затем предоставляет пользователям доступ только к тем ресурсам, которые необходимы для работы. В белом списке можно идентифицировать ресурсы по адресам IPv4 или IPv6.

Например, можно запретить всем пользователям доступ к протоколам SMTP и Web-почта, а затем использовать белый список, чтобы разрешить определенным пользователям отправлять электронную почту на указанные адреса электронной почты. Применение таких политик безопасности снижает риск утечки и кражи данных.

Под узлом Протоколы > Белый список в дереве консоли перечисляются пользователи и группы, для которых задан белый список протоколов. Протоколы в белом списке могут быть заданы индивидуально для каждого пользователя и группы.

Контекстное меню белого списка протоколов содержит следующие команды:

- Удалить пользователя Удаляет пользователя или группу из белого списка.
- Управление Открывает диалоговое окно, позволяющее задать или отредактировать белый список для оперативного режима.
- Управление офлайновыми настройками Открывает диалоговое окно, позволяющее задать или отредактировать белый список для автономного режима.
- Загрузить Позволяет импортировать ранее сохраненный файл с белым списком протоколов для оперативного режима.
- Загрузить офлайновые настройки Позволяет импортировать ранее сохраненный файл с белым списком протоколов для автономного режима.
- Сохранить Позволяет экспортировать белый список протоколов, заданный для оперативного режима, в файл с расширением .pwl, который затем можно импортировать и использовать на другом компьютере.
- Сохранить офлайновые настройки Позволяет экспортировать белый список протоколов, заданный для автономного режима, в файл с расширением .pwl, который затем можно импортировать и использовать на другом компьютере.
- Сбросить Сбрасывает белый список протоколов для оперативного режима в состояние "не задано". Эта команда доступна только в Cyber Protego Group Policy [Manager](#page-86-0) и Cyber [Protego](#page-84-0) [Редактор](#page-84-0) настроек агента.
- Сбросить офлайновые настройки Сбрасывает список протоколов для автономного режима в состояние "не задано". Если такой белый список не задан, к клиентским компьютерам, находящимся не в сети, применяется белый список, заданный для оперативного режима.
- Удалить офлайновые настройки Блокирует наследование белого списка, заданного для автономного режима, и принудительно применяет белый список, заданный для оперативного режима. Эта команда доступна только в Cyber Protego Group Policy [Manager](#page-86-0) и Cyber [Protego](#page-84-0) [Редактор](#page-84-0) настроек агента.

<span id="page-398-0"></span>Дополнительные сведения см. в разделе Действия по [управлению](#page-406-0) белым списком.

# 7.4.1 Правила белого списка

Если выбрать пользователя или группу под узлом Протоколы > Белый список в дереве консоли, на панели сведений отображаются правила белого списка, заданные для этого пользователя или группы. Для каждого правила список содержит следующие сведения:

- Протокол Протокол, к которому применяется правило.
- Имя Имя правила.
- Хосты Разрешенные узлы.
- Порты Разрешенные порты.
- Отправить алерт Настройка отправки алертов данным правилом. Отправка может быть включена или отключена, либо эта настройка может наследоваться от протокола.
- Протоколировать событие Настройка протоколирования событий аудита данным правилом. Протоколирование может быть включено или отключено, либо эта настройка наследуется от протокола.
- Теневое копирование Настройка теневого копирования данным правилом. Теневое копирование может быть включено или отключено, либо эта настройка наследуется от протокола.
- SSL Настроенный параметр SSL. Возможные значения:
- Разрешено Разрешает SSL-соединения.
- Запрещено Запрещает SSL-соединения.
- Обязательно Требует использования SSL для всех соединений.
- Контентный анализ Отображает, включена ли проверка контента.
- Дополнительные параметры Следующие параметры, связанные с протоколом:
- От Разрешенные идентификаторы отправителей мгновенных сообщений и адреса электронной почты, с которых разрешена отправка сообщений.
- Кому Разрешенные идентификаторы получателей мгновенных сообщений и адреса электронной почты, для которых разрешено получение сообщений.
- Профиль Возможные значения:
- Обычный Правило применяется к клиентским компьютерам, находящимся в сети.
- Офлайн Правило применяется к клиентским компьютерам, работающим автономно.

Можно задавать белый список протоколов для разных режимов работы (оперативного и автономного) для одних и тех же пользователей или групп. Для получения информации о том, как задать белый список протоколов для автономного режима, см. раздел [Управление](#page-502-0) белым списком [протоколов](#page-502-0) для автономного режима.

Контекстное меню правила в списке на панели сведений содержит следующие команды:

- Управление В зависимости от профиля данного правила (обычный или офлайн), открывает диалоговое окно, в котором можно задать белый список протоколов для оперативного или автономного режима.
- Редактировать Открывает диалоговое окно, в котором можно просмотреть или изменить правило белого списка.
- Отправить алерт Включает или отключает отправку алертов для данного правила.
- Протоколировать событие Включает или отключает протоколирование событий для данного правила.
- Удалить Удаляет данное правило.

Подробнее см. в разделе Действия по [управлению](#page-406-0) белым списком.

# 7.4.2 Параметры правил белого списка

Белый список состоит из правил, заданных для определенных сетевых протоколов. В каждом правиле указываются пользователи и группы, к которым применяется это правило, и задается набор параметров. Эти параметры делятся на две категории: общие параметры, которые применимы ко всем протоколам, и параметры, зависящие от выбора протокола.

Общие параметры:

- Имя Задает имя правила.
- Протокол Задает протокол, к которому применяется правило. Поддерживаются следующие протоколы: Любой, Поиск работы, Файловые хранилища, FTP, HTTP, IBM Notes, ICQ Messenger, IRC, Jabber, Mail.ru Агент, MAPI, Skype, SMB, POP3, IMAP, SMTP, Социальные сети, SSL, Telnet, Viber, Web-почта, Web-поиск и Zoom. Правила белого списка для протокола Любой дают возможность разрешить клиентам подключаться к определенным узлам и/или портам независимо от используемого сетевого протокола.

#### Примечание

- Подключения, разрешенные правилом белого списка для протокола Любой, не блокируются правилами IP-файрвола.
- Если протокол Viber не разрешен настройками разрешений для протоколов, правила белого списка для него не действуют. В этом случае пользователи Viber не могут отправлять и получать сообщения и файлы.
- Если протокол HTTP не разрешен настройками разрешений для протоколов, возможны сбои при подключении к почтовой службе Zimbra или Outlook Web App (OWA), несмотря на разрешение протокола Web-почта. Для предотвращения сбоев в такой ситуации внесите хосты Zimbra и OWA в белый список для протокола HTTP.

Параметры, зависящие от выбора протокола:

- [Контентный](#page-400-0) анализ
- Если правило [срабатывает](#page-401-0)
- [Хосты](#page-402-0)
- [Порты](#page-403-0)
- Файловые [хранилища](#page-403-1)
- [SSL](#page-404-0)
- [ID-локального](#page-404-1) отправителя
- [ID-удаленного](#page-404-2) получателя
- E-mail локального [отправителя](#page-405-0)
- E-mail [удаленного](#page-405-1) получателя
- [Социальные](#page-406-1) сети
- Сервисы [Web-почты](#page-406-2)
- Сервисы [Web-поиска](#page-406-3)
- <span id="page-400-0"></span>• [Сервисы](#page-406-4) поиска работы

## 7.4.2.1 Контентный анализ

Параметр Контентный анализ применяется ко всем протоколам, кроме протоколов Любой, SSL и Telnet.

Этот параметр определяет, следует ли включить проверку контента для соединений из белого списка в соответствии с контентно-зависимыми правилами (см. раздел Правила для [протоколов](#page-244-0) главы [Контентно-зависимые](#page-230-0) правила (обычный профиль)). Если флажок Контентный анализ не установлен или контентно-зависимое правило не задано для данного подключения, то проверка контента не выполняется.

# <span id="page-401-0"></span>7.4.2.2 Если правило срабатывает

Параметр Если правило срабатывает применяется ко всем протоколам.

Этот параметр задает следующие дополнительные операции, которые будут выполняться при срабатывании правила:

• Отправить алерт - Оповещение рассылается при каждом срабатывании правила.

Cyber Protego рассылает оповещения с учетом настроек оповещений. В этих настройках задается адресат и способ отправки оповещений. Перед включением оповещений для правила белого списка задайте параметры оповещений в настройках Cyber Protego Agent (см. раздел [Алерты\)](#page-130-0).

- Протоколировать событие Событие регистрируется в журнале аудита при каждом срабатывании правила.
- Теневое копирование Теневая копия данных создается при каждом срабатывании правила.

При включении или отключении алертов, аудита и/или теневого копирования в правиле белого списка настройка правила имеет приоритет над соответствующей настройкой для протокола.

Пример: Если аудит включен для некоторого протокола и отключен в правиле для этого протокола, срабатывание такого правила не вызовет события аудита. Если же аудит в правиле включен, то срабатывание правила вызовет событие аудита, даже если аудит отключен на уровне протокола.

Правило может наследовать настройку алертов, аудита и/или теневого копирования, заданную для протокола. Эта опция выбрана по умолчанию и представлена неопределенным состоянием соответствующих флажков (не установленных и не очищенных). Состояние каждого флажка можно изменить независимо от других.

Пример: Если правило наследует настройку аудита, заданную для протокола, то срабатывание такого правила вызовет событие аудита только если аудит включен для протокола, контролируемого этим правилом.

Журнал аудита отображает следующую информацию о событиях, вызваных срабатыванием правила белого списка:

- Тип Успех
- Дата/Время Дата и время создания соединения в следующем формате: дд.мм.гггг чч:мм:сс. Пример: 05.06.2012 14:54:46
- Источник Тип протокола.
- Действие Тип пользовательского действия: Входящее соединение либо Исходящее соединение
- Имя Пустое поле.
- Информация IP-адрес, номер порта и полное доменное имя (FQDN) удаленного узла. Пример: Удаленный хост: 192.168.100.10:99 (computer.group.domain.com)
- Причина Причина возникновения события: Белый список: "<имя\_правила>"
- Пользователь Имя пользователя, связанного с данным событием, в следующем формате: <имя\_домена>\<имя\_пользователя>.
- PID Идентификатор процесса приложения, связанного с событием. Пример: 4420
- <span id="page-402-0"></span>• Процесс - Полный путь к исполняемому файлу процесса. Пример: C:\Program Files\AppFolder\AppName.exe

## 7.4.2.3 Хосты

Параметр Хосты применяется к следующим протоколам: Любой, FTP, HTTP, IBM Notes, ICQ Messenger, IRC, Jabber, Mail.ru Агент, MAPI, SMB, POP3, IMAP, SMTP, SSL и Telnet.

Этот параметр задает список узлов, разрешенных для этого правила. Если этот список задан, указанные узлы не будут блокироваться.

Узлы можно указать в любом из следующих форматов:

- <sup>l</sup> DNS-имя (например, company.com). В DNS-имени можно использовать звездочку (\*). Например, имя \*.company.com означает любой сервер, имя которого заканчивается на .company.com. Для протокола HTTP в поле Хосты можно указывать не только адреса веб-сайтов, но и адреса отдельных веб-страниц. Таким образом можно, например, добавить в белый список только страницы по адресу company.com/section/page.
- Например, в качестве хоста можно указать адрес company.com/section/page, чтобы разрешить доступ только к страницам по этому адресу.

## Внимание

Поскольку Cyber Protego использует для разрешения имен локальный файл Hosts, злоумышленник с правами локального администратора может изменить этот файл, чтобы обойти политику безопасности Cyber Protego. Например, если белый список разрешает HTTPдоступ к сайту company.com, такой злоумышленник может получить доступ к запрещенному сайту www.ru, добавив запись 194.87.0.50 company.com в локальный файл Hosts. В целях безопасности рекомендуется защитить файл Hosts, установив флажок Предотвращать изменения в системных файлах настроек в настройках параметра [Администраторы](#page-120-0) Cyber [Protego](#page-120-0) в узле консоли [Настройки](#page-102-0) агента.

- IPv4-адрес (например, 12.13.14.15). Можно указать диапазон IPv4-адресов, разделенных дефисом (-) (например, 12.13.14.18-12.13.14.28). Также можно указывать маски подсети в следующем формате: <IPv4-адрес>/<длина маски подсети в битах> (например, 3.4.5.6/16).
- <sup>l</sup> IPv6-адрес, например fe80:0000:0000:0000:0a2f:7e00:0004:533a, fe80:0:0:0:a2f:7e00:4:533a или fe80::a2f:7e00:4:533a.

Чтобы задать несколько узлов, можно разделять их запятой (,) или точкой с запятой (;) или нажимать клавишу ENTER после ввода каждой строчки. Узлы можно указывать в различных форматах, описанных выше (например, www.microsoft.com; 12.13.14.15, 12.13.14.18-12.13.14.28).

При добавлении узлов в белый список необходимо учитывать следующее:

- Если объекты на веб-странице (изображения, скрипты, видео, Flash-файлы, ActiveX и т.д.) загружаются с других узлов, необходимо добавить эти узлы в белый список для корректного отображения страницы.
- Если в белом списке указаны узлы, но не указаны порты, эти узлы будут доступны по всем возможным портам.
- Приложения со встроенными SSL-сертификатами (например, Dropbox, Яндекс.Диск, Google Drive, iTunes Google contacts synchronization module и др.) не смогут соединиться со своим сервером, если модуль Web Control активен. Модуль Web Control становится активным, если заданы настройки для сетевых протоколов. Чтобы исключить эту проблему, необходимо добавить сервер в белый список для протокола SSL. Чтобы узнать имена/адреса сервера, можно использовать приложение TcpView. Добавление сервера в белый список отключает контроль доступа, аудит, теневое копирование и контентную фильтрацию для всего SSLтрафика между приложением и указанным сервером.
- При запуске Outlook соединяется с сервером Exchange и контроллером домена. Если задать разрешение "Нет доступа" для протокола MAPI, а затем добавить правило белого списка для MAPI, необходимо указать имя узла сервера Exchange и имя узла контроллера домена во избежание затруднений.

<span id="page-403-0"></span>Это также относится к клиенту IBM Notes, серверу IBM Domino и именам соответствующих контроллеров домена.

# 7.4.2.4 Порты

Параметр Порты применяется к следующим протоколам: Любой, FTP, HTTP, ICQ Messenger, IRC, Jabber, Mail.ru Агент, POP3, SMTP, SSL и Telnet.

Этот параметр задает порт или порты, открытые для этого правила. Если этот список задан, указанные порты не будут блокироваться.

Можно указать отдельный порт или диапазон портов, разделенных дефисом (-). Например, чтобы открыть порт 25, укажите 25. Чтобы открыть порты с 5000 по 5020 включительно, укажите 5000- 5020. Чтобы указать несколько портов, можно разделять их запятой (,) или точкой с запятой (;). Например 25, 36; 8080, 5000-5020. Также можно нажимать клавишу ENTER после ввода каждой строчки.

## Примечание

<span id="page-403-1"></span>Если в белом списке указаны порты, но не указаны узлы, пользователи получат доступ ко всем узлам, доступным через указанные порты.

## 7.4.2.5 Файловые хранилища

Этот параметр применяется к протоколу Файловые хранилища.

Параметр Файловые хранилища задает список разрешенных служб файлового обмена и синхронизации для данного правила. Если список задан, передача информации через службы, <span id="page-404-0"></span>указанные в этом списке, не блокируется. Перечень поддерживаемых служб см. в [описании](#page-344-0) протокола Файловые [хранилища.](#page-344-0)

# 7.4.2.6 SSL

Параметр SSL применяется к следующим протоколам: Файловые хранилища, FTP, HTTP, ICQ Messenger, IRC, SMTP и Web-почта.

Этот параметр устанавливает требования к SSL-соединениям. Доступны следующие варианты:

- Разрешено Разрешает SSL-соединения.
- Запрещено Запрещает SSL-соединения.
- <span id="page-404-1"></span>• Обязательно - Требует использования SSL для всех соединений.

## 7.4.2.7 ID-локального отправителя

Параметр ID-локального отправителя применяется к следующим протоколам: ICQ Messenger, Jabber, Mail.ru Агент, Skype, Viber и Zoom.

Данный параметр задает список идентификаторов пользователей, имеющих право отправлять сообщения и файлы, а также совершать звонки. Если этот список задан, Cyber Protego не будет блокировать сообщения, файлы и звонки, исходящие от указанных пользователей.

Если идентификаторов несколько, их следует разделять запятой (,) или точкой с запятой (;). Также можно нажимать клавишу ENTER после ввода каждого идентификатора или группы идентификаторов.

Можно использовать звездочку (\*) в качестве подстановочного знака для обозначения любого набора символов или знак вопроса (?) для обозначения любого одиночного символа. Также можно указать в этом поле одну только звездочку, что будет означать "любых отправителей".

Пользователи ICQ Messenger идентифицируются по номерам UIN (например, 111222). Пользователи Jabber идентифицируются по идентификаторам Jabber в формате <user>@<domain>. Пользователи Mail.ru Агент идентифицируются по адресам электронной почты в формате <user>@mail.ru. Пользователи Skype идентифицируются по именам учетных записей Skype. Пользователи Viber идентифицируются по ID пользователя Viber (например, 12345550809). Пользователи Zoom идентифицируются по ID пользователя Zoom (например, 1236567390 или john@host.net).

## <span id="page-404-2"></span>7.4.2.8 ID-удаленного получателя

Параметр ID-удаленного получателя применяется к следующим протоколам: ICQ Messenger, Jabber, Mail.ru Агент, Skype, Viber и Zoom.

Данный параметр задает список идентификаторов пользователей, имеющих право получать сообщения и файлы, а также принимать звонки. Если этот список задан, Cyber Protego не будет блокировать сообщения, файлы и звонки, направленные указанным пользователям.

Если идентификаторов несколько, их следует разделять запятой (,) или точкой с запятой (;). Также можно нажимать клавишу ENTER после ввода каждого идентификатора или группы идентификаторов.

Можно использовать звездочку (\*) в качестве подстановочного знака для обозначения любого набора символов или знак вопроса (?) для обозначения любого одиночного символа. Также можно указать в этом поле одну только звездочку, что будет означать "любых получателей".

Пользователи ICQ Messenger идентифицируются по номерам UIN (например, 111222). Пользователи Jabber идентифицируются по идентификаторам Jabber в формате <user>@<domain>. Пользователи Mail.ru Агент идентифицируются по адресам электронной почты в формате <user>@mail.ru. Пользователи Skype идентифицируются по именам учетных записей Skype. Пользователи Viber идентифицируются по ID пользователя Viber (например, 12345550809). Пользователи Zoom идентифицируются по ID пользователя Zoom (например, 1236567390 или john@host.net).

## <span id="page-405-0"></span>7.4.2.9 E-mail локального отправителя

Параметр E-mail локального отправителя применяется к следующим протоколам: IBM Notes, MAPI, IMAP, SMTP и Web-почта.

Этот параметр задает список адресов электронной почты, с которых разрешена отправка сообщений. Если этот список задан, отправка сообщений с указанных адресов не будет блокироваться. Адреса электронной почты указываются в формате <user>@<domain> (или <user>/<domain> для IBM Notes).

Если адресов несколько, их следует разделять запятой (,) или точкой с запятой (;). Также можно нажимать клавишу ENTER после ввода каждого адреса или группы адресов.

Можно использовать звездочку (\*) в качестве подстановочного знака для обозначения любого набора символов или знак вопроса (?) для обозначения любого одиночного символа. Также в адресе электронной почты можно указать одну только звездочку перед или после символа "собака" (@). Например, чтобы разрешить отправку писем от всех пользователей в данном домене, введите \*@domain (или \*/domain для IBM Notes).

## Примечание

При добавлении адресов электронной почты получателей и отправителей в белый список для протокола Web-почта, необходимо учесть следующее: письма, отправленные через вебинтерфейс, хранятся в серверной папке Отправленные и могут пересылаться на любой адрес с любого компьютера.

## <span id="page-405-1"></span>7.4.2.10 E-mail удаленного получателя

Параметр E-mail удаленного получателя применяется к следующим протоколам: IBM Notes, MAPI, IMAP, SMTP и Web-почта.

Этот параметр задает список адресов электронной почты, на которые возможна отправка сообщений. Если этот список задан, отправка сообщений для указанных адресов не будет блокироваться. Адреса электронной почты указываются в формате <user>@<domain> (или <user>/<domain> для IBM Notes).

Если адресов несколько, их следует разделять запятой (,) или точкой с запятой (;). Также можно нажимать клавишу ENTER после ввода каждого адреса или группы адресов.

Можно использовать звездочку (\*) в качестве подстановочного знака для обозначения любого набора символов или знак вопроса (?) для обозначения любого одиночного символа. Также в адресе электронной почты можно указать одну только звездочку перед или после символа «собака» (@). Например, чтобы разрешить отправку писем всем пользователям в данном домене, введите \*@domain (или \*/domain для IBM Notes).

# <span id="page-406-1"></span>7.4.2.11 Социальные сети

Параметр Социальные сети применяется к протоколу Социальные сети.

Этот параметр задает список разрешенных сайтов социальных сетей для данного правила. Если этот список задан, указанные сайты не будут блокироваться. Перечень поддерживаемых сайтов социальных сетей см. в описании протокола [Социальные](#page-344-0) сети.

# <span id="page-406-2"></span>7.4.2.12 Сервисы Web-почты

Параметр Сервисы Web-почты применяется к протоколу Web-почта.

Этот параметр задает список разрешенных служб веб-почты. Если список задан, сообщения электронной почты, отправляемые через указанные почтовые веб-службы, не будут блокироваться. Перечень поддерживаемых почтовых веб-служб см. в описании [протокола](#page-344-0) Web[почта](#page-344-0).

# <span id="page-406-3"></span>7.4.2.13 Сервисы Web-поиска

Параметр Сервисы Web-поиска применяется к протоколу Web-поиск.

Этот параметр задает список разрешенных провайдеров веб-поиска. Если список задан, то Cyber Protego Agent не будет блокировать поисковые запросы к провайдерам, выбранным в этом списке. Перечень поддерживаемых провайдеров см. в описании протокола [Web-поиск](#page-344-0).

# <span id="page-406-4"></span>7.4.2.14 Сервисы поиска работы

Параметр Сервисы поиска работы применяется к протоколу Поиск работы.

Этот параметр задает список разрешенных провайдеров веб-поиска работы. Если список задан, то Cyber Protego Agent не будет блокировать запросы к провайдерам, выбранным в этом списке. Перечень поддерживаемых провайдеров см. в описании [протокола](#page-344-0) Поиск работы.

# <span id="page-406-0"></span>7.4.3 Действия по управлению белым списком

Управление белым списком протоколов для оперативного режима предполагает:

- Задание белого списка [протоколов](#page-407-0)
- [Редактирование](#page-410-0) правил белого списка протоколов
- [Копирование](#page-411-0) правил белого списка протоколов
- Экспорт и импорт белого списка [протоколов](#page-413-0)
- Сброс белого списка [протоколов](#page-415-0) в исходное состояние
- Удаление правил белого списка [протоколов](#page-415-1)

### Примечание

Можно задавать различные белые списки протоколов для разных режимов работы (оперативного и автономного) для одних и тех же пользователей или групп. Белый список протоколов для оперативного режима (обычный профиль) применяется, когда клиентские компьютеры находятся в сети. Белый список протоколов для автономного режима (офлайн-профиль) применяется, когда клиентские компьютеры работают автономно. По умолчанию Cyber Protego работает в автономном режиме, когда сетевой кабель не подключен к клиентскому компьютеру. Подробнее о политиках Cyber Protego для автономного режима работы см. в разделе Политики [безопасности](#page-439-0) Cyber Protego [\(офлайн-профиль\)](#page-439-0). Для получения информации о том, как задать белый список протоколов для автономного режима, см. раздел [Управление](#page-502-0) белым списком протоколов для автономного режима.

## <span id="page-407-0"></span>7.4.3.1 Задание белого списка протоколов

## Чтобы задать белый список протокола

- 1. Если используется консоль Cyber Protego Центральная консоль управления, выполните следующее:
	- a. Откройте Cyber Protego Центральная консоль управления и подключитесь к компьютеру, на котором запущен Cyber Protego Agent.
	- b. В дереве консоли раскройте узел Agent.

Если используется консоль Cyber Protego Редактор настроек агента, выполните следующее:

- a. Откройте Cyber Protego Редактор настроек агента.
- b. В дереве консоли раскройте узел Cyber Protego Agent.

Если используется консоль Cyber Protego Group Policy Manager, выполните следующее:

- a. Откройте Group Policy Object Editor.
- b. В дереве консоли раскройте узел Конфигурация компьютера, а затем раскройте узел Cyber Protego.
- 2. Раскройте узел Протоколы.
- 3. В узле Протоколы выполните одно из следующих действий:
	- Щелкните правой кнопкой мыши Белый список, а затем выберите команду Управление.

- или -

• Выберите **Белый список**, а затем щелкните значок Управление  $\mathbb{E}$  на панели инструментов.

Появится диалоговое окно "Белый список протоколов".

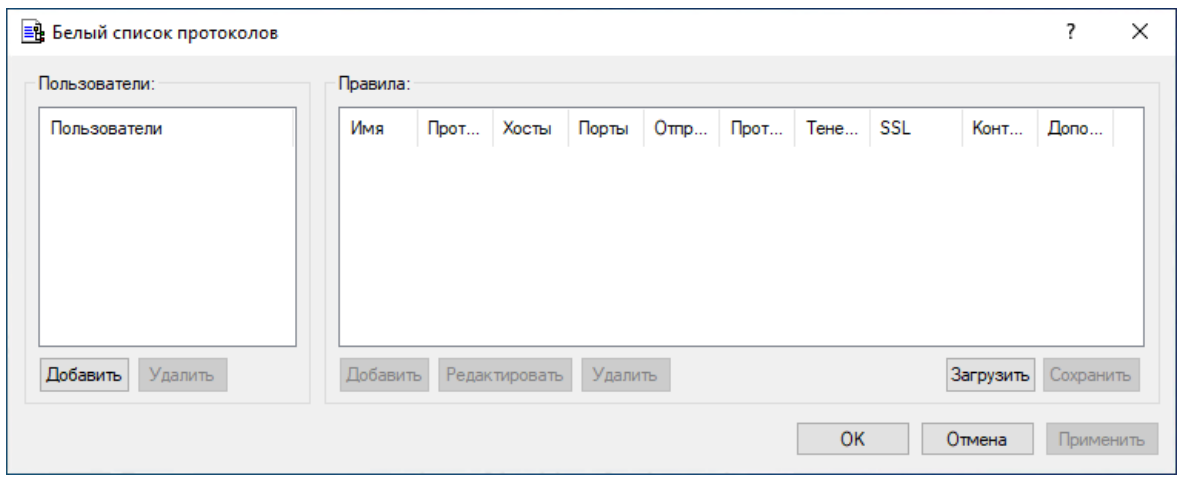

4. В левой части диалогового окна Белый список протоколов в области Пользователи нажмите кнопку Добавить.

Появится диалоговое окно "Выбор: "Пользователи" или "Группы"".

5. В диалоговом окне Выбор: "Пользователи" или "Группы" в поле Введите имена выбираемых объектов введите имена пользователей или групп, для которых требуется задать белый список протоколов, а затем нажмите кнопку OK.

Добавленные пользователи и группы отображаются в области "Пользователи" в левой части диалогового окна "Белый список протоколов".

Чтобы удалить пользователя или группу, в левой части диалогового окна Белый список протоколов в области Пользователи, выберите пользователя или группу, а затем нажмите кнопку Удалить.

6. В левой части диалогового окна Белый список протоколов в области Пользователи выберите пользователя или группу.

Чтобы выбрать одновременно несколько пользователей или групп, используйте клавиши SHIFT или CTRL.

7. В правой части диалогового окна Белый список протоколов в области Правила нажмите кнопку Добавить.

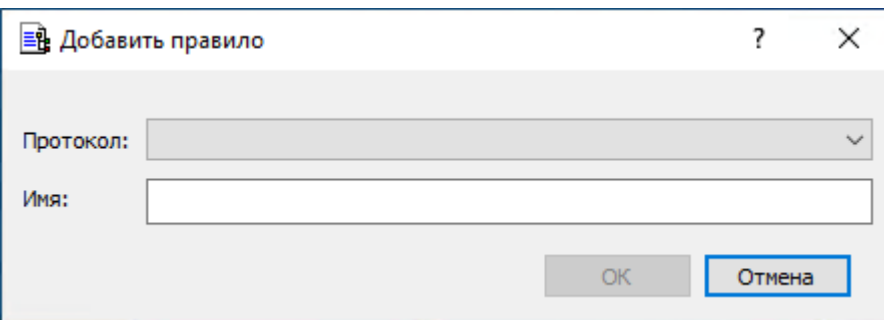

Появится диалоговое окно "Добавить правило".

8. В диалоговом окне Добавить правило задайте параметры правила.

Вначале задайте общие параметры:

- Чтобы задать протокол, выберите его в списке Протокол.
- Чтобы задать имя правила, ведите его в поле Имя.

Затем задайте параметры, зависящие от выбранного протокола:

- Чтобы включить проверку контента, установите флажок Контентный анализ. Подробнее см. в описании параметра [Контентный](#page-400-0) анализ.
- Чтобы указать дополнительные действия, которые будут выполняться при срабатывании правила, установите соответствующие флажки в области Если правило срабатывает. Подробнее см. в описании параметра Если правило [срабатывает.](#page-401-0)
- Чтобы указать узлы, в поле Хосты введите имена узлов или IP-адреса через запятую или точку с запятой. Подробнее см. в описании параметра [Хосты.](#page-402-0)
- Чтобы указать порты, в поле Порты введите номера портов через запятую или точку с запятой. Подробнее см. в описании параметра [Порты.](#page-403-0)
- Чтобы указать службы файлового обмена и синхронизации, в области Файловые хранилища установите соответствующие флажки. Подробнее см. в описании параметра [Файловые](#page-403-1) [хранилища](#page-403-1).
- Чтобы настроить параметры SSL, в области SSL выберите один из следующих вариантов: Разрешено (разрешает SSL-соединения), Запрещено (запрещает SSL-соединения) или Обязательно (требует использования SSL для всех соединений).
- Чтобы указать идентификаторы локальных отправителей мгновенных сообщений, в поле IDлокального отправителя введите идентификаторы пользователей через запятую или точку с запятой. Подробнее см. в описании параметра [ID-локального](#page-404-1) отправителя.
- Чтобы указать получателей мгновенных сообщений, в поле ID-удаленного получателя введите идентификаторы пользователей через запятую или точку с запятой. Подробнее см. в описании параметра [ID-удаленного](#page-404-2) получателя.
- Чтобы указать отправителей электронной почты, в поле E-mail локального отправителя введите адреса электронной почты через запятую или точку с запятой. Подробнее см. в описании параметра E-mail локального [отправителя.](#page-405-0)
- Чтобы указать получателей электронной почты, в поле E-mail удаленного получателя введите адреса электронной почты через запятую или точку с запятой. Подробнее см. в описании параметра E-mail удаленного [получателя](#page-405-1).
- Чтобы указать сайты социальных сетей, установите соответствующие флажки в области Социальные сети. Подробнее см. в описании параметра [Социальные](#page-406-1) сети.
- Чтобы указать службы веб-почты, установите соответствующие флажки в области Сервисы Web-почты. Подробнее см. в описании параметра Сервисы [Web-почты](#page-406-2).
- Чтобы указать провайдеров веб-поиска, установите соответствующие флажки в области Сервисы Web-поиска. Подробнее см. в описании параметра Сервисы [Web-поиска](#page-406-3).
- Чтобы указать провайдеров веб-поиска работы, установите соответствующие флажки в области Сервисы поиска работы. Подробнее см. в описании параметра [Сервисы](#page-406-4) поиска [работы.](#page-406-4)
- 9. Нажмите кнопку OK.

Созданное правило появится в области "Правила" в правой части диалогового окна "Белый список протоколов".

10. Нажмите кнопку OK или Применить.

Пользователи и группы, для которых применяются правила белого списка, отображаются в узле "Белый список" дерева консоли.

Если в дереве консоли выбрать пользователя или группу, к которой применяется правило белого списка, на панели сведений отобразится информация о заданном правиле (подробнее см. в разделе [Правила](#page-398-0) белого списка).

# <span id="page-410-0"></span>7.4.3.2 Редактирование правил белого списка протоколов

Можно изменять значения параметров, настроенных для правила белого списка, в любое время.

## Чтобы редактировать правило белого списка протоколов

- 1. Если используется консоль Cyber Protego Центральная консоль управления, выполните следующее:
	- a. Откройте Cyber Protego Центральная консоль управления и подключитесь к компьютеру, на котором запущен Cyber Protego Agent.
	- b. В дереве консоли раскройте узел Agent.

Если используется консоль Cyber Protego Редактор настроек агента, выполните следующее:

- a. Откройте Cyber Protego Редактор настроек агента.
- b. В дереве консоли раскройте узел Cyber Protego Agent.

Если используется консоль Cyber Protego Group Policy Manager, выполните следующее:

- a. Откройте Group Policy Object Editor.
- b. В дереве консоли раскройте узел Конфигурация компьютера, а затем раскройте узел Cyber Protego.
- 2. Раскройте узел Протоколы.
- 3. В узле Протоколы щелкните правой кнопкой мыши Белый список, выберите команду Управление, а затем выполните следующие действия:
	- a. В левой части диалогового окна Белый список протоколов в области Пользователи, выберите пользователя или группу, для которого требуется изменить правило. Если выбрать пользователей или группы, в области "Правила" в правой части диалогового окна отобразятся правила белого списка, которые применяются к этим пользователям или группам.

b. В правой части диалогового окна Белый список протоколов в области Правила выберите правило, которое требуется редактировать, а затем нажмите кнопку Редактировать. - или -

Щелкните правой кнопкой мыши правило, а затем выберите команду Редактировать.

- или -

- В узле Протоколы, раскройте узел Белый список, а затем выполните следующие действия:
- i. В узле Белый список выберите пользователя или группу, для которого требуется изменить правило.

Если выбрать пользователей или группы, на панели сведений отобразятся правила белого списка, которые применяются к этим пользователям или группам.

ii. На панели сведений щелкните правой кнопкой мыши правило, которое требуется редактировать, а затем выберите команду Редактировать. - или -

На панели сведений дважды щелкните правило, которое требуется редактировать.

Появится диалоговое окно "Редактирование правила".

- 4. В диалоговом окне Редактирование правила внесите необходимые изменения.
- <span id="page-411-0"></span>5. Нажмите кнопку OK, чтобы применить изменения.

## 7.4.3.3 Копирование правил белого списка протоколов

Можно выполнять операции вырезать-вставить, копировать-вставить, а также операции перетаскивания, чтобы повторно использовать существующие правила белого списка протоколов.

#### Чтобы скопировать правило белого списка

- 1. Если используется консоль Cyber Protego Центральная консоль управления, выполните следующее:
	- a. Откройте Cyber Protego Центральная консоль управления и подключитесь к компьютеру, на котором запущен Cyber Protego Agent.
	- b. В дереве консоли раскройте узел Agent.

Если используется консоль Cyber Protego Редактор настроек агента, выполните следующее:

- a. Откройте Cyber Protego Редактор настроек агента.
- b. В дереве консоли раскройте узел Cyber Protego Agent.

Если используется консоль Cyber Protego Group Policy Manager, выполните следующее:

- a. Откройте Group Policy Object Editor.
- b. В дереве консоли раскройте узел Конфигурация компьютера, а затем раскройте узел Cyber Protego.
- 2. Раскройте узел Протоколы.
- 3. В узле Протоколы выполните одно из следующих действий:
	- Щелкните правой кнопкой мыши Белый список, а затем выберите команду Управление. - или -
	- Выберите Белый список, а затем щелкните значок Управление  $\mathbb{H}$  на панели инструментов.

Появится диалоговое окно "Белый список протоколов".

- 4. В левой части диалогового окна Белый список протоколов в области Пользователи выберите пользователя или группу, к которой применяется правило, которое требуется скопировать. Если выбрать пользователей или группы, в области "Правила" в правой части диалогового окна отобразятся правила белого списка, которые применяются к этим пользователям или группам.
- 5. В правой части диалогового окна Белый список протоколов в области Правила щелкните правой кнопкой мыши правило, которое требуется скопировать, а затем выберите команду Копировать или Вырезать.

Вырезанное или скопированное правило автоматически копируется в буфер обмена.

Также можно использовать сочетания клавиш CTRL+C, CTRL+X и CTRL+V, чтобы скопировать, вырезать и вставить правило. При нажатии CTRL+X правило будет вырезано только после того, как вы его вставите.

6. В левой части диалогового окна Белый список протоколов в области Пользователи нажмите кнопку Добавить.

Появится диалоговое окно Выбор: ""Пользователи" или "Группы"".

- 7. В диалоговом окне Выбор: "Пользователи" или "Группы" в поле Введите имена выбираемых объектов введите имена пользователей или групп, для которых должно применяться скопированное правило, а затем нажмите кнопку OK. Добавленные пользователи и группы отображаются в области "Пользователи" в левой части диалогового окна "Белый список протоколов".
- 8. В левой части диалогового окна Белый список протоколов в области Пользователи выберите пользователей или группы, для которых требуется задать скопированное правило. Чтобы выбрать одновременно несколько пользователей или групп, используйте клавиши SHIFT или CTRL.
- 9. В правой части диалогового окна Белый список протоколов щелкните правой кнопкой мыши в области Правила, а затем выберите команду Вставить. Скопированное правило отображается в области "Правила" в правой части диалогового окна "Белый список протоколов".
- 10. Нажмите кнопку ОК или Применить, чтобы применить скопированное правило.

## <span id="page-413-0"></span>7.4.3.4 Экспорт и импорт белого списка протоколов

Можно экспортировать все заданные правила белого списка протоколов в файл с расширением .pwl, а затем импортировать его и использовать на другом компьютере. Экспорт и импорт правил также могут быть использованы как вариант резервного копирования.

## Чтобы экспортировать белый список протоколов

- 1. Если используется консоль Cyber Protego Центральная консоль управления, выполните следующее:
	- a. Откройте Cyber Protego Центральная консоль управления и подключитесь к компьютеру, на котором запущен Cyber Protego Agent.
	- b. В дереве консоли раскройте узел Agent.

Если используется консоль Cyber Protego Редактор настроек агента, выполните следующее:

- a. Откройте Cyber Protego Редактор настроек агента.
- b. В дереве консоли раскройте узел Cyber Protego Agent.

Если используется консоль Cyber Protego Group Policy Manager, выполните следующее:

- a. Откройте Group Policy Object Editor.
- b. В дереве консоли раскройте узел Конфигурация компьютера, а затем раскройте узел Cyber Protego.
- 2. Раскройте узел Протоколы.
- 3. В узле Протоколы выполните одно из следующих действий:
	- Щелкните правой кнопкой мыши Белый список, а затем выберите команду Сохранить. - или -
	- Выберите Белый список, а затем щелкните значок Сохранить **на панели инструментов.** - или -
	- Раскройте Белый список, щелкните правой кнопкой мыши любого пользователя или группу, указанную в белом списке, а затем выберите команду Сохранить. - или -
	- Раскройте Белый список, выберите любого пользователя или группу, указанную в белом списке. На панели сведений щелкните правой кнопкой правило белого списка, а затем выберите команду Сохранить.

- или -

• Раскройте Белый список, выберите любого пользователя или группу, указанную в белом списке, а затем шелкните значок Сохранить  $\blacksquare$  на панели инструментов.

- или -

- Щелкните правой кнопкой мыши Белый список, а затем выберите команду Управление. В правой части диалогового окна Белый список протоколов в области Правила нажмите кнопку Сохранить.
- 4. В появившемся диалоговом окне выберите папку, в которую требуется сохранить файл, задайте имя файла, и нажмите кнопку Сохранить.

При экспорте белый список протоколов сохраняется в файле с расширением .pwl.

## Чтобы импортировать белый список протоколов

- 1. Если используется консоль Cyber Protego Центральная консоль управления, выполните следующее:
	- a. Откройте Cyber Protego Центральная консоль управления и подключитесь к компьютеру, на котором запущен Cyber Protego Agent.
	- b. В дереве консоли раскройте узел Agent.

Если используется консоль Cyber Protego Редактор настроек агента, выполните следующее:

- a. Откройте Cyber Protego Редактор настроек агента.
- b. В дереве консоли раскройте узел Cyber Protego Agent.

Если используется консоль Cyber Protego Group Policy Manager, выполните следующее:

- a. Откройте Group Policy Object Editor.
- b. В дереве консоли раскройте узел Конфигурация компьютера, а затем раскройте узел Cyber Protego.
- 2. Раскройте узел Протоколы.
- 3. В узле Протоколы выполните одно из следующих действий:
	- Щелкните правой кнопкой мыши Белый список, а затем выберите команду Загрузить. - или -
	- Выберите Белый список, а затем щелкните значок Загрузить **в на панели инструментов.** - или -
	- Раскройте Белый список, щелкните правой кнопкой мыши любого пользователя или группу, указанную в белом списке, а затем выберите команду Загрузить. - или -
	- Раскройте Белый список, выберите любого пользователя или группу, указанную в белом списке. На панели сведений щелкните правой кнопкой мыши любое правило белого списка, а затем выберите команду Загрузить.

- или -

• Раскройте Белый список, выберите любого пользователя или группу, указанную в белом списке, а затем шелкните значок Загрузить  $\mathbb{R}^3$  на панели инструментов. - или -

- Щелкните правой кнопкой мыши Белый список, а затем выберите команду Управление. В правой части диалогового окна Белый список протоколов в области Правила нажмите кнопку Загрузить.
- 4. В появившемся диалоговом окне найдите и выберите файл, который требуется импортировать, а затем нажмите кнопку Открыть.

Если белый список протоколов уже настроен и вы импортируете новый белый список, появится следующее сообщение: "Вы хотите перезаписать существующие записи (Да - перезаписать, Нет - добавить)?" В окне сообщения нажмите кнопку "Да", чтобы перезаписать существующий белый список. Нажмите кнопку "Нет", чтобы добавить новый список к старому.

## <span id="page-415-0"></span>7.4.3.5 Сброс белого списка протоколов в исходное состояние

Если для развертывания политик Cyber Protego используется Cyber Protego Group Policy Manager или Cyber Protego Редактор настроек агента, могут возникнуть ситуации, когда потребуется отменить применение заданного белого списка протоколов к определенной группе компьютеров. Для этого необходимо вернуть ранее заданный белый список в исходное "неопределенное" состояние. Все параметры Cyber Protego, которые установлены в состояние "не определен", игнорируются на клиентских компьютерах.

## Чтобы сбросить белый список протоколов в исходное "неопределенное" состояние

- 1. Если используется консоль Cyber Protego Редактор настроек агента, выполните следующее:
	- a. Откройте Cyber Protego Редактор настроек агента.
	- b. В дереве консоли щелкните правой кнопкой мыши узел Настройки Cyber Protego или Cyber Protego Agent, а затем выберите Загрузить настройки агента, чтобы открыть файл настроек Cyber Protego Agent.
	- c. В дереве консоли раскройте узел Cyber Protego Agent.

Если используется консоль Cyber Protego Group Policy Manager, выполните следующее:

- a. Откройте Group Policy Object Editor.
- b. В дереве консоли раскройте узел Конфигурация компьютера, а затем раскройте узел Cyber Protego.
- 2. Раскройте узел Протоколы.
- <span id="page-415-1"></span>3. В узле Протоколы щелкните правой кнопкой мыши Белый список, а затем выберите команду Сбросить.

## 7.4.3.6 Удаление правил белого списка протоколов

Можно удалять отдельные правила белого списка протоколов, если они больше не нужны.

## Чтобы удалить правило белого списка

1. Если используется консоль Cyber Protego Центральная консоль управления, выполните следующее:

- a. Откройте Cyber Protego Центральная консоль управления и подключитесь к компьютеру, на котором запущен Cyber Protego Agent.
- b. В дереве консоли раскройте узел Agent.

Если используется консоль Cyber Protego Редактор настроек агента, выполните следующее:

- a. Откройте Cyber Protego Редактор настроек агента.
- b. В дереве консоли щелкните правой кнопкой мыши узел Настройки Cyber Protego или Cyber Protego Agent, а затем выберите Загрузить настройки агента, чтобы открыть файл настроек Cyber Protego Agent.
- c. В дереве консоли раскройте узел Cyber Protego Agent.

Если используется консоль Cyber Protego Group Policy Manager, выполните следующее:

- a. Откройте Group Policy Object Editor.
- b. В дереве консоли раскройте узел Конфигурация компьютера, а затем раскройте узел Cyber Protego.
- 2. Раскройте узел Протоколы.
- 3. В узле Протоколы выполните одно из следующих действий:
	- Раскройте Белый список, щелкните правой кнопкой мыши пользователя или группу, для которой задано правило, а затем выберите команду Удалить пользователя. Если удалить пользователя или группу, все правила, заданные для этого пользователя или группы, автоматически удалятся.

- или -

• Раскройте Белый список, затем выберите пользователя или группу, для которой задано правило. На панели сведений щелкните правой кнопкой мыши правило, заданное для этого пользователя или группы, а затем выберите команду Удалить.

- или -

• Щелкните правой кнопкой мыши Белый список, а затем выберите команду Управление. В левой части диалогового окна Белый список протоколов в области Пользователи выберите пользователя или группу, для которой задано правило. В правой части диалогового окна Белый список протоколов в области Правила выберите правило и затем нажмите кнопку Удалить или щелкните правой кнопкой мыши правило и затем выберите команду Удалить.

# 7.5 Базовый IP-файрвол

IP-файрвол дает контроль над сетевым трафиком, который не охватывается [распознаваемыми](#page-344-0) [протоколами](#page-344-0) или белым списком протоколов, повышая безопасность сетевого взаимодействия. С помощью файрвола можно отслеживать TCP- и UDP-пакеты, запрещать нежелательный трафик, а также блокировать подключения к отдельным узлам независимо от политик доступа, заданных для сетевых протоколов.

IP-файрвол использует набор правил для разрешения или блокирования трафика в сетевом соединении. Каждое правило задает критерий, которому должен соответствовать пакет, а также ответное действие, которое будет выполняться при соответствии правилу (принять или отклонить). Когда клиентский компьютер пытается подключиться к другому компьютеру, файрвол автоматически проверяет входящие и исходящие пакеты в трафике согласно заданному набору правил. Когда первое соответствие будет найдено, файрвол разрешит или заблокирует пакеты.

При помощи правил файрвола можно разрешить только определенные сетевые соединения с учетом направления трафика, протокола, адреса удаленного хоста и портов подключения. Хосты могут быть идентифицированы по адресам IPv4 или IPv6.

Есть два основных подхода к настройке файрвола:

- Можно запретить весь трафик и создать исключения для определенных соединений.
- Можно закрыть доступ к определенным узлам и/или портам.

Под узлом Протоколы > Базовый IP-файрвол в дереве консоли перечисляются пользователи и группы, для которых заданы правила файрвола. Правила могут быть заданы индивидуально для каждого пользователя и группы.

Контекстное меню базового IP-файрвола содержит следующие команды:

- Удалить пользователя Удаляет пользователя или группу из белого списка.
- Управление Открывает диалоговое окно, позволяющее задать или отредактировать правила файрвола для оперативного режима.
- Управление офлайновыми настройками Открывает диалоговое окно, позволяющее задать или отредактировать правила файрвола для автономного режима.
- Загрузить Позволяет импортировать ранее сохраненный файл с правилами файрвола для оперативного режима.
- Загрузить офлайновые настройки Позволяет импортировать ранее сохраненный файл с правилами файрвола для автономного режима.
- Сохранить Позволяет экспортировать правила файрвола, заданные для оперативного режима, в файл с расширением .ipp, который затем можно импортировать и использовать на другом компьютере.
- Сохранить офлайновые настройки Позволяет экспортировать правила файрвола, заданные для автономного режима, в файл с расширением .ipp, который затем можно импортировать и использовать на другом компьютере.
- Сбросить Сбрасывает правила файрвола для оперативного режима в состояние "не задано". Эта команда доступна только в Cyber Protego Group Policy [Manager](#page-86-0) и Cyber Protego [Редактор](#page-84-0) [настроек](#page-84-0) агента.
- Сбросить офлайновые настройки Сбрасывает правила файрвола для автономного режима в состояние "не задано". Если правила для автономного режима не заданы, к клиентским компьютерам, находящимся не в сети, применяются правила, заданные для оперативного режима.

• Удалить офлайновые настройки - Блокирует наследование правил файрвола, заданных для автономного режима, и принудительно применяет правила, заданные для оперативного режима. Эта команда доступна только в Cyber Protego Group Policy [Manager](#page-86-0) и Cyber [Protego](#page-84-0) [Редактор](#page-84-0) настроек агента.

<span id="page-418-0"></span>Дополнительные сведения см. в разделе Действия по [управлению](#page-422-0) файрволом.

# 7.5.1 Правила файрвола

Если выбрать пользователя или группу под узлом Протоколы > Базовый IP-файрвол в дереве консоли, на панели сведений отображаются правила белого списка, заданные для этого пользователя или группы. Для каждого правила список содержит следующие сведения:

- Имя Имя правила.
- Подавлять разрешения протоколов Показывает, настроено ли данное правило для блокировки доступа к определенным узлам (подробнее см. в описании параметра [Подавлять](#page-419-0) [разрешения](#page-419-0) протоколов).
- Протокол(ы) Протоколы, к которым применяется правило: TCP и/или UDP.
- Тип Действие файрвола для всех подключений, удовлетворяющих правилу. Возможные варианты: Разрешено (разрешает подключение) и Запрещено (блокирует подключение).
- Направление Направление трафика, к которому применяется правило: Входящие и/или Исходящие.
- Хосты Узлы, к которым применяется правило.
- Порты Порты, к которым применяется правило.
- Отправить алерт Показывает, включены ли оповещения для данного правила.
- Протоколировать событие Показывает, включена ли регистрация событий в журнале аудита для данного правила.
- Профиль Возможные значения: Обычный и Офлайн. Значение Обычный указывает, что правило применяется к клиентским компьютерам, находящимся в сети. Значение Офлайн указывает, что правило применяется к клиентским компьютерам, работающим автономно. Можно задавать правила файрвола для разных режимов работы (оперативного и автономного) для одних и тех же пользователей или групп. Для получения информации о том, как задать настройки безопасности для автономного режима, см. раздел [Управление](#page-513-0) базовым IP[файрволом](#page-513-0) для автономного режима.

Контекстное меню правила в списке на панели сведений содержит следующие команды:

- Управление В зависимости от профиля данного правила (обычный или офлайн), открывает диалоговое окно, в котором можно задать правила файрвола для оперативного или автономного режима.
- Редактировать Открывает диалоговое окно, в котором можно просмотреть или изменить правило файрвола.
- Отправить алерт Включает или отключает отправку оповещений для данного правила.
- Протоколировать событие Включает или отключает протоколирование событий для данного правила.
- Удалить Удаляет данное правило.

Дополнительные сведения см. в разделе Действия по [управлению](#page-422-0) файрволом.

# 7.5.2 Параметры правил файрвола

Параметры правил файрвола задают условия разрешения или блокирования сетевого соединения. У правила имеются следующие параметры:

- [Имя](#page-419-1)
- Подавлять [разрешения](#page-419-0) протоколов
- [Протокол](#page-420-0)
- [Тип](#page-420-1)
- [Направление](#page-420-2)
- Если правило [срабатывает](#page-420-3)
- [Хосты](#page-421-0)
- <span id="page-419-1"></span>• [Порты](#page-422-1)

## 7.5.2.1 Имя

<span id="page-419-0"></span>Параметр Имя задает имя, позволяющее идентифицировать правило.

## 7.5.2.2 Подавлять разрешения протоколов

Если установлен флажок Подавлять разрешения протоколов, правило блокирует доступ к узлам, указанным в параметре [Хосты.](#page-421-0) Такое правило запрещает любые подключения к этим узлам независимо от разрешений, настроенных для протоколов. В результате пользователь не может получить доступ к узлу, даже если доступ разрешен на уровне протокола (см. [Разрешения](#page-352-0) на доступ к [протоколам\)](#page-352-0).

Установка этого флажка влияет на следующие настройки правила:

- Протокол Выбраны протоколы TCP и UDP. Правило реагирует как на TCP-, так и на UDPподключения.
- Тип Выбран тип Запрет. Правило служит для запрета подключений.
- Направление Выбраны оба направления. Правило запрещает как входящие, так и исходящие подключения.
- Порт Настройка недоступна. Правило запрещает подключения через любой порт TCP или UDP.

#### Внимание

Если установлен флажок Подавлять разрешения протоколов, то звездочка с точкой (\*.) в параметре [Хосты](#page-421-0) соответствует не только произвольной последовательности символов, которая заканчивается точкой, но и отсутствию символов (в том числе точки). Так, правило с именем узла \*.host.com заблокирует доступ к www.host.com и host.com. Чтобы заблокировать доступ только к узлу host.com, необходимо указать именно это имя, host.com. Доступ к www.host.com в таком случае не блокируется.

# <span id="page-420-0"></span>7.5.2.3 Протокол

<span id="page-420-1"></span>Параметр Протокол задает протокол, по которому передаются пакеты. Возможные варианты: TCP и UDP.

## 7.5.2.4 Тип

Параметр Тип определяет действие применительно к IP-трафику, который соответствует условиям правила. Можно выбрать одно из следующих действий:

- Разрешение Беспрепятственно пропускать IP-трафик.
- <span id="page-420-2"></span>• Запрет - Блокировать IP-трафик сразу после начала передачи данных.

## 7.5.2.5 Направление

Параметр Направление задает направление трафика, к которому применяется правило. Возможные варианты:

- Входящие Правило применяется к входящему трафику.
- <span id="page-420-3"></span>• Исходящие - Правило применяется к исходящему трафику.

# 7.5.2.6 Если правило срабатывает

Параметр Если правило срабатывает задает следующие дополнительные операции, которые будут выполняться при срабатывании правила:

- Отправить алерт При каждом срабатывании правила рассылается тревожное оповещение. Cyber Protego рассылает тревожные оповещения с учетом соответствующих настроек. В этих настройках задается адресат и способ отправки оповещений. Перед включением оповещений для правила файрвола задайте параметры оповещений в настройках Cyber Protego Agent (см. раздел [Алерты](#page-130-0)).
- Протоколировать событие Событие регистрируется в журнале аудита при каждом срабатывании правила.

Журнал аудита отобразит следующую информацию о событии:

- Тип Успех в случае разрешенного доступа, Отказ в случае запрещенного доступа.
- Дата/Время Дата и время создания соединения в следующем формате: дд.мм.гггг чч:мм:сс. Пример: 05.06.2012 14:54:46. Для разрешенного трафика - дата и время создания соединения. Для запрещенного трафика - дата и время отклонения пакета.
- Источник Тип протокола: IP
- Действие Тип пользовательского действия: Входящее соединение либо Исходящее соединение
- Имя Пустое поле.
- Информация IP-адрес, номер порта и полное доменное имя (FQDN) удаленного узла. Пример: Удаленный хост: 192.168.100.10:99 (mycomputer.mygroup.mydomain.com)
- Причина Причина возникновения события: Базовый IP-файрвол: "<имя\_правила>"
- Пользователь Имя пользователя, связанного с данным событием, в следующем формате: <имя\_домена>\<имя\_пользователя>.
- PID Идентификатор процесса приложения, связанного с событием. Пример: 4420
- <span id="page-421-0"></span>• Процесс - Полный путь к исполняемому файлу процесса. Пример: C:\Program Files\AppFolder\AppName.exe

## 7.5.2.7 Хосты

Параметр Хосты задает удаленные узлы (компьютеры, серверы, веб-сайты и т.п.), к которым применяется правило.

Узлы можно указать в любом из следующих форматов:

• DNS-имя или URI ресурса (например, www.host.com или wwww.host.com/path/resource). Для обозначения произвольной группы символов в DNS-имени или URI ресурса можно использовать звездочку (например, \*.host.com соответствует любому имени, которое заканчивается на .host.com).

#### Внимание

Если установлен флажок Подавлять [разрешения](#page-419-0) протоколов, то звездочка с точкой (\*.) в DNSимени или URI ресурса соответствует не только произвольной последовательности символов, которая заканчивается точкой, но и отсутствию символов, в том числе точки. Так, правило с именем узла \*.host.com заблокирует доступ к www.host.com и host.com. Чтобы заблокировать доступ только к узлу host.com, необходимо указать именно это имя, host.com. Доступ к www.host.com в таком случае не блокируется.

- IPv4-адрес (например, 12.13.14.15). Можно указывать диапазон IPv4-адресов, разделенных дефисом (-) (например, 12.13.14.18-12.13.14.28).
- IPv6-адрес, например fe80:0000:0000:0000:0a2f:7e00:0004:533a, fe80:0:0:0:a2f:7e00:4:533a или fe80::a2f:7e00:4:533a.

Чтобы указать несколько узлов, их можно разделять запятой (,) или точкой с запятой (;), или нажимать клавишу ENTER после ввода каждой строчки. Узлы можно указывать в различных форматах, описанных выше (например, www.microsoft.com; 12.13.14.15, 12.13.14.18-12.13.14.28).

### Примечание

<span id="page-422-1"></span>Если указать узлы, не задав порты, правило будет разрешать или блокировать все клиентские подключения к указанным узлам.

## 7.5.2.8 Порты

Параметр Порты задает порты на удаленных узлах, к которым применяется правило. Можно указать отдельный порт или диапазон портов, разделенных дефисом (-). Например, чтобы открыть порт 110, укажите 110. Чтобы открыть порты с 5000 по 5020 включительно, укажите 5000-5020. Чтобы указать несколько портов, их можно разделять запятой (,) или точкой с запятой (;). Например 110, 36; 8080, 5000-5020. Также можно нажимать клавишу ENTER после ввода каждой строчки.

### Примечание

<span id="page-422-0"></span>Если указать порты, не задав узлы, правило будет разрешать или блокировать все клиентские подключения к указанным портам.

# 7.5.3 Действия по управлению файрволом

Управление файрволом для оперативного режима предполагает:

- Создание правил [файрвола](#page-423-0)
- [Редактирование](#page-426-0) правил файрвола
- [Копирование](#page-427-0) правил файрвола
- Экспорт и импорт правил [файрвола](#page-429-0)
- Сброс правил файрвола в исходное [состояние](#page-431-0)
- Удаление правил [файрвола](#page-432-0)

Для управления правилами файрвола можно использовать консоль Cyber Protego Центральная консоль управления, Cyber Protego Group Policy Manager или Cyber Protego Редактор настроек агента.

#### Примечание

Можно задавать разные правила для разных режимов работы (оперативного и автономного) для одних и тех же пользователей или групп. Правила оперативного режима (обычный профиль) применяются, когда клиентские компьютеры находятся в сети. Правила автономного режима (офлайн-профиль) применяются при автономной работе клиентских компьютеров. По умолчанию правила автономного режима используются, если у клиентского компьютера отключен сетевой кабель. Подробнее об автономном режиме см. в разделе Политики [безопасности](#page-439-0) Cyber Protego [\(офлайн-профиль\)](#page-439-0). Инструкции по настройке правил автономного режима, см. в разделе Управление базовым [IP-файрволом](#page-513-0) для автономного режима.

## <span id="page-423-0"></span>7.5.3.1 Создание правил файрвола

При настройке правил файрвола необходимо учитывать следующее:

- Если для некоторого пользователя или группы пользователей одновременно заданы правила, разрешающие и запрещающие определенный протокол, то разрешающие правила имеют приоритет как для входящего, так и для исходящего трафика.
- Разрешения протоколов имеют более высокий приоритет по сравнению с правилами файрвола, за исключением правил с включенным параметром Подавлять [разрешения](#page-419-0) протоколов, блокирующих доступ даже при наличии разрешений.

#### Внимание

Правила с включенным параметром Подавлять [разрешения](#page-419-0) протоколов не блокируют доступ, разрешенный правилами белого списка для протоколов Любой и/или SSL. Они также не блокируют доступ по протоколам, которые не [распознаются](#page-344-0) в Web Control, если доступ разрешен другими правилами файрвола.

- Некоторые приложения (например, стандартные программы Windows, такие как "Удаленный рабочий стол") передают данные через системные процессы. Чтобы заблокировать такие приложения, создайте и примените правило файрвола к учетной записи, которую использует процесс приложения, передающий данные.
- Когда пользователь пытается установить соединение, которое ему не разрешено, выводится сообщение о блокировании от IP-файрвола, если соответствующий параметр включен настройках Cyber Protego Agent (см. описание параметра Сообщение о [блокировании](#page-107-0) от IP[файрвола](#page-107-0).
- Взаимодействие между агентом Cyber Protego и сервером Cyber Protego Management Server, а также между агентом Cyber Protego и консолью Cyber Protego Центральная консоль управления всегда разрешено независимо от настроек файрвола.
- Можно включить тревожные оповещения о том, что сработало какое-либо правило файрвола. Такие оповещения включаются при настройке правила.

Тревожные оповещения рассылаются в соответствии с параметрами Cyber Protego Agent, задающими адресата и способ доставки оповещений. Перед включением оповещений необходимо настроить соответствующие параметры агента (см. раздел [Алерты\)](#page-130-0).

### Чтобы создать правило файрвола

- 1. Если используется консоль Cyber Protego Центральная консоль управления, выполните следующее:
	- a. Откройте Cyber Protego Центральная консоль управления и подключитесь к компьютеру, на котором запущен Cyber Protego Agent.
	- b. В дереве консоли раскройте узел Agent.

Если используется консоль Cyber Protego Редактор настроек агента, выполните следующее:

- a. Откройте Cyber Protego Редактор настроек агента.
- b. В дереве консоли раскройте узел Cyber Protego Agent.

Если используется консоль Cyber Protego Group Policy Manager, выполните следующее:

- a. Откройте Group Policy Object Editor.
- b. В дереве консоли раскройте узел Конфигурация компьютера, а затем раскройте узел Cyber Protego.
- 2. Раскройте узел Протоколы.
- 3. В узле Протоколы выполните одно из следующих действий:
	- Щелкните правой кнопкой мыши Базовый IP-файрвол, а затем выберите команду Управление.

- или -

• Выберите Базовый IP-файрвол, а затем щелкните значок Управление ... инструментов.

Появится диалоговое окно "Базовый IP-файрвол".

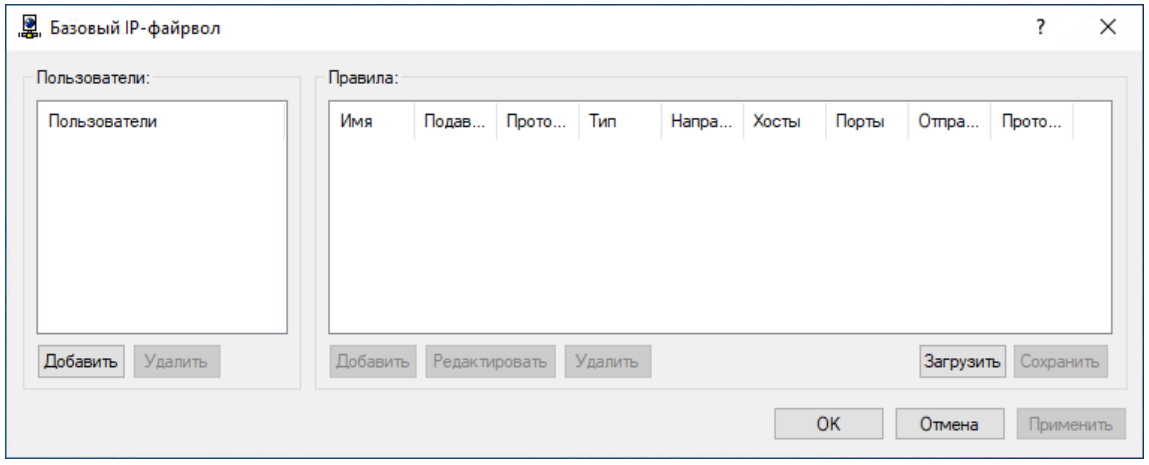

4. В левой части диалогового окна Базовый IP-файрвол в области Пользователи нажмите кнопку Добавить.

Появится диалоговое окно Выбор: ""Пользователи" или "Группы"".

5. В диалоговом окне Выбор: "Пользователи" или "Группы" в поле Введите имена выбираемых объектов введите имена пользователей или групп, для которых требуется задать правило файрвола, и нажмите кнопку OK.

Добавленные пользователи и группы отображаются в области "Пользователи" в левой части диалогового окна "Базовый IP-файрвол".

Чтобы удалить пользователя или группу, в левой части диалогового окна Базовый IP-файрвол в области Пользователи, выберите пользователя или группу, а затем нажмите кнопку Удалить.

6. В области Пользователи диалогового окна Базовый IP-файрвол выберите пользователя или группу.

Чтобы выбрать одновременно несколько пользователей или групп, используйте клавиши SHIFT или CTRL.

7. В правой части диалогового окна Базовый IP-файрвол в области Правила нажмите кнопку Добавить.

Появится диалоговое окно "Добавить правило".

- 8. В диалоговом окне Добавить правило задайте параметры правила:
	- Чтобы задать имя правила, введите его в поле Имя.
	- Чтобы блокировать доступ к узлам, указанным в параметре Хосты, установите флажок Подавлять разрешения протоколов. Подробнее см. в описании параметра [Подавлять](#page-419-0) [разрешения](#page-419-0) протоколов.
	- Чтобы указать протокол, в разделе Протокол установите флажок рядом с требуемым протоколом. Подробнее см. в описании параметра [Протокол](#page-420-0).
	- Чтобы указать действия, которые файрвол должен выполнять для всех подключений, удовлетворяющих правилу, в области Тип выберите один из следующих вариантов: Разрешение или Запрет. Подробнее см. в описании параметра [Тип.](#page-420-1)
	- Чтобы указать направление трафика, к которому применяется правило, в области Направление установите соответствующий флажок. Подробнее см. в описании параметра [Направление](#page-420-2).
	- Чтобы указать дополнительные действия, которые будут выполняться при срабатывании правила, в области Если правило срабатывает установите соответствующий флажок. Подробнее см. в описании параметра Если правило [срабатывает.](#page-420-3)
	- Чтобы указать удаленные узлы, к которым применяется правило, в поле Хосты введите имена узлов или их IP-адреса через запятую или точку с запятой. Подробнее см. в описании параметра [Хосты](#page-421-0).
	- Чтобы указать порты удаленных узлов, к которым применяется правило, в поле Порты введите номера портов через запятую или точку с запятой. Подробнее см. в описании параметра [Порты](#page-422-1).
- 9. Нажмите кнопку OK.

Созданное правило появится в области "Правила" в правой части диалогового окна "Базовый IP-файрвол".

10. Нажмите кнопку OK или Применить.

Пользователи и группы, для которых заданы правила файрвола, отображаются в дереве консоли в узле "Базовый IP-файрвол".

Если в дереве консоли выбрать пользователя или группу, для которой задано правило файрвола, на панели сведений отобразится информация о заданном правиле (подробнее см. в разделе Правила [файрвола\)](#page-418-0).

## <span id="page-426-0"></span>7.5.3.2 Редактирование правил файрвола

Можно изменять значения параметров, настроенных для правила файрвола, в любое время.

## Чтобы изменить правило файрвола

- 1. Если используется консоль Cyber Protego Центральная консоль управления, выполните следующее:
	- a. Откройте Cyber Protego Центральная консоль управления и подключитесь к компьютеру, на котором запущен Cyber Protego Agent.
	- b. В дереве консоли раскройте узел Agent.

Если используется консоль Cyber Protego Редактор настроек агента, выполните следующее:

- a. Откройте Cyber Protego Редактор настроек агента.
- b. В дереве консоли щелкните правой кнопкой мыши узел Настройки Cyber Protego или Cyber Protego Agent, а затем выберите Загрузить настройки агента, чтобы открыть файл настроек Cyber Protego Agent.
- c. В дереве консоли раскройте узел Cyber Protego Agent.

Если используется консоль Cyber Protego Group Policy Manager, выполните следующее:

- a. Откройте Group Policy Object Editor.
- b. В дереве консоли раскройте узел Конфигурация компьютера, а затем раскройте узел Cyber Protego.
- 2. Раскройте Протоколы.
- 3. В узле Протоколы щелкните правой кнопкой мыши Базовый IP-файрвол, выберите команду Управление, а затем выполните следующие действия:
	- a. В левой части диалогового окна Базовый IP-файрвол в области Пользователи выберите пользователя или группу, для которого требуется изменить правило. Если выбрать пользователей или группы, в области "Правила" в правой части диалогового окна отобразятся правила файрвола, которые применяются к этим пользователям или группам.
	- b. В правой части диалогового окна Базовый IP-файрвол в области Правила выберите правило, которое требуется редактировать, а затем нажмите кнопку Редактировать.

- или -

Щелкните правой кнопкой мыши правило, а затем выберите команду Редактировать.

- или -

В узле Протоколы раскройте узел Базовый IP-файрвол и выполните следующее:

- i. В узле Базовый IP-файрвол выберите пользователя или группу, для которой необходимо изменить правило. Если выбрать пользователей или группы, на панели сведений отобразятся правила файрвола, которые применяются к этим пользователям или группам.
- ii. На панели сведений щелкните правой кнопкой мыши правило, которое требуется редактировать, а затем выберите команду Редактировать. - или -

На панели сведений дважды щелкните правило, которое требуется редактировать.

- 4. В диалоговом окне Редактирование правила внесите необходимые изменения.
- <span id="page-427-0"></span>5. Нажмите кнопку OK, чтобы применить изменения.

## 7.5.3.3 Копирование правил файрвола

Можно выполнять операции вырезать-вставить, копировать-вставить, а также операции перетаскивания, чтобы повторно использовать существующие правила файрвола.

#### Чтобы скопировать правило файрвола

- 1. Если используется консоль Cyber Protego Центральная консоль управления, выполните следующее:
	- a. Откройте Cyber Protego Центральная консоль управления и подключитесь к компьютеру, на котором запущен Cyber Protego Agent.
	- b. В дереве консоли раскройте узел Agent.

Если используется консоль Cyber Protego Редактор настроек агента, выполните следующее:

- a. Откройте Cyber Protego Редактор настроек агента.
- b. В дереве консоли щелкните правой кнопкой мыши узел Настройки Cyber Protego или Cyber Protego Agent, а затем выберите Загрузить настройки агента, чтобы открыть файл настроек Cyber Protego Agent.
- c. В дереве консоли раскройте узел Cyber Protego Agent.

Если используется консоль Cyber Protego Group Policy Manager, выполните следующее:

- a. Откройте Group Policy Object Editor.
- b. В дереве консоли раскройте узел Конфигурация компьютера, а затем раскройте узел Cyber Protego.
- 2. Раскройте узел Протоколы.
- 3. В узле Протоколы выполните одно из следующих действий:
	- Щелкните правой кнопкой мыши Базовый IP-файрвол, а затем выберите команду Управление.

- или -

• Выберите Базовый IP-файрвол, а затем щелкните значок Управление ... инструментов.

Появится диалоговое окно "Базовый IP-файрвол".

- 4. В левой части диалогового окна Базовый IP-файрвол в области Пользователи выберите пользователя или группу, к которой применяется правило, которое требуется скопировать. Если выбрать пользователей или группы, в области "Правила" в правой части диалогового окна отобразятся правила файрвола, которые применяются к этим пользователям или группам.
- 5. В правой части диалогового окна Базовый IP-файрвол в области Правила щелкните правой кнопкой мыши правило, которое требуется скопировать, а затем выберите команду Копировать или Вырезать.

Вырезанное или скопированное правило автоматически копируется в буфер обмена.

Также можно использовать сочетания клавиш CTRL+C, CTRL+X и CTRL+V, чтобы скопировать, вырезать и вставить правило. При нажатии CTRL+X правило будет вырезано только после того, как вы его вставите.

Можно одновременно скопировать и вставить сразу несколько правил. Для этого удерживая клавишу SHIFT или CTRL, последовательно выберите каждое правило, затем щелкните их правой кнопкой мыши и выберите Копировать.

6. В левой части диалогового окна Базовый IP-файрвол в области Пользователи нажмите кнопку Добавить.

Появится диалоговое окно "Выбор: "Пользователи" или "Группы"".

- 7. В диалоговом окне Выбор: "Пользователи" или "Группы" в поле Введите имена выбираемых объектов введите имена пользователей или групп, для которых должно применяться скопированное правило, а затем нажмите кнопку OK. Добавленные пользователи и группы отображаются в области "Пользователи" в левой части диалогового окна "Базовый IP-файрвол".
- 8. В левой части диалогового окна Базовый IP-файрвол в области Пользователи выберите пользователей или группы, для которых требуется задать скопированное правило. Чтобы выбрать одновременно несколько пользователей или групп, используйте клавиши SHIFT или CTRL.
- 9. В правой части диалогового окна Базовый IP-файрвол щелкните правой кнопкой мыши в области Правила, а затем выберите команду Вставить. Скопированное правило появится в области "Правила" в правой части диалогового окна "Базовый IP-файрвол".

<span id="page-429-0"></span>10. Нажмите кнопку OK или Применить, чтобы применить скопированное правило.

## 7.5.3.4 Экспорт и импорт правил файрвола

Можно экспортировать все заданные правила файрвола в файл с расширением .ipp, а затем импортировать его и использовать на другом компьютере. Экспорт и импорт правил также могут быть использованы как вариант резервного копирования.

### Чтобы экспортировать правила файрвола

- 1. Если используется консоль Cyber Protego Центральная консоль управления, выполните следующее:
	- a. Откройте Cyber Protego Центральная консоль управления и подключитесь к компьютеру, на котором запущен Cyber Protego Agent.
	- b. В дереве консоли раскройте узел Agent.

Если используется консоль Cyber Protego Редактор настроек агента, выполните следующее:

- a. Откройте Cyber Protego Редактор настроек агента.
- b. В дереве консоли щелкните правой кнопкой мыши узел Настройки Cyber Protego или Cyber Protego Agent, а затем выберите Загрузить настройки агента, чтобы открыть файл настроек Cyber Protego Agent.
- c. В дереве консоли раскройте узел Cyber Protego Agent.

Если используется консоль Cyber Protego Group Policy Manager, выполните следующее:

- a. Откройте Group Policy Object Editor.
- b. В дереве консоли раскройте узел Конфигурация компьютера, а затем раскройте узел Cyber Protego.
- 2. Раскройте узел Протоколы.
- 3. В узле Протоколы выполните одно из следующих действий:
	- Щелкните правой кнопкой мыши Базовый IP-файрвол, а затем выберите команду Сохранить.

- или -

• Выберите Базовый IP-файрвол, а затем щелкните значок Сохранить **на панели** инструментов.

- или -

- Раскройте Базовый IP-файрвол, щелкните правой кнопкой мыши любого пользователя или группу, указанную в белом списке, а затем выберите команду Сохранить. - или -
- Раскройте Базовый IP-файрвол, щелкните правой кнопкой мыши любого пользователя или группу в правиле файрвола. На панели сведений щелкните правой кнопкой правило файрвола, а затем выберите команду Сохранить. - или -

- Раскройте Базовый IP-файрвол, выберите любого пользователя или группу в правиле файрвола, а затем щелкните Сохранить **на** на панели инструментов. - или -
- Щелкните правой кнопкой мыши Базовый IP-файрвол, а затем выберите команду Управление. В правой части диалогового окна Базовый IP-файрвол в области Правила нажмите кнопку Сохранить.
- 4. В появившемся диалоговом окне выберите папку, в которую требуется сохранить файл, задайте имя файла, и нажмите кнопку Сохранить. При экспорте правила сохраняются в файле с расширением .ipp.

### Чтобы импортировать правила файрвола

- 1. Если используется консоль Cyber Protego Центральная консоль управления, выполните следующее:
	- a. Откройте Cyber Protego Центральная консоль управления и подключитесь к компьютеру, на котором запущен Cyber Protego Agent.
	- b. В дереве консоли раскройте узел Agent.

Если используется консоль Cyber Protego Редактор настроек агента, выполните следующее:

- a. Откройте Cyber Protego Редактор настроек агента.
- b. В дереве консоли раскройте узел Cyber Protego Agent.

Если используется консоль Cyber Protego Group Policy Manager, выполните следующее:

- a. Откройте Group Policy Object Editor.
- b. В дереве консоли раскройте узел Конфигурация компьютера, а затем раскройте узел Cyber Protego.
- 2. Раскройте узел Протоколы.
- 3. В узле Протоколы выполните одно из следующих действий:
	- Щелкните правой кнопкой мыши Базовый IP-файрвол, а затем выберите команду Загрузить.

- или -

• Выберите **Базовый IP-файрвол**, а затем щелкните значок Загрузить **в на панели** инструментов.

- или -

- Раскройте Базовый IP-файрвол, щелкните правой кнопкой мыши любого пользователя или группу, указанную в белом списке, а затем выберите команду Загрузить. - или -
- Раскройте Базовый IP-файрвол, щелкните правой кнопкой мыши любого пользователя или группу в правиле файрвола. На панели сведений щелкните правой кнопкой правило файрвола, а затем выберите команду Загрузить.

- или -

- Раскройте Базовый IP-файрвол, выберите любого пользователя или группу в правиле файрвола, а затем щелкните Загрузить **+** на панели инструментов. - или -
- Щелкните правой кнопкой мыши Базовый IP-файрвол, а затем выберите команду Управление. В правой части диалогового окна Базовый IP-файрвол в области Правила нажмите кнопку Загрузить.
- 4. В появившемся диалоговом окне найдите и выберите файл, который требуется импортировать, а затем нажмите кнопку Открыть.

Если правила файрвола уже настроены и вы импортируете новые правила, появится следующее сообщение: "Вы хотите перезаписать существующие записи (Да - перезаписать, Нет - добавить)?" В окне сообщения нажмите кнопку "Да", чтобы перезаписать существующие правила файрвола. Нажмите кнопку "Нет", чтобы добавить новые правила файрвола к существующим.

## <span id="page-431-0"></span>7.5.3.5 Сброс правил файрвола в исходное состояние

Если для развертывания политик Cyber Protego используется Cyber Protego Group Policy Manager или Cyber Protego Редактор настроек агента, могут возникнуть ситуации, когда потребуется отменить применение заданных правил файрвола к определенной группе компьютеров. Для этого необходимо вернуть ранее заданные правила в исходное "неопределенное" состояние. Все параметры Cyber Protego Agent, которые установлены в состояние "не определен", игнорируются на клиентских компьютерах.

#### Чтобы сбросить правила файрвола в исходное состояние

- 1. Если используется консоль Cyber Protego Редактор настроек агента, выполните следующее:
	- a. Откройте Cyber Protego Редактор настроек агента.
	- b. В дереве консоли щелкните правой кнопкой мыши узел Настройки Cyber Protego или Cyber Protego Agent, а затем выберите Загрузить настройки агента, чтобы открыть файл настроек Cyber Protego Agent.
	- c. В дереве консоли раскройте узел Cyber Protego Agent.

Если используется консоль Cyber Protego Group Policy Manager, выполните следующее:

- a. Откройте Group Policy Object Editor.
- b. В дереве консоли раскройте узел Конфигурация компьютера, а затем раскройте узел Cyber Protego.
- 2. Раскройте узел Протоколы.
- 3. В узле Протоколы щелкните правой кнопкой мыши Базовый IP-файрвол, а затем выберите команду Сбросить.
### 7.5.3.6 Удаление правил файрвола

Можно удалить правила файрвола, если они больше не нужны.

### Чтобы удалить правило файрвола

- 1. Если используется консоль Cyber Protego Центральная консоль управления, выполните следующее:
	- a. Откройте Cyber Protego Центральная консоль управления и подключитесь к компьютеру, на котором запущен Cyber Protego Agent.
	- b. В дереве консоли раскройте узел Agent.

Если используется консоль Cyber Protego Редактор настроек агента, выполните следующее:

- a. Откройте Cyber Protego Редактор настроек агента.
- b. В дереве консоли щелкните правой кнопкой мыши узел Настройки Cyber Protego или Cyber Protego Agent, а затем выберите Загрузить настройки агента, чтобы открыть файл настроек Cyber Protego Agent.
- c. В дереве консоли раскройте узел Cyber Protego Agent.

Если используется консоль Cyber Protego Group Policy Manager, выполните следующее:

- a. Откройте Group Policy Object Editor.
- b. В дереве консоли раскройте узел Конфигурация компьютера, а затем раскройте узел Cyber Protego.
- 2. Раскройте узел Протоколы.
- 3. В узле Протоколы выполните одно из следующих действий:
	- Раскройте Базовый IP-файрвол, щелкните правой кнопкой мыши пользователя или группу, для которой задано правило, а затем выберите команду Удалить пользователя. Если удалить пользователя или группу, все правила, заданные для этого пользователя или группы, автоматически удалятся.

- или -

- Раскройте Базовый IP-файрвол, затем выберите пользователя или группу, для которой задано правило. На панели сведений щелкните правой кнопкой мыши правило, заданное для этого пользователя или группы, а затем выберите команду Удалить. - или -
- Щелкните правой кнопкой мыши Базовый IP-файрвол, а затем выберите команду Управление. В левой части диалогового окна Базовый IP-файрвол в области Пользователи выберите пользователя или группу, для которой задано правило. В правой части диалогового окна Базовый IP-файрвол в области Правила выберите правило и затем нажмите кнопку Удалить или щелкните правой кнопкой мыши правило и затем выберите команду Удалить.

## 7.6 Настройки безопасности для протоколов

Используя узел Протоколы > Настройки безопасности, можно включить дополнительные параметры безопасности, которые влияют на установленные разрешения и правила аудита для протоколов. Описание этих параметров см. в разделе Описание настроек [безопасности](#page-434-0).

Контекстное меню узла Настройки безопасности содержит следующие команды:

- Управление Открывает диалоговое окно, позволяющее совместно включать или отключать настройки безопасности для оперативного режима.
- Управление офлайновыми настройками Открывает диалоговое окно, позволяющее совместно включать или отключать настройки безопасности для автономного режима.

Если в дереве консоли выбран узел Настройки безопасности, на панели сведений отображается список настроек. Чтобы управлять настройкой, щелкните ее правой кнопкой мыши на панели сведений и используйте команды контекстного меню:

- Включить Включает настройку безопасности для оперативного режима.
- Выключить Отключает настройку безопасности для оперативного режима.
- Сбросить Сбрасывает настройку для оперативного режима в состояние "не задано". Эта команда доступна только в Cyber Protego Group Policy [Manager](#page-86-0) и Cyber Protego [Редактор](#page-84-0) [настроек](#page-84-0) агента.
- Включить офлайн Включает настройку безопасности для автономного режима.
- Выключить офлайн Отключает настройку безопасности для автономного режима.
- Сбросить офлайновые настройки Сбрасывает все ранее заданные настройки для автономного режима в состояние "не задано". Если настройки безопасности для автономного режима не заданы, к клиентским компьютерам, находящимся не в сети, применяются настройки безопасности для оперативного режима.
- Управление Открывает диалоговое окно, позволяющее совместно включать или отключать настройки безопасности для оперативного режима.
- Управление офлайновыми настройками Открывает диалоговое окно, позволяющее совместно включать или отключать настройки безопасности для автономного режима.
- Удалить офлайновые настройки Блокирует наследование настроек безопасности для автономного режима и принудительно применяет настройки, заданные для оперативного режима. Эта команда доступна только в Cyber Protego Group Policy [Manager](#page-89-0) и Cyber [Protego](#page-84-0) [Редактор](#page-84-0) настроек агента.

Чтобы изменить настройки оперативного режима (обычный профиль), можно дважды щелкнуть соответствующую настройку на панели сведений для изменения ее состояния (Включено / Отключено). Также можно щелкнуть настройку правой кнопкой мыши и выбрать пункт Управление в контекстном меню, или нажать соответствующую кнопку на панели инструментов.

Дополнительные сведения см. в разделе Действия по управлению настройками [безопасности.](#page-435-0)

## <span id="page-434-0"></span>7.6.1 Описание настроек безопасности

Cyber Protego предоставляет следующие настройки безопасности для протоколов:

- Блокировать нераспознанный исходящий SSL-трафик Если включено, то Cyber Protego Agent проводит аудит и блокирует весь нераспознанный исходящий SSL-трафик. Если настройка отключена, то даже при заблокированных протоколах нераспознанный исходящий SSL-трафик не блокируется и аудит для него не выполняется.
- Блокировать URL, содержащие IP-адреса Если включено, то Cyber Protego Agent блокирует соединения по любым URL, содержащим IP-адрес, даже если пользователю разрешено использовать протокол. Данная настройка влияет на все протоколы, кроме следующих: FTP, SFTP, IBM Notes, IRC, Jabber, MAPI, SMB, POP3, IMAP, SMTP, Telnet и Торрент. По умолчанию она отключена.

Применительно к протоколам, на которые влияет данная настройка, контроль доступа, аудит и теневое копирование для URL, содержащих IP-адрес, выполняются на уровне протокола HTTP. При запрете доступа по протоколу HTTP соединения с использованием содержащих IP-адрес URL блокируются для всех таких протоколов, даже если настройка Блокировать URL, содержащие IP-адреса не включена.

#### Внимание

Если белый список протоколов разрешает доступ по протоколу Любой к определенным IPадресам, настройка Блокировать URL, содержащие IP-адреса не будет блокировать соединения с этими IP-адресами.

- Блокировать прокси трафик Если включено, то Cyber Protego Agent регистрирует и блокирует весь трафик, идущий через прокси-сервер. Поддерживаются следующие типы прокси-серверов: HTTP, SOCKS4 и SOCKS5.
- Блокировать сеть, если служба BFE остановлена (для Windows 8 и выше) Если включено, то Cyber Protego Agent блокирует весь сетевой трафик при остановленной системной службе базовой фильтрации (BFE). Если эта настройка отключена и служба базовой фильтрации остановлена, модуль Web Control не сможет контролировать сетевой трафик на компьютерах под управлением ОС Windows 8 и более поздних версий. Для включения данной настройки необходимо, чтобы была задана политика Web Control (любые связанные с протоколами разрешения или правила Cyber Protego Agent). В противном случае эта настройка не действует.
- Перехватывать соединения MS Lync Если включено, позволяет Cyber Protego Agent перехватывать сетевой трафик приложения Microsoft Lync 2010 или Microsoft Office Communicator. Для включения данной настройки необходимо, чтобы была задана политика Web Control (любые связанные с протоколами разрешения или правила Cyber Protego Agent). В противном случае эта настройка не действует.
- $\cdot$  Блокировать трафик Tor-браузера Если включено, то Cyber Protego Agent блокирует подключение к сети Tor, предотвращая использование Tor-браузера. Для включения данной настройки необходимо, чтобы была задана политика Web Control (любые связанные с

протоколами разрешения или правила Cyber Protego Agent). В противном случае эта настройка не действует.

Когда действует эта настройка, попытки использовать Tor-браузер регистрируются в журнале аудита как события запрета подключения, где в качестве источника указан Tor-браузер, и учитываются как запрещенные попытки доступа к протоколу Прочие в отчетах по данным журнала аудита (отчеты категории Журнал аудита).

- Перехватывать черновики MAPI-сообщений Если включено, то Cyber Protego Agent контролирует папку черновиков, сохраняемых приложением Outlook на сервере Exchange. Когда включена эта настройка, все правила и разрешения Cyber Protego, заданные для протокола MAPI, применяются к таким черновикам. Отключите эту настройку, если не требуется, чтобы Cyber Protego контролировал черновики сообщений.
- Перехватывать перемещенные MAPI-сообщения Если включено, то Cyber Protego Agent контролирует сообщения, импортируемые на сервер Exchange из внешних файлов почтовых сообщений (.msg-файлов) или других (внешних) почтовых ящиков. Когда включена эта настройка, все правила и разрешения Cyber Protego, заданные для протокола MAPI, применяются к сообщениям из .msg-файлов или внешних почтовых ящиков, отправляемым на сервер Exchange приложением Outlook. Отключите эту настройку, если не требуется, чтобы Cyber Protego контролировал такие сообщения.

### <span id="page-435-0"></span>7.6.2 Действия по управлению настройками безопасности

Управление настройками безопасности для протоколов для оперативного режима предполагает:

- Задание и [редактирование](#page-436-0) настроек безопасности
- Сброс настроек [безопасности](#page-436-1) в исходное состояние

#### Примечание

Можно задавать настройки безопасности для разных режимов работы (оперативного и автономного). Настройки безопасности для оперативного режима (обычный профиль) применяются, когда клиентские компьютеры находятся в сети. Настройки безопасности для автономного режима (офлайн-профиль) применяются, когда клиентские компьютеры работают автономно. По умолчанию Cyber Protego работает в автономном режиме, когда сетевой кабель не подключен к клиентскому компьютеру. Для получения дополнительной информации о политиках Cyber Protego для автономного режима работы см. раздел Политики [безопасности](#page-439-0) Cyber Protego [\(офлайн-профиль\)](#page-439-0). Для получения информации о том, как задать настройки безопасности для автономного режима, см. раздел Управление настройками [безопасности](#page-538-0) для автономного режима.

Настройки безопасности для протоколов для оперативного режима могут иметь одно из следующих состояний:

- Не задано Показывает, что настройки безопасности не заданы для протоколов.
- Включено Показывает, что настройки безопасности включены для протоколов.

<span id="page-436-0"></span>• Отключено - Показывает, что настройки безопасности отключены для протоколов.

### 7.6.2.1 Задание и редактирование настроек безопасности

### Чтобы задать и редактировать настройки безопасности

- 1. Если используется консоль Cyber Protego Центральная консоль управления, выполните следующее:
	- a. Откройте Cyber Protego Центральная консоль управления и подключитесь к компьютеру, на котором запущен Cyber Protego Agent.
	- b. В дереве консоли раскройте узел Agent.

Если используется консоль Cyber Protego Редактор настроек агента, выполните следующее:

- a. Откройте Cyber Protego Редактор настроек агента.
- b. В дереве консоли раскройте узел Cyber Protego Agent.

Если используется консоль Cyber Protego Group Policy Manager, выполните следующее:

- a. Откройте Group Policy Object Editor.
- b. В дереве консоли раскройте узел Конфигурация компьютера, а затем раскройте узел Cyber Protego.
- 2. Раскройте узел Протоколы.
- 3. В узле Протоколы выполните одно из следующих действий:
	- Выберите Настройки безопасности. На панели сведений щелкните правой кнопкой мыши нужную настройку безопасности, а затем выберите команду Включить или Выключить. - или -
	- Шелкните правой кнопкой мыши Настройки безопасности, а затем выберите команду Управление. В открывшемся диалоговом окне установите флажки для настроек, которые требуется включить, а затем нажмите кнопку OK.

Другой способ открыть это окно - выбрать "Настройки безопасности" в дереве консоли, а затем щелкнуть значок "Управление" на панели инструментов.

### <span id="page-436-1"></span>7.6.2.2 Сброс настроек безопасности в исходное состояние

Если для развертывания политик Cyber Protego используется Cyber Protego Group Policy Manager или Cyber Protego Редактор настроек агента, могут возникнуть ситуации, когда требуется отменить применение заданных настроек безопасности для протоколов к определенной группе компьютеров. Для этого необходимо вернуть ранее заданные настройки безопасности в исходное "неопределенное" состояние. Все параметры Cyber Protego Agent, которые установлены в состояние "не определен", игнорируются на клиентских компьютерах.

### Чтобы сбросить настройки безопасности в исходное "неопределенное" состояние

- 1. Если используется консоль Cyber Protego Редактор настроек агента, выполните следующее:
	- a. Откройте Cyber Protego Редактор настроек агента.
	- b. В дереве консоли щелкните правой кнопкой мыши узел Настройки Cyber Protego или Cyber Protego Agent, а затем выберите Загрузить настройки агента, чтобы открыть файл настроек Cyber Protego Agent.
	- c. В дереве консоли раскройте узел Cyber Protego Agent.

Если используется консоль Cyber Protego Group Policy Manager, выполните следующее:

- a. Откройте Group Policy Object Editor.
- b. В дереве консоли раскройте узел Конфигурация компьютера > Cyber Protego.
- 2. Раскройте узел Протоколы.
- 3. В узле Протоколы выберите Настройки безопасности.

На панели сведений отобразятся настройки безопасности.

4. На панели сведений щелкните правой кнопкой мыши нужную настройку безопасности, а затем выберите команду Сбросить.

## 7.7 Контроль трафика с SSL-шифрованием

Контроль трафика с SSL-шифрованием включает в себя следующие последовательно выполняемые операции:

- 1. Проверку того, разрешен ли трафик правилом из белого списка для протокола [Любой.](#page-399-0)
- 2. Проверку того, разрешен ли трафик правилом из белого списка для протокола SSL.
- 3. Идентификацию протокола, использующего SSL. После идентификации протокола Cyber Protego проверяет, есть ли запрещающие правила в Базовом IP-файрволе с включенным флажком "Подавлять разрешения протоколов", а также разрешения пользователя на запрошенное им подключение согласно настройкам контроля доступа для протокола.
- 4. Если идентифицировать протокол не удалось, то Cyber Protego проверяет установлен ли параметр Блокировать [нераспознанный](#page-434-0) исходящий SSL-трафик.
- 5. Далее, в зависимости от состояния параметра "Блокировать нераспознанный исходящий SSLтрафик", проверяется, разрешен или запрещен ли трафик правилом Базового IP-файрвола.

Ниже на диаграмме показано, как агент Cyber Protego проверяет трафик с SSL-шифрованием и применяет соответствующие меры безопасности с учетом заданных политик.

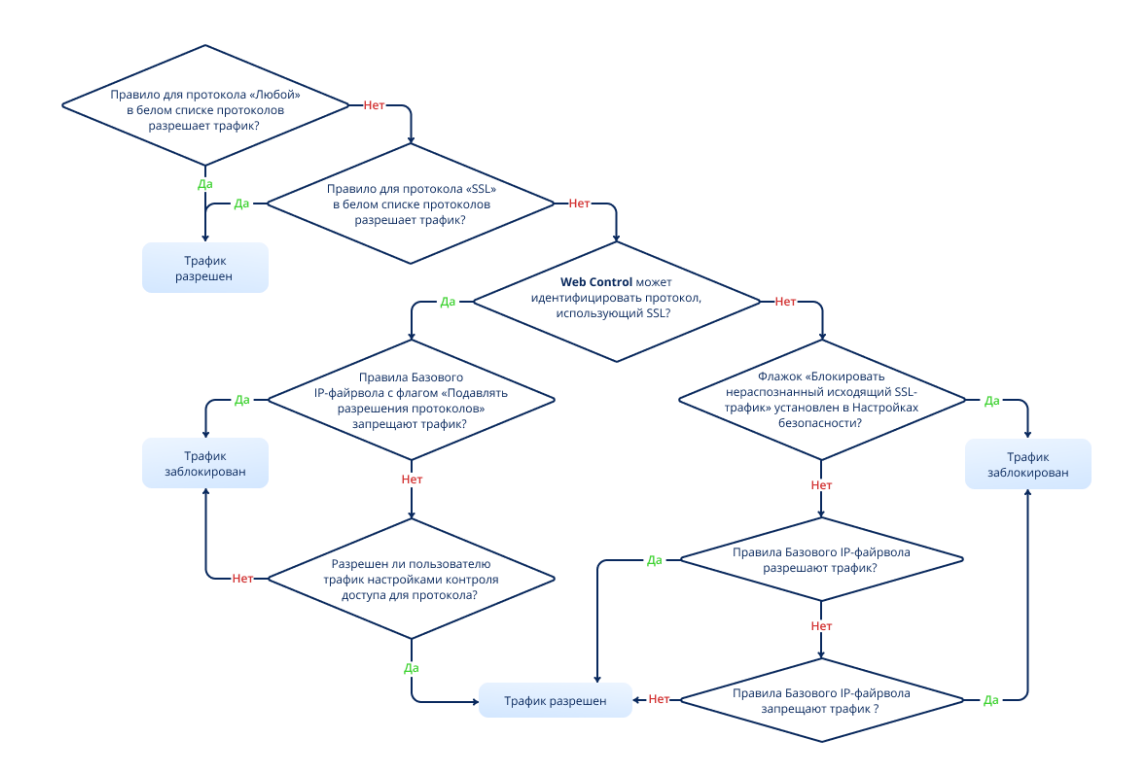

# <span id="page-439-0"></span>8 Политики безопасности Cyber Protego (офлайн-профиль)

## 8.1 Общая информация

В современных условиях во многих компаниях есть пользователи, использующие корпоративные служебные данные, когда сетевое подключение отсутствует. Например, торговые представители, страховые агенты и региональные инспекторы, находясь в рабочих поездках, все чаще работают на корпоративных портативных компьютерах вне сети. Защита конфиденциальной информации на таких мобильных компьютерах является одним из основных приоритетов для многих организаций.

Cyber Protego обеспечивает надежную защиту уязвимых корпоративных данных при отсутствии доступа к корпоративной среде. Можно контролировать доступ пользователей к устройствам и протоколам, а также обеспечить теневое копирование данных, записанных или переданных пользователем по сети, в различных сценариях автономной работы. Cyber Protego также обеспечивает большую гибкость управления, т.к. позволяет настраивать политики безопасности для разных режимов работы (оперативного и автономного) для одних и тех же пользователей или групп.

Политики для оперативного режима применяются для пользователей, когда клиентский компьютер подключен к корпоративной сети, или к указанным серверам Cyber Protego Management Server, или к контроллеру домена Active Directory. Политики для автономного режима применяются для пользователей, когда клиентский компьютер отключен от корпоративной сети, или от указанных серверов Cyber Protego Management Server, или от контроллера домена Active Directory.

Чтобы настроить применение разных политик Cyber Protego для оперативного и автономного режимов работы, необходимо задать настройки соответствующих профилей:

- Обычный профиль Настройки этого профиля применяются на компьютерах, находящихся в сети.
- Офлайн-профиль Настройки этого профиля применяются на компьютерах, работающих автономно (например, когда пользователи во время рабочих поездок используют корпоративные компьютеры вне сети).

Если настройки офлайн-профиля не заданы, в автономном режиме применяются настройки обычного профиля.

Различные настройки каждого из этих профилей можно задать для параметров "Разрешения", "Аудит, Теневое копирование и Алерты", "Белый список USB-устройств", "Белый список носителей", "Белый список" (для протоколов), "Контентно-зависимые правила", "Базовый IPфайрвол" и "Настройки безопасности". Управлять настройками офлайн-профиля можно из консоли Cyber Protego Центральная консоль управления, Cyber Protego Редактор настроек агента или Cyber Protego Group Policy Manager.

В следующих сценариях представлены примеры использования разных политик Cyber Protego для оперативного и автономного режима работы в целях обеспечения лучшей защиты корпоративных данных.

- Сценарий 1. Предположим, в организации есть группа пользователей "Финансы". Как администратор, вы можете предоставить членам этой группы доступ на запись файлов на следующие устройства: "Съемные устройства", "Оптический привод", "USB-порт" и "Гибкий диск", когда они находятся в оперативном режиме (в сети). При этом действия пользователей в сети будут регистрироваться в журнале аудита, любые скопированные файлы будут сохраняться в журнале теневого копирования; журналы аудита и теневого копирования будут посылаться на сервер Cyber Protego Management Server. В автономном режиме работы пользователям группы "Финансы" будет запрещен доступ на запись файлов. Такие политики безопасности позволяют контролировать действия пользователей группы "Финансы" в режиме реального времени. Анализируя данные журналов аудита и теневого копирования на сервере Cyber Protego Management Server, вы можете надлежащим образом и своевременно отреагировать на появление угрозы утечки данных. Пользователь не сможет воспользоваться временным отключением компьютера от сети, чтобы за это время скопировать важные данные на устройство, избежать отправки теневых копий на сервер Cyber Protego Management Server и, таким образом, скрыть от службы безопасности кражу данных.
- Сценарий 2. Представьте себе пользователя по имени Мария, торгового представителя крупной компании, имеющую портативный компьютер и часто работающую вне офиса. Ей необходимо предоставлять бизнес-партнерам файлы с результатами ее работы. В этой ситуации вы можете предоставить Марии доступ на запись определенных файлов на следующие устройства: "Съемные устройства", "Оптический привод", "USB-порт" и "Гибкий диск", и при этом включить теневое копирование для автономного режима работы. В оперативном режиме работы Марии будет запрещен доступ на запись файлов.

Такие политики безопасности обеспечат большую гибкость в управлении учетными записями пользователей внутри организации, в то же время повышая уровень безопасности корпоративных данных.

## 8.2 Настройка конфигурации для автономного режима

Можно указать сетевые характеристики, которые Cyber Protego будет использовать для проверки текущего состояния сетевого подключения (подключен или отключен). По умолчанию Cyber Protego работает в автономном режиме, когда сетевой кабель не подключен к клиентскому компьютеру.

### Чтобы настроить конфигурацию для автономного режима

- 1. Если используется консоль Cyber Protego Центральная консоль управления, выполните следующее:
	- a. Откройте Cyber Protego Центральная консоль управления и подключитесь к компьютеру, на котором запущен Cyber Protego Agent.
	- b. В дереве консоли раскройте узел Agent.

Если используется консоль Cyber Protego Редактор настроек агента, выполните следующее:

- a. Откройте Cyber Protego Редактор настроек агента.
- b. В дереве консоли раскройте узел Cyber Protego Agent.

Если используется консоль Cyber Protego Group Policy Manager, выполните следующее:

- a. Откройте Group Policy Object Editor.
- b. В дереве консоли раскройте узел Конфигурация компьютера, а затем раскройте узел Cyber Protego.
- 2. Выберите узел Настройки агента.

Если в дереве консоли выбрать "Настройки агента", на панели сведений отобразятся параметры Cyber Protego Agent.

- 3. На панели сведений выполните одно из следующих действий:
	- Щелкните правой кнопкой мыши параметр Способ определения режима офлайн, а затем выберите команду Свойства.

- или -

• Дважды щелкните Способ определения режима офлайн.

Появится диалоговое окно "Способ определения режима офлайн".

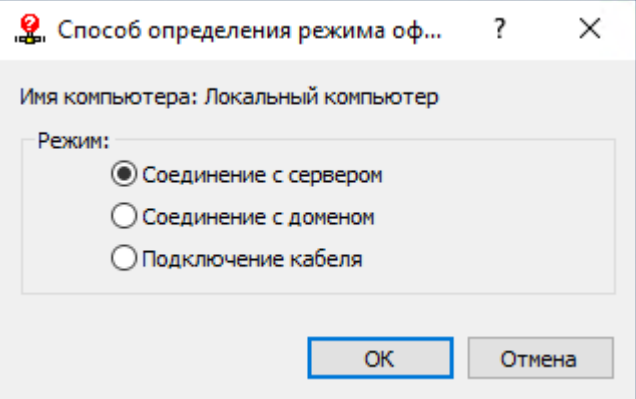

- 4. В диалоговом окне Способ определения режима офлайн выберите любой из следующих вариантов:
	- Соединение с сервером Состояние подключения определяется тем, можно ли передать журналы Cyber Protego Agent c клиентского компьютера на сервер Cyber Protego Management Server.

Считается, что компьютер работает в оперативном режиме, если сервер может получать журналы Cyber Protego хотя бы для одного пользователя, использующего этот компьютер в данный момент. Сервер определяется параметром [Management](#page-111-0) Server(s) в настройках Cyber Protego Agent (см. [Настройки](#page-102-0) агента).

Компьютер считается работающим в автономном режиме, если сервер не в состоянии получить журналы Cyber Protego ни для одного из пользователей, которые в данный момент используют этот компьютер. Это может произойти из-за того, что Cyber Protego Agent не удается пройти проверку подлинности ни на одном из назначенных серверов Cyber Protego Management Server, или все назначенные серверы недоступны.

#### Примечание

Самый надежный способ обеспечить безопасное соединение - проверка подлинности клиента и сервера на основе сертификата Cyber Protego. В этом случае открытый ключ должен быть установлен на клиентских компьютерах, а секретный (закрытый) ключ - на сервере Cyber Protego Management Server.

Если открытый ключ сертификата установлен только на клиентских компьютерах, сервер будет отклонять соединения и клиентские компьютеры будут работать в автономном режиме. Если установить секретный ключ сертификата только на сервере Cyber Protego Management Server, то и клиент, и сервер пройдут проверку подлинности, как только соединение будет установлено. Однако такая проверка менее безопасна, чем основанная на сертификате проверка подлинности клиента и сервера. Подробнее о сертификатах Cyber Protego см. в разделе [Сертификаты](#page-92-0) Cyber Protego.

• Соединение с доменом - Состояние подключения определяется наличием соединения с контроллером домена Active Directory, в который входит данный клиентский компьютер. Считается, что компьютер работает в оперативном режиме, если он подключен к контроллеру своего домена. Компьютер считается работающим в автономном режиме, если он не может подключиться ни к одному контроллеру своего домена.

Если выбран вариант "Соединение с доменом", компьютеры, не включенные в домен (члены рабочей группы или изолированные компьютеры), всегда работают в автономном режиме.

• Подключение кабеля - Состояние подключения определяется тем, подключен ли сетевой кабель к сетевой карте клиентского компьютера. Это простейший и наименее безопасный способ определить состояние сетевого подключения.

Считается, что компьютер работает в оперативном режиме, если сетевой кабель подключен к его сетевой карте. Компьютер считается работающим в автономном режиме, если сетевой кабель отключен. Обратите внимание, что учитывается только подключение с помощью кабеля. Беспроводные подключения (Wi-Fi и т.п.) и модемные подключения не учитываются.

Этот вариант выбран по умолчанию.

5. Нажмите кнопку OK.

## 8.3 Переключение между оперативным и автономным режимами

Cyber Protego Agent, запущенный на клиентских компьютерах, автоматически определяет состояние подключения к сети и незаметно переключается между оперативным и автономным режимами каждый час и когда происходит одно из следующих событий:

- Пользователь включает компьютер, на котором установлен Cyber Protego Agent. Cyber Protego Agent всегда запускается в автономном режиме.
- Пользователь входит в систему.
- Пользователь щелкает правой кнопкой мыши значок Cyber Protego В в области уведомлений панели задач, а затем выбирает команду Обновить текущее состояние. Значок Cyber Protego отображается в области уведомлений, если в настройках агента включена опция Всегда [отображать](#page-115-0) значок в системной области.
- $\cdot$  Cyber Protego Agent отправляет журналы аудита и теневого копирования на сервер Cyber Protego Management Server.
- Сетевой интерфейс меняет состояние:
	- <sup>o</sup> Сетевой кабель подключен или отключен.
	- <sup>o</sup> Модем подключается или отключается.
	- $\circ$  Подключение по виртуальной частной сети (VPN) устанавливается или разрывается.
	- <sup>o</sup> Беспроводное WiFi соединение устанавливается или разрывается.
	- <sup>o</sup> Назначенный DHCP-сервером IP-адрес используется или освобождается.
	- <sup>o</sup> Сетевая карта включена, отключена, добавлена или удалена.
- Меняются настройки Cyber Protego Agent.

# 8.4 Управление политиками безопасности для

## автономного режима (устройства)

В данном разделе приводятся базовые процедуры управления политиками безопасности для автономного режима, которые аналогичны политикам безопасности для автономного режима. Подробнее о разрешениях, аудите, правилах теневого копирования, тревожных оповещениях, белых списках, настройках безопасности и контентно-зависимых правилах для устройств см. в следующих разделах:

[Разрешения](#page-157-0) (обычный профиль)

Аудит, теневое [копирование](#page-169-0) и алерты (обычный профиль)

Белый список [USB-устройств](#page-183-0) (обычный профиль)

Белый список [носителей](#page-194-0) (обычный профиль)

Настройки [безопасности](#page-200-0) (обычный профиль)

Правила для [устройств](#page-230-0) в главе [Контентно-зависимые](#page-230-1) правила (обычный профиль)

#### Управление политиками для устройств для автономного режима предполагает:

- Управление [разрешениями](#page-444-0)
- Управление правилами аудита, теневого [копирования](#page-449-0) и оповещений
- Управление белым списком [USB-устройств](#page-455-0)
- [Управление](#page-463-0) белым списком носителей
- Управление [контентно-зависимыми](#page-471-0) правилами
- Управление настройками [безопасности](#page-484-0)

Управлять политиками безопасности для автономного режима можно с помощью консоли Cyber Protego Центральная консоль управления, Cyber Protego Редактор настроек агента или Cyber Protego Group Policy Manager.

### <span id="page-444-0"></span>8.4.1 Управление разрешениями

Подробное описание функциональности разрешений см. в разделе [Разрешения](#page-157-0) (обычный [профиль\).](#page-157-0)

Разрешения для автономного режима могут иметь одно из следующих состояний:

- Не задано Настройки разрешений для данного протокола не заданы.
- Задано Разным учетным записям назначены разные разрешения для устройств данного типа.
- Полный доступ У всех учетных записей есть полный доступ к устройствам данного типа.

Это состояние отображается, например, когда разрешения заданы только для учетной записи "Все" (Everyone) таким образом, что у нее есть полный доступ к устройствам.

• Нет доступа - Нет учетных записей, имеющих доступ к устройствам данного типа.

Это состояние отображается, например, когда учетной записи "Все" (Everyone) явно запрещен любой доступ к устройствам данного типа или разрешения не заданы ни для каких учетных записей. Обратите внимание, что запрет для учетной записи "Все" (Everyone) отменяет все разрешения для других учетных записей.

• Использовать обычный - Наследование разрешений для автономного режима заблокировано и принудительно применяются разрешения для оперативного режима. Параметры Cyber Protego для автономного режима могут иметь это состояние только в консоли Cyber Protego Редактор настроек агента или Cyber Protego Group Policy Manager.

Принудительное применение разрешений для оперативного режима полезно при использовании групповой политики или файла настроек Cyber Protego Agent (.dls) для развертывания политик Cyber Protego в корпоративной сети, поскольку позволяет предотвратить наследование разрешений для автономного режима от объектов более высокого уровня.

Подробнее о принудительном применении разрешений для оперативного режима см. в разделе Удаление всех [разрешений,](#page-448-0) заданных для автономного режима.

Управление разрешениями для автономного режима предполагает:

- Задание и [редактирование](#page-445-0) разрешений
- Сброс [разрешений](#page-447-0)

<span id="page-445-0"></span>• Удаление всех [разрешений,](#page-448-0) заданных для автономного режима

### 8.4.1.1 Задание и редактирование разрешений

### Чтобы задать или редактировать разрешения

- 1. Если используется консоль Cyber Protego Центральная консоль управления, выполните следующее:
	- a. Откройте Cyber Protego Центральная консоль управления и подключитесь к компьютеру, на котором запущен Cyber Protego Agent.
	- b. В дереве консоли раскройте узел Agent.

Если используется консоль Cyber Protego Редактор настроек агента, выполните следующее:

- a. Откройте Cyber Protego Редактор настроек агента.
- b. В дереве консоли раскройте узел Cyber Protego Agent.

Если используется консоль Cyber Protego Group Policy Manager, выполните следующее:

- a. Откройте Group Policy Object Editor.
- b. В дереве консоли раскройте узел Конфигурация компьютера, а затем раскройте узел Cyber Protego.
- 2. Раскройте узел Устройства.
- 3. В узле Устройства выберите Разрешения.

Если в дереве консоли выбрать "Разрешения", на панели сведений отобразятся типы устройств, для которых можно установить разрешения. На панели сведений в столбце "Офлайн" также отображается текущее состояние разрешений на каждый тип устройств для автономного режима.

- 4. На панели сведений выполните одно из следующих действий:
	- Щелкните правой кнопкой мыши тип устройств, для которого требуется задать или редактировать разрешения, а затем выберите команду Установить офлайновые разрешения.

- или -

• Выберите тип устройств, для которого требуется установить или редактировать разрешения, а затем щелкните значок Установить офлайновые разрешения **в напанели инструментов**.

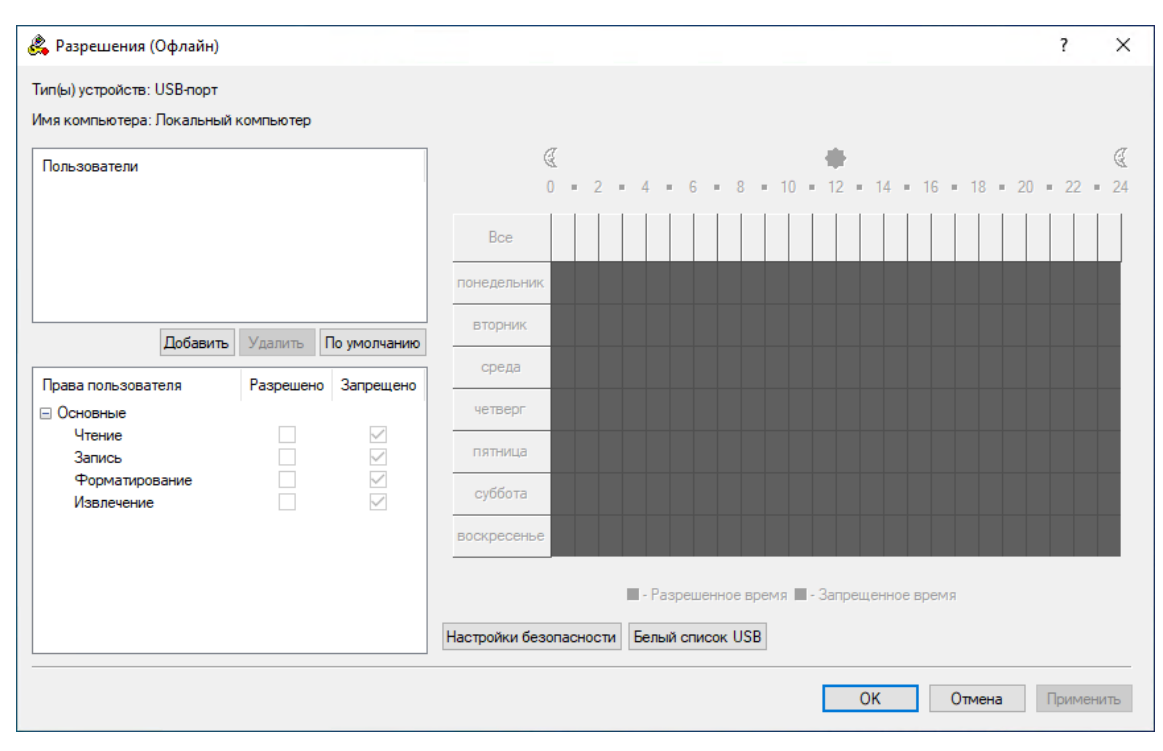

#### Появится диалоговое окно "Разрешения (Офлайн)".

5. В диалоговом окне Разрешения (Офлайн) выполните следующее:

Чтобы установить разрешения по умолчанию, в левой верхней части диалогового окна в области Пользователи нажмите кнопку По умолчанию.

Таким образом разрешения по умолчанию устанавливаются для учетных записей "Администраторы", "Все" и "Система". Для получения информации о том, какие разрешения предоставляются этим учетным записям по умолчанию, см. раздел [Разрешения](#page-157-0) (обычный [профиль\).](#page-157-0)

### Чтобы настроить разрешения для нового пользователя или группы

a. В левой верхней части диалогового окна в области Пользователи нажмите кнопку Добавить.

Появится диалоговое окно "Выбор: "Пользователи" или "Группы""

- b. В диалоговом окне Выбор: "Пользователи" или "Группы" в поле Введите имена выбираемых объектов введите имя пользователя или группы, а затем нажмите кнопку OK. Добавленные пользователи и группы отображаются в области "Пользователи" в левой верхней части диалогового окна "Разрешения (Офлайн)".
- c. В левой верхней части диалогового окна Разрешения (Офлайн) в области Пользователи выберите пользователя или группу. Чтобы выбрать одновременно несколько пользователей или групп, используйте клавиши SHIFT или CTRL.

d. На левой нижней панели диалогового окна Разрешения (Офлайн) в области Права пользователя выберите Разрешено или Запрещено, чтобы включить или отключить соответствующие права.

В правой части диалогового окна "Разрешения (Офлайн)" можно указать дни недели и время, когда будет предоставлен доступ к устройствам. Используйте левую кнопку мыши, чтобы выбрать дни недели и время, когда выбранному пользователю или группе будет предоставлен доступ к устройствам. Используйте правую кнопку мыши, чтобы отметить дни недели и время, когда доступ будет запрещен.

### Чтобы изменить разрешения для имеющегося пользователя или группы

- a. В левой верхней части диалогового окна в области Пользователи выберите пользователя или группу.
- b. На левой нижней панели диалогового окна в области Права пользователя выберите Разрешено или Запрещено, чтобы включить или отключить соответствующие права.

Чтобы удалить имеющегося пользователя или группу и разрешения, в левой верхней части диалогового окна в области Пользователи выберите пользователя или группу, а затем нажмите кнопку Удалить или клавишу DELETE.

<span id="page-447-0"></span>6. Нажмите кнопку OK или Применить.

### 8.4.1.2 Сброс разрешений

Можно вернуть ранее заданные разрешения в исходное "неопределенное" состояние. Если разрешения для автономного режима находятся в исходном "неопределенном" состоянии, к клиентским компьютерам, работающим автономно, применяются разрешения для оперативного режима.

### Чтобы вернуть разрешения в исходное "неопределенное" состояние

- 1. Если используется консоль Cyber Protego Центральная консоль управления, выполните следующее:
	- a. Откройте Cyber Protego Центральная консоль управления и подключитесь к компьютеру, на котором запущен Cyber Protego Agent.
	- b. В дереве консоли раскройте узел Agent.

Если используется консоль Cyber Protego Редактор настроек агента, выполните следующее:

- a. Откройте Cyber Protego Редактор настроек агента.
- b. В дереве консоли раскройте узел Cyber Protego Agent.

Если используется консоль Cyber Protego Group Policy Manager, выполните следующее:

- a. Откройте Group Policy Object Editor.
- b. В дереве консоли раскройте узел Конфигурация компьютера, а затем раскройте узел Cyber Protego.
- 2. Раскройте узел Устройства.

#### 3. В узле Устройства выберите Разрешения.

Если в дереве консоли выбрать "Разрешения", на панели сведений отобразятся типы устройств, для которых можно установить разрешения. На панели сведений в столбце "Офлайн" также отображается текущее состояние разрешений на каждый тип устройств для автономного режима.

4. На панели сведений щелкните правой кнопкой мыши тип устройства, для которого требуется вернуть разрешения в исходное "неопределенное" состояние, а затем выберите команду Сбросить офлайновые настройки.

Можно вернуть разрешения в исходное "неопределенное" состояние для нескольких типов устройств одновременно. Чтобы это сделать, выполните следующее:

- a. На панели сведений выберите несколько типов устройств, удерживая клавишу SHIFT или CTRL и щелкая типы устройств.
- b. Щелкните правой кнопкой мыши выбранные протоколы, а затем выберите команду Сбросить офлайновые настройки.

<span id="page-448-0"></span>Состояние разрешений для автономного режима изменится на "Не задано".

### 8.4.1.3 Удаление всех разрешений, заданных для автономного режима

Для сценариев развертывания политик Cyber Protego с помощью групповой политики или файла настроек (.dls) Cyber Protego предоставляет возможность блокировать наследование разрешений для автономного режима от объектов более высокого уровня и принудительно применять разрешения для оперативного режима на объектах более низкого уровня. Чтобы обеспечить принудительное применение разрешений для оперативного режима, необходимо удалить разрешения для автономного режима.

#### Чтобы удалить разрешения

- 1. Если используется консоль Cyber Protego Редактор настроек агента, выполните следующее:
	- a. Откройте Cyber Protego Редактор настроек агента.
	- b. В дереве консоли раскройте узел Cyber Protego Agent.

Если используется консоль Cyber Protego Group Policy Manager, выполните следующее:

- a. Откройте Group Policy Object Editor.
- b. В дереве консоли раскройте узел Конфигурация компьютера, а затем раскройте узел Cyber Protego.
- 2. Раскройте узел Устройства.
- 3. В узле Устройства выберите Разрешения.

Если в дереве консоли выбрать "Разрешения", на панели сведений отобразятся типы устройств, для которых можно установить разрешения. На панели сведений в столбце "Офлайн" также отображается текущее состояние разрешений на каждый тип устройств для автономного режима.

4. На панели сведений щелкните правой кнопкой мыши тип устройства, для которого требуется удалить разрешения для автономного режима, а затем выберите команду Удалить офлайновые настройки.

Можно удалить разрешения для автономного режима для нескольких типов устройств одновременно. Чтобы это сделать, выполните следующее:

- a. На панели сведений выберите несколько типов устройств, удерживая клавишу SHIFT или CTRL и щелкая типы устройств.
- b. Щелкните правой кнопкой мыши выбранные протоколы, а затем выберите команду Удалить офлайновые настройки.

Состояние разрешений для автономного режима изменится на "Использовать обычный."

Состояние "Использовать обычный" параметров Cyber Protego отображается как "Не задано" в консоли Cyber Protego Центральная консоль управления.

### <span id="page-449-0"></span>8.4.2 Управление правилами аудита, теневого копирования и

### оповещений

Описание функции аудита и теневого копирования для устройств см. в разделе Аудит, [теневое](#page-169-0) [копирование](#page-169-0) и алерты (обычный профиль). Описание функции тревожных оповещений см. в разделе [Алерты.](#page-130-0) О включении оповещений для оперативного режима см. Аудит, [теневое](#page-169-0) [копирование](#page-169-0) и алерты (обычный профиль). О включении оповещений для автономного режима см. Включение тревожных [оповещений](#page-452-0) далее в этом разделе.

Аудит, правила теневого копирования и алерты для автономного режима могут иметь одно из следующих состояний:

- Не задано Аудит, правила теневого копирования и тревожные оповещения в автономном режиме для данного типа устройств не заданы.
- Задано Для данного типа устройств в автономном режиме заданы аудит, правила теневого копирования и/или тревожные оповещения.
- Нет аудита Настройки для данного типа устройств не разрешают аудит, теневое копирование и тревожные оповещения ни для каких учетных записей.
- Использовать обычный Наследование правил автономного режима заблокировано и принудительно применяются правила оперативного режима. Параметры Cyber Protego для автономного режима могут иметь это состояние только в консоли Cyber Protego Редактор настроек агента или Cyber Protego Group Policy Manager.

Принудительное применение правил оперативного режима полезно при использовании групповой политики или файла настроек Cyber Protego Agent (.dls) для развертывания политик Cyber Protego в корпоративной сети, поскольку позволяет предотвратить наследование правил для автономного режима от объектов более высокого уровня.

Подробнее о принудительном применении правил оперативного режима см. в разделе [Удаление](#page-454-0) всех правил аудита и теневого [копирования,](#page-454-0) заданных для автономного режима.

Управление правилами аудита, теневого копирования и оповещений для автономного режима предполагает:

- Задание и [редактирование](#page-450-0) правил аудита и теневого копирования
- Включение тревожных [оповещений](#page-452-0)
- Сброс правил аудита и теневого [копирования](#page-453-0)
- <span id="page-450-0"></span>• Удаление всех правил аудита и теневого [копирования,](#page-454-0) заданных для автономного режима

### 8.4.2.1 Задание и редактирование правил аудита и теневого копирования

#### Чтобы задать и редактировать правила аудита и теневого копирования

- 1. Если используется консоль Cyber Protego Центральная консоль управления, выполните следующее:
	- a. Откройте Cyber Protego Центральная консоль управления и подключитесь к компьютеру, на котором запущен Cyber Protego Agent.
	- b. В дереве консоли раскройте узел Agent.

Если используется консоль Cyber Protego Редактор настроек агента, выполните следующее:

- a. Откройте Cyber Protego Редактор настроек агента.
- b. В дереве консоли раскройте узел Cyber Protego Agent.

Если используется консоль Cyber Protego Group Policy Manager, выполните следующее:

- a. Откройте Group Policy Object Editor.
- b. В дереве консоли раскройте узел Конфигурация компьютера, а затем раскройте узел Cyber Protego.
- 2. Раскройте узел Устройства.
- 3. В узле Устройства выберите Аудит, Теневое копирование и Алерты.

Если в дереве консоли выбрать "Аудит, Теневое копирование и Алерты", на панели сведений отобразятся типы устройств, для которых можно задавать правила аудита и теневого копирования. На панели сведений в столбце "Офлайн" также отображается текущее состояние правил для автономного режима для каждого типа устройств.

- 4. На панели сведений выполните одно из следующих действий:
	- Щелкните правой кнопкой мыши тип устройств, для которого требуется задать или редактировать правила, а затем выберите команду Установить офлайновый аудит, теневое копирование и алерты.

- или -

<sup>l</sup> Выберите тип устройств, для которого требуется задать или редактировать правила, а затем щелкните значок **Установить офлайновый аудит, теневое копирование и алерты**  $\theta \hat{\boldsymbol{\psi}}$  на панели инструментов.

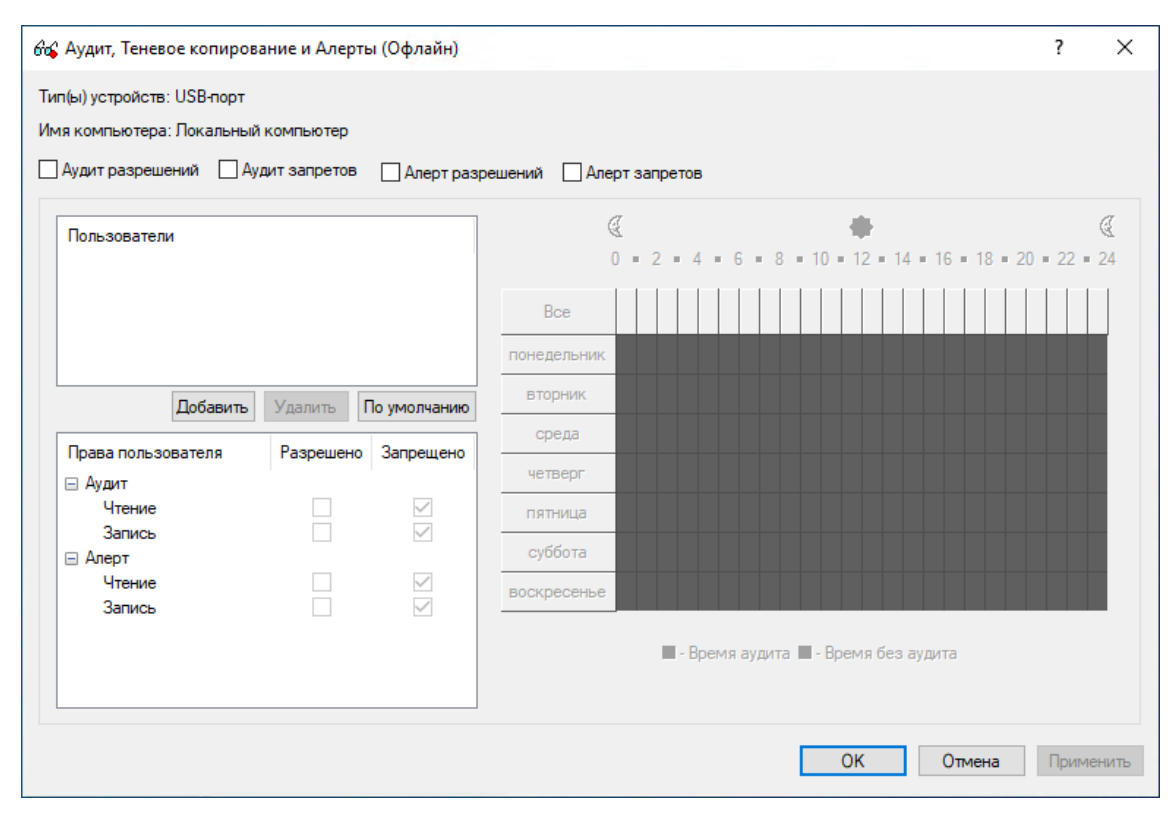

Появится диалоговое окно "Аудит, Теневое копирование и Алерты (Офлайн)".

### 5. В диалоговом окне Аудит, Теневое копирование и Алерты (Офлайн) выполните следующее: Чтобы задать правила аудита и теневого копирования по умолчанию

- a. В левой верхней части диалогового окна укажите, какие события записываются в журнал аудита. Установите флажок Аудит разрешений, чтобы регистрировать успешные попытки доступа к устройству. Установите флажок Аудит запретов, чтобы регистрировать неудачные попытки доступа к устройству.
- b. В левой верхней части диалогового окна в области Пользователи нажмите кнопку По умолчанию.

По умолчанию правила аудита и теневого копирования задаются для членов группы "Пользователи" (Users) и учетной записи "Все" (Everyone). Для получения информации о том, какие права аудита и теневого копирования предоставляются этим учетным записям по умолчанию, см. раздел Аудит, теневое [копирование](#page-169-0) и алерты (обычный профиль).

### Чтобы настроить правила аудита и теневого копирования для нового пользователя или группы

- a. В левой верхней части диалогового окна укажите, какие события записываются в журнал аудита. Установите флажок Аудит разрешений, чтобы регистрировать успешные попытки доступа к устройству. Установите флажок удит запретов, чтобы регистрировать неудачные попытки доступа к устройству.
- b. В левой верхней части диалогового окна в области Пользователи нажмите кнопку Добавить.

c. В появившемся диалоговом окне Выбор: "Пользователи" или "Группы" в поле Введите имена выбираемых объектов введите имя пользователя или группы, а затем нажмите кнопку OK.

Добавленные пользователи и группы отображаются в области "Пользователи" в левой верхней части диалогового окна "Аудит, Теневое копирование и Алерты (Офлайн)".

- d. В левой верхней части диалогового окна Аудит, Теневое копирование и Алерты (Офлайн) в области Пользователи выберите пользователя или группу. Чтобы выбрать одновременно несколько пользователей или групп, используйте клавиши SHIFT или CTRL.
- e. На левой нижней панели диалогового окна Аудит, Теневое копирование и Алерты (Офлайн) в области Права пользователя выберите Разрешено или Запрещено, чтобы включить или отключить соответствующие права.

Права аудита и теневого копирования определяют, какие действия пользователя записываются в журнал аудита и журнал теневого копирования.

В правой части диалогового окна "Аудит, Теневое копирование и Алерты (Офлайн)" можно указать дни недели и время (например, с 7 часов утра до 5 часов вечера с понедельника по пятницу), когда действия выбранных пользователей будут записываться в журнал аудита или теневого копирования. Используйте левую кнопку мыши, чтобы выбрать дни недели и время, когда действия выбранных пользователей будут записываться в журнал. Используйте правую кнопку мыши, чтобы отметить дни недели и время, когда действия пользователей не будут записываться в журнал.

### Чтобы изменить правила аудита и теневого копирования для имеющегося пользователя или группы

- a. В левой верхней части диалогового окна в области Пользователи выберите пользователя или группу.
- b. На левой нижней панели диалогового окна в области Права пользователя выберите Разрешено или Запрещено, чтобы включить или отключить соответствующие права.

Чтобы удалить имеющегося пользователя или группу и правило, в левой верхней части диалогового окна в области Пользователи выберите пользователя или группу, а затем нажмите кнопку Удалить или клавишу DELETE.

При удалении пользователя или группы, все правила для него также удаляются.

<span id="page-452-0"></span>6. Нажмите кнопку OK или Применить.

### 8.4.2.2 Включение тревожных оповещений

Оповещения для автономного режима о событиях, связанных с попытками доступа, можно включить в диалоговом окне Аудит, Теневое копирование и Алерты (Офлайн). Оповещения для автономного режима включаются так же, как задаются правила аудита для автономного режима (см. Задание и [редактирование](#page-450-0) правил аудита и теневого копирования), в следующем порядке:

- Укажите, для каких событий необходимо рассылать оповещения. Оповещения можно настроить для попыток доступа к устройству (как удачных, так и неудачных). Установите флажок Алерт разрешений, чтобы включить оповещения об успешных попытках доступа к устройству. Установите флажок Алерт запретов, чтобы включить оповещения о неудачных попытках доступа к устройству.
- Укажите пользователей и/или группы, на действия которых будут рассылаться оповещения. Для этого в левой верхней части диалогового окна в области Пользователи нажмите кнопку Добавить. В диалоговом окне Выбор: "Пользователи" или "Группы" в поле Введите имена выбираемых объектов введите имя пользователя или группы, а затем нажмите кнопку OK.
- Укажите, на какие действия пользователей нужно рассылать оповещения, а на какие нет. В левой верхней части диалогового окна в области Пользователи выберите добавленного пользователя или группу. На левой нижней панели диалогового окна в области Права пользователя выберите Разрешено или Запрещено, чтобы включить или отключить право на алерт. Эти права определяют, на какие действия пользователя с устройствами следует рассылать оповещения. Права на алерт аналогичны правам на аудит. Единственное различие состоит в том, что при наступлении событий, удовлетворяющих определенным критериям, Cyber Protego отправляет оповещение вместо записи в журнале аудита. Подробную информацию о правах на аудит устройств см. в разделе Аудит, теневое [копирование](#page-169-0) и алерты (обычный [профиль\).](#page-169-0)
- Укажите дни и часы (например, с 7 утра до 5 вечера с понедельника по пятницу), в которые оповещения о действиях пользователя с устройствами будут или не будут рассылаться. Для этого на правой панели диалогового окна выберите дни и часы левой кнопкой мыши. Используйте правую кнопку мыши, чтобы отметить дни недели и время, когда на действия пользователей не будут рассылаться оповещения.

### <span id="page-453-0"></span>8.4.2.3 Сброс правил аудита и теневого копирования

Можно вернуть ранее заданные правила аудита и теневого копирования в исходное "неопределенное" состояние. Если правила для автономного режима находятся в исходном "неопределенном" состоянии, к клиентским компьютерам, работающим автономно, применяются правила для оперативного режима.

### Чтобы вернуть правила в исходное "неопределенное" состояние

- 1. Если используется консоль Cyber Protego Центральная консоль управления, выполните следующее:
	- a. Откройте Cyber Protego Центральная консоль управления и подключитесь к компьютеру, на котором запущен Cyber Protego Agent.
	- b. В дереве консоли раскройте узел Agent.

Если используется консоль Cyber Protego Редактор настроек агента, выполните следующее:

- a. Откройте Cyber Protego Редактор настроек агента.
- b. В дереве консоли раскройте узел Cyber Protego Agent.

Если используется консоль Cyber Protego Group Policy Manager, выполните следующее:

- a. Откройте Group Policy Object Editor.
- b. В дереве консоли раскройте узел Конфигурация компьютера, а затем раскройте узел Cyber Protego.
- 2. Раскройте узел Устройства.
- 3. В узле Устройства выберите Аудит, Теневое копирование и Алерты.

Если в дереве консоли выбрать "Аудит, Теневое копирование и Алерты", на панели сведений отобразятся типы устройств, для которых можно задавать правила аудита, теневого копирования и оповещений. На панели сведений в столбце "Офлайн" также отображается текущее состояние правил для автономного режима для каждого типа устройств.

4. На панели сведений щелкните правой кнопкой мыши тип устройства, для которого требуется вернуть правила в исходное "неопределенное" состояние, а затем выберите команду Сбросить офлайновые настройки.

Можно вернуть правила аудита и теневого копирования в исходное "неопределенное" состояние для нескольких типов устройств одновременно. Чтобы это сделать, выполните следующее:

- a. На панели сведений выберите несколько типов устройств, удерживая клавишу SHIFT или CTRL и щелкая типы устройств.
- b. Щелкните правой кнопкой мыши выбранные протоколы, а затем выберите команду Сбросить офлайновые настройки.

Состояние правил аудита и теневого копирования для автономного режима изменится на "Не задано".

## <span id="page-454-0"></span>8.4.2.4 Удаление всех правил аудита и теневого копирования, заданных для автономного режима

Для сценариев развертывания политик Cyber Protego с помощью групповой политики или файла настроек (.dls) Cyber Protego предоставляет возможность блокировать наследование правил аудита и теневого копирования для автономного режима от объектов более высокого уровня и принудительно применять правила для оперативного режима на объектах более низкого уровня. Чтобы обеспечить принудительное применение правил аудита и теневого копирования для оперативного режима, необходимо удалить правила аудита и теневого копирования для автономного режима.

#### Чтобы удалить правила аудита и теневого копирования

- 1. Если используется консоль Cyber Protego Редактор настроек агента, выполните следующее:
	- a. Откройте Cyber Protego Редактор настроек агента.
	- b. В дереве консоли раскройте узел Cyber Protego Agent.

Если используется консоль Cyber Protego Group Policy Manager, выполните следующее:

- a. Откройте Group Policy Object Editor.
- b. В дереве консоли раскройте узел Конфигурация компьютера, а затем раскройте узел Cyber Protego.
- 2. Раскройте узел Устройства.
- 3. В узле Устройства выберите Аудит, Теневое копирование и Алерты.

Если в дереве консоли выбрать "Аудит, Теневое копирование и Алерты", на панели сведений отобразятся типы устройств, для которых можно задавать правила аудита, теневого копирования и оповещений. На панели сведений в столбце "Офлайн" также отображается текущее состояние правил для автономного режима для каждого типа устройств.

4. На панели сведений щелкните правой кнопкой мыши тип устройства, для которого требуется удалить правила аудита и теневого копирования для автономного режима, а затем выберите команду Удалить офлайновые настройки.

Можно удалить правила аудита и теневого копирования для автономного режима для нескольких типов устройств одновременно. Чтобы это сделать, выполните следующее:

- a. На панели сведений выберите несколько типов устройств, удерживая клавишу SHIFT или CTRL и щелкая типы устройств.
- b. Щелкните правой кнопкой мыши выбранные протоколы, а затем выберите команду Удалить офлайновые настройки.

Состояние правил аудита и теневого копирования для автономного режима изменится на "Использовать обычный".

Состояние "Использовать обычный" параметров Cyber Protego отображается как "Не задано" в консоли Cyber Protego Центральная консоль управления.

### <span id="page-455-0"></span>8.4.3 Управление белым списком USB-устройств

Подробное описание функциональности белого списка USB-устройств см. в разделе Белый [список](#page-183-0) [USB-устройств](#page-183-0) (обычный профиль).

Белый список USB-устройств для автономного режима может иметь одно из следующих состояний:

- Не задано Белый список не задан. Содержит следующее сообщение: "Офлайновый белый список USB не задан." Это состояние отображается по умолчанию.
- Задано Белый список задан.
- Использовать обычный Наследование белого списка для автономного режима блокируется и принудительно применяется белый список для оперативного режима. Параметры Cyber Protego для автономного режима могут иметь это состояние только в консоли Cyber Protego Редактор настроек агента или Cyber Protego Group Policy Manager.

Принудительное применение белого списка для оперативного режима полезно при использовании групповой политики или файла настроек Cyber Protego Agent (.dls) для развертывания политик Cyber Protego в корпоративной сети, поскольку позволяет

предотвратить наследование белого списка для автономного режима от объектов более высокого уровня.

Дополнительную информацию о принудительном применении белого списка для оперативного режима см. в разделе Удаление белого списка [USB-устройств,](#page-463-1) заданного для автономного [режима.](#page-463-1)

Управление белым списком USB-устройств для автономного режима предполагает:

- Задание и [редактирование](#page-456-0) белого списка USB-устройств
- Экспорт и импорт белого списка [USB-устройств](#page-460-0)
- Сброс белого списка [USB-устройств](#page-462-0)
- <span id="page-456-0"></span>• Удаление белого списка [USB-устройств,](#page-463-1) заданного для автономного режима

### 8.4.3.1 Задание и редактирование белого списка USB-устройств

### Чтобы задать и редактировать белый список USB-устройств

- 1. Если используется консоль Cyber Protego Центральная консоль управления, выполните следующее:
	- a. Откройте Cyber Protego Центральная консоль управления и подключитесь к компьютеру, на котором запущен Cyber Protego Agent.
	- b. В дереве консоли раскройте узел Agent.

Если используется консоль Cyber Protego Редактор настроек агента, выполните следующее:

- a. Откройте Cyber Protego Редактор настроек агента.
- b. В дереве консоли раскройте узел Cyber Protego Agent.

Если используется консоль Cyber Protego Group Policy Manager, выполните следующее:

- a. Откройте Group Policy Object Editor.
- b. В дереве консоли раскройте узел Конфигурация компьютера, а затем раскройте узел Cyber Protego.
- 2. Раскройте узел Устройства.
- 3. В узле Устройства, выполните одно из следующих действий:
	- Щелкните правой кнопкой мыши Белый список USB-устройств, а затем выберите команду Управление офлайновыми настройками.

- или -

• Выберите Белый список USB-устройств, а затем щелкните значок Управление офлайновыми настройками $\square$  на панели инструментов.

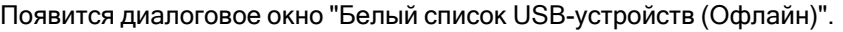

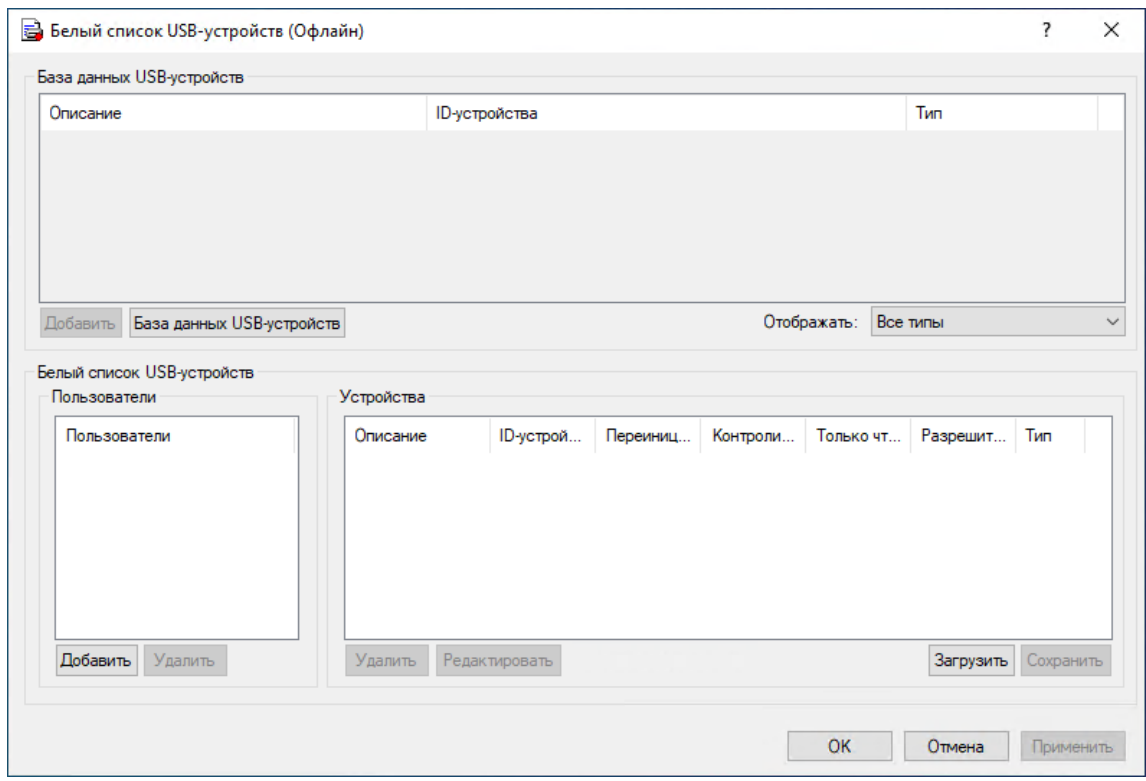

4. В верхней части диалогового окна Белый список USB-устройств (Офлайн) в области База данных USB-устройств, нажмите кнопку База данных USB-устройств.

Появится диалоговое окно "База данных USB-устройств".

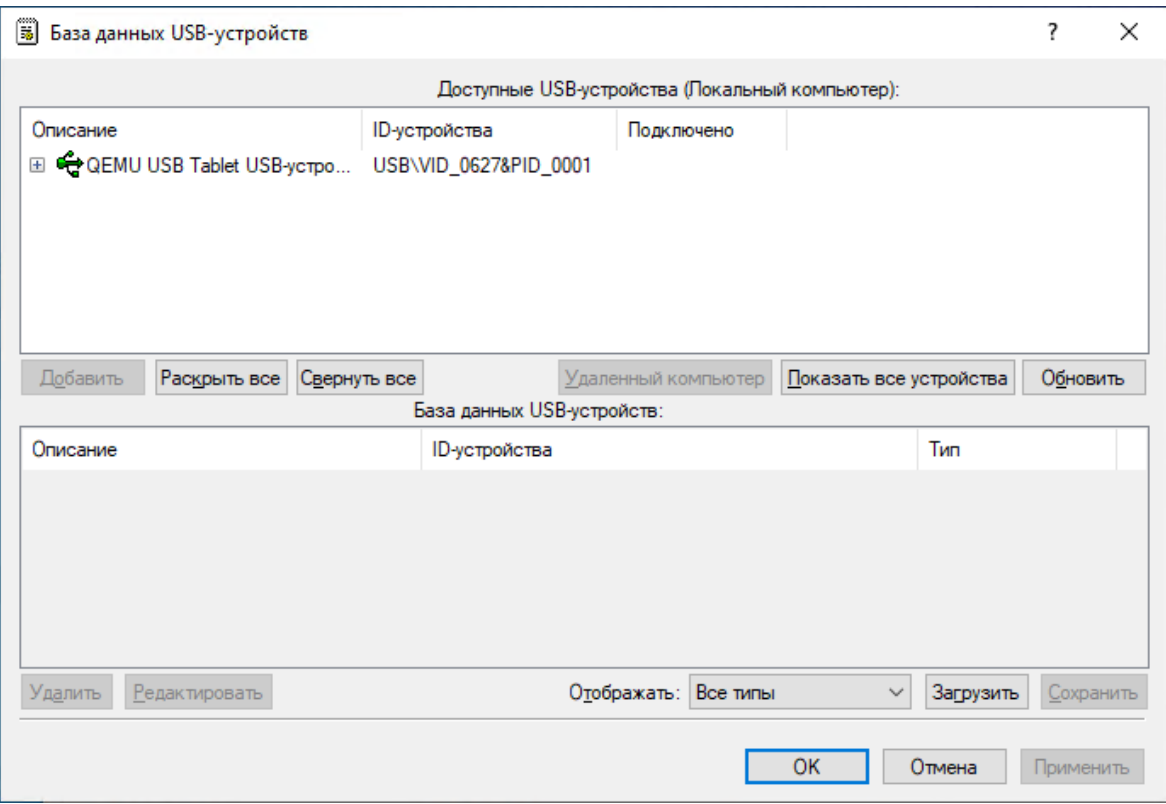

В верхней части диалогового окна "База данных USB-устройств" в области "Доступные USBустройства" отображаются подключенные в настоящий момент устройства.

Чтобы просмотреть все устройства, которые когда-либо были подключены к компьютеру, нажмите кнопку Показать все устройства. Чтобы получить список устройств с удаленного компьютера, нажмите кнопку Удаленный компьютер.

Кнопка "Удаленный компьютер" недоступна, когда консоль подключена к локальному компьютеру.

5. В верхней части диалогового окна База данных USB-устройств в области Доступные USBустройства выберите устройство, которое требуется добавить в белый список, а затем нажмите кнопку Добавить.

Добавленное устройство отображается в области "База данных USB-устройств" в нижней части диалогового окна "База данных USB-устройств".

#### Примечание

Добавить устройство в белый список USB-устройств можно только после того, как устройство внесено в базу данных USB-устройств.

Для белого списка USB-устройств для обоих режимов (оперативного и автономного) используется одна и та же база данных USB-устройств.

Чтобы удалить устройство из базы данных устройств, в нижней части диалогового окна База данных USB-устройств в области База данных USB-устройств выполните одно из следующих действий:

• Выберите устройство, а затем нажмите кнопку Удалить.

- или -

• Щелкните правой кнопкой мыши устройство, а затем выберите команду Удалить.

После удаления устройств из базы данных устройств они не удаляются автоматически из белого списка.

Для редактирования описания устройства в нижней части диалогового окна База данных USB-устройств в области База данных USB-устройств выберите устройство, а затем нажмите кнопку Редактировать.

При изменении описания устройства в базе данных устройств наблюдается следующее поведение: устройство, уже добавленное в белый список, сохранит свое прежнее описание.

6. Нажмите кнопку OK или Применить.

Устройства, добавленные в базу данных USB-устройств, отображаются в области "База данных USB-устройств" в верхней части диалогового окна "Белый список USB-устройств (Офлайн)".

7. В левой нижней части диалогового окна Белый список USB-устройств (Офлайн) в области Пользователи нажмите кнопку Добавить.

Появится диалоговое окно Выбор: "Пользователи" или "Группы".

8. В диалоговом окне Выбор: "Пользователи" или "Группы" в поле Введите имена выбираемых объектов введите имена пользователей или групп, для которых требуется задать белый список USB-устройств, а затем нажмите кнопку OK.

Добавленные пользователи и группы отображаются в области "Пользователи" в левой нижней части диалогового окна "Белый список USB-устройств (Офлайн)".

Чтобы удалить пользователя или группу, в левой нижней части диалогового окна Белый список USB-устройств (Офлайн) в области Пользователи выберите пользователя или группу, а затем нажмите кнопку Удалить или клавишу DELETE.

9. В левой нижней части диалогового окна Белый список USB-устройств (Офлайн) в области Пользователи выберите пользователя или группу.

Чтобы выбрать одновременно несколько пользователей или групп, используйте клавиши SHIFT или CTRL.

10. В верхней части диалогового окна Белый список USB-устройств (Офлайн) в области База данных USB-устройств выберите устройство, которое требуется добавить в белый список для выбранного пользователя или группы, а затем нажмите кнопку Добавить.

Чтобы выбрать одновременно несколько устройств, используйте клавиши SHIFT или CTRL.

Добавленные в белый список устройства отображаются в области "Устройства" в правой нижней части диалогового окна.

Чтобы удалить устройство из белого списка для выбранного пользователя или группы, в правой нижней части диалогового окна Белый список USB-устройств (Офлайн) в области Устройства выполните следующее:

• Выберите устройство, а затем нажмите кнопку Удалить.

- или -

- Щелкните правой кнопкой мыши устройство, а затем выберите команду Удалить. - или -
- Выберите устройство, а затем нажмите клавишу DELETE.

Чтобы редактировать описание устройства, в правой нижней части диалогового окна Белый список USB-устройств (Офлайн) в области Устройства выполните следующее:

• Выберите устройство, а затем нажмите кнопку Редактировать.

- или -

- Щелкните правой кнопкой мыши устройство, а затем выберите команду Редактировать.
- <span id="page-460-0"></span>11. Нажмите кнопку OK или Применить.

### 8.4.3.2 Экспорт и импорт белого списка USB-устройств

Можно экспортировать белый список USB-устройств для автономного режима в файл с расширением .whl, а затем импортировать его и использовать на другом компьютере. Экспорт и импорт белого списка также могут быть использованы как вариант резервного копирования.

### Чтобы экспортировать белый список USB-устройств

- 1. Если используется консоль Cyber Protego Центральная консоль управления, выполните следующее:
	- a. Откройте Cyber Protego Центральная консоль управления и подключитесь к компьютеру, на котором запущен Cyber Protego Agent.
	- b. В дереве консоли раскройте узел Agent.

Если используется консоль Cyber Protego Редактор настроек агента, выполните следующее:

- a. Откройте Cyber Protego Редактор настроек агента.
- b. В дереве консоли раскройте узел Cyber Protego Agent.

Если используется консоль Cyber Protego Group Policy Manager, выполните следующее:

- a. Откройте Group Policy Object Editor.
- b. В дереве консоли раскройте узел Конфигурация компьютера, а затем раскройте узел Cyber Protego.
- 2. Раскройте узел Устройства.
- 3. В узле Устройства, выполните одно из следующих действий:
	- Щелкните правой кнопкой мыши Белый список USB-устройств, а затем выберите команду Сохранить офлайновые настройки.

- или -

• Выберите Белый список USB-устройств, а затем щелкните значок Сохранить офлайновые настройки **на** на панели инструментов.

- или -

• Раскройте Белый список USB-устройств, щелкните правой кнопкой мыши любого пользователя или группу, указанную в белом списке, а затем выберите команду Сохранить офлайновые настройки.

- или -

- Раскройте Белый список USB-устройств, выберите любого пользователя или группу, указанную в белом списке. На панели сведений щелкните правой кнопкой мыши устройство, внесенное в белый список, а затем выберите команду Сохранить. - или -
- Щелкните правой кнопкой мыши Белый список USB-устройств, а затем выберите команду Управление офлайновыми настройками. В правой нижней части диалогового окна Белый список USB-устройств (Офлайн) в области Устройства нажмите кнопку Сохранить.
- 4. В появившемся диалоговом окне выберите папку для сохранения файла, задайте имя файла, и нажмите кнопку Сохранить.

При экспорте белый список USB-устройств сохраняется в файле с расширением whl.

#### Чтобы импортировать белый список USB-устройств

- 1. Если используется консоль Cyber Protego Центральная консоль управления, выполните следующее:
	- a. Откройте Cyber Protego Центральная консоль управления и подключитесь к компьютеру, на котором запущен Cyber Protego Agent.
	- b. В дереве консоли раскройте узел Cyber Protego Agent.

Если используется консоль Cyber Protego Редактор настроек агента, выполните следующее:

- a. Откройте Cyber Protego Редактор настроек агента.
- b. В дереве консоли раскройте узел Cyber Protego Agent.

Если используется консоль Cyber Protego Group Policy Manager, выполните следующее:

- a. Откройте Group Policy Object Editor.
- b. В дереве консоли раскройте узел Конфигурация компьютера, а затем раскройте узел Cyber Protego.
- 2. Раскройте узел Устройства.
- 3. В узле Устройства, выполните одно из следующих действий:
	- Щелкните правой кнопкой мыши Белый список USB-устройств, а затем выберите команду Загрузить офлайновые настройки.

- или -

• Выберите Белый список USB-устройств, а затем щелкните значок Загрузить офлайновые настройки $\mathbb{R}$ на панели инструментов.

- или -

• Раскройте Белый список USB-устройств, щелкните правой кнопкой мыши любого пользователя или группу, указанную в белом списке, а затем выберите команду Загрузить офлайновые настройки.

- или -

- Раскройте Белый список USB-устройств, выберите любого пользователя или группу, указанную в белом списке. На панели сведений щелкните правой кнопкой мыши носитель, внесенный в белый список, а затем выберите команду Загрузить. - или -
- Щелкните правой кнопкой мыши Белый список USB-устройств, а затем выберите команду Управление офлайновыми настройками. В правой нижней части диалогового окна Белый список USB-устройств (Офлайн) в области Устройства нажмите кнопку Загрузить.
- <span id="page-462-0"></span>4. В появившемся диалоговом окне найдите и выберите файл, который требуется импортировать, а затем нажмите кнопку Открыть.

### 8.4.3.3 Сброс белого списка USB-устройств

Можно вернуть ранее заданный белый список протоколов в исходное "неопределенное" состояние. Если белый список для автономного режима находится в исходном "неопределенном" состоянии, к клиентским компьютерам, работающим автономно, применяется белый список для оперативного режима.

### Чтобы вернуть белый список USB-устройств в исходное "неопределенное" состояние

- 1. Если используется консоль Cyber Protego Центральная консоль управления, выполните следующее:
	- a. Откройте Cyber Protego Центральная консоль управления и подключитесь к компьютеру, на котором запущен Cyber Protego Agent.
	- b. В дереве консоли раскройте узел Agent.

Если используется консоль Cyber Protego Редактор настроек агента, выполните следующее:

- a. Откройте Cyber Protego Редактор настроек агента.
- b. В дереве консоли раскройте узел Cyber Protego Agent.

Если используется консоль Cyber Protego Group Policy Manager, выполните следующее:

- a. Откройте Group Policy Object Editor.
- b. В дереве консоли раскройте узел Конфигурация компьютера, а затем раскройте узел Cyber Protego.
- 2. Раскройте узел Устройства.
- 3. В узле Устройства щелкните правой кнопкой мыши Белый список USB-устройств, а затем выберите команду Сбросить офлайновые настройки.

Состояние белого списка для автономного режима изменится на "Не задано."

Теперь, если в дереве консоли выбрать узел Белый список USB-устройств, на панели сведений выводится следующее сообщение: "Офлайновый белый список USB не задан."

### <span id="page-463-1"></span>8.4.3.4 Удаление белого списка USB-устройств, заданного для автономного режима

Для сценариев развертывания политик Cyber Protego с помощью групповой политики или файла настроек (.dls) Cyber Protego предоставляет возможность блокировать наследование белого списка для автономного режима от объектов более высокого уровня и принудительно применять белый список для оперативного режима на объектах более низкого уровня. Чтобы обеспечить принудительное применение белого списка USB-устройств для оперативного режима, необходимо удалить белый список USB-устройств для автономного режима.

### Чтобы удалить белый список USB-устройств

- 1. Если используется консоль Cyber Protego Редактор настроек агента, выполните следующее:
	- a. Откройте Cyber Protego Редактор настроек агента.
	- b. В дереве консоли раскройте узел Agent.

Если используется консоль Cyber Protego Group Policy Manager, выполните следующее:

- a. Откройте Group Policy Object Editor.
- b. В дереве консоли раскройте узел Конфигурация компьютера, а затем раскройте узел Cyber Protego.
- 2. Раскройте узел Устройства.
- 3. В узле Устройства, щелкните правой кнопкой мыши Белый список USB-устройств, а затем выберите команду Удалить офлайновые настройки.

Состояние белого списка для автономного режима изменится на "Использовать обычный".

Теперь, если в дереве консоли выбрать узел Белый список USB-устройств, на панели сведений выводится следующее сообщение: "Офлайновый белый список USB использует конфигурацию обычного белого списка".

<span id="page-463-0"></span>Состояние "Использовать обычный" параметров Cyber Protego отображается как "Не задано" в консоли Cyber Protego Центральная консоль управления.

### 8.4.4 Управление белым списком носителей

Подробное описание функциональности белого списка носителей см. в разделе Белый [список](#page-194-0) [носителей](#page-194-0) (обычный профиль).

Белый список носителей для автономного режима может иметь одно из следующих состояний:

- Не задано Блый список не задан. Содержит следующее сообщение: "Офлайновый белый список носителей не задан." Это состояние отображается по умолчанию.
- Задано Белый список задан.

• Использовать обычный - Наследование белого списка для автономного режима блокируется и принудительно применяется белый список для оперативного режима. Параметры Cyber Protego для автономного режима могут иметь это состояние только в консоли Cyber Protego Редактор настроек агента или Cyber Protego Group Policy Manager.

Принудительное применение белого списка для оперативного режима полезно при использовании групповой политики или файла настроек Cyber Protego Agent (.dls) для развертывания политик Cyber Protego в корпоративной сети, поскольку позволяет предотвратить наследование белого списка для автономного режима от объектов более высокого уровня.

Подробнее о принудительном применении белого списка для оперативного режима см. в разделе Удаление белого списка носителей, заданного для [автономного](#page-470-0) режима.

#### Управление белым списком носителей для автономного режима предполагает:

- Задание и [редактирование](#page-464-0) белого списка носителей
- Экспорт и импорт белого списка [носителей](#page-468-0)
- Сброс белого списка [носителей](#page-470-1)
- <span id="page-464-0"></span>• Удаление белого списка носителей, заданного для [автономного](#page-470-0) режима

### 8.4.4.1 Задание и редактирование белого списка носителей

#### Чтобы задать и редактировать белый список носителей

- 1. Если используется консоль Cyber Protego Центральная консоль управления, выполните следующее:
	- a. Откройте Cyber Protego Центральная консоль управления и подключитесь к компьютеру, на котором запущен Cyber Protego Agent.
	- b. В дереве консоли раскройте узел Agent.

Если используется консоль Cyber Protego Редактор настроек агента, выполните следующее:

- a. Откройте Cyber Protego Редактор настроек агента.
- b. В дереве консоли раскройте узел Cyber Protego Agent.

Если используется консоль Cyber Protego Group Policy Manager, выполните следующее:

- a. Откройте Group Policy Object Editor.
- b. В дереве консоли раскройте узел Конфигурация компьютера, а затем раскройте узел Cyber Protego.
- 2. Раскройте узел Устройства.
- 3. В узле Устройства, выполните одно из следующих действий:
	- Щелкните правой кнопкой мыши Белый список носителей, а затем выберите команду Управление офлайновыми настройками.

- или -

• Выберите Белый список носителей, а затем щелкните значок Управление офлайновыми настройками **и** на панели инструментов.

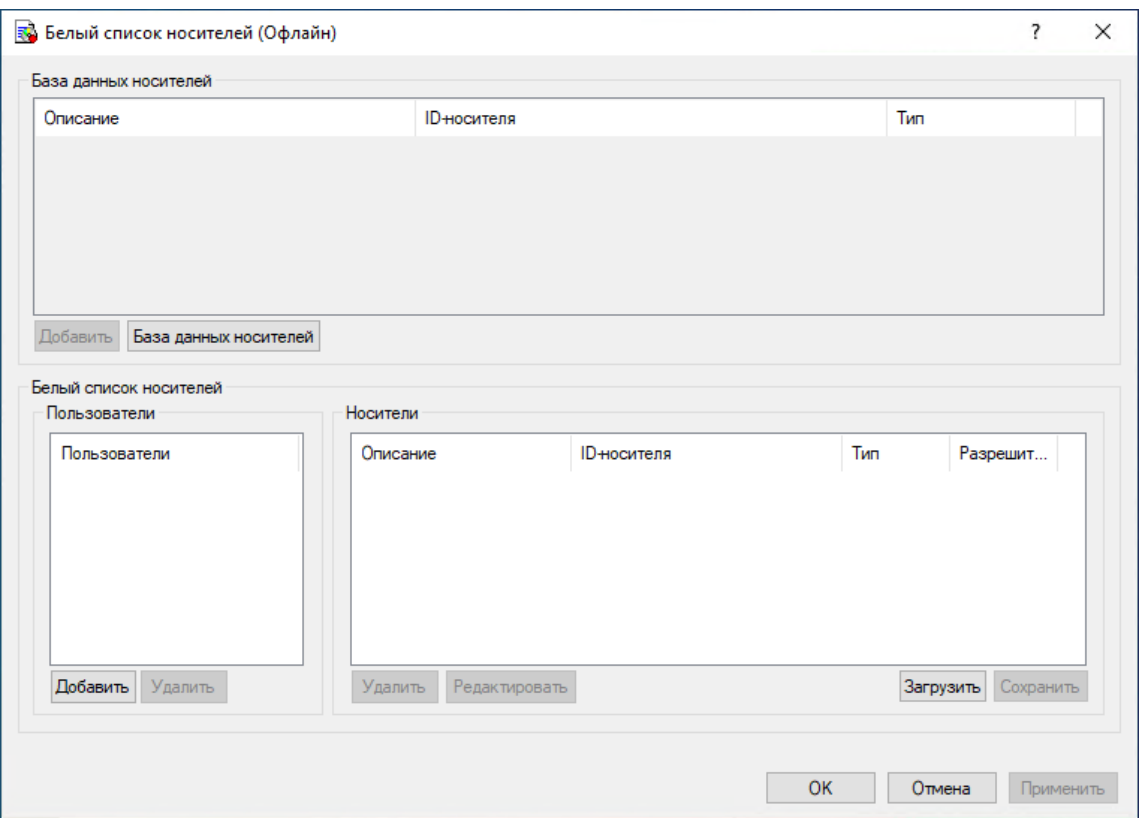

Появится диалоговое окно "Белый список носителей (Офлайн)".

4. В верхней части диалогового окна Белый список носителей (Офлайн) в области База данных носителей, нажмите кнопку База данных носителей.

Появится диалоговое окно "База данных носителей".

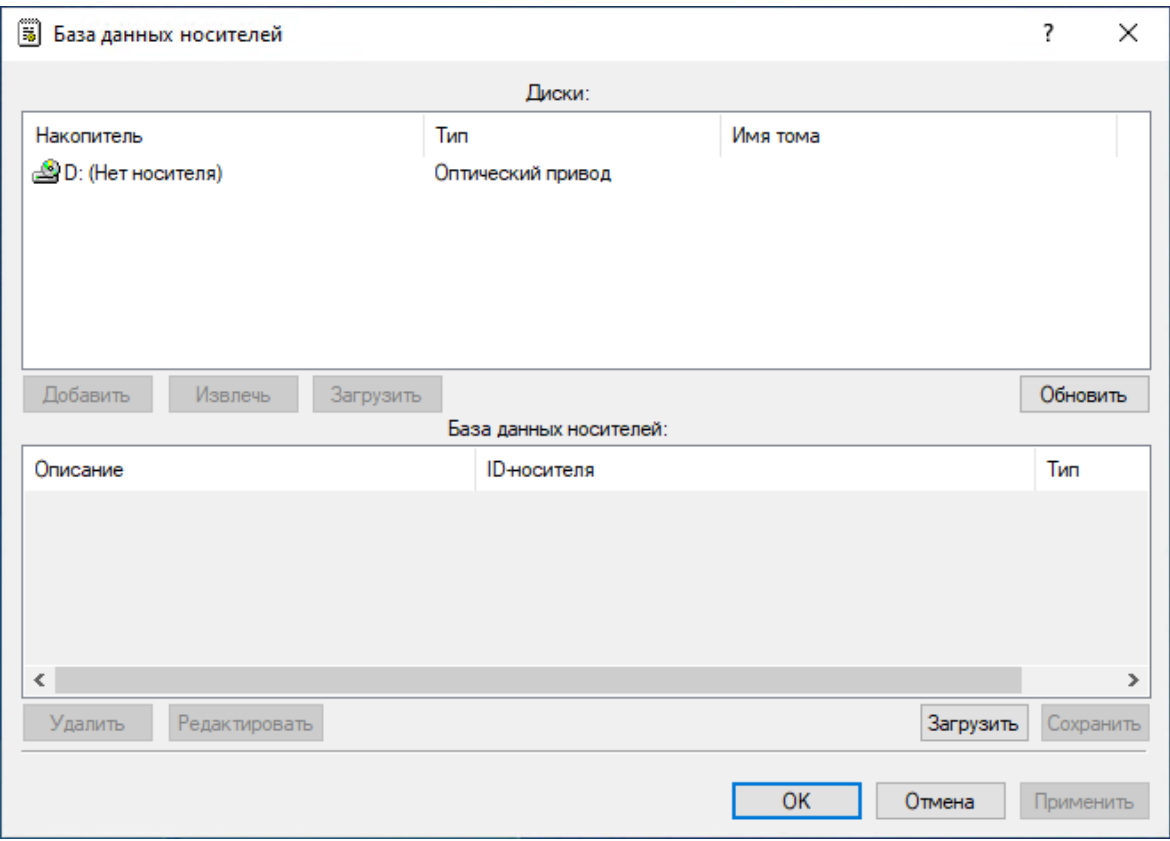

В верхней части диалогового окна "База данных носителей" в области "Диски" отображаются все CD/DVD/BD-ROM дисководы, доступные на локальном компьютере.

Список дисководов и носителей обновляется автоматически по мере их появления. Чтобы вручную обновить этот список, нажмите кнопку "Обновить".

5. В верхней части диалогового окна База данных носителей в области Диски выберите дисковод, содержащий носитель, который требуется добавить в белый список, а затем нажмите кнопку Добавить.

Выбранные носители добавляются в базу данных носителей и отображаются в нижней части диалогового окна "База данных носителей".

#### Примечание

Добавить носитель в белый список носителей можно только после того, как носитель внесен в базу данных носителей.

Для белого списка носителей для обоих режимов (оперативного и автономного) используется одна и та же база данных носителей.

Чтобы удалить носитель из базы данных носителей, в нижней части диалогового окна База данных носителей выполните одно из следующих действий:

• Выберите носитель, а затем нажмите кнопку Удалить.

- или -

• Щелкните правой кнопкой мыши носитель, а затем выберите команду Удалить.

Для редактирования описания носителя в нижней части диалогового окна База данных носителей выберите носитель, а затем нажмите кнопку Редактировать.

6. Нажмите кнопку OK или Применить.

Носители, добавленные в базу данных, отображаются в области "База данных носителей" в верхней части диалогового окна "Белый список носителей (Офлайн)".

- 7. В левой нижней части диалогового окна Белый список носителей (Офлайн) в области Пользователи нажмите кнопку Добавить.
- 8. В появившемся диалоговом окне Выбор: "Пользователи" или "Группы" в поле Введите имена выбираемых объектов введите имена пользователей или групп, для которых требуется задать белый список носителей, и нажмите кнопку OK.

Добавленные пользователи и группы отображаются в области "Пользователи" в левой нижней части диалогового окна "Белый список носителей (Офлайн)".

Чтобы удалить пользователя или группу, в левой нижней части диалогового окна Белый список носителей (Офлайн) в области Пользователи выберите пользователя или группу, а затем нажмите кнопку Удалить или клавишу DELETE.

- 9. В левой нижней части диалогового окна Белый список носителей (Офлайн) в области Пользователи выберите пользователя или группу. Чтобы выбрать одновременно несколько пользователей или групп, используйте клавиши SHIFT или CTRL.
- 10. В верхней части диалогового окна Белый список носителей (Офлайн) в области База данных носителей выберите носитель, который требуется добавить в белый список для выбранного пользователя или группы, а затем нажмите кнопку Добавить.

Чтобы выбрать одновременно несколько носителей, используйте клавиши SHIFT или CTRL.

Добавленные в белый список носители отображаются в области "Носители" в правой нижней части диалогового окна.

Чтобы удалить носитель из белого списка для выбранного пользователя или группы, в правой нижней части диалогового окна Белый список носителей (Офлайн) в области Носители выполните следующее:

• Выберите носитель, а затем нажмите кнопку Удалить.

- или -

• Щелкните правой кнопкой мыши носитель, а затем выберите команду Удалить.

Чтобы редактировать описание носителя, в правой нижней части диалогового окна Белый список носителей (Офлайн) в области Носители выполните следующее:

• Выберите носитель, а затем нажмите кнопку Редактировать.

- или -

• Щелкните правой кнопкой мыши носитель, а затем выберите команду Редактировать.
#### 11. Нажмите кнопку OK или Применить.

### 8.4.4.2 Экспорт и импорт белого списка носителей

Можно экспортировать белый список носителей для автономного режима в файл с расширением .mwl, а затем импортировать его и использовать на другом компьютере. Экспорт и импорт правил также могут быть использованы как вариант резервного копирования.

#### Чтобы экспортировать белый список носителей

- 1. Если используется консоль Cyber Protego Центральная консоль управления, выполните следующее:
	- a. Откройте Cyber Protego Центральная консоль управления и подключитесь к компьютеру, на котором запущен Cyber Protego Agent.
	- b. В дереве консоли раскройте узел Agent.

Если используется консоль Cyber Protego Редактор настроек агента, выполните следующее:

- a. Откройте Cyber Protego Редактор настроек агента.
- b. В дереве консоли раскройте узел Cyber Protego Agent.

Если используется консоль Cyber Protego Group Policy Manager, выполните следующее:

- a. Откройте Group Policy Object Editor.
- b. В дереве консоли раскройте узел Конфигурация компьютера, а затем раскройте узел Cyber Protego.
- 2. Раскройте узел Устройства.
- 3. В узле Устройства, выполните одно из следующих действий:
	- Щелкните правой кнопкой мыши Белый список носителей, а затем выберите команду Сохранить офлайновые настройки.

- или -

• Выберите Белый список носителей, а затем щелкните значок Сохранить офлайновые настройки **на панели инструментов.** 

- или -

• Раскройте Белый список носителей, щелкните правой кнопкой мыши любого пользователя или группу, указанную в белом списке, а затем выберите команду Сохранить офлайновые настройки.

- или -

• Раскройте Белый список носителей, выберите любого пользователя или группу, указанную в белом списке. На панели сведений щелкните правой кнопкой мыши носитель, внесенный в белый список, а затем выберите команду Сохранить.

- или -

- Щелкните правой кнопкой мыши Белый список носителей, а затем выберите команду Управление офлайновыми настройками. В правой нижней части диалогового окна Белый список носителей (Офлайн) в области Носители нажмите кнопку Сохранить.
- 4. В появившемся диалоговом окне выберите папку для сохранения файла, задайте имя файла, и нажмите кнопку Сохранить.

При экспорте белый список носителей сохраняется в файле с расширением .mwl.

#### Чтобы импортировать белый список носителей

- 1. Если используется консоль Cyber Protego Центральная консоль управления, выполните следующее:
	- a. Откройте Cyber Protego Центральная консоль управления и подключитесь к компьютеру, на котором запущен Cyber Protego Agent.
	- b. В дереве консоли раскройте узел Agent.

Если используется консоль Cyber Protego Редактор настроек агента, выполните следующее:

- a. Откройте Cyber Protego Редактор настроек агента.
- b. В дереве консоли раскройте узел Cyber Protego Agent.

Если используется консоль Cyber Protego Group Policy Manager, выполните следующее:

- a. Откройте Group Policy Object Editor.
- b. В дереве консоли раскройте узел Конфигурация компьютера, а затем раскройте узел Cyber Protego.
- 2. Раскройте узел Устройства.
- 3. В узле Устройства, выполните одно из следующих действий:
	- Щелкните правой кнопкой мыши Белый список носителей, а затем выберите команду Загрузить офлайновые настройки.

- или -

• Выберите Белый список носителей, а затем щелкните значок Загрузить офлайновые настройки **на панели инструментов.** 

- или -

• Раскройте Белый список носителей, щелкните правой кнопкой мыши любого пользователя или группу, указанную в белом списке, а затем выберите команду Загрузить офлайновые настройки.

- или -

• Раскройте Белый список носителей, выберите любого пользователя или группу, указанную в белом списке. На панели сведений щелкните правой кнопкой мыши носитель, внесенный в белый список, а затем выберите команду Загрузить.

- или -

- Щелкните правой кнопкой мыши Белый список носителей, а затем выберите команду Управление офлайновыми настройками. В правой нижней части диалогового окна Белый список носителей (Офлайн) в области Носители нажмите кнопку Загрузить.
- 4. В появившемся диалоговом окне найдите и выберите файл, который требуется импортировать, а затем нажмите кнопку Открыть.

# 8.4.4.3 Сброс белого списка носителей

Можно вернуть ранее заданный белый список протоколов в исходное "неопределенное" состояние. Если белый список для автономного режима находится в исходном "неопределенном" состоянии, к клиентским компьютерам, работающим автономно, применяется белый список для оперативного режима.

#### Чтобы вернуть белый список носителей в исходное "неопределенное" состояние

- 1. Если используется консоль Cyber Protego Центральная консоль управления, выполните следующее:
	- a. Откройте Cyber Protego Центральная консоль управления и подключитесь к компьютеру, на котором запущен Cyber Protego Agent.
	- b. В дереве консоли раскройте узел Agent.

Если используется консоль Cyber Protego Редактор настроек агента, выполните следующее:

- a. Откройте Cyber Protego Редактор настроек агента.
- b. В дереве консоли раскройте узел Cyber Protego Agent.

Если используется консоль Cyber Protego Group Policy Manager, выполните следующее:

- a. Откройте Group Policy Object Editor.
- b. В дереве консоли раскройте узел Конфигурация компьютера, а затем раскройте узел Cyber Protego.
- 2. Раскройте узел Устройства.
- 3. В узле Устройства щелкните правой кнопкой мыши Белый список носителей, а затем выберите команду Сбросить офлайновые настройки.

Состояние белого списка для автономного режима изменится на "Не задано".

Теперь, если в дереве консоли выбрать узел Белый список носителей, на панели сведений выводится следующее сообщение: "Офлайновый белый список носителей не задан."

## 8.4.4.4 Удаление белого списка носителей, заданного для автономного

### режима

Для сценариев развертывания политик Cyber Protego с помощью групповой политики или файла настроек (.dls) Cyber Protego предоставляет возможность блокировать наследование белого списка для автономного режима от объектов более высокого уровня и принудительно применять белый список для оперативного режима на объектах более низкого уровня. Чтобы обеспечить

принудительное применение белого списка носителей для оперативного режима, необходимо удалить белый список носителей для автономного режима.

#### Чтобы удалить белый список носителей

- 1. Если используется консоль Cyber Protego Редактор настроек агента, выполните следующее:
	- a. Откройте Cyber Protego Редактор настроек агента.
	- b. В дереве консоли раскройте узел Cyber Protego Agent.

Если используется консоль Cyber Protego Group Policy Manager, выполните следующее:

- a. Откройте Group Policy Object Editor.
- b. В дереве консоли раскройте узел Конфигурация компьютера, а затем раскройте узел Cyber Protego.
- 2. Раскройте узел Устройства.
- 3. В узле Устройства, щелкните правой кнопкой мыши Белый список носителей, а затем выберите команду Удалить офлайновые настройки.

Состояние белого списка для автономного режима изменится на "Использовать обычный".

Теперь, если в дереве консоли выбрать узел Белый список носителей, на панели сведений выводится следующее сообщение: "Офлайновый белый список носителей использует конфигурацию обычного белого списка."

Состояние "Использовать обычный" параметров Cyber Protego отображается как "Не задано" в консоли Cyber Protego Центральная консоль управления.

# 8.4.5 Управление контентно-зависимыми правилами

Подробное описание контентно-зависимых правил для устройств см. в разделе [Правила](#page-230-0) для [устройств](#page-230-0) главы [Контентно-зависимые](#page-230-1) правила (обычный профиль).

Контентно-зависимые правила для автономного режима могут иметь одно из следующих состояний:

- Не задано Контентно-зависимые правила не заданы. Содержит следующее сообщение: "Офлайновые контентно-зависимые правила не заданы." Это состояние отображается по умолчанию.
- Задано Контентно-зависимые правила заданы.
- Использовать обычный Наследование контентно-зависимых правил для автономного режима блокируется и принудительно применяются контентно-зависимые правила для оперативного режима. Параметры Cyber Protego для автономного режима могут иметь это состояние только в консоли Cyber Protego Редактор настроек агента или Cyber Protego Group Policy Manager. Принудительное применение контентно-зависимых правил для оперативного режима полезно при использовании групповой политики или файла настроек Cyber Protego Agent (.dls) для развертывания политик Cyber Protego в корпоративной сети, поскольку позволяет

предотвратить наследование контентно-зависимых правил для автономного режима от объектов более высокого уровня.

Подробнее о принудительном применении контентно-зависимых правил для оперативного режима см. в разделе Удаление всех [контентно-зависимых](#page-483-0) правил, заданных для автономного [режима.](#page-483-0)

Управление контентно-зависимыми правилами для автономного режима предполагает:

- Создание [контентно-зависимых](#page-472-0) правил
- Редактирование [контентно-зависимых](#page-476-0) правил
- Копирование [контентно-зависимых](#page-478-0) правил
- Экспорт и импорт [контентно-зависимых](#page-479-0) правил
- Удаление отдельных [контентно-зависимых](#page-482-0) правил
- Сброс [контентно-зависимых](#page-483-1) правил
- <span id="page-472-0"></span>• Удаление всех [контентно-зависимых](#page-483-0) правил, заданных для автономного режима

#### 8.4.5.1 Создание контентно-зависимых правил

Контентно-зависимые правила создаются на основе встроенных или пользовательских контентных групп. Для получения подробной информации об этих контентных группах см. раздел [Настройка](#page-261-0) [контентных](#page-261-0) групп.

Вы можете включить тревожные оповещения о том, что сработало контентно-зависимое правило. Такие оповещения включаются при настройке контентно-зависимого правила.

Cyber Protego рассылает тревожные оповещения с учетом соответствующих настроек. В этих настройках задается адресат и способ отправки оповещений. Перед включением оповещений для контентно-зависимых правил задайте параметры оповещений в настройках Cyber Protego Agent (см. раздел [Алерты](#page-130-0)).

#### Чтобы создать контентно-зависимое правило

- 1. Если используется консоль Cyber Protego Центральная консоль управления, выполните следующее:
	- a. Откройте Cyber Protego Центральная консоль управления и подключитесь к компьютеру, на котором запущен Cyber Protego Agent.
	- b. В дереве консоли раскройте узел Agent.

Если используется консоль Cyber Protego Редактор настроек агента, выполните следующее:

- a. Откройте Cyber Protego Редактор настроек агента.
- b. В дереве консоли раскройте узел Cyber Protego Agent.

Если используется консоль Cyber Protego Group Policy Manager, выполните следующее:

- a. Откройте Group Policy Object Editor.
- b. В дереве консоли раскройте узел Конфигурация компьютера, а затем раскройте узел Cyber Protego.
- 2. Раскройте узел Устройства.
- 3. В узле Устройства, выполните одно из следующих действий:
	- Щелкните правой кнопкой мыши Контентно-зависимые правила, а затем выберите команду Управление офлайновыми настройками.
		- или -
	- Выберите Контентно-зависимые правила, а затем щелкните значок Управление офлайновыми настройками **и** на панели инструментов.

Появится диалоговое окно "Контентно-зависимые правила для устройств (Офлайн)".

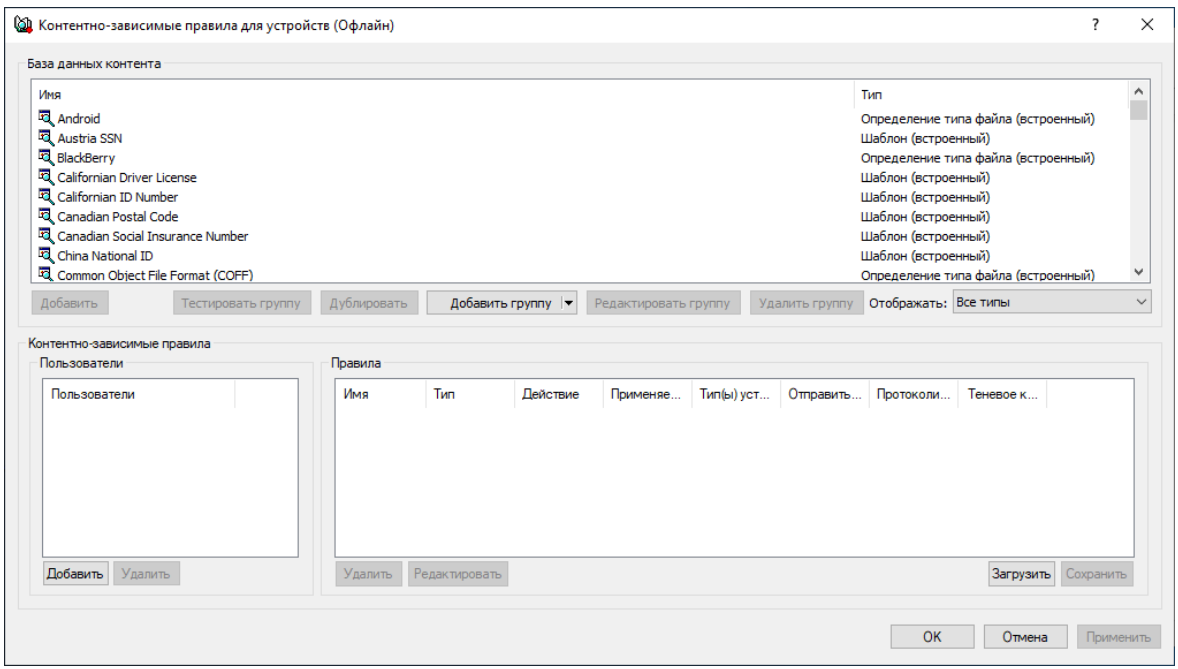

- 4. В левой нижней части диалогового окна Контентно-зависимые правила для устройств (Офлайн) в области Пользователи нажмите кнопку Добавить.
- 5. В появившемся диалоговом окне Выбор: "Пользователи" или "Группы" в поле Введите имена выбираемых объектов введите имена пользователей или групп, для которых требуется задать правило, а затем нажмите кнопку OK.

Добавленные пользователи и группы отображаются в области "Пользователи" в левой нижней части диалогового окна "Контентно-зависимые правила для устройств (Офлайн)".

Чтобы удалить пользователя или группу, в области Пользователи в левой нижней части диалогового окна Контентно-зависимые правила для устройств (Офлайн) выберите пользователя или группу, а затем нажмите кнопку Удалить или нажмите клавишу DELETE. 6. В левой нижней части диалогового окна Контентно-зависимые правила для устройств (Офлайн) в области Пользователи выберите пользователя или группу, для которой требуется задать правило.

Чтобы выбрать одновременно несколько пользователей или групп, используйте клавиши SHIFT или CTRL.

7. В верхней части диалогового окна Контентно-зависимые правила для устройств (Офлайн) в области База данных контента выберите необходимую контентную группу, а затем нажмите кнопку Добавить, или дважды щелкните необходимую контентную группу.

#### Примечание

Для каждого создаваемого контентно-зависимого правила можно указать только одну контентную группу.

Появится диалоговое окно "Добавить правило".

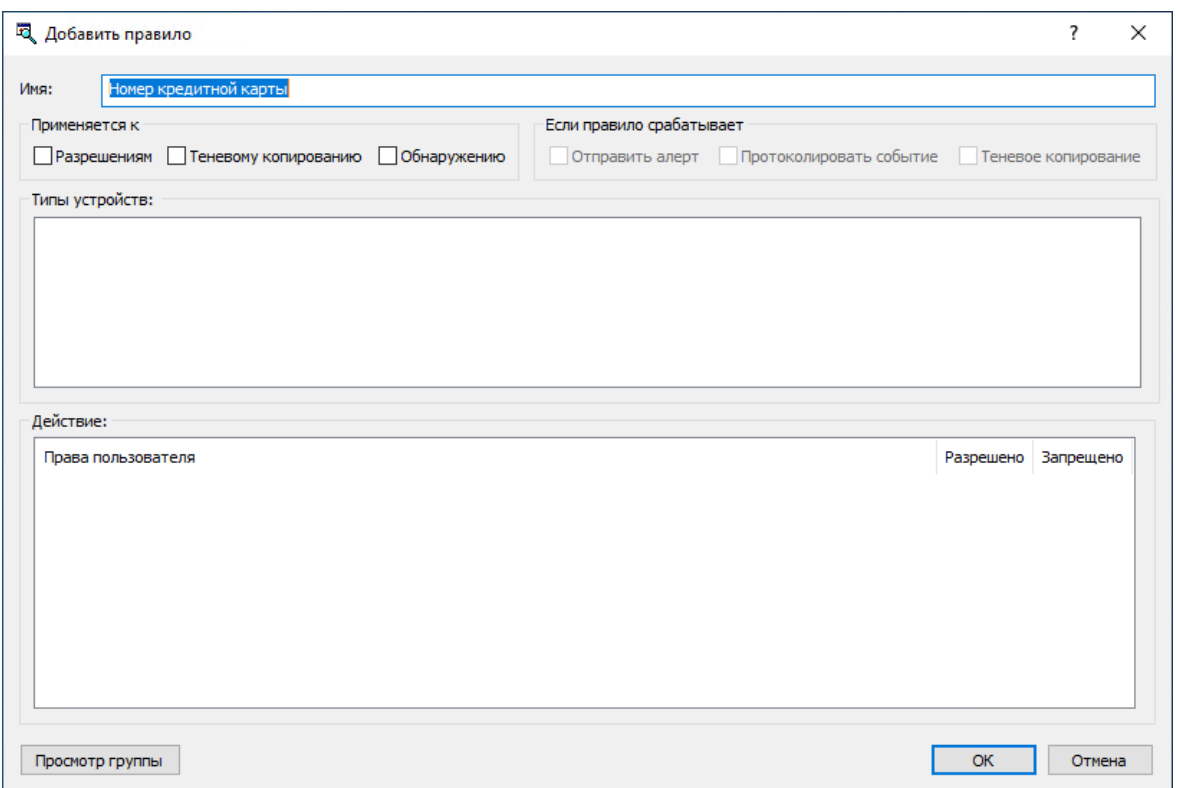

8. В диалоговом окне Добавить правило в поле Имя введите имя контентно-зависимого правила.

Имя правила по умолчанию совпадает с именем его контентной группы. При необходимости имя правила может быть изменено.

Для просмотра контентной группы данного правила нажмите кнопку Просмотр группы в левом нижнем углу диалогового окна. Консоль отображает свойства группы в отдельном диалоговом окне, позволяя просматривать свойства, но не изменять их.

9. В области Применяется к укажите тип операций, к которым должно применяться это правило. Возможные варианты:

- Разрешениям Указывает, что правило применяется к операциям контроля доступа.
- Теневому копированию Указывает, что правило применяется к операциям теневого копирования.
- Обнаружению Указывает, что правило будет обнаруживать указанное содержимое передаваемых данных, при этом будут протоколироваться события обнаружения и отправляться тревожные уведомления, если установлены соответствующие флаги.
- Разрешениям, Теневому копированию Указывает, что правило применяется и к операциям контроля доступа, и к операциям теневого копирования.
- Разрешениям, Обнаружению Указывает, что правило будет применяться как для операция контроля, так и для операций обнаружения.
- Теневому копированию, Обнаружению Указывает, что правило будет применяться как для операций избирательного теневого копирования, так и для операций обнаружения.
- Разрешениям, Теневому копированию, Обнаружению Указывает, что правило будет применяться как для операций контроля и избирательного теневого копирования, так и для операций обнаружения.

#### Примечание

Для успешного создания/сохранения правила, применяемого исключительно к операциям обнаружения или же к к операциям обнаружения в совокупности с другими операциями, необходимо выбрать по крайней мере одну из следующих опций для правила:

Протоколировать событие, Отправить алерт или Теневое копирование (см. шаг 10 данной процедуры). В противном случае, такое правило не сохраняется, и показывается следующее сообщение: "Необходимо выбрать флаг Протоколировать событие, Отправить алерт или Теневое копирование."

- 10. В области Если правило срабатывает укажите следующие дополнительные операции, которые будут выполняться при срабатывании оповещения:
	- Отправить алерт Оповещение рассылается при каждом срабатывании правила.
	- Протоколировать событие Событие регистрируется в журнале аудита при каждом срабатывании правила.
	- Теневое копирование Теневая копия данных создается при каждом срабатывании правила.

При включении или отключении алертов, аудита и/или теневого копирования в контентнозависимом правиле настройка правила имеет приоритет над соответствующей настройкой для типа устройств.

Пример: Если аудит включен для некоторого типа устройств и отключен в правиле для этого типа устройств, срабатывание такого правила не вызовет события аудита. Если же аудит в правиле включен, то срабатывание правила вызовет событие аудита, даже если аудит отключен на уровне типа устройств.

Правило может наследовать настройку алертов, аудита и/или теневого копирования, заданную на уровне типа устройств. Эта опция выбрана по умолчанию и представлена неопределенным состоянием флажков (не установленных и не очищенных). Состояние каждого флажка можно изменить независимо от других.

Пример: Если правило наследует настройку аудита, заданную для типа устройств, то срабатывание такого правила вызовет событие аудита только если аудит включен для типа устройств, контролируемых этим правилом.

11. В области Типы устройств выберите типы устройств, к которым должно применяться это правило.

Контентно-зависимые правила могут применяться к следующим типам устройств: Буфер обмена, Гибкий диск, iPhone-устройства, MTP, Оптический привод, Принтер, Съемные устройства и ТС-устройства.

12. В области Действие укажите, какие действия с файлами пользователю разрешены или запрещены, какие действия пользователя будут записываться в журнале теневого копирования, а также какие действия пользователя будут трактоваться как события обнаружения содержимого.

Если правило применяется одновременно к операциям контроля доступа и операциям теневого копирования, то опция "Чтение" будет недоступна. О правах, которые могут быть заданы в контентно-зависимых правилах, см. разделы [Управление](#page-234-0) доступом к контенту, [Теневое](#page-240-0) [копирование](#page-240-0) контента и [Обнаружение](#page-242-0) контента для устройств.

13. Нажмите кнопку OK.

Созданное правило отображается в области "Правила" в правой нижней части диалогового окна "Контентно-зависимые правила для устройств (Офлайн)".

14. Нажмите кнопку OK или Применить, чтобы применить правило.

Пользователи и группы, для которых заданы контентно-зависимые правила, отображаются в дереве консоли в узле Контентно-зависимые правила. Если в дереве консоли выбрать пользователя или группу, для которой задано правило, на панели сведений отобразится информация о заданном правиле (подробнее см. в разделе Список [контентно-зависимых](#page-232-0) правил для [устройств](#page-232-0)).

Можно задавать контентно-зависимые правила для разных режимов работы (оперативного и автономного) для одних и тех же пользователей или групп. Для получения информации о том, как задать контентно-зависимые правила для оперативного режима, см. раздел [Управление](#page-298-0) [контентно-зависимыми](#page-298-0) правилами в главе [Контентно-зависимые](#page-230-1) правила (обычный профиль).

### <span id="page-476-0"></span>8.4.5.2 Редактирование контентно-зависимых правил

Можно редактировать свойства заданных контентно-зависимых правил, такие как Имя, Применяется к, Если правило срабатывает, Типы устройств, Действие.

#### Чтобы редактировать контентно-зависимое правило

1. Если используется консоль Cyber Protego Центральная консоль управления, выполните следующее:

- a. Откройте Cyber Protego Центральная консоль управления и подключитесь к компьютеру, на котором запущен Cyber Protego Agent.
- b. В дереве консоли раскройте узел Agent.

Если используется консоль Cyber Protego Редактор настроек агента, выполните следующее:

- a. Откройте Cyber Protego Редактор настроек агента.
- b. В дереве консоли раскройте узел Cyber Protego Agent.

Если используется консоль Cyber Protego Group Policy Manager, выполните следующее:

- a. Откройте Group Policy Object Editor.
- b. В дереве консоли раскройте узел Конфигурация компьютера, а затем раскройте узел Cyber Protego.
- 2. Раскройте узел Устройства.
- 3. В узле Устройства, щелкните правой кнопкой мыши Контентно-зависимые правила, выберите команду Управление офлайновыми настройками, а затем выполните следующее:
	- a. В левой нижней части диалогового окна Контентно-зависимые правила для устройств (Офлайн) в области Пользователи выберите пользователя или группу, для которой задано правило, которое требуется редактировать.

Если выбрать пользователей или группы, в области "Правила" в правой нижней части диалогового окна отображаются контентно-зависимые правила, которые применяются к этим пользователям или группам.

b. В правой нижней части диалогового окна Контентно-зависимые правила для устройств (Офлайн) в области Правила выберите правило, которое требуется редактировать, а затем нажмите кнопку Редактировать.

- или -

Щелкните правой кнопкой мыши правило, а затем выберите команду Редактировать.

- или -

Дважды щелкните правило.

- или -

В узле Устройства раскройте Контентно-зависимые правила, а затем выполните следующее:

- a. В узле Контентно-зависимые правила выберите пользователя или группу, для которой требуется редактировать правило. Если выбрать пользователей или группы, на панели сведений консоли отображаются контентно-зависимые правила, которые применяются к этим пользователям или группам.
- b. На панели сведений щелкните правой кнопкой мыши правило, которое требуется редактировать, а затем выберите команду Редактировать. Появится диалоговое окно "Редактирование правила".
- 4. В диалоговом окне Редактирование правила внесите необходимые изменения.

<span id="page-478-0"></span>5. Нажмите кнопку OK, чтобы применить изменения.

### 8.4.5.3 Копирование контентно-зависимых правил

Можно выполнять операции вырезать-вставить, копировать-вставить, а также операции перетаскивания, чтобы повторно использовать существующие контентно-зависимые правила для автономного режима.

#### Чтобы скопировать контентно-зависимое правило

- 1. Если используется консоль Cyber Protego Центральная консоль управления, выполните следующее:
	- a. Откройте Cyber Protego Центральная консоль управления и подключитесь к компьютеру, на котором запущен Cyber Protego Agent.
	- b. В дереве консоли раскройте узел Agent.

Если используется консоль Cyber Protego Редактор настроек агента, выполните следующее:

- a. Откройте Cyber Protego Редактор настроек агента.
- b. В дереве консоли раскройте узел Cyber Protego Agent.

Если используется консоль Cyber Protego Group Policy Manager, выполните следующее:

- a. Откройте Group Policy Object Editor.
- b. В дереве консоли раскройте узел Конфигурация компьютера, а затем раскройте узел Cyber Protego.
- 2. Раскройте узел Устройства.
- 3. В узле Устройства, выполните одно из следующих действий:
	- Щелкните правой кнопкой мыши Контентно-зависимые правила, а затем выберите команду Управление офлайновыми настройками.

- или -

• Выберите Контентно-зависимые правила, а затем щелкните значок Управление офлайновыми настройками $\square$  на панели инструментов.

Появится диалоговое окно "Контентно-зависимые правила для устройств (Офлайн)".

4. В левой нижней части диалогового окна Контентно-зависимые правила для устройств (Офлайн) в области Пользователи выберите пользователя или группу, к которой применяется правило, которое требуется скопировать.

Если выбрать пользователей или группы, в области "Правила" в правой нижней части диалогового окна отображаются контентно-зависимые правила, которые применяются к этим пользователям или группам.

5. В правой нижней части диалогового окна Контентно-зависимые правила для устройств (Офлайн) в области Правила щелкните правой кнопкой мыши правило, которое требуется скопировать, а затем выберите команду Копировать или Вырезать. Вырезанное или скопированное правило автоматически копируется в буфер обмена.

Также можно использовать сочетания клавиш CTRL+C, CTRL+X и CTRL+V, чтобы скопировать, вырезать и вставить правило. При нажатии CTRL+X правило будет вырезано только после того, как вы его вставите.

Для выполнения операции перетаскивания, выделите правило и перетащите его к пользователю или группе, к которой требуется применить скопированное правило.

- 6. В левой нижней части диалогового окна Контентно-зависимые правила для устройств (Офлайн) в области Пользователи нажмите кнопку Добавить. Появится диалоговое окно "Выбор: "Пользователи" или "Группы"".
- 7. В диалоговом окне Выбор: "Пользователи" или "Группы" в поле Введите имена выбираемых объектов введите имена пользователей или групп, для которых должно применяться скопированное правило, а затем нажмите кнопку OK. Добавленные пользователи и группы отображаются в области "Пользователи" в левой нижней части диалогового окна "Контентно-зависимые правила для устройств (Офлайн)".
- 8. В левой нижней части диалогового окна Контентно-зависимые правила для устройств (Офлайн) в области Пользователи выберите пользователей или группы, для которых требуется задать скопированное правило.

Чтобы выбрать одновременно несколько пользователей или групп, используйте клавиши SHIFT или CTRL.

9. В правой нижней части диалогового окна Контентно-зависимые правила для устройств (Офлайн) щелкните правой кнопкой мыши в области Правила, а затем выберите команду Вставить.

Скопированное правило отображается в области "Правила" в правой нижней части диалогового окна "Контентно-зависимые правила для устройств (Офлайн)".

<span id="page-479-0"></span>10. Нажмите кнопку OK или Применить, чтобы применить скопированное правило.

### 8.4.5.4 Экспорт и импорт контентно-зависимых правил

Можно экспортировать все заданные контентно-зависимые правила для автономного режима в файл с расширением .cwl, а затем импортировать его и использовать на другом компьютере. Экспорт и импорт правил также могут быть использованы как вариант резервного копирования.

#### Чтобы экспортировать контентно-зависимые правила

- 1. Если используется консоль Cyber Protego Центральная консоль управления, выполните следующее:
	- a. Откройте Cyber Protego Центральная консоль управления и подключитесь к компьютеру, на котором запущен Cyber Protego Agent.
	- b. В дереве консоли раскройте узел Agent.

Если используется консоль Cyber Protego Редактор настроек агента, выполните следующее:

- a. Откройте Cyber Protego Редактор настроек агента.
- b. В дереве консоли раскройте узел Cyber Protego Agent.

Если используется консоль Cyber Protego Group Policy Manager, выполните следующее:

- a. Откройте Group Policy Object Editor.
- b. В дереве консоли раскройте узел Конфигурация компьютера, а затем раскройте узел Cyber Protego.
- 2. Раскройте узел Устройства.
- 3. В узле Устройства, выполните одно из следующих действий:
	- Щелкните правой кнопкой мыши Контентно-зависимые правила, а затем выберите команду Сохранить офлайновые настройки.

- или -

• Выберите Контентно-зависимые правила, а затем щелкните значок Сохранить офлайновые настройки **на панели инструментов.** 

- или -

• Раскройте Контентно-зависимые правила, щелкните правой кнопкой мыши любого пользователя или группу, для которой задано правило, а затем выберите команду Сохранить офлайновые настройки.

- или -

• Раскройте Контентно-зависимые правила, выберите любого пользователя или группу, для которой задано правило. На панели сведений щелкните правой кнопкой правило, а затем выберите команду Сохранить.

- или -

• Раскройте Контентно-зависимые правилаs, выберите любого пользователя или группу, для которой задано правило, а затем щелкните значок Сохранить офлайновые настройки на панели инструментов.

- или -

- Щелкните правой кнопкой мыши Контентно-зависимые правила, а затем выберите команду Управление офлайновыми настройками. В правой нижней части диалогового окна Контентно-зависимые правила для устройств (Офлайн) в области Правила нажмите кнопку Сохранить.
- 4. В появившемся диалоговом окне выберите папку, в которую требуется сохранить файл, задайте имя файла, и нажмите кнопку Сохранить. При экспорте правила сохраняются в файле с расширением .cwl.

#### Чтобы импортировать контентно-зависимые правила

1. Если используется консоль Cyber Protego Центральная консоль управления, выполните следующее:

- a. Откройте Cyber Protego Центральная консоль управления и подключитесь к компьютеру, на котором запущен Cyber Protego Agent.
- b. В дереве консоли раскройте узел Agent.

Если используется консоль Cyber Protego Редактор настроек агента, выполните следующее:

- a. Откройте Cyber Protego Редактор настроек агента.
- b. В дереве консоли раскройте узел Cyber Protego Agent.

Если используется консоль Cyber Protego Group Policy Manager, выполните следующее:

- a. Откройте Group Policy Object Editor.
- b. В дереве консоли раскройте узел Конфигурация компьютера, а затем раскройте узел Cyber Protego.
- 2. Раскройте узел Устройства.
- 3. В узле Устройства, выполните одно из следующих действий:
	- Щелкните правой кнопкой мыши Контентно-зависимые правила, а затем выберите команду Загрузить офлайновые настройки. - или -
	- Выберите Контентно-зависимые правила, а затем щелкните значок Загрузить офлайновые настройки **в на панели инструментов.**

- или -

• Раскройте Контентно-зависимые правила, щелкните правой кнопкой мыши любого пользователя или группу, для которой задано правило, а затем выберите команду Загрузить офлайновые настройки.

- или -

• Раскройте Контентно-зависимые правила, выберите любого пользователя или группу, для которой задано правило. На панели сведений щелкните правой кнопкой мыши правило, а затем выберите команду Загрузить.

- или -

• Раскройте Контентно-зависимые правила, выберите любого пользователя или группу, для которой задано правило, а затем щелкните значок Загрузить офлайновые настройки на панели инструментов.

- или -

- Щелкните правой кнопкой мыши Контентно-зависимые правила, а затем выберите команду Управление офлайновыми настройками. В правой нижней части диалогового окна Контентно-зависимые правила для устройств (Офлайн) в области Правила нажмите кнопку Загрузить.
- 4. В появившемся диалоговом окне найдите и выберите файл, который требуется импортировать, а затем нажмите кнопку Открыть.

За один раз можно импортировать только один файл .cwl.

### <span id="page-482-0"></span>8.4.5.5 Удаление отдельных контентно-зависимых правил

Можно удалять отдельные контентно-зависимые правила для автономного режима, если они больше не нужны.

#### Чтобы удалить отдельное контентно-зависимое правило

- 1. Если используется консоль Cyber Protego Центральная консоль управления, выполните следующее:
	- a. Откройте Cyber Protego Центральная консоль управления и подключитесь к компьютеру, на котором запущен Cyber Protego Agent.
	- b. В дереве консоли раскройте узел Agent.

Если используется консоль Cyber Protego Редактор настроек агента, выполните следующее:

- a. Откройте Cyber Protego Редактор настроек агента.
- b. В дереве консоли раскройте узел Cyber Protego Agent.

Если используется консоль Cyber Protego Group Policy Manager, выполните следующее:

- a. Откройте Group Policy Object Editor.
- b. В дереве консоли раскройте узел Конфигурация компьютера, а затем раскройте узел Cyber Protego.
- 2. Раскройте узел Устройства.
- 3. В узле Устройства, выполните одно из следующих действий:
	- Раскройте Контентно-зависимые правила, щелкните правой кнопкой мыши пользователя или группу, для которой задано правило, а затем выберите команду Удалить пользователя. Если удалить пользователя или группу, все правила, заданные для этого пользователя или группы, автоматически удалятся.

- или -

- Раскройте Контентно-зависимые правила, затем выберите пользователя или группу, для которой задано правило. На панели сведений щелкните правой кнопкой мыши правило, заданное для этого пользователя или группы, а затем выберите команду Удалить. - или -
- Щелкните правой кнопкой мыши Контентно-зависимые правила, а затем выберите команду Управление офлайновыми настройками. В левой нижней части диалогового окна Контентно-зависимые правила для устройств (Офлайн) в области Пользователи выберите пользователя или группу, для которой задано правило. В правой нижней части диалогового окна Контентно-зависимые правила для устройств (Офлайн) в области Правила выберите правило и затем нажмите кнопку Удалить или щелкните правой кнопкой мыши правило и затем выберите команду Удалить.

Чтобы выбрать одновременно несколько правил, используйте клавиши SHIFT или CTRL.

### <span id="page-483-1"></span>8.4.5.6 Сброс контентно-зависимых правил

Можно вернуть ранее заданные контентно-зависимые правила в исходное "неопределенное" состояние. Если правила для автономного режима находятся в исходном "неопределенном" состоянии, к клиентским компьютерам, работающим автономно, применяются правила для оперативного режима.

#### Чтобы вернуть контентно-зависимые правила в исходное "неопределенное" состояние

- 1. Если используется консоль Cyber Protego Центральная консоль управления, выполните следующее:
	- a. Откройте Cyber Protego Центральная консоль управления и подключитесь к компьютеру, на котором запущен Cyber Protego Agent.
	- b. В дереве консоли раскройте узел Agent.

Если используется консоль Cyber Protego Редактор настроек агента, выполните следующее:

- a. Откройте Cyber Protego Редактор настроек агента.
- b. В дереве консоли раскройте узел Cyber Protego Agent.

Если используется консоль Cyber Protego Group Policy Manager, выполните следующее:

- a. Откройте Group Policy Object Editor.
- b. В дереве консоли раскройте узел Конфигурация компьютера, а затем раскройте узел Cyber Protego.
- 2. Раскройте узел Устройства.
- 3. В узле Устройства щелкните правой кнопкой мыши Контентно-зависимые правила, а затем выберите команду Сбросить офлайновые настройки.

Состояние контентно-зависимых правил для автономного режима изменится на "Не задано".

Если в дереве консоли выбрать Контентно-зависимые правила, на панели сведений выводится следующее сообщение: "Офлайновые контентно-зависимые правила не заданы."

### <span id="page-483-0"></span>8.4.5.7 Удаление всех контентно-зависимых правил, заданных для

#### автономного режима

Для сценариев развертывания политик Cyber Protego с помощью групповой политики или файла настроек (.dls) Cyber Protego предоставляет возможность блокировать наследование контентнозависимых правил для автономного режима от объектов более высокого уровня и принудительно применять контентно-зависимые правила для оперативного режима на объектах более низкого уровня. Чтобы обеспечить принудительное применение контентно-зависимых правил для оперативного режима, необходимо удалить контентно-зависимые правила для автономного режима.

#### Чтобы удалить все заданные контентно-зависимые правила

- 1. Если используется консоль Cyber Protego Редактор настроек агента, выполните следующее:
	- a. Откройте Cyber Protego Редактор настроек агента.
	- b. В дереве консоли раскройте узел Cyber Protego Agent.

Если используется консоль Cyber Protego Group Policy Manager, выполните следующее:

- a. Откройте Group Policy Object Editor.
- b. В дереве консоли раскройте узел Конфигурация компьютера, а затем раскройте узел Cyber Protego.
- 2. Раскройте узел Устройства.
- 3. В узле Устройства, щелкните правой кнопкой мыши Контентно-зависимые правила, а затем выберите команду Удалить офлайновые настройки.

Состояние контентно-зависимых правил для автономного режима изменится на "Использовать обычный."

Если в дереве консоли выбрать Контентно-зависимые правила, на панели сведений выводится следующее сообщение: "Офлайновые контентно-зависимые правила используют конфигурацию обычных правил."

Состояние "Использовать обычный" параметров Cyber Protego отображается как "Не задано" в консоли Cyber Protego Центральная консоль управления.

# 8.4.6 Управление настройками безопасности

Подробное описание функциональности настроек безопасности см. в разделе [Настройки](#page-200-0) [безопасности](#page-200-0) (обычный профиль).

Настройки безопасности для автономного режима могут иметь одно из следующих состояний:

- Не задано Показывает, что настройки безопасности не заданы. Это состояние отображается по умолчанию.
- Включено Показывает, что настройки безопасности заданы: включен аудит и контроль доступа для указанных классов устройств.
- Отключено Показывает, что настройки безопасности заданы: отключен аудит и контроль доступа для указанных классов устройств.
- Использовать обычный Показывает, что наследование настроек безопасности для автономного режима блокируется и принудительно применяются настройки безопасности для оперативного режима. Параметры Cyber Protego для автономного режима могут иметь это состояние только в консоли Cyber Protego Редактор настроек агента или Cyber Protego Group Policy Manager.

Принудительное применение настроек безопасности для оперативного режима полезно при использовании групповой политики или файла настроек Cyber Protego Agent (.dls) для развертывания политик Cyber Protego в корпоративной сети, поскольку позволяет предотвратить наследование настроек безопасности для автономного режима от объектов более высокого уровня.

Подробнее о принудительном применении настроек безопасности для оперативного режима см. в разделе Удаление всех настроек [безопасности,](#page-541-0) заданных для автономного режима.

Управление настройками безопасности для автономного режима предполагает:

- Задание и [редактирование](#page-485-0) настроек безопасности
- Сброс настроек [безопасности](#page-487-0)
- <span id="page-485-0"></span>• Удаление всех настроек [безопасности,](#page-541-0) заданных для автономного режима

### 8.4.6.1 Задание и редактирование настроек безопасности

Настройки безопасности для автономного режима можно задавать и изменять все сразу или по отдельности.

#### Чтобы задать и редактировать настройки безопасности по отдельности

- 1. Если используется консоль Cyber Protego Центральная консоль управления, выполните следующее:
	- a. Откройте Cyber Protego Центральная консоль управления и подключитесь к компьютеру, на котором запущен Cyber Protego Agent.
	- b. В дереве консоли раскройте узел Agent.

Если используется консоль Cyber Protego Редактор настроек агента, выполните следующее:

- a. Откройте Cyber Protego Редактор настроек агента.
- b. В дереве консоли раскройте узел Cyber Protego Agent.

Если используется консоль Cyber Protego Group Policy Manager, выполните следующее:

- a. Откройте Group Policy Object Editor.
- b. В дереве консоли раскройте узел Конфигурация компьютера, а затем раскройте узел Cyber Protego.
- 2. Раскройте узел Устройства.
- 3. В узле Устройства выберите Настройки безопасности.

Если в дереве консоли выбрать "Настройки безопасности", на панели сведений отобразятся настройки безопасности.

4. На панели сведений щелкните правой кнопкой мыши нужную настройку безопасности, а затем выберите команду Включить офлайн.

Состояние настройки безопасности для автономного режима изменится с "Не задано" на "Включено".

Включенную настройку безопасности можно отключить. Для этого щелкните правой кнопкой мыши нужную настройку, а затем выберите команду Выключить офлайн.

Состояние настройки безопасности для автономного режима изменится с "Включено" на "Отключено."

#### Чтобы задать и редактировать настройки безопасности совместно

- 1. Если используется консоль Cyber Protego Центральная консоль управления, выполните следующее:
	- a. Откройте Cyber Protego Центральная консоль управления и подключитесь к компьютеру, на котором запущен Cyber Protego Agent.
	- b. В дереве консоли раскройте узел Agent.

Если используется консоль Cyber Protego Редактор настроек агента, выполните следующее:

- a. Откройте Cyber Protego Редактор настроек агента.
- b. В дереве консоли раскройте узел Cyber Protego Agent.

Если используется консоль Cyber Protego Group Policy Manager, выполните следующее:

- a. Откройте Group Policy Object Editor.
- b. В дереве консоли раскройте узел Конфигурация компьютера, а затем раскройте узел Cyber Protego.
- 2. Раскройте узел Устройства.
- 3. В узле Устройства, выполните одно из следующих действий:
	- Щелкните правой кнопкой мыши Настройки безопасности, а затем выберите команду Управление офлайновыми настройками.

- или -

• Выберите Настройки безопасности, а затем щелкните значок Управление офлайновыми настройками **и** на панели инструментов.

- или -

• Выберите Настройки безопасности. На панели сведений щелкните правой кнопкой мыши любую настройку безопасности, а затем выберите команду Управление офлайновыми настройками.

- или -

• Выберите Настройки безопасности. На панели сведений выберите любую настройку безопасности, а затем щелкните значок Управление офлайновыми настройками **и на** на панели инструментов.

Если в дереве консоли выбрать "Настройки безопасности", на панели сведений отобразятся настройки безопасности.

Появится диалоговое окно "Настройки безопасности (Офлайн)".

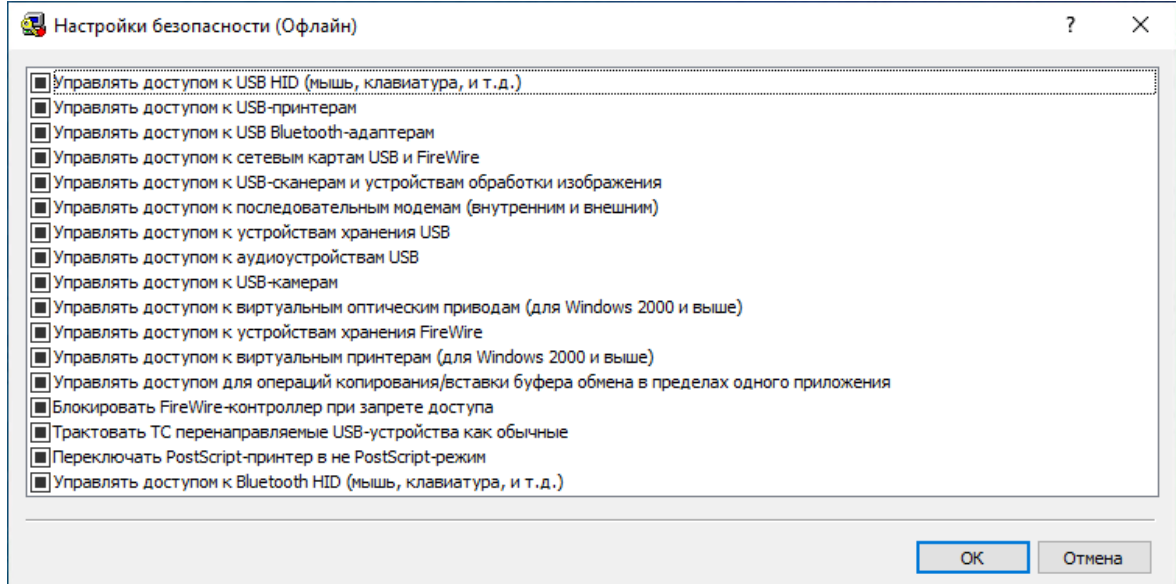

4. В диалоговом окне Настройки безопасности (Офлайн) установите флажки для настроек безопасности, которые требуется задать.

Включенные настройки безопасности можно отключить. Для этого необходимо снять флажки для настроек, которые требуется отключить.

#### Примечание

Все флажки в диалоговом окне Настройки безопасности (Офлайн) могут иметь одно из трех состояний: установленные, снятые или в неопределенном состоянии, что соответствует состояниям Включено, Отключено и Не задано настроек безопасности.

<span id="page-487-0"></span>5. Нажмите кнопку OK.

# 8.4.6.2 Сброс настроек безопасности

Можно вернуть ранее заданные настройки безопасности в исходное "неопределенное" состояние. Если настройки для автономного режима находятся в исходном "неопределенном" состоянии, к клиентским компьютерам, работающим автономно, применяются настройки для оперативного режима.

### Чтобы вернуть настройки безопасности в исходное "неопределенное" состояние по отдельности

- 1. Если используется консоль Cyber Protego Центральная консоль управления, выполните следующее:
	- a. Откройте Cyber Protego Центральная консоль управления и подключитесь к компьютеру, на котором запущен Cyber Protego Agent.
	- b. В дереве консоли раскройте узел Agent.

Если используется консоль Cyber Protego Редактор настроек агента, выполните следующее:

- a. Откройте Cyber Protego Редактор настроек агента.
- b. В дереве консоли раскройте узел Cyber Protego Agent.

Если используется консоль Cyber Protego Group Policy Manager, выполните следующее:

- a. Откройте Group Policy Object Editor.
- b. В дереве консоли раскройте узел Конфигурация компьютера, а затем раскройте узел Cyber Protego.
- 2. Раскройте узел Устройства.
- 3. В узле Устройства выберите Настройки безопасности.

Если в дереве консоли выбрать "Настройки безопасности", на панели сведений отобразятся настройки безопасности.

4. На панели сведений щелкните правой кнопкой мыши нужную настройку безопасности, а затем выберите команду Сбросить офлайновые настройки.

Состояние настройки безопасности для автономного режима изменится на "Не задано".

#### Чтобы вернуть сразу все настройки безопасности в исходное "неопределенное" состояние

- 1. Если используется консоль Cyber Protego Центральная консоль управления, выполните следующее:
	- a. Откройте Cyber Protego Центральная консоль управления и подключитесь к компьютеру, на котором запущен Cyber Protego Agent.
	- b. В дереве консоли раскройте узел Agent.

Если используется консоль Cyber Protego Редактор настроек агента, выполните следующее:

- a. Откройте Cyber Protego Редактор настроек агента.
- b. В дереве консоли раскройте узел Cyber Protego Agent.

Если используется консоль Cyber Protego Group Policy Manager, выполните следующее:

- a. Откройте Group Policy Object Editor.
- b. В дереве консоли раскройте узел Конфигурация компьютера, а затем раскройте узел Cyber Protego.
- 2. Раскройте узел Устройства.
- 3. В узле Устройства, выполните одно из следующих действий:
	- Щелкните правой кнопкой мыши Настройки безопасности, а затем выберите команду Управление офлайновыми настройками.

- или -

• Выберите Настройки безопасности, а затем щелкните значок Управление офлайновыми настройками $\Box$  на панели инструментов.

- или -

• Выберите Настройки безопасности. На панели сведений щелкните правой кнопкой мыши любую настройку безопасности, а затем выберите команду Управление офлайновыми настройками.

- или -

• Выберите Настройки безопасности. На панели сведений выберите любую настройку безопасности, а затем щелкните значок Управление офлайновыми настройками **и** на панели инструментов.

Если в дереве консоли выбрать "Настройки безопасности", на панели сведений отобразятся настройки безопасности.

4. В появившемся диалоговом окне Настройки безопасности (Офлайн) задайте неопределенное состояние для настроек безопасности.

#### Примечание

Все флажки в этом диалоговом окне могут иметь одно из трех состояний: установленные, снятые или в неопределенном состоянии, что соответствует состояниям Включено, Отключено и Не задано настроек безопасности.

# 8.4.6.3 Удаление всех настроек безопасности, заданных для автономного

#### режима

Для сценариев развертывания политик Cyber Protego с помощью групповой политики или файла настроек (.dls) Cyber Protego предоставляет возможность блокировать наследование настроек безопасности для автономного режима от объектов более высокого уровня и принудительно применять настройки безопасности для оперативного режима на объектах более низкого уровня. Чтобы обеспечить принудительное применение настроек безопасности для оперативного режима, необходимо удалить настройки безопасности для автономного режима. Настройки безопасности для автономного режима удаляются по отдельности.

#### Чтобы удалить настройки безопасности

- 1. Если используется консоль Cyber Protego Редактор настроек агента, выполните следующее:
	- a. Откройте Cyber Protego Редактор настроек агента.
	- b. В дереве консоли раскройте узел Cyber Protego Agent.

Если используется консоль Cyber Protego Group Policy Manager, выполните следующее:

- a. Откройте Group Policy Object Editor.
- b. В дереве консоли раскройте узел Конфигурация компьютера, а затем раскройте узел Cyber Protego.
- 2. Раскройте узел Устройства.
- 3. В узле Устройства Выберите Настройки безопасности.

Если в дереве консоли выбрать "Настройки безопасности", на панели сведений отобразятся настройки безопасности.

4. На панели сведений щелкните правой кнопкой мыши настройку безопасности, которую необходимо удалить, а затем выберите команду Удалить офлайновые настройки. Состояние настройки безопасности для автономного режима изменится на "Использовать обычный."

Состояние "Использовать обычный" параметров Cyber Protego отображается как "Не задано" в консоли Cyber Protego Центральная консоль управления.

# 8.5 Управление политиками безопасности для автономного режима (протоколы)

Управление политиками для протоколов для автономного режима предполагает:

- Управление [разрешениями](#page-490-0)
- Управление правилами аудита, теневого [копирования](#page-496-0) и оповещений
- [Управление](#page-502-0) белым списком протоколов
- Управление базовым [IP-файрволом](#page-513-0)
- Управление [контентно-зависимыми](#page-525-0) правилами
- Управление настройками [безопасности](#page-538-0)

Управлять политиками безопасности для автономного режима можно с помощью консоли Cyber Protego Центральная консоль управления, Cyber Protego Редактор настроек агента или Cyber Protego Group Policy Manager.

## <span id="page-490-0"></span>8.5.1 Управление разрешениями

Подробное описание функциональности разрешений для протоколов см. в разделе [Разрешения](#page-352-0) на доступ к [протоколам](#page-352-0) для оперативного режима.

Разрешения для автономного режима могут иметь одно из следующих состояний:

- Не задано Настройки разрешений для данного протокола не заданы.
- Задано Разным учетным записям назначены разные разрешения для данного протокола.
- Полный доступ У всех учетных записей есть полный доступ к данному протоколу.

Это состояние отображается, например, когда разрешения заданы только для учетной записи "Все" (Everyone) таким образом, что у нее есть полный доступ к протоколу.

• Нет доступа - Нет учетных записей, имеющих доступ к данному протоколу.

Это состояние отображается, например, когда учетной записи "Все" (Everyone) явно запрещен любой доступ к данному протоколу или разрешения не заданы ни для каких учетных записей.

Обратите внимание, что запрет для учетной записи "Все" (Everyone) отменяет любые разрешения для других учетных записей.

• Использовать обычный - Наследование разрешений для автономного режима заблокировано и принудительно применяются разрешения для оперативного режима. Параметры Cyber Protego для автономного режима могут иметь это состояние только в консоли Cyber Protego Редактор настроек агента или Cyber Protego Group Policy Manager.

Принудительное применение разрешений для оперативного режима полезно при использовании групповой политики или файла настроек Cyber Protego Agent (.dls) для развертывания политик Cyber Protego в корпоративной сети, поскольку позволяет предотвратить наследование разрешений для автономного режима от объектов более высокого уровня.

Подробнее о принудительном применении разрешений для оперативного режима см. в разделе Удаление всех [разрешений,](#page-495-0) заданных для автономного режима.

#### Управление разрешениями для автономного режима предполагает:

- Задание и [редактирование](#page-491-0) разрешений
- Сброс [разрешений](#page-494-0)
- <span id="page-491-0"></span>• Удаление всех [разрешений,](#page-495-0) заданных для автономного режима

### 8.5.1.1 Задание и редактирование разрешений

#### Чтобы задать или редактировать разрешения

- 1. Если используется консоль Cyber Protego Центральная консоль управления, выполните следующее:
	- a. Откройте Cyber Protego Центральная консоль управления и подключитесь к компьютеру, на котором запущен Cyber Protego Agent.
	- b. В дереве консоли раскройте узел Agent.

Если используется консоль Cyber Protego Редактор настроек агента, выполните следующее:

- a. Откройте Cyber Protego Редактор настроек агента.
- b. В дереве консоли раскройте узел Cyber Protego Agent.

Если используется консоль Cyber Protego Group Policy Manager, выполните следующее:

- a. Откройте Group Policy Object Editor.
- b. В дереве консоли раскройте узел Конфигурация компьютера, а затем раскройте узел Cyber Protego.
- 2. Раскройте узел Протоколы.
- 3. В узле Протоколы выберите Разрешения.

Если в дереве консоли выбрать "Разрешения", на панели сведений отобразятся протоколы, для которых можно установить разрешения. На панели сведений в столбце "Офлайн" также отображается текущее состояние разрешений на каждый протокол для автономного режима.

- 4. На панели сведений выполните одно из следующих действий:
	- Щелкните правой кнопкой мыши протокол, для которого требуется задать или редактировать разрешения, а затем выберите команду Установить офлайновые разрешения. - или -
	- Выберите протокол, для которого требуется установить или редактировать разрешения, а затем щелкните значок Установить офлайновые разрешения  $\bullet$  на панели инструментов.

Появится диалоговое окно "Разрешения (Офлайн)".

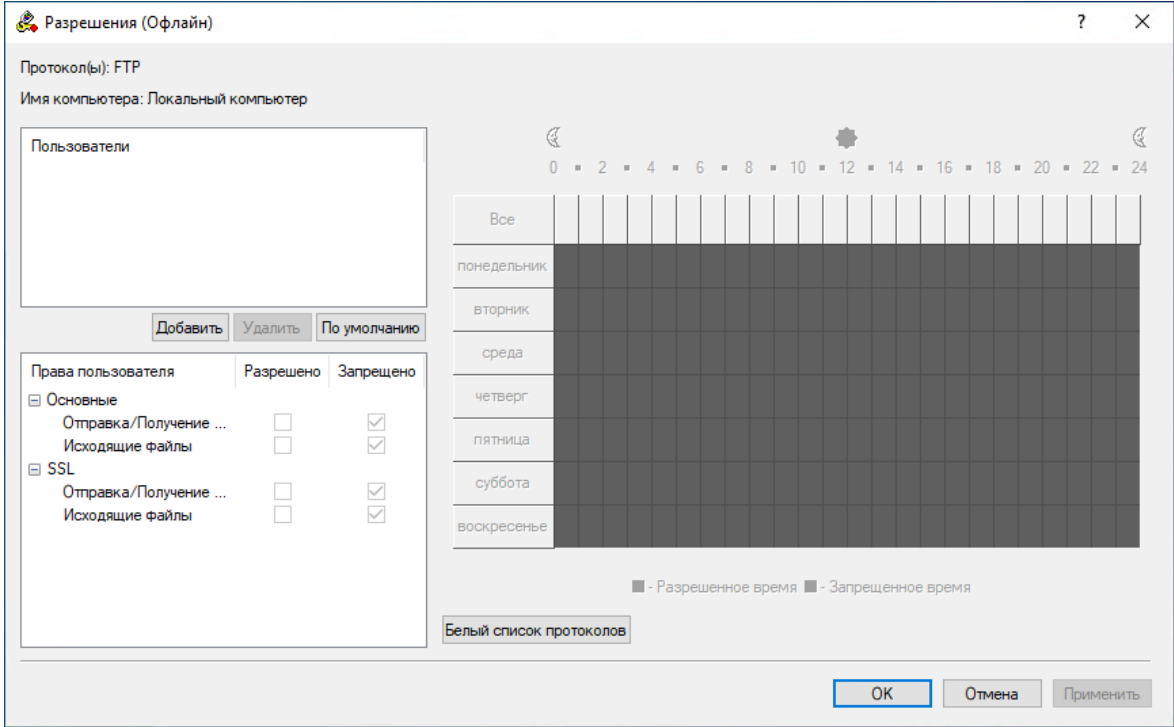

5. В диалоговом окне Разрешения (Офлайн) выполните следующее:

Чтобы установить разрешения по умолчанию, в левой верхней части диалогового окна в области Пользователи нажмите кнопку По умолчанию.

Таким образом разрешения по умолчанию устанавливаются для учетных записей "Администраторы" и "Все". Для получения информации о том, какие разрешения предоставляются этим учетным записям по умолчанию, см. раздел см. в разделе [Разрешения](#page-352-0) на доступ к [протоколам.](#page-352-0)

#### Чтобы настроить разрешения для нового пользователя или группы

a. В левой верхней части диалогового окна в области Пользователи нажмите кнопку Добавить.

b. В появившемся диалоговом окне Выбор: "Пользователи" или "Группы" в поле Введите имена выбираемых объектов введите имя пользователя или группы, а затем нажмите кнопку OK.

Добавленные пользователи и группы отображаются в области "Пользователи" в левой верхней части диалогового окна "Разрешения (Офлайн)".

- c. В левой верхней части диалогового окна Разрешения (Офлайн) в области Пользователи выберите пользователя или группу. Чтобы выбрать одновременно несколько пользователей или групп, используйте клавиши SHIFT или CTRL.
- d. На левой нижней панели диалогового окна Разрешения (Офлайн) в области Права пользователя выберите Разрешено или Запрещено, чтобы включить или отключить соответствующие права.

В правой части диалогового окна "Разрешения (Офлайн)" можно указать дни недели и время, когда будет предоставлен доступ к выбранным протоколам. Используйте левую кнопку мыши, чтобы выбрать дни недели и время, когда выбранному пользователю или группе будет предоставлен доступ к выбранным протоколам. Используйте правую кнопку мыши, чтобы отметить дни недели и время, когда доступ будет запрещен.

#### Чтобы изменить разрешения для имеющегося пользователя или группы

- a. В левой верхней части диалогового окна в области Пользователи выберите пользователя или группу.
- b. На левой нижней панели диалогового окна в области Права пользователя выберите Разрешено или Запрещено, чтобы включить или отключить соответствующие права.

#### Чтобы удалить имеющегося пользователя или группу и разрешения

• В левой верхней части диалогового окна в области Пользователи выберите пользователя или группу, а затем нажмите кнопку Удалить или клавишу DELETE. Если удалить пользователя или группу, разрешения, установленные для этого пользователя или группы, будут автоматически удалены.

#### Чтобы задать, просмотреть или изменить правила белого списка для данного протокола

- Нажмите кнопку Белый список протоколов. Подробнее о белом списке протоколов для автономного режима см. в разделе [Управление](#page-502-0) белым списком протоколов данной главы. Чтобы задать, просмотреть или изменить настройки безопасности для протокола MAPI
- Нажмите кнопку Настройки безопасности. Подробнее о настройках безопасности протоколов для автономного режима см. в разделе Управление настройками [безопасности](#page-538-0) данной главы.

#### Примечание

Кнопка Настройки безопасности появляется в диалоговом окне Разрешения (Офлайн) только при управлении разрешениями для протокола MAPI. Для других протоколов эта кнопка отсутствует.

<span id="page-494-0"></span>6. Нажмите кнопку OK или Применить.

### 8.5.1.2 Сброс разрешений

Можно вернуть ранее заданные разрешения в исходное "неопределенное" состояние. Если разрешения для автономного режима находятся в исходном "неопределенном" состоянии, к клиентским компьютерам, работающим автономно, применяются разрешения для оперативного режима.

#### Чтобы вернуть разрешения в исходное "неопределенное" состояние

- 1. Если используется консоль Cyber Protego Центральная консоль управления, выполните следующее:
	- a. Откройте Cyber Protego Центральная консоль управления и подключитесь к компьютеру, на котором запущен Cyber Protego Agent.
	- b. В дереве консоли раскройте узел Agent.

Если используется консоль Cyber Protego Редактор настроек агента, выполните следующее:

- a. Откройте Cyber Protego Редактор настроек агента.
- b. В дереве консоли раскройте узел Cyber Protego Agent.

Если используется консоль Cyber Protego Group Policy Manager, выполните следующее:

- a. Откройте Group Policy Object Editor.
- b. В дереве консоли раскройте узел Конфигурация компьютера, а затем раскройте узел Cyber Protego.
- 2. Раскройте узел Протоколы.
- 3. В узле Протоколы выберите Разрешения.

Если в дереве консоли выбрать "Разрешения", на панели сведений отобразятся протоколы, для которых можно установить разрешения. На панели сведений в столбце "Офлайн" также отображается текущее состояние разрешений на каждый протокол для автономного режима.

4. На панели сведений щелкните правой кнопкой мыши протокол, для которого требуется вернуть разрешения в исходное "неопределенное" состояние, а затем выберите команду Сбросить офлайновые настройки.

Можно вернуть разрешения в исходное "неопределенное" состояние для нескольких протоколов одновременно. Чтобы это сделать, выполните следующее:

a. На панели сведений выберите несколько протоколов, удерживая клавишу SHIFT или CTRL и щелкая протоколы.

b. Щелкните правой кнопкой мыши выбранные протоколы, а затем выберите команду Сбросить офлайновые настройки.

Состояние разрешений для автономного режима изменится на "Не задано".

### <span id="page-495-0"></span>8.5.1.3 Удаление всех разрешений, заданных для автономного режима

Для сценариев развертывания политик Cyber Protego с помощью групповой политики или файла настроек (.dls) Cyber Protego предоставляет возможность блокировать наследование разрешений для автономного режима от объектов более высокого уровня и принудительно применять разрешения для оперативного режима на объектах более низкого уровня. Чтобы обеспечить принудительное применение разрешений для оперативного режима, необходимо удалить разрешения для автономного режима.

#### Чтобы удалить разрешения

- 1. Если используется консоль Cyber Protego Редактор настроек агента, выполните следующее:
	- a. Откройте Cyber Protego Редактор настроек агента.
	- b. В дереве консоли раскройте узел Cyber Protego Agent.

Если используется консоль Cyber Protego Group Policy Manager, выполните следующее:

- a. Откройте Group Policy Object Editor.
- b. В дереве консоли раскройте узел Конфигурация компьютера, а затем раскройте узел Cyber Protego.
- 2. Раскройте узел Протоколы.
- 3. В узле Протоколы выберите Разрешения.

Если в дереве консоли выбрать "Разрешения", на панели сведений отобразятся протоколы, для которых можно установить разрешения. На панели сведений в столбце "Офлайн" также отображается текущее состояние разрешений на каждый протокол для автономного режима.

4. На панели сведений щелкните правой кнопкой мыши протокол, для которого требуется удалить разрешения для автономного режима, а затем выберите команду Удалить офлайновые настройки.

Можно удалить разрешения для автономного режима для нескольких протоколов одновременно. Чтобы это сделать, выполните следующее:

- a. На панели сведений выберите несколько протоколов, удерживая клавишу SHIFT или CTRL и щелкая протоколы.
- b. Щелкните правой кнопкой мыши выбранные протоколы, а затем выберите команду Удалить офлайновые настройки.

Состояние разрешений для автономного режима изменится на "Использовать обычный."

Состояние "Использовать обычный" параметров Cyber Protego отображается как "Не задано" в консоли Cyber Protego Центральная консоль управления.

# <span id="page-496-0"></span>8.5.2 Управление правилами аудита, теневого копирования и оповещений

Подробное описание функциональности аудита и теневого копирования для протоколов см. в разделе Аудит, теневое [копирование](#page-366-0) и алерты для протоколов для оперативного режима. Подробное описание функциональности тревожных оповещений см. в разделе [Алерты](#page-130-0). Информацию о включении оповещений для протоколов см. в разделе Аудит, теневое [копирование](#page-366-0) и алерты для [протоколов.](#page-366-0) Для получения информации о включении оповещений для автономного режима см. Включение тревожных [оповещений](#page-499-0) далее в этом разделе.

Аудит, правила теневого копирования и алерты для автономного режима могут иметь одно из следующих состояний:

- Не задано Аудит, правила теневого копирования и тревожные оповещения в автономном режиме для данного протокола не заданы.
- Задано Для данного протокола в автономном режиме заданы аудит, правила теневого копирования и/или тревожные оповещения.
- Нет аудита Настройки автономного режима для данного протокола не разрешают аудит, теневое копирование и тревожные оповещения ни для каких учетных записей.
- Использовать обычный Наследование правил автономного режима заблокировано и принудительно применяются правила оперативного режима. Параметры Cyber Protego для автономного режима могут иметь это состояние только в консоли Cyber Protego Редактор настроек агента или Cyber Protego Group Policy Manager.

Принудительное применение правил оперативного режима полезно при использовании групповой политики или файла настроек Cyber Protego Agent (.dls) для развертывания политик Cyber Protego в корпоративной сети, поскольку позволяет предотвратить наследование правил для автономного режима от объектов более высокого уровня.

Подробнее о принудительном применении правил оперативного режима см. в разделе [Удаление](#page-454-0) всех правил аудита и теневого [копирования,](#page-454-0) заданных для автономного режима.

Управление правилами аудита, теневого копирования и оповещений для автономного режима предполагает:

- Задание и [редактирование](#page-496-1) правил аудита и теневого копирования
- Включение тревожных [оповещений](#page-499-0)
- Сброс правил аудита и теневого [копирования](#page-500-0)
- <span id="page-496-1"></span>• Удаление всех правил аудита и теневого [копирования,](#page-501-0) заданных для автономного режима

#### 8.5.2.1 Задание и редактирование правил аудита и теневого копирования

Чтобы задать и редактировать правила аудита и теневого копирования

- 1. Если используется консоль Cyber Protego Центральная консоль управления, выполните следующее:
	- a. Откройте Cyber Protego Центральная консоль управления и подключитесь к компьютеру, на котором запущен Cyber Protego Agent.
	- b. В дереве консоли раскройте узел Agent.

Если используется консоль Cyber Protego Редактор настроек агента, выполните следующее:

- a. Откройте Cyber Protego Редактор настроек агента.
- b. В дереве консоли раскройте узел Cyber Protego Agent.

Если используется консоль Cyber Protego Group Policy Manager, выполните следующее:

- a. Откройте Group Policy Object Editor.
- b. В дереве консоли раскройте узел Конфигурация компьютера, а затем раскройте узел Cyber Protego.
- 2. Раскройте узел Протоколы.
- 3. В узле Протоколы выберите Аудит, Теневое копирование и Алерты.

Если в дереве консоли выбрать "Аудит, Теневое копирование и Алерты" на панели сведений отобразятся протоколы, для которых можно задавать правила аудита, теневого копирования и оповещений. На панели сведений в столбце "Офлайн" также отображается текущее состояние правил для автономного режима для каждого протокола.

- 4. На панели сведений выполните одно из следующих действий:
	- Щелкните правой кнопкой мыши протокол, для которого требуется задать или редактировать правила, а затем выберите команду Установить офлайновый аудит, теневое копирование и алерты.

- или -

<sup>l</sup> Выберите протокол, для которого требуется задать или редактировать правила, а затем щелкните значок **Установить офлайновый аудит, теневое копирование и алерты**  $\theta \mathcal{C}$  на панели инструментов.

Появится диалоговое окно "Аудит, Теневое копирование и Алерты (Офлайн)".

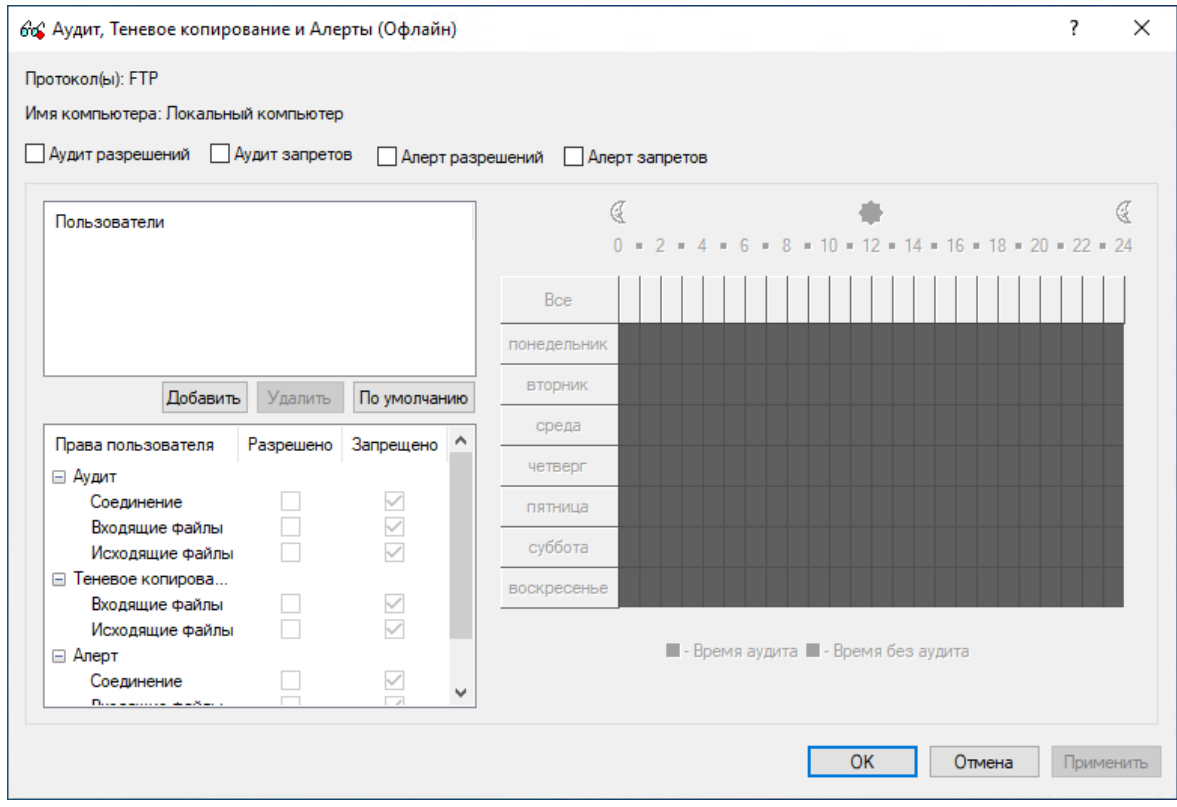

- 5. В диалоговом окне Аудит, Теневое копирование и Алерты (Офлайн) выполните следующее: Чтобы задать правила аудита и теневого копирования по умолчанию
	- a. В левой верхней части диалогового окна укажите, какие события записываются в журнал аудита. Установите флажок Аудит разрешений, чтобы регистрировать успешные попытки доступа к протоколу. Установите флажок Аудит запретов, чтобы регистрировать неудачные попытки доступа.
	- b. В левой верхней части диалогового окна в области Пользователи нажмите кнопку По умолчанию.

По умолчанию правила аудита и теневого копирования задаются для членов групп "Пользователи" (Users) и "Все" (Everyone). Для получения информации о том, какие права аудита и теневого копирования предоставляются этим группам по умолчанию, см. в разделе Аудит, теневое [копирование](#page-366-0) и алерты для протоколов.

### Чтобы настроить правила аудита и теневого копирования для нового пользователя или группы

- a. В левой верхней части диалогового окна укажите, какие события записываются в журнал аудита. Установите флажок Аудит разрешений, чтобы регистрировать успешные попытки доступа к протоколу. Установите флажок Аудит запретов, чтобы регистрировать неудачные попытки доступа к протоколу.
- b. В левой верхней части диалогового окна в области Пользователи нажмите кнопку Добавить.

Появится диалоговое окно "Выбор: "Пользователи" или "Группы"".

- c. В диалоговом окне Выбор: "Пользователи" или "Группы" в поле Введите имена выбираемых объектов введите имя пользователя или группы, а затем нажмите кнопку OK. Добавленные пользователи и группы отображаются в области "Пользователи" в левой верхней части диалогового окна "Аудит, Теневое копирование и Алерты (Офлайн)".
- d. В левой верхней части диалогового окна Аудит, Теневое копирование и Алерты (Офлайн) в области Пользователи выберите пользователя или группу. Чтобы выбрать одновременно несколько пользователей или групп, используйте клавиши SHIFT или CTRL.
- e. На левой нижней панели диалогового окна Разрешения (Офлайн) в области Права пользователя выберите Разрешено или Запрещено, чтобы включить или отключить соответствующие права.

Права аудита и теневого копирования определяют, какие действия пользователя записываются в журнал аудита и журнал теневого копирования.

В правой части диалогового окна "Аудит, Теневое копирование и Алерты (Офлайн)" можно указать дни недели и время (например, с 7 часов утра до 5 часов вечера с понедельника по пятницу), когда действия выбранных пользователей будут записываться в журнал аудита или теневого копирования. Используйте левую кнопку мыши, чтобы выбрать дни недели и время, когда действия выбранных пользователей будут записываться в журнал. Используйте правую кнопку мыши, чтобы отметить дни недели и время, когда действия пользователей не будут записываться в журнал.

### Чтобы изменить правила аудита и теневого копирования для имеющегося пользователя или группы

a. В левой верхней части диалогового окна в области Пользователи выберите пользователя или группу.

b. На левой нижней панели диалогового окна в области Права пользователя выберите Разрешено или Запрещено, чтобы включить или отключить соответствующие права.

Чтобы удалить имеющегося пользователя или группу и правило, в левой верхней части диалогового окна в области Пользователи выберите пользователя или группу, а затем нажмите кнопку Удалить или клавишу DELETE.

Если удалить пользователя или группу, правила, заданные для этого пользователя или группы, будут автоматически удалены.

<span id="page-499-0"></span>6. Нажмите кнопку OK или Применить.

### 8.5.2.2 Включение тревожных оповещений

Тревожные оповещения для автономного режима о событиях, связанных с попытками доступа, можно включить в диалоговом окне Аудит, Теневое копирование и Алерты (Офлайн). Оповещения для автономного режима включаются так же, как задаются правила аудита для автономного режима (см. Задание и [редактирование](#page-496-1) правил аудита и теневого копирования выше), в следующем порядке:

- Укажите, для каких событий необходимо рассылать оповещения. Оповещения можно настроить для попыток доступа к устройству (как удачных, так и неудачных). Установите флажок Алерт разрешений, чтобы включить оповещения об успешных попытках доступа к устройству. Установите флажок Алерт запроетов, чтобы включить оповещения о неудачных попытках доступа к устройству.
- Укажите пользователей и/или группы, на действия которых будут рассылаться оповещения. Для этого в левой верхней части диалогового окна в области Пользователи нажмите кнопку Добавить. В диалоговом окне Выбор: "Пользователи" или "Группы" в поле Введите имена выбираемых объектов введите имя пользователя или группы, а затем нажмите кнопку OK.
- Укажите, на какие действия пользователей нужно рассылать оповещения, а на какие нет. В левой верхней части диалогового окна в области Пользователи выберите добавленного пользователя или группу. На левой нижней панели диалогового окна в области Права пользователя выберите Разрешено или Запрещено чтобы включить или отключить право на оповещение. Права на оповещения определяют, на какие действия пользователя с устройствами следует рассылать оповещения. Права на оповещение аналогичны правам на аудит. Единственное различие состоит в том, что когда происходят события, удовлетворяющие определенным критериям, Cyber Protego отправляет оповещение, а не протоколирует их в журнале аудита. Подробную информацию о правах на аудит устройств см. в разделе [Аудит,](#page-366-0) теневое [копирование](#page-366-0) и алерты для протоколов.
- Укажите дни и часы (например, с 7 утра до 5 вечера с понедельника по пятницу), в которые оповещения о действиях пользователя с устройствами будут или не будут рассылаться. Для этого на правой панели диалогового окна выберите дни и часы левой кнопкой мыши. Используйте правую кнопку мыши, чтобы отметить дни недели и время, когда на действия пользователей не будут рассылаться оповещения.

### <span id="page-500-0"></span>8.5.2.3 Сброс правил аудита и теневого копирования

Можно вернуть ранее заданные правила аудита и теневого копирования в исходное "неопределенное" состояние. Если правила для автономного режима находятся в исходном "неопределенном" состоянии, к клиентским компьютерам, работающим автономно, применяются правила для оперативного режима.

#### Чтобы вернуть правила в исходное "неопределенное" состояние

- 1. Если используется консоль Cyber Protego Центральная консоль управления, выполните следующее:
	- a. Откройте Cyber Protego Центральная консоль управления и подключитесь к компьютеру, на котором запущен Cyber Protego Agent.
	- b. В дереве консоли раскройте узел Agent.

Если используется консоль Cyber Protego Редактор настроек агента, выполните следующее:

- a. Откройте Cyber Protego Редактор настроек агента.
- b. В дереве консоли раскройте узел Cyber Protego Agent.

Если используется консоль Cyber Protego Group Policy Manager, выполните следующее:

- a. Откройте Group Policy Object Editor.
- b. В дереве консоли раскройте узел Конфигурация компьютера, а затем раскройте узел Cyber Protego.
- 2. Раскройте узел Протоколы.
- 3. В узле Протоколы выберите Аудит, Теневое копирование и Алерты.

Если в дереве консоли выбрать "Аудит, Теневое копирование и Алерты", на панели сведений отобразятся протоколы, для которых можно задавать правила аудита, теневого копирования и оповещений. На панели сведений в столбце "Офлайн" также отображается текущее состояние правил для автономного режима для каждого протокола.

4. На панели сведений щелкните правой кнопкой мыши протокол, для которого требуется вернуть правила в исходное "неопределенное" состояние, а затем выберите команду Сбросить офлайновые настройки.

Можно вернуть правила аудита и теневого копирования в исходное "неопределенное" состояние для нескольких протоколов одновременно. Чтобы это сделать, выполните следующее:

- a. На панели сведений выберите несколько протоколов, удерживая клавишу SHIFT или CTRL и щелкая протоколы.
- b. Щелкните правой кнопкой мыши выбранные протоколы, а затем выберите команду Сбросить офлайновые настройки.

Состояние правил аудита и теневого копирования для автономного режима изменится на "Не задано".

# <span id="page-501-0"></span>8.5.2.4 Удаление всех правил аудита и теневого копирования, заданных для автономного режима

Для сценариев развертывания политик Cyber Protego с помощью групповой политики или файла настроек (.dls) Cyber Protego предоставляет возможность блокировать наследование правил аудита и теневого копирования для автономного режима от объектов более высокого уровня и принудительно применять правила для оперативного режима на объектах более низкого уровня. Чтобы обеспечить принудительное применение правил аудита и теневого копирования для оперативного режима, необходимо удалить правила аудита и теневого копирования для автономного режима.

#### Чтобы удалить правила аудита и теневого копирования

- 1. Если используется консоль Cyber Protego Редактор настроек агента, выполните следующее:
	- a. Откройте Cyber Protego Редактор настроек агента.
	- b. В дереве консоли раскройте узел Cyber Protego Agent.

Если используется консоль Cyber Protego Group Policy Manager, выполните следующее:

- a. Откройте Group Policy Object Editor.
- b. В дереве консоли раскройте узел Конфигурация компьютера, а затем раскройте узел Cyber Protego.
- 2. Раскройте узел Протоколы.
- 3. В узле Протоколы выберите Аудит, Теневое копирование и Алерты.

Если в дереве консоли выбрать "Аудит, Теневое копирование и Алерты", на панели сведений отобразятся протоколы, для которых можно задавать правила аудита, теневого копирования и оповещений. На панели сведений в столбце "Офлайн" также отображается текущее состояние правил для автономного режима для каждого протокола.

4. На панели сведений щелкните правой кнопкой мыши протокол, для которого требуется удалить правила аудита и теневого копирования для автономного режима, а затем выберите команду Удалить офлайновые настройки.

Можно удалить правила аудита и теневого копирования для автономного режима для нескольких протоколов одновременно. Чтобы это сделать, выполните следующее:

- a. На панели сведений выберите несколько протоколов, удерживая клавишу SHIFT или CTRL и щелкая протоколы.
- b. Щелкните правой кнопкой мыши выбранные протоколы, а затем выберите команду Удалить офлайновые настройки.

Состояние правил аудита и теневого копирования для автономного режима изменится на "Использовать обычный".

Состояние "Использовать обычный" параметров Cyber Protego отображается как "Не задано" в консоли Cyber Protego Центральная консоль управления.

# <span id="page-502-0"></span>8.5.3 Управление белым списком протоколов

Подробное описание функциональности белого списка протоколов см. в разделе Белый [список](#page-397-0) [протоколов](#page-397-0) для оперативного режима.

Белый список протоколов для автономного режима может иметь одно из следующих состояний:

- Не задано Показывает, что белый список не задан. Содержит следующее сообщение: "Офлайновый белый список протоколов не задан." Это состояние отображается по умолчанию.
- Задано Показывает, что белый список задан.
- Использовать обычный Показывает, что наследование белого списка для автономного режима блокируется и принудительно применяется белый список для оперативного режима. Содержит следующее сообщение: "Офлайновый белый список протоколов использует конфигурацию обычного списка протоколов." Параметры Cyber Protego для автономного режима могут иметь это состояние только в консоли Cyber Protego Редактор настроек агента или Cyber Protego Group Policy Manager.

Принудительное применение белого списка для оперативного режима полезно при использовании групповой политики или файла настроек Cyber Protego Agent (.dls) для развертывания политик

Cyber Protego в корпоративной сети, поскольку позволяет предотвратить наследование белого списка для автономного режима от объектов более высокого уровня.

Подробнее о принудительном применении белого списка для оперативного режима см. в разделе Удаление всех правил белого списка протоколов, заданных для [автономного](#page-513-1) режима.

Управление белым списком протоколов для автономного режима предполагает:

- Задание белого списка [протоколов](#page-503-0)
- [Редактирование](#page-506-0) правил белого списка протоколов
- [Копирование](#page-507-0) правил белого списка протоколов
- Экспорт и импорт белого списка [протоколов](#page-509-0)
- Удаление отдельных правил белого списка [протоколов](#page-511-0)
- Сброс белого списка [протоколов](#page-512-0)
- <span id="page-503-0"></span>• Удаление всех правил белого списка протоколов, заданных для [автономного](#page-513-1) режима

### 8.5.3.1 Задание белого списка протоколов

#### Чтобы задать белый список протоколов

- 1. Если используется консоль Cyber Protego Центральная консоль управления, выполните следующее:
	- a. Откройте Cyber Protego Центральная консоль управления и подключитесь к компьютеру, на котором запущен Cyber Protego Agent.
	- b. В дереве консоли раскройте узел Agent.

Если используется консоль Cyber Protego Редактор настроек агента, выполните следующее:

- a. Откройте Cyber Protego Редактор настроек агента.
- b. В дереве консоли раскройте узел Cyber Protego Agent.

Если используется консоль Cyber Protego Group Policy Manager, выполните следующее:

- a. Откройте Group Policy Object Editor.
- b. В дереве консоли раскройте узел Конфигурация компьютера, а затем раскройте узел Cyber Protego.
- 2. Раскройте узел Протоколы.
- 3. В узле Протоколы выполните одно из следующих действий:
	- Щелкните правой кнопкой мыши Белый список, а затем выберите команду Управление офлайновыми настройками.

- или -

• Выберите Белый список, а затем щелкните значок Управление офлайновыми настройками **на** на панели инструментов.

Появится диалоговое окно "Белый список протоколов (Офлайн)".
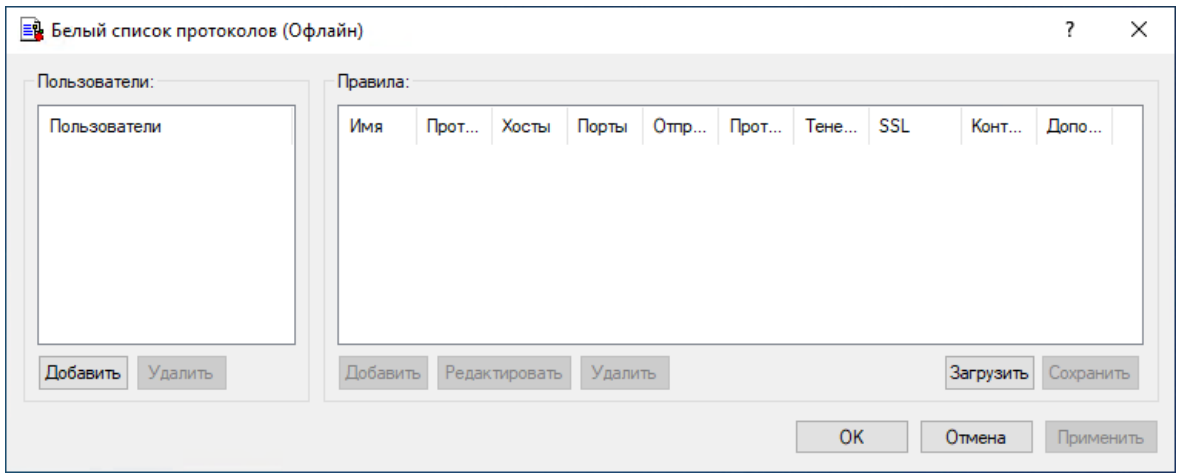

4. В левой части диалогового окна Белый список протоколов (Офлайн) в области Пользователи нажмите кнопку Добавить.

Появится диалоговое окно "Выбор: "Пользователи" или "Группы"".

5. В диалоговом окне Выбор: "Пользователи" или "Группы" в поле Введите имена выбираемых объектов введите имена пользователей или групп, для которых требуется задать белый список протоколов, а затем нажмите кнопку OK.

Добавленные пользователи и группы отображаются в области "Пользователи" в левой части диалогового окна "Белый список протоколов (Офлайн)".

Чтобы удалить пользователя или группу, в левой части диалогового окна Белый список протоколов (Офлайн) в области Пользователи, выберите пользователя или группу, а затем нажмите кнопку Удалить.

6. В левой части диалогового окна Белый список протоколов (Офлайн) в области Пользователи выберите пользователя или группу.

Чтобы выбрать одновременно несколько пользователей или групп, используйте клавиши SHIFT или CTRL.

7. В правой части диалогового окна Белый список протоколов (Офлайн) в области Правила нажмите кнопку Добавить.

Появится диалоговое окно "Добавить правило".

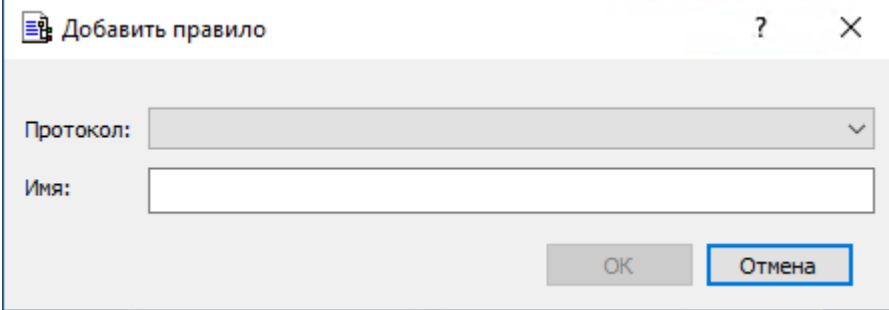

8. В диалоговом окне Добавить правило задайте параметры правила.

Вначале задайте общие параметры:

- Чтобы задать протокол, выберите его в списке Протокол.
- Чтобы задать имя правила, ведите его в поле Имя.

Затем задайте параметры, зависящие от выбранного протокола:

- Чтобы включить проверку контента, установите флажок Контентный анализ. Подробнее см. в описании параметра [Контентный](#page-400-0) анализ.
- Чтобы указать дополнительные действия, которые будут выполняться при срабатывании правила, установите соответствующие флажки в области Если правило срабатывает. Подробнее см. в описании параметра Если правило [срабатывает.](#page-401-0)
- Чтобы указать узлы, в поле Хосты введите имена узлов или IP-адреса через запятую или точку с запятой. Подробнее см. в описании параметра [Хосты.](#page-402-0)
- Чтобы указать порты, в поле Порты введите номера портов через запятую или точку с запятой. Подробнее см. в описании параметра [Порты.](#page-403-0)
- Чтобы указать службы файлового обмена и синхронизации, в области Файловые хранилища установите соответствующие флажки. Подробнее см. в описании параметра [Файловые](#page-403-1) [хранилища](#page-403-1).
- Чтобы настроить параметры SSL, в области SSL выберите один из следующих вариантов: Разрешено (разрешает SSL-соединения), Запрещено (запрещает SSL-соединения) или Обязательно (требует использования SSL для всех соединений).
- Чтобы указать идентификаторы локальных отправителей мгновенных сообщений, в поле IDлокального отправителя введите идентификаторы пользователей через запятую или точку с запятой. Подробнее см. в описании параметра [ID-локального](#page-404-0) отправителя.
- Чтобы указать получателей мгновенных сообщений, в поле ID-удаленного получателя введите идентификаторы пользователей через запятую или точку с запятой. Подробнее см. в описании параметра [ID-удаленного](#page-404-1) получателя.
- Чтобы указать отправителей электронной почты, в поле E-mail локального отправителя введите адреса электронной почты, разделенные запятой или точкой с запятой. Подробнее см. в описании параметра E-mail локального [отправителя.](#page-405-0)
- Чтобы указать получателей электронной почты, в поле E-mail удаленного получателя введите номера портов через запятую или точку с запятой. Подробнее см. в описании параметра E-mail удаленного [получателя](#page-405-1).
- Чтобы указать сайты социальных сетей, установите соответствующие флажки в области Социальные сети. Подробнее см. в описании параметра [Социальные](#page-406-0) сети.
- Чтобы указать службы веб-почты, установите соответствующие флажки в области Сервисы Web-почты. Подробнее см. в описании параметра Сервисы [Web-почты](#page-406-1).
- Чтобы указать провайдеров веб-поиска, установите соответствующие флажки в области Сервисы Web-поиска. Подробнее см. в описании параметра Сервисы [Web-поиска](#page-406-2).
- Чтобы указать провайдеров веб-поиска работы, установите соответствующие флажки в области Сервисы поиска работы. Подробнее см. в описании параметра [Сервисы](#page-406-3) поиска [работы.](#page-406-3)
- 9. Нажмите кнопку OK.

Созданное правило появится в области "Правила" в правой части диалогового окна "Белый список протоколов (Офлайн)".

10. Нажмите кнопку OK или Применить.

Пользователи и группы, для которых применяются правила белого списка, отображаются в узле "Белый список" дерева консоли.

Если в дереве консоли выбрать пользователя или группу, к которой применяется правило белого списка, на панели сведений отобразится информация о заданном правиле (подробнее см. в разделе [Правила](#page-398-0) белого списка).

Можно задавать белый список протоколов для разных режимов работы (оперативного и автономного) для одних и тех же пользователей или групп. Для получения информации о том, как задать белый список протоколов для оперативного режима, см. раздел Белый список [протоколов.](#page-397-0)

# 8.5.3.2 Редактирование правил белого списка протоколов

Можно изменять значения параметров, настроенных для правила белого списка, в любое время.

#### Чтобы редактировать правило белого списка протоколов

- 1. Если используется консоль Cyber Protego Центральная консоль управления, выполните следующее:
	- a. Откройте Cyber Protego Центральная консоль управления и подключитесь к компьютеру, на котором запущен Cyber Protego Agent.
	- b. В дереве консоли раскройте узел Agent.

Если используется консоль Cyber Protego Редактор настроек агента, выполните следующее:

- a. Откройте Cyber Protego Редактор настроек агента.
- b. В дереве консоли раскройте узел Cyber Protego Agent.

Если используется консоль Cyber Protego Group Policy Manager, выполните следующее:

- a. Откройте Group Policy Object Editor.
- b. В дереве консоли раскройте узел Конфигурация компьютера, а затем раскройте узел Cyber Protego.
- 2. Раскройте узел Протоколы.
- 3. В узле Протоколы щелкните правой кнопкой мыши Белый список, выберите команду Управление офлайновыми настройками, а затем выполните следующие действия:
	- a. В левой части диалогового окна Белый список протоколов (Офлайн) в области Пользователи, выберите пользователя или группу, для которого требуется изменить правило.

Если выбрать пользователей или группы, в области "Правила" в правой части диалогового окна отобразятся правила белого списка, которые применяются к этим пользователям или группам.

b. В правой части диалогового окна Белый список протоколов (Офлайн) в области Правила выберите правило, которое требуется редактировать, а затем нажмите кнопку Редактировать.

- или -

Щелкните правой кнопкой мыши правило, а затем выберите команду Редактировать.

- или -

- В узле Протоколы, раскройте узел Белый список, а затем выполните следующие действия:
- a. В узле Белый список выберите пользователя или группу, для которого требуется изменить правило.

Если выбрать пользователей или группы, на панели сведений отобразятся правила белого списка, которые применяются к этим пользователям или группам.

b. На панели сведений щелкните правой кнопкой мыши правило, которое требуется редактировать, а затем выберите команду Редактировать. - или -

На панели сведений дважды щелкните правило, которое требуется редактировать.

Появится диалоговое окно "Редактирование правила".

- 4. В диалоговом окне Редактирование правила внесите необходимые изменения.
- 5. Нажмите кнопку OK, чтобы применить изменения.

## 8.5.3.3 Копирование правил белого списка протоколов

Можно выполнять операции вырезать-вставить, копировать-вставить, а также операции перетаскивания, чтобы повторно использовать существующие правила белого списка протоколов.

#### Чтобы скопировать правило белого списка

- 1. Если используется консоль Cyber Protego Центральная консоль управления, выполните следующее:
	- a. Откройте Cyber Protego Центральная консоль управления и подключитесь к компьютеру, на котором запущен Cyber Protego Agent.
	- b. В дереве консоли раскройте узел Agent.

Если используется консоль Cyber Protego Редактор настроек агента, выполните следующее:

- a. Откройте Cyber Protego Редактор настроек агента.
- b. В дереве консоли раскройте узел Cyber Protego Agent.

- a. Откройте Group Policy Object Editor.
- b. В дереве консоли раскройте узел Конфигурация компьютера, а затем раскройте узел Cyber Protego.
- 2. Раскройте узел Протоколы.
- 3. В узле Протоколы выполните одно из следующих действий:
	- Щелкните правой кнопкой мыши Белый список, а затем выберите команду Управление офлайновыми настройками.

- или -

• Выберите Белый список, а затем щелкните значок Управление офлайновыми настройками **на** на панели инструментов.

Появится диалоговое окно "Белый список протоколов (Офлайн)".

4. В левой части диалогового окна Белый список протоколов (Офлайн) в области Пользователи выберите пользователя или группу, к которой применяется правило, которое требуется скопировать.

Если выбрать пользователей или группы, в области "Правила" в правой части диалогового окна отобразятся правила белого списка, которые применяются к этим пользователям или группам.

5. В правой части диалогового окна Белый список протоколов (Офлайн) в области Правила щелкните правой кнопкой мыши правило, которое требуется скопировать, а затем выберите команду Копировать или Вырезать.

Вырезанное или скопированное правило автоматически копируется в буфер обмена.

Также можно использовать сочетания клавиш CTRL+C, CTRL+X и CTRL+V, чтобы скопировать, вырезать и вставить правило. При нажатии CTRL+X правило будет вырезано только после того, как вы его вставите.

6. В левой части диалогового окна Белый список протоколов (Офлайн) в области Пользователи нажмите кнопку Добавить.

Появится диалоговое окно "Выбор: "Пользователи" или "Группы"".

- 7. В диалоговом окне Выбор: "Пользователи" или "Группы" в поле Введите имена выбираемых объектов введите имена пользователей или групп, для которых должно применяться скопированное правило, а затем нажмите кнопку OK. Добавленные пользователи и группы отображаются в области "Пользователи" в левой части диалогового окна "Белый список протоколов (Офлайн)".
- 8. В левой части диалогового окна Белый список протоколов (Офлайн) в области Пользователи выберите пользователей или группы, для которых требуется задать скопированное правило. Чтобы выбрать одновременно несколько пользователей или групп, используйте клавиши SHIFT или CTRL.
- 9. В правой части диалогового окна Белый список протоколов (Офлайн) щелкните правой кнопкой мыши в области Правила, а затем выберите команду Вставить. Скопированное правило отображается в области "Правила" в правой части диалогового окна "Белый список протоколов (Офлайн)".
- 10. Нажмите кнопку OK или Применить, чтобы применить скопированное правило.

# 8.5.3.4 Экспорт и импорт белого списка протоколов

Можно экспортировать все заданные правила белого списка протоколов для автономного режима в файл с расширением .pwl, а затем импортировать его и использовать на другом компьютере. Экспорт и импорт правил также могут быть использованы как вариант резервного копирования.

#### Чтобы экспортировать белый список протоколов

- 1. Если используется консоль Cyber Protego Центральная консоль управления, выполните следующее:
	- a. Откройте Cyber Protego Центральная консоль управления и подключитесь к компьютеру, на котором запущен Cyber Protego Agent.
	- b. В дереве консоли раскройте узел Agent.

Если используется консоль Cyber Protego Редактор настроек агента, выполните следующее:

- a. Откройте Cyber Protego Редактор настроек агента.
- b. В дереве консоли раскройте узел Cyber Protego Agent.

Если используется консоль Cyber Protego Group Policy Manager, выполните следующее:

- a. Откройте Group Policy Object Editor.
- b. В дереве консоли раскройте узел Конфигурация компьютера, а затем раскройте узел Cyber Protego.
- 2. Раскройте узел Протоколы.
- 3. В узле Протоколы выполните одно из следующих действий:
	- Щелкните правой кнопкой мыши Белый список, а затем выберите команду Сохранить офлайновые настройки.
		- или -
	- Выберите Белый список, а затем щелкните значок Сохранить офлайновые настройки  $\blacksquare$  на панели инструментов.

- или -

- Раскройте Белый список, щелкните правой кнопкой мыши любого пользователя или группу, указанную в белом списке, а затем выберите команду Сохранить офлайновые настройки. - или -
- Раскройте Белый список, выберите любого пользователя или группу, указанную в белом списке. На панели сведений щелкните правой кнопкой правило белого списка, а затем выберите команду Сохранить.

- или -

• Раскройте Белый список, выберите любого пользователя или группу, указанную в белом списке, а затем щелкните значок Сохранить офлайновые настройки **на** на панели инструментов.

- или -

- Щелкните правой кнопкой мыши Белый список, а затем выберите команду Управление офлайновыми настройками. В правой части диалогового окна Белый список протоколов (Офлайн) в области Правила нажмите кнопку Сохранить.
- 4. В появившемся диалоговом окне выберите папку для сохранения файла, задайте имя файла, и нажмите кнопку Сохранить.

При экспорте белый список протоколов сохраняется в файле с расширением .pwl.

#### Чтобы импортировать белый список протоколов

- 1. Если используется консоль Cyber Protego Центральная консоль управления, выполните следующее:
	- a. Откройте Cyber Protego Центральная консоль управления и подключитесь к компьютеру, на котором запущен Cyber Protego Agent.
	- b. В дереве консоли раскройте узел Agent.

Если используется консоль Cyber Protego Редактор настроек агента, выполните следующее:

- a. Откройте Cyber Protego Редактор настроек агента.
- b. В дереве консоли раскройте узел Cyber Protego Agent.

Если используется консоль Cyber Protego Group Policy Manager, выполните следующее:

- a. Откройте Group Policy Object Editor.
- b. В дереве консоли раскройте узел Конфигурация компьютера, а затем раскройте узел Cyber Protego.
- 2. Раскройте узел Протоколы.
- 3. В узле Протоколы выполните одно из следующих действий:
	- Щелкните правой кнопкой мыши Белый список, а затем выберите команду Загрузить офлайновые настройки.

- или -

• Выберите Белый список, а затем щелкните значок Загрузить офлайновые настройки на панели инструментов.

- или -

- Раскройте Белый список, щелкните правой кнопкой мыши любого пользователя или группу, указанную в белом списке, а затем выберите команду Загрузить офлайновые настройки. - или -
- Раскройте Белый список, выберите любого пользователя или группу, указанную в белом списке. На панели сведений щелкните правой кнопкой мыши любое правило белого списка, а затем выберите команду Загрузить офлайновые настройки.

- или -

• Раскройте Белый список, выберите любого пользователя или группу, указанную в белом списке, а затем щелкните значок Загрузить офлайновые настройки на панели инструментов.

- или -

- Щелкните правой кнопкой мыши Белый список, а затем выберите команду Управление офлайновыми настройками. В правой части диалогового окна Белый список протоколов (Офлайн) в области Правила нажмите кнопку Загрузить.
- 4. В появившемся диалоговом окне найдите и выберите файл, который требуется импортировать, а затем нажмите кнопку Открыть.

Если белый список протоколов для автономного режима уже настроен и вы импортируете новый белый список, появится следующее сообщение: "Вы хотите перезаписать существующие записи (Да - перезаписать, Нет - добавить)?" В окне сообщения нажмите кнопку "Да", чтобы перезаписать существующий белый список. Нажмите кнопку "Нет", чтобы добавить новый список к старому.

# 8.5.3.5 Удаление отдельных правил белого списка протоколов

Можно удалять отдельные правила белого списка протоколов для автономного режима, если они больше не нужны.

#### Чтобы удалить правило белого списка

- 1. Если используется консоль Cyber Protego Центральная консоль управления, выполните следующее:
	- a. Откройте Cyber Protego Центральная консоль управления и подключитесь к компьютеру, на котором запущен Cyber Protego Agent.
	- b. В дереве консоли раскройте узел Agent.

Если используется консоль Cyber Protego Редактор настроек агента, выполните следующее:

- a. Откройте Cyber Protego Редактор настроек агента.
- b. В дереве консоли раскройте узел Cyber Protego Agent.

- a. Откройте Group Policy Object Editor.
- b. В дереве консоли раскройте узел Конфигурация компьютера, а затем раскройте узел Cyber Protego.
- 2. Раскройте узел Протоколы.
- 3. В узле Протоколы выполните одно из следующих действий:
	- Раскройте Белый список, щелкните правой кнопкой мыши пользователя или группу, для которой задано правило, а затем выберите команду Удалить пользователя. Если удалить пользователя или группу, все правила, заданные для этого пользователя или группы, автоматически удалятся.

- или -

- Раскройте Белый список, затем выберите пользователя или группу, для которой задано правило. На панели сведений щелкните правой кнопкой мыши правило, заданное для этого пользователя или группы, а затем выберите команду Удалить. - или -
- Щелкните правой кнопкой мыши Белый список, а затем выберите команду Управление офлайновыми настройками. В левой части диалогового окна Белый список протоколов (Офлайн) в области Пользователи выберите пользователя или группу, для которой задано правило. В правой части диалогового окна Белый список протоколов (Офлайн) в области Правила выберите правило и затем нажмите кнопку Удалить или щелкните правой кнопкой мыши правило и затем выберите команду Удалить.

# 8.5.3.6 Сброс белого списка протоколов

Можно вернуть ранее заданный белый список протоколов в исходное "неопределенное" состояние. Если белый список для автономного режима находится в исходном "неопределенном" состоянии, к клиентским компьютерам, работающим автономно, применяется белый список для оперативного режима.

#### Чтобы вернуть белый список протоколов в исходное "неопределенное" состояние

- 1. Если используется консоль Cyber Protego Центральная консоль управления, выполните следующее:
	- a. Откройте Cyber Protego Центральная консоль управления и подключитесь к компьютеру, на котором запущен Cyber Protego Agent.
	- b. В дереве консоли раскройте узел Agent.

Если используется консоль Cyber Protego Редактор настроек агента, выполните следующее:

- a. Откройте Cyber Protego Редактор настроек агента.
- b. В дереве консоли раскройте узел Cyber Protego Agent.

Если используется консоль Cyber Protego Group Policy Manager, выполните следующее:

- a. Откройте Group Policy Object Editor.
- b. В дереве консоли раскройте узел Конфигурация компьютера, а затем раскройте узел Cyber Protego.
- 2. Раскройте узел Протоколы.
- 3. В узле Протоколы щелкните правой кнопкой мыши Белый список, а затем выберите команду Сбросить офлайновые настройки.

Состояние белого списка для автономного режима изменится на "Не задано."

Если в дереве консоли выбрать Белый список, на панели сведений выводится следующее сообщение: "Офлайновый белый список протоколов не задан."

# 8.5.3.7 Удаление всех правил белого списка протоколов, заданных для автономного режима

Для сценариев развертывания политик Cyber Protego с помощью групповой политики или файла настроек (.dls) Cyber Protego предоставляет возможность блокировать наследование белого списка для автономного режима от объектов более высокого уровня и принудительно применять белый список для оперативного режима на объектах более низкого уровня. Чтобы обеспечить принудительное применение белого списка протоколов для оперативного режима, необходимо удалить белый список протоколов для автономного режима.

#### Чтобы удалить все заданные правила белого списка протоколов

- 1. Если используется консоль Cyber Protego Редактор настроек агента, выполните следующее:
	- a. Откройте Cyber Protego Редактор настроек агента.
	- b. В дереве консоли раскройте узел Cyber Protego Agent.

Если используется консоль Cyber Protego Group Policy Manager, выполните следующее:

- a. Откройте Group Policy Object Editor.
- b. В дереве консоли раскройте узел Конфигурация компьютера, а затем раскройте узел Cyber Protego.
- 2. Раскройте узел Протоколы.
- 3. В узле Протоколы щелкните правой кнопкой мыши Белый список, а затем выберите команду Удалить офлайновые настройки.

Состояние белого списка для автономного режима изменится на "Использовать обычный".

Если в дереве консоли выбрать узел Белый список, на панели сведений выводится следующее сообщение: "Офлайновый белый список протоколов использует конфигурацию обычного списка протоколов."

Состояние "Использовать обычный" параметров Cyber Protego отображается как "Не задано" в консоли Cyber Protego Центральная консоль управления.

# 8.5.4 Управление базовым IP-файрволом

Подробное описание IP-файрвола см. в разделе Базовый [IP-файрвол](#page-416-0) для оперативного режима.

Правила файрвола для автономного режима могут иметь одно из следующих состояний:

- Не задано IP-файрвол не настроен. Содержит следующее сообщение: "Офлайновый IPфайрвол не задан." Это состояние отображается по умолчанию.
- Задано IP-файрвол настроен.
- Использовать обычный Yаследование правил файрвола для автономного режима блокируется и принудительно применяются обычные правила файрвола. Содержит следующее сообщение: "Офлайновый IP-файрвол использует конфигурацию обычного IP-файрвола."

Параметры Cyber Protego для автономного режима могут иметь это состояние только в консоли Cyber Protego Редактор настроек агента или Cyber Protego Group Policy Manager.

Принудительное применение правил файрвола для оперативного режима полезно при использовании групповой политики или файла настроек Cyber Protego Agent (.dls) для развертывания политик Cyber Protego в корпоративной сети, поскольку позволяет предотвратить наследование правил файрвола для автономного режима от объектов более высокого уровня.

Подробнее о принудительном применении правил файрвола для оперативного режима см. в разделе Удаление всех правил файрвола, заданных для [автономного](#page-524-0) режима.

Управление правилами файрвола для автономного режима предполагает:

- Создание правил [файрвола](#page-514-0)
- [Редактирование](#page-517-0) правил файрвола
- [Копирование](#page-518-0) правил файрвола
- Экспорт и импорт правил [файрвола](#page-520-0)
- Удаление [отдельных](#page-522-0) правил файрвола
- Сброс правил [файрвола](#page-523-0)
- <span id="page-514-0"></span>• Удаление всех правил файрвола, заданных для [автономного](#page-524-0) режима

### 8.5.4.1 Создание правил файрвола

Вы можете включить тревожные оповещения о том, что сработало автономное правило файрвола. Такие оповещения включаются сразу после настройки автономного правила файрвола.

Cyber Protego рассылает тревожные оповещения с учетом соответствующих настроек. В этих настройках задается адресат и способ отправки оповещений. Перед тем, как включить оповещения для определенных событий, задайте параметры оповещений в настройках Cyber Protego Agent (см. раздел [Алерты](#page-130-0)).

#### Чтобы создать правило файрвола для автономного режима

- 1. Если используется консоль Cyber Protego Центральная консоль управления, выполните следующее:
	- a. Откройте Cyber Protego Центральная консоль управления и подключитесь к компьютеру, на котором запущен Cyber Protego Agent.
	- b. В дереве консоли раскройте узел Agent.

Если используется консоль Cyber Protego Редактор настроек агента, выполните следующее:

- a. Откройте Cyber Protego Редактор настроек агента.
- b. В дереве консоли раскройте узел Cyber Protego Agent.

- a. Откройте Group Policy Object Editor.
- b. В дереве консоли раскройте узел Конфигурация компьютера, а затем раскройте узел Cyber Protego.
- 2. Раскройте узел Протоколы.
- 3. В узле Протоколы выполните одно из следующих действий:
	- Щелкните правой кнопкой мыши Базовый IP-файрвол, а затем выберите команду Управление офлайновыми настройками.
		- или -
	- Выберите Базовый IP-файрвол, а затем щелкните значок Управление офлайновыми настройками на панели инструментов.

Появится диалоговое окно "Базовый IP-файрвол (Офлайн)".

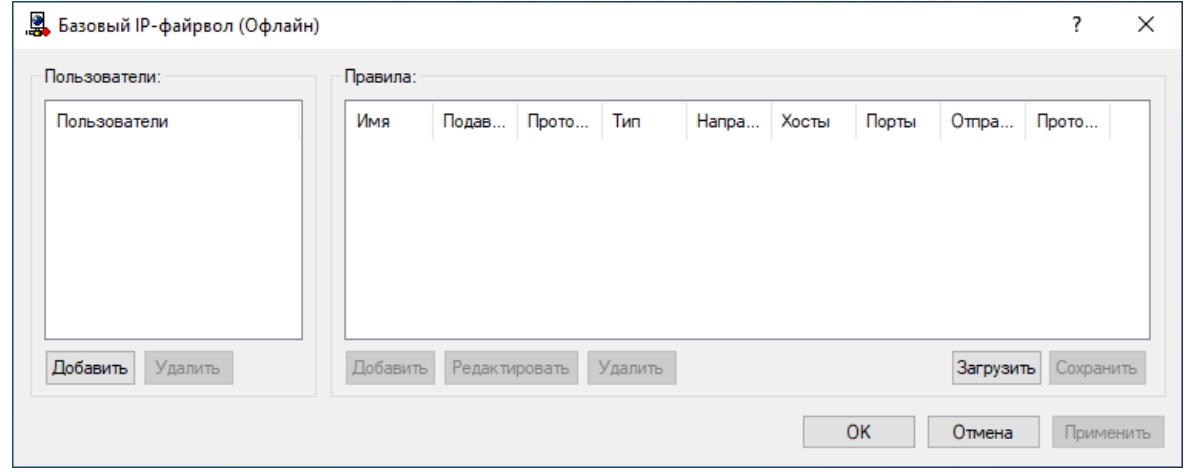

4. В левой части диалогового окна Базовый IP-файрвол (Офлайн) в области Пользователи нажмите кнопку Добавить.

Появится диалоговое окно "Выбор: "Пользователи" или "Группы"".

5. В диалоговом окне Выбор: "Пользователи" или "Группы" в поле Введите имена выбираемых объектов введите имена пользователей или групп, для которых требуется задать правило файрвола, а затем нажмите кнопку OK.

Добавленные пользователи и группы отображаются в области "Пользователи" в левой части диалогового окна "Базовый IP-файрвол (Офлайн)".

Чтобы удалить пользователя или группу, в левой части диалогового окна Базовый IP-файрвол (Офлайн) в области Пользователи, выберите пользователя или группу, а затем нажмите кнопку Удалить.

6. В левой части диалогового окна Базовый IP-файрвол (Офлайн) в области Пользователи выберите пользователя или группу.

Чтобы выбрать одновременно несколько пользователей или групп, используйте клавиши SHIFT или CTRL.

7. В правой части диалогового окна Базовый IP-файрвол (Офлайн) в области Правила нажмите кнопку Добавить.

Появится диалоговое окно "Добавить правило".

- 8. В диалоговом окне Добавить правило задайте параметры правила:
	- Чтобы задать имя правила, введите его в поле Имя.
	- Чтобы блокировать доступ к узлам, указанным в параметре Хосты, установите флажок Подавлять разрешения протоколов. Подробнее см. в описании параметра [Подавлять](#page-419-0) [разрешения](#page-419-0) протоколов.
	- Чтобы указать протокол, в разделе Протокол установите флажок рядом с нужным протоколом. Подробнее см. в описании параметра [Протокол](#page-420-0).
	- Чтобы указать действия, которые файрвол должен выполнять для всех подключений, удовлетворяющих правилу, в области Тип выберите один из следующих вариантов: Разрешение или Запрет. Подробнее см. в описании параметра [Тип.](#page-420-1)
	- Чтобы указать направление трафика, к которому применяется правило, в области Направление установите соответствующий флажок. Подробнее см. в описании параметра [Направление](#page-420-2).
	- Чтобы указать дополнительные действия, которые будут выполняться при срабатывании правила, в области Если правило срабатывает установите соответствующий флажок. Подробнее см. в описании параметра Если правило [срабатывает.](#page-420-3)
	- Чтобы указать удаленные узлы, к которым применяется правило, в поле Хосты введите имена узлов или IP-адреса через запятую или точку с запятой. Подробнее см. в описании параметра [Хосты](#page-421-0).
	- Чтобы указать порты удаленных узлов, к которым применяется правило, в поле Порты введите номера портов через запятую или точку с запятой. Подробнее см. в описании параметра [Порты](#page-422-0).
- 9. Нажмите кнопку OK.

Созданное правило появится в области "Правила" в правой части диалогового окна "Базовый IP-файрвол (Офлайн)".

10. Нажмите кнопку OK или Применить.

Пользователи и группы, для которых заданы правила файрвола, отображаются в дереве консоли в узле "Базовый IP-файрвол".

Если в дереве консоли выбрать пользователя или группу, для которой задано правило файрвола, на панели сведений отобразится информация о заданном правиле (подробнее см. в разделе Правила [файрвола\)](#page-418-0).

Можно задавать правила файрвола для разных режимов работы (оперативного и автономного) для одних и тех же пользователей или групп. Для получения информации о том, как задать правила файрвола для оперативного режима, см. раздел Базовый [IP-файрвол](#page-416-0).

# <span id="page-517-0"></span>8.5.4.2 Редактирование правил файрвола

Можно изменять значения параметров, настроенных для автономного правила файрвола, в любое время.

#### Чтобы отредактировать автономное правило файрвола

- 1. Если используется консоль Cyber Protego Центральная консоль управления, выполните следующее:
	- a. Откройте Cyber Protego Центральная консоль управления и подключитесь к компьютеру, на котором запущен Cyber Protego Agent.
	- b. В дереве консоли раскройте узел Agent.

Если используется консоль Cyber Protego Редактор настроек агента, выполните следующее:

- a. Откройте Cyber Protego Редактор настроек агента.
- b. В дереве консоли щелкните правой кнопкой мыши узел Настройки Cyber Protego или Cyber Protego Agent, а затем выберите Загрузить настройки агента, чтобы открыть файл настроек Cyber Protego Agent с заданными политиками Cyber Protego для автономного режима.
- c. В дереве консоли раскройте узел Cyber Protego Agent.

Если используется консоль Cyber Protego Group Policy Manager, выполните следующее:

- a. Откройте Group Policy Object Editor.
- b. В дереве консоли раскройте узел Конфигурация компьютера, а затем раскройте узел Cyber Protego.
- 2. Раскройте узел Протоколы.
- 3. В узле Протоколы щелкните правой кнопкой мыши Базовый IP-файрвол, выберите команду Управление офлайновыми настройками, а затем выполните следующие действия:
	- a. В левой части диалогового окна Базовый IP-файрвол (Офлайн) в области Пользователи, выберите пользователя или группу, для которого требуется изменить правило. Если выбрать пользователей или группы, в области "Правила" в правой части диалогового окна отобразятся правила файрвола, которые применяются к этим пользователям или группам.
	- b. В правой части диалогового окна Базовый IP-файрвол (Офлайн) в области Правила выберите правило, которое требуется редактировать, а затем нажмите кнопку Редактировать.
		- или -

Щелкните правой кнопкой мыши правило, а затем выберите команду Редактировать.

- или -

В узле Протоколы раскройте узел Базовый IP-файрвол и выполните следующее:

a. В узле Базовый IP-файрвол выберите пользователя или группу, для которой необходимо изменить правило.

Если выбрать пользователей или группы, на панели сведений отобразятся правила файрвола, которые применяются к этим пользователям или группам.

b. На панели сведений щелкните правой кнопкой мыши правило, которое требуется редактировать, а затем выберите команду Редактировать.

- или -

На панели сведений дважды щелкните правило, которое требуется редактировать.

Появится диалоговое окно "Редактирование правила".

- 4. В диалоговом окне Редактирование правила внесите необходимые изменения.
- <span id="page-518-0"></span>5. Нажмите кнопку OK, чтобы применить изменения.

# 8.5.4.3 Копирование правил файрвола

Можно выполнять операции вырезать-вставить, копировать-вставить, а также операции перетаскивания, чтобы повторно использовать существующие автономные правила файрвола.

#### Чтобы скопировать автономное правило файрвола

- 1. Если используется консоль Cyber Protego Центральная консоль управления, выполните следующее:
	- a. Откройте Cyber Protego Центральная консоль управления и подключитесь к компьютеру, на котором запущен Cyber Protego Agent.
	- b. В дереве консоли раскройте узел Agent.

Если используется консоль Cyber Protego Редактор настроек агента, выполните следующее:

- a. Откройте Cyber Protego Редактор настроек агента.
- b. В дереве консоли щелкните правой кнопкой мыши узел Настройки Cyber Protego или Cyber Protego Agent, а затем выберите Загрузить настройки агента, чтобы открыть файл настроек Cyber Protego Agent с заданными политиками Cyber Protego для автономного режима.
- c. В дереве консоли раскройте узел Cyber Protego Agent.

- a. Откройте Group Policy Object Editor.
- b. В дереве консоли раскройте узел Конфигурация компьютера, а затем раскройте узел Cyber Protego.
- 2. Раскройте узел Протоколы.
- 3. В узле Протоколы выполните одно из следующих действий:
	- Щелкните правой кнопкой мыши Базовый IP-файрвол, а затем выберите команду Управление офлайновыми настройками.

- или -

<sup>l</sup> Выберите Базовый IP-файрвол, а затем щелкните значок Управление офлайновыми настройками на панели инструментов.

Появится диалоговое окно "Базовый IP-файрвол (Офлайн)".

4. В левой части диалогового окна Базовый IP-файрвол (Офлайн) в области Пользователи выберите пользователя или группу, к которой применяется правило, которое требуется скопировать.

Если выбрать пользователей или группы, в области "Правила" в правой части диалогового окна отобразятся правила файрвола, которые применяются к этим пользователям или группам.

5. В правой части диалогового окна Базовый IP-файрвол (Офлайн) в области Правила щелкните правой кнопкой мыши правило, которое требуется скопировать, а затем выберите команду Копировать или Вырезать.

Вырезанное или скопированное правило автоматически копируется в буфер обмена.

Также можно использовать сочетания клавиш CTRL+C, CTRL+X и CTRL+V, чтобы скопировать, вырезать и вставить правило. При нажатии CTRL+X правило будет вырезано только после того, как вы его вставите.

Можно одновременно скопировать и вставить сразу несколько правил. Для этого удерживая клавишу SHIFT или CTRL, последовательно выберите каждое правило, затем щелкните их правой кнопкой мыши и выберите Копировать.

6. В левой части диалогового окна Базовый IP-файрвол (Офлайн) в области Пользователи нажмите кнопку Добавить.

Появится диалоговое окно "Выбор: "Пользователи" или "Группы"".

7. В диалоговом окне Выбор: "Пользователи" или "Группы" в поле Введите имена выбираемых объектов введите имена пользователей или групп, для которых должно применяться скопированное правило, а затем нажмите кнопку OK. Добавленные пользователи и группы отображаются в области "Пользователи" в левой части

диалогового окна "Базовый IP-файрвол (Офлайн)".

- 8. В левой части диалогового окна Базовый IP-файрвол (Офлайн) в области Пользователи выберите пользователей или группы, для которых требуется задать скопированное правило. Чтобы выбрать одновременно несколько пользователей или групп, используйте клавиши SHIFT или CTRL.
- 9. В правой части диалогового окна Базовый IP-файрвол (Офлайн) щелкните правой кнопкой мыши в области Правила, а затем выберите команду Вставить. Скопированное правило появится в области "Правила" в правой части диалогового окна "Базовый IP-файрвол (Офлайн)".
- 10. Нажмите кнопку ОК или Применить, чтобы применить скопированное правило.

# <span id="page-520-0"></span>8.5.4.4 Экспорт и импорт правил файрвола

Можно экспортировать все автономные правила файрвола в файл с расширением .ipp, а затем импортировать его и использовать на другом компьютере. Экспорт и импорт правил также могут быть использованы как вариант резервного копирования.

#### Чтобы экспортировать автономные правила файрвола

- 1. Если используется консоль Cyber Protego Центральная консоль управления, выполните следующее:
	- a. Откройте Cyber Protego Центральная консоль управления и подключитесь к компьютеру, на котором запущен Cyber Protego Agent.
	- b. В дереве консоли раскройте узел Agent.

Если используется консоль Cyber Protego Редактор настроек агента, выполните следующее:

- a. Откройте Cyber Protego Редактор настроек агента.
- b. В дереве консоли щелкните правой кнопкой мыши узел Настройки Cyber Protego или Cyber Protego Agent, а затем выберите Загрузить настройки агента, чтобы открыть файл настроек Cyber Protego Agent с заданными политиками Cyber Protego для автономного режима.
- c. В дереве консоли раскройте узел Cyber Protego Agent.

Если используется консоль Cyber Protego Group Policy Manager, выполните следующее:

- a. Откройте Group Policy Object Editor.
- b. В дереве консоли раскройте узел Конфигурация компьютера, а затем раскройте узел Cyber Protego.
- 2. Раскройте узел Протоколы.
- 3. В узле Протоколы выполните одно из следующих действий:
	- Щелкните правой кнопкой мыши Базовый IP-файрвол, а затем выберите команду Сохранить офлайновые настройки.

- или -

• Выберите Базовый IP-файрвол, а затем щелкните значок Сохранить офлайновые настройки на панели инструментов.

- или -

• Раскройте Базовый IP-файрвол, щелкните правой кнопкой мыши любого пользователя или группу, указанную в белом списке, а затем выберите команду Сохранить офлайновые настройки.

- или -

• Раскройте Базовый IP-файрвол, щелкните правой кнопкой мыши любого пользователя или группу в правиле файрвола. На панели сведений щелкните правой кнопкой правило файрвола, а затем выберите команду Сохранить офлайновые настройки.

- или -

- Раскройте Базовый IP-файрвол, выберите любого пользователя или группу в правиле файрвола, а затем щелкните Сохранить офлайновые настройки **на панели** инструментов.
	- или -
- Щелкните правой кнопкой мыши Базовый IP-файрвол, а затем выберите команду Управление офлайновыми настройками. В правой части диалогового окна Базовый IPфайрвол (Офлайн) в области Правила нажмите кнопку Сохранить.
- 4. В появившемся диалоговом окне выберите папку, в которую требуется сохранить файл, задайте имя файла, и нажмите кнопку Сохранить. Экспортированные автономные правила сохраняются в файле с расширением .ipp.

#### Чтобы импортировать автономные правила файрвола

- 1. Если используется консоль Cyber Protego Центральная консоль управления, выполните следующее:
	- a. Откройте Cyber Protego Центральная консоль управления и подключитесь к компьютеру, на котором запущен Cyber Protego Agent.
	- b. В дереве консоли раскройте узел Agent.

Если используется консоль Cyber Protego Редактор настроек агента, выполните следующее:

- a. Откройте Cyber Protego Редактор настроек агента.
- b. В дереве консоли раскройте узел Cyber Protego Agent.

Если используется консоль Cyber Protego Group Policy Manager, выполните следующее:

- a. Откройте Group Policy Object Editor.
- b. В дереве консоли раскройте узел Конфигурация компьютера, а затем раскройте узел Cyber Protego.
- 2. Раскройте узел Протоколы.
- 3. В узле Протоколы выполните одно из следующих действий:
	- Щелкните правой кнопкой мыши Базовый IP-файрвол, а затем выберите команду Загрузить офлайновые настройки.

- или -

• Выберите Базовый IP-файрвол, а затем щелкните значок Загрузить офлайновые настройки $\mathbb{F}$ на панели инструментов.

- или -

• Раскройте Базовый IP-файрвол, щелкните правой кнопкой мыши любого пользователя или группу, указанную в белом списке, а затем выберите команду Загрузить офлайновые настройки.

- или -

- Раскройте Базовый IP-файрвол, щелкните правой кнопкой мыши любого пользователя или группу в правиле файрвола. На панели сведений щелкните правой кнопкой правило файрвола, а затем выберите команду Загрузить офлайновые настройки. - или -
- Раскройте Базовый IP-файрвол, выберите любого пользователя или группу в правиле файрвола, а затем щелкните Загрузить офлайновые настройки **на панели** инструментов.
	- или -
- Щелкните правой кнопкой мыши Базовый IP-файрвол, а затем выберите команду Управление офлайновыми настройками. В правой части диалогового окна Базовый IPфайрвол (Офлайн) в области Правила нажмите кнопку Загрузить.
- 4. В появившемся диалоговом окне найдите и выберите файл, который требуется импортировать, а затем нажмите кнопку Открыть.

Если автономные правила файрвола уже настроены и вы импортируете новые правила, появится следующее сообщение: "Вы хотите перезаписать существующие записи (Да перезаписать, Нет - добавить)?" В окне сообщения нажмите кнопку "Да", чтобы перезаписать существующие автономные правила файрвола. Нажмите кнопку "Нет", чтобы добавить новые автономные правила файрвола к существующим.

# <span id="page-522-0"></span>8.5.4.5 Удаление отдельных правил файрвола

Можно удалить отдельные правила файрвола для автономного режима, если они больше не нужны.

### Чтобы удалить правило файрвола для автономного режима

- 1. Если используется консоль Cyber Protego Центральная консоль управления, выполните следующее:
	- a. Откройте Cyber Protego Центральная консоль управления и подключитесь к компьютеру, на котором запущен Cyber Protego Agent.
	- b. В дереве консоли раскройте узел Agent.

Если используется консоль Cyber Protego Редактор настроек агента, выполните следующее:

- a. Откройте Cyber Protego Редактор настроек агента.
- b. В дереве консоли щелкните правой кнопкой мыши узел Настройки Cyber Protego или Cyber Protego Agent, а затем выберите Загрузить настройки агента, чтобы открыть файл настроек Cyber Protego Agent с заданными политиками Cyber Protego для автономного режима.
- c. В дереве консоли раскройте узел Cyber Protego Agent.

- a. Откройте Group Policy Object Editor.
- b. В дереве консоли раскройте узел Конфигурация компьютера, а затем раскройте узел Cyber Protego.
- 2. Раскройте узел Протоколы.
- 3. В узле Протоколы выполните одно из следующих действий:
	- Раскройте Базовый IP-файрвол, щелкните правой кнопкой мыши пользователя или группу, для которой задано правило, а затем выберите команду Удалить пользователя. Если удалить пользователя или группу, все правила, заданные для этого пользователя или группы, автоматически удалятся.

- или -

- Раскройте Базовый IP-файрвол, затем выберите пользователя или группу, для которой задано правило. На панели сведений щелкните правой кнопкой мыши правило, заданное для этого пользователя или группы, а затем выберите команду Удалить. - или -
- Щелкните правой кнопкой мыши Базовый IP-файрвол, а затем выберите команду Управление офлайновыми настройками. В левой части диалогового окна Базовый IPфайрвол (Офлайн) в области Пользователи выберите пользователя или группу, для которой задано правило. В правой части диалогового окна в области Правила выберите правило и затем нажмите кнопку Удалить или щелкните правой кнопкой мыши правило и затем выберите команду Удалить.

# <span id="page-523-0"></span>8.5.4.6 Сброс правил файрвола

Можно вернуть ранее заданные правила файрвола для автономного режима в исходное "неопределенное" состояние. Если правила для автономного режима находятся в исходном "неопределенном" состоянии, к клиентским компьютерам, работающим автономно, применяются правила для оперативного режима.

#### Чтобы сбросить правила файрвола для автономного режима

- 1. Если используется консоль Cyber Protego Центральная консоль управления, выполните следующее:
	- a. Откройте Cyber Protego Центральная консоль управления и подключитесь к компьютеру, на котором запущен Cyber Protego Agent.
	- b. В дереве консоли раскройте узел Agent.

Если используется консоль Cyber Protego Редактор настроек агента, выполните следующее:

- a. Откройте Cyber Protego Редактор настроек агента.
- b. В дереве консоли щелкните правой кнопкой мыши узел Настройки Cyber Protego или Cyber Protego Agent, а затем выберите Загрузить настройки агента, чтобы открыть файл настроек Cyber Protego Agent с заданными политиками Cyber Protego для автономного

режима.

c. В дереве консоли раскройте узел Cyber Protego Agent.

Если используется консоль Cyber Protego Group Policy Manager, выполните следующее:

- a. Откройте Group Policy Object Editor.
- b. В дереве консоли раскройте узел Конфигурация компьютера, а затем раскройте узел Cyber Protego.
- 2. Раскройте узел Протоколы.
- 3. В узле Протоколы щелкните правой кнопкой мыши Базовый IP-файрвол, а затем выберите команду Сбросить офлайновые настройки.

Состояние файрвола для автономного режима изменится на "Не задано".

Если в дереве консоли выбрать Базовый IP-файрвол, на панели сведений выводится следующее сообщение: "Офлайновый IP-файрвол не задан."

# <span id="page-524-0"></span>8.5.4.7 Удаление всех правил файрвола, заданных для автономного

### режима

Для сценариев развертывания политик Cyber Protego с помощью групповой политики или файла настроек (.dls) Cyber Protego предоставляет возможность блокировать наследование правил файрвола для автономного режима от объектов более высокого уровня и принудительно применять правила файрвола для оперативного режима на объектах более низкого уровня. Чтобы обеспечить принудительное применение правил файрвола для оперативного режима, необходимо удалить правила для автономного режима.

#### Чтобы удалить все автономные правила файрвола

- 1. Если используется консоль Cyber Protego Редактор настроек агента, выполните следующее:
	- a. Откройте Cyber Protego Редактор настроек агента.
	- b. В дереве консоли раскройте узел Cyber Protego Agent.

Если используется консоль Cyber Protego Group Policy Manager, выполните следующее:

- a. Откройте Group Policy Object Editor.
- b. В дереве консоли раскройте узел Конфигурация компьютера, а затем раскройте узел Cyber Protego.
- 2. Раскройте узел Протоколы.
- 3. В узле Протоколы щелкните правой кнопкой мыши Базовый IP-файрвол, а затем выберите команду Удалить офлайновые настройки.

Состояние файрвола для автономного режима изменится на "Использовать обычный".

Если в дереве консоли выбрать Базовый IP-файрвол, на панели сведений выводится следующее сообщение: "Офлайновый IP-файрвол использует конфигурацию обычного IPфайрвола."

Состояние "Использовать обычный" параметров Cyber Protego отображается как "Не задано" в консоли Cyber Protego Центральная консоль управления.

# 8.5.5 Управление контентно-зависимыми правилами

Подробное описание функциональности контентно-зависимых правил для протоколов см. в разделе Правила для [протоколов](#page-244-0) главы [Контентно-зависимые](#page-230-0) правила (обычный профиль).

Контентно-зависимые правила для автономного режима могут иметь одно из следующих состояний:

- Не задано Контентно-зависимые правила не заданы. Содержит следующее сообщение: "Офлайновые контентно-зависимые правила не заданы." Это состояние отображается по умолчанию.
- Задано Контентно-зависимые правила заданы.
- Использовать обычный Наследование контентно-зависимых правил для автономного режима блокируется и принудительно применяются контентно-зависимые правила для оперативного режима. Параметры Cyber Protego для автономного режима могут иметь это состояние только в консоли Cyber Protego Редактор настроек агента или Cyber Protego Group Policy Manager.

Принудительное применение контентно-зависимых правил для оперативного режима полезно при использовании групповой политики или файла настроек Cyber Protego Agent (.dls) для развертывания политик Cyber Protego в корпоративной сети, поскольку позволяет предотвратить наследование контентно-зависимых правил для автономного режима от объектов более высокого уровня.

Подробнее о принудительном применении контентно-зависимых правил для оперативного режима см. в разделе Удаление всех [контентно-зависимых](#page-537-0) правил, заданных для автономного режима.

Управление контентно-зависимыми правилами для автономного режима предполагает:

- Создание [контентно-зависимых](#page-525-0) правил
- Редактирование [контентно-зависимых](#page-530-0) правил
- Сброс [контентно-зависимых](#page-536-0) правил
- Экспорт и импорт [контентно-зависимых](#page-533-0) правил
- Удаление отдельных [контентно-зависимых](#page-535-0) правил
- Сброс [контентно-зависимых](#page-536-0) правил
- <span id="page-525-0"></span>• Удаление всех [контентно-зависимых](#page-537-0) правил, заданных для автономного режима

### 8.5.5.1 Создание контентно-зависимых правил

Контентно-зависимые правила создаются на основе встроенных или пользовательских контентных групп. Подробную информацию об этих группах см. в разделе Настройка [контентных](#page-261-0) групп.

Вы можете включить тревожные оповещения о том, что сработало контентно-зависимое правило. Такие оповещения включаются при настройке контентно-зависимого правила.

Cyber Protego рассылает тревожные оповещения с учетом соответствующих настроек. В этих настройках задается адресат и способ отправки оповещений. Перед включением оповещений для контентно-зависимых правил задайте параметры оповещений в настройках Cyber Protego Agent (см. раздел [Алерты](#page-130-0)).

#### Чтобы создать контентно-зависимое правило

- 1. Если используется консоль Cyber Protego Центральная консоль управления, выполните следующее:
	- a. Откройте Cyber Protego Центральная консоль управления и подключитесь к компьютеру, на котором запущен Cyber Protego Agent.
	- b. В дереве консоли раскройте узел Agent.

Если используется консоль Cyber Protego Редактор настроек агента, выполните следующее:

- a. Откройте Cyber Protego Редактор настроек агента.
- b. В дереве консоли раскройте узел Cyber Protego Agent.

Если используется консоль Cyber Protego Group Policy Manager, выполните следующее:

- a. Откройте Group Policy Object Editor.
- b. В дереве консоли раскройте узел Конфигурация компьютера, а затем раскройте узел Cyber Protego.
- 2. Раскройте узел Протоколы.
- 3. В узле Протоколы выполните одно из следующих действий:
	- Щелкните правой кнопкой мыши Контентно-зависимые правила, а затем выберите команду Управление офлайновыми настройками.

- или -

• Выберите Контентно-зависимые правила, а затем щелкните значок Управление офлайновыми настройками $\Box$  на панели инструментов.

Появится диалоговое окно "Контентно-зависимые правила для протоколов (Офлайн)".

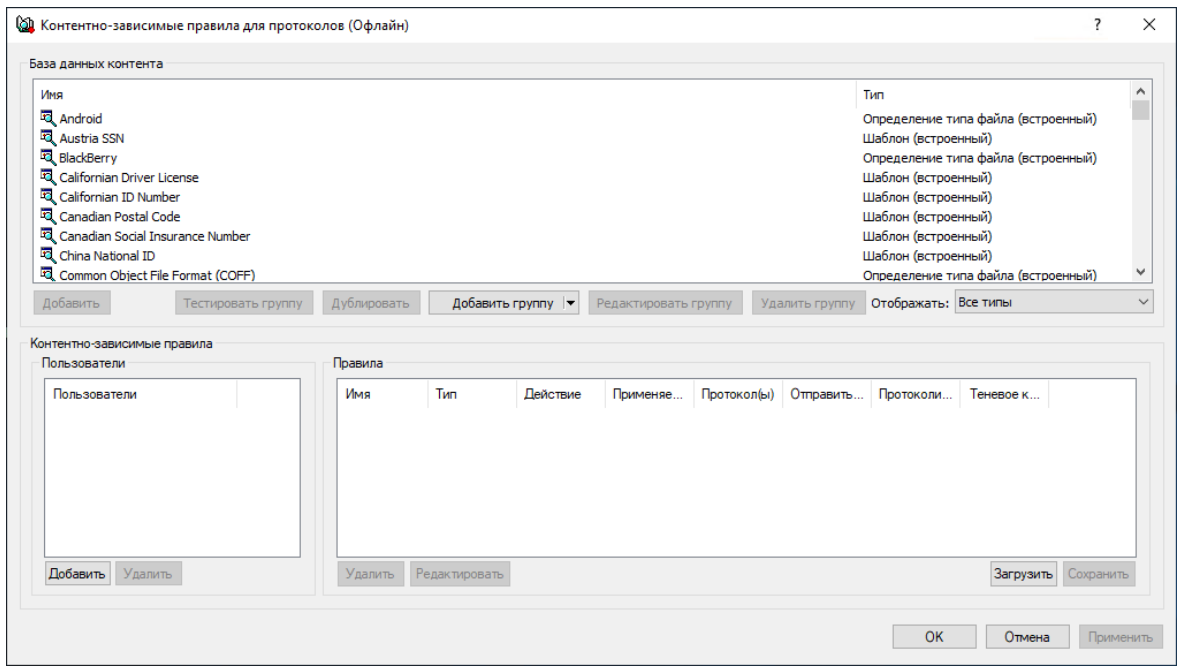

# 4. В левой нижней части диалогового окна Контентно-зависимые правила для протоколов (Офлайн) в области Пользователи нажмите кнопку Добавить.

Появится диалоговое окно "Выбор: "Пользователи" или "Группы"".

5. В диалоговом окне Выбор: "Пользователи" или "Группы" в поле Введите имена выбираемых объектов введите имена пользователей или групп, для которых требуется задать правило, а затем нажмите кнопку OK.

Добавленные пользователи и группы отображаются в области "Пользователи" в левой нижней части диалогового окна "Контентно-зависимые правила для протоколов (Офлайн)".

Чтобы удалить пользователя или группу, в области Пользователи в левой нижней части диалогового окна Контентно-зависимые правила для протоколов (Офлайн) выберите пользователя или группу, а затем нажмите кнопку Удалить или нажмите клавишу DELETE.

6. В левой нижней части диалогового окна Контентно-зависимые правила для протоколов (Офлайн) в области Пользователи выберите пользователя или группу, для которой требуется задать правило.

Чтобы выбрать одновременно несколько пользователей или групп, используйте клавиши SHIFT или CTRL.

7. В верхней части диалогового окна Контентно-зависимые правила для протоколов (Офлайн) в области База данных контента выберите необходимую контентную группу, а затем нажмите кнопку Добавить, или дважды щелкните необходимую контентную группу.

#### Примечание

Для каждого создаваемого контентно-зависимого правила можно указать только одну контентную группу.

Появится диалоговое окно "Добавить правило".

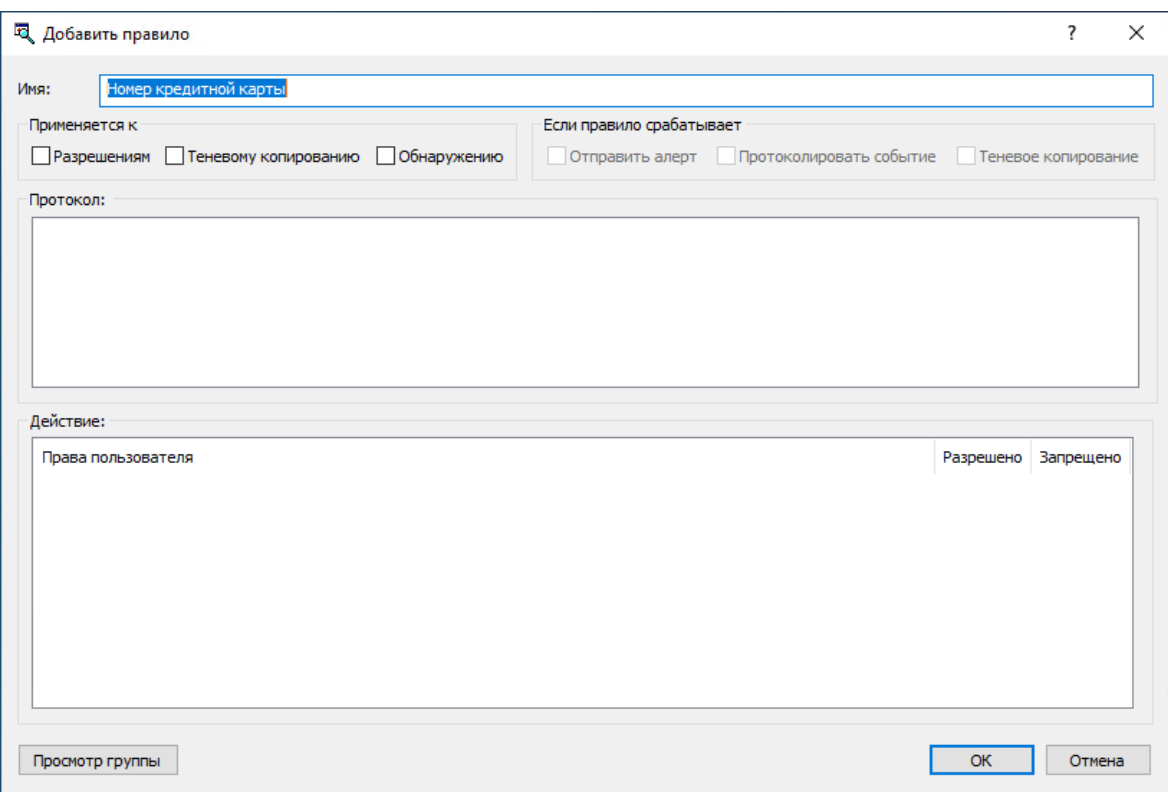

8. В диалоговом окне Добавить правило в поле Имя введите имя контентно-зависимого правила. Имя правила по умолчанию совпадает с именем его контентной группы. При необходимости имя правила может быть изменено.

Для просмотра контентной группы данного правила нажмите кнопку Просмотр группы в левом нижнем углу диалогового окна. Консоль отображает свойства группы в отдельном диалоговом окне, позволяя просматривать свойства, но не изменять их.

- 9. В области Применяется к укажите тип операций, к которым должно применяться это правило. Возможные варианты:
	- Разрешениям Указывает, что правило применяется к операциям контроля доступа.
	- Теневому копированию Указывает, что правило применяется к операциям теневого копирования.
	- Обнаружению Указывает, что правило будет обнаруживать указанное содержимое передаваемых данных, при этом будут протоколироваться события обнаружения и отправляться тревожные уведомления, если установлены соответствующие флаги.
	- Разрешениям, Теневому копированию Указывает, что правило применяется и к операциям контроля доступа, и к операциям теневого копирования.
	- Разрешениям, Обнаружению Указывает, что правило будет применяться как для операция контроля, так и для операций обнаружения.
	- Теневому копированию, Обнаружению Указывает, что правило будет применяться как для операций избирательного теневого копирования, так и для операций обнаружения.

• Разрешениям, Теневому копированию, Обнаружению - Указывает, что правило будет применяться как для операций контроля и избирательного теневого копирования, так и для операций обнаружения.

#### Примечание

Для успешного создания/сохранения правила, применяемого исключительно к операциям обнаружения или же к к операциям обнаружения в совокупности с другими операциями, необходимо установить по крайней мере один из флажков: Протоколировать событие, Отправить алерт или Теневое копирование (см. шаг 10 этой процедуры). В противном случае, такое правило не сохраняется, и появляется следующее сообщение: "Необходимо выбрать флаг Протоколировать событие, Отправить алерт или Теневое копирование."

- 10. В области Если правило срабатывает укажите следующие дополнительные операции, которые будут выполняться при срабатывании правила:
	- Отправить алерт Оповещение рассылается при каждом срабатывании правила.
	- Протоколировать событие Событие регистрируется в журнале аудита при каждом срабатывании правила.
	- Теневое копирование Теневая копия данных создается при каждом срабатывании правила.

При включении или отключении алертов, аудита и/или теневого копирования в контентнозависимом правиле настройка правила имеет приоритет над соответствующей настройкой для протокола.

Пример: Если аудит включен для некоторого протокола и отключен в правиле для этого протокола, срабатывание такого правила не вызовет события аудита. Если же аудит в правиле включен, то срабатывание правила вызовет событие аудита, даже если аудит отключен на уровне протокола.

Правило может наследовать настройку алертов, аудита и/или теневого копирования, заданную на уровне протокола. Эта опция выбрана по умолчанию и представлена неопределенным состоянием флажков (не установленных и не очищенных). Состояние каждого флажка можно изменить независимо от других.

Пример: Если правило наследует настройку аудита, заданную для протокола, то срабатывание такого правила вызовет событие аудита только если аудит включен для протокола, контролируемого этим правилом.

11. В области Протокол выберите протоколы, к которым должно применяться это правило.

Контентно-зависимые правила могут применяться к следующим протоколам: Поиск работы, Файловые хранилища, FTP, HTTP, IBM Notes, ICQ Messenger, IRC, Jabber, Mail.ru Агент, MAPI, Skype, SMB, POP3, IMAP, SMTP, Социальные сети, Telegram, Viber, Web-почта, Web-поиск, WhatsApp и Zoom.

Если выбраны различные протоколы, имеющие разные наборы возможных прав доступа, в области "Действие" диалогового окна будут показаны все действия, применимые для каждого из выбранных протоколов. В результирующем правиле эффективными будут только те действия, которые применимы для конкретного протокола.

12. В области Действие укажите, какие действия с протоколами пользователю разрешены или запрещены, какие действия пользователя будут записываться в журнале теневого копирования, а также какие действия пользователя будут трактоваться как события обнаружения содержимого.

О правах, которые могут быть заданы в контентно-зависимых правилах, см. [Управление](#page-248-0) [доступом](#page-248-0) к контенту, Теневое [копирование](#page-252-0) контента и [Обнаружение](#page-256-0) контента для протоколов.

13. Нажмите кнопку OK.

Созданное правило отображается в области "Правила" в правой нижней части диалогового окна "Контентно-зависимые правила для протоколов (Офлайн)".

14. Нажмите кнопку OK или Применить, чтобы применить правило.

Пользователи и группы, для которых заданы контентно-зависимые правила, отображаются в дереве консоли в узле Контентно-зависимые правила для протоколов. Если в дереве консоли выбрать пользователя или группу, для которой задано правило, на панели сведений отобразится информация о заданном правиле (подробнее см. в разделе Список [контентно-зависимых](#page-247-0) правил для [протоколов\)](#page-247-0).

Можно задавать контентно-зависимые правила для разных режимов работы (оперативного и автономного) для одних и тех же пользователей или групп. Для получения информации о том, как задать контентно-зависимые правила для оперативного режима, см. раздел [Управление](#page-298-0) [контентно-зависимыми](#page-298-0) правилами в главе [Контентно-зависимые](#page-230-0) правила (обычный профиль).

### <span id="page-530-0"></span>8.5.5.2 Редактирование контентно-зависимых правил

Можно редактировать свойства заданных контентно-зависимых правил, такие как Имя, Применяется к, Если правило срабатывает, Протокол, Действие.

#### Чтобы редактировать контентно-зависимое правило

- 1. Если используется консоль Cyber Protego Центральная консоль управления, выполните следующее:
	- a. Откройте Cyber Protego Центральная консоль управления и подключитесь к компьютеру, на котором запущен Cyber Protego Agent.
	- b. В дереве консоли раскройте узел Agent.

Если используется консоль Cyber Protego Редактор настроек агента, выполните следующее:

- a. Откройте Cyber Protego Редактор настроек агента.
- b. В дереве консоли раскройте узел Cyber Protego Agent.

- a. Откройте Group Policy Object Editor.
- b. В дереве консоли раскройте узел Конфигурация компьютера, а затем раскройте узел Cyber Protego.
- 2. Раскройте узел Протоколы.
- 3. В узле Протоколы щелкните правой кнопкой мыши Контентно-зависимые правила, выберите команду Управление офлайновыми настройками, а затем выполните следующее:
	- a. В левой нижней части диалогового окна Контентно-зависимые правила для протоколов (Офлайн) в области Пользователи выберите пользователя или группу, для которой задано правило, которое требуется редактировать.

Если выбрать пользователей или группы, в области "Правила" в правой нижней части диалогового окна отображаются контентно-зависимые правила, которые применяются к этим пользователям или группам.

b. В правой нижней части диалогового окна Контентно-зависимые правила для протоколов (Офлайн) в области Rules выберите правило, которое требуется редактировать, а затем нажмите кнопку Редактировать.

- или -

Щелкните правой кнопкой мыши правило, а затем выберите команду Редактировать.

- или -

Дважды щелкните правило.

- или -

В узле Протоколы раскройте узел Контентно-зависимые правила, а затем выполните следующее:

- a. В узле Контентно-зависимые правила выберите пользователя или группу, для которой требуется редактировать правило.
- b. На панели сведений щелкните правой кнопкой мыши правило, которое требуется редактировать, а затем выберите команду Редактировать.

- или -

На панели сведений дважды щелкните правило, которое требуется редактировать.

Появится диалоговое окно "Редактирование правила".

- 4. В диалоговом окне Редактирование правила внесите необходимые изменения.
- 5. Нажмите кнопку OK, чтобы применить изменения.

## 8.5.5.3 Копирование контентно-зависимых правил

Можно выполнять операции вырезать-вставить, копировать-вставить, а также операции перетаскивания, чтобы повторно использовать существующие контентно-зависимые правила для автономного режима.

#### Чтобы скопировать контентно-зависимое правило

- 1. Если используется консоль Cyber Protego Центральная консоль управления, выполните следующее:
	- a. Откройте Cyber Protego Центральная консоль управления и подключитесь к компьютеру, на котором запущен Cyber Protego Agent.
	- b. В дереве консоли раскройте узел Agent.

Если используется консоль Cyber Protego Редактор настроек агента, выполните следующее:

- a. Откройте Cyber Protego Редактор настроек агента.
- b. В дереве консоли раскройте узел Cyber Protego Agent.

Если используется консоль Cyber Protego Group Policy Manager, выполните следующее:

- a. Откройте Group Policy Object Editor.
- b. В дереве консоли раскройте узел Конфигурация компьютера, а затем раскройте узел Cyber Protego.
- 2. Раскройте узел Протоколы.
- 3. В узле Протоколы выполните одно из следующих действий:
	- Щелкните правой кнопкой мыши Контентно-зависимые правила, а затем выберите команду Управление офлайновыми настройками.

- или -

• Выберите Контентно-зависимые правила, а затем щелкните значок Управление офлайновыми настройками **и** на панели инструментов.

Появится диалоговое окно "Контентно-зависимые правила для протоколов (Офлайн)".

4. В левой нижней части диалогового окна Контентно-зависимые правила для протоколов (Офлайн) в области Пользователи выберите пользователя или группу, к которой применяется правило, которое требуется скопировать.

Если выбрать пользователей или группы, в области "Правила" в правой нижней части диалогового окна отображаются контентно-зависимые правила, которые применяются к этим пользователям или группам.

5. В правой нижней части диалогового окна Контентно-зависимые правила для протоколов (Офлайн) в области Правила щелкните правой кнопкой мыши правило, которое требуется скопировать, а затем выберите команду Копировать или Вырезать. Вырезанное или скопированное правило автоматически копируется в буфер обмена.

Также можно использовать сочетания клавиш CTRL+C, CTRL+X и CTRL+V, чтобы скопировать, вырезать и вставить правило. При нажатии CTRL+X правило будет вырезано только после того, как вы его вставите.

Для выполнения операции перетаскивания выделите правило и перетащите его к пользователю или группе, к которой требуется применить скопированное правило.

6. В левой нижней части диалогового окна Контентно-зависимые правила для протоколов (Офлайн) в области Пользователи нажмите кнопку Добавить.

- 7. В появившемся диалоговом окне Выбор: "Пользователи" или "Группы" в поле Введите имена выбираемых объектов введите имена пользователей или групп, для которых должно применяться скопированное правило, а затем нажмите кнопку OK. Добавленные пользователи и группы отображаются в области "Пользователи" в левой нижней части диалогового окна "Контентно-зависимые правила для протоколов (Офлайн)".
- 8. В левой нижней части диалогового окна Контентно-зависимые правила для протоколов (Офлайн) в области Пользователи выберите пользователей или группы, для которых требуется задать скопированное правило.

Чтобы выбрать одновременно несколько пользователей или групп, используйте клавиши SHIFT или CTRL.

9. В правой нижней части диалогового окна Контентно-зависимые правила для протоколов (Офлайн) щелкните правой кнопкой мыши в области Правила, а затем выберите команду Вставить.

Скопированное правило отображается в области "Правила" в правой нижней части диалогового окна "Контентно-зависимые правила для протоколов (Офлайн)".

<span id="page-533-0"></span>10. Нажмите кнопку OK или Применить, чтобы применить скопированное правило.

## 8.5.5.4 Экспорт и импорт контентно-зависимых правил

Можно экспортировать все заданные контентно-зависимые правила для автономного режима в файл с расширением .cwl, а затем импортировать его и использовать на другом компьютере. Экспорт и импорт правил также могут быть использованы как вариант резервного копирования.

#### Чтобы экспортировать контентно-зависимые правила

- 1. Если используется консоль Cyber Protego Центральная консоль управления, выполните следующее:
	- a. Откройте Cyber Protego Центральная консоль управления и подключитесь к компьютеру, на котором запущен Cyber Protego Agent.
	- b. В дереве консоли раскройте узел Agent.

Если используется консоль Cyber Protego Редактор настроек агента, выполните следующее:

- a. Откройте Cyber Protego Редактор настроек агента.
- b. В дереве консоли раскройте узел Cyber Protego Agent.

- a. Откройте Group Policy Object Editor.
- b. В дереве консоли раскройте узел Конфигурация компьютера, а затем раскройте узел Cyber Protego.
- 2. Раскройте узел Протоколы.
- 3. В узле Протоколы выполните одно из следующих действий:

• Щелкните правой кнопкой мыши Контентно-зависимые правила, а затем выберите команду Сохранить офлайновые настройки.

- или -

• Выберите Контентно-зависимые правила, а затем щелкните значок Сохранить офлайновые настройки **на панели инструментов.** 

- или -

• Раскройте Контентно-зависимые правила, щелкните правой кнопкой мыши любого пользователя или группу, для которой задано правило, а затем выберите команду Сохранить офлайновые настройки.

- или -

- Раскройте Контентно-зависимые правила, выберите любого пользователя или группу, для которой задано правило. На панели сведений щелкните правой кнопкой правило, а затем выберите команду Сохранить офлайновые настройки. - или -
- Раскройте Контентно-зависимые правила, выберите любого пользователя или группу, для которой задано правило, а затем щелкните значок Сохранить офлайновые настройки на панели инструментов.

- или -

- Щелкните правой кнопкой мыши Контентно-зависимые правила, а затем выберите команду Управление офлайновыми настройками. В правой нижней части диалогового окна Контентно-зависимые правила для протоколов (Офлайн) в области Правила нажмите кнопку Сохранить.
- 4. В появившемся диалоговом окне выберите папку, в которую требуется сохранить файл, задайте имя файла, и нажмите кнопку Сохранить.

При экспорте правила сохраняются в файле с расширением .cwl.

#### Чтобы импортировать контентно-зависимые правила

- 1. Если используется консоль Cyber Protego Центральная консоль управления, выполните следующее:
	- a. Откройте Cyber Protego Центральная консоль управления и подключитесь к компьютеру, на котором запущен Cyber Protego Agent.
	- b. В дереве консоли раскройте узел Agent.

Если используется консоль Cyber Protego Редактор настроек агента, выполните следующее:

- a. Откройте Cyber Protego Редактор настроек агента.
- b. В дереве консоли раскройте узел Cyber Protego Agent.

- a. Откройте Group Policy Object Editor.
- b. В дереве консоли раскройте узел Конфигурация компьютера, а затем раскройте узел Cyber Protego.
- 2. Раскройте узел Протоколы.
- 3. В узле Протоколы выполните одно из следующих действий:
	- Щелкните правой кнопкой мыши Контентно-зависимые правила, а затем выберите команду Загрузить офлайновые настройки. - или -
	- Выберите Контентно-зависимые правила, а затем щелкните значок Загрузить офлайновые настройки на панели инструментов.

- или -

• Раскройте Контентно-зависимые правила, щелкните правой кнопкой мыши любого пользователя или группу, для которой задано правило, а затем выберите команду Загрузить офлайновые настройки.

- или -

- Раскройте Контентно-зависимые правила, выберите любого пользователя или группу, для которой задано правило. На панели сведений щелкните правой кнопкой мыши правило, а затем выберите команду Загрузить офлайновые настройки. - или -
- Раскройте Контентно-зависимые правила, выберите любого пользователя или группу, для которой задано правило, а затем щелкните значок Загрузить офлайновые настройки на панели инструментов.

- или -

- Щелкните правой кнопкой мыши Контентно-зависимые правила, а затем выберите команду Управление офлайновыми настройками. В правой нижней части диалогового окна Контентно-зависимые правила для протоколов (Офлайн) в области Правила нажмите кнопку Загрузить.
- 4. В появившемся диалоговом окне найдите и выберите файл, который требуется импортировать, а затем нажмите кнопку Открыть.

<span id="page-535-0"></span>За один раз можно импортировать только один файл .cwl.

### 8.5.5.5 Удаление отдельных контентно-зависимых правил

Можно удалять отдельные контентно-зависимые правила для автономного режима, если они больше не нужны.

#### Чтобы удалить отдельное контентно-зависимое правило

1. Если используется консоль Cyber Protego Центральная консоль управления, выполните следующее:

- a. Откройте Cyber Protego Центральная консоль управления и подключитесь к компьютеру, на котором запущен Cyber Protego Agent.
- b. В дереве консоли раскройте узел Agent.

Если используется консоль Cyber Protego Редактор настроек агента, выполните следующее:

- a. Откройте Cyber Protego Редактор настроек агента.
- b. В дереве консоли раскройте узел Cyber Protego Agent.

Если используется консоль Cyber Protego Group Policy Manager, выполните следующее:

- a. Откройте Group Policy Object Editor.
- b. В дереве консоли раскройте узел Конфигурация компьютера, а затем раскройте узел Cyber Protego.
- 2. Раскройте узел Протоколы.
- 3. В узле Протоколы выполните одно из следующих действий:
	- Раскройте Контентно-зависимые правила, щелкните правой кнопкой мыши пользователя или группу, для которой задано правило, а затем выберите команду Удалить пользователя. Если удалить пользователя или группу, все правила, заданные для этого пользователя или группы, автоматически удалятся.

- или -

- Раскройте Контентно-зависимые правила, затем выберите пользователя или группу, для которой задано правило. На панели сведений щелкните правой кнопкой мыши правило, заданное для этого пользователя или группы, а затем выберите команду Удалить. - или -
- Щелкните правой кнопкой мыши Контентно-зависимые правила, а затем выберите команду Управление офлайновыми настройками. В левой нижней части диалогового окна Контентно-зависимые правила для протоколов (Офлайн) в области Пользователи выберите пользователя или группу, для которой задано правило. В правой нижней части диалогового окна Контентно-зависимые правила для протоколов (Офлайн) в области Правила выберите правило и затем нажмите кнопку Удалить или щелкните правой кнопкой мыши правило и затем выберите команду Удалить.

<span id="page-536-0"></span>Чтобы выбрать одновременно несколько правил, используйте клавиши SHIFT или CTRL.

## 8.5.5.6 Сброс контентно-зависимых правил

Можно вернуть ранее заданные контентно-зависимые правила в исходное "неопределенное" состояние. Если правила для автономного режима находятся в исходном "неопределенном" состоянии, к клиентским компьютерам, работающим автономно, применяются правила для оперативного режима.

Чтобы вернуть контентно-зависимые правила в исходное "неопределенное" состояние

- 1. Если используется консоль Cyber Protego Центральная консоль управления, выполните следующее:
	- a. Откройте Cyber Protego Центральная консоль управления и подключитесь к компьютеру, на котором запущен Cyber Protego Agent.
	- b. В дереве консоли раскройте узел Agent.

Если используется консоль Cyber Protego Редактор настроек агента, выполните следующее:

- a. Откройте Cyber Protego Редактор настроек агента.
- b. В дереве консоли раскройте узел Cyber Protego Agent.

Если используется консоль Cyber Protego Group Policy Manager, выполните следующее:

- a. Откройте Group Policy Object Editor.
- b. В дереве консоли раскройте узел Конфигурация компьютера, а затем раскройте узел Cyber Protego.
- 2. Раскройте узел Протоколы.
- 3. В узле Протоколы щелкните правой кнопкой мыши Контентно-зависимые правила, а затем выберите команду Сбросить офлайновые настройки.

Состояние контентно-зависимых правил для автономного режима изменится на "Не задано".

Если в дереве консоли выбрать Контентно-зависимые правила, на панели сведений выводится следующее сообщение: "Офлайновые контентно-зависимые правила не заданы."

### <span id="page-537-0"></span>8.5.5.7 Удаление всех контентно-зависимых правил, заданных для

#### автономного режима

Для сценариев развертывания политик Cyber Protego с помощью групповой политики или файла настроек (.dls) Cyber Protego предоставляет возможность блокировать наследование контентнозависимых правил для автономного режима от объектов более высокого уровня и принудительно применять контентно-зависимые правила для оперативного режима на объектах более низкого уровня. Чтобы обеспечить принудительное применение контентно-зависимых правил для оперативного режима, необходимо удалить контентно-зависимые правила для автономного режима.

#### Чтобы удалить все заданные контентно-зависимые правила

- 1. Если используется консоль Cyber Protego Редактор настроек агента, выполните следующее:
	- a. Откройте Cyber Protego Редактор настроек агента.
	- b. В дереве консоли раскройте узел Cyber Protego Agent.

- a. Откройте Group Policy Object Editor.
- b. В дереве консоли раскройте узел Конфигурация компьютера, а затем раскройте узел Cyber Protego.
- 2. Раскройте узел Протоколы.
- 3. В узле Протоколы щелкните правой кнопкой мыши Контентно-зависимые правила, а затем выберите команду Удалить офлайновые настройки.

Состояние контентно-зависимых правил для автономного режима изменится на "Использовать обычный."

Если в дереве консоли выбрать Контентно-зависимые правила, на панели сведений выводится следующее сообщение: "Офлайновые контентно-зависимые правила используют конфигурацию обычных правил."

Состояние "Использовать обычный" параметров Cyber Protego отображается как "Не задано" в консоли Cyber Protego Центральная консоль управления.

# 8.5.6 Управление настройками безопасности

Подробное описание функциональности настроек безопасности для протоколов см. в разделе Настройки [безопасности](#page-433-0) для протоколов для оперативного режима.

Настройки безопасности для автономного режима могут иметь одно из следующих состояний:

- Не задано Настройки безопасности не заданы для протоколов. Это состояние отображается по умолчанию.
- Включено Настройки безопасности включены для протоколов.
- Отключено Настройки безопасности отключены для протоколов.
- Использовать обычный Наследование настроек безопасности для автономного режима блокируется и принудительно применяются настройки безопасности для оперативного режима. Параметры Cyber Protego для автономного режима могут иметь это состояние только в консоли Cyber Protego Редактор настроек агента или Cyber Protego Group Policy Manager.

Принудительное применение настроек безопасности для оперативного режима полезно при использовании групповой политики или файла настроек Cyber Protego Agent (.dls) для развертывания политик Cyber Protego в корпоративной сети, поскольку позволяет предотвратить наследование настроек безопасности для автономного режима от объектов более высокого уровня.

Подробнее о принудительном применении настроек безопасности для оперативного режима см. в разделе Удаление всех настроек [безопасности,](#page-541-0) заданных для автономного режима.

Управление настройками безопасности для автономного режима предполагает:

- Задание и [редактирование](#page-538-0) настроек безопасности
- Сброс настроек [безопасности](#page-539-0)
- <span id="page-538-0"></span>• Удаление всех настроек [безопасности,](#page-541-0) заданных для автономного режима

### 8.5.6.1 Задание и редактирование настроек безопасности

#### Чтобы задать и редактировать настройки безопасности

- 1. Если используется консоль Cyber Protego Центральная консоль управления, выполните следующее:
	- a. Откройте Cyber Protego Центральная консоль управления и подключитесь к компьютеру, на котором запущен Cyber Protego Agent.
	- b. В дереве консоли раскройте узел Agent.

Если используется консоль Cyber Protego Редактор настроек агента, выполните следующее:

- a. Откройте Cyber Protego Редактор настроек агента.
- b. В дереве консоли раскройте узел Cyber Protego Agent.

Если используется консоль Cyber Protego Group Policy Manager, выполните следующее:

- a. Откройте Group Policy Object Editor.
- b. В дереве консоли раскройте узел Конфигурация компьютера, а затем раскройте узел Cyber Protego.
- 2. Раскройте узел Протоколы.
- 3. В узле Протоколы выполните одно из следующих действий:
	- Выберите Настройки безопасности. На панели сведений щелкните правой кнопкой мыши нужную настройку безопасности, а затем выберите команду Включить офлайн или Выключить офлайн.

Если в дереве консоли выбрать "Настройки безопасности", на панели сведений отобразятся настройки безопасности.

- или -

• Щелкните правой кнопкой мыши Настройки безопасности, а затем выберите команду Управление офлайновыми настройками. В открывшемся диалоговом окне Настройки безопасности (Офлайн) установите флажки для настроек безопасности, которые требуется задать, а затем нажмите кнопку OK.

Чтобы открыть диалоговое окно "Настройки безопасности", можно также выбрать "Настройки безопасности" в дереве консоли, а затем щелкнуть значок "Управление офлайновыми настройками"  $\blacksquare$  на панели инструментов.

#### Примечание

Все флажки в диалоговом окне Настройки безопасности (Офлайн) могут иметь одно из трех состояний: установленные, снятые или в неопределенном состоянии, что соответствует состояниям Включено, Отключено и Не задано настроек безопасности.

Состояние настройки безопасности для автономного режима изменится с "Не задано" на "Включено" или "Отключено".

# <span id="page-539-0"></span>8.5.6.2 Сброс настроек безопасности

Можно вернуть ранее заданные настройки безопасности в исходное "неопределенное" состояние. Если настройки для автономного режима находятся в исходном "неопределенном" состоянии, к
клиентским компьютерам, работающим автономно, применяются настройки для оперативного режима.

#### Чтобы вернуть настройки безопасности в исходное "неопределенное" состояние

- 1. Если используется консоль Cyber Protego Редактор настроек агента, выполните следующее:
	- a. Откройте Cyber Protego Редактор настроек агента.
	- b. В дереве консоли щелкните правой кнопкой мыши узел Настройки Cyber Protego или Cyber Protego Agent, а затем выберите Загрузить настройки агента, чтобы открыть файл настроек Cyber Protego Agent с заданными политиками Cyber Protego для автономного режима.
	- c. В дереве консоли раскройте узел Cyber Protego Agent.

Если используется консоль Cyber Protego Group Policy Manager, выполните следующее:

- a. Откройте Group Policy Object Editor.
- b. В дереве консоли раскройте узел Конфигурация компьютера, а затем раскройте узел Cyber Protego.
- 2. Раскройте узел Протоколы.
- 3. В узле Протоколы выполните одно из следующих действий:
	- Выберите Настройки безопасности. На панели сведений щелкните правой кнопкой мыши нужную настройку безопасности, а затем выберите команду Сбросить офлайновые настройки.

Если в дереве консоли выбрать "Настройки безопасности", на панели сведений отобразятся настройки безопасности.

- или -

• Щелкните правой кнопкой мыши Настройки безопасности, а затем выберите команду Управление офлайновыми настройками. В открывшемся диалоговом окне Настройки безопасности (Офлайн) задайте неопределенное состояние для настройки безопасности, а затем нажмите кнопку OK.

Чтобы открыть диалоговое окно "Настройки безопасности", можно также выбрать "Настройки безопасности" в дереве консоли, а затем щелкнуть значок "Управление офлайновыми настройками"  $\blacksquare$  на панели инструментов.

#### Примечание

Все флажки в диалоговом окне Настройки безопасности (Офлайн) могут иметь одно из трех состояний: установленные, снятые или в неопределенном состоянии, что соответствует состояниям Включено, Отключено и Не задано настроек безопасности.

Состояние настройки безопасности для автономного режима изменится на "Не задано".

## 8.5.6.3 Удаление всех настроек безопасности, заданных для автономного

### режима

Для сценариев развертывания политик Cyber Protego с помощью групповой политики или файла настроек (.dls) Cyber Protego предоставляет возможность блокировать наследование настроек безопасности для автономного режима от объектов более высокого уровня и принудительно применять настройки безопасности для оперативного режима на объектах более низкого уровня. Чтобы обеспечить принудительное применение настроек безопасности для оперативного режима, необходимо удалить настройки безопасности для автономного режима. Настройки безопасности для автономного режима удаляются по отдельности.

#### Чтобы удалить настройки безопасности

- 1. Если используется консоль Cyber Protego Редактор настроек агента, выполните следующее:
	- a. Откройте Cyber Protego Редактор настроек агента.
	- b. В дереве консоли щелкните правой кнопкой мыши узел Настройки Cyber Protego или Cyber Protego Agent, а затем выберите Загрузить настройки агента, чтобы открыть файл настроек Cyber Protego Agent с заданными политиками Cyber Protego для автономного режима.
	- c. В дереве консоли раскройте узел Cyber Protego Agent.

Если используется консоль Cyber Protego Group Policy Manager, выполните следующее:

- a. Откройте Group Policy Object Editor.
- b. В дереве консоли раскройте узел Конфигурация компьютера, а затем раскройте узел Cyber Protego.
- 2. Раскройте узел Протоколы.
- 3. В узле Протоколы выберите Настройки безопасности.

Если в дереве консоли выбрать "Настройки безопасности", на панели сведений отобразятся настройки безопасности.

4. На панели сведений щелкните правой кнопкой мыши настройку безопасности, которую необходимо удалить, а затем выберите команду Удалить офлайновые настройки. Состояние настройки безопасности для автономного режима изменится на "Использовать обычный."

Состояние "Использовать обычный" параметров Cyber Protego отображается как "Не задано" в консоли Cyber Protego Центральная консоль управления.

# 9 Временный белый список

## 9.1 Общая информация

Функция "Временный белый список" позволяет предоставлять временный доступ к USBустройствам при отсутствии сетевого подключения.

Временный белый список функционирует как белый список устройств (см. раздел Белый [список](#page-183-0) [USB-устройств](#page-183-0) (обычный профиль)) за исключением того, что для добавления устройств и предоставления доступа к ним не требуется подключение к сети.

#### Примечание

Использование временного белого списка - это возможность предоставления доступа к USBустройствам, которые заблокированы на обоих уровнях: Если находящееся в белом списке устройство (например, USB-накопитель) принадлежит к обоим уровням: интерфейсу (USB) и типу (Съемное устройство), ограничения (если они есть) на уровне типа устройства будут игнорироваться точно так же, как и на уровне USB.

Следующая пошаговая инструкция поможет создать и использовать временный белый список:

- 1. Администратор создает криптографический сертификат Cyber Protego, используя мастер создания сертификата (см. раздел Создание [сертификата](#page-93-0)). Сертификат состоит из двух ключей - секретного (закрытого) и публичного (открытого).
- 2. Администратор устанавливает сертификат (открытый ключ) на компьютер пользователя. В результате на компьютере пользователя будет включен временный белый список.
- 3. Когда пользователю необходимо получить доступ к какому-либо USB-устройству, он запускает мастер получения временного доступа (см. Получение [временного](#page-542-0) доступа), выбирает требуемое устройство из списка и формирует буквенно-цифровой код (код устройства). Затем пользователь передает этот код администратору (по телефону или другим способом).
- 4. Администратор запускает Мастер [создания](#page-94-0) подписи, загружает соответствующий сертификат (секретный ключ), вводит переданный ему код устройства, задает необходимый период времени, формирует ответный код (разблокирующий код), и передает этот код пользователю.
- <span id="page-542-0"></span>5. Получив разблокирующий код, пользователь вводит его в мастер получения временного доступа (см. Получение [временного](#page-542-0) доступа). Затем пользователю предоставляется доступ к запрошенному устройству на указанный период времени.

# 9.2 Получение временного доступа

Для получения временного доступа к устройству нужно запустить приложение Cyber Protego из панели управления Windows и выбрать опцию Получение временного доступа.

#### Примечание

- Для доступа к приложению Cyber Protego необходимо выбрать режим просмотра "Мелкие значки" в панели управления.
- В заголовке окна приложения отображаются версия и номер сборки Cyber Protego.
- <sup>l</sup> Запуск приложения Cyber Protego из панели управления Windows может завершиться ошибкой "Сертификат не установлен." Для устранения этой проблемы на клиентском компьютере необходимо установить открытый ключ сертификата Cyber Protego. Инструкции см. в разделе Установка и удаление [сертификата](#page-93-1).

Получение временного доступа к устройству выполняется в пять шагов:

- 1. Подключите требуемое устройство к USB-порту.
- 2. Выберите устройство из списка доступных USB-устройств и нажмите кнопку Далее для перехода к следующей странице мастера. Чтобы облегчить выбор нужного устройства, рядом с именем устройства в скобках отображается его PID, VID и серийный номер (при его наличии).
- 3. Свяжитесь с администратором и передайте ему имя сертификата и код устройства, представленные на следующей странице мастера. Код устройства действителен в течение 24 часов с момента его создания.
- 4. Введите разблокирующий код, полученный от администратора.

Если доступ к устройству требует его повторной инициализации (переподключения), установите флажок Переинициализировать устройство перед получением доступа. Доступ к некоторым USB-устройствам (таким как мышь) не может быть предоставлен без переподключения, поэтому рекомендуется установить этот флажок для устройств, не предназначенных для хранения данных. Также рекомендуется снять этот флажок для устройств хранения данных (флеш-накопители, оптические приводы, внешние жесткие диски и т.п.).

#### Внимание

Cyber Protego не может переинициализировать USB-устройства, драйверы которых не позволяют выполнять программное переподключение. При отсутствии доступа к такому устройству необходимо извлечь его из USB-порта и затем вставить обратно для перезапуска драйвера.

5. Нажмите на кнопку Готово.

Если пользователь ввел действительный код, доступ к устройству будет предоставлен через несколько секунд. Появится следующее сообщение: "Устройство успешно разблокировано на <период времени>."

Все успешные попытки добавить устройство во временный белый список протоколируются, если включено протоколирование изменений в настройках Cyber Protego Agent (см. описание параметра [Записывать](#page-112-0) события об изменении политики).

# 10 Мониторинг активности пользователей

## 10.1 Общие сведения

Cyber Protego предоставляет возможность мониторинга действий пользователя посредством таких инструментов, как видеозапись экрана компьютера, запись нажатий клавиш на клавиатуре, информация о процессах и приложениях, которые работали во время записи. Такие виды мониторинга позволяют существенно расширить доказательную базу при расследовании инцидентов информационной безопасности, а также помогают выявлять подозрительное поведение пользователей и злоупотребления привилегиями доступа или политиками защиты данных, что в результате приводит к снижению рисков утечки данных.

Для осуществления мониторинга активности пользователей Cyber Protego Agent записывает в видео формате действия, происходящие на экране пользовательского компьютера, а также выполняет запись того, какие клавиши нажимает пользователь на клавиатуре, и сохраняет дополнительные сведения, такие как имя активного приложения, заголовок активного окна и т.д. Имеется возможность сбора данных с пользовательских компьютеров на сервер Cyber Protego Management Server, где уполномоченные лица могут просматривать и анализировать записи активности пользователей.

Возможность записи действий пользователя дает ряд преимуществ при обнаружении угроз утечки данных. Cyber Protego Agent записывает в точности то, что пользователь видит на экране компьютера, независимо от используемых приложений и протоколов или уровня привилегий пользователя. Ввод с клавиатуры и другие данные, записанные агентом Cyber Protego вместе с видео, могут быть использованы для отслеживания определенных действий пользователя.

Cyber Protego Agent предусматривает различные критерии запуска, позволяющие начинать запись при наступлении определенных событий или условий. В зависимости от выбранного критерия запись может начинаться, например, при подключении определенного устройства, запуске некоторого приложения или несанкционированной попытке записи файла или передачи сообщения. Критерии запуска позволяют Cyber Protego Agent выполнять выборочную запись вызывающих подозрения действий пользователя. Полный список критериев см. в разделе [Настройка](#page-555-0) критериев запуска далее в этой главе.

Данные мониторинга активности пользователей первоначально сохраняются на локальном компьютере, что позволяет просматривать локальные записи пользовательских действий в консоли Cyber Protego Центральная консоль управления, подключенной к Cyber Protego Agent. Так можно просматривать только записи, выполненные агентом Cyber Protego на локальном компьютере.

Для централизованного просмотра и анализа записей с различных компьютеров необходимо передать данные мониторинга активности пользователей на сервер Cyber Protego Management Server. Серверы для сбора и хранения данных задаются соответствующим параметром Cyber Protego Agent. При необходимости данные с разных серверов можно объединить для просмотра и анализа на центральном сервере, используя консолидацию журналов.

## 10.1.1 Приступая к работе с мониторингом активности пользователей

Чтобы использовать мониторинг активности пользователей, администратор Cyber Protego должен сначала настроить правила, по которым Cyber Protego Agent начинает запись определенных действий пользователя. Для управления этими правилами служат команды узла Мониторинг активности пользователей > Правила в подключенной к Cyber Protego Agent консоли Cyber Protego Центральная консоль управления, либо в консоли Cyber Protego Редактор настроек агента или Cyber Protego Group Policy Manager. Команда Управление из контекстного меню узла Правила открывает диалоговое окно настройки правила, где требуется:

- 1. Выбрать пользователей и/или группы, к которым будет применяться правило. Запись активности этих пользователей или групп начинается при выполнении условий срабатывания данного правила.
- 2. Добавить в правило один или несколько критериев запуска. Добавленные в правило критерии совместно определяют условия, при которых запускается запись активности пользователя.

Подробнее см. в разделе [Создание](#page-550-0) правил далее в этой главе.

Данные мониторинга, собранные агентом Cyber Protego, изначально хранятся на локальном компьютере, что позволяет просматривать локальные записи активности пользователей в подключенной к Cyber Protego Agent консоли Cyber Protego Центральная консоль управления, используя узел Agent > Мониторинг активности пользователей > Журнал активности пользователей.

#### Внимание

Cyber Protego Agent может приостановить мониторинг активности пользователей из-за недостатка дискового пространства в локальном хранилище данных. Подробнее см. в разделе [Квота](#page-574-0) [локального](#page-574-0) хранилища данных.

Для централизованного просмотра и анализа записей с различных компьютеров необходимо передать данные мониторинга активности пользователей на сервер Cyber Protego Management Server. Эти серверы должны быть заданы параметром [Management](#page-111-0) Server(s) Cyber Protego Agent. Кроме того, для параметра Отправлять данные теневого [копирования](#page-129-0) на сервер необходимо выбрать вариант настройки Включить.

Для просмотра записей на сервере Cyber Protego Management Server используется узел Management Server > Журнал активности пользователей в консоли Cyber Protego Центральная консоль управления, подключенной к серверу Cyber Protego Management Server. Консоль отображает список всех имеющихся на сервере записей активности пользователей, предоставляя уполномоченным лицам возможность просматривать видеозаписи компьютерных экранов, записи ввода с клавиатуры и другие данные о действиях пользователей. Подробнее см. в разделе Просмотр активности [пользователей](#page-568-0) далее в этой главе.

# 10.2 Настройки мониторинга

Настройки Cyber Protego Agent, относящиеся к мониторингу активности пользователей, представлены в консолях Cyber Protego Центральная консоль управления, Cyber Protego Редактор настроек агента или Cyber Protego Group Policy Manager под узлом Мониторинг активности пользователей:

- [Параметры](#page-546-0) Настройки, общие для всех сеансов записи. Определяют, например, записывать ли цветное или только черно-белое видео.
- [Правила](#page-549-0) Условия начала/прекращения записи и другие настройки, которые могут различаться для разных сеансов записи. См. также Примеры правил [мониторинга](#page-562-0) активности [пользователей.](#page-562-0)

#### Внимание

Для мониторинга активности пользователей требуется лицензия UAM в дополнение к основной лицензии Cyber Protego. Инструкции по установке лицензии см. в разделе [Приложение:](#page-793-0) Активация [лицензий](#page-793-0) Cyber Protego.

## <span id="page-546-0"></span>10.2.1 Параметры

Параметры мониторинга активности пользователей - это общие настройки, не зависящие от условий начала/прекращения записи и других настроек, задаваемых правилами мониторинга пользовательской активности. Они отображаются на панели сведений, если в дереве консоли Cyber Protego Центральная консоль управления или Cyber Protego Редактор настроек агента выбрать Cyber Protego Agent > Мониторинг активности пользователей > Параметры, или если выбрать Cyber Protego > Мониторинг активности пользователей > Параметры при использовании консоли Cyber Protego Group Policy Manager.

Предусмотрены следующие общие настройки:

- Полутоновое [изображение](#page-547-0) Определяет, будет ли выполняться черно-белая или цветная запись.
- [Приостановить](#page-547-1) запись при неактивности Определяет, следует ли приостанавливать запись, когда компьютер не используется.
- [Разрешение](#page-547-2) видео Определяет разрешение записанного видео.
- [Несколько](#page-548-0) дисплеев Определяет способ записи экрана на компьютерах, у которых имеется несколько мониторов.
- [Логирование](#page-548-1) паролей Определяет, записывать ли введенные пользователем пароли открытым текстом или заменять их звездочками.
- Запись до [события](#page-548-2) Определяет, какой отрезок времени до срабатывания правила нужно включать в запись.

## <span id="page-547-0"></span>10.2.1.1 Полутоновое изображение

Параметр Полутоновое изображение определяет цветовой режим записи. Включите этот параметр, чтобы использовать черно-белую запись. Такая запись потребляет меньше ресурсов компьютера и создает меньший объем данных мониторинга. Если требуется цветная запись, отключите этот параметр.

## <span id="page-547-1"></span>10.2.1.2 Приостановить запись при неактивности

Параметр Приостановить запись при неактивности дает возможность приостанавливать запись при отсутствии активности пользователя, сокращая объем данных мониторинга. Когда этот параметр включен, запись приостанавливается, если пользователь в течение некоторого времени не нажимает клавиши на клавиатуре, не перемещает мышь и не нажимает на нее. Запись возобновляется при нажатии любой клавиши или при нажатии/перемещении мыши. Значение параметра задает максимально допустимое время отсутствия активности.

Дважды щелкните параметр, чтобы просмотреть или изменить его значение в появившемся диалоговом окне: Время неактивности - максимальный промежуток времени (число секунд), в течение которого сеанс работы на компьютере может простаивать без действий пользователя, прежде чем запись сеанса будет приостановлена. Cyber Protego Agent автоматически приостанавливает запись неактивных сеансов по истечении заданного количества секунд.

Чтобы включить этот параметр, установите его в ненулевое значение. Допустимое значение составляет 3 или более секунд. Для отключения параметра установите его значение в 0. Когда параметр отключен, запись продолжается даже при отсутствии активности пользователя.

#### Примечание

Данный параметр не действует на правила, содержащие критерий запуска Компьютер простаивает <число> сек. (см. [Настройка](#page-555-0) критериев запуска). Такие правила не приостанавливают запись по истечении заданного этим параметром времени отсутствия активности пользователя.

### <span id="page-547-2"></span>10.2.1.3 Разрешение видео

Параметр Разрешение видео позволяет задать выходное разрешение для видеозаписи экрана, сделанной агентом Cyber Protego. Это может быть разрешение записываемого экрана или другое разрешение, выбранное из списка в настройке параметра.

Дважды щелкните параметр, чтобы просмотреть или изменить его настройку в появившемся диалоговом окне: Разрешение - выберите желаемое выходное разрешение в раскрывающемся списке для настройки этого параметра.

Чтобы выходное разрешение соответствовало разрешению записываемого экрана, выберите пункт Базовое в списке Разрешение.

#### Внимание

При записи сохраняется соотношение сторон записываемого экрана, поэтому высота или ширина полученной видеозаписи может отличаться от задаваемой выходным разрешением. Как правило, ширина совпадает с заданной выходным разрешением, а высота вычисляется так, чтобы сохранить исходное соотношение сторон экрана.

### <span id="page-548-0"></span>10.2.1.4 Несколько дисплеев

Параметр Несколько дисплеев применяется к компьютерам, у которых имеется более одного монитора, и позволяет указать, следует ли записывать экран только одного монитора или экраны всех мониторов. В последнем случае есть возможность объединить все мониторы в одну запись или записывать каждый монитор отдельно.

Дважды щелкните этот параметр, чтобы просмотреть или изменить выбор его настройки в появившемся диалоговом окне:

- Только основной монитор Записывается только экран основного монитора.
- Все мониторы в один файл Экраны всех мониторов записываются в единую запись.
- <span id="page-548-1"></span>• Каждый монитор в отдельный файл - Записываются экраны всех мониторов, для каждого экрана выполняется отдельная запись.

## 10.2.1.5 Логирование паролей

Параметр Логирование паролей позволяет при записи нажатий на клавиши защитить вводимые пользователем пароли, заменяя их звездочками (\*).

Включите этот параметр, если допускается запись паролей. В результате пароли записываются открытым текстом, который будет отображен и выделен красным при [просмотре](#page-572-0) записи. Чтобы избежать записи паролей, отключите этот параметр. Если данный параметр отключен, то при просмотре записи вместо паролей будут отображаться звездочки. Запись в этом случае не содержит никакой информации о пароле, и увидеть или восстановить пароль по такой записи невозможно.

#### Внимание

Параметр Логирование паролей не действует при вводе пароля на веб-форме. Введенные на вебформах пароли всегда записываются и отображаются открытым текстом независимо от настройки этого параметра.

### <span id="page-548-2"></span>10.2.1.6 Запись до события

Параметр Запись до события определяет, какой отрезок времени до наступления события необходимо включать в запись.

Таким образом, можно зафиксировать действия пользователя, предшествующие событию, и сам момент нарушения, что позволит существенно упростить расследование инцидентов.

Значение параметра задается в секундах. Чтобы включить этот параметр, установите его в ненулевое значение. Максимально допустимое значение параметра 300 сек.

Для отключения параметра установите его значение в 0.

Предварительная запись не учитывается при вычислении продолжительности записи для завершения по параметру Принудительно прекращать запись через <число> сек.

Запись до события включается только в том случае, если для текущего пользователя (или группы) заданы правила мониторинга активности пользователей. Если для текущего пользователя не настроено никаких правил, то предварительная запись производиться не будет.

## <span id="page-549-0"></span>10.2.2 Правила

Правила мониторинга активности пользователей определяют условия начала и прекращения записи пользовательской активности. Запись активности начинается при выполнении условий правила, настроенного для данного пользователя, и прекращается, когда эти условия перестают выполняться. Различные правила могут быть настроены для разных пользователей или групп пользователей.

Пользователи и группы, для которых настроены правила мониторинга, перечисляются в дереве консоли под узлом Мониторинг активности пользователей > Правила. Эти пользователи и группы отображаются также на панели сведений, если в дереве консоли выбран узел Правила. Для просмотра правил, настроенных для определенного пользователя или группы, выберите этого пользователя или группу под узлом Правила в дереве консоли. Список правил появится на панели сведений (см. Управление [существующими](#page-566-0) правилами).

Контекстное меню узла Правила предоставляет следующие команды (рядом с названием команды показана кнопка панели инструментов, соответствующая этой команде):

- Управление Открыть диалоговое окно, в котором можно задавать, просматривать и изменять правила оперативного режима (обычный профиль).
- Управление офлайновыми настройками Открыть диалоговое окно, в котором можно задавать, просматривать и изменять правила автономного режима (офлайн-профиль). Диалоговое окно управления правилами устроено одинаково для каждой из этих двух команд, но управляет различными наборами правил в зависимости от используемой команды. Описание этого диалогового окна см. в разделе [Диалоговое](#page-551-0) окно управления правилами.

Правила автономного режима вступают в силу, когда компьютер не подключен к сети предприятия. Если компьютер подключен к сети или правила автономного режима не настроены, применяются правила оперативного режима. О том, как Cyber Protego Agent определяет, подключен ли компьютер к сети предприятия, см. в разделе [Настройка](#page-440-0) [конфигурации](#page-440-0) для автономного режима.

• Загрузиты - Импортировать правила из файла и применить их для оперативного режима. Откроется диалоговое окно для выбора файла, в который были сохранены правила.

- Загрузить офлайновые настройки Импортировать правила из файла и применить их для автономного режима. Откроется диалоговое окно для выбора файла, в который были сохранены правила.
- Сохранить Экспортировать правила оперативного режима в файл. Откроется диалоговое окно для указания файла, в который будут сохранены правила.
- Сохранить офлайновые настройки Экспортировать правила автономного режима в файл. Откроется диалоговое окно для указания файла, в который будут сохранены правила.
- Сбросить офлайновые настройки Удалить все правила автономного режима, в результате чего правила оперативного режима будут применяться как в оперативном режиме, так и в автономном режиме.

Эти команды (за исключением команды Сбросить офлайновые настройки) присутствуют также в контекстном меню на каждом пользователе и группе в узле Правила. Кроме того, в данном меню содержится команда Удалить пользователя, позволяющая удалить выбранного пользователя или группу из узла Правила. Для пользователей и групп, удаленных из этого узла, действие правил прекращается.

В консолях Cyber Protego Group Policy [Manager](#page-86-0) и Cyber Protego [Редактор](#page-84-0) настроек агента контекстное меню узла Правила содержит также следующие команды:

- Сбросить Устанавливает правила оперативного режима в состояние "не задано". Данная команда используется, чтобы удалить все правила мониторинга активности пользователей из настроек Cyber Protego Agent для обычного профиля.
- Удалить офлайновые настройки Блокирует наследование правил автономного режима и принудительно применяет правила оперативного режима. Данная команда используется, чтобы применить правила мониторинга активности пользователей для обычного профиля как в оперативном, так и в автономном режиме.

Управление правилами мониторинга предполагает:

- [Создание](#page-550-0) правил
- <span id="page-550-0"></span>• Управление [существующими](#page-566-0) правилами

## 10.2.2.1 Создание правил

Для создания правила требуется выполнить следующие действия:

- 1. Выполнить команду Управление или Управление офлайновыми настройками из контекстного меню узла Мониторинг активности пользователей > Правила. Данная команда открывает диалоговое окно для добавления или удаления пользователей и групп, а также правил их мониторинга.
- 2. В появившемся диалоговом окне указать пользователей или группы, к которым применяется правило, и затем добавить и настроить правило. Подробнее см. в разделе [Диалоговое](#page-551-0) окно [управления](#page-551-0) правилами.

При добавлении правила открывается отдельное диалоговое окно, предназначенное для его настройки.

3. В появившемся диалоговом окне задать условие начала записи и настроить прочие параметры правила. Подробнее см. в разделе [Диалоговое](#page-552-0) окно настройки правила.

Команда Управление используется для создания правил оперативного режима. Если нужно создавать правила автономного режима, используйте команду Управление офлайновыми настройками. Правила автономного режима действуют, когда компьютер не подключен к сети предприятия; в противном случае действуют правила оперативного режима. О том, как Cyber Protego Agent определяет, подключен ли компьютер к сети предприятия, см. в разделе [Настройка](#page-440-0) [конфигурации](#page-440-0) для автономного режима.

### <span id="page-551-0"></span>Диалоговое окно управления правилами

Диалоговое окно управления правилами появляется по команде Управление или Управление офлайновыми настройками из контекстного меню узла Мониторинг активности пользователей > Правила консоли. Данное окно обеспечивает выполнение следующих задач управления правилами:

• Просмотр или изменение списка пользователей и групп, к которым применяются правила мониторинга.

Список пользователей и групп приводится в левой части диалогового окна. Для каждого пользователя или группы из этого списка можно настроить одно или несколько правил.

Под списком находятся кнопки управления:

- $\circ$  Добавить Открывает стандартное диалоговое окно, предоставляемое операционной системой для выбора пользователей и групп. В список добавляются пользователи и группы, выбранные в этом диалоговом окне.
- $\circ$  Удалить Удаляет выбранные элементы списка. Для пользователей и групп, удаленных из списка, действие правил прекращается.
- Просмотр, настройка, изменение или удаление правил для определенного пользователя или группы.

Выберите пользователя или группу в списке слева, чтобы просмотреть правила для этого пользователя или группы. Список правил отображается в правой части диалогового окна. По каждому правилу в списке приводятся следующие сведения:

- <sup>o</sup> Имя Указывает имя правила.
- $\degree$  Запись экрана Если этот флажок установлен, то, согласно данному правилу, Cyber Protego Agent выполняет видеозапись экрана компьютера пользователя. В противном случае видеозапись не выполняется.
- **Запись клавиатуры Е**сли этот флажок установлен, то, согласно данному правилу, Cyber Protego Agent записывает последовательность нажатий клавиш на клавиатуре компьютера пользователя. В противном случае нажатия клавиш не записываются.

Для каждого правила можно устанавливать или снимать флажки непосредственно в списке правил.

Под списком находятся кнопки управления:

- Добавить Открывает диалоговое окно для настройки нового правила.
- $\degree$  Редактировать Открывает диалоговое окно для просмотра или изменения правила, выбранного в списке.

Добавление и редактирование правил выполняется с помощью диалогового окна, описанного в разделе [Диалоговое](#page-552-0) окно настройки правила.

• Удалить - Удаляет правило или правила, выбранные в списке. Можно выбрать сразу несколько правил для удаления.

#### Примечание

Удаление правила обычно не прерывает запись, начатую этим правилом и продолжающуюся в момент удаления правила. В таком случае действие правила прекращается после завершения записи. Однако если пользователю назначено только одно правило, его удаление приводит к прерыванию записи.

• Экспорт или импорт правил из файла.

Список пользователей и групп вместе с их правилами можно экспортировать в текстовый файл. Нажмите кнопку Сохранить, а затем в появившемся диалоговом окне укажите местоположение и имя файла для хранения данных экспорта.

Файл экспорта можно импортировать на другой компьютер или использовать в качестве резервной копии правил. Чтобы импортировать пользователей, группы и их правила из файла, нажмите кнопку Загрузить и откройте файл в появившемся диалоговом окне.

#### <span id="page-552-0"></span>Диалоговое окно настройки правила

Диалоговое окно настройки правила появляется по нажатию на кнопку Добавить или Редактировать в диалоговом окне управления правилами и предоставляет возможность задать, просмотреть или изменить следующие параметры правила:

- Имя Присваивается при создании правила и может быть изменено при редактировании правила.
- Описание Любая дополнительная информация о правиле (например, предполагаемое назначение правила).
- Записывать Cyber Protego Agent записывает только выбранные проявления активности пользователя:
- Экран Если этот флажок установлен, производится видеозапись экрана компьютера пользователя.
- Ввод с клавиатуры Если этот флажок установлен, записываются нажатия клавиш на клавиатуре компьютера пользователя.

• Начинать запись, когда выполняется следующее условие - Запись активности пользователя начинается в зависимости от условия, указанного в правиле. Условие представляет собой логическое выражение, состоящее из одного или нескольких критериев запуска, объединенных логическими операторами. Каждый критерий может принимать логическое значение true или false. Значение условия вычисляется из текущих значений его критериев, и Cyber Protego Agent начинает запись активности пользователя при значении условия равном true. Некоторые критерии из условия начала записи используются также для определения момента остановки записи. Подробнее об этом см. в разделе Способы [прекращения](#page-561-0) записи.

В диалоговом окне предоставляется конструктор условий, позволяющий добавлять, изменять или удалять критерии запуска, объединять их по И/ИЛИ и группировать с помощью скобок:

- $\,\circ\,$  Используйте кнопки над списком критериев для добавления или удаления критериев и для изменения порядка их следования в списке:
	- **Добавить** Добавляет новый критерий в конец списка. Чтобы добавить критерий, нажмите кнопку или дважды щелкните пустую область в списке.
	- <sup>n</sup> Вставить Добавляет новый критерий перед выбранным в списке.

При добавлении критерия вначале выбирается его тип, а затем выполняется настройка параметров критерия в зависимости от выбранного типа. Подробнее см. в разделе [Настройка](#page-555-0) критериев запуска.

**• Редактировать** - Позволяет изменить настройку критерия, выбранного в списке, или заменить его другим критерием. Чтобы редактировать критерий, нажмите кнопку или дважды щелкните критерий в списке.

Для редактировании используется диалоговое окно, в котором можно можно просмотреть/изменить значение параметров данного критерия или выбрать другой критерий на замену критерия в списке. Подробнее см. в разделе [Настройка](#page-555-0) критериев [запуска](#page-555-0).

- **Удалить** Удаляет выбранный критерий из списка. При этом удаляются также логические операторы и скобки, указанные вместе с этим критерием в списке.
- $\blacksquare$  ^, v (стрелки вверх и вниз) Перемещают выбранный критерий вверх или вниз по списку.

Перемещение критериев вверх/вниз по списку может нарушить логическую структуру выражения. Нажмите кнопку Проверить, чтобы выполнить ее проверку и отобразить полученное выражение в поле Результат.

- $\circ$  Установите флажок в столбце НЕ, чтобы изменить логическое значение критерия на противоположное.
- $\circ$  Щелкните в столбце с заголовком (или), чтобы добавить левые или правые скобки.

Скобки используются, чтобы избежать неоднозначности выражений, содержащих несколько критериев запуска. Например, выражение A И B ИЛИ C может означать (A И B) ИЛИ C либо A И (B ИЛИ C). Используйте скобки, чтобы точно определить порядок вычисления выражений.

#### Примечание

При перемещении какой-либо записи на место соседней в списке критериев флажок НЕ перемещается вместе с записью, только если количество открывающих скобок меньше или равно количеству закрывающих скобок как в перемещаемой записи, так и в записи, на место которой она перемещается. Если открывающих скобок хотя бы в одной из них больше, чем закрывающих, то этот флажок не переходит на соседнюю запись. Такое решение помогает сохранить логическую структуру выражения при изменении порядка записей в списке.

- $\circ$  Щелкните в столбце И/ИЛИ, чтобы выбрать требуемый оператор для объединения критериев в логическое выражение. По умолчанию выбран оператор И, так что запись начинается только при выполнении всех заданных критериев запуска. Выберите оператор ИЛИ, если требуется начинать запись при выполнении хотя бы одного из этих критериев.
- Проверить Проверяет логическую структуру выражения, убирает заведомо лишние скобки и отображает полученное выражение в поле Результат.
- Очистить Удаляет из условия все критерии запуска, кроме критерия по умолчанию.

#### Примечание

Условие начала записи всегда содержит критерий по умолчанию Пользователь вошел в систему, так что запись стартует только при условии, что пользователь, к которому применяется данное правило, вошел в систему. Таким образом обеспечивается запись действий вошедшего в систему пользователя в соответствии с текущими правилами мониторинга пользовательской активности.

- Принудительно прекращать запись через <число> сек. Если установлен этот флажок, запись начинается при выполнении условия начала записи, а затем прекращается по истечении указанного количества секунд. Если условие начала записи все еще выполняется, запись начинается снова, если только не установлен следующий флажок:
- Не запускать правило снова, пока его условие не изменится Если этот флажок установлен, запись не возобновляется после принудительного прекращения по времени, даже если условие начала записи все еще выполняется. В этом случае запись возобновится только после того, как это условие перестанет выполняться, а затем снова будет выполнено. Чтобы лучше понять это поведение, предположим, что запись начинается, когда в операционной системе запущен определенный процесс, а затем через некоторое время запись принудительно прекращается. Для возобновления записи в таком случае необходимо остановить данный процесс и запустить его снова.

Подробнее об этих двух параметрах см. в разделе Способы [прекращения](#page-561-0) записи.

• Время между снимками экрана: <число> сек. - Определяет частоту снимков экрана в видеозаписи. Сделав снимок экрана, Cyber Protego Agent ждет заданное количество секунд, прежде чем сделать следующий снимок, чтобы снизить шансы получения кадров видеозаписи с одинаковым содержимым.

При создании новых правил по умолчанию используется последнее заданное значение этого параметра. Пусть, например, для некоторого правила было задано значение 3. После этого значение 3 будет использоваться по умолчанию во всех вновь создаваемых правилах, пока в каком-либо правиле не будет установлено другое значение.

#### Примечание

Для использования данного параметра необходимо установить флажок Записывать > Экран. В противном случае этот параметр недоступен (выделен серым цветом) и не оказывает влияния на запись.

#### <span id="page-555-0"></span>Настройка критериев запуска

При настройке правила мониторинга указывается условие начала записи, состоящее из критериев запуска, объединенных логическими операторами. Каждый критерий запуска соответствует определенному состоянию системы или событию, при котором он выполняется и принимает значение true (подробнее см. в разделе Критерии [состояния](#page-559-0) системы и критерии события). Значение условия вычисляется из текущих значений его критериев, и запись может начаться только при значении условия равном true.

Входящие в условие начала записи критерии состояния системы используются также для управления остановкой записи. Подробнее об этом см. в разделе Способы [прекращения](#page-561-0) записи.

В правиле можно задать один или несколько критериев запуска, что позволяет начинать запись в различных ситуациях, например, при подключении устройств, запуске приложений или при срабатывании различных политик Cyber Protego. Список заданных в правиле критериев запуска отображается в диалоговом окне, в котором можно добавлять, редактировать или удалять критерии из правила (см. [Диалоговое](#page-552-0) окно настройки правила).

Диалоговое окно настройки критериев запуска используется в следующих случаях:

- При добавлении критериев для данного правила можно выбрать нужный критерий из раскрывающегося списка. Затем, в зависимости от того, какой критерий выбран, в диалоговом окне появляется поле параметра для выбранного критерия.
- При редактировании критериев, указанных в правиле, в диалоговом окне отображается выбранный критерий и текущее значение его параметра. Можно просмотреть/изменить значение параметра или выбрать другой критерий взамен текущего.

Ниже приводится краткое описание критериев запуска и их параметров.

• Пользователь вошел в систему - Контролируемый пользователь вошел на компьютер или удаленно вошел в систему с помощью служб терминалов или удаленного рабочего стола, успешно пройдя проверку подлинности.

#### Примечание

Данный критерий по умолчанию содержится в каждом условии и не может быть удален, поэтому его нет в списке для выбора критериев.

- Ethernet-подключение существует К компьютеру подключен сетевой кабель.
- VPN-подключение существует Компьютер подключен к виртуальной частной сети (VPN).
- Беспроводное подключение существует Компьютер подключен к беспроводной сети по Wi-Fi.
- IP-адрес назначен Сетевой интерфейс компьютера получил IP-адрес.
- IP-адрес освобожден Сетевой интерфейс компьютера освободил свой IP-адрес.
- Процесс "<имя>" существует На компьютере выполняется указанный процесс, запущенный контролируемым пользователем.

Настраиваемый параметр - путь и имя исполняемого файла процесса (например, c:\mypath\process.exe). В параметре можно использовать знаки подстановки: звездочку (\*) вместо произвольной последовательности символов, вопросительный знак (?) вместо любого одиночного символа.

#### Примечание

Если необходимо, чтобы критерий срабатывал независимо от пути к исполняемому файлу, указывайте имя файла следующим образом: \*\<имя файла>. Пример: \*\excel.exe

• Окно "<заголовок>" существует - В системе существует окно с указанным заголовком, открытое контролируемым пользователем.

Настраиваемый параметр - заголовок окна. В параметре можно использовать знаки подстановки: звездочку (\*) вместо произвольной последовательности символов, вопросительный знак (?) вместо любого одиночного символа.

- Окно "<заголовок>" находится в фокусе Окно с указанным заголовком, открытое контролируемым пользователем, активно и может получать ввод с клавиатуры и мыши. Настраиваемый параметр - заголовок окна. В параметре можно использовать знаки подстановки: звездочку (\*) вместо произвольной последовательности символов, вопросительный знак (?) вместо любого одиночного символа.
- Сработало контентно-зависимое правило "<имя>" Контролируемый пользователь попытался отправить или получить данные, соответствующие контентно-зависимому правилу с указанным именем.

Настраиваемый параметр - имя правила. В параметре можно использовать знаки подстановки: звездочку (\*) вместо произвольной последовательности символов, вопросительный знак (?) вместо любого одиночного символа.

#### Примечание

Данный критерий относится только к контентно-зависимым правилам управления доступом или правилам обнаружения. Он не реагирует на контентно-зависимые правила теневого копирования.

<sup>l</sup> Сработало правило белого списка протоколов "<имя>" - Контролируемый пользователь попытался воспользоваться протоколом, который входит в белый список протоколов согласно правилу с указанным именем.

Настраиваемый параметр - имя правила. В параметре можно использовать знаки подстановки: звездочку (\*) вместо произвольной последовательности символов, вопросительный знак (?) вместо любого одиночного символа.

- Сработало правило белого списка носителей "<описание>" Контролируемый пользователь попытался получить доступ к входящему в белый список носителю с указанным описанием. Настраиваемый параметр - описание носителя. В параметре можно использовать знаки подстановки: звездочку (\*) вместо произвольной последовательности символов, вопросительный знак (?) вместо любого одиночного символа.
- Сработало правило белого списка USB-устройств "<описание>" Контролируемый пользователь попытался получить доступ к входящему в белый список USB-устройству с указанным описанием.

Настраиваемый параметр - описание устройства. В параметре можно использовать знаки подстановки: звездочку (\*) вместо произвольной последовательности символов, вопросительный знак (?) вместо любого одиночного символа.

- Устройство хранения данных присоединено Контролируемый пользователь подключил к компьютеру устройство одного из следующих типов: Съемные устройства, MTP, iPhoneустройства, Гибкий диск, Оптический привод, ТС-устройства (подключенный диск).
- Устройство, не предназначенное для хранения данных, присоединено Контролируемый пользователь подключил к компьютеру устройство, отличное от следующих типов: Съемные устройства, MTP, iPhone-устройства, Гибкий диск, Оптический привод, ТС-устройства (подключенный диск).

#### Внимание

Данный критерий не запускает запись активности пользователя при подключении USB HIDустройств (клавиатуры, мыши и т.п.).

• Компьютер простаивает <число> сек. - Компьютер не заблокирован и на нем нет активности контролируемого пользователя в течение указанного времени.

В параметре указывается количество секунд бездействия пользователя, после которого данный критерий считается выполненным. Значение параметра должно составлять 3 или более секунд.

#### Примечание

Параметр [Приостановить](#page-547-1) запись при неактивности не действует на правила, содержащие данный критерий в условии начала записи. Такие правила не приостанавливают запись по истечении времени, заданного этим параметром.

• Доступ на чтение к "<имена>" запрещен - Cyber Protego заблокировал попытку контролируемого пользователя получить данные из-за отказа в доступе к одному из указанных устройств/протоколов или в соответствии с одной из указанных настроек безопасности. В параметре указываются имена устройств, протоколов и/или настроек безопасности. Требуемые имена можно выбрать из выпадающего списка.

• Доступ на запись к "<имена>" запрещен - Cyber Protego заблокировал попытку контролируемого пользователя отправить данные из-за отказа в доступе к одному из указанных устройств/протоколов.

В параметре указываются имена устройств и/или протоколов. Требуемые имена можно выбрать из выпадающего списка.

#### Подробнее о некоторых критериях запуска

Значение критерия Устройство хранения данных присоединено равно true до тех пор, пока к компьютеру присоединено хотя бы одно устройство любого из следующих типов:

- Съемное устройство Например, подключена USB-флешка.
- MTP Например, подключен USB-медиаплеер.
- iPhone-устройства Подключен iPhone или iPad.
- Оптический привод В дисковод вставлен оптический диск.
- Гибкий диск В дисковод вставлена дискета.
- ТС-устройства (подключенный диск) Жесткий/съемный/оптический диск подключен в сеансе удаленного рабочего стола или приложения на сервере виртуализации (Remote Desktop Server, Citrix XenDesktop/XenApp и т.п.).

Критерий Устройство хранения данных присоединено принимает значение false, если к компьютеру не присоединено ни одного устройства какого-либо из перечисленных выше типов.

В случае доступа к устройствам критерий Доступ на чтение к "<имена>" запрещен принимает значение true, при попытке выполнить какое-либо из следующих запрещенных действий:

- Действия, для запрета которых используются "основные" права доступа Чтение, Чтение с подключенного диска, Доступ к последовательному порту, Доступ к USB-устройствам, Буфер обмена входящий текст / входящие изображения / входящие аудио данные / входящие файлы / входящие неизвестные данные (см. Группа прав ["Основные"\)](#page-163-0).
- Действия, для запрета которых используется "зашифрованное" право доступа Чтение (см. Группа прав ["Зашифрованные"\)](#page-164-0).
- Действия, для запрета которых используются "специальные разрешения" Чтение календаря / контакта / электронной почты / вложения / избранного / файла / медиа-данных / бэкапа / заметки / БД Pocket Access / задачи / расхода / документа / неидентифицированного содержимого (см. Группа прав ["Специальные](#page-165-0) разрешения").

В случае доступа к протоколам критерий Доступ на чтение к "<имена>" запрещен принимает значение true при попытке выполнить какое-либо из следующих запрещенных действий:

- Действия, для запрета которых используются права доступа Отправка/получение данных, Отправка/получение данных (веб), Поиск, Входящие файлы, Входящие звонки (см. [Права](#page-352-0) [доступа](#page-352-0) для протоколов).
- Действия, запрещенные в соответствии с настройками безопасности (при условии, что в параметре критерия установлены соответствующие флажки):
- Блокировать нераспознанный исходящий SSL-трафик В параметре критерия необходимо установить флажок SSL.
- <sup>l</sup> Блокировать URL, содержащие IP-адреса В параметре критерия необходимо установить флажки IP (TCP) и/или IP (UDP) в зависимости от того, на какие транспортные протоколы (TCP / UDP) должен реагировать данный критерий.
- Блокировать прокси трафик В параметре критерия необходимо установить флажки Proxy (HTTP), Proxy (SOCKS4) и/или Proxy (SOCKS5) в зависимости от того, на прокси-серверы каких типов (HTTP / SOCKS4 / SOCKS5) должен реагировать данный критерий.
- <sup>l</sup> Блокировать трафик Tor-браузера В параметре критерия необходимо установить флажок Torбраузер.

О настройках безопасности см. в разделе Описание настроек [безопасности.](#page-434-0)

В случае доступа к устройствам критерий Доступ на запись к "<имена>" запрещен принимает значение true при попытке выполнить какое-либо из следующих запрещенных действий:

- Действия, для запрета которых используются "основные" права доступа Запись, Форматирование, Печать, Копирование в буфер обмена, Запись на подключенный диск, Буфер обмена исходящий текст / исходящие изображения / исходящие аудио данные / исходящие файлы / исходящие неизвестные данные (см. Группа прав ["Основные"\)](#page-163-0).
- Действия, для запрета которых используются "зашифрованные" права доступа Запись, Форматирование (см. Группа прав ["Зашифрованные"](#page-164-0)).
- Действия, для запрета которых используются "специальные разрешения" Запись календаря / контакта / электронной почты / вложения / избранного / файла / медиа-данных / бэкапа / заметки / БД Pocket Access / задачи / расхода / документа / неидентифицированного содержимого, Копирование текста / изображения / аудио данных / файла / неидентифицированного содержимого / экрана (см. Группа прав ["Специальные](#page-165-0) разрешения").

Критерий Доступ на запись к "<имена>" запрещен не действует при запрете доступа к следующим устройствам: Bluetooth, ИК-порт, Параллельный порт, Последовательный порт, ТС-устройства в случае запрета на Доступ к последовательному порту или запрета на Доступ к USB-устройствам, а также WiFi. Для старта записи по запрету доступа к этим устройствам можно использовать критерий Доступ на чтение к "<имена>" запрещен.

В случае доступа к протоколам критерий Доступ на запись к "<имена>" запрещен принимает значение true при попытке выполнить какое-либо из действий, для запрета которых используются права доступа Исходящие сообщения, Исходящие файлы, POST-запросы, Исходящие звонки (см. Права [доступа](#page-352-0) для протоколов).

### <span id="page-559-0"></span>Критерии состояния системы и критерии события

Существует два типа критериев запуска: критерии состояния системы - управляются текущим состоянием системы; и критерии события, которые управляются определенными событиями, происходящими в системе.

Критерии состояния системы сохраняют значение true до тех пор, пока в системе существуют некоторые объекты, и переключаются в значение false только при исчезновении объекта.

Например, критерий Процесс "<имя>" существует сохраняет значение true во время выполнения указанного процесса. Значение критерия меняется на false при завершении процесса и остается таким до тех пор, пока процесс не будет запущен снова. Так ведут себя все критерии запуска, обусловленные существованием определенных системных объектов (в данном примере это выполняемые в системе процессы).

Критерии события принимают значение true при возникновении определенных событий в системе и переключаются в значение false вскоре после того, как событие произошло. Например, критерий Доступ на запись к "<имена>" запрещен принимает значение true, когда Cyber Protego Agent блокирует попытку передачи данных с использованием указанных устройств / протоколов. Затем через некоторое время значение критерия меняется на false и остается таким до тех пор, пока не будет заблокирована новая попытка передачи данных. Так ведут себя все критерии запуска, которые обусловлены определенными событиями в системе.

#### Примечание

Поскольку критерии события принимают значение true на очень короткое время, значение их комбинации по И всегда будет false. Поэтому нет смысла объединять критерии события по И.

Следующие критерии являются критериями состояния системы:

- Пользователь вошел в систему true все время, пока пользователь не выйдет из системы.
- Ethernet-подключение существует true все время, пока существует данное подключение.
- VPN-подключение существует true все время, пока существует данное подключение.
- Беспроводное подключение существует true все время, пока существует данное подключение.
- Окно "<заголовок>" существует true все время, пока существует данное окно.
- <sup>l</sup> Окно "<заголовок>" находится в фокусе true все время, пока фокус ввода не уйдет из данного окна.
- Процесс "<имя>" существует true все время, пока существует данный процесс.
- <sup>l</sup> Устройство хранения данных присоединено true все время, пока данное устройство подключено.
- <sup>l</sup> Устройство, не предназначенное для хранения данных, присоединено true все время, пока данное устройство подключено.
- <sup>l</sup> Компьютер простаивает <число> сек. true все время после срабатывания, пока пользователь не нажимает клавиши на клавиатуре и не двигает / не нажимает мышь.

Следующие критерии являются критериями события:

- $\cdot$  IP-адрес назначен true на короткое время после назначения адреса.
- IP-адрес освобожден true на короткое время после освобождения адреса.
- Сработало контентно-зависимое правило "<имя>" true на короткое время после срабатывания данного правила.
- <sup>l</sup> Сработало правило белого списка протоколов "<имя>" true на короткое время после срабатывания данного правила.
- <sup>l</sup> Сработало правило белого списка носителей "<описание>" true на короткое время после срабатывания данного правила.
- <sup>l</sup> Сработало правило белого списка USB-устройств "<описание>" true на короткое время после срабатывания данного правила.
- Доступ на чтение к "<имена>" запрещен true на короткое время после запрета чтения.
- <span id="page-561-0"></span>• Доступ на запись к "<имена>" запрещен - true на короткое время после запрета записи.

#### Способы прекращения записи

Правила мониторинга активности пользователей предоставляют следующие способы управления запуском и прекращением записи:

• Условие начала записи, согласно которому Cyber Protego Agent может начать запись только при значении условия равном true.

Часть условия начала записи, состоящая только из критериев состояния системы, используется также для управления прекращением записи. Если это так называемое условие выполнения записи принимает значение false, запись прекращается.

Рассмотрим, например, следующее условие начала записи:

Окно "<заголовок>" существует И Сработало контентно-зависимое правило "<имя>"

Условием выполнения записи в данном случае будет Окно "<заголовок>" существует. Критерий Сработало контентно-зависимое правило "<имя>" отбрасывается, т.к. это критерий события, а не состояния системы. Подробнее о двух типах критериев запуска см. в разделе [Критерии](#page-559-0) [состояния](#page-559-0) системы и критерии события.

Подробнее об условии выполнения записи см. в разделе Как [вычисляется](#page-561-0) условие выполнения [записи.](#page-561-0)

- Параметр Принудительно прекращать запись, согласно которому Cyber Protego Agent прекращает запись по истечении заданного времени, независимо от условия выполнения записи.
- Параметр Не запускать правило снова, пока его условие не изменится, согласно которому Cyber Protego Agent повторно не запускает запись, прекращенную по истечении заданного времени, пока значение условия начала записи не изменится на false, а затем обратно на true.

Cyber Protego Agent прекращает запись активности пользователя, если:

- Значение условия выполнения записи изменилось на false.
	- ИЛИ -
- Истекло время, заданное параметром Принудительно прекращать запись.

Это приводит к следующим особенностям правил мониторинга активности пользователей:

• Если не установлен флажок Принудительно прекращать запись, запись будет продолжаться до тех пор, пока значение условия выполнения записи равно true. Пусть, например, в условии начала записи содержится только критерий Пользователь вошел в систему, и не установлен

флажок Принудительно прекращать запись. В таком случае запись будет выполняться до тех пор, пока пользователь не выйдет из системы.

- Если условие начала записи содержит только критерии события в дополнение к критерию по умолчанию, и не установлен флажок Принудительно прекращать запись, запись начнется при возникновении указанных событий и продолжится вплоть до выхода пользователя из системы. В этом случае, чтобы запись прекратилась через определенное время, необходимо установить флажок Принудительно прекращать запись.
- Если флажок Принудительно прекращать запись установлен, запись прекращается по истечении времени, заданного этим параметром, даже если значение условия выполнения записи равно true. В этом случае правило с заданным по умолчанию условием начала записи прекратит запись через указанное время, а затем снова начнет запись, пока пользователь остается в системе. Чтобы запись не запускалась повторно, необходимо установить флажок Не запускать правило снова, пока его условие не изменится. Если этот флажок установлен, запись не будет запущена повторно, пока пользователь не выйдет из системы, а затем снова не войдет в систему.

#### Как вычисляется условие выполнения записи

Условие выполнения записи управляет завершением сеанса записи. Запись заканчивается, когда значение этого условия становится равным false. В начале сеанса это значение совпадает со значением условия начала записи. Во время сеанса это значение выражения, представляющего условие начала записи, в котором значения критериев события зафиксированы на момент начала записи. Условие выполнения записи вычисляется путем подстановки в это выражение текущих значений критериев состояния системы, содержащихся в условии начала записи.

Формально значение условия выполнения записи рассчитывается следующим образом. Обозначим логическое выражение условия начала записи через F(e, s), где e и s - это текущие значения критериев события и критериев состояния системы соответственно. Тогда текущим значением условия выполнения записи является значение логического выражения F(e0, s), где e0 это значение критериев события на момент начала сеанса записи.

#### <span id="page-562-0"></span>Примеры правил мониторинга активности пользователей

Приведенные ниже примеры показывают, как работает мониторинг активности пользователей в некоторых типичных сценариях его использования. Эти примеры помогают лучше понять поведение критериев запуска, их роль в условиях начала записи и взаимосвязь с другими параметрами мониторинга, а также условия, приводящие к прекращению записи.

#### Пример 1: Запись начинается сразу после входа пользователя в систему

Для записи активности пользователя требуется, чтобы пользователь вошел в систему и прошел аутентификацию. Поэтому каждое правило мониторинга пользовательской активности всегда содержит условие начала записи по факту входа пользователя в систему. Таким образом, если задано правило без каких-либо дополнительных критериев запуска, Cyber Protego Agent начнет запись сразу после входа пользователя в систему и успешной аутентификации в домене или на локальном ПК.

Чтобы записывать действия пользователя в течение определенного времени после его входа в систему, настройте правило со следующими параметрами:

- Пользователь вошел в систему Заданное по умолчанию условие начала записи.
- Принудительно прекращать запись через <число> сек. Флажок установлен.
- Не запускать правило снова, пока его условие не изменится Флажок установлен.

Так, чтобы запись продолжалась не более часа, необходимо указать значение 3600 секунд:

Принудительно прекращать запись через 3600 сек.

Согласно данному правилу запись начинается сразу после входа пользователя в систему и прекращается либо через час, либо раньше при выходе пользователя из системы менее чем через час. В следующий раз запись начнется после того, как пользователь выйдет из системы, а затем снова войдет в систему.

#### Пример 2: Запись использования приложения при подключении VPN

Cyber Protego Agent можно настроить на запись активности пользователя в ситуации, когда работает определенное приложение и установлено подключение виртуальной частной сети (VPN). Соответствующее условие начала записи выглядит следующим образом:

Процесс "<имя>" существует И VPN-подключение существует

Так, для записи в случае использования Excel должно быть указано имя исполняемого файла excel.exe:

Процесс "\*\excel.exe" существует И VPN-подключение существует

Данное объединенное по И условие не вызывает запись, если Excel используется без VPN. Однако после подключения VPN активность пользователя записывается в течение всего времени работы Excel. Запись прекращается при закрытии Excel или при отключении VPN.

#### Пример 3: Ограниченная по времени запись при подключении по Wi-Fi

Следующий пример - настройка Cyber Protego Agent для записи активности пользователя в течение определенного времени после подключения к беспроводной сети. Настройки правила в этом случае следующие:

- Беспроводное подключение существует Условие начала записи.
- <sup>l</sup> Принудительно прекращать запись через <число> сек. Флажок установлен.
- Не запускать правило снова, пока его условие не изменится Флажок установлен.

Так, чтобы запись продолжалась не более 30 минут после подключения к беспроводной сети, необходимо указать значение 1800 секунд:

Принудительно прекращать запись через 1800 сек.

Такое правило начинает запись при подключении к беспроводной сети. В данном примере запись длится не более 30 минут и прекращается либо через 30 минут, либо раньше в случае отключения от беспроводной сети менее чем через 30 минут. Запись начнется снова только после отключения и повторного подключения к беспроводной сети.

#### Пример 4: Запись начинается при запуске определенного приложения

Рассмотрим правило, которое начнет запись в зависимости от того, запущено ли определенное приложение, то есть, запись начнется, если в системе есть процесс с соответствующим именем или окно с соответствующим заголовком. Вот условие начала записи для такого правила:

- Процесс "<имя>" существует Приложение идентифицируется именем процесса.
- Окно "<заголовок>" существует Приложение идентифицируется заголовком окна.

Если в момент запуска приложения Cyber Protego Agent уже работает, он заметит, что указанный процесс или окно появилось в системе, и начнет запись. Однако, некоторые процессы могут быть запущены еще до запуска Cyber Protego Agent, например, когда Cyber Protego Agent запускается в системе, которая уже работает в течение некоторого времени. В этом случае Cyber Protego Agent ищет в системе процессы и окна, указанные в правилах мониторинга активности пользователей, и начинает запись в соответствии с требованиями этих правил. Таким образом, правила реагируют на наличие процесса или окна в системе, а не на факт его появления.

#### Пример 5: Запись начинается при бездействии пользователя

В этом примере рассматривается правило, при котором Cyber Protego начинает запись, если компьютер не используется в течение определенного времени и не заблокирован. Такое правило сработает, если пользователь некоторое время не нажимал клавиши на клавиатуре, не перемещал мышь и не нажимал на нее. В отличие от параметра [Приостановить](#page-547-1) запись при [неактивности](#page-547-1) это правило запускает, а не приостанавливает запись при отсутствии активности пользователя. Условие начала записи выглядит следующим образом:

Компьютер простаивает <число> сек.

Так, чтобы запись начиналась спустя 5 минут бездействия пользователя, необходимо указать значение 300 секунд:

Компьютер простаивает 300 сек.

Если действует такое правило, то запись начинается, когда в течение заданного времени на компьютере нет нажатий клавиш или щелчков/движений мыши, и при этом компьютер не заблокирован. Запись прекращается, когда на компьютере происходит какое-либо действие с использованием клавиатуры или мыши.

#### Что если правило сработает во время записи?

Предположим, что правило A запустило запись действий некоторого пользователя, и во время этой записи сработало правило B для записи действий того же пользователя. В такой ситуации правило B не запускает новую запись, если оба правила настроены на видеозапись. Подробнее данная ситуация рассматривается в следующей таблице.

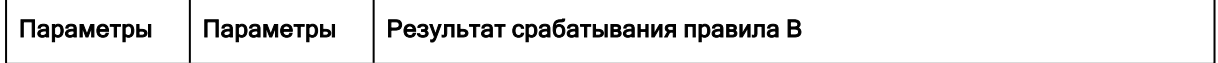

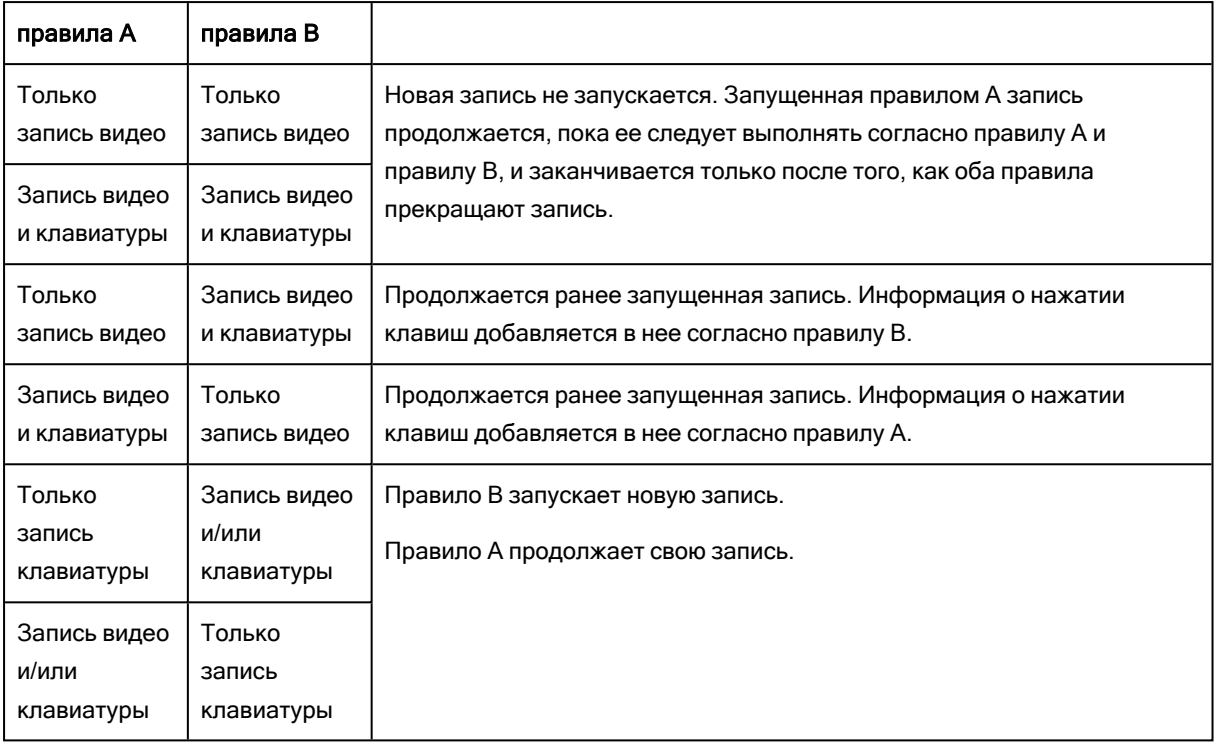

Если во время записи по некоторому правилу A сработало несколько других правил (B, C, ...), то новая запись не запускается, только если каждое правило A, B, C, ... записывает видео и, возможно, нажатия клавиш. В противном случае может стартовать новая запись видео и/или клавиатуры. Правила, срабатывающие во время видеозаписи без запуска новой записи, перечисляются в поле Правило журнала активности пользователей (см. Список [сеансов](#page-569-0) [мониторинга\)](#page-569-0), а также на водяном знаке видеозаписи. Видеозапись продолжается до тех пор, пока ее следует выполнять согласно сработавшим правилам, и заканчивается только после того, как все эти правила прекращают запись. Запись нажатий на клавиши выполняется в соответствии с настройками сработавших правил.

Предположим, что некоторое правило запустило запись действий пользователя, и во время этой записи то же самое правило сработало еще раз для того же пользователя. В таком случае новая запись не начинается, даже если правило записывает только нажатия клавиш. Запись будет продолжена в соответствии с новым срабатыванием правила. Смещение времени нового срабатывания правила отображается в квадратных скобках в поле Правило журнала активности пользователей (см. Список сеансов [мониторинга\)](#page-569-0).

#### Что если нечего записывать?

Срабатывание правила не приводит к созданию записи в журнале активности пользователей, если за все время выполнения записи Cyber Protego Agent не успел зафиксировать никаких действий пользователя. Подробнее данная ситуация рассматривается в следующей таблице.

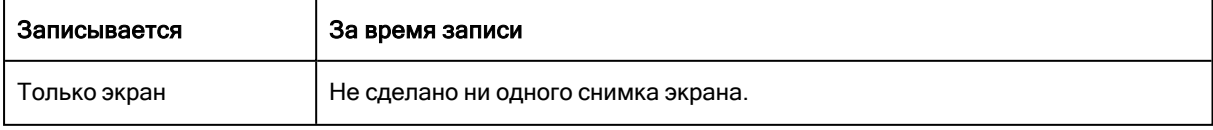

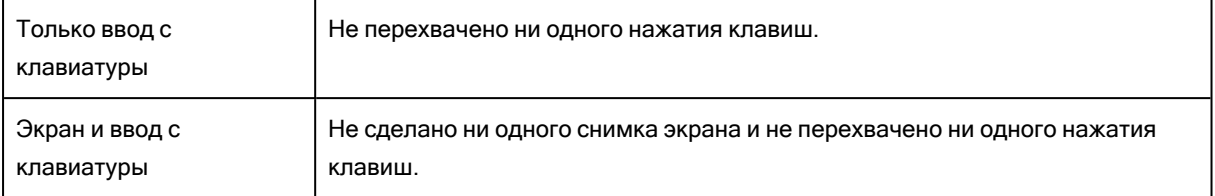

<span id="page-566-0"></span>Во всех перечисленных случаях запись в журнале активности пользователей не создается.

## 10.2.2.2 Управление существующими правилами

Пользователи и группы с настроенными правилами мониторинга активности пользователей перечисляются под узлом Мониторинг активности пользователей > Правила в дереве консоли, а также на панели сведений, если в дереве консоли выбран узел Правила. Для просмотра правил для какого-либо пользователя или группы, выберите этого пользователя или группу в дереве консоли или дважды щелкните пользователя или группу в списке на панели сведений. В результате на панели сведений отображаются правила для данного пользователя или группы со следующей информацией о каждом правиле:

- Имя Отображает имя правила. Имя присваивается при создании правила и может быть изменено при редактировании правила.
- Описание Отображает описание правила. В описании может предоставляться какая-либо дополнительная информация о правиле (например, его предназначение). Описание можно задать или изменить при создании или редактировании правила.
- Запись экрана Указывает, требует ли данное правило выполнять видеозапись экрана компьютера пользователя. Этот параметр можно задать или изменить при создании или редактировании правила.
- Запись клавиатуры Указывает, требует ли данное правило записывать нажатия клавиш на клавиатуре компьютера пользователя. Этот параметр можно задать или изменить при создании или редактировании правила.
- Условие Указывает заданное в правиле условие начала записи. Условие представляет собой логическое выражение, состоящее из одного или нескольких критериев запуска, объединенных логическими операторами. Запись начинается, если данное выражение принимает значение true. Условие начала записи можно задать или изменить при создании или редактировании правила.

#### Примечание

Поскольку известно, что условие всегда содержит критерий запуска Пользователь вошел в систему, этот критерий обычно не отображается в поле Условие. Он отображается, только если в условии нет других критериев запуска.

- Профиль Возможные значения:
	- $\circ$  Обычный Правило используется, если компьютер подключен к сети предприятия (правило оперативного режима). Данный профиль присваивается правилам, созданным с помощью команды Управление.

 $\circ$  Офлайн - Правило используется, если компьютер отключен от сети предприятия (правило автономного режима). Данный профиль присваивается правилам, созданным с помощью команды Управление офлайновыми настройками.

Профиль присваивается при создании правила и не может быть изменен после того, как правило создано.

О том, как Cyber Protego Agent определяет, подключен ли компьютер к сети предприятия, см. в разделе Настройка [конфигурации](#page-440-0) для автономного режима.

В контекстном меню пользователя или группы содержатся все команды из контекстного меню узла [Правила,](#page-549-0) за исключением команды Сбросить офлайновые настройки. В нем также имеется команда Удалить пользователя, позволяющая удалить выбранного пользователя или группу из узла Правила. Для пользователей и групп, удаленных из этого узла, действие правил прекращается.

Контекстное меню правила в списке на панели сведений предоставляет следующие команды:

- Управление Открыть диалоговое окно, в котором можно задавать, просматривать и изменять правила мониторинга активности пользователей. В случае выбора команды на правиле обычного профиля открывается окно для управления правилами оперативного режима. В случае выбора команды на правиле офлайн-профиля открывается окно для управления правилами автономного режима. Окно устроено одинаково в каждом из этих двух случаев, но служит для управления различными наборами правил в зависимости от профиля того правила, на котором выбрана команда Управление. Описание этого окна см. в разделе [Диалоговое](#page-551-0) окно [управления](#page-551-0) правилами.
- Редактировать Открыть диалоговое окно для просмотра или изменения правила, выбранного в списке. Описание этого диалогового окна см. в разделе [Диалоговое](#page-552-0) окно настройки правила.
- Запись экрана Переключить параметр правила, управляющий видеозаписью экрана компьютера пользователя. Щелкните эту команду, чтобы разрешить или запретить видеозапись. Если выбрано несколько правил, то вместо этой команды отображаются команды Включить запись экрана / Выключить запись экрана.
- Запись клавиатуры Переключить параметр правила, управляющий записью нажатий клавиш на клавиатуре компьютера пользователя. Щелкните эту команду, чтобы разрешить или запретить запись нажатий на клавиши. Если выбрано несколько правил, то вместо этой команды отображаются команды Включить запись клавиатуры / Выключить запись клавиатуры.
- Удалить Удалить правило или правила, выбранные в списке. Можно выбрать сразу несколько правил для удаления.

#### Примечание

Удаление правила обычно не прерывает запись, начатую этим правилом и продолжающуюся в момент удаления правила. В таком случае действие правила прекращается после завершения записи. Однако если пользователю назначено только одно правило, его удаление приводит к прерыванию записи.

# <span id="page-568-0"></span>10.3 Просмотр активности пользователей

Данные мониторинга активности пользователей первоначально сохраняются на локальном компьютере, что позволяет просматривать локальные записи пользовательских действий при помощи журнала активности пользователей в консоли Cyber Protego Центральная консоль управления, подключенной к Cyber Protego Agent. Таким путем можно получить доступ только к записям, которые были выполнены агентом Cyber Protego на локальном компьютере.

Для централизованного просмотра и анализа записей с различных компьютеров необходимо передавать данные мониторинга активности пользователей на сервер Cyber Protego Management Server, включив параметр Cyber Protego Agent Отправлять данные теневого [копирования](#page-129-0) на [сервер.](#page-129-0) Серверы для сбора и хранения данных задаются параметром [Management](#page-111-0) Server(s). Каждый сервер собирает только данные о пользователях и группах, назначенным этому серверу. При необходимости записи активности пользователей можно объединить для просмотра и анализа на центральном сервере (см. [Консолидация](#page-602-0) журналов).

Данные мониторинга активности пользователей хранятся там же, где файлы теневого копирования. Cyber Protego Agent хранит их в папке, заданной параметром Локальная [директория](#page-124-0). Для сервера Cyber Protego Management Server место хранения данных определяется параметром Путь к хранилищу (см. [Настройки](#page-580-0) сервера). Подробнее о выборе места хранения см. в описании параметра Хранить файлы теневого [копирования](#page-63-0) в базе данных.

Записи мониторинга активности пользователей можно просматривать на панели сведений консоли Cyber Protego Центральная консоль управления, выбрав в дереве консоли Журнал активности пользователей. Для просмотра локальных записей выберите Agent > Мониторинг активности пользователей > Журнал активности пользователей в консоли, подключенной к Cyber Protego Agent. Для просмотра записей, хранящихся на сервере, выберите Management Server > Журнал активности пользователей в консоли, подключенной к серверу Cyber Protego Management Server. Для управления журналом можно использовать команды контекстного меню узла Журнал активности пользователей (описание команд см. в разделе [Управление](#page-573-0) журналом активности [пользователей\)](#page-573-0).

Панель сведений просмотрщика разделена на верхнюю и нижнюю области. В верхней области отображается список сеансов [мониторинга](#page-569-0), перечисляющий все имеющиеся в журнале записи активности пользователей. Нижняя область служит для просмотра сеанса [мониторинга,](#page-571-0) позволяя просматривать видеозапись экрана компьютера пользователя вместе с записью ввода с клавиатуры и другими данными.

#### Внимание

- Для сбора данных мониторинга активности пользователей на сервере Cyber Protego Management Server должна быть установлена основная лицензия Cyber Protego. Количество компьютеров, с которых сервер собирает данные мониторинга активности пользователей, не может быть больше указанного в этой лицензии.
- Для применения серверных политик и задач мониторинга компьютеров, в которых заданы параметры и правила мониторинга активности пользователей, на сервере Cyber Protego Management Server должна быть установлена лицензия UAM. Количество компьютеров, к которым применяются такие политики и задачи, не может быть больше указанного в этой лицензии.

<span id="page-569-0"></span>Инструкции по установке лицензий см. в разделе Активация [серверных](#page-795-0) лицензий.

## 10.3.1 Список сеансов мониторинга

Для просмотра активности пользователей выберите в дереве консоли Журнал активности пользователей. Верхняя часть панели сведений содержит список хранящихся в журнале записей пользовательской активности - сеансов мониторинга. В списке предоставляются следующие сведения по каждой записи:

• Компьютер - Имя компьютера, на котором был записан данный сеанс мониторинга.

Имя компьютера отображается только в журнале сервера Cyber Protego Management Server. Эта информация отсутствует в журнале Cyber Protego Agent.

- Дата/Время Дата и время начала записи данного сеанса.
- Тип Виды записи, доступные в данном сеансе. Возможные значения:
- Видеозапись Только запись экрана компьютера.
- Запись клавиатуры Только запись нажатий клавиш на клавиатуре компьютера.
- Видеозапись, Запись клавиатуры Запись экрана и запись нажатий клавиш.

#### Примечание

Если в сеансе содержится только запись экрана или только запись нажатий на клавиши, то тип сеанса будет Видеозапись или Запись клавиатуры, соответственно, даже если правило мониторинга настроено на запись экрана и клавиатуры. Это происходит, например, когда Cyber Protego Agent не успевает сделать снимки экрана или перехватить нажатия клавиш во время записи.

- Правило Имя правила, вызвавшего запись. Здесь могут быть перечислены несколько правил, если во время данной записи сработало более одного правила.
- Причина Критерии запуска правила, которое вызвало запись. В случае нескольких правил для каждого из них отдельно перечисляются его критерии запуска.

#### Примечание

Поскольку известно, что правило всегда имеет критерий запуска Пользователь вошел в систему, этот критерий обычно не отображается в поле Причина. Он отображается, только если у правила нет других критериев запуска.

- Продолжительность Промежуток времени (часы, минуты и секунды), в течение которого выполнялась запись.
- Пользователь Имя пользователя, активность которого записана в данном сеансе.
- Дата/Время сбора Дата и время, когда сервер Cyber Protego Management Server получил данную запись от Cyber Protego Agent.

Дата и время получения записи отображается только в журнале сервера Cyber Protego Management Server. Эта информация отсутствует в журнале Cyber Protego Agent.

• Сервер - Имя компьютера, на котором работает сервер Cyber Protego Management Server, получивший данную запись от Cyber Protego Agent.

Имя компьютера отображается только в журнале сервера Cyber Protego Management Server. Эта информация отсутствует в журнале Cyber Protego Agent.

- Сервер консолидации Имя удаленного сервера, с которого данная запись была последний раз получена при консолидации журналов (см. [Консолидация](#page-602-0) журналов).
- Дата/Время консолидации Дата и время, когда запись была последний раз получена с удаленного сервера при консолидации журналов (см. [Консолидация](#page-602-0) журналов).

Сервер и дата/время консолидации отображаются только в журнале сервера Cyber Protego Management Server. Эта информация отсутствует в журнале Cyber Protego Agent.

В контекстном меню каждой записи на панели сведений предоставляются следующие команды управления записью (рядом с названием команды показана кнопка панели инструментов, соответствующая этой команде):

- Открыть Открыть записанный файл в приложении, которое зарегистрировано для файлов данного типа в операционной системе. Если сеанс содержит запись экрана, то открывается записанный видео файл. Если сеанс содержит только запись клавиатуры, открывается файл, в котором записаны нажатия клавиш.
- Сохранить Сохранить записанное видео и/или запись ввода с клавиатуры в указанный файл. Запись клавиатуры (при ее наличии) сохраняется в виде HTML-файла.
- Удалить $\blacktriangleright$  Удалить выбранную запись. Используя клавиши Ctrl и Shift, можно выбрать и удалить несколько записей одновременно.

В контекстном меню каждой записи присутствуют также команды управления журналом, описанные в разделе Управление журналом активности [пользователей](#page-573-0).

Для поиска интересующих сеансов используйте фильтрацию (см. [Фильтрация](#page-571-1) списка сеансов). Выберите сеанс в списке, чтобы просмотреть его запись (см. Просмотр сеанса [мониторинга](#page-571-0)).

## <span id="page-571-1"></span>10.3.1.1 Фильтрация списка сеансов

Если в дереве консоли выбран узел Журнал активности пользователей, на панели сведений отображается список всех доступных сеансов мониторинга. Для поиска определенных сеансов в этом списке можно использовать следующие средства:

- Команда Быстрые фильтры оставляет в списке только сеансы за определенный период (день, неделя, месяц, год). Подробнее см. в разделе Управление журналом активности [пользователей.](#page-573-0)
- Команда Фильтр сужает список в соответствии с указанными условиями (дата записи, имя пользователя, записанные данные и т.п.). Подробнее см. в разделе Фильтр журнала [активности](#page-576-0) [пользователей.](#page-576-0)

## <span id="page-571-0"></span>10.3.2 Просмотр сеанса мониторинга

Если в дереве консоли выбрать узел Management Server > Журнал активности пользователей, а затем выбрать какой-либо сеанс мониторинга из списка на панели сведений, в нижней части панели сведений можно просматривать:

- [Видеозапись](#page-571-2) экрана Видеоплеер позволяет просматривать видеозапись экрана пользовательского компьютера, если такая запись выполнялась согласно правилам данного сеанса.
- Запись [клавиатуры](#page-572-0) В таблице отображаются записи нажатий клавиш на клавиатуре пользовательского компьютера, если нажатия на клавиши записывались в соответствии с правилами данного сеанса.
- Список [процессов](#page-573-1) В отдельной таблице перечисляются все процессы, запущенные во время данного сеанса пользователем, за которым ведется наблюдение.

Чтобы начать просмотр сеанса мониторинга, дважды щелкните этот сеанс в списке на панели сведений. Для управления сеансами используйте команды из контекстного меню, описанные в разделе Список сеансов [мониторинга](#page-569-0).

## <span id="page-571-2"></span>10.3.2.1 Просмотр видеозаписи экрана

Для воспроизведения записи экрана компьютера используется видеоплеер в нижней части панели сведений. Чтобы начать воспроизведение, выберите требуемый сеанс мониторинга в списке на панели сведений и щелкните внутри видеоплеера, или дважды щелкните этот сеанс мониторинга в списке.

В нижней части плеера расположены следующие элементы управления просмотром видео:

- Кнопка управления воспроизведением Расположена в левом нижнем углу. Нажимайте эту кнопку, чтобы начать / приостановить / возобновить воспроизведение.
- Индикатор воспроизведения Панель над кнопкой управления позволяет:
- Следить за ходом воспроизведения. Движущийся ползунок на полосе индикатора указывает текущую позицию во времени воспроизведения записи.
- Просматривать временную шкалу воспроизведения. Наведите указатель мыши на ползунок или на полосу индикатора, чтобы отобразить время в минутах и секундах от начала записи до соответствующей позиции на индикаторе.
- Начать воспроизведение с определенного момента записи. Перетащите ползунок или щелкните на полосе индикатора, чтобы перейти к желаемой позиции во времени воспроизведения записи.
- <sup>l</sup> Текущее время воспроизведения / общая продолжительность видео Отображается рядом с кнопкой управления в формате мин:сек / мин:сек.
- Кнопка полноэкранного режима Расположена в правом нижнем углу. Нажмите эту кнопку, чтобы развернуть видео на весь экран. Для выхода из полноэкранного режима нажмите клавишу Esc.

Для прокрутки видеозаписи при воспроизведении можно использовать клавиши со стрелками. Нажмите клавишу "стрелка влево", чтобы вернуться на 10 секунд назад; нажмите клавишу "стрелка вправо", чтобы перейти на 10 секунд вперед. Для непрерывной перемотки назад или вперед удерживайте нажатой клавишу "стрелка влево" или "стрелка вправо" соответственно.

У плеера может быть несколько вкладок при наличии нескольких дисплеев на компьютере пользователя. Каждая вкладка воспроизводит запись экрана определенного дисплея, если для каждого из них предусмотрена отдельная видеозапись в соответствии с настройкой [Несколько](#page-548-0) [дисплеев](#page-548-0).

## <span id="page-572-0"></span>10.3.2.2 Просмотр записи клавиатуры

Таблица в нижней части панели сведений служит для просмотра записи нажатий клавиш на клавиатуре. По каждой записи нажатий в таблице предоставляется следующая информация:

- Дата/Время Дата и время начала ввода с клавиатуры.
- Заголовок окна Заголовок окна приложения, в котором выполнялся ввод с клавиатуры.
- Ввод с клавиатуры Введенные пользователем печатные символы, а также возможно имена нажатых не символьных клавиш в квадратных скобках.
- Имя процесса Имя и путь к исполняемому файлу процесса (приложения), в котором выполнялся ввод с клавиатуры. Идентификатор данного процесса (PID) отображается в скобках после имени файла.

По умолчанию в поле Ввод с клавиатуры отображаются только печатные символы. Нажатия не символьных клавиш (таких как Shift, Alt, Enter, Right, Left и т.п.) пропускаются. Для просмотра всех записанных нажатий на клавиши установите флажок Показать специальные клавиши. Если этот флажок установлен, отображаются введенные печатные символы, а также имена нажатых не символьных клавиш. Имена таких клавиш заключены в квадратные скобки (например, [Shift]серийный номер).

Если запись была выполнена с включенным параметром [Логирование](#page-548-1) паролей, введенные пользователем пароли отображаются красным цветом в поле Ввод с клавиатуры. Если во время записи этот параметр был отключен, то вместо паролей отображаются звездочки.

#### Примечание

При вводе в диалоговом окне Безопасность Windows имя пользователя и пароль регистрируются совместно. Поэтому в таком случае в поле Ввод с клавиатуры имя пользователя также выделяется красным цветом или заменяется звездочками в зависимости от того, был ли во время записи включен параметр [Логирование](#page-548-1) паролей.

На записи клавиатуры предоставляется контекстное меню со следующими командами:

- Копировать (Ctrl+C) Позволяет скопировать выбранный текст записи в буфер обмена.
- Выбрать все (Ctrl+A) Позволяет выбрать весь текст записи клавиатуры.
- <span id="page-573-1"></span>• Печать (Ctrl+P) - Позволяет распечатать запись клавиатуры на принтере.

## 10.3.2.3 Список процессов

Во время записи пользовательской активности регистрируются все процессы, запущенные пользователем, за которым ведется наблюдение. При просмотре записи отображается список со следующей информацией по каждому такому процессу:

- Имя процесса Имя исполняемого файла данного процесса. Чтобы увидеть полный путь к файлу, наведите указатель мыши на имя файла.
- Заголовок окна Заголовок окна, открытого данным процессом. Пусто, если окно процесса было скрыто. Для включения таких процессов в список выберите параметр Показать скрытые процессы.
- Дата/Время начала Дата и время, когда процесс был запущен.
- Дата/Время завершения Дата и время, когда процесс закончился. Пусто, если процесс не закончился во время сеанса мониторинга.
- ID процесса Числовой идентификатор, который был назначен операционной системой данному процессу во время его выполнения.

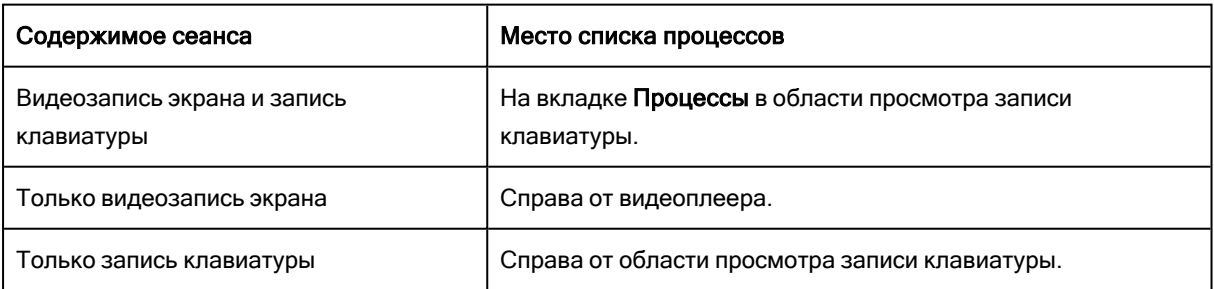

Место, где отображается список процессов, зависит от содержимого записи сеанса:

## <span id="page-573-0"></span>10.3.3 Управление журналом активности пользователей

В контекстном меню узла Журнал активности пользователей предоставляются следующие команды управления журналом (рядом с названием команды показана кнопка панели инструментов, соответствующая этой команде):

- Настройки $\blacksquare$  Просмотреть или изменить параметры, ограничивающие максимальное количество записей в журнале (см. Настройки журнала активности [пользователей](#page-575-0)). Эта команда предоставляется только для журнала на сервере Cyber Protego Management Server. Команда Настройки отсутствует в меню журнала активности пользователей на агенте Cyber Protego. Размер журнала в этом случае зависит от параметра [Локальная](#page-125-0) квота (%). Подробнее см. в разделе Квота [локального](#page-574-0) хранилища данных.
- Копировать строку Копировать содержимое выделенной строки журнала в буфер обмена.
- Обновить  $\ddot{L}$  Обновить список записей с учетом последних изменений.
- Фильтр $\nabla$  Отображать только записи, которые удовлетворяют заданным условиям (см. Фильтр журнала активности [пользователей\)](#page-576-0).
- Быстрые фильтры Выбор одного из следующих вариантов для просмотра записей за определенный промежуток времени:
	- **Текущий день То**
	- **Текущая неделя W**
	- **Текущий месяц Ми**
	- **Текущий год Ту**

Для отмены примененного быстрого фильтра выберите тот же вариант фильтра еще раз или используйте команду Удалить фильтр.

Обычный фильтр, включенный командой Фильтр, делает невозможным применение быстрых фильтров и отменяет имеющийся быстрый фильтр (если он был применен). Чтобы задействовать быстрые фильтры, отключите обычный фильтр (например, при помощи команды Удалить фильтр).

- Удалить фильтр  $\mathbb{X}$  Показать все записи, отключив примененный фильтр.
- Отправить данные на сервер  $\blacksquare$  Как можно скорее отправить данные журнала на сервер, заданный параметром [Management](#page-111-0) Server(s). Поскольку сервер Cyber Protego Management Server автоматически собирает данные журналов по мере их накопления агентом Cyber Protego, использовать эту команду не обязательно.

Команда Отправить данные на сервер предоставляется только для журнала на агенте Cyber Protego. На сервере Cyber Protego Management Server эта команда отсутствует. Передать журнал с одного сервера на другой можно с помощью [консолидации](#page-602-0) журналов.

<span id="page-574-0"></span>Эти команды присутствуют также в контекстном меню каждой записи на панели сведений (см. Список сеансов [мониторинга\)](#page-569-0).

### 10.3.3.1 Квота локального хранилища данных

Журнал активности пользователей на контролируемом компьютере зависит от параметра [Локальная](#page-125-0) квота (%) Cyber Protego Agent на этом компьютере. В случае превышения квоты правила мониторинга активности пользователей перестают срабатывать, и новые записи в журнал не добавляются. В журнале аудита регистрируется событие Локальная квота исчерпана со

следующим сообщением: "Правила мониторинга активности пользователей отключены из-за недостаточного места в локальном хранилище (%SHADOW\_PATH%)".

Если квота оказывается превышена во время выполнения записи активности пользователя, запись прекращается, и записанные файлы сохраняются в локальном журнале активности пользователей. Это гарантирует, что завершенная часть записи не будет потеряна.

При превышении квоты мониторинг активности пользователей приостанавливается до тех пор, пока не будет освобождено место в локальном хранилище данных (например, путем отправки журналов на сервер Cyber Protego Management Server). Мониторинг возобновляется автоматически, как только в локальном хранилище данных появится достаточно свободного места.

### <span id="page-575-0"></span>10.3.3.2 Настройки журнала активности пользователей

Диалоговое окно управления настройками журнала на сервере Cyber Protego Management Server позволяет просмотреть или изменить следующие параметры:

- Контролировать размер журнала Установите этот флажок, чтобы контролировать количество записей в журнале и удалять устаревшие записи. Если этот флажок не установлен, для хранения журнала используется все доступное дисковое пространство.
- Сохранять события за последние <число> дней Если выбран этот параметр, в журнале хранятся записи не старше заданного количества дней.
- Максимальный размер: <число> записей Если выбран этот параметр, в журнале хранится не более заданного количества записей. Для данного параметра необходимо выбрать, какое действие будет выполняться при достижении максимального размера журнала:
- Затирать старые события по необходимости Новые записи продолжают сохраняться при достижении максимального размера журнала. Каждая новая запись заменяет собой самую старую запись в журнале.
- Затирать события старше <число> дней Новые записи заменяют собой только записи, хранящиеся дольше заданного количества дней. Поддерживаемая настройка - до 32 767 дней.
- Не затирать события (очистка журнала вручную) При достижении максимального размера журнала новые записи не добавляются. Чтобы обеспечить их добавление, необходимо вручную удалить старые записи.

Чтобы использовать настройки по умолчанию, нажмите кнопку Восстановить умолчания. В результате будут установлены следующие настройки:

- Максимальный размер: 10 000 записей
- Затирать события старше 7 дней
- Старые записи удаляются по дате, указанной в столбце Дата/Время сбора (если запись была получена непосредственно от Cyber Protego Agent), либо по дате, указанной в столбце Дата/Время консолидации (если запись была получена от другого сервера посредством [консолидации\)](#page-602-0).
- Если в журнале нет места для новых записей, а настройки журнала не позволяют удалить старые записи, новые записи добавляться в журнал не будут. В этом случае при сборе журналов с других компьютеров те записи, которые не могут быть добавлены в журнал на сервере, остаются на своих компьютерах.

### 10.3.3.3 Фильтр журнала активности пользователей

После применения фильтра в консоли отображаются сеансы мониторинга в соответствии с настройками фильтра. Для доступа к настройкам служит команда Фильтр из контекстного меню журнала активности пользователей, открывающая диалоговое окно, в котором можно задать, просмотреть или изменить настройки фильтра.

Предусмотрены два типа фильтра:

- Включить Отображать только сеансы, которые соответствуют заданным условиям. Чтобы настроить и применить эти условия, установите флажок Включить фильтр на вкладке Включить и задайте условия на этой вкладке.
- Исключить Не отображать сеансы, которые соответствуют заданным условиям. Чтобы настроить и применить эти условия, установите флажок Включить фильтр на вкладке Исключить и задайте условия на этой вкладке.

Фильтр можно временно выключить. Для этого снимите флажок Включить фильтр.

### Примечание

Значок рядом с именем вкладки становится зеленым, если фильтр на данной вкладке включен. В противном случае цвет этого значка серый.

Когда фильтр включен, можно настроить условия фильтрации, задав необходимые значения в следующих полях:

- Тип Фильтрация по доступным видам записи:
	- $\circ$  Видеозапись Флажок для фильтрации сеансов, содержащих только видеозапись экрана компьютера.
	- **Запись клавиатуры Фл**ажок для фильтрации сеансов, содержащих только запись нажатий на клавиши.

#### Внимание

- **Если установлен только флажок Видеозапись**, фильтру соответствуют только сеансы с видеозаписью без записи нажатий на клавиши.
- **Если установлен только флажок Запись клавиатуры**, фильтру соответствуют только сеансы с записью нажатий на клавиши, без видеозаписи.
- <sup>o</sup> Если установлены оба флажка, фильтру соответствуют сеансы с видеозаписью и/или записью нажатий на клавиши.
- Компьютер Имя компьютера, на котором был записан сеанс мониторинга. Можно использовать знаки подстановки, а также указать несколько имен через точку с запятой. Поле Компьютер имеется только в фильтре журнала на сервере Cyber Protego Management Server. В фильтре журнала на агенте Cyber Protego это поле отсутствует.
- Правило Имя правила, вызвавшего запись. Можно использовать знаки подстановки, а также указать несколько правил через точку с запятой.
- Причина Описание причины, по которой сработало правило, вызвавшее запись. Можно использовать знаки подстановки, а также указать несколько причин через точку с запятой.
- Продолжительность Промежуток времени (дни, часы, минуты и секунды), в течение которого выполнялась запись. Возможные варианты настройки: больше, меньше или равно заданному значению, или в промежутке между заданной парой значений. Значение вводится в формате дни:часы:минуты:секунды. Незначащие нули можно опускать. Например, 00:00:30:00 эквивалентно 30:00 и означает 30 минут.
- Пользователь Имя пользователя, активность которого была записана в сеансе мониторинга. Можно использовать знаки подстановки, а также указать несколько имен через точку с запятой.
- Сервер Имя компьютера, на котором работает сервер Cyber Protego Management Server, получивший запись от Cyber Protego Agent. Можно использовать знаки подстановки, а также указать несколько имен через точку с запятой.

Поле Сервер имеется только в фильтре журнала на сервере Cyber Protego Management Server. В фильтре журнала на агенте Cyber Protego это поле отсутствует.

- Запись клавиатуры Фильтрация по данным, которые пользователь вводил с клавиатуры во время сеанса мониторинга:
- Заголовок окна Заголовок окна приложения, в котором выполнялся ввод с клавиатуры. Можно использовать знаки подстановки, а также указать несколько заголовков через точку с запятой.
- Ввод с клавиатуры Слова/фразы, введенные пользователем с клавиатуры. Можно использовать знаки подстановки, а также указать несколько фраз через точку с запятой.

- $\circ$  Фильтрация применяется только к печатным символам. Фильтр не замечает имена нажатых не символьных клавиш, такие как Shift, Alt, Del, Left, Right, End и т.п., которые также регистрируются в записи клавиатуры. Например, строка фильтра серийный номер соответствует как записи серийный номер, так и записи серийный [Shift]номер.
- **Чтобы настроить фильтр, которому соответствуют записи, содержащие пароли, используйте** следующую маску в поле Ввод с клавиатуры: \*< password>\*</password>\*
- Имя процесса Имя и путь к исполняемому файлу процесса (приложения), в котором выполнялся ввод с клавиатуры. Можно использовать знаки подстановки, а также указать несколько процессов через точку с запятой.
- С, По Временной диапазон фильтрации по дате и времени начала записи сеанса. Имеется в фильтре журнала на агенте Cyber Protego.
- Дата/Время генерации Временной диапазон фильтрации записей по дате и времени начала записи сеанса агентом Cyber Protego. Имеется только в фильтре журнала на сервере Cyber Protego Management Server.
- Дата/Время сбора Временной диапазон фильтрации записей по дате и времени их получения от Cyber Protego Agent. Имеется только в фильтре журнала на сервере Cyber Protego Management Server.
- Консолидация Поля для фильтрации по данным, относящимся к консолидации журналов (см. [Консолидация](#page-602-0) журналов):
- Сервер Имя удаленного сервера, с которого данная запись была последний раз получена при консолидации журналов. Можно использовать знаки подстановки, а также указать несколько имен через точку с запятой.
- С, По Настройки временного диапазона для фильтрации записей по времени, когда они были последний раз получены с удаленного сервера при консолидации журналов.

Поля, связанные с консолидацией, имеются только в фильтре журнала на сервере Cyber Protego Management Server. Они отсутствуют в фильтре журнала на агенте Cyber Protego.

Для каждого временного диапазона предусмотрены следующие настройки:

- С Начало диапазона. Возможные значения:
- Первой записи Фильтровать записи, начиная с самой ранней даты и времени в соответствующем поле журнала.
- Записи от Фильтровать записи, начиная с указанной даты и времени.
- По Конец диапазона. Возможные значения:
- Последнюю запись Фильтровать записи, заканчивая самой поздней датой и временем в соответствующем поле журнала.
- Записи от Фильтровать записи, заканчивая указанной датой и временем.

Настраивая фильтр, учитывайте следующее:

- Условия фильтра объединяются по И, так что сеанс соответствует фильтру, если он соответствует каждому условию фильтра. Оставляйте пустыми поля, которые не должны использоваться в условиях фильтра.
- В строковых полях фильтра допускаются знаки подстановки, такие как звездочка и вопросительный знак. Звездочка (\*) обозначает любую (в том числе пустую) группу символов. Вопросительный знак (?) обозначает любой одиночный символ.
- В строковых полях фильтра можно указывать несколько значений, разделяя их точкой с запятой (;). Значения в этом случае объединяются по ИЛИ, так что сеанс соответствует условию фильтра по данному полю, если он соответствует хотя бы одному из указанных в этом поле значений.
- Кнопка Очистить в диалоговом окне Фильтр позволяет удалить все ранее заданные условия и начать настройку нового фильтра с нуля.
- Кнопки Сохранить и Загрузить в диалоговом окне Фильтр служат для сохранения условий фильтра в файл и загрузки ранее сохраненных условий из файла.

# 11 Сервер Cyber Protego Management Server

# 11.1 Администрирование сервера Cyber Protego Management Server

Раскройте узел Management Server в дереве консоли, чтобы получить доступ к функциям и настройкам данного сервера.

По нажатию правой кнопки мыши на узле Management Server появляется контекстное меню:

- Подключиться Для подключения консоли к удаленному или локальному компьютеру. Подробнее см. в разделе [Подключение](#page-81-0) к компьютеру данного руководства. При подключении к компьютеру, на котором установлена предыдущая версия Cyber Protego Management Server, появляется следующее сообщение: "Версии продукта на машинах клиента и сервера не совпадают." В этом случае необходимо установить новую версию Cyber Protego Management Server на этот компьютер. Информацию относительно установки сервера вы можете найти в разделе Установка Cyber Protego [Management](#page-53-0) Server данного руководства.
- Переподключиться Повторно подключается к тому же компьютеру.
- Подключаться к последнему использованному серверу при запуске Установите этот флажок для того, чтобы при каждом запуске консоль управления автоматически подключалась к серверу, который использовался в предыдущий раз.
- Мастер создания сертификата Запускает программу для создания сертификатов Cyber Protego. Подробнее см. в разделе Создание [сертификата.](#page-93-0)
- Мастер создания подписи Запускает программу для авторизации устройств во временном белом списке и подписывания файлов с настройками Cyber Protego Agent. Подробнее см. в разделе Мастер [создания](#page-94-0) подписи.
- <span id="page-580-0"></span>• О программе Cyber Protego - Отображает диалоговое окно с информацией о версии и установленных лицензиях на Cyber Protego.

# 11.1.1 Настройки сервера

Эти параметры служат для настройки сервера Cyber Protego Management Server.

Можно настроить следующие параметры:

- Администраторы сервера Список и права доступа администраторов сервера.
- TCP-порт Порт для подключения консоли к серверу Cyber Protego Management Server.
- Имя базы данных Имя базы данных сервера Cyber Protego Management Server.
- Имя пользователя базы данных Логин, используемый для доступа к базе данных Cyber Protego Management Server. Этот параметр отображается, если для подключения к базе данных требуется логин (например, если выбран режим "Аутентификация SQL Server" или в качестве сервера базы данных используется PostgreSQL).
- Имя сервера базы данных Имя сервера, управляющего базой данных Cyber Protego Management Server. Этот параметр отображается, если выбран тип соединения с использованием драйвера ODBC.
- Консолидация журналов Позволяет просмотреть или изменить параметры [консолидации](#page-604-0) [журналов](#page-604-0).
- Лицензии Cyber Protego Просмотр информации, связанной с лицензией Cyber Protego, и загрузка лицензии Cyber Protego. Подробнее см. в разделе [Информация](#page-59-0) о лицензии.
- Ограничение размера сессии сбора данных (МБ) Если этот параметр включен, сервер ограничивает объем данных, собранных с одного компьютера, что может повысить общую производительность сбора данных.
- Параметры логирования Позволяет указывать ID событий, которые не будут записаны в Журнал сервера.
- Потоковое сжатие Если этот параметр включен, Cyber Protego сжимает данные аудита и теневого копирования, передаваемые с Cyber Protego Agent на сервер Cyber Protego Management Server. Сжатие данных может существенно снизить нагрузку на сеть.
- Путь к хранилищу Место хранения файлов теневого копирование на диске.

Подробнее о параметрах хранения файлов см. в разделе Хранить файлы теневого [копирования](#page-63-0) в базе [данных.](#page-63-0)

- Распаковывать ISO-образы Если этот параметр включен, сервер извлекает файлы из CD/DVD/BD-образов во время их теневого копирования.
- Сертификат Cyber Protego Сертификат Cyber Protego для сервера Cyber Protego Management Server.

Подробнее об этих параметрах см. в разделе [Администраторы](#page-582-0) сервера.

• Системный источник данных - Имя источника данных для доступа к серверу базы данных Cyber Protego Management Server. Этот параметр отображается, если выбран тип соединения с использованием системного источника данных.

Подробнее о параметрах базы данных, см. в разделе [Настройка](#page-60-0) базы данных.

- Тип соединения Определяет драйвер ODBC или системный источник данных для соединения с сервером базы данных Cyber Protego Management Server.
- Учетная запись сервиса при загрузке Учетная запись для запуска службы сервера (параметр "Входить в систему как").

Подробнее об этих параметрах см. в разделе Учетная запись службы и [параметры](#page-55-0) [подключения](#page-55-0).

• Хранить файлы теневого копирования в базе данных - Режим хранения файлов теневого копирования: в базе данных или на диске.

Контекстное меню узла Настройки сервера содержит следующую команду: Свойства - запускает мастер управления параметрами сервера.

Дополнительные сведения см. в разделе Управление [настройками](#page-582-1) сервера.

# <span id="page-582-0"></span>11.1.1.1 Администраторы сервера

Узел Администраторы сервера определяет список и права доступа администраторов сервера Cyber Protego Management Server, а также сертификат Cyber Protego, используемый данным сервером.

Контекстное меню этого узла содержит следующую команду: Свойства - открывает диалоговое окно, в котором можно настроить список администраторов сервера и установить или удалить сертификат Cyber Protego.

# <span id="page-582-1"></span>11.1.1.2 Управление настройками сервера

- Дважды щелкните элемент Параметры логирования и в открывшемся диалоговом окне укажите ID событий, которые не должны регистрироваться в Журнале сервера. Несколько значений ID можно разделять запятой (,) или точкой с запятой ( ; ), а также использовать новую строку в качестве разделителя.
- Используйте контекстное меню, которое появляется при нажатии правой кнопки мыши, или дважды щелкните Потоковое сжатие, чтобы включить или выключить этот параметр. Когда параметр Потоковое сжатие включен, Cyber Protego сжимает данные аудита и теневого копирования, передаваемые агентом Cyber Protego на сервер Cyber Protego Management Server. Это позволяет уменьшить размер передаваемых данных и соответственно снизить нагрузку на сеть.
- Если включен параметр Распаковывать ISO-образы, Cyber Protego Management Server автоматически извлекает файлы из CD/DVD/BD-образов в журнале теневого копирования. При этом все файлы из CD/DVD/BD-образов извлекаются по мере поступления образов на сервер и сохраняются в базе данных по отдельности (одна запись на один файл). Если данный параметр выключен, в базе данных сохраняются целиком сами CD/DVD/BD-образы.
- Если включен параметр Ограничение размера сессии сбора данных (МБ), Cyber Protego Management Server будет скачивать с Cyber Protego Agent данные в объеме, указанном в этом параметре (значение по умолчанию составляет 1024 МБ), после чего агент будет перемещен в конец очереди для скачивания оставшихся данных позже. Этот параметр может быть также использован для повышения скорости сбора данных с агентов, в локальном хранилище которых находится незначительный объем данных, в то время как на некоторых других агентах может храниться существенный объем данных теневого копирования.
- Используйте команду Свойства из контекстного меню других параметров, чтобы просмотреть или изменить их настройки в открывшемся диалоговом окне. Также можно дважды щелкнуть параметр, чтобы открыть диалоговое окно с его настройками.
- Чтобы открыть мастер настройки для пошаговой установки или просмотра параметров сервера, выберите команду Свойства из контекстного меню узла Настройки сервера. Мастер и соответствующие настройки параметров описаны в разделах, посвященных установке сервера Cyber Protego Management Server (см. Учетная запись службы и параметры [подключения,](#page-55-0) [Администраторы](#page-57-0) сервера и сертификат, [Информация](#page-59-0) о лицензии, [Настройка](#page-60-0) базы данных).

# <span id="page-583-1"></span>11.2 Журналы Cyber Protego

Сервер Cyber Protego Management Server предоставляет следующие журналы для Cyber Protego:

- <sup>l</sup> Журнал аудита (для [сервера\)](#page-583-0) Для просмотра записей аудита, хранимых на сервере Cyber Protego Management Server.
- Журнал теневого [копирования](#page-589-0) (для сервера) Для просмотра данных теневого копирования, хранимых на сервере Cyber Protego Management Server.
- Журнал активности [пользователей](#page-568-0) Для просмотра записей мониторинга [пользовательской](#page-544-0) [активности](#page-544-0), хранимых на сервере Cyber Protego Management Server.
- <span id="page-583-0"></span><sup>l</sup> Журнал [сервера](#page-597-0) - Для просмотра записей внутреннего журнала сервера Cyber Protego Management Server.

# 11.2.1 Журнал аудита (для сервера)

Консоль управления содержит встроенный просмотрщик записей аудита, хранимых на сервере Cyber Protego Management Server.

Cyber Protego Management Server собирает записи аудита с удаленного компьютера, только если у параметра Тип [журнала](#page-127-0) аудита в настройках Cyber Protego Agent на этом компьютере выбрана опция Журнал Cyber Protego. В противном случае, записи аудита хранятся в стандартном журнале Windows на локальном компьютере, и для их просмотра следует использовать [Журнал](#page-205-0) аудита (для [компьютера\)](#page-205-0).

Разница между журналами аудита для сервера и для отдельных компьютеров незначительна, поэтому вначале рекомендуем ознакомится с разделом Журнал аудита (для [компьютера\)](#page-205-0) данного руководства.

По сравнению с журналом аудита для отдельных компьютеров, серверный журнал имеет следующие дополнительные столбцы:

- Компьютер Имя компьютера, на котором данное событие было зарегистрировано агентом Cyber Protego.
- Событие Идентификационный номер события.
- Дата/Время сбора Дата и время, когда событие было получено сервером Cyber Protego Management Server от Cyber Protego Agent.
- Сервер Имя сервера Cyber Protego Management Server, получившего данное событие от Cyber Protego Agent.
- Дата/Время консолидации Дата и время, когда событие было последний раз получено с удаленного сервера при консолидации журналов (см. [Консолидация](#page-602-0) журналов).
- Сервер консолидации Имя удаленного сервера, с которого данное событие было последний раз получено при консолидации журналов (см. [Консолидация](#page-602-0) журналов).

В столбцах Причина, Имя и Информация могут отображаться дополнительные сведения об устройстве. Консоль извлекает эти сведения из поля "Описание" базы данных USB-устройств. Если не удается получить сведения из поля "Описание", отображается идентификатор устройства, идентификатор VID и серийный номер или системный идентификатор.

### 11.2.1.1 Управление журналом аудита (для сервера)

Для управления журналом служат команды контекстного меню:

- В дереве консоли Cyber Protego Центральная консоль управления раскройте узел Management Server и щелкните правой кнопкой мыши Журнал аудита под этим узлом.
	- или -
- В дереве консоли Cyber Protego Центральная консоль управления Выберите Management Server > Журнал аудита и щелкните правой кнопкой мыши какую-либо запись в списке событий на панели сведений.

В контекстном меню предоставляются следующие команды управления журналом (рядом с названием команды показана кнопка панели инструментов, соответствующая этой команде):

- Настройки Просмотреть или изменить параметры, ограничивающие максимальное число записей в журнале (см. [Настройки](#page-585-0) журнала аудита (для сервера)).
- Сохранить Сохранить журнал в указанный файл.
- Удалить Удалить выбранные записи.
- Копировать строку Копировать содержимое выделенной строки журнала в буфер обмена.
- Обновить  $\boxed{4}$  Обновить список событий с учетом последних изменений.
- Фильтр $\nabla$  Отображать только записи о событиях, которые удовлетворяют заданным условиям (см. Фильтр журнала аудита (для [сервера\)\)](#page-586-0).
- Быстрые фильтры Выбор одного из следующих вариантов для просмотра событий, произошедших за определенный промежуток времени:
	- Текущий день То
	- **Текущая неделя W**
	- **Текущий месяц Ми**
	- **Текущий год Ту**

Для отмены примененного быстрого фильтра выберите тот же вариант фильтра еще раз или используйте команду Удалить фильтр.

Обычный фильтр, включенный командой Фильтр, делает невозможным применение быстрых фильтров и отменяет имеющийся быстрый фильтр (если он был применен). Чтобы задействовать быстрые фильтры, отключите обычный фильтр (например, при помощи команды Удалить фильтр).

- Удалить фильтр  $\frac{1}{x}$  Показать все записи, отключив примененный фильтр.
- Удалить все  $\chi$  Удалить все записи о событиях, имеющиеся в журнале на данный момент.

Эта команда добавляет в журнал запись об удалении, указывающую, сколько записей было удалено, а также кто выполнил удаление и с какого компьютера.

# <span id="page-585-0"></span>11.2.1.2 Настройки журнала аудита (для сервера)

Чтобы контролировать размер журнала и действия сервера при переполнении журнала, выберите команду Настройки в контекстном меню этого журнала в дереве консоли. Затем просмотрите или измените настройки в появившемся диалоговом окне.

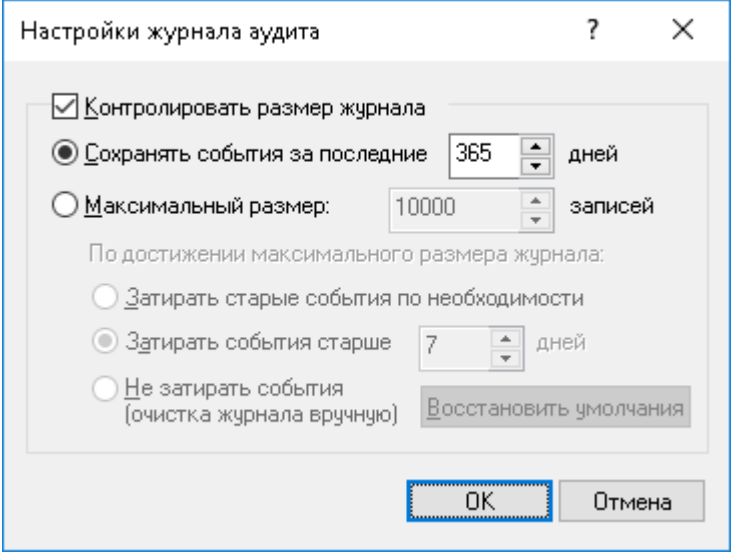

Установите флажок Контролировать размер журнала, чтобы позволить серверу контролировать количество записей в журнале и удалять устаревшие записи. Если этот флажок не установлен, сервер использует все доступное пространство базы данных для хранения журнала.

Размер журнала может контролироваться сроком хранения или количеством записей:

- Сохранять события за последние <число> дней Если выбран этот параметр, в журнале хранятся записи не старше заданного количества дней (по умолчанию - 365 дней).
- Максимальный размер: <число> записей Если выбран этот параметр, в журнале хранится не более заданного количества записей. В этом случае необходимо выбрать действие сервера, которое будет выполняться, когда журнал достигнет максимального размера:
- Затирать старые события по необходимости Новые записи событий продолжают сохраняться при достижении максимального размера журнала. Каждая запись нового события заменяет собой самую старую запись в журнале.
- Затирать события старше <число> дней Новые записи событий заменяют собой только записи, хранящиеся дольше заданного количества дней. Поддерживаемая настройка - до 32 767 дней.
- Не затирать события (очистка журнала вручную) При достижении максимального размера журнала новые записи событий не добавляются. Чтобы обеспечить их добавление, необходимо очистить журнал вручную.

Сервер удаляет старые записи по дате, указанной в столбце Дата/Время сбора (если запись была получена непосредственно от Cyber Protego Agent), либо по дате, указанной в столбце Дата/Время консолидации (если запись была получена от другого сервера посредством [консолидации\)](#page-602-0).

Чтобы использовать настройки по умолчанию, выберите параметр Максимальный размер и нажмите кнопку Восстановить умолчания. В результате будут установлены следующие настройки:

- Максимальный размер: 10 000 записей
- Затирать события старше 7 дней

Если в журнале аудита нет места для новых записей, и настройки журнала не позволяют удалить старые записи, сервер не удаляет данные аудита с компьютеров пользователей. Это предотвращает потерю данных аудита из-за отсутствия места в журнале. Когда в журнале появляется свободное место, сервер перемещает оставшиеся данные аудита с компьютеров пользователей в этот журнал.

### Примечание

- Фактическое количество записанных в журнале событий может временно превышать предел, заданный в настройках, поскольку для снижения нагрузки на SQL-сервер очистка журнала выполняется не чаще, чем раз в 30 минут.
- Если одна и та же база данных используется несколькими серверами Cyber Protego Management Server, то фактическое количество записанных в журнале событий может незначительно превышать предел, заданный в настройках журнала.
- Настройки журнала хранятся в базе данных и относятся к журналу, а не к серверу. У всех серверов Cyber Protego Management Server, использующих одну и ту же базу данных, будут одинаковые настройки журнала.

# <span id="page-586-0"></span>11.2.1.3 Фильтр журнала аудита (для сервера)

Журнал аудита (для [сервера\)](#page-583-0) позволяет отфильтровать данные так, чтобы только записи, удовлетворяющие заданным условиям, выводились в список.

Чтобы открыть диалоговое окно Фильтр, выберите команду Фильтр из контекстного меню, доступного по нажатию правой кнопки мыши на элементе Журнал аудита, или нажмите кнопку  $\nabla$ = на панели инструментов.

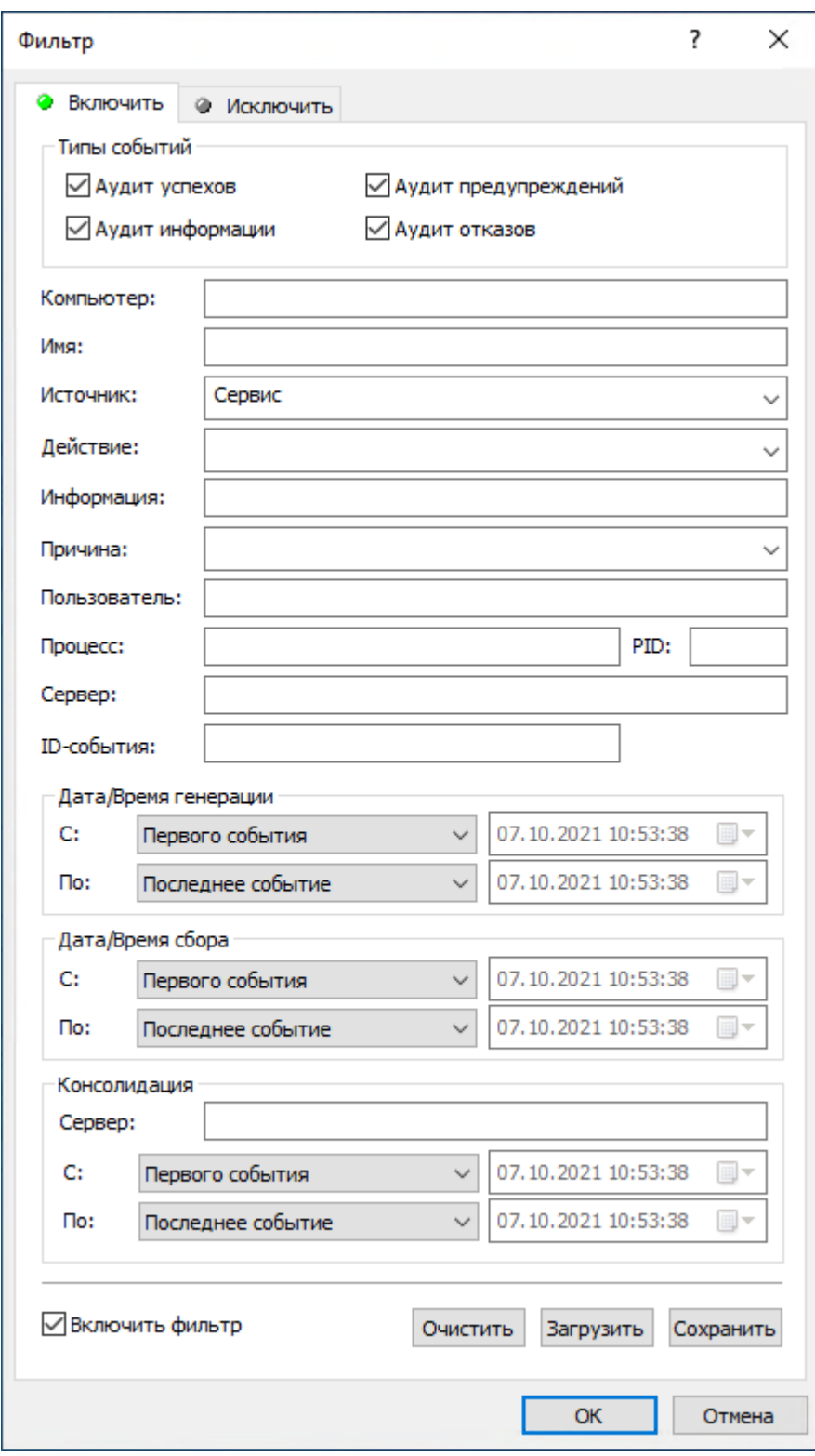

Фильтр журнала аудита для сервера настраивается аналогично фильтру журнала аудита для отдельных компьютеров, описанному в разделе Фильтр журнала аудита (для [компьютера\).](#page-209-0)

Чтобы настроить фильтр, установите флажок Включить фильтр на соответствующей вкладке в зависимости от того, следует ли настраивать условия включения или исключения.

Значок рядом с именем вкладки становится зеленым, если фильтр на данной вкладке включен. В противном случае цвет этого значка серый.

По сравнению с фильтром журнала аудита для отдельных компьютеров этот серверный фильтр предоставляет следующие дополнительные поля:

- Компьютер Имя компьютера, на котором событие было зарегистрировано агентом Cyber Protego. Это поле нечувствительно к регистру.
- Сервер Имя сервера Cyber Protego Management Server, получившего событие от Cyber Protego Agent. Это поле нечувствительно к регистру.
- ID-события Идентификационный номер события. Используя точку с запятой в качестве разделителя, можно задать несколько номеров.
- Дата/Время генерации Настройки временного диапазона для фильтрации событий по времени, когда они были зарегистрированы агентом Cyber Protego.
- Дата/Время сбора Настройки временного диапазона для фильтрации событий по времени, когда они были получены сервером Cyber Protego Management Server от Cyber Protego Agent.
- Консолидация Поля для фильтрации по данным, относящимся к консолидации журналов (см. [Консолидация](#page-602-0) журналов):
- Сервер Имя удаленного сервера, с которого данное событие было последний раз получено при консолидации журналов. Это поле нечувствительно к регистру и допускает знаки подстановки (\* и ?). Используя точку с запятой в качестве разделителя, можно задать несколько значений.
- С, По Настройки временного диапазона для фильтрации событий по времени, когда они были последний раз получены с удаленного сервера при консолидации журналов.

Для каждого временного диапазона предусмотрены следующие настройки:

- С Начало диапазона. Возможные значения:
- Первого события Фильтровать события, начиная с самой ранней даты и времени в соответствующем поле журнала.
- События от Фильтровать события, начиная с определенной даты и времени.
- По Конец диапазона. Возможные значения:
- Последнее событие Фильтровать события, заканчивая самой поздней датой и временем в соответствующем поле журнала.
- События от Фильтровать события, заканчивая определенной датой и временем.

### Примечание

Чтобы облегчить настройку фильтра, его строковые поля запоминают ранее вводившиеся данные и подставляют подходящие строки по мере ввода с клавиатуры. История введенных значений доступна в раскрывающемся списке параметров поля.

Настраивая фильтр, учитывайте следующее:

- Условия фильтра объединяются по И, так что запись соответствует фильтру, если она соответствует каждому условию фильтра. Оставляйте пустыми поля, которые не должны использоваться в условиях фильтра.
- В строковых полях фильтра допускаются знаки подстановки, такие как звездочка и вопросительный знак. Звездочка (\*) обозначает любую (в том числе пустую) группу символов. Вопросительный знак (?) обозначает любой одиночный символ.
- В любом строковом поле фильтра можно указать несколько значений, разделяя их точкой с запятой (;). Значения в этом случае объединяются по ИЛИ, так что запись соответствует условию фильтра по данному полю, если она соответствует хотя бы одному из указанных в этом поле значений.
- Кнопка Очистить в диалоговом окне Фильтр позволяет удалить все ранее заданные условия и начать настройку нового фильтра с нуля.
- Кнопки Сохранить и Загрузить в диалоговом окне Фильтр служат для сохранения условий фильтра в файл и загрузки ранее сохраненных условий из файла.

При настройке фильтра по полю Имя, Причина или Информация учитывайте следующее:

- <sup>l</sup> Фильтр применяется к данным, отображаемым в столбцах списка событий. Поскольку в столбцах Имя, Причина и Информация могут содержаться описания устройств, фильтр может оставить в списке (или исключить из списка) устройства, описание которых соответствует условию фильтра по полю Имя, Причина или Информация.
- Событие удовлетворяет условию фильтра, если какая-либо часть данных столбца Имя, Причина или Информация соответствует одноименному полю фильтра. Например, события, у которых в столбце Имя указано USB-устройство (USB-Admin), USB-устройство (Admin) или USBустройство (Administrator), удовлетворяют условию фильтра, у которого в поле Имя указано Admin.
- Применительно к описаниям устройств в столбце Имя, Причина или Информация знаки подстановки \* и ? действуют как разделители в соответствующих полях фильтра. Событие соответствует фильтру, если какая-либо часть данных столбца соответствует любой части данных поля фильтра, разделенных символом подстановки. Например, события, у которых описание устройства в столбце Имя содержит слово Admin или User (например, USB-устройство (Administrator) или USB-устройство (USB-User)), удовлетворяет условиям фильтра, у которого в поле Имя указано User\*Admin.

# <span id="page-589-0"></span>11.2.2 Журнал теневого копирования (для сервера)

Консоль управления содержит встроенный просмотрщик данных теневого копирования, хранимых на сервере Cyber Protego Management Server.

Разница между журналами теневого копирования для сервера и для отдельных компьютеров незначительна, поэтому рекомендуем вначале ознакомится с разделом Журнал [теневого](#page-212-0) [копирования](#page-212-0) (для компьютера) данного руководства.

По сравнению с журналом теневого копирования для отдельных компьютеров, серверный журнал имеет следующие дополнительные столбцы:

- Компьютер Имя компьютера, на котором данное событие было зарегистрировано агентом Cyber Protego.
- Дата/Время сбора Дата и время, когда сервер Cyber Protego Management Server получил данное событие от Cyber Protego Agent.
- Сервер Имя сервера Cyber Protego Management Server, получившего данное событие от Cyber Protego Agent.
- Дата/Время консолидации Дата и время, когда событие было последний раз получено с удаленного сервера при консолидации журналов (см. [Консолидация](#page-602-0) журналов).
- Сервер консолидации Имя удаленного сервера, с которого данное событие было последний раз получено при консолидации журналов (см. [Консолидация](#page-602-0) журналов).

В столбце Информация могут отображаться дополнительные сведения об устройстве. Консоль извлекает эти сведения из поля "Описание" базы данных USB-устройств. Если не удается получить сведения из поля "Описание", отображается идентификатор устройства, идентификатор VID и серийный номер или системный идентификатор.

## 11.2.2.1 Управление записями теневого копирования

Для управления записями теневого копирования служит контекстное меню, появляющееся при нажатии правой кнопки мыши на каждой записи. Меню содержит следующие команды:

- Открыть
- Сохранить
- Сохранить сырые данные
- Удалить
- Просмотр
- Просмотр внешней программой
- Просмотр вложений
- Просмотр отправителей и получателей
- Копировать строку

При удалении записей в серверном журнале теневые копии файлов удаляются из базы данных или с диска (в зависимости от флага Хранить файлы теневого [копирования](#page-63-0) в базе данных), при этом сведения о каждом удаленном файле (имя файла, размер, пользователь, дата/время и т.п.) заносятся в Журнал удаленных данных теневого [копирования.](#page-595-0)

Журнал удаленных данных теневого копирования используется, когда теневые копии файлов больше не нужны, и требуется очистить хранилище файлов (базу данных на SQL-сервере или папку на диске), но в то же время необходимо сохранить информацию о факте их передачи.

# 11.2.2.2 Управление журналом теневого копирования (для сервера)

Для управления журналом служат команды контекстного меню:

- В дереве консоли Cyber Protego Центральная консоль управления раскройте узел Management Server и щелкните правой кнопкой мыши Журнал теневого копирования под этим узлом. - или -
- <sup>l</sup> В дереве консоли Cyber Protego Центральная консоль управления Выберите Management Server > Журнал теневого копирования и щелкните правой кнопкой мыши какую-либо запись в списке событий на панели сведений.

В контекстном меню предоставляются следующие команды управления журналом (рядом с названием команды показана кнопка панели инструментов, соответствующая этой команде):

- Настройки Просмотреть или изменить параметры, ограничивающие максимальное число записей в журнале (см. Настройки журнала теневого [копирования](#page-591-0) (для сервера)).
- Сохранить Сохранить журнал в указанный файл.
- Обновить  $\Box$  Обновить список записей с учетом последних изменений.
- Фильтр $\nabla$  Отображать только записи о событиях, которые удовлетворяют заданным условиям (см. Фильтр журнала теневого [копирования](#page-592-0) (для сервера)).
- Быстрые фильтры Выбор одного из следующих вариантов для просмотра записей за определенный промежуток времени:
	- Текущий день То
	- $\circ$  Текущая неделя  $\mathbf{\bar{w}}$
	- **Текущий месяц Ми**
	- **Текущий год Ту**

Для отмены примененного быстрого фильтра выберите тот же вариант фильтра еще раз или используйте команду Удалить фильтр.

Обычный фильтр, включенный командой Фильтр, делает невозможным применение быстрых фильтров и отменяет имеющийся быстрый фильтр (если он был применен). Чтобы задействовать быстрые фильтры, отключите обычный фильтр (например, при помощи команды Удалить фильтр).

<span id="page-591-0"></span>• Удалить фильтр  $\mathbb X$  - Показать все записи, отключив примененный фильтр.

## 11.2.2.3 Настройки журнала теневого копирования (для сервера)

Чтобы контролировать размер журнала и действия сервера при переполнении журнала, выберите команду Настройки в контекстном меню этого журнала в дереве консоли. Затем просмотрите или измените настройки в появившемся диалоговом окне.

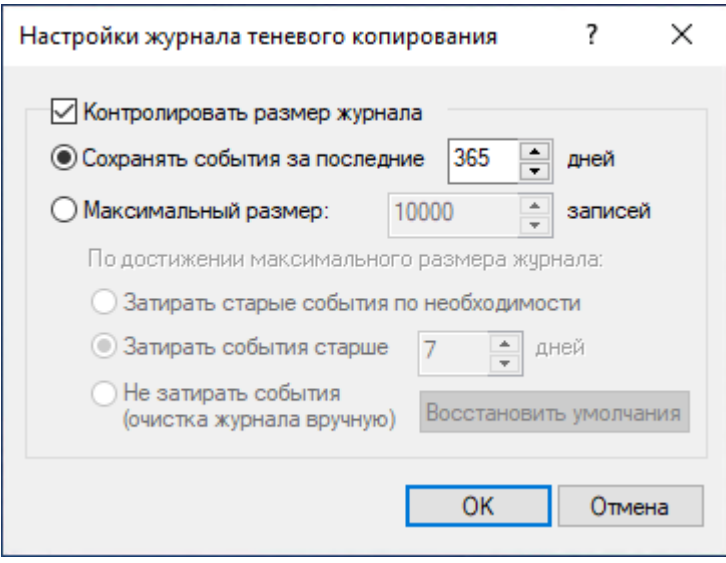

Настройки данного журнала аналогичны настройкам журнала аудита, см. [Настройки](#page-585-0) журнала аудита (для [сервера\)](#page-585-0).

Когда в соответствии с настройками журнала серверу требуется удалить старые записи из журнала теневого копирования, эти записи переносятся в Журнал [удаленных](#page-595-0) данных теневого [копирования](#page-595-0).

#### Примечание

Сервер удаляет старые записи по дате, указанной в столбце Дата/Время сбора (если запись была получена непосредственно от Cyber Protego Agent), либо по дате, указанной в столбце Дата/Время консолидации (если запись была получена от другого сервера посредством [консолидации\)](#page-602-0).

Если в журнале теневого копирования нет места для новых записей, а настройки журнала не позволяют удалить старые записи, сервер не удаляет данные теневого копирования с компьютеров пользователей. Это предотвращает потерю данных теневого копирования из-за отсутствия места в журнале. Когда в журнале появляется свободное место, сервер перемещает оставшиеся данные теневого копирования с компьютеров пользователей в этот журнал.

Мы настоятельно рекомендуем не допускать ситуации, когда большой объем данных теневого копирования скапливается на компьютерах пользователей. Чтобы избежать такой ситуации, необходимо регулярно использовать Журнал [сервера](#page-597-0) для отслеживания предупреждающих записей в журнале сервера Cyber Protego Management Server и соответствующим образом корректировать настройки журнала теневого копирования на сервере.

### <span id="page-592-0"></span>11.2.2.4 Фильтр журнала теневого копирования (для сервера)

Журнал теневого [копирования](#page-589-0) (для сервера) позволяет отфильтровать данные так, чтобы только записи, удовлетворяющие заданным условиям, выводились в список.

Чтобы открыть диалоговое окно Фильтр, выберите команду Фильтр из контекстного меню, доступного по нажатию правой кнопки мыши на элементе Журнал теневого копирования, или нажмите кнопку  $\nabla$  на панели инструментов.

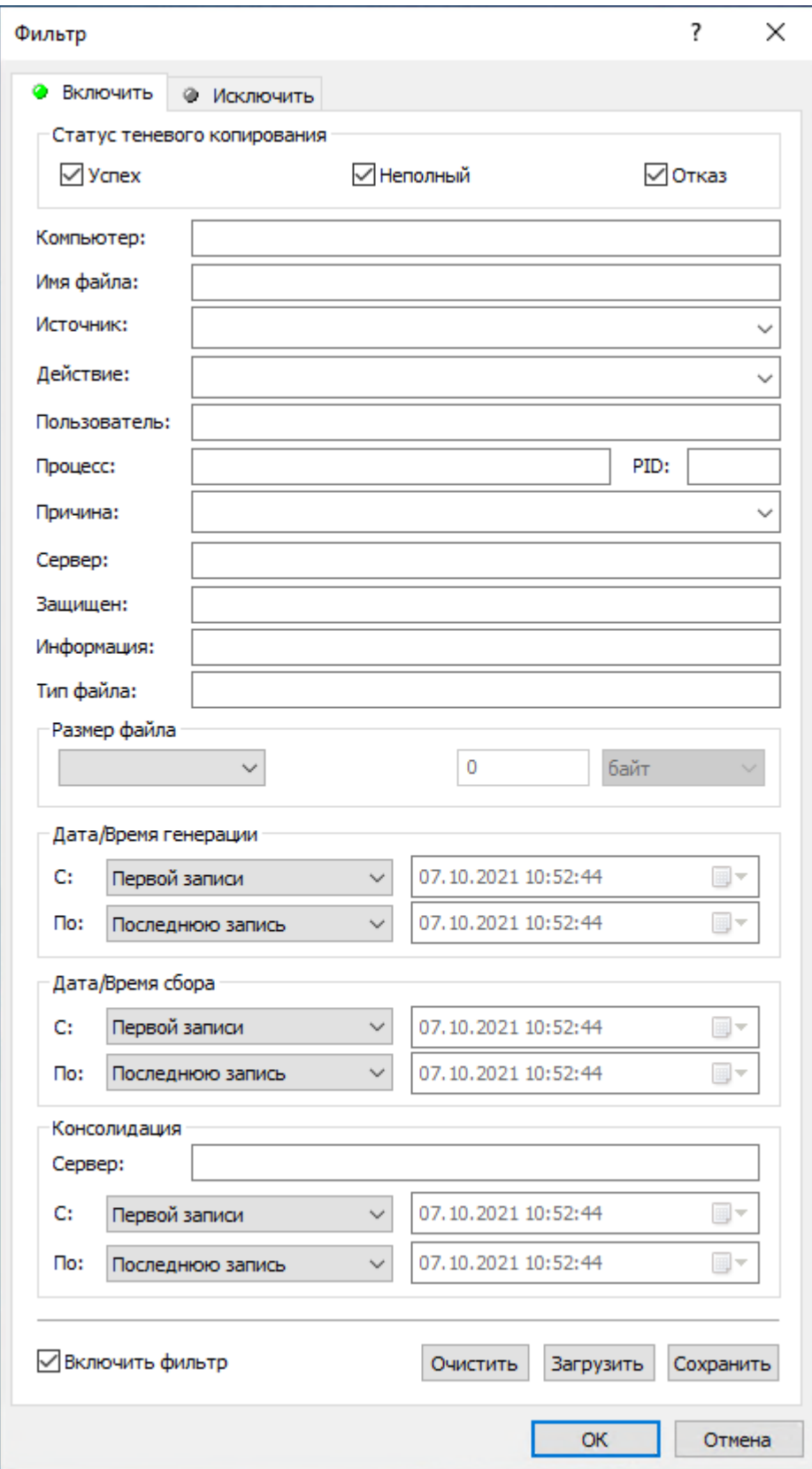

Фильтр журнала теневого копирования для сервера настраивается аналогично фильтру журнала теневого копирования для отдельных компьютеров, описанному в разделе Фильтр [журнала](#page-218-0) теневого копирования (для [компьютера\).](#page-218-0)

Чтобы настроить фильтр, установите флажок Включить фильтр на соответствующей вкладке в зависимости от того, следует ли настраивать условия включения или исключения.

### Примечание

Значок рядом с именем вкладки становится зеленым, если фильтр на данной вкладке включен. В противном случае цвет этого значка серый.

По сравнению с фильтром журнала теневого копирования для отдельных компьютеров, этот серверный фильтр имеет следующие дополнительные поля:

- Компьютер Имя компьютера, на котором данное событие было зарегистрировано агентом Cyber Protego. Это поле нечувствительно к регистру.
- Сервер Имя сервера Cyber Protego Management Server, получившего данное событие от Cyber Protego Agent. Это поле нечувствительно к регистру.
- Дата/Время генерации Настройки временного диапазона для фильтрации событий по времени, когда они были зарегистрированы агентом Cyber Protego.
- Дата/Время сбора Настройки временного диапазона для фильтрации событий по времени, когда они были получены сервером Cyber Protego Management Server от Cyber Protego Agent.
- Консолидация Поля для фильтрации по данным, относящимся к консолидации журналов (см. [Консолидация](#page-602-0) журналов):
	- Сервер Имя удаленного сервера, с которого данное событие было последний раз получено при консолидации журналов. Это поле нечувствительно к регистру и позволяет использовать знаки подстановки (\* и ?). Используя точку с запятой в качестве разделителя, можно задать несколько значений.
	- $\circ$  С, По Настройки временного диапазона для фильтрации событий по времени, когда они были последний раз получены с удаленного сервера при консолидации журналов.

Для каждого временного диапазона предусмотрены следующие настройки:

- С Начало диапазона. Возможные значения:
- Первой записи Фильтровать события, начиная с самой ранней даты и времени в соответствующем поле журнала.
- Записи от Фильтровать события, начиная с определенной даты и времени.
- По Конец диапазона. Возможные значения:
- Последнюю запись Фильтровать события, заканчивая самой поздней датой и временем в соответствующем поле журнала.
- Записи от Фильтровать события, заканчивая определенной датой и временем.

Чтобы облегчить настройку фильтра, его строковые поля запоминают ранее вводившиеся данные и подставляют подходящие строки по мере ввода с клавиатуры. История введенных значений доступна в раскрывающемся списке параметров поля.

Настраивая фильтр, учитывайте следующее:

- Условия фильтра объединяются по И, так что запись соответствует фильтру, если она соответствует каждому условию фильтра. Оставляйте пустыми поля, которые не должны использоваться в условиях фильтра.
- В строковых полях фильтра допускаются знаки подстановки, такие как звездочка и вопросительный знак. Звездочка (\*) обозначает любую (в том числе пустую) группу символов. Вопросительный знак (?) обозначает любой одиночный символ.
- В любом строковом поле фильтра можно указать несколько значений, разделяя их точкой с запятой (;). Значения в этом случае объединяются по ИЛИ, так что запись соответствует условию фильтра по данному полю, если она соответствует хотя бы одному из указанных в этом поле значений.
- Кнопка Очистить в диалоговом окне Фильтр позволяет удалить все ранее заданные условия и начать настройку нового фильтра с нуля.
- <span id="page-595-0"></span>• Кнопки Сохранить и Загрузить в диалоговом окне Фильтр служат для сохранения условий фильтра в файл и загрузки ранее сохраненных условий из файла.

### 11.2.2.5 Журнал удаленных данных теневого копирования

Этот встроенный просмотрщик позволяет получить список записей, удаленных из журнала теневого копирования.

Удаление записи из журнала теневого копирования приводит к удалению теневой копии данных; при этом мета-данные (имя и размер файла, имя пользователя, дата/время и т.п.) сохраняются в журнале удаленных данных теневого копирования.

Данный журнал используется, когда теневые копии файлов больше не нужны, и требуется очистить хранилище теневых копий (базу данных на SQL-сервере или папку на диске), но в то же время необходимо сохранить информацию о самом факте передачи данных.

Этот журнал имеет те же столбцы, что и Журнал теневого [копирования](#page-589-0) (для сервера).

### Управление журналом удаленных данных теневого копирования

Для управления журналом служат команды контекстного меню:

• В дереве консоли Cyber Protego Центральная консоль управления раскройте узлы Management Server > Журнал теневого копирования и щелкните правой кнопкой мыши Журнал удаленных данных теневого копирования.

- или -

<sup>l</sup> В дереве консоли Cyber Protego Центральная консоль управления Выберите Management Server > Журнал теневого копирования > Журнал удаленных данных теневого копирования и щелкните правой кнопкой мыши какую-либо запись в списке событий на панели сведений.

В контекстном меню предоставляются следующие команды управления журналом (рядом с названием команды показана кнопка панели инструментов, соответствующая этой команде):

• Настройки - Просмотреть или изменить параметры, ограничивающие максимальное число записей в журнале.

Настройки данного журнала аналогичны настройкам журнала аудита, см. [Настройки](#page-585-0) журнала аудита (для [сервера\)](#page-585-0).

### Внимание

Если в журнале удаленных данных теневого копирования нет места для новых записей, а настройки журнала не позволяют удалить старые записи, сервер будет терять новые записи. Во избежание потери данных из-за отсутствия места в журнале необходимо регулярно использовать Журнал [сервера](#page-597-0) для отслеживания предупреждающих записей в журнале сервера Cyber Protego Management Server и соответствующим образом корректировать настройки журнала удаленных данных теневого копирования.

- Сохранить Сохранить журнал в указанный файл.
- Удалить Удалить выбранные записи.
- Копировать строку Копировать содержимое выделенной строки журнала в буфер обмена.
- Обновить  $\Box$  Обновить список записей с учетом последних изменений.
- Фильтр $\nabla$  = Отображать только записи о событиях, которые удовлетворяют заданным условиям.

Фильтр данного журнала аналогичен описанному в разделе Фильтр журнала [теневого](#page-592-0) [копирования](#page-592-0) (для сервера).

- Быстрые фильтры Выбор одного из следующих вариантов для просмотра событий, произошедших за определенный промежуток времени:
	- **Текущий день Тв**
	- **Текущая неделя**  $\overline{\mathbf{w}}$
	- **Текущий месяц Мм**
	- **Текущий год Ту**

Для отмены примененного быстрого фильтра выберите тот же вариант фильтра еще раз или используйте команду Удалить фильтр.

Обычный фильтр, включенный командой Фильтр, делает невозможным применение быстрых фильтров и отменяет имеющийся быстрый фильтр (если он был применен). Чтобы задействовать быстрые фильтры, отключите обычный фильтр (например, при помощи команды Удалить фильтр).

• Удалить фильтр  $\mathcal X$  - Показать все записи, отключив примененный фильтр.

• Удалить все  $\chi$  - Удалить все записи, имеющиеся в журнале на данный момент.

<span id="page-597-0"></span>Эта команда добавляет в журнал запись об удалении, указывающую, сколько записей было удалено, а также кто выполнил удаление и с какого компьютера.

# 11.2.3 Журнал сервера

Этот встроенный просмотрщик позволяет получить список записей из внутреннего журнала сервера Cyber Protego Management Server. Сервер использует этот журнал, чтобы протоколировать свои собственные события, ошибки и любую другую важную информацию (например, изменения в настройках, запуск и остановку, номер версии и т.п.).

Информация из этого журнала может быть полезной для диагностики и выявления проблем в работе сервера, мониторинга изменений в его настройках и действий по очистке журналов.

Столбцы просмотрщика определены следующим образом:

- Тип Возможны события следующих типов:
	- Успех Задача или операция завершена успешно.
	- <sup>o</sup> Информация Выполнено определенное действие.
	- **Предупреждение Возможны осложнения или ошибки, если не предпринять никаких** действий.
	- <sup>o</sup> Ошибка Произошла ошибка.
- Дата/Время Дата и время события.
- Событие Идентификационный номер события.
- Информация Прочая информация о данном событии, такая как описание ошибки, имя и значение измененного параметра и т.п.
- Сервер Имя сервера Cyber Protego Management Server, на котором данное событие произошло.
- Запись N Порядковый номер записи в списке событий.
- Сервер консолидации Имя удаленного сервера, с которого данное событие было последний раз получено при консолидации журналов (см. [Консолидация](#page-602-0) журналов).
- Дата/Время консолидации Дата и время, когда событие было последний раз получено с удаленного сервера при консолидации журналов (см. [Консолидация](#page-602-0) журналов).

### 11.2.3.1 Управление журналом сервера

Для управления журналом служат команды контекстного меню:

• В дереве консоли Cyber Protego Центральная консоль управления раскройте узел Management Server и щелкните правой кнопкой мыши Журнал сервера под этим узлом.

- или -

<sup>l</sup> В дереве консоли Cyber Protego Центральная консоль управления Выберите Management Server > Журнал сервера и щелкните правой кнопкой мыши какую-либо запись в списке событий на панели сведений.

В контекстном меню предоставляются следующие команды управления журналом (рядом с названием команды показана кнопка панели инструментов, соответствующая этой команде):

- Настройки Просмотреть или изменить параметры, ограничивающие максимальное число записей в журнале (см. [Настройки](#page-598-0) журнала сервера).
- Сохранить Сохранить журнал в указанный файл.
- Удалить Удалить выбранные записи.
- Копировать строку Копировать содержимое выделенной строки журнала в буфер обмена.
- Обновить  $\Box$  Обновить список событий с учетом последних изменений.
- Фильтр Отображать только записи о событиях, которые удовлетворяют заданным условиям (см. Фильтр [журнала](#page-599-0) сервера).
- Быстрые фильтры Выбор одного из следующих вариантов для просмотра событий, произошедших за определенный промежуток времени:
	- **Текущий день То**
	- **Текущая неделя W**
	- **Текущий месяц им**
	- **Текущий год Ту**

Для отмены примененного быстрого фильтра выберите тот же вариант фильтра еще раз или используйте команду Удалить фильтр.

Обычный фильтр, включенный командой Фильтр, делает невозможным применение быстрых фильтров и отменяет имеющийся быстрый фильтр (если он был применен). Чтобы задействовать быстрые фильтры, отключите обычный фильтр (например, при помощи команды Удалить фильтр).

- Удалить фильтр  $\frac{1}{x}$  Показать все записи, отключив примененный фильтр.
- Удалить все  $\lambda$  Удалить все записи о событиях, имеющиеся в журнале на данный момент.

Эта команда добавляет в журнал запись об удалении, указывающую, сколько записей было удалено, а также кто выполнил удаление и с какого компьютера.

## <span id="page-598-0"></span>11.2.3.2 Настройки журнала сервера

Чтобы контролировать размер журнала и действия сервера при переполнении журнала, выберите команду Настройки в контекстном меню этого журнала в дереве консоли. Затем просмотрите или измените настройки в появившемся диалоговом окне.

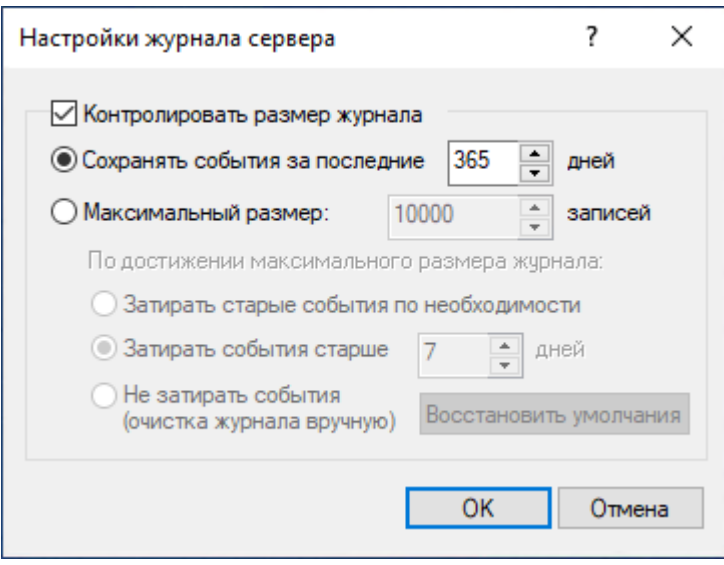

Настройки данного журнала аналогичны настройкам журнала аудита, см. [Настройки](#page-585-0) журнала аудита (для [сервера\)](#page-585-0).

### Примечание

Сервер удаляет старые записи по дате, указанной в столбце Дата/Время (если запись была выполнена локальным сервером), либо по дате, указанной в столбце Дата/Время консолидации (если запись была получена от другого сервера посредством [консолидации\)](#page-602-0).

# <span id="page-599-0"></span>11.2.3.3 Фильтр журнала сервера

Журнал [сервера](#page-597-0) позволяет отфильтровать данные так, чтобы только записи, удовлетворяющие заданным условиям, выводились в список. Чтобы открыть диалоговое окно Фильтр, выберите команду Фильтр из контекстного меню, доступного по нажатию правой кнопки мыши на элементе Журнал сервера, или нажмите кнопку  $\nabla$ = на панели инструментов.

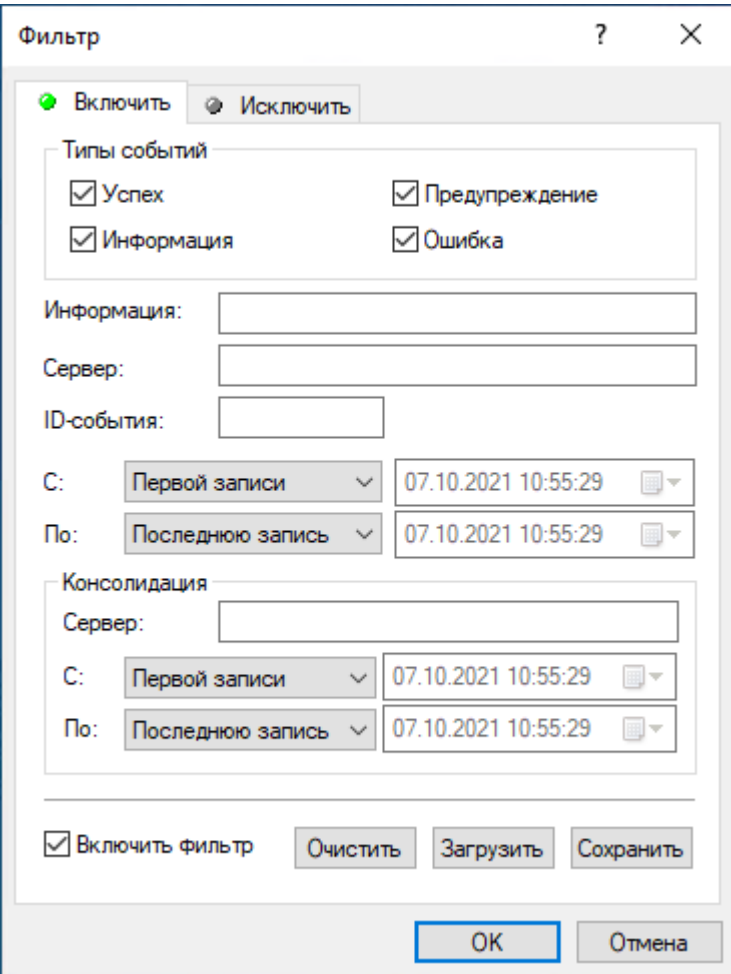

Фильтр журнала сервера настраивается аналогично фильтру журнала аудита, описанному в разделе Фильтр журнала аудита (для [компьютера\).](#page-209-0)

Чтобы настроить фильтр, установите флажок Включить фильтр на соответствующей вкладке в зависимости от того, следует ли настраивать условия включения или исключения.

### Примечание

Значок рядом с именем вкладки становится зеленым, если фильтр на данной вкладке включен. В противном случае цвет этого значка серый.

Когда фильтр включен, можно определить условия фильтрации, задав необходимые значения в следующих полях:

- Типы событий Фильтрация по типу событий. Возможны следующие варианты (установите соответствующие флажки):
	- Успех Задача или операция завершена успешно.
	- <sup>o</sup> Информация Выполнено определенное действие.
	- **Предупреждение -** Возможны осложнения или ошибки, если не предпринять никаких действий.
	- <sup>o</sup> Ошибка Произошла ошибка.
- Строковые поля, предназначенные для включения или исключения из списка записей о событиях, у которых в указанном поле данных встречается заданная строка. Например, для фильтрации записей по имени сервера, на котором произошло событие, задайте строку фильтра в поле Сервер. Для фильтрации записей о событиях с определенными ID-номерами, введите номера искомых событий в поле ID-события, разделяя их точкой с запятой. Предусмотрены следующие строковые поля:
	- $\circ$  Информация Расширенная информация о событии, такая как описание ошибок, имя и значение измененных параметров сервера и т.п.
	- $\circ$  Сервер Имя сервера Cyber Protego Management Server, на котором произошло событие.
	- **ID-события Идентификационный номер события.**
	- $\degree$  С, По Настройки временного диапазона для фильтрации событий по времени, когда они были зарегистрированы сервером.
	- $\circ$  Консолидация Поля для фильтрации по данным, относящимся к консолидации журналов (см. [Консолидация](#page-602-0) журналов):
	- Сервер Имя удаленного сервера, с которого данное событие было последний раз получено при консолидации журналов. Это поле нечувствительно к регистру и позволяет использовать знаки подстановки (\* и ?). Используя точку с запятой в качестве разделителя, можно задать несколько значений.
	- **С, По Настройки временного диапазона для фильтрации событий по времени, когда они** были последний раз получены с удаленного сервера при консолидации журналов.

Для каждого временного диапазона предусмотрены следующие настройки:

- С Начало диапазона. Возможные значения:
- Первой записи Фильтровать события, начиная с самой ранней даты и времени в соответствующем поле журнала.
- Записи от Фильтровать события, начиная с определенной даты и времени.
- По Конец диапазона. Возможные значения:
- Последнюю запись Фильтровать события, заканчивая самой поздней датой и временем в соответствующем поле журнала.
- Записи от Фильтровать события, заканчивая определенной датой и временем.

#### Примечание

Чтобы облегчить настройку фильтра, его строковые поля запоминают ранее вводившиеся данные и подставляют подходящие строки по мере ввода с клавиатуры. История введенных значений доступна в раскрывающемся списке параметров поля.

Настраивая фильтр, учитывайте следующее:

• Условия фильтра объединяются по И, так что запись соответствует фильтру, если она соответствует каждому условию фильтра. Оставляйте пустыми поля, которые не должны использоваться в условиях фильтра.

- В строковых полях фильтра допускаются знаки подстановки, такие как звездочка и вопросительный знак. Звездочка (\*) обозначает любую (в том числе пустую) группу символов. Вопросительный знак (?) обозначает любой одиночный символ.
- В любом строковом поле фильтра можно указать несколько значений, разделяя их точкой с запятой (;). Значения в этом случае объединяются по ИЛИ, так что запись соответствует условию фильтра по данному полю, если она соответствует хотя бы одному из указанных в этом поле значений.
- Кнопка Очистить в диалоговом окне Фильтр позволяет удалить все ранее заданные условия и начать настройку нового фильтра с нуля.
- <span id="page-602-0"></span>• Кнопки Сохранить и Загрузить в диалоговом окне Фильтр служат для сохранения условий фильтра в файл и загрузки ранее сохраненных условий из файла.

# 11.3 Консолидация журналов

В целях балансировки нагрузки, улучшения производительности и отказоустойчивости крупные организации часто развертывают несколько серверов Cyber Protego Management Server для сбора данных из клиентских журналов Cyber Protego Agent. Если серверы при этом не используют общую базу данных SQL, сведения о действиях различных пользователей и клиентских компьютеров будут храниться на разных серверах. Такое распределенное хранение данных может задерживать проведение расследований и составление отчетов, когда требуется полный набор данных в отношении всех пользователей и компьютеров. Там, где невозможно или нецелесообразно использовать общую базу данных для всех серверов Cyber Protego Management Server, Cyber Protego позволяет решить проблему хранения информации на нескольких серверах с автономными базами данных путем пересылки журналов с отдельных серверов на "центральный собирающий сервер" для их консолидации.

Центральный собирающий Cyber Protego Management Server может быть использован в качестве централизованного хранилища журналов Cyber Protego с других серверов, называемых удаленными серверами. Удаленные серверы могут отправлять копии своих журналов на центральный сервер по расписанию. Параметры конфигурации позволяют выбирать журналы и задавать расписание их отправки. Центральный сервер можно разместить на локальном компьютере или в облаке (см. Приложение: [Консолидация](#page-798-0) журналов в облаке с помощью [OpenVPN](#page-798-0)).

Консолидация журналов дает возможность реализовать сценарий управления и передачи данных, в котором удаленные серверы накапливают журналы в рабочее время, а ночью отправляют накопленные данные на центральный собирающий сервер. Так, организации с филиалами в разных географических областях могут развернуть серверы в своих филиалах для местного сбора данных в рабочее время и последующей пересылки журналов на центральный сервер после рабочего дня. Основным преимуществом такого развертывания является то, что сбор и пересылка журналов не перегружают каналы связи с филиалами в рабочее время. Ночью, когда каналы связи в основном простаивают, имеет смысл пересылать данные журналов с удаленных серверов на центральный собирающий сервер. В результате центральный сервер собирает журналы со всех

филиалов без негативного влияния на каналы сетевой связи, и каждое утро полный набор необходимых данных оказывается доступным для целей расследования и отчетности.

<span id="page-603-0"></span>Дальнейшие сведения см. в разделе Приступая к работе с [консолидацией](#page-603-0) журналов.

# 11.3.1 Приступая к работе с консолидацией журналов

Чтобы настроить консолидацию журналов, администратор Cyber Protego Management Server должен сначала решить, какой сервер будет центральным, а затем настроить другие, удаленные серверы для пересылки журналов на центральный сервер.

На каждом сервере, предназначенном для пересылки журналов на центральный сервер, необходимо настроить параметры [консолидации](#page-604-0) журналов, указав:

- Имя компьютера, на котором работает центральный сервер Cyber Protego Management Server.
- Расписание отправки журналов на центральный сервер.
- Какие журналы отправляются на центральный сервер.
- Копировать или перемещать данные журналов (в последнем случае данные не будут сохраняться на удаленном сервере).
- Следует ли ограничивать использование пропускной способности сети для передачи журналов на центральный сервер.

При настройке консолидации журналов необходимо также указать способ аутентификации между удаленным сервером и центральным сервером. Предусмотрены следующие способы аутентификации:

• По сертификату (рекомендуемый способ, см. [Сертификаты](#page-92-0) Cyber Protego) - Секретный ключ сертификата должен быть установлен на центральном сервере с помощью параметра "Сертификат Cyber Protego" в разделе [Настройки](#page-580-0) сервера. Открытый ключ этого сертификата нужно предоставить вместе с именем центрального сервера в настройках консолидации журналов на удаленном сервере.

Можно также установить секретный ключ сертификата центрального сервера на удаленном сервере, используя для этого параметр "Сертификат Cyber Protego" в разделе [Настройки](#page-580-0) [сервера](#page-580-0). В таком случае открытый ключ на удаленном сервере не требуется.

<sup>l</sup> По учетной записи Windows - Служба Windows "Cyber Protego Management Server" на центральном сервере должна работать под учетной записью с правами администратора Cyber Protego Management Server на удаленном сервере.

Для просмотра всех удаленных серверов, отправляющих свои журналы на центральный сервер, используется список Management Server > Серверы [консолидации](#page-607-0) в консоли, подключенной к центральному серверу. В этом списке отображаются имена удаленных серверов, расписание отправки журналов на центральный сервер, текущий статус каждого сервера, а также объемы данных, переданных на центральный сервер.

# 11.3.2 Управление консолидацией журналов

Администратор может настроить Cyber Protego Management Server для консолидации журналов Cyber Protego на центральном сервере. Для этого в консоли Cyber Protego Центральная консоль управления предоставляются следующие элементы управления:

- Параметры [консолидации](#page-604-0) журналов На удаленном сервере можно просматривать и изменять параметры подключения к центральному серверу, такие как имя сервера, настройки аутентификации, выбор и расписание отправки журналов и другие параметры.
- Список серверов [консолидации](#page-607-0) На центральном сервере можно просматривать сведения об удаленных серверах, отправляющих свои журналы на этот сервер, в том числе имена серверов, состояние и расписание передачи журналов, а также объемы передаваемых и ожидающих передачи данных.

## <span id="page-604-0"></span>11.3.2.1 Параметры консолидации журналов

Чтобы настроить удаленный сервер Cyber Protego Management Server для пересылки журналов на центральный сервер, используется параметр Консолидация журналов в разделе Management Server > Настройки сервера консоли Cyber Protego Центральная консоль управления, подключенной к удаленному серверу. Команда Свойства этого параметра открывает диалоговое окно со следующими параметрами:

- Сервер консолидации Имя или IP-адрес компьютера, на котором работает центральный сервер Cyber Protego Management Server. В этом поле можно указать только один компьютер.
- Установить параметры доступа Открывает диалоговое окно для настройки аутентификации между удаленным сервером и центральным сервером. Подробнее см. в разделе [Настройка](#page-606-0) [аутентификации](#page-606-0).
- Расписание Следующие параметры используются для настройки расписания отправки журналов с данного сервера на центральный сервер:
	- Ежечасно Ежечасная отправка. Необходимо задать дату и время начала отправки журналов, а также интервал их отправки. Например, значение 1 вызывает отправку каждый час, а значение 2 - через час.
	- $\circ$  Ежедневно Ежедневная отправка. Необходимо задать дату и время начала отправки журналов, а также интервал их отправки. Например, значение 1 вызывает отправку каждый день, а значение 2 - через день. Отправка происходит ежедневно в заданное время.
	- $\circ$  Еженедельно Еженедельная отправка. Необходимо задать дату и время начала отправки журналов, дни недели, по которым она будет выполняться, а также интервал отправки. Например, значение 1 вызывает отправку каждую неделю, а значение 2 - через неделю. Отправка происходит в заданное время в каждый из указанных дней недели.
	- $\circ$  Ежемесячно Ежемесячная отправка. Необходимо указать месяцы, недели месяца и дни недели для каждого месяца, по которым будет выполняться отправка журналов. Можно также настроить отправку в определенный последний день недели каждого месяца.
- Прекратить передачу данных через <число> ч. / дн. Если этот флажок установлен, передача журналов прекращается спустя заданное время после ее начала, даже если удаленный сервер не успел передать все имеющиеся у него данные журналов. Данные, которые не были переданы, сохраняются на удаленном сервере для отправки во время следующего сеанса передачи журналов по расписанию.
- Журналы Выбор журналов для передачи на центральный сервер. Передаваться будут только те журналы, рядом с именем которых установлен флажок.
- Режим консолидации Следующие параметры указывают, следует ли перемещать или только копировать данные журналов при их консолидации:
	- $\circ$  Полный Записи журналов, переданные на центральный сервер, не сохраняются на удаленном сервере. Записи журнала теневого копирования на этом сервере удаляются безвозвратно без перемещения в журнал удаленных данных теневого копирования.
	- Копия Записи журналов, переданные на центральный сервер, остаются в журналах на удаленном сервере.
	- Только имена файлов Этот флажок влияет только на передачу данных теневого копирования и активности пользователей. Если флажок установлен, то выполняются следующие действия:
		- **Из журнала теневого копирования на центральный сервер передаются только имена** файлов. Сами файлы и другие данные теневого копирования остаются на удаленном сервере.
		- <sup>n</sup> Из журнала активности пользователей на центральный сервер передается только информация о сеансах мониторинга активности пользователей. Сами записи сеансов остаются на удаленном сервере.

- $\degree$  Переключение режима консолидации с Копия на Полный приводит к тому, что на удаленном сервере стираются все записи журналов, которые ранее были скопированы на центральный сервер.
- При переключении режима консолидации с Копия | Только имена файлов на Полный выполняется копирование недостающих файлов и данных с удаленного сервера на центральный сервер, а затем эти файлы и данные стираются на удаленном сервере.
- Приоритет трафика Следующие параметры указывают, будет ли ограничиваться использование пропускной способности сети для передачи журналов на центральный сервер:
	- **Высокий Использовать всю доступную пропускную способность сети.**
	- <sup>o</sup> Средний Использовать не более 50% пропускной способности сети.
	- <sup>o</sup> Низкий Использовать не более 20% пропускной способности сети.
- Дополнительные настройки Открывает диалоговое окно для настройки повторных попыток обмена данными при сбоях в канале связи между серверами консолидации. Подробнее см. в разделе [Параметры](#page-606-1) повтора.
- Тестировать соединение Нажмите эту кнопку, чтобы проверить, может ли удаленный сервер с текущими настройками установить соединение с центральным сервером. Если установить

соединение не удается, появляется сообщение об ошибке, указывающее причину сбоя. В противном случае появится окно с сообщением о том, что соединение успешно установлено.

# <span id="page-606-0"></span>11.3.2.2 Настройка аутентификации

Если в диалоговом окне управления параметрами консолидации нажать кнопку Установить параметры доступа, появляется диалоговое окно с параметрами аутентификации между удаленным сервером и центральным сервером: Имя сертификата - открытый ключ сертификата Cyber Protego (см. [Сертификаты](#page-92-0) Cyber Protego) для аутентификации центрального сервера. Секретный ключ этого же сертификата должен быть установлен на центральном сервере с помощью параметра "Сертификат Cyber Protego" в разделе [Настройки](#page-580-0) сервера.

Открытый ключ можно установить в диалоговом окне, которое появляется по нажатию кнопки рядом с полем Имя сертификата. Кнопка Удалить позволяет удалить открытый ключ с данного сервера.

Устанавливать открытый ключ не требуется, если выполнено любое из следующих условий:

- Служба Windows "Cyber Protego Management Server" на центральном сервере работает под учетной записью с правами администратора Cyber Protego Management Server на удаленном сервере.
- Секретный ключ одного и того же сертификата установлен как на центральном сервере, так и на удаленном сервере с помощью параметра "Сертификат Cyber Protego" в разделе [Настройки](#page-580-0) [сервера](#page-580-0).

# <span id="page-606-1"></span>11.3.2.3 Параметры повтора

Если в диалоговом окне управления параметрами консолидации журналов нажать кнопку Дополнительные настройки, появляется диалоговое окно с параметрами повтора попыток обмена данными при сбоях в канале связи между серверами консолидации:

- Количество повторов Задает максимальное число повторных попыток обмена данными в ситуации, когда удаленный сервер не может связаться с центральным сервером или центральный сервер не может собрать журналы с удаленного сервера. Если для этого параметра установлено значение 0, повторных попыток обмена данными не производится.
- Таймаут попыток Задает промежуток времени между последовательными попытками обмена данными между серверами. В случае сбоя связи сервер ожидает заданное количество секунд, прежде чем повторить попытку обмена данными.

У разных удаленных серверов могут быть различные параметры повтора. Удаленный сервер использует свои параметры повтора при отправке запроса консолидации на центральный сервер. Если запрос проходит успешно, эти же параметры затем используются центральным сервером при сборе журналов с соответствующего удаленного сервера.

При настройке параметров повтора примите во внимание, как повторные попытки обмена данными связаны с регулярным сбором журналов по расписанию:

- Счет повторных попыток сбрасывается только после успешного обмена данными. Если было выполнено заданное количество повторов, и все они не были успешными, то до тех пор, пока журналы не будут успешно переданы на центральный сервер, попытки их передачи происходят только по расписанию, без повторов в случае сбоя связи между серверами. Повторы могут быть возобновлены только после успешного сбора журналов.
- Регулярный сбор журналов по расписанию имеет приоритет над повторными попытками. Если повторная попытка запланирована на более позднее время, чем начало регулярного сеанса передачи журналов, сеанс начнется в соответствии с расписанием, независимо от запланированной повторной попытки. В этом случае, если сеанс завершится неудачно, повторная попытка произойдет по истечении таймаута попыток после начала сеанса.

## <span id="page-607-0"></span>11.3.2.4 Список серверов консолидации

Серверы, которые заявили о себе как удаленные серверы для данного центрального сервера Cyber Protego Management Server, перечисляются в консоли Cyber Protego Центральная консоль управления, подключенной к центральному серверу. Список появляется на панели сведений, если в дереве консоли выбрать Management Server > Серверы консолидации, и предоставляет следующую информацию о каждом удаленном сервере:

- Имя Имя компьютера, на котором работает удаленный сервер.
- Статус Одно из следующих значений:
	- Передача Выполняется передача журналов с данного сервера на центральный сервер.
	- Завершено Журналы с данного сервера успешно переданы на центральный сервер.
- Лицензия недоступна Центральный сервер не может получить журналы аудита и (или) теневого копирования, и (или) активности пользователей с данного сервера из-за недостатка лицензий. Для успешной консолидации журналов количество лицензий на центральном сервере должно быть не меньше общего количества клиентских компьютеров, журналы которых передаются на удаленные серверы.
- Вне расписания Центральный сервер не смог установить связь с данным сервером в запланированные дату и время передачи журналов.
- Ошибка Центральный сервер не смог получить журналы с данного сервера из-за ошибки.

### Примечание

Значения статуса Вне расписания и Ошибка указывают на сбой передачи журналов с удаленного сервера. Дата и время последней успешной передачи отображается в столбце Последний сеанс. Дополнительные сведения о причинах сбоя можно найти в событии ошибки, зарегистрированном на удаленном и (или) центральном сервере (см. Журнал [сервера](#page-597-0)).

- Расписание Очередная запланированная дата и время передачи журналов этим удаленным сервером.
- Последний сеанс Дата и время завершения последнего сеанса передачи журналов этим удаленным сервером.
- Всего получено Общее количество данных, полученных центральным сервером от этого удаленного сервера в течение всего времени.
- Получено за сеанс Количество данных, полученных центральным сервером от этого удаленного сервера в текущем или последнем завершенном сеансе передачи журналов.
- Осталось получить Количество оставшихся данных, которые центральный сервер ожидает получить от этого удаленного сервера.

Информация о количестве данных обновляется только в начале сеанса передачи журналов, во время сеанса и непосредственно по его завершении. В промежутках между сеансами отображается информация по состоянию на конец последнего завершенного сеанса передачи журналов.

В контекстном меню на каждом из перечисленных удаленных серверов предоставляются следующие команды:

- Подключиться к Cyber Protego Management Server Подключить консоль к данному удаленному серверу.
- Настройки консолидации журналов Открыть диалоговое окно для просмотра и настройки параметров [консолидации](#page-604-0) журналов на данном удаленном сервере.
- Обновить Обновить список удаленных серверов с учетом последних изменений.
- Удалить Не показывать выбранный сервер в списке. Все ранее собранные с этого сервера данные журналов остаются на центральном сервере. Если скрытый этой командой сервер представит новые данные для консолидации, он снова появится в списке.

Дополнительные сведения см. в разделе [Консолидация](#page-602-0) журналов.

# 11.4 Очистка журналов

С помощью данной функции Management Server можно настроить автоматическое удаление записей из журналов аудита, теневого копирования, удаленных данных теневого копирования и активности пользователей по заданным критериям.

Удаление записей из журналов осуществляется с помощью Задач очистки, в которых администратору необходимо выбрать тип журнала, задать включающий и/или исключающий фильтр и настроить расписание для исполнения задачи.

# 11.4.1 Управление задачами очистки

Все связанные с очисткой журналов действия выполняются в рамках задач. Задачи отображаются на панели сведений, если выбрать узел Management Server > Очистка журналов в дереве Центральной консоли управления.

Выбрав задачу в дереве консоли, можно увидеть список всех событий, связанных с этой задачей. Информация по каждой задаче очистки берется из Журнала очистки.

Управление задачами включает следующие операции:

- Создание новой задачи щелкните правой кнопкой мыши по узлу Очистка журналов и выберите команду Создать задачу.
- Редактирование существующей задачи выберите узел Очистка журналов, щелкните правой кнопкой мыши по задаче на панели сведений и выберите Редактировать задачу.
- Немедленный запуск задачи щелкните по задаче правой кнопкой мыши и выберите команду Запустить сейчас.
- <sup>l</sup> Обновить список событий для выбранной задачи щелкните по задаче правой кнопкой мыши и выберите команду Обновить.
- Удаление задачи щелкните по задаче правой кнопкой мыши и выберите команду Удалить задачу.

# 11.4.1.1 Создание задачи очистки

Чтобы создать новую задачу, используйте команду Создать задачу из контекстного меню пункта Очистка журналов. Откроется окно мастера задачи очистки.

В первом окне мастера необходимо выбрать журнал, из которого требуется удалять записи. Для каждой задачи очистки можно указать только один журнал из четырех: журнал аудита, теневого копирования, удаленных данных теневого копирования и активности пользователей.

Нажмите кнопку Далее, чтобы перейти к следующему шагу мастера задачи очистки.

# 11.4.1.2 Настройка фильтра очистки

В данном окне мастера необходимо включить и настроить один или оба фильтра.

Предусмотрены два типа фильтра:

- Удалить удалить только записи, которые соответствуют заданным условиям. Чтобы настроить и применить эти условия, установите флажок Включить фильтр на вкладке Удалить и задайте условия на этой вкладке.
- Оставить не удалять записи, которые соответствуют заданным условиям. Чтобы настроить и применить эти условия, установите флажок Включить фильтр на вкладке Оставить и задайте условия на этой вкладке.

Значок рядом с именем вкладки фильтра становится зеленым, если фильтр на данной вкладке включен. В противном случае цвет этого значка серый.

Для каждого журнала предусмотрен свой набор фильтров, описание которых аналогично фильтрам просмотра для соответствующего журнала (см. Средства [просмотра](#page-583-1) журналов Cyber [Protego](#page-583-1) и Просмотр активности [пользователей\)](#page-568-0).

Настраивая фильтр, учитывайте следующее:

• Условия фильтра объединяются по И, так что запись соответствует фильтру, если она соответствует каждому условию фильтра. Оставляйте пустыми поля, которые не должны использоваться в условиях фильтра.

- В строковых полях фильтра допускаются знаки подстановки, такие как звездочка и вопросительный знак. Звездочка (\*) обозначает любую (в том числе пустую) группу символов. Вопросительный знак (?) обозначает любой одиночный символ.
- В любом строковом поле фильтра можно указать несколько значений, разделяя их точкой с запятой (;). Значения в этом случае объединяются по ИЛИ, так что запись соответствует условию фильтра по данному полю, если она соответствует хотя бы одному из указанных в этом поле значений.
- Кнопка Очистить в диалоговом окне Фильтр очистки позволяет удалить все ранее заданные условия и начать настройку нового фильтра с нуля.
- Кнопки Сохранить и Загрузить в диалоговом окне Фильтр очистки служат для сохранения условий фильтра в файл и загрузки ранее сохраненных условий из файла.

Таким образом, можно настроить удаление записей, удовлетворяющих условиям фильтра Удалить, кроме тех, которые прописаны в фильтре Оставить.

Если включен и настроен только фильтр на вкладке Удалить, то при выполнении задачи из выбранного журнала будут удалены все записи, которые удовлетворяют условиям на вкладке Удалить, без исключений.

Если включен и настроен только фильтр на вкладке Оставить, то при выполнении задачи из выбранного журнала будут удалены все записи, кроме тех, которые удовлетворяют условиям на вкладке Оставить.

### Примечание

Если в журнале не найдено записей, соответствующих условиям на вкладке Оставить, например, из-за опечатки в одном из полей, то при выполнении задачи из выбранного журнала будут удалены все записи!

## 11.4.1.3 Настройка расписания очистки

После настройки параметров фильтра очистки это диалоговое окно можно использовать для просмотра или изменения расписания задачи очистки и других параметров, в том числе:

- Имя задачи Имя задачи не может быть пустым или состоять только из пробелов. У каждой задачи должно быть уникальное имя на сервере.
- Активно Если этот флажок установлен, задача запускается автоматически по указанному расписанию.
- Расписание Следующие параметры используются для настройки расписания:
	- $\circ$  Однократно Однократный запуск. Укажите дату и время запуска задачи, или установите флажок Запустить сейчас для запуска задачи сразу после ее создания или изменения.
	- $\circ$  Ежечасно Ежечасный запуск. Помимо даты и времени необходимо указать интервал запуска задачи. Например, значение 1 запускает задачу каждый час, а значение 2 - через час.
- $\circ$  Ежедневно Ежедневный запуск. Помимо даты и времени необходимо указать интервал запуска задачи. Например, значение 1 запускает задачу каждый день, а значение 2 - через день. Запуск задачи осуществляется ежедневно в соответствии с указанным временем.
- $\circ$  Еженедельно Еженедельный запуск. Помимо даты и времени необходимо указать интервал запуска задачи и дни недели, по которым задача будет запускаться. Например, значение 1 запускает задачу каждую неделю, а значение 2 - через неделю. Запуск задачи осуществляется в соответствии с указанным временем в каждый из указанных дней недели.
- $\circ$  Ежемесячно Ежемесячный запуск. Необходимо указать месяцы, недели месяца и дни недели для каждого месяца, по которым будет выполняться задача. Можно также настроить запуск задачи в определенный последний день недели каждого месяца.

После настройки расписания нажмите кнопку Готово, чтобы подтвердить создание задачи.

### Примечание

Если текущий пользователь не входит в список Администраторов сервера с правами Полный доступ или Изменение, то при попытке сохранить задачу на сервере ему будет возвращена ошибка доступа.

# 11.4.2 Журнал очистки

Во время своего выполнения задачи пишут полезную информацию в Журнал очистки. Эта информация включает в себя количество удаленных записей из журнала, переименование задачи, изменение параметров задачи, а также возможные ошибки, которые возникают в процессе выполнения той или иной задачи.

Столбцы журнала определены следующим образом:

- Тип Возможны события следующих типов:
	- Успех Задача или операция завершена успешно.
	- <sup>o</sup> Информация Выполнено определенное действие.
	- **Предупреждение Возможны осложнения или ошибки, если не предпринять никаких** действий.
	- <sup>o</sup> Ошибка Произошла ошибка.
- Дата/Время Дата и время события.
- Событие Идентификационный номер события.
- Имя задачи Имя задачи очистки, вызвавшей событие. Может быть пустым, если событие не имеет отношения к какой-либо задаче очистки.
- Информация Описание события, в том числе описание действий и ошибок.
- Сервер Имя Cyber Protego Management Server, который зарегистрировал данное событие.
- Запись N Порядковый номер записи в списке событий.
- Сервер консолидации Имя удаленного сервера, с которого данное событие было последний раз получено при консолидации журналов (см. [Консолидация](#page-602-0) журналов).
• Дата/Время консолидации - Дата и время, когда событие было последний раз получено с удаленного сервера при консолидации журналов (см. [Консолидация](#page-602-0) журналов).

# 11.4.2.1 Управление журналом очистки

Для управления журналом служат команды контекстного меню:

- В дереве Центральной консоли управления раскройте узлы Management Server > Очистка журналов и щелкните правой кнопкой мыши Журнал очистки.
	- или -
- В дереве Центральной консоли управления выберите Management Server > Очистка журналов > Журнал очистки и щелкните правой кнопкой мыши какую-либо запись в списке событий на панели сведений.

В контекстном меню предоставляются следующие команды:

- Настройки Просмотреть или изменить параметры, ограничивающие максимальное число записей в журнале.
- Сохранить Сохранить журнал в указанный файл.
- Удалить Удалить выбранные записи.
- Обновить Обновить список событий с учетом последних изменений.
- Фильтр Отображать только записи о событиях, которые удовлетворяют заданным условиям.
- Быстрые фильтры Выбор одного из следующих вариантов для просмотра записей за определенный промежуток времени:
	- <sup>o</sup> Текущий день
	- <sup>o</sup> Текущая неделя
	- <sup>o</sup> Текущий месяц
	- **Текущий год**

Для отмены примененного быстрого фильтра выберите тот же вариант фильтра еще раз или используйте команду Удалить фильтр.

Обычный фильтр, включенный командой Фильтр, делает невозможным применение быстрых фильтров и отменяет имеющийся быстрый фильтр (если он был применен). Чтобы задействовать быстрые фильтры, отключите обычный фильтр (например, при помощи команды Удалить фильтр).

- Удалить фильтр Показать все записи, отключив примененный фильтр.
- Удалить все Удалить все записи о событиях, имеющиеся в журнале на данный момент.

# 11.4.2.2 Настройки журнала очистки

Чтобы контролировать размер журнала и действия сервера при переполнении журнала, выберите команду Настройки в контекстном меню этого журнала в дереве консоли. Затем просмотрите или измените настройки в появившемся диалоговом окне.

- Контролировать размер журнала Установите этот флажок, чтобы позволить серверу контролировать количество записей в журнале и удалять устаревшие записи. Если этот флажок не установлен, сервер использует все доступное пространство базы данных для хранения журнала.
- Сохранять события за последние <число> дней Если выбран этот параметр, в журнале хранятся записи не старше заданного количества дней (по умолчанию - 365 дней).
- Максимальный размер: <число> записей Если выбран этот параметр, в журнале хранится не более заданного количества записей. В этом случае необходимо выбрать действие сервера, которое будет выполняться, когда журнал достигнет максимального размера:
- Затирать старые события по необходимости Новые записи событий продолжают сохраняться при достижении максимального размера журнала. Каждая запись нового события заменяет собой самую старую запись в журнале.
- Затирать события старше <число> дней Новые записи событий заменяют собой только записи, хранящиеся дольше заданного количества дней. Поддерживаемая настройка - до 32 767 дней.
- Не затирать события (очистка журнала вручную) При достижении максимального размера журнала новые записи событий не добавляются. Чтобы обеспечить их добавление, необходимо очистить журнал вручную.

Сервер удаляет старые записи по дате, указанной в столбце Дата/Время (если запись была выполнена локальным сервером), либо по дате, указанной в столбце Дата/Время консолидации (если запись была получена от другого сервера посредством [консолидации\)](#page-602-0).

#### Внимание

Если в журнале нет места для новых записей, а настройки журнала не позволяют удалить старые записи, сервер не будет добавлять новые записи в журнал.

Чтобы использовать настройки по умолчанию, нажмите кнопку Восстановить умолчания. В результате будут установлены следующие настройки:

- Максимальный размер: 10 000 записей
- Затирать события старше 7 дней

#### Примечание

Сервер удаляет старые записи по дате, указанной в столбце Дата/Время (если запись была выполнена локальным сервером), либо по дате, указанной в столбце Дата/Время консолидации (если запись была получена от другого сервера посредством консолидации).

## 11.4.2.3 Фильтр журнала очистки

Журнал очистки позволяет применить фильтр для отображения только таких записей, которые удовлетворяют заданным условиям. Чтобы просмотреть или изменить эти условия, выберите

команду контекстного меню Фильтр или нажмите кнопку на панели инструментов, а затем используйте появившееся диалоговое окно.

Предусмотрены два типа фильтра:

- Включить Отображать только записи о событиях, которые соответствуют заданным условиям. Чтобы настроить и применить эти условия, установите флажок Включить фильтр на вкладке Включить и задайте условия на этой вкладке.
- Исключить Не отображать записи о событиях, которые соответствуют заданным условиям. Чтобы настроить и применить эти условия, установите флажок Включить фильтр на вкладке Исключить и задайте условия на этой вкладке.

Когда фильтр включен, можно задать условия фильтрации, задав необходимые значения в следующих полях:

- Типы событий Фильтрация по типу событий. Возможны следующие варианты (установите соответствующие флажки):
	- Успех Задача или операция завершена успешно.
	- <sup>o</sup> Информация Выполнено определенное действие.
	- **Предупреждение Возможны осложнения или ошибки, если не предпринять никаких** действий.
	- <sup>o</sup> Ошибка Произошла ошибка.
- Строковые поля, предназначенные для включения или исключения из списка записей о событиях, у которых в указанном поле данных встречается заданная строка. Например, для фильтрации записей по имени задачи, вызвавшей событие, задайте строку фильтра в поле Имя задачи. Для фильтрации записей о событиях с определенными ID-номерами, введите номера искомых событий в поле ID-события, разделяя их точкой с запятой.

Предусмотрены следующие строковые поля:

- Имя задачи Имя задачи очистки, вызвавшей событие.
- Информация Описание события, в том числе описание действий и ошибок.
- <sup>o</sup> Сервер Имя Cyber Protego Management Server, зарегистрировавшего событие.
- **ID-события Идентификационный номер события.**
- С, По Настройки временного диапазона для фильтрации событий по времени, когда они были зарегистрированы сервером.
- Консолидация Поля для фильтрации по данным, относящимся к консолидации журналов (см. [Консолидация](#page-602-0) журналов):
	- <sup>o</sup> Сервер Имя удаленного сервера, с которого данное событие было последний раз получено при консолидации журналов. Это поле нечувствительно к регистру и позволяет использовать знаки подстановки (\* и ?). Используя точку с запятой в качестве разделителя, можно задать несколько значений.
	- $\degree$  С, По Настройки временного диапазона для фильтрации событий по времени, когда они были последний раз получены с удаленного сервера при консолидации журналов.

Для каждого временного диапазона предусмотрены следующие настройки:

- С Начало диапазона. Возможные значения:
	- **Первой записи Фильтровать события, начиная с самой ранней даты и времени в** соответствующем поле журнала.
	- Записи от Фильтровать события, начиная с определенной даты и времени.
- По Конец диапазона. Возможные значения:
	- $\circ$  Последнюю запись Фильтровать события, заканчивая самой поздней датой и временем в соответствующем поле журнала.
	- **Записи от Фильтровать события, заканчивая определенной датой и временем.**

Чтобы облегчить настройку фильтра, его строковые поля запоминают ранее вводившиеся данные и подставляют подходящие строки по мере ввода с клавиатуры. История введенных значений доступна в раскрывающемся списке параметров поля.

Настраивая фильтр, учитывайте следующее:

- Условия фильтра объединяются по И, так что запись соответствует фильтру, если она соответствует каждому условию фильтра. Оставляйте пустыми поля, которые не должны использоваться в условиях фильтра.
- В строковых полях фильтра допускаются знаки подстановки, такие как звездочка и вопросительный знак. Звездочка (\*) обозначает любую (в том числе пустую) группу символов. Вопросительный знак (?) обозначает любой одиночный символ.
- В любом строковом поле фильтра можно указать несколько значений, разделяя их точкой с запятой (;). Значения в этом случае объединяются по ИЛИ, так что запись соответствует условию фильтра по данному полю, если она соответствует хотя бы одному из указанных в этом поле значений.
- Кнопка Очистить в диалоговом окне Фильтр позволяет удалить все ранее заданные условия и начать настройку нового фильтра с нуля.
- Кнопки Сохранить и Загрузить в диалоговом окне Фильтр служат для сохранения условий фильтра в файл и загрузки ранее сохраненных условий из файла.

# 11.5 Управление агентами

Централизованное управление агентами - функция сервера Cyber Protego Management Server, позволяющая контролировать текущее состояние Cyber Protego Agent на удаленных компьютерах путем периодического опроса. Результаты управления агентами отображаются в консоли управления в режиме реального времени, а также сохраняются в специальном журнале для последующего просмотра и анализа (см. Журнал [управления](#page-627-0) агентами).

Кроме того, Cyber Protego Management Server периодически сравнивает текущие политики безопасности (настройки) агентов на указанных администратором компьютерах с эталонными политиками, и фиксирует информацию о выявленных отклонениях.

Функция управления агентами в сервере Cyber Protego Management Server позволяет устанавливать Cyber Protego Agent на контролируемые компьютеры, что можно рассматривать как еще один способ развертывания Cyber Protego Agent в дополнение к традиционным методам (инсталляция ПО через GPO, Microsoft SCCM, через консоли управления Cyber Protego, интерактивную установку, и т.д.). Подробнее см. в разделе [Установка](#page-45-0) с помощью Cyber Protego [Management](#page-45-0) Server.

Также эту функцию можно использовать как альтернативный способ развертывания настроек, разрешений, аудита, правил теневого копирования и тревожных оповещений на удаленные сетевые компьютеры, которые контролируются агентом Cyber Protego.

Все действия, связанные с управлением агентами, выполняются задачами. Список задач можно увидеть на панели сведений при выборе узла Управление агентами в дереве консоли. Управление задачами предполагает:

- Создание задачи Щелкните узел Управление агентами правой кнопкой мыши и выберите команду Создать задачу.
- Редактирование существующей задачи Щелкните задачу правой кнопкой мыши и выберите команду Редактировать задачу.
- Управление списком компьютеров существующей задачи Щелкните задачу правой кнопкой мыши и выберите команду Редактировать список компьютеров. Эта команда появляется в меню только для задач со статическим списком компьютеров. Подробнее см. в разделе [Создание/Редактирование](#page-620-0) задачи.
- Немедленное исполнение задачи Щелкните задачу правой кнопкой мыши и выберите команду Запустить сейчас.
- Просмотр компьютеров, контролируемых определенной задачей Разверните узел Управление агентами и выберите задачу в дереве консоли. Список компьютеров появится на панели сведений. Подробнее см. в разделе Задача и ее [контролируемые](#page-617-0) компьютеры. При необходимости, можно подключить консоль к Cyber Protego Agent на контролируемом компьютере: щелкните правой кнопкой мыши компьютер в списке и выберите команду Подключиться к Cyber Protego Agent.
- Удаление задачи Щелкните задачу правой кнопкой мыши и выберите команду Удалить задачу.

# 11.5.1 Задачи управления агентами

Все действия, связанные с управлением агентами, выполняются задачами. На одном сервере Cyber Protego Management Server можно создать любое количество задач. Максимальное количество задач на сервере ограничено только количеством свободной памяти, скоростью процессора и пропускной способностью сети. Имейте в виду, что сервер должен иметь достаточно ресурсов, чтобы одновременно подключаться как минимум к 10 удаленным компьютерам.

По умолчанию Cyber Protego Management Server может выполнять одновременно до 30 задач. Это означает, что если у вас, например, 40 задач, и все они запускаются в одно и то же время, то сначала будут запущены первые 30 задач, а затем, по мере их окончания, по одной будут запускаться оставшиеся 10 задач.

Тем не менее, максимальное количество одновременно запускаемых задач можно изменить. Для этого добавьте следующее значение в реестр компьютера, на котором работает сервер Cyber Protego Management Server:

- Ключ: HKEY\_LOCAL\_MACHINE\SOFTWARE\SmartLine Vision\DeviceLockEnterpriseServer
- Значение: ConcurrentJobs=dword: < количество\_потоков>

Здесь <количество потоков> должно быть целым числом от 1 до 1000.

Во время своего выполнения задачи пишут полезную информацию в журнал управления агентами (см. раздел Журнал [управления](#page-627-0) агентами). Эта информация включает в себя текущие состояния компьютеров и экземпляров Cyber Protego Agent, а также возможные ошибки, которые возникают в процессе сканирования компьютеров и подключения к экземплярам Cyber Protego Agent.

<span id="page-617-0"></span>Также задачи отображают списки компьютеров и их текущие состояния в консоли управления. Это позволяет анализировать ситуацию в режиме реального времени.

### 11.5.1.1 Задача и ее контролируемые компьютеры

Задачи управления агентами отображаются в дереве консоли под узлом Management Server > Управление агентами > Задачи.

Выбрав задачу в дереве консоли, можно увидеть список всех компьютеров, контролируемых этой задачей. Чтобы обновить информацию в списке компьютеров, щелкните задачу правой кнопкой мыши и выберите команду Обновить.

Панель сведений консоли отображает список контролируемых компьютеров со следующими сведениями по каждому компьютеру:

- Имя компьютера Имя, идентифицирующее компьютер.
- Статус Текущее состояние компьютера и Cyber Protego Agent на этом компьютере.

Для индикации статуса служит также значок рядом с именем компьютера:

- $\degree$  Зеленый компьютер Означает, что компьютер и Cyber Protego Agent работают.
- $\degree$  Красный компьютер Означает, что компьютер не работает (либо не найден), или работает, но Cyber Protego Agent не запущен.
- <sup>o</sup> Компьютер с восклицательным знаком Обнаружены проблемы либо с самим компьютером, либо с агентом Cyber Protego на этом компьютере.

Предусмотрены следующие состояния (статусы):

 $\circ$  Компьютер доступен - Компьютер работает и Cyber Protego Agent на нем запущен. Также, если эта задача проверяет целостность политики, то данная проверка прошла без ошибок. Значок компьютера в этом случае - "зеленый компьютер". Если эта задача восстанавливает измененную политику, иконка компьютера будет - "зеленый

компьютер с восклицательным знаком".

<sup>o</sup> Компьютер недоступен - Cyber Protego Management Server не может выполнить сканирование данного компьютера. Это происходит, когда компьютер выключен или соединения блокируются файрволом, но при этом имя компьютера или его IP-адрес могут быть получены через DNS. Значок компьютера в этом случае - "красный компьютер".

- **Агент недоступен -** Cyber Protego Management Server не может подключиться к Cyber Protego Agent. Это происходит, когда компьютер работает, но Cyber Protego Agent на нем не запущен. Также это может происходить из-за того, что Cyber Protego Agent запущен не на том TCPпорту, который указан в настройках задачи, или соединения блокируются файрволом. Значок компьютера в данном случае - "красный компьютер с восклицательным знаком". Подробнее о проблемах подключения см. в описании параметра Настройки [соединения](#page-620-0) агента.
- **Настройки повреждены -** Компьютер работает и Cyber Protego Agent на нем запущен, но некоторые настройки Cyber Protego Agent на этом компьютере отличаются от эталонной политики, заданной в задаче управления агентами (см. описание параметра [Проверять](#page-620-0) [настройки](#page-620-0) агента). Значок компьютера в этом случае - зеленый компьютер с восклицательным знаком.

Щелкните компьютер правой кнопкой мыши и выберите пункт Просмотр деталей для просмотра настроек Cyber Protego Agent на контролируемом компьютере, которые отличаются от эталонной политики. Команда Просмотр деталей отображает диалоговое окно со списком настроек, не соответствующих эталонной политике. Каждая такая настройка сопровождается описанием несоответствия, например:

- **отсутствует** Настройка задана в эталонной политике, но отсутствует на контролируемом компьютере.
- **отличается** Настройка задана по-разному в эталонной политике и на контролируемом компьютере.
- **избыточно** Настройка отмечена как удаленная в эталонной политике, но задана на контролируемом компьютере.
- $\circ$  Невозможно определить адрес компьютера Cyber Protego Management Server не может получить имя/адрес компьютера. Это происходит, когда задано имя компьютера не существующее в DNS. Также это может происходить из-за того, что компьютер в данный момент не включен, а в сети нет DNS-сервера. В таком случае статус Невозможно определить адрес компьютера должен трактоваться вами как Компьютер недоступен. Значок компьютера в этом случае - "красный компьютер с восклицательным знаком".
- $\circ$  Неподдерживаемая версия агента Cyber Protego Management Server пытается получить политику (настройки) от Cyber Protego Agent версии 6.2 и ниже. Проверка целостности политик поддерживается только для версий 6.2.1 и выше. Значок компьютера в этом случае - "зеленый компьютер с восклицательным знаком".
- $\circ$  Доступ запрещён Cyber Protego Management Server не может подсоединиться к Cyber Protego Agent из-за недостатка привилегий. Это происходит, когда учетная запись, под которой запущена служба Cyber Protego Management Server, не имеет прав доступа для подключения к Cyber Protego Agent. Значок компьютера в этом случае - "зеленый компьютер с восклицательным знаком". Подробнее см. в описании параметра Настройки [соединения](#page-620-0) [агента](#page-620-0).
- $\circ$  Лицензия недоступна Из-за нехватки лицензий Cyber Protego Management Server не может провести сканирование компьютера с работающим агентом Cyber Protego. Cyber Protego

Management Server контролирует столько экземпляров Cyber Protego Agent, сколько лицензий установлено на Cyber Protego Management Server. Для получения дополнительной информации, см. [Информация](#page-59-0) о лицензии в разделе Установка Cyber Protego [Management](#page-53-0) [Server.](#page-53-0) Значок компьютера в этом случае - "зеленый компьютер с восклицательным знаком". Эти статусы (за исключением статуса Компьютер доступен) также записываются в журнал управления агентами (см. раздел Журнал [управления](#page-627-0) агентами) и могут быть проанализированы позже.

- Время последнего сканирования Дата и время последней попытки сканирования. Попытка сканирования может быть успешной или неудачной.
- Время последнего успешного сканирования Дата и время последней успешной попытки сканирования.
- Время работы агента Время непрерывной работы Cyber Protego Agent.
- Время работы компьютера Время непрерывной работы компьютера, который отслеживается. Сравнив время непрерывной работы компьютера с временем работы агента (см. выше), можно определить, останавливался ли Cyber Protego Agent в текущем сеансе.
- Версия агента Версия Cyber Protego Agent. Последние пять цифр обозначают номер сборки.

# 11.5.1.2 Алгоритм сканирования

Для сканирования используется следующий алгоритм:

- 1. Прежде всего Cyber Protego Management Server пытается сканировать компьютер и определить, работает он или нет. Если сканирование удалось, то компьютер получает статус доступен и сканирование компьютера продолжается. В противном случае компьютер получает статус недоступен и сканирование компьютера прекращается (происходит запись в журнал).
- 2. Затем Cyber Protego Management Server пытается подключиться к Cyber Protego Agent. Если сканирование удалось, то компьютер получает статус доступен и сканирование компьютера продолжается. В противном случае Cyber Protego Agent получает статус недоступен и сканирование компьютера прекращается (происходит запись в журнал).
- 3. Если данная задача должна проверять целостность политики, то сканирование компьютера продолжается. В противном случае сканирование компьютера прекращается (в журнал ничего не пишется).
- 4. Cyber Protego Management Server получает политику от Cyber Protego Agent и сравнивает ее с эталонной политикой, присвоенной данной задаче. Если расхождений в политиках не обнаружено, то сканирование компьютера прекращается (в журнал ничего не пишется). Если обнаружены различия в двух политиках, то сканирование компьютера продолжается (происходит запись в журнал).
- 5. Если данная задача должна восстанавливать измененную политику, то Cyber Protego Management Server заменяет политику на агенте Cyber Protego на эталонную и сканирование компьютера прекращается (происходит запись в журнал). В противном случае сканирование компьютера просто прекращается (в журнал ничего не пишется).

Если на каком либо из шагов, описанных выше, происходит ошибка, то в журнал записывается сообщение об этой ошибке. Если ошибка не критичная, то сканирование компьютера продолжится. Если же ошибка критичная, то сканирование компьютера прекратится.

<span id="page-620-0"></span>Также, некоторые очень критичные ошибки (такие как нехватка памяти) могут вызвать остановку исполнения всей задачи.

# 11.5.1.3 Создание/Редактирование задачи

Каждая задача содержит свой собственный список компьютеров и набор настроек.

Чтобы создать новую задачу, используйте команду Создать задачу из контекстного меню, доступного для пункта Управление агентами. Чтобы отредактировать существующую задачу, используйте команду Редактировать задачу из контекстного меню. Если требуется безвозвратно удалить задачу, выделите эту задачу в дереве консоли и выберите команду Удалить задачу из контекстного меню.

Для создания или редактирования задачи используется следующее диалоговое окно:

- Имя Имя задачи, которое служит для ее идентификации в списке задач и в журнале управления агентами (см. раздел Журнал [управления](#page-627-0) агентами).
- Активно Если этот флажок установлен, Cyber Protego Management Server будет выполнять задачу. Снимите этот флажок, если нужно отключить выполнение данной задачи без ее удаления.
- Компьютеры Тип списка компьютеров, используемый для задания компьютеров, которые будут контролироваться данной задачей.

Нажмите кнопку Редактировать, чтобы настроить список, тип которого выбран в поле Компьютеры.

Поддерживаются два типа списков компьютеров:

1. Статический список - Все компьютеры задаются в списке по именам и/или IP-адресам. Поскольку этот список статический, то даже если какой-либо компьютер больше не существует в сети, он будет контролироваться задачей, пока запись о нем не будет вручную удалена из этого списка.

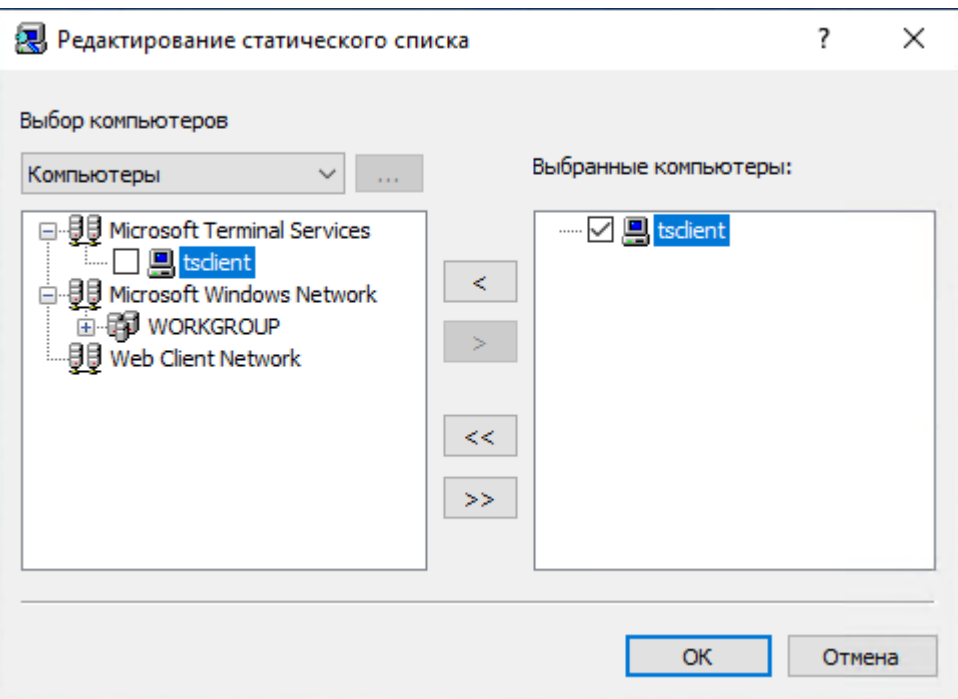

Контролируемые компьютеры задаются в правом списке. Выберите необходимые компьютеры в левом списке и затем переместите их в правый список, нажав кнопку  $\geq$ .

Если необходимо исключить некоторые компьютеры из процесса управления агентами, то выделите их в правом списке и нажмите кнопку  $\leq$ .

Используя кнопки >> и <<, можно добавлять и удалять все доступные компьютеры за один

раз (не нужно по отдельности выделять компьютеры в списках).

Имеется несколько вариантов выбора компьютеров в левом списке:

- <sup>o</sup> Active Directory Просмотреть и выбрать компьютеры из подразделений службы каталогов Active Directory.
- <sup>o</sup> Компьютеры Просмотреть и выбрать компьютеры из дерева сети.
- $\circ$  LDAP Просмотреть и выбрать компьютеры из дерева LDAP-совместимой службы каталогов.
- **Из файла** Загрузить заранее подготовленный список компьютеров из внешнего текстового файла, а затем выбрать компьютеры. Чтобы открыть внешний файл, нажмите кнопку . Текстовый файл может содержать имена компьютеров и/или IP-адреса,

каждый из которых должен быть записан на отдельной строке.

- Вручную Ввести имена компьютеров вручную и затем выбирать компьютеры из полученного списка. Каждое имена или IP-адрес компьютера необходимо вводить на отдельной строке.
- 2. Динамический список Вместо имен компьютеров или IP-адресов, динамический список содержит путь к контейнеру (например, к подразделению) в дереве службы каталогов (такой как Active Directory, Novell eDirectory, OpenLDAP и т.п.). Каждый раз в момент выполнения задачи Cyber Protego Management Server получает все компьютеры, которые в настоящий

момент времени существуют в контейнере. Таким образом, если некоторый компьютер был удален из службы каталогов или был перемещен в другой контейнер, то он не будет более контролироваться задачей. И наоборот, если появился новый компьютер, который не существовал в контейнере на момент создания/редактирования задачи, а был добавлен туда позже, то этот новый компьютер будет контролироваться в момент выполнения задачи. Можно выбрать один или несколько контейнеров.

Путь к выбранным контейнерам указывается в поле Путь. Выберите контейнеры в дереве щелчком мыши, удерживая нажатой клавишу Shift или Ctrl. Затем нажмите кнопку Выбрать. Чтобы отменить выбор контейнера, нажмите красный крестик в поле Путь.

Установите флажок Просматривать вложенные контейнеры, чтобы разрешить задаче получать компьютеры из всех вложенных контейнеров, находящихся внутри выбранного контейнера. Если этот флажок снят, то все вложенные контейнеры игнорируются и компьютеры получаются только непосредственно из выбранного контейнера.

Предусмотрены два режима работы со службой каталогов:

 $\circ$  Active Directory - Просмотр и выбор контейнера из дерева службы каталогов Active Directory.

Хотя дерево Active Directory может отображаться и в режиме LDAP (см. ниже), мы рекомендуем использовать этот специальный режим Active Directory, т.к. в этом случае Cyber Protego Management Server работает со службой каталогов более эффективно и потребляет меньше ресурсов.

Если для доступа к Active Directory вам требуется задать данные альтернативной учетной записи (имя пользователя и пароль), нажмите кнопку и и укажите в открывшемся

диалоговом окне Параметры доступа необходимое имя пользователя и соответствующий ему пароль.

#### Примечание

Если альтернативная учетная запись не задана, то для доступа к Active Directory используется учетная запись, от имени которой запущена служба Cyber Protego Management Server. Дополнительную информацию см. в описании параметра [Входить](#page-55-0) в [систему](#page-55-0) как.

Установите флажок Синхронизация, чтобы разрешить серверу Cyber Protego Management Server использовать внутренний механизм синхронизации, предоставляемый Active Directory. Использование данного механизма позволяет значительно снизить нагрузку на контроллер домена и быстрее получать компьютеры в момент выполнения задачи.

#### Примечание

Чтобы использовать механизм синхронизации, требуется доступ к Active Directory с правами администратора.

 $\degree$  LDAP - Просмотр и выбор контейнера из дерева LDAP-совместимой службы каталогов.

Чтобы настроить подключение к LDAP-серверу, нажмите кнопку **и задайте следующие** параметры в диалоговом окне Настройки LDAP.

- $\circ$  Хост Имя или IP-адрес LDAP-сервера, к которому выполняется подключение.
- <sup>o</sup> Порт Номер порта, по которому LDAP-сервер принимает подключения. По умолчанию это порт 389.
- **Базовый DN** Начальная точка для просмотра дерева каталога. Вы должны использовать строку в LDAP-формате (например, cn=qa,o=SMARTLINE,c=US). Оставьте это поле пустым для просмотра с корня дерева.

Получить все доступные контексты можно, нажав кнопку Получить.

**• Пользовательский DN - Имя пользователя, под которым выполняется подключение к** каталогу. Вы должны использовать строку в LDAP-формате (например, cn=admin,o=SMARTLINE,c=US).

#### Примечание

Если имя пользователя не задано, то для доступа к LDAP-серверу используется учетная запись, от имени которой запущена служба Cyber Protego Management Server. Дополнительную информацию см. в описании параметра [Входить](#page-55-0) в систему как.

<sup>o</sup> Пароль - Пароль пользователя.

Нажмите Установить параметры доступа, чтобы указать имя и пароль учетной записи с достаточными правами для доступа к компьютерам из списка (см. ["Параметры](#page-626-0) доступа" (стр. [627\)\)](#page-626-0).

• Способы сетевого опроса - Различные методы сетевого сканирования, используемые для определения статусов (доступен или недоступен) проверяемых компьютеров. В момент выполнения задачи сервер Cyber Protego Management Server использует все выбранные методы сканирования в перечисленном порядке, пока один из них не вернет статус доступен для компьютера. Если ни один из методов не вернул статус доступен, то данный компьютер получает статус недоступен.

Поддерживается три метода сетевого сканирования:

- **Ping-пакеты Сервер посылает обычный ICMP-пакет ("пинг") к компьютеру и ждет от него** ответа.
- $\circ$  NetBIOS-запросы Если компонент "Клиент для сетей Microsoft" установлен на компьютере, то этот компьютер ответит на NetBIOS-запрос, отправленный сервером.
- $\circ$  Опрос ТСР-портов Сервер проверяет перечисленные ТСР-порты на компьютере и ищет первый открытый порт. Используя запятую (,) или точку с запятой (;) в качестве разделителя, вы можете указать несколько портов одновременно.

Если на компьютере используется какой-либо файрвол, то он может блокировать отсылку некоторых или всех сетевых пакетов. В таком случае данный компьютер получит статус недоступен, даже если он на самом деле включен и работает.

Чтобы задать дополнительные параметры сканирования, нажмите кнопку Дополнительные настройки и задайте следующие параметры в диалоговом окне Настройки сетевого опроса.

- **Количество повторов Определяет, какое количество раз Cyber Protego Management Server** будет повторно выполнять каждый метод сканирования, когда он возвращает статус недоступен. Ноль (0) в этом поле означает, что повторных попыток сканирования этим же методом предприниматься не будет (для данного компьютера в данный момент выполнения задачи).
- Ожидание ответа Время в секундах, в течение которого Cyber Protego Management Server ожидает ответ от компьютера для каждого метода сканирования. Если Cyber Protego Management Server работает в медленной или чрезмерно загруженной сети, возможно потребуется увеличить это значение.
- Настройки соединения агента Эти параметры определяют как Cyber Protego Management Server должен подключаться к Cyber Protego Agent на контролируемых компьютерах для получения номера версии, настроек и т.п. Если параметры соединения заданы неправильно, то Cyber Protego Management Server не сможет подключиться к Cyber Protego Agent, и компьютеры, на которых он работает, получат статус агент недоступен.

Cyber Protego Agent может быть настроен на использование фиксированного порта или динамических портов в момент установки на компьютер. Дополнительную информацию см. в разделах Установка без [вмешательства](#page-40-0) пользователя.

Предусмотрены два способа подключения:

- $\circ$  Динамическая привязка к портам Выберите эту опцию для использования сервером Cyber Protego Management Server динамических портов при подключении к Cyber Protego Agent.
- $\circ$  Фиксированный ТСР-порт Если Cyber Protego Agent настроен на использование фиксированного TCP-порта, то следует выбрать эту опцию и указать номер порта.

Чтобы успешно подключаться к Cyber Protego Agent и получать от него необходимую информацию, Cyber Protego Management Server должен обладать как минимум правом доступа на чтение на этом агенте. Если данная задача также должна перезаписывать настройки (политики) на контролируемых экземплярах агента, то Cyber Protego Management Server должен обладать правом полного доступа к этим экземплярам агента. Для подключения к Cyber Protego Agent сервер Cyber Protego Management Server использует учетные данные, с которыми были запущена его служба, или альтернативные параметры доступа. Если указан секретный ключ, сервер также может использовать аутентификацию на основе сертификата Cyber Protego. За дополнительной информацией обращайтесь к описанию параметров [Входить](#page-55-0) в систему как и Имя [сертификата.](#page-57-0)

• Проверять настройки агента - Установите этот флажок, если требуется, чтобы данная задача управления агентами выполняла проверку настроек Cyber Protego Agent путем их сравнения с определенными эталонными настройками.

Если данный флажок установлен, то на каждом контролируемом компьютере задача управления агентами проверяет настройки Cyber Protego Agent, сравнивая их с эталонными. При обнаружении настроек, отличающихся от эталонных, компьютеру присваивается статус "Настройки повреждены". Кроме того, событие "Настройки повреждены" регистрируется в журнале управления агентами. Список настроек, отличающихся от эталонных, содержится в записи о событии. Его можно просмотреть при помощи команды Просмотр деталей на событии "Настройки повреждены" в журнале управления агентами (см. Журнал [управления](#page-627-0) агентами). Еще один способ просмотра настроек, не совпадающих с эталонными, - использовать команду Просмотр деталей на контролируемом компьютере с статусом "Настройки повреждены" (подробнее об этом см. в разделе Задача и ее [контролируемые](#page-617-0) компьютеры).

 $\circ$  Файл с настройками агента - Путь и имя файла настроек Cyber Protego Agent, которые считаются эталонной политикой. Для выбора файла служит кнопка рядом с этим полем. Эталонная политика назначается задаче путем загрузки определенного файла настроек Cyber Protego Agent. Этот файл можно создать в консоли Cyber Protego Редактор настроек агента, Cyber Protego Центральная консоль управления или Cyber Protego Group Policy Manager.

В ходе проверки задача получает настройки с контролируемых компьютеров и сравнивает их с файлом настроек, назначенным в качестве эталонной политики для этой задачи.

Все настройки, не определенные в эталонной политике (параметры, находящиеся в состоянии "не определен"), при проверке не учитываются. Эта функция может использоваться для выборочной проверки интересующих параметров, позволяя другим параметрам отличаться от эталонной политики.

Для загрузки файла нажмите кнопку .... Поскольку цифровая подпись на данном этапе не проверяется, можно выбрать подписанный или неподписанный файл. Имя и путь выбранного файла отображается в поле Файл с настройками агента. В случае подписанного файла его имя и путь заключается в круглые скобки.

При редактировании задачи, которой уже назначена эталонная политика, параметры эталонной политики можно экспортировать в файл, нажав кнопку Сохранить.

- **Восстанавливать настройки агента** Установите этот флажок, если требуется, чтобы задача управления агентами заменяла поврежденные настройки на контролируемых компьютерах настройками из эталонной политики. Задача, у которой данный флажок установлен, не только проверяет, но и восстанавливает настройки Cyber Protego Agent в случае их изменения или повреждения.
- Интервал сканирования Время в секундах, которое должно пройти после окончания выполнения задачи и перед началом выполнения этой же задачи снова.
- Количество сканирующих потоков Максимальное количество потоков, которое может быть задействовано данной задачей в процессе своего выполнения. Вы можете увеличить это значение, чтобы распараллелить процесс сканирования компьютеров. Тем не менее, большее число потоков требует большего количества ресурсов (особенного памяти и сетевого трафика) для сервера Cyber Protego Management Server.
- Автоматически устанавливать/обновлять Cyber Protego Agent Установите этот флажок для автоматической установки Cyber Protego Agent на компьютеры, включенные в задачу управления агентами. Только для Windows.
- Автоматически удалять Cyber Protego Agent Установите этот флажок для автоматического удаления Cyber Protego Agent с компьютеров, включенных в задачу управления агентами. Только для Windows.

#### Примечание

Если служба сервера Cyber Protego Management Server запускается под локальной учетной записью системы (Local System), то задачи управления агентами не смогут устанавливать, обновлять и удалять Cyber Protego Agent на удаленных компьютерах.

# <span id="page-626-0"></span>11.5.1.4 Параметры доступа

В этом диалоговом окне можно задать учетную запись пользователя для доступа к компьютерам из списка. Введите имя пользователя и пароль в поле Имя пользователя и Пароль соответственно. Затем введите пароль еще раз в поле Подтверждение.

Рекомендуется использовать учетную запись, обладающую правами администратора на всех сканируемых компьютерах.

Установка параметров доступа не является обязательной. Если параметры доступа не установлены, Management Server получает доступ к удаленным компьютерам посредством учетной записи, под которой запущена служба Cyber Protego Management Server, или использует сертификат Cyber Protego для доступа к агентам Cyber Protego с установленным сертификатом.

Для использования указанных параметров доступа и подключения к агентам Cyber Protego служба Cyber Protego Management Server должна быть запущена под учетной записью с правами локального администратора.

# <span id="page-627-0"></span>11.5.2 Журнал управления агентами

Этот раздел консоли служит для просмотра записей из журнала управления агентами, в котором задачи управления агентами регистрируют информацию о контролируемых ими компьютерах и агенте Cyber Protego на этих компьютерах.

Столбцы просмотрщика определены следующим образом:

- Тип Возможны события следующих типов:
	- Успех Задача или операция завершена успешно.
	- Информация Выполнено определенное действие.
	- <sup>o</sup> Предупреждение Возможны осложнения или ошибки, если не предпринять никаких действий.
	- <sup>o</sup> Ошибка Произошла ошибка.
- Дата/Время Дата и время события.
- Событие Идентификационный номер события.
- Имя задачи Имя задачи управления агентами, вызвавшей событие. Может быть пустым, если событие не имеет отношения к какой-либо задаче управления агентами.
- Имя компьютера Имя компьютера, вызвавшего событие в процессе управления агентами. Может быть пустым, если событие не имеет отношения к сканированию какого-либо компьютера.
- Информация Описание события, в том числе описание действий и ошибок.
- Сервер Имя сервера Cyber Protego Management Server, который зарегистрировал данное событие.
- Запись N Порядковый номер записи в списке событий.
- Сервер консолидации Имя удаленного сервера, с которого данное событие было последний раз получено при консолидации журналов (см. [Консолидация](#page-602-0) журналов).
- Дата/Время консолидации Дата и время, когда событие было последний раз получено с удаленного сервера при консолидации журналов (см. [Консолидация](#page-602-0) журналов).

## 11.5.2.1 Управление журналом управления агентами

Для управления журналом служат команды контекстного меню:

• В дереве консоли Cyber Protego Центральная консоль управления раскройте узлы Management Server > Управление агентами и щелкните правой кнопкой мыши Журнал управления агентами.

- или -

<sup>l</sup> В дереве консоли Cyber Protego Центральная консоль управления выберите Management Server > Управление агентами > Журнал управления агентами и щелкните правой кнопкой мыши какую-либо запись в списке событий на панели сведений.

В контекстном меню предоставляются следующие команды:

- Настройки Просмотреть или изменить параметры, ограничивающие максимальное число записей в журнале (см. Настройки журнала [управления](#page-629-0) агентами).
- Сохранить Сохранить журнал в указанный файл.
- Удалить Удалить выбранные записи.
- Копировать строку Копировать содержимое выделенной строки журнала в буфер обмена.
- Обновить  $\Box$  Обновить список событий с учетом последних изменений.
- Просмотр деталей На записи о событии "Настройки повреждены" позволяет просмотреть настройки Cyber Protego Agent на контролируемом компьютере, которые отличаются от эталонной политики, заданной в задаче управления агентами (см. описание параметра [Проверять](#page-620-0) настройки агента).

Команда Просмотр деталей отображает диалоговое окно со списком настроек, не соответствующих эталонной политике. Каждая такая настройка сопровождается описанием несоответствия, например:

- отсутствует Настройка задана в эталонной политике, но отсутствует на контролируемом компьютере.
- отличается Настройка задана по-разному в эталонной политике и на контролируемом компьютере.
- избыточно Настройка отмечена как удаленная в эталонной политике, но задана на контролируемом компьютере.
- Фильтр $\nabla$  = Отображать только записи о событиях, которые удовлетворяют заданным условиям (см. Фильтр журнала [управления](#page-629-1) агентами).
- Быстрые фильтры Выбор одного из следующих вариантов для просмотра записей за определенный промежуток времени:
	- Текущий день То
	- **Текущая неделя**  $\overline{w}$
	- **Текущий месяц Ми**
	- Текущий год ТУ

Для отмены примененного быстрого фильтра выберите тот же вариант фильтра еще раз или используйте команду Удалить фильтр.

Обычный фильтр, включенный командой Фильтр, делает невозможным применение быстрых фильтров и отменяет имеющийся быстрый фильтр (если он был применен). Чтобы

задействовать быстрые фильтры, отключите обычный фильтр (например, при помощи команды Удалить фильтр).

- Удалить фильтр  $\frac{1}{x}$  Показать все записи, отключив примененный фильтр.
- <span id="page-629-0"></span>• Удалить все  $\blacktriangle$  - Удалить все записи о событиях, имеющиеся в журнале на данный момент.

## 11.5.2.2 Настройки журнала управления агентами

Чтобы контролировать размер журнала и действия сервера при переполнении журнала, выберите команду Настройки в контекстном меню этого журнала в дереве консоли. Затем просмотрите или измените настройки в появившемся диалоговом окне.

Настройки данного журнала аналогичны настройкам журнала аудита, см. [Настройки](#page-585-0) журнала аудита (для [сервера\)](#page-585-0).

#### Примечание

Сервер удаляет старые записи по дате, указанной в столбце Дата/Время (если запись была выполнена локальным сервером), либо по дате, указанной в столбце Дата/Время консолидации (если запись была получена от другого сервера посредством [консолидации\)](#page-602-0).

### <span id="page-629-1"></span>11.5.2.3 Фильтр журнала управления агентами

Журнал [управления](#page-627-0) агентами позволяет применить фильтр для отображения только таких записей, которые удовлетворяют заданным условиям. Чтобы просмотреть или изменить эти условия, выберите команду контекстного меню Фильтр или нажмите кнопку  $\nabla$ = на панели инструментов, а затем используйте появившееся диалоговое окно.

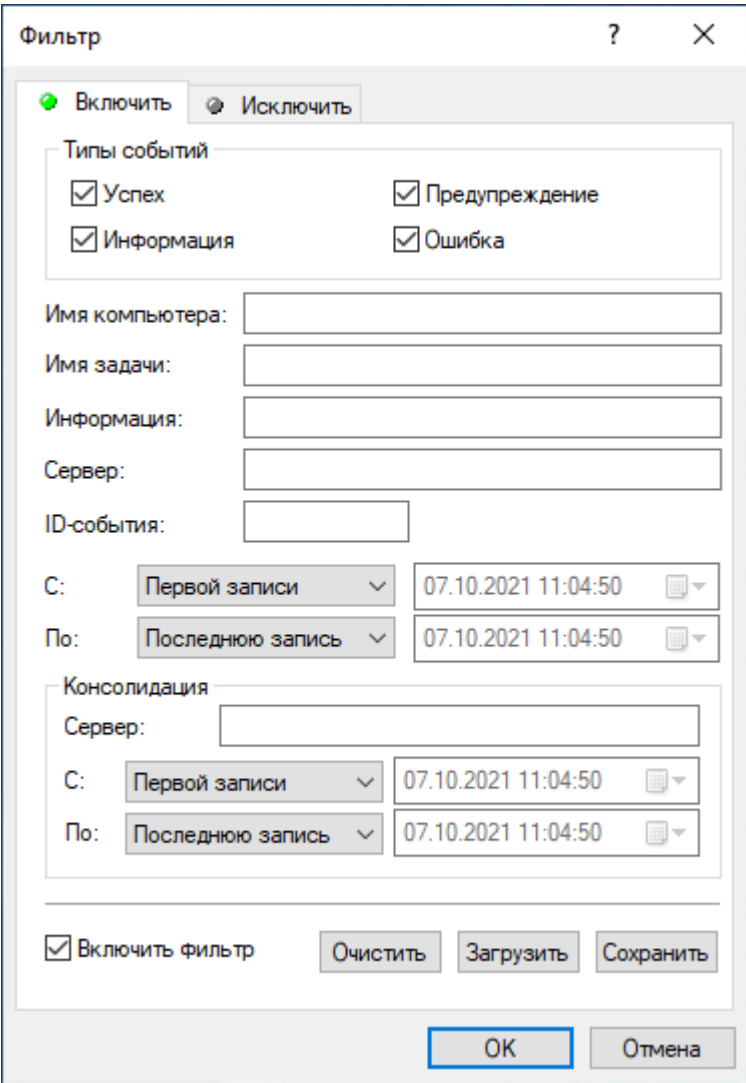

Фильтр журнала управления агентами настраивается аналогично фильтру журнала аудита, описанному в разделе Фильтр журнала аудита (для [сервера\)](#page-586-0).

Предусмотрены два типа фильтра:

- Включить Отображать только записи о событиях, которые соответствуют заданным условиям. Чтобы настроить и применить эти условия, установите флажок Включить фильтр на вкладке Включить и задайте условия на этой вкладке.
- Исключить Не отображать записи о событиях, которые соответствуют заданным условиям. Чтобы настроить и применить эти условия, установите флажок Включить фильтр на вкладке Исключить и задайте условия на этой вкладке.

Фильтр можно временно выключить. Для этого снимите флажок Включить фильтр.

#### Примечание

Значок рядом с именем вкладки становится зеленым, если фильтр на данной вкладке включен. В противном случае цвет этого значка серый.

Когда фильтр включен, можно задать условия фильтрации, задав необходимые значения в следующих полях:

- Типы событий Фильтрация по типу событий. Возможны следующие варианты (установите соответствующие флажки):
	- Успех Задача или операция завершена успешно.
	- **Информация Выполнено определенное действие.**
	- **Предупреждение Возможны осложнения или ошибки, если не предпринять никаких** действий.
	- Ошибка Произошла ошибка.
- Строковые поля, предназначенные для включения или исключения из списка записей о событиях, у которых в указанном поле данных встречается заданная строка. Например, для фильтрации записей по имени задачи, вызвавшей событие, задайте строку фильтра в поле Имя задачи. Для фильтрации записей о событиях с определенными ID-номерами, введите номера искомых событий в поле ID-события, разделяя их точкой с запятой.

Предусмотрены следующие строковые поля:

- Имя компьютера Имя компьютера, вызвавшего событие в процессе управления агентами.
- Имя задачи Имя задачи управления агентами, вызвавшей событие.
- Информация Описание события, в том числе описание действий и ошибок.
- Сервер Имя сервера Cyber Protego Management Server, зарегистрировавшего событие.
- ID-события Идентификационный номер события.

#### Примечание

Чтобы облегчить настройку фильтра, его строковые поля запоминают ранее вводившиеся данные и подставляют подходящие строки по мере ввода с клавиатуры. История введенных значений доступна в раскрывающемся списке параметров поля.

- С, По Настройки временного диапазона для фильтрации событий по времени, когда они были зарегистрированы сервером.
- Консолидация Поля для фильтрации по данным, относящимся к консолидации журналов (см. [Консолидация](#page-602-0) журналов):
- Сервер Имя удаленного сервера, с которого данное событие было последний раз получено при консолидации журналов. Это поле нечувствительно к регистру и позволяет использовать знаки подстановки (\* и ?). Используя точку с запятой в качестве разделителя, можно задать несколько значений.
- С, По Настройки временного диапазона для фильтрации событий по времени, когда они были последний раз получены с удаленного сервера при консолидации журналов.

Для каждого временного диапазона предусмотрены следующие настройки:

- С Начало диапазона. Возможные значения:
- Первой записи Фильтровать события, начиная с самой ранней даты и времени в соответствующем поле журнала.
- Записи от Фильтровать события, начиная с определенной даты и времени.
- По Конец диапазона. Возможные значения:
- Последнюю запись Фильтровать события, заканчивая самой поздней датой и временем в соответствующем поле журнала.
- Записи от Фильтровать события, заканчивая определенной датой и временем.

Чтобы облегчить настройку фильтра, его строковые поля запоминают ранее вводившиеся данные и подставляют подходящие строки по мере ввода с клавиатуры. История введенных значений доступна в раскрывающемся списке параметров поля.

Настраивая фильтр, учитывайте следующее:

- Условия фильтра объединяются по И, так что запись соответствует фильтру, если она соответствует каждому условию фильтра. Оставляйте пустыми поля, которые не должны использоваться в условиях фильтра.
- В строковых полях фильтра допускаются знаки подстановки, такие как звездочка и вопросительный знак. Звездочка (\*) обозначает любую (в том числе пустую) группу символов. Вопросительный знак (?) обозначает любой одиночный символ.
- В любом строковом поле фильтра можно указать несколько значений, разделяя их точкой с запятой (;). Значения в этом случае объединяются по ИЛИ, так что запись соответствует условию фильтра по данному полю, если она соответствует хотя бы одному из указанных в этом поле значений.
- Кнопка Очистить в диалоговом окне Фильтр позволяет удалить все ранее заданные условия и начать настройку нового фильтра с нуля.
- Кнопки Сохранить и Загрузить в диалоговом окне Фильтр служат для сохранения условий фильтра в файл и загрузки ранее сохраненных условий из файла.

# 12 Политики Cyber Protego Management Server

# 12.1 Общая информация

Cyber Protego Management Server позволяет автоматически распространять политики безопасности Cyber Protego на клиентские компьютеры в сети организации. Если заданы политики получения настроек с сервера Cyber Protego Management Server, экземпляры Cyber Protego Agent будут инициировать подключения к серверам Cyber Protego Management Server для запроса и получения политик безопасности, что устраняет необходимость проверки, работают ли клиентские компьютеры. Такой подход значительно упрощает и оптимизирует управление политиками безопасности, особенно в средах без Active Directory или как альтернатива использованию групповых политик домена Active Directory.

Для диагностики проблем выполнения политик Cyber Protego следует использовать журнал политик. События в данном журнале создаются в ходе применения политики.

Конфигурация политики основана на файле, определяющем настройки Cyber Protego Agent (.dls файл). Создать такой файл можно с помощью консоли Cyber Protego Центральная консоль управления, подключенной к отдельному контролируемому компьютеру; однако лучше использовать для этой цели консоль Cyber Protego Редактор настроек агента.

# <span id="page-633-0"></span>12.1.1 Как обрабатываются и применяются политики

Политики могут использоваться для задания конфигурации Cyber Protego Agent на множестве рабочих станций. Сами политики представляют собой набор объектов политики. Каждый объект политики включает четыре (4) основных элемента: имя, список компьютеров, для которых применяется данный объект политики, настройки, заданные в файле настроек Cyber Protego Agent (.dls), и уровень приоритета, используемый для исключения конфликтов при задании различных объектов политики. Если выявлен конфликт двух объектов политики, применяются настройки объекта политики, имеющего больший уровень приоритета. Уровень приоритета может иметь значение от 0 до 100, где 0 является наименьшим уровнем приоритета, а 100 - наибольшим. Если для клиентского компьютера задано 2 или более политики с одинаковым уровнем приоритета, будет применена первая политика, полученная агентом Cyber Protego от сервера.

Можно создавать собственные объекты политик или использовать объект Политика по умолчанию, встроенный в Cyber Protego Management Server. Объект Политика по умолчанию может автоматически применяться ко всем клиентским компьютерам независимо от наличия других объектов политики. Объект Политика по умолчанию нельзя удалить, но можно заблокировать наследование данного объекта, что предотвратит его применение. Допускается также частичная модификация объекта Политика по умолчанию - например, возможно загрузить настройки из файла шаблона настроек Cyber Protego Agent или изменить статический список клиентских компьютеров, на которых будет применена политика. Изменение имени объекта (Политика по умолчанию) и уровня приоритета не допускаются. Объект Политика по умолчанию всегда имеет наименьший уровень приоритета. В случае применения на клиентском компьютере

нескольких объектов политики, результирующая политика будет являться суммой всех настроек применяемых объектов политики. В случае выявления конфликта заданных настроек в объектах политик, пользовательские политики будут иметь приоритет над объектом Политика по

### умолчанию.

После того, как настройки заданы в объектах политик, они могут быть применены. Взаимодействие клиент/сервер работает следующим образом:

• Клиентский компьютер находит заданный сервер и направляет запрос на получение политики на сервер для инициации соединения. Запрос политики содержит контрольную сумму текущей политики на клиенте.

Запрос политики с клиентского компьютера отправляется каждый час либо при наступлении одного из следующих событий:

- Пользователь включает или перезагружает компьютер, на котором установлен Cyber Protego Agent.
- Пользователь входит в систему.
- Пользователь щелкает правой кнопкой мыши на значке Cyber Protego в области уведомлений панели задач, а затем выбирает команду Обновить текущее состояние. Значок Cyber Protego отображается в области уведомлений, если в настройках агента включен параметр Всегда [отображать](#page-115-0) значок в системной области.
- Cyber Protego Agent переключается из автономного режима (офлайн-профиль) в оперативный режим (обычный профиль).

#### Примечание

Политики могут быть получены агентом Cyber Protego только с серверов Cyber Protego Management Server, назначенных учетной записи Все (Everyone). Серверы, назначенные определенным учетным записям пользователей, не могут быть использованы для распространения политик, но могут быть использованы для сбора журналов событийного протоколирования (аудита) и теневых копий.

• Сервер определяет, какие объекты политик должны быть применены на клиентском компьютере, создает результирующую политику для Cyber Protego Agent посредством слияния настроек из объектов политик, и затем сравнивает контрольные суммы полученной и результирующей политик. Если контрольные суммы различаются, сервер передает результирующую политику на клиентский компьютер. Если политики идентичны, ничего не передается.

- $\circ$  Если задан список серверов Cyber Protego Management Server, к которым может подключаться Cyber Protego Agent, и подключение к первому серверу в списке заданных оказалось не успешным, агент выбирает следующий сервер в списке для запроса политик.
- $\degree$  Если клиентский компьютер использует установленный сертификат Cyber Protego (открытый ключ), выбранный для подключения сервер должен иметь соответствующий закрытый ключ сертификата. В противном случае передача политик будет невозможна.

# <span id="page-635-0"></span>12.2 Сценарии применения политик: пошаговое конфигурирование

Предусмотрено два основных сценария для распространения политик на клиентские компьютеры через Cyber Protego Management Server. Эти сценарии описывают необходимые шаги для успешного применения политик.

#### Сценарий применения политик 1

В данном сценарии предварительно сконфигурированный Cyber Protego Agent, установленный на клиентском компьютере, подключается к заданному серверу Cyber Protego Management Server и получает политику для применения. Для использования данного сценария необходимо задать следующие параметры Cyber Protego Agent:

- Management Server(s) Задает список серверов, к которым может подключаться Cyber Protego Agent.
- Источники политик Задает режим применения политик агентом Cyber Protego.

Ниже приведены инструкции для задания соответствующих параметров.

#### Задание списка серверов Cyber Protego Management Server

- 1. Если используется консоль Cyber Protego Центральная консоль управления, выполните следующие действия:
	- a. Запустите консоль Cyber Protego Центральная консоль управления и подключитесь к компьютеру, на котором запущен Cyber Protego Agent.
	- b. В дереве консоли раскройте узел Agent.

Если используется консоль Cyber Protego Редактор настроек агента, выполните следующие действия:

- a. Откройте Cyber Protego Редактор настроек агента.
- b. В дереве консоли раскройте узел Cyber Protego Agent.

Если используется консоль Cyber Protego Group Policy Manager, выполните следующие действия:

- a. Откройте редактор групповых политик Group Policy Object Editor.
- b. В дереве консоли раскройте Конфигурация компьютера, затем раскройте узел Cyber Protego.
- 2. Выберите узел Настройки агента.

Если в дереве консоли выбрать узел "Настройки агента", на панели сведений отобразятся параметры Cyber Protego Agent.

- 3. На панели сведений выполните одно из следующих действий:
	- Щелкните правой кнопкой мыши параметр Management Server(s), затем выберите команду Свойства.
		- или -
	- Дважды щелкните параметр Management Server(s).

Появится диалоговое окно "Management Server(s)".

4. В списке Management Server(s) дважды щелкните в поле Серверы рядом с учетной записью Все (Everyone), и введите в это поле имя или IP-адрес компьютера, на котором установлен сервер Cyber Protego Management Server.

Если таких компьютеров несколько, используйте точку с запятой (;) в качестве разделителя компьютерных имен или IP-адресов.

Политики могут быть получены только с серверов, связанных с учетной записью "Все".

Для внесения изменений в поле Серверы дважды щелкните в этом поле (можно также щелкнуть кнопку Изменить или нажать клавишу F2).

#### Примечание

Убедитесь, что сервер Cyber Protego Management Server установлен надлежащим образом и доступен для компьютеров, на которых установлен Cyber Protego Agent.

5. Нажмите кнопку OK.

#### Задание значения параметра "Источники политик"

- 1. Если используется консоль Cyber Protego Центральная консоль управления, выполните следующие действия:
	- a. Запустите консоль Cyber Protego Центральная консоль управления и подключитесь к компьютеру, на котором запущен Cyber Protego Agent.
	- b. В дереве консоли раскройте узел Agent.

Если используется консоль Cyber Protego Редактор настроек агента, выполните следующие действия:

- a. Откройте Cyber Protego Редактор настроек агента.
- b. В дереве консоли раскройте узел Cyber Protego Agent.

Если используется консоль Cyber Protego Group Policy Manager, выполните следующие действия:

- a. Откройте редактор групповых политик Group Policy Object Editor.
- b. В дереве консоли раскройте Конфигурация компьютера, затем раскройте узел Cyber Protego.
- 2. Выберите узел Настройки агента.

Если в дереве консоли выбрать узел "Настройки агента", на панели сведений отобразятся параметры Cyber Protego Agent.

- 3. На панели сведений выполните одно из следующих действий:
	- Щелкните правой кнопкой мыши параметр Источники политик, затем выберите команду Свойства.

- или -

• Дважды щелкните параметр Источники политик.

Появится диалоговое окно "Источники политик".

- 4. В диалоговом окне Источники политик выберите любое из следующих возможных значений данного параметра:
	- Локальная и групповая Если выбрано данное значение, Cyber Protego Agent будет применять групповые политики домена или локальную политику компьютера, при этом политики сервера Cyber Protego Management Server будут игнорироваться.
	- Локальная и Management Server Если выбрано данное значение, Cyber Protego Agent будет применять политики сервера Cyber Protego Management Server или локальную политику компьютера, при этом групповые политики домена будут игнорироваться.
- 5. Нажмите кнопку OK.

После того, как заданы эти настройки, можно настроить сервер Cyber Protego Management Server для распространения политик на компьютеры, где работает Cyber Protego Agent. Для получения подробной информации см. раздел [Управление](#page-638-0) политиками Cyber Protego.

#### Сценарий применения политик 2

В данном сценарии ранее установленный Cyber Protego Agent обновляется до более новой версии (с поддержкой политик сервера Cyber Protego Management Server) и может получать политики по требованию сервера. Для использования данного сценария необходимо выполнение следующего условия: параметр Источники политик Cyber Protego Agent должен быть не задан, или установлен в значение Локальная и Management Server.

Для получения подробной информации о том, как задать значение параметра Источники политик, см. инструкцию Задание значения параметра ["Источники](#page-635-0) политик" выше в данной главе.

Подробное описание процедуры установки режима получения политик по требованию сервера см. в разделе [Немедленное](#page-647-0) применение политик к клиентским компьютерам ниже в данной главе.

# <span id="page-638-0"></span>12.3 Управление политиками Cyber Protego

Управление политиками Cyber Protego предполагает:

- [Использование](#page-638-1) узла "Политики"
- [Управление](#page-643-0) объектами политики
- Управление [компьютерами,](#page-647-1) назначенными объектам политики
- <span id="page-638-1"></span>• Журнал [политик](#page-649-0)

# 12.3.1 Использование узла "Политики"

Cyber Protego Management Server позволяет автоматически распространять политики безопасности Cyber Protego на клиентские компьютеры в сети организации. Если заданы политики получения настроек от Cyber Protego Management Server, Cyber Protego Agent на клиентских компьютерах будет инициировать подключение к серверам Cyber Protego Management Server для запроса и получения политик безопасности, что устраняет необходимость проверки, работают ли клиентские компьютеры. Такой подход значительно упрощает и оптимизирует управление политиками безопасности, особенно в средах без Active Directory или как альтернатива использованию групповых политик домена Active Directory.

Политики сервера Cyber Protego Management Server представляют собой набор объектов политики. Каждый объект политики включает четыре основных элемента: имя; список компьютеров, для которых применяется данный объект политики; настройки, заданные в файле настроек Cyber Protego Agent (файл .dls); и уровень приоритета, используемый для исключения конфликтов при задании различных объектов политики. Все объекты политики, которые в данный момент имеются на сервере, отображаются в узле консоли Management Server > Политики.

Выбрав узел Политики в дереве консоли, на панели сведений можно увидеть список всех объектов политики, имеющихся на сервере в данный момент. Панель сведений отображает список со следующими сведениями по каждому объекту политики:

- Имя объекта политики Имя, идентифицирующее объект политики.
- Время последнего обновления Дата и время последнего изменения данного объекта политики.
- Файл настроек Имя файла настроек Cyber Protego Agent (.dls файл), задающего настройки Cyber Protego Agent в данном объекте политики.
- Автор Учетная запись пользователя, создавшего данный объект политики.
- Приоритет Уровень приоритета данного объекта политики. Большее число означает более высокий приоритет.
- ID-объекта политики Уникальный численный идентификатор объекта политики.

Контекстное меню узла Политики содержит следующую команду: Создать объект политики создать новый объект политики. Параметры нового объекта политики можно задать в диалоговом окне, которое открывает эта команда. Подробнее см. в разделе Создание [пользовательского](#page-643-1) объекта [политики.](#page-643-1)

Контекстное меню объекта политики на панели сведений содержит следующие команды:

- Редактировать объект политики Просмотреть или изменить параметры объекта политики в диалоговом окне, которое открывает эта команда.
- Редактировать список компьютеров Просмотреть или изменить список компьютеров, назначенных данному объекту политики. Список компьютеров можно редактировать в диалоговом окне, которое открывает эта команда.
- Загрузить политику Загрузить или заменить файл настроек Cyber Protego Agent (файл .dls) в данном объекте политики. Требуемый файл настроек можно выбрать с помощью диалогового окна, которое открывает эта команда.

Файлы .dls служат для хранения настроек Cyber Protego Agent. Создать такой файл можно с помощью консоли Cyber Protego Центральная консоль управления, подключенной к компьютеру, на котором запущен Cyber Protego Agent; однако лучше использовать для этой цели консоль Cyber Protego Редактор настроек агента.

• Сохранить политику - Сохранить настройки политики в файл настроек Cyber Protego Agent (файл .dls). Файл для сохранения настроек указывается в диалоговом окне, которое открывает эта команда.

Сохранение настроек политики в файле может быть полезным, если нужно загрузить их в другой объект политики. Для этого можно последовательно использовать команды Сохранить политику и Загрузить политику.

- Удалить объект политики Удалить выбранный объект политики.
- Применить сейчас Немедленно отправить политики из выбранного объекта на все клиентские компьютеры, назначенные данному объекту политики. Если этим компьютерам назначены также другие объекты политики, будет отправлена результирующая политика.
- Обновить Обновляет список на панели сведений с учетом последних изменений.

Поскольку информация на панели сведений не обновляется автоматически, для ее обновления следует использовать команду Обновить.

# <span id="page-639-0"></span>12.3.1.1 Объект политики

Политики сервера Cyber Protego Management Server представляют собой набор объектов политики. Каждый объект политики включает четыре основных элемента: имя; список компьютеров, для которых применяется данный объект политики; настройки, заданные в файле настроек Cyber Protego Agent (файл .dls); и уровень приоритета, используемый для исключения конфликтов при задании различных объектов политики.

Объекты политики отображаются в дереве консоли под узлом Management Server > Политики.

Выбрав объект политики в дереве консоли, можно увидеть список всех компьютеров, для которых применяется данный объект политики. Панель сведений консоли отображает список компьютеров со следующими сведениями по каждому компьютеру:

- Имя компьютера Имя, идентифицирующее компьютер.
- Статус Текущий статус компьютера. Возможные статусы ассоциированы с соответствующими иконками:
	- **Иконка: Серый компьютер, статус: (пусто).** Временный статус, отображаемый сразу после создания объекта политики. Изменяется после первой попытки сервера Cyber Protego Management Server установить соединение с агентом Cyber Protego и применить на нем политику.
	- **Иконка: Зеленый компьютер, статус: Компьютер доступен**. Данный статус означает, что компьютер работает и на нем запущен Cyber Protego Agent.
	- **Иконка: Зеленый компьютер с восклицательным знаком, статус: Используется групповая** политика. Данный статус означает, что на компьютере применяется групповая политика, а Cyber Protego Management Server не может применять серверные политики.
	- **Иконка: Зеленый компьютер с восклицательным знаком, статус: Используется локальная** политика. Данный статус означает, что на компьютере применяется локальная политика, поскольку параметр Использовать групповые/серверные политики отключен в настройках Cyber Protego Agent.
	- **Иконка: Красный компьютер, статус: Компьютер недоступен. Данный статус означает, что** Cyber Protego Management Server не может установить подключение к Cyber Protego Agent на компьютере.
	- **Иконка: Красный компьютер с восклицательным знаком, статус: Невозможно определить** адрес компьютера. Данный статус означает, что Cyber Protego Management Server не может определить имя/адрес компьютера.
	- **Иконка: Зеленый компьютер с восклицательным знаком, статус: Неподдерживаемая версия** агента. Данный статус означает, что Cyber Protego Management Server пытался применить серверные политики к Cyber Protego Agent версии 8.1 или более ранней. Применение политик сервера Cyber Protego Management Server поддерживается только для версии 8.2 и более поздних. Данный статус также может означать, что версия Cyber Protego Agent выше версии сервера.
	- **Иконка: Зеленый компьютер с восклицательным знаком, статус: Доступ запрещен**. Данный статус означает, что Cyber Protego Management Server не может установить подключение к Cyber Protego Agent на компьютере вследствие отсутствия привилегий. Такая ситуация происходит, когда учетная запись, под которой запущена служба сервера Cyber Protego Management Server, не имеет достаточных прав для подключения к Cyber Protego Agent. Также возможна ситуация, когда открытый ключ сертификата, установленного на компьютере с агентом Cyber Protego и закрытый ключ сертификата, установленного на компьютере, где работает сервер Cyber Protego Management Server, не соответствуют друг другу.
	- **Иконка: Зеленый компьютер с восклицательным знаком, статус: Лицензия недоступна.** Данный статус означает, что Cyber Protego Management Server не может применить политики на компьютере с запущенным агентом Cyber Protego по причине недостаточного количества лицензий. Cyber Protego Management Server работает только с тем количеством компьютеров, которое было лицензировано.
- **Иконка: Красный компьютер с восклицательным знаком, статус: Ошибка. Данный статус** означает, что при выполнении политики на компьютере возникла ошибка, не перечисленная выше в других возможных статусах.
- Время последнего применения Дата и время последнего применения политики в формате dd.mm.yyyy hh:mm:ss, например, 20.12.2016 13:55:28.
- Время последнего подключения Дата и время последнего установления подключения к Cyber Protego Agent в формате dd.mm.yyyy hh:mm:ss, например, 20.12.2016 13:55:28.
- Назначенные объекты политики Имена всех объектов политики, назначенных компьютеру. Имена в списке разделяются запятыми и перечисляются в порядке приоритета, от высшего к низшему.
- Примененные объекты политики Имена всех объектов политики, примененных на компьютере. Имена в списке разделяются запятыми и перечисляются в порядке приоритета, от высшего к низшему.
- Версия агента Номер версии и номер сборки Cyber Protego Agent.

Контекстное меню объекта политики в дереве консоли содержит те же команды, что меню объекта политики на панели сведений. Описание команд см. в разделе [Использование](#page-638-1) узла "Политики".

Контекстное меню компьютера на панели сведений содержит следующие команды:

- Подключиться к Cyber Protego Agent Подключить консоль Cyber Protego Центральная консоль управления к Cyber Protego Agent, запущенному на данном компьютере.
- Редактировать объект политики Просмотреть или изменить параметры объекта политики, выбранного в дереве консоли. Параметры объекта можно редактировать в диалоговом окне, которое открывает эта команда.
- Редактировать список компьютеров Просмотреть или изменить список назначенных компьютеров для объекта политики, выбранного в дереве консоли. Список компьютеров можно редактировать в диалоговом окне, которое открывает эта команда.
- Назначить объекту политики Задать объекты политики для данного компьютера. В списке, отображаемом этой командой, можно устанавливать или снимать флажки, назначая или отменяя объекты политики для данного компьютера.

Если выбрано несколько компьютеров, команда Назначить объекту политики позволяет назначать объекты политики всем выбранным компьютерам. Дополнительная команда Удалить из объекта политики позволяет отменять назначение объектов политики для всех выбранных компьютеров.

• Исключить из всех объектов политики - Отменяет назначение всех объектов политики для данного компьютера.

В результате, компьютер будет получать только объект Политика по умолчанию, если Cyber Protego Agent на этом компьютере настроен на использование политик сервера Cyber Protego Management Server.

• Загрузить политику - Загрузить или заменить файл настроек Cyber Protego Agent (файл .dls) в данном объекте политики. Требуемый файл настроек можно выбрать с помощью диалогового окна, которое открывает эта команда.

Файлы .dls служат для хранения настроек Cyber Protego Agent. Создать такой файл можно с помощью консоли Cyber Protego Центральная консоль управления, подключенной к компьютеру, на котором запущен Cyber Protego Agent; однако лучше использовать для этой цели консоль Cyber Protego Редактор настроек агента.

• Сохранить политику - Сохранить настройки политики в файл настроек Cyber Protego Agent (файл .dls). Файл для сохранения настроек указывается в диалоговом окне, которое открывает эта команда.

Сохранение настроек политики в файле может быть полезным, если нужно загрузить их в другой объект политики. Для этого можно последовательно использовать команды Сохранить политику и Загрузить политику.

- Удалить объект политики Удалить объект политики, выбранный в дереве консоли.
- Применить сейчас Немедленно отправить политики из объекта, выбранного в дереве консоли, на все клиентские компьютеры, назначенные этому объекту политики. Если компьютерам назначены также другие объекты политики, будет отправлена результирующая политика.
- Обновить Обновляет список компьютеров с учетом последних изменений.

Поскольку информация, отображаемая в списке компьютеров, не обновляется автоматически, для ее обновления следует использовать команду Обновить.

## Политика по умолчанию

Политика по умолчанию - это встроенный объект сервера Cyber Protego Management Server, который может автоматически применяться ко всем клиентским компьютерам независимо от наличия других объектов политики. Подробнее об этом объекте см. в разделе Как [обрабатываются](#page-633-0) и [применяются](#page-633-0) политики.

Допускается также частичная модификация объекта Политика по умолчанию - например, возможно загрузить настройки из файла настроек Cyber Protego Agent (.dls) или задать статический список клиентских компьютеров, на которых будет применена политика по умолчанию.

Объект Политика по умолчанию отображается в дереве консоли под узлом Management Server > Политики.

Контекстное меню объекта Политика по умолчанию содержит те же команды, что и меню обычного объекта политики. Описание команд см. в разделе Объект [политики.](#page-639-0)

Если в дереве консоли выбран объект Политика по умолчанию, на панели сведений отображается список всех компьютеров, назначенных этому объекту политики. Описание списка компьютеров см. в разделе Объект [политики.](#page-639-0)

Контекстное меню компьютера на панели сведений содержит те же команды, что и в случае выбора обычного объекта политики. Описание команд см. в разделе Объект [политики](#page-639-0).

# <span id="page-643-0"></span>12.3.2 Управление объектами политики

Политики Cyber Protego определяются объектами политики. Возможно использование собственных (пользовательских) объектов политики или объекта Политика по умолчанию, встроенного в сервер Cyber Protego Management Server.

Управление объектами политики предполагает:

- Создание [пользовательского](#page-643-1) объекта политики
- [Редактирование](#page-645-0) объекта политики
- Удаление [пользовательского](#page-646-0) объекта политики
- <span id="page-643-1"></span>• [Восстановление](#page-646-1) значений по умолчанию для объекта "Политика по умолчанию"

## 12.3.2.1 Создание пользовательского объекта политики

#### Для создания пользовательского объекта политики

- 1. Откройте консоль Cyber Protego Центральная консоль управления и подключитесь к компьютеру, на котором работает Cyber Protego Management Server.
- 2. В дереве консоли раскройте узел Management Server.
- 3. В узле Management Server щелкните правой кнопкой мыши узел Политики, и выберите команду Создать объект политики.

Появится диалоговое окно "Создать объект политики".

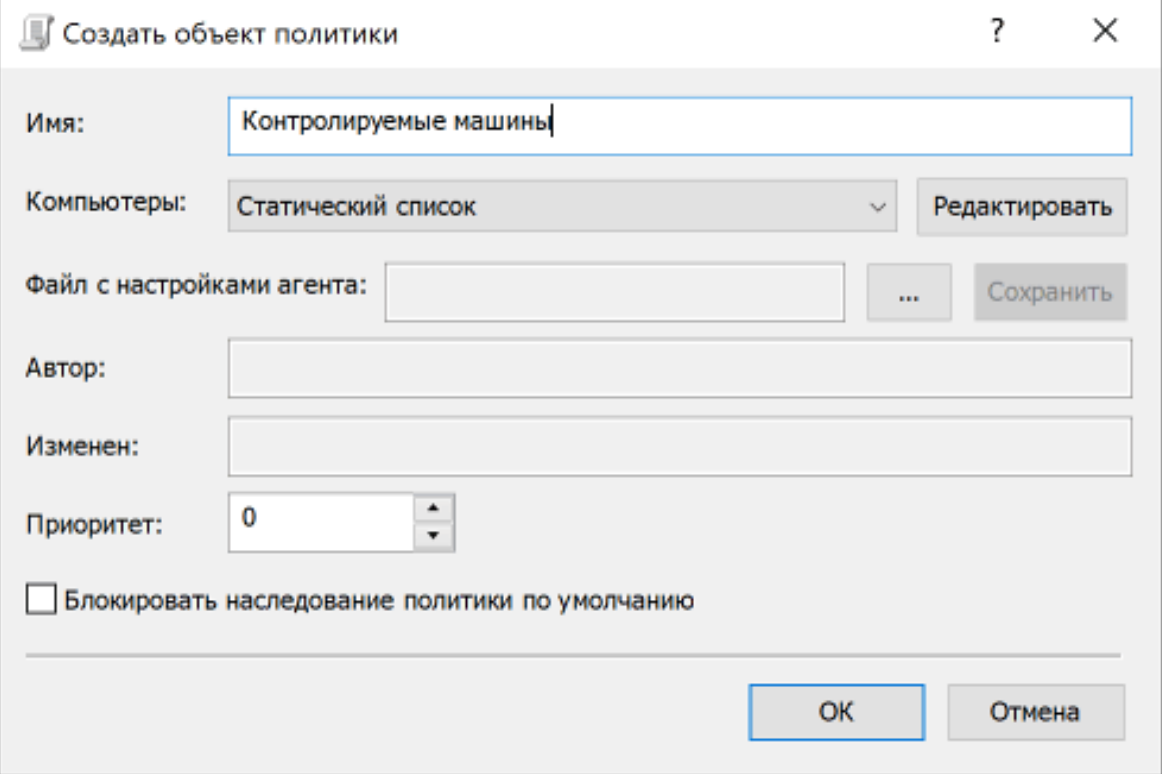

- 4. В диалоговом окне Создать объект политики выполните следующие действия:
	- Имя Задать имя объекта политики.
	- Компьютеры Назначить компьютеры объекту политики. Для этого выберите опцию Статический список или Динамический список, а затем настройте список компьютеров в соответствии с вашими требованиями.
	- Статический список Данная опция позволяет задать объекту политики статический список компьютеров. Если выбрана данная опция:
		- a. Нажмите кнопку Редактировать, чтобы открыть диалоговое окно Редактирование статического списка.
		- b. В диалоговом окне Редактирование статического списка выберите компьютеры, используя один из следующих вариантов: Active Directory, Компьютеры, LDAP, Из файла, Вручную.
			- **Опция Active Directory позволяет выбрать компьютеры из службы каталогов Active** Directory. Нажав кнопку ..., можно задать имя пользователя и пароль для доступа к Active Directory.
			- **Опция Компьютеры** позволяет просматривать и выбирать компьютеры из дерева сети.
			- <sup>o</sup> Опция LDAP позволяет выбирать компьютеры из LDAP-совместимой службы каталогов. Нажмите кнопку ..., чтобы задать параметры соединения со службой каталогов.
			- **Опция Из файла** позволяет импортировать список компьютеров из текстового файла с последующим выбором компьютеров.
				- Чтобы открыть такой текстовый файл, нажмите кнопку . Такой текстовый файл должен содержать один компьютер на строку и может быть в кодировке Unicode или non-Unicode.
			- **Опция Вручную позволяет позволяет ввести имена компьютеров вручную. Каждое имя** компьютера или его IP-адрес должно вводиться на отдельной строке. Все выбранные компьютеры отображаются в правой части диалогового окна.

Для удаления отдельных компьютеров из списка используйте кнопку со стрелкой влево  $\leq$ . Для массового единовременного добавления всех доступных имен

компьютеров или удаления всех выбранных компьютеров используйте кнопки с двойными стрелками соответственно вправо  $\geq$ или влево  $\leq$ .

- Динамический список Данная опция позволяет задать динамический список компьютеров, который будет автоматически обновляться по мере их добавления или удаления из определенного контейнера службы каталогов. Если выбрана данная опция:
	- a. Нажмите кнопку Редактировать, чтобы открыть диалоговое окно Редактирование динамического списка.
	- b. В диалоговом окне Редактирование динамического списка выберите нужный контейнер в дереве AD или LDAP, затем нажмите кнопку Выбрать. Можно выбрать один или несколько контейнеров.

Для включения в динамический список компьютеров из контейнеров уровнем ниже выбранного, установите флаг Просматривать вложенные контейнеры.

Для выполнения синхронизации с Active Directory установите флаг Синхронизация. Кнопка **и открывает диалоговое окно Параметры доступа** (если выбрана опция Active Directory) или Настройки LDAP (если выбрана опция LDAP). Диалоговое окно Параметры доступа позволяет указать имя и пароль пользователя с административными правами доступа в AD. Диалоговое окно Настройки LDAP позволяет задать параметры подключения к серверу LDAP.

- Файл с настройками агента Назначить объекту политики настройки Cyber Protego Agent, сохраненные в файле настроек (.dls). Нажмите кнопку **...** чтобы загрузить файл с сохраненными настройками Cyber Protego Agent (файл .dls ). При слиянии множества политик не заданные настройки будут проигнорированы. При применении политики на агенте Cyber Protego все не заданные настройки будут сброшены к значениям по умолчанию. Для сохранения текущей назначенной политики в файл нажмите кнопку Сохранить.
- Приоритет Задать значение уровня приоритета от 0 до 100, где 0 наименьший уровень приоритета, а 100 - наивысший. Приоритет политик используется для разрешения конфликтов настроек и параметров в различных объектах политики. При выявлении конфликта параметров в двух или более объектах политики, будут применены настройки объекта политики с наибольшим приоритетом.
- Блокировать наследование политики по умолчанию Запретить применение объекта Политика по умолчанию на всех компьютеров, назначенных объекту политики. Если флажок Блокировать наследование политики по умолчанию установлен, объект Политика по умолчанию не применяется к компьютерам, назначенным данному объекту политики. Снимите этот флажок, чтобы разрешить применение объекта Политика по умолчанию к таким компьютерам.

#### Примечание

Если какому-либо компьютеру назначено несколько объектов политики, и по крайней мере у одного из них установлен флажок Блокировать наследование политики по умолчанию, объект Политика по умолчанию не будет применяться на таком компьютере.

5. Нажмите кнопку OK, чтобы закрыть диалоговое окно Создать объект политики.

<span id="page-645-0"></span>Созданный объект появится в дереве консоли ниже объекта "Политика по умолчанию".

# 12.3.2.2 Редактирование объекта политики

Существующий объект политики может быть изменен для обеспечения точного соответствия текущим задачам.

#### Для редактирования объекта политики

1. Откройте консоль Cyber Protego Центральная консоль управления и подключитесь к компьютеру, на котором запущен Cyber Protego Management Server.

- 2. В дереве консоли раскройте узел Management Server.
- 3. В узле Management Server раскройте узел Политики, затем выполните одно из следующих действий:
	- Шелкните правой кнопкой мыши объект политики, который требуется изменить, затем выберите команду Редактировать объект политики. - или -
- Выберите объект политики, который требуется изменить. на панели сведений щелкните правой кнопкой мыши любой компьютер, назначенный объекту политики, а затем выберите команду Редактировать объект политики.
- 4. В появившемся диалоговом окне Редактировать объект политики измените настройки по своему усмотрению.
- <span id="page-646-0"></span>5. Нажмите кнопку OK для применения изменений.

# 12.3.2.3 Удаление пользовательского объекта политики

Созданные пользователем объекты политики, если они больше не нужны, можно удалять. Объект Политика по умолчанию не может быть удален.

## Для удаления пользовательского объекта политики

- 1. Откройте консоль Cyber Protego Центральная консоль управления и подключитесь к компьютеру, на котором запущен Cyber Protego Management Server.
- 2. В дереве консоли раскройте узел Management Server.
- 3. В узле Management Server раскройте узел Политики, затем выполните одно из следующих действий:
	- Шелкните правой кнопкой мыши объект политики, который требуется удалить, затем выберите команду Удалить объект политики.
		- или -
	- Выберите объект политики, который требуется удалить. на панели сведений щелкните правой кнопкой мыши любой компьютер, назначенный объекту политики, а затем выберите команду Удалить объект политики.

# <span id="page-646-1"></span>12.3.2.4 Восстановление значений по умолчанию для объекта "Политика по умолчанию"

Для восстановления значений по умолчанию в объекте Политика по умолчанию требуется удалить назначенный файл настроек Cyber Protego Agent (.dls) и статический список компьютеров, назначенный данному объекту политики.

# Для восстановления значений по умолчанию для объекта "Политика по умолчанию"

- 1. Откройте консоль Cyber Protego Центральная консоль управления и подключитесь к компьютеру, на котором запущен Cyber Protego Management Server.
- 2. В дереве консоли раскройте узел Management Server.
- 3. В узле Management Server раскройте узел Политики.
- <span id="page-647-1"></span>4. В узле Политики щелкните правой кнопкой мыши объект Политика по умолчанию, затем выберите команду Очистить объект политики.

# 12.3.3 Управление компьютерами, назначенными объектам

### политики

Управление компьютерами, назначенными объектам политики, предполагает:

- [Немедленное](#page-647-0) применение политик к клиентским компьютерам
- Изменение объекта политики на клиентском [компьютере](#page-648-0)
- Удаление клиентского [компьютера](#page-648-1) из всех объектов политики
- <span id="page-647-0"></span>• Обновление списка назначенных [компьютеров](#page-649-1) и информации об исполнении политики

## 12.3.3.1 Немедленное применение политик к клиентским компьютерам

Если расписание отправки политики на клиентские компьютеры не соответствует текущим требованиям, можно принудительно отправить политики с сервера Cyber Protego Management Server на клиентские компьютеры. Режим принудительной отправки политик с сервера (режим push) также используется в сценарии, где Cyber Protego Agent не был настроен для использования политик сервера Cyber Protego Management Server. Более подробная информация приведена в разделе Сценарий [применения](#page-635-0) политик 2.

#### Для немедленной отправки политик на клиентские компьютеры

- 1. Откройте консоль Cyber Protego Центральная консоль управления и подключитесь к компьютеру, на котором запущен Cyber Protego Management Server.
- 2. В дереве консоли раскройте узел Management Server.
- 3. В узле Management Server раскройте узел Политики, затем выполните одно из следующих действий:
	- Щелкните правой кнопкой мыши нужный объект политики, а затем выберите команду Применить сейчас.

Это действие приводит к тому, что Cyber Protego Management Server немедленно отправляет политики из выбранного объекта на все клиентские компьютеры, назначенные данному объекту политики. Если этим компьютерам назначены также другие объекты политики, будет отправлена результирующая политика.

- или -

• Выберите нужный объект политики в дереве консоли. На панели сведений щелкните правой кнопкой мыши один из компьютеров, назначенных этому объекту политики, а затем выберите команду Применить сейчас.
Это действие приводит к тому, что Cyber Protego Management Server немедленно отправляет политики из выбранного объекта на выбранный вами компьютер. Если этому компьютеру назначены также другие объекты политики, будет отправлена результирующая политика.

### 12.3.3.2 Изменение объекта политики на клиентском компьютере

Отдельным компьютерам или группе компьютеров может быть переназначен новый объект политики.

### Для изменения объекта политики на компьютере

- 1. Откройте консоль Cyber Protego Центральная консоль управления и подключитесь к компьютеру, на котором запущен Cyber Protego Management Server.
- 2. В дереве консоли раскройте узел Management Server.
- 3. В узле Management Server раскройте узел Политики.
- 4. В узле Политики выберите объект политики, назначенный искомому компьютеру.

Если в дереве консоли выбрать объект политики, на панели сведений отобразятся все компьютеры, назначенные данному объекту политики. Кроме того, отображается информация об исполнении политики для каждого компьютера из этого списка.

5. На панели сведений щелкните правой кнопкой мыши любой компьютер, для которого требуется назначить другой объект политики, выберите команду Назначить объекту политики, и затем выберите требуемый объект политики.

Чтобы выбрать одновременно несколько компьютеров, удерживайте нажатой клавишу SHIFT или CTRL при выборе компьютеров на панели сведений.

### 12.3.3.3 Удаление клиентского компьютера из всех объектов политики

При необходимости возможно удалить выбранный клиентский компьютер из всех объектов политики на сервере Cyber Protego Management Server. Данная операция также отменяет результаты применения политики.

#### Примечание

Если на указанном компьютере установлен Cyber Protego Agent, настроенный на получение политик с сервера Cyber Protego Management Server, то при запросе политики с сервера на такой компьютер будут отправлены настройки из объекта Политика по умолчанию.

#### Для удаления клиентского компьютера из всех объектов политики

- 1. Откройте консоль Cyber Protego Центральная консоль управления и подключитесь к компьютеру, на котором запущен Cyber Protego Management Server.
- 2. В дереве консоли раскройте узел Management Server.
- 3. В узле Management Server раскройте узел Политики.
- 4. В узле Политики выберите объект политики, назначенный искомому компьютеру.

Если в дереве консоли выбрать объект политики, на панели сведений отобразятся все компьютеры, назначенные данному объекту политики. Кроме того, отображается информация об исполнении политики для каждого компьютера из этого списка.

5. На панели сведений щелкните правой кнопкой мыши любой компьютер, который требуется удалить из всех объектов политики, затем выберите команду Исключить из всех объектов политики.

### 12.3.3.4 Обновление списка назначенных компьютеров и информации об

### исполнении политики

При выборе объекта политики в дереве консоли панель сведений отображает список всех компьютеров, назначенных данному объекту политики.

В этом списке можно просмотреть информацию о выполнении политики для каждого компьютера. Описание списка компьютеров см. в разделе Объект [политики](#page-639-0).

Список компьютеров и информация об исполнении политики на панели сведений не обновляются автоматически, для их обновления требуется выполнить следующие действия.

#### Для обновления списка назначенных компьютеров и информации об исполнении политики

- 1. Откройте консоль Cyber Protego Центральная консоль управления и подключитесь к компьютеру, на котором запущен Cyber Protego Management Server.
- 2. В дереве консоли раскройте узлы Management Server > Политики.
- 3. В узле Политики щелкните правой кнопкой мыши на любом объекте политики, затем выберите команду Обновить.

- или -

В узле Политики выберите любой объект политики, затем выполните одно из следующих действий:

• Нажмите кнопку Обновить **D** на панели инструментов.

- или -
- Щелкните правой кнопкой мыши на панели сведений, затем выберите команду Обновить.

Если в дереве консоли выбрать объект политики, на панели сведений отобразятся все компьютеры, назначенные данному объекту политики. Кроме того, отображается информация об исполнении политики для каждого компьютера из этого списка.

# 12.3.4 Журнал политик

События, записанные в журнал политик, помогают выяснять и устранять причины неполадок при администрировании и исполнении политик. Для просмотра журнала выберите Management Server > Политики > Журнал политик в дереве консоли.

Панель сведений консоли отображает список событий, зарегистрированных в журнале политик, со следующей информацией по каждому событию:

- Тип Возможны события следующих типов:
	- **Успех** Задача или операция завершена успешно.
	- **Информация Выполнено определенное действие.**
	- **Предупреждение Возможны осложнения или ошибки, если не предпринять никаких** действий.
	- <sup>o</sup> Ошибка Произошла ошибка.
- Дата/Время Дата и время события.
- Событие Идентификационный номер события.
- Объект политики Имя объекта политики, связанного с событием.
- Имя компьютера Имя компьютера, вызвавшего данное событие.
- Информация Описание события, в том числе описание действий и ошибок.
- Сервер Имя сервера Cyber Protego Management Server, который зарегистрировал данное событие.
- Запись N Порядковый номер записи в списке событий.
- Сервер консолидации Имя удаленного сервера, с которого данное событие было последний раз получено при консолидации журналов (см. [Консолидация](#page-602-0) журналов).
- Дата/Время консолидации Дата и время, когда событие было последний раз получено с удаленного сервера при консолидации журналов (см. [Консолидация](#page-602-0) журналов).

### 12.3.4.1 Управление журналом политик

Для управления журналом служат команды контекстного меню:

- В дереве консоли Cyber Protego Центральная консоль управления раскройте узлы Management Server > Политики и щелкните правой кнопкой мыши Журнал политик. - или -
- <sup>l</sup> В дереве консоли Cyber Protego Центральная консоль управления выберите Management Server > Политики > Журнал политик и щелкните правой кнопкой мыши какую-либо запись в списке событий на панели сведений.

В контекстном меню предоставляются следующие команды:

- Настройки Просмотреть или изменить параметры, ограничивающие максимальное число записей в журнале (см. [Настройки](#page-651-0) журнала политик).
- Сохранить Сохранить журнал в указанный файл.
- Удалить Удалить выбранные записи.
- Копировать строку Копировать содержимое выделенной строки журнала в буфер обмена.
- Обновить  $\Box$  Обновить список событий с учетом последних изменений.
- Фильтр $\nabla$  = Отображать только записи о событиях, которые удовлетворяют заданным условиям (см. Фильтр [журнала](#page-652-0) политик).
- Быстрые фильтры Выбор одного из следующих вариантов для просмотра записей за определенный промежуток времени:
	- ∘ Текущий день То
	- **Текущая неделя W**
	- Текущий месяц Ми
	- **O** Текущий год Т

Для отмены примененного быстрого фильтра выберите тот же вариант фильтра еще раз или используйте команду Удалить фильтр.

Обычный фильтр, включенный командой Фильтр, делает невозможным применение быстрых фильтров и отменяет имеющийся быстрый фильтр (если он был применен). Чтобы задействовать быстрые фильтры, отключите обычный фильтр (например, при помощи команды Удалить фильтр).

- Удалить фильтр  $\mathbb X$  Показать все записи, отключив примененный фильтр.
- Удалить все  $\blacktriangle$  Удалить все записи о событиях, имеющиеся в журнале на данный момент.

<span id="page-651-0"></span>Эта команда добавляет в журнал запись об удалении, указывающую, сколько записей было удалено, а также кто выполнил удаление и с какого компьютера.

### 12.3.4.2 Настройки журнала политик

Чтобы контролировать размер журнала и действия сервера при переполнении журнала, используйте команду Настройки из контекстного меню этого журнала в дереве консоли. Эта команда отображает диалоговое окно со следующими настройками:

- Контролировать размер журнала Установите этот флажок, чтобы позволить серверу контролировать количество записей в журнале и удалять устаревшие записи. Если этот флажок не установлен, сервер использует все доступное пространство базы данных для хранения журнала.
- Сохранять события за последние <число> дней Если выбран этот параметр, в журнале хранятся записи не старше заданного количества дней (по умолчанию - 365 дней).
- Максимальный размер: <число> записей Если выбран этот параметр, в журнале хранится не более заданного количества записей. В этом случае необходимо выбрать действие сервера, которое будет выполняться, когда журнал достигнет максимального размера:
- Затирать старые события по необходимости Новые записи событий продолжают сохраняться при достижении максимального размера журнала. Каждая запись нового события заменяет собой самую старую запись в журнале.
- Затирать события старше <число> дней Новые записи событий заменяют собой только записи, хранящиеся дольше заданного количества дней. Поддерживаемая настройка - до 32 767 дней.
- Не затирать события (очистка журнала вручную) При достижении максимального размера журнала новые записи событий не добавляются. Чтобы обеспечить их добавление, необходимо очистить журнал вручную.

#### Примечание

Сервер удаляет старые записи по дате, указанной в столбце Дата/Время (если запись была выполнена локальным сервером), либо по дате, указанной в столбце Дата/Время консолидации (если запись была получена от другого сервера посредством [консолидации\)](#page-602-0).

#### Внимание

Если в журнале нет места для новых записей, а настройки журнала не позволяют удалить старые записи, сервер не будет добавлять новые записи в журнал.

Чтобы использовать настройки по умолчанию, нажмите кнопку Восстановить умолчания. В результате будут установлены следующие настройки:

- Максимальный размер: 10 000 записей
- <span id="page-652-0"></span>• Затирать события старше 7 дней

### 12.3.4.3 Фильтр журнала политик

В результате фильтрации список событий отображает только те записи, которые соответствуют условиям фильтрации. Чтобы просмотреть или изменить условия фильтрации, выберите команде Фильтр в контекстном меню списка событий или нажмите кнопку  $\nabla$  на панели инструментов. Параметры фильтра задаются в диалоговом окне Фильтр:

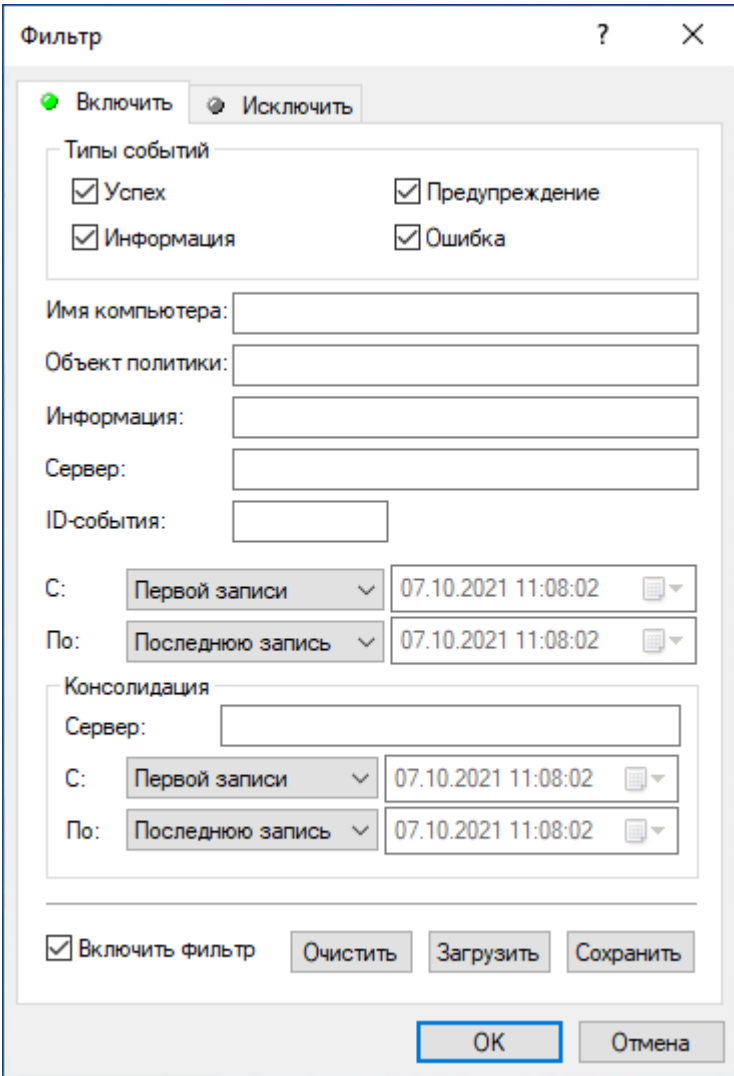

Диалоговое окно Фильтр предоставляет следующие параметры для настройки фильтра:

- Включить Консоль отображает только события, удовлетворяющие условиям, заданным на вкладке Включить. Чтобы настроить и применить эти условия, установите флажок Включить фильтр на вкладке Включить.
- Исключить Консоль не отображает события, удовлетворяющие условиям, заданным на вкладке Исключить. Чтобы настроить и применить эти условия, установите флажок Включить фильтр на вкладке Исключить.

#### Примечание

Значок рядом с именем вкладки становится зеленым, если фильтр на данной вкладке включен. В противном случае цвет этого значка серый.

- Типы событий Фильтрация по типу событий. Возможны следующие варианты (установите соответствующие флажки):
	- Успех Задача или операция завершена успешно.
	- Информация Выполнено определенное действие.
- **Предупреждение Возможны осложнения или ошибки, если не предпринять никаких** действий.
- <sup>o</sup> Ошибка Произошла ошибка.
- Строковые поля, предназначенные для включения или исключения из списка записей о событиях, у которых в указанном поле данных встречается заданная строка. Например, для фильтрации записей по имени компьютера, вызвавшего событие, задайте строку фильтра в поле Имя компьютера. Для фильтрации записей о событиях с определенными ID-номерами, введите номера искомых событий в поле ID-события, разделяя их точкой с запятой. Предусмотрены следующие строковые поля:
	- <sup>o</sup> Имя компьютера Имя компьютера, вызвавшего событие.
	- <sup>o</sup> Объект политики Имя объекта политики, связанного с событием.
	- Информация Описание события, в том числе описание действий и ошибок.
	- <sup>o</sup> Сервер Имя сервера Cyber Protego Management Server, зарегистрировавшего событие.
	- ID-события Идентификационный номер события.

#### Примечание

Чтобы облегчить настройку фильтра, строковые поля запоминают ранее вводившиеся данные и подставляют подходящие строки по мере ввода с клавиатуры. История введенных значений доступна в раскрывающемся списке параметров поля.

- С, По Настройки временного диапазона для фильтрации событий по времени, когда они были зарегистрированы сервером.
- Консолидация Поля для фильтрации по данным, относящимся к консолидации журналов (см. [Консолидация](#page-602-0) журналов):
- Сервер Имя удаленного сервера, с которого данное событие было последний раз получено при консолидации журналов. Это поле нечувствительно к регистру и позволяет использовать знаки подстановки (\* и ?). Используя точку с запятой в качестве разделителя, можно задать несколько значений.
- С, По Настройки временного диапазона для фильтрации событий по времени, когда они были последний раз получены с удаленного сервера при консолидации журналов.

Для каждого временного диапазона предусмотрены следующие настройки:

- С Начало диапазона. Возможные значения:
- Первой записи Фильтровать события, начиная с самой ранней даты и времени в соответствующем поле журнала.
- Записи от Фильтровать события, начиная с определенной даты и времени.
- По Конец диапазона. Возможные значения:
- Последнюю запись Фильтровать события, заканчивая самой поздней датой и временем в соответствующем поле журнала.
- Записи от Фильтровать события, заканчивая определенной датой и временем.

Настраивая фильтр, учитывайте следующее:

- Условия фильтра объединяются по И, так что запись соответствует фильтру, если она соответствует каждому условию фильтра. Оставляйте пустыми поля, которые не должны использоваться в условиях фильтра.
- В строковых полях фильтра допускаются знаки подстановки, такие как звездочка и вопросительный знак. Звездочка (\*) обозначает любую (в том числе пустую) группу символов. Вопросительный знак (?) обозначает любой одиночный символ.
- В любом строковом поле фильтра можно указать несколько значений, разделяя их точкой с запятой (;). Значения в этом случае объединяются по ИЛИ, так что запись соответствует условию фильтра по данному полю, если она соответствует хотя бы одному из указанных в этом поле значений.
- Кнопка Очистить в диалоговом окне Фильтр позволяет удалить все ранее заданные условия и начать настройку нового фильтра с нуля.
- Кнопки Сохранить и Загрузить в диалоговом окне Фильтр служат для сохранения условий фильтра в файл и загрузки ранее сохраненных условий из файла.

# 13 Отчеты в Cyber Protego

# 13.1 Категории и типы отчетов

Cyber Protego позволяет создавать отчеты на основе журналов сервера Cyber Protego Management Server. Отчеты предоставляют статистически обработанные данные о том, как сотрудники вашей компании используют те или иные устройства или сетевые протоколы. При создании отчета определяются его параметры, позволяющие выбирать данные для построения отчета. Например, можно указать отчетный период, за который будут отбираться данные для отчета.

Cyber Protego также позволяет создавать очень наглядные интерактивные отчеты (графы связей) для отображения и анализа коммуникаций сотрудников организации, основанные на данных о каналах коммуникации и частоте их использования. С помощью графа связей можно зрительно проанализировать кто, с кем, как часто и каким способом осуществлял коммуникации.

Отчеты можно создавать, посылать по электронной почте и сохранять в различных форматах. Отчеты создаются в консоли Cyber Protego Центральная консоль управления.

Предоставляются отчеты следующих категорий:

- [Графы](#page-657-0) связей служат для интерактивного анализа коммуникационных взаимодействий сотрудников организации. Анализ проводится с помощью наглядных графических связей, которые строятся на основе данных о каналах коммуникации и частоте их использования.
- [Пользовательские](#page-665-0) досье позволяют уполномоченным лицам отслеживать компьютерную активность пользователей с помощью удобного графического представления статистики их действий на компьютере. В этих отчетах предоставляются статистические показатели для мониторинга и оценки различных аспектов поведения пользователей, таких как частота попыток выполнить какие-либо несанкционированные действия или передать большие объемы данных, изменение сетевой активности пользователя и т.п.
- Отчеты по данным [журнала](#page-681-0) аудита основаны на данных журналов событийного протоколирования, которые собирает и хранит Cyber Protego Management Server. Можно создавать только отчеты предопределенных типов, изменение или создание новых (пользовательских) типов не предусмотрено.
- Отчеты по данным журнала теневого [копирования](#page-693-0) служат для анализа журналов теневого копирования, хранимых на сервере Cyber Protego Management Server. Все такие отчеты основаны на данных из журнала теневого копирования и журнала удаленных данных теневого копирования. Можно создавать только отчеты предопределенных типов, изменение или создание новых (пользовательских) типов не предусмотрено.

Категории отчетов отображаются под узлом Management Server > Отчеты в дереве консоли.

Контекстное меню узла Отчеты содержит следующие команды:

• Настройки уведомления - Настроить доставку отчетов по электронной почте (не относится к пользовательским досье и графам связей). Для этого требуется указать параметры SMTPсервера и адреса получателей. Подробнее см. в разделе Настройка [электронной](#page-719-0) почты для

[доставки](#page-719-0) отчетов.

• Установить формат по умолчанию - Выбрать выходной формат отчетов, который будет использоваться по умолчанию. Доступные варианты: HTML, PDF (выбран по умолчанию) и RTF. Выбор формата отчетов не влияет на пользовательские досье и графы связей. Подробнее см. в разделе Выбор формата отчетов по [умолчанию](#page-721-0).

# <span id="page-657-0"></span>13.1.1 Графы связей

Графы связей позволяют исследовать статистику сетевой коммуникации пользователей путем анализа интерактивного графического представления данных, хранимых в журналах аудита (событийного протоколирования), теневого копирования и удаленных данных теневого копирования. Отчеты отображаются в форме графов. Для построения графов используются различные типы данных, включая данные о чатах, звонках и передаваемых файлах в сервисах мгновенных сообщений и социальных сетях, а также данные о сообщениях, передаваемых по электронной почте, включая вложения. Анализ данных производится для следующих сетевых протоколов: IBM Notes, ICQ Messenger, IRC, Jabber, Mail.ru Агент, MAPI, Skype, POP3, IMAP, SMTP, Социальные сети, Telegram, Viber, Web-почта, WhatsApp и Zoom. При построении графов могут не учитываться удаленные данные теневого копирования, относящиеся к размерам файлов, передаваемых через сервисы мгновенных сообщений, или в виде вложений, передаваемых по электронной почте.

В состав графа входят два основных элемента: узлы (участники коммуникаций) и линии связей. Узлами представлены объекты Active Directory (AD), такие как домен, подразделение (OU) или пользователь. Линиями обозначаются связи или соединения между узлами. Толщина линии связи между двумя узлами отражает общее число коммуникаций между ними, включая количество чатов и переданных файлов в сервисах мгновенных сообщений, звонков, чатов в социальных сетях, а также количество сообщений и вложений, переданных по электронной почте. Тонкая линия означает незначительное число коммуникаций, толстая линия означает их большое количество.

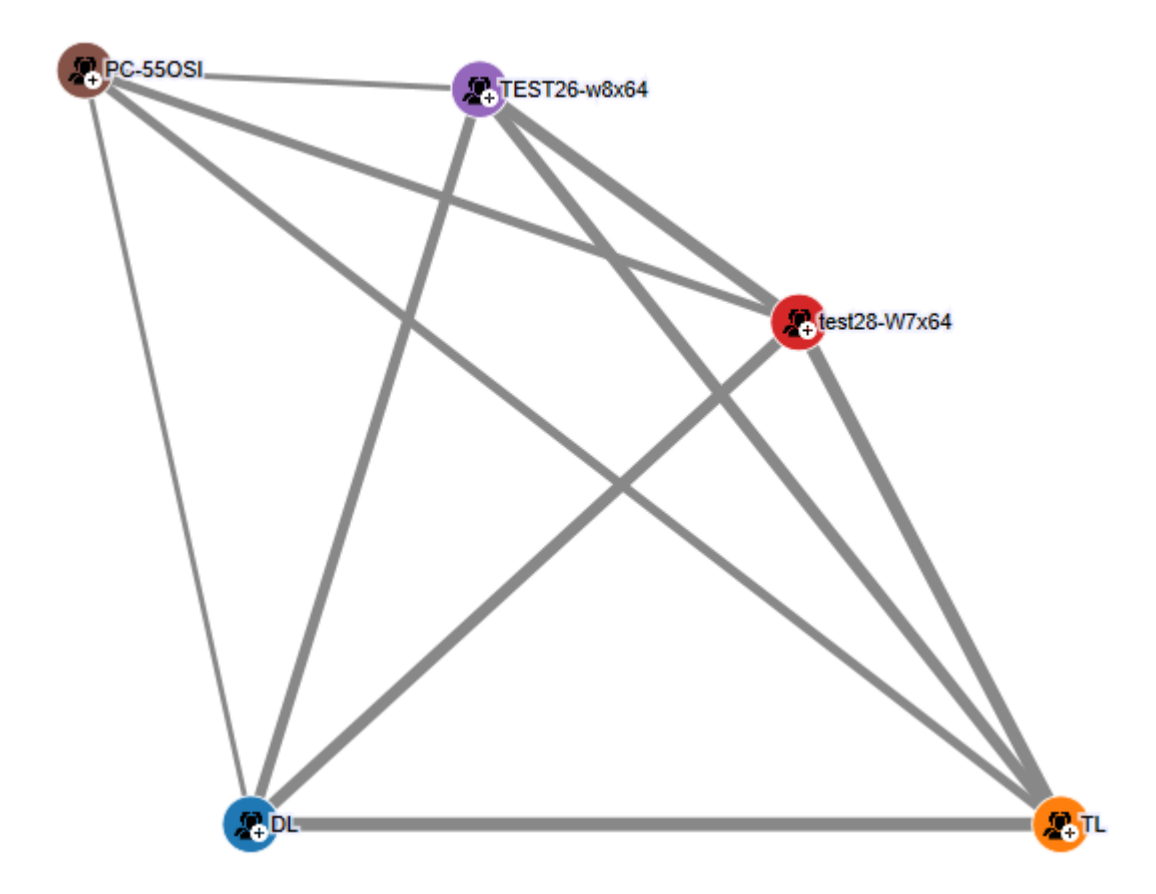

При наведении указателя мыши на линию появляется всплывающее окно с информацией о связи между узлами, которые соединяет данная линия. Информация включает следующие сведения: канал коммуникации (напр., Skype, MAPI), направление коммуникации (входящая/исходящая), общий объем переданных данных, размер переданных файлов, а также число коммуникаций (таких как чаты и передача файлов в сервисах мгновенных сообщений, звонки Skype, чаты в социальных сетях, сообщения электронной почты, включая вложения) на канал.

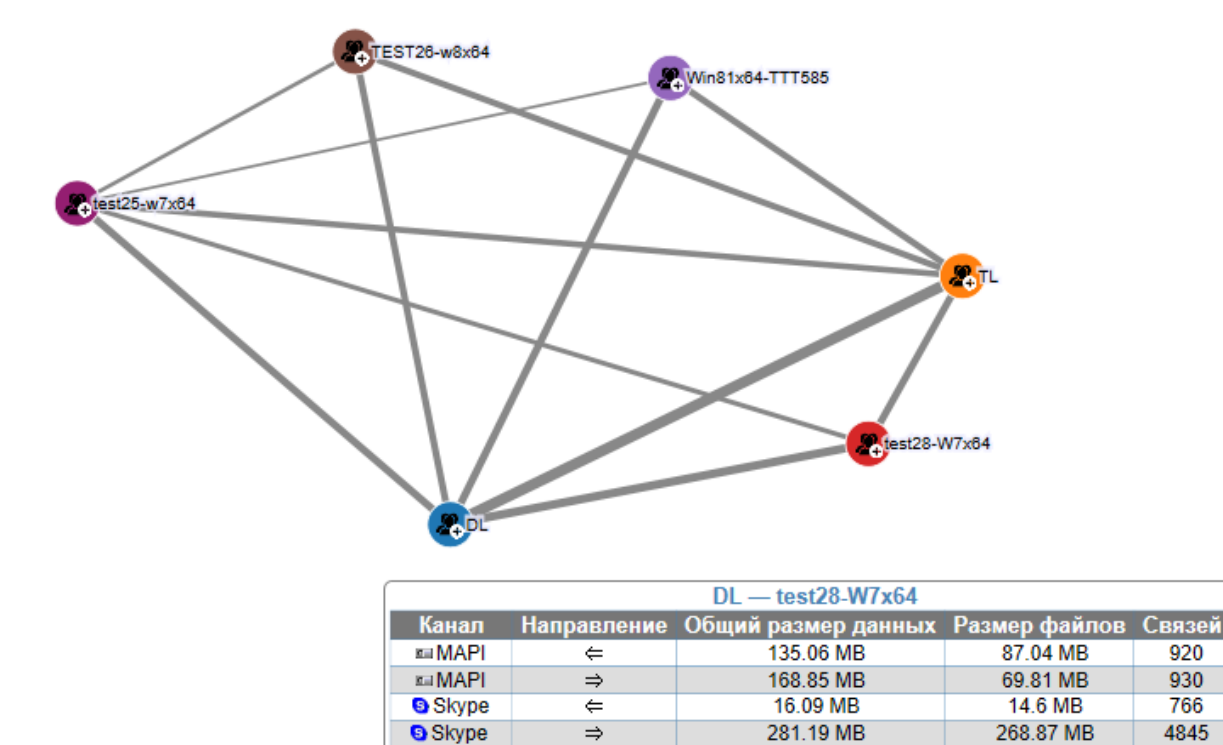

Графы представляют собой иерархические структуры. Узлы верхнего уровня обозначают домены организации. Все узлы верхнего уровня подкрашены различными цветами. Щелчок на значке «плюс» (+) в правом нижнем углу узла верхнего уровня раскрывает узлы уровнем ниже, которые представляют пользователей данного домена. Все узлы нижнего уровня подкрашены в тот же цвет, что и родительский узел верхнего уровня для упрощения наглядной идентификации пользователей определенного домена. Щелчок на значке «плюс» (+) в правом нижнем углу узла уровня пользователя раскрывает информацию об идентификаторах выбранного пользователя (такую как адреса электронной почты, идентификаторы социальных сетей и сервисов мгновенных сообщений) и данные о соединениях с другими пользователями. Чтобы свернуть раскрытый узел, следует щелкнуть на значке "минус" (-).

920

930

766

4845

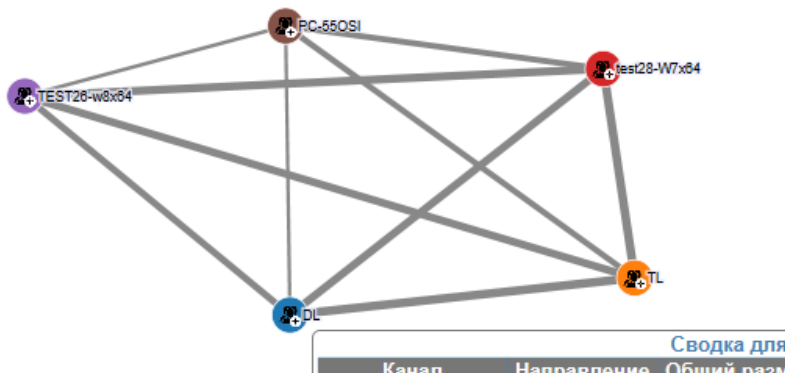

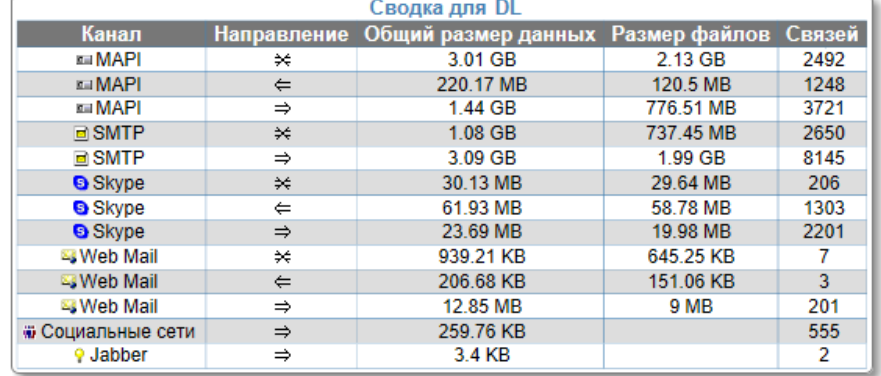

При наведении указателя мыши на узел пользователя выводится всплывающее окно с информацией о данном пользователе. Эта информация включает имя пользователя в формате DOMAIN\UserName (например, DL\katya), имена компьютеров, которые он использует, а также идентификаторы пользователя (такие как адреса электронной почты, идентификаторы социальных сетей и сервисов мгновенных сообщений).

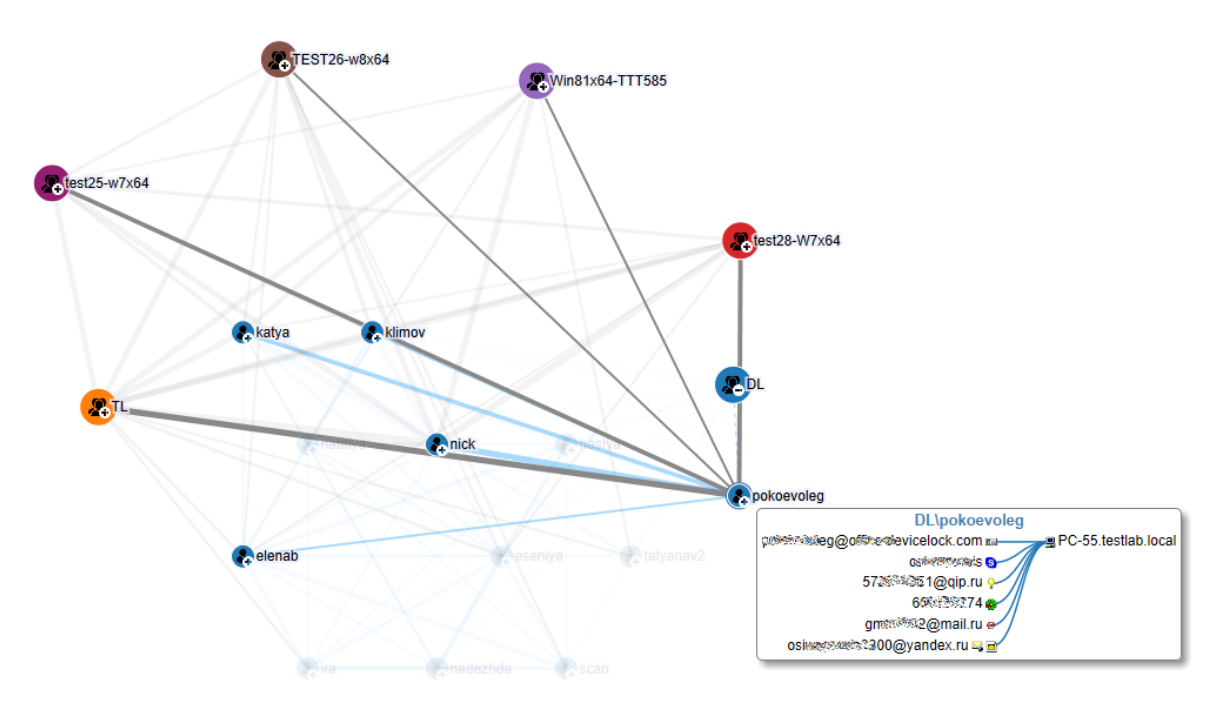

Пользователи в графах связей разделяются на два типа: внутренние и внешние. Внутренние пользователи - это пользователи внутри корпоративной сети, являющиеся членами домена

организации; внешние пользователи - это пользователи вне корпоративной сети, не являющиеся членами домена организации. Внешние пользователи идентифицируются по адресам электронной почты или по идентификаторам социальных сетей и сервисов мгновенных сообщений.

### 13.1.1.1 Статистические данные по доменам и пользователям

Наведя указатель мыши на элемент отчета, можно получить дополнительную информацию об этом элементе. Для линий и пользовательских узлов такая информация отображается во всплывающем окне, как описано ранее в этом разделе. Всплывающее окно также появляется, если:

- Навести указатель мыши на узел домена (см. [Статистика](#page-661-0) по доменам).
- Развернуть узел пользователя, и затем навести указатель мыши на любой из идентификаторов этого пользователя (см. Статистика по [идентификаторам](#page-661-1) пользователей).
- <span id="page-661-0"></span>• Навести указатель мыши на узел Уникальные (см. Статистика по [уникальным](#page-662-0) контактам).

### Статистика по доменам

Если навести указатель мыши на узел, представляющий домен, отчет выводит сводную информацию о загрузке каналов сетевой коммуникации, вызванной всеми пользователями этого домена. Во всплывающем окне отображается имя домена, перечисляются каналы сетевой коммуникации и предоставляется следующая информация по каждому каналу:

- Канал Протокол связи, такой как Skype, MAPI, SMTP, Web-почта, ICQ Messenger и т.п.
- Направление Направление обмена данными:
	- $\circ$  Стрелка вправо ( $\Rightarrow$ ) обозначает передачу данных пользователями домена внешним пользователям.
	- $\circ$  Стрелка влево ( $\Leftarrow$ ) обозначает получение данных пользователями домена от внешних пользователей.
	- $\circ$  Двунаправленная стрелка ( $\approx$ ) обозначает обмен данными между пользователями домена.
- Общий размер данных Суммарный объем данных, переданных или полученных всеми пользователями домена через указанный канал в указанном направлении.
- Размер файлов Суммарный размер файлов, переданных или полученных всеми пользователями домена через указанный канал в указанном направлении.
- Связей Общее количество сеансов связи, использующих указанный канал в указанном направлении, которые были проведены всеми пользователями домена.

### <span id="page-661-1"></span>Статистика по идентификаторам пользователей

Если раскрыть узел, представляющий пользователя, а затем навести указатель мыши на идентификатор пользователя (например, адрес электронной почты или идентификатор агента мгновенных сообщений) в списке этого узла, отчет выводит сводную информацию о загрузке каналов сетевой коммуникации, вызванной этим идентификатором пользователя.

Появится всплывающее окно, в заголовке которого указан выбранный идентификатор пользователя и список идентификаторов пользователей, с которыми он осуществлял сетевую коммуникацию:

- Для внутреннего пользователя этот список содержит не более трех идентификаторов. Многоточие указывает, что список включает не все идентификаторы.
- Для идентификатора внешнего пользователя этот список содержит не более пяти имен доменных пользователей. Многоточие указывает, что список включает не все имена пользователей.

Во всплывающем окне перечислены каналы сетевой коммуникации данного идентификатора, и отображается следующая информация о каждом канале:

- Канал Протокол связи, такой как Skype, MAPI, SMTP, Web-почта, ICQ Messenger и т.п.
- Направление Направление обмена данными:
	- $\circ$  Стрелка вправо ( $\Rightarrow$ ) обозначает передачу данных другим пользователям, как внутренним, так и внешним.
	- $\circ$  Стрелка влево ( $\Leftarrow$ ) обозначает получение данных от других пользователей, как внутренних, так и внешних.
- Общий размер данных Суммарный объем данных, переданных или полученных с помощью данного идентификатора пользователя через указанный канал в указанном направлении.
- Размер файлов Суммарный размер файлов, переданных или полученных с помощью данного идентификатора пользователя через указанный канал в указанном направлении.
- Связей Общее количество сеансов связи, проведенных с помощью данного идентификатора пользователя через указанный канал в указанном направлении.

Во всплывающем окне представлены сведения обо всех коммуникациях данного идентификатора, даже если этот идентификатор применяется к нескольким протоколам коммуникации. Однако объем данных, размер файлов и количество сеансов связи рассчитываются для каждого идентификатора отдельно. Значения, указанные для каждого протокола, относятся только к данному идентификатору, даже если у пользователя есть несколько идентификаторов для этого протокола.

### <span id="page-662-0"></span>Статистика по уникальным контактам

Если навести указатель мыши на узел Уникальные внутреннего пользователя, отчет выводит сводную информацию о загрузке каналов сетевой коммуникации, вызванной всеми уникальными контактами этого пользователя. Во всплывающем окне отображается доменное имя пользователя, перечисляются каналы сетевой коммуникации и предоставляется следующая информация по каждому каналу:

- Канал Протокол связи, такой как Skype, MAPI, SMTP, Web-почта, ICQ Messenger и т.п.
- Направление Направление обмена данными:
	- $\circ$  Стрелка вправо ( $\Rightarrow$ ) обозначает передачу данных уникальным контактам пользователя.
	- $\circ$  Стрелка влево ( $\Leftarrow$ ) обозначает получение данных от уникальных контактов пользователя.
- Общий размер данных Суммарный объем данных, переданных или полученных уникальными контактами пользователя через указанный канал в указанном направлении.
- Размер файлов Суммарный размер файлов, переданных или полученных уникальными контактами пользователя через указанный канал в указанном направлении.
- Связей Общее количество сеансов связи, использующих указанный канал в указанном направлении, которые были проведены со всеми уникальными контактами пользователя.

### 13.1.1.2 Интерактивное управление графом

Интерактивное управление графом предполагает:

- Увеличение и уменьшение масштаба. Функция изменения масштаба позволяет изменять вид графа. Для изменения масштаба графа следует выполнить одно из следующих действий:
	- <sup>o</sup> Прокрутить колесо мыши вперед или назад.
	- $\circ$  Удерживая нажатой клавишу Ctrl, нажать клавишу «плюс» (+) или «минус» (-).
- Выбор одного или нескольких узлов графа. Вид графа можно изменить путем выбора определенных узлов с целью их дальнейшего анализа. На графе выделяются только выбранные узлы, а также узлы, непосредственно соединенные с ними. Не выбранные узлы затеняются серым цветом. Можно выбрать один узел или несколько узлов щелчком мыши, удерживая при этом нажатой клавишу Ctrl.
- Перемещение одного или нескольких узлов графа. Узел графа можно переместить в менее загруженную область экрана, сохраняя при этом все его связи с другими узлами. Чтобы переместить узел, щелкните его и затем перетащите в нужное место, удерживая нажатой левую кнопку мыши.
- Группирование уникальных контактов. Уникальный контакт это внешний пользователь, который ведет сетевые коммуникации только с одним внутренним пользователем. Возможно сгруппировать уникальные контакты пользователей (при их наличии в графе), для удобства и упрощения их поиска. Чтобы сгруппировать уникальные контакты, щелкните граф правой кнопкой мыши, и затем выберите Группировать уникальные контакты. Данные контактов (адреса электронной почты, идентификаторы социальных сетей и сервисов мгновенных сообщений) будут помещены в узел Уникальные для каждого внутреннего пользователя. Если уникальные контакты уже сгруппированы, применение команды Группировать уникальные контакты приводит к отмене их группирования. Поскольку уникальные контакты изначально сгруппированы, первое использование этой команды отменяет группирование уникальных контактов. Примените эту команду еще раз, чтобы восстановить группирование уникальных контактов.
- Задание лимита отображения пользователей внутри узла. Возможно задать количество пользователей, отображаемых в графе при раскрытии узла по щелчку на значке "плюс" (+). Для настройки числа пользователей, отображаемых при раскрытии узла, щелкните граф правой кнопкой мыши, затем выберите Порог раскрытия пользователей/контактов. В открывшемся диалоговом окне установите флаг Порог раскрытия пользователей/контактов и в поле Порог введите или выберите требуемое число пользователей (значение по умолчанию равно 20). Если

лимит количества отображаемых пользователей задан, вывод пользователей на граф начинается с контактов, с которыми выбранный пользователь имел наиболее частые коммуникации. Чтобы отобразить полный список контактов пользователя, щелкните значок "плюс" (+) в левом верхнем углу узла данного пользователя. Чтобы свернуть полный список контактов пользователя, щелкните значок "минус" (-) в правом нижнем углу узла данного пользователя.

Лимит количества отображаемых пользователей применяется также к узлам, представляющим домены, и узлам Уникальные. Для просмотра полного списка, щелкните значок "плюс" (+) в левом верхнем углу данного узла. Чтобы свернуть полный список, щелкните значок "минус" (-) в правом нижнем углу данного узла.

### 13.1.1.3 Узел "Граф связей"

Графы связей создаются задачами, перечисленными в узле консоли Management Server > Отчеты > Граф связей. Если выбрать такую задачу в дереве консоли, на панели сведений отображается список графов связей, созданных этой задачей. Подробнее см. в разделе Задачи [создания](#page-701-0) [отчетов.](#page-701-0)

В контекстном меню узла Граф связей предоставляются следующие команды:

- Создать задачу Настроить новую задачу создания графа связей. Параметры задачи вводятся в появившихся диалоговых окнах.
- Обновить Обновить список задач с учетом последних изменений.

### Отчет "Граф связей"

Разверните узел, представляющий задачу создания графов связей (см. Задачи [создания](#page-701-0) отчетов), для просмотра графов связей, созданных этой задачей. Выбранный в дереве консоли граф связей отображается на панели сведений. Описание данной категории отчетов см. в разделе [Графы](#page-657-0) [связей](#page-657-0).

Если в дереве консоли выбрана задача создания графов связей, на панели сведений отображается список ее отчетов (графов связей). Подробнее об этом списке см. в разделе Просмотр отчетов, [созданных](#page-717-0) задачей.

Контекстное меню графа связей предоставляет следующие команды:

- Открыть Отобразить граф связей на панели сведений. Отобразить граф связей можно также, выбрав его в дереве консоли.
- Переименовать Изменить имя графа связей.
- Посмотреть параметры Открыть диалоговое окно для просмотра параметров отчета, которые были заданы для данного графа связей.
- Удалить Удалить выбранный граф связей.
- Обновить Обновить граф связей на панели сведений.

# <span id="page-665-0"></span>13.1.2 Пользовательские досье

Пользовательские досье - это мощное и простое в использовании решение, позволяющее отслеживать компьютерную активность пользователей с помощью удобного графического представления статистики их действий на компьютере.

Представленный в пользовательских досье статистический обзор онлайн-активности пользователей основан на различных показателях, которые дополняются данными LDAPсовместимых служб каталогов (в том числе службы доменов Active Directory). Пользовательские досье показывают частоту попыток совершения несанкционированных действий, передачи больших объемов данных, выявляют изменения в сетевой активности пользователей и т. д. Предоставляемые пользовательскими досье статистические данные помогают анализировать историю активности пользователей и выявлять типичные нарушения политик безопасности. Графическая визуализация статистических данных также дает удобный способ выявления наиболее активных пользователей.

Пользовательские досье предоставляют статистические индикаторы для мониторинга и оценки различных аспектов поведения пользователей, таких как частота попыток выполнить какие-либо несанкционированные действия или передать большие объемы данных, изменение активности пользователя и т.п. Благодаря этим показателям активность пользователей становится более прозрачной для мониторинга их действий с точки зрения информационной безопасности.

Пользовательские досье составляют единый каталог, охватывающий всю зарегистрированную агентом Cyber Protego статистику активности пользователей. Эти сведения накапливаются в базе данных сервера Cyber Protego Management Server для представления в пользовательских досье. Статистика пополняется по мере появления новых данных в журналах Cyber Protego на сервере. Обновление статистики в пользовательских досье происходит автоматически во время низкой загруженности сервера, а также по расписанию.

Для отображения дополнительной информации о пользователях можно настроить соединение со службой доменов Active Directory или другой LDAP-совместимой службой каталогов. Сервер Cyber Protego Management Server получает данные пользователей из службы каталогов и добавляет их в пользовательские досье. При удалении пользователя из службы каталогов его досье не удаляется.

Пользовательские досье строятся по журналам аудита и теневого копирования, хранящимся на сервере Cyber Protego Management Server. Однако удаление записей из журналов не приводит к потере данных, уже зарегистрированных в пользовательском досье. После регистрации в досье статистические данные о действиях пользователей больше не зависят от журналов, из которых они были получены, т.к. пользовательские досье хранятся отдельно от журналов.

Данные пользовательских досье основаны на записях журнала теневого копирования и журнала аудита. В первую очередь используются записи журнала теневого копирования, а затем они дополняются данными из журнала аудита. Для полноты данных в пользовательских досье должно быть настроено теневое копирование.

# 13.1.2.1 Сворачивание событий

При построении пользовательских досье записи некоторых событий, произошедших в течение определенного порогового периода, объединяются в одно событие. Эта функция, известная как сворачивание событий, оптимизирует обработку данных о событиях и повышает точность пользовательских досье. Пороговый период составляет 10 секунд.

Учитывая, что одно действие пользователя часто вызывает несколько событий, сворачивание событий применяется при обработке данных из журнала аудита. Однотипные события, такие как разрешение доступа или запрет доступа, объединяются в одно событие, если выполнены все перечисленные условия:

- Разница времени событий не больше 10 секунд.
- <sup>l</sup> Записи о событиях имеют одинаковые значения следующих полей: Сервер, Компьютер, Пользователь, Источник, Событие, PID, Процесс, Имя, Информация.

Сворачивание событий выполняется при построении любых диаграмм и списков на карточках пользователей.

### 13.1.2.2 Начало работы с пользовательскими досье

Администратор может просматривать пользовательские досье на панели сведений консоли Cyber Protego Центральная консоль управления, выбрав в дереве консоли Management Server > Отчеты > Пользовательские досье. При отображении пользовательских досье панель сведений разделяется на две области:

- Список [пользователей](#page-666-0) Слева находится список пользователей и групп, полученных от сервера Cyber Protego Management Server.
- Карточка [пользователя](#page-667-0) Справа отображается карточка пользователя, выбранного из списка. На карточке приводятся данные учетной записи, а также статистика действий пользователя, зарегистрированных в журналах сервера Cyber Protego Management Server.

Пользовательские досье основаны на информации из журналов сервера Cyber Protego Management Server. Дополнительная информация для отображения на карточках пользователей может быть получена от службы каталогов (см. Настройки [подключения](#page-679-0) к службе каталогов).

### <span id="page-666-0"></span>13.1.2.3 Список пользователей

В списке пользователей приводятся имена пользователей и групп. Группы представлены в виде контейнеров, содержащих пользователей - членов группы. Каждую группу можно раскрыть для просмотра списка содержащихся в ней пользователей.

Изначально список содержит только встроенные группы сервера Cyber Protego Management Server, например, группу Все, в которой содержатся все пользователи, зарегистрированные в журналах Cyber Protego Management Server. Можно создавать настраиваемые группы, добавляя туда пользователей вручную. Пользователя можно добавить в несколько групп.

Для работы со списком пользователей предусмотрены следующие элементы управления:

- Над списком находится поле быстрого поиска пользователей по имени (например, по имени и фамилии пользователя, или по имени его учетной записи). Введя какое-либо имя в это поле, можно быстро найти пользователей с таким именем.
- <sup>l</sup> Группы в списке можно раскрывать. Дважды щелкните имя группы для просмотра пользователей, из которых она состоит. Затем щелкните имя пользователя, чтобы открыть его карточку.
- На каждой группе предусмотрено контекстное меню. Щелкните группу правой кнопкой мыши, а затем используйте следующие команды контекстного меню:
	- <sup>o</sup> Создать Создание настраиваемой группы.

Настраиваемые группы могут быть полезны для анализа статистики пользователей с похожими профилями. Хорошей практикой является объединение таких пользователей в группы.

<sup>o</sup> Переименовать - Переименование группы.

Данная команда недоступна на встроенных группах (например, на группе Все). Имена встроенных групп определяются сервером. Изменение их вручную не допускается.

- $\circ$  Вставить Добавление пользователя из буфера обмена в группу. Вначале нужно скопировать пользователя в буфер обмена с помощью команды Копировать. Данная команда недоступна на встроенных группах (например, на группе Все). Состав встроенной группы определяется сервером. Изменение его вручную не допускается.
- Удалить Удаление группы. Эта команда не удаляет пользователей, входивших в состав группы.

Данная команда недоступна на встроенных группах (например, на группе Все). Удаление встроенных групп не допускается.

- На каждом пользователе предусмотрено контекстное меню. Щелкните имя пользователя правой кнопкой мыши, а затем используйте следующие команды контекстного меню:
	- $\circ$  Копировать Копирование пользователя в буфер обмена. Используйте эту команду совместно с командой Вставить из меню группы для добавления пользователей в настраиваемые группы.
	- **Удалить** Удаление пользователя из настраиваемой группы. Эта команда не удаляет самого пользователя.

Данная команда недоступна для пользователей во встроенных группах (например, в группе Все). Список участников встроенной группы определяется сервером. Изменение списка вручную не допускается.

### <span id="page-667-0"></span>13.1.2.4 Карточка пользователя

В списке пользователей каждую группу можно раскрыть для просмотра пользователей - членов данной группы. Рядом со списком отображается карточка пользователя, выбранного в этом списке.

Верхняя область карточки состоит из следующих элементов:

- Данные учетных записей [пользователя](#page-668-0)
- Индикатор лояльности [\(нормальности\)](#page-669-0) пользователя
- Обзор действий [пользователя](#page-671-0)

После обзора действий пользователя на карточке представлена статистика использования устройств и протоколов данным пользователем. Эта часть карточки состоит из следующих элементов:

- Выбор [отчетного](#page-673-0) периода
- Диаграммы активности [пользователя](#page-674-0)
- Сведения о действиях [пользователя](#page-676-0)
- Граф [связей](#page-679-1)

На карточке пользователя имеется контекстное меню, позволяющее копировать текст в буфер обмена. Чтобы скопировать текст, выделите его на карточке пользователя и нажмите Ctrl+C или щелкните правой кнопкой мыши выделенный текст и выберите команду Копировать.

### <span id="page-668-0"></span>Данные учетных записей пользователя

В верхней части карточки приводится изображение (фото) пользователя, если его удалось получить из службы каталогов; в противном случае отображается общий значок пользователя.

Рядом с фото отображаются полученные от службы каталогов сведения о пользователе, в том числе список групп каталога, членом которых является данный пользователь (поле Участник групп). Затем перечисляются настраиваемые группы сервера Cyber Protego Management Server, в которые входит данный пользователь (поле Группы), а также все учетные записи данного пользователя, зарегистрированные в журналах на этом сервере (поле Учетные записи).

Так, на карточке пользователя домена Active Directory отображаются следующие сведения из службы каталогов Active Directory:

- Фото пользователя (photo)
- Отображаемое имя (displayName)
- Описание (description)
- Отдел (department)
- Адреса электронной почты (mail)
- Номер мобильного телефона (mobile)
- Имя руководителя (manager)
- Расположение офиса (physicalDeliveryOfficeName)
- <sup>l</sup> Группы Active Directory, членом которых является данный пользователь (memberOf)

На карточке также перечисляются учетные записи, которые данный пользователь применял для доступа к ресурсам сети (протоколам), таким как веб-почта, службы обмена мгновенными

сообщениями и т.п. Для каждой учетной записи отображается ее имя и значок протокола. Чтобы увидеть название протокола, наведите указатель мыши на значок протокола.

### Примечание

Вместо учетных записей пользователя для социальных сетей на карточке перечисляются названия социальных сетей, к которым обращался данный пользователь.

### <span id="page-669-0"></span>Индикатор лояльности (нормальности) пользователя

На карточке отображается ряд показателей, обобщающих статистику действий пользователя за отчетный период с целью выявления аномалий или подозрительной активности. Эти показатели составляют индикатор лояльности (нормальности) пользователя. Индикатор лояльности помогает обнаруживать подозрительные действия пользователя и аномалии, указывая на отклонение поведения пользователя от определенного базового уровня.

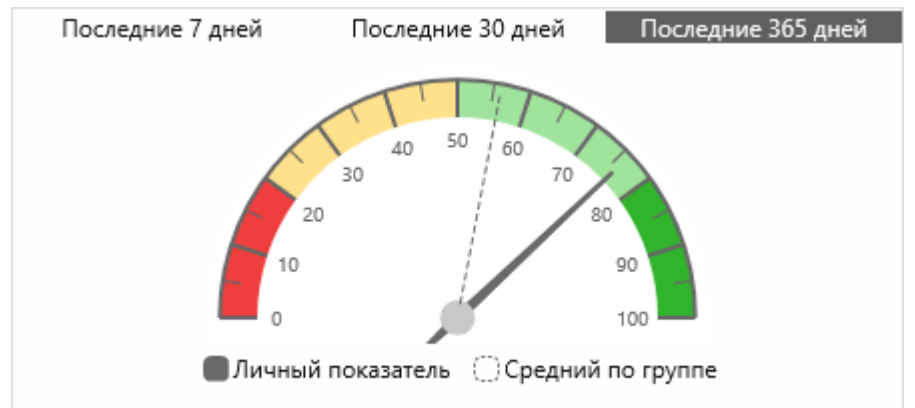

• Разрешение чтения • Разрешение записи! • Запрет чтения • Запрет записи-

Базовый уровень активности определяется как средний уровень активности пользователя за некоторый период, предшествующий отчетному. Продолжительность этого базового периода изменяется в зависимости от отчетного периода. Индикатор сравнивает средний уровень активности за отчетный период с базовым уровнем, позволяя выявить изменения в поведении пользователя и определить, действует ли он типично (показатель ближе к 100%) или аномально (показатель ближе к 0%). Возможные варианты отчетного периода: последние 7, 30 или 365 дней до текущей даты.

Продолжительность периода, на котором определяется базовый уровень, зависит от выбора отчетного периода:

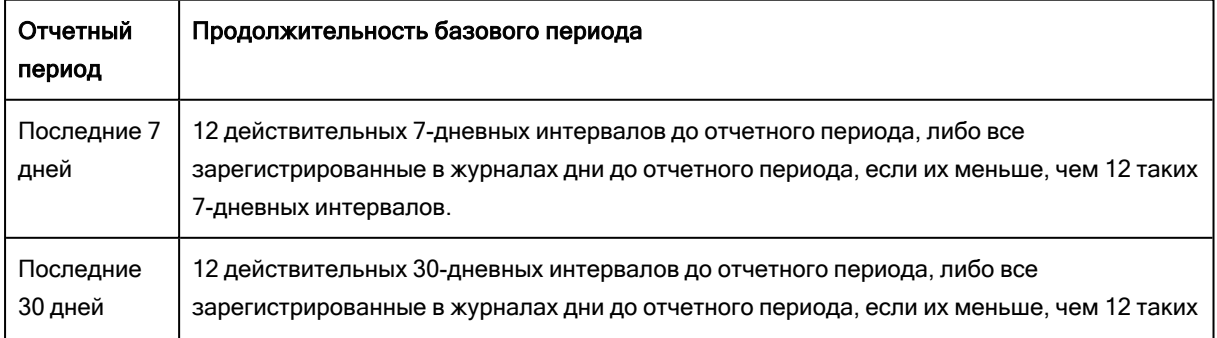

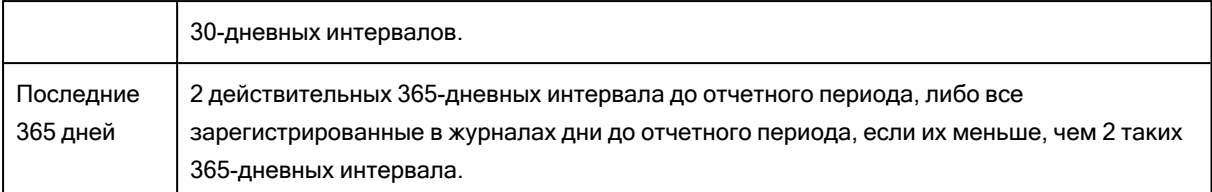

Действительными считаются только интервалы с ненулевой активностью пользователя. Для 7- и 30-дневного отчетного периода поиск таких интервалов ограничивается последним годом до отчетного периода. Если нет ни одного действительного интервала для базового периода или за отчетный период не зарегистрировано никакой активности пользователя, то на индикаторе отображается сообщение "Недостаточно данных".

Для определения уровней активности определяются усредненные показатели количества действий, запрещенных и разрешенных агентом Cyber Protego, и затем вычисляется процент и направление изменений этих показателей по сравнению с базовым уровнем. Полученный результат отображается в качестве общего показателя нормальности, характеризующего изменение текущего уровня активности по сравнению с базовым. Более высокий показатель свидетельствует о лучшем соответствии действий пользователя политикам безопасности Cyber Protego.

Пунктирной стрелкой на индикаторе пользователя отображается среднее значение по группе, позволяющее сравнить личный показатель лояльности пользователя со средним показателем лояльности его коллег. Подробнее см. в разделе Средний [показатель](#page-669-0) по группе.

Индикатор пользователя содержит также показатели, уточняющие вклад различных типов пользовательской активности в изменение общего показателя:

- Разрешение чтения Разрешенные попытки получения данных.
- Запрет чтения Запрещенные попытки получения данных.
- Разрешение записи Разрешенные попытки отправки данных.
- Запрет записи Запрещенные попытки отправки данных.
- Поиск работы Попытки использования сайтов поиска работы.

Уточняющий показатель отображается, только если изменился уровень соответствующей активности пользователя. Так, показатель поиска работы появляется в случае изменения уровня активности, связанной с использованием веб-сайтов поиска работы. Показатели разрешения чтения/записи или запрета чтения/записи появляются в случае изменения среднего количества разрешенных или запрещенных попыток обмена данными.

Для каждого из уточняющих показателей (кроме связанного с поиском работы) используются следующие обозначения того, как он изменился в отчетном периоде по сравнению с базовым уровнем:

- Стрелка вверх, красная Рост количества разрешенных или запрещенных попыток.
- Стрелка вниз, зеленая Снижение количества разрешенных или запрещенных попыток.
- Вертикальная черта, красная Неизменное ненулевое количество разрешенных или запрещенных попыток.
- Вертикальная черта, зеленая Неизменное количество разрешенных попыток и отсутствие запрещенных попыток.
- Длинный прочерк, зеленый Отсутствие разрешенных / запрещенных попыток, что привело к росту общего показателя лояльности.

### Средний показатель по группе

Личный показатель лояльности пользователя дополняется средним по группе, в которую входит данный пользователь. Средний показатель по группе представляет собой усредненное значение показателей лояльности пользователей - членов группы. При расчете среднего по группе крайние значения исходных данных отбрасываются для предотвращения искажений из-за самых высоких и самых низких показателей в группе.

Средний показатель по группе служит для сравнения показателя лояльности пользователя с показателями его коллег. Аномальное отклонение личного показателя от среднего по группе может указывать на подозрительную активность пользователя. Такая ситуация возникает, например, когда средний показатель находится в зеленой зоне, а показатель пользователя - за ее пределами.

Средний показатель по группе отображается пунктирной стрелкой на той же диаграмме, что и показатель лояльности пользователя. Такой дизайн помогает сравнивать личный показатель пользователя со средним по группе.

Значение среднего показателя зависит от того, в какой группе выбран пользователь. Обратите внимание, что для выбора пользователя необходимо вначале раскрыть некоторую группу, а затем выбрать пользователя из этой группы. На индикаторе отображается средний показатель по той группе, которая использовалась для выбора пользователя.

Поскольку пользователь может быть членом нескольких групп, средний показатель может изменяться в зависимости от того, каким образом был выбран пользователь. Например, если пользователь выбран из списка членов встроенной группы Все, будет показано среднее значение по всем пользователям, зарегистрированным в журналах сервера. Если же выбрать пользователя из списка членов какой-либо настраиваемой группы, то будет показано среднее значение по пользователям - членам этой группы.

### <span id="page-671-0"></span>Обзор действий пользователя

На карточке отображается график Обзор истории всех действий пользователя, дающий представление об активности пользователя за определенный период.

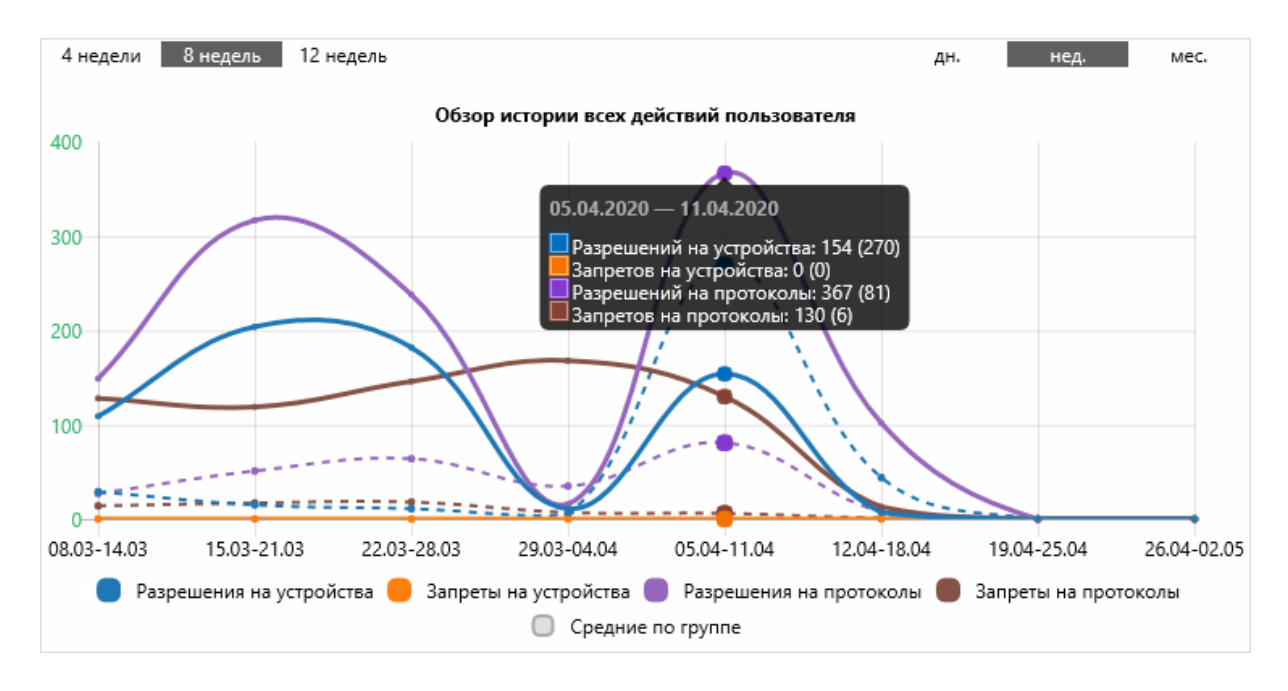

Можно выбрать один из следующих периодов:

- Дни Последние 7, 14 или 30 дней, включая текущий день. Каждый день представлен на горизонтальной оси маркером даты, над которым на графике отображаются суммарные показания за этот день.
- Недели Последние 4, 8 или 12 недель, включая текущую неделю. Каждая неделя представлена на горизонтальной оси маркером даты начала/конца недели, над которым на графике отображаются суммарные показания за эту неделю.
- Месяцы 12 месячных промежутков, предшествующих текущей дате. Каждый промежуток представлен на горизонтальной оси маркером даты его окончания, над которым на графике отображаются суммарные показания за этот промежуток.

Данный график дает представление о действиях пользователя за выбранный период с детализацией до одного дня. На нем отображаются несколько кривых, представляющих количество разрешенных и запрещенных действий пользователя:

- Разрешения на устройства Количество разрешенных попыток доступа к устройствам.
- <sup>l</sup> Запреты на устройства Количество запрещенных попыток доступа к устройствам.
- Разрешения на протоколы Количество разрешенных попыток доступа к протоколам.
- Запреты на протоколы Количество запрещенных попыток доступа к протоколам.

Для просмотра числовых значений наведите указатель мыши на кривую над каким-либо маркером. Появится всплывающее окно, в котором указан выбранный маркер (день, неделя или месяц), а также количество разрешенных и запрещенных действий пользователя за время, соответствующее этому маркеру. В скобках указывается среднее количество соответствующих действий для группы, в которой выбран пользователь (см. Средние [значения](#page-671-0) по группе).

По умолчанию на графике отображаются все кривые. Чтобы скрыть какую-либо кривую, нажмите ее идентификатор под графиком. Например, если вас интересуют только кривые запретов, вы

можете скрыть кривые разрешений, нажав их идентификаторы. Чтобы снова отобразить кривую, нажмите ее идентификатор еще раз.

Каждая кривая на графике дополняется пунктирной кривой, представляющей средние [значения](#page-671-0) по [группе.](#page-671-0) Когда какая-либо из основных кривых скрыта, дополняющая ее кривая средних значений также не отображается.

### Средние значения по группе

Помимо количества действий выбранного пользователя, на графике отображаются средние значения по группе, в которую входит данный пользователь. Каждое такое значение представляет собой среднее число определенных действий пользователей - членов группы (среднее число разрешенных / запрещенных попыток доступа к устройствам / протоколам). При расчете среднего по группе крайние значения исходных данных отбрасываются для предотвращения искажений изза самых высоких и самых низких показателей в группе.

Средние значения по группе служат для сравнения показателей активности пользователя с соответствующими показателями активности его коллег. Аномальные отклонения от средних значений могут указывать на подозрительные действия пользователя. Такая ситуация возникает, например, когда количество запрещенных действий пользователя существенно выше среднего по группе.

Средние значения по группе отображаются пунктирными линиями соответствующего цвета. Например, среднее число запрещенных попыток доступа к устройствам отображается пунктирной линией того же цвета, что и кривая, представляющая количество запрещенных попыток пользователя получить доступ к устройствам. Такой дизайн облегчает сравнение показателей пользователя с их средними значениями по группе.

Если вас не интересуют средние значения, нажмите расположенную под графиком метку Средние по группе, чтобы скрыть эти сведения. Чтобы снова отобразить средние значения, нажмите эту метку еще раз.

Средние значения зависят от того, в какой группе выбран пользователь. Обратите внимание, что для выбора пользователя необходимо вначале раскрыть некоторую группу, а затем выбрать пользователя из этой группы. На графике будут отображены средние значения по той группе, которая использовалась для выбора пользователя.

Поскольку пользователь может быть членом нескольких групп, средние значения по группе могут изменяться в зависимости от того, каким образом был выбран пользователь. Например, если пользователь выбран из списка членов встроенной группы Все, средние значения вычисляются по всем пользователям, зарегистрированным в журналах сервера. Если же выбрать пользователя из списка членов какой-либо настраиваемой группы, то средние значения вычисляются только по пользователям - членам этой группы.

### <span id="page-673-0"></span>Выбор отчетного периода

На карточке отображается статистика действий пользователя за выбранный отчетный период. Диапазон дат отчетного периода определяет даты событий для включения в статистику.

Статистика действий пользователя основана на данных о событиях, произошедших в отчетном периоде.

Селектор отчетного периода находится в верхней части области отображения статистики. Можно выбрать какой-либо предопределенный диапазон дат или использовать настраиваемый диапазон. Предусмотрены следующие предопределенные диапазоны дат:

- Сегодня Текущая дата.
- Вчера Дата, предшествующая текущей.
- Прошлая неделя Диапазон дат с первого по последний день предыдущей календарной недели.
- Прошлый месяц Диапазон дат с первого по последний день предыдущего календарного месяца.
- <sup>l</sup> Последние 7 дней Диапазон дат охватывает 7 дней, предшествующих текущей дате.
- Последние 30 дней Диапазон дат охватывает 30 дней, предшествующих текущей дате.

Настраиваемый диапазон дат позволяет выбрать:

- Определенную дату Для выбора щелкните требуемую дату мышкой.
- Непрерывный промежуток дат Щелкните дату начала, а затем щелкните дату окончания требуемого промежутка дат.
- Все дни месяца Для выбора щелкните название месяца в верхней части селектора.

Закончив выбор желаемого диапазона дат, нажмите кнопку OK, чтобы изменение отчетного периода вступило в силу.

Для быстрого переключения отчетного периода используются команды рядом с селектором диапазона дат. Щелкните Назад или Вперед, чтобы переместить отчетный период назад или вперед во времени. Например, если выбран диапазон продолжительностью в одну неделю, эти команды перемещают отчетный период, соответственно, на неделю назад или на неделю вперед.

### <span id="page-674-0"></span>Диаграммы активности пользователя

Область статистики начинается с двух бар-диаграмм, представляющих разбивку количества разрешенных и запрещенных действий пользователя по типам устройств и по протоколам - под заголовками Устройства (все действия пользователя) и Протоколы (все действия пользователя), соответственно. Для отображения количества действий на диаграммах используются горизонтальные полосы.

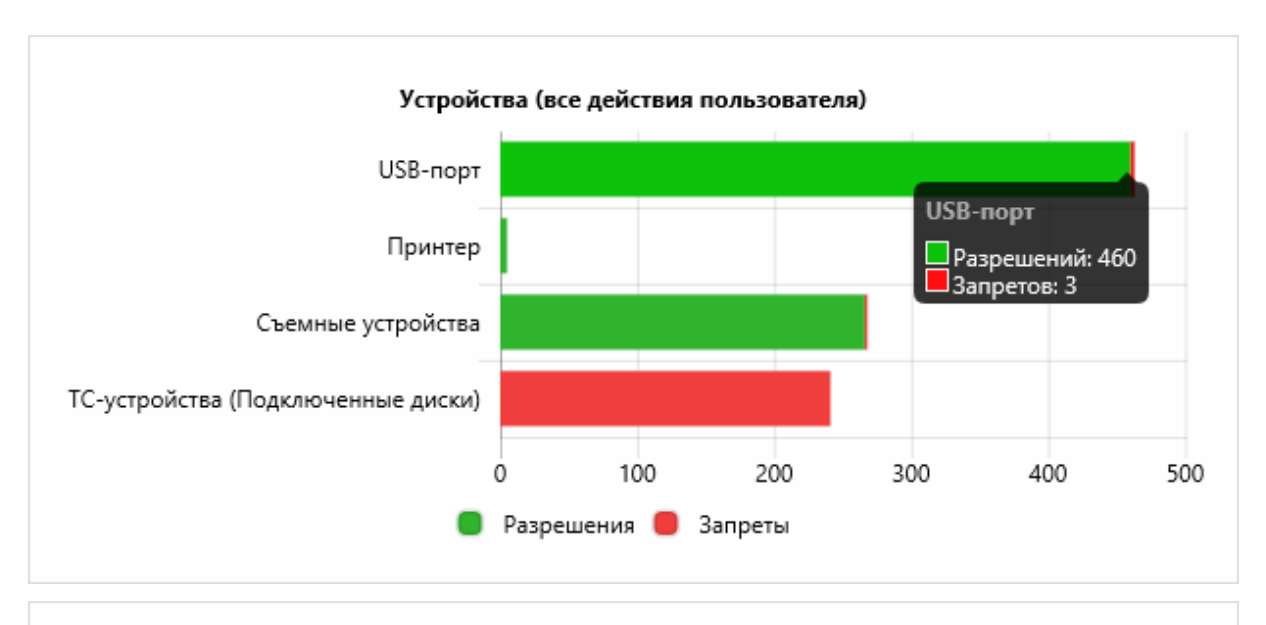

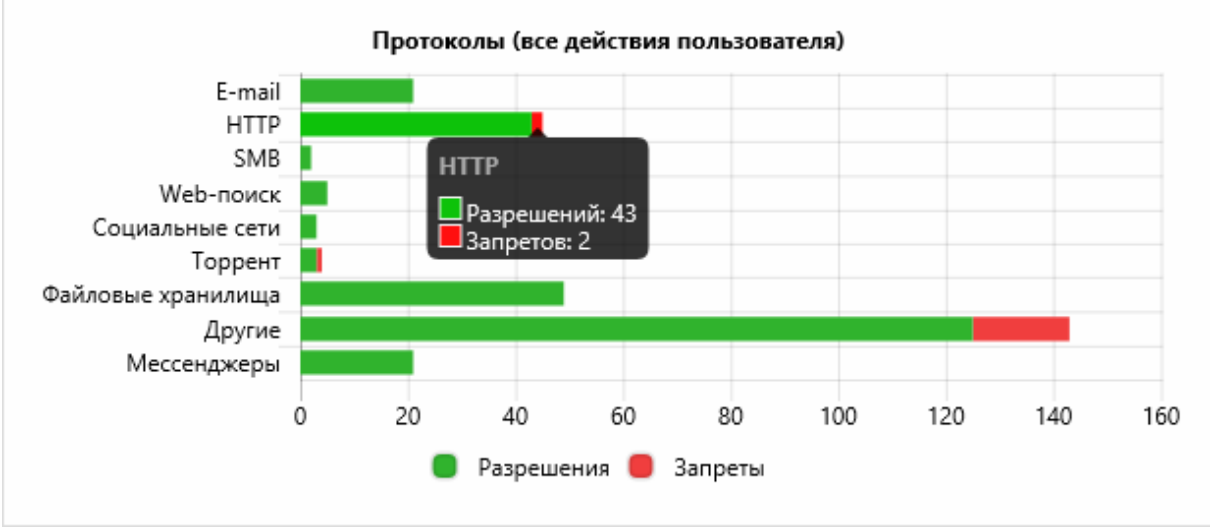

Каждая полоса диаграммы показывает количество разрешенных и запрещенных действий пользователя для некоторого канала передачи данных (типа устройств или протокола). Полоса "Tor-браузер" показывает количество попыток подключиться к сети Tor, запрещенных согласно настройке безопасности "Блокировать трафик Tor-браузера".

Некоторые полосы на диаграмме протоколов объединяют действия по нескольким каналам:

- E-mail Протоколы SMTP, POP3, IMAP, MAPI, IBM Notes или Web-почта.
- Мессенджеры Протоколы обмена мгновенными сообщениями Skype, Jabber, Telegram, WhatsApp, Viber и т. п.
- Ргоху Прокси-серверы HTTP / SOCKS4 / SOCKS5. Объединяются действия, которые были запрещены согласно настройке безопасности "Блокировать прокси трафик".
- Другие Неопознанные протоколы. Объединяются действия, зарегистрированные правилами белого списка для протокола Любой или SSL и/или правилами IP-файрвола. Здесь же учитываются действия, которые были запрещены согласно настройке безопасности "Блокировать нераспознанный исходящий SSL-трафик".

Наведите указатель мыши на такую "объединенную" полосу, чтобы просмотреть количество действий для каждого канала в отдельности.

Другие полосы относятся к отдельным типам устройств / протоколам. Отображаются только полосы, соответствующие устройствам и протоколам, для которых были зарегистрированы какиелибо действия пользователя.

Полоса диаграммы делится на два сегмента: зеленый представляет разрешенные действия, красный - запрещенные. Длина зеленого сегмента указывает количество разрешенных действий, длина всей полосы - суммарное количество действий, разрешенных и запрещенных. Для просмотра числовых значений наведите указатель мыши на какую-либо полосу. Появится всплывающее окно, в котором указан соответствующий этой полосе тип устройства или протокол, а также количество разрешенных и запрещенных действий пользователя для данного типа устройств или протокола за отчетный период.

Поскольку некоторые полосы объединяют действия по нескольким каналам передачи данных, на каждой такой полосе предусмотрено всплывающее окно для разбивки количества действий по каналам. В этом окне отображаются имена каналов, а также количество разрешенных и запрещенных действий пользователя для каждого канала.

#### Примечание

В отличие от пользовательских досье, учитывающих все зарегистрированные в журналах события, отчеты Cyber Protego могут не учитывать некоторые события. Например, отчеты "Попытки чтения и записи по типам устройств" и "Разрешенные и запрещеные попытки доступа по каналам" не учитывают события Подключение и Отключение для USB-устройств. По этой причине показания отчетов могут отличаться от показаний графика истории и диаграмм активности в карточке пользователя.

### <span id="page-676-0"></span>Сведения о действиях пользователя

За диаграммами активности пользователя следуют списки файлов (не более 10 файлов в списке), которые пользователь пытался отправить, получить, или распечатать на принтере. Содержимое списков зависит от того, в каких журналах Cyber Protego зарегистрированы файлы. Для файлов, зарегистрированных в журнале теневого копирования, можно получить списки самых больших файлов, а также размеры таких файлов. Для файлов, зарегистрированных в журнале аудита, можно получить списки файлов, которые пользователь чаще всего пытался отправить, получить или распечатать, а также количество таких попыток. Предоставляются следующие списки файлов:

- Топ-10 типов входящих и исходящих файлов по размеру файла Списки, состоящие из двух столбцов. В первом столбце перечисляются типы файлов. Для каждого типа приводится его описание. Во втором столбце указывается суммарный размер файлов каждого типа. Может отображаться четыре списка:
	- $\circ$  Топ типов разрешенных входящих файлов Типы файлов, получение которых было разрешено.
	- $\circ$  Топ типов запрещенных входящих файлов Типы файлов, получение которых было запрещено.
- Топ типов разрешенных исходящих файлов Типы файлов, отправка которых была разрешена.
- **Топ типов запрещенных исходящих файлов Типы файлов, отправка которых была** запрещена.

Каждый список содержит не более 10 типов файлов наибольшего суммарного размера. Списки основаны на данных из журнала теневого копирования. Если в журнале нет данных, относящихся к определенной категории файлов (Разрешенные / Запрещенные, Входящие / Исходящие), то соответствующий список не отображается.

- <sup>l</sup> Топ-10 входящих и исходящих файлов по размеру файла или по количеству попыток Списки, состоящие из двух столбцов. В первом столбце перечисляются имена файлов, которые пользователь пытался отправить или получить. Во втором столбце указывается либо размер файла, либо количество попыток отправить или получить этот файл. Может отображаться четыре списка:
	- **Топ разрешенных входящих файлов Файлы**, получение которых было разрешено.
	- **Топ запрещенных входящих файлов Фа**йлы, получение которых было запрещено.
	- $\circ$  Топ разрешенных исходящих файлов Файлы, отправка которых была разрешена.
	- $\degree$  Топ запрещенных исходящих файлов Файлы, отправка которых была запрещена.

Каждый список содержит не более 10 файлов наибольшего размера или не более 10 файлов с наибольшим количеством попыток отправки или получения. Списки, в которых приводятся размеры файлов, основаны на данных из журнала теневого копирования. Списки, показывающие количество попыток, основаны на данных из журнала аудита. Если в журнале нет данных, относящихся к определенной категории файлов (Разрешенные / Запрещенные, Входящие / Исходящие), то соответствующий список не отображается.

Для переключения между просмотром списка по размеру файла / количеству попыток, щелкните следующий элемент в заголовке списка:

- **Щелкните Показать по количеству**, чтобы просмотреть список файлов с наибольшим количеством попыток.
- **Щелкните Показать по размеру**, чтобы просмотреть список файлов наибольшего размера.

Такое переключение возможно, если журнал теневого копирования содержит достаточно данных для построения списка файлов. В противном случае файлы включаются в список по количеству попыток отправки / получения, а элементы Показать по количеству и Показать по размеру не отображаются.

- Топ-10 печатаемых файлов по размеру файла или по количеству попыток Списки, состоящие из двух столбцов. В первом столбце перечисляются имена файлов, которые пользователь пытался распечатать на принтере. Во втором столбце указывается либо размер файла, либо количество попыток распечатать этот файл. Может отображаться два списка:
	- $\degree$  Топ разрешенных к печати файлов Файлы, которые было разрешено распечатать на принтере.

**• Топ запрещенных к печати файлов -** Файлы, которые было запрещено распечатать на принтере.

Каждый список содержит не более 10 файлов наибольшего размера или не более 10 файлов с наибольшим количеством попыток распечатать файл на принтере. Списки, в которых приводятся размеры файлов, основаны на данных из журнала теневого копирования. Списки, показывающие количество попыток, основаны на данных из журнала аудита. Если в журнале нет данных, относящихся к определенной категории файлов (Разрешенные / Запрещенные), то соответствующий список не отображается.

Для переключения между просмотром списка по размеру файла / количеству попыток, щелкните следующий элемент в заголовке списка:

- **Щелкните Показать по количеству**, чтобы просмотреть список файлов с наибольшим количеством попыток.
- **и Щелкните Показать по размеру**, чтобы просмотреть список файлов наибольшего размера.

Такое переключение возможно, если журнал теневого копирования содержит достаточно данных для построения списка файлов. В противном случае файлы включаются в список по количеству попыток печати, а элементы Показать по количеству и Показать по размеру не отображаются.

Далее на карточке приводятся два списка правил, которые запрещали или разрешали данному пользователю передавать определенный контент / обнаруживали передачу контента (контентнозависимые правила):

- Топ разрешающих контентно-зависимых правил Наиболее часто срабатывающие правила разрешения или обнаружения передачи контента.
- Топ запрещающих контентно-зависимых правил Наиболее часто срабатывающие правила запрета передачи контента.

Количество срабатываний каждого правила подсчитывается совместно для устройств и протоколов. Правила обнаружения контента считаются правилами, которые разрешают передачу контента.

В список включаются до 10 правил. Для каждого правила отображается его имя и общее количество срабатываний.

Затем на карточке приводятся сведения об обмене файлами и данным с контактами пользователя: Топ контактов - Контакты, с которыми пользователь чаще всего обменивался файлами и данными. Для каждого контакта в списке предоставляются следующие сведения:

- Имя контакта.
- Суммарный объем данных, отправленных данному контакту или полученных от него. Отображается только при наличии соответствующих данных в журнале аудита и/или теневого копирования.
- Суммарный размер файлов, отправленных данному контакту или полученных от него. Отображается только при наличии соответствующих данных в журнале аудита и/или теневого

копирования.

• Общее количество коммуникаций с данным контактом.

<span id="page-679-1"></span>В список включаются до 10 контактов с наибольшим количеством коммуникаций.

#### Граф связей

Область статистики завершается диаграммой, которая позволяет просматривать взаимосвязи и обмен данными между пользователем и его контактами посредством графического представления данных из журналов Cyber Protego за отчетный период. Для построения диаграммы используются данные о чатах и передаваемых файлах в службах мгновенных сообщений, данные о звонках Skype и чатах в социальных сетях, а также данные о сообщениях, передаваемых по электронной почте, включая почтовые вложения. При этом учитываются данные, передаваемые по различным протоколам, в том числе IBM Notes, ICQ Messenger, IRC, Jabber, Mail.ru Агент, MAPI, Skype, POP3, IMAP, SMTP, Социальные сети, Telegram, Viber, Web-почта, WhatsApp и Zoom.

Диаграмма представлена в виде графа, состоящего из двух основных компонентов:

- Узлы Один из узлов представляет пользователя, а остальные узлы представляют контакты этого пользователя.
- Линии связей между узлами Каждая линия представляет собой связь между пользователем и одним из его контактов. Ее толщина пропорциональна общему количеству коммуникаций пользователя с данным контактом.

При наведении указателя мыши на линию появляется всплывающее окно с информацией о связи между узлами, которые соединяет данная линия. Информация включает следующие сведения: канал коммуникации (например, Skype, MAPI), направление коммуникации (входящая/исходящая), общий объем переданных данных, размер переданных файлов, а также число коммуникаций (таких как чаты и передача файлов в сервисах мгновенных сообщений, звонки Skype, чаты в социальных сетях, сообщения электронной почты, включая вложения) на канал.

При наведении указателя мыши на узел появляется всплывающее окно с информацией о пользователе или контакте. В зависимости от типа узла эта информация может содержать имя пользователя или контакта, имя компьютера пользователя и идентификаторы пользователя или контакта (такие как адреса электронной почты, идентификаторы социальных сетей и сервисов мгновенных сообщений).

<span id="page-679-0"></span>Подробнее о графах связей см. в разделе [Графы](#page-657-0) связей.

### 13.1.2.5 Настройки подключения к службе каталогов

В меню узла Пользовательские досье предусмотрена команда для настройки подключения к LDAP-совместимой службе каталогов (например, Active Directory или OpenLDAP). Такое подключение расширяет пользовательские досье дополнительными сведениями о пользователях из службы каталогов (см. Данные учетных записей [пользователя\)](#page-668-0).

При отсутствии подключения к службе каталогов пользовательские досье основываются только на информации, содержащейся в записях журналов Cyber Protego Management Server.

Пользовательские досье автоматически подключаются к службе каталогов Active Directory, если компьютер сервера Cyber Protego Management Server находится в домене Active Directory. Для доступа к службе каталогов Active Directory в этом случае по умолчанию используется учетная запись входа в систему службы Cyber Protego Management Server, заданная параметром [Входить](#page-55-0) в [систему](#page-55-0) как. Если прав доступа у этой учетной записи недостаточно, можно указать другую учетную запись в диалоговом окне настройки подключения к службе каталогов.

Пользовательские досье получают обновленную информацию из службы каталогов ежесуточно в 1 час ночи по местному времени сервера Cyber Protego Management Server, а также при каждом запуске службы Cyber Protego Management Server.

### Для настройки подключения к службе каталогов

- 1. В дереве консоли Выберите Management Server > Отчеты > Пользовательские досье.
- 2. Щелкните правой кнопкой мыши Пользовательские досье и выберите команду Параметры службы каталогов.
- 3. Используйте появившееся диалоговое окно настройки подключения к службе каталогов, чтобы задать, просмотреть или изменить параметры подключения.

#### Диалоговое окно настройки подключения к службе каталогов

Команда Параметры службы каталогов открывает диалоговое окно для ввода, просмотра или изменения параметров подключения к LDAP-совместимой службе каталогов. Эти параметры зависят от выбранной службы каталогов:

- Active [Directory](#page-679-0) Данные учетной записи для доступа к домену Active Directory.
- [LDAP](#page-679-0) Данные учетной записи и другие параметры для подключения к серверу LDAP.

### Active Directory

Параметры Active Directory применяются, когда компьютер сервера Cyber Protego Management Server находится в домене Active Directory, но учетная запись входа в систему службы Cyber Protego Management Server не обладает правами доступа к службе каталогов Active Directory. В таком случае можно указать учетную запись пользователя с достаточными правами для получения данных от службы каталогов Active Directory. Также возможно подключение к определенному домену Active Directory, что может потребоваться, когда Cyber Protego Management Server работает на компьютере, который не присоединен к домену (автономный сервер), или данные пользователей необходимо получить из другого домена.

Диалоговое окно содержит следующие поля для указания домена Active Directory и для ввода имени и пароля пользователя домена:

- Хост Любое из следующих значений:
	- $\degree$  Полное доменное имя (FQDN) домена Active Directory. Пример: production.company.com
	- $\circ$  Имя или IP-адрес сервера, на котором работает контроллер домена Active Directory. Пример: dc1.production.company.com

Контроллер домена можно выбрать из списка, нажав кнопку **полятают с этим полем.** 

#### Примечание

Если хост не указан, пользовательские досье либо подключаются к любому доступному контроллеру того домена, к которому присоединен компьютер сервера Cyber Protego Management Server, либо не подключаются к службе каталогов Active Directory (в случае автономного сервера).

- Имя пользователя Допускается имя пользователя в любом из следующих форматов:
	- $\circ$  user@domain Здесь user обозначает имя учетной записи пользователя, а domain UPNсуффикс домена.
	- $\circ$  domain\user Здесь domain обозначает короткое (NetBIOS) имя домена, а user имя пользователя для входа в домен.
- Пароль Пароль учетной записи пользователя в домене.

#### Примечание

Если имя пользователя не указано, то для доступа к службе каталогов Active Directory используется учетная запись входа в систему службы Cyber Protego Management Server, заданная параметром [Входить](#page-55-0) в систему как.

### LDAP

Диалоговое окно содержит следующие поля для ввода параметров подключения к серверу LDAP (например, для подключения к серверу OpenLDAP или AD LDS):

- Хост Имя или IP-адрес LDAP-сервера. Сервер можно выбрать из списка, нажав кнопку  $\cdots$ рядом с этим полем.
- Порт Номер используемого LDAP-сервером TCP-порта, по умолчанию 389.
- Базовый DN Начальная точка для просмотра дерева каталогов. Это должно быть действительное DN-имя, например cn=users,o=company,c=US. Если базовый DN не указан, просмотр начинается с корня дерева. Нажмите кнопку Получить, чтобы выбрать контекст именования для базового DN.
- Пользовательский DN, Пароль DN-имя и пароль пользователя службы каталогов для доступа к LDAP-серверу. Пользовательский DN должен быть действительным DN-именем, например cn=admin,o=company,c=US.

#### Примечание

Если пользовательский DN не указан, то для доступа к LDAP-серверу используется учетная запись входа в систему службы Cyber Protego Management Server, заданная параметром [Входить](#page-55-0) в систему как.

## <span id="page-681-0"></span>13.1.3 Отчеты по данным журнала аудита

Отчеты категории Журнал аудита основаны на записях журнала аудита сервера Cyber Protego Management Server. В этой категории предусмотрены следующие типы отчетов:

- [Разрешенные](#page-682-0) и запрещенные попытки доступа по каналам
- [Разрешенные](#page-683-0) / запрещенные попытки доступа
- Попытки чтения и записи по типам [устройств](#page-684-0)
- Топ активных [компьютеров](#page-685-0)
- Топ активных [процессов](#page-686-0)
- Топ активных [пользователей](#page-686-1)
- Топ подключаемых USB и [FireWire-устройств](#page-687-0)
- Топ используемых [USB-устройств](#page-688-0)
- Версии [агентов](#page-689-0) Cyber Protego
- Версии агентов Cyber Protego по [компьютерам](#page-689-1)
- [Изменения](#page-690-0) политик Cyber Protego
- Топ [используемых](#page-691-0) принтеров
- Топ [печатаемых](#page-691-1) документов
- Топ расширений [передаваемых](#page-692-0) файлов

В консоли под каждым типом отчетов перечисляются задачи создания отчетов данного типа. Например, задачи создания отчетов Топ активных компьютеров категории Журнал аудита перечисляются в узле консоли Management Server > Отчеты > Журнал аудита > Топ активных компьютеров. Если выбрать задачу в дереве консоли, на панели сведений отображается список отчетов, созданных этой задачей. Подробнее см. в разделе Задачи [создания](#page-701-0) отчетов.

### <span id="page-682-0"></span>13.1.3.1 Разрешенные и запрещенные попытки доступа по каналам

Этот отчет показывает количество разрешенных и запрещенных попыток доступа по каналам передачи данных (устройства и/или протоколы).

Отчет состоит из трех разделов - "Заголовок отчета", "Параметры отчета" и "Результаты отчета".

В разделе "Заголовок отчета" приводится название типа отчета.

В разделе "Параметры отчета" предоставляется следующая информация о параметрах отчета, заданных при его формировании:

- Период Начальная и конечная дата и время диапазона записей журнала, включенных в отчет в соответствии с настройкой [Отчетный](#page-704-0) период в задаче создания отчета. Формат даты/времени в полях "Период с:" и "по:" определяется форматом даты/времени для учетной записи пользователя, под которой работает Cyber Protego Management Server.
- Компьютер(ы) Компьютеры, выбранные для отчета.
- Пользователи Пользователи, выбранные для отчета.
- Канал(ы) Каналы передачи данных, выбранные для отчета. Возможные варианты: все устройства, все сетевые протоколы и все устройства и сетевые протоколы.

#### Примечание

- <sup>o</sup> Отчеты для все сетевые протоколы или все устройства и сетевые протоколы могут содержать запись о протоколе Прочие, в которой суммируются запросы на доступ через протоколы неопознанного типа, зарегистрированные правилами белого списка протоколов (протоколы Любой или SSL) и/или правилами IP-файрвола.
- **Если действует настройка безопасности Блокировать трафик Tor-браузера**, попытки использовать Tor-браузер учитываются как запрещенные запросы на доступ через протокол Прочие.

Раздел "Результаты отчета" содержит таблицу и диаграмму, которые представляют обработанные данные в отчете. Таблица содержит следующие столбцы:

- Канал Канал передачи данных.
- Разрешенные Количество разрешенных попыток доступа к устройствам и/или протоколам.
- <span id="page-683-0"></span>• Запрещенные - Количество запрещенных попыток доступа к устройствам и/или протоколам.

### 13.1.3.2 Разрешенные / запрещенные попытки доступа

Этот отчет показывает общее количество разрешенных и запрещенных попыток доступа для всех каналов передачи данных.

Отчет состоит из трех разделов - "Заголовок отчета", "Параметры отчета" и "Результаты отчета".

В разделе "Заголовок отчета" приводится название типа отчета.

В разделе "Параметры отчета" предоставляется следующая информация о параметрах отчета, заданных при его формировании:

- Период Начальная и конечная дата и время диапазона записей журнала, включенных в отчет в соответствии с настройкой [Отчетный](#page-704-0) период в задаче создания отчета. Формат даты/времени в полях "Период с:" и "по:" определяется форматом даты/времени для учетной записи пользователя, под которой работает Cyber Protego Management Server.
- Компьютер(ы) Компьютеры, выбранные для отчета.
- Пользователи Пользователи, выбранные для отчета.
- Канал(ы) Каналы передачи данных, выбранные для отчета. Возможные варианты: все устройства (все устройства), все сетевые протоколы (все протоколы) и все устройства и сетевые протоколы (все устройства и протоколы).
#### Примечание

- <sup>o</sup> Отчеты для все сетевые протоколы или все устройства и сетевые протоколы могут содержать запись о протоколе Прочие, в которой суммируются запросы на доступ через протоколы неопознанного типа, зарегистрированные правилами белого списка протоколов (протоколы Любой или SSL) и/или правилами IP-файрвола.
- **Если действует настройка безопасности Блокировать трафик Tor-браузера**, попытки использовать Tor-браузер учитываются как запрещенные запросы на доступ через протокол Прочие.

Раздел "Результаты отчета" содержит таблицу и круговую диаграмму, которые представляют обработанные данные в отчете. Таблица содержит следующие строки:

- Разрешенные Общее количество разрешенных попыток доступа к устройствам и протоколам и соответствующий процент.
- Запрещенные Общее количество запрещенных попыток доступа к устройствам и протоколам и соответствующий процент.
- Всего Общее количество всех попыток доступа к устройствам и протоколам и соответствующий процент.

Круговая диаграмма отображает данные в виде процентных долей.

## 13.1.3.3 Попытки чтения и записи по типам устройств

Этот отчет показывает количество попыток чтения и записи по типам устройств. Отчет содержит данные только по следующим типам устройств: Гибкий диск, iPhone-устройства, MTP, Съемные устройства, ТС-устройства, Буфер обмена, Жесткий диск, Оптический привод, Ленточные накопители, Windows Mobile и Palm.

Отчет состоит из трех разделов - "Заголовок отчета", "Параметры отчета" и "Результаты отчета".

В разделе "Заголовок отчета" приводится название типа отчета.

В разделе "Параметры отчета" предоставляется следующая информация о параметрах отчета, заданных при его формировании:

- Период Начальная и конечная дата и время диапазона записей журнала, включенных в отчет в соответствии с настройкой [Отчетный](#page-704-0) период в задаче создания отчета. Формат даты/времени в полях "Период с:" и "по:" определяется форматом даты/времени для учетной записи пользователя, под которой работает Cyber Protego Management Server.
- Тип доступа Типы событий, выбранных для отчета.
- Компьютер(ы) Компьютеры, выбранные для отчета.
- Пользователи Пользователи, выбранные для отчета.

Раздел "Результаты отчета" содержит таблицу и диаграмму, которые представляют обработанные данные в отчете. Таблица содержит следующие столбцы:

- Канал передачи данных Тип устройства.
- Чтение Количество попыток чтения.
- Запись Количество попыток записи.

Таблица также содержит строку Всего, которая суммирует все значения в столбцах Чтение и Запись.

# 13.1.3.4 Топ активных компьютеров

Этот отчет показывает список наиболее часто используемых компьютеров, отсортированный по количеству разрешенных и запрещенных попыток доступа к устройствам и протоколам. По умолчанию, отчет отображает первые 10 компьютеров, но можно указать любое число компьютеров.

Отчет состоит из трех разделов - "Заголовок отчета", "Параметры отчета" и "Результаты отчета".

В разделе "Заголовок отчета" приводится название типа отчета.

В разделе "Параметры отчета" предоставляется следующая информация о параметрах отчета, заданных при его формировании:

- Период Начальная и конечная дата и время диапазона записей журнала, включенных в отчет в соответствии с настройкой [Отчетный](#page-704-0) период в задаче создания отчета. Формат даты/времени в полях "Период с:" и "по:" определяется форматом даты/времени для учетной записи пользователя, под которой работает Cyber Protego Management Server.
- Канал(ы) Типы устройств и/или протоколы, выбранные для отчета.

#### Примечание

- $\circ$  В отчетах, для которых выбран протокол Прочие, учитываются также запросы на доступ через протоколы неопознанного типа. Такие запросы регистрируются правилами белого списка протоколов (протоколы Любой или SSL) и правилами IP-файрвола.
- $\degree$  Если действует настройка безопасности Блокировать трафик Tor-браузера, то в отчетах, для которых выбран протокол Прочие, учитываются также попытки использовать Torбраузер (расцениваются как запрещенные запросы на доступ через протокол Прочие).

Раздел "Результаты отчета" содержит две таблицы, которые представляют обработанные данные в отчете. Таблица 1 содержит список первых N (где N - заданное число) компьютеров с разрешенными попытками доступа. Таблица 2 содержит список первых N (где N - заданное число) компьютеров с запрещенными попытками доступа. Эти таблицы включают следующие столбцы:

- Имя компьютера Имя компьютера.
- Число попыток Количество попыток доступа. Значения в этом столбце упорядочены по убыванию.

# 13.1.3.5 Топ активных процессов

Этот отчет показывает список наиболее активных процессов (приложений), отсортированный по количеству разрешенных и запрещенных попыток доступа к устройствам и протоколам. По умолчанию, отчет отображает первые 10 процессов, но можно указать любое число процессов.

Отчет состоит из трех разделов - "Заголовок отчета", "Параметры отчета" и "Результаты отчета".

В разделе "Заголовок отчета" приводится название типа отчета.

В разделе "Параметры отчета" предоставляется следующая информация о параметрах отчета, заданных при его формировании:

- Период Начальная и конечная дата и время диапазона записей журнала, включенных в отчет в соответствии с настройкой [Отчетный](#page-704-0) период в задаче создания отчета. Формат даты/времени в полях "Период с:" и "по:" определяется форматом даты/времени для учетной записи пользователя, под которой работает Cyber Protego Management Server.
- Компьютер(ы) Компьютеры, выбранные для отчета.
- Канал(ы) Типы устройств и/или протоколы, выбранные для отчета.

#### Примечание

- **В отчетах, для которых выбран протокол Прочие, учитываются также запросы на доступ** через протоколы неопознанного типа. Такие запросы регистрируются правилами белого списка протоколов (протоколы Любой или SSL) и правилами IP-файрвола.
- $\circ$  Если действует настройка безопасности Блокировать трафик Tor-браузера, то в отчетах, для которых выбран протокол Прочие, учитываются также попытки использовать Torбраузер (расцениваются как запрещенные запросы на доступ через протокол Прочие).

Раздел "Результаты отчета" содержит две таблицы, которые представляют обработанные данные в отчете. Таблица 1 содержит список первых N (где N - заданное число) процессов с разрешенными попытками доступа. Таблица 2 содержит список первых N (где N - заданное число) процессов с запрещенными попытками доступа. Эти таблицы включают следующие столбцы:

- Имя процесса Имя процесса.
- Число попыток Количество запросов на доступ. Значения в этом столбце упорядочены по убыванию.

# 13.1.3.6 Топ активных пользователей

Этот отчет показывает список наиболее активных пользователей, отсортированный по количеству разрешенных и запрещенных попыток доступа к устройствам и протоколам. По умолчанию, отчет отображает первые 10 пользователей, но можно указать любое число пользователей.

Отчет состоит из трех разделов - "Заголовок отчета", "Параметры отчета" и "Результаты отчета".

В разделе "Заголовок отчета" приводится название типа отчета.

В разделе "Параметры отчета" предоставляется следующая информация о параметрах отчета, заданных при его формировании:

- Период Начальная и конечная дата и время диапазона записей журнала, включенных в отчет в соответствии с настройкой [Отчетный](#page-704-0) период в задаче создания отчета. Формат даты/времени в полях "Период с:" и "по:" определяется форматом даты/времени для учетной записи пользователя, под которой работает Cyber Protego Management Server.
- Компьютер(ы) Компьютеры, выбранные для отчета.
- Канал(ы) Типы устройств и/или протоколы, выбранные для отчета.

#### Примечание

- $\circ$  В отчетах, для которых выбран протокол Прочие, учитываются также запросы на доступ через протоколы неопознанного типа. Такие запросы регистрируются правилами белого списка протоколов (протоколы Любой или SSL) и правилами IP-файрвола.
- $\circ$  Если действует настройка безопасности Блокировать трафик Tor-браузера, то в отчетах, для которых выбран протокол Прочие, учитываются также попытки использовать Torбраузер (расцениваются как запрещенные запросы на доступ через протокол Прочие).

Раздел "Результаты отчета" содержит две таблицы, которые представляют обработанные данные в отчете. Таблица 1 содержит список первых N (где N - заданное число) пользователей с разрешенными попытками доступа. Таблица 2 содержит список первых N (где N - заданное число) пользователей с запрещенными попытками доступа. Эти таблицы содержат следующие столбцы:

- Пользователь Имя пользователя.
- Число попыток Количество попыток доступа. Значения в этом столбце упорядочены по убыванию.

# 13.1.3.7 Топ подключаемых USB и FireWire-устройств

Этот отчет показывает 3 группы часто используемых USB- и FireWire-устройств, отсортированный по количеству событий Insert ("Подключение").

- Группа 1 содержит как разрешенные, так и запрещенные устройства.
- Группа 2 содержит только разрешенные устройства.
- Группа 3 содержит только запрещенные устройства.

По умолчанию, отчет отображает первые 10 устройств в каждой группе, но можно указать любое число устройств.

Отчет состоит из трех разделов - "Заголовок отчета", "Параметры отчета" и "Результаты отчета".

В разделе "Заголовок отчета" приводится название типа отчета.

В разделе "Параметры отчета" предоставляется следующая информация о параметрах отчета, заданных при его формировании:

- Период Начальная и конечная дата и время диапазона записей журнала, включенных в отчет в соответствии с настройкой [Отчетный](#page-704-0) период в задаче создания отчета. Формат даты/времени в полях "Период с:" и "по:" определяется форматом даты/времени для учетной записи пользователя, под которой работает Cyber Protego Management Server.
- Компьютер(ы) Компьютеры, выбранные для отчета.
- Пользователи Пользователи, выбранные для отчета.

Раздел "Результаты отчета" содержит три таблицы, которые представляют обработанные данные в отчете. Таблица 1 содержит список первых N (где N - заданное число) подключенных USB- и Firewire-устройств (как разрешенных, так и запрещенных). Таблица 2 содержит список первых N (где N - заданное число) разрешенных USB- и FireWire-устройств. Таблица 3 содержит список первых N (где N - заданное число) запрещенных USB- и FireWire-устройств. Эти таблицы содержат следующие столбцы:

- Имя устройства Имя устройства.
- Подключения Количество событий "Подключение". Значения в этом столбце упорядочены по убыванию.

# 13.1.3.8 Топ используемых USB-устройств

Этот отчет содержит три группы наиболее используемых USB-устройств исходя из количества попыток доступа:

- Группа 1 содержит как разрешенные, так и запрещенные устройства.
- Группа 2 содержит только разрешенные устройства.
- Группа 3 содержит только запрещенные устройства.

По умолчанию, отчет отображает первые 10 устройств в каждой группе, но можно указать любое число устройств.

Отчет состоит из трех разделов - "Заголовок отчета", "Параметры отчета" и "Результаты отчета".

В разделе "Заголовок отчета" приводится название типа отчета.

В разделе "Параметры отчета" предоставляется следующая информация о параметрах отчета, заданных при его формировании:

- Период Начальная и конечная дата и время диапазона записей журнала, включенных в отчет в соответствии с настройкой [Отчетный](#page-704-0) период в задаче создания отчета. Формат даты/времени в полях "Период с:" и "по:" определяется форматом даты/времени для учетной записи пользователя, под которой работает Cyber Protego Management Server.
- Компьютер(ы) Компьютеры, выбранные для отчета.
- Пользователи Пользователи, выбранные для отчета.

Раздел "Результаты отчета" содержит три таблицы, которые представляют обработанные данные в отчете. Таблица 1 содержит список первых N (где N - заданное число) USB-устройств с

разрешенным и запрещенным доступом. Таблица 2 содержит список первых N (где N - заданное число) USB-устройств, к которым совершались успешные попытки доступа. Таблица 3 содержит список первых N (где N - заданное число) USB-устройств, к которым попытки доступа отклонялись. Эти таблицы включают следующие столбцы:

- Имя устройства Имя устройства.
- Число попыток Количество попыток доступа. Значения в этом столбце упорядочены по убыванию.

# 13.1.3.9 Версии агентов Cyber Protego

Этот отчет показывает общее количество компьютеров с указанной версией Cyber Protego Agent и количество компьютеров, которые имеют разные номера сборок для каждой версии.

Отчет состоит из трех разделов - "Заголовок отчета", "Параметры отчета" и "Результаты отчета".

В разделе "Заголовок отчета" приводится название типа отчета.

В разделе "Параметры отчета" предоставляется следующая информация о параметрах отчета, заданных при его формировании:

- Период Начальная и конечная дата и время диапазона записей журнала, включенных в отчет в соответствии с настройкой [Отчетный](#page-704-0) период в задаче создания отчета. Формат даты/времени в полях "Период с:" и "по:" определяется форматом даты/времени для учетной записи пользователя, под которой работает Cyber Protego Management Server.
- Компьютер(ы) Компьютеры, выбранные для отчета.
- Версии Версии Cyber Protego Agent, выбранные для отчета.

Раздел "Результаты отчета" содержит таблицу и круговую диаграмму, которые представляют обработанные данные в отчете. Таблица содержит следующие столбцы:

- Версия Отображает номер версии.
- Номер сборки (билд) Отображает номер сборки. Значения в этом столбце упорядочены по убыванию.
- Количество компьютеров Отображает количество компьютеров, имеющих определенный номер сборки, и общее количество компьютеров с определенными версиями Cyber Protego Agent.

На круговой диаграмме отображаются процентные доли компьютеров с указанными версиями Cyber Protego Agent.

# 13.1.3.10 Версии агентов Cyber Protego по компьютерам

Этот отчет содержит список указанных версий Cyber Protego Agent и имена компьютеров, а также общее количество компьютеров для каждой версии.

Отчет состоит из трех разделов - "Заголовок отчета", "Параметры отчета" и "Результаты отчета".

В разделе "Заголовок отчета" приводится название типа отчета.

В разделе "Параметры отчета" предоставляется следующая информация о параметрах отчета, заданных при его формировании:

- Период Начальная и конечная дата и время диапазона записей журнала, включенных в отчет в соответствии с настройкой [Отчетный](#page-704-0) период в задаче создания отчета. Формат даты/времени в полях "Период с:" и "по:" определяется форматом даты/времени для учетной записи пользователя, под которой работает Cyber Protego Management Server.
- Компьютер(ы) Компьютеры, выбранные для отчета.
- Версии Версии Cyber Protego Agent, выбранные для отчета.

Раздел "Результаты отчета" содержит таблицу, которая представляет обработанные данные в отчете. Таблица содержит следующие столбцы:

- Версия Отображает номер версии.
- Имя компьютера Отображает имена компьютеров и общее количество компьютеров для каждой указанной версии.

## 13.1.3.11 Изменения политик Cyber Protego

Этот отчет показывает список событий, связанных с изменениями политик.

Отчет состоит из трех разделов "Заголовок отчета", "Параметры отчета" и "Результаты отчета".

Раздел "Заголовок отчета" содержит имя отчета, отображаемое в начале отчета. Имя отчета совпадает с типом отчета.

Раздел "Параметры отчета" содержит информацию о параметрах отчета, заданных при формировании отчета. Эта информация включает:

- Период Начальная и конечная дата и время диапазона записей журнала, включенных в отчет в соответствии с настройкой [Отчетный](#page-704-0) период в задаче создания отчета. Формат даты/времени в полях "Период с:" и "по:" определяется форматом даты/времени для
- Компьютер(ы) Компьютеры, выбранные для отчета.
- Пользователи Пользователи, выбранные для отчета.

Раздел "Результаты отчета" содержит таблицу, которая представляет обработанные данные в отчете. Таблица содержит следующие столбцы:

учетной записи пользователя, под которой работает Cyber Protego Management Server.

- Дата/Время Время и дата изменения политики.
- Событие Детальная информация о событии изменения политики.
- Пользователь Пользователь, внесший изменения в политику.

# 13.1.3.12 Топ используемых принтеров

Этот отчет содержит три группы наиболее часто используемых принтеров исходя из количества запросов на доступ:

- Группа 1 содержит как разрешенный, так и запрещенный доступ.
- Группа 2 содержит только разрешенный доступ.
- Группа 3 содержит только запрещенный доступ.

По умолчанию, отчет отображает первые 10 принтеров в каждой группе, но можно указать любое число принтеров.

Отчет состоит из трех разделов - "Заголовок отчета", "Параметры отчета" и "Результаты отчета".

В разделе "Заголовок отчета" приводится название типа отчета.

В разделе "Параметры отчета" предоставляется следующая информация о параметрах отчета, заданных при его формировании:

- Период Начальная и конечная дата и время диапазона записей журнала, включенных в отчет в соответствии с настройкой [Отчетный](#page-704-0) период в задаче создания отчета. Формат даты/времени в полях "Период с:" и "по:" определяется форматом даты/времени для учетной записи пользователя, под которой работает Cyber Protego Management Server.
- Компьютер(ы) Компьютеры, выбранные для отчета.
- Пользователи Пользователи, выбранные для отчета.

Раздел "Результаты отчета" содержит три таблицы, которые представляют обработанные данные в отчете. Таблица 1 содержит список первых N (где N - заданное число) принтеров с разрешенным и запрещенным доступом. Таблица 2 содержит список первых N (где N - заданное число) принтеров с разрешенным доступом. Таблица 3 содержит список первых N (где N - заданное число) принтеров с запрещенным доступом. Эти таблицы включают следующие столбцы:

- Имя устройства Имя принтера.
- Число попыток Количество запросов на доступ. Значения в этом столбце упорядочены по убыванию.

# 13.1.3.13 Топ печатаемых документов

Этот отчет показывает список наиболее часто печатаемых документов (файлов), отсортированный по количеству разрешенных и запрещенных попыток доступа:

- Группа 1 содержит как разрешенный, так и запрещенный доступ.
- Группа 2 содержит только разрешенный доступ.
- Группа 3 содержит только запрещенный доступ.

По умолчанию, отчет отображает первые 10 документов в каждой группе, но можно указать любое число документов.

Отчет состоит из трех разделов - "Заголовок отчета", "Параметры отчета" и "Результаты отчета".

В разделе "Заголовок отчета" приводится название типа отчета.

В разделе "Параметры отчета" предоставляется следующая информация о параметрах отчета, заданных при его формировании:

- Период Начальная и конечная дата и время диапазона записей журнала, включенных в отчет в соответствии с настройкой [Отчетный](#page-704-0) период в задаче создания отчета. Формат даты/времени в полях "Период с:" и "по:" определяется форматом даты/времени для учетной записи пользователя, под которой работает Cyber Protego Management Server.
- Компьютер(ы) Компьютеры, выбранные для отчета.
- Пользователи Пользователи, выбранные для отчета.
- Принтеры Принтеры, выбранные для отчета.

Раздел "Результаты отчета" содержит три таблицы, которые представляют обработанные данные в отчете. Таблица 1 содержит список первых N (где N - заданное число) документов с разрешенным и запрещенным доступом. Таблица 2 содержит список первых N (где N - заданное число) документов с разрешенным доступом. Таблица 3 содержит список первых N (где N заданное число) документов с запрещенным доступом. Эти таблицы содержат следующие столбцы:

- Имя файла (документа) Имя документа.
- Число попыток Количество запросов на доступ. Значения в этом столбце упорядочены по убыванию.

# 13.1.3.14 Топ расширений передаваемых файлов

Этот отчет содержит три группы наиболее часто копируемых расширений файлов исходя из количества запросов на доступ:

- Группа 1 содержит как разрешенный, так и запрещенный доступ.
- Группа 2 содержит только разрешенный доступ.
- Группа 3 содержит только запрещенный доступ.

По умолчанию, отчет отображает первые 10 расширений файлов в каждой группе, но можно указать любое число расширений.

Отчет состоит из трех разделов - "Заголовок отчета", "Параметры отчета" и "Результаты отчета".

В разделе "Заголовок отчета" приводится название типа отчета.

В разделе "Параметры отчета" предоставляется следующая информация о параметрах отчета, заданных при его формировании:

- Период Начальная и конечная дата и время диапазона записей журнала, включенных в отчет в соответствии с настройкой [Отчетный](#page-704-0) период в задаче создания отчета. Формат даты/времени в полях "Период с:" и "по:" определяется форматом даты/времени для учетной записи пользователя, под которой работает Cyber Protego Management Server.
- Компьютер(ы) Компьютеры, выбранные для отчета.
- Пользователи Пользователи, выбранные для отчета.
- Канал(ы) Типы устройств и/или протоколы, выбранные для отчета.

Раздел "Результаты отчета" содержит три таблицы и графики, которые представляют обработанные данные в отчете. Таблица 1 содержит список первых N (где N - заданное число) расширений файлов с разрешенным и запрещенным доступом. Таблица 2 содержит список первых N (где N - заданное число) расширений файлов с разрешенным доступом. Таблица 3 содержит список первых N (где N - заданное число) расширений файлов с запрещенным доступом. Эти таблицы содержат следующие столбцы:

- Расширение Расширение файла.
- Чтение Количество попыток чтения.
- Запись Количество попыток записи.

Таблицы также содержат строку Всего, которая суммирует все значения в столбцах Чтение и Запись.

Метка Без расширения применяется для всех файлов, для которых не задано расширение, метка Прочие применяется для файлов с прочими типами расширений, если процентное отношение совокупного множества таких файлов составляет менее 5% к общему количеству файлов. Метка Direct access применяется для всех операций прожига CD/DVD/BD и прямой записи на диск (например, операций форматирования диска).

# <span id="page-693-0"></span>13.1.4 Отчеты по данным журнала теневого копирования

Отчеты категории Журнал теневого копирования основаны на записях журнала теневого копирования сервера Cyber Protego Management Server. Все такие отчеты содержат объединенные данные, полученные из журнала теневого копирования и специального журнала записей, удаленных из журнала теневого копирования.

В этой категории предусмотрены следующие типы отчетов:

- [Передаваемые](#page-694-0) файлы (по каналам передачи данных)
- Топ активных [компьютеров](#page-695-0)
- Топ активных [процессов](#page-696-0)
- Топ активных [пользователей](#page-697-0)
- Топ [переданных](#page-698-0) файлов
- Топ переданных файлов по [расширениям](#page-699-0)
- Топ [печатаемых](#page-700-0) документов

В консоли под каждым типом отчетов перечисляются задачи создания отчетов данного типа. Например, задачи создания отчетов Топ активных компьютеров категории Журнал теневого копирования перечисляются в узле консоли Management Server > Отчеты > Журнал теневого копирования > Топ активных компьютеров. Если выбрать задачу в дереве консоли, на панели сведений отображается список отчетов, созданных этой задачей. Подробнее см. в разделе [Задачи](#page-701-0) [создания](#page-701-0) отчетов.

## <span id="page-694-0"></span>13.1.4.1 Передаваемые файлы (по каналам передачи данных)

Этот отчет показывает статистику скопированных файлов по каналам передачи данных (устройства и/или протоколы), включая вложения электронной почты. Статистические сведения о скопированных файлах отсортированы по количеству скопированных файлов и общему размеру всех скопированных файлов (отдельно для разрешенных и запрещенных операций копирования).

Отчет состоит из трех разделов - "Заголовок отчета", "Параметры отчета" и "Результаты отчета".

В разделе "Заголовок отчета" приводится название типа отчета.

В разделе "Параметры отчета" предоставляется следующая информация о параметрах отчета, заданных при его формировании:

- Период Начальная и конечная дата и время диапазона записей журнала, включенных в отчет в соответствии с настройкой [Отчетный](#page-704-0) период в задаче создания отчета. Формат даты/времени в полях "Период с:" и "по:" определяется форматом даты/времени для учетной записи пользователя, под которой работает Cyber Protego Management Server.
- Компьютер(ы) Компьютеры, выбранные для отчета.
- Пользователи Пользователи, выбранные для отчета.
- Имена файлов Файлы, выбранные для отчета.
- Канал(ы) Каналы передачи данных, выбранные для отчета. Возможные варианты: все устройства (все устройства), все сетевые протоколы (все протоколы) и все устройства и сетевые протоколы (все устройства и протоколы).

Раздел "Результаты отчета" содержит четыре таблицы и четыре круговые диаграммы, которые представляют обработанные данные в отчете. Таблица 1 показывает количество скопированных файлов по каждому каналу передачи данных для разрешенных операций копирования. Таблица 2 показывает количество скопированных файлов по каждому каналу передачи данных для запрещенных операций копирования. Таблицы 1 и 2 содержат следующие столбцы:

- Канал Канал передачи данных.
- Количество файлов Количество скопированных файлов.

Таблицы 1 и 2 также содержат строку Всего, которая суммирует все значения в столбце Количество файлов.

Таблица 3 показывает общий размер скопированных файлов по каждому каналу передачи данных для разрешенных операций копирования. Таблица 4 показывает общий размер скопированных файлов по каждому каналу передачи данных для запрещенных операций копирования.

Таблицы 3 и 4 содержат следующие столбцы:

- Канал Канал передачи данных.
- Размер данных Общий размер всех скопированных файлов.

Таблицы 3 и 4 также содержат строку Всего, которая суммирует все значения в столбце Размер данных.

<span id="page-695-0"></span>К каждой таблице прилагается круговая диаграмма, которая отображает данные в виде процентных долей.

# 13.1.4.2 Топ активных компьютеров

Этот отчет показывает список наиболее активно используемых компьютеров, отсортированный по количеству скопированных файлов и общему размеру скопированных файлов. По умолчанию, отчет отображает первые 10 компьютеров, но можно указать любое число компьютеров.

Отчет состоит из трех разделов - "Заголовок отчета", "Параметры отчета" и "Результаты отчета".

В разделе "Заголовок отчета" приводится название типа отчета.

В разделе "Параметры отчета" предоставляется следующая информация о параметрах отчета, заданных при его формировании:

- Период Начальная и конечная дата и время диапазона записей журнала, включенных в отчет в соответствии с настройкой [Отчетный](#page-704-0) период в задаче создания отчета.
- Формат даты/времени в полях "Период с:" и "по:" определяется форматом даты/времени для учетной записи пользователя, под которой работает Cyber Protego Management Server.
- Канал(ы) Типы устройств и/или протоколы, выбранные для отчета.
- Имена файлов Файлы, выбранные для отчета.

Раздел "Результаты отчета" содержит шесть таблиц, которые представляют обработанные данные в отчете. Таблица 1 содержит список первых N (где N - заданное число) компьютеров с разрешенным и запрещенным доступом по количеству скопированных файлов. Таблица 2 содержит список первых N (где N - заданное число) компьютеров с разрешенным и запрещенным доступом по объему скопированных данных. Таблица 3 содержит список первых N (где N заданное число) компьютеров с разрешенным доступом по количеству скопированных файлов. Таблица 4 содержит список первых N (где N - заданное число) компьютеров с разрешенным доступом по объему скопированных данных. Таблица 5 содержит список первых N (где N заданное число) компьютеров с запрещенным доступом по количеству скопированных файлов. Таблица 6 содержит список первых N (где N - заданное число) компьютеров с запрещенным доступом по объему скопированных данных.

Таблицы 1, 3 и 5 содержат следующие столбцы:

- Имя компьютера Имя компьютера.
- Число попыток Количество запросов на доступ. Значения в этом столбце упорядочены по убыванию.

Таблицы 2, 4 и 6 содержат следующие столбцы:

- Имя компьютера Имя компьютера.
- <span id="page-696-0"></span>• Объем данных - Общий размер всех скопированных файлов. Значения в этом столбце упорядочены по убыванию.

# 13.1.4.3 Топ активных процессов

Этот отчет показывает список наиболее активных процессов (приложений), отсортированный по количеству скопированных файлов и общему размеру скопированных файлов. По умолчанию, отчет отображает первые 10 процессов, но можно указать любое число процессов.

Отчет состоит из трех разделов - "Заголовок отчета", "Параметры отчета" и "Результаты отчета".

В разделе "Заголовок отчета" приводится название типа отчета.

В разделе "Параметры отчета" предоставляется следующая информация о параметрах отчета, заданных при его формировании:

- Период Начальная и конечная дата и время диапазона записей журнала, включенных в отчет в соответствии с настройкой [Отчетный](#page-704-0) период в задаче создания отчета. Формат даты/времени в полях "Период с:" и "по:" определяется форматом даты/времени для учетной записи пользователя, под которой работает Cyber Protego Management Server.
- Компьютер(ы) Компьютеры, выбранные для отчета.
- Канал(ы) Типы устройств и/или протоколы, выбранные для отчета.
- Имена файлов Файлы, выбранные для отчета.

Раздел "Результаты отчета" содержит шесть таблиц, которые представляют обработанные данные в отчете. Таблица 1 содержит список первых N (где N - заданное число) процессов с разрешенным и запрещенным доступом по количеству скопированных файлов. Таблица 2 содержит список первых N (где N - заданное число) процессов с разрешенным и запрещенным доступом по объему скопированных данных. Таблица 3 содержит список первых N (где N - заданное число) процессов с разрешенным доступом по количеству скопированных файлов. Таблица 4 содержит список первых N (где N - заданное число) процессов с разрешенным доступом по объему скопированных данных. Таблица 5 содержит список первых N (где N - заданное число) процессов с запрещенным доступом по количеству скопированных файлов. Таблица 6 содержит список первых N (где N - заданное число) процессов с запрещенным доступом по объему скопированных данных.

Таблицы 1, 3 и 5 содержат следующие столбцы:

- Имя процесса Имя процесса.
- Число попыток Количество запросов на доступ. Значения в этом столбце упорядочены по убыванию.

Таблицы 2, 4 и 6 содержат следующие столбцы:

- Имя процесса Имя процесса.
- <span id="page-697-0"></span>• Объем данных - Общий размер всех скопированных файлов. Значения в этом столбце упорядочены по убыванию.

# 13.1.4.4 Топ активных пользователей

Этот отчет показывает список наиболее активных пользователей, отсортированный по количеству скопированных файлов и общему размеру скопированных файлов. По умолчанию, отчет отображает первые 10 пользователей, но можно указать любое число пользователей.

Отчет состоит из трех разделов - "Заголовок отчета", "Параметры отчета" и "Результаты отчета".

В разделе "Заголовок отчета" приводится название типа отчета.

В разделе "Параметры отчета" предоставляется следующая информация о параметрах отчета, заданных при его формировании:

- Период Начальная и конечная дата и время диапазона записей журнала, включенных в отчет в соответствии с настройкой [Отчетный](#page-704-0) период в задаче создания отчета. Формат даты/времени в полях "Период с:" и "по:" определяется форматом даты/времени для учетной записи пользователя, под которой работает Cyber Protego Management Server.
- Компьютер(ы) Компьютеры, выбранные для отчета.
- Канал(ы) Типы устройств и/или протоколы, выбранные для отчета.
- Имена файлов Файлы, выбранные для отчета.

Раздел "Результаты отчета" содержит шесть таблиц, которые представляют обработанные данные в отчете. Таблица 1 содержит список первых N (где N - заданное число) пользователей с разрешенным и запрещенным доступом по количеству скопированных файлов. Таблица 2 содержит список первых N (где N - заданное число) пользователей с разрешенным и запрещенным доступом по объему скопированных данных. Таблица 3 содержит список первых N (где N заданное число) пользователей с разрешенным доступом по количеству скопированных файлов. Таблица 4 содержит список первых N (где N - заданное число) пользователей с разрешенным доступом по объему скопированных данных. Таблица 5 содержит список первых N (где N заданное число) пользователей с запрещенным доступом по количеству скопированных файлов. Таблица 6 содержит список первых N (где N - заданное число) пользователей с запрещенным доступом по объему скопированных данных.

Таблицы 1, 3 и 5 содержат следующие столбцы:

- Пользователь Имя пользователя.
- Число попыток Количество запросов на доступ. Значения в этом столбце упорядочены по убыванию.

Таблицы 2, 4 и 6 содержат следующие столбцы:

- Пользователь Имя пользователя.
- <span id="page-698-0"></span>• Объем данных - Общий размер всех скопированных файлов. Значения в этом столбце упорядочены по убыванию.

# 13.1.4.5 Топ переданных файлов

Этот отчет показывает список наиболее часто копируемых файлов, включая вложения электронной почты, отсортированный по числу скопированных файлов и общему размеру скопированных файлов. По умолчанию, отчет отображает первые 10 файлов, но можно указать любое число файлов.

Отчет состоит из трех разделов - "Заголовок отчета", "Параметры отчета" и "Результаты отчета".

В разделе "Заголовок отчета" приводится название типа отчета.

В разделе "Параметры отчета" предоставляется следующая информация о параметрах отчета, заданных при его формировании:

- Период Начальная и конечная дата и время диапазона записей журнала, включенных в отчет в соответствии с настройкой [Отчетный](#page-704-0) период в задаче создания отчета. Формат даты/времени в полях "Период с:" и "по:" определяется форматом даты/времени для учетной записи пользователя, под которой работает Cyber Protego Management Server.
- Компьютер(ы) Компьютеры, выбранные для отчета.
- Пользователи Пользователи, выбранные для отчета.
- Канал(ы) Типы устройств и/или протоколы, выбранные для отчета.

Раздел "Результаты отчета" содержит шесть таблиц, которые представляют обработанные данные в отчете. Таблица 1 содержит список первых N (где N - заданное число) скопированных файлов с разрешенным и запрещенным доступом по количеству копий. Таблица 2 содержит список первых N (где N - заданное число) скопированных файлов с разрешенным и запрещенным доступом по размеру. Таблица 3 содержит список первых N (где N - заданное число) скопированных файлов с разрешенным доступом по количеству копий. Таблица 4 содержит список первых N (где N заданное число) скопированных файлов с разрешенным доступом по размеру. Таблица 5 содержит список первых N (где N - заданное число) скопированных файлов с запрещенным доступом по количеству копий. Таблица 6 содержит список первых N (где N - заданное число) скопированных файлов с запрещенным доступом по размеру.

Таблицы 1, 3 и 5 содержат следующие столбцы:

- Имя файла Имя файла.
- Количество файлов Количество скопированных файлов. Значения в этом столбце упорядочены по убыванию.

Таблицы 2, 4 и 6 содержат следующие столбцы:

- Имя файла Имя файла.
- <span id="page-699-0"></span>• Объем данных - Общий размер всех скопированных файлов. Значения в этом столбце упорядочены по убыванию.

## 13.1.4.6 Топ переданных файлов – по расширениям

Этот отчет показывает список наиболее часто копируемых расширений файлов, отсортированный по числу скопированных файлов, включая вложения электронной почты и общему размеру скопированных файлов. По умолчанию, отчет отображает первые 10 расширений файлов, но можно указать любое число расширений.

Отчет состоит из трех разделов - "Заголовок отчета", "Параметры отчета" и "Результаты отчета".

В разделе "Заголовок отчета" приводится название типа отчета.

В разделе "Параметры отчета" предоставляется следующая информация о параметрах отчета, заданных при его формировании:

- Период Начальная и конечная дата и время диапазона записей журнала, включенных в отчет в соответствии с настройкой [Отчетный](#page-704-0) период в задаче создания отчета. Формат даты/времени в полях "Период с:" и "по:" определяется форматом даты/времени для учетной записи пользователя, под которой работает Cyber Protego Management Server.
- Компьютер(ы) Компьютеры, выбранные для отчета.
- Пользователи Пользователи, выбранные для отчета.
- Канал(ы) Типы устройств и/или протоколы, выбранные для отчета.

Раздел "Результаты отчета" содержит шесть таблиц, которые представляют обработанные данные в отчете. Таблица 1 содержит список первых N (где N - заданное число) скопированных расширений файлов с разрешенным и запрещенным доступом по количеству копий. Таблица 2 содержит список первых N (где N - заданное число) скопированных расширений файлов с разрешенным и запрещенным доступом по размеру. Таблица 3 содержит список первых N (где N заданное число) скопированных расширений файлов с разрешенным доступом по количеству копий. Таблица 4 содержит список первых N (где N - заданное число) скопированных расширений файлов с разрешенным доступом по размеру. Таблица 5 содержит список первых N (где N заданное число) скопированных расширений файлов с запрещенным доступом по количеству копий. Таблица 6 содержит список первых N (где N - заданное число) скопированных расширений файлов с запрещенным доступом по размеру.

Таблицы 1, 3 и 5 содержат следующие столбцы:

- Расширение Расширение файла.
- Количество файлов Количество скопированных файлов. Значения в этом столбце упорядочены по убыванию.

Таблицы 1, 3 и 5 также содержат строку Всего, которая суммирует все значения в столбце Количество файлов.

Таблицы 2, 4 и 6 содержат следующие столбцы:

- Расширение Расширение файла.
- Размер Общий размер всех скопированных файлов. Значения в этом столбце упорядочены по убыванию.

Таблицы 2, 4 и 6 также содержат строку Всего, которая суммирует все значения в столбце Размер.

К каждой таблице прилагается круговая диаграмма, которая отображает данные в виде процентных долей.

Метка Без расширения применяется для всех файлов, для которых не задано расширение, метка Прочие применяется для файлов с прочими типами расширений, если процентное отношение совокупного множества таких файлов составляет менее 5% к общему количеству файлов. Метка Direct access применяется для всех операций прожига CD/DVD/BD и прямой записи на диск (например, операций форматирования диска).

# <span id="page-700-0"></span>13.1.4.7 Топ печатаемых документов

Этот отчет показывает список наиболее часто печатаемых документов (файлов), отсортированный по числу напечатанных файлов и общему размеру напечатанных файлов. По умолчанию, отчет отображает первые 10 документов, но можно указать любое число документов.

Отчет состоит из трех разделов - "Заголовок отчета", "Параметры отчета" и "Результаты отчета".

В разделе "Заголовок отчета" приводится название типа отчета.

В разделе "Параметры отчета" предоставляется следующая информация о параметрах отчета, заданных при его формировании:

- Период Начальная и конечная дата и время диапазона записей журнала, включенных в отчет в соответствии с настройкой [Отчетный](#page-704-0) период в задаче создания отчета. Формат даты/времени в полях "Период с:" и "по:" определяется форматом даты/времени для учетной записи пользователя, под которой работает Cyber Protego Management Server.
- Компьютер(ы) Компьютеры, выбранные для отчета.
- Пользователи Пользователи, выбранные для отчета.
- Принтеры Принтеры, выбранные для отчета.

Раздел "Результаты отчета" содержит шесть таблиц, которые представляют обработанные данные в отчете. Таблица 1 содержит список первых N (где N - заданное число) напечатанных файлов с разрешенным и запрещенным доступом по количеству копий. Таблица 2 содержит список первых N (где N - заданное число) напечатанных файлов с разрешенным и запрещенным доступом по размеру. Таблица 3 содержит список первых N (где N - заданное число) напечатанных файлов с разрешенным доступом по количеству копий. Таблица 4 содержит список первых N (где N заданное число) напечатанных файлов с разрешенным доступом по размеру. Таблица 5 содержит список первых N (где N - заданное число) напечатанных файлов с запрещенным доступом по

количеству копий. Таблица 6 содержит список первых N (где N - заданное число) напечатанных файлов с запрещенным доступом по размеру.

Таблицы 1, 3 и 5 содержат следующие столбцы:

- Имя документа (файла) Имя документа.
- Количество файлов Количество напечатанных файлов. Значения в этом столбце упорядочены по убыванию.

Таблицы 2, 4 и 6 содержат следующие столбцы:

- Имя документа (файла) Имя документа.
- <span id="page-701-0"></span>• Размер - Общий размер всех напечатанных файлов. Значения в этом столбце упорядочены по убыванию.

# 13.2 Задачи создания отчетов

Для создания отчетов служат задачи, которые можно запускать на выполнение как вручную, так и по расписанию. При каждом выполнении задачи создается новый отчет в соответствии с параметрами данной задачи. В случае запуска задачи по расписанию сервер автоматически создает новые отчеты согласно настройкам расписания задачи.

Чтобы создать новую задачу, используйте команду Создать задачу из контекстного меню родительского узла в дереве консоли. Чтобы вручную создать новый отчет, используйте команду Запустить задачу из контекстного меню соответствующей задачи.

В консоли управления Cyber Protego задачи группируются по категории и типу отчетов:

- Задачи создания графов связей перечисляются в узле Management Server > Отчеты > Граф связей. Создание графа связей начните с выбора команды Создать задачу в контекстном меню узла Граф связей. Описание отчетов этой категории см. в разделе [Графы](#page-657-0) связей.
- Задачи создания отчетов определенного типа из категории Журнал аудита перечисляются в узле, представляющем данный тип отчета под узлом Management Server > Отчеты > Журнал аудита в дереве консоли. Создание отчета начните с выбора команды Создать задачу в контекстном меню типа отчета. Описание типов, представленных в этой категории, см. в разделе Отчеты по данным [журнала](#page-681-0) аудита.
- Задачи создания отчетов определенного типа из категории Журнал теневого копирования перечисляются в узле, представляющем данный тип отчета под узлом Management Server > Отчеты > Журнал теневого копирования в дереве консоли. Создание отчета начните с выбора команды Создать задачу в контекстном меню типа отчета. Описание типов, представленных в этой категории, см. в разделе Отчеты по данным журнала теневого [копирования.](#page-693-0)

Для обновления информации в списке задач с учетом последних изменений используйте команду Обновить из контекстного меню соответствующего узла задач в дереве консоли или из контекстного меню любой задачи на панели сведений.

Если в дереве консоли выбрана задача создания отчетов, на панели сведений отображается список ее отчетов. Подробнее об этом списке см. в разделе Просмотр отчетов, [созданных](#page-717-0) задачей.

Управление задачами предполагает:

- [Создание](#page-702-0) задач
- Управление [существующими](#page-716-0) задачами
- Просмотр отчетов, [созданных](#page-717-0) задачей

#### Примечание

Когда несколько экземпляров Cyber Protego Management Server используют одну и ту же базу данных, задачи и отчеты, созданные на одном из них, можно просматривать и администрировать на любом из этих экземпляров сервера. Задача выполняется сервером, на котором она была создана или изменена в последний раз.

# <span id="page-702-0"></span>13.2.1 Создание задач

Для создания задачи требуется выполнить следующие действия:

1. Определить категорию и тип отчета, для которого необходимо создать задачу.

Задача может создавать либо графы связей (см. [Графы](#page-657-0) связей) либо отчеты определенного типа из категории Журнал аудита (см. Отчеты по данным [журнала](#page-681-0) аудита) или Журнал теневого копирования (см. Отчеты по данным журнала теневого [копирования\)](#page-693-0).

- 2. Выполнить команду Создать задачу для соответствующей категории и типа отчетов:
	- Если требуется задача для создания графов связей, выберите команду из контекстного меню узла Management Server > Отчеты > Граф связей.
	- Если требуется задача для создания отчетов определенного типа по данным журнала аудита, выберите команду из контекстного меню узла, представляющего данный тип отчета под узлом Management Server > Отчеты > Журнал аудита в дереве консоли.
	- Если требуется задача для создания отчетов определенного типа по данным журнала теневого копирования, выберите команду из контекстного меню узла, представляющего данный тип отчета под узлом Management Server > Отчеты > Журнал теневого копирования в дереве консоли.
- 3. Настроить параметры отчета в появившемся диалоговом окне (см. [Диалоговое](#page-703-0) окно для настройки [параметров](#page-703-0) отчета). Затем нажать кнопку Далее, чтобы перейти к настройке расписания и других параметров задачи.
- 4. Настроить расписание и другие параметры задачи в появившемся диалоговом окне (см. [Диалоговое](#page-715-0) окно для настройки расписания и параметров задачи). Затем нажать кнопку Готово для завершения.

# <span id="page-703-0"></span>13.2.1.1 Диалоговое окно для настройки параметров отчета

Это диалоговое окно служит для просмотра или изменения параметров отчета. Оно появляется первым при настройке задачи создания отчета. Предоставляемые в нем параметры зависят от категории и типа отчетов, создаваемых задачей. Здесь описаны все возможные параметры отчета. В описании каждого параметра указывается, к каким отчетам применим этот параметр.

Все возможные параметры отчета:

- [Отчетный](#page-704-0) период
- [Контакты](#page-704-1)
- Включить внутренних [пользователей](#page-705-0)
- Исключить внутренних [пользователей](#page-706-0)
- [Исключить](#page-707-0) внешние контакты
- [Компьютер\(ы\)](#page-708-0)
- [Версии](#page-710-0)
- [Пользователи](#page-710-1)
- Имена [файлов](#page-711-0)
- [Принтер\(ы\)](#page-711-1)
- [Порог](#page-712-0)
- Отчет об [устройствах](#page-712-1)
- Трактовать [ТС-устройства](#page-712-2) как обычные
- Отчет о [протоколах](#page-712-3)
- Тип [доступа](#page-713-0)
- Типы [устройств](#page-713-1)
- [Протокол\(ы\)](#page-713-2)
- Первые <число> [компьютеров](#page-713-3)
- Первые <число> [принтеров](#page-714-0)
- Первые <число> [пользователей](#page-714-1)
- Первые <число> USB и [FireWire-устройств](#page-714-2)
- Первые <число> [USB-устройств](#page-714-3)
- Первые <число> [процессов](#page-714-4)
- Первые [<число>](#page-714-5) файлов
- Первые <число> [напечатанных](#page-715-1) документов

## <span id="page-704-0"></span>Отчетный период

Следующие параметры определяют временной промежуток для записей журнала, включаемых в отчет:

- С В качестве начала промежутка можно выбрать дату самой ранней записи в журнале (опция Первой записи) или указать другую дату (опция Записи от). В отчет включаются только данные записей, выполненных не ранее указанной даты.
- По В качестве конца промежутка можно выбрать самую позднюю дату самой поздней записи в журнале (опция Последнюю запись) или указать другую дату (опция Записи от). В отчет включаются только данные записей, выполненных не позднее указанной даты.
- Последние Если вместо параметра С выбран параметр Последние, в отчет включаются только данные записей за определенное число дней, недель или месяцев до построения отчета. Необходимо указать желаемое число дней, недель или месяцев.

## <span id="page-704-1"></span>Контакты

Данный параметр задает список контактов для включения в отчет. Он имеется только у графа связей.

Контакт - это адрес электронной почты, идентификатор пользователя социальной сети или службы мгновенного обмена сообщениями и т.п. Контакты позволяют идентифицировать как пользователей, имеющих учетную запись в домене организации (внутренние пользователи), так и пользователей без такой учетной записи (внешние контакты).

На графе связей, у которого задан этот параметр, отображаются заданные контакты, а также пользователи, которые общались с этими контактами. При помощи такого графа связей легко выяснить, кто обменивается файлами и сообщениями с определенными лицами вне или внутри организации:

- Отображаются только пользователи, которые общались хотя бы с одним из заданных контактов, а также объекты, связанные с такими пользователями. Другие пользователи и связанные с ними объекты скрываются.
- Заданные контакты выделяются зеленым цветом и по умолчанию обводятся кружком.
- Для каждого из заданных контактов по умолчанию раскрываются следующие объекты:
- Для внешнего контакта объекты, связанные с пользователем, который наиболее активно общался с этим контактом.
- Для контакта, принадлежащего внутреннему пользователю, объекты, связанные с этим пользователем.

Таким образом граф связей помогает обнаруживать определенные контакты и выявлять их связи с пользователями.

Чтобы задать контакты для отображения в отчете, выполните одно из следующих действий:

• В поле Контакты введите имена или идентификаторы контактов, разделяя их точкой с запятой  $($ ;).

В имени или идентификаторе контакта можно использовать знаки подстановки: звездочку (\*) для обозначения любой последовательности символов, знак вопроса (?) для обозначения одного произвольного символа.

- или -

• Нажмите кнопку Загрузить, чтобы импортировать контакты из текстового файла, в котором имя или идентификатор каждого контакта указаны в отдельной строке.

#### <span id="page-705-0"></span>Включить внутренних пользователей

Этот параметр задает список внутренних пользователей для включения в отчет. Он имеется только у графа связей.

Внутренними являются пользователи внутри корпоративной сети и являющиеся членами домена организации.

Чтобы задать список внутренних пользователей для включения в отчет, выберите одну из следующих опций:

- Все Опция, включенная по умолчанию. При выборе данной опции в отчет будут включены данные по всем пользователям, найденным в журналах Cyber Protego.
- Статический список Используется для задания статического неизменяемого списка пользователей. Чтобы задать статический список, после выбора пункта Статический список выполните следующие действия:
	- 1. Нажмите кнопку Редактировать, чтобы открыть диалоговое окно Редактирование статического списка.
	- 2. В диалоговом окне Редактирование статического списка выберите пользователей, используя следующие опции: Active Directory, LDAP, Из файла, Вручную, и затем используйте кнопки  $\ge$ ,  $\ge$ ,  $\le$ ,  $\le$ ,  $\le$  для добавления выбранных пользователей в список

Выбранные пользователи или удаления пользователей из этого списка.

Опция Active Directory позволяет выбрать пользователей из службы каталогов Active Directory. Щелкнув кнопку  $\cdots$ , можно задать имя пользователя и пароль для доступа к Active Directory.

Опция LDAP позволяет выбрать пользователей из LDAP-совместимой службы каталогов. Щелкните кнопку , чтобы задать параметры соединения со службой каталогов.

Опция Из файла позволяет импортировать список пользователей из текстового файла, и затем выбрать пользователей. Для открытия текстового файла со списком пользователей щелкните кнопку . Такой текстовый файл должен содержать одного пользователя на

строку и может быть в кодировке Unicode или non-Unicode.

Опция Вручную позволяет ввести имена пользователей вручную, печатая каждое имя на отдельной строке. Можно также щелкнуть кнопку и выбрать пользователей с помощью

## диалогового окна Выбор: "Пользователи" или "Группы".

Все выбранные пользователи отображаются в списке "Выбранные пользователи" в правой части диалогового окна.

Для удаления отдельных пользователей из списка используйте кнопку со стрелкой влево

. Для массового добавления всех доступных имен пользователя или удаления всех выбранных пользователей за один раз используйте кнопки с двойными стрелками соответственно вправо  $\geq$  или влево  $\leq$ .

Для задания имен пользователей можно также использовать знаки подстановки, такие как звездочка (\*) и знак вопроса (?). Звездочка (\*) заменяет любое количество символов. Знак вопроса (?) заменяет отдельный символ. Эти знаки подстановки можно использовать в любой части имени и в любом количестве.

- Динамический список Данная опция позволяет настроить динамический список пользователей, который будет обновляться при каждом запуске создания отчета, так что пользователи будут добавляться в список или удаляться из списка по мере их добавления или удаления в выбранном контейнере службы каталогов. Для задания динамического списка пользователей, после выбора пункта Динамический список выполните следующие действия:
	- 1. Нажмите кнопку Редактировать, чтобы открыть диалоговое окно Редактирование динамического списка.
	- 2. В диалоговом окне Редактирование динамического списка выберите нужный контейнер в дереве AD или LDAP, затем нажмите кнопку Выбрать. Можно выбрать один или несколько контейнеров. Для включения в динамический список пользователей из контейнеров уровнем ниже выбранного, установите флаг Просматривать вложенные контейнеры. Для выполнения синхронизации с Active Directory установите флаг Сихронизация. Кнопка позволяет задать имя пользователя и пароль для доступа к AD (при выборе опции Active Directory) или параметры подключения к серверу LDAP-совместимой службы каталогов (при выборе опции LDAP).

#### <span id="page-706-0"></span>Исключить внутренних пользователей

Этот параметр задает список внутренних пользователей, которые должны быть исключены из отчета. Он имеется только у графа связей.

Внутренними являются пользователи внутри корпоративной сети и являющиеся членами домена организации.

Чтобы задать список внутренних пользователей, не включаемых в отчет, выполните одно из следующих действий:

• В поле Исключить внутренних пользователей введите имена пользователей. Можно использовать знаки подстановки, такие как звездочка (\*) и знак вопроса (?). Имена следует задавать в формате <DomainName>\<UserName>. По умолчанию это поле содержит NT

Authority\\*, чтобы исключить из отчета служебные учетные записи Windows, такие как Локальная служба (Local Service), Сетевая служба (Network Service) и Локальная система (Local System). Звездочка (\*) заменяет любое количество символов. Знак вопроса (?) заменяет отдельный символ. Эти знаки подстановки можно использовать в любой части имени и в любом количестве. Для разделения имен пользователей используйте точку с запятой (;).

- или -

- Нажмите кнопку Обзор для вызова диалогового окна Выбор: "Пользователи". В диалоговом окне Выбор: "Пользователи" выполните следующее:
	- <sup>o</sup> Типы объектов Выберите желаемые типы объектов.
	- Размещение Выберите папку, в которой следует искать объекты.
	- $\circ$  Введите имена выбираемых объектов Введите имена объектов для поиска и выбора. Для разделения имен объектов используйте точку с запятой (;).
	- <sup>o</sup> Проверить имена Нажмите для поиска имен объектов, соответствующих заданным в поле Введите имена выбираемых объектов.
	- <sup>o</sup> Дополнительно Нажмите, чтобы использовать дополнительные возможности поиска объектов.

Или нажмите кнопку Загрузить для импорта пользователей из текстового файла, где каждое имя указано в отдельной строке в формате <DomainName>\<UserName>.

### <span id="page-707-0"></span>Исключить внешние контакты

Этот параметр задает список внешних контактов, которые должны быть исключены из отчета. Он имеется только у графа связей.

Внешние контакты - это адреса электронной почты, идентификаторы социальных сетей и сервисов мгновенных сообщений, принадлежащие пользователям, которые находятся вне корпоративной сети и не являются членами домена организации.

Чтобы задать список внешних контактов, которые следует исключить из отчета, выполните одно из следующих действий:

• В поле Включить внешние контакты введите имена или идентификаторы контактов, разделяя их точкой с запятой (;).

В имени или идентификаторе контакта можно использовать знаки подстановки: звездочку (\*) для обозначения любой последовательности символов, знак вопроса (?) для обозначения любого отдельного символа.

- или -

• Нажмите кнопку Загрузить, чтобы импортировать контакты из текстового файла, в котором имя или идентификатор каждого контакта указаны в отдельной строке.

## <span id="page-708-0"></span>Компьютер(ы)

Этот параметр определяет компьютеры для отчета. Он имеется у всех отчетов, за исключением Топ активных компьютеров и графа связей.

По умолчанию поле Компьютер(ы) не заполнено. Это означает, что в отчет будут включены данные по всем компьютерам, фигурирующим в базе данных Cyber Protego Management Server.

Чтобы указать компьютеры для отчета, выполните следующее:

• В поле Компьютер(ы) введите имена компьютеров с использованием подстановочных символов, таких как звездочка (\*) и знак вопроса (?). Например, если ввести \*.mydomain.com, то в отчет будут включены данные по всем компьютерам в домене mydomain.com. Звездочка (\*) заменяет любое количество символов. Знак вопроса (?) заменяет отдельный символ. Эти знаки подстановки можно использовать в любой части имени и в любом количестве. Если компьютеров несколько, их следует разделять запятой (,) или точкой с запятой (;).

- или -

- Нажмите кнопку Обзор рядом с полем Компьютер(ы), а затем используйте один из следующих вариантов выбора компьютеров в появившемся диалоговом окне Редактирование статического списка:
	- **Active Directory Этот вариант выбран по умолчанию. Он позволяет выбрать компьютеры из** службы каталогов Active Directory следующим образом:
		- 1. Нажмите кнопку  $\cdots$ , чтобы указать дополнительные учетные данные для доступа в Active Directory. Для получения дополнительной информации см. [описание](#page-620-0) учетных данных Active [Directory](#page-620-0).
		- 2. В левой части диалогового окна Редактирование статического списка установите флажки рядом с нужными компьютерами.
		- 3. Нажмите кнопку с одной стрелкой, направленной вправо:  $\geq$ .

Выбранные компьютеры отображаются в области "Выбранные компьютеры" в правой части диалогового окна.

Чтобы удалить отдельные компьютеры из списка выбранных компьютеров, используйте кнопку с одной стрелкой, направленной влево:  $\leq$ .

Чтобы добавить или удалить все доступные компьютеры из списка выбранных компьютеров одновременно, используйте кнопку  $\geq$  или  $<<$ .

- $\circ$  Из БД Компьютеры можно выбрать из базы данных сервера Cyber Protego Management Server, которая показывает все компьютеры, с которых сервер когда-либо получал данные аудита и теневого копирования. Если выбран этот вариант:
	- 1. В левой части диалогового окна Редактирование статического списка установите флажки рядом с нужными компьютерами.
	- 2. Нажмите кнопку с одной стрелкой, направленной вправо:  $\geq$ .

Выбранные компьютеры отображаются в области "Выбранные компьютеры" в правой части диалогового окна.

Чтобы удалить отдельные компьютеры из списка выбранных компьютеров, используйте кнопку с одной стрелкой, направленной влево:  $\leq$ .

Чтобы добавить или удалить все доступные компьютеры из списка выбранных компьютеров одновременно, используйте кнопку  $\geq$  или  $<<$ .

- $\circ$  LDAP Компьютеры можно выбрать из LDAP-совместимой службы каталогов. Если выбрана этот вариант:
	- 1. Нажмите кнопку ... , чтобы открыть диалоговое окно Настройки LDAP и указать дополнительные учетные данные для доступа к LDAP-серверу. Для получения дополнительной информации см. описание [параметров](#page-620-0) LDAP.
	- 2. В левой части диалогового окна Редактирование статического списка установите флажки рядом с нужными компьютерами.
	- $3.$  Нажмите кнопку с одной стрелкой, направленной вправо:  $\geq 1$ .

Выбранные компьютеры отображаются в области "Выбранные компьютеры" в правой части диалогового окна.

Чтобы удалить отдельные компьютеры из списка выбранных компьютеров, используйте кнопку с одной стрелкой, направленной влево:  $\leq$ .

Чтобы добавить или удалить все доступные компьютеры из списка выбранных компьютеров одновременно, используйте кнопку  $\geq$  или  $<<$ .

- Из файла Компьютеры можно выбрать из внешнего текстового файла. Текстовый файл должен содержать имена или IP-адреса компьютеров, каждое из которых должно быть записано на отдельной строке в Юникоде или не в Юникоде. Если выбрана этот вариант:
	- 1. Нажмите кнопку , чтобы выбрать текстовый файл со списком компьютеров.
	- 2. В появившемся диалоговом окне найдите и откройте требуемый файл.

Имена компьютеров, содержащиеся в файле, отображаются в левой части диалогового окна "Редактирование статического списка".

3. В левой части диалогового окна Редактирование статического списка выберите нужные компьютеры, а затем нажмите кнопку .

Выбранные компьютеры отображаются в области "Выбранные компьютеры" в правой части диалогового окна.

Чтобы удалить отдельные компьютеры из списка выбранных компьютеров, используйте кнопку с одной стрелкой, направленной влево:  $\leq$ .

Чтобы добавить или удалить все доступные компьютеры из списка выбранных компьютеров одновременно, используйте кнопку  $\geq$  или  $<<$ .

 $\circ$  Вручную - Компьютеры для отчета можно задать вручную. Если выбран этот вариант:

- 1. В левой части диалогового окна Редактирование статического списка введите имена компьютеров или их IP-адреса. После ввода каждого имени компьютера нажимайте клавишу ENTER, чтобы каждое имя компьютера находилось на отдельной строке.
- 2. В левой части диалогового окна Редактирование статического списка выберите нужные компьютеры, а затем нажмите кнопку .

Выбранные компьютеры отображаются в области "Выбранные компьютеры" в правой части диалогового окна.

Чтобы удалить отдельные компьютеры из списка выбранных компьютеров, используйте кнопку с одной стрелкой, направленной влево:  $\leq$ .

Чтобы добавить или удалить все доступные компьютеры из списка выбранных компьютеров одновременно, используйте кнопку >> или <<.

## <span id="page-710-0"></span>Версии

Этот параметр задает версии Cyber Protego Agent для отчета. Он имеется только у отчетов Версии агентов Cyber Protego и Версии агентов Cyber Protego по компьютерам.

По умолчанию поле Версии не заполнено. Это означает, что в отчет будут включены данные по всем компьютерам, на которых установлен Cyber Protego Agent, фигурирующим в базе данных сервера Cyber Protego Management Server.

Чтобы указать версии для отчета, введите в поле Версии номера версий с использованием подстановочных символов, таких как звездочка (\*) и знак вопроса (?). Например, введите 6.4.?, чтобы указать все версии 6.4.x.

Звездочка (\*) заменяет любое количество символов. Знак вопроса (?) заменяет отдельный символ. Эти знаки подстановки можно использовать в любой части имени и в любом количестве. Если версий несколько, их следует разделять запятой (,) или точкой с запятой (;).

## <span id="page-710-1"></span>Пользователи

Этот параметр определяет пользователей для отчета. Он имеется у всех отчетов, за исключением Топ активных компьютеров, Топ активных процессов и Топ активных пользователей, а также графа связей.

По умолчанию поле Пользователи не заполнено. Это означает, что отчет будет содержать данные по всем пользователям, фигурирующим в базе данных сервера Cyber Protego Management Server.

Чтобы указать пользователей для отчета, выполните следующее:

• В поле Пользователи введите имена пользователей с использованием подстановочных символов, таких как звездочка (\*) и знак вопроса (?). Например, если ввести mydomain\*, то в отчет будут включены данные по всем пользователям в домене mydomain. Звездочка (\*) заменяет любое количество символов. Знак вопроса (?) заменяет отдельный символ. Эти знаки подстановки можно использовать в любой части имени и в любом

количестве. Если пользователей несколько, их следует разделять запятой (,) или точкой с запятой (;).

#### Примечание

В поле Пользователи нельзя указывать группы пользователей.

- или -

- Нажмите кнопку Обзор рядом с полем Пользователи, а затем выполните следующее:
	- 1. В поле Введите имена выбираемых объектов открывшегося диалогового окна Выбор: "Пользователи" введите имена пользователей через точку с запятой (;).
	- 2. Нажмите кнопку OK.

#### <span id="page-711-0"></span>Имена файлов

Этот параметр указывает файлы для отчета. Он имеется только у отчетов Топ активных пользователей, Топ активных компьютеров, Топ активных процессов, Топ переданных файлов и Топ переданных файлов из категории Журнал теневого копирования.

По умолчанию поле Имена файлов не заполнено. Это означает, что в отчет будут включены данные по всем файлам, фигурирующим в базе данных сервера Cyber Protego Management Server.

Чтобы указать файлы для отчета, введите в это поле имена файлов с использованием подстановочных символов, таких как звездочка (\*) и знак вопроса (?). Например, если ввести \*.txt, то в отчет будут включены данные по всем файлам с расширением .txt. Еще один пример: чтобы указать все файлы, имена которых начинаются с любых букв или знаков, содержат слово "price" и имеют любое расширение, введите \*price\*.\*

Звездочка (\*) заменяет любое количество символов. Знак вопроса (?) заменяет отдельный символ. Эти знаки подстановки можно использовать в любой части имени и в любом количестве. Если файлов несколько, их следует разделять запятой (,) или точкой с запятой (;).

## <span id="page-711-1"></span>Принтер(ы)

Этот параметр указывает имена принтеров для отчета. Он имеется только у отчетов Топ печатаемых документов.

По умолчанию поле Принтер(ы) не заполнено. Это означает, что в отчет будут включены данные по всем принтерам, фигурирующим в базе данных сервера Cyber Protego Management Server.

Чтобы задать принтеры для отчета, введите в это поле имена принтеров с использованием подстановочных символов, таких как звездочка (\*) и знак вопроса (?). Например, если ввести PDF\*, то в отчет будут включены данные по всем принтерам, имена которых начинаются с PDF.

Звездочка (\*) заменяет любое количество символов. Знак вопроса (?) заменяет отдельный символ. Эти знаки подстановки можно использовать в любой части имени и в любом количестве. Если файлов несколько, их следует разделять запятой (,) или точкой с запятой (;).

## <span id="page-712-0"></span>Порог

Этот параметр задает интервал времени (в секундах) между событиями, зарегистрированными в журнале, и используется для объединения событий. Он имеется у всех отчетов из категории Журнал аудита, за исключением отчетов Топ подключаемых USB и FireWire-устройств.

Учитывая, что каждое действие пользователя порождает множество событий, для построения отчетов Cyber Protego использует принцип объединения событий, зафиксированных в журнале аудита. Cyber Protego сравнивает время события со временем последующих событий. Если разница во времени событий меньше или равна значению Порог, события одного типа (разрешенные попытки доступа или запрещенные попытки доступа) объединяются в одно совокупное событие, если верны все следующие условия:

- События регистрируются для одного и того же компьютера.
- <span id="page-712-1"></span>• События регистрируются для одного и того же типа устройств или протокола.

## Отчет об устройствах

Установите флажок Отчет об устройствах, чтобы включить в отчет данные по всем типам устройств. Если этот флажок не установлен, информация по событиям, связанным с устройствами, не будет включена в отчет. Этот флажок доступен только для отчетов Разрешенные и запрещенные попытки доступа по каналам, Разрешенные / запрещенные попытки доступа и Топ переданных файлов.

## <span id="page-712-2"></span>Трактовать ТС-устройства как обычные

Установите флажок Трактовать ТС-устройства как обычные, чтобы данные по использованию ТС-устройств подсчитывались в отчете вместе с данными для обычных устройств:

- ТС-устройства (Подключенные диски) относить к типу Съемные устройства
- ТС-устройства (Последовательный порт) относить к типу Последовательный порт
- ТС-устройства (USB-порт) относить к типу USB-порт
- ТС-устройства (Буфер обмена) относить к типу Буфер обмена

Если этот флажок не установлен, данные для ТС-устройств будут подсчитываться и отображаться отдельно. Этот флажок доступен только для отчетов Разрешенные и запрещенные попытки доступа по каналам, Попытки чтения и записи по типам устройств и Топ переданных файлов.

#### <span id="page-712-3"></span>Отчет о протоколах

Установите флажок Отчет о протоколах, чтобы включить в отчет данные по всем сетевым протоколам. Если этот флажок не установлен, информация по событиям, связанным с сетевыми протоколами, не будет включена в отчет. Этот флажок доступен только для отчетов Разрешенные и запрещенные попытки доступа по каналам, Разрешенные / запрещенные попытки доступаи Топ переданных файлов.

# <span id="page-713-0"></span>Тип доступа

Этот параметр определяет тип событий, которые будут включаться в отчет. Он имеется только у отчетов Попытки чтения и записи по типам устройств из категории Журнал аудита.

Установите флажок Разрешено для включения в отчет записей об успешных попытках доступа. Установите флажок Запрещено для включения в отчет записей о запрещенных попытках доступа. Эти флажки можно устанавливать вместе или по отдельности.

# <span id="page-713-1"></span>Типы устройств

Этот параметр определяет типы устройств для включения в отчет. Он имеется только у отчетов Топ активных компьютеров, Топ активных процессов, Топ активных пользователей, Топ переданных файлов и Топ переданных файлов - по расширениям.

Чтобы определить типы устройств для отчета, установите флажки рядом с необходимыми типами устройств.

# <span id="page-713-2"></span>Протокол(ы)

Этот параметр определяет сетевые протоколы для включения в отчет. Он имеется у графа связей, а также у отчетов Топ активных компьютеров, Топ активных процессов, Топ активных пользователей, Топ переданных файлов и Топ переданных файлов - по расширениям.

Чтобы определить сетевые протоколы для отчета, установите флажки рядом с необходимыми протоколами.

#### Примечание

- Если оба параметра Типы устройств и Протокол(ы) не выбраны, отчет будет содержать данные по всем типам устройств и всем сетевым протоколам. Если выбран любой из этих параметров и указаны типы устройств и протоколы, отчет будет содержать данные только для указанных типов устройств и протоколов.
- Имеется возможность выбрать условный сетевой протокол Другие, включающий в себя все данные, переданные по нераспознанным протоколам и подпавшие под правила аудита белого списка протоколов (протоколы Любой и SSL) и IP-файрвола.
- Если выбран протокол Другие и действует настройка безопасности Блокировать трафик Torбраузера, в отчете учитывается количество попыток использовать Tor-браузер, которые расцениваются как запрещенные попытки доступа к этому протоколу.

## <span id="page-713-3"></span>Первые <число> компьютеров

Этот параметр определяет количество наиболее часто используемых компьютеров для включения в отчет. Он имеется только у отчета Топ активных компьютеров.

Значение по умолчанию - 10. Чтобы изменить значение по умолчанию, установите требуемое число в поле Первые <число> компьютеров.

## <span id="page-714-0"></span>Первые <число> принтеров

Этот параметр определяет количество наиболее часто используемых принтеров для включения в отчет. Он имеется только у отчета Топ используемых принтеров.

Значение по умолчанию - 10. Чтобы изменить значение по умолчанию, установите требуемое число в поле Первые <число> принтеров.

#### <span id="page-714-1"></span>Первые <число> пользователей

Этот параметр определяет количество наиболее активных пользователей для включения в отчет. Он имеется только у отчета Топ активных пользователей.

Значение по умолчанию - 10. Чтобы изменить значение по умолчанию, установите требуемое число в поле Первые <число> пользователей.

### <span id="page-714-2"></span>Первые <число> USB и FireWire устройств

Этот параметр определяет количество наиболее часто подключаемых USB и FireWire устройств для включения в отчет. Он имеется только у отчета Топ подключаемых USB и FireWire-устройств.

Значение по умолчанию - 10. Чтобы изменить значение по умолчанию, установите требуемое число в поле Первые <число> USB и FireWire-устройств.

## <span id="page-714-3"></span>Первые <число> USB-устройств

Этот параметр определяет количество наиболее часто используемых USB устройств для включения в отчет. Он имеется только у отчета Топ используемых USB-устройств.

Значение по умолчанию - 10. Чтобы изменить значение по умолчанию, установите требуемое число в поле Первые <число> USB-устройств.

#### <span id="page-714-4"></span>Первые <число> процессов

Этот параметр определяет количество наиболее активных процессов для включения в отчет. Он имеется только у отчета Топ активных процессов.

<span id="page-714-5"></span>Значение по умолчанию - 10. Чтобы изменить значение по умолчанию, установите требуемое число в поле Первые <число> процессов.

#### Первые <число> файлов

Этот параметр определяет количество наиболее часто копируемых файлов для включения в отчет. Он имеется только у отчета Топ переданных файлов и Топ переданных файлов - по расширениям.

Значение по умолчанию - 10. Чтобы изменить значение по умолчанию, установите требуемое число в поле Первые <число> файлов.

#### <span id="page-715-1"></span>Первые <число> напечатанных документов

Этот параметр определяет количество наиболее часто печатаемых документов для включения в отчет. Он имеется только у отчета Топ печатаемых документов.

<span id="page-715-0"></span>Значение по умолчанию - 10. Чтобы изменить значение по умолчанию, установите требуемое число в поле Первые <число> напечатанных документов.

## 13.2.1.2 Диалоговое окно для настройки расписания и параметров задачи

Это диалоговое окно отображается вторым в серии диалоговых окон для настройки задач создания отчетов. После настройки параметров отчета это диалоговое окно можно использовать для просмотра или изменения расписания задачи и других параметров, в том числе:

- Имя задачи Имя задачи не может быть пустым или состоять только из пробелов. У каждой задачи должно быть уникальное имя на сервере.
- Активно Если этот флажок установлен, задача запускается автоматически по указанному расписанию.
- Расписание Следующие параметры используются для настройки расписания:
	- $\circ$  Однократно Однократный запуск. Укажите дату и время запуска задачи, или установите флажок Запустить сейчас для запуска задачи сразу после ее создания или изменения.
	- $\circ$  Ежечасно Ежечасный запуск. Помимо даты и времени необходимо указать интервал запуска задачи. Например, значение 1 запускает задачу каждый час, а значение 2 - через час.
	- $\circ$  Ежедневно Ежедневный запуск. Помимо даты и времени необходимо указать интервал запуска задачи. Например, значение 1 запускает задачу каждый день, а значение 2 - через день. Запуск задачи осуществляется ежедневно в соответствии с указанным временем.
	- $\circ$  Еженедельно Еженедельный запуск. Помимо даты и времени необходимо указать интервал запуска задачи и дни недели, по которым задача будет запускаться. Например, значение 1 запускает задачу каждую неделю, а значение 2 - через неделю. Запуск задачи осуществляется в соответствии с указанным временем в каждый из указанных дней недели.
	- $\circ$  Ежемесячно Ежемесячный запуск. Необходимо указать месяцы, недели месяца и дни недели для каждого месяца, по которым будет выполняться задача. Можно также настроить запуск задачи в определенный последний день недели каждого месяца.
- Отправить отчет по e-mail Для доставки отчетов задачи по электронной почте установите этот флажок и заполните следующие поля:

Получатели - Укажите список электронных адресов получателей отчетов. Для разделения адресов в списке используйте точку с запятой (;).

• Формат отчета - Выберите формат отправки отчетов данной задачи. Первоначально выбран формат, установленный по умолчанию (см. Выбор формата отчетов по [умолчанию\)](#page-721-0).

#### Примечание

- $\,^{\circ} \,$  Параметры отправки отчетов отсутствуют при настройке задачи создания графов связей, поскольку граф связей нельзя отправить по электронной почте.
- **Для отправки отчетов необходимо указать почтовый сервер (см. Настройка [электронной](#page-719-0)** почты для [доставки](#page-719-0) отчетов). Если почтовый сервер не указан, параметры отправки отчетов недоступны.

# <span id="page-716-0"></span>13.2.2 Управление существующими задачами

Когда в дереве консоли выбран узел Граф связей или какой-либо тип отчета, на панели сведений отображается список задач создания отчетов, со следующими сведениями по каждой задаче:

- Имя Имя задачи.
- Статус Одно из следующих значений:
	- Ожидает Задача ждет следующего запуска по расписанию.
	- <sup>o</sup> Выполняется Задача выполняется.
	- <sup>o</sup> Закончена Последнее выполнение задачи завершено успешно.
	- <sup>o</sup> Ошибка Последнее выполнение задачи завершилось с ошибкой.
- Расписание Расписание запуска задачи.
- Время последнего запуска Дата и время последнего запуска данной задачи.

В контекстном меню задачи предоставляются следующие команды:

- Редактировать задачу Просмотреть или изменить параметры задачи в диалоговых окнах, которые открывает эта команда.
- Дублировать задачу Создать новую задачу путем копирования параметров выбранной задачи. Параметры новой задачи можно редактировать в диалоговых окнах, которые открывает эта команда.
- Удалить задачу/Удалить задачи Удалить выбранную задачу или выбранные задачи. Несколько задач можно выбрать, используя клавишу Shift или Ctrl. При удалении задачи удаляются также все ее отчеты.
- Запустить задачу/Запустить задачи Запустить выбранную задачу или задачи вручную независимо от расписания.
- Остановить задачу Прекратить выполнение задачи, запущенной вручную.
- Обновить Обновить список с учетом последних изменений.

Команды контекстного меню можно использовать для выполнения следующих действий:

• Выполнить задачу - Выберите команду Запустить задачу. Выполнение задачи приводит к созданию нового отчета. Команда Запустить задачи может использоваться для одновременного выполнения нескольких выбранных задач.

- Просмотреть или изменить параметры отчета данной задачи Выберите команду Редактировать задачу, и затем просмотрите или измените параметры в появившемся диалоговом окне (см. [Диалоговое](#page-703-0) окно для настройки параметров отчета). По завершении нажмите кнопку Далее, а затем Готово.
- Просмотреть или изменить расписание и другие параметры задачи Выберите команду Редактировать задачу. Нажмите кнопку Далее, и затем просмотрите или измените параметры в появившемся диалоговом окне (см. [Диалоговое](#page-715-0) окно для настройки расписания и параметров [задачи](#page-715-0)). По завершении нажмите кнопку Готово.

Диалоговые окна для редактирования задачи аналогичны используемым для создания задачи с единственным отличием, что при редактировании они отображают текущие значения параметров, позволяя изменять параметры выбранной задачи без создания новой.

• Создать новую задачу путем копирования существующей задачи - Выберите команду Дублировать задачу в контекстном меню задачи для копирования. Затем используйте диалоговые окна, отображаемые этой командой, чтобы просмотреть или изменить параметры новой задачи (см. Диалоговое окно для настройки [параметров](#page-703-0) отчета, [Диалоговое](#page-715-0) окно для настройки расписания и [параметров](#page-715-0) задачи).

Диалоговые окна для дублирования задачи аналогичны используемым для создания задачи с единственным отличием, что при дублировании они уже заполнены значениями параметров, скопированными из выбранной задачи.

• Удалить некоторые задачи - Выберите одну или несколько задач, щелкните эту выборку правой кнопкой мыши и нажмите Удалить задачу (если выбрана единственная задача) или Удалить задачи (если выбрано несколько задач). Чтобы выбрать несколько задач, используйте клавиши Shift или Ctrl. Задачу можно удалить, даже если у нее есть отчеты. В этом случае консоль запрашивает подтверждение, а затем удаляет задачу вместе со всеми ее отчетами, если пользователь консоли подтвердил удаление отчетов.

# <span id="page-717-0"></span>13.2.3 Просмотр отчетов, созданных задачей

Когда задача выбрана в дереве консоли, на панели сведений отображается список отчетов, созданных этой задачей, со следующими сведениями по каждому отчету:

- Имя По умолчанию имя отчета состоит из имени задачи, за которым следуют дата и время запуска задачи.
- Тип Возможные значения: По расписанию (задача была запущена по расписанию) или Вручную (задача была запущена вручную).
- Статус Возможные значения:
	- <sup>o</sup> Создание Создание отчета продолжается.
	- <sup>o</sup> Готово Отчет успешно создан.
	- $\circ$  Ошибка В отчете произошла ошибка. Щелкните этот статус для просмотра сообщения об ошибке. Для получения дополнительной информации об ошибке используйте [Журнал](#page-597-0) [сервера](#page-597-0).
- Отправлен Появляется только для отчетов категории Журнал аудита или Журнал теневого копирования. Возможные значения:
	- $\circ$  Да Отчет, включенный в доставку по электронной почте, успешно доставлен всем или некоторым получателям. Значение Да отображается только после завершения процесса отправки.
	- <sup>o</sup> Нет Означает следующее:
		- <sup>n</sup> Отчет не включен в доставку по электронной почте.

- или -

<sup>n</sup> Отчет, включенный в доставку по электронной почте, не был доставлен ни одному из указанных получателей.

В случае ошибки при отправке отчета по электронной почте, определить причину можно путем просмотра записей в журнале сервера Cyber Protego Management Server (подробнее см. в разделе Журнал [сервера](#page-597-0)).

Если на вашем компьютере установлены и запущены программы защиты от вирусов и нежелательной почты, то в случае возникновения ошибки при отправке отчета по электронной почте информация об ошибке может не записываться в журнал сервера. Это происходит потому, что программы защиты от вирусов и нежелательной почты, например, Symantec Norton AntiVirus, могут автоматически перехватывать почтовые сообщения.

Для получения дополнительной информации о работе программ защиты от вирусов и нежелательной почты обратитесь к документации производителя.

- Запущен Дата и время начала создания отчета.
- Закончен Дата и время завершения создания отчета.
- Запущено Учетная запись, запустившая задачу создания данного отчета.
- С компьютера Компьютер, с которого была запущена задача создания данного отчета.

В контекстном меню отчета на панели сведений предоставляются следующие команды:

- Открыть Отобразить отчет.
- Переименовать Изменить имя отчета.
- Отправить отчет по e-mail Отправить готовый отчет по электронной почте. Введите адреса получателей отчета в диалоговом окне, которое появляется при выборе этой команды.
- Сохранить как Экспортировать отчет в файл. Наведите указатель мыши на эту команду, чтобы выбрать формат экспорта.
- Посмотреть параметры Открыть диалоговое окно для просмотра параметров данного отчета.
- Удалить отчет/Удалить отчеты Удалить выбранный отчет или отчеты. Несколько отчетов можно выбрать, используя клавишу Shift или Ctrl.
- Обновить Обновить список отчетов с учетом последних изменений.

#### Примечание

- <sup>l</sup> В меню для графа связей отсутствуют команды Отправить отчет по e-mail и Сохранить как, поскольку графы связей невозможно отправлять по электронной почте или сохранять в виде файлов.
- Для команды Отправить отчет по e-mail должен быть указан почтовый сервер (см. [Настройка](#page-719-0) [электронной](#page-719-0) почты для доставки отчетов). В противном случае эта команда не отображается в меню.

<span id="page-719-0"></span>Подробнее о действиях по управлению отчетами см. в разделе Работа с [отчетами.](#page-721-1)

# 13.3 Настройка электронной почты для доставки отчетов

Cyber Protego может рассылать отчеты по электронной почте, используя для этого SMTP-сервер. Чтобы настроить доставку отчетов по электронной почте необходимо указать SMTP-сервер, через который будут отправляться отчеты, а также электронные адреса получателей отчетов.

#### Примечание

Графы связей и пользовательские досье не могут рассылаться по электронной почте.

#### Чтобы настроить доставку отчетов по электронной почте

- 1. Откройте консоль Cyber Protego Центральная консоль управления и подключитесь к компьютеру, на котором работает Cyber Protego Management Server.
- 2. В дереве консоли раскройте узел Management Server.
- 3. В узле Management Server щелкните правой кнопкой мыши Отчеты, а затем выберите команду Настройки уведомления.

- или -

Выберите Отчеты, а затем щелкните значок Настройки уведомления **в** на панели инструментов.

Появится диалоговое окно "Параметры почтового сервера".
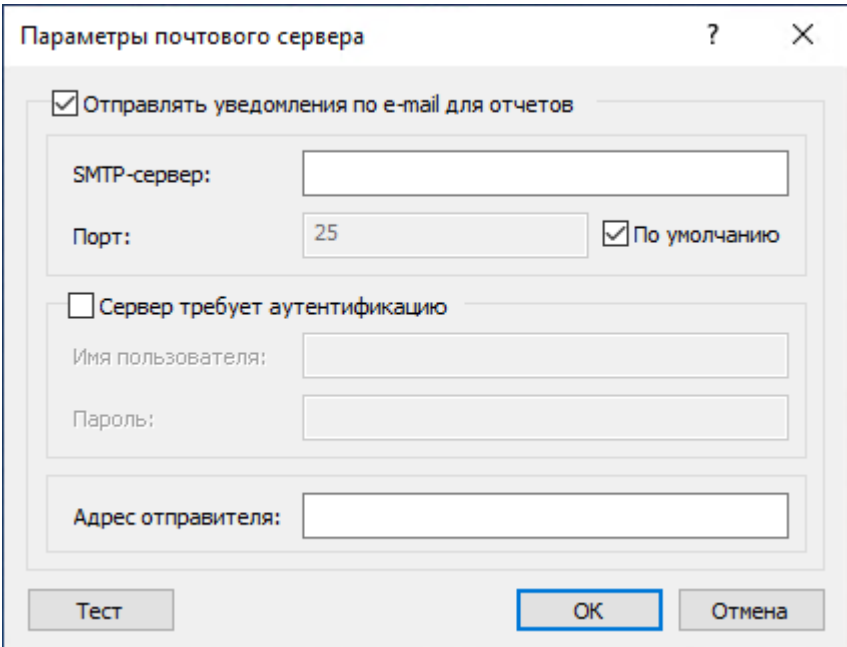

- 4. Заполните диалоговое окно Параметры почтового сервера следующим образом:
	- Отправлять уведомления по e-mail для отчетов Чтобы включить доставку отчетов по электронной почте, установите этот флажок и введите параметры сервера электронной почты (SMTP) в соответствующие поля диалогового окна.

Снимите флажок Отправлять уведомления по e-mail для отчетов, если требуется отключить доставку отчетов по электронной почте.

- SMTP-сервер Укажите SMTP-сервер для отправки отчетов. Введите в этом поле имя или IP-адрес сервера.
- Порт Укажите порт для подключения к SMTP-серверу. Порт по умолчанию 25. Снимите флажок По умолчанию, если требуется ввести другой номер порта.

#### Примечание

Cyber Protego поддерживает как незащищенные, так и защищенные (SSL) подключения к SMTP-серверу. Тип подключения устанавливается автоматически, в зависимости от того, включен ли SSL на SMTP-сервере.

• Сервер требует аутентификацию - Установите этот флажок, если для подключения к указанному SMTP-серверу требуется аутентификация. Снимите этот флажок, если аутентификация не требуется.

Если флажок Сервер требует аутентификацию установлен, в поле Имя пользователя и Пароль необходимо указать имя и пароль учетной записи электронной почты, у которой есть разрешение на подключение к SMTP-серверу.

- Адрес отправителя Укажите адрес для отображения в поле От сообщений электронной почты с отчетами Cyber Protego.
- 5. Для проверки заданных параметров почтового сервера нажмите кнопку Тест.
- 6. В диалоговом окне, которое открывается по нажатию кнопки Тест, укажите электронный адрес получателя и нажмите кнопку OK для отправки тестового письма. Если параметры почтового сервера указаны правильно, письмо будет доставлено получателю. В противном случае консоль отобразит сообщение с описанием проблемы.
- 7. По завершении нажмите кнопку OK.

# 13.4 Выбор формата отчетов по умолчанию

Вы можете выбрать выходной формат отчетов, который будет использоваться по умолчанию. Возможные варианты:

- Формат HTML (\*.htm)
- Формат PDF (\*.pdf)
- Формат Rich Text Format (\*.rtf)

По умолчанию Cyber Protego использует формат PDF для отчетов.

### Чтобы выбрать выходной формат отчетов по умолчанию

- 1. Откройте консоль Cyber Protego Центральная консоль управления и подключитесь к компьютеру, на котором работает Cyber Protego Management Server.
- 2. В дереве консоли раскройте узел Management Server.
- 3. В узле Management Server щелкните правой кнопкой мыши Отчеты, укажите на пункт меню Установить формат по умолчанию, а затем выберите один из следующих вариантов: HTML, PDF или RTF.

#### Примечание

Выбор формата отчетов не влияет на графы связей и пользовательские досье.

# 13.5 Работа с отчетами

В этом разделе приводятся краткие инструкции по выполнению следующих операций:

- [Создание](#page-722-0) отчетов
- [Обновление](#page-722-1) списков отчетов
- [Просмотр](#page-723-0) отчетов
- Просмотр [параметров](#page-723-1) отчета
- Экспорт и [сохранение](#page-723-2) отчетов
- Отправка отчетов по [электронной](#page-724-0) почте
- [Удаление](#page-725-0) отчетов

#### Внимание

Данные инструкции не относятся к [пользовательским](#page-665-0) досье.

# <span id="page-722-0"></span>13.5.1 Создание отчетов

Для создания отчетов используются задачи, которые можно запускать как по расписанию, так и вручную. При каждом запуске задачи создается новый отчет. Подробнее см. в разделе [Задачи](#page-701-0) [создания](#page-701-0) отчетов.

### Чтобы создать отчет

- 1. Откройте консоль Cyber Protego Центральная консоль управления и подключитесь к серверу Cyber Protego Management Server.
- 2. В дереве консоли в разделе Management Server > Отчеты найдите задачу для создания требуемого отчета.

Создайте задачу, если ее еще нет на сервере. Инструкции см. в разделе [Создание](#page-702-0) задач.

- 3. Выполните одно из следующих действий:
	- Чтобы сразу создать отчет, щелкните задачу правой кнопкой мыши и выберите команду Запустить задачу.
	- Чтобы создать отчет по расписанию, щелкните задачу правой кнопкой мыши, выберите команду Редактировать задачу и перейдите к диалоговому окну для настройки расписания. Просмотрите или измените расписание задачи в этом диалоговом окне (см. [Диалоговое](#page-715-0) окно для настройки расписания и [параметров](#page-715-0) задачи).

<span id="page-722-1"></span>Для просмотра результатов создания отчета, выберите задачу в дереве консоли. Информация об отчетах отображается на панели сведений (см. Просмотр отчетов, [созданных](#page-717-0) задачей).

## 13.5.2 Обновление списков отчетов

Если в дереве консоли выбрана задача создания отчетов, на панели сведений отображается список отчетов, созданных этой задачей. Поскольку консоль не обновляет этот список автоматически, его обновление требуется выполнять вручную.

### Чтобы обновить список отчетов

- 1. Откройте консоль Cyber Protego Центральная консоль управления и подключитесь к серверу Cyber Protego Management Server.
- 2. В дереве консоли в разделе Management Server > Отчеты найдите задачу создания требуемых отчетов.
- 3. Выполните одно из следующих действий:
	- Щелкните задачу правой кнопкой мыши и выберите команду Обновить или выберите задачу и нажмите кнопку Обновить $\bigcirc$ на панели инструментов.
	- Щелкните правой кнопкой мыши любой отчет в списке и выберите команду Обновить или выберите отчет в списке и нажмите кнопку Обновить $\ddot{\mathbb{E}}$ на панели инструментов.

# <span id="page-723-0"></span>13.5.3 Просмотр отчетов

После успешного создания отчета его можно открыть и просмотреть в консоли Cyber Protego Центральная консоль управления.

### Чтобы просмотреть отчет

- 1. Откройте консоль Cyber Protego Центральная консоль управления и подключитесь к серверу Cyber Protego Management Server.
- 2. В дереве консоли в разделе Management Server > Отчеты найдите и выберите задачу, создавшую требуемый отчет.
- 3. В списке отчетов, который отображается на панели сведений, щелкните отчет правой кнопкой мыши и выберите команду Открыть.

Для просмотра графа связей можно также выбрать его под соответствующей задачей в дереве консоли.

Отчеты по данным журнала аудита или теневого копирования открываются в приложении, связанном с выбранным форматом отчетов по умолчанию. Обычно это Adobe Acrobat Reader, поскольку первоначально в качестве формата по умолчанию для отчетов выбран PDF. Acrobat Reader можно установить с веб-сайта компании Adobe по адресу [get.adobe.com/reader.](http://get.adobe.com/reader)

# <span id="page-723-1"></span>13.5.4 Просмотр параметров отчета

Каждый отчет, созданный и хранящийся на сервере, содержит информацию о параметрах отчета, которые были установлены при его создании. Эти параметры можно просмотреть в консоли Cyber Protego Центральная консоль управления.

### Чтобы просмотреть параметры отчета

- 1. Откройте консоль Cyber Protego Центральная консоль управления и подключитесь к серверу Cyber Protego Management Server.
- 2. В дереве консоли в разделе Management Server > Отчеты найдите и выберите задачу, создавшую требуемый отчет.
- 3. В списке отчетов, который отображается на панели сведений, щелкните отчет правой кнопкой мыши и выберите команду Посмотреть параметры.

<span id="page-723-2"></span>Значения параметров отображаются в диалоговом окне, аналогичном тому, что используется при создании задачи (см. [Диалоговое](#page-703-0) окно для настройки параметров отчета).

# 13.5.5 Экспорт и сохранение отчетов

Отчеты, созданные и хранящиеся на сервере, могут быть экспортированы в файлы разных форматов (HTML, PDF или RTF) для сохранения локально или в сети.

### Внимание

Графы связей невозможно экспортировать и сохранять в виде файлов, поскольку такие отчеты являются интерактивными.

#### Чтоб экспортировать и сохранить отчет

- 1. Откройте консоль Cyber Protego Центральная консоль управления и подключитесь к серверу Cyber Protego Management Server.
- 2. В дереве консоли в разделе Management Server > Отчеты > Журнал аудита или Management Server > Отчеты > Журнал теневого копирования найдите и выберите задачу, создавшую требуемый отчет.
- 3. В списке отчетов, который отображается на панели сведений, щелкните отчет правой кнопкой мыши, наведите указатель мыши на пункт меню Сохранить как и выберите желаемый формат экспорта: HTML, PDF или RTF.
- 4. В появившемся диалоговом окне выберите папку и укажите имя файла для хранения экспортированного отчета. Имя файла по умолчанию состоит из имени отчета, за которым следуют текущая дата и время.

Можно экспортировать и сохранить несколько отчетов одновременно:

- 1. Выбирайте отчеты в списке, удерживая нажатой клавишу Shift или Ctrl.
- 2. Щелкните выбранные отчеты правой кнопкой мыши, наведите указатель мыши на пункт меню Сохранить как и выберите желаемый формат экспорта: HTML, PDF или RTF.
- 3. В появившемся диалоговом окне выберите папку для экспортированных отчетов.

#### Примечание

Отчеты, экспортированные в формате HTML, сохраняются как .htm-файлы. Если исходный отчет содержит графические изображения, каждое изображение сохраняется как отдельный .gif-файл в папке, содержащей файл .htm.

## <span id="page-724-0"></span>13.5.6 Отправка отчетов по электронной почте

Cyber Protego предоставляет следующие варианты отправки отчетов по электронной почте:

- У каждой задачи создания отчетов имеется параметр отправки результатов по электронной почте (см. [Диалоговое](#page-715-0) окно для настройки расписания и параметров задачи). Если данный параметр включен, задача отправляет каждый вновь созданный отчет указанным получателям электронной почты.
- Консоль предоставляет команду для отправки готовых отчетов указанным получателям электронной почты.

Для отправки отчетов по электронной почте должен быть задан почтовый сервер. Подробнее о почтовом сервере см. в разделе Настройка [электронной](#page-719-0) почты для доставки отчетов.

### Внимание

Графы связей не могут быть отправлены по электронной почте, поскольку такие отчеты являются интерактивными.

#### Чтобы отправить готовый отчет по электронной почте

- 1. Откройте консоль Cyber Protego Центральная консоль управления и подключитесь к серверу Cyber Protego Management Server.
- 2. В дереве консоли в разделе Management Server > Отчеты > Журнал аудита или Management Server > Отчеты > Журнал теневого копирования найдите и выберите задачу, создавшую требуемый отчет.
- 3. В списке отчетов, который отображается на панели сведений, щелкните отчет правой кнопкой мыши и выберите команду Отправить отчет по e-mail.
- 4. В появившемся диалоговом окне введите адреса получателей электронной почты в следующем формате: user@mailserver. Разделяйте адреса запятой, точкой с запятой или пробелом.

Можно отправить несколько отчетов одновременно:

- 1. Выбирайте отчеты в списке, удерживая нажатой клавишу Shift или Ctrl.
- 2. Щелкните выбранные отчеты правой кнопкой мыши и выберите команду Отправить отчет по email.
- 3. В появившемся диалоговом окне введите адреса получателей электронной почты.

Если при доставке отчета произошла ошибка, в журнале сервера записывается сообщение об ошибке. Для просмотра таких сообщений можно использовать Журнал [сервера.](#page-597-0)

#### Примечание

<span id="page-725-0"></span>Отчеты в формате HTML отправляются в теле сообщения, а не в виде вложений.

### 13.5.7 Удаление отчетов

В консоли управления Cyber Protego имеется возможность удалять отчеты с сервера.

### Чтобы удалить отчет

- 1. Откройте консоль Cyber Protego Центральная консоль управления и подключитесь к серверу Cyber Protego Management Server.
- 2. В дереве консоли в разделе Management Server > Отчеты найдите и выберите задачу, создавшую отчет, который требуется удалить.
- 3. В списке отчетов, который отображается на панели сведений, щелкните отчет правой кнопкой мыши и выберите команду Удалить отчет.

Можно удалить несколько отчетов одновременно:

- 1. Выбирайте отчеты в списке, удерживая нажатой клавишу Shift или Ctrl.
- 2. Щелкните выбранные отчеты правой кнопкой мыши и выберите команду Удалить отчеты.

# 14 Сервер Cyber Protego Search and Discovery **Server**

# 14.1 Администрирование сервера Cyber Protego Search and Discovery Server

Для настройки и использования сервера Cyber Protego Search and Discovery Server служит узел Cyber Protego Search and Discovery Server в консоли Cyber Protego Центральная консоль управления.

Щелкните правой кнопкой мыши узел Search and Discovery Server, чтобы отобразить следующие команды:

- Подключиться Подключает консоль к компьютеру, на котором работает Cyber Protego Search and Discovery Server. Подробнее см. в разделе [Подключение](#page-81-0) к компьютеру. При подключении к компьютеру, на котором установлена более ранняя версия сервера Cyber Protego Search and Discovery Server, появляется следующее сообщение: "Версии продукта на машинах клиента и сервера не совпадают." В таком случае необходимо установить новую версию Cyber Protego Search and Discovery Server на этот компьютер. Инструкции по установке см. в разделе [Установка](#page-65-0) Cyber Protego Search and Discovery Server.
- Переподключиться Подключается к текущему компьютеру повторно.
- Подключаться к последнему использованному серверу при запуске Установите флажок рядом с этой командой, чтобы при каждом запуске консоль автоматически подключалась к серверу, который использовался в предыдущем подключении.
- Мастер создания сертификата Запускает программу для создания сертификатов Cyber Protego. Подробнее см. в разделе Создание [сертификата.](#page-93-0)
- Мастер создания подписи Запускает программу для авторизации устройств во временном белом списке и подписывания файлов с настройками Cyber Protego Agent. Подробнее см. в разделе Мастер [создания](#page-94-0) подписи.
- О программе Cyber Protego Показывает диалоговое окно с информацией о версии и установленных лицензиях на Cyber Protego.

Раскройте узел Search and Discovery Server, чтобы отобразить следующие подчиненные узлы:

- Настройки сервера Предоставляет доступ ко всем параметрам конфигурации сервера Cyber Protego Search and Discovery Server. Подробнее см. в разделе [Настройки](#page-727-0) сервера.
- Сервер поиска Предоставляет доступ к функциям сервера поиска. Подробнее см. в разделе [Использование](#page-742-0) сервера поиска.
- Сервер Discovery Предоставляет доступ к функциям сервера Discovery. Подробнее о сервере Discovery см. в разделе Краткий обзор Cyber Protego [Discovery.](#page-832-0)

# <span id="page-727-0"></span>14.1.1 Общие настройки

Данный узел служит для настройки общих параметров сервера:

- Администраторы сервера Задать список и права доступа администраторов сервера. Подробнее см. в разделе [Администраторы](#page-727-1) сервера.
- Настройки сервера поиска Задать параметры полнотекстового поиска. Подробнее см. в разделе [Настройки](#page-727-2) сервера поиска.
- Настройки сервера Discovery Задать параметры сервера Cyber Protego Discovery.
- Алерты Задать параметры тревожных оповещений сервера Cyber Protego Discovery.
- Сертификат Cyber Protego Установить или удалить сертификат Cyber Protego.
- Учетная запись сервиса при загрузке Настроить данные стартовой учетной записи для запуска службы сервера (имя и пароль учетной записи).
- ТСР-порт Задать TCP-порт сервера для подключения консоли Cyber Protego Центральная консоль управления.
- Тип соединения Выбрать драйвер ODBC или системный источник данных для доступа к серверу базы данных Cyber Protego Search and Discovery Server.
- Имя SQL Server Указать сервер базы данных Cyber Protego Search and Discovery Server. Этот параметр отображается, если выбран тип соединения с использованием драйвера ODBC.
- Системный источник данных Указать источник для доступа к серверу базы данных Cyber Protego Search and Discovery Server. Этот параметр отображается, если выбран тип соединения с использованием системного источника данных.
- Имя базы данных Задать имя базы данных Cyber Protego Search and Discovery Server.
- Имя пользователя SQL Указать логин и пароль для доступа к базе данных Cyber Protego Search and Discovery Server. Этот параметр отображается, если выбран режим "Аутентификация SQL Server".

Контекстное меню этого узла содержит следующую команду: Свойства - Запускает мастер управления параметрами сервера.

<span id="page-727-1"></span>Подробнее см. в разделе Управление общими [параметрами](#page-728-0) сервера.

### 14.1.1.1 Администраторы сервера

Узел Администраторы сервера определяет список и права доступа администраторов сервера Cyber Protego Search and Discovery Server, а также сертификат Cyber Protego для данного сервера.

Контекстное меню этого узла содержит следующую команду: Свойства - Открывает диалоговое окно, в котором можно настроить список администраторов сервера и установить или удалить сертификат Cyber Protego.

### <span id="page-727-2"></span>14.1.1.2 Настройки сервера поиска

Этот узел используется для настройки Сервера поиска. Можно настроить следующие параметры:

- Management Server(s) Указать серверы Cyber Protego Management Server, данные с которых будут индексироваться для полнотекстового поиска.
- Директория индекса Задать место расположения полнотекстового индекса.
- Интервал индексирования Задать промежуток времени в минутах между моментом завершения одного процесса индексирования и моментом начала следующего процесса индексирования.
- Интервал слияния Задать промежуток времени в минутах, через который будут проходить операции слияния временных индексов в главный полнотекстовый индекс.
- Извлекать текст из бинарных файлов Включить или отключить индексирование текстовых данных из не-текстовых (двоичных) файлов.
- Извлекать текст из изображений (OCR) Включить или отключить оптическое распознавание (OCR) и индексирование текстовых данных на изображениях. Можно выбрать до 8 языков для распознавания.

#### Примечание

Выбор нескольких азиатских языков (отмеченных звездочкой (\*) на пользовательском интерфейсе), а также одновременный выбор азиатских и не азиатских языков может привести к значительному снижению производительности модуля OCR.

- Лицензии Cyber Protego Search Server Установить необходимое количество лицензий для сервера поиска.
- Настройки уведомления Указать почтовый сервер (SMTP) для отправки отчетов сервера поиска.

<span id="page-728-0"></span>Подробнее см. в разделе Управление [параметрами](#page-735-0) сервера поиска.

### 14.1.2 Управление общими параметрами сервера

Имеется три группы параметров конфигурации сервера Cyber Protego Search and Discovery Server:

- Общие параметры Влияют на работу сервера Cyber Protego Search and Discovery Server в целом. Инструкции по управлению этими параметрами приводятся далее в этом разделе.
- Параметры сервера поиска Влияют на работу сервера поиска. Инструкции по управлению этими параметрами см. в разделе Управление [параметрами](#page-735-0) сервера поиска.
- Параметры сервера Discovery Влияют на работу сервера Discovery. Подробнее об этих параметрах см. в разделе [Параметры](#page-862-0) сервера Discovery.

Настроить общие параметры можно в процессе первоначальной установки сервера Cyber Protego Search and Discovery Server. После того как сервер установлен и работает, можно использовать консоль Cyber Protego Центральная консоль управления для просмотра и изменения этих параметров.

### Примечание

- Чтобы управлять и пользоваться сервером Cyber Protego Search and Discovery Server, необходимо быть администратором сервера с достаточными правами доступа.
- Консоль Cyber Protego Центральная консоль управления необходимо подключить к компьютеру, на котором работает сервер Cyber Protego Search and Discovery Server. Для этого в дереве консоли щелкните правой кнопкой мыши Search and Discovery Server и выберите команду Подключиться. Подробнее см. в разделе [Подключение](#page-81-0) к компьютеру.

С помощью Cyber Protego Центральная консоль управления можно выполнить следующие задачи настройки сервера:

- Указать, какие пользователи имеют доступ к серверу Cyber Protego Search and Discovery Server.
- Изменить данные стартовой учетной записи для запуска службы Cyber Protego Search and Discovery Server (имя и пароль учетной записи).
- <sup>l</sup> Установить или удалить сертификат Cyber Protego для авторизации соединений между сервером Cyber Protego Search and Discovery Server и сервером Cyber Protego Management Server.
- Изменить TCP-порт сервера Cyber Protego Search and Discovery Server для подключения консоли Cyber Protego Центральная консоль управления.
- Проверить или изменить параметры соединения с базой данных сервера Cyber Protego Search and Discovery Server.

Эти задачи можно выполнять все сразу или по отдельности. В первом случае используется мастер настройки, который запускается автоматически при установке или обновлении сервера Cyber Protego Search and Discovery Server.

### Чтобы выполнить настройку сервера с помощью мастера настройки

- 1. В дереве консоли раскройте узел Search and Discovery Server.
- 2. В узле Cyber Protego Search and Discovery Server щелкните правой кнопкой мыши Настройки сервера, а затем выберите команду Свойства. Появится первая страница мастера настройки.
- 3. Пройдите через все страницы мастера. После завершения работы с каждой страницей нажимайте кнопку Далее, чтобы перейти на следующую страницу. Чтобы вернуться на предыдущую страницу, нажмите кнопку Назад. На последней странице нажмите кнопку Готово для завершения работы мастера.

Описание страниц мастера см. в разделе Настройка и [завершение](#page-68-0) установки инструкции [Установка](#page-65-0) Cyber Protego Search and Discovery Server.

С помощью консоли Cyber Protego Центральная консоль управления можно выполнять следующие задачи по настройке отдельных параметров сервера:

- [Настройка](#page-730-0) доступа к Cyber Protego Search and Discovery Server
- [Настройка](#page-732-0) стартовой учетной записи службы сервера
- Установка или удаление [сертификата](#page-733-0) Cyber Protego
- Настройка [параметра](#page-733-1) ТСР-порт
- <span id="page-730-0"></span>• Настройка [подключения](#page-734-0) к базе данных

### 14.1.2.1 Настройка доступа к Cyber Protego Search and Discovery Server

Предусмотрена возможность указать, кому именно разрешено работать с сервером Cyber Protego Search and Discovery Server. Это позволяет защитить сервер от несанкционированного доступа и внешних атак.

### Чтобы указать, какие пользователи имеют доступ к серверу

- 1. В дереве консоли раскройте узел Search and Discovery Server.
- 2. В узле Search and Discovery Server выполните одно из следующих действий:
	- Выберите Настройки сервера. На панели сведений дважды щелкните Администраторы сервера или щелкните правой кнопкой мыши Администраторы сервера и затем выберите команду Свойства.

- или -

- Раскройте узел Настройки сервера. В узле Настройки сервера щелкните правой кнопкой мыши Администраторы сервера, а затем выберите команду Свойства.
- 3. В появившемся диалоговом окне Cyber Protego Search and Discovery Server выполните следующие действия:

Чтобы включить защиту по умолчанию, установите флажок Включить безопасность по умолчанию. Если включена защита по умолчанию, члены локальной группы Администраторы получат полный доступ к Cyber Protego Search and Discovery Server.

### Чтобы предоставить доступ к серверу отдельным пользователям:

- a. Снимите флажок Включить безопасность по умолчанию.
- b. Под областью Пользователи нажмите кнопку Добавить, чтобы добавить пользователей, которым необходимо предоставить доступ к серверу Cyber Protego Search and Discovery Server.
- c. В появившемся диалоговом окне Выбор: "Пользователи" или "Группы" в поле Введите имена выбираемых объектов введите имя пользователя или группы, а затем нажмите кнопку OK.

Выбранные пользователи/группы становятся администраторами сервера и отображаются в области Пользователи диалогового окна Cyber Protego Search and Discovery Server. Администраторы сервера имеют право выполнять задачи, связанные с настройкой и использованием сервера Cyber Protego Search and Discovery Server, и по умолчанию они имеют полный доступ к серверу.

Чтобы изменить уровень доступа к серверу для какого-либо администратора, выберите соответствующего пользователя или группу в области Пользователи, а затем в списке прав доступа выберите один из следующих вариантов:

- Полный доступ Позволяет устанавливать и удалять сервер Cyber Protego Search and Discovery Server, подключаться к нему с помощью консоли Cyber Protego Центральная консоль управления и выполнять любые действия на сервере, в том числе: просматривать и изменять настройки сервера; создавать и запускать поисковые запросы и задачи; просматривать и изменять настройки обнаружения контента; создавать и запускать задачи и отчеты обнаружения контента.
- Изменение То же, что и полный доступ к серверу, за исключением права вносить изменения в список администраторов сервера, а также права изменять уровень доступа к серверу для пользователей и групп, уже имеющихся в этом списке.
- Только чтение Позволяет подключаться к серверу Cyber Protego Search and Discovery Server с помощью консоли Cyber Protego Центральная консоль управления, просматривать настройки сервера, выполнять поисковые запросы, просматривать и запускать уже имеющиеся поисковые задачи, просматривать настройки обнаружения контента, а также просматривать отчеты по результатам сканирования и обнаружения и вручную создавать новые отчеты на основе существующих отчетов и данных, подготовленных задачами сканирования и обнаружения контента. Не позволяет запускать такие задачи, вносить какие-либо изменения на сервере, или создавать новый индекс для сервера поиска.

Для пользователей и групп с уровнем доступа Изменение или Только чтение можно выбрать опцию Доступ к теневым копиям, чтобы обеспечить доступ к теневым копиям и записям активности пользователей. Пользователи и группы, для которых выбрана эта опция, могут выполнять поиск по содержимому теневых копий и записей активности пользователей, а также открывать, просматривать и сохранять теневые копии и записи активности пользователей, обнаруженные в результате поиска.

Администраторы сервера Cyber Protego Search and Discovery Server, у которых нет доступа к теневым копиям, не могут открывать, просматривать и сохранять теневые копии и записи активности пользователей. На результатах поиска нет ссылок Открыть, Сохранить и Просмотр, а вместо текстовых фрагментов теневых копий и записей активности пользователей отображаются звездочки. Логины и пароли в параметрах документа для записей активности пользователей также заменяются звездочками.

#### Внимание

Настоятельно рекомендуется, чтобы администраторам Cyber Protego Search and Discovery Server были предоставлены права локального администратора.

Чтобы отозвать права администратора сервера у какого-либо пользователя или группы, выберите этого пользователя или группу в области Пользователи, а затем нажмите кнопку Удалить.

Чтобы выбрать одновременно несколько пользователей или групп, используйте клавиши SHIFT или CTRL.

<span id="page-732-0"></span>4. Нажмите кнопку OK.

### 14.1.2.2 Настройка стартовой учетной записи службы сервера

Спустя какое-то время может понадобиться изменить стартовую учетную запись службы сервера Cyber Protego Search and Discovery Server, выбранную в процессе установки. Также может потребоваться изменить пароль этой учетной записи.

### Чтобы изменить имя или пароль стартовой учетной записи службы сервера

- 1. В дереве консоли раскройте узел Search and Discovery Server.
- 2. В узле Search and Discovery Server выберите Настройки сервера.
- 3. На панели сведений дважды щелкните Учетная запись агента при загрузке или щелкните правой кнопкой мыши Учетная запись агента при загрузке и затем выберите команду Свойства.
- 4. В появившемся диалоговом окне Cyber Protego Search and Discovery Server выполните следующие действия:

### Чтобы изменить стартовую учетную запись службы сервера

- a. В области Входить в систему как нажмите кнопку Обзор.
- b. В появившемся диалоговом окне Выбор: "Пользователь" в поле Введите имена выбираемых объектов введите имя пользователя, а затем нажмите кнопку OK. Выбранный пользователь отображается в поле Данная учетная запись диалогового окна Cyber Protego Search and Discovery Server.

Настоятельно рекомендуется использовать учетную запись, обладающую правами администратора на всех компьютерах, где установлен сервер Cyber Protego Management Server. В домене Active Directory рекомендуется использовать учетную запись, являющуюся членом группы "Администраторы домена". В противном случае будет необходимо использовать авторизацию по сертификату Cyber Protego.

#### Чтобы изменить пароль учетной записи службы сервера

- a. В области Входить в систему как введите новый пароль в поле Пароль.
- b. Повторно введите новый пароль в поле Подтверждение пароля.

Чтобы назначить учетную запись СИСТЕМА для службы сервера, в области Входить в систему как выберите опцию Локальная учетная запись системы.

### Внимание

Поскольку учетная запись СИСТЕМА не может использоваться для аутентификации при подключении к серверу Cyber Protego Management Server на удаленных компьютерах, в этом случае должна использоваться аутентификация по сертификату Cyber Protego.

### <span id="page-733-0"></span>5. Нажмите кнопку OK.

### 14.1.2.3 Установка или удаление сертификата Cyber Protego

Если стартовая учетная запись службы Cyber Protego Search and Discovery Server не может пройти аутентификацию при получении доступа к удаленному серверу Cyber Protego Management Server, необходимо использовать аутентификацию по сертификату Cyber Protego. Для этого установите секретный ключ одного и того же сертификата на сервере Cyber Protego Search and Discovery Server и на сервере Cyber Protego Management Server. Подробнее о сертификатах Cyber Protego см. в разделе [Сертификаты](#page-92-0) Cyber Protego.

### Чтобы установить или удалить сертификат Cyber Protego на сервере Cyber Protego Search and Discovery Server

- 1. В дереве консоли раскройте узел Search and Discovery Server.
- 2. В узле Search and Discovery Server выберите Настройки сервера.
- 3. На панели сведений дважды щелкните Сертификат Cyber Protego или щелкните правой кнопкой мыши Сертификат Cyber Protego и затем выберите команду Свойства.
- 4. В появившемся диалоговом окне Cyber Protego Search and Discovery Server выполните следующие действия:

### Чтобы установить секретный ключ сертификата Cyber Protego

- а. Нажмите кнопку **...** рядом с полем Имя сертификата, чтобы открыть диалоговое окно Выберите файл сертификата Cyber Protego.
- b. В диалоговом окне Выберите файл сертификата Cyber Protego выберите соответствующий файл сертификата, и нажмите кнопку Открыть. Имя сертификата появится в поле Имя сертификата диалогового окна Cyber Protego Search and Discovery Server.

Чтобы удалить секретный ключ сертификата Cyber Protego, нажмите кнопку Удалить рядом с полем Имя сертификата.

<span id="page-733-1"></span>5. Нажмите кнопку OK.

### 14.1.2.4 Настройка параметра TCP-порт

Спустя какое-то время может понадобиться изменить TCP-порт для подключения консоли Cyber Protego Центральная консоль управления к серверу Cyber Protego Search and Discovery Server.

### Чтобы изменить TCP-порт для подключения консоли

- 1. В дереве консоли раскройте узел Search and Discovery Server.
- 2. В узле Search and Discovery Server выберите Настройки сервера.
- 3. На панели сведений дважды щелкните TCP-порт или щелкните правой кнопкой мыши TCPпорт и затем выберите команду Свойства.
- 4. В области Настройки подключения появившегося диалогового окна Cyber Protego Search and Discovery Server выполните одно из следующих действий:
	- Щелкните Динамическая привязка портов, чтобы использовать динамический выбор порта. - или -
	- Щелкните Фиксированный ТСР-порт, чтобы использовать заданный порт. Затем введите требуемый номер порта в поле Фиксированный TCP-порт. По умолчанию Cyber Protego Search and Discovery Server использует порт 9134.
- <span id="page-734-0"></span>5. Нажмите кнопку OK.

### 14.1.2.5 Настройка подключения к базе данных

Подключение к базе данных необходимо для работы сервера поиска и сервера Discovery. При отсутствии подключения к базе данных невозможен поиск с использованием контентно-зависимых групп, сохранение и автоматизация поисковых запросов, а также сканирование и обнаружение контента при помощи сервера Discovery. Используя консоль, можно просмотреть или изменить параметры подключения к базе данных.

### Чтобы просмотреть или изменить параметры подключения к базе данных

- 1. В дереве консоли раскройте узел Search and Discovery Server.
- 2. В узле Search and Discovery Server выберите Настройки сервера.
- 3. На панели сведений дважды щелкните любой из следующих параметров: Тип соединения, Имя SQL Server, Имя базы данных или Имя пользователя SQL. Можно также щелкнуть параметр правой кнопкой мыши и затем выбрать команду Свойства.
- 4. В появившемся диалоговом окне можно просмотреть или изменить следующие параметры:
	- Имя базы данных Имя базы данных сервера Cyber Protego Search and Discovery Server.
	- Тип соединения Определяет, использовать ли драйвер ODBC или системный источник данных для соединения с сервером базы данных Cyber Protego Search and Discovery Server. Дальнейшие параметры зависят от выбранного типа соединения.
	- Имя SQL Server Имя сервера базы данных (если используется драйвер ODBC).

Пустое имя означает, что сервер базы данных находится на компьютере, на котором работает Cyber Protego Search and Discovery Server.

- Аутентификация Windows / Аутентификация SQL Server Режим аутентификации на SQLсервере (для драйвера ODBC Microsoft SQL Server).
- Имя источника данных Имя системного источника данных (если используется системный источник данных).
- Имя пользователя, Пароль Логин и пароль для доступа к базе данных (при использовании режима "Аутентификация SQL Server").
- 5. Нажмите кнопку Далее и дождитесь завершения операции. Затем нажмите кнопку Готово.

<span id="page-735-0"></span>Подробнее о параметрах подключения к базе данных см. в разделе [Настройка](#page-73-0) базы данных инструкции [Установка](#page-65-0) Cyber Protego Search and Discovery Server.

### 14.1.3 Управление параметрами сервера поиска

Параметры сервера поиска относятся к полнотекстовому поиску и применяются только к поисковому серверу - одному из компонентов сервера Cyber Protego Search and Discovery Server.

В процессе установки сервера Cyber Protego Search and Discovery Server можно только установить лицензии на Сервер поиска. Для настройки параметров сервера поиска используется консоль Cyber Protego Центральная консоль управления.

Ниже приведены пошаговые инструкции, объясняющие, как с помощью консоли Cyber Protego Центральная консоль управления управлять параметрами сервера поиска:

- [Лицензии](#page-735-1) Сервера поиска
- Серверы Cyber Protego Management Server для [индексирования](#page-736-0)
- [Местоположение](#page-737-0) индекса сервера поиска
- [Извлечения](#page-737-1) текстовых данных из двоичных файлов
- Расписание [индексирования](#page-738-0)
- [Расписание](#page-738-1) операций слияния индексов
- [Построение](#page-739-0) нового индекса по запросу
- Обновление [существующего](#page-739-1) индекса по запросу
- Проверка текущего состояния процесса [индексирования](#page-740-0)
- <span id="page-735-1"></span>• [Почтовый](#page-741-0) сервер для отчетов сервера поиска

### 14.1.3.1 Лицензии Сервера поиска

Для использования сервера Cyber Protego Search and Discovery Server необходимо приобрести специальную лицензию на Сервер поиска. Одну и ту же лицензию можно использовать на всех компьютерах, где устанавливается сервер Cyber Protego Search and Discovery Server.

Лицензирование Сервера поиска основано на количестве записей в журнале теневого копирования, которые будут индексироваться для полнотекстового поиска. Каждая лицензия позволяет индексировать 1 000 записей в журнале теневого копирования (включая теневые копии документов) и неограниченное число записей в каждом из прочих журналов (аудита, удаленных данных теневого копирования, активности пользователей (включая записи ввода с клавиатуры), сервера, управления агентами и политик).

Требуемое количество лицензий Сервера поиска зависит от количества записей в журналах теневого копирования индексируемых серверов Cyber Protego Management Server. Максимально возможное количество индексируемых записей вычисляется исходя из общего числа установленных лицензий. При необходимости можно приобрести и установить дополнительные лицензии. Пробный период для сервера Cyber Protego Search and Discovery Server составляет 30

дней. В течение этого периода сервер может индексировать 2000 записей в журнале теневого копирования и неограниченное число записей в каждом из прочих журналов.

### Чтобы установить лицензии для сервера поиска

- 1. В дереве консоли раскройте узел Search and Discovery Server, а затем раскройте узел Настройки сервера.
- 2. В узле Настройки сервера выберите Настройки сервера поиска.
- 3. На панели сведений дважды щелкните Лицензии сервера поиска или щелкните правой кнопкой мыши Лицензии сервера поиска и затем выберите команду Свойства. Появится диалоговое окно "Cyber Protego Search and Discovery".
- 4. В диалоговом окне Cyber Protego Search and Discovery Server нажмите кнопку Загрузить лицензии.
- 5. В появившемся диалоговом окне выберите файл лицензии и нажмите кнопку Открыть.

После загрузки файла лицензий можно просмотреть сводную информацию: в строке "Всего лицензий" отображается общее количество приобретенных лицензий, а строка "Использовано лицензий" содержит количество лицензий, использованных на данный момент для индексации данных из журналов Cyber Protego Management Server.

Можно установить столько лицензий, сколько необходимо для удовлетворения нужд организации. Для этого загрузите файлы лицензий один за другим.

<span id="page-736-0"></span>6. Нажмите кнопку OK.

### 14.1.3.2 Серверы Cyber Protego Management Server для индексирования

Для создания поискового индекса необходимо указать хотя бы один сервер Cyber Protego Management Server. Индексирование начинается автоматически, как только указан сервер Cyber Protego Management Server.

### Чтобы задать сервер или серверы Cyber Protego Management Server

- 1. В дереве консоли раскройте узел Search and Discovery Server, а затем раскройте узел Настройки сервера.
- 2. В узле Настройки сервера выберите Настройки сервера поиска.
- 3. На панели сведений дважды щелкните Management Server(s) или щелкните правой кнопкой мыши Management Server(s) и затем выберите команду Свойства. Появится диалоговое окно "Management Server(s)".
- 4. В диалоговом окне Management Server(s) введите IP-адрес или имя компьютера, на котором работает Cyber Protego Management Server. Если имен или IP-адресов несколько, разделяйте их точкой с запятой (;).

737 © ООО Киберпротект, 2023

### Примечание

Убедитесь, что сервер Cyber Protego Management Server установлен надлежащим образом и доступен для сервера Cyber Protego Search and Discovery Server, в противном случае данные с этого сервера не будут индексироваться поисковым сервером.

Чтобы удалить имена компьютеров или IP-адреса, нажмите кнопку Удалить.

<span id="page-737-0"></span>5. Нажмите кнопку OK.

### 14.1.3.3 Местоположение индекса сервера поиска

Имеется возможность указать папку для расположения индекса. Если папка не указана, то индекс располагается в папке по умолчанию %ProgramFiles%\Cyber Protego SDS\Index. Сервер поиска начинает индексирование автоматически каждый раз, когда указывается новое место расположения индекса.

### Чтобы указать место расположения индекса

- 1. В дереве консоли раскройте узел Search and Discovery Server, а затем раскройте узел Настройки сервера.
- 2. В узле Настройки сервера выберите Настройки сервера поиска.
- 3. На панели сведений дважды щелкните Директория индекса или щелкните правой кнопкой мыши Директория индекса и затем выберите команду Свойства. Появится диалоговое окно "Директория индекса".
- 4. В поле Директория индекса введите путь к папке, в которой нужно разместить индекс. Если требуется создать новый индекс немедленно, установите флажок Создать новый индекс.

Если в указанном месте уже находится индекс и вы создаете новый индекс, появится окно с сообщением: "Вы действительно хотите создать новый индекс и переписать существующий (Да - переписать, Нет - дополнить)?" В этом окне нажмите кнопку "Да", чтобы полностью перестроить полнотекстовый индекс немедленно. Нажмите кнопку "Нет", чтобы обновить существующий полнотекстовый индекс немедленно.

<span id="page-737-1"></span>5. Нажмите кнопку OK.

### 14.1.3.4 Извлечение текстовых данных из двоичных файлов

Имеется возможность разрешить или запретить извлечение и индексирование текста из двоичных, не-текстовых файлов.

#### Чтобы разрешить или запретить извлечение текста из двоичных файлов

- 1. В дереве консоли раскройте узел Search and Discovery Server, а затем раскройте узел Настройки сервера.
- 2. В узле Настройки сервера выберите Настройки сервера поиска.

3. На панели сведений дважды щелкните Извлекать текст из бинарных файлов или щелкните правой кнопкой мыши Извлекать текст из бинарных файлов и затем выберите команду Включить или Выключить.

### <span id="page-738-0"></span>14.1.3.5 Расписание индексирования

Сервер поиска обеспечивает создание и обновление поискового индекса по расписанию. Расписание индексирования основано на интервале индексирования, который представляет собой интервал времени между окончанием текущего сеанса индексирования и началом следующего сеанса индексирования. По умолчанию этот интервал составляет 60 минут.

#### Чтобы настроить расписание индексирования

- 1. В дереве консоли раскройте узел Search and Discovery Server, а затем раскройте узел Настройки сервера.
- 2. В узле Настройки сервера выберите Настройки сервера поиска.
- 3. На панели сведений дважды щелкните Интервал индексирования или щелкните правой кнопкой мыши Интервал индексирования и затем выберите команду Свойства. Появится диалоговое окно "Интервал индексирования".

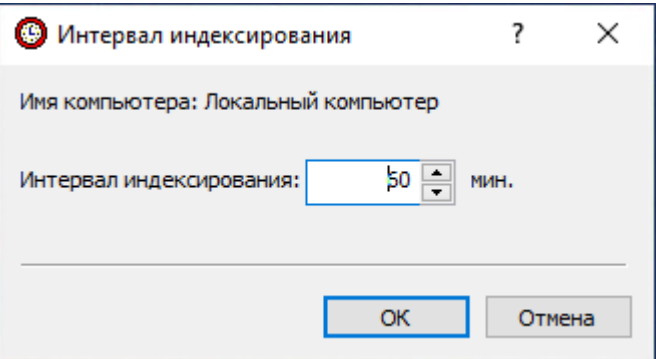

- 4. В поле Интервал индексирования введите или выберите требуемое число минут для интервала индексирования.
- <span id="page-738-1"></span>5. Нажмите кнопку OK.

### 14.1.3.6 Расписание операций слияния индексов

Выполняя слияние индексов по расписанию, Сервер поиска объединяет временные индексы в рабочий индекс для обслуживания поисковых запросов. Это расписание основано на интервале слияния, определяющем, как часто рабочий индекс пополняется новыми данными из временных индексов. Можно задать интервал слияния от 1 до 100 000 минут. Значение по умолчанию составляет 10 минут.

При выборе значения интервала слияния учитывайте следующее:

- Чем меньше интервал слияния, тем быстрее завершается слияние индексов.
- Сервер не может выполнять поисковые запросы, пока слияние индексов не завершено.

### Чтобы настроить расписание операций слияния индексов

- 1. В дереве консоли раскройте узел Search and Discovery Server, а затем раскройте узел Настройки сервера.
- 2. В узле Настройки сервера выберите Настройки сервера поиска.
- 3. На панели сведений дважды щелкните Интервал слияния или щелкните правой кнопкой мыши Интервал слияния и затем выберите команду Свойства.

Появится диалоговое окно "Интервал слияния".

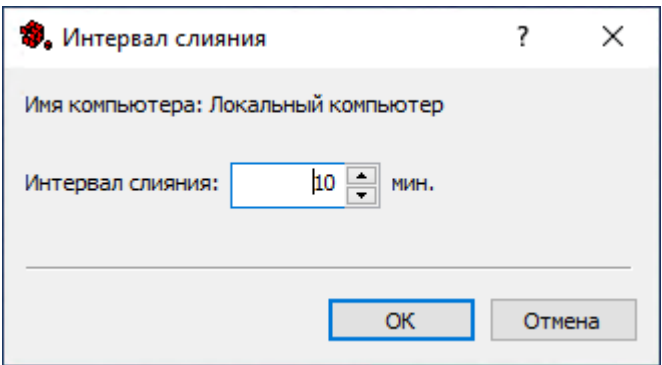

- 4. В поле Интервал слияния введите или выберите требуемое число минут для интервала слияния.
- <span id="page-739-0"></span>5. Нажмите кнопку OK.

### 14.1.3.7 Построение нового индекса по запросу

Можно полностью перестроить полнотекстовый индекс немедленно.

### Чтобы перестроить полнотекстовый индекс немедленно

- 1. В дереве консоли раскройте узел Search and Discovery Server.
- 2. В узле Search and Discovery Server щелкните правой кнопкой мыши Сервер поиска, а затем выберите команду Создать новый индекс.

Если индекс уже существует и вы создаете новый индекс, появится окно со следующим сообщением: "Вы действительно хотите создать новый индекс и переписать существующий (Да - переписать, Нет - дополнить)?" В этом окне нажмите кнопку "Да", чтобы полностью перестроить полнотекстовый индекс немедленно. Нажмите кнопку "Нет", чтобы обновить существующий полнотекстовый индекс немедленно.

### <span id="page-739-1"></span>14.1.3.8 Обновление существующего индекса по запросу

При необходимости срочно проиндексировать новые данные, появившиеся на сервере Cyber Protego Management Server, можно немедленно обновить существующий индекс с учетом этих новых данных, не дожидаясь запланированного обновления индекса по расписанию.

#### Чтобы обновить существующий индекс немедленно

- 1. В дереве консоли раскройте узел Search and Discovery Server.
- 2. В узле Search and Discovery Server щелкните правой кнопкой мыши Сервер поиска, а затем выберите команду Проиндексировать.

При обновлении индекса Сервер поиска не перестраивает индекс полностью. Он индексирует только новые данные сервера Cyber Protego Management Server для добавления новых записей в существующий индекс.

### <span id="page-740-0"></span>14.1.3.9 Проверка текущего состояния процесса индексирования

Узел Текущая активность служит для проверки состояния процесса индексирования.

Операции полнотекстового индексирования могут занимать много времени и ресурсов. Сервер поиска позволяет наблюдать за ходом выполнения операций индексирования, выполняющихся в данный момент.

Процесс индексирования выполняется в два этапа. На первом этапе Сервер поиска извлекает ключевые слова из теневых копий и записей в журналах и сохраняет их во временные индексы для каждого указанного сервера Cyber Protego Management Server. Для каждого временного индекса Сервер поиска обрабатывает 1000 записей из каждого журнала.

На втором этапе, когда число временных индексов становится равным 50 или проходит 10 минут, инициируется процесс объединения всех временных индексов в один главный полнотекстовый индекс, который используется для поисковых запросов. Процесс объединения временных индексов в главный полнотекстовый индекс называется слиянием.

Если в дереве консоли выбрать узел Текущая активность, на панели сведений отобразятся индикаторы состояния и хода выполнения операций индексирования и слияния.

#### Индикаторы состояния и хода выполнения операции индексирования

Процесс индексирования для каждого заданного сервера Cyber Protego Management Server можно контролировать по индикаторам состояния и хода выполнения операции. Индикатор состояния показывает текущее состояние операции индексирования:

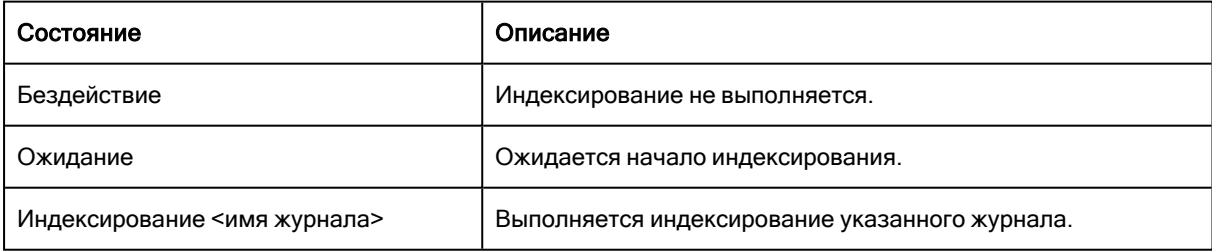

Индикатор хода выполнения показывает процент завершения процесса индексирования.

#### Индикаторы состояния и хода выполнения операции слияния индексов

Процесс слияния индексов можно контролировать, наблюдая за индикаторами его состояния и хода выполнения. Индикатор состояния показывает текущее состояние операции слияния:

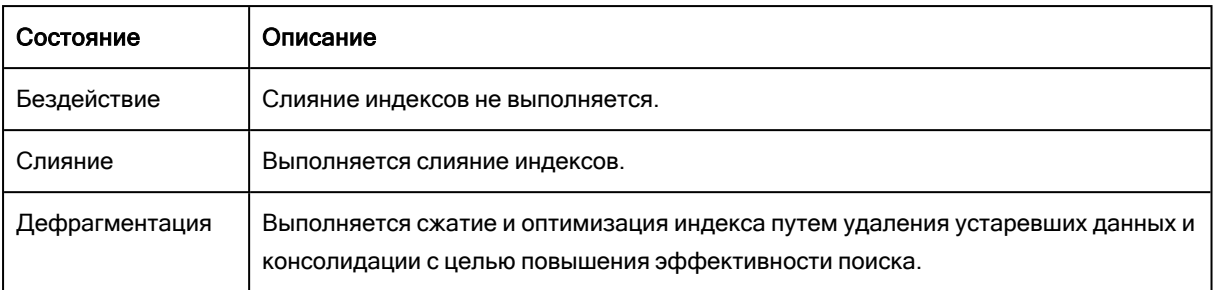

Индикатор хода выполнения показывает процент завершения процесса слияния.

#### Чтобы проверить состояние индексирования и слияния

- 1. В дереве консоли раскройте узлы Search and Discovery Server > Сервер поиска.
- 2. В узле Сервер поиска выберите Текущая активность.

Если в дереве консоли выбрана Текущая активность, на панели сведений отображаются индикаторы состояния и хода выполнения операций индексирования и слияния индексов. Поскольку индикаторы не обновляются автоматически, их необходимо обновлять вручную:

- Щелкните правой кнопкой мыши Текущая активность и выберите команду Обновить. - или -
- **Выберите Текущая активность и щелкните**  $\mathbb{E}$  **на панели инструментов.** - или -
- На панели сведений щелкните правой кнопкой мыши любое имя сервера Cyber Protego Management Server или Объединить индекс, а затем выберите команду Обновить. - или -
- $\bullet$  На панели сведений выберите любое имя сервера Cyber Protego Management Server или Объединить индекс, а затем щелкните **Ф** на панели инструментов.

### <span id="page-741-0"></span>14.1.3.10 Почтовый сервер для отчетов сервера поиска

Сервер поиска использует почтовый сервер SMTP для доставки отчетов с результатами поиска. Почтовый сервер можно задать с помощью команды Настройки уведомления в контекстном меню узла Сервер поиска или с помощью параметра Настройки уведомления в узле Настройки сервера поиска.

#### Чтобы задать почтовый сервер для доставки отчетов сервера поиска

- 1. В дереве консоли раскройте узел Search and Discovery Server.
- 2. В узле Search and Discovery Server щелкните правой кнопкой мыши Сервер поиска, а затем выберите команду Настройки уведомления.

Можно также раскрыть узел Настройки сервера, выбрать Настройки сервера поиска в дереве консоли, а затем дважды щелкнуть Настройки уведомления на панели сведений.

- 3. В открывшемся диалоговом окне установите флажок Отправлять уведомления по e-mail для отчетов и укажите следующие параметры почтового сервера:
	- SMTP-сервер Имя или IP-адрес SMTP-сервера для отправки отчетов.
	- Порт Порт для подключения к SMTP-серверу. По умолчанию установлен порт 25. Снимите флажок По умолчанию, если требуется ввести другой номер порта.

### Примечание

Cyber Protego поддерживает как незащищенные, так и защищенные (SSL) подключения к SMTP-серверу. Тип подключения устанавливается автоматически, в зависимости от того, включен ли SSL на SMTP-сервере.

• Сервер требует аутентификацию - Установите этот флажок, если для подключения к указанному SMTP-серверу требуется аутентификация. Снимите этот флажок, если аутентификация не требуется.

Если флажок Сервер требует аутентификацию установлен, в поле Имя пользователя и Пароль необходимо указать имя и пароль учетной записи электронной почты, у которой есть разрешение на подключение к SMTP-серверу.

- Адрес отправителя Укажите адрес для отображения в поле От сообщений электронной почты с отчетами сервера поиска.
- 4. Для проверки заданных параметров почтового сервера нажмите кнопку Тест.
- 5. В диалоговом окне, которое открывается по нажатию кнопки Тест, укажите электронный адрес получателя и нажмите кнопку OK для отправки тестового письма. Если параметры почтового сервера указаны правильно, письмо будет доставлено получателю. В противном случае консоль отобразит сообщение с описанием проблемы.
- <span id="page-742-0"></span>6. По завершении нажмите кнопку OK.

# 14.2 Использование сервера поиска

Входящий в состав сервера Cyber Protego Search and Discovery Server Сервер поиска обеспечивает поиск данных, хранящихся в журналах сервера Cyber Protego Management Server. Возможен поиск текстовых фрагментов (полнотекстовый поиск), а также поиск объектов данных по различным признакам, таким как типы файлов, ключевые слова или свойства документов (см. [Управление](#page-751-0) [контентно-зависимыми](#page-751-0) группами поиска). Все эти возможности сервера поиска упрощают и делают более эффективным анализ больших объемов данных, накапливающихся в журналах сервера Cyber Protego Management Server.

Контекстное меню узла Сервер поиска содержит следующие команды:

- Создать новый индекс Немедленно начинает перестраивать весь поисковый индекс. Подробнее см. в разделе [Построение](#page-739-0) нового индекса по запросу.
- Проиндексировать Немедленно начинает обновлять существующий поисковый индекс. Подробнее см. в разделе Обновление [существующего](#page-739-1) индекса по запросу.

• Настройки уведомления - Задает почтовый сервер SMTP для доставки отчетов. Подробнее см. в разделе [Почтовый](#page-741-0) сервер для отчетов сервера поиска.

Использование сервера поиска предполагает следующие действия:

- [Выполнение](#page-743-0) поиска
- Работа с [результатами](#page-764-0) поиска
- <span id="page-743-0"></span>• [Автоматизация](#page-775-0) поиска

### 14.2.1 Выполнение поиска

Сервер поиска позволяет найти все записи во всех журналах сервера Cyber Protego Management Server, где встречается определенное слово или текстовый фрагмент. Поскольку поисковые запросы обычно возвращают большое количество результатов, предусмотрен ряд параметров для точной настройки и оптимизации поиска. Эти параметры позволяют указать, какие именно результаты должен возвращать поиск.

С помощью параметров поиска можно:

- Фильтровать результаты поиска по дате, журналу, отправителю, получателю, типу файла, источнику и т.п. Например, фильтр позволяет ограничить результаты поиска определенными журналами и заданным диапазоном дат.
- Задать количество результатов поиска на страницу.

Описание параметров поиска, а также инструкцию по настройке и выполнению поиска, см. в разделе Действия по [выполнению](#page-748-0) поиска.

После завершения поиска сервер возвращает страницу результатов, состоящую из нескольких областей:

- Область запроса Отображает заданные критерии поиска.
- Строка статистики Показывает количество результатов поиска, отображённых на текущей странице результатов.
- Область результатов поиска Отображает нумерованный список найденных результатов, соответствующих заданным критериям поиска.
- Навигатор результатов Показывает количество страниц с результатами поиска и позволяет переходить с одной страницы на другую.

Подробнее о странице результатов поиска см. в разделе Работа с [результатами](#page-764-0) поиска.

При использовании полнотекстового поиска важно учитывать следующее:

• Возможен поиск по отдельным полям, которые представлены в разделах Параметры журнала и Параметры документа результата поиска. Для этого используется следующий синтаксис: <Имя поля>::<Значение>. Пример: Имя файла::Prices.docx.

Для поиска можно использовать несколько пар имя-значение поля, взяв каждую такую пару в скобки. Например, результатом поиска (Имя файла::secret) (Тип файла::Excel) будут файлы Excel, содержащие слово secret в имени файла.

### Внимание

Имена полей следует указывать с учетом регистра. Строчные и прописные буквы в имени поля различаются.

- При поиске в журнале активности пользователей выполняется также поиск в записях ввода с клавиатуры. Возможен поиск фрагментов текста и паролей, которые вводил пользователь. Поиск паролей выполняется по значению поля Пароли записи активности пользователей: Пароли::<Значение>. Например, для поиска записей, содержащих какие-либо пароли, используйте следующий синтаксис: Пароли::?\* (звездочка без вопросительного знака соответствовала бы любому паролю или отсутствию пароля).
- В строке поискового запроса можно указывать логические операторы, такие как AND (И) и OR (ИЛИ). Пробел между словами трактуется как AND. Точка с запятой (;) трактуется как OR. Логические операторы необходимо печатать большими буквами. Подробнее см. в разделе Обзор логических [операторов](#page-743-0).
- При выполнении поиска не учитывается регистр букв в строке поискового запроса, за исключением поиска по значению поля. Имена полей чувствительны к регистру.
- Стемминг (морфологический поиск) включен по умолчанию. Стемминг обеспечивает поиск вариантов заданного слова по его грамматической основе. Поддерживается для английского, испанского, итальянского, немецкого, португальского, русского и французского языков. Например, запрос applied обнаружит также слова applying, applies и apply.
- В строке поискового запроса можно использовать знаки подстановки звездочка (\*) и вопросительный знак (?). Звездочка обозначает произвольный набор символов или их отсутствие. Вопросительный знак обозначает произвольный одиночный символ. Знаки подстановки можно использовать в любом месте строки и в любом количестве.
- Для поиска определенной фразы необходимо заключить ее в двойные кавычки в строке поискового запроса. Для поиска нескольких слов необходимо разделить их пробелами.

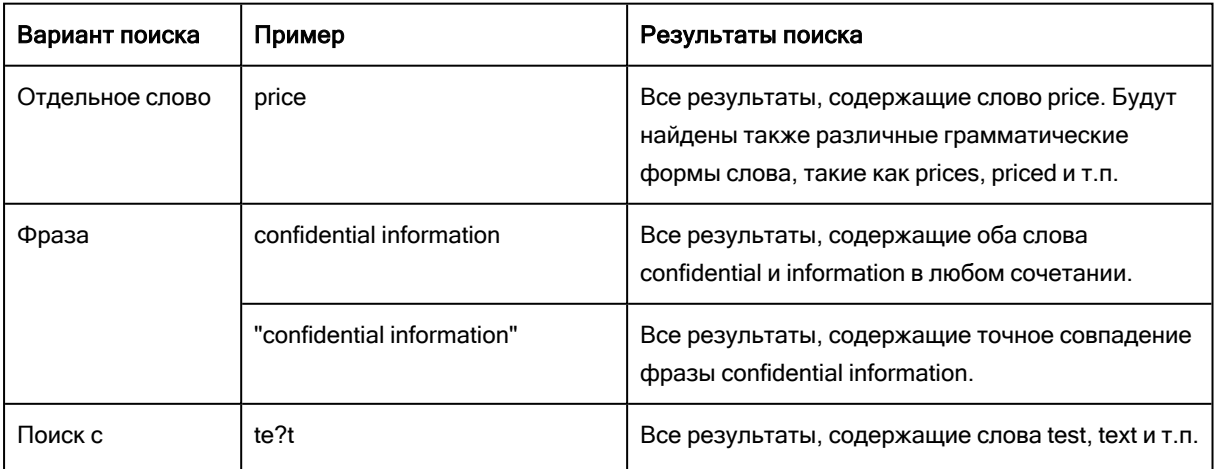

В следующей таблице приводятся примеры и результаты различных вариантов поиска.

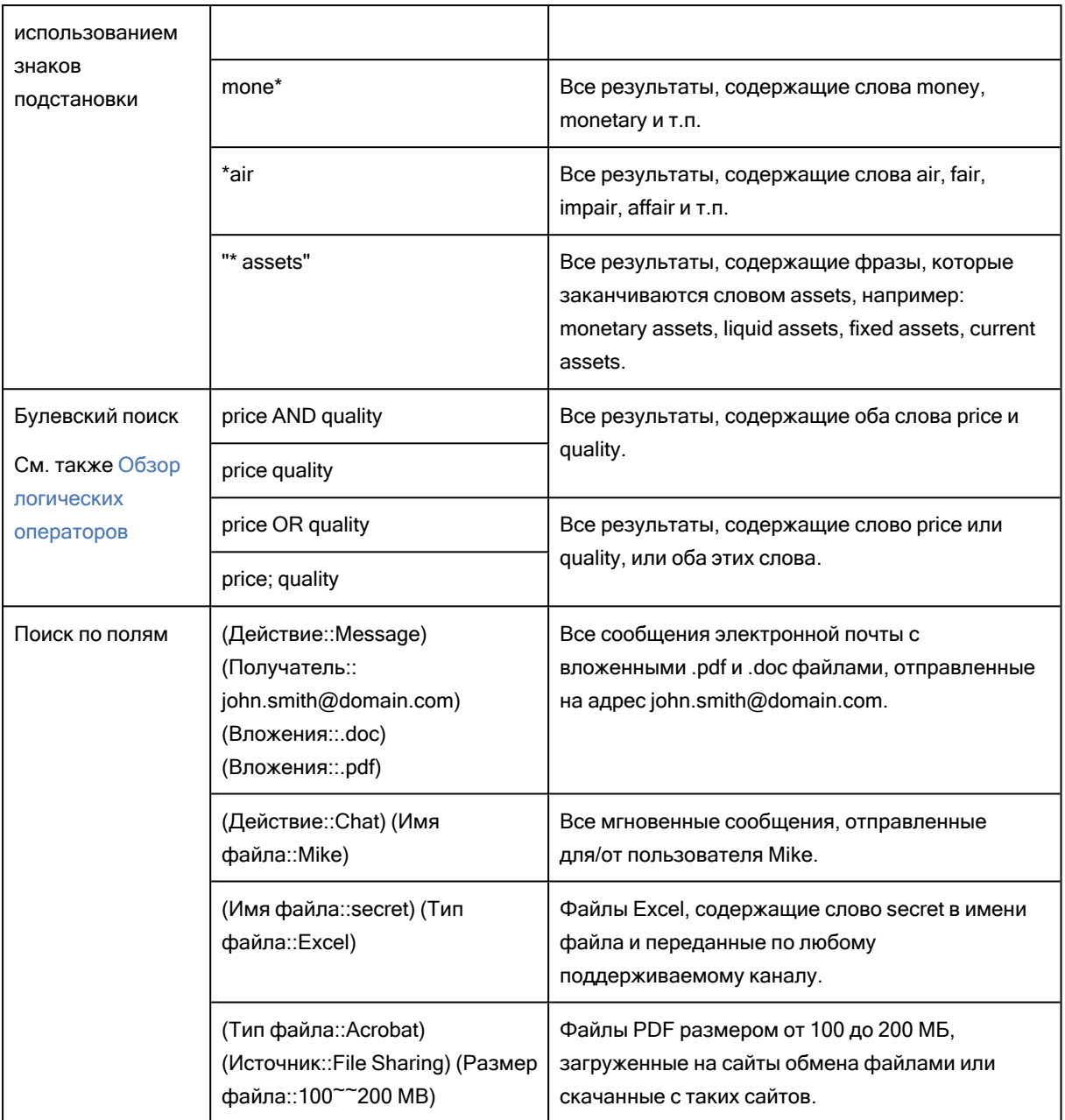

Сервер поиска поддерживает также расширенный синтаксис поисковых запросов.

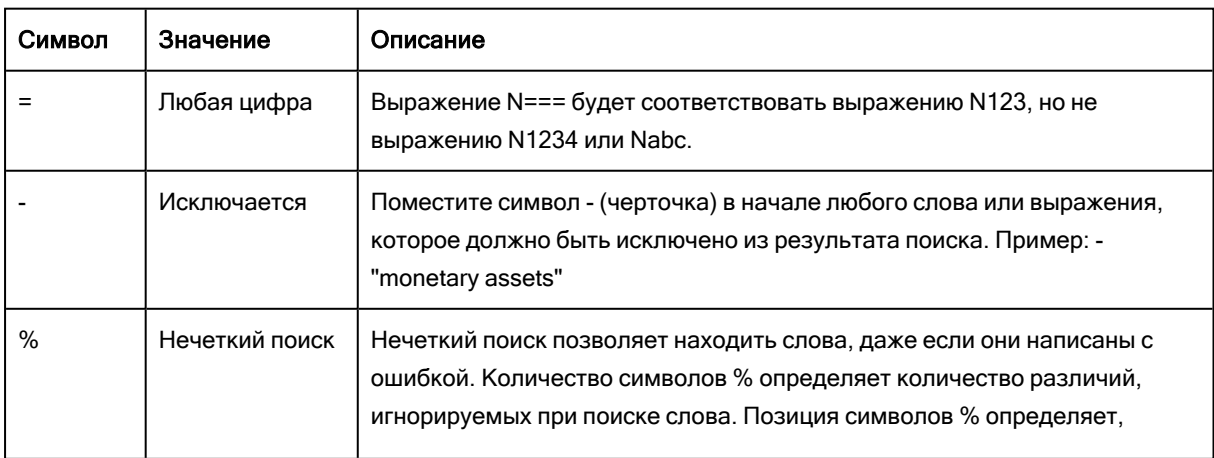

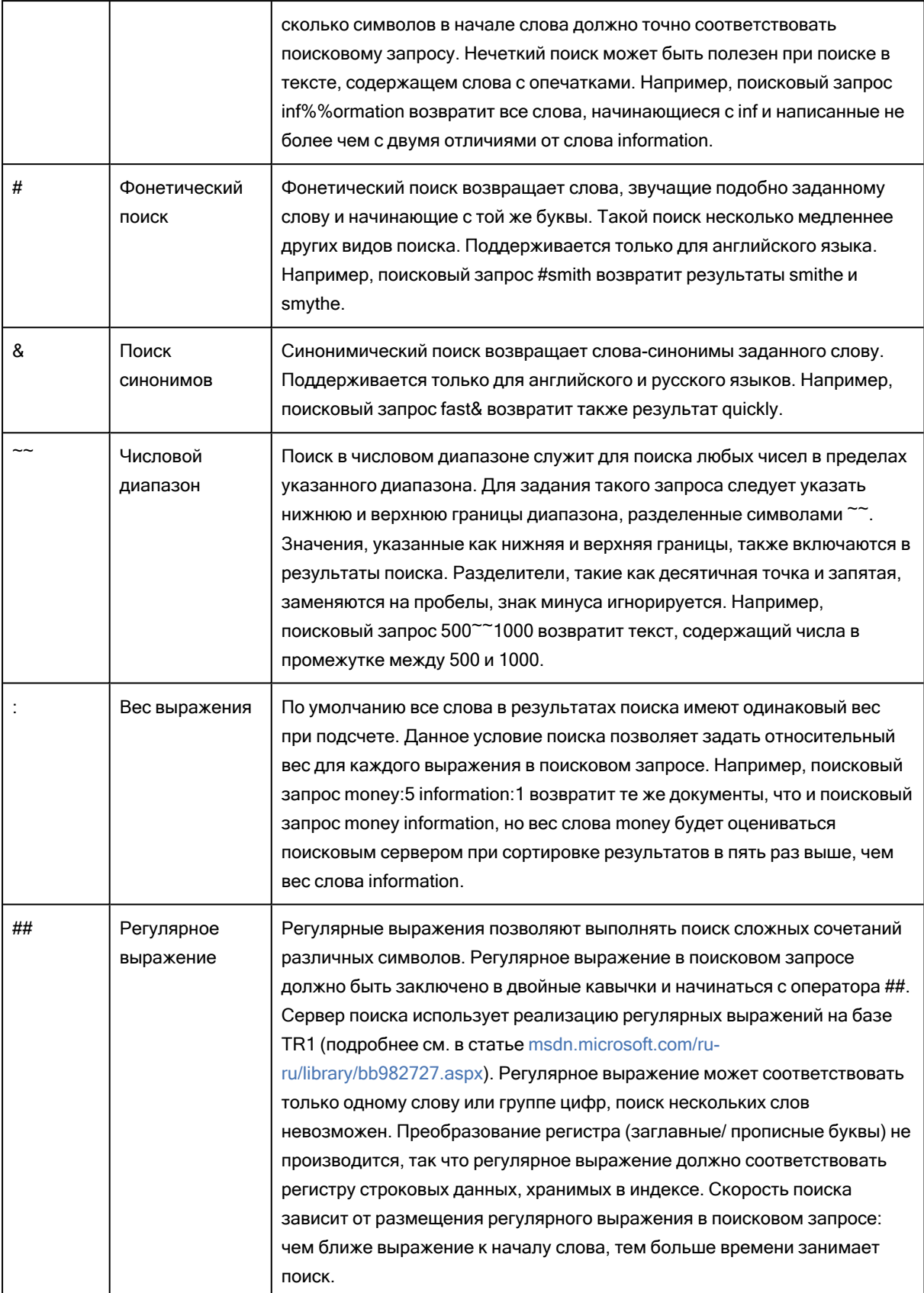

Обзор логических операторов

Сервер поиска позволяет использовать "булевские" поисковые запросы, в которых слова или выражения объединяются логическими операторами, такими как AND или OR. Примеры:

- $\cdot$  price AND quality Должны присутствовать оба слова.
- price OR quality Должно присутствовать хотя бы одно из указанных слов.
- price W/3 quality Слово "price" должно присутствовать на расстоянии не более 3-х слов от слова "quality".
- price NOT W/3 quality Слово "price" должно присутствовать на расстоянии более 3-х слов от слова "quality".
- price AND NOT quality Слово "price" должно присутствовать, в то время как слова "quality" быть не должно.

В случае нескольких операторов используйте скобки, чтобы избежать неоднозначности поискового запроса. Например, запрос price AND quality OR quantity может означать (price AND quality) OR quantity либо price AND (quality OR quantity). Для достижения наилучших результатов выражения с логическими операторами всегда следует заключать в скобки.

Поддерживаются следующие логические операторы:

- Операторы AND/OR
- Операторы W/N и PRE/N
- Операторы NOT и NOT W/N

### Операторы AND/OR

Оператор AND используется для объединения двух слов или выражений, оба из которых должны присутствовать в каждом результате поиска.

Оператор OR используется для объединения двух слов или выражений, хотя бы одно из которых должно присутствовать в каждом результате поиска.

#### Операторы W/N и PRE/N

Оператор W/N используется, чтобы указать, что одно слово или выражение должно встречаться на расстоянии не более N слов от другого. Например, запрос price W/3 quality вернет результаты, содержащие слово "price" в пределах 3-х слов от слова "quality".

Оператор PRE/N действует аналогично оператору W/N, но этот оператор также указывает, что первое выражение должно предшествовать второму. Например, запрос price PRE/3 quality вернет результаты, содержащие слово "price" на расстоянии не более 3-х слов перед словом "quality".

Во избежание неоднозначной интерпретации поискового запроса по крайней мере одно из двух выражений, объединенных оператором W/N или PRE/N, должно быть одним словом или фразой, либо группой слов и фраз, объединенных оператором OR.

Для обозначения первого слова элемента поиска предусмотрен идентификатор xfirstword. Совместно с оператором W/N этот идентификатор позволяет выполнять поиск определенных слов или выражений вблизи начала элемента. Например, запрос price W/3 xfirstword вернет результаты, содержащие слово "price" в пределах 3-х слов от первого слова в сообщении или файле.

### Операторы NOT и NOT W/N

Оператор NOT используется в начале выражения, чтобы изменить значение выражения на противоположное. Это позволяет исключить из результатов поиска те элементы, которые соответствуют данному выражению.

Оператор NOT можно поместить в начало поискового запроса. В этом случае он изменяет значение всего запроса на противоположное. Например, запрос NOT (price W/3 quality) вернет результаты, не содержащие слово "price" в пределах 3-х слов от слова "quality".

Если оператор NOT используется в промежутке между выражениями, его необходимо дополнить другим оператором (например, оператором AND или OR). Так, запрос price AND NOT quality вернет результаты, которые содержат слово "price" и не содержат слова "quality".

Сочетание операторов NOT и W/N (что означает "not within") можно использовать для поиска слова или выражения в отдалении от другого слова или выражения. Например, запрос price NOT W/3 quality вернет результаты, содержащие слово "price" на расстоянии более 3-х слов от слова "quality". Обратите внимание, что в отличие от оператора W/N оператор NOT W/N не является симметричным, так что, например, запрос price NOT W/3 quality не совпадает с запросом quality NOT W/3 price.

### <span id="page-748-0"></span>14.2.1.1 Действия по выполнению поиска

Для настройки и выполнения поиска выполните следующие действия:

- 1. В дереве консоли выберите Search and Discovery Server > Сервер поиска > Страница поиска. На панели сведений будет отображена страница поиска.
- 2. На странице поиска в поле Поиск задайте строку запроса на поиск требуемых слов или выражений.

При составлении строки запроса можно использовать команды контекстного меню, появляющегося при щелчке правой кнопкой мыши в поле Поиск:

- Вставить текст Укажите на этот пункт меню, чтобы добавить в поле Поиск логический оператор, сохраненную строку запроса или контентно-зависимую группу поиска:
	- $\degree$  Добавить логический оператор Оператор AND, OR и т.п. можно ввести с клавиатуры в верхнем регистре или выбрать из меню Вставить текст. Подробнее см. в разделе [Обзор](#page-743-0) логических [операторов](#page-743-0).
	- $\degree$  Добавить сохраненный запрос Команда Сохраненный запрос позволяет добавить ранее сохраненную строку запроса. Подробнее о сохраненных запросах см. в разделе Управление [сохраненными](#page-750-0) запросами.
	- **Добавить группу поиска Команда Контентно-зависимая группа** позволяет добавить контентно-зависимую группу поиска. Подробнее о группах поиска см. в разделе Управление [контентно-зависимыми](#page-751-0) группами поиска.

В поле Поиск группа поиска представлена ее именем, заключенным в знаки процента: %имя\_группы%. Группу поиска можно добавить, введя в это поле знак процента и имя группы.

- Сохранить как Сохранить текущую строку запроса для дальнейшего повторного использования. Подробнее см. в разделе Управление [сохраненными](#page-750-0) запросами.
- 3. Чтобы задать параметры поиска, нажмите кнопку Параметры и выполните следующие действия:
	- Чтобы задать количество результатов поиска, возвращаемых на страницу, в списке Отображать <число> результатов на странице выберите один из следующих вариантов: 10, 20, 30, 50, 100. По умолчанию возвращается 20 результатов.
	- Для поиска только в определенных журналах, установите соответствующие флажки в области Результаты только из следующих журналов.

По умолчанию для поиска выбраны журнал аудита, журнал теневого копирования и журнал удаленных данных теневого копирования.

- Для поиска записей по дате задайте желаемый диапазон, используя следующие параметры:
	- $\circ$  С Определяет начальную дату диапазона. Возможные значения:
	- Первой записи Поиск записей, начиная с самой ранней в журнале. Это значение выбрано по умолчанию.
	- <sup>o</sup> Записи от Поиск записей, зарегистрированных в журнале после определенной даты.
	- <sup>o</sup> По Определяет конечную дату диапазона. Возможные значения:
	- $\circ$  Последнюю запись Поиск записей до самой поздней в журнале. Это значение выбрано по умолчанию.
	- Записи от Поиск записей, зарегистрированных в журнале до определенной даты.

Если выбрано значение Записи от, щелкните в поле С или По, чтобы открыть календарь. В календаре щелчком мыши выберите требуемую дату. Используйте стрелки < | > для выбора месяца и двойные стрелки << | >> для выбора года.

- Для поиска записей по отправителю, получателю, типу файла, типу устройства или протоколу, используйте параметры, представленные в области Результаты, удовлетворяющие условиям:
	- $\circ$  Отправители Идентификаторы отправителей для следующих протоколов: IBM Notes, ICQ Messenger, IRC, Jabber, Mail.ru Агент, MAPI, Skype, POP3, IMAP, SMTP, Telegram, Viber, Web-почта, WhatsApp, Zoom. Поиск возвращает записи, связанные с указанными отправителями.
	- $\circ$  Получатели Идентификаторы получателей для протоколов IBM Notes, ICQ Messenger, IRC, Jabber, Mail.ru Агент, MAPI, Skype, POP3, IMAP, SMTP, Telegram, Viber, Web-почта, WhatsApp, Zoom, а также следующих социальных сетей: Facebook, Google+, LiveJournal, LinkedIn, LiveInternet, Myspace, Odnoklassniki, Twitter, VKontakte. Поиск возвращает записи, связанные с указанными получателями.
- Типы файлов Описание типов искомых файлов (полное или частичное), например: "Е-Mail message (Var.2)", "Disk Image (Macintosh)", "Zip 1.0". Поиск возвращает записи, связанные с указанными типами файлов.
- $\circ$  Источники Искомые типы устройств или протоколы. Поиск возвращает записи, связанные с устройствами указанных типов или указанными протоколами. В полях Отправители, Получатели и Типы файлов допускается использование звездочки (\*) для обозначения любого ряда символов и вопросительного знака (?) для обозначения любого одиночного символа, а также использование логических операторов AND (пробел) и OR (точка с запятой ;).
- <span id="page-750-0"></span>4. Нажмите кнопку Поиск.

### 14.2.1.2 Управление сохраненными запросами

При выполнении полнотекстового поиска или настройке поисковой задачи необходимо задать строку запроса на поиск определенных слов или фрагментов текста. Поскольку создание такой строки "с чистого листа" может отнимать много времени, имеется возможность сохранения и повторного использования поисковых запросов.

Строку запроса можно сохранить из поля Поиск (см. Действия по [выполнению](#page-748-0) поиска): Щелкните правой кнопкой мыши в поле Поиск, выберите Сохранить как и укажите имя запроса в появившемся диалоговом окне. Другой способ открыть это окно: Щелкните правой кнопкой мыши в поле Поиск, укажите на Вставить текст и выберите Сохраненный запрос.

Строку запроса можно также сохранить из поля Запрос поисковой задачи (см. [Настройка](#page-777-0) [поискового](#page-777-0) запроса). Для этого щелкните правой кнопкой мыши в поле Запрос, выберите Сохранить как и укажите имя запроса в появившемся диалоговом окне. Другой способ открыть это окно: Нажмите кнопку Сохраненный запрос рядом с полем Запрос.

Диалоговое окно для управления сохраненными запросами отображает список всех доступных сохраненных запросов и позволяет совершать следующие действия:

- Создать и сохранить новый запрос Нажмите кнопку Новый и задайте строку запроса аналогично тому, как это делается при настройке запроса поисковой задачи или полнотекстового поиска.
- Просмотреть или изменить запрос Выберите запрос из списка и нажмите кнопку Редактировать для просмотра/изменения строки запроса.
- Изменить имя запроса Выберите запрос и нажмите кнопку Переименовать.
- Удалить запрос Выберите запрос и нажмите кнопку Удалить.
- Экспортировать все сохраненные запросы в файл Нажмите кнопку Сохранить и затем укажите файл для хранения экспортированных запросов.
- Импортировать запросы из файла Нажмите кнопку Загрузить и выберите файл, в котором хранятся экспортированные запросы.

### Создание или редактирование сохраненного запроса

При создании, просмотре или изменении сохраненного запроса появляется диалоговое окно для управления данным запросом.

В поле Запрос этого диалогового окна укажите одну или несколько строк запроса на поиск требуемых слов или фрагментов текста, аналогично тому, как это делается при настройке поисковой задачи или выполнении полнотекстового поиска. Строки в запросе объединяются логическим оператором AND, так что поиск вернет результаты, которые содержат каждую из указанных строк.

В строке запроса можно использовать логические операторы, такие как AND или OR, вводя их с клавиатуры в верхнем регистре или выбирая оператор из контекстного меню. Чтобы открыть меню, щелкните правой кнопкой мыши в поле Запрос и укажите на пункт Вставить текст, или щелкните в поле Запрос и нажмите комбинацию клавиш Ctrl+D. Описание операторов см. в разделе Обзор логических [операторов.](#page-743-0)

Строка запроса может содержать группы поиска (см. Управление [контентно-зависимыми](#page-751-0) группами [поиска\)](#page-751-0). Для представления такой группы в поле Запрос служит имя, заключенное в знаки процента: %имя\_группы%. Группу можно добавить в строку запроса, введя знак процента и имя. По мере ввода в поле Запрос появляется список групп, имена которых соответствуют введенному имени. Группу можно выбрать из этого списка.

<span id="page-751-0"></span>Контекстное меню поля Запрос содержит также стандартные команды для работы с текстом, такие как Вырезать, Копировать, Вставить и т.п.

### 14.2.1.3 Управление контентно-зависимыми группами поиска

Контентно-зависимые группы поиска позволяют выполнять поиск записей журналов и других объектов данных по различным признакам, таким как типы файлов, ключевые слова, свойства документа и т.п. Группы поиска аналогичны контентным группам, которые используются контентно-зависимыми правилами в агенте Cyber Protego и правилами обнаружения контента в сервере Discovery. Как и контентные группы, группы поиска служат для определения искомых данных. Запрос, содержащий группу поиска, возвращает результаты, соответствующие этой группе.

Группы поиска создаются и хранятся отдельно от поисковых запросов. Этим обеспечивается централизованное управление группами поиска с возможностью их повторного использования в различных запросах и задачах. При администрировании групп поиска нужно учитывать, что изменение какой-либо группы поиска влияет на результаты всех поисковых запросов и задач, основанных на этой группе.

Группы поиска сохраняются в базе данных сервера Cyber Protego Search and Discovery Server на SQL-сервере. В консоли Cyber Protego Центральная консоль управления хранилище этих групп называется "база данных контента". Поскольку группы поиска хранятся на SQL-сервере, база данных контента может не зависеть от консоли и сервера Cyber Protego, использующего эту базу данных.

Группы поиска можно добавлять в запросы полнотекстового поиска (см. Действия по [выполнению](#page-748-0) [поиска\)](#page-748-0), а также в запросы поисковых задач (см. Настройка [поискового](#page-777-0) запроса).

В перечисленных ниже разделах приводятся инструкции по управлению группами поиска, а также описание групп поиска и их параметров по типам групп:

- [Диалоговое](#page-752-0) окно управления группами поиска Выбор, просмотр, создание и настройка контентно-зависимых групп поиска.
- Группы [определения](#page-754-0) типа файла Поиск файлов по значению поля "Тип файла".
- Группы [ключевых](#page-755-0) слов Поиск указанных ключевых слов или фраз в файлах/данных.
- Группы [шаблонов](#page-756-0) Поиск фрагментов текста при помощи регулярных выражений.
- Группы свойств [документа](#page-759-0) Поиск документов с определенными свойствами (например, имя документа, его заголовок, тема и т.п.).
- <span id="page-752-0"></span>• [Составные](#page-763-0) группы - Построение логического выражения из групп различных типов.

#### Диалоговое окно управления группами поиска

Диалоговое окно управления группами поиска появляется, если выбрать команду Контентно-зависимая группа из меню Вставить текст в поле Поиск на странице поиска (см. [Действия](#page-748-0) по [выполнению](#page-748-0) поиска) или нажать кнопку База данных контента рядом с полем Запрос на странице настройки запроса поисковой задачи (см. Настройка [поискового](#page-777-0) запроса).

Диалоговое окно отображает список групп из базы данных контента сервера поиска. Для каждой группы в списке приводится ее имя и тип, а также флажок Индексируется. Список можно отфильтровать, выбрав нужный тип в поле Отображать под списком групп. Список содержит только группы того типа, который выбран в поле Отображать.

Флажок Индексируется влияет только на группы шаблонов и на составные группы, в которых имеются группы шаблонов. Для других типов групп он всегда установлен и не может быть снят. Установка этого флажка у какой-либо группы шаблонов/составной группы приводит к появлению в поисковом индексе дополнительной информации с целью обеспечить данной группе следующие дополнительные возможности поиска:

- Использование регулярных выражений для поиска фрагментов текста, состоящих из нескольких слов или нескольких групп цифр, разделенных пробелами или знаками препинания. Без флажка Индексируется группа способна находить только отдельные слова или последовательности цифр.
- Параметры поиска Проверка, Учитывать регистр, Учитывать визуально похожие символы и Кириллическая транслитерация (их описание см. в разделе [Настройка,](#page-756-0) просмотр или [изменение](#page-756-0) группы шаблонов). Без флажка Индексируется эти параметры не действуют.
- Символы ^ и \$ для соответствия началу и концу строки. Если флажок Индексируется не установлен, в поисковом индексе нет сведений о переходе на новую строку, поэтому выражения, содержащие символ начала и/или конца строки (^ и \$), работать не будут.

После установки флажка Индексируется дополнительные возможности поиска становятся доступными только для вновь проиндексированных данных. Чтобы распространить их на ранее проиндексированные данные, необходимо создать новый индекс. Следуйте инструкции в разделе [Построение](#page-739-0) нового индекса по запросу и нажмите кнопку Да в окне сообщения о подтверждении операции, чтобы создать новый индекс взамен существующего (это может занять много времени).

#### Внимание

- Установка флажка Индексируется может в несколько раз увеличить время построения поискового индекса.
- Для групп, которым не требуются дополнительные возможности поиска, флажок Индексируется установлен по умолчанию и не может быть снят. Это не влияет на время построения индекса.
- Дополнительные возможности поиска не распространяются на данные, которые были ранее проиндексированы, но отсутствуют на сервере во время создания нового индекса после установки флажка Индексируется (например, копии документов, удаленные из журнала теневого копирования).

В диалоговом окне управления группами поиска можно выполнить следующие действия:

- Добавить одну или несколько групп в поисковый запрос. Выберите требуемые группы в списке и нажмите кнопку Добавить или дважды щелкните требуемую группу.
- Создать новую группу или просмотреть/изменить параметры существующей группы:
- Чтобы создать новую группу, используя настройки по умолчанию, нажмите стрелку рядом с кнопкой Добавить группу и выберите нужный тип группы.
- Чтобы создать новую группу, используя настройки другой, уже существующей группы, выберите эту группу в списке и нажмите кнопку Дублировать.

#### Примечание

Дублирование часто используется для создания редактируемых копий встроенных групп.

- Чтобы просмотреть или изменить параметры существующей группы, выберите эту группу в списке и нажмите кнопку Редактировать группу (для групп, созданных администратором) или кнопку Просмотр группы (для встроенных групп, изменение которых не допускается). В результате любого из этих действий появляется диалоговое окно, в котором можно задать, просмотреть или изменить параметры группы.
- Удалить группу, ранее созданную администратором. Выберите группу в списке и нажмите кнопку Удалить группу. Для встроенных групп эта кнопка недоступна, поскольку удалять такие группы запрещено.

При создании, дублировании, просмотре или редактировании группы в консоли используется единое диалоговое окно для управления параметрами групп данного типа. Эти параметры для каждого типа групп описаны в следующих разделах:

- Группы [определения](#page-754-0) типа файла
- Группы [ключевых](#page-755-0) слов
- Группы [шаблонов](#page-756-0)
- Группы свойств [документа](#page-759-0)
- <span id="page-754-0"></span>• [Составные](#page-763-0) группы

### Группы определения типа файла

Группы определения типа файла служат для поиска файлов определенного типа независимо от расширения имени файла. Например, с помощью такой группы можно находить теневые копии файлов указанных типов. Группа позволяет указать один или несколько типов файлов. Поиск выполняется по значению поля "Тип файла", присвоенному файлам в журналах Cyber Protego. В результате сервер возвращает файлы, у которых значение этого поля соответствует любому из указанных в группе типов.

Сервер поиска предоставляет широкий выбор предопределенных (встроенных) групп определения типа файла. Можно использовать встроенные группы в их исходном виде, создавать их дубликаты (редактируемые копии) или создавать новые группы для решения частных задач организации. Встроенные группы облегчают задачу настройки поисковых запросов, позволяя во многих случаях обойтись без создания новых групп. Для получения дополнительной информации см. [список](#page-262-0) встроенных групп [определения](#page-262-0) типа файла.

Для встроенных групп данного типа можно только просматривать списки их файловых типов в описанном ниже диалоговом окне. Изменение встроенных групп не допускается. Если нужно изменить типы файлов у встроенной группы, необходимо создать ее редактируемую копию путем дублирования группы (см. [Диалоговое](#page-752-0) окно управления группами поиска).

#### Настройка, просмотр или изменение группы определения типа файла

При создании, дублировании, просмотре или редактировании группы определения типа файла (см. [Диалоговое](#page-752-0) окно управления группами поиска) используется диалоговое окно, состоящее из двух панелей:

• Группа контента - На левой панели под этим заголовком перечисляются типы файлов, включенные в данную группу. Для каждого типа приводятся возможные расширения имени файла и дается краткое описание данного типа. Группа служит для поиска файлов указанных здесь типов. Во время поиска типы файлов объединяются по ИЛИ, т.е. файл соответствует группе, если его тип совпадает с любым из перечисленных.

Поле Имя над списком типов позволяет задать, просмотреть или изменить имя группы.

• Доступный контент - На правой панели под этим заголовком перечисляются типы файлов, которые можно выбрать для включения в группу. Для каждого типа приводятся возможные расширения имени файла и дается краткое описание данного типа.

#### Примечание

При просмотре группы данная панель не отображается.

Поле над списком Доступный контент служит для поиска желаемых типов. Введите в это поле строку поиска и затем выполните поиск или фильтрацию:

- Нажмите кнопку Найти или Найти предыдущее для поиска расширений имени файла или описаний файловых типов, в которых встречается данная строка. Нажимайте Найти для перехода к следующему вхождению строки поиска в списке. Нажимайте Найти предыдущее, чтобы вернуться к предыдущему вхождению этой строки.
- Нажмите кнопку Фильтр, чтобы оставить в списке только те типы файлов, у которых данная строка поиска встречается в расширениях имени файла или описании типа. В строке поиска можно использовать звездочку (\*) для обозначения произвольной последовательности символов и знак вопроса (?) для обозначения любого одиночного символа.

Кнопки в промежутке между панелями диалогового окна предназначены для добавления или удаления файловых типов из данной группы:

 $\leq$  - Выберите типы файлов на правой панели и нажмите кнопку  $\leq$ , чтобы добавить их в группу. Выбранные типы файлов будут добавлены в список на левой панели.

 $\geq$  - Выберите типы файлов на левой панели и нажмите кнопку  $\geq$ , чтобы удалить их из группы. Выбранные типы файлов будут удалены из списка на левой панели.

 $\ge$  - Нажмите эту кнопку, чтобы удалить все типы файлов из группы. Нажатие кнопки  $\ge$  очищает список на левой панели.

- Нажмите эту кнопку, чтобы добавить в группу все доступные типы файлов. Нажатие кнопки добавляет в список на левой панели все типы файлов, перечисленные на правой панели.

### Примечание

<span id="page-755-0"></span>При просмотре группы эти кнопки не отображаются.

### Группы ключевых слов

Группы ключевых слов позволяют находить записи журналов и объекты данных (например, файлы, электронные письма или мгновенные сообщения) по заданным словам и/или выражениям - так называемым "ключевым словам". Например, с помощью групп данного типа можно находить теневые копии файлов или записи аудита, в которых встречаются заданные ключевые слова. В группе задают требуемые ключевые слова и параметры поиска (например, искать ли все ключевые слова или хотя бы одно из них). Затем выполняется поиск объектов, содержащих заданные в группе ключевые слова.

Сервер поиска предоставляет широкий выбор предопределенных (встроенных) групп ключевых слов. Можно использовать встроенные группы в их исходном виде, создавать их дубликаты (редактируемые копии) или создавать новые группы для решения частных задач организации. Встроенные группы облегчают задачу настройки поисковых запросов, позволяя во многих случаях обойтись без создания новых групп. Для получения дополнительной информации см. [список](#page-266-0) [встроенных](#page-266-0) групп ключевых слов.

Для встроенных групп данного типа можно только просматривать их ключевые слова и другие параметры в описанном ниже диалоговом окне. Изменение встроенных групп не допускается. Если
нужно изменить ключевые слова у встроенной группы, следует создать ее редактируемую копию путем дублирования группы (см. [Диалоговое](#page-752-0) окно управления группами поиска).

## Настройка, просмотр или изменение группы ключевых слов

При создании, дублировании, просмотре или редактировании группы ключевых слов (см. [Диалоговое](#page-752-0) окно управления группами поиска) используется диалоговое окно со следующими полями управления параметрами группы:

- Имя, Описание Задать, просмотреть или изменить имя и описание группы.
- Условие Просмотреть или выбрать условие поиска:
	- $\circ$  Совпадение по любым ключевым словам Группа ищет объекты, которые содержат хотя бы одно из ее ключевых слов.
	- **Совпадение по всем ключевым словам -** Группа ищет объекты, которые содержат каждое из ее ключевых слов.
- Ключевые слова Просмотреть или изменить ключевые слова данной группы:
	- **Чтобы добавить ключевое слово, нажмите кнопку Добавить под списком ключевых слов, а** затем введите нужное слово или фразу. По завершении нажмите клавишу Enter.
	- <sup>o</sup> Чтобы изменить ключевое слово, уже имеющееся в списке, дважды щелкните в поле Ключевые слова и введите необходимые изменения. По завершении нажмите клавишу Enter.
	- $\circ$  Чтобы удалить ключевые слова, выберите их в списке и нажмите кнопку Удалить под списком ключевых слов.
	- **Чтобы добавить ключевые слова из текстового файла, нажмите кнопку Загрузить под** списком ключевых слов и откройте файл в появившемся диалоговом окне. Каждое ключевое слово в этом файле должно располагаться на отдельной строке с переходом на новую строку после последнего символа ключевого слова.

В списке ключевых слов можно просмотреть или изменить следующий параметр поиска индивидуально для каждого ключевого слова: Целое слово - определяет, следует ли искать только такие объекты, где ключевое слово встречается в виде отдельного слова, а не в составе другого слова. Если флажок Целое слово установлен, выполняется поиск слова, в точности совпадающего с данным ключевым словом (например, поиск по ключевому слову тест не обнаружит слово тесто или протест). Если этот флажок снят, ищутся также слова, содержащие данное ключевое слово (тесто и протест в таком случае окажутся в результатах поиска наряду со словом тест).

# <span id="page-756-0"></span>Группы шаблонов

Группы шаблонов позволяют находить записи журналов и объекты данных (например, файлы, электронные письма или мгновенные сообщения) путем сопоставления их текстового содержимого с регулярными выражениями - так называемыми "шаблонами". Регулярные выражения дают возможность поиска сложно устроенных комбинаций символов, таких как номера кредитных карт, номера социального страхования, адреса электронной почты, номера телефонов и т.п. В группах шаблонов используются регулярные выражения на языке Perl, описанные в документации по адресу [perldoc.perl.org/perlrequick.html](http://perldoc.perl.org/perlrequick.htm) и [perldoc.perl.org/perlretut.html.](http://perldoc.perl.org/perlretut.htm)

С помощью таких групп можно находить, например, теневые копии, в которых встречаются строки, соответствующие определенным регулярным выражениям. В группе шаблонов задают регулярные выражения и другие параметры поиска (см. [Настройка,](#page-756-0) просмотр или изменение группы [шаблонов](#page-756-0)), а затем сервер выполняет поиск объектов, соответствующих регулярным выражениям из этой группы.

Сервер поиска предоставляет широкий выбор предопределенных (встроенных) групп шаблонов. Можно использовать встроенные группы в их исходном виде, создавать их дубликаты (редактируемые копии) или создавать новые группы для решения частных задач организации. Встроенные группы облегчают задачу настройки поисковых запросов, позволяя во многих случаях обойтись без создания новых групп. Для получения дополнительной информации см. [список](#page-274-0) [встроенных](#page-274-0) групп шаблонов.

Для встроенных групп данного типа можно только просматривать их регулярные выражения и другие параметры в описанном ниже диалоговом окне. Изменение встроенных групп не допускается. Если нужно изменить встроенную группу, следует создать ее редактируемую копию путем дублирования группы (см. [Диалоговое](#page-752-0) окно управления группами поиска).

## Настройка, просмотр или изменение группы шаблонов

При создании, дублировании, просмотре или редактировании группы шаблонов (см. [Диалоговое](#page-752-0) окно [управления](#page-752-0) группами поиска) используется диалоговое окно со следующими полями управления параметрами группы:

- Имя, Описание Задать, просмотреть или изменить имя и описание группы.
- Выражение Просмотреть, добавить или изменить регулярные выражения для данной группы. В поле Выражение можно ввести одно или несколько выражений, по одному выражению на строку. Подробнее о регулярных выражениях см. в руководствах "Perl regular expressions quick start" по адресу <https://perldoc.perl.org/perlrequick> и "Perl regular expressions tutorial" по адресу [https://perldoc.perl.org/perlretut.](https://perldoc.perl.org/perlretut)

При сопоставлении объекта данных с группой во время поиска сервер подсчитывает общее количество совпадений данных с выражениями, указанными в этом поле, и определяет, соответствует ли объект группе, в зависимости от выбранного условия поиска (см. ниже).

- Проверить Проверить синтаксис регулярного выражения.
- Проверка Если настроена проверка, то соответствие данных группе обнаруживается только в случае их соответствия выбранному типу проверки. Чтобы соответствовать группе, данные должны соответствовать регулярному выражению, а также пройти проверку. Если для этого поля выбран вариант Без проверки, то для соответствия данных группе достаточно их соответствия регулярному выражению.

Чтобы настроить проверку, выберите нужный тип из [выпадающего](#page-276-0) списка в этом поле.

• Учитывать регистр - Если этот флажок установлен, группа различает строчные и прописные буквы. Например, слова Серия и серия в этом случае считаются разными словами, так что группе может соответствовать слово Серия, но не серия.

Если этот флажок снят, группа не различает прописные и строчные буквы. В этом случае, если такой группе соответствует слово Серия, то ей будут соответствовать также слово серия и даже слово сЕрИя.

- Учитывать визуально похожие символы Если этот флажок установлен, группа обнаруживает данные, которые соответствуют ее выражению, даже в случае замены отдельных символов на другие, сходные по внешнему виду или значению, в том числе:
	- <sup>o</sup> Латинские буквы в русском тексте (например, латинская буква b вместо русской буквы ь)
	- $\circ$  Латинские буквы вместо некоторых цифр (например, латинская буква S вместо цифры 5)
	- <sup>o</sup> Русские буквы в английском тексте (например, русская буква п вместо латинской буквы n)
	- <sup>o</sup> Русские буквы вместо некоторых цифр (например, русская буква З вместо цифры 3)
	- <sup>o</sup> Некоторые символы вместо русских букв (например, символ \* (звездочка) вместо русской буквы ж)
	- <sup>o</sup> Цифры вместо некоторых латинских или русских букв (например, цифра 1 вместо латинской буквы I или цифра 4 вместо русской буквы Ч)
	- <sup>o</sup> Индо-арабские (восточно-арабские) цифры вместо обычных арабских цифр (например, символ ٣ вместо цифры 3 или символ ٨ вместо цифры 8)

Если этот флажок снят, группа строго различает символы независимо от того, похожи они или нет по внешнему виду или значению.

• Кириллическая транслитерация - Если этот флажок установлен, группа распознает кириллический текст, подлежащий обнаружению, независимо от того, написан ли текст кириллицей или латинскими буквами. Например, если слово Серия соответствует такой группе, то слово Seriya также будет ей соответствовать.

Если этот флажок снят, соответствие текста группе строго зависит от алфавита, используемого для написания текста. Например, такой группе может соответствовать слово Серия, но не Seriya.

- Дополнительно Проверить регулярное выражение на пробном тексте. Нажмите кнопку Дополнительно, чтобы отобразить или скрыть поле Тестовый пример.
- Тестовый пример Ввести текстовую строку для проверки и просмотреть результат. Результаты проверки выделяются цветом в режиме реального времени. Зеленым цветом отображаются все соответствия регулярному выражению группы, а последовательности символов, не соответствующие этому выражению, отображаются красным цветом.

#### Внимание

- Чтобы обеспечить группе шаблонов дополнительные возможности поиска, для нее необходимо установить флажок Индексируется (см. [Диалоговое](#page-752-0) окно управления группами поиска). В противном случае группа будет способна находить только отдельные слова или последовательности цифр, и, кроме того, следующие параметры группы могут не действовать или работать неправильно: Проверка; Учитывать регистр; Учитывать визуально похожие символы; Кириллическая транслитерация.
- Для групп шаблонов, которым не требуются дополнительные возможности поиска, флажок Индексируется установлен по умолчанию и не может быть снят.
- После обновления Cyber Protego может потребоваться пересоздать поисковый индекс, чтобы обеспечить поиск адресов электронной почты и номеров кредитных карт по данным, которые были проиндексированы старой версией Cyber Protego. Для создания нового индекса следуйте инструкции, приведенной в разделе [Построение](#page-739-0) нового индекса по запросу, и нажмите кнопку Да в окне запроса на подтверждение, чтобы заменить существующий индекс новым.
- Встроенная группа шаблонов Номер кредитной карты не позволяет находить записи журналов и объекты данных, содержащие номера кредитных карт платежной системы МИР. Для поиска таких данных создайте и используйте дубликат встроенной группы Номер кредитной карты.

# <span id="page-759-0"></span>Группы свойств документа

Группы свойств документа позволяют находить объекты данных (например, документы, электронные письма или мгновенные сообщения) по различным параметрам, которые можно получить из журналов Cyber Protego. Эти параметры - так называемые "свойства документа" перечислены и описаны ниже в разделе [Настройка,](#page-759-0) просмотр или изменение группы свойств [документа.](#page-759-0) С помощью группы свойств документа можно, например, находить теневые копии документов с определенными значениями таких свойств как Заголовок, Тема, Категории, Сохранен и т.п. В группе задают значения свойств искомых документов, после чего можно выполнять поиск документов, свойства которых соответствуют этой группе.

#### Настройка, просмотр или изменение группы свойств документа

При создании, дублировании, просмотре или редактировании группы свойств документа (см. [Диалоговое](#page-752-0) окно управления группами поиска) используется диалоговое окно со следующими полями управления параметрами группы:

- Имя, Описание Задать, просмотреть или изменить имя и описание группы.
- Имя файла Задать, просмотреть или изменить имена искомых файлов. Если задан этот параметр, выполняется поиск файлов, имеющих любое из указанных имен. Чтобы указать несколько имен, используйте точку с запятой (;) в качестве разделителя. В имени файла можно использовать звездочку (\*) для обозначения произвольной группы символов и знак вопроса (?) для обозначения одного произвольного символа.
- Размер Задать, просмотреть или изменить размер искомых файлов в байтах, килобайтах (KB), мегабайтах (MB), гигабайтах (GB) или терабайтах (TB). Если задан этот параметр, выполняется поиск файлов, соответствующих выбранному варианту размера. Предусмотрены следующие параметры размера:
	- $\degree$  Не указан (выбрано по умолчанию) Поиск файлов произвольного размера.
	- Равен Поиск файлов, размер которых равен указанному.
	- <sup>o</sup> Меньше чем Поиск файлов, размер которых меньше указанного.
	- <sup>o</sup> Больше чем Поиск файлов, размер которых больше указанного.
	- Между Поиск файлов, размер которых находится в указанном диапазоне.

#### Внимание

После обновления Cyber Protego может потребоваться пересоздать поисковый индекс, чтобы обеспечить поиск на основе размера файлов по данным, которые были проиндексированы старой версией Cyber Protego. Для создания нового индекса следуйте инструкции, приведенной в разделе [Построение](#page-739-0) нового индекса по запросу, и нажмите кнопку Да в окне запроса на подтверждение, чтобы заменить существующий индекс новым.

- Защищен паролем Установите этот флажок для поиска теневых копий защищенных документов. Если этот флажок установлен, поиск возвращает только документы со статусом "Да" в поле Защищен соответствующей записи журнала. Если флажок снят, значение этого поля не учитывается во время поиска.
- Дополнительные параметры Настроить поиск, учитывающий свойства документов, такие как встроенные и настраиваемые (пользовательские) свойства документов Microsoft Office и документов других типов; классификационные метки сторонних продуктов, таких как Boldon James Classifier; отправителей и получателей мгновенных сообщений и электронных писем; имена устройств и протоколов для объектов поиска.

Предусмотрены следующие дополнительные параметры:

<sup>l</sup> Заголовок, Тема, Теги, Компания, Менеджер, Комментарии, Авторы, Категории, Сохранен - Задать, просмотреть или изменить значения, отвечающие некоторым часто используемым свойствам документов, которые требуется найти. Поддерживаются свойства документов MS Office (.docx, .xlsx, .pptx, .vsdx), .pdf и составных документов. Заголовок поля соответствует имени свойства, указанному в приложениях для работы с документами (например, MS Office Word или Adobe Acrobat).

В этих полях можно использовать звездочку (\*) для обозначения произвольной группы символов и знак вопроса (?) для обозначения одного произвольного символа. Нескольких значений в одно и то же поле можно ввести, разделяя их точкой с запятой (;). Пример ввода двух значений со знаками подстановки: \*Отчет\*; \*Счет\*.

Значения, введенные в разных полях, объединяются по И. Если в одном поле введено несколько значений, они объединяются по ИЛИ.

## Примечание

Для поиска файлов с произвольным непустым значением какого-либо из этих свойства документа используйте маску ?\*. Звездочка без вопросительного знака соответствует любому значению свойства, а также его отсутствию.

• Прочие и классификационные поля - Просмотреть или ввести значения, отвечающие различным встроенным и настраиваемым (пользовательским) свойствам искомых документов. Поддерживаются свойства документов MS Office (.docx, .xlsx, .pptx), .pdf и составных документов.

Чтобы ввести одно значение для некоторого свойства, используйте следующий синтаксис: <имя свойства>=<значение свойства>. Например, запись Division=Sales представляет значение Sales для свойства Division. Чтобы ввести несколько значений для одного и того же свойства, разделите их запятой. В этом случае значения объединяются по ИЛИ. Так, запись Division=Sales,Finance представляет значение Sales ИЛИ значение Finance для свойства Division.

Чтобы ввести значения для нескольких свойств, разделите записи свойств точкой с запятой. Пример: <имя1>=<значение11>,<значение12>; <имя2>=<значение21>. Значения различных свойств объединяются по И, тогда как различные значения одного и того же свойства объединяются по ИЛИ. Так, запись Division=Sales,Finance; Office=Head Office представляет значение Sales ИЛИ значение Finance для свойства Division И значение Head Office для свойства Office.

Поле Прочие и классификационные поля позволяет также настроить группу для распознавания классификационных меток сторонних продуктов, таких как Boldon James Classifier, которые сохраняют значения своих меток в свойствах документа. Если меткой является точное значение некоторого свойства, то для ее распознавания можно использовать описанный выше синтаксис <имя свойства>=<значение свойства>. Какое именно значение какого свойства служит для обозначения метки определяется настройками стороннего продукта.

Чтобы настроить группу для распознавания SISL-меток Boldon James Classifier, используется синтаксис, который указывает идентификатор элемента uid требуемой метки: uid=<значение ID>. Значение ID можно выяснить из XML-данных SISL-метки какого-либо классифицированного документа. Подробнее об этом см. в разделе [Распознавание](#page-289-0) меток Boldon James Classifier.

В поле Прочие и классификационные поля можно использовать точку с запятой (;) в качестве разделителя для ввода нескольких записей, обозначающих различные свойства документа и/или классификационные метки. Все записи, разделенные точкой с запятой, объединяются по И.

# Примечание

Для облегчения настройки в поле Прочие и классификационные поля запоминаются ранее вводившиеся записи с возможностью их выбора из раскрывающегося списка, которым снабжено это поле.

- Отправители Задать, просмотреть или изменить идентификаторы отправителей для следующих протоколов: IBM Notes, ICQ Messenger, IRC, Jabber, Mail.ru Агент, MAPI, Skype, POP3, IMAP, SMTP, Telegram, Viber, Web-почта, WhatsApp, Zoom. Если задан этот параметр, группа выполняет поиск записей, связанных с любым из указанных отправителей. Чтобы указать несколько отправителей, используйте точку с запятой (;) в качестве разделителя. В идентификаторе отправителя можно использовать звездочку (\*) для обозначения произвольной группы символов и знак вопроса (?) для обозначения одного произвольного символа.
- Получатели Задать, просмотреть или изменить идентификаторы получателей для протоколов IBM Notes, ICQ Messenger, IRC, Jabber, Mail.ru Агент, MAPI, Skype, POP3, IMAP, SMTP, Telegram, Viber, Web-почта, WhatsApp, Zoom, а также следующих социальных сетей: Facebook, Google+, LiveJournal, LinkedIn, LiveInternet, Myspace, Odnoklassniki, Twitter, VKontakte. Если задан этот параметр, группа выполняет поиск записей, связанных с любым из указанных получателей. Чтобы указать несколько получателей, используйте точку с запятой (;) в качестве разделителя. В идентификаторе получателя можно использовать звездочку (\*) для обозначения произвольной группы символов и знак вопроса (?) для обозначения одного произвольного символа.
- Источники Просмотреть или выбрать из выпадающего списка искомые типы устройств или протоколы. Если задан этот параметр, группа выполняет поиск записей, связанных с любым из выбранных устройств или протоколов.

При использовании дополнительных параметров учитывайте следующее:

- Различные параметры объединяются по И, то есть группа распознает документ, если он соответствует каждому из настроенных параметров. Например, чтобы документ распознавался группой, у которой заданы значения параметров Заголовок и Тема, соответствующие значения должны быть как у свойства Заголовок, так и у свойства Тема документа. Если требуется объединить параметры по ИЛИ, можно использовать составную группу, добавив в нее по отдельной группе свойств документа для каждого параметра.
- Для одного и того же параметра можно задать несколько значений, разделяя их точкой с запятой. В таком случае значения объединяются по ИЛИ, так что группа распознает документ, если он соответствует любому из заданных значений. Так, если в параметре Заголовок указано Отчет; Счет, то группа распознает документы, у которых в свойстве Заголовок значится Отчет или Счет.

# Составные группы

Составные группы позволяют объединять группы поиска с помощью логических выражений. Данные поиска соответствуют составной группе, если они удовлетворяют ее условию. Условие представляет собой логическое выражение, состоящее из одного или нескольких критериев. Каждый критерий использует некоторую группу поиска и принимает логическое значение true, если данные поиска соответствуют этой группе. В противном случае критерий принимает значение false. Значение выражения вычисляется из текущих значений его критериев, и данные считаются соответствующими составной группе при значении выражения равном true.

## Настройка, просмотр или изменение составной группы

При создании, дублировании, просмотре или редактировании составной группы (см. раздел [Диалоговое](#page-752-0) окно управления группами поиска) используется диалоговое окно, в котором можно добавлять и удалять критерии, объединять их по И/ИЛИ и группировать их с помощью скобок:

- Кнопки над списком критериев позволяют добавлять и удалять критерии, просматривать их поисковые группы, а также изменять порядок следования критериев в логическом выражении:
	- Добавить Добавляет новый критерий в конец списка.

Чтобы добавить новый критерий, нажмите кнопку Добавить или дважды щелкните пустую область в списке критериев.

• Вставить - Добавляет новый критерий перед выбранным в списке.

Для добавления критериев используется диалоговое окно, в котором можно выбрать одну или несколько групп. В условие добавляется по одному критерию для каждой из выбранных групп. Имя группы отображается в поле Критерий.

- $\circ$  Просмотр Открывает диалоговое окно для просмотра группы, выбранной в списке критериев. Это окно аналогично диалоговому окну для настройки групп соответствующего типа, в котором параметры группы доступны только для чтения. Для просмотра параметров группы нажмите кнопку Просмотр или дважды щелкните группу в списке критериев.
- $\circ$  Удалить Удаляет выбранный критерий, а также логические операторы и скобки, указанные вместе с этим критерием в списке.
- ^, v (стрелки вверх и вниз) Перемещают выбранный критерий вверх или вниз по списку.

Перемещение критериев вверх/вниз по списку может нарушить логическую структуру выражения. Нажмите кнопку Проверить, чтобы проверить синтаксис выражения и отобразить полученное выражение в поле Результат.

- Установите флажок в столбце НЕ, чтобы изменить возвращаемое критерием логическое значение на противоположное.
- Щелкните в столбце с заголовком ( или ), чтобы добавить левые или правые скобки.

Скобки позволяют избежать неоднозначности выражений из нескольких критериев. Например, выражение A И B ИЛИ C может означать (A И B) ИЛИ C либо A И (B ИЛИ C). Используйте скобки, чтобы точно определить порядок вычисления выражений.

# Примечание

При перемещении какой-либо записи на место соседней в списке критериев флажок НЕ перемещается вместе с записью, только если количество открывающих скобок меньше или равно количеству закрывающих скобок как в перемещаемой записи, так и в записи, на место которой она перемещается. Если открывающих скобок хотя бы в одной из них больше, чем закрывающих, то этот флажок не переходит на соседнюю запись. Такое решение помогает сохранить логическую структуру выражения при изменении порядка записей в списке.

- Щелкните в столбце И/ИЛИ, чтобы выбрать оператор для объединения критериев в логическое выражение. По умолчанию выбран оператор И, так что данные поиска соответствуют группе, только если они соответствуют всем заданным критериям. Выберите оператор ИЛИ, если требуется, чтобы данные соответствовали группе при их соответствии хотя бы одному из этих критериев.
	- **Проверить Проверяет синтаксис логического выражения, убирает заведомо лишние скобки,** и отображает полученное выражение в поле Результат.
	- $\circ$  Очистить Удаляет все критерии из условия данной группы. В результате у группы отсутствует условие для поиска данных.

<span id="page-764-0"></span>В диалоговом окне для настройки составных групп имеются также поля, позволяющие задать, просмотреть или изменить имя и описание группы.

# 14.2.2 Работа с результатами поиска

При выполнении полнотекстового поиска сервер возвращает страницу результатов поиска, которая выглядит следующим образом:

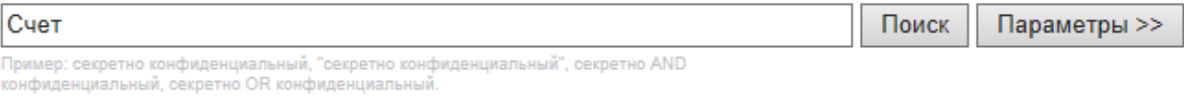

Результаты 1 - 3 для Счет.

1. 14:49:32 Успех Win7x64ols Съемные устройства Запись Е: Платежи Счет-фактура 203.р df 772.05 KB WIN7X64OLS\Administrator 1848 C...

田 Log Parameters **⊞** Document Parameters 10/5/2017 1:49:32 PM - 772.05 КБ - Е: Платежи Счет-фактура 203.pdf Журнал теневого копирования Открыть - Сохранить - Просмотр

- 2. 14:49:32 Успех Win7x64ols Съемные устройства Запись Е: Платежи Счет-фактура 125.р df 757,39 KB WIN7X64OLSVAdministrator 1848 C... **⊞** Log Parameters **⊞** Document Parameters 10/5/2017 1:49:32 PM - 757.39 КБ - Е: Платежи Счет-фактура 125.pdf Журнал теневого копирования Открыть - Сохранить - Просмотр
- 3. 14:49:32 Успех Win7x64ols Съемные устройства Запись Е: Платежи Счет-фактура 99.pd f 127,37 KB WIN7X64OLS\Administrator 1848 C... 田 Log Parameters **⊞** Document Parameters 10/5/2017 1:49:32 РМ - 127.37 КБ - Е: \Платежи\Счет-фактура 99.pdf Журнал теневого копирования Открыть - Сохранить - Просмотр

1

Страница результатов поиска разделена на несколько областей:

- [Область](#page-764-0) запроса Отображает заданные критерии поиска.
- Строка [статистики](#page-764-0) Показывает количество результатов поиска, отображенных на текущей странице результатов.
- Область [результатов](#page-764-0) поиска Отображает нумерованный список найденных результатов, соответствующих заданным критериям поиска.
- Навигатор [результатов](#page-764-0) Показывает количество страниц с результатами поиска и позволяет переходить с одной страницы на другую.

Каждая область подробно описана ниже.

## Область запроса

Эта область расположена в верхней части страницы результатов поиска. Нажмите кнопку Параметры, чтобы посмотреть все заданные параметры поиска:

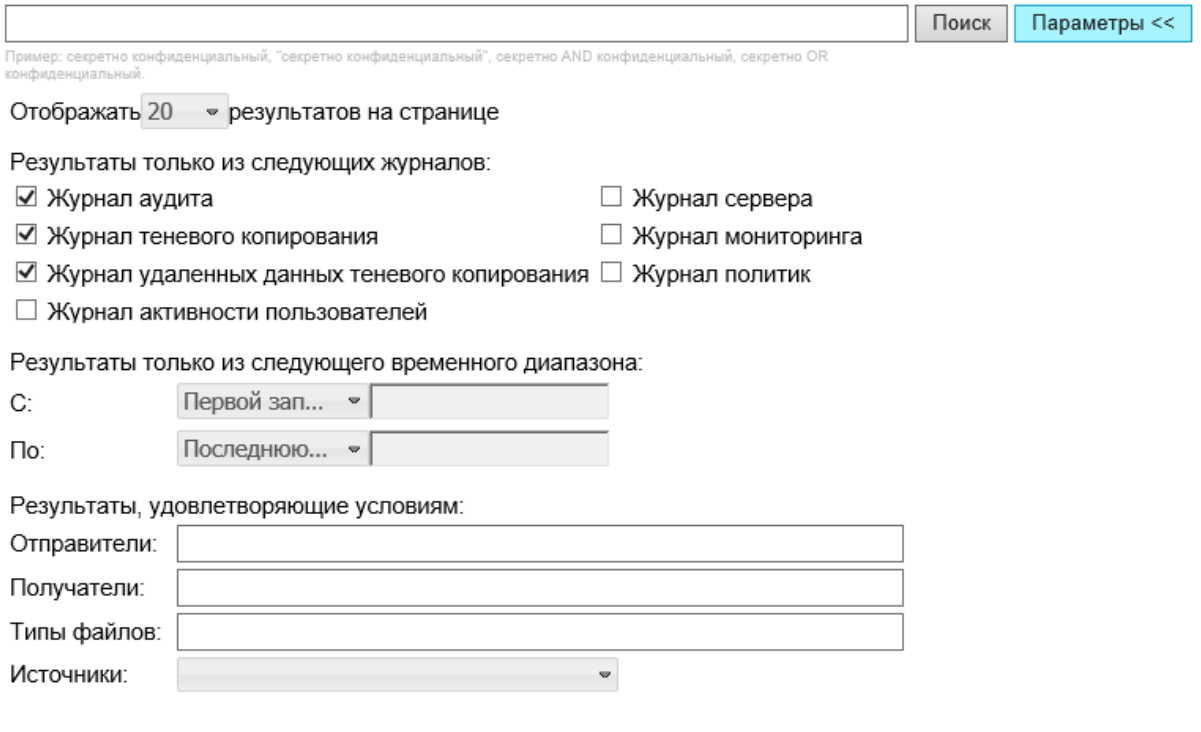

Описание параметров поиска см. в разделе Действия по [выполнению](#page-748-0) поиска.

# Строка статистики

Эта область расположена непосредственно над результатами поиска и выглядит следующим образом:

Результаты 1 - 3 для Счет.

# Область результатов поиска

Эта область расположена ниже области запроса и строки статистики и выглядит следующим образом:

1. 14:49:32 Успех Win7x64ols Съемные устройства Запись Е: Платежи Счет-фактура 203.р df 772.05 KB WIN7X64OLS\Administrator 1848 C...

**⊞** Log Parameters **⊞** Document Parameters 10/5/2017 1:49:32 PM - 772.05 КБ - Е: Платежи Счет-фактура 203.pdf Журнал теневого копирования Открыть - Сохранить - Просмотр

- 2. 14:49:32 Успех Win7x64ols Съемные устройства Запись Е: Платежи Счет-фактура 125.р df 757,39 KB WIN7X64OLSVAdministrator 1848 C... **⊞** Log Parameters 田 Document Parameters 10/5/2017 1:49:32 PM - 757.39 КБ - Е: Платежи Счет-фактура 125.pdf Журнал теневого копирования Открыть - Сохранить - Просмотр
- 3. 14:49:32 Успех Win7x64ols Съемные устройства Запись Е: Платежи Счет-фактура 99.pd f 127,37 KB WIN7X64OLS\Administrator 1848 C... **⊞** Log Parameters **⊞** Document Parameters 10/5/2017 1:49:32 PM - 127.37 КБ - Е: Платежи Счет-фактура 99.pdf Журнал теневого копирования Открыть - Сохранить - Просмотр

Результат поиска содержит следующие элементы:

- Фрагменты текста Отрывки текста, в которых встречаются слова, соответствующие поисковому запросу (выделены полужирным шрифтом). Эти фрагменты показывают, в каком контексте обнаружены искомые слова. В каждом результате поиска отображаются только первые три фрагмента текста.
- Параметры журнала Сводная информация из журнала для данного результата поиска. Щелкните знак плюса (+), чтобы раскрыть область Параметры журнала. В зависимости от типа журнала в этой области предоставляется различная информация.

## Примечание

Пустые поля записей журнала не отображаются в области Параметры журнала.

Для результатов поиска по журналу аудита в области Параметры журнала содержится следующая информация:

- Тип Тип события: Успех действие разрешено; Отказ действие запрещено; Информация событие обнаружения контента; Предупреждение - сообщение о возможных осложнениях или ошибках. Соответствует данным столбца Тип в серверном журнале аудита.
- Компьютер Имя компьютера, на котором произошло событие. Соответствует данным столбца Компьютер в серверном журнале аудита.
- Дата/Время Дата и время, когда событие было получено агентом Cyber Protego. Соответствует данным столбца Дата/Время в серверном журнале аудита.
- Источник Тип устройства или протокол, вызвавший событие. Соответствует данным столбца Источник в серверном журнале аудита.
- Действие Действие пользователя. Соответствует данным столбца Действие в серверном журнале аудита.
- Имя Имя объекта (файла, USB-устройства и т.п.), связанного с событием. Соответствует данным столбца Имя в серверном журнале аудита.
- Информация Прочая относящаяся к устройству или протоколу информация о событии, такая как флаги доступа, имя устройства или протокола, ID и описание USB-устройства и т.п. Соответствует данным столбца Информация в серверном журнале аудита.
- Причина Причина возникновения события. Соответствует данным столбца Причина в серверном журнале аудита.
- Пользователь Имя пользователя, связанного с событием. Соответствует данным столбца Пользователь в серверном журнале аудита.
- PID Идентификатор процесса, связанного с событием. Соответствует данным столбца PID в серверном журнале аудита.
- Процесс Полный путь к исполняемому файлу приложения. В некоторых случаях вместо полного пути может быть показано только имя процесса. Соответствует данным столбца Процесс в серверном журнале аудита.
- Событие Номер, идентифицирующий событие. Соответствует данным столбца Событие в серверном журнале аудита.
- Дата/Время сбора Дата и время, когда событие было получено сервером Cyber Protego Management Server от Cyber Protego Agent. Соответствует данным столбца Дата/Время сбора в серверном журнале аудита.
- Сервер Имя сервера Cyber Protego Management Server, получившего событие от Cyber Protego Agent. Соответствует данным столбца Сервер в серверном журнале аудита.
- Сервер консолидации Имя удаленного сервера, с которого событие было последний раз получено при консолидации журналов. Соответствует данным столбца Сервер консолидации в серверном журнале аудита.
- Дата/Время консолидации Дата и время, когда событие было последний раз получено с удаленного сервера при консолидации журналов. Соответствует данным столбца Дата/Время консолидации в серверном журнале аудита.
- Cyber Protego Management Server Имя сервера Cyber Protego Management Server, с которого данные этого события были проиндексированы поисковым сервером.

Для результатов поиска по журналам теневого копирования и удаленных данных теневого копирования в области Параметры журнала содержится следующая информация:

• Статус - Состояние записи: Успех - теневая копия успешно создана; Неполный - возможно, теневая копия создана не полностью; Отказ - теневая копия данных, передача которых сопровождалась проверкой контентно-зависимыми правилами и была заблокирована на любом из уровней контроля. Соответствует данным столбца Статус в серверном журнале теневого копирования.

- Компьютер Имя компьютера, с которого получена теневая копия. Соответствует данным столбца Компьютер в серверном журнале теневого копирования.
- Дата/Время Дата и время записи теневой копии агентом Cyber Protego. Соответствует данным столбца Дата/Время в серверном журнале теневого копирования.
- Источник Тип устройства или протокол, вызвавший событие. Соответствует данным столбца Источник в серверном журнале теневого копирования.
- Действие Действие пользователя. Соответствует данным столбца Действие в серверном журнале теневого копирования.
- Имя файла Оригинальное имя файла либо автоматически созданное имя для данных, которые изначально не были представлены в виде файла (такие как CD/DVD/BD-образ, данные записанные напрямую на носитель или переданные через COM или LPT-порт). Соответствует данным столбца Имя файла в серверном журнале теневого копирования.
- Размер файла Размер данных. Соответствует данным столбца Размер файла в серверном журнале теневого копирования.
- Тип файла Настоящий тип файла. Соответствует данным столбца Тип файла в серверном журнале теневого копирования.
- Причина Причина возникновения события. Соответствует данным столбца Причина в серверном журнале теневого копирования.
- Защищен Указывает состояние защиты файла. Соответствует данным столбца Защищен в серверном журнале теневого копирования.
- Информация Прочая относящаяся к устройству или протоколу информация о событии, такая как флаги доступа, имя устройства или протокола, ID и описание USB-устройства и т.п. Соответствует данным столбца Информация в серверном журнале теневого копирования.
- Пользователь Имя пользователя, передавшего данные. Соответствует данным столбца Пользователь в серверном журнале теневого копирования.
- PID Идентификатор процесса приложения, использовавшегося для передачи данных. Соответствует данным столбца PID в серверном журнале теневого копирования.
- Процесс Полный путь к исполняемому файлу приложения. В некоторых случаях вместо полного пути может быть показано только имя процесса. Соответствует данным столбца Процесс в серверном журнале теневого копирования.
- Дата/Время сбора Дата и время, когда событие было получено сервером Cyber Protego Management Server от Cyber Protego Agent. Соответствует данным столбца Дата/Время сбора в серверном журнале теневого копирования.
- Сервер Имя сервера Cyber Protego Management Server, получившего событие от Cyber Protego Agent. Соответствует данным столбца Сервер в серверном журнале теневого копирования.
- Сервер консолидации Имя удаленного сервера, с которого событие было последний раз получено при консолидации журналов. Соответствует данным столбца Сервер консолидации в серверном журнале теневого копирования.
- Дата/Время консолидации Дата и время, когда событие было последний раз получено с удаленного сервера при консолидации журналов. Соответствует данным столбца Дата/Время консолидации в серверном журнале теневого копирования.

<sup>l</sup> Cyber Protego Management Server - Имя сервера Cyber Protego Management Server, с которого данные этого события были проиндексированы поисковым сервером.

Для результатов поиска по журналу активности пользователей в области Параметры журнала содержится следующая информация:

- Компьютер Имя компьютера, на котором был записан сеанс мониторинга пользовательской активности. Соответствует данным столбца Компьютер в серверном журнале активности пользователей.
- Дата/Время Дата и время начала записи сеанса. Соответствует данным столбца Дата/Время в серверном журнале активности пользователей.
- Тип Виды записи, доступные в данном сеансе: Видеозапись Только запись экрана компьютера; Запись клавиатуры - Только запись нажатий клавиш на клавиатуре компьютера; Видеозапись, Запись клавиатуры - Запись экрана и запись нажатий клавиш. Соответствует данным столбца Тип в серверном журнале активности пользователей.
- Правило Имя правила, вызвавшего запись. Здесь могут быть перечислены несколько правил, если во время данной записи сработало более одного правила. Соответствует данным столбца Правило в серверном журнале активности пользователей.
- Причина Критерии запуска правила, которое вызвало запись. В случае нескольких правил для каждого из них отдельно перечисляются его критерии запуска. Соответствует данным столбца Причина в серверном журнале активности пользователей.
- Продолжительность Промежуток времени, в течение которого выполнялась запись. Соответствует данным столбца Продолжительность в серверном журнале активности пользователей.
- Пользователь Имя пользователя, активность которого записана в данном сеансе. Соответствует данным столбца Пользователь в серверном журнале активности пользователей.
- Дата/Время сбора Дата и время, когда сервер Cyber Protego Management Server получил запись данного сеанса от Cyber Protego Agent. Соответствует данным столбца Дата/Время сбора в серверном журнале активности пользователей.
- Сервер Имя компьютера, на котором работает сервер Cyber Protego Management Server, получивший запись данного сеанса от Cyber Protego Agent. Соответствует данным столбца Сервер в серверном журнале активности пользователей.
- Сервер консолидации Имя удаленного сервера, с которого запись данного сеанса была последний раз получена при консолидации журналов. Соответствует данным столбца Сервер консолидации в серверном журнале активности пользователей.
- Дата/Время консолидации Дата и время, когда запись данного сеанса была последний раз получена с удаленного сервера при консолидации журналов. Соответствует данным столбца Дата/Время консолидации в серверном журнале активности пользователей.
- <sup>l</sup> Cyber Protego Management Server Имя сервера Cyber Protego Management Server, с которого данные этого сеанса мониторинга были проиндексированы поисковым сервером.

Для результатов поиска по внутреннему журналу сервера Cyber Protego Management Server в области Параметры журнала содержится следующая информация:

- Тип Тип события: Успех, Информация, Предупреждение или Ошибка. Соответствует данным столбца Тип в журнале сервера Cyber Protego Management Server.
- Дата/Время Дата и время, когда событие произошло. Соответствует данным столбца Дата/Время в журнале сервера Cyber Protego Management Server.
- Событие Номер, идентифицирующий событие. Соответствует данным столбца Событие в журнале сервера Cyber Protego Management Server.
- Информация Прочая информация о событии, такая как описание ошибки, имя и значение измененного параметра и т.п. Соответствует данным столбца Информация в журнале сервера Cyber Protego Management Server.
- Сервер Имя сервера Cyber Protego Management Server, на котором событие произошло. Соответствует данным столбца Сервер в журнале сервера Cyber Protego Management Server.
- Запись N Порядковый номер записи. Соответствует данным столбца Запись N в журнале сервера Cyber Protego Management Server.
- Сервер консолидации Имя удаленного сервера, с которого событие было последний раз получено при консолидации журналов. Соответствует данным столбца Сервер консолидации в журнале сервера Cyber Protego Management Server.
- Дата/Время консолидации Дата и время, когда событие было последний раз получено с удаленного сервера при консолидации журналов. Соответствует данным столбца Дата/Время консолидации в журнале сервера Cyber Protego Management Server.
- Cyber Protego Management Server Имя сервера Cyber Protego Management Server, с которого данные этого события были проиндексированы поисковым сервером.

Для результатов поиска по журналу управления агентами в области Параметры журнала содержится следующая информация:

- Тип Тип события: Успех, Информация, Предупреждение или Ошибка. Соответствует данным столбца Тип в журнале управления агентами.
- Дата/Время Дата и время, когда событие произошло. Соответствует данным столбца Дата/Время в журнале управления агентами.
- Событие Номер, идентифицирующий событие. Соответствует данным столбца Событие в журнале управления агентами.
- Имя задачи Имя задачи управления агентами, связанной с событием. Может быть пустым, если событие не имеет отношения к задачам управления агентами. Соответствует данным столбца Имя задачи в журнале управления агентами.
- Имя компьютера Имя компьютера, который относится к связанной с событием задаче управления агентами. Может быть пустым, если событие не имеет отношения к компьютеру. Соответствует данным столбца Имя компьютера в журнале управления агентами.
- Информация Прочая информация о событии, такая как описание ошибки, предупреждение и т.п. Соответствует данным столбца Информация в журнале управления агентами.
- Сервер Имя сервера Cyber Protego Management Server, на котором событие произошло. Соответствует данным столбца Сервер в журнале управления агентами.
- Запись N Порядковый номер записи. Соответствует данным столбца Запись N в журнале управления агентами.
- Сервер консолидации Имя удаленного сервера, с которого событие было последний раз получено при консолидации журналов. Соответствует данным столбца Сервер консолидации в журнале управления агентами.
- Дата/Время консолидации Дата и время, когда событие было последний раз получено с удаленного сервера при консолидации журналов. Соответствует данным столбца Дата/Время консолидации в журнале управления агентами.
- Cyber Protego Management Server Имя сервера Cyber Protego Management Server, с которого данные этого событии были проиндексированы поисковым сервером.

Для результатов поиска по журналу политик сервера Cyber Protego Management Server в области Параметры журнала содержится следующая информация:

- Тип Тип события: Успех, Информация, Предупреждение или Ошибка. Соответствует данным столбца Тип в журнале политик.
- Дата/Время Дата и время, когда событие произошло. Соответствует данным столбца Дата/Время в журнале политик.
- Событие Номер, идентифицирующий событие. Соответствует данным столбца Событие в журнале политик.
- Объект политики Имя объекта политики, связанного с событием. Может быть пустым, если событие не имеет отношения к объектам политики. Соответствует данным столбца Объект политики в журнале политик.
- Имя компьютера Имя компьютера, вызвавшего событие. Может быть пустым, если событие не связано с компьютером. Соответствует данным столбца Имя компьютера в журнале политик.
- Информация Прочая информация о событии, такая как описание ошибки, предупреждение и т.п. Соответствует данным столбца Информация в журнале политик.
- Сервер Имя сервера Cyber Protego Management Server, зарегистрировавшего событие. Соответствует данным столбца Сервер в журнале политик.
- Запись N Порядковый номер записи. Соответствует данным столбца Запись N в журнале политик.
- Сервер консолидации Имя удаленного сервера, с которого событие было последний раз получено при консолидации журналов. Соответствует данным столбца Сервер консолидации в журнале политик.
- Дата/Время консолидации Дата и время, когда событие было последний раз получено с удаленного сервера при консолидации журналов. Соответствует данным столбца Дата/Время консолидации в журнале политик.
- Cyber Protego Management Server Имя сервера Cyber Protego Management Server, с которого данные этого события были проиндексированы поисковым сервером.
- Параметры документа Сводная информация о свойствах документа из результата поиска по журналам теневого копирования. Щелкните знак плюса (+), чтобы раскрыть область Параметры документа. Эта область отображает различные сведения о документе в зависимости от его типа. Например, для теневой копии документа Word область Параметры документа отображает следующую информацию:
- <sup>o</sup> Приложение Microsoft Office Word.
- <sup>o</sup> Автор Имя пользователя, создавшего документ.
- <sup>o</sup> Создан Дата и время создания документа.
- <sup>o</sup> Сохранен Дата и время последнего сохранения документа.
- $\circ$  Сохранен пользователем Имя пользователя, сохранявшего документ последним.
- <sup>o</sup> Номер ревизии Сколько раз документ был сохранен.
- <sup>o</sup> Шаблон Имя шаблона документа.
- <sup>o</sup> Заголовок Имя документа.
- <sup>o</sup> Время редактирования Общее время правки в минутах.

Для результатов поиска по журналу активности пользователей в области Параметры документа перечисляются введенные пользователем логины и пароли (если они были зарегистрированы в журнале). Параметр в данном случае называется Пароли.

- <sup>o</sup> Дата и время записи в журнале.
- $\degree$  Размер записи в журнале. Это значение отображается только для теневых копий файлов, полученных из журнала теневого копирования.
- <sup>o</sup> Имя журнала, в котором было найдено соответствие условиям поискового запроса.
- Открыть, Сохранить, Просмотр На результатах поиска в журналах теневого копирования эти ссылки позволяют открывать, просматривать и сохранять теневые копии. Подробнее см. в разделе Работа с [теневыми](#page-774-0) копиями.

На результатах поиска в журнале активности пользователей эти ссылки используются, чтобы открыть, просмотреть или сохранить запись клавиатуры. Их нет на результатах поиска, не содержащих запись клавиатуры. Запись открывается в приложении, которое зарегистрировано для работы с HTML-файлами в операционной системе. При просмотре запись отображается в окне консоли. Сохранение записи выполняется в HTML-файл.

#### Примечание

Если поиск не дал результатов, на странице результатов поиска сообщается, что совпадений не найдено.

#### Навигатор результатов

Эта область расположена внизу страницы результатов поиска и выглядит следующим образом:

# Предыдущее 1 2 3 4 5 6 7 8 9 10 11 12 Далее

Чтобы перемещаться по страницам результатов поиска, щелкните ссылку Следующая или Предыдущая, или щелкните номер страницы.

# <span id="page-774-0"></span>14.2.2.1 Работа с теневыми копиями

Консоль Cyber Protego позволяет выполнить следующие операции с результатами поиска в журналах теневого копирования:

- [Открыть](#page-774-0) теневую копию
- [Сохранить](#page-774-0) теневую копию
- Открыть и сохранить теневую копию во [встроенном](#page-774-0) средстве просмотра

# Открыть теневую копию

# Нажмите Открыть под нужным результатом поиска.

Теневая копия файла открывается в приложении, которое настроено для файлов данного типа на компьютере, где работает консоль Cyber Protego. При отсутствии такого приложения, появится диалоговое окно "Открыть с помощью" для выбора приложения, с помощью которого следует открыть файл. Теневые копии файлов с устройств типа "Параллельный порт" открываются во программе просмотра Cyber Protego Printer Viewer.

Cyber Protego Printer Viewer может отображать данные теневого копирования принтеров в формате PostScript, распечатывать их или сохранять во внешний файл (формата BMP, GIF, JPEG, PNG, EMF или TIFF). Для отображения поддерживаются следующие форматы спулера: PostScript, PCL5, PCL6 (PCL XL), HP-GL/2, GDI printing (ZjStream) и EMF Spooled Files.

# Сохранить теневую копию

Нажмите Сохранить под нужным результатом поиска. Затем в появившемся диалоговом окне выберите папку и укажите имя файла для хранения копии.

Файлы, отправленные или полученные пользователями, сохраняются в журнале теневого копирования и могут быть сохранены из журнала в локальную или сетевую папку.

Данные, которые пользователи записывают на CD/DVD/BD-диски, сохраняются в журнале теневого копирования в виде образов в формате CUE - один образ на каждый записанный CD/DVD/BD-диск.

Образы CD/DVD/BD-дисков, а также другие данные, которые не были представлены в виде файлов, сохраняются в журнале теневого копирования с именами, созданными автоматически на основе действия пользователя, имени диска или устройства, а также даты/времени (например, direct\_write(E\_) 19\_18\_29 17\_07\_2006.bin).

Каждый образ CD/DVD/BD состоит из двух файлов - файла данных .bin (например, direct\_write(E\_) 19\_18\_29 17\_07\_2006.bin) и файла .cue с таким же именем (например, direct\_write(E\_) 19\_18\_29 17\_07\_2006\_bin.cue). Эти файла позволяют смонтировать CD/DVD/BD-образ в приложениях, поддерживающих формат CUE, таких как Cdrwin, Nero, DAEMON Tools, IsoBuster, UltraISO, WinISO и т.п.

# Открыть и сохранить теневую копию во встроенном средстве просмотра

Нажмите Просмотр под нужным результатом поиска. Затем в открывшемся окне приложения выберите один из вариантов просмотра:

- Шестнадцатеричный Отображает данные в шестнадцатерично-текстовом режиме.
- Текст (автоматически) Включает автоматический выбор кодировки текста и отображает данные в текстовом режиме.
- Текст (ANSI) Задает кодировку текста ANSI и отображает данные в текстовом режиме.
- Текст (UTF-16) Задает кодировку текста UTF-16 и отображает данные в текстовом режиме.
- Текст (UTF-16BE) Задает кодировку текста UTF-16 с обратным порядком байтов и отображает данные в текстовом режиме.

Чтобы сохранить копию файла, нажмите кнопку Сохранить. Затем в появившемся диалоговом окне выберите папку и укажите имя файла для хранения копии.

# 14.2.3 Автоматизация поиска

Сервер поиска позволяет сохранять поисковые запросы в виде задач и затем запускать их по расписанию или вручную. При исполнении поисковой задачи сервер сохраняет результаты поиска в отчете, который можно увидеть в консоли. Сервер может автоматически отправлять отчеты с результатами поиска на адреса электронной почты по выбору (для этого требуется почтовый сервер, как описано в разделе [Почтовый](#page-741-0) сервер для отчетов сервера поиска).

Исполняя поисковую задачу, сервер совершает следующие действия:

- 1. Поиск на основе параметров поискового запроса.
- 2. Создание и сохранение отчета об исполнении задачи, включая результаты поиска.
- 3. Отправка отчета по электронной почте, если в задаче указан список получателей.

Поисковые задачи и их отчеты отображаются в дереве консоли под узлом Search and Discovery Server > Сервер поиска > Задачи поиска.

Действия по управлению автоматизацией поиска кратко описываются в следующей таблице. В последующих разделах приводится более подробное описание каждого из этих действий.

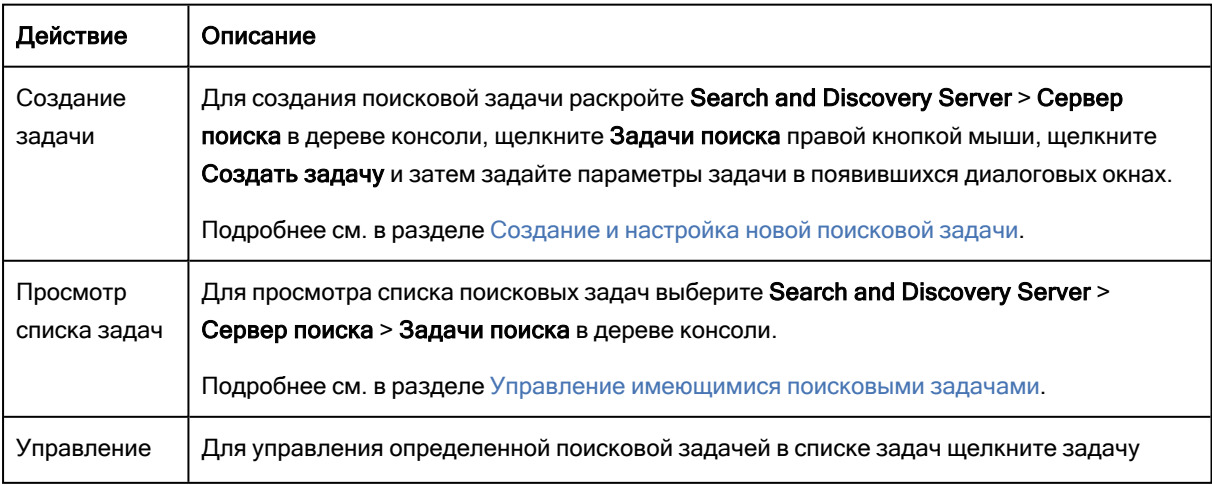

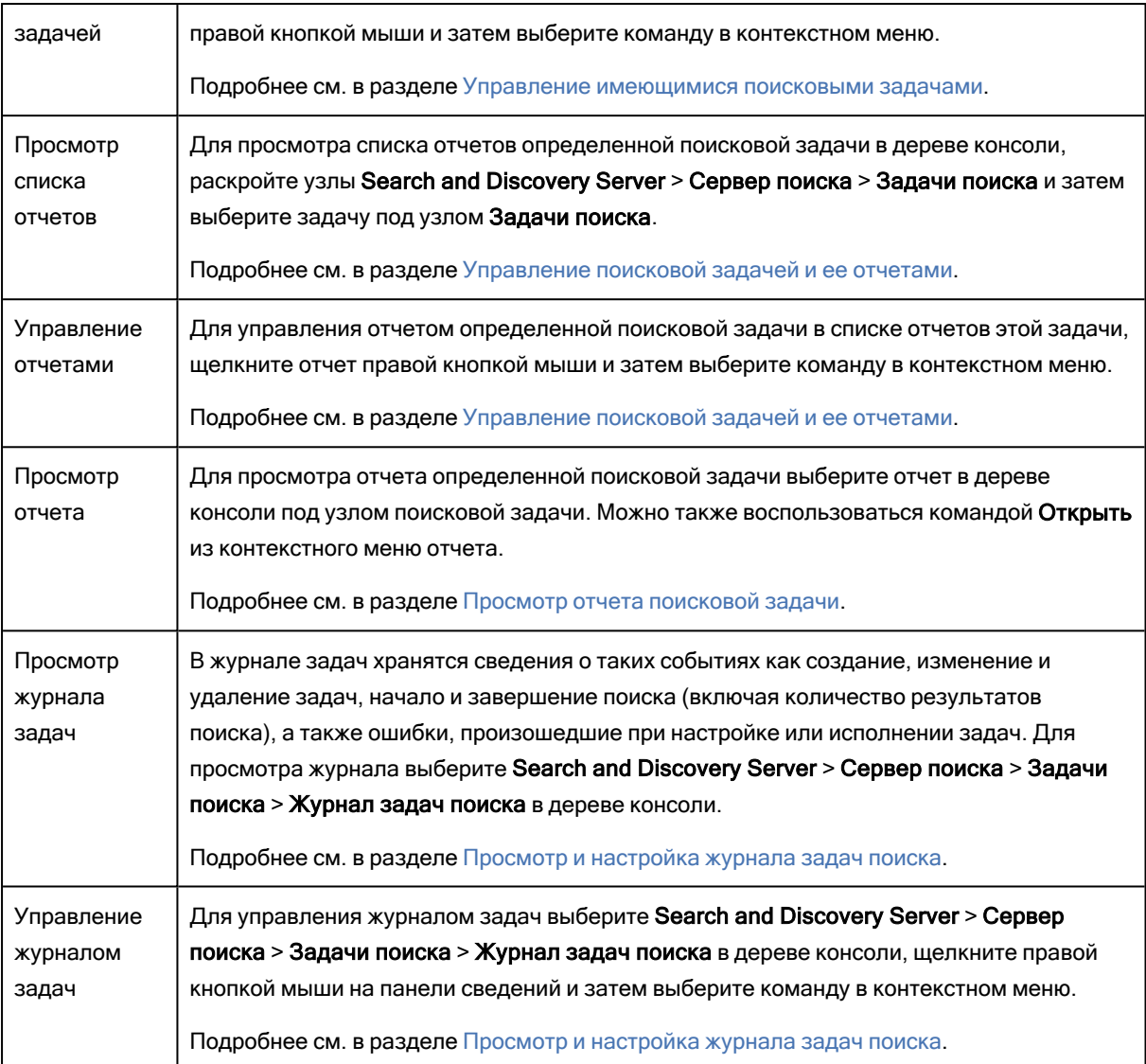

# <span id="page-776-0"></span>14.2.3.1 Создание и настройка новой поисковой задачи

Для создания поисковой задачи требуется выполнить следующие действия:

1. Открыть мастер создания задачи.

Для этого раскройте узлы Search and Discovery Server > Сервер поиска в дереве консоли, щелкните правой кнопкой мыши узел Задачи поиска под узлом Сервер поиска, и затем нажмите Создать задачу. Для запуска мастера можно также выбрать узел Задачи поиска и затем нажать кнопку создания задачи на панели инструментов консоли.

2. Настроить поисковый запрос на первой странице мастера. Подробнее см. в разделе [Настройка](#page-777-0) [поискового](#page-777-0) запроса.

Настройка поискового запроса аналогична настройке операции полнотекстового поиска (см. [Выполнение](#page-743-0) поиска).

3. При необходимости на второй странице мастера можно изменить имя задачи, настроить расписание запуска задачи, и указать адреса электронной почты получателей отчета. Подробнее см. в разделе Настройка параметров расписания и [результатов](#page-779-0) поиска.

# <span id="page-777-0"></span>Настройка поискового запроса

На первой странице мастера настройки задач можно задать, просмотреть или изменить параметры, определяющие, какие именно записи журналов и объекты данных будет искать данная задача:

- Запрос Текст поискового запроса. Представляет собой одну или несколько строк, определяющих слова или фразы для поиска. Строки в запросе объединяются по И, так что поиск возвращает результаты, соответствующие каждой из указанных строк. В поле Запрос можно добавлять группы поиска и сохраненные запросы:
	- **Для добавления групп поиска нажмите кнопку База данных контента**. Затем, в появившемся диалоговом окне выберите требуемые группы и нажмите кнопку Добавить или дважды щелкните требуемую группу. Подробнее о группах поиска см. в разделе [Управление](#page-751-0) [контентно-зависимыми](#page-751-0) группами поиска.

В поле Запрос группа поиска представлена ее именем, заключенным в знаки процента: %имя\_группы%. Группу поиска можно добавить, введя в это поле знак процента и имя группы. По мере ввода в поле Запрос появляется список групп, имена которых соответствуют введенному имени. Группу можно выбрать из этого списка.

**• Для добавления ранее сохраненного запроса нажмите кнопку Сохраненный запрос**. Затем в появившемся диалоговом окне дважды щелкните требуемый запрос или выберите его и нажмите ОК. Подробнее о сохраненных запросах см. в разделе Управление [сохраненными](#page-750-0) [запросами.](#page-750-0)

При составлении строки запроса можно использовать команды контекстного меню, появляющегося при щелчке правой кнопкой мыши в поле Запрос:

- **Вставить текст** Отобразить команды для добавления логических операторов в строку запроса. Оператор AND, OR и т.п. можно ввести с клавиатуры в верхнем регистре или выбрать из меню Вставить текст. Подробнее см. в разделе Обзор логических [операторов](#page-743-0). Чтобы отобразить эти команды, можно также щелкнуть в поле Запрос и затем нажать Ctrl+D.
- Сохранить как Сохранить текущие строки запроса для дальнейшего повторного использования. Подробнее см. в разделе Управление [сохраненными](#page-750-0) запросами.

Контекстное меню поля Запрос содержит также стандартные команды для работы с текстом, такие как Вырезать, Копировать, Вставить и т.п.

- Показывать <число> результатов на странице Количество результатов для показа на одной странице отчета.
- Результаты только из следующих журналов Журналы, в которых требуется выполнить поиск. Можно выбрать любую комбинацию следующих журналов:
- <sup>o</sup> Журнал аудита (выбран по умолчанию)
- <sup>o</sup> Журнал теневого копирования (выбран по умолчанию)
- <sup>o</sup> Журнал удаленных данных теневого копирования (выбран по умолчанию)
- <sup>o</sup> Журнал активности пользователей
- <sup>o</sup> Журнал сервера
- <sup>o</sup> Журнал управления агентами
- <sup>o</sup> Журнал политик
- Ограничить результаты следующим диапазоном дат Ограничение временного промежутка для поиска записей в журналах:
	- $\circ$  С В качестве начала промежутка можно выбрать дату самой ранней записи в журнале (опция Первой записи) или указать другую дату (опция Записи от). Поиск ведется по записям, выполненным не ранее указанной даты.
	- По В качестве конца промежутка можно выбрать дату самой поздней записи в журнале (опция Последнюю запись) или указать другую дату (опция Записи от). Поиск ведется по записям, выполненным не позднее указанной даты.
	- Последние Если вместо параметра С выбран параметр Последние, можно задать поиск по записям в журналах за определенное число дней, недель или месяцев до текущей даты. Необходимо указать желаемое число дней, недель или месяцев.
- Результаты, удовлетворяющие условиям Фильтрация результатов поиска по следующим параметрам:
	- <sup>o</sup> Отправители Можно указать идентификаторы отправителей для следующих протоколов: IBM Notes, ICQ Messenger, IRC, Jabber, Mail.ru Агент, MAPI, Skype, POP3, IMAP, SMTP, Telegram, Viber, Web-почта, WhatsApp, Zoom. Поиск возвращает записи, связанные с указанными отправителями.

Чтобы указать несколько отправителей, используйте точку с запятой (;) в качестве разделителя. Можно использовать знаки подстановки, такие как звездочка (\*) и знак вопроса (?).

<sup>o</sup> Получатели - Можно указать идентификаторы получателей для протоколов IBM Notes, ICQ Messenger, IRC, Jabber, Mail.ru Агент, MAPI, Skype, POP3, IMAP, SMTP, Telegram, Viber, Webпочта, WhatsApp, Zoom, а также следующих социальных сетей: Facebook, Google+, LiveJournal, LinkedIn, LiveInternet, Myspace, Odnoklassniki, Twitter, VKontakte. Поиск возвращает записи, связанные с указанными получателями.

Чтобы указать несколько получателей, используйте точку с запятой (;) в качестве разделителя. Можно использовать знаки подстановки, такие как звездочка (\*) и знак вопроса (?).

 $\degree$  Типы файлов - Можно указать полное или частичное описание типов искомых файлов, например: E-Mail message (Var.2), Disk Image (Macintosh), Zip 1.0. Поиск возвращает записи, связанные с любым из указанных файловых типов.

Чтобы указать несколько типов, используйте точку с запятой (;) в качестве разделителя. Можно использовать знаки подстановки, такие как звездочка (\*) и знак вопроса (?).

- Источники Из выпадающего списка можно выбрать искомые типы устройств или протоколы. Поиск возвращает записи, связанные с любым из выбранных устройств или протоколов.
- Показывать только новые результаты Если этот флажок не установлен, задача возвращает все результаты поиска. Установите этот флажок для того, чтобы исключить результаты предыдущих поисков из результатов текущего поиска. Если этот флажок установлен, задача будет строить отчеты следующим образом:
	- $\degree$  Первый отчет после создания задачи (или после изменения любых параметров поискового запроса задачи) содержит все результаты поиска.
	- **Каждый последующий отчет содержит только те результаты поиска, которые не были** включены ни в один из предыдущих отчетов.

#### Внимание

Если в существующей задаче изменить поисковый запрос или любые вышеперечисленные параметры поискового запроса, то первый отчет после таких изменений содержит все результаты поиска, независимо от флажка Показывать только новые результаты.

## <span id="page-779-0"></span>Настройка параметров расписания и результатов поиска

На второй странице мастера настройки задач можно задать, просмотреть или изменить параметры, определяющие как часто сервер будет запускать задачу, как много результатов поиска будет представлено в ее отчетах, и будет ли сервер отправлять результаты поиска по электронной почте. На этой странице мастера предоставляются следующие параметры:

- Имя задачи Имя не может быть пустым или состоять только из пробелов. Каждая задача должна иметь уникальное имя на сервере.
- Активно Если этот флажок установлен, то Сервер поиска будет выполнять задачу по расписанию.
- Расписание Настраиваемое расписание запуска задачи. Можно настроить однократный, ежечасный, ежедневный, еженедельный или ежемесячный запуск задачи:
	- **Однократно** Однократный запуск. Необходимо указать дату и время запуска задачи, либо установить флажок Запустить сейчас для запуска задачи сразу после ее создания или изменения.
	- $\circ$  Ежечасно Ежечасный запуск. Помимо даты и времени необходимо указать интервал запуска задачи. Значение 1 запускает задачу каждый час, а значение 2 - через час.
	- $\circ$  Ежедневно Ежедневный запуск. Помимо даты и времени необходимо указать интервал запуска задачи. Значение 1 запускает задачу каждый день, а значение 2 - через день. Запуск задачи осуществляется ежедневно в соответствии с указанным временем.
	- $\circ$  Еженедельно Еженедельный запуск. Помимо даты и времени необходимо указать интервал запуска задачи и дни недели, по которым задача будет запускаться. Значение 1 запускает задачу каждую неделю, а значение 2 - через неделю. Запуск задачи осуществляется в соответствии с указанным временем в каждый из указанных дней недели.
- $\degree$  Ежемесячно Ежемесячный запуск. Необходимо указать месяцы, недели месяца и дни недели для каждого месяца, по которым будет выполняться задача. Можно также настроить запуск задачи в определенный последний день недели каждого месяца.
- Результаты Максимальное количество результатов в отчете и адреса для доставки отчета по электронной почте:

Ограничить до <число> результатов - Ограничение числа результатов поиска. Если этот флажок не установлен, большое количество результатов поиска может вызвать перегрузку сервера.

- Отправить результаты по e-mail Для отправки отчетов с результатами выполнения задачи по электронной почте установите этот флажок и укажите список электронных адресов получателей отчетов. Для разделения адресов в списке используйте точку с запятой (;). Для этого параметра требуется заданный почтовый сервер (см. [Почтовый](#page-741-0) сервер для отчетов [сервера](#page-741-0) поиска). Если почтовый сервер в настройках сервера поиска не указан, данный параметр недоступен.
- Не отправлять результаты, если ничего не найдено Если этот флажок установлен, отправке по электронной почте подлежат только отчеты, содержащие результаты поиска. Пустые отчеты в этом случае не отправляются.

# <span id="page-780-0"></span>14.2.3.2 Управление имеющимися поисковыми задачами

Панель сведений отображает список хранящихся на сервере поисковых задач, если в дереве консоли выбрать узел Search and Discovery Server > Сервер поиска > Задачи поиска. По каждой такой задаче в списке предоставляются следующие сведения:

- Имя Имя задачи.
- Статус Одно из следующих значений:
	- $\circ$  Ожидает Запуск задачи по расписанию отключен, задачу можно запустить вручную.
	- <sup>o</sup> По расписанию Запуск задачи по расписанию включен.
	- Выполняется Задача исполняется в данный момент.
	- <sup>o</sup> Закончена Последнее исполнение задачи завершено успешно.
	- Ошибка Последнее исполнение задачи завершилось с ошибкой.
- Расписание Расписание запуска задачи.
- Найдено результатов Общее количество результатов поиска по всем запускам задачи. В скобках указывается количество результатов поиска для последнего запуска задачи.
- Отправлять результаты Адреса электронной почты для рассылки отчетов по данной задаче. Пусто, если отправка отчетов по электронной почте не настроена в параметрах задачи.
- Время последнего запуска Дата и время последнего запуска данной задачи.

Контекстное меню узла Задачи содержит следующие команды:

- Создать задачу Создать новую задачу. Параметры задачи можно задать в диалоговых окнах, которые открывает эта команда. Подробнее см. в разделе Создание и [настройка](#page-776-0) новой [поисковой](#page-776-0) задачи.
- Сохранить все задачи Экспортировать все задачи в файл.
- Загрузить задачи Импортировать поисковые задачи из файла.

Задачи можно экспортировать в файл и затем импортировать их из этого файла. Эта возможность может быть полезной, например, при необходимости скопировать задачи на другой сервер. Подробнее см. в разделе [Экспорт](#page-782-0) и импорт задач.

• Обновить - Обновить список задач с учетом последних изменений.

Контекстное меню поисковой задачи на панели сведений содержит следующие команды:

- Редактировать задачу Просмотреть или изменить параметры задачи можно в диалоговых окнах, которые открывает эта команда.
- Дублировать задачу Создать новую задачу путем копирования параметров выбранной задачи. Параметры новой задачи можно редактировать в диалоговых окнах, которые открывает эта команда.

Имя новой задачи по умолчанию состоит из префикса "Копия", за которым следует имя выбранной задачи. При создании двух или более копий к новому имени по умолчанию добавляется числовой суффикс, указывающий номер копии.

• Удалить задачу - Удалить выбранную задачу.

Если данная задача уже запускалась и имеет отчеты, то удалить ее невозможно. Для удаления такой задачи требуется сначала удалить все ее отчеты.

• Экспортировать задачу - Экспортировать задачу в файл.

Восстановить задачу из файла можно с помощью команды Загрузить задачи на узле Search and Discovery Server > Сервер поиска > Задачи поиска в дереве консоли.

- Запустить задачу Немедленный запуск задачи независимо от расписания.
- Остановить задачу Немедленно прекратить исполнение выбранной задачи. Эта команда появляется вместо команды Запустить задачу для задач, которые в данный момент исполняются.
- Обновить Обновить список задач с учетом последних изменений.

Команды контекстного меню можно использовать для выполнения следующих действий:

- Запустить данную задачу Щелкните задачу правой кнопкой мыши и затем выберите команду Запустить задачу.
- Просмотреть или изменить поисковый запрос данной задачи Шелкните задачу правой кнопкой мыши, выберите команду Редактировать задачу и затем выполните шаги по настройке поискового запроса, описанные выше в разделе Создание и настройка новой [поисковой](#page-776-0) задачи.
- Просмотреть или изменить имя, расписание или параметры результатов данной задачи -Щелкните задачу правой кнопкой мыши, выберите команду Редактировать задачу, и затем

выполните шаги по настройке имени, а также параметров расписания и результатов, описанные выше в разделе Создание и настройка новой [поисковой](#page-776-0) задачи.

В мастере редактирования задачи используются те же страницы, что и в мастере создания задачи. Единственное отличие в том, что страницы мастера редактирования отображают текущие значения параметров задачи и позволяют вносить изменения в выбранную задачу, без создания новой.

• Создать новую задачу путем копирования параметров данной задачи - Щелкните правой кнопкой мыши задачу для копирования, выберите команду Дублировать задачу и затем выполните шаги по созданию новой задачи, описанные выше в разделе Создание и [настройка](#page-776-0) новой [поисковой](#page-776-0) задачи.

В мастере копирования задачи используются те же страницы, что и в мастере создания задачи. Единственное отличие в том, что страницы мастера копирования уже заполнены значениями параметров, скопированными из выбранной задачи.

• Удалить данную задачу - Допускается удаление только задач, не содержащих ни одного отчета. Дважды щелкните задачу, чтобы увидеть список ее отчетов. Затем, нажмите Ctrl+A для выбора всех отчетов в списке, щелкните правой кнопкой мыши на выбранных отчетах и выберите команду Удалить отчеты. После удаления всех отчетов, вернитесь к списку задач, щелкнув узел Задачи в дереве консоли, щелкните задачу правой кнопкой мыши, и затем выберите команду Удалить.

# <span id="page-782-0"></span>Экспорт и импорт задач

Задачи можно экспортировать в файл и затем импортировать их из этого файла. Эта возможность может быть полезной, например, при необходимости скопировать задачи на другой сервер. Возможен как экспорт отдельной задачи, так и экспорт всех задач сразу.

## Чтобы экспортировать задачу

- 1. В дереве консоли, выберите Search and Discovery Server > Сервер поиска > Задачи поиска.
- 2. На панели сведений, щелкните задачу правой кнопкой мыши, выберите команду Экспортировать задачу и затем укажите файл для хранения экспортированной задачи.

## Чтобы экспортировать все задачи

- 1. В дереве консоли, выберите Search and Discovery Server > Сервер поиска.
- 2. На панели сведений, щелкните Задачи поиска правой кнопкой мыши, выберите команду Сохранить все задачи и затем укажите файл для хранения экспортированных задач.

## Чтобы импортировать задачи из файла

- 1. В дереве консоли, Выберите Search and Discovery Server > Сервер поиска.
- 2. На панели сведений, щелкните Задачи поиска правой кнопкой мыши, выберите команду Загрузить задачи и затем укажите файл, в котором хранятся ранее экспортированные задачи.

# <span id="page-783-0"></span>14.2.3.3 Управление поисковой задачей и ее отчетами

Поисковые задачи отображаются в дереве консоли под узлом Search and Discovery Server > Сервер поиска > Задачи поиска. Контекстное меню задачи в дереве консоли содержит те же команды, что и меню задачи в области сведений (см. Управление [имеющимися](#page-780-0) поисковыми [задачами\)](#page-780-0).

Выбрав поисковую задачу в дереве консоли, можно увидеть список всех отчетов, созданных этой задачей. Панель сведений отображает список отчетов со следующими сведениями по каждому отчету:

- Имя Имя отчета содержит имя задачи, а также дату и время запуска задачи.
- Тип Возможные значения: По расписанию (задача была запущена по расписанию) или Вручную (задача была запущена вручную).
- Статус Возможные значения:
	- Создание Создание отчета продолжается.
	- <sup>o</sup> Готово Отчет создан успешно.
	- <sup>o</sup> Ошибка Отчет завершился с ошибкой.
- Найдено результатов Количество результатов поиска в отчете.
- Отправлен Возможные значения:
	- $\circ$  Да Отчет успешно отправлен по электронной почте хотя бы одному получателю.
	- $\circ$  Нет Не указано ни одного получателя этого отчета по электронной почте или не удалось доставить отчет никому из получателей.
- Запущен Дата и время начала создания отчета.
- Закончен Дата и время завершения создания отчета.
- Запущено Учетная запись, запустившая задачу поиска.
- С компьютера Компьютер, с которого задача поиска была запущена.

Для управления отчетом можно щелкнуть отчет правой кнопкой мыши и использовать следующие команды из появившегося контекстного меню:

• Открыть - Отобразить отчет на панели сведений.

Отобразить отчет можно также выбрав его под узлом задачи в дереве консоли.

• Отправить отчет по e-mail - Отправить отчет по электронной почте. Адресаты указываются после выбора этой команды.

Эта команда доступна, только если отчет имеет статус Готово и задан почтовый сервер (см. [Почтовый](#page-741-0) сервер для отчетов сервера поиска).

- Переименовать Изменить имя отчета.
- Удалить отчет Удалить выбранный отчет.

Для удаления сразу нескольких отчетов выбирайте отчеты щелчком мыши, удерживая нажатой клавишу Shift или Ctrl; затем щелкните правой кнопкой мыши выбранные отчеты и выберите команду Удалить отчеты.

• Обновить - Обновляет список отчетов с учетом последних изменений.

Список отчетов поисковой задачи отображается также в дереве консоли, под узлом, представляющим эту задачу. Например, для задачи с именем Офис дерево консоли отображает список отчетов под узлом Search and Discovery Server > Сервер поиска > Задачи поиска > Офис. Панель сведений отображает тот же список отчетов при выборе узла Офис в дереве консоли.

Чтобы открыть отчет, выполните любое из следующих действий:

- Выберите отчет в дереве консоли.
- <span id="page-784-0"></span>• Дважды щелкните отчет на панели сведений.

# 14.2.3.4 Просмотр отчета поисковой задачи

Раскрыв узел поисковой задачи, в дереве консоли можно выбрать любой из отчетов этой задачи. При выборе отчета в дереве консоли, панель сведений отображает страницы отчета, аналогичные страницам узла Страница поиска. Отобразить отчет можно также командой Открыть из контекстного меню или двойным щелчком в списке отчетов на панели сведений консоли. Контекстное меню отчета в дереве консоли содержит те же команды, что и меню отчета в области сведений (см. [Управление](#page-783-0) поисковой задачей и ее отчетами).

Каждая страница отчета содержит заголовок отчета и список результатов поиска.

Заголовок отчета отображает имя и идентификационный номер отчета, а также содержит следующую информацию об отчете:

- Запущен Дата и время начала создания отчета.
- Закончен Дата и время завершения создания отчета.
- Пользователь Учетная запись, от имени которой задача поиска была запущена.
- Компьютер Компьютер, с которого задача поиска была запущена.
- Найдено результатов Количество результатов, найденных задачей поиска.
- Включено в отчет Количество результатов поиска, включенных в отчет.

Значение Включено в отчет может отличаться от значения Найдено результатов, если параметры задачи ограничивают число результатов поиска в отчете, или поиск вернул более 100,000 результатов.

• Настройки поиска - Нажмите кнопку Настройки поиска для просмотра параметров поискового запроса, выполненного задачей поиска. Область Настройки поиска отображает только настроенные параметры, с теми же именами, что в мастере создания поисковой задачи. Параметры, значения которых не заданы, в заголовке отчета не отображаются.

Список результатов поиска имеет тот же вид и те же функции, что и список результатов поиска, отображаемый на страницах узла Страница поиска:

- Строка статистики Показывает количество результатов поиска, отображённых на текущей странице отчета.
- Область результатов поиска Показывает нумерованный список найденных результатов, соответствующих заданным критериям поиска. Подробнее о списке результатов поиска см. в разделе Область [результатов](#page-764-0) поиска.
- Навигатор результатов Показывает количество страниц отчета и позволяет переходить с одной страницы на другую.

Отчеты, доставляемые по электронной почте, выглядят так же, как в консоли. Единственное их отличие от "консольных" отчетов состоит в том, что "почтовые" отчеты не разбиты на страницы и не предоставляют интерактивный доступ к данным теневого копирования из списка результатов поиска.

Консоль скрывает результаты поиска, относящиеся к журналу теневого копирования, если пользователь консоли не является администратором сервера Cyber Protego Search and Discovery Server с правом доступа к данным теневого копирования. Для пользователей, которые не обладают этим правом, консоль заменяет такие результаты поиска звездочками. В "почтовых" отчетах результаты поиска по журналу теневого копирования заменяются звездочками, если пользователь, запрашивающий отправку отчета по электронной почте, не имеет права доступа к данным теневого копирования. Для раскрытия данных теневого копирования в "почтовом" отчете требуются следующие условия:

- Если отправка отчета выполняется поисковой задачей, пользователь, запускающий ее при помощи команды Запустить задачу в консоли, должен обладать правом доступа к данным теневого копирования.
- <span id="page-785-0"></span>• Пользователь, отправляющий отчет при помощи команды Отправить отчет по e-mail в консоли, должен обладать правом доступа к данным теневого копирования.

# 14.2.3.5 Просмотр и настройка журнала задач поиска

В журнале задач протоколируются такие события как создание, изменение и удаление задач, начало и завершение поиска, данные о количестве найденных объектов, а также ошибки, имевшие место при настройке или исполнении поисковых задач.

Консоль отображает список событий при выборе узла Search and Discovery Server > Сервер поиска > Задачи поиска > Журнал задач поиска в дереве консоли, предоставляя следующую информацию по каждому событию:

- Тип Тип события. Возможные значения:
	- Успех Задача или операция завершена успешно.
	- <sup>o</sup> Информация Выполнено определенное действие.
	- **Предупреждение Возможны осложнения или ошибки, если не предпринять никаких**

действий.

- $^{\circ}$  Ошибка Возникла ошибка.
- Дата/Время Дата и время события.
- Событие Идентификационный номер события.
- Имя задачи Имя поисковой задачи, вызвавшей событие.
- Информация Описание события, включая описание действий и ошибок.
- Сервер Имя компьютера, на котором произошло событие.
- Запись N Порядковый номер записи в списке событий.

Для управления журналом задач поиска можно щелкнуть правой кнопкой мыши в списке событий и использовать следующие команды из появившегося контекстного меню:

- Настройки Просмотреть или изменить параметры, ограничивающие максимальное число записей в журнале. См. также Управление [настройками](#page-786-0) журнала.
- Сохранить Сохранить журнал в указанный файл.
- Удалить Удалить выбранные записи.
- Копировать строку Копировать содержимое выделенной строки журнала в буфер обмена.
- Обновить Обновить список событий с учетом последних изменений.
- Фильтр Задать условия фильтрации списка событий. См. также [Фильтрация](#page-787-0) журнала.
- Быстрые фильтры Применить быструю фильтрацию списка событий в одном из следующих вариантов:
	- Текущий день Показать события только за текущий день.
	- <sup>o</sup> Текущая неделя Показать события только за текущую неделю.
	- Текущий месяц Показать события только за текущий месяц.
	- **Текущий год Показать события только за текущий год.**

Для отмены примененного быстрого фильтра выберите тот же вариант фильтра еще раз или используйте команду Удалить фильтр.

Обычный фильтр, включенный командой Фильтр, делает невозможным применение быстрых фильтров и отменяет имеющийся быстрый фильтр (если он был применен). Чтобы задействовать быстрые фильтры, отключите обычный фильтр (например, при помощи команды Удалить фильтр).

- Удалить фильтр Показать все записи, отключив примененный фильтр.
- Удалить все Удалить все записи из журнала, одновременно добавляя запись об очистке журнала с указанием числа удаленных записей.

# <span id="page-786-0"></span>Управление настройками журнала

Для просмотра или изменения настроек журнала поисковых задач выполните следующие действия:

- 1. Выберите Search and Discovery Server > Сервер поиска > Задачи поиска > Журнал задач поиска в дереве консоли, щелкните правой кнопкой мыши на панели сведений и затем выберите команду Настройки.
- 2. В появившемся диалоговом окне можно просмотреть или изменить следующие параметры:
	- Контролировать размер журнала Установите этот флажок, чтобы разрешить серверу контролировать количество записей в журнале и удалять устаревшие записи. Если этот флажок не установлен, сервер использует все доступное пространство базы данных для хранения журнала.
	- Сохранять события за последние <число> дней Выберите этот параметр, чтобы хранить записи не старше определенного количества дней. Затем задайте нужное количество дней. Значение по умолчанию - 365 дней.
	- Максимальный размер: <число> записей Выберите этот параметр, чтобы хранить не более определенного количества записей. Затем укажите нужное количество записей и выберите действие сервера, которое будет выполняться, когда журнал достигнет максимального размера:
	- Затирать старые события по необходимости Новые записи событий продолжают сохраняться при достижении максимального размера журнала. Каждая запись нового события заменяет собой самую старую запись в журнале.
	- Затирать события старше <число> дней Новые записи событий заменяют собой только записи, хранящиеся дольше заданного количества дней. Поддерживаемая настройка - до 32 767 дней.
	- Не затирать события (очистка журнала вручную) При достижении максимального размера журнала новые записи событий не добавляются. Чтобы обеспечить их добавление, необходимо очистить журнал вручную.

## Внимание

Если в журнале нет места для новых записей, а настройки журнала не позволяют удалить старые записи, сервер не будет добавлять новые записи в журнал.

Чтобы использовать размер журнала по умолчанию, выберите параметр Максимальный размер и нажмите кнопку Восстановить умолчания. В результате будут установлены следующие настройки:

- $\circ$  Максимальный размер: 10 000 записей
- <sup>o</sup> Затирать события старше 7 дней
- <span id="page-787-0"></span>3. Для сохранения изменений нажмите кнопку OK.

# Фильтрация журнала

Чтобы настроить фильтр для журнала поисковых задач, выполните следующие действия:

1. Выберите Search and Discovery Server > Сервер поиска > Задачи поиска > Журнал задач поиска в дереве консоли, щелкните правой кнопкой мыши на панели сведений и затем выберите команду Фильтр.

- 2. В появившемся диалоговом окне, можно настроить следующие параметры фильтрации:
	- Включить Отображать в списке только события, удовлетворяющие условиям, заданным на вкладке Включить. Чтобы настроить и применить эти условия, установите флажок Включить фильтр на вкладке Включить.
	- Исключить Не отображать в списке события, удовлетворяющие условиям, заданным на вкладке Исключить. Чтобы настроить и применить эти условия, установите флажок Включить фильтр на вкладке Исключить.

## Примечание

Значок рядом с именем вкладки становится зеленым, если фильтр на данной вкладке включен. В противном случае цвет этого значка серый.

- Типы событий Фильтрация по типу событий. Возможны следующие варианты (установите соответствующие флажки):
	- Успех Задача или операция завершена успешно.
	- <sup>o</sup> Информация Выполнено определенное действие.
	- **Предупреждение Возможны осложнения или ошибки, если не предпринять никаких** действий.
	- <sup>o</sup> Ошибка Произошла ошибка.

• Имя задачи, Информация, Сервер, ID-события - Включение или исключение из списка событий, у которых в указанном поле данных встречается заданная строка. Например, для фильтрации событий по имени задачи, укажите строку фильтра в поле Имя задачи. Для фильтрации событий с определенными номерами, напечатайте номера искомых событий в поле ID-события, используя точку с запятой в качестве разделителя.

## Примечание

Чтобы облегчить настройку фильтра, строковые поля запоминают ранее вводившиеся данные и подставляют подходящие строки по мере ввода с клавиатуры. История введенных значений доступна в раскрывающемся списке параметров поля.

- С Определяет начало временного интервала событий для фильтрации. Возможные значения: Первой записи (значение по умолчанию) и Записи от. Выберите Первой записи, чтобы фильтровать события, начиная с самого раннего в журнале. Выберите Записи от, чтобы фильтровать события, произошедшие не ранее определенной даты и времени.
- По Определяет конец временного интервала событий для фильтрации. Возможные значения: Последнюю запись (значение по умолчанию) и Записи от. Выберите Последнюю запись, чтобы фильтровать события, заканчивая самым поздним в журнале. Выберите Записи от, чтобы фильтровать события, произошедшие не позднее определенной даты и времени.
- 3. Для сохранения изменений нажмите кнопку OK.

Настраивая фильтр, учитывайте следующее:

- Условия фильтра объединяются по И, так что запись соответствует фильтру, если она соответствует каждому условию фильтра. Оставляйте пустыми поля, которые не должны использоваться в условиях фильтра.
- В строковых полях фильтра допускаются знаки подстановки, такие как звездочка и вопросительный знак. Звездочка (\*) обозначает любую (в том числе пустую) группу символов. Вопросительный знак (?) обозначает любой одиночный символ.
- В любом строковом поле фильтра можно указать несколько значений, разделяя их точкой с запятой (;). Значения в этом случае объединяются по ИЛИ, так что запись соответствует условию фильтра по данному полю, если она соответствует хотя бы одному из указанных в этом поле значений.
- Кнопка Очистить в диалоговом окне Фильтр позволяет удалить все ранее заданные условия и начать настройку нового фильтра с нуля.
- Кнопки Сохранить и Загрузить в диалоговом окне Фильтр служат для сохранения условий фильтра в файл и загрузки ранее сохраненных условий из файла.

Сузить список событий можно также при помощи быстрой фильтрации. Выберите Search and Discovery Server > Сервер поиска > Задачи поиска > Журнал задач поиска в дереве консоли, щелкните правой кнопкой мыши на панели сведений, укажите на Быстрые фильтры и затем выберите один из вариантов быстрого фильтра:

- Текущий день Показать события только за текущий день.
- Текущая неделя Показать события только за текущую неделю.
- Текущий месяц Показать события только за текущий месяц.
- Текущий год Показать события только за текущий год.

Для отмены примененного быстрого фильтра выберите тот же вариант фильтра еще раз или используйте команду Удалить фильтр.

Обычный фильтр, включенный командой Фильтр, делает невозможным применение быстрых фильтров и отменяет имеющийся быстрый фильтр (если он был применен). Чтобы задействовать быстрые фильтры, отключите обычный фильтр (например, при помощи команды Удалить фильтр).

# Обновление списка событий, сохранение и очистка журнала

При просмотре журнала можно также:

- Обновить список событий с учетом последних данных Выберите Search and Discovery Server > Сервер поиска > Задачи поиска > Журнал задач поиска в дереве консоли, щелкните правой кнопкой мыши на панели сведений и затем выберите команду Обновить.
- <sup>l</sup> Сохранить журнал в текстовый файл Выберите Search and Discovery Server > Сервер поиска > Задачи поиска > Журнал задач поиска в дереве консоли, щелкните правой кнопкой мыши на панели сведений, выберите команду Сохранить и затем укажите файл для сохранения журнала.

• Удалить все записи из журнала - Выберите Search and Discovery Server > Сервер поиска > Задачи поиска > Журнал задач поиска в дереве консоли, щелкните правой кнопкой мыши на панели сведений и затем выберите команду Удалить все. После удаления всех записей из журнала, команда Удалить все записывает в журнал событие с информацией об удалении записей и количестве удаленных записей.

# 14.3 Типы файлов, индексируемых для поиска

Сервер поиска способен индексировать и выполнять поиск в документах, представленных файлами следующих форматов/типов:

- Adobe Framemaker MIF (\*.mif)
- Adobe Photoshop images (только метаданные) (\*.psd)
- Ami Pro (\*.sam)
- Ansi Text  $(*.txt)$
- Apple iWork KeyNote 2009 (\*.key)
- Apple iWork Numbers 2009 (\*.numbers)
- Apple iWork Pages 2009 (\*.pages)
- ASCII Text
- Медиа-файлы ASF (только метаданные) (\*.asf)
- CSV (значения, разделенные запятыми) (\*.csv)
- $\cdot$  DBF (\*.dbf)
- EBCDIC
- <sup>l</sup> EML (почтовые сообщения, сохраненные приложением Outlook Express) (\*.eml)
- Enhanced Metafile Format (\*.emf)
- EMF Spool (\*.spl)
- Файлы сообщений Eudora MBX (\*.mbx)
- Flash (\*.swf)
- $\cdot$  GZIP (\*.gz)
- Hancom Hanword (\*.hwp)
- Hancom Hanword 97 (\*.hwp)
- HTML (\*.htm, \*.html)
- $\cdot$  iCalendar (\*.ics)
- Ichitaro (versions 5 and later)  $(*.$ jtd,  $*.$ jbw)
- $\cdot$  JPEG (\*.jpg)
- Lotus 1-2-3  $(*.123, **.wk?)$
- Почтовые архивы MBOX, включая вложения (\*.mbx)
- Архивы веб-страниц MHT (\*.mht)
- Сообщения в формате MIME, включая вложения
- MSG (почтовые сообщения, сохраненные приложением Outlook), включая вложения (\*.msg)
- Microsoft Access 95, 97, 2000, 2003, 2007, 2010, 2013, 2016 MDB (\*.mdb, \*.accdb)
- Microsoft Document Imaging (\*.mdi)
- Microsoft Excel for Mac 2.2, 3, 4, 5, 98, 2001, X, 2004, 2008, 2011
- Microsoft Excel for Windows 2, 3, 4, 5
- Microsoft Excel 95, 97, 2000, XP, 2003, 2007, 2010, 2013, 2016 (\*.xls)
- Microsoft Excel 2003 XML (\*.xml)
- Microsoft Excel Office Open XML 2007, 2010, 2013, 2016 (\*.xlsx)
- Microsoft OneNote 2007, 2010, 2013, 2016 (\*.one)
- Файлы данных Microsoft Outlook 97, 2000, 2003, 2007, 2010, 2013, 2016, включая вложения (\*.PST, \*.OST)
- Сообщения, заметки, назначения и задачи Microsoft Outlook/Exchange
- Хранилища сообщений Microsoft Outlook Express 5 и 6  $(*.$ dbx)
- $\bullet$  Microsoft PowerPoint 3, 4, 95, 97, 98, 2000, 2001, 2002, 2003, 2004, 2007, 2008, 2010, 2011, 2013, 2016 (\*.ppt)
- Microsoft PowerPoint Office Open XML 2007, 2010, 2013, 2016 (\*.pptx)
- Microsoft Rich Text Format (\*.rtf)
- Microsoft Searchable Tiff (\*.tiff)
- Microsoft Word for DOS 1, 2, 3, 4, 5, 6  $(*.$ doc)
- Microsoft Word for Mac 1, 3, 4, 5, 6, 98, 2001, X, 2004, 2008, 2011
- Microsoft Word for Windows 1, 2, 6  $(*.$ doc)
- Microsoft Word 95, 97, 98, 2000, 2002, 2003, 2007, 2010, 2013, 2016 (\*.doc)
- Microsoft Word 2003 XML (\*.xml)
- Microsoft Word Office Open XML 2007, 2010, 2013, 2016 (\*.docx)
- Microsoft Works WP (\*.wks)
- MP3 (только метаданные) (\*.mp3)
- Multimate Advantage II (\*.dox)
- Multimate version  $4$  (\*.doc)
- Документы, презентации и электронные таблицы OpenOffice/LibreOffice версий 1, 2, 3, 4, 5 (\*.sxc, \*.sxd, \*.sxi, \*.sxw, \*.sxg, \*.stc, \*.sti, \*.stw, \*.stm, \*.odt, \*.ott, \*.odg, \*.otg, \*.odp, \*.otp, \*.ods, \*.ots, \*.odf)
- Файлы PDF (\*.pdf)
#### Примечание

Зашифрованный файл PDF может быть проиндексирован, только если его можно открыть без пароля, и права доступа в нем позволяют извлекать текст.

- Файлы PDF Portfolio (\*.pdf), включая вложенные документы в формате, отличном от PDF
- Quattro Pro  $(*.wb1, **wb2, **wb3, **qpw)$
- QuickTime (\*.mov, \*.m4a, \*.m4v)
- RAR  $(*.rar)$
- TAR  $(*.tar)$
- TIFF (только метаданные) (\*.tif)
- TNEF (winmail.dat)
- Treepad HJT files (\*.hjt)
- Unicode (UCS 16, порядок байтов для Mac или Windows, или UTF-8)
- Файлы Visio XML (\*.vdx)
- Windows Metafile Format (\*.wmf)
- Медиа-файлы WMA (только метаданные) (\*.wma)
- Видео-файлы WMV (только метаданные) (\*.wmv)
- WordPerfect 4.2 (\*.wpd, \*.wpf)
- WordPerfect (версии 5.0 и выше) (\*.wpd, \*.wpf)
- WordStar версий 1, 2, 3, 4, 5, 6  $(*.ws)$
- WordStar 2000
- Запись (\*.wri)
- ХВаѕе, в том числе FoxPro, dBaѕе и прочие совместимые с ХВаѕе форматы (\*.dbf)
- $XML (*.xml)$
- XML Paper Specification (\*.xps)
- $\cdot$  XSL
- XyWrite
- ZIP (совместимый с PKZIP 2.0) (\*.zip)

# 15 Приложение: Активация лицензий Cyber Protego

Данная глава содержит информацию о лицензировании программного комплекса Cyber Protego и его дополнительных компонентов с помощью лицензионных файлов Cyber Protego.

# 15.1 О типах лицензий Cyber Protego

Лицензирование Cyber Protego основано на количестве контролируемых конечных точек. В лицензии указывается количество таких точек, где можно задавать политики Cyber Protego и обеспечивать их соблюдение. Контролируемой конечной точкой может быть:

- Настольный компьютер, ноутбук или сервер
- Виртуальная машина
- Сеанс удаленного рабочего стола / виртуального приложения

В последнем случае каждый сеанс считается отдельной контролируемой точкой. Количество контролируемых конечных точек в лицензии Cyber Protego должно соответствовать количеству сеансов, запущенных на сервере виртуализации. Например, при развертывании Cyber Protego на сервере удаленного рабочего стола необходимо, чтобы количество контролируемых конечных точек в лицензии Cyber Protego соответствовало количеству запущенных на сервере сеансов удаленного рабочего стола.

Поскольку Cyber Protego имеет ряд дополнительных компонентов, существует несколько типов лицензий:

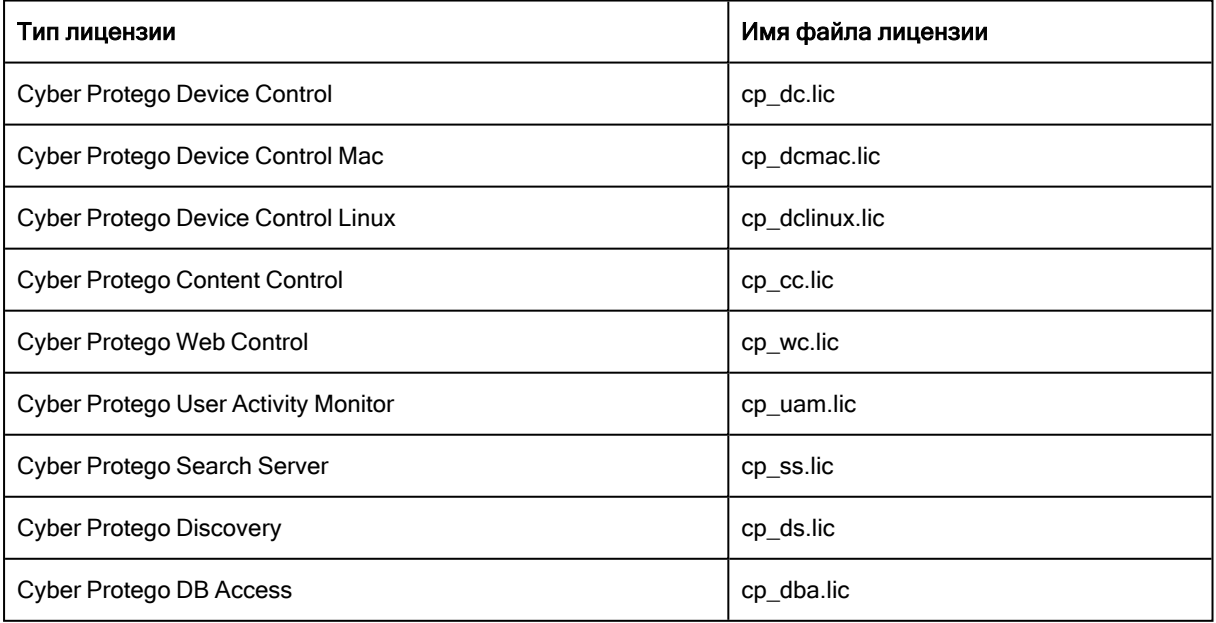

Лицензия Device Control является обязательной (основной), остальные лицензии относятся к дополнительным компонентам. Чтобы использовать дополнительный компонент, его лицензия должна быть активирована в дополнение к основной лицензии. Без основной лицензии другие лицензии не действуют (кроме лицензии на сервер Discovery).

Если основная лицензия отсутствует, повреждена или истекла, все компоненты Cyber Protego (кроме сервера Discovery) работают в пробном режиме. Для сервера Discovery основная лицензия не требуется.

Количество лицензий Content Control, Web Control и/или UAM (мониторинг активности пользователей) должно соответствовать количеству основных лицензий, иначе соответствующие дополнительные компоненты считаются не лицензированными.

#### Пример

Предположим, что на компьютере, на котором работает консоль Cyber Protego Центральная консоль управления, активировано следующее количество лицензий: основных лицензий Device Control - 1 000; лицензий Content Control - 1 000; лицензий Web Control - 1 000; лицензий UAM - 1 000.

Затем на этом компьютере дополнительно активируют 100 основных лицензий, так что их общее количество превосходит количество лицензий Content Control, Web Control и UAM: основных лицензий - 1 100; лицензий Content Control - 1 000; лицензий Web Control - 1 000; лицензий UAM - 1 000.

В результате компоненты Content Control, Web Control и UAM переходят в пробный режим, так что их дальнейшая настройка и использование становятся невозможными.

Описанную в этом примере проблему можно решить путем активации 100 дополнительных лицензий Content Control, Web Control и UAM на компьютере консоли Cyber Protego Центральная консоль управления, где активировано 1 100 основных лицензий. Еще один вариант решения проблемы - удалить 100 основных лицензий с этого компьютера и активировать их на другом компьютере с консолью Cyber Protego Центральная консоль управления, где нет лицензий Content Control, Web Control и UAM. Этот экземпляр консоли Cyber Protego Центральная консоль управления сможет управлять 100 компьютерами, но без функций Content Control, Web Control и UAM.

### 15.2 Активация клиентских лицензий

Для использования Cyber Protego необходимо активировать основную лицензию (Device Control). Чтобы использовать модули Content Control / Web Control и мониторинг пользователей (UAM), необходимо активировать соответствующие лицензии в дополнение к основной лицензии.

Основная лицензия активируется на компьютерах, на которых работает консоль Cyber Protego Центральная консоль управления или сервер Cyber Protego Management Server, то есть на тех компьютерах, которые используются для управления агентом Cyber Protego на других компьютерах или для сбора данных с компьютеров, контролируемых агентом Cyber Protego.

Чтобы активировать основную лицензию, скопируйте файл cp\_dc.lic в папку установки Cyber Protego и запустите консоль Cyber Protego Центральная консоль управления для его

распознавания. Папка установки по умолчанию - %ProgramFiles%\Cyber Protego или %ProgramFiles (x86)%\Cyber Protego в 32-разрядной или 64-разрядной системе, соответственно.

Лицензии Content Control, Web Control и UAM активируются на тех же компьютерах, что и основная лицензия. Скопируйте файлы лицензий (например, cp\_cc.lic, cp\_wc.lic и cp\_uam.lic) в папку установки Cyber Protego, а затем запустите консоль Cyber Protego Центральная консоль управления для их активации.

При запуске Cyber Protego Центральная консоль управления автоматически распознает файлы лицензий, имеющиеся в папке установки Cyber Protego, и соответственно активирует лицензии. Никаких дополнительных действий не требуется.

#### Примечание

- <sup>l</sup> Изначально файлы лицензии Cyber Protego имеют расширение .lic. После активации лицензии расширение файла изменяется на .li\_.
- В папку установки можно скопировать несколько файлов лицензии, присвоив каждому из них уникальное имя. Например, cp\_dc.lic, cp\_dc2.lic, cp\_cc.lic, cp\_cc2.lic и т.д.

#### Рекомендации

После замены файла лицензии Cyber Protego с истекшим периодом обновлений на действительный может оказаться, что на странице "О программе Cyber Protego" в консоли управления по-прежнему отображается информация об устаревшей лицензии. Данная проблема обычно вызвана тем, что устаревший лицензионный файл был заменен действительным лицензионным файлом с тем же именем.

Для устранения проблемы необходимо выполнить следующие действия:

- 1. Удалите файл лицензии из папки установки Cyber Protego. По умолчанию это папка %ProgramFiles%\Cyber Protego или %ProgramFiles(x86)%\Cyber Protego в 32-разрядной или 64 разрядной системе, соответственно.
- 2. Запустите редактор реестра regedit.exe. В 32-разрядной системе удалите значение реестра HKLM\SOFTWARE\SmartLine Vision\LIC. В 64-разрядной системе удалите значение реестра HKLM\SOFTWARE\Wow6432Node\SmartLine Vision\LIC.
- 3. Скопируйте новый файл лицензии в папку установки Cyber Protego и запустите консоль Cyber Protego Центральная консоль управления для его активации.

## 15.3 Активация серверных лицензий

Для сервера поиска и сервера Discovery необходимы дополнительные лицензии. Для сервера Cyber Protego Management Server требуется основная лицензия Cyber Protego, а также лицензия UAM при необходимости сбора данных мониторинга пользователей (см. Просмотр [активности](#page-568-0) [пользователей\)](#page-568-0).

#### Management Server

Сервер Cyber Protego Management Server является необязательным компонентом, не требующим дополнительной лицензии. Уже имеющейся основной лицензии Cyber Protego достаточно, чтобы установить столько экземпляров этого сервера, сколько необходимо для распределения нагрузки между ними.

Для сбора журналов Cyber Protego Agent на сервере Cyber Protego Management Server должна быть активирована основная лицензия Cyber Protego.

Для применения настроек модулей Content Control и/или Web Control с помощью серверных политик и задач мониторинга компьютеров на сервере Cyber Protego Management Server должна быть активирована лицензия Content Control и/или Web Control.

Для применения настроек и правил мониторинга пользователей с помощью серверных политик и задач мониторинга компьютеров на сервере Cyber Protego Management Server должна быть активирована лицензия UAM.

Для активации лицензии установите ее файл (например, cp\_dc.lic или cp\_uam.lic) с помощью консоли Cyber Protego Центральная консоль управления:

- 1. Подключите консоль к серверу Cyber Protego Management Server.
- 2. В дереве консоли выберите узел Management Server > [Настройки](#page-580-0) сервера.
- 3. Дважды щелкните параметр Лицензии Cyber Protego на панели сведений и затем загрузите файл лицензии в появившемся диалоговом окне.

#### Сервер поиска

Сервер поиска (входит в состав сервера Cyber Protego Search and Discovery Server) используется для индексирования и поиска документов, собранных в журналах Cyber Protego Management Server. Чтобы использовать этот сервер, необходимо активировать его лицензию. Кроме того, необходимо активировать основную лицензию на сервере Cyber Protego Management Server.

Для активации лицензии установите ее файл (например, cp\_ss.lic) с помощью консоли Cyber Protego Центральная консоль управления:

- 1. Подключите консоль к серверу Cyber Protego Search and Discovery Server.
- 2. В дереве консоли выберите узел Search and Discovery Server > Общие настройки > Настройки сервера поиска.
- 3. Дважды щелкните параметр Лицензии Cyber Protego Search Server на панели сведений и затем загрузите файл лицензии в появившемся диалоговом окне.

#### Сервер Discovery

Сервер Discovery (входит в состав сервера Cyber Protego Search and Discovery Server) служит для сканирования пользовательских компьютеров и файловых хранилищ с целью обнаружения контента и данных определенного типа в соответствии настраиваемыми правилами. Чтобы использовать этот сервер, необходимо активировать его лицензию. Основная лицензия Cyber Protego не требуется.

Для активации лицензии установите ее файл (например, cp\_ds.lic) с помощью консоли Cyber Protego Центральная консоль управления:

- 1. Подключите консоль к серверу Cyber Protego Search and Discovery Server.
- 2. В дереве консоли выберите узел Search and Discovery Server > Общие настройки > Настройки сервера Discovery.
- 3. Дважды щелкните параметр Лицензии Cyber Protego Discovery Server на панели сведений и затем загрузите файл лицензии в появившемся диалоговом окне.

# 16 Приложение: Консолидация журналов в облаке с помощью OpenVPN

# 16.1 Обзор требований

При консолидации журналов Cyber Protego (см. Консолидация журналов) внутри локальной сети серверы обмениваются данными при помощи удаленного вызова процедур (RPC) по протоколу ТСР/IР. Этот метод обеспечивает быструю и эффективную связь в корпоративной сети.

Связь с облачным сервером через RPC может быть обеспечена через защищенное соединение виртуальной частной сети (VPN) с использованием программного обеспечения OpenVPN. Здесь приводится инструкция по настройке сервера и клиента OpenVPN, а также сервера Cyber Protego Management Server для консолидации журналов Cyber Protego на облачном сервере.

Для консолидации журналов Cyber Protego с назначенных локальных серверов на облачный сервер через VPN-соединение с использованием OpenVPN необходимы следующие условия:

• Локальные серверы могут получить доступ к облачному компьютеру по его IP-адресу.

Это требование выполняется, например, когда локальный компьютер имеет доступ к интернету, а облачный компьютер имеет статический общедоступный IP-адрес и, таким образом, напрямую доступен через интернет.

- На локальном и на облачном компьютере брандмауэр Windows настроен так, что:
- Порт 80 открыт для входящего публичного ТСР-трафика.
- Серверу Cyber Protego Management Server разрешен входящий публичный TCP-трафик.

Чтобы выполнить эти требования, с помощью консоли "Монитор брандмауэра Защитника Windows в режиме повышенной безопасности" (wf.msc) создайте правила для входящих подключений со следующими параметрами:

- Тип правила Для порта; Локальный порт 80;
- Действие Разрешить подключение; Профиль Публичный.
- Тип правила Для программы; Путь программы %ProgramFiles%(x86)\Cyber Protego\DLServer.exe;

Действие - Разрешить подключение; Профиль - Публичный.

- На облачном компьютере установлен и настроен сервер OpenVPN.
- На локальном компьютере установлен и настроен клиент OpenVPN.
- Серверу Cyber Protego Management Server на облачном и локальном компьютере назначен фиксированный сетевой порт. Обычно это порт 9133.
- Локальный сервер Cyber Protego Management Server использует сертификат Cyber Protego для аутентификации на облачном сервере Cyber Protego Management Server.

В данной инструкции предполагается, что Cyber Protego Management Server установлен, запущен и работает на облачном и на локальном компьютере. Наша цель - сделать локальный Cyber Protego Management Server удаленным сервером консолидации для работающего в облаке сервера Cyber Protego Management Server. В результате облачный сервер будет консолидировать журналы с локального сервера. Таким же образом можно настроить консолидацию журналов с нескольких локальных серверов.

Кроме того, описанная ниже настройка позволит консоли Cyber Protego Центральная консоль управления с локального компьютера подключаться и управлять облачным сервером Cyber Protego Management Server.

# 16.2 Настройка облачного сервера

На облачном компьютере необходимо установить и настроить сервер OpenVPN, и подготовить сервер Cyber Protego Management Server к обслуживанию запросов на консолидацию с локальных серверов.

В этом разделе рассматриваются следующие задачи по настройке облачного сервера:

- [Установить](#page-799-0) OpenVPN
- Подготовить [сертификаты](#page-799-1) сервера
- [Настроить](#page-801-0) сервер OpenVPN
- <span id="page-799-0"></span>• Настроить Cyber Protego [Management](#page-802-0) Server

### 16.2.1 Установить OpenVPN

Загрузите исполняемый файл установки OpenVPN для Windows с сайта [openvpn.net/community](https://openvpn.net/community-downloads/)[downloads](https://openvpn.net/community-downloads/) (файл .exe). Запустите этот файл и следуйте инструкциям мастера установки:

- Установите все компоненты, в том числе EasyRSA 2 Certificate Management Scripts. Этот компонент понадобится для создания сертификатов.
- Примите папку установки по умолчанию, %ProgramFiles%\OpenVPN. В этой папке будет также храниться конфигурация сервера OpenVPN.
- При появлении запроса согласитесь установить программное обеспечение устройства TAP. Это виртуальное сетевое устройство обеспечивает соединение и обмен данными между сервером OpenVPN и его клиентами.
- Для OpenVPN требуется Microsoft .NET Framework 4.0 или более поздней версии. По запросу мастера установите последнюю версию .NET Framework. Инструкции по установке см. в статье Microsoft по адресу [docs.microsoft.com/dotnet/framework/install.](https://docs.microsoft.com/ru-ru/dotnet/framework/install/)

<span id="page-799-1"></span>После завершения работы мастера установки можно перейти к настройке сервера.

### 16.2.2 Подготовить сертификаты сервера

OpenVPN предоставляет инструменты для подготовки сертификатов и других элементов в целях аутентификации и шифрования. Сертификаты требуются, в частности, для обеспечения

безопасности канала связи между локальным сервером и облачным сервером. Инструменты управления сертификатами находятся в папке %ProgramFiles%\OpenVPN\easy-rsa.

На облачном компьютере откройте командную строку от имени администратора и введите следующие команды, чтобы настроить начальные значения для инструментов управления сертификатами:

cd "%ProgramFiles%\OpenVPN\easy-rsa"

init-config.bat

Этими командами в папке easy-rsa создается файл vars.bat с начальными значениями для построения сертификатов. Откройте файл vars.bat в Блокноте, чтобы просмотреть или изменить эти значения. В этом файле можно, например, задать значения полей сертификата, таких как KEY\_COUNTRY, KEY\_PROVINCE, KEY\_CITY и т.д. Эти значения устанавливаются по умолчанию и могут быть изменены при построении сертификата.

Введите следующие команды для создания сертификата центра сертификации (CA):

vars.bat

clean-all.bat

build-ca.bat

При запросе ввода данных, можно принять значения по умолчанию или ввести другие значения для всех полей сертификата, кроме полей Name и Common name. В этих полях введите значение ca:

Common name: ca

Name: ca

Затем создайте сертификат и закрытый ключ для сервера OpenVPN. Для этого в командной строке введите следующую команду:

build-key-server.bat server

При запросе ввода данных, можно принять значения по умолчанию или ввести другие значения для всех полей сертификата, кроме полей Name и Common name. В этих полях введите значение server:

Common name: server

Name: server

Чтобы завершить настройку шифрования, подготовьте параметры Диффи-Хеллмана. Для этого в командной строке введите следующую команду:

build-dh.bat

В результате выполнения этих команд в папке easy-rsa\keys появятся следующие файлы: ca.crt, server.crt, server.key, dh2048.pem.

### <span id="page-801-0"></span>16.2.3 Настроить сервер OpenVPN

Сначала скопируйте подготовленные сертификаты (см. Подготовить [сертификаты](#page-799-1) сервера) в папку конфигурации сервера OpenVPN. На облачном компьютере откройте командную строку от имени администратора и введите следующие команды:

cd "%ProgramFiles%\OpenVPN\easy-rsa\keys"

copy ca.crt "%ProgramFiles%\OpenVPN\config"

copy server.crt "%ProgramFiles%\OpenVPN\config"

copy server.key "%ProgramFiles%\OpenVPN\config"

copy dh2048.pem "%ProgramFiles%\OpenVPN\config"

Затем выполните следующие команды, чтобы подготовить файл конфигурации сервера:

cd "%ProgramFiles%\OpenVPN\sample-config"

copy server.ovpn "%ProgramFiles%\OpenVPN\config"

Теперь нужно отредактировать файл конфигурации сервера, что проще всего сделать с помощью приложения Notepad++. Это приложение можно скачать и установить с сайта [ninite.com/notepadplusplus.](https://ninite.com/notepadplusplus/) Установите Notepad++ и откройте файл конфигурации для редактирования:

cd "%ProgramFiles%\OpenVPN\config"

"%ProgramFiles%\Notepad++\notepad++.exe" server.ovpn

- или -

"%ProgramFiles(x86)%\Notepad++\notepad++.exe" server.ovpn

Отредактируйте файл конфигурации, устанавливая следующие значения параметров:

local 0.0.0.0

port 80

proto tcp

;proto udp

Поставьте точку с запятой в начале строки, чтобы отключить этот параметр.

ifconfig-pool-persist ipp.txt

;tls-auth ta.key 0

Поставьте точку с запятой в начале строки, чтобы отключить этот параметр.

;explicit-exit-notify 1

Поставьте точку с запятой в начале строки, чтобы отключить этот параметр.

Обратите внимание, что подсеть, из которой OpenVPN выбирает IP-адреса, задается параметром server:

server 10.8.0.0 255.255.255.0

При таком значении параметра серверу OpenVPN присваивается IP-адрес 10.8.0.1, а остальные IPадреса из этой подсети могут присваиваться клиентам OpenVPN.

Наконец, настройте сервер OpenVPN на автоматический запуск при запуске системы. Используйте консоль Службы (services.msc), чтобы установить для службы OpenVPNService тип запуска Автоматически. Затем запустите эту службу.

### <span id="page-802-0"></span>16.2.4 Настроить Cyber Protego Management Server

Настройте облачный сервер Cyber Protego Management Server следующим образом:

- Установите на сервере секретный ключ сертификата Cyber Protego. Для этого используйте параметр Сертификат Cyber Protego в узле [Настройки](#page-580-0) сервера.
- Назначьте серверу фиксированный порт, например, порт 9133. Для этого используйте параметр TCP-порт в узле [Настройки](#page-580-0) сервера.

## 16.3 Настройка локальных серверов

На локальном компьютере необходимо установить и настроить клиент OpenVPN для подключения к серверу OpenVPN, работающему на облачном компьютере. При подключении сервер OpenVPN должен назначить клиенту определенный фиксированный IP-адрес. Кроме того, на локальном компьютере необходимо настроить сервер Cyber Protego Management Server для передачи журналов Cyber Protego на облачный сервер.

В этом разделе рассматриваются следующие задачи по настройке локального сервера:

- [Установить](#page-802-1) OpenVPN
- [Подготовить](#page-803-0) клиентский сертификат и IP-адрес
- [Настроить](#page-804-0) клиент OpenVPN
- Настроить Cyber Protego [Management](#page-805-0) Server
- <span id="page-802-1"></span>• Тест: [Подключить](#page-806-0) консоль к облачному серверу

### 16.3.1 Установить OpenVPN

Загрузите установщик OpenVPN для Windows с сайта [https://openvpn.net/community-downloads/.](https://openvpn.net/community-downloads/) Запустите этот файл и следуйте инструкциям мастера установки:

- Установите все компоненты, за исключением EasyRSA 2 Certificate Management Scripts. На клиентских компьютерах этот компонент не используется.
- Примите папку установки по умолчанию, %ProgramFiles%\OpenVPN. В этой папке будет также храниться конфигурация клиента OpenVPN.
- При появлении запроса согласитесь установить программное обеспечение устройства ТАР. Это виртуальное сетевое устройство обеспечивает соединение и обмен данными между клиентом и сервером OpenVPN.
- Для OpenVPN требуется Microsoft .NET Framework 4.0 или более поздней версии. По запросу мастера установите последнюю версию .NET Framework. Инструкции по установке см. в статье Microsoft no agpecy https://docs.microsoft.com/ru-ru/dotnet/framework/install/.

<span id="page-803-0"></span>После завершения работы мастера установки можно перейти к настройке клиента.

### 16.3.2 Подготовить клиентский сертификат и IP-адрес

Для каждого клиента OpenVPN требуется сертификат с уникальным именем. Это может быть, например, имя локального компьютера.

Выполните следующие действия, чтобы создать сертификат для клиента OpenVPN:

- 1. На облачном компьютере, где установлен сервер OpenVPN, откройте командную строку от имени администратора.
- 2. В командной строке введите следующие команды:

cd "%ProgramFiles%\OpenVPN\easy-rsa"

vars.bat

build-key.bat <имя компьютера>

В последней команде <имя компьютера> обозначает имя локального компьютера, на котором будет работать клиент OpenVPN.

При запросе ввода данных, можно принять значения по умолчанию или ввести другие значения для всех полей сертификата, кроме полей Name и Common name. В этих полях введите имя локального компьютера:

Common name: <имя компьютера>

Name: <имя компьютера>

После выполнения этих команд в папке easy-rsalkeys появятся файлы <имя компьютера>.crt и <имя компьютера>.key. Эти два файла вместе с файлом са.crt необходимо скопировать в папку конфигурации клиента на локальном компьютере (%ProgramFiles%\OpenVPN\config).

Cepbep OpenVPN должен назначать определенный фиксированный IP-адрес клиенту OpenVPN. Этот IP-адрес привязывается к имени клиентского сертификата, которое в нашем случае совпадает с именем локального компьютера.

Из-за известного ограничения драйвера TAP в случае маршрутизируемого IP-туннеля номер хоста в IP-адресе клиента должен быть таким, чтобы остаток от деления его на 4 равнялся 2. Например, если подсеть VPN, из которой OpenVPN выбирает адреса, имеет начальный IP-адрес 10.8.0.0 с маской сети 255.255.255.0 (задается директивой server в файле конфигурации сервера OpenVPN), то допустимый адрес клиента может быть 10.8.0.6, 10.8.0.10, 10.8.0.14, 10.8.0.18 и так далее.

Выполните следующие действия, чтобы назначить фиксированный IP-адрес локальному компьютеру, на котором работает клиент OpenVPN:

- 1. На облачном компьютере, где установлен сервер OpenVPN, откройте командную строку от имени администратора.
- 2. В командной строке введите следующие команды:

net stop OpenVPNService

cd "%ProgramFiles%\OpenVPN\config"

notepad ipp.txt

3. В файле ipp.txt добавьте строку, состоящую из имени клиентского сертификата, за которым следуют запятая и требуемый IP-адрес. Например: mycomp, 10.8.0.6

#### Внимание

- Для редактирования файла ipp.txt сервер OpenVPN должен быть остановлен. Это условие обеспечивается командой net stop OpenVPNService. После завершения редактирования запустите эту службу (например, введя net start OpenVPNService в командной строке).
- После запуска сервер OpenVPN обновляет файл ipp.txt, чтобы согласовать назначение IPадреса клиента с требованиями драйвера ТАР, вычитая 2 из фактического номера хоста. Например, для клиента с IP-адресом 10.8.0.6 в файле ipp.txt будет указан IP-адрес 10.8.0.4.

### <span id="page-804-0"></span>16.3.3 Настроить клиент OpenVPN

При подготовке клиентского сертификата (см. Подготовить клиентский сертификат и IP-адрес) в папке easy-rsa\keys были созданы файлы <имя компьютера>.crt и <имя компьютера>.key. Скопируйте эти два файла вместе с файлом са.crt в папку %ProgramFiles%\OpenVPN\config конфигурации клиента на локальном компьютере.

Затем на локальном компьютере откройте командную строку от имени администратора и введите следующие команды для подготовки файла конфигурации клиента:

cd "%ProgramFiles%\OpenVPN\sample-config"

copy client.ovpn "%ProgramFiles%\OpenVPN\config"

Теперь нужно отредактировать файл конфигурации клиента, что проще всего сделать с помощью приложения Notepad++. Это приложение можно скачать и установить с сайта ninite.com/notepadplusplus. Установите Notepad++ и откройте файл конфигурации для редактирования:

cd "%ProgramFiles%\OpenVPN\config"

"%ProgramFiles%\Notepad++\notepad++.exe" server.ovpn

- или -

"%ProgramFiles(x86)%\Notepad++\notepad++.exe" server.ovpn

Отредактируйте файл конфигурации, устанавливая следующие значения параметров:

proto tcp ;proto udp Поставьте точку с запятой в начале строки, чтобы отключить этот параметр. remote <публичный IP-адрес облачного компьютера> 80 Пример: remote 212.46.5.117 80 cert <имя компьютера>.crt key <имя компьютера>.key tls-auth ta.key 1;

Поставьте точку с запятой в начале строки, чтобы отключить этот параметр.

Наконец, настройте клиент OpenVPN на автоматический запуск при запуске системы. Используйте консоль Службы (services.msc), чтобы установить для службы OpenVPNService тип запуска Автоматически. Затем запустите эту службу.

### <span id="page-805-0"></span>16.3.4 Настроить Cyber Protego Management Server

Настройте локальный сервер Cyber Protego Management Server следующим образом:

- 1. Назначьте серверу фиксированный порт, например, порт 9133. Для этого используйте параметр ТСР-порт в узле Настройки сервера.
- 2. Направьте трафик консолидации с локального сервера Cyber Protego Management Server на cepвер OpenVPN облачного компьютера и настройте аутентификацию по сертификату:
	- а. Дважды щелкните параметр Консолидация журналов в узле Настройки сервера.
	- b. В поле Сервер консолидации появившегося диалогового окна введите IP-адрес сервера OpenVPN.

Это адрес сервера из подсети OpenVPN, определенной параметром server в файле конфигурации сервера. Так, если для этого параметра установлено значение 10.8.0.0 255.255.255.0, IP-адрес сервера OpenVPN будет 10.8.0.1.

- с. Нажмите кнопку рядом с полем Сервер консолидации и в открывшемся диалоговом окне предоставьте открытый ключ сертификата Cyber Protego. Это должен быть сертификат, секретный ключ которого установлен на облачном сервере.
- 3. Настройте отправку на облачный сервер клиентского IP-адреса и номера порта:
	- а. В редакторе реестра Windows (regedit) откройте следующий раздел реестра: HKLM\SOFTWARE\SmartLine Vision\DeviceLockEnterpriseServer
	- b. В этом разделе реестра создайте параметр со следующими настройками:
		- Имя: SlaveRemoteAddress
		- Tип: REG SZ

• Значение: IP-адрес локального клиента OpenVPN (например, 10.8.0.6), за которым следует двоеточие и номер порта, назначенного серверу Cyber Protego Management Server на данном локальном компьютере. Пример: 10.8.0.6:9133 Локальный сервер отправит это значение на облачный сервер при отправке запроса на консолидацию. Таким образом, облачному серверу станет известен IP-адрес и порт для связи с данным локальным сервером.

### <span id="page-806-0"></span>16.3.5 Тест: Подключить консоль к облачному серверу

После настройки OpenVPN можно проверить его, подключив локальную консоль к облачному серверу. Запустите консоль Cyber Protego Центральная консоль управления на локальном компьютере и подключитесь к серверу Cyber Protego Management Server, работающему в облаке:

- 1. Запустите консоль Cyber Protego Центральная консоль управления на локальном компьютере.
- 2. В дереве консоли щелкните правой кнопкой мыши узел Management Server и выберите команду Подключиться.
- 3. В появившемся диалоговом окне нажмите кнопку Другим компьютером.
- 4. В поле рядом с кнопкой Другим компьютером введите IP-адрес сервера OpenVPN на облачном компьютере, а затем заключенный в скобки номер порта, назначенного серверу Cyber Protego Management Server. Пример: 10.8.0.1[9133]
- 5. Нажмите ОК и подождите, пока консоль установит подключение.
- 6. Если консоль запросит имя пользователя и пароль, введите имя и пароль учетной записи пользователя с достаточными правами для доступа к серверу Cyber Protego Management Server на облачном компьютере.

При таком VPN-подключении консоль обменивается данными с облачным сервером, отправляя RPC-запросы локальному клиенту OpenVPN. Клиент отсылает запросы облачному серверу OpenVPN, который, в свою очередь, передает их на сервер Cyber Protego Management Server.

# 17 Приложение: Примеры

# 17.1 Примеры разрешений и правил аудита для устройств

Следующие примеры показывают, как правильно устанавливать разрешения, правила аудита и теневого копирования в Cyber Protego.

Во всех примерах используется консоль Cyber Protego Центральная консоль управления, подключенная к компьютеру, на котором работает Cyber Protego Agent. Подробнее о консоли Cyber Protego Центральная консоль управления см. в разделе Консоли и [инструменты](#page-78-0) Cyber Protego данного руководства.

### 17.1.1 Примеры разрешений

#### Для всех пользователей запрещены все USB-устройства, кроме клавиатуры и мыши:

- 1. Выберите запись USB-порт из списка типов устройств в разделе Разрешения, затем выберите Установить разрешения из контекстного меню, доступного по нажатию правой кнопки мыши.
- 2. Нажмите кнопку Добавить в диалоговом окне Разрешения, добавьте учетную запись Все (Everyone), нажмите OK, чтобы закрыть диалоговое окно выбора пользователя, выделите запись Все и отключите для нее все права в списке Права пользователя.

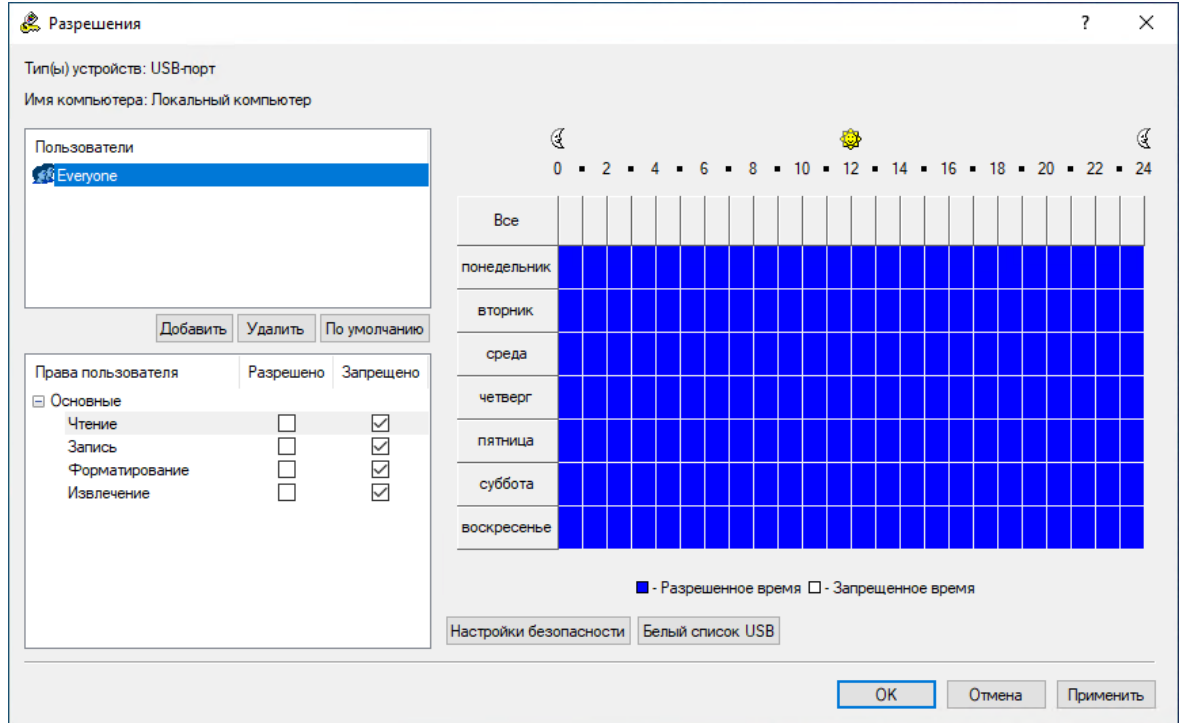

3. Нажмите кнопку Настройки безопасности в диалоговом окне Разрешения, затем снимите флажок Управлять доступом к USB HID (мышь, клавиатура, и т.д.) в появившемся диалоговом окне Настройки безопасности.

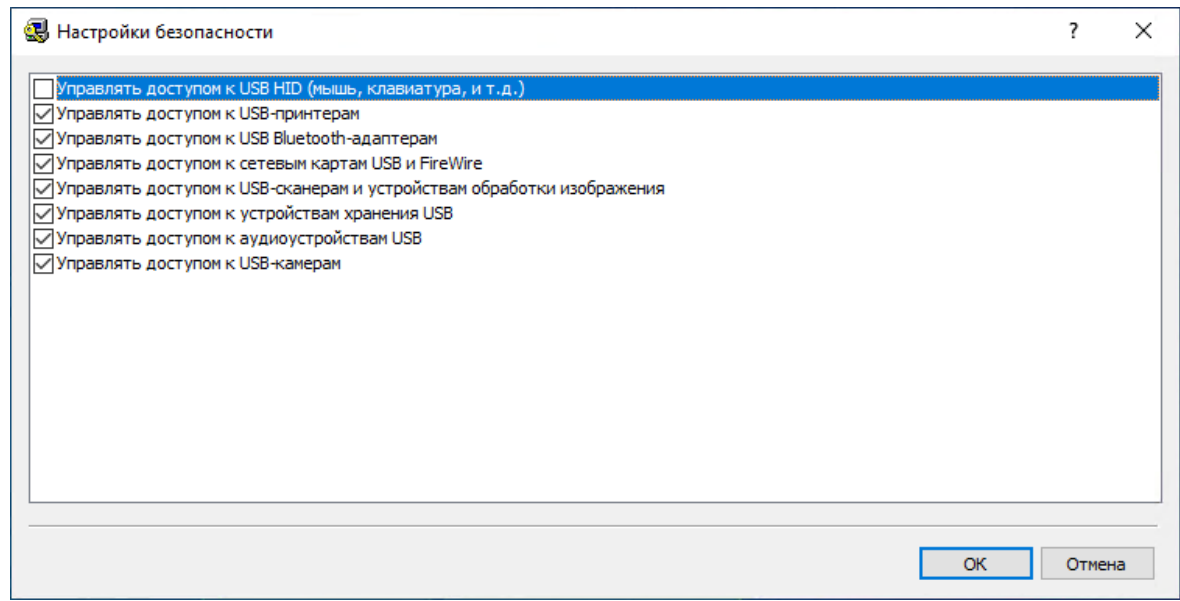

4. Нажмите OK, чтобы закрыть диалоговое окно Настройки безопасности, нажмите OK, чтобы применить настройки и закрыть диалоговое окно Разрешения, затем нажмите Да, чтобы подтвердить, что вы действительно хотите запретить доступ к USB-порту для всех.

### Для всех пользователей запрещены все USB-устройства, кроме клавиатуры и мыши, но Администраторы могут использовать любые USB-устройства:

- 1. Выберите запись USB-порт из списка типов устройств в разделе Разрешения, затем выберите Установить разрешения из контекстного меню, доступного по нажатию правой кнопки мыши.
- 2. Нажмите кнопку Добавить в диалоговом окне Разрешения, добавьте группу Администраторы, нажмите OK, чтобы закрыть диалоговое окно выбора пользователя или группы, выделите запись Администраторы и включите для нее все права в списке Права пользователя.

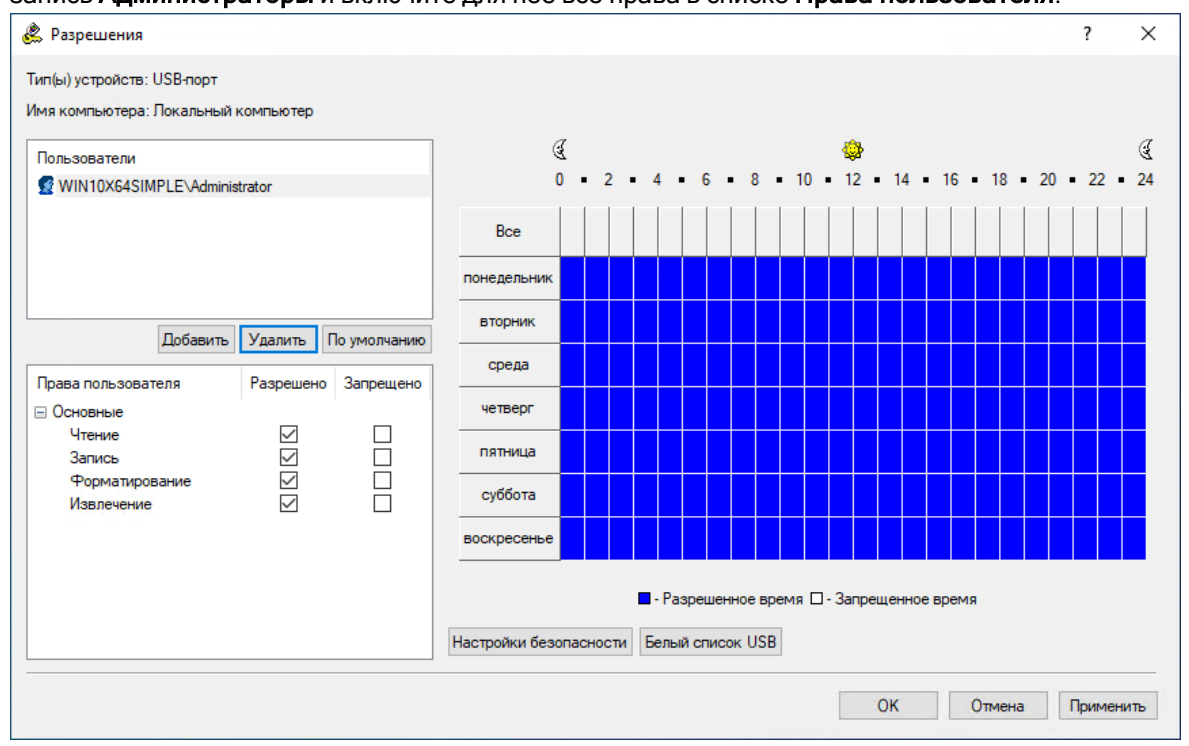

3. Нажмите кнопку Настройки безопасности в диалоговом окне Разрешения, затем снимите флажок Управлять доступом к USB HID (мышь, клавиатура, и т.д.) в появившемся диалоговом окне Настройки безопасности.

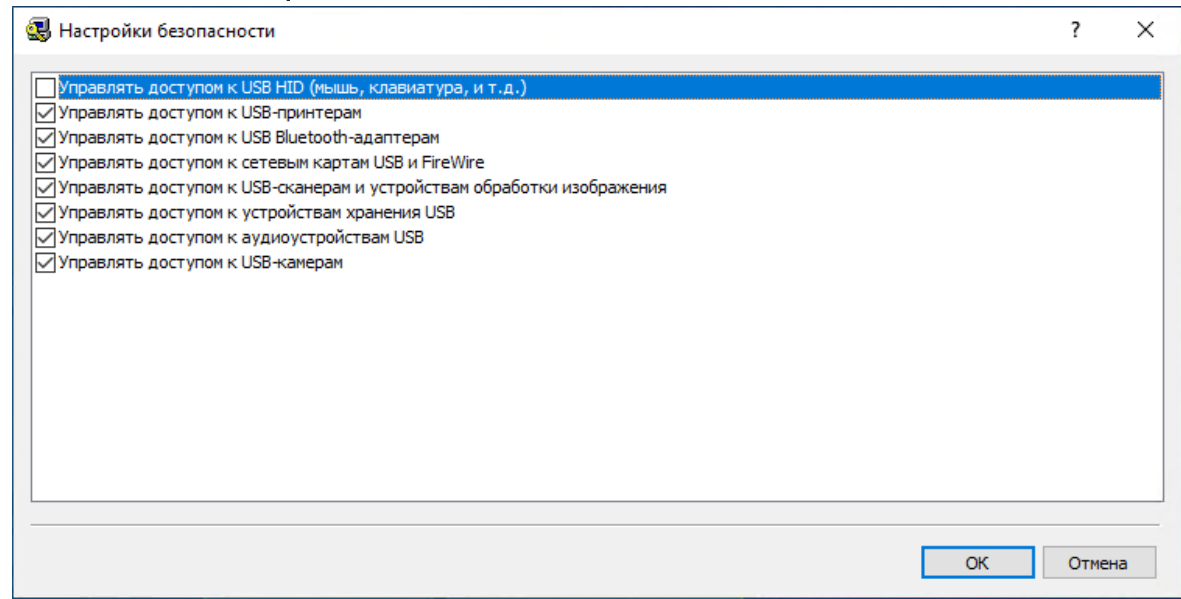

4. Нажмите OK, чтобы закрыть диалоговое окно Настройки безопасности, затем нажмите OK, чтобы применить настройки и закрыть диалоговое окно Разрешения,

### Для всех пользователей запрещены все устройства хранения данных за исключением внутренних жестких дисков, но все USB-устройства, не предназначенные для хранения данных - разрешены:

- 1. Выберите запись USB-порт из списка типов устройств в разделе Разрешения, затем выберите Установить разрешения из контекстного меню, доступного по нажатию правой кнопки мыши.
- 2. Нажмите кнопку Добавить в диалоговом окне Разрешения, добавьте учетную запись Все (Everyone), нажмите OK, чтобы закрыть диалоговое окно выбора пользователя, выделите запись Все и включите для нее все права в списке Права пользователя.

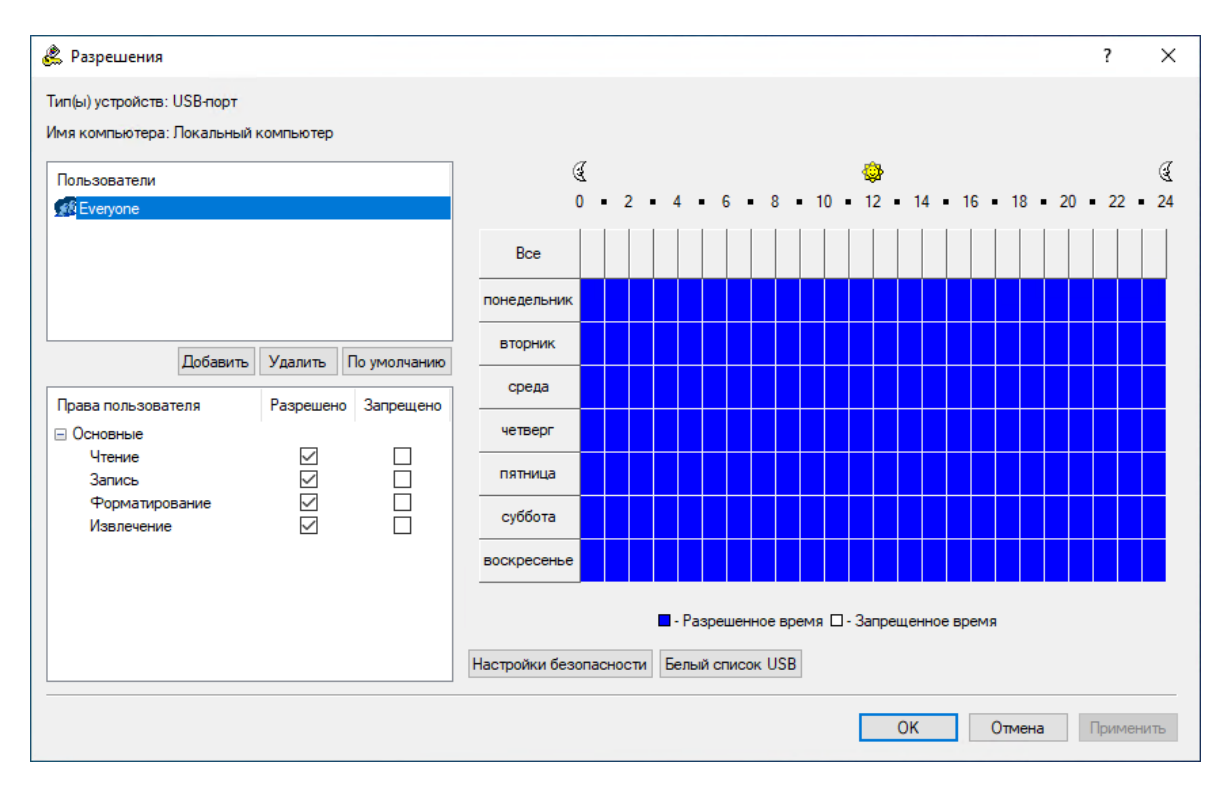

- 3. Нажмите OK, чтобы применить настройки и закрыть диалоговое окно Разрешения.
- 4. Выберите записи Гибкий диск, Оптический привод и Съемные устройства из списка типов устройств в разделе Разрешения, затем выберите Установить разрешения из контекстного меню, доступного по нажатию правой кнопки мыши.

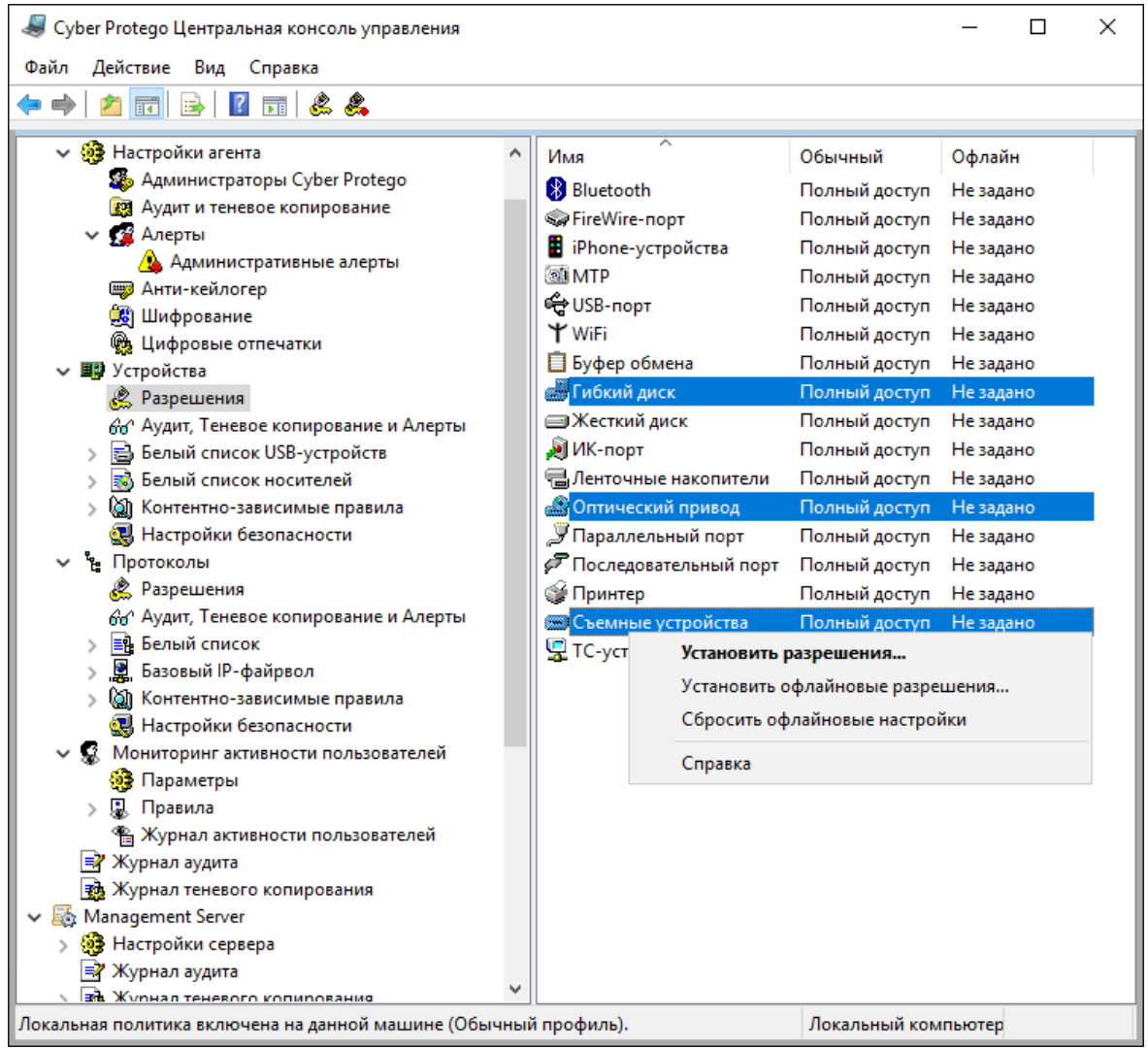

5. Нажмите кнопку Добавить в диалоговом окне Разрешения, добавьте учетную запись Все (Everyone), нажмите OK, чтобы закрыть диалоговое окно выбора пользователя, выделите запись Все и отключите для нее все права в списке Права пользователя.

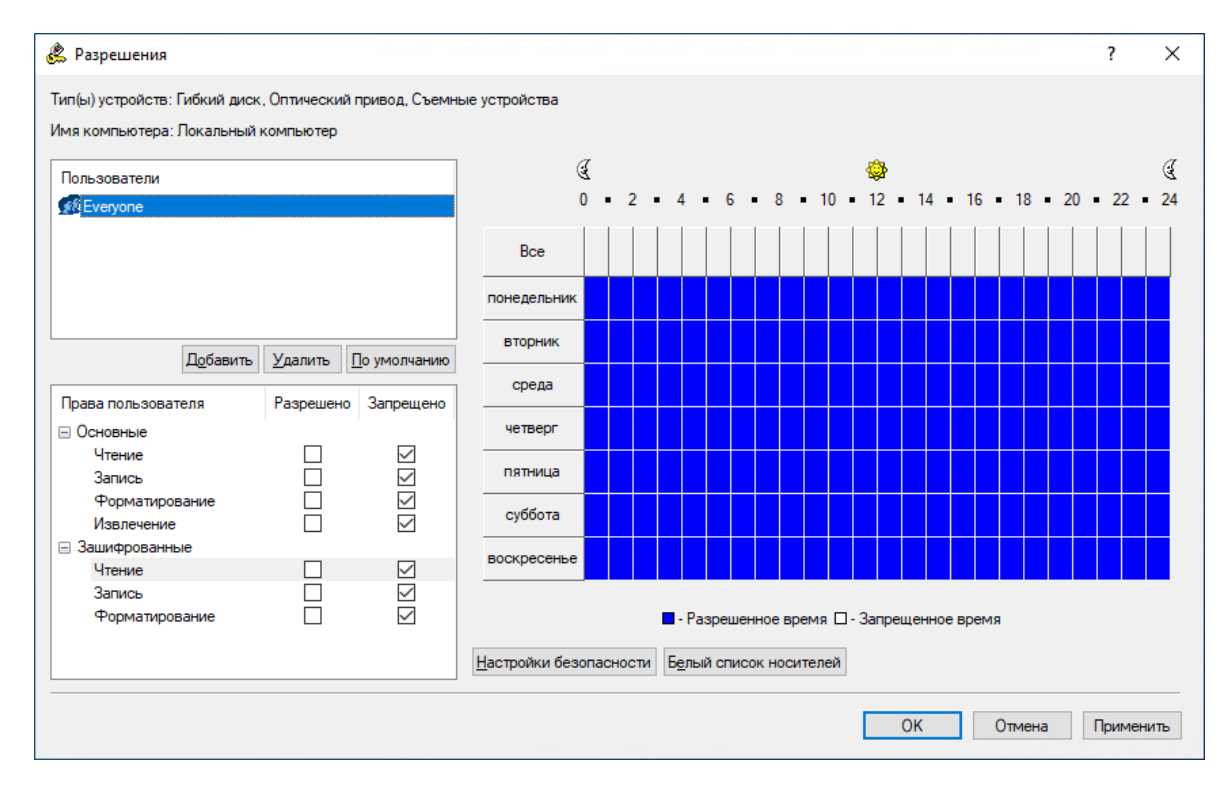

6. Нажмите OK, чтобы применить настройки и закрыть диалоговое окно Разрешения, затем нажмите Да, чтобы подтвердить, что вы действительно хотите запретить доступ к этим устройствам для всех.

### Для всех пользователей запрещены все USB-устройства, кроме клавиатуры и мыши, но Администраторы могут использовать определенную модель USB-флешки:

- 1. Выберите запись USB-порт из списка типов устройств в разделе Разрешения, затем выберите Установить разрешения из контекстного меню, доступного по нажатию правой кнопки мыши.
- 2. Нажмите кнопку Добавить в диалоговом окне Разрешения, добавьте учетную запись Все (Everyone), нажмите OK, чтобы закрыть диалоговое окно выбора пользователя, выделите запись Все и отключите для нее все права в списке Права пользователя.

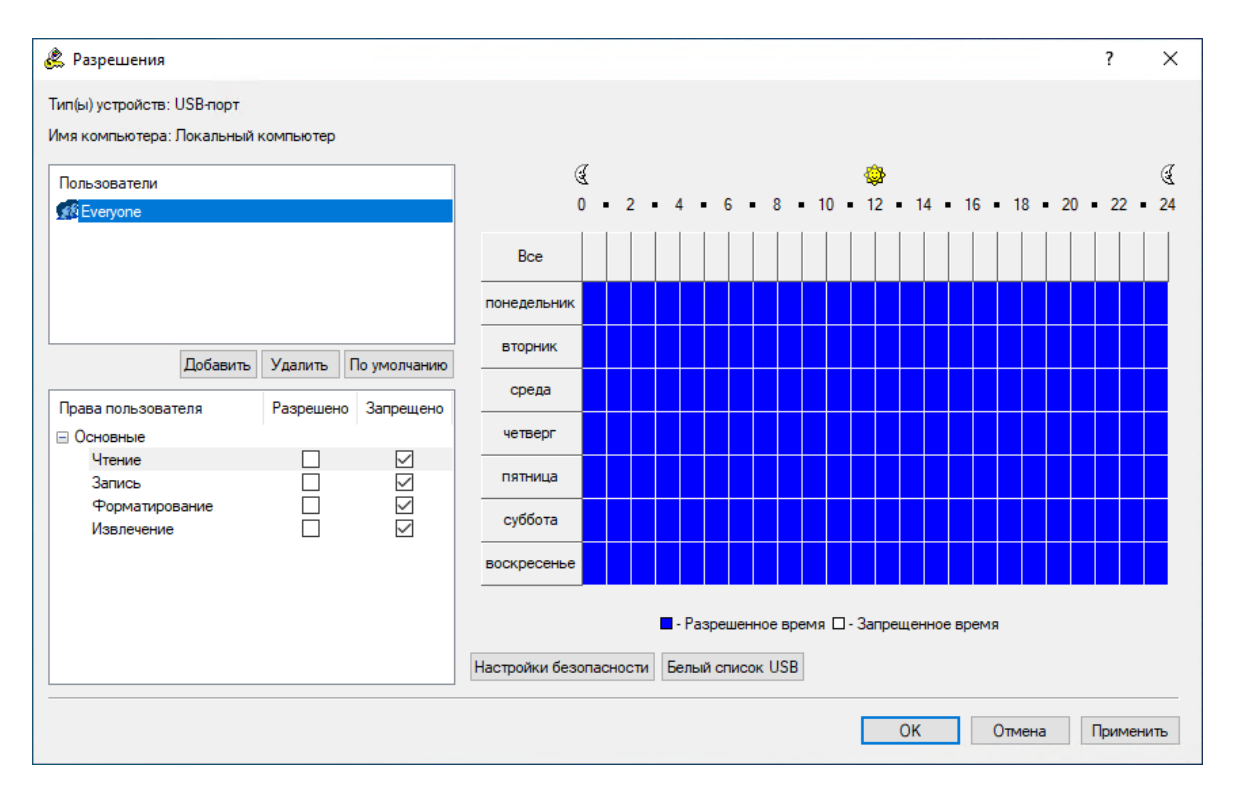

3. Нажмите кнопку Настройки безопасности в диалоговом окне Разрешения, затем снимите флажок Управлять доступом к USB HID (мышь, клавиатура, и т.д.) в появившемся диалоговом окне Настройки безопасности.

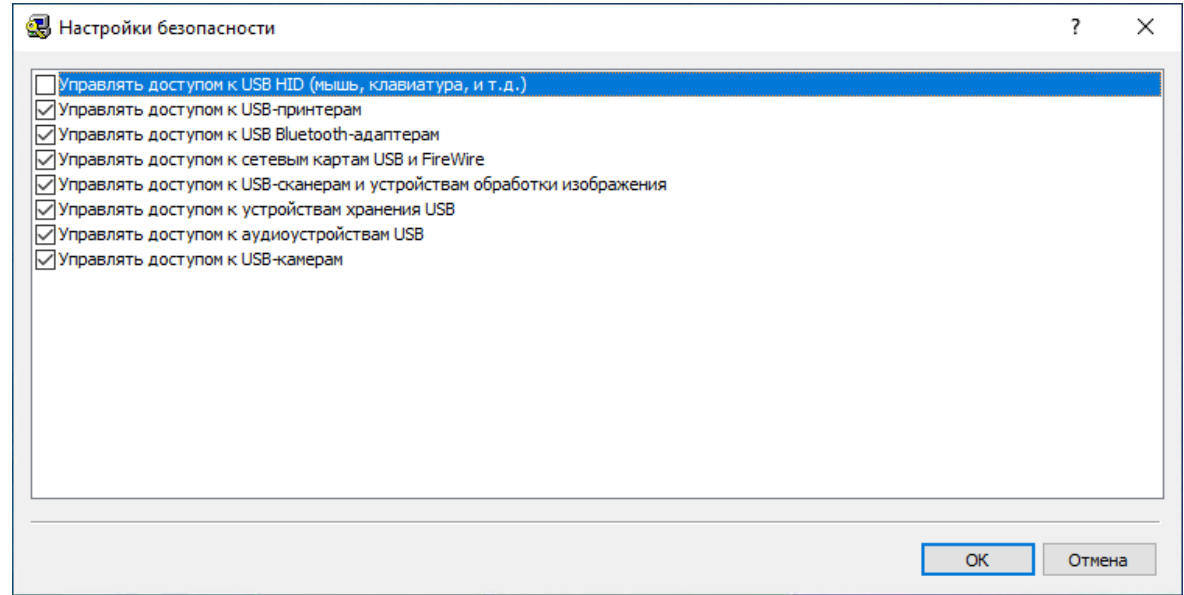

- 4. Нажмите OK, чтобы закрыть диалоговое окно Настройки безопасности.
- 5. Нажмите кнопку Белый список USB в диалоговом окне Разрешения.
- 6. В появившемся диалоговом окне Белый список USB-устройств нажмите кнопку Добавить под списком Пользователи, добавьте группу Администраторы, нажмите OK, чтобы закрыть диалоговое окно выбора пользователя или группы, и выделите запись Администраторы.

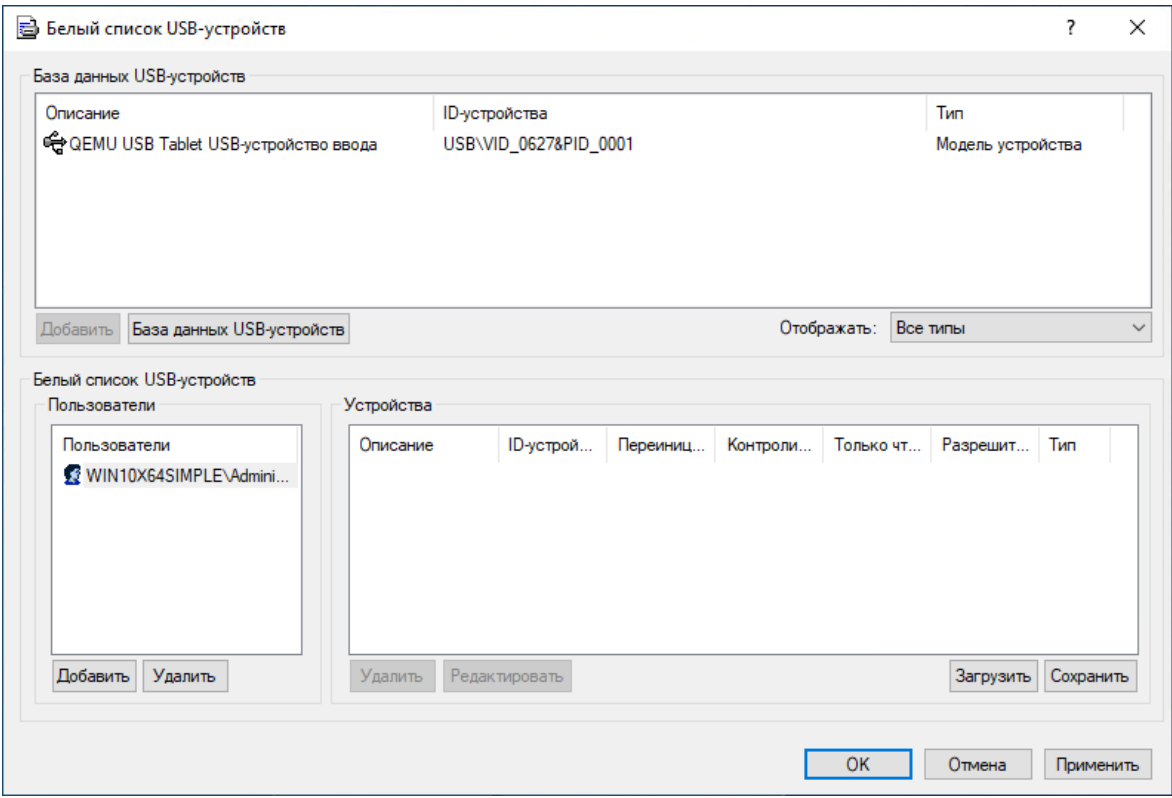

7. Выделите нужную модель устройства в списке База данных USB-устройств, затем нажмите кнопку Добавить под этим списком.

Если в списке База данных USB-устройств нет записей, то нажмите кнопку База данных USBустройств под этим списком и затем добавьте устройства, как описано в разделе База [данных](#page-191-0) [USB-устройств](#page-191-0) данного руководства. Когда закончите добавлять устройства в базу данных, нажмите OK, чтобы сохранить базу данных и закрыть диалоговое окно База данных USBустройств.

8. Нажмите OK, чтобы сохранить изменения в белом списке и закрыть диалоговое окно Белый список USB-устройств, нажмите OK, чтобы применить настройки и закрыть диалоговое окно Разрешения, затем нажмите Да, чтобы подтвердить, что вы действительно хотите запретить доступ к USB для всех.

### Для всех пользователей запрещены все USB-устройства, кроме клавиатуры и мыши, но Администраторы могут использовать определенный экземпляр USB-флешки:

- 1. Выберите запись USB-порт из списка типов устройств в разделе Разрешения, затем выберите Установить разрешения из контекстного меню, доступного по нажатию правой кнопки мыши.
- 2. Нажмите кнопку Добавить в диалоговом окне Разрешения, добавьте учетную запись Все (Everyone), нажмите OK, чтобы закрыть диалоговое окно выбора пользователя, выделите запись Все и отключите для нее все права в списке Права пользователя.

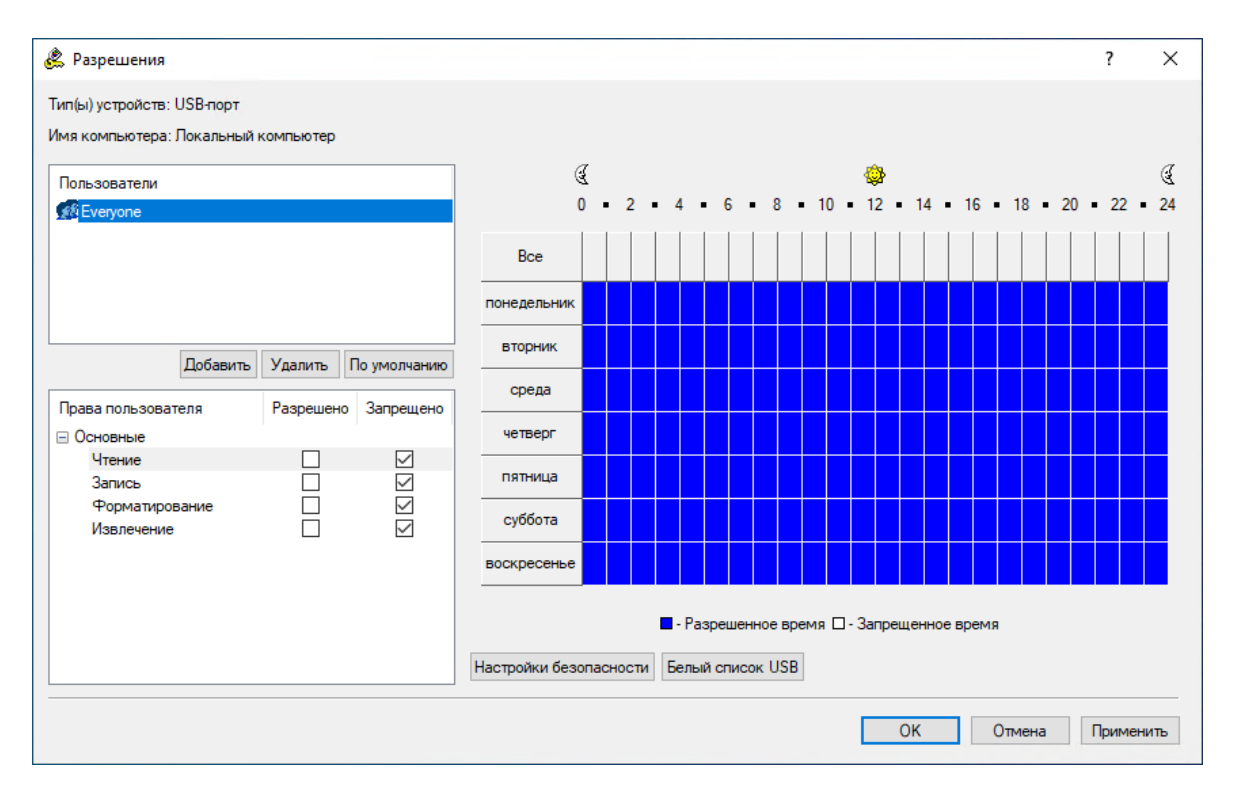

3. Нажмите кнопку Настройки безопасности в диалоговом окне Разрешения, затем снимите флажок Управлять доступом к USB HID (мышь, клавиатура, и т.д.) в появившемся диалоговом окне Настройки безопасности.

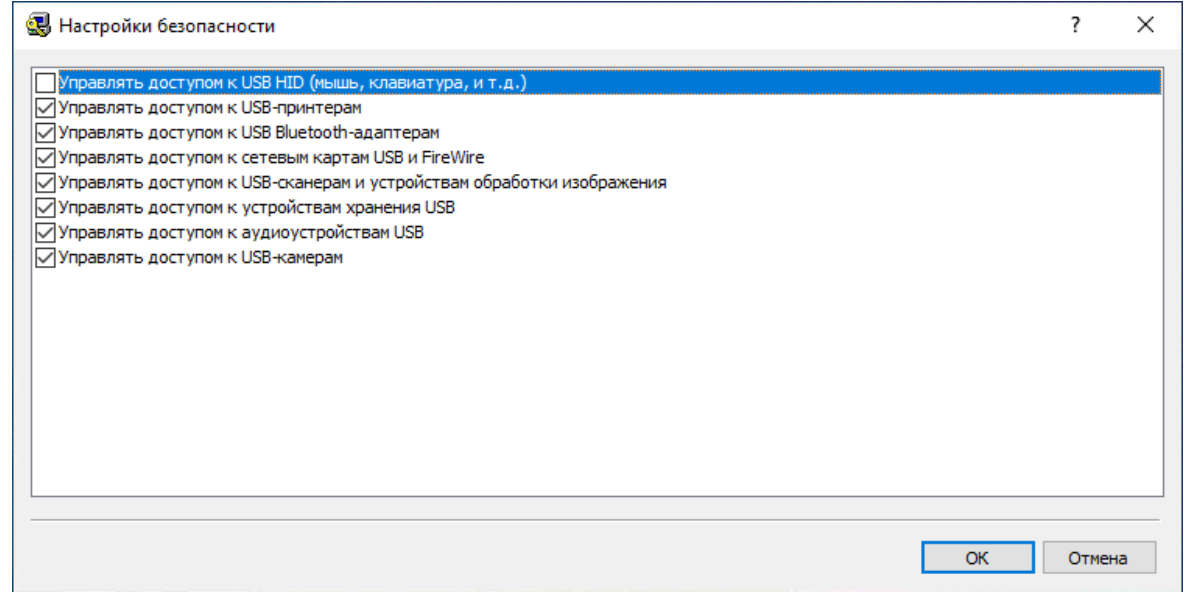

- 4. Нажмите OK, чтобы закрыть диалоговое окно Настройки безопасности.
- 5. Нажмите кнопку Белый список USB в диалоговом окне Разрешения.
- 6. В появившемся диалоговом окне Белый список USB-устройств нажмите кнопку Добавить под списком Пользователи, добавьте группу Администраторы, нажмите OK, чтобы закрыть диалоговое окно выбора пользователя или группы, и выделите запись Администраторы.

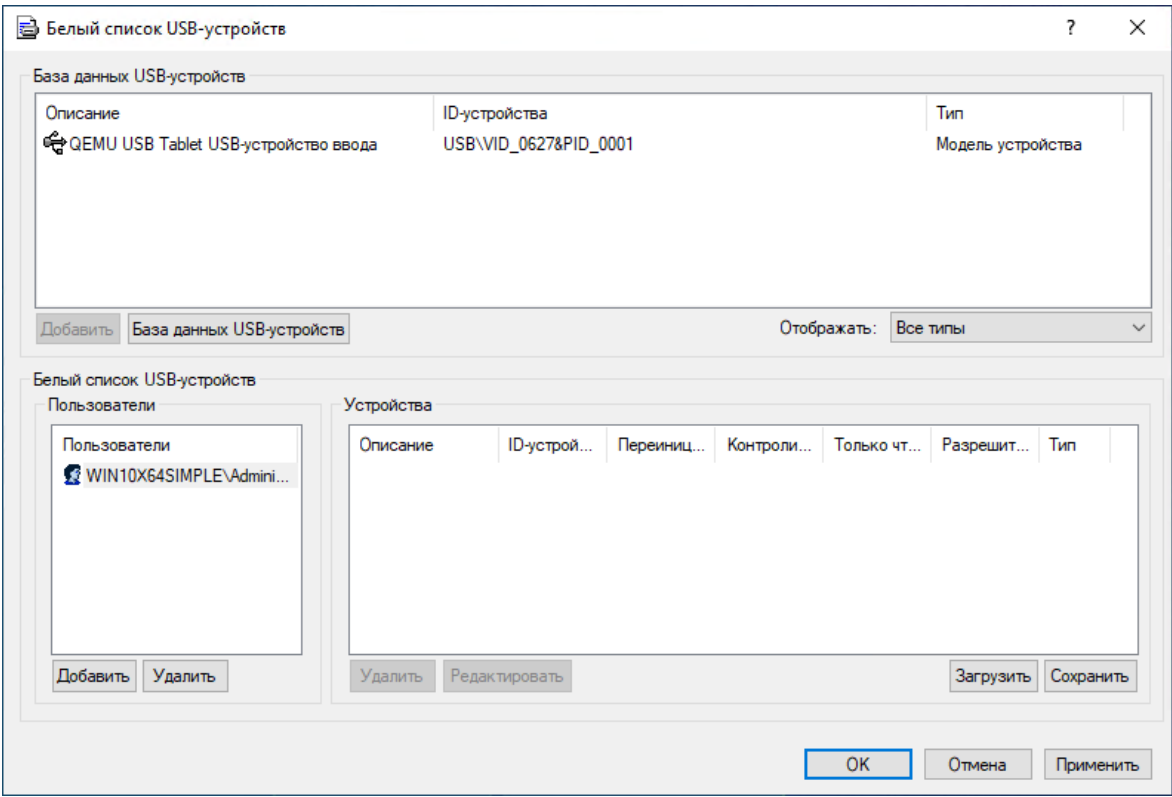

7. Выберите нужное уникальное устройство в списке База данных USB-устройств, затем нажмите кнопку Добавить под этим списком.

Если в списке База данных USB-устройств нет записей, то нажмите кнопку База данных USBустройств под этим списком и затем добавьте устройства, как описано в разделе База [данных](#page-191-0) [USB-устройств](#page-191-0) данного руководства. Когда закончите добавлять устройства в базу данных, нажмите OK, чтобы сохранить базу данных и закрыть диалоговое окно База данных USBустройств.

8. Нажмите OK, чтобы сохранить изменения в белом списке и закрыть диалоговое окно Белый список USB-устройств, нажмите OK, чтобы применить настройки и закрыть диалоговое окно Разрешения, затем нажмите Да, чтобы подтвердить, что вы действительно хотите запретить доступ к USB для всех.

### Для всех пользователей все приводы CD / DVD / BD доступны только для чтения, но Администраторы могут записывать CD, DVD и BD-диски:

1. Выберите запись Оптический привод из списка типов устройств в разделе Разрешения, затем выберите Установить разрешения из контекстного меню, доступного по нажатию правой кнопки мыши.

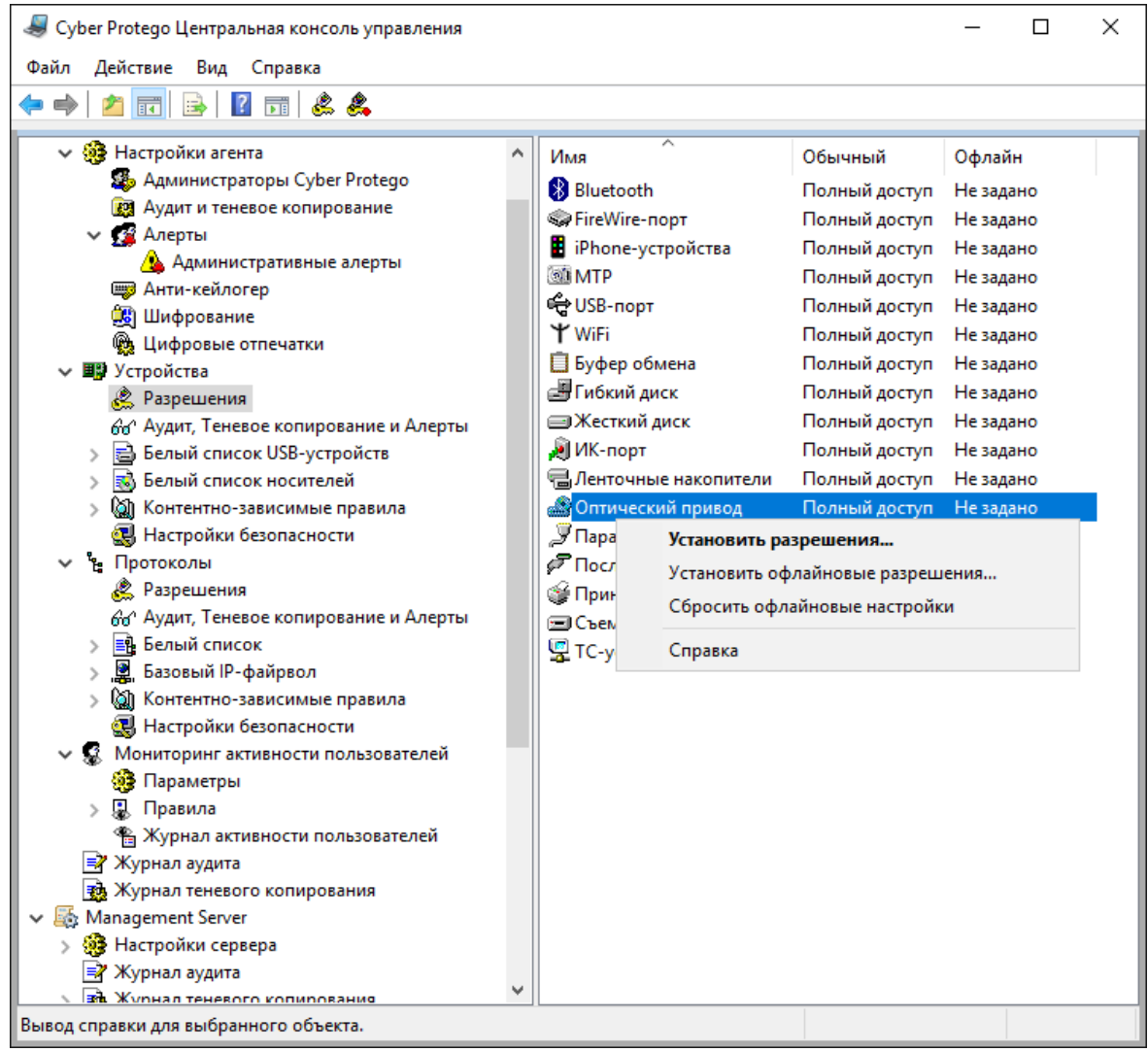

- 2. Нажмите кнопку Добавить в диалоговом окне Разрешения и добавьте группу Администраторы (введите имя вручную или выберите его из полного списка имен). Нажмите OK, чтобы закрыть диалоговое окно выбора пользователя или группы, выберите запись Администраторы и включите все права в списке Права пользователя.
- 3. Нажмите кнопку Добавить в диалоговом окне Разрешения, добавьте учетную запись Все (Everyone), нажмите OK, чтобы закрыть диалоговое окно выбора пользователя или группы, выделите запись Все и отключите для нее право Запись в списке Права пользователя.

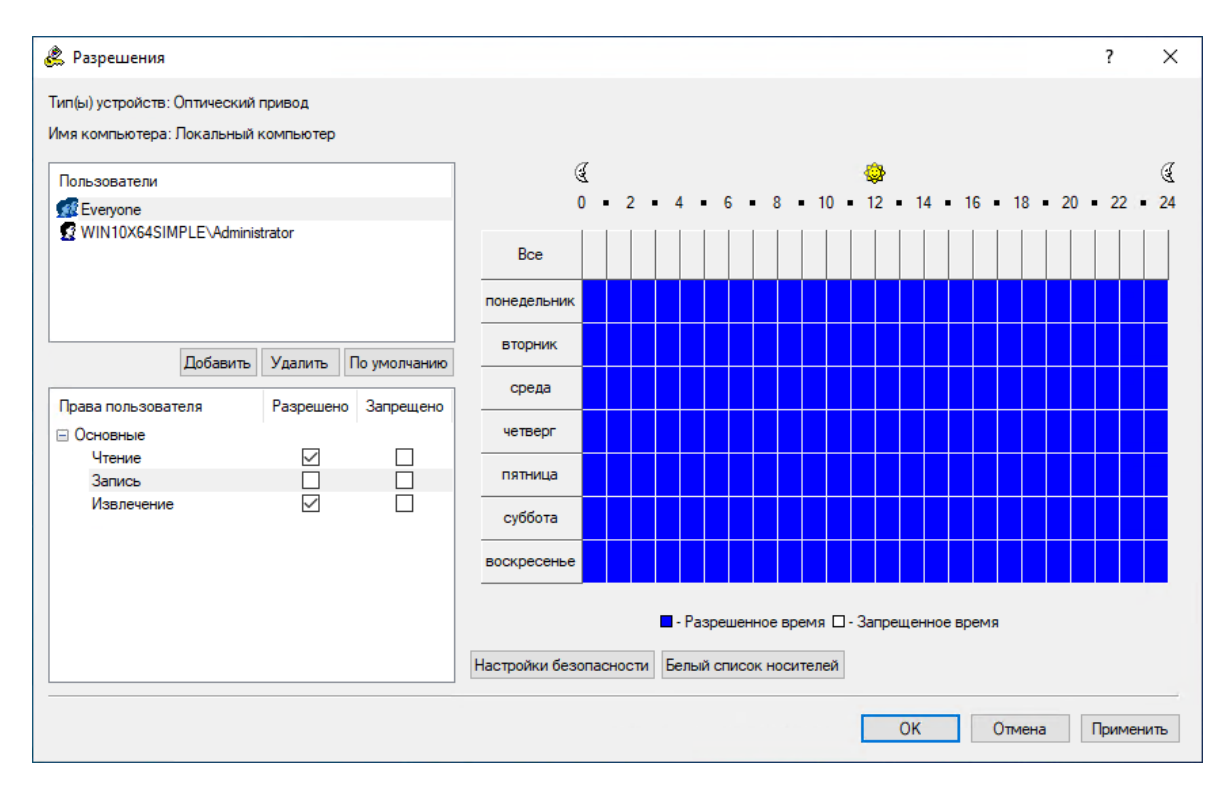

4. Нажмите OK, чтобы применить изменения и закрыть диалоговое окно Разрешения.

### Для всех пользователей запрещены все приводы CD / DVD / BD, но Администраторы могут читать определенный оптический диск:

1. Выберите Оптический привод из списка типов устройств в разделе Разрешения, затем выберите Установить разрешения из контекстного меню, доступного по нажатию правой кнопки мыши.

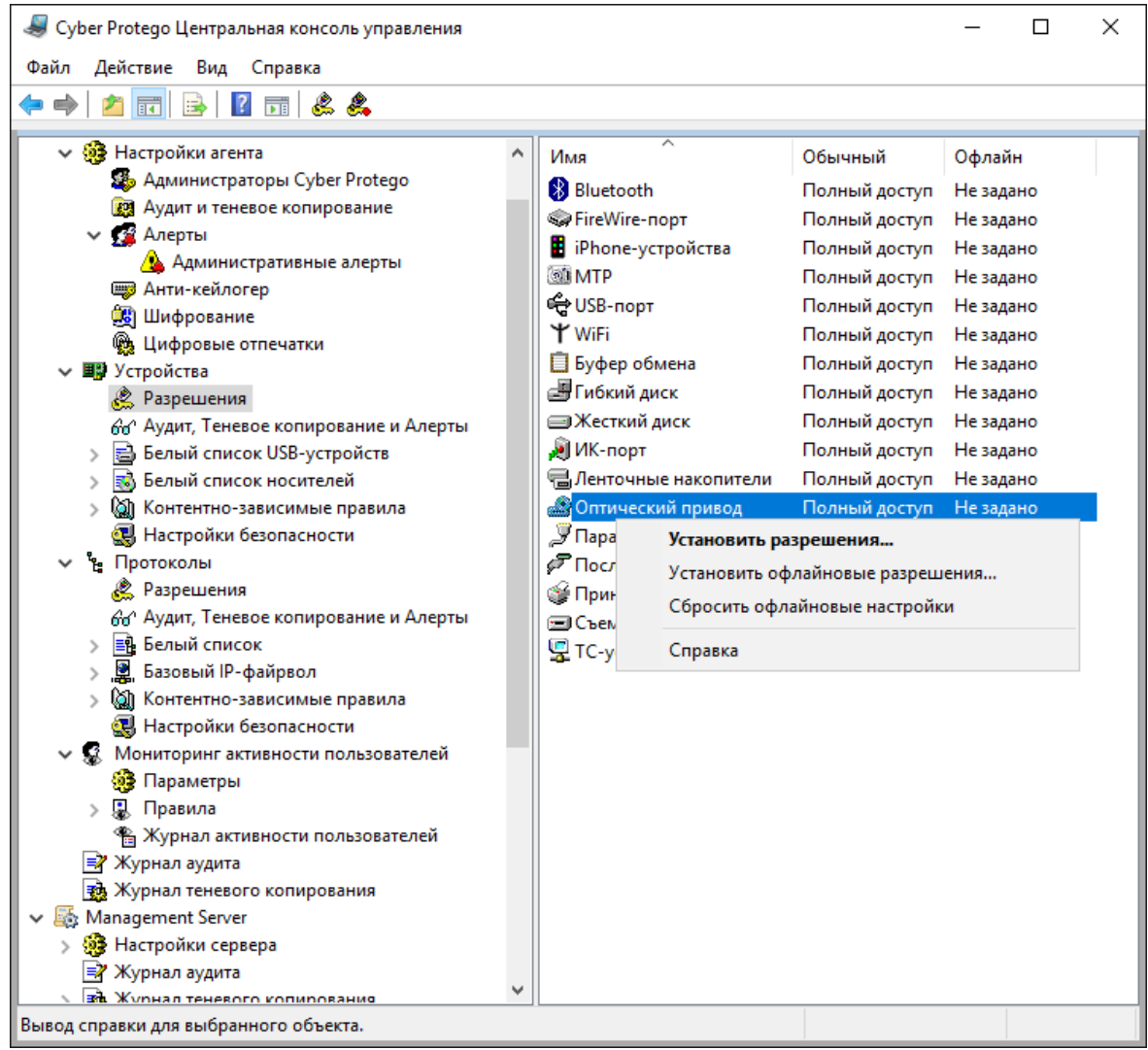

- 2. Нажмите кнопку Добавить в диалоговом окне Разрешения и добавьте учетную запись Все (Everyone). Нажмите OK, чтобы закрыть диалоговое окно выбора пользователя или группы, выберите запись Все и отключите все права в списке Права пользователя.
- 3. Нажмите кнопку Белый список носителей в диалоговом окне Разрешения.
- 4. В появившемся диалоговом окне Белый список носителей нажмите кнопку Добавить под списком Пользователи, добавьте группу Администраторы, нажмите OK, чтобы закрыть диалоговое окно выбора пользователя или группы, и выделите запись Администраторы.

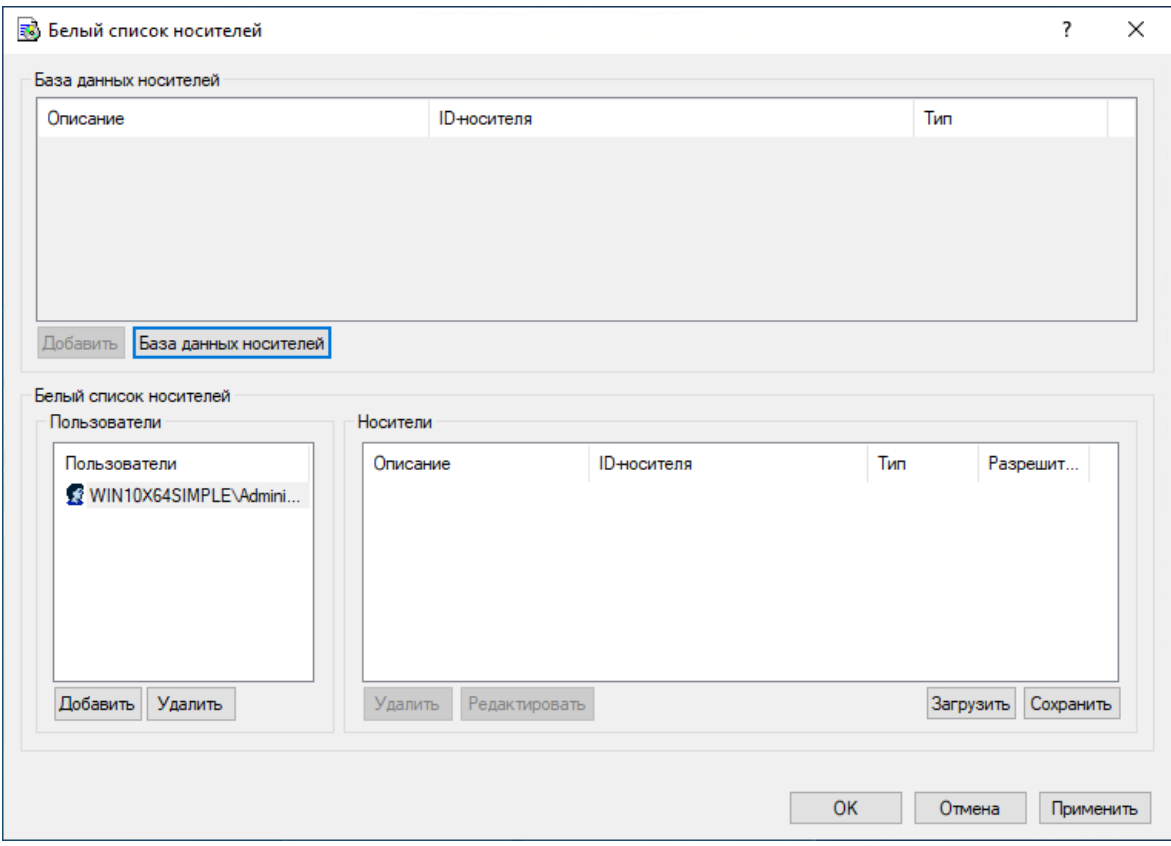

5. Выберите нужный носитель в списке База данных носителей, затем нажмите кнопку Добавить под этим списком

Если в списке База данных носителей нет записей, то нажмите кнопку База данных носителей под этим списком и затем добавьте носители, как описано в разделе База данных [носителей](#page-198-0) данного руководства. Когда вы закончите добавлять носители в базу данных, нажмите ОК, чтобы сохранить базу данных и закрыть диалоговое окно База данных носителей.

6. Нажмите OK, чтобы сохранить изменения в белом списке и закрыть диалоговое окно Белый список носителей. Нажмите OK, чтобы применить настройки и закрыть диалоговое окно Разрешения, затем нажмите Да, чтобы подтвердить, что вы действительно хотите запретить доступ к CD/DVD/BD-приводам для всех.

#### Для всех пользователей запрещено использовать принтеры кроме определенного:

- 1. Выберите Принтер из списка устройств в разделе Разрешения, затем выберите Установить разрешения из контекстного меню, доступного по нажатию правой кнопки мыши.
- 2. Нажмите кнопку Добавить в диалоговом окне Разрешения и добавьте учетную запись Все (Everyone). Нажмите OK, чтобы закрыть диалоговое окно выбора пользователя или группы, выберите запись Все и отключите все права в списке Права пользователя.
- 3. Нажмите кнопку Расширенные настройки принтеров в диалоговом окне Разрешения.
- 4. В появившемся диалоговом окне Расширенные настройки принтеров нажмите кнопку Добавить под списком Имя принтера, добавьте имя нужного принтера и поставьте флажок Отключить контроль.

### Для всех пользователей не проверять содержимое документов, отправляемых на печать на определенный принтер:

- 1. Создайте контентное правило для типа устройств Принтер: применяемое к Разрешениям и запрещающее печать, либо разрешающее печать и применяемое к Обнаружению.
- 2. Выберите Принтер из списка устройств в разделе Разрешения, затем выберите Установить разрешения из контекстного меню, доступного по нажатию правой кнопки мыши.
- 3. Нажмите кнопку Добавить в диалоговом окне Разрешения и добавьте учетную запись Все (Everyone). Нажмите OK, чтобы закрыть диалоговое окно выбора пользователя или группы, выберите запись Все и предоставьте полные права для этой группы.
- 4. Нажмите кнопку Расширенные настройки принтеров в диалоговом окне Разрешения.
- 5. В появившемся диалоговом окне Расширенные настройки принтеров нажмите кнопку Добавить под списком Имя принтера, добавьте имя нужного принтера и поставьте флажок Отключить контентный анализ.

### 17.1.2 Примеры правил аудита и теневого копирования

### Протоколируются события подключения, отключения и попытки доступа для всех USBустройств для всех пользователей:

- 1. Выберите запись USB-порт из списка типов устройств в разделе Аудит, Теневое копирование и Алерты, затем выберите команду Установить аудит, теневое копирование и алерты из контекстного меню, доступного по нажатию правой кнопки мыши.
- 2. Нажмите кнопку Добавить в диалоговом окне Аудит, Теневое копирование и Алерты, добавьте учетную запись Все (Everyone), нажмите OK, чтобы закрыть диалоговое окно выбора пользователя или группы, выделите запись Все и включите для нее права аудита Чтение и Запись в списке Права пользователя.
- 3. Установите флажки Аудит разрешений и Аудит запретов, находящиеся в верхней части диалогового окна Аудит, Теневое копирование и Алерты, затем нажмите OK, чтобы применить настройки и закрыть это диалоговое окно.

### Протоколируются имена файлов и директорий только при запрещенных попытках записи на сменные накопители для группы Пользователи:

- 1. Выберите запись Съемные устройства из списка типов устройств в разделе Аудит, Теневое копирование и Алерты, затем выберите команду Установить аудит, теневое копирование и алерты из контекстного меню, доступного по нажатию правой кнопки мыши.
- 2. Нажмите кнопку Добавить в диалоговом окне Аудит, Теневое копирование и Алерты, добавьте группу Пользователи, нажмите OK, чтобы закрыть диалоговое окно выбора пользователя или группы, выделите запись Пользователи и включите для нее только право аудита Запись в списке Права пользователя.
- 3. Установите только флажок Аудит запретов находящийся в верхней части диалогового окна Аудит, Теневое копирование и Алерты, затем нажмите OK, чтобы применить настройки и закрыть это диалоговое окно.

4. Включите параметр Аудит операций с папками в области Аудит и теневое копирование раздела Настройки агента.

Включено теневое копирование для всех данных, записываемых на сменные носители и дискеты любым пользователем:

- 1. Выберите записи Гибкий диск и Съемные устройства из списка типов устройств в разделе Аудит, Теневое копирование и Алерты, затем выберите команду Установить аудит, теневое копирование и алерты из контекстного меню, доступного по нажатию правой кнопки мыши.
- 2. Нажмите кнопку Добавить в диалоговом окне Аудит, Теневое копирование и Алерты, добавьте учетную запись Все (Everyone), нажмите OK, чтобы закрыть диалоговое окно выбора пользователя или группы, выделите запись Все, отключите для нее все права аудита и включите только право теневого копирования Запись в списке Права пользователя.
- 3. Нажмите OK, чтобы применить настройки и закрыть диалоговое окно Аудит, Теневое копирование и Алерты.

## 17.2 Примеры разрешений для протоколов

Для всех пользователей запрещена любая Web-почта, но Администраторы могут использовать Gmail:

- 1. В дереве консоли раскройте узлы Cyber Protego Agent -> Протоколы.
- 2. В узле Протоколы выберите Разрешения.
- 3. На панели сведений щелкните правой кнопкой мыши Web-почта, а затем выберите команду Установить разрешения.
- 4. В диалоговом окне Разрешения выполните следующие действия:
	- a. В области Пользователи нажмите кнопку Добавить. В диалоговом окне Выбор: "Пользователи" или "Группы" в поле Введите имена выбираемых объектов введите имя учетной записи Все, а затем нажмите кнопку OK.
	- b. В области Пользователи выберите запись Все.
	- c. В области Права пользователя выберите Запрещено для всех прав.

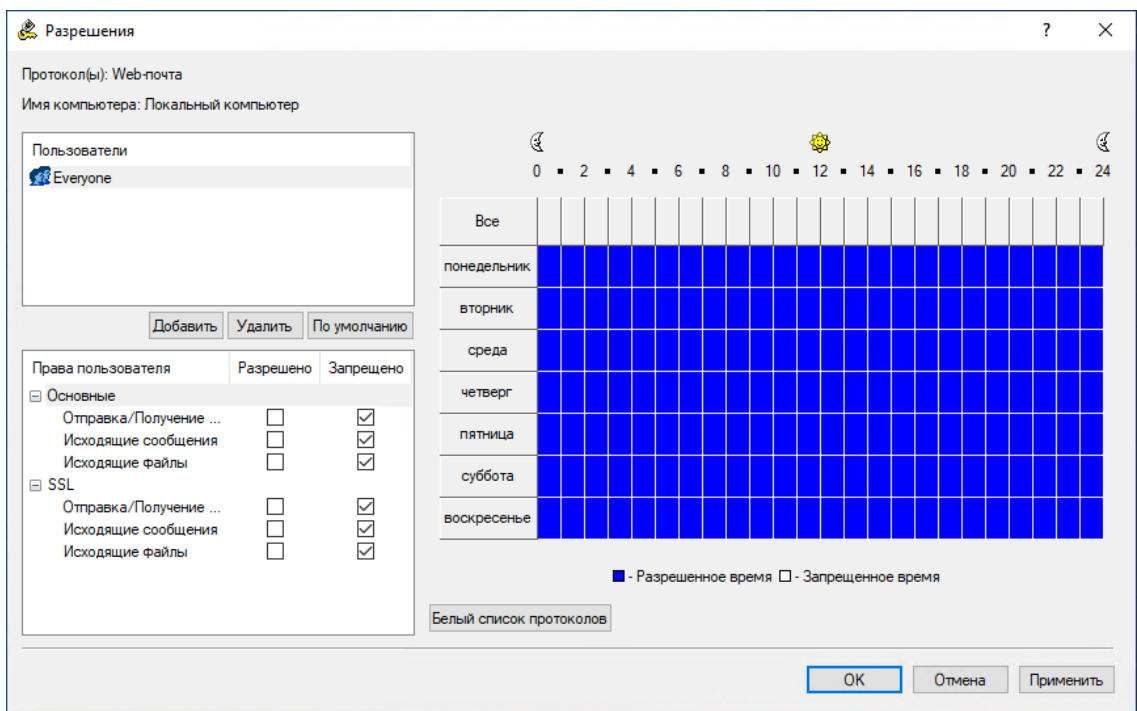

- d. Нажмите кнопку Белый список протоколов.
- 5. В диалоговом окне Белый список протоколов выполните следующие действия:
	- a. В области Пользователи нажмите кнопку Добавить. В диалоговом окне Выбор: "Пользователи" или "Группы" в поле Введите имена выбираемых объектов введите Администраторы, а затем нажмите кнопку OK.
	- b. В области Пользователи выберите запись Администраторы, а затем в области Правила нажмите кнопку Добавить. В диалоговом окне Добавить правило в поле Имя введите имя правила. Далее, в области Сервисы Web-почты установите флажок Gmail, а затем нажмите кнопку OK.

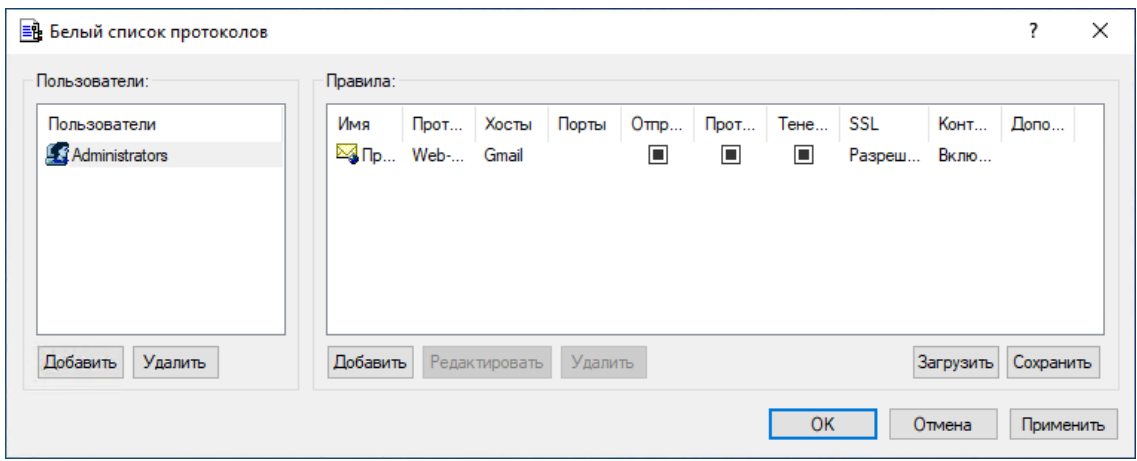

- c. Нажмите кнопку OK или Применить, чтобы применить настройки белого списка и закрыть диалоговое окно Белый список протоколов.
- 6. В диалоговом окне Разрешения нажмите кнопку OK или Применить.

Группе FileSharing Trusted Users разрешено использовать клиентские Windows-приложения Dropbox, Яндекс.Диск и Backup and Sync from Google (бывш. Google Drive Sync):

- 1. В дереве консоли раскройте узлы Cyber Protego Agent -> Протоколы.
- 2. В узле Протоколы щелкните правой кнопкой мыши Белый список, а затем выберите команду Управление.
- 3. В диалоговом окне Белый список протоколов выполните следующие действия:
	- a. В области Пользователи нажмите кнопку Добавить. В диалоговом окне Выбор: "Пользователи" или "Группы" в поле Введите имена выбираемых объектов введите имя группы FileSharing Trusted Users, а затем нажмите кнопку OK.
	- b. В области Пользователи выберите запись FileSharing Trusted Users, а затем в области Правила нажмите кнопку Добавить.
- 4. В диалоговом окне Добавить правило выполните следующие действия:
	- a. В списке Протокол выберите SSL.
	- b. В поле Имя введите имя правила.
	- c. В поле Хосты введите следующие имена серверов через запятую или точку запятой:
		- Серверы Dropbox:
			- \*.dropbox.com; \*.compute-1.amazonaws.com
		- Серверы Google:

\*accounts.google.com; \*www.googleapis.com

• Серверы Яндекс.Диск:

webdav.yandex.ru; \*downloader.disk.yandex.ru; uploader\*.disk.yandex.net; push.yandex.ru;

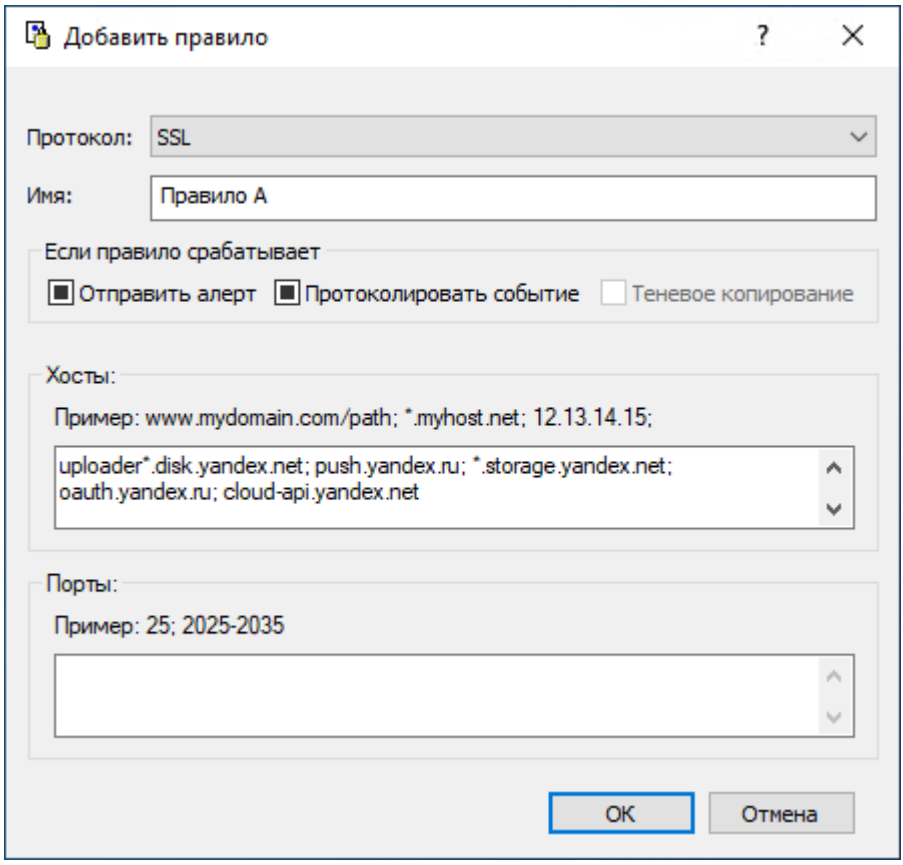

\*.storage.yandex.net; oauth.yandex.ru; cloud-api.yandex.net

- d. Нажмите кнопку OK.
- 5. Нажмите кнопку OK или Применить, чтобы применить настройки белого списка и закрыть диалоговое окно Белый список протоколов.

#### Примечание

Контроль доступа, аудит, теневое копирование и фильтрация содержимого будут отключены для всех сеансов передачи файлов.

### 17.3 Примеры контентно-зависимых правил

Всем пользователям запрещено копировать на устройства хранения (диски, съемные накопители) и передавать по сети (по протоколам HTTP, FTP, SMTP, Web-почта) следующие типы содержимого: файлы, содержащие номера кредитных карт; документы и архивы, защищенные паролем; файлы, содержащие номера социального обеспечения (US Social Security Number), а также изображения, содержащие большой объем текста.

- 1. В дереве консоли раскройте узел Cyber Protego Agent, раскройте узел Устройства, щелкните правой кнопкой мыши Контентно-зависимые правила, а затем выберите команду Управление.
- 2. В диалоговом окне Контентно-зависимые правила для устройств в области База данных контента щелкните стрелку рядом с полем Добавить группу, а затем выберите пункт Свойства документа.
- 3. В диалоговом окне Добавить группу свойств документа выполните следующие действия:
	- a. В поле Имя введите имя группы, например, Защищенные паролем документы и архивы.
	- b. Установите флажок Защищен паролем.
	- c. Нажмите кнопку OK.

Созданная контентная группа добавляется в список существующих контентных групп в области "База данных контента" диалогового окна "Контентно-зависимые правила для устройств". Эта группа будет использоваться для контроля доступа к защищенным паролем документам и архивам.

- 4. В диалоговом окне Контентно-зависимые правила для устройств в области База данных контента щелкните стрелку рядом с полем Добавить группу, а затем выберите пункт Свойства документа.
- 5. В диалоговом окне Добавить группу свойств документа выполните следующие действия:
	- a. В поле Имя введите имя группы, например, Изображения, содержащие 70% текста.
	- b. Установите флажок Содержит текст и задайте значение 70%.
	- c. Нажмите кнопку OK.

Созданная контентная группа добавляется в список существующих контентных групп в области "База данных контента" диалогового окна "Контентно-зависимые правила для устройств". Эта группа будет использоваться для контроля доступа к графическим изображениям с большим количеством текста.

- 6. В диалоговом окне Контентно-зависимые правила для устройств в области База данных контента щелкните стрелку рядом с полем Добавить группу, а затем выберите пункт Составное.
- 7. В диалоговом окне Добавить составную группу выполните следующие действия:
	- a. В поле Имя введите имя группы, например, Составная группа 1.
	- b. Нажмите кнопку Добавить. В диалоговом окне Контентные группы выберите следующие группы: Защищенные паролем документы и архивы; Изображения, чертежи, CAD; Изображения, содержащие 70% текста; Номер карточки социального страхования (амер.); Номер кредитной карты.

Можно выбрать эти группы одновременно, удерживая при нажатии клавишу CTRL.

c. Составьте следующее логическое выражение: Номер карточки социального страхования (амер.) ИЛИ Защищенные паролем документы и архивы, ИЛИ Номер кредитной карты ИЛИ Изображения, чертежи, CAD И Изображения, содержащие 70% текста.

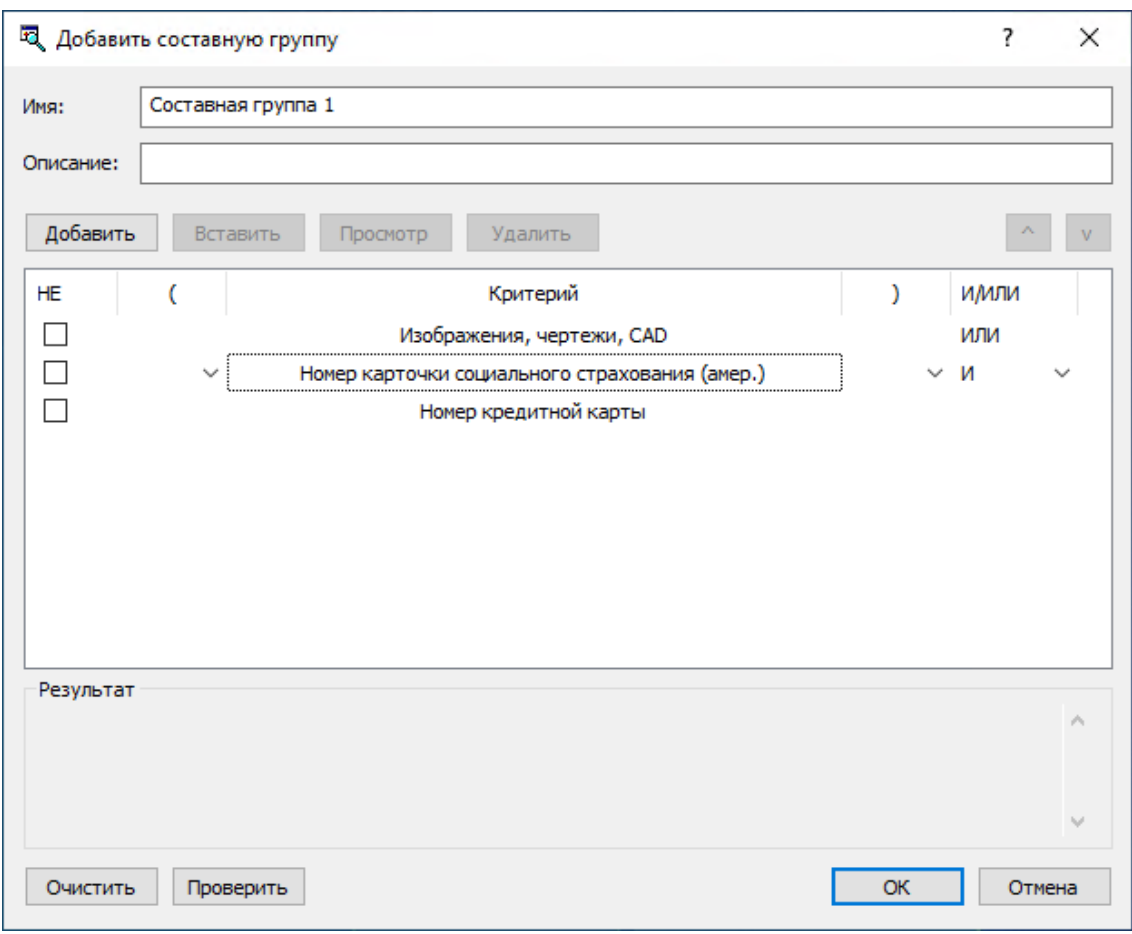

d. Нажмите кнопку OK.

Созданная контентная группа добавляется в список существующих контентных групп в области "База данных контента" диалогового окна "Контентно-зависимые правила для устройств". Эта группа будет использоваться для контроля доступа к файлам, содержащим номера кредитных карт, защищенным паролем документам и архивам, файлам, содержащим номера социального обеспечения (US Social Security Number), и графическим изображениям с большим количеством текста.

- 8. В диалоговом окне Контентно-зависимые правила для устройств выполните следующие действия:
	- a. В области Пользователи нажмите кнопку Добавить. В диалоговом окне Выбор: "Пользователи" или "Группы" в поле Введите имена выбираемых объектов введите имя учетной записи Все, а затем нажмите кнопку OK.
	- b. В области Пользователи выберите запись Все. В области База данных контента выберите контентную группу Составная группа 1, а затем нажмите кнопку Добавить.
- 9. В диалоговом окне Добавить правило выполните следующие действия:
	- a. В области Применяется к установите флажок Разрешениям.
	- b. В области Типы устройств установите флажки Гибкий диск и Съемные устройства.
	- c. В области Действие установите флажок Запрещено для права Запись.
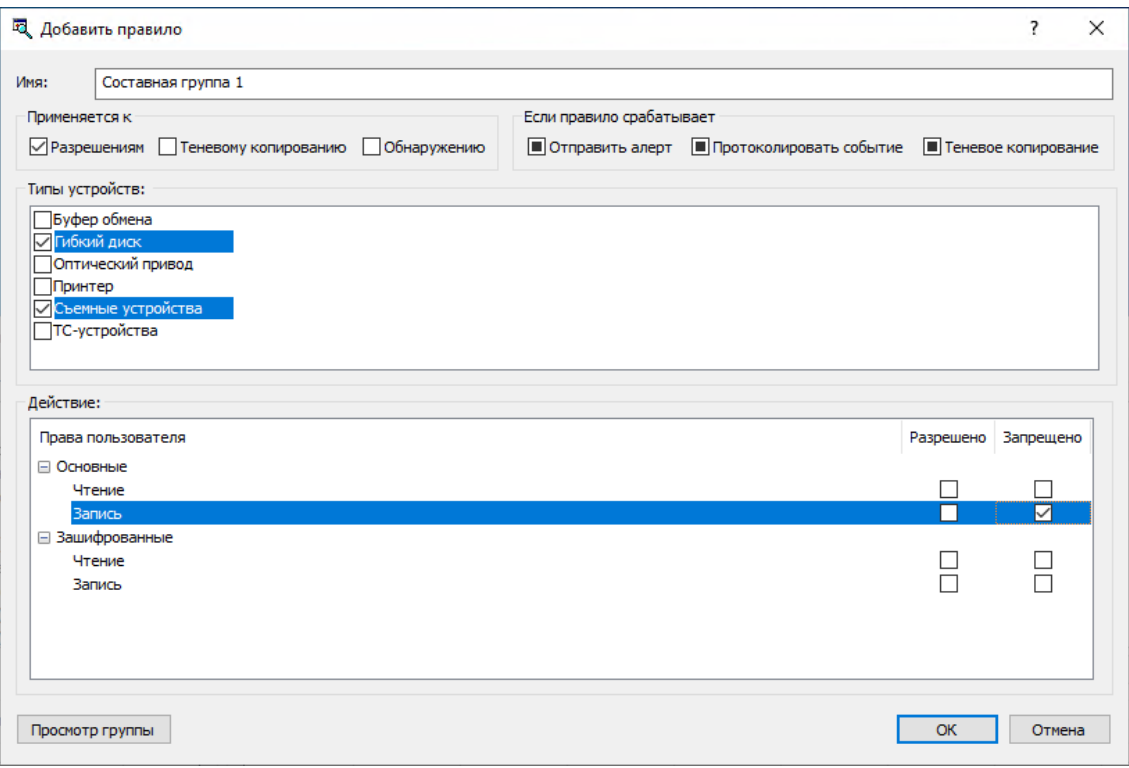

- d. Нажмите кнопку OK.
- 10. В диалоговом окне Контентно-зависимые правила для устройств нажмите кнопку OK или Применить, чтобы применить правило.

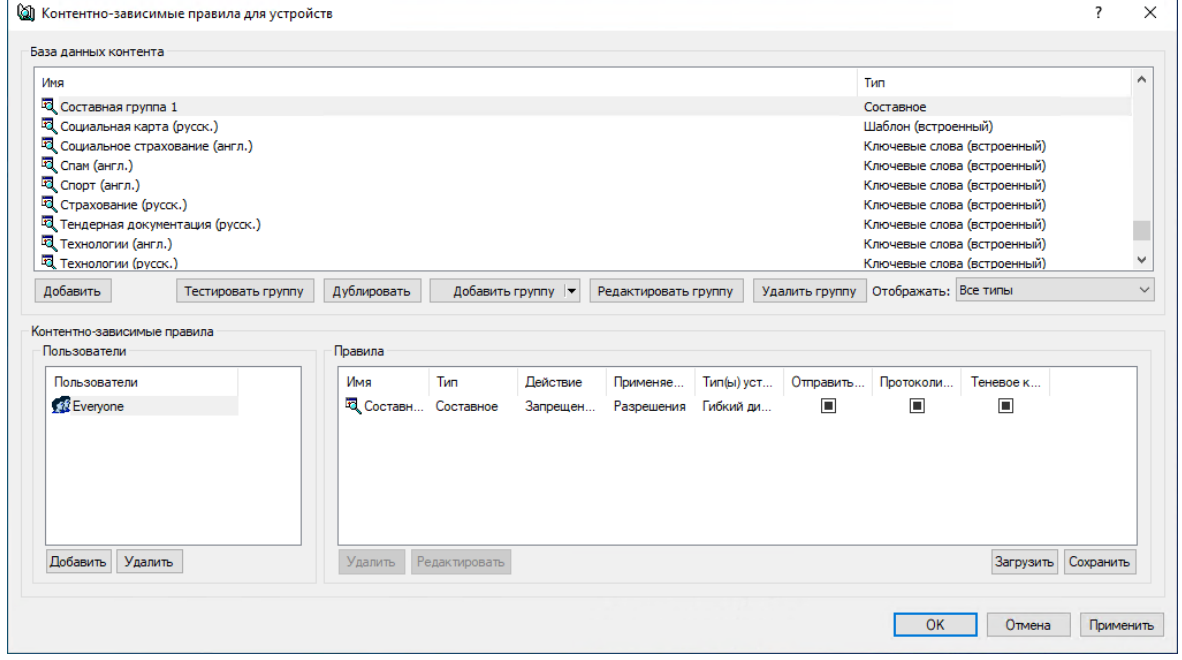

- 11. В дереве консоли раскройте узел Протоколы, щелкните правой кнопкой мыши Контентнозависимые правила, а затем выберите команду Управление.
- 12. В диалоговом окне Контентно-зависимые правила для протоколов выполните следующие действия:
- a. В области Пользователи нажмите кнопку Добавить. В диалоговом окне Выбор: "Пользователи" или "Группы" в поле Введите имена выбираемых объектов введите имя учетной записи Все, а затем нажмите кнопку OK.
- b. В области Пользователи выберите запись Все. В области База данных контента выберите контентную группу Составная группа 1, а затем нажмите кнопку Добавить.
- 13. В диалоговом окне Добавить правило выполните следующие действия:
	- a. В области Применяется к установите флажок Разрешениям.
	- b. В области Протокол установите флажки FTP, HTTP, SMTP и Web-почта.
	- c. В области Действие установите флажок Запрещено для следующих прав: Основные: Исходящие файлы и SSL: Исходящие файлы.

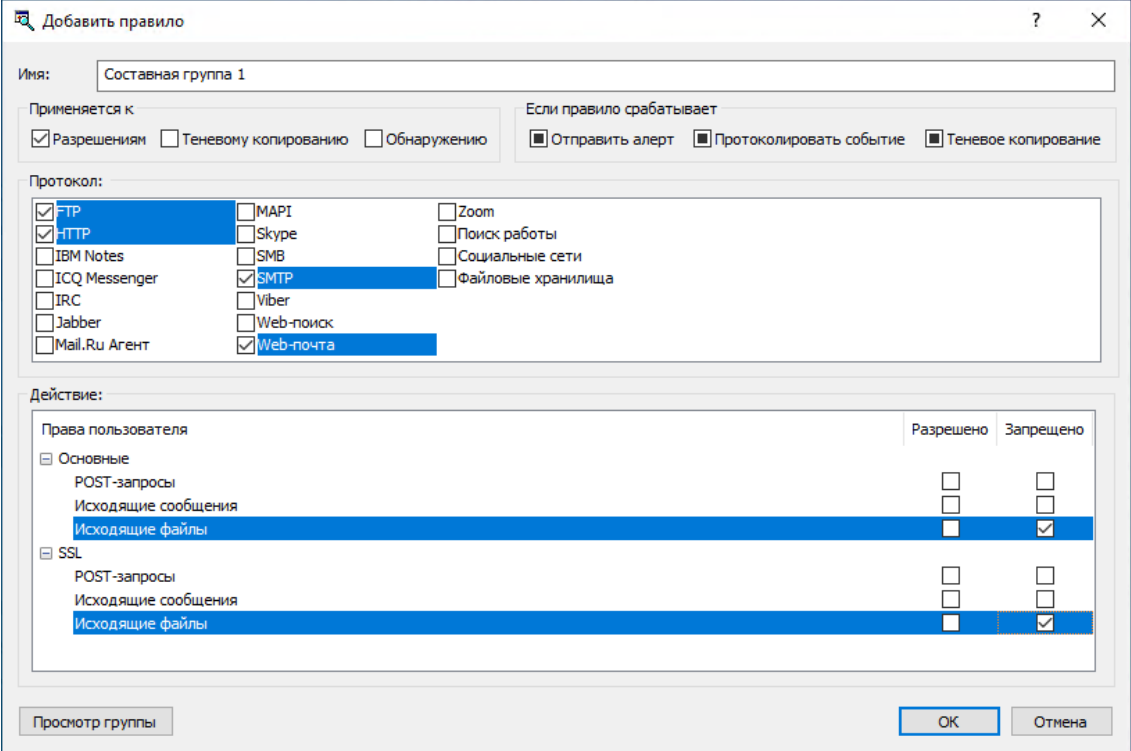

- d. Нажмите кнопку OK.
- 14. В диалоговом окне Контентно-зависимые правила для протоколов нажмите кнопку OK или Применить, чтобы применить правило.

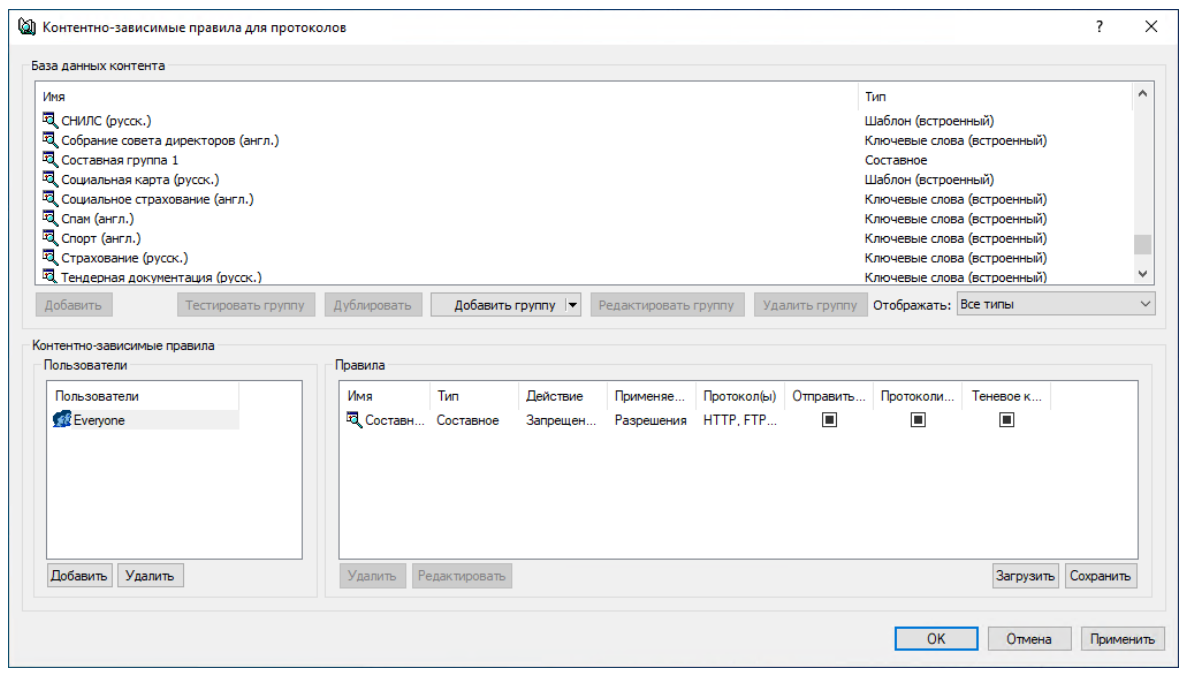

# 17.4 Примеры правил IP-файрвола

Ниже показаны примеры правил, которые можно создать для IP-файрвола.

## IP-файрвол блокирует подключения к удаленному рабочему столу на компьютерах с работающим агентом Cyber Protego:

- 1. В дереве консоли раскройте узлы Cyber Protego Agent -> Протоколы.
- 2. В узле Протоколы щелкните правой кнопкой мыши Базовый IP-файрвол, а затем выберите команду Управление.
- 3. В левой части диалогового окна Базовый IP-файрвол в области Пользователи нажмите кнопку Добавить.
- 4. В диалоговом окне Выбор: "Пользователи" или "Группы" в поле Введите имена выбираемых объектов введите имя учетной записи SYSTEM, а затем нажмите кнопку OK.
- 5. В левой части диалогового окна Базовый IP-файрвол в области Пользователи выберите запись SYSTEM.
- 6. В правой части диалогового окна Базовый IP-файрвол в области Правила нажмите кнопку Добавить.
- 7. В диалоговом окне Добавить правило выполните следующие действия:
	- a. В поле Имя введите имя правила файрвола, например Закрыть доступ к RDP.
	- b. В области Протокол установите флажки TCP и UDP.
	- c. В области Тип выберите Запрет.
	- d. В области Направление установите флажок Входящие.
	- e. В поле Порты введите 3389.
	- f. Нажмите кнопку OK.

8. Нажмите кнопку OK или Применить, чтобы применить настройки правила файрвола и закрыть диалоговое окно Базовый IP-файрвол.

## Файрвол запрещает все входящие и исходящие TeamViewer-соединения с компьютером, на котором работает Cyber Protego Agent:

- 1. В дереве консоли раскройте узлы Cyber Protego Agent -> Протоколы.
- 2. В узле Протоколы щелкните правой кнопкой мыши Базовый IP-файрвол, а затем выберите команду Управление.
- 3. В левой части диалогового окна Базовый IP-файрвол в области Пользователи нажмите кнопку Добавить.
- 4. В диалоговом окне Выбор: "Пользователи" или "Группы" в поле Введите имена выбираемых объектов введите имя учетной записи Все, а затем нажмите кнопку OK.
- 5. В левой части диалогового окна Базовый IP-файрвол в области Пользователи выберите запись Все.
- 6. В правой части диалогового окна Базовый IP-файрвол в области Правила нажмите кнопку Добавить.
- 7. В диалоговом окне Добавить правило выполните следующие действия:
	- a. В поле Имя введите имя правила файрвола, например Закрыть доступ к TeamViewer.
	- b. В области Протокол установите флажок TCP.
	- c. В области Тип выберите Запрет.
	- d. В области Направление установите флажок Исходящие.
	- e. В поле Порты введите 5938.
	- f. Нажмите кнопку OK.

Созданное правило появится в области "Правила" в правой части диалогового окна "Базовый IP-файрвол". Это правило будет использоваться для блокирования всех подключений к серверам TeamViewer.

8. Нажмите кнопку OK или Применить, чтобы применить настройки правила файрвола и закрыть диалоговое окно Базовый IP-файрвол.

# 18 Краткий обзор Cyber Protego Discovery

# 18.1 Основная информация

Cyber Protego Discovery расширяет функциональность Cyber Protego, предоставляя возможность для сетевых администраторов и служб информационной безопасности обнаруживать различные данные и информацию, хранимые внутри и вне пределов корпоративной сети. Выявление несанкционированного содержимого в хранимых пользователями файлах имеет большое значение в решении задач защиты интеллектуальной собственности компаний, контроля активности сотрудников и управления компьютерной сетью.

Cyber Protego Discovery Server - серверный компонент, являющийся частью Cyber Protego Search and Discovery Server. Cyber Protego Discovery предназначен для автоматического сканирования рабочих станций и систем хранения данных в соответствии с заданными правилами. Администраторы могут задавать правила, определяющие, какого рода данные сотрудникам недопустимо хранить в корпоративной сети.

Cyber Protego Discovery может обнаруживать документы и файлы с критическим содержимым, выполнять различные действия с обнаруженными документами и файлами, а также может инициировать процедуры управления инцидентами, направляя тревожные оповещения в режиме реального времени в SIEM-системы, используемые в организации.

Cyber Protego Discovery может проверять, какие типы данных хранятся на рабочих станциях, включая локальные папки синхронизации облачных сервисов файлового обмена, или на устройствах хранения данных. Основываясь на заданном контексте безопасности, сетевые администраторы и службы информационной безопасности могут проводить полный и регулярный аудит в отношении данных, хранимых в инфраструктуре организации.

# 18.2 Понимание Cyber Protego Discovery

Cyber Protego Discovery предназначен для обнаружения определенного контента, размещенного на компьютерах и устройствах хранения данных, подключенных к локальной сети, включая локальные папки синхронизации облачных сервисов файлового обмена. При использовании совместно с Cyber Protego компонент Cyber Protego Discovery существенно повышает возможности контентно-зависимых правил. Используя Cyber Protego Discovery, можно не только выявлять различную информацию, но и выполнять ряд действий, направленных на предоставление или запрет доступа к этой информации, оперативно предупреждать администратора, удалять или зашифровывать выявленный контент, либо уведомлять пользователя компьютера о нарушениях политики безопасности.

Cyber Protego Discovery позволяет обнаруживать данные, основываясь на технологии определения реального типа файлов, позволяет использовать шаблоны регулярных выражений с числовыми и булевыми порогами срабатывания, а также по ключевым словам. Распознавая более восьмидесяти форматов файлов и типов данных, Cyber Protego Discovery извлекает и отфильтровывает содержимое данных, хранимых на локальных жестких дисках рабочих станций, в локальных папках синхронизации облачных сервисов файлового обмена, подключаемых plug-nplay устройствах хранения данных и NAS-серверах, подключенных к локальной сети. С помощью Cyber Protego Discovery можно существенно сузить поиск, ограничившись только теми данными, которые значимы для аудита информационной безопасности, расследования инцидентов и криминалистической экспертизы.

# 18.2.1 Возможности и преимущества

Основные возможности и преимущества Cyber Protego Discovery:

Обнаружение, основанное на контентном анализе. Возможность обнаруживать информацию и автоматически выполнять определенные действия, основываясь на реальном типе данных и актуальном содержимом. Обнаружение, основанное на контентном анализе данных, может выявлять множество различного рода данных, даже если файлы были переименованы либо было изменено их расширение. Таким образом, можно выявлять ценные корпоративные данные, при этом получая немедленное тревожное оповещение, удаляя данные из точки хранения или изменяя права доступа к данным.

Обнаружение документов на основе классификации контента. Возможность обнаруживать документы и автоматически выполнять определенные действия, основываясь на следующих признаках:

- Цифровые отпечатки конфиденциальных документов, которые снимаются и хранятся на сервере Cyber Protego Management Server. Обнаружение на основе отпечатков позволяет идентифицировать полные копии, а также фрагменты документов, даже если документ был изменен.
- Классификационные метки сторонних продуктов, таких как приложения Boldon James Classifier, в которых атрибуты документа устанавливаются в соответствии с уровнем его секретности.

Обнаружение документов в Elasticsearch. Возможность обнаруживать интересующие документы в Elasticsearch - распределенной программной системе, обеспечивающей индексирование и поиск различных типов данных в реальном времени. Cyber Protego Discovery запрашивает поиск документов в Elasticsearch, сопоставляет результаты поиска с правилами обнаружения, а затем отправляет оповещения, протоколирует события и создает отчеты по результатам обнаружения.

Поддержка множества типов файлов и данных. Позволяет анализировать содержимое файлов и данных следующих типов: Adobe Acrobat (включая зашифрованные файлы, если шифрование файла выполнено одним из следующих алгоритмов: 40-bit RC4, 128-bit RC4, 128-bit AES и 256-bit AES, и при этом разрешения, установленные на файл, не запрещают извлечение текста) (\*.pdf), Adobe Framemaker MIF (\*.mif), Ami Pro (\*.sam), Ansi-текст (\*.txt), ASCII-текст, ASF-файлы (только метаданные) (\*.asf) , AutoCAD (\*.dwg, \*.dxf), CSV (значения, разделённые запятыми) (\*.csv), DBF (\*.dbf), EBCDIC, EML (сохраненные в Outlook Express письма) (\*.eml), Enhanced Metafile Format (\*.emf), Eudora MBX-файлы (\*.mbx), Flash (\*.swf), GZIP (\*.gz), HTML (\*.htm, \*.html), iCalendar (\*.ics), Ichitaro (версия 5 и выше) (\*.jtd, \*.jbw), JPEG (\*.jpg), Lotus 1-2-3 (\*.123, \*.wk?), почтовые архивы MBOX (включая Thunderbird) (\*.mbx), MHT-файлы (HTML-архивы, сохраненные Internet Explorer) (\*.mht), MIME-сообщения (включая вложения), MSG (сохраненные в Outlook письма) (\*.msg),

Microsoft Access MDB-файлы (включая Access 2007 и Access 2010) (\*.mdb, \*.accdb), Microsoft Document Imaging (\*.mdi), Microsoft Excel (\*.xls), Microsoft Excel 2003 XML (\*.xml), Microsoft Excel 2007, 2010 и 2013 (\*.xlsx), Microsoft OneNote 2007, 2010 и 2013 (\*.one), файлы Microsoft Outlook (\*.PST), сообщения, заметки, контакты, встречи и задачи календаря Microsoft Outlook/Exchange, хранилища сообщений Microsoft Outlook Express 5 и 6 (\*.dbx), Microsoft PowerPoint (\*.ppt), Microsoft PowerPoint 2007, 2010 и 2013 (\*.pptx), Microsoft Rich Text Format (\*.rtf), Microsoft Searchable Tiff (\*.tiff), Microsoft Visio (\*.vsd, \*.vst, \*.vss, \*.vdw, \*.vsdx, \*.vssx, \*.vstx, \*.vsdm, \*.vssm, \*.vstm), Microsoft Word for DOS (\*.doc), Microsoft Word для Windows (\*.doc), Microsoft Word 2003 XML (\*.xml), Microsoft Word 2007, 2010 и 2013 (\*.docx), Microsoft Works (\*.wks), MP3 (только метаданные) (\*.mp3), Multimate Advantage II (\*.dox), Multimate версии 4 (\*.doc), документы, таблицы и презентации OpenOffice версий 1, 2 и 3 (включает OASIS Open Document Format for Office Applications) (\*.sxc, \*.sxd, \*.sxi, \*.sxw, \*.sxg, \*.stc, \*.sti, \*.stw, \*.stm, \*.odt, \*.ott, \*.odg, \*.otg, \*.odp, \*.otp, \*.ods, \*.ots, \*.odf), Quattro Pro (\*.wb1, \*.wb2, \*.wb3, \*.qpw), QuickTime (\*.mov, \*.m4a, \*.m4v), RAR (\*.rar), TAR (\*.tar), TIFF (только метаданные) (\*.tif), TNEF (winmail.dat), Treepad HJT-файлы (\*.hjt), Unicode (UCS16, формат Mac или Windows, UTF-8), Visio XML-файлы (\*.vdx), Windows Metafile Format (\*.wmf), WMA-файлы (только метаданные) (\*.wma), WMV-файлы (только метаданные) (\*.wmv), WordPerfect 4.2 (\*.wpd, \*.wpf), WordPerfect (версия 5.0 и выше) (\*.wpd, \*.wpf), WordStar version 1, 2, 3 (\*.ws), WordStar версии 4, 5, 6 (\*.ws), WordStar 2000, Запись (\*.wri), XBase (включая FoxPro, dBase и другие XBase-совместимые форматы) (\*.dbf), XML (\*.xml), XML Paper Specification (\*.xps), XSL, XyWrite, ZIP (\*.zip), а также PostScript, PCL5, PCL6 (PCL XL), HP-GL/2, EMF Spooled Files и GDI Printing (ZjStream).

Непрерывная защита. Возможность применения контентно-зависимых политик безопасности ко всей сети на периодической основе посредством заданных расписаний сканирования.

Различные методы обнаружения контента. Позволяют обнаруживать и идентифицировать критически важную для организации информацию в документах на основе регулярных выражений, ключевых слов и свойств документов.

Централизованное управление контентом. Контентно-зависимые правила и действия создаются на основе контентных групп, позволяющих централизованно задавать типы контента, которые требуют контроля.

Возможность перекрывать права доступа. Позволяет выборочно разрешать или блокировать доступ к определенному контенту, хранимому на компьютерах в корпоративной сети, независимо от текущих прав доступа.

Проверка файлов внутри архивов. Позволяет осуществлять проверку каждого файла, содержащегося в архиве. Используется следующий алгоритм проверки: когда обнаруживается архивный файл, все файлы извлекаются из архива и анализируются по отдельности с целью обнаружения содержимого, для которого заданы контентно-зависимые правила и действия. Если содержимое по крайней мере одного файла, содержащегося в архиве, соответствует условиям заданных правил и действий, Cyber Protego Discovery применит ко всему архиву соответствующее правило или действие.

Все вложенные архивы также распаковываются и анализируются один за другим. Архивные файлы идентифицируются только по содержимому, а не по расширению. Поддерживаются следующие

форматы архивов: 7z (.7z), ZIP (.zip), GZIP (.gz, .gzip, .tgz), BZIP2 (.bz2, .bzip2, .tbz2, .tbz), TAR (.tar), RAR (.rar), CAB (.cab), ARJ (.arj), Z (.z, .taz), CPIO (.cpio), RPM (.rpm), DEB (.deb), LZH (.lzh, .lha), CHM (.chm, .chw, .hxs), ISO (.iso), UDF (.iso), COMPOUND (.msi), WIM (.wim, .swm), DMG (.dmg), XAR (.xar), HFS (.hfs), NSIS (.exe), XZ (.xz) , MsLZ (.mslz), VHD (.vhd), FLV (.flv), SWF (.swf), а также CramFS, SquashFS (.squashfs), NTFS, FAT и MBR образы файловых систем и дисков. Разделенные на несколько частей (многотомные) архивы и защищенные паролем архивы не распаковываются.

Оптическое распознавание символов (OCR). Использование OCR-технологии позволяет распознавать и извлекать текст из отсканированных документов, сфотографированных (под углом 90 градусов к фотографируемой поверхности) документов, а также скриншотов документов, и проверять его контентно-зависимыми правилами.

OCR имеет следующие возможности:

- Целое изображение или некоторые его фрагменты могут быть перевернуты, повернуты или представлены в зеркальном виде.
- Поддерживаются малоконтрастные и неяркие изображения.
- Большинство шрифтов распознается с высокой степенью точности.

OCR имеет следующие ограничения:

- Распознавание рукописного текста или любых рукописных шрифтов не поддерживается.
- Эмбоссированные и выгравированные тексты не распознаются.
- Наилучший результат распознавания достигается на изображениях с текстом черного цвета на белом фоне.

Встроенный модуль OCR поддерживает следующие языки: арабский, болгарский, каталонский, китайский - традиционный, китайский - упрощенный, корейский, хорватский, чешский, датский, голландский, английский, эстонский, финский, французский, немецкий, венгерский, индонезийский, итальянский, латышский, литовский, норвежский, польский, португальский, румынский, русский, словацкий, словенский, испанский, шведский, турецкий и японский. Поддерживаются следующие типы файлов: BMP, Dr. Halo CUT, DDS, EXR, Raw Fax G3, GIF, HDR, ICO, IFF (за исключением Maya IFF), JBIG, JNG, JPEG/JIF, JPEG-2000, JPEG-2000 codestream, KOALA, Kodak PhotoCD, MNG, PCX, PBM/PGM/PPM, PFM, PNG, Macintosh PICT, Photoshop PSD, RAW camera, Sun RAS, SGI, TARGA, TIFF, WBMP, XBM, XPM.

Обнаружение текста на изображении. Технология обнаружения текста на изображении делит графические файлы на две группы: изображения с текстом (например, отсканированные документы или скриншоты документов) и изображения без текста. В некоторых случаях технология обнаружения текста на изображении позволяет выявить ценную информацию внутри изображений, и тем самым предотвратить утечку важной информации внутри графических файлов. Поддерживаются следующие типы файлов: BMP, Dr. Halo CUT, DDS, EXR, Raw Fax G3, GIF, HDR, ICO, IFF (за исключением Maya IFF), JBIG, JNG, JPEG/JIF, JPEG-2000, JPEG-2000 codestream, KOALA, Kodak PhotoCD, MNG, PCX, PBM/PGM/PPM, PFM, PNG, Macintosh PICT, Photoshop PSD, RAW camera, Sun RAS, SGI, TARGA, TIFF, WBMP, XBM, XPM.

Проверка изображений, встроенных в документы. Позволяет осуществлять проверку каждого изображения, встроенного в файлы сохраненных писем (EML), Adobe Portable Document Format (включая зашифрованные файлы, если шифрование файла выполнено одним из следующих алгоритмов: 40-bit RC4, 128-bit RC4, 128-bit AES и 256-bit AES, и при этом разрешения, установленные на файл, не запрещают извлечение текста) (PDF), Rich Text Format (RTF), документы AutoCAD (.dwg, .dxf) и документы Microsoft Office (.doc, .xls, .ppt, .vsd, .docx, .xlsx, .pptx, .vsdx). Все встроенные изображения извлекаются из таких документов в папку Temp пользователя System и анализируются независимо от текста. Текст документов проверяется контентнозависимыми правилами и действиями, созданными на основе следующих контентных групп: "Ключевые слова", "Шаблоны" и "Составное". Встроенные изображения проверяются контентнозависимыми правилами и действиями, созданными на основе следующих контентных групп: "Ключевые слова", "Шаблоны", "Определение типа файла", "Свойства документа" и "Составное". Соответствующее действие будет применено к документу в целом, если либо текст, либо любое из изображений, встроенных в документ, соответствуют какому-либо из заданных Правил и действий.

# 18.2.2 Как работает Cyber Protego Discovery

Cyber Protego Discovery может сканировать удаленные компьютеры, применяя один из трех методов, описанных ниже.

- 1. Cyber Protego Discovery может осуществлять сканирование удаленных компьютеров по протоколу SMB.
- 2. Альтернативным методом является сканирование посредством собственных легких агентов Cyber Protego Discovery.
- 3. Наконец, Cyber Protego Discovery может сканировать удаленные компьютеры, используя легкий агент Discovery, встроенный в Cyber Protego Agent.

В зависимости от частных конфигураций сетевой инфраструктуры и системных требований администраторы могут выбирать те или иные методы сканирования.

Метод сканирования по протоколу SMB является наиболее простым. Он не требует ни установки программного обеспечения Cyber Protego, ни какой-либо дополнительной настройки в локальных целевых точках сканирования. Это идеальный метод для удаленного фонового сканирования общих сетевых ресурсов на устройствах NAS, а также на файловых серверах и других компьютерах, работающих под управлением любых операционных систем, включая те, на которых Cyber Protego не может быть установлен.

Использование агента Cyber Protego Discovery является оптимальным для сканирования удаленных компьютеров, на которых не установлен Cyber Protego Agent. Данный метод требует развертывания агентов Discovery на всех компьютерах, где должно быть проведено сканирование.

Применение Cyber Protego Agent в целях сканирования - это наилучшее решение для тех, кто уже использует Cyber Protego. Поскольку данный метод использует уже установленный Cyber Protego Agent, дополнительное развертывание не требуется. Обратите внимание, что данным способом возможно сканирование исключительно компьютеров под управлением Windows, на которых уже

установлен Cyber Protego Agent, но невозможно сканирование компьютеров Mac, компьютеров с Linux, а также компьютеров и сетевых устройств с неподдерживаемыми операционными системами (например, сканирование NAS-устройств).

Cyber Protego Discovery предполагает настройку для выполнения определенных действий с файлами, которые обнаружены в результате сканирования. Так, может быть задано удаление или зашифровывание определенных файлов, изменение прав доступа к файлам, отправка тревожного оповещения администратору, запись события в журнал или уведомление пользователя сканируемого компьютера.

Результаты сканирования и журналы хранятся в централизованной базе данных SQL-сервера. Создаваемые HTML-отчеты хранятся в той же базе данных. Анализируя отчеты, администраторы могут получить точное представление о результатах сканирования, а также просмотреть список файлов, обнаруженных Cyber Protego Discovery. Отчет создается каждый раз по завершению задачи сканирования.

## Обнаружение документов в Elasticsearch

Cyber Protego Discovery позволяет эффективно обнаруживать интересующие документы в Elasticsearch - распределенной программной системе, обеспечивающей индексирование и поиск различных типов данных в реальном времени. Сервер Discovery запрашивает поиск документов по заданным параметрам, а затем применяет правила и действия обнаружения к полученным от Elastcicsearch документам.

Установка агента Cyber Protego Discovery на узел Elasticsearch не производится. Обнаружение выполняется путем прямого HTTP-доступа к узлам Elasticsearch. Действия при обнаружении ограничиваются протоколированием событий и отправкой оповещений. Сервер Discovery не может изменять и удалять документы в Elasticsearch.

Подробнее см. в разделе [Подразделения](#page-895-0) Elasticsearch.

# 18.2.2.1 Системные требования для агента сканирования

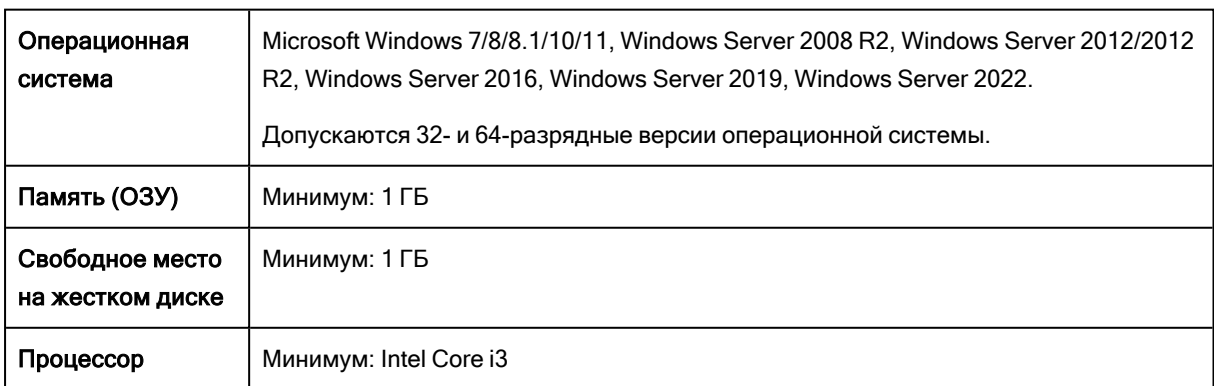

Агент Cyber Protego Discovery может использоваться для сканирования компьютеров, которые удовлетворяют следующим требованиям:

Cyber Protego Agent может использоваться для сканирования компьютеров, которые удовлетворяют следующим требованиям:

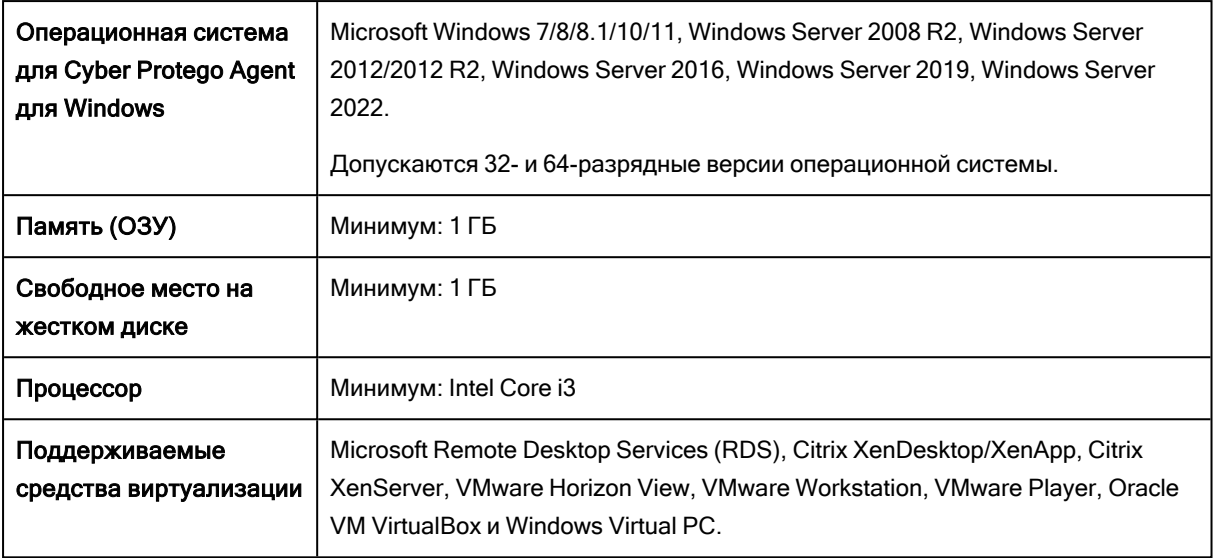

# 18.3 Лицензирование

Cyber Protego Discovery лицензируется отдельно от Cyber Protego.

Для Cyber Protego Discovery необходимо приобрести специальную лицензию. Лицензия требуется для каждого компьютера или сетевого устройства, которые будут сканироваться Cyber Protego Discovery, независимо от того, будет ли сканироваться компьютер в целом или отдельная папка.

Для обнаружения документов в Elasticsearch требуется по одной лицензии Cyber Protego Discovery на каждый индекс Elasticsearch, в котором будет выполняться поиск документов. Доступных для поиска индексов не может быть больше, чем количество доступных лицензий.

Период пробной эксплуатации для Cyber Protego Discovery составляет 30 дней. В течение пробного периода можно проводить сканирование не более чем двух компьютеров.

# <span id="page-839-2"></span>19 Установка Cyber Protego Discovery

Для установки Cyber Protego Discovery необходимо установить Cyber Protego Search and Discovery Server (см. [Установка](#page-839-0) Cyber Protego Search and Discovery Server) и предоставить лицензию Cyber Protego Discovery (см. [Установка](#page-863-0) лицензии Cyber Protego Discovery далее в этом документе).

Для управления и использования Cyber Protego Discovery необходима консоль Cyber Protego Центральная консоль управления. Инструкции по установке консоли см. в разделе [Установка](#page-51-0) консолей [управления](#page-51-0).

# <span id="page-839-0"></span>19.1 Установка Cyber Protego Search and Discovery

В данном разделе описаны шаги по установке Cyber Protego Search and Discovery Server:

- 1. [Подготовка](#page-839-1) к установке
- 2. Запуск [установки](#page-841-0)
- <span id="page-839-1"></span>3. Настройка и [завершение](#page-841-1) установки

# 19.1.1 Подготовка к установке

Прежде чем приступать к установке, примите во внимание следующее:

- Программа установки Cyber Protego Search and Discovery Server устанавливает два компонента Cyber Protego: Сервер поиска и сервер Discovery.
- Для установки и работы Cyber Protego Search and Discovery Server должны быть выполнены следующие требования к системе:

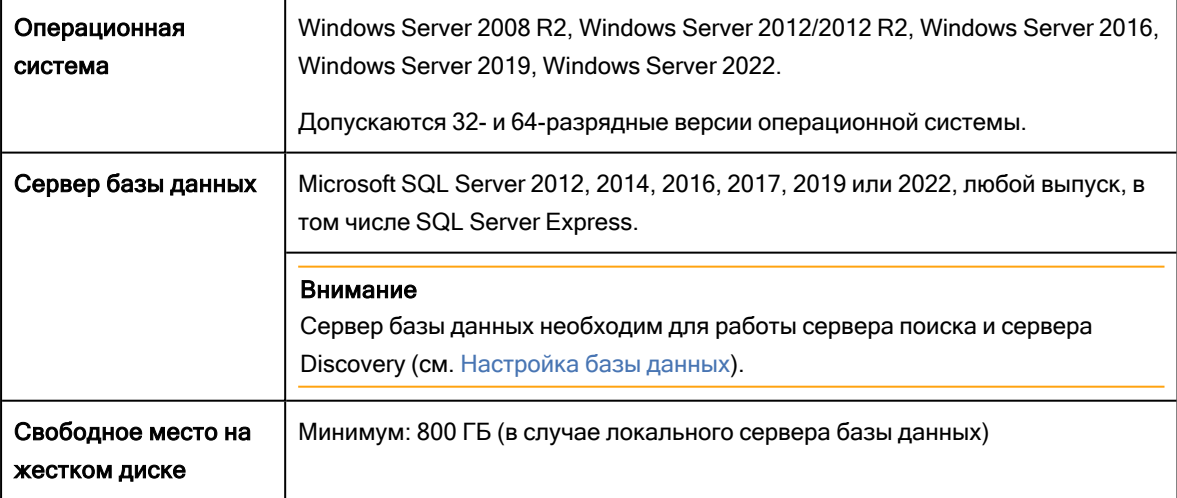

- <sup>l</sup> Для установки Cyber Protego Search and Discovery Server требуются права локального администратора.
- В целях наилучшей производительности и надежности рекомендуется устанавливать серверы Cyber Protego Management Server и Cyber Protego Search and Discovery Server на разных компьютерах.

• Для использования Сервера поиска необходимо приобрести специальную лицензию. Одну и ту же лицензию можно использовать на всех компьютерах, где устанавливается сервер Cyber Protego Search and Discovery Server.

Лицензирование Сервера поиска основано на количестве записей в журнале теневого копирования, которые будут индексироваться для полнотекстового поиска. Каждая лицензия позволяет индексировать 1 000 записей в журнале теневого копирования (включая теневые копии документов) и неограниченное число записей в каждом из прочих журналов (аудита, удаленных данных теневого копирования, активности пользователей (включая записи ввода с клавиатуры), сервера, мониторинга и политик).

Требуемое количество лицензий Сервера поиска зависит от количества записей в журналах теневого копирования индексируемых серверов Cyber Protego Management Server. Максимально возможное количество индексируемых записей вычисляется исходя из общего числа установленных лицензий. При необходимости можно приобрести и установить дополнительные лицензии.

Пробный период для сервера Cyber Protego Search and Discovery Server составляет 30 дней. В течение этого периода сервер может индексировать 2 000 записей в журнале теневого копирования и неограниченное число записей в каждом из прочих журналов.

- Для сервера Discovery необходимо приобрести специальную лицензию на Cyber Protego Discovery. Лицензия требуется для каждого компьютера или сетевого ресурса, который требуется сканировать с помощью Cyber Protego Discovery, независимо от того, сканируется весь компьютер или только отдельная папка. Период пробной эксплуатации Cyber Protego Discovery составляет 30 дней. В течение этого периода можно сканировать не более двух компьютеров или сетевых ресурсов.
- Если в сети имеется несколько экземпляров Cyber Protego Management Server, то для распределения нагрузки можно также установить несколько экземпляров Cyber Protego Search and Discovery Server.
- Если установлено несколько экземпляров Cyber Protego Search and Discovery Server, каждый из них будет использовать собственный индекс для поиска. Следовательно, чтобы получить полный набор результатов поиска по всем данным, хранящимся на всех экземплярах Cyber Protego Management Server, понадобится выполнить одинаковые поисковые запросы на каждом экземпляре Cyber Protego Search and Discovery Server.
- <sup>l</sup> Предусмотрены два варианта сопряжения сервера Cyber Protego Search and Discovery Server и сервера базы банных. Перед установкой Cyber Protego Search and Discovery Server выберите подходящий для вас вариант:
	- <sup>o</sup> ОДИН К ОДНОМУ Устанавливается один сервер Cyber Protego Search and Discovery Server с подключением к одному серверу базы данных. Этот вариант подходит для небольших сетей (до нескольких сотен компьютеров).
	- $\circ$  MHOГИЕ КО МНОГИМ Устанавливаются нескольких серверов Cyber Protego Search and Discovery Server с подключением каждого к индивидуальному серверу базы данных. Этот вариант подходит для средних и крупных сетей, географически разделенных на несколько сегментов.

<span id="page-841-0"></span>• Перед запуском программы установки следует закрыть все приложения, ранее запущенные в Windows.

# 19.1.2 Запуск установки

Используйте следующую процедуру для начала процесса установки.

### Чтобы начать установку

- 1. Откройте архив Cyber Protego.zip, а затем дважды щелкните файл setup\_sds.exe, чтобы запустить программу установки. Программу установки нужно запускать на каждом компьютере, где требуется установить Сурег Protego Search and Discovery Server.
- 2. Следуйте инструкциям в программе установки.
- 3. На странице Лицензионное соглашение ознакомьтесь с лицензионным соглашением и нажмите кнопку Я принимаю условия лицензионного соглашения, чтобы принять условия лицензионного соглашения и продолжить установку.
- 4. На странице Сведения о пользователе введите свое имя и название организации и нажмите кнопку Далее.
- 5. На странице Папка назначения примите папку установки по умолчанию или нажмите кнопку Изменить, чтобы выбрать другую папку. Нажмите кнопку Далее. Папка установки по умолчанию - %ProgramFiles%\Cyber Protego SDS на 32-битной Windows или %ProgramFiles(x86)%\Cyber Protego SDS на 64-битной.
- 6. На странице Система готова к установке программы нажмите кнопку Установить, чтобы начать установку.

Появится мастер настройки Cyber Protego Search and Discovery Server.

Если вы устанавливаете обновление Cyber Protego Search and Discovery Server или переустанавливаете его и не хотите ничего менять в текущих настройках, нажмите кнопку Далее, и затем нажмите кнопку Отмена, чтобы закрыть мастер настройки.

Если требуется изменить какие-либо параметры, сохраняя все остальные настройки, измените только необходимые параметры, пройдите через все страницы мастера настройки и нажмите кнопку Готово на последней странице.

### Примечание

Если вы устанавливаете Search and Discovery Server в первый раз на данный компьютер и при этом закрываете мастер настройки, не задав параметры запуска службы Cyber Protego Search and Discovery Server, программа установки не сможет настроить эту службу, и будет снова предложено использовать мастер настройки.

# <span id="page-841-1"></span>19.1.3 Настройка и завершение установки

Мастер настройки запускается автоматически в процессе установки и предоставляет следующие страницы для настройки Cyber Protego Search and Discovery Server:

- Учетная запись службы и параметры [подключения](#page-842-0)
- [Администраторы](#page-844-0) сервера и сертификат
- [Информация](#page-847-0) о лицензии
- [Настройка](#page-848-0) базы данных
- <span id="page-842-0"></span>• [Завершение](#page-852-0) настройки

## 19.1.3.1 Учетная запись службы и параметры подключения

На первой странице мастера настройки задается учетная запись запуска службы Cyber Protego Search and Discovery Server и выбирается TCP-порт для подключения к этому серверу.

### Входить в систему как

Необходимо задать учетную запись для запуска службы Cyber Protego Search and Discovery Server. Это может быть локальная учетная запись системы или другая учетная запись.

Для запуска службы под учетной записью системы, выберите опцию Локальная учетная запись системы. Следует помнить, что программы, работающие под этой учетной записью, не могут получить доступ к сетевым ресурсам и авторизуются на удаленных компьютерах как анонимный непривилегированный пользователь. Таким образом, Cyber Protego Search and Discovery Server, запущенный под локальной учетной записью системы, не сможет получить доступ к сетевым ресурсам, и должен будет использовать сертификат Cyber Protego для авторизации на сервере Cyber Protego Management Server, работающем на удаленном компьютере.

Дополнительную информацию о методах авторизации можно найти в описании параметра [Имя](#page-844-0) [сертификата.](#page-844-0)

### Внимание

Если служба Cyber Protego Search and Discovery Server запускается под учетной записью системы, то сервер Discovery не сможет устанавливать и удалять агенты Discovery на удаленных компьютерах.

Для запуска службы под другой учетной записью выберите опцию Данная учетная запись и введите имя пользователя и его пароль. Рекомендуется использовать учетную запись пользователя с правами администратора на всех компьютерах, где работает сервер Cyber Protego Management Server. В противном случае для авторизации потребуется использовать сертификат Cyber Protego.

При установке Cyber Protego Search and Discovery Server в домене Active Directory для запуска службы рекомендуется использовать учетную запись, включенную в группу администраторов домена (Domain Admins). В результате служба получит права администратора на всех компьютерах данного домена, поскольку группа администраторов домена по умолчанию входит в локальную группу администраторов на каждом компьютере, подключенном к домену.

Необходимо также учитывать следующие соображения:

- <sup>l</sup> Если на удаленном сервере Cyber Protego Management Server не используется режим безопасности по умолчанию (снят флажок Включить безопасность по умолчанию), то на таком сервере учетная запись, указанная в параметре Данная учетная запись, должна быть в списке администраторов с уровнем доступа как минимум Только чтение. В противном случае для авторизации потребуется использовать сертификат Cyber Protego.
- Если на удаленном агенте Cyber Protego не используется режим безопасности по умолчанию (снят флажок Включить безопасность по умолчанию), то на таком агенте учетная запись, указанная в параметре Данная учетная запись, должна быть в списке администраторов Cyber Protego с уровнем доступа как минимум Только чтение. В противном случае потребуется использовать авторизацию по сертификату Cyber Protego или задать имя и пароль альтернативной учетной записи для соответствующего подразделения Cyber Protego Discovery.

### Настройки подключения

Cyber Protego Search and Discovery Server можно настроить на использование определенного TCPпорта для связи с консолью управления: выберите опцию Фиксированный TCP-порт и введите номер порта. Для автоматического выбора порта выберите опцию Динамическая привязка портов. По умолчанию Cyber Protego Search and Discovery Server использует порт 9134.

Нажмите кнопку Далее, чтобы запустить службу Cyber Protego Search and Discovery Server и перейти на вторую страницу мастера.

## Запуск службы Cyber Protego Search and Discovery Server

Если пользователь, запустивший мастер настройки, не является администратором Cyber Protego Search and Discovery Server (в ситуации, когда устанавливается обновление поверх уже настроенного сервера), мастер настройки не сможет установить службу сервера и внести изменения в его параметры. Появится следующее сообщение: "Доступ запрещен." Та же ошибка может возникнуть, если этот пользователь не обладает правами администратора на компьютере, где выполняется установка Cyber Protego Search and Discovery Server.

Если для параметра Данная учетная запись указано несуществующее имя пользователя или неправильно введен пароль, то операционная система не сможет запустить службу Cyber Protego Search and Discovery Server. Появится следующее сообщение: "Имя учетной записи задано неверно или не существует, или же неверен указанный пароль."

Если учетная запись, указанная в параметре Данная учетная запись, не является членом группы администраторов домена (Domain Admins), появится следующее сообщение: "Учетная запись <имя> не принадлежит к группе администраторов домена. Вы хотите продолжить?"

Можно продолжить, нажав кнопку Да. При этом должны быть выполнены перечисленные ниже требования.

Для сервера поиска:

• Указанная учетная запись должна обладать правами администратора на всех удаленных компьютерах, на которых работает Cyber Protego Management Server. - или -

<sup>l</sup> Секретный ключ сертификата Cyber Protego должен быть установлен на каждом компьютере, где работает Cyber Protego Management Server.

Для сервера Discovery:

- Указанная учетная запись должна обладать правами администратора на всех компьютерах, сканируемых сервером Discovery. Это компьютеры, на которых работает Cyber Protego Agent или агент Discovery, а также компьютеры, сканирование которых будет производиться без использования агентов.
	- или -
- Открытый ключ сертификата Cyber Protego должен быть установлен на каждом компьютере (с установленным агентом Cyber Protego), который подлежит сканированию сервером Discovery. - или -
- Данные альтернативной учетной записи (имя пользователя и пароль) должны быть заданы в настройках сканирования.

Если учетная запись, указанная для параметра Данная учетная запись, не обладает системной привилегией "Входить в систему как служба", мастер настройки автоматически присвоит ей эту привилегию. Данная привилегия необходима для запуска службы под учетной записью пользователя. Появится следующее сообщение: "Для учетной записи <имя> добавлено право входить в систему как служба."

Если параметры запуска заданы верно, выполняется запуск службы. Появляется следующее сообщение: "Пожалуйста, подождите, пока программа взаимодействует со службой. Запуск службы DLCSS на компьютере: Локальный компьютер…"

<span id="page-844-0"></span>Запуск службы Cyber Protego Search and Discovery Server занимает некоторое время (около минуты), после чего отображается вторая страница мастера настройки.

# 19.1.3.2 Администраторы сервера и сертификат

На второй странице мастера можно задать список администраторов сервера Cyber Protego Search and Discovery Server, а также установить секретный ключ сертификата Cyber Protego.

## Включить безопасность по умолчанию

При контроле доступа к Cyber Protego Search and Discovery Server по умолчанию любые пользователи, обладающие правами локального администратора, могут подключаться к Cyber Protego Search and Discovery Server с помощью консоли управления, изменять его настройки, выполнять поисковые запросы и запускать задачи сканирования и обнаружения.

Чтобы включить контроль доступа по умолчанию, установите флажок Включить безопасность по умолчанию.

Если требуется более гибкий контроль доступа к Cyber Protego Search and Discovery Server, отключите контроль по умолчанию, сняв флажок Включить безопасность по умолчанию.

Если флажок Включить безопасность по умолчанию снят, нужно задать список учетных записей (пользователей и/или групп), которые смогут подключаться к Cyber Protego Search and Discovery Server. Чтобы добавить учетную запись в этот список, нажмите кнопку Добавить. Можно добавить несколько учетных записей одновременно.

Для удаления учетных записей из списка используйте кнопку Удалить. Используя клавиши Ctrl и/или Shift, можно выбрать и удалить несколько записей одновременно.

Чтобы установить, какие действия разрешены пользователю или группе, выберите желаемый уровень доступа к серверу:

- Полный доступ Позволяет устанавливать и удалять сервер Cyber Protego Search and Discovery Server, подключаться к нему с помощью консоли Cyber Protego Центральная консоль управления и выполнять любые действия на сервере, в том числе: просматривать и изменять настройки сервера; создавать и запускать поисковые запросы и задачи; просматривать и изменять настройки обнаружения контента; создавать и запускать задачи и отчеты обнаружения контента.
- Изменение То же, что и полный доступ к серверу, за исключением права вносить изменения в список администраторов сервера, а также права изменять уровень доступа к серверу для пользователей и групп, уже имеющихся в этом списке.
- Только чтение Позволяет подключаться к серверу Cyber Protego Search and Discovery Server с помощью консоли Cyber Protego Центральная консоль управления, просматривать настройки сервера, выполнять поисковые запросы, просматривать и запускать уже имеющиеся поисковые задачи, просматривать настройки обнаружения контента, а также просматривать отчеты по результатам сканирования и обнаружения и вручную создавать новые отчеты на основе существующих отчетов и данных, подготовленных задачами сканирования и обнаружения контента. Не позволяет запускать такие задачи, вносить какие-либо изменения на сервере, или создавать новый индекс для сервера поиска.

Для пользователей и групп с уровнем доступа Изменение или Только чтение можно выбрать опцию Доступ к теневым копиям, чтобы обеспечить доступ к теневым копиям и записям активности пользователей. Пользователи и группы, для которых выбрана эта опция, могут выполнять поиск по содержимому теневых копий и записей активности пользователей, а также открывать, просматривать и сохранять теневые копии и записи активности пользователей, обнаруженные в результате поиска.

Администраторы сервера Cyber Protego Search and Discovery Server, у которых нет доступа к теневым копиям, не могут открывать, просматривать и сохранять теневые копии и записи активности пользователей. На результатах поиска нет ссылок Открыть, Сохранить и Просмотр, а вместо текстовых фрагментов теневых копий и записей активности пользователей отображаются звездочки. Логины и пароли в параметрах документа для записей активности пользователей также заменяются звездочками.

#### Внимание

Настоятельно рекомендуется предоставить администраторам сервера права локального администратора, поскольку при установке, обновлении или удалении сервера Cyber Protego Search and Discovery Server может потребоваться доступ к диспетчеру служб Windows (Service Control Manager) и общим сетевым ресурсам.

#### Имя сертификата

Чтобы использовать авторизацию на основе сертификата Cyber Protego, на Cyber Protego Search and Discovery Server нужно установить секретный ключ этого сертификата.

Предусмотрены два метода авторизации сервера поиска на сервере Cyber Protego Management Server, работающем на удаленном компьютере:

- Авторизация по пользователю Служба Cyber Protego Search and Discovery Server запущена под учетной записью, обладающей правами администратора Cyber Protego Management Server на удаленном компьютере. Инструкции по выбору учетной записи для запуска службы Cyber Protego Search and Discovery Server см. в описании параметра [Входить](#page-842-0) в систему как.
- Авторизация по сертификату Если учетная запись, используемая для запуска службы Cyber Protego Search and Discovery Server, не обладает правами администратора Cyber Protego Management Server на удаленном компьютере, необходимо использовать авторизацию на основе сертификата Cyber Protego.

Для авторизации по сертификату нужно установить один и тот же секретный ключ сертификата Cyber Protego как на Cyber Protego Management Server, так и на Cyber Protego Search and Discovery Server.

Предусмотрены три метода авторизации сервера Discovery на сканируемых компьютерах:

- Авторизация по пользователю Служба Cyber Protego Search and Discovery Server запущена под учетной записью, которая будет использована при сканировании удаленных компьютеров. Данная учетная запись будет также использована для подключения либо к Cyber Protego Agent, либо к агенту Discovery, или же для подключения к удаленному компьютеру, сканирование которого будет производиться без использования агента. Инструкции по выбору учетной записи для запуска службы Cyber Protego Search and Discovery Server см. в описании параметра [Входить](#page-842-0) в систему как.
- Авторизация под другим пользователем Служба Cyber Protego Search and Discovery Server запущена под учетной записью, обладающей правами администратора по крайней мере на локальном компьютере. Сервер Discovery будет использовать альтернативную учетную запись для доступа к удаленному компьютеру в процессе сканировании.
- Авторизация по сертификату Метод, использующий сертификат для авторизации на удаленных компьютерах, на которых запущен Cyber Protego Agent и установлен соответствующий открытый ключ сертификата.

Подробнее о сертификатах см. в разделе [Сертификаты](#page-92-0) Cyber Protego данного руководства.

Чтобы установить сертификат, нажмите кнопку и выберите файл с секретным ключом. Чтобы удалить сертификат, нажмите кнопку Удалить.

<span id="page-847-0"></span>Нажмите кнопку Далее, чтобы применить настройки и перейти к следующей странице мастера настройки.

# 19.1.3.3 Информация о лицензии

Данная страница служит для установки лицензий на Сервер поиска (Search Server-лицензий) и/или на сервер Discovery (Discovery Server-лицензий). На каждый из этих серверов требуется отдельная лицензия. Период пробной эксплуатации составляет 30 дней.

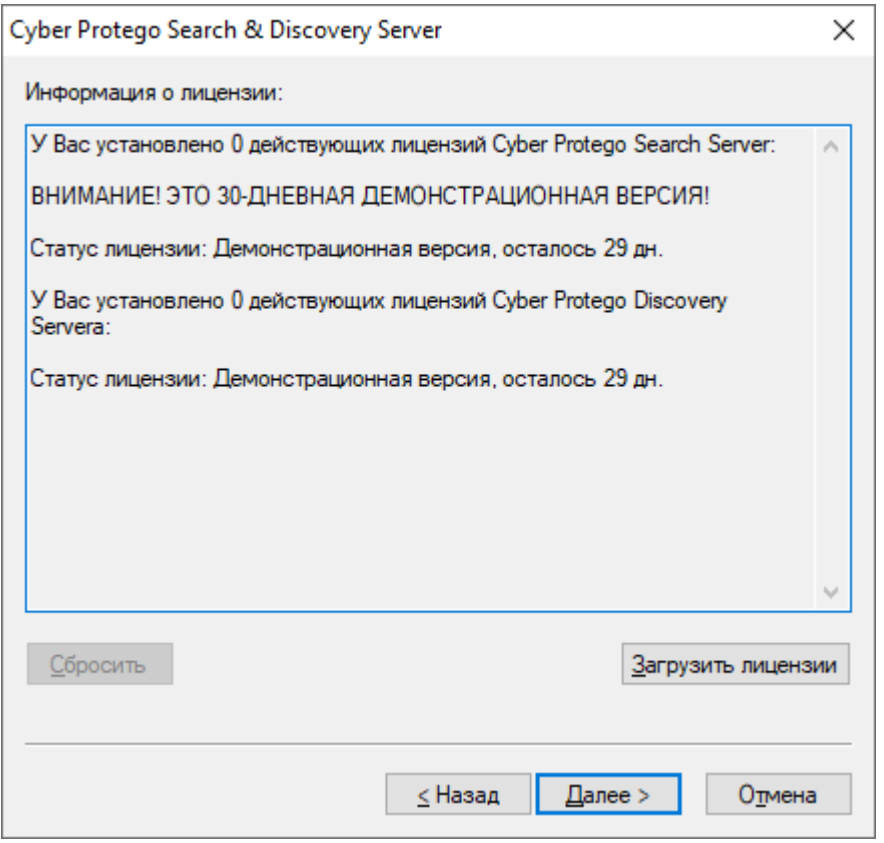

Чтобы установить лицензию, нажмите кнопку Загрузить лицензии и выберите файл с лицензией. Можно загрузить несколько файлов подряд - один за другим. В окне Информация о лицензии отображается сводная информация об устанавливаемых вами лицензиях.

После установки Cyber Protego Search and Discovery Server можно использовать консоль Cyber Protego Центральная консоль управления для установки лицензии или просмотра текущей информации о лицензии, включая количество установленных лицензий и количество используемых лицензий для сервера поиска и/или сервера Discovery.

Нажмите кнопку Далее, чтобы перейти к настройке базы данных.

# <span id="page-848-0"></span>19.1.3.4 Настройка базы данных

Следующая страница используется для настройки базы данных сервера Cyber Protego Search and Discovery Server.

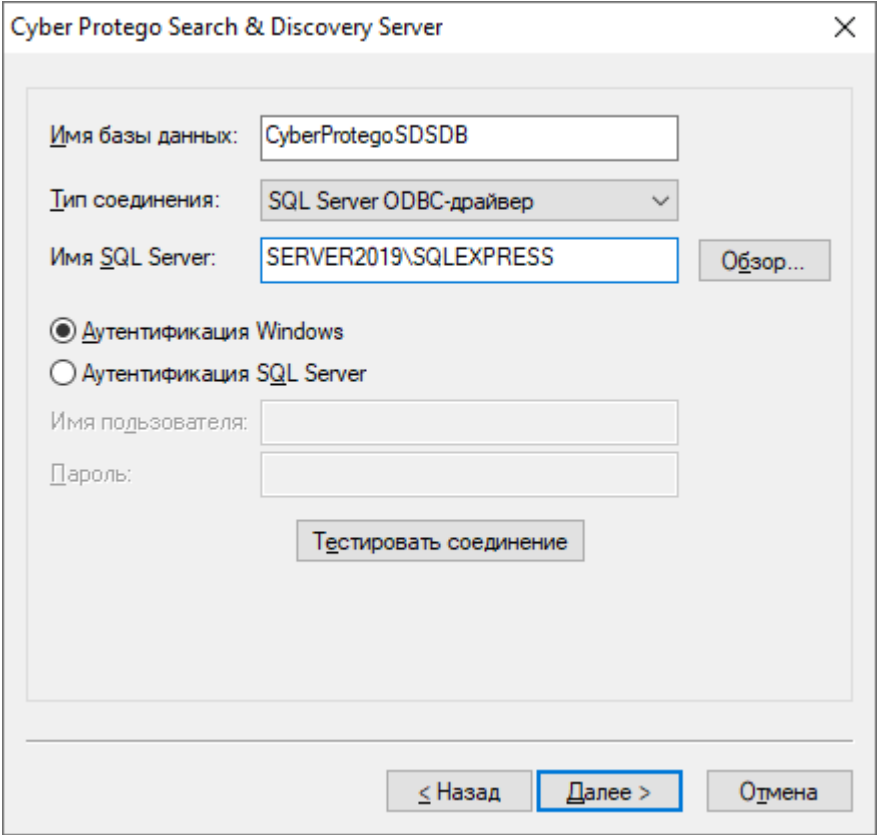

### Внимание

Не пропускайте эту страницу мастера, поскольку база данных необходима для работы сервера поиска и сервера Discovery. При отсутствии базы данных невозможен поиск с использованием контентно-зависимых групп, сохранение и автоматизация поисковых запросов, а также сканирование и обнаружение контента при помощи сервера Discovery.

#### Имя базы данных

В поле Имя базы данных укажите имя базы данных для сервера Cyber Protego Search and Discovery Server. Мастер настройки по умолчанию предлагает имя CyberProtegoSDSDB.

#### Примечание

Не следует вручную создавать базу данных с указанным именем; мастер настройки сам создает базу данных или использует уже существующую.

### Тип соединения

В списке Тип соединения можно выбрать подходящий вариант соединения с базой данных. Предусмотрены следующие варианты:

• SQL Server ODBC-драйвер - Подключение к серверу Microsoft SQL Server с помощью драйвера ODBC.

В параметре Имя SQL Server указывается имя, обычно содержащее две части: короткое имя компьютера, за которым следует имя экземпляра SQL Server, отделенное обратной косой чертой (например, computer\instance). Для экземпляра по умолчанию в качестве имени SQL Server используется короткое имя компьютера (имя экземпляра отсутствует).

Чтобы получить имена серверов SQL Server, доступных в локальной сети, нажмите кнопку Обзор. Для получения имени сервера требуется удаленный доступ к реестру компьютера, на котором работает SQL Server.

Если параметр Имя SQL Server не задан, то считается, что выбран экземпляр SQL Server по умолчанию, работающий компьютере, на котором установлен Cyber Protego Search and Discovery Server.

Для доступа к SQL Server необходимо настроить параметры аутентификации.

Выберите опцию Аутентификация Windows для доступа к SQL Server от имени учетной записи, под которой запущена служба Cyber Protego Search and Discovery Server.

Если служба запущена под локальной учетной записью системы, а SQL Server находится на другом компьютере, Cyber Protego Search and Discovery Server не сможет получить доступ к SQL Server, т.к. локальная учетная запись системы не имеет права на доступ к сетевым ресурсам. Подробнее о выборе учетной записи для службы Cyber Protego Search and Discovery Server см. в описании параметра Входить в систему как.

Выберите опцию Аутентификация SQL Server для доступа к SQL Server от имени заданного пользователя SQL Server. Прежде чем выбрать эту опцию, убедитесь, что SQL Server был настроен для работы в смешанном режиме аутентификации. Укажите имя пользователя SQL Server в параметре Имя пользователя и соответствующий ему пароль в параметре Пароль.

### Примечание

Аутентификация Windows обеспечивает более высокий уровень безопасности по сравнению с аутентификацией SQL Server, так что по возможности следует использовать аутентификацию Windows.

• Системный источник данных - Подключение к серверу базы данных с помощью ранее созданного системного источника данных. Выберите источник данных из списка Имя источника данных.

Чтобы создать источник данных, используйте компонент Администратор источника данных ОDBC в разделе Панель управления > Администрирование.

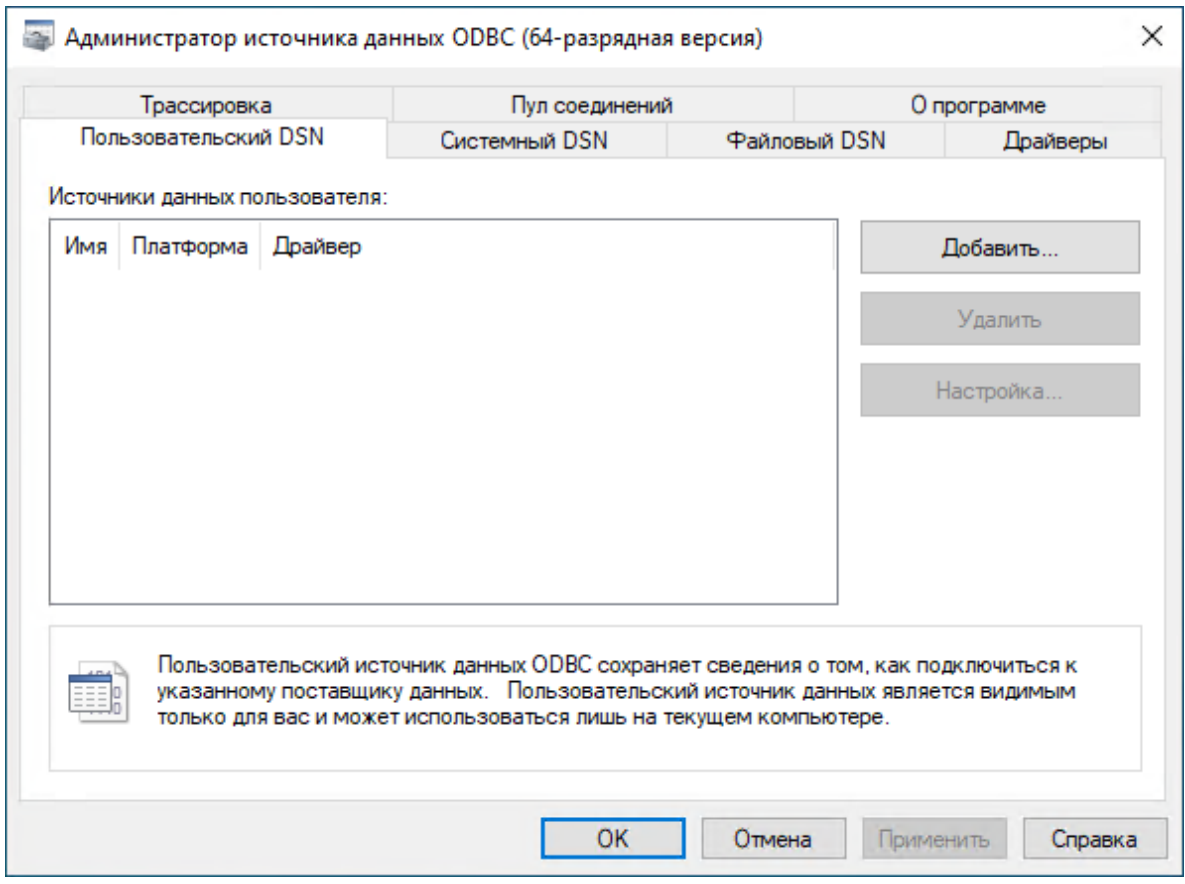

Если источник данных требует имя пользователя и пароль (например, в случае режима аутентификации SQL Server), необходимо указать имя пользователя и его пароль в поле Имя пользователя и Пароль, соответственно. В противном случае оставьте пустыми оба эти поля.

<span id="page-850-0"></span>Чтобы обновить список Имя источника данных, нажмите кнопку Обновить.

## Проверка соединения

Задав параметры соединения, можно выполнить проверку, чтобы убедиться в их корректности. Для этого нажмите кнопку Тестировать соединение.

Проверяется только соединение с сервером базы данных. В случае успешного подключения к серверу диалоговое окно Тестирование соединения не покажет никаких ошибок, даже при наличии каких-либо проблем с базой данных или доступом к ней.

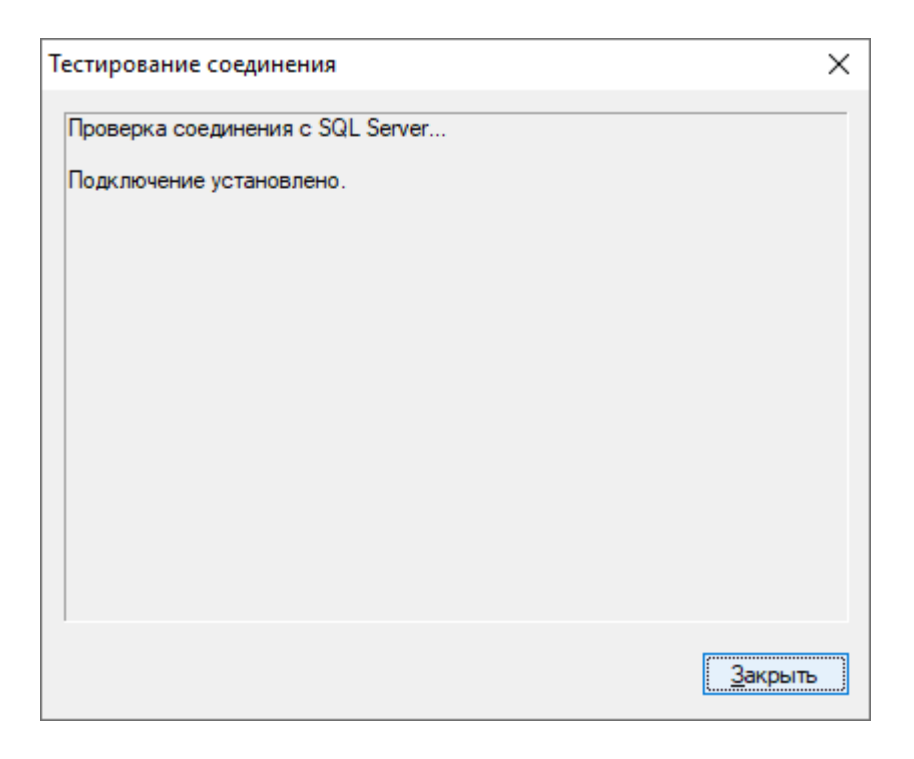

Если не удается установить соединение с использованием заданных параметров, в диалоговом окне могут появиться следующие сообщения об ошибках:

- SQL Server does not exist or access denied Указано неправильное имя в параметре Имя SQL Server, либо компьютер, на котором работает SQL Server, недоступен. Возможно, указано имя компьютера, но не указано имя экземпляра SQL Server (имя нужно указывать в формате computer\instance).
- Login failed for user 'COMPUTER NAME\$' Выбран режим аутентификации Windows, но учетная запись, под которой запущена служба Cyber Protego Search and Discovery Server, не может получить доступ к SQL Server. Возможно служба запущена под локальной учетной записью системы или под учетной записью, не обладающей правами администратора на компьютере SQL Server.
- Login failed for user 'user name' Выбран режим аутентификации SQL Server, но неверно задано имя пользователя SQL Server (логин) или его пароль. В параметре Имя пользователя должно быть указано имя пользователя SQL Server, а не пользователя Windows. Для администрирования пользователей SQL Server используются средства SQL Server (такие как Microsoft SQL Server Management Studio).
- Login failed for user 'user\_name'. The user is not associated with a trusted SQL Server connection -Выбран режим аутентификации SQL Server, но SQL Server не поддерживает данный режим. Необходимо либо использовать режим аутентификации Windows, либо настроить SQL Server для работы в смешанном режиме аутентификации.
- Login failed for user ". The user is not associated with a trusted SQL Server connection Источник данных, указанный в параметре Имя источника данных настроен для работы в режиме аутентификации SQL Server, но параметр Имя пользователя не задан.
- Data source name not found and no default driver specified Задано неправильное значение параметра Имя источника данных (например, пустая строка).

<span id="page-852-0"></span>Нажмите кнопку Далее, чтобы применить настройки и перейти к последней странице.

# 19.1.3.5 Завершение настройки

Создание базы данных займет некоторое время. Если база данных уже существует на указанном сервере и имеет правильный формат (создана программой настройки Cyber Protego), то Cyber Protego Search and Discovery Server будет использовать эту существующую базу данных. При необходимости Cyber Protego автоматически обновляет базу данных до последней версии.

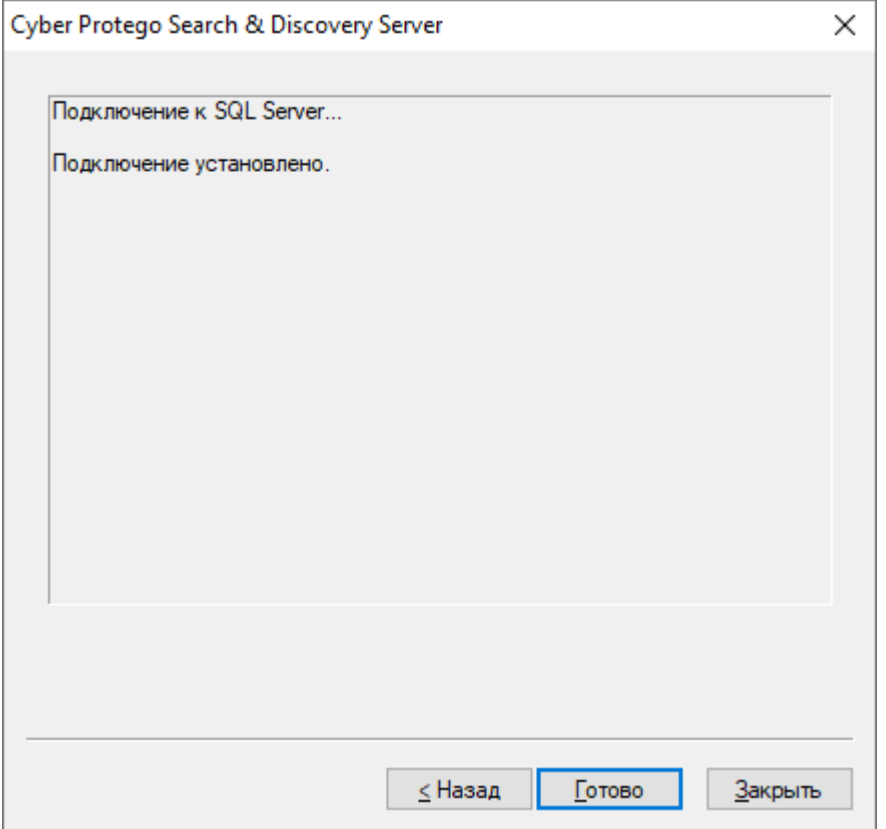

На данной странице мастера можно наблюдать за применением указанных параметров базы данных и просматривать ошибки, которые могут возникнуть при ее настройке.

Если не удается создать или настроить базу данных с использованием заданных параметров, в диалоговом окне могут появиться следующие сообщения об ошибках:

- CREATE DATABASE permission denied in database 'name' У учетной записи, используемой для подключения к SQL Server, недостаточно прав для создания базы данных. Этой учетной записи требуется как минимум серверная роль dbcreator (см. Server Roles в Login Properties у Microsoft SQL Server Management Studio).
- The server principal "user name" is not able to access the database "name" under the current security context - Учетная запись, используемая для подключения к SQL Server, не может получить доступ к существующей базе данных. Учетная запись должна быть привязана к этой базе данных (см. User Mapping в Login Properties у Microsoft SQL Server Management Studio).
- <sup>l</sup> SELECT permission denied on object 'name', database 'name', schema 'name' Учетная запись, используемая для подключения к SQL Server, не может получить доступ на чтение/запись в существующей базе данных. Учетной записи требуются как минимум роли базы данных db\_ datareader и db datawriter (см. User Mapping в Login Properties у Microsoft SQL Server Management Studio).
- Invalid object name 'name' База данных, указанная в параметре Имя базы данных, существует на SQL Server, но имеет неверный формат. Такая ошибка обычно возникает при попытке использовать базу данных, которая повреждена или создана программой, отличной от программы настройки Cyber Protego Search and Discovery Server.
- Cyber Protego Database has an unsupported format База данных, указанная в параметре Имя базы данных, существует на SQL Server, но имеет устаревший формат и не может быть обновлена до новой версии. Ее формат не удается преобразовать для использования совместно с новой версией Cyber Protego. Укажите имя другой базы данных или задайте новое имя, чтобы создать новую базу данных.
- Cyber Protego Database has a format that is not supported by the current server version База данных, указанная в параметре Имя базы данных, существует на SQL Server, но она была создана новой версией Cyber Protego Search and Discovery Server. Используйте новую версию Cyber Protego Search and Discovery Server или задайте другое имя базы данных.

Помимо перечисленных выше ошибок могут появиться также некоторые ошибки, приведенные в разделе Проверка [соединения](#page-850-0) ранее в этом документе.

При появлении ошибок нажмите кнопку Назад, чтобы вернуться на предыдущую страницу и внести необходимые изменения в настройки.

При отсутствии ошибок нажмите кнопку Готово, чтобы закрыть мастер настройки и продолжить процесс установки.

Далее, на странице Мастер установки завершен нажмите кнопку Готово, чтобы завершить процесс установки. С этой страницы можно перейти на веб-сайт Cyber Protego. Этот вариант выбран по умолчанию.

## Примечание

Удалить Cyber Protego Search and Discovery Server можно следующим образом:

- Используйте средство Программы и компоненты панели управления Windows (Установка и удаление программ на ранних версиях Windows). - или -
- Выберите пункт Удалить Cyber Protego Search and Discovery Server в меню Пуск Windows.

# 20 Настройка сервера Discovery

# 20.1 Навигация по серверу Discovery

Прежде чем начать использовать Cyber Protego Discovery, необходимо изучить, как выполнять базовую навигацию.

Чтобы настроить и использовать сервер Discovery, используйте узел Search and Discovery Server консоли Cyber Protego Центральная консоль управления.

Щелкните правой кнопкой мыши узел Search and Discovery Server, чтобы отобразить следующие команды:

• Подключиться - Подключение к компьютеру, на котором работает сервер Discovery. Подробнее см. в разделе [Подключение](#page-81-0) к компьютеру.

При подключении к компьютеру, на котором установлена предыдущая версия сервера Discovery, появляется следующее сообщение: "Версии продукта на машинах клиента и сервера не совпадают." В этом случае необходимо установить новую версию сервера Cyber Protego Search and Discovery Server на этот компьютер. Инструкции по установке см. в разделе [Установка](#page-839-2) Cyber Protego Discovery.

- Переподключиться Повторное подключение к текущему компьютеру.
- Подключаться к последнему использованному серверу при запуске Выберите эту команду для автоматического подключения консоли управления при каждом запуске к серверу, который использовался в предыдущий раз.
- Мастер создания сертификата Запуск программы для создания сертификатов Cyber Protego. Подробнее см. в разделе Создание [сертификата.](#page-93-0)
- Мастер создания подписи Запуск программы для авторизации устройств во временном белом списке и подписывания файлов с настройками Cyber Protego Agent. Подробнее см. в разделе Мастер [создания](#page-94-0) подписи.
- О программе Cyber Protego Отображение диалогового окна с информацией о версии и установленных лицензиях на Cyber Protego.

## Раскройте узел Search and Discovery Server, и выберите узел Общие настройки.

Этот узел служит для настройки общих параметров сервера:

- Администраторы сервера Используется для управления списком и правами доступа администраторов сервера.
- Настройки сервера поиска Используется для задание настроек, относящихся к задачам полнотекстового поиска.
- Настройки сервера Discovery Используется для задания настроек сервера Discovery.
- Алерты Используется для задания настроек тревожных оповещений.
- Сертификат Cyber Protego Используется для установки или удаления сертификата Cyber Protego.
- Учетная запись сервиса при загрузке Используется для задания данных стартовой учетной записи, от которой будет выполняться запуск службы сервера (имя и пароль учетной записи).
- ТСР-порт Используется для задания ТСР-порта, который будет использоваться сервером для подключения к нему консоли Cyber Protego Центральная консоль управления.
- Тип соединения Позволяет выбрать драйвер ODBC или системный источник данных для доступа к серверу базы данных Cyber Protego Search and Discovery Server.
- Имя SQL Server Позволяет указать сервер базы данных Cyber Protego Search and Discovery Server. Этот параметр отображается, если выбран тип соединения с использованием драйвера ODBC.
- Системный источник данных Позволяет указать источник для доступа к серверу базы данных Cyber Protego Search and Discovery Server. Этот параметр отображается, если выбран тип соединения с использованием системного источника данных.
- Имя базы данных Позволяет задать имя базы данных сервера Cyber Protego Search and Discovery Server.
- Имя пользователя SQL Позволяет указать логин и пароль для доступа к базе данных сервера Cyber Protego Search and Discovery Server. Это параметр отображается, если выбран режим "Аутентификация SQL Server".

Раскройте узел Общие настройки и выберите узел Настройки сервера Discovery. Этот узел используется для настройки следующих параметров:

- Management Server(s) Служит для указания серверов Cyber Protego Management Server, обслуживающих базу данных цифровых отпечатков.
- Лицензии Cyber Protego Discovery Server Служит для установки необходимого числа лицензий на Cyber Protego Discovery.
- Параметры логирования Задает настройки протоколирования событий и выбора протоколируемых типов событий.
- E-mail сообщение для алертов Задает шаблон почтового сообщения, используемого при отправке тревожных оповещений администраторам при обнаружении определенного контента.
- Syslog-сообщение для алертов Задает шаблон сообщений о тревожных оповещениях, отправляемых на сервер syslog.
- Сообщение оповещения об обнаружении Задает шаблон всплывающего уведомления в системном трее, отображаемого пользователю при обнаружении определенного контента.
- Интервал сбора данных Задает интервал сбора данных с агентов Cyber Protego Discovery.
- Проверка содержимого бинарных файлов Позволяет обнаруживать ключевые слова и шаблоны в текстовом содержимом произвольных двоичных файлов.

# 20.2 Общие настройки

Имеется три группы параметров конфигурации сервера Cyber Protego Search and Discovery Server:

• Общие настройки - Влияют на работу сервера Cyber Protego Search and Discovery Server в целом. Инструкции по управлению этими параметрами приводятся далее в этом разделе.

- Настройки сервера поиска Влияют на работу сервера поиска. Подробнее см. в разделе Управление [параметрами](#page-735-0) сервера поиска.
- Настройки сервера Discovery Влияют на работу сервера Discovery. Инструкции по управлению этими параметрами см. в разделе [Параметры](#page-862-0) сервера Discovery.

Настроить общие параметры можно в процессе первоначальной установки сервера Cyber Protego Search and Discovery Server. После того как сервер установлен и работает, можно использовать консоль Cyber Protego Центральная консоль управления для просмотра и изменения этих параметров.

### Примечание

- Чтобы управлять и использовать Cyber Protego Search and Discovery Server, необходимо быть членом группы Администраторы сервера и иметь достаточные права доступа.
- Консоль Cyber Protego Центральная консоль управления необходимо подключить к компьютеру, на котором работает сервер Cyber Protego Search and Discovery Server. Для этого в дереве консоли щелкните правой кнопкой мыши Search and Discovery Server и выберите команду Подключиться (см. [Подключение](#page-81-0) к компьютеру.

С помощью Cyber Protego Центральная консоль управления можно выполнить следующие задачи настройки сервера:

- Указать, какие пользователи имеют доступ к серверу Cyber Protego Search and Discovery Server.
- Изменить данные стартовой учетной записи для запуска службы Cyber Protego Search and Discovery Server (имя и пароль учетной записи).
- Установить или удалить сертификат Cyber Protego для авторизации соединений между сервером Cyber Protego Search and Discovery Server и сервером Cyber Protego Management Server.
- Изменить TCP-порт сервера Cyber Protego Search and Discovery Server для подключения консоли Cyber Protego Центральная консоль управления.
- Проверить или изменить параметры соединения с базой данных сервера Cyber Protego Search and Discovery Server.

Эти задачи можно выполнять все сразу или по отдельности. В первом случае используется мастер настройки, который запускается автоматически при установке или обновлении сервера Cyber Protego Search and Discovery Server.

### Чтобы выполнить задачи конфигурации единовременно

- 1. В дереве консоли раскройте узел Search and Discovery Server.
- 2. В узле Search and Discovery Server щелкните правой кнопкой мыши Настройки сервера, а затем выберите команду Свойства. Появится первая страница мастера.
- 3. Пройдите через все страницы мастера. После завершения работы с каждой страницей нажимайте кнопку Далее, чтобы перейти на следующую страницу. Чтобы вернуться на

предыдущую страницу, нажмите кнопку Назад. На последней странице нажмите кнопку Готово для завершения работы мастера.

Описание страниц мастера см. в разделе Настройка и [завершение](#page-841-1) установки инструкции по установке сервера Cyber Protego Search and Discovery Server.

С помощью консоли Cyber Protego Центральная консоль управления можно выполнять следующие задачи по настройке отдельных параметров сервера:

- [Настройка](#page-857-0) доступа к Cyber Protego Search and Discovery Server
- [Настройка](#page-859-0) стартовой учетной записи службы сервера
- Установка или удаление [сертификата](#page-860-0) Cyber Protego
- Настройка [параметра](#page-861-0) ТСР-порт
- <span id="page-857-0"></span>• Настройка [подключения](#page-861-1) к базе данных

# 20.2.1 Настройка доступа к Cyber Protego Search and Discovery Server

Предусмотрена возможность указать, кому именно разрешено работать с сервером Cyber Protego Search and Discovery Server. Это позволяет защитить сервер от несанкционированного доступа и внешних атак.

### Чтобы указать, какие пользователи могут иметь доступ к серверу

- 1. В дереве консоли раскройте узел Search and Discovery Server.
- 2. В узле Search and Discovery Server выполните одно из следующих действий:
	- Выберите Общие настройки. На панели сведений дважды щелкните Администраторы сервера или щелкните правой кнопкой мыши Администраторы сервера и затем выберите команду Свойства.

- или -

- Раскройте узел Search and Discovery Server. В узле Общие настройки щелкните правой кнопкой мыши Администраторы сервера, а затем выберите команду Свойства.
- 3. В появившемся диалоговом окне Cyber Protego Search and Discovery Server выполните следующие действия:

Чтобы включить защиту по умолчанию, установите флажок Включить безопасность по умолчанию.

Если включена защита по умолчанию, члены локальной группы Администраторы получат полный доступ к Cyber Protego Search and Discovery Server.

### Чтобы предоставить доступ к серверу отдельным пользователям

a. Снимите флажок Включить безопасность по умолчанию.

- b. Под областью Пользователи нажмите кнопку Добавить, чтобы добавить пользователей, которым необходимо предоставить доступ к серверу Cyber Protego Search and Discovery Server.
- c. В появившемся диалоговом окне Выбор: "Пользователи" или "Группы" в поле Введите имена выбираемых объектов введите имя пользователя или группы, а затем нажмите кнопку OK.

Выбранные пользователи/группы становятся администраторами сервера и отображаются в области Пользователи диалогового окна Cyber Protego Search and Discovery Server. Администраторы сервера имеют право выполнять задачи, связанные с настройкой и использованием сервера Cyber Protego Search and Discovery Server, и по умолчанию они имеют полный доступ к серверу.

Чтобы изменить уровень доступа к серверу для какого-либо администратора, выберите соответствующего пользователя или группу в области Пользователи, а затем в списке прав доступа выберите один из следующих вариантов:

- Полный доступ Позволяет устанавливать и удалять сервер Cyber Protego Search and Discovery Server, подключаться к нему с помощью консоли Cyber Protego Центральная консоль управления и выполнять любые действия на сервере, в том числе: просматривать и изменять настройки сервера; создавать и запускать поисковые запросы и задачи; просматривать и изменять настройки обнаружения контента; создавать и запускать задачи и отчеты обнаружения контента.
- Изменение То же, что и полный доступ к серверу, за исключением права вносить изменения в список администраторов сервера, а также права изменять уровень доступа к серверу для пользователей и групп, уже имеющихся в этом списке.
- Только чтение Позволяет подключаться к серверу Cyber Protego Search and Discovery Server с помощью консоли Cyber Protego Центральная консоль управления, просматривать настройки сервера, выполнять поисковые запросы, просматривать и запускать уже имеющиеся поисковые задачи, просматривать настройки обнаружения контента, а также просматривать отчеты по результатам сканирования и обнаружения и вручную создавать новые отчеты на основе существующих отчетов и данных, подготовленных задачами сканирования и обнаружения контента. Не позволяет запускать такие задачи, вносить какиелибо изменения на сервере, или создавать новый индекс для сервера поиска.

Для пользователей и групп с уровнем доступа Изменение или Только чтение можно выбрать опцию Доступ к теневым копиям, чтобы обеспечить доступ к теневым копиям и записям активности пользователей. Пользователи и группы, для которых выбрана эта опция, могут выполнять поиск по содержимому теневых копий и записей активности пользователей, а также открывать, просматривать и сохранять теневые копии и записи активности пользователей, обнаруженные в результате поиска.

Администраторы сервера Cyber Protego Search and Discovery Server, у которых нет доступа к теневым копиям, не могут открывать, просматривать и сохранять теневые копии и записи активности пользователей. На результатах поиска нет ссылок Открыть, Сохранить и Просмотр, а вместо текстовых фрагментов теневых копий и записей активности пользователей отображаются звездочки. Логины и пароли в параметрах документа для записей активности пользователей также заменяются звездочками.

### Примечание

Настоятельно рекомендуется, чтобы администраторам Cyber Protego Search and Discovery Server были предоставлены права локального администратора.

Чтобы отозвать права администратора сервера у какого-либо пользователя или группы, выберите этого пользователя или группу в области Пользователи, а затем нажмите кнопку Удалить.

Чтобы выбрать одновременно несколько пользователей или групп, используйте клавиши SHIFT или CTRL.

<span id="page-859-0"></span>4. Нажмите кнопку OK.

# 20.2.2 Настройка стартовой учетной записи службы сервера

Спустя какое-то время может понадобиться изменить стартовую учетную запись службы сервера Cyber Protego Search and Discovery Server, выбранную в процессе установки. Также может потребоваться изменить пароль этой учетной записи.

## Чтобы изменить имя или пароль стартовой учетной записи службы сервера

- 1. В дереве консоли раскройте узел Search and Discovery Server.
- 2. В узле Search and Discovery Server выберите Общие настройки.
- 3. На панели сведений дважды щелкните Учетная запись сервиса при загрузке или щелкните правой кнопкой мыши Учетная запись сервиса при загрузке и затем выберите команду Свойства.
- 4. В появившемся диалоговом окне Cyber Protego Search and Discovery Server выполните следующие действия:

### Чтобы изменить стартовую учетную запись службы сервера

- a. В области Входить в систему как нажмите кнопку Обзор.
- b. В появившемся диалоговом окне Выбор: "Пользователь" в поле Введите имена выбираемых объектов введите имя пользователя, и затем нажмите кнопку OK.

Выбранный пользователь отображается в поле Данная учетная запись диалогового окна Cyber Protego Search and Discovery Server.

Настоятельно рекомендуется использовать учетную запись, обладающую правами администратора на всех компьютерах, где установлен сервер Cyber Protego Management Server. В домене Active Directory рекомендуется использовать учетную запись, являющуюся членом группы "Администраторы домена". В противном случае будет необходимо использовать авторизацию по сертификату Cyber Protego.

## Чтобы изменить пароль учетной записи службы сервера

- a. В области Входить в систему как введите новый пароль в поле Пароль.
- b. Повторно введите новый пароль в поле Подтверждение пароля.

Чтобы назначить учетную запись СИСТЕМА для службы сервера, в области Входить в систему как выберите опцию Локальная учетная запись системы.

### Примечание

Если служба сервера использует учетную запись СИСТЕМА (Local System), то сервер Discovery:

- Не может получить доступ к агентам Discovery на удаленных компьютерах. В таком случае для авторизации должен использоваться сертификат Cyber Protego.
- Не может устанавливать и удалять агенты Discovery на удаленных компьютерах.
- <span id="page-860-0"></span>5. Нажмите кнопку OK.

# 20.2.3 Установка или удаление сертификата Cyber Protego

Сервер Discovery не получить доступ к агенту Discovery из-за недостаточных прав доступа стартовой учетной записи службы сервера Cyber Protego Search and Discovery Server. В этом случае необходимо настроить аутентификацию по сертификату Cyber Protego, установив его секретный ключ на сервере Cyber Protego Search and Discovery Server. Публичный ключ сертификата должен быть установлен для Cyber Protego Agent на компьютерах, сканируемых агентом Discovery. О сертификатах Cyber Protego см. в разделе [Сертификаты](#page-92-0) Cyber Protego.

## Чтобы установить или удалить сертификат Cyber Protego на сервере Cyber Protego Search and Discovery Server

- 1. В дереве консоли раскройте узел Search and Discovery Server.
- 2. В узле Search and Discovery Server выберите Общие настройки.
- 3. На панели сведений дважды щелкните Сертификат Cyber Protego или щелкните правой кнопкой мыши Сертификат Cyber Protego и затем выберите команду Свойства.
- 4. В появившемся диалоговом окне Cyber Protego Search and Discovery Server выполните следующие действия:

## Чтобы установить секретный ключ сертификата Cyber Protego

- а. Нажмите кнопку **...** рядом с полем Имя сертификата, чтобы открыть диалоговое окно Выберите файл сертификата Cyber Protego.
- b. В диалоговом окне Выберите файл сертификата Cyber Protego выберите соответствующий файл сертификата, и нажмите кнопку Открыть.

Чтобы удалить секретный ключ сертификата Cyber Protego, нажмите кнопку Удалить рядом с полем Имя сертификата.

5. Нажмите кнопку OK.

# <span id="page-861-0"></span>20.2.4 Настройка параметра TCP-порт

Спустя какое-то время может понадобиться изменить TCP-порт для подключения консоли Cyber Protego Центральная консоль управления к серверу Cyber Protego Search and Discovery Server.

## Чтобы изменить TCP-порт для подключения консоли

- 1. В дереве консоли раскройте узел Search and Discovery Server.
- 2. В узле Search and Discovery Server выберите Общие настройки.
- 3. На панели сведений дважды щелкните TCP-порт или щелкните правой кнопкой мыши TCPпорт и затем выберите команду Свойства.
- 4. В области Настройки подключения появившегося диалогового окна Cyber Protego Search and Discovery Server выполните одно из следующих действий:
	- Щелкните Динамическая привязка портов, чтобы использовать динамический выбор порта. - или -
	- Щелкните Фиксированный ТСР-порт, чтобы использовать заданный порт. Затем введите требуемый номер порта в поле Фиксированный TCP-порт.

По умолчанию Cyber Protego Search and Discovery Server использует порт 9134.

<span id="page-861-1"></span>5. Нажмите кнопку OK.

# 20.2.5 Настройка подключения к базе данных

Подключение к базе данных необходимо для работы и сервера Discovery. Если подключение к базе данных не настроено, недоступными оказываются все функции сканирования контента. Используя консоль, можно просмотреть или изменить параметры подключения к базе данных.

## Чтобы просмотреть или изменить параметры подключения к базе данных

- 1. В дереве консоли раскройте узел Search and Discovery Server.
- 2. В узле Search and Discovery Server выберите Общие настройки.
- 3. На панели сведений дважды щелкните любой из следующих параметров: Тип соединения, Имя SQL Server, Имя базы данных или Имя пользователя SQL. Можно также щелкнуть параметр правой кнопкой мыши и затем выбрать команду Свойства.
- 4. В появившемся диалоговом окне можно просмотреть или изменить следующие параметры:
	- Имя базы данных Имя базы данных сервера Cyber Protego Search and Discovery Server.
	- Тип соединения Определяет, использовать ли драйвер ODBC или системный источник данных для соединения с сервером базы данных Cyber Protego Search and Discovery Server. Дальнейшие параметры зависят от выбранного типа соединения.
	- Имя SQL Server Имя сервера базы данных (если используется драйвер ODBC).

Пустое имя означает, что сервер базы данных находится на компьютере, на котором работает Cyber Protego Search and Discovery Server.

- Аутентификация Windows / Аутентификация SQL Server Режим аутентификации на SQLсервере (для драйвера ODBC Microsoft SQL Server).
- Имя источника данных Имя системного источника данных (если используется системный источник данных).
- Имя пользователя, Пароль Логин и пароль для доступа к базе данных (при использовании режима "Аутентификация SQL Server").
- 5. Нажмите кнопку Далее и дождитесь завершения операции. Затем нажмите кнопку Готово.

<span id="page-862-0"></span>Подробнее о параметрах подключения к базе данных см. в разделе Настройка базы данных инструкции по установке сервера Cyber Protego Search and Discovery Server.

# 20.3 Настройки сервера Discovery

Для настройки сервера Discovery предусмотрены следующие параметры:

- Management Server(s) Позволяет указать серверы Cyber Protego Management Server, обслуживающие базу данных цифровых отпечатков.
- Лицензии Cyber Protego Discovery Server Позволяет установить лицензию Cyber Protego Discoverv.
- Параметры логирования Позволяет выбрать типы событий для записи в журнал задач Discovery.
- Е-mail сообщение для алертов Позволяет настроить сообщение алертов Discovery для отправки по электронной почте (SMTP).
- Syslog-сообщение для алертов Позволяет настроить сообщение алертов Discovery для отправки на сервер syslog.
- Сообщение оповещения об обнаружении Позволяет настроить всплывающее сообщение Discovery, отображаемое в системной области уведомлений (панели задач) сканируемого компьютера.
- Интервал сбора данных Позволяет задать временной интервал, через который Агент Discovery начинает сообщать о наличии новых данных для передачи на сервер Discovery.
- Проверка содержимого бинарных файлов Позволяет обнаруживать ключевые слова и шаблоны в текстовом содержимом произвольных двоичных файлов.

Чтобы начать настройку параметра, дважды щелкните этот параметр, или щелкните его правой кнопкой мыши и используйте команды в появившемся контекстном меню.

Управление параметрами сервера Discovery предполагает следующие задачи:

- Задание серверов базы данных цифровых отпечатков
- Установка лицензии Cyber Protego Discovery
- Настройка параметров логирования
- Настройка сообщений для алертов и [оповещений](#page-864-1)
- [Изменение](#page-868-0) интервала сбора данных
- <span id="page-863-1"></span>• Включение проверки [содержимого](#page-869-0) двоичных файлов

# 20.3.1 Задание серверов базы данных цифровых отпечатков

Для обнаружения контента по цифровым отпечаткам требуется указать хотя бы один сервер Cyber Protego Management Server, на котором находится база данных отпечатков. Подробнее о методе цифровых отпечатков см. в разделе [Цифровые](#page-315-0) отпечатки.

Чтобы указать один или несколько серверов базы данных цифровых отпечатков, щелкните правой кнопкой мыши Management Server(s) в разделе Настройки сервера Discovery и выберите Свойства, либо дважды щелкните Management Server(s) в этом разделе. Затем используйте появившееся диалоговое окно, чтобы просмотреть или изменить список серверов.

Чтобы добавить сервер в список, введите имя компьютера, на котором установлен Cyber Protego Management Server. Это может быть полное доменное имя (FQDN), короткое имя или IP-адрес компьютера. Чтобы добавить несколько серверов, введите имена компьютеров, разделенные точкой с запятой (;).

<span id="page-863-0"></span>Можно изменить или удалить отдельные имена компьютеров из списка. Чтобы очистить список, нажмите кнопку Удалить.

# 20.3.2 Установка лицензии Cyber Protego Discovery

Для использования технологий сканирования и обнаружения контента необходимо приобрести специальные лицензии Cyber Protego Discovery, соответственно количеству компьютеров или сетевых ресурсов, подлежащих сканированию (далее упоминаются только компьютеры).

Модель лицензирования Cyber Protego Discovery основана на совокупном числе компьютеров, которые будут сканироваться Cyber Protego Discovery. Одна лицензия позволяет сканировать один компьютер, независимо от того, будет ли сканироваться весь компьютер или отдельная папка на этом компьютере.

В зависимости от общего количества компьютеров в корпоративной сети, которые должны сканироваться Cyber Protego Discovery, следует приобрести соответствующее число лицензий. Если используется несколько лицензий на Cyber Protego Discovery, то количество компьютеров, подлежащих сканированию, будет суммироваться исходя из количества лицензий. Период пробной эксплуатации для Cyber Protego Discovery составляет 30 дней. В течение пробного периода можно проводить сканирование не более чем двух компьютеров. Приобрести и установить дополнительные лицензии Cyber Protego Discovery можно в любое время.

Для установки дополнительных лицензий Cyber Protego Discovery выберите узел Настройки сервера Discovery в дереве консоли, затем дважды щелкните Лицензии Cyber Protego Discovery Server на панели сведений. В появившемся диалоговом окне нажмите кнопку Загрузить лицензии для выбора файла лицензии. Можно загрузить несколько файлов подряд - один за другим.
После успешной загрузки файла с лицензией в диалоговом окне можно просмотреть сводку информации о лицензии, в которой поле Всего лицензий отображает общее количество установленных лицензий, а поле Использовано лицензий отображает количество лицензий, используемых в настоящее время для сканирования компьютеров или сетевых устройств с помощью Cyber Protego Discovery.

## 20.3.3 Настройка параметров логирования

Дважды щелкните элемент Параметры логирования, чтобы открыть диалоговое окно для выбора типов событий, подлежащих записи в журнал задач Discovery.

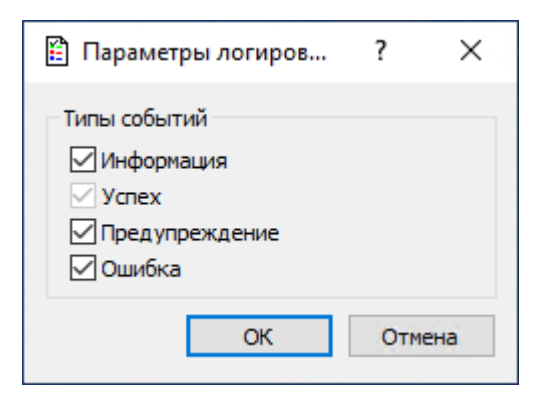

Включить или отключить запись определенных типов событий можно, установив или сняв соответствующие флажки:

- Информация Выполнено определенное действие.
- Успех Задача или операция завершена успешно.
- Предупреждение Возможны осложнения или ошибки, если не предпринять никаких действий.
- Ошибка Произошла ошибка.

### Примечание

Успешные события записываются всегда, поэтому флажок Успех установлен и не может быть снят.

## 20.3.4 Настройка сообщений для алертов и оповещений

Сетевые администраторы, а также пользователи сканируемых компьютеров могут получать уведомления о некоторых событиях. Предусмотрены два вида уведомлений:

- Тревожные оповещения (алерты) Сообщения, отправляемые агентом Cyber Protego Discovery по протоколам SMTP или SNMP, или передаваемые на сервер syslog. Тревожные оповещения существенно упрощают администраторам контроль процессов сканирования и обеспечивают оперативное уведомление о фактах обнаружения критического контента.
- Пользовательские оповещения Системные сообщения, отображаемые текущим пользователям на сканируемых компьютерах, во всплывающем окне рядом с системными

часами на панели задач. Пользовательские оповещения появляются, когда агент Cyber Protego Discovery обнаруживает контент, совпадающий с действующими правилами обнаружения.

### Примечание

Пользовательские оповещения отображаются только при сканировании посредством агента Discovery. При сканировании без агента оповещения пользователей отсутствуют.

В узле Настройки сервера Discovery предоставляется возможность задать сообщения для алертов (тревожных оповещений) и пользовательских оповещений.

### Чтобы настроить e-mail сообщение для алертов

- 1. Дважды щелкните E-mail сообщение для алертов в узле Настройки сервера Discovery.
	- или -

Щелкните правой кнопкой мыши E-mail сообщение для алертов в узле Настройки сервера Discovery, и затем выберите команду Свойства.

Появится диалоговое окно "E-mail сообщение для алертов".

2. В диалоговом окне E-mail сообщение для алертов отредактируйте шаблон сообщения, затем нажмите кнопку OK.

Шаблон содержит следующие данные:

- Тема письма Текст в строке Тема почтового сообщения. Текст по умолчанию: "Оповещение Cyber Protego Discovery".
- Тело письма Текст почтового сообщения. Cyber Protego может отправлять сообщение как в виде простого текста, так и в HTML. Текст сообщения совпадает в обоих шаблонах и содержит статичный текст и макросы. Статичный текст по умолчанию: "Произошло следующее событие".

В строке Тема письма и/или в тексте сообщения можно использовать следующие стандартные макросы:

- %EVENT\_TYPE% Класс события (Успех для действия, успешно примененного к обнаруженному контенту, либо Отказ, если действие не удалось применить).
- <sup>o</sup> %COMP\_NAME% Имя компьютера, на котором был обнаружен файл с искомым контентом.
- <sup>o</sup> %COMP\_FQDN% Полное доменное имя компьютера, на котором был обнаружен файл с искомым контентом.
- <sup>o</sup> %COMP\_IP% Список всех IP-адресов компьютера, разделенных запятой.
- $\degree$  %DATE\_TIME% Дата и время, когда искомый контент был обнаружен. Дата и время указываются в соответствии с региональными и языковыми настройками на клиентском компьютере.
- $\degree$  %ACTION% Наименование действия, примененного к обнаруженному контенту (файлу).
- <sup>o</sup> %NAME% Имя файла, к которому было применено действие.
- <sup>o</sup> %REASON% Причина возникновения события (имя правила, сработавшего на файле).
- <sup>o</sup> %ACL% Права доступа к обнаруженному файлу с искомым контентом.
- <sup>o</sup> %SUMMARY\_TABLE% Сводная таблица, содержащая множество событий, случившихся за определенный отрезок времени.

Эти макросы заменяются на фактические значения во время создания сообщения.

- 3. С помощью опций Формат сообщения выберите требуемый формат сообщения Текст или HTML.
- 4. При необходимости, нажмите кнопку Восстановить умолчания для восстановления шаблона по умолчанию или кнопку Загрузить для загрузки ранее сохраненного шаблона. Загрузить шаблон можно из текстового файла с разделителем-табуляцией. Файл может содержать простой текст или HTML.

### Чтобы настроить Syslog-сообщение для алертов

- 1. Дважды щелкните Syslog-сообщение для алертов в узле Настройки сервера Discovery.
	- или -

Щелкните правой кнопкой мыши на Syslog-сообщение для алертов в узле Настройки сервера Discovery, и затем выберите команду Свойства.

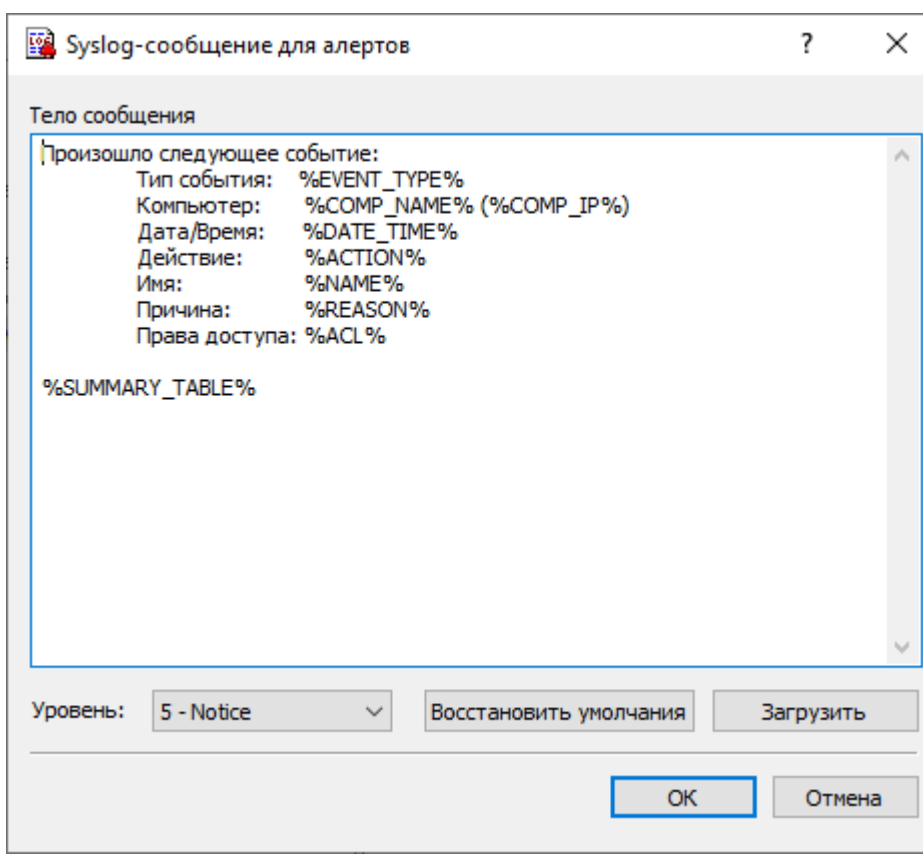

Появится диалоговое окно "Syslog-сообщение для алертов".

2. В диалоговом окне Syslog-сообщение для алертов отредактируйте шаблон сообщения, затем нажмите кнопку OK.

Шаблон содержит следующие данные: Тело сообщения - текст, отображаемый в syslogсообщении, содержит статичный текст и макросы. Статичный текст по умолчанию: "Произошло следующее событие".

В теле сообщения можно использовать следующие макросы:

- %EVENT\_TYPE% Класс события (Успех для действия, успешно примененного к обнаруженному контенту, либо Отказ, если действие не удалось применить).
- <sup>l</sup> %COMP\_NAME% Имя компьютера, на котором был обнаружен файл с искомым контентом.
- %COMP\_FQDN% Полное доменное имя компьютера, на котором был обнаружен файл с искомым контентом.
- %COMP\_IP% Список всех IP-адресов компьютера, разделенных запятой.
- <sup>l</sup> %DATE\_TIME% Дата и время, когда искомый контент был обнаружен. Дата и время указываются в соответствии с региональными и языковыми настройками на клиентском компьютере.
- <sup>l</sup> %ACTION% Наименование действия, примененного к обнаруженному контенту (файлу).
- %NAME% Имя файла, к которому было применено действие.
- %REASON% Причина возникновения события (имя правила, сработавшего на файле).
- %ACL% Права доступа к обнаруженному файлу с искомым контентом.
- %SUMMARY\_TABLE% Сводная таблица, содержащая множество событий, случившихся за определенный отрезок времени.

Эти макросы заменяются на фактические значения во время создания сообщения.

- 3. Задайте степень серьезности сообщения, выбрав подходящее значение из списка Уровень.
- 4. При необходимости, нажмите кнопку Восстановить умолчания для восстановления шаблона по умолчанию или кнопку Загрузить для загрузки ранее сохраненного шаблона. Загрузить шаблон можно из файла, содержащего простой текст с табуляцией в качестве разделителя.

### Чтобы настроить сообщение оповещения об обнаружении

1. Дважды щелкните Сообщение оповещения об обнаружении в узле Настройки сервера Discovery.

Появится диалоговое окно "Сообщение оповещения об обнаружении".

2. В диалоговом окне Сообщение оповещения об обнаружении задайте заголовок и текст сообщения. Это сообщение отображается в виде всплывающего окна в системной области уведомлений сканируемого компьютера для всех пользователей, которые в данный момент используют этот компьютер.

Помимо статического текста, в тексте сообщения можно использовать следующие макросы:

- %DATA% Имя файла, на котором сработало правило обнаружения.
- <sup>l</sup> %ACTION\_TAKEN% Имя действия (действий), которые были применены к обнаруженному контенту (файлу).

### Примечание

Сообщение об обнаружении не отображается в режиме сканирования без агента. В случае сканирования данных на терминальном сервере, такое сообщение будет отображено всем подключенным в данный момент пользователям.

## 20.3.5 Изменение интервала сбора данных

Предусмотрена возможность настройки интервала, через который агент Discovery уведомляет сервер Discovery о наличии новых данных для передачи на сервер. Для изменения параметров сбора данных дважды щелкните Интервал сбора данных в узле Настройки сервера Discovery. Появится диалоговое окно Интервал сбора данных.

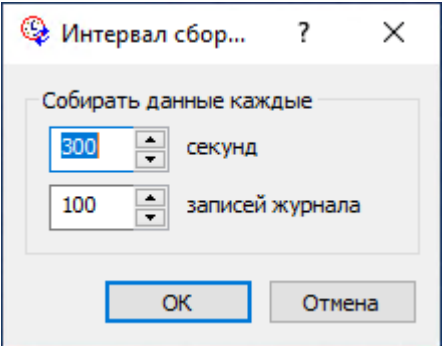

В поле Собирать данные каждые задайте время в секундах, которое должно пройти с момента старта задачи обнаружения и до момента, когда агенты должны начинать уведомлять сервер Discovery о наличии новых данных. Значение по умолчанию равно 300 секундам.

Также возможно указать количество записей в журнале протоколирования, которое должно быть накоплено, прежде чем агенты Discovery будут уведомлять сервер Discovery о наличии новых данных. В процессе своей работы агенты Discovery создают в журнале записи о различных событиях. Администратор сервера Discovery может задавать дополнительные правила для протоколирования, указывая на необходимость добавления новых записей в журнал в случае обнаружения определенного контента. Данный параметр определяет порог количества записей в журнале, по достижении которого агенты Discovery будут уведомлять сервер Discovery о наличии новых данных, в свою очередь сервер Discovery будет собирать данные с таких агентов. Значение по умолчанию равно 100 записям журнала.

Условия передачи данных по времени в секундах или по количеству записей в журнале используются совместно. Данные будут переданы на сервер, как только сработает любое из двух условий.

## 20.3.6 Включение проверки содержимого двоичных файлов

Параметр Проверка содержимого бинарных файлов позволяет проверять текстовый контент, содержащийся в произвольных двоичных файлах. Когда этот параметр отключен, Cyber Protego выполняет обнаружение контента на основе ключевых слов и шаблонов только для текста в кодировке Unicode, хранящегося в известных типах файлов. Все такие типы файлов перечислены в пункте [Поддержка](#page-23-0) множества типов файлов и данных раздела [Модули](#page-23-0) Content Control и Web [Control.](#page-23-0)

Когда этот параметр включен, Cyber Protego выполняет обнаружение контента на основе ключевых слов и шаблонов для текста, содержащегося в любых двоичных файлах, независимо от кодировки текста (Unicode или не-Unicode). В этом случае обнаружение контента может занять значительно больше времени.

### Примечание

Данный параметр влияет на правила обнаружения контента, в которых используются группы ключевых слов, группы шаблонов и/или содержащие их составные контентные группы. Подробнее о правилах обнаружения контента см. в разделе Правила и [действия](#page-900-0).

Чтобы включить или отключить этот параметр, дважды щелкните элемент Проверка содержимого бинарных файлов в списке Настройки сервера Discovery, или щелкните этот элемент правой кнопкой мыши и выберите команду Включить или Выключить.

## 20.4 Алерты

Для настройки алертов (тревожных оповещений) сервера Discovery предусмотрены следующие параметры:

- SNMP Позволяет настроить передачу алертов по протоколу SNMP.
- SMTP Позволяет настроить отправку алертов по электронной почте через SMTP-сервер.
- Syslog Позволяет настроить отправку алертов на сервер syslog.
- Параметры повторной доставки Позволяет задать действия сервера при сбое доставки алертов.

Чтобы начать настройку параметра, дважды щелкните этот параметр, или щелкните его правой кнопкой мыши и используйте команды в появившемся контекстном меню.

### Общие сведения

В процессе сканирования Cyber Protego Discovery может уведомлять сетевых администраторов об определенных событиях путем отправки тревожных оповещений (алертов). Агенты Discovery автоматически отправляют такие оповещения в случае обнаружения определенного контента в соответствии с заданными правилами обнаружения. Алерты в реальном времени упрощают отслеживание и регистрацию событий информационной безопасности, а также позволяют обеспечить оперативное реагирование на инциденты и нарушения политики безопасности.

Алерты могут отправляться по электронной почте, через SNMP-уведомления или syslogсообщения. Для настройки алертов в Cyber Protego Search and Discovery Server:

- Выберите способ доставки алертов через SNMP-уведомления, по электронной почте, или через syslog.
- Чтобы получать алерты через SNMP-уведомления, настройте в Cyber Protego Search and Discovery Server поддержку SNMP и укажите SNMP-сервер, куда будут отправляться уведомления. Подирбнее см. в разделе [Настройки](#page-870-0) алертов: SNMP.

### Примечание

Здесь и далее предполагается, что вы знакомы с протоколом SNMP (Simple Network Management Protocol) и соответствующими принципами управления.

- Чтобы получать алерты по электронной почте, настройте почтовые уведомления, указав SMTPсервер, настройки уведомления и шаблон письма. Подробнее см. в разделе [Настройки](#page-874-0) алертов: [SMTP](#page-874-0).
- $\cdot$  Чтобы получать алерты через syslog, настройте отправку сообщений на сервер syslog. Подробнее см. в разделе [Настройки](#page-876-0) алертов: Syslog.

### Примечание

Здесь и далее предполагается, что вы знакомы c протоколом syslog и соответствующими принципами управления.

• Настройте параметры, определяющие действия сервера при сбое доставки уведомлений, включая количество и периодичность попыток отправки, а также срок хранения не доставленного сообщения в очереди на отправку. Подробнее см. в разделе [Настройки](#page-878-0) алертов: [Параметры](#page-878-0) повторной доставки.

## <span id="page-870-0"></span>20.4.1 Настройки алертов: SNMP

На вкладке SNMP диалогового окна Настройки алертов можно настроить поддержку SNMP в Cyber Protego Search and Discovery Server.

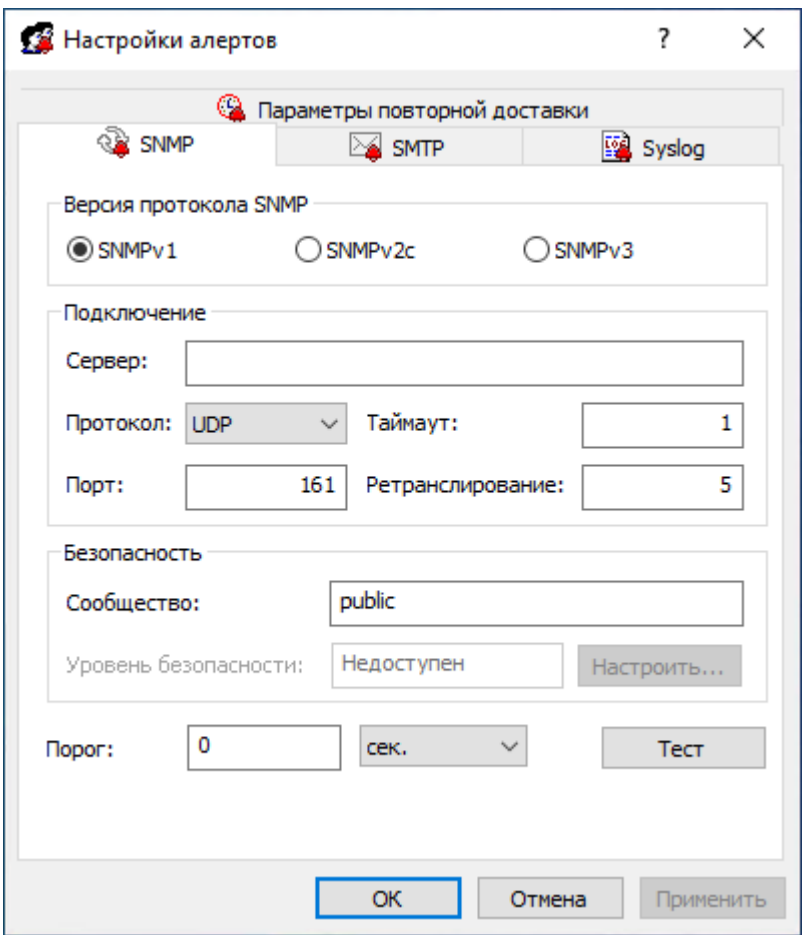

Чтобы открыть это диалоговое окно, выполните одно из следующих действий:

- В дереве консоли щелкните правой кнопкой мыши Алерты и выберите Управление.
- В дереве консоли выберите Алерты и нажмите Управление  $\mathbb{E}$  на панели инструментов.
- В дереве консоли выберите Алерты, а затем на панели сведений щелкните правой кнопкой SNMP и выберите Управление.
- В дереве консоли выберите Алерты, а затем на панели сведений дважды щелкните SNMP.

Cyber Protego поддерживает протоколы SNMPv1, SNMPv2c и SNMPv3. Можно настроить Cyber Protego Search and Discovery Server на автоматическую рассылку оповещений на указанный SNMPсервер при возникновении условий срабатывания. Оповещения отправляются только при соблюдении следующих условий:

- SNMP-сервер настроен на получение SNMP traps (уведомлений).
- Удаленный компьютер, на котором работает SNMP-сервер, доступен со всех компьютеров, где выполняются задачи обнаружения (посредством агента) или с сервера (при сканировании без использования агента).
- Включена рассылка оповещений через SNMP-уведомления.

Заполните вкладку SNMP следующим образом:

- Версия протокола SNMP Выберите версию протокола SNMP в соответствии с требованиями вашего SNMP-сервера. Возможные варианты: SNMPv1, SNMPv2c и SNMPv3.
- Подключение Укажите информацию об SNMP-сервере:
	- Сервер SNMP-сервер, на который будут отправляться уведомления. В поле Сервер введите имя узла или IP-адрес SNMP-сервера.
	- Протокол Транспортный протокол для передачи данных между Cyber Protego и SNMPсервером. Возможные варианты: UDP и TCP.
	- $\circ$  Таймаут Промежуток времени, в течение которого Cyber Protego ожидает ответа от SNMPсервера (в секундах) перед повторной отправкой пакета данных. Значение по умолчанию - 1 секунда.
	- $\circ$  Порт Порт, по которому SNMP-сервер должен получать SNMP-уведомления. Порт умолчанию - используется порт 161.
	- $\degree$  Ретранслирование Количество повторных запросов на SNMP-сервер, если сервер не отвечает (относится только к протоколу TCP). Количество повторных запросов по умолчанию - 5.
- Безопасность Задайте параметры безопасности SNMP:
	- Сообщество (если выбран SNMPv1 или SNMPv2c) Имя группы SNMP для аутентификации на SNMP-сервере. Значение по умолчанию: public.
	- <sup>o</sup> Имя пользователя (если выбран SNMPv3) Имя учетной записи пользователя для аутентификации на SNMP-сервере. Чтобы задать имя пользователя, нажмите кнопку Настроить, расположенную рядом с полем Уровень безопасности. Если аутентификация не требуется, имя пользователя можно не задавать.
	- $\degree$  Уровень безопасности (если выбран SNMPv3) Значение, указывающее уровень безопасности соединения с SNMP-сервером. Возможные значения:
		- Нет защиты Отсутствие аутентификации и шифрования.
		- Аутентификация Наличие аутентификации, отсутствие шифрования.
		- **Аутентификация и конфиденциальность** Наличие как аутентификации, так и шифрования.
	- $\circ$  Настроить (если выбран SNMPv3).

Нажмите кнопку Настроить, расположенную рядом с полем Уровень безопасности, чтобы задать следующие параметры:

- $\circ$  Имя пользователя Укажите имя учетной записи пользователя для аутентификации на SNMP-сервере. Если аутентификация не требуется, имя пользователя можно не задавать.
- $\circ$  Имя контекста Укажите имя контекста, если SNMP-сервер требует контекст SNMP.
- $\circ$  ID контекстного движка Укажите идентификатор контекстного движка, если SNMP-сервер требует контекст SNMP.
- $\circ$  Протокол аутентификации Выберите протокол для шифрования аутентификации на SNMPсервере. Возможные варианты:
- Нет Уровень безопасности Нет защиты.
- **НМАС-SHA Уровень безопасности Аутентификация или Аутентификация и** конфиденциальность, в зависимости от настройки параметра Протокол конфиденциальности.
- **Пароль/ Подтверждение пароля Введите пароль учетной записи пользователя,** используемой для аутентификации на SNMP-сервере (относится к параметру Протокол аутентификации).
- **Протокол конфиденциальности Выберите протокол шифрования данных при** взаимодействии с SNMP-сервером. Возможные варианты:
	- **Нет** Уровень безопасности Нет защиты или Аутентификация, в зависимости от настройки параметра Протокол аутентификации.
	- **CBC-AES-128 Уровень безопасности Аутентификация и конфиденциальность**; для параметра Протокол аутентификации должно быть выбрано значение, отличное от Нет.
	- <sup>n</sup> Пароль/ Подтверждение пароля Введите пароль для шифрования данных (относится к параметру Протокол конфиденциальности).
- Порог Задайте временной интервал (в часах, минутах или секундах) для консолидации событий при отправке оповещений. Cyber Protego консолидирует похожие события, произошедшие в течение порогового времени, и создает объединенное событие, если выполняются следующие условия:
	- 1. События относятся к одному типу Успех, если действия успешно выполнены для обнаруженного контента, или Отказ, если действия были не успешны.
	- 2. Значения полей Причина и Компьютер совпадают.

Значение по умолчанию - 0 секунд.

- Тест Отправьте тестовое SNMP-уведомление, чтобы проверить правильность настройки Cyber Protego. В результате тестовой операции отобразится одно из двух сообщений:
	- $\degree$  Тест может быть выполнен успешно, т.е. пробное SNMP-уведомление было отправлено с настроенными для него параметрами. В этом случае сообщение будет следующим: "Тестовый алерт SNMP успешно отправлен."
	- $\degree$  Тест может быть не выполнен, т.е. пробное SNMP-уведомление отправить не удалось. В этом случае сообщение будет следующим: "Тестовый алерт SNMP не был отправлен из-за ошибки: <описание ошибки>."

SNMP-уведомления от сервера Cyber Protego Discovery представляются в формате MIB (Management Information Base). MIB для Cyber Protego Discovery имеет идентификатор объекта (OID) 1.3.6.1.4.1.57836 или iso.org.dod.internet.private.enterprise.CyberprotectLLC и содержит следующие узлы:

- products $(1)$
- discoveryAgent(1)
- <sup>l</sup> alerts(1) Этот узел содержит по одному экземпляру каждого из следующих MIB-объектов:
- eventType(1) Класс события (Успех для успешной попытки либо Отказ для неудачной попытки). Обратите внимание, что значение eventType отображается в виде числа, а не строки: 8 означает успешную попытку, 16 - неудачную.
- computerName(2) Имя компьютера, от которого получено событие.
- action(3) Тип действия пользователя.
- name(4) Имя обнаруженного объекта.
- reason(5) Причина возникновения события.
- datetime(6) Дата и время (в формате RFC3339) события обнаружения контента.

### Примечание

Данные MIB-объекты соответствуют полям в журнале задач (описание полей см. в разделе [Журнал](#page-925-0) задач).

<span id="page-874-0"></span>SNMP-уведомление рассылается каждый раз, когда происходит событие, ассоциированное с тревожным оповещением.

## 20.4.2 Настройки алертов: SMTP

На вкладке SMTP диалогового окна Настройки алертов можно настроить отправку уведомлений по электронной почте.

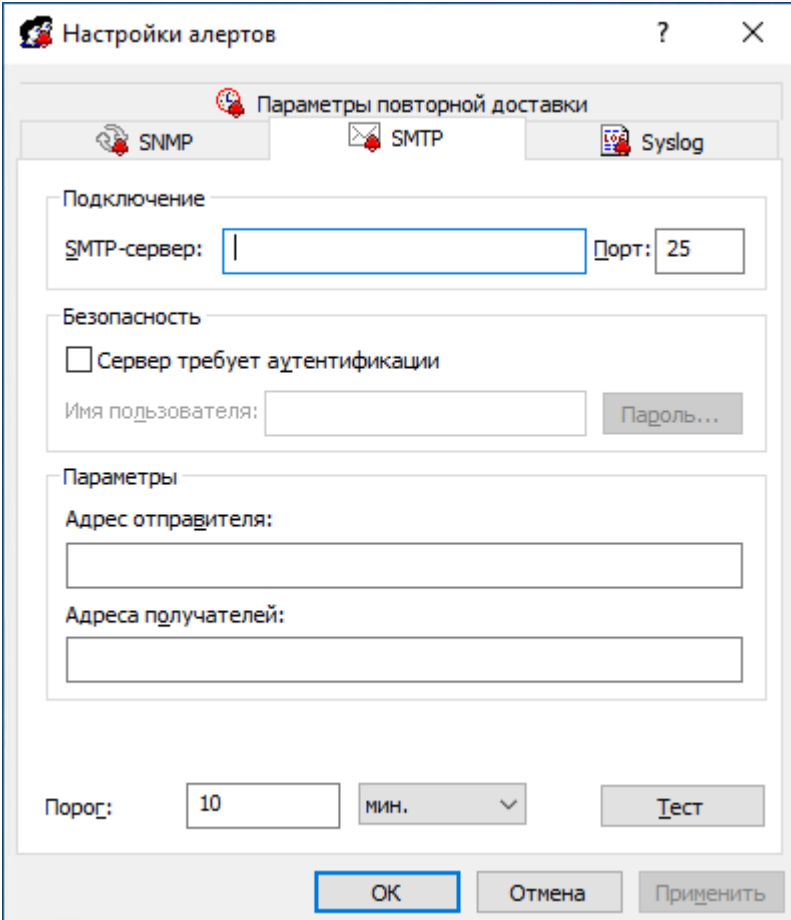

Чтобы открыть это диалоговое окно, выполните одно из следующих действий:

- В дереве консоли щелкните правой кнопкой мыши Алерты и выберите Управление.
- В дереве консоли выберите Алерты и нажмите Управление  $\blacksquare$  на панели инструментов.
- В дереве консоли выберите Алерты, а затем на панели сведений щелкните правой кнопкой SMTP и выберите Управление.
- В дереве консоли выберите Алерты, а затем на панели сведений дважды щелкните SMTP.

Для передачи алертов посредством почтовых сообщений Cyber Protego использует протокол SMTP. Можно настроить автоматическую рассылку тревожных оповещений на указанные адреса электронной почты при срабатывании заданных условий.

Для настройки почтовых оповещений заполните вкладку SMTP следующим образом:

- Подключение Укажите данные почтового (SMTP) сервера:
	- **SMTP-сервер Имя или IP-адрес почтового сервера.**
	- $\circ$  Порт Номер порта SMTP-сервера. Порт по умолчанию 25.

### Примечание

Поддерживаются как незащищенные, так и защищенные (SSL) соединения с почтовым сервером. Cyber Protego автоматически определяет и устанавливает требуемый тип соединения.

- Безопасность Если для соединения с почтовым сервером требуется проверка подлинности, установите флажок Сервер требует аутентификации и введите имя и пароль пользователя почтового сервера в соответствующие поля диалогового окна.
- Параметры Укажите отправителя и получателей сообщения:
	- **Адрес отправителя П**очтовый адрес, с которого будут рассылаться сообщения. Как правило, он совпадает с именем пользователя почтового сервера (например, user@mailserver.com). Адрес отправителя отображается в поле От почтового сообщения.
	- $\circ$  Адреса получателей Адреса электронной почты, на которые требуется отправлять сообщения. Можно ввести несколько адресов, разделяя их запятой (,) или точкой с запятой  $($ ; $).$
- Порог Задайте временной интервал (в часах, минутах или секундах) для консолидации событий при отправке оповещений. Cyber Protego консолидирует похожие события, произошедшие в течение порогового времени, и создает объединенное событие, если выполняются следующие условия:
	- $\circ$  События относятся к одному типу Успех для успешно выполненных действий для обнаруженного контента, или Отказ, если действия были не успешны.
	- **Значения полей Причина и Компьютер совпадают.**

Значение по умолчанию - 10 минут.

• Тест - Отправьте тестовое сообщение, чтобы проверить правильность настройки Cyber Protego. В результате тестовой операции отобразится одно из двух сообщений:

- <sup>o</sup> Если тест выполнен успешно, т.е. пробное сообщение отправлено с настроенными для него параметрами, сообщение будет следующим: "Тестовый алерт SMTP успешно отправлен."
- $\degree$  Если тест не выполнен, т.е. пробное сообщение отправить не удалось, сообщение будет следующим: "Тестовый алерт SMTP не был отправлен из-за ошибки: <описание ошибки>."

Ниже приводится пример алерта, доставленного по электронной почте:

### Алерт Cyber Protego

Произошло следующее событие: Тип события: Успех (8) Компьютер: WIN7X64\_DLADGLI Дата/время: 02/21/14 12:05:02 Действие: Протоколировать, Алерт Имя: C:\Documents\Research.docx Причина: Правило: "Закрытые данные" (Совпало: Все ключевые слова)

### Примечание

<span id="page-876-0"></span>Имена полей в почтовом алерте соответствуют именам полей в журнале задач Discovery (описание полей см. в разделе Журнал задач [Discovery](#page-925-0)).

## 20.4.3 Настройки алертов: Syslog

На вкладке Syslog диалогового окна Настройки алертов можно настроить параметры для отправки оповещений на сервер syslog.

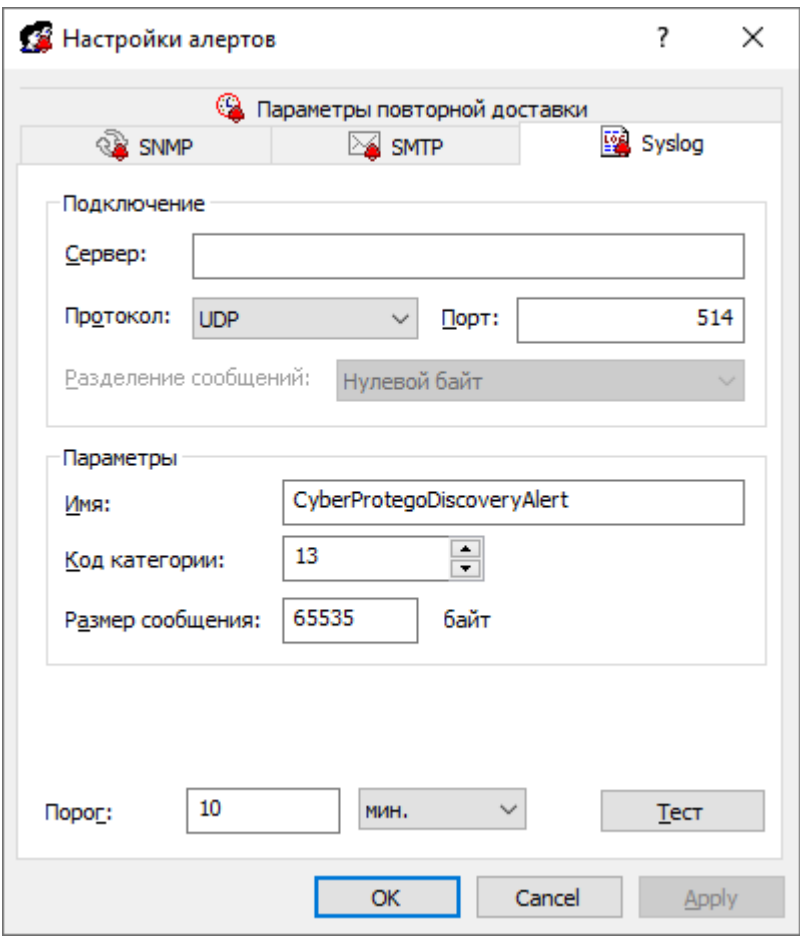

Чтобы открыть это диалоговое окно, выполните одно из следующих действий:

- В дереве консоли щелкните правой кнопкой мыши Алерты и выберите Управление.
- В дереве консоли выберите Алерты и нажмите Управление  $\mathbb{E}$  на панели инструментов.
- В дереве консоли выберите Алерты, а затем на панели сведений щелкните правой кнопкой Syslog и выберите Управление.
- В дереве консоли выберите Алерты, а затем на панели сведений дважды щелкните Syslog.

Можно настроить Cyber Protego Search and Discovery Server на автоматическую отправку тревожных оповещений на указанный сервер syslog при возникновении условий срабатывания. Отправка оповещений происходит только при соблюдении следующих условий:

- Сервер syslog настроен и готов к приему оповещений.
- Удаленный компьютер, на котором запущен сервер syslog, доступен со всех компьютеров, на которых выполняются задачи обнаружения контента.
- Настроена отправка тревожных оповещений на сервер syslog.

Чтобы настроить отправку тревожных оповещений на сервер syslog, заполните вкладку Syslog следующим образом:

- Подключение Введите информацию о сервере syslog:
	- <sup>o</sup> Сервер Доменное имя или IP адрес сервера syslog.
	- Протокол Протокол доступа к серверу syslog, TCP или UDP. По умолчанию выбран протокол UDP.
	- $\degree$  Порт Номер порта для доступа к серверу syslog. Порт по умолчанию 514.
	- Разделение сообщений Способ формирования сообщений для протокола TCP. Можно выбрать: Нулевой байт, LF, CR+LF или Длина сообщения.
- Параметры Задайте следующие параметры подключения:
	- $\circ$  Имя Уникальное имя для канала связи с сервером syslog. По умолчанию используется имя Cyber ProtegoDiscoveryAlert.
	- $\degree$  Код категории Одно из стандартных значений сервера syslog (от 0 до 23) для указания типа программы, которая записывает сообщения в журнал.
	- Размер сообщения Размер syslog-сообщения, в байтах. Размер по умолчанию 65535 байт.
- Порог Задайте временной интервал (в часах, минутах или секундах) для консолидации событий при отправке оповещений. Cyber Protego консолидирует похожие события, произошедшие в течение порогового времени, и создает объединенное событие, если выполняются следующие условия:
	- 1. События относятся к одному типу Успех для успешно выполненных действий для обнаруженного контента, или Отказ, если действия были не успешны.
	- 2. Значения полей Причина и Компьютер совпадают.

Значение по умолчанию - 10 минут.

- Тест Отправьте тестовое сообщение, чтобы проверить правильность настройки. В результате тестовой операции отобразится одно из двух сообщений:
	- $\degree$  Если тест выполнен успешно, т.е. пробное сообщение отправлено с настроенными для него параметрами, сообщение будет следующим: "Тестовый алерт Syslog успешно отправлен."
	- $\circ$  Если тест не выполнен, т.е. пробное сообщение отправить не удалось, сообщение будет следующим: "Тестовый алерт Syslog не был отправлен из-за ошибки: <описание ошибки>."

## <span id="page-878-0"></span>20.4.4 Настройки алертов: Параметры повторной доставки

На вкладке Параметры повторной доставки диалогового окна Настройки алертов можно настроить действия сервера при сбое отправки тревожного оповещения.

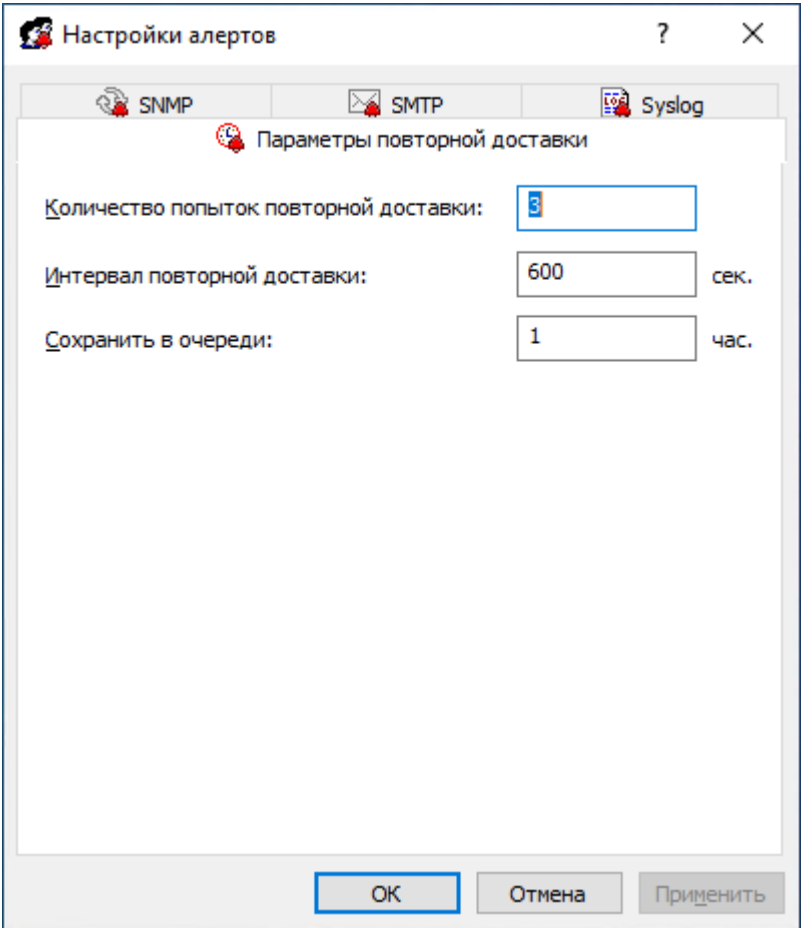

Чтобы открыть это диалоговое окно, выполните одно из следующих действий:

- В дереве консоли щелкните правой кнопкой мыши Алерты и выберите Управление.
- В дереве консоли выберите Алерты и нажмите Управление **не панели инструментов.**
- В дереве консоли выберите Алерты, а затем на панели сведений щелкните правой кнопкой Параметры повторной доставки и выберите Управление.
- В дереве консоли выберите Алерты, а затем на панели сведений дважды щелкните Параметры повторной доставки.

Cyber Protego создает и рассылает тревожные оповещения в момент возникновения соответствующих им событий. Если при первой попытке Cyber Protego не сможет отправить оповещение, создается очередь для хранения не доставленных оповещений, которые через определенный промежуток времени отправляются повторно. Можно указать для Cyber Protego максимальное количество попыток рассылки оповещений, задать интервал между попытками отправки, а также срок хранения не доставленных оповещений в очереди.

Заполните вкладку Параметры повторной доставки следующим образом:

• Количество попыток повторной доставки - Укажите максимальное количество попыток отправки оповещений, выполняемых Cyber Protego, если первая попытка окончилась неудачей. Если оповещение не удалось отправить в первый раз, оно попадает в очередь и помечается как не доставленное. После каждой неудачной попытки счетчик увеличивается на единицу. Этот параметр должен содержать число от 0 до 1000. Значение по умолчанию - 3.

По достижении лимита попыток Cyber Protego регистрирует ошибку в журнале задач сервера Discovery ("<название канала> для алертов недоступно и временно отключено из-за ошибки: <код ошибки> - <описание ошибки>") и временно прекращает передачу данных по каналу рассылки оповещений (SNMP, SMTP и/или syslog).

Cyber Protego автоматически попытается восстановить соединение с указанным сервером SNMP, SMTP или syslog каждый раз, когда агент успешно передаст результаты сканирования и статусные сообщения на сервер Discovery.

- Интервал повторной доставки Укажите, сколько времени (в секундах) Cyber Protego будет ждать перед повторной отправкой не доставленного оповещения. Значение должно быть в интервале от 10 до 3600 (по умолчанию 600 секунд).
- Сохранить в очереди Укажите период времени (в часах), в течение которого недоставленные оповещения должны храниться в очереди до того, как будут удалены. Для всех каналов рассылки используется одна и та же очередь (SNMP, SMTP и/или syslog). Для этого параметра может быть установлено значение от 1 до 999 часов. Значение по умолчанию - 1 час.

## 20.4.5 Сброс настроек алертов в исходное состояние

Все ранее заданные настройки тревожных оповещений в любое время можно сбросить в изначальное «неопределенное» состояние. Чтобы сбросить все настройки тревожных оповещений, щелкните правой кнопкой мыши Алерты в левой панели, затем выберите команду Сбросить в контекстном меню.

### Сброс настроек отдельных параметров

Ранее заданные настройки отдельных параметров, таких как SNMP, SMTP, Syslog и Параметры повторной доставки, в любой момент можно сбросить в изначальное состояние.

Чтобы сбросить отдельные настройки, выберите Алерты в левой панели, затем щелкните правой кнопкой мыши на нужном параметре в правой панели диалогового окна и выберите команду Сбросить в контекстном меню для сброса настроек для выбранного параметра.

# 21 Сканирование рабочих станций и сетевых устройств

## 21.1 Сервер Discovery

Сервер Discovery сканирует компьютеры пользователей и хранилища данных, используя настраиваемые правила для обнаружения определенного контента. Сканирование может сопровождаться различными действиями в зависимости от настроек обнаружения, например можно предоставлять или запрещать доступ к контенту, удалять или шифровать контент, оповещать администраторов или уведомлять пользователей компьютеров.

Основу настроек обнаружения составляют так называемые "подразделения", определяющие область сканирования. В область сканирования могут входить как локальные диски и папки компьютера, так и общие сетевые ресурсы с доступом по SMB. Подразделениям назначаются правила обнаружения, а также действия, которые необходимо выполнять при обнаружении контента, соответствующего этим правилам.

После настройки модулей, правил и действий администратор может настраивать и запускать задачи обнаружения. При выполнении каждая такая задача сканирует свои подразделения и применяет указанные правила и действия. Кроме того, задача создает отчеты и регистрирует события, давая возможность просмотра и анализа результатов обнаружения и выполненных действий.

Порядок настройки обнаружения можно кратко изложить следующим образом:

- 1. Настроить подразделения, указав места расположения данных для сканирования. Подробнее см. в разделе [Подразделения.](#page-881-0)
- 2. Задать правила обнаружения и действия, которые необходимо выполнять при обнаружении соответствующего контента. Подробнее см. в разделе Правила и [действия](#page-900-0).
- <span id="page-881-0"></span>3. Настроить задачи обнаружения и запланировать их выполнение. Подробнее см. в разделе [Задачи.](#page-909-0)

## 21.2 Подразделения

Подразделение является базовой сущностью в Cyber Protego Discovery, используемой для сканирования и обнаружения определенного контента. Подразделение состоит из одного или более компьютеров, имеющих следующие общие свойства:

- Общие учетные записи.
- Общие настройки области сканирования (заданные включающими и исключающими фильтрами).
- Общий тип сканирования.

Все подразделения, которые в данный момент имеются на сервере, отображаются в узле консоли Search and Discovery Server > Сервер Discovery > Подразделения.

Если в дереве консоли выбран узел Подразделения, на панели сведений отображается список всех подразделений, имеющихся на сервере в данный момент.

Панель сведений отображает список со следующими сведениями по каждому подразделению:

- Имя подразделения Имя, идентифицирующее данное подразделение.
- Тип подразделения Целевое назначение подразделения: сканирование компьютеров (тип Компьютеры) или сканирование узлов Elasticsearch (тип Узлы Elasticsearch).

Контекстное меню узла Подразделения содержит следующие команды:

- Создать новое подразделение Создать подразделение. Параметры нового подразделения можно задать в диалоговом окне, которое открывает эта команда.
- Обновить Обновить список подразделений с учетом последних изменений.

Контекстное меню подразделения на панели сведений содержит следующие команды:

- Редактировать подразделение Просмотреть или изменить параметры подразделения в диалоговом окне, которое открывает эта команда.
- Дублировать подразделение Создать новое подразделение путем копирования параметров выбранного подразделения. Параметры нового подразделения можно редактировать в диалоговом окне, которое открывает эта команда.

Имя нового подразделения по умолчанию состоит из префикса Копия, за которым следует имя выбранного подразделения. При создании двух или более копий к новому имени по умолчанию добавляется числовой суффикс, указывающий номер копии.

- Редактировать список компьютеров Просмотреть или изменить список компьютеров, входящих в состав данного подразделения. Список компьютеров можно редактировать в диалоговом окне, которое открывает эта команда.
- Удалить подразделение Удалить выбранное подразделение.
- <span id="page-882-0"></span>• Обновить - Обновить список подразделений с учетом последних изменений.

### 21.2.1 Создание подразделения

Чтобы создать подразделение, откройте и заполните диалоговое окно Создать подразделение. Это диалоговое окно можно открыть следующим образом:

- 1. В дереве консоли раскройте узлы Search and Discovery Server > Сервер Discovery > Подразделения.
- 2. Щелкните правой кнопкой мыши узел Подразделения и выберите команду Создать новое подразделение в контекстном меню.

- или -

Выберите узел Подразделения и нажмите кнопку Создать новое подразделение на панели инструментов.

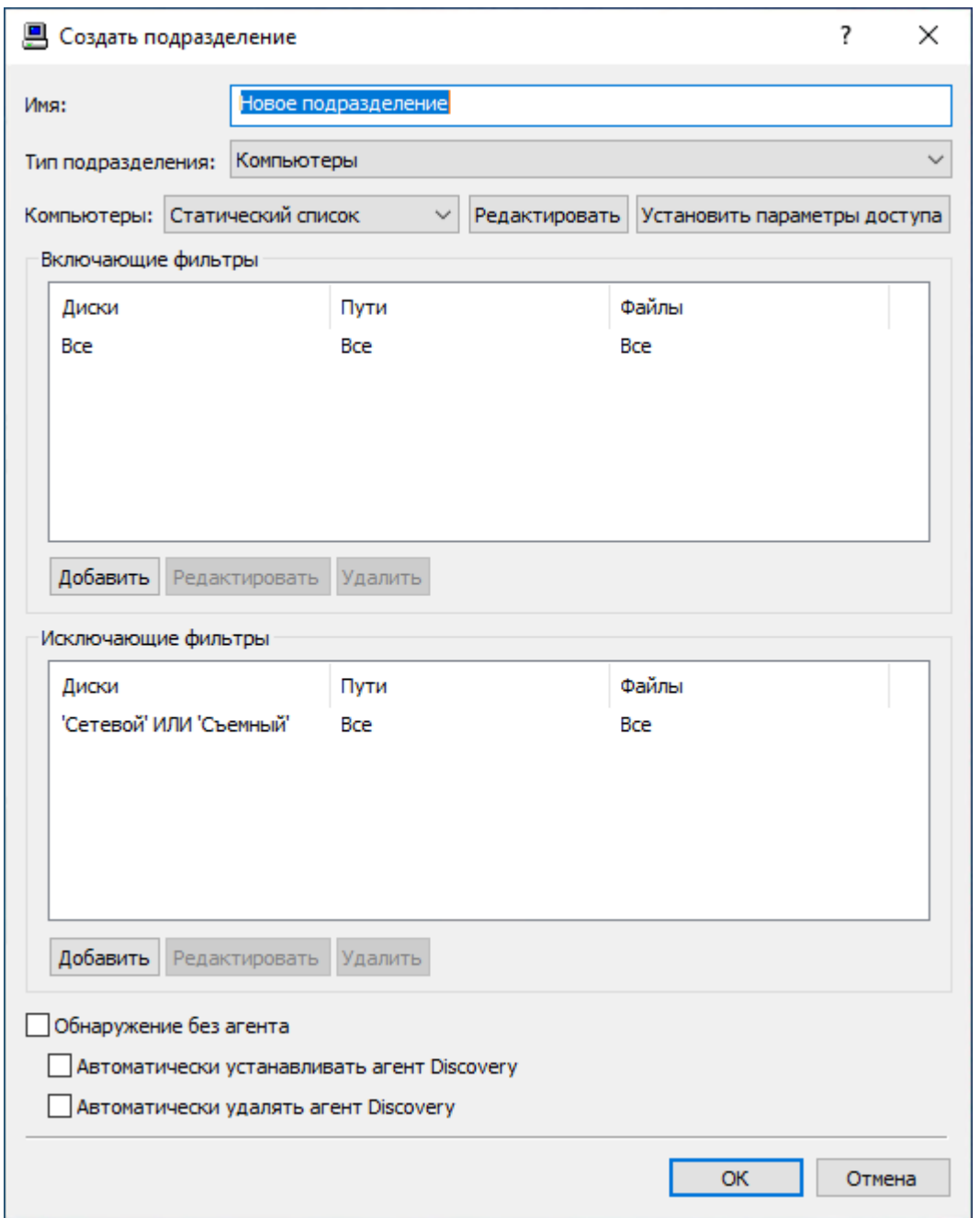

Появится диалоговое окно Создать подразделение.

Заполните диалоговое окно Создать подразделение следующим образом:

- Имя Задайте отображаемое имя для создаваемого подразделения.
- Тип подразделения Для обнаружения файлов на компьютерах и серверах выберите тип подразделения Компьютеры. Для обнаружения документов в Elasticsearch выберите тип подразделения Узлы Elasticsearch.

Ниже описывается тип подразделения Компьютеры. Описание типа Узлы Elasticsearch см. в разделе [Подразделения](#page-895-0) Elasticsearch.

• Компьютеры - Задайте список компьютеров для данного подразделения. Доступны два типа списков: Статический список и Динамический список. Тип списка можно выбрать при создании подразделения. После того, как подразделение создано, изменить тип списка невозможно.

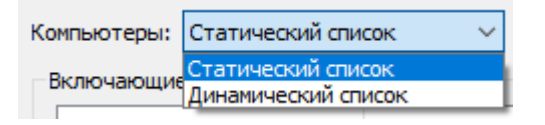

1. Статический список - Компьютеры в списке задаются по именам или IP-адресам. Поскольку этот список статический, то даже если какой-либо компьютер более не существует в сети, он будет сканироваться (с созданием события об ошибке), пока запись о нем не будет удалена вручную из этого списка.

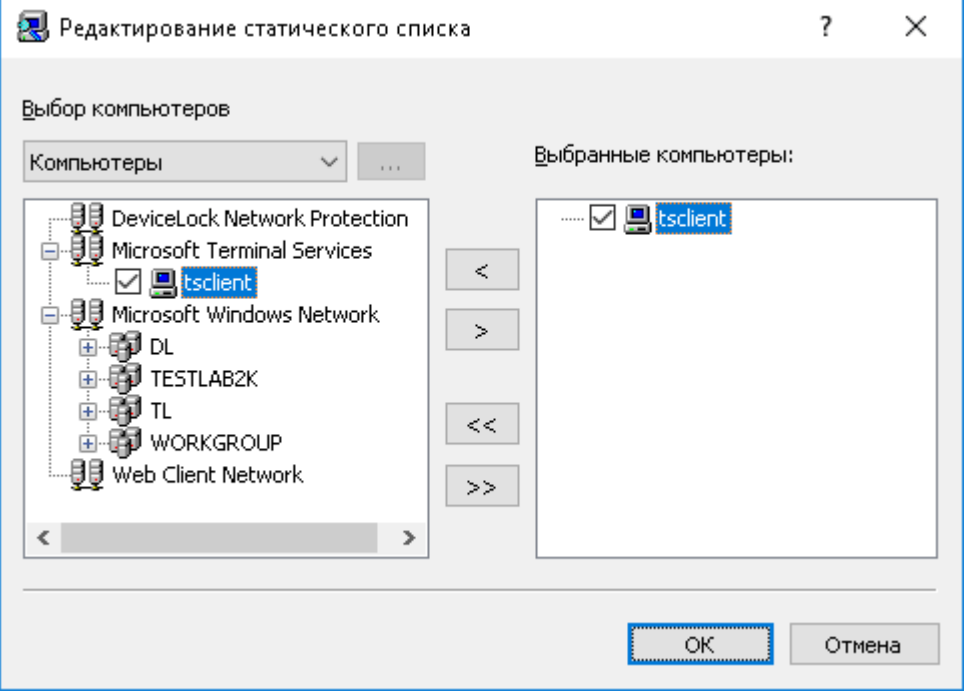

Сканируемые компьютеры задаются в списке справа. Компьютеры, подлежащие сканированию, следует выбрать в левом списке, а затем переместить их в список справа, используя кнопку  $\geq$ .

Для исключения компьютеров из задач сканирования следует выбрать их в правом списке и нажать кнопку  $\leq$ .

Используя кнопки >> и << , можно добавлять и удалять все доступные компьютеры за один раз

(не нужно по отдельности выделять компьютеры в списках).

Есть несколько вариантов выбора компьютеров в левом списке:

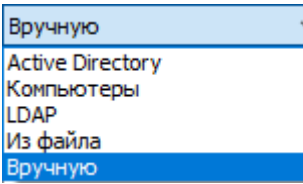

- Active Directory Выбор компьютеров из папок (подразделений) службы каталогов Active Directory.
- Компьютеры Выбор из числа компьютеров, зарегистрированных в локальной сети.
- LDAP Выбор компьютеров из LDAP-совместимой службы каталогов.
- Из файла Загрузка заранее подготовленного списка компьютеров из текстового файла с последующим выбором компьютеров. Файл должен содержать список компьютерных имен или IP-адресов по одному имени или адресу на строке. Чтобы открыть файл, нажмите кнопку .
- Вручную Ввод и выбор компьютеров вручную. Каждое имя или IP-адрес компьютера должно быть введено на отдельной строке. Для перехода на новую строку нажимайте клавишу ENTER.
- 2. Динамический список В отличие от статического списка, вместо имен компьютеров и/или IPадресов динамический список содержит путь к контейнеру (например, подразделение) в дереве службы каталогов (такой как Active Directory, Novell eDirectory, OpenLDAP и т.п.). Каждый раз в момент выполнения задачи сервер Discovery получает список всех компьютеров, которые в настоящий момент времени существуют в контейнере. Таким образом, если какойлибо компьютер был удален из службы каталогов или был перемещен в другой контейнер, то он не будет более сканироваться. И наоборот, если появился новый компьютер, который не существовал в контейнере на момент создания/редактирования задачи, а был добавлен туда позже, то данный компьютер будет сканироваться во время выполнения задачи. Можно выбрать один или несколько контейнеров.

Путь к выбранным контейнерам указывается в поле Путь. Выберите контейнеры в дереве щелчком мыши, удерживая нажатой клавишу Shift или Ctrl. Затем нажмите кнопку Выбрать. Чтобы отменить выбор контейнера, нажмите красный крестик в поле Путь.

Установите флажок Просматривать вложенные контейнеры, чтобы разрешить серверу Discovery получать компьютеры из всех вложенных контейнеров, находящихся внутри выбранного контейнера. В противном случае, если флажок Просматривать вложенные контейнеры выключен, то все вложенные контейнеры игнорируются, а список компьютеров формируется только из выбранного контейнера.

Существует два режима работы со службами каталогов:

• Active Directory - Просмотр дерева Active Directory с выбором нужного контейнера.

Хотя работать с деревом Active Directory можно и в режиме LDAP (см. ниже), рекомендуется использовать именно специальный режим Active Directory, т.к. в этом случае сервер Discovery работает со службой каталогов более эффективно и потребляет меньше ресурсов. Если для доступа к Active Directory требуется задать данные (пользователь и пароль) альтернативной учетной записи, нажмите на кнопку и укажите необходимое имя пользователя и соответствующий ему пароль.

### Примечание

Если альтернативная учетная запись не задана, то для доступа к Active Directory используется учетная запись, от имени которой запущена служба Cyber Protego Search and Discovery Server. Подробнее см. в разделе [Настройка](#page-859-0) стартовой учетной записи службы [сервера](#page-859-0).

Установите флажок Синхронизация, чтобы разрешить серверу Discovery использовать функцию синхронизации, предоставляемую Active Directory. Это позволяет значительно снизить нагрузку на контроллер домена и быстрее получать список компьютеров в момент выполнения задачи.

### Примечание

Чтобы использовать функцию синхронизации, сервер Discovery должен иметь доступ к Active Directory с правами администратора домена.

• LDAP - Просмотр LDAP-дерева (Lightweight Directory Access Protocol) с выбором нужного контейнера.

Чтобы настроить подключение к LDAP-серверу, нажмите кнопку  $\cdots$  и заполните диалоговое окно Настройки LDAP.

- Хост Имя или IP-адрес LDAP-сервера, к которому выполняется подключение.
- Порт Номер порта, по которому LDAP-сервер принимает подключения. По умолчанию используется порт 389.
- Базовый DN Начальная точка для просмотра дерева каталогов. Это должно быть действительное DN-имя, например cn=users,o=company,c=US. Если базовый DN не указан, просмотр начинается с корня дерева. Нажмите кнопку Получить, чтобы выбрать контекст именования для базового DN.
- Пользовательский DN, Пароль DN-имя и пароль пользователя службы каталогов для доступа к LDAP-серверу. Это должно быть быть действительное DN-имя, например cn=admin,o=company,c=US.

### Примечание

Если имя пользователя не указано, для доступа к LDAP-серверу используется стартовая учетная запись службы Cyber Protego Search and Discovery Server. Подробнее об этой учетной записи см. в разделе [Настройка](#page-859-0) стартовой учетной записи службы сервера.

• Установить параметры доступа - При необходимости, нажмите эту кнопку, чтобы указать имя и пароль учетной записи с достаточными правами для доступа к компьютерам из списка. Рекомендуется использовать учетную запись, обладающую правами администратора на всех сканируемых компьютерах.

Установка параметров доступа не является обязательной. Если параметры доступа не установлены, сервер Discovery получает доступ к удаленным ресурсам посредством учетной записи, под которой запущена служба Cyber Protego Search and Discovery Server, или использует сертификат Cyber Protego для доступа к Cyber Protego Agent с установленным сертификатом.

### Примечание

- <sup>o</sup> Для применения указанных параметров доступа служба Cyber Protego Search and Discovery Server должна быть запущена под учетной записью с правами локального администратора.
- $\degree$  При использовании базы данных другого сервера Discovery потребуется заново ввести параметры доступа. Поскольку эти параметры зашифрованы защищенным ключом, хранящемся на сервере, они не могут быть расшифрованы другим сервером Discovery, так что их необходимо ввести заново.
- Включающие фильтры / Исключающие фильтры Задайте параметры включающих или исключающих фильтров, которые определяют, какие диски, папки и файлы будут сканироваться. По умолчанию Cyber Protego Discovery сканирует все диски, папки и файлы на компьютере, за исключением съемных носителей и подключенных сетевых устройств. Для создания нового фильтра нажмите кнопку Добавить под соответствующим списком фильтров. Для добавления включающего или исключающего фильтра служит диалоговое окно Добавить включающий фильтр или Добавить исключающий фильтр соответственно. Описание этих диалоговых окон см. в разделе [Добавление](#page-888-0) фильтров. Редактировать или удалять ранее созданные фильтры можно нажатием на кнопку Редактировать или Удалить соответственно.

Правила внутри фильтра объединяются по ИЛИ. Например, если у включающего фильтра установить флажки Системный, Не системный и Съемный, Гибкий и Оптический в категории Все диски, сканироваться будут только указанные типы устройств. Если еще установить флаг Документы, то на указанных устройствах будет сканироваться только папка Документы. При использовании нескольких фильтров они объединяются по ИЛИ, т.е. сканироваться будет область, соответствующая любому из заданных фильтров. Включающие и исключающие фильтры объединяются по И. Дополнительные сведения см. в разделе [Создание](#page-891-0) фильтра: Пример.

- Обнаружение без агента Если этот флажок установлен, то сервер будет сканировать удаленные компьютеры, используя протокол SMB, без установки агента на удаленную систему. В зависимости от заданных правил обнаружения контента может потребоваться полная проверка содержимого файлов. В этом случае проверяемые файлы передаются на сервер для проведения анализа, что может повлечь повышенную нагрузку на сеть и снизить её пропускную способность.
- Автоматически устанавливать агент Discovery Если этот флажок установлен, то агент сервера Discovery будет автоматически установлен на удаленную систему при условии, что

он не был установлен ранее, а на удаленной системе не запущен Cyber Protego Agent со встроенным агентом сервера Discovery.

• Автоматически удалять агент Discovery - Если этот флажок установлен, то агент сервера Discovery будет автоматически удален с удаленной системы по завершении сканирования. Обратите внимание, что этот параметр не приводит к удалению Cyber Protego Agent со встроенным агентом сервера Discovery.

### Примечание

Если служба Cyber Protego Search and Discovery Server запускается под локальной учетной записью системы (Local System), то сервер Discovery не может устанавливать или удалять агенты Discovery на удаленных компьютерах.

<span id="page-888-0"></span>Созданное подразделение будет отображено в дереве консоли.

## 21.2.2 Добавление фильтров

Ниже описывается настройка фильтров для подразделения компьютеров. О настройке фильтров для подразделения Elasticsearch см. в разделе [Диалоговое](#page-898-0) окно управления фильтром для [Elasticsearch](#page-898-0).

В зависимости от типа добавляемого фильтра (включающий или исключающий), для настройки фильтра используется диалоговое окно Добавить включающий фильтр или Добавить исключающий фильтр.

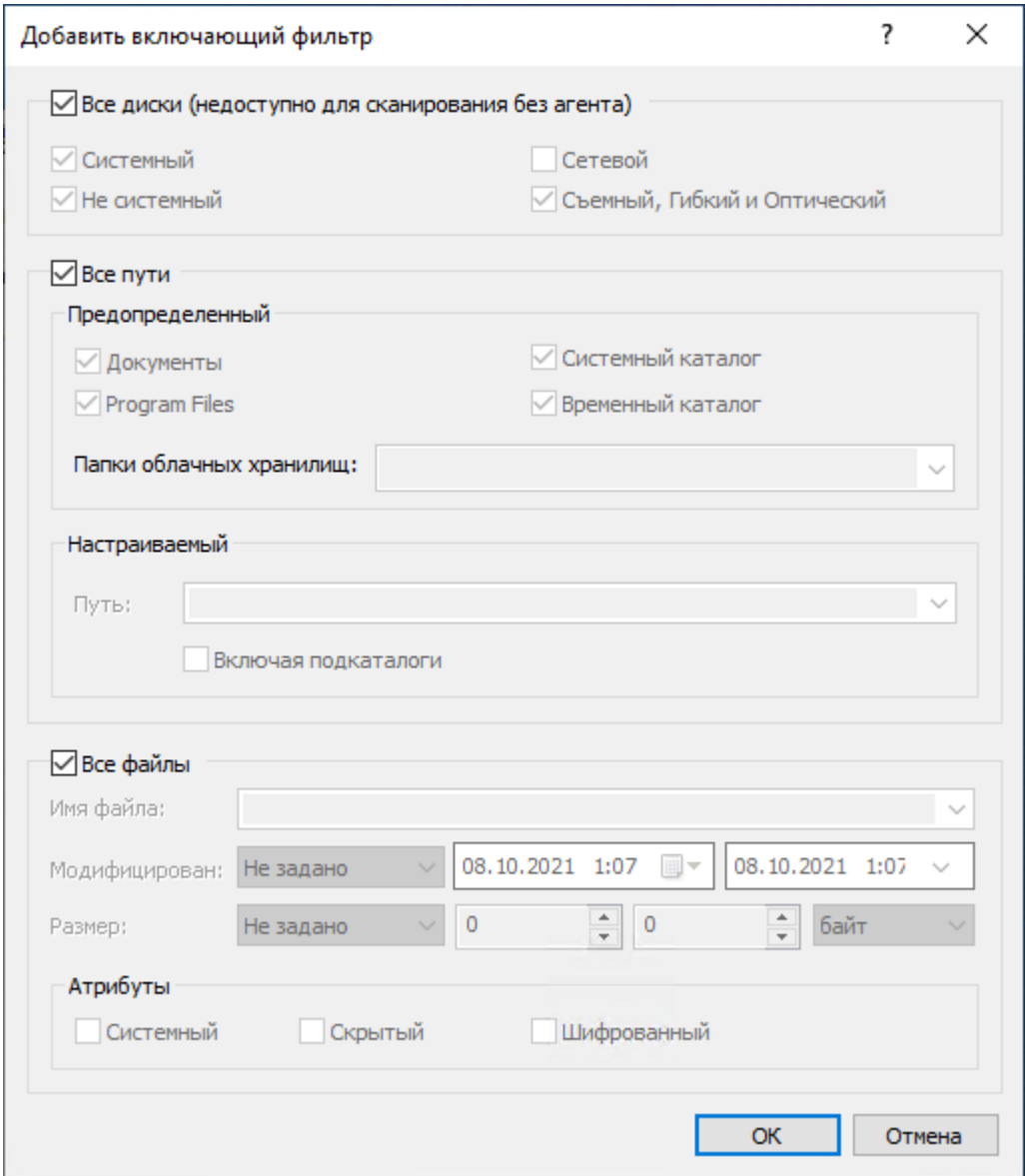

Заполните это диалоговое окно следующим образом.

- 1. Укажите диски, которые следует включить или исключить в процессе сканирования:
	- Все диски Задайте типы дисков для сканирования. Данные параметры не поддерживаются в режиме сканирования без агента, при котором сканируются все диски независимо от их типа.

### Примечание

Если флажок Все диски установлен, то описанные ниже флажки не действуют, и фильтр будет включать или исключать все диски.

- Системный Задать сканирование системного логического диска, на котором установлена операционная система Windows.
- Не системный Задать сканирование всех остальных логических и физических дисков, не подпадающих под определение системного диска.
- Сетевой Задать сканирование подключенных сетевых дисков. Многие сетевые диски могут быть доступны для каждого из пользователей компьютера. Сканированию подвергаются все сетевые диски для всех пользователей.
- Съемный, Гибкий и Оптический Задать сканирование съемных носителей, таких как флоппи-диски, оптические накопители (CD/DVD/BD-ROM), вставленные в компьютеры карты памяти, подключенные через USB внешние устройства хранения данных и т.п.
- 2. Укажите пути, которые следует включить или исключить в процессе сканирования:
	- Все пути Задайте папки для сканирования на дисках.

### Примечание

Если флажок Все пути установлен, то описанные ниже флажки не действуют, и фильтр будет включать или исключать все папки.

- Документы Задать пользовательскую папку Документы. Начиная с Windows Vista, это папка %SystemDrive%\Users\<user>\Documents. Сканируются папки документов для каждого пользователя.
- Program Files Задать папку Program Files. На 64-битных системах сканируются папки Program Files и Program Files (x86).
- Системный каталог Задать системную папку Windows.
- Временный каталог Задать системную папку временных файлов.
- Папки облачных хранилищ Задать сканирование локальных папок синхронизации облачных сервисов файлового обмена. Поддерживаются следующие сервисы: Amazon Cloud Drive, Box, Облако Mail.Ru, Copy, Dropbox, Google Drive, iCloud, MediaFire, OneDrive, SpiderOak, SugarSync, Яндекс.Диск.

### Примечание

Сканирование папки агента Box возможно только когда пользователь (владелец локальной папки синхронизации) выполнил вход в систему.

• Путь - Задать пути для сканирования вручную. Можно ввести несколько через запятую (,) или точку с запятой (;). Поддерживаются пути в формате UNC (например, \\server\share). Допускается использование знаков подстановки, таких как звездочка (\*) и вопросительный знак (?).

См. также [Сканирование](#page-892-0) сетевого ресурса: Пример.

- Включая подкаталоги Задать условие для сканирования вложенных папок. Если этот флажок установлен, сканируются файлы, находящиеся как в заданных папках, так и во вложенных папках.
- 3. Укажите файлы, которые следует включить или исключить в процессе сканирования:

• Все файлы - Задайте файлы для сканирования на дисках.

### Примечание

Если флажок Все файлы установлен, то описанные ниже флажки не действуют, и фильтр будет включать или исключать все файлы.

- Имя файла Задать имена файлов для сканирования. Различные имена файлов разделяются точкой с запятой (;), например, \*.doc; \*.docx. Допускается использование знаков подстановки, таких как звездочка (\*) и вопросительный знак (?). Звездочка обозначает произвольный ряд символов или их отсутствие. Например, \*.txt соответствует любому имени файла с расширением txt. Вопросительный знак обозначает один произвольный символ. Например, ????.\* соответствует имени из любых 4-х символов с любым расширением.
- Модифицирован Задать дату/время последнего изменения файла. Для этого следует выбрать соответствующую опцию в раскрывающемся списке поля Модифицирован:
	- <sup>o</sup> Не задано (выбор по умолчанию).
	- $\circ$  До Дата/время последнего изменения файла должна быть ранее указанной.
	- **После Дата/время последнего изменения файла должна быть позднее указанной.**
	- **Между Дата/время последнего изменения файла должна быть в пределах указанного** промежутка.
	- Не старше чем После даты/времени последнего изменения файла должно пройти не более указанного числа секунд, минут, часов, дней, недель, месяцев или лет.
	- $\degree$  Старше чем После даты/времени последнего изменения файла должно пройти не менее указанного числа секунд, минут, часов, дней, недель, месяцев или лет.
- Размер Задать размер файла в байтах, килобайтах, мегабайтах, гигабайтах или терабайтах. Для этого следует выбрать соответствующую опцию в раскрывающемся списке поля Размер:
	- <sup>o</sup> Не задано (выбор по умолчанию).
	- <sup>o</sup> Равно Размер файла должен быть равен заданному.
	- <sup>o</sup> Меньше чем Размер файла должен быть менее заданного.
	- **Больше чем** Размер файла должен быть более заданного.
	- $\circ$  **Между** Размер файла должен быть в заданном интервале значений.
- Атрибуты Задать атрибуты файла. Используемые атрибуты Системный, Скрытый и Шифрованный соответствуют аналогичным атрибутам файловой системы NTFS.

### <span id="page-891-0"></span>21.2.2.1 Создание фильтра: Пример

Данный пример описывает настройку фильтров для сканирования любых съемных носителей (в т.ч. подключенных USB-дисков), а также папки D:\Custom\.

Чтобы создать подразделение с такой областью поиска, должны быть заданы два включающих фильтра. Один, задающий сканирование всех типов съемных носителей, и второй, задающий сканирование указанной папки. Следует отметить, что, если создать один фильтр с сочетанием обеих описанных областей сканирования, будет применен логический оператор И, так что созданный фильтр будет ограничивать область сканирования папкой D:\Custom\ на съемных носителях.

Создайте первый включающий фильтр для сканирования любых съемных носителей:

- 1. Снимите флажок Все диски, а также все остальные флажки в данной категории. Установите флажок Съемный, Гибкий и Оптический.
- 2. Установите флажок Все пути.
- 3. Установите флажок Все файлы.

Создайте второй включающий фильтр для сканирования папки D:\Custom\:

- 1. Установите флажок Все диски.
- 2. Снимите флажок Все пути, а также все остальные флажки в данной категории. Введите D:\Custom\ в поле Путь в категории Настраиваемый.
- <span id="page-892-0"></span>3. Установите флажок Все файлы.

### 21.2.2.2 Сканирование сетевого ресурса: Пример

Предположим, что требуется сканировать сетевой ресурс на сервере или NAS-устройстве с операционной системой, на которой Cyber Protego не может быть установлен (например, ОС Linux). Сетевой ресурс идентифицируется по пути UNC (например, \\server\share).

Такое сканирование можно выполнить, настроив подразделение следующим образом:

- В подразделение добавьте компьютер, с которого можно получить доступ к сетевому ресурсу. Это может быть компьютер, на котором работает сервер Discovery, или другой компьютер, операционная система которого допускает установку Cyber Protego (например, ОС Windows). Инструкции см. в разделе Создание [подразделения.](#page-882-0)
- <sup>l</sup> Убедитесь, что учетная запись пользователя, под которой сервер Discovery сканирует данный компьютер, имеет достаточные права доступа к сетевому ресурсу. Требуется как минимум доступ на чтение. Если в процессе сканирования сервер Discovery должен будет вносить изменения на сетевом ресурсе (например, выполнять шифрование файлов или установку разрешений), потребуются соответствующие права доступа.

Если учетная запись пользователя, используемая по умолчанию для выполнения сканирования, не имеет достаточных прав доступа к сетевому ресурсу, настройте подразделение на использование альтернативных параметров доступа. В диалоговом окне для создания или редактирования подразделения нажмите кнопку Установить параметры доступа и укажите имя и пароль пользователя, обладающего требуемыми правами доступа.

• В подразделение добавьте включающий фильтр, у которого в поле Путь укажите UNC-путь сетевого ресурса.

Настройте правила обнаружения контента (см. раздел Правила и [действия](#page-900-0)), создайте задачу обнаружения на основе настроенного подразделения и правил (см. раздел [Задачи](#page-909-0)), и затем запустите эту задачу для выполнения требуемого сканирования.

## 21.2.3 Управление подразделениями

Подразделения отображаются в дереве консоли под узлом Search and Discovery Server > Сервер Discovery > Подразделения.

Если в дереве консоли выбрано подразделение, на панели сведений отображается содержимое этого подразделения:

По каждому компьютеру из выбранного подразделения на панели сведений предоставляется следующая информация:

- Имя объекта Имя, идентифицирующее компьютер.
- Статус Текущий статус компьютера. Может иметь одно из следующих значений:
- Ожидает Компьютер находится в режиме ожидания запуска задачи сканирования. Данный статус назначается, когда соответствующая задача получает статус Выполняется.
- Сканирование Компьютер сканируется в настоящий момент.
- Закончено Задача сканирования для данного компьютера успешно завершена.
- Истекло Во время выполнения задачи сканирования компьютер стал недоступен (например, компьютер отключился от сети, изменились сетевые настройки, или какая-либо иная проблема не позволила агенту Discovery передать данные на сервер) и не отвечал в течение всего времени, определенного параметром Время [ожидания](#page-913-0) агента.

Статус Истекло также назначается, если задача сканирования занимает больше времени, чем задано параметром Остановить, если [выполняется](#page-913-0) дольше, что приводит к преждевременному принудительному завершению задачи.

- Доступ запрещен Возникла проблема с доступом к данному ресурсу (компьютеру). Это может означать, что данные учетной записи, заданные для данного подразделения, не могут быть использованы (ошибка сертификата или данных стартовой учетной записи в зависимости от конфигурации).
- Ошибка установки При установке агента Discovery на данный компьютер возникла проблема.
- Лицензия недоступна Недостаточно лицензий для сканирования данного компьютера.
- Отменяется Задача сканирования отменяется в настоящий момент.
- Отменено Задача сканирования была отменена.
- Компьютер недоступен После числа [попыток](#page-913-0), определенного параметром Кол-во попыток, или по истечении времени, определенного параметром [Таймаут](#page-913-0) попыток, произошла одна из следующих проблем:
- $\degree$  Неуспешная попытка подключения к удаленному компьютеру для запуска сканирования (в режиме сканирования без агента)
- $\circ$  Неуспешная попытка подключения к удаленному компьютеру и ассоциирования задачи сканирования с агентом Discovery. Такая проблема проявляется, когда компьютер становится недоступным (выключен либо не подсоединен к сети), либо агент Discovery не был установлен или запущен на данном компьютере при том, что автоматическая установка агента не задана в свойствах данного подразделения (не установлен флаг Автоматически устанавливать агент Discovery).
- Просканировано объектов Общее число сканированных объектов. Значение в скобках указывает количество сканированных вложенных объектов. Пример: "1 (20)" означает 1 контейнер (архив) с 20 файлами внутри.

Для каждого подразделения в списке подсчитывается и отображается общее количество объектов, прошедших проверку при последнем сканировании данного подразделения. Счетчик сканированных объектов подразделения сбрасывается при каждом очередном запуске сканирования этого подразделения. Это же относится и к другим счетчикам.

Для подразделений Elasticsearch объектом сканирования является поле документа, а не сам документ. У каждого такого подразделения подсчитывается и отображается общее количество полей, прошедших проверку при сканировании данного подразделения.

- Запущен Дата и время начала сканирования данного подразделения сервером.
- Закончен Дата и время завершения сканирования данного подразделения сервером.
- Сработало правил Число различных правил обнаружения, успешно сработавших при сканировании контента. Если некоторое правило сработало более одного раза, значение счетчика не увеличится.
- Выполнено действий Число действий, выполненных в ходе сканирования.

Пример: Если в результате срабатывания правила был удален файл, запротоколировано событие и отправлено уведомление, то значение данного счетчика увеличится на 3.

• Предупреждения - Число ошибок сканирования. Данный счетчик увеличивается, если был обнаружен объект, соответствующий условиям правила обнаружения, но для него не удалось выполнить заданное действие, либо не удалось выполнить контентный анализ (например, при попытке сканировать зашифрованный или поврежденный архив).

Контекстное меню подразделения в дереве консоли содержит следующие команды:

- Редактировать подразделение Просмотреть или изменить параметры подразделения в диалоговом окне, которое открывает эта команда.
- Дублировать подразделение Создать новое подразделение путем копирования параметров выбранного подразделения. Параметры нового подразделения можно редактировать в диалоговом окне, которое открывает эта команда.

Имя нового подразделения по умолчанию состоит из префикса Копия, за которым следует имя выбранного подразделения. При создании двух или более копий к новому имени по умолчанию добавляется числовой суффикс, указывающий номер копии.

- Редактировать список компьютеров Просмотреть или изменить список компьютеров, входящих в состав данного подразделения. Список компьютеров можно редактировать в диалоговом окне, которое открывает эта команда.
- Удалить подразделение Удалить выбранное подразделение.
- Обновить Обновить список на панели сведений с учетом последних изменений.

Поскольку информация на панели сведений не обновляется автоматически, для ее обновления служит команда Обновить.

Управление компьютерами подразделения выполняется посредством контекстного меню. Чтобы открыть меню, выполните следующие действия:

- 1. В дереве консоли Cyber Protego Центральная консоль управления раскройте узлы Search and Discovery Server > Сервер Discovery > Подразделения.
- 2. В списке подразделений под узлом Подразделения выберите требуемое подразделение.

В правой панели откроется список компьютеров подразделения.

3. Щелкните правой кнопкой мыши на требуемом компьютере.

Появится контекстное меню.

Контекстное меню компьютера на панели сведений включает все команды контекстного меню подразделения, а также содержит команды для данного компьютера:

- Открыть ошибки в журнале задач Discovery Открыть журнал задач с предопределенным фильтром, заданным для просмотра только ошибок сканирования для выбранного компьютера. Будут отображены все ошибки, случившиеся во всех задачах в течение определенного периода времени.
- Открыть предупреждения в журнале задач Discovery Открыть журнал задач с предопределенным фильтром, заданным для просмотра только информационных предупреждений сканирования для выбранного компьютера. Будут отображены все предупреждения, выданные во всех задачах в течение определенного периода времени.

## <span id="page-895-0"></span>21.2.4 Подразделения Elasticsearch

Cyber Protego Discovery дает возможность эффективно обнаруживать интересующие документы в Elasticsearch - распределенной программной системе, обеспечивающей индексирование и поиск различных типов данных в реальном времени. Сервер Discovery запрашивает поиск документов по заданным параметрам, а затем применяет правила и действия обнаружения к полученным от Elastcicsearch документам. На соответствие правилам проверяются данные полей документа, определенных настройками фильтра (см. [Диалоговое](#page-898-0) окно управления фильтром для [Elasticsearch](#page-898-0)). Правило срабатывает, если ему соответствуют данные хотя бы одного такого поля.

### Внимание

- Cyber Protego Discovery обеспечивает обнаружение документов в Elasticsearch версии 6.8.12 или более новой.
- Для обнаружения документов в Elasticsearch требуется по одной лицензии Cyber Protego Discovery на каждый индекс Elasticsearch, в котором необходимо выполнить поиск.
- Агент Cyber Protego Discovery на узлах Elasticsearch не устанавливается. Обнаружение выполняется без использования агента.
- Действия обнаружения в отношении Elasticsearch ограничиваются протоколированием событий и отправкой оповещений. Сервер Discovery не может изменять и удалять документы в Elasticsearch.

Для работы с Elasticsearch в задаче обнаружения необходимо использовать подразделение специального типа: при его создании выберите пункт Узлы Elasticsearсh в списке Тип подразделения. Для настройки подразделений данного типа используются следующие параметры:

• Серверы - Настраиваемый список компьютеров, на которых работают подлежащие обнаружению узлы Elasticsearch. Нажмите кнопку Редактировать рядом с полем Серверы. В появившемся диалоговом окне можно просматривать текущий список, добавлять имена компьютеров в список и удалять их из списка.

Имена компьютеров, на которых работают требуемые узлы Elasticsearch, перечисляются в правой части диалогового окна. Для добавления компьютеров в список, введите их имена или IP-адреса в левой части окна и нажмите кнопку  $\geq$ . В качестве имени компьютера можно ввести имя хоста или полностью определенное имя домена (FQDN). После ввода каждого имени нажимайте ENTER. Для удаления компьютеров из списка выберите их имена в левой части окна и нажмите кнопку  $\leq$ .

При вводе имени компьютера можно указать номер сетевого порта, используемого Elasticsearch, в формате имя:порт. Если порт не указан, задача обнаружения будет сканировать все порты, пока не обнаружит Elasticsearch. Чтобы ускорить сканирование портов, можно установить флажок Умный поиск портов. Если этот флажок установлен, задача обнаружения будет сканировать только те порты, которые обычно используются серверами Elasticsearch. Поскольку поиск порта может занимать много времени, желательно явно указывать номер порта, используемого Elasticsearch.

• Установить параметры доступа - Нажмите эту кнопку, чтобы указать имя и пароль учетной записи с достаточными правами для доступа к узлам Elasticsearch на серверах, входящих в данное подразделение. Имя и пароль необходимо указать, если Elasticsearch требует авторизованного доступа. Если имя и пароль учетной записи не указаны, сервер Discovery использует анонимный доступ к Elasticsearch.

### Примечание

При использовании базы данных другого сервера Discovery потребуется заново ввести имя и пароль учетной записи. Поскольку эти параметры зашифрованы защищенным ключом, хранящемся на данном сервере Discovery, они не могут быть расшифрованы другим сервером, так что имя и пароль необходимо ввести заново.

- Включающие фильтры Условия включения индексов и документов в процесс обнаружения. Поиск ведется только по индексам и документам, которые соответствуют хотя бы одному из таких фильтров. Кнопки под этим полем позволяют добавлять, редактировать и удалять включающие фильтры. При добавлении и редактировании фильтра используется [Диалоговое](#page-898-0) окно управления фильтром для [Elasticsearch.](#page-898-0)
- Исключающие фильтры Условия исключения индексов и документов из процесса обнаружения. Поиск не ведется по индексам и документам, которые соответствуют любому из таких фильтров. Кнопки под этим полем позволяют добавлять, редактировать и удалять исключающие фильтры. При добавлении и редактировании фильтра используется [Диалоговое](#page-898-0) окно управления фильтром для [Elasticsearch.](#page-898-0)
- Запрашивать <число> документов Установите этот флажок, чтобы задать максимальное количество документов, запрашиваемых у Elasticsearch. В процессе обнаружения Elasticsearch возвратит не более указанного количества документов, которые соответствуют заданным фильтрам. Снимите этот флажок, если требуется, чтобы Elasticsearch возвращал все соответствующие фильтрам документы.
- Сортировка Порядок сортировки документов, возвращаемых Elasticsearch. Снимите флажок Сортировать, если не важно, в каком порядке поступают документы от Elasticsearch (сортировка по умолчанию). Установите этот флажок, чтобы документы поступали в порядке возрастания или убывания значений некоторого поля документа. Укажите имя этого поля в параметре По полю и выберите нужный порядок сортировки (возрастание или убывание).

#### Примечание

Одно и то же поле можно индексировать по-разному для разных целей (так называемое поле multi-field). Например, поле типа string может описываться в индексе как поле типа text для полнотекстового поиска и как поле типа keyword для сортировки и агрегирования. В таком случае поле для сортировки желательно указывать в виде имя\_поля.keyword.

Для каждого фильтра отображаются следующие условия:

• Индекс - Список имен индексов. Фильтру соответствуют документы любого из перечисленных индексов.

В именах индексов могут использоваться знаки подстановки: звездочка (\*) вместо произвольной последовательности символов, вопросительный знак (?) вместо любого одиночного символа. Например, точка со звездочкой (.\*) обозначает любой индекс, имя которого начинается с точки.

Условие <Все> означает, что фильтру соответствуют документы из любого индекса.

• Поле: Значение / Запрос - Список пар "поле-значение" или поисковый запрос. Здесь "Поле" это имя поля в документах Elasticsearch, а "Значение" - это искомое значение указанного поля. "Запрос" - это строка запроса в соответствии с синтаксисом поисковых запросов Elasticsearch. Если задан список пар "поле-значение", фильтру соответствуют документы, у которых указанные поля имеют указанные значения. Если задана строка запроса, фильтру соответствуют документы, возвращаемые соответствующим поисковым запросом.

Отметка <Все значения> в паре "поле-значение" указывает, что фильтру соответствуют документы с любым значением данного поля.

Отметка <Все> означает, что фильтру соответствуют любые документы из указанных индексов.

Имена индексов, начинающиеся с точки, обычно обозначают системные индексы (например, .kibana). Поскольку такие индексы содержат параметры конфигурации и другие системные данные, желательно исключить их из процесса обнаружения. Поэтому для исключающего фильтра по умолчанию установлены следующие значения параметров: Индекс = .\*; Поле : Значение / Запрос = Все, что исключает все документы во всех индексах, имена которых начинаются с точки.

### <span id="page-898-0"></span>21.2.4.1 Диалоговое окно управления фильтром для Elasticsearch

Фильтр позволяет задать параметры поиска документов в Elasticsearch и определяет поля документа, подлежащие обнаружению. Правила обнаружения применяются к индексам и документам, которые соответствуют включающему фильтру и не соответствуют исключающему фильтру. На соответствие правилам проверяются поля, заданные настройками включающего фильтра (подробнее см. в разделе [Поля](#page-898-0)).

Диалоговое окно управления фильтром используется при добавлении и редактировании фильтра. В нем предоставляются следующие элементы управления условиями фильтра:

- [Индексы](#page-898-0) Фильтрация по местоположению документа.
- [Поля](#page-898-0) Фильтрация по данным полей документа.

### Индексы

Установите флажок Все индексы, если требуется, чтобы фильтру соответствовали документы из любого индекса. Снимите этот флажок, если требуется явно указать индексы. В результате фильтру будут соответствовать только документы из индексов, имена которых перечислены в поле Индекс.

В поле Индекс можно ввести несколько имен через точку с запятой (;), а также использовать знаки подстановки: звездочку (\*) для обозначения произвольной последовательности символов, вопросительный знак (?) для обозначения любого одиночного символа.

Для облегчения настройки фильтров поле Индекс запоминает ранее введенные имена и позволяет выбирать их из раскрывающегося списка.

### Поля

Установите флажок Все документы, если требуется, чтобы фильтру соответствовали любые документы из указанных индексов. Снимите этот флажок, если требуется отфильтровать документы по значениям их полей или использовать поисковый запрос. В результате фильтру будут соответствовать только документы, соответствующие каждой из указанных пар "полезначение" (опция Настраиваемый), или документы, возвращаемые указанным поисковым запросом Elasticsearch (опция Запрос).

Включающий фильтр определяет также, какие поля документа будут проверяться правилами обнаружения. Если у такого фильтра выбрана опция Настраиваемый, будут проверяться только поля, указанные в парах "поле-значение" фильтра. Если установлен флажок Все документы или выбрана опция Запрос, будут проверяться все поля документа. Выбор полей для проверки определяется только включающим фильтром. Исключающий фильтр позволяет исключать документы, но не поля для проверки.

### Внимание

В пределах одного фильтра пары "поле-значение" объединяются по И, так что фильтру соответствуют документы, соответствующие каждой из указанных пар. Фильтры подразделения объединяются по ИЛИ, так что включаются/исключаются документы, которые соответствуют хотя бы одному из заданных в подразделении фильтров.

Чтобы задать список пар "поле-значение", выберите опцию Настраиваемый. Щелкните в первом столбце списка, чтобы ввести имя поля. Чтобы ввести искомое значение, щелкните во втором столбце рядом с именем поля. Фильтру соответствуют документы, у которых указанные поля имеют указанные значения.

Если указано только значение поля, фильтру соответствуют документы с данным значением в любом поле. В качестве имени поля для такого значения в списке отображается отметка <Все>. Таким образом можно отбирать документы по определенному значению независимо от поля, в котором встречается это значение.

Если указано только имя поля, фильтру соответствуют документы с любым значением данного поля. В качестве значения для такого поля в списке отображается отметка <Все значения>. Таким образом можно задать искомые поля документов и применить правила обнаружения к данным, которые содержатся в этих полях.

Если указано и поле, и значение, при выполнении задачи обнаружения пара "поле-значение" будет преобразована в строку запроса на поиск в Elasticsearch. Фильтру будут соответствовать только документы, возвращаемые этим запросом. Указанное для поля значение должно иметь синтаксис, поддерживаемый в строке запроса Elasticsearch.

Поисковый запрос можно также задать явным образом. Для этого выберите опцию Query (Запрос). Затем введите строку запроса в соответствии с синтаксисом поисковых запросов Elasticsearch (см. [www.elastic.co/guide/en/elasticsearch/reference/current/query-dsl-query-string-query.html#query-string](https://elastic.co/guide/en/elasticsearch/reference/current/query-dsl-query-string-query.htm#query-string-syntax)[syntax](https://elastic.co/guide/en/elasticsearch/reference/current/query-dsl-query-string-query.htm#query-string-syntax)). Таким образом можно задавать область обнаружения при помощи поисковых запросов. Например, строка запроса author:"John Smith" AND title:(quick OR brown) порождает запрос на поиск
документов, у которых в поле author содержится строка John Smith, а в поле title содержится слово quick или слово brown.

# 21.3 Правила и действия

Правила обнаружения определяют тип контента, который должен быть обнаружен, а также задают действия, которые следует выполнить над обнаруженными данными. Подобно контентнозависимым правилам Cyber Protego Agent, эти правила используют контентные группы для определения данных, к которым применимо то или иное правило.

Правила обнаружения создаются на основе контентных групп, позволяющих централизованно определять типы контента для обнаружения. В каждом правиле используется определенная контентная группа и указываются действия, применяемые к обнаруженным данным. Контентная группа правила задает критерии поиска данных, к которым будут применяться эти действия.

Все контентные группы содержатся в базе данных контента, хранимой в базе данных сервера Discovery. Соответственно, все консоли, взаимодействующие с сервером, оперируют одним экземпляром базы данных контента.

### Примечание

Контентные группы из базы данных контента Cyber Protego Agent могут быть импортированы в сервер Discovery. Инструкции см. в разделе Импорт и [экспорт](#page-908-0) правил.

Предусмотрены следующие типы контентных групп:

- Определение типа файла Выявление файлов по сигнатурам файловых типов.
- Ключевые слова Поиск определенных ключевых слов или фраз в файлах/данных.
- Шаблон Поиск фрагментов текста по определенным шаблонам, описываемых регулярными выражениями Perl.
- Свойства документа Поиск файлов-документов с определенными свойствами (например, имя документа, его размер и т.п.).
- Цифровые отпечатки Проверка цифровых отпечатков файлов или данных.
- Составное Построение логического выражения из групп различных типов.

Подробнее см. в разделе Настройка [контентных](#page-261-0) групп.

# 21.3.1 Узел "Правила и действия"

При выборе узла Search and Discovery Server > Сервер Discovery > Правила и действия в дереве консоли, на панели сведений появляется список всех правил обнаружения контента, которые в данный момент существуют на сервере.

По каждому правилу отображаются следующие сведения:

- Имя Имя правила. По умолчанию имя правила совпадает с именем его контентной группы.
- Тип Тип анализа содержимого файла. Возможные значения:
- $\degree$  Определение типа файла Идентификация файлов ведется по сигнатурам.
- Ключевые слова Идентификация данных/файлов ведется по заданным ключевым словам и выражениям.
- **Шаблон Идентификация данных/файлов ведется на основе заданных шаблонов регулярных** выражений Perl.
- Свойства документа Идентификация файлов ведется по их свойствам.
- **Цифровые отпечатки Идентификация файлов/данных ведется по их цифровым отпечаткам.**
- Составное Идентификация данных/файлов ведется по заданному контенту, описанному логическим выражением.
- Применяется к Тип подразделений, для которых данное правило может использоваться в задачах обнаружения. Возможна любая комбинация следующих значений:
	- **Компьютеры Правило может использоваться для обнаружения файлов на компьютерах или** серверах.
	- Узлы Elasticsearch Правило может использоваться для обнаружения документов в Elasticsearch.
- Действие Указывает действие данного правила в отношении обнаруженного контента. Возможны следующие действия:
	- Удалить Удаление обнаруженного контента.
	- **Безопасное удаление -** Удаление обнаруженного контента с использованием безопасной процедуры уничтожения данных по стандарту US DoD 5220.22-M.
	- Шифровать Шифрование обнаруженного контента с помощью технологии Windows EFS (Encrypted File System).
	- **Установить разрешения Настройка определенные разрешения файловой системы для** обнаруженных файлов.
	- $\circ$  Применять к контейнерам Действие применяется также к файлам архивов (например, файлам ZIP или RAR), которые содержат обнаруженный контент.
	- $\circ$  Протоколировать Запись информации об обнаруженном контенте в журнал задач сервера Discovery.
	- Отправить алерт Отправка тревожного оповещения об обнаруженном контенте.
	- <sup>o</sup> Оповестить пользователя Оповещение текущего пользователя посредством системного уведомления (отображается в области уведомлений панели задач Windows).

Контекстное меню узла Правила и действия содержит следующие команды:

- Управление Открыть диалоговое окно, предоставляющее возможность создавать, просматривать, изменять или удалять правила обнаружения контента и контентные группы.
- <sup>l</sup> Загрузить Импортировать правила из файла. Эта команда позволяет импортировать как правила обнаружения контента сервера Discovery, так и контентно-зависимые правила и контентные группы Cyber Protego Agent.
- Сохранить Экспортировать все правила в файл.

Правила можно экспортировать в файл и затем импортировать их из этого файла. Эта возможность может быть полезной, например, при необходимости скопировать правила на другой сервер.

• Обновить - Обновляет список на панели сведений с учетом последних изменений.

Поскольку информация на панели сведений не обновляется автоматически, для ее обновления служит команда Обновить.

Контекстное меню правила на панели сведений содержит следующие команды:

- Управление Открыть диалоговое окно, предоставляющее возможность создавать, просматривать, изменять или удалять правила обнаружения контента и контентные группы.
- Редактирование правила Открыть диалоговое окно, предоставляющее возможность просмотреть или изменить действие правила, а также переименовать правило.
- Дублировать правило Создать новое правило путем копирования параметров выбранного правила. Имя и действие нового правила можно изменить в диалоговом окне, которое открывает эта команда.

Имя нового правила по умолчанию состоит из префикса Копия, за которым следует имя выбранного правила. При создании двух или более копий к новому имени по умолчанию добавляется числовой суффикс, указывающий номер копии.

- Удалить правило Удалить выбранное правило.
- Обновить Обновляет список на панели сведений с учетом последних изменений.

Поскольку информация на панели сведений не обновляется автоматически, для ее обновления служит команда Обновить.

# 21.3.2 Создание и редактирование правил

Для создания и редактирования правил обнаружения контента служит диалоговое окно Правила и действия.

# Чтобы создать правило обнаружения контента

- 1. В дереве консоли Cyber Protego Центральная консоль управления раскройте узлы Search and Discovery Server > Сервер Discovery.
- 2. В узле Сервер Discovery выполните одно из следующих действий:
	- Щелкните правой кнопкой мыши Правила и действия, затем выберите Управление.
		- или -
	- Выберите **Правила и действия**, затем нажмите кнопку **Управление <sup>в ра</sup>на панели** инструментов.

Процедура настройки правил обнаружения контента в Cyber Protego Discovery аналогична процедуре настройки подобных правил в Content Control. Подробнее см. в разделе [Контентно](#page-230-0)[зависимые](#page-230-0) правила (обычный профиль).

# Чтобы изменить, скопировать или удалить правило обнаружения контента

- 1. В дереве консоли Cyber Protego Центральная консоль управления раскройте узлы Search and Discovery Server > Сервер Discovery.
- 2. В узле Сервер Discovery выберите Правила и действия.
- 3. На панели сведений щелкните правой кнопкой мыши правило, которое требуется изменить, скопировать или удалить, и используйте команды их появившегося контекстного меню.

# 21.3.2.1 Использование диалогового окна "Правила и действия"

Для создания и редактирования правил обнаружения контента служит диалоговое окно Правила и действия. Это окно можно открыть, выбрав команду Управление из контекстного меню узла Правила и действия в дереве консоли. Диалоговое окно Правила и действия предоставляет средства управления контентными группами и правилами обнаружения контента в сервере Discovery.

Правила обнаружения контента создаются на основе контентных групп, которые позволяют централизованно определять типы контента для обнаружения. Можно использовать встроенные контентные группы, создавать их редактируемые копии (дубликаты) или создавать собственные контентные группы, необходимые для решения частных задач организации.

# Чтобы просмотреть контентную группу

В верхней части диалогового окна в области База данных контента выберите контентную группу, а затем нажмите кнопку Просмотр группы.

Встроенные контентные группы невозможно изменять, но можно создавать и редактировать их копии, необходимые для решения частных задач организации.

# Чтобы создать копию контентной группы

- 1. В верхней части диалогового окна в области База данных контента выберите контентную группу, а затем нажмите кнопку Дублировать.
- 2. В появившемся диалоговом окне внесите необходимые изменения в группу, а затем нажмите кнопку OK. Новая контентная группа добавляется в список существующих контентных групп в области База данных контента в верхней части диалогового окна Правила и действия.

Пользовательские контентные группы можно изменять или удалять в любое время.

# Чтобы изменить или удалить пользовательскую контентную группу

- 1. В верхней части диалогового окна в области База данных контента выберите пользовательскую контентную группу.
- 2. Чтобы изменить выбранную группу, нажмите кнопку Редактировать группу. В появившемся диалоговом окне внесите необходимые изменения, а затем нажмите кнопку OK. - или -

Чтобы удалить выбранную группу, нажмите кнопку Удалить группу или клавишу DELETE.

3. В диалоговом окне Правила и действия нажмите кнопку OK или Применить, чтобы сохранить изменения.

Можно протестировать встроенные и пользовательские контентные группы, чтобы посмотреть, попадают ли под них заданные файлы. Используя эти тесты, можно убедиться, что контентнозависимые правила, созданные на основе контентных групп, соответствуют поставленным бизнесзадачам.

### Чтобы протестировать контентную группу

- 1. В верхней части диалогового окна в области База данных контента выберите любую контентную группу, которую необходимо протестировать, а затем нажмите кнопку Тестировать группу. За один раз можно протестировать только одну контентную группу.
- 2. В появившемся диалоговом окне выберите и откройте файл, который будет использован для тестирования контентной группы.

Консоль отобразит окно сообщения Результат. Если тестовый файл попадает под указанную контентную группу, окно сообщения будет содержать следующий текст: "Выбранный файл совпадает с группой". Если тестовый файл не соответствует указанной контентной группе, окно сообщения будет содержать следующий текст: "Выбранный файл не совпадает с группой".

#### Примечание

Во время тестирования консоль может перестать отвечать ("зависает")

Правила обнаружения контента создаются на основе встроенных или пользовательских контентных групп.

#### Чтобы создать правило обнаружения контента

1. В верхней части диалогового окна Правила и действия в области База данных контента выберите требуемую контентную группу, а затем нажмите кнопку Добавить.

#### Примечание

Для каждого создаваемого правила можно указать только одну контентную группу.

2. В диалоговом окне Добавить правило задайте свойства правила, а затем нажмите кнопку OK.

Созданное правило отображается в области Правила и действия в нижней части диалогового окна Правила и действия.

3. Нажмите кнопку OK или Применить, чтобы сохранить правило.

Можно редактировать свойства правил, такие как Имя и Действие.

#### Чтобы редактировать правило обнаружения контента

1. В нижней части диалогового окна в области Правила и действия выберите правило, а затем нажмите кнопку Редактировать.

- или -

Щёлкните правило правой кнопкой мыши и выберите команду Редактировать.

- 2. В появившемся диалоговом окне Редактирование правила внесите необходимые изменения.
- 3. Нажмите кнопку OK, чтобы сохранить изменения.

Заданные правила возможно сохранить (экспортировать) в файле формата .dra, который затем можно загрузить (импортировать) и использовать на другом компьютере. Кроме того, предусмотрена возможность импортировать правила обнаружения контента из файла с контентнозависимыми правилами Cyber Protego Agent в формате .cwl. Экспорт и импорт правил могут быть также использованы как вариант резервного копирования.

### Чтобы экспортировать правила обнаружения контента

- 1. В нижней части диалогового окна в области Правила и действия нажмите кнопку Сохранить.
- 2. В появившемся диалоговом окне укажите файл для хранения экспортированных правил. При экспорте правила сохраняются в файле с расширением .dra.

#### Чтобы импортировать правила обнаружения контента или контентно-зависимые правила

- 1. В нижней части диалогового окна в области Правила и действия нажмите кнопку Загрузить.
- 2. В появившемся диалоговом окне найдите и откройте файл, в котором хранятся ранее экспортированные правила.

За один раз можно импортировать только один файл .dra или .cwl.

Можно удалять правила обнаружения контента, если они больше не нужны.

#### Чтобы удалить правило обнаружения контента

В нижней части диалогового окна в области Правила и действия выберите правило и затем нажмите кнопку Удалить, или щелкните правило правой кнопкой мыши и выберите команду Удалить.

# 21.3.2.2 Использование диалогового окна "Редактирование правила"

При обнаружении любого контента, удовлетворяющего данному правилу, Cyber Protego выполняет действие, заданное этим правилом. Используйте диалоговое окно Редактирование правила, чтобы просмотреть или изменить действие определенного правила:

- 1. В дереве консоли Cyber Protego Центральная консоль управления Выберите Search and Discovery Server > Сервер Discovery > Правила и действия.
- 2. На панели сведений консоли щелкните правой кнопкой мыши требуемое правило и выберите Редактирование правила в контекстном меню, чтобы открыть диалоговое окно Редактирование правила:

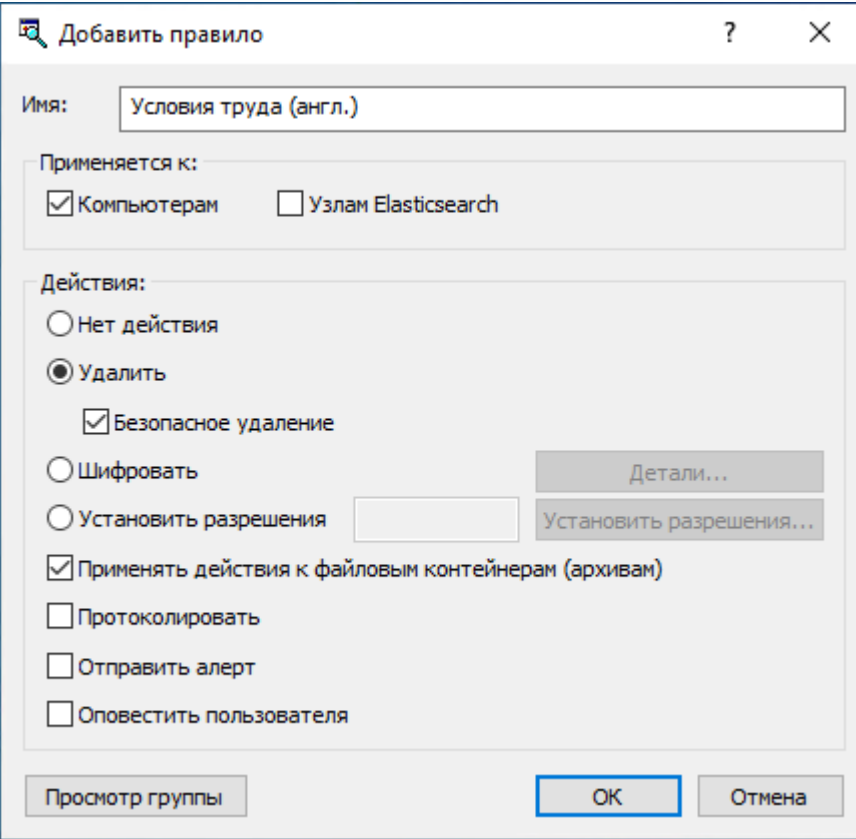

- 3. Используйте следующие параметры, представленные в диалоговом окне Редактирование правила:
	- Имя Имя правила. По умолчанию оно совпадает с именем контентной группы правила и при необходимости может быть изменено.

Для просмотра контентной группы правила нажмите кнопку Просмотр группы в левом нижнем углу диалогового окна. Консоль отображает свойства группы в отдельном диалоговом окне, позволяя просматривать свойства, но не изменять их.

- Применяется к Выберите типы подразделений, для которых данное правило может использоваться в задачах обнаружения:
	- $\circ$  Компьютерам Правило может использоваться для обнаружения файлов на компьютерах или серверах.
	- **Узлам Elasticsearch Правило может использоваться для обнаружения документов в** Elasticsearch.

### Примечание

Правила, которые применяются к узлам Elasticsearch, могут только протоколировать события и отправлять алерты. Другие действия в этом случае недоступны.

• Нет действия - При выборе этой опции правило не выполняет никаких действий с обнаруженным контентом. Так можно создать правило, ограничивающееся записью события в журнал, отправкой тревожного оповещения или уведомлением пользователя при обнаружении определенного контента.

• Удалить - Эта опция приводит к удалению обнаруженного контента. Доступен следующий вариант удаления:

Безопасное удаление - установите этот флажок для удаления обнаруженного контента с использованием безопасной процедуры уничтожения данных, определенной стандартом US DoD 5220.22-M.

• Шифровать - При выборе этой опции обнаруженный контент зашифровывается с помощью Windows EFS (Encrypted File System). Нажмите на кнопку Детали, чтобы задать сертификат для шифрования данных. Сертификат можно выбрать из списка личных сертификатов (Personal Certificates) текущего пользователя консоли DeviсeLock.

#### Примечание

Перечень доступных сертификатов шифрования соответствует перечню личных сертификатов учетной записи пользователя, от имени которого запущена консоль Cyber Protego. Для просмотра личных сертификатов можно использовать MMC-оснастку Сертификаты. Подробнее об этом см. в статье Microsoft по адресу [technet.microsoft.com/library/cc512680.aspx](http://technet.microsoft.com/library/cc512680.aspx). В процессе шифрования добавляется сертификат Recovery Agent EFS.

Шифрование не поддерживается для удаленных файловых систем в режиме сканирования без агента или при сканировании SMB-ресурсов. Данное ограничение вызвано особенностями EFS и не зависит от Cyber Protego Discovery.

#### Примечание

Если какой-либо файл вызывает срабатывание нескольких правил с заданным действием Шифровать, то он будет зашифрован под всеми сертификатами, указанными во всех применяемых правилах.

• Установить разрешения - Если выбрана эта опция, правило задает разрешения для файла. Нажмите на кнопку Установить разрешения, чтобы вызвать стандартный системный диалог для настройки разрешений.

Если какой-либо файл вызывает срабатывание нескольких правил с заданным действием Установить разрешения, то итоговые разрешения, установленные на него, будут определены сложением списков контроля доступа (ACL), указанных во всех применяемых правилах.

Разрешение коллизий: Если различные правила, срабатывающие на некотором файле, задают взаимоисключающие разрешения, в результирующем списке ACL будут заданы индивидуальные параметры доступа. Например, пусть на некотором файле срабатывают два правила, одно из которых дает полный доступ (Разрешить: Полный доступ), а другое запрещает запись (Запретить: Запись) тому же пользователю. Результирующие разрешения будут следующими: разрешено чтение, исполнение, запрещена запись (Разрешить: Чтение, Чтение и Выполнение; Запретить: Запись).

Если для разных пользователей или групп заданы различные правила, то устанавливаемые ими разрешения объединяются, и результирующий ACL будет определен операционной системой.

• Применять действия к файловым контейнерам (архивам) - Эта опция определяет, применять ли действие (Удалить, Шифровать, Установить разрешения) к архивному файлу (например, ZIP или RAR), в котором обнаружен определенный контент. Если эта опция не выбрана, действие не будет применено к архивному файлу.

### Примечание

Данная опция влияет также на сохраняемые почтовые сообщения (EML), файлы Adobe Portable Document Format (PDF), документы в формате Rich Text Format (RTF), документы AutoCAD (.dwg, .dxf) и Microsoft Office (.doc, .xls, .ppt, .vsd, .docx, .xlsx, .pptx, .vsdx).

- Протоколировать Если эта опция выбрана, правило записывает информацию об обнаруженном контенте в журнал задач (см. [Журнал](#page-925-0) задач).
- Отправить алерт Если эта опция выбрана, правило отправляет алерт (тревожное оповещение) с информацией об обнаруженном контенте.
- Оповестить пользователя При выборе этой опции правило оповещает текущего пользователя об обнаруженном контенте, отображая всплывающее сообщение в области уведомлений панели задач.

#### Примечание

В режиме сканирования без агента оповещение пользователя недоступно.

# <span id="page-908-0"></span>21.3.3 Импорт и экспорт правил

Заданные правила и действия Discovery возможно сохранить (экспортировать) в файле формата .dra, который затем можно загрузить (импортировать) и использовать на другом компьютере. Кроме того, предусмотрена возможность импортировать правила обнаружения контента из файла с контентно-зависимыми правилами в формате .cwl. Экспорт и импорт правил и действий могут быть также использованы как вариант резервного копирования.

Для экспорта правил и действий Discovery используется кнопка Сохранить в диалоговом окне Правила и действия. Кнопка Загрузить в том же окне позволяет импортировать правила и действия из файлов .dra или .cwl. Можно также использовать команды Сохранить и Загрузить на элементе Правила и действия в дереве консоли Cyber Protego Центральная консоль управления.

### Чтобы экспортировать правила и действия Discovery

- 1. В дереве консоли раскройте узлы Search and Discovery Server > Сервер Discovery, щелкните правой кнопкой мыши элемент Правила и действия, и затем щелкните Сохранить.
- 2. В появившемся диалоговом окне укажите файл экспорта для хранения экспортированных правил.

При экспорте правила сохраняются в файле с расширением .dra.

### Чтобы импортировать правила и действия Discovery

- 1. В дереве консоли раскройте узлы Search and Discovery Server > Сервер Discovery, щелкните правой кнопкой мыши элемент Правила и действия, и затем щелкните Загрузить.
- 2. В появившемся диалоговом окне выберите файл .dra или .cwl, который содержит экспортированные правила.

За один раз можно импортировать только один файл .dra или .cwl.

Контентно-зависимые правила, сохраненные в формате .cwl, также могут быть импортированы и использованы для обнаружения контента при сканировании. При загрузке контентно-зависимых правил из файла .cwl параметры Протоколировать событие и Отправить алерт автоматически конвертируются в параметры правила Discovery Протоколировать и Отправить алерт соответственно. Если исходное правило не содержит этих параметров, потребуется задать соответствующее правилу действие. Такие правила отмечаются в списке иконкой с восклицательным знаком, как показано ниже:

#### Внимание

Импортированные правила невозможно использовать, пока по крайней мере одно из них отмечено восклицательным знаком. Нужно вручную отредактировать все такие правила, назначив им хотя бы одно действие (в том числе протоколирование, отправку тревожных оповещений и/или уведомление пользователей). После этого импортированные правила можно будет использовать.

# 21.4 Задачи Discovery

Cyber Protego Discovery производит все действия (сканирование компьютеров, проверка контента и выполнение действий с обнаруженным контентом) посредством исполнения задач.

Одна лицензия Cyber Protego Discovery позволяет создавать неограниченное число задач. Максимальное число задач ограничено только доступной памятью, процессором и нагрузкой на сеть. Пожалуйста, имейте в виду, что серверу требуется достаточное количество ресурсов для одновременного удаленного подключения по меньшей мере к 10 компьютерам.

Сервер Discovery накладывает следующие ограничения на одновременные соединения:

- Для сканирования посредством агента Discovery:
	- $\degree$  Сервер отправляет задачи удаленным агентам не более чем в 5 потоков единовременно. Данное значение не может быть изменено.
	- $\degree$  Сервер собирает журналы и обновления статуса с удаленных агентов в 10 потоков. Данное значение может быть изменено модификацией следующего значения реестра: Ключ: HKEY\_LOCAL\_MACHINE\SOFTWARE\SmartLine Vision\DeviceLockContentSecurityServer\DiscoverySettings
	- <sup>o</sup> Значение: MaxConcurrentAgents=dword:<количество\_потоков> Здесь <количество\_потоков> должно быть целым числом от 1 до 64.
- Для сканирования в режиме без агента:
- **Сервер сканирует удаленные компьютеры не более чем в 10 потоков единовременно. Данное** значение может быть изменено модификацией следующего значения реестра: Ключ: HKEY\_LOCAL\_MACHINE\SOFTWARE\SmartLine Vision\DeviceLockContentSecurityServer\DiscoverySettings
- <sup>o</sup> Значение: MaxConcurrentLocalAgents=dword:<количество\_потоков> Здесь <количество\_потоков> должно быть целым числом от 1 до 64.

Во время выполнения задачи происходят следующие действия:

- 1. Запись информации о статусе в журнал задач (см. Журнал задач [Discovery\)](#page-925-0), включая данные о подразделениях, сканируемых с помощью Cyber Protego Discovery.
- 2. Выполнение действий над обнаруженным контентом в соответствии с параметрами, заданными в правилах и действиях Discovery.
- 3. Создание отчета с информацией об исполнении задачи.

Управление задачами осуществляется посредством консоли Cyber Protego Центральная консоль управления, как описано ниже.

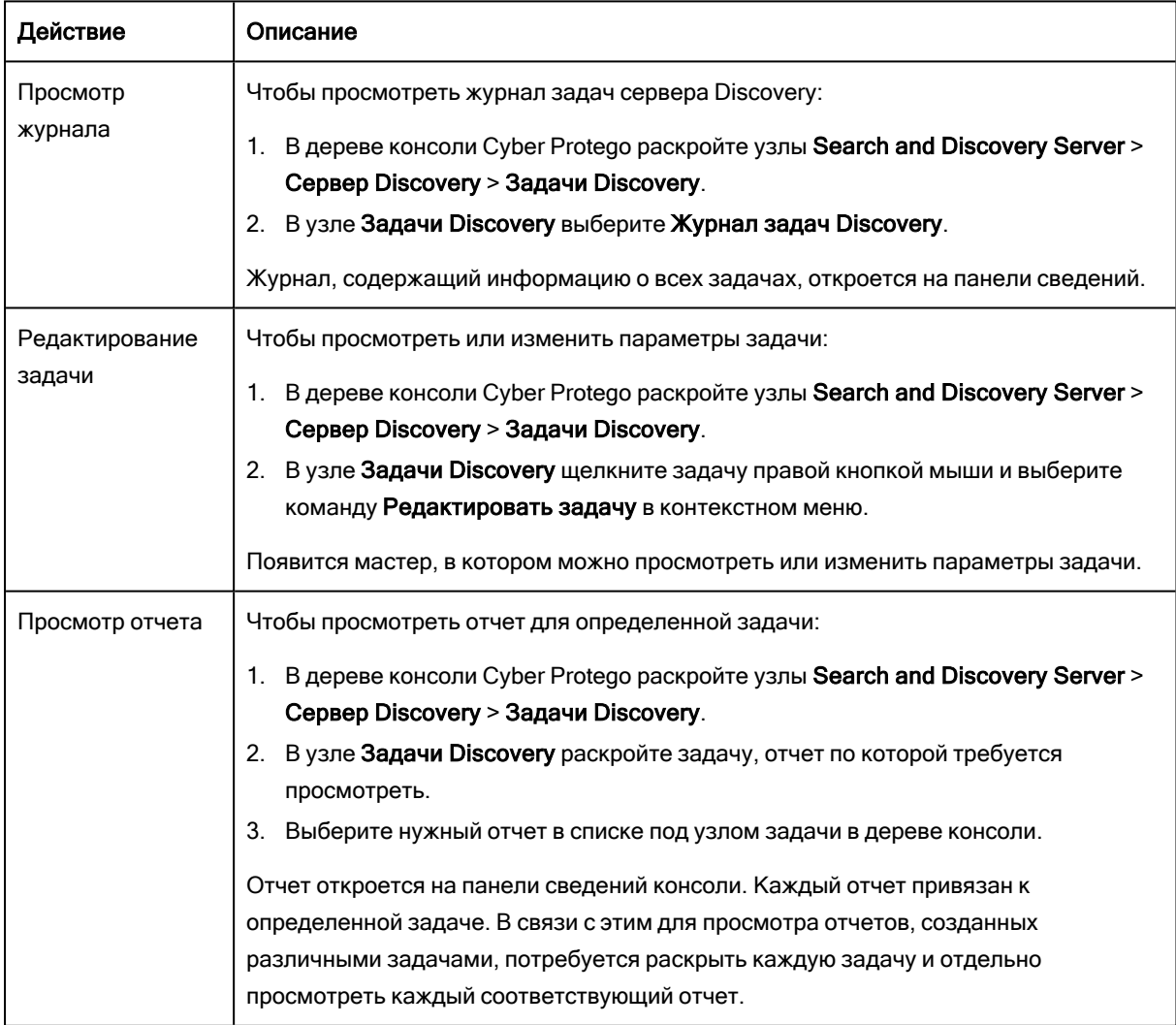

# <span id="page-911-0"></span>21.4.1 Узел "Задачи Discovery"

Все задачи, а также связанные с ними журнал и отчеты, доступны в дереве консоли в узле Search and Discovery Server > Сервер Discovery > Задачи Discovery.

Выбрав узел Задачи Discovery в дереве консоли, можно увидеть список всех задач сканирования и обнаружения контента. Панель сведений консоли отображает список задач со следующими сведениями по каждой задаче:

- Имя Имя задачи.
- Статус Одно из следующих значений:
	- $\circ$  Отменена Задача была запущена, но остановлена вручную через контекстное меню задачи. Отчеты для отмененных задач не создаются.
	- Истекла Задача была запущена, но от агента не пришел ответ, либо задача была отменена по истечении периода, заданного в параметре Время [ожидания](#page-913-0) агента, для одного или более компьютеров, указанных в задаче.

Такой статус также назначается задачам, принудительно прерванным по истечении периода, заданного в параметре Остановить, если [выполняется](#page-913-0) дольше.

Во всех таких случаях отчеты задачи создаются на основании информации, полученной от агентов до момента завершения задачи.

 $\circ$  Ошибка - Не удалось выполнить сканирование на всех компьютерах, указанных в задаче (например, все компьютеры были недоступны).

Отчет задачи в этом случае будет содержать список компьютеров, для которых не удалось выполнить сканирование, с текстом Не удалось просканировать и причиной не успешного выполнения сканирования.

- $\circ$  Лицензия недоступна Задача была запущена, но установленных лицензий оказалось недостаточно для сканирования по крайней мере одного компьютера. По итогам выполнения задачи создается отчет.
- Закончена Задача была успешно завершена и не требует повторения. По итогам выполнения задачи создается отчет.
- **Выполняется** Задача исполняется в данный момент.
- $\circ$  Ожидает Задача не запускалась и не будет запущена (например, не установлен флаг Активно).
- $\circ$  По расписанию Для задачи задано расписание и она будет запущена в будущем. Данный статус не зависит от того, была ли задача запущена в прошлом.
- Расписание Расписание запуска задачи.
- Подразделения Список подразделений, указанных в задаче.
- Правила Список правил, указанных в задаче.
- Найдено объектов Количество объектов, обнаруженных задачей.
- Предупреждения Количество предупреждений, выданных задачей.
- Ошибки Количество ошибок сканирования, случившихся при исполнении задачи.

Контекстное меню узла Задачи содержит следующие команды:

- Создать задачу Создать новую задачу. Параметры задачи можно задать в диалоговых окнах, которые открывает эта команда.
- Обновить Обновить список задач с учетом последних изменений.

Контекстное меню задачи на панели сведений содержит следующие команды:

- Редактировать задачу Просмотреть или изменить параметры задачи. Параметры задачи можно редактировать в диалоговых окнах, которые открывает эта команда.
- Дублировать задачу Создать новую задачу путем копирования параметров выбранной задачи. Параметры новой задачи можно редактировать в диалоговых окнах, которые открывает эта команда.

Имя новой задачи по умолчанию состоит из префикса Копия, за которым следует имя выбранной задачи. При создании двух или более копий к новому имени по умолчанию добавляется числовой суффикс, указывающий номер копии.

• Удалить задачу - Удалить выбранную задачу.

Если данная задача уже запускалась и имеет отчеты, то удалить ее невозможно. Для удаления такой задачи требуется сначала удалить все ее отчеты.

- Запустить задачу Немедленно начать исполнение выбранной задачи. Эта команда применима для любой задачи, кроме уже выполняемых.
- Остановить задачу Немедленно прекратить исполнение выбранной задачи. Эта команда появляется вместо команды Запустить задачу для задач, которые в данный момент исполняются.
- Создать новый отчет Инициировать создание отчета. В зависимости от контекста эта команда может быть использована следующим образом:
	- $\degree$  Во время выполнения задачи Если задача находится в процессе выполнения и есть прогресс, создание отчета невозможно.
	- <sup>o</sup> По завершению задачи Спустя некоторое время после завершения задачи можно создавать отчеты заново.

Такая возможность полезна для создания полного отчета по задаче, если она была завершена по истечении периода, определенного параметром Время [ожидания](#page-913-0) агента. В этом случае агенты, которым для завершения своих процессов сканирования потребовалось больше времени, будут передавать данные для журналов на сервер позднее, вне процесса задачи. Сервер в свою очередь будет продолжать собирать эти данные, но отчет не будет пересоздан автоматически. Таким образом, используя команду Создать новый отчет, можно получить полные отчеты, содержащую всю доступную информацию о задаче.

• Обновить - Обновить список задач с учетом последних изменений.

# <span id="page-913-0"></span>21.4.2 Создание задачи

Задачи создаются с помощью мастера. Чтобы создать задачу, выполните следующие действия:

1. Откройте мастер создания задачи:

В дереве консоли Cyber Protego Центральная консоль управления раскройте узлы Search and Discovery Server > Сервер Discovery > Задачи Discovery, щелкните Задачи Discovery правой кнопкой мыши, и затем выберите команду Создать задачу в контекстном меню.

2. В появившемся диалоговом окне выберите подразделения, которые данная задача будет сканировать:

Выберите одно или несколько подразделений в списке Доступные подразделения, а затем нажмите кнопку Добавить. Для одновременного выбора нескольких подразделений используйте клавиши Ctrl или Shift. Добавленные вами подразделения появятся в списке Выбранные подразделения.

Для каждого подразделения в списке приводится его имя и тип. Имя служит для идентификации подразделения. Тип определяет целевое назначение подразделения: сканирование компьютеров (тип Компьютеры) или сканирование узлов Elasticsearch (тип Узлы Elasticsearch). Для типа Компьютеры в скобках указывается, какой у данного подразделения список компьютеров: [статический](#page-882-0) или [динамический.](#page-882-0)

Для просмотра параметров выбранного подразделения нажмите кнопку Просмотреть. В появившемся диалоговом окне можно только просматривать параметры подразделения без возможности их изменения.

- 3. Нажмите Далее для продолжения работы с мастером.
- 4. В появившемся диалоговом окне выберите правила и действия Discovery, которые данная задача будет применять:

Выберите одно или несколько правил в списке Доступные правила и действия, а затем нажмите кнопку Добавить. Для одновременного выбора нескольких правил используйте клавиши Ctrl или Shift. Добавленные вами правила появятся в списке Выбранные правила и действия.

Для каждого правила в списке приводятся следующие сведения:

- Имя правила Имя, идентифицирующее данное правило.
- Тип правила Тип контентной группы, используемой данным правилом для обнаружения контента.
- Применяется к Типы подразделений, для которых данное правило может использоваться.
- Действие Идентификаторы действий, совершаемых данным правилом при обнаружении контента

Список доступных правил ограничен правилами, которые применяются к типам подразделений, выбранных для данной задачи. Например, если выбраны только подразделения Elasticsearch, список содержит правила, которые применяются только к узлам Elasticsearch или к компьютерам и узлам Elasticsearch, и не содержит правил, которые применяются только к компьютерам. Если выбраны подразделения всех возможных типов, список содержит все существующие правила.

Для просмотра параметров выбранного правила нажмите кнопку Просмотреть. В появившемся диалоговом окне можно только просматривать параметры правила без возможности их изменения.

- 5. Нажмите Далее для продолжения работы с мастером.
- 6. В появившемся диалоговом окне можно изменить имя задачи, установить расписание задачи, а также задать ряд дополнительных параметров, влияющих на исполнение задачи:
	- Имя задачи Имя не может быть пустым или состоять только из пробелов. Каждая задача должна иметь уникальное имя на сервере.
	- Активно Если этот флажок установлен, то сервер Discovery будет выполнять задачу по расписанию. Если этот флажок не установлен, задача не будет исполняться по расписанию.
	- Расписание Настраиваемое расписание запуска задачи. Можно настроить однократный, ежечасный, ежедневный, еженедельный или ежемесячный запуск задачи:
		- $\circ$  Однократно Однократный запуск. Необходимо указать дату и время запуска. Установите флажок Запустить сейчас, если требуется запустить задачу сразу после ее создания или изменения.

#### Примечание

Если для этого параметра задать дату/время в прошлом, то по нажатию на кнопку Далее появится следующее сообщение: "Значение указанной даты меньше, чем значение текущей даты."

- $\circ$  Ежечасно Ежечасный запуск. Помимо даты и времени необходимо указать интервал запуска задачи. Значение 1 запускает задачу каждый час, а значение 2 - через час.
- $\circ$  Ежедневно Ежедневный запуск. Помимо даты и времени необходимо указать интервал запуска задачи. Значение 1 запускает задачу каждый день, а значение 2 - через день. Запуск задачи осуществляется ежедневно в соответствии с указанным временем.
- $\circ$  Еженедельно Еженедельный запуск. Помимо даты и времени необходимо указать интервал запуска задачи и дни недели, по которым задача будет запускаться. Значение 1 запускает задачу каждую неделю, а значение 2 - через неделю. Запуск задачи осуществляется в соответствии с указанным временем в каждый из указанных дней недели.
- $\circ$  Ежемесячно Ежемесячный запуск. Необходимо указать месяцы, недели месяца и дни недели для каждого месяца, по которым будет выполняться задача. При необходимости также можно настроить запуск задачи в последний день каждого месяца.

#### Примечание

Повторяемые задачи запускаются периодически в соответствии с заданным расписанием. Однако, если выполнение задачи не заканчивается до следующего ее запуска по расписанию, следующий запуск этой задачи задерживается до тех пор, пока предыдущее выполнение задачи не завершится.

- Дополнительные настройки Используйте следующие параметры для управления поведением задачи во время выполнения:
	- **Остановить, если выполняется дольше** Указывает, что задача должна быть принудительно остановлена, если ее исполнение превышает заданный период времени. Этот параметр следует использовать в тех случаях, когда необходимо обеспечить успешное завершение автоматизированных операций, а правила слишком сложны или объем сканируемых данных слишком велик для своевременного завершения повторяемых в соответствии с заданным расписанием задач.
	- Приоритет сканирования Задает приоритет процесса и устанавливает предельное число одновременно запускаемых потоков в зависимости от доступного числа процессоров и/или ядер процессора.

Приоритет сканирования может принимать одно из следующих значений:

- **Низкий или Ниже обычного** Ограничивают процесс сканирования использованием одного процессора/ядра и устанавливают приоритет процесса в "Низкий" или "Ниже среднего" соответственно.
- Обычный или Выше обычного Ограничивают процесс сканирования использованием половины всех доступных процессоров/ядер и устанавливают приоритет процесса в "Обычный" или "Выше среднего" соответственно.
- **Высокий Позволяет процессу сканирования использовать все доступные** процессоры/ядра, кроме одного, и устанавливает "Высокий" приоритет процесса.
- **В реальном времени Позволяет процессу сканирования использовать все доступные** процессоры/ядра и устанавливает для процесса приоритет "Реального времени".
- Кол-во попыток Предельное число попыток сканирования в случае возникновения ошибок. Значение 0 означает, что если первая попытка сканирования будет неудачной, то последующие операции сканирования производиться не будут.
- $\degree$  Таймаут попыток Время (в секундах), в течение которого Cyber Protego ожидает старта очередной операции сканирования в случае неуспешного завершения предыдущей.
- <sup>o</sup> Время ожидания агента Время (в часах), в течение которого сервер ожидает данные сканирования от каждого агента. Если по истечении заданного интервала данные не были собраны, сервер прекращает их ожидание.

Если агент будет передавать данные по истечении заданного интервала, журналы будут собраны и обработаны в обычном порядке вне процесса задачи.

7. Нажмите кнопку Далее. Появится диалоговое окно для подтверждения создания новой задачи, содержащее список заданных параметров. Нажмите кнопку Готово для завершения работы с мастером. Теперь созданная задача сохранена и включена в расписание сервера.

Используя контекстное меню задач, их можно редактировать, удалять, копировать, запускать, обновлять список задач или создавать новый отчет. Описание контекстного меню см. в разделе Узел ["Задачи"](#page-911-0) ранее в этом документе.

# <span id="page-916-0"></span>21.4.3 Задача и её отчеты

Задачи сканирования и обнаружения отображаются в дереве консоли под узлом Search and Discovery Server > Сервер Discovery > Задачи Discovery.

Контекстное меню задачи в дереве консоли содержит те же команды, что и контекстное меню задачи на панели сведений. Описание команд см. в разделе Узел "Задачи [Discovery"](#page-911-0) ранее в этом документе.

Выбрав задачу в дереве консоли, можно увидеть список всех отчетов, созданных этой задачей. Панель сведений консоли отображает список отчетов со следующими сведениями по каждому отчету:

- Имя Имя отчета. По умолчанию содержит имя задачи, а также дату и время ее запуска.
- Тип Возможные значения:
	- По расписанию Отчет создан автоматически по завершении задачи.
	- **Вручную Отчет создан пользователем при помощи команды Создать новый отчет.**
- Статус Возможные значения:
	- <sup>o</sup> Создание Создание отчета продолжается.
	- <sup>o</sup> Готово Отчет создан успешно.
	- <sup>o</sup> Ошибка Отчет завершился с ошибкой.
- Найдено объектов Количество объектов, обнаруженных задачей.
- Предупреждения Количество предупреждений, выданных задачей.
- Ошибки Количество ошибок сканирования, случившихся при исполнении задачи.
- Запущен Дата и время начала создания отчета.
- Закончен Дата и время завершения создания отчета.
- Запущено Учетная запись, запустившая задачу (в случае типа отчета По расписанию) или запросившая создание отчета (в случае типа отчета Вручную).
- С компьютера Компьютер, с которого была запущена задача (в случае типа отчета По расписанию) или запрошено создание отчета (в случае типа отчета Вручную).

Контекстное меню отчета на панели сведений содержит следующие команды:

• Открыть - Открыть отчет на панели сведений. Эта команда доступна только для уже сформированных отчетов в статусе Готово (отмеченных зеленой иконкой).

Открыть такой отчет можно также выбрав его под узлом задачи в дереве консоли.

- Показать ошибку Вывести информацию об ошибках, произошедших при формировании отчета. Эта команда доступна только для отчетов в статусе Ошибка (отмеченных красной иконкой).
- Переименовать Изменить имя отчета. Новое имя можно задать в диалоговом окне, которое открывается этой командой.
- Удалить отчет Удалить выбранный отчет.

Для удаления нескольких отчетов единовременно выбирайте отчеты щелчком мыши, удерживая нажатой клавишу Shift или Ctrl; затем щелкните правой кнопкой мыши выбранные отчеты и выберите команду Удалить отчеты.

- Создать новый отчет Эта команда появляется в меню, если выбрано несколько отчетов. Создает сводный отчет, в котором используется информация из всех выбранных отчетов.
- Обновить Обновляет список отчетов с учетом последних изменений.

# 21.4.3.1 Просмотр списка отчетов

Каждая задача создает отчет, содержащий детальную информацию о результатах сканирования в удобной для чтения форме. Чтобы просмотреть отчет, выполните следующее:

- 1. В дереве консоли Cyber Protego Центральная консоль управления раскройте узлы Search and Discovery Server > Сервер Discovery > Задачи Discovery.
- 2. В узле Задачи выберите и раскройте узел, представляющий задачу, отчет которой требуется просмотреть.

Список отчетов по данной задаче появится под узлом задачи в дереве консоли, а также на панели сведений справа от дерева.

Предусмотрены следующие типы отчетов:

- По расписанию Отчеты, созданные автоматически по завершении задачи.
- Вручную Отчеты, созданные пользователем при помощи команды Создать новый отчет.

Иконка в первом столбце списка отчетов отражает статус отчета. Предусмотрены следующие статусы:

- Создание Отмечен желтой иконкой. Отчет создается в настоящее время, для получения доступа к нему требуется подождать некоторое время.
- Готово Отмечен зеленой иконкой. Отчет завершен и его можно открыть двойным щелчком мыши.
- Ошибка Отмечен красной иконкой. При создании отчета произошла ошибка. Для просмотра детальной информации об ошибках используйте двойной щелчок мыши.

Для получения дополнительной информации см. описание списка отчетов в разделе [Задача](#page-916-0) и её [отчеты](#page-916-0) ранее в этом документе.

Для управления отчетами следует выбрать один или несколько отчетов на панели сведений, щелкнуть выбранные отчеты правой кнопкой мыши, и использовать команды из контекстного меню. Описание команд см. в разделе [Задача](#page-916-0) и её отчеты ранее в этом документе.

### Примечание

Выбирать несколько отчетов сразу можно щелчком мыши, если при этом удерживать нажатой клавишу Shift или Ctrl.

# 21.4.4 Просмотр отчета

Раскрыв узел задачи, в дереве консоли можно выбрать любой из отчетов, созданных этой задачей. При выборе отчета в дереве консоли, панель сведений отображает страницы отчета. Отобразить отчет можно также командой Открыть из контекстного меню или двойным щелчком в списке отчетов на панели сведений консоли.

Контекстное меню отчета в дереве консоли содержит следующие команды:

- Открыть Отобразить отчет на панели сведений.
- Переименовать Изменить имя отчета. Новое имя можно задать в диалоговом окне, которое открывается этой командой.
- Удалить отчет Удалить выбранный отчет.
- Обновить Обновить отчет на панели сведений консоли.

Сервер Discovery создает отчеты в многостраничном виде в формате HTML.

#### Примечание

Если JavaScript не включен в вашем веб-браузере, при просмотре отчетов появится следующее сообщение об ошибке: "Для полной функциональности этой страницы необходимо включить JavaScript. Смотрите руководство вашего веб-браузера или справку о том, как включить JavaScript."

Для просмотра отчетов необходимо включить JavaScript. Инструкции см. в руководстве "Как включить JavaScript в вашем веб-браузере" по адресу [www.enable-javascript.com/ru/](http://www.enable-javascript.com/ru/).

Сервер Discovery позволяет создавать отчеты по результатам сканирования в автоматическом режиме или вручную. Отчеты представляют в удобной форме информацию об обнаруженном контенте и действиях, выполненных в ходе сканирования.

Обычно отчеты создаются задачами автоматически. Кроме того, их можно создавать вручную в консоли Cyber Protego Центральная консоль управления.

Каждый отчет содержит детальную информацию о результатах сканирования.

Первая страница отчета может содержать следующую информацию:

• Заголовок отчета - В заголовке отображается имя отчета, а также содержится информация о начале и завершении сканирования, имени пользователя, запросившего отчет, и имени компьютера, с которого было инициировано создание отчета.

• Результаты Discovery - Результаты обнаружения, включающие сводную информацию о результатах сканирования и действиях, выполненных над обнаруженным контентом. Если задачей не были обнаружены определенные данные, этот раздел отчета содержит текст Результаты Discovery: Нет.

Сводная информация в данном разделе отчета включает: Имя объекта - перечисление правил и подразделений, в которых был обнаружен контент, отвечающий перечисленным правилам.

В списке подразделений и правил отображаются следующие сведения:

- Протоколирование Общее количество событий обнаружения, отраженных в журнале.
- Алерт Общее количество тревожных оповещений об обнаружении контента, отправленных администратору.
- Оповещение Общее количество показанных уведомлений об обнаружении контента.
- Удаление Общее количество действий удаления обнаруженного контента.
- Шифрование Общее количество действий шифрования файлов, содержащих обнаруженный контент.
- Задание разрешений Общее количество действий изменения разрешений на файлы, содержащие обнаруженный контент.
- Предупреждения Общее количество событий с ошибками, таких как ошибка доступа к файлу, ошибка контентного анализа, ошибка применения действий к обнаруженным файлам.
- Правила В этом разделе содержится описание всех правил, включенных в задачу, в том числе не показанных в разделе Результаты Discovery.
- Не удалось просканировать Если задаче обнаружения не удалось просканировать какие-либо из ее целевых ресурсов (компьютеров и/или узлов Elasticsearch), в отчете содержится сводная информация об ошибках:
- Подразделение/Ресурс Перечень подразделений с компьютерами или узлами, которые не удалось просканировать.
- Ошибка Описание ошибки, из-за которой компьютер или узел не удалось просканировать.
- Дата/Время Дата и время возникновения ошибки.

#### Примечание

Многие пункты отчета являются активными элементами. Щелчок мыши на таком элементе открывает страницу с информацией по выбранному элементу отчета, либо открывает журнал задач с фильтром, настроенным на отображение всех связанных с выбранным пунктом отчета записей журнала. Например, если щелкнуть число в строке Всего, откроется журнал задач со сведениями о всех подсчитанных в сводной таблице отчета действиях. Подробнее о работе с отчетами см. в разделе [Навигация](#page-923-0) по отчетам.

Раскрыть любой объект отчета можно, щелкнув значок [+] слева от объекта. Чтобы раскрыть все объекты, щелкните значок [+] слева от заголовка Имя объекта.

Дальнейшие страницы отчета содержат детализированную информацию, включая следующие разделы:

Заголовок отчета - В заголовке отображается имя отчета, а также содержится информация о начале и завершении сканирования, имени пользователя, запросившего отчет, и имени компьютера, с которого было инициировано создание отчета.

Результаты Discovery - В этом разделе перечисляются просканированные ресурсы (компьютеры и узлы Elasticsearch). Список можно раскрыть, щелкнув имя ресурса. В результате появится список обнаруженных файлов.

#### Примечание

Предусмотрено два варианта отображения списка ресурсов и файлов. В первом варианте выводятся имена ресурсов, к которым относятся файлы. Во втором - сначала отображаются имена файлов, развернув которые, можно увидеть ресурсы, на которых эти файлы были обнаружены. Вид списка зависит от типа ссылки, выбранной для получения данного отчета. Подробнее об отображения элементов отчета см. в разделе [Навигация](#page-923-0) по отчетам.

Сводная информация в данном разделе отчета включает: Имя объекта - отображаются имена ресурсов и имена файлов, в зависимости от режима просмотра. Перечисляются либо ресурсы, с каждым из которых связан список обнаруженных на нем файлов, либо файлы, с каждым из которых связан список ресурсов, на которых этот файл был обнаружен.

В списке ресурсов и файлов отображаются следующие сведения:

- Протоколирование Общее количество событий обнаружения, отраженных в журнале.
- Алерт Общее количество тревожных оповещений об обнаружении контента, отправленных администратору.
- Оповещение Общее количество показанных уведомлений об обнаружении контента.
- Удаление Общее количество действий удаления обнаруженного контента.
- Шифрование Общее количество действий шифрования файлов, содержащих обнаруженный контент.
- Задание разрешений Общее количество действий изменения разрешений на файлы, содержащие обнаруженный контент.
- Предупреждения Общее количество событий с ошибками, таких как ошибка доступа к файлу, ошибка контентного анализа, ошибка применения действий к обнаруженным файлам.

#### Примечание

Некоторые пункты отчета являются активными элементами. Так, щелчок мыши на имени файла или ресурса раскрывает связанный с ним список ресурсов или файлов, а по щелчку на подчеркнутых числовых значениях открывается журнал задач. Подробнее о работе с отчетами см. в разделе [Навигация](#page-923-0) по отчетам.

Предусмотрен также вариант простого табличного отчета, в котором перечисляются либо все обнаруженные файлы, либо все ресурсы, где был обнаружен хотя бы один файл с искомым контентом. В таком отчете отсутствуют вложенные списки разных уровней, но щелчком на файле можно открыть список ресурсов, на которых данный файл был обнаружен, а щелчком на ресурсе можно открыть список файлов, обнаруженных на данном ресурсе.

В простом табличном отчете предоставляется следующая информация:

- Заголовок отчета В заголовке отображается имя отчета, а также содержится информация о начале и завершении сканирования, имени пользователя, запросившего отчет, и имени компьютера, с которого было инициировано создание отчета.
- Результаты Discovery Список файлов и ресурсов (компьютеров и узлов Elasticsearch), обнаруженных в соответствии с заданными правилами и подразделениями. Список может быть представлен в одном из следующих видов, в зависимости от способа перехода к отчету:
- Имя объекта:
	- Ресурсы для<имя файла>для<имя подразделения>и<имя правила> Перечисляются ресурсы, на которых был обнаружен указанный файл в указанном подразделении в соответствии с указанным правилом.
		- или -
	- Ресурсы для<имя файла>для<имя правила> Перечисляются ресурсы, на которых был обнаружен указанный файл в соответствии с указанным правилом. - или -
	- <sup>o</sup> Данные для<имя ресурса>для<имя подразделения>и<имя правила> Перечисляются файлы, обнаруженные на указанном ресурсе в указанном подразделении в соответствии с указанным правилом.

- или -

**© Данные для<имя ресурса>для<имя правила> - Перечисляются файлы, обнаруженные на** указанном ресурсе в соответствии с указанным правилом. Если какой-либо файл имеет более одного имени (различные псевдонимы или альтернативные имена), в скобках после имени файла будет указано количество псевдонимов.

Во всех перечисленных вариантах представления списка имена файлов, ресурсов, правил и подразделений указываются переменными <имя файла>, <имя ресурса>, <имя правила> и <имя подразделения> соответственно.

В списке ресурсов и файлов отображаются следующие сведения:

- Протоколирование Общее количество событий обнаружения, отраженных в журнале.
- Алерт Общее количество тревожных оповещений об обнаружении контента, отправленных администратору.
- Оповещение Общее количество показанных уведомлений об обнаружении контента.
- Удаление Общее количество действий удаления обнаруженного контента.
- Шифрование Общее количество действий шифрования файлов, содержащих обнаруженный контент.
- Задание разрешений Общее количество действий изменения разрешений на файлы, содержащие обнаруженный контент.
- Предупреждения Общее количество событий с ошибками, таких как ошибка доступа к файлу, ошибка контентного анализа, ошибка применения действий к обнаруженным файлам.

Еще один тип отчета - просмотр по псевдонимам файла. Если обнаружено несколько файлов с одинаковым содержимым, но под разными именами, эти имена называются псевдонимами. В данном отчете перечисляются все псевдонимы обнаруженных файлов. Щелкнув псевдоним файла или значок [+] слева от него, можно раскрыть список ресурсов (компьютеров и узлов Elasticsearch), на которых данный файл был обнаружен.

Отчет по псевдонимам содержит две таблицы. Первая - таблица псевдонимов, вторая - список ресурсов (компьютеров и узлов Elasticsearch), на которых был обнаружен файл с псевдонимом из первой таблицы. В отчете по псевдонимам предоставляется следующая информация:

- Заголовок отчета В заголовке отображается имя отчета, а также содержится информация о начале и завершении сканирования, имени пользователя, запросившего отчет, и имени компьютера, с которого было инициировано создание отчета. Заголовок содержит также информацию о подразделении, правиле и ресурсе, для которого был создан данный отчет.
- Псевдонимы Список всех псевдонимов (различных имен одного и того же файла), обнаруженных на указанном ресурсе в соответствии с заданными правилами и подразделениями. В этом списке перечисляются:
- Имя объекта Все имена обнаруженного файла. Для каждого имени приводится список ресурсов, на которых данный файл был обнаружен под этим именем.

В списке файлов отображаются следующие сведения:

- Протоколирование Общее количество событий обнаружения, отраженных в журнале.
- Алерт Общее количество тревожных оповещений об обнаружении контента, отправленных администратору.
- Оповещение Общее количество показанных уведомлений об обнаружении контента.
- Удаление Общее количество действий удаления обнаруженного контента.
- Шифрование Общее количество действий шифрования файлов, содержащих обнаруженный контент.
- Задание разрешений Общее количество действий изменения разрешений на файлы, содержащие обнаруженный контент.
- Предупреждения Общее количество событий с ошибками, таких как ошибка доступа к файлу, ошибка контентного анализа, ошибка применения действий к обнаруженным файлам.
- Результаты Discovery Список ресурсов, на которых обнаружен данный файл под именами, указанными в таблице псевдонимов. В этом списке:

Имя объекта - Все ресурсы, содержащие определенный файл, перечислены под соответствующим именем файла.

В списке ресурсов и файлов отображаются следующие сведения:

- Протоколирование Общее количество событий обнаружения, отраженных в журнале.
- Алерт Общее количество тревожных оповещений об обнаружении контента, отправленных администратору.
- Оповещение Общее количество показанных уведомлений об обнаружении контента.
- Удаление Общее количество действий удаления обнаруженного контента.
- Шифрование Общее количество действий шифрования файлов, содержащих обнаруженный контент.
- Задание разрешений Общее количество действий изменения разрешений на файлы, содержащие обнаруженный контент.
- <span id="page-923-0"></span>• Предупреждения - Общее количество событий с ошибками, таких как ошибка доступа к файлу, ошибка контентного анализа, ошибка применения действий к обнаруженным файлам.

# 21.4.5 Навигация по отчетам

Отчеты Discovery обладают развитой структурой навигации. По большинству пунктов отчета можно получить дальнейшую детализацию, выбирая пункт отчета щелчком мыши. Кроме того, многие элементы отчета являются активными. По щелчку на активном элементе открывается другая страница отчета (детализированный просмотр информации для выбранного элемента) или журнал задач с предустановленным фильтром для отображения записей, относящихся к выбранному элементу.

# Раздел отчета "Результаты Discovery"

Первый столбец таблицы Результаты Discovery содержит пункты, являющиеся активными элементами. По щелчку на правиле или подразделении появляется контекстное меню.

Если щелкнуть мышью на правиле, в контекстном меню будут доступны следующие команды:

- Ресурсы для правила Отобразить список всех ресурсов (компьютеры и узлы Elasticsearch), на которых был обнаружен контент, отвечающий данному правилу.
- Данные для правила Отобразить список всех файлов, в которых был обнаружен контент, отвечающий данному правилу.

Если раскрыть правило и выбрать одно из подразделений, в контекстом меню будут доступны следующие команды:

- Ресурсы для подразделения и правила Отобразить список ресурсов из выбранного подразделения, на которых был обнаружен контент, отвечающий данному правилу.
- Данные для подразделения и правила Отобразить список файлов, расположенных на ресурсах из данного подразделения, в которых был обнаружен контент, отвечающий данному правилу.

Некоторые числа в таблице отчета являются активными элементами. При наведении указателя мыши на такое число под ним появляется подчеркивание, а щелчок мыши на таком числе открывает журнал задач, как описано в разделе [Переход](#page-923-0) к журналу задач.

# Раздел отчета "Не удалось просканировать"

В разделе Не удалось просканировать перечисляются все подразделения с ресурсами (компьютеры и узлы Elasticsearch), на которых не удалось выполнить сканирование. Щелчок мыши на подразделении открывает список таких проблемных ресурсов с соответствующими сообщениями об ошибках. Возможны следующие сообщения об ошибках:

- Компьютер недоступен Во время сканирования целевой компьютер или сервер был недоступен (например, выключен или не подключен к сети).
- Ошибка установки Не удалось установить агент Discovery на целевой компьютер.
- Доступ запрещен При попытке доступа к сканируемому ресурсу возникла проблема с с настроенными учетными данными для доступа или сертификатом.
- Лицензия недоступна Количество сканируемых ресурсов превысило лицензию. Для сканирования большего количества ресурсов требуется дополнительная лицензия.

### Детализированная таблица

При выборе одного из четырех пунктов меню, описанных выше (см. Раздел отчета ["Результаты](#page-923-0) [Discovery"\)](#page-923-0), открывается соответствующая детализированная таблица отчета. Щелчок по имени ресурса раскрывает список файлов, обнаруженных соответствующим правилом на этом ресурсе. Щелчок по имени файла отображает список ресурсов, на которых этот файл был обнаружен соответствующим правилом. Выбранный вариант отображения списка указывается в строке Результаты Discovery.

Некоторые числа в детализированной таблице являются активными элементами. При наведении указателя мыши на такое число под ним появляется подчеркивание, а щелчок мыши на таком числе открывает журнал задач, как описано в разделе [Переход](#page-923-0) к журналу задач.

Количество отображаемых в таблицах записей регулируется следующими значениями реестра:

- <sup>l</sup> Ключ: HKEY\_CURRENT\_USER\SOFTWARE\SmartLine Vision\DLManager\Manager
- Значение: DisplayRootCount=dword:<количество корневых элементов> Значение по умолчанию равно 500.
- Значение: DisplayChildCount=dword:<количество дочерних элементов>

Значение по умолчанию равно 50.

По умолчанию в отчет выводится до 500 элементов верхнего уровня (корневых элементов) и до 50 дочерних для каждого из корневых элементов.

# Раздел отчета "Правила"

Раздел отчета Правила содержит список правил, использованных при сканировании. По щелчку на имени правила происходит переход в узел дерева консоли Правила и действия с автоматическим выбором этого правила на панели сведений консоли.

#### Переход к журналу задач

Дополнительную информацию о каком-либо пункте в таблицах отчета можно получить, щелкнув мышью на подчеркнутом пункте в заголовке или на подчеркнутом числе в таблице. В результате откроется журнал задач, при этом фильтр журнала будет настроен на отображение записей, относящихся к выбранному элементу отчета.

Правило фильтрации использует логический оператор И для объединения всех полей, относящихся к выбранному элементу отчета, и выглядит следующим образом:

<ID отчета> И <имя поля> И <имя правила> И <имя подразделения>

Полученный фильтр применяется к журналу, так что отображаются только записи, удовлетворяющие правилу фильтрации. В результате журнал задач всегда отображает информацию, релевантную выбранному элементу в отчете. При необходимости можно использовать команду Сбросить фильтр для сброса фильтра и просмотра журнала в полном объеме.

# <span id="page-925-0"></span>21.5 Журнал задач Discovery

Элемент консоли Журнал задач Discovery служит для просмотра записей журнала, которые создаются в процессе выполнения задач сканирования и обнаружения контента. Эти записи содержат информацию о различных событиях, произошедших в ходе сканирования и обнаружения, а также действиях, выполненных с обнаруженным контентом.

Для просмотра журнала задач выполните следующее:

• В дереве консоли Cyber Protego Центральная консоль управления раскройте узлы Search and Discovery Server > Сервер Discovery > Задачи Discovery и выберите элемент Журнал задач Discovery под узлом Задачи Discovery.

Панель сведений консоли отображает список событий со следующими сведениями по каждому событию:

- Тип Тип события. Возможные значения:
	- **Успех** Задача или операция завершена успешно.
	- Информация Выполнено определенное действие.
	- Предупреждение Возможны осложнения или ошибки, если не предпринять никаких действий.
	- <sup>o</sup> Ошибка Произошла ошибка.
- Дата/Время Дата и время события.
- Событие Идентификационный номер события.
- Имя задачи Имя задачи сканирования и обнаружения, вызвавшей событие.
- Расположение Имя ресурса, связанного с событием.
- Действия Действие, выполненное задачей сканирования с обнаруженным контентом. Возможные действия:
	- <sup>o</sup> Удалить Удаление обнаруженного контента.
	- $\circ$  Удалить (Безопасное удаление) Удаление с использованием безопасной процедуры уничтожения данных, определенной стандартом US DoD 5220.22-M.
	- <sup>o</sup> Шифровать Шифрование обнаруженного контента с помощью технологии Windows EFS (Encrypted File System).
	- Установить разрешения Установка определенных разрешений файловой системы для обнаруженных файлов.
	- $\circ$  Протоколировать Запись информации об обнаруженном контенте в журнал задач сервера Discovery.
- <sup>o</sup> Алерт Отправка тревожного оповещения об обнаруженном контенте.
- **Оповестить Оповещение текущего пользователя посредством системного уведомления** (отображается в области уведомлений панели задач Windows).
- Имя Имя обнаруженного файла.
- Причина Причина возникновения события. Возможные причины:
	- <sup>o</sup> Выполнено Завершение задачи сканирования и обнаружения.
	- $\degree$  Ошибка контентно-зависимых правил Ошибка при применении правила обнаружения контента.
	- <sup>o</sup> По запросу Запуск задачи сканирования и обнаружения вручную.
	- $\degree$  По расписанию Запуск задачи сканирования и обнаружения по расписанию.
	- $\circ$  Правило Срабатывание правила обнаружения контента. Указывается имя правила, а также краткое описание совпадений контента, ключевых слов и/или типов файлов, которые привели к срабатыванию правила.
- Информация Описание события, в том числе описание действий и ошибок.
- Права доступа Права доступа к файлу с обнаруженным контентом.

Просмотр подробной информации о правах доступа возможен в отдельном диалоговом окне. Для просмотра подробностей о правах доступа выполните следующие действия:

- $\circ$  Щелкните правой кнопкой мыши по нужному элементу в списке журнала задач.
- **Нажмите в открывшемся контекстном меню строку Просмотр деталей**.
- Подразделение Имя подразделения, в котором произошло событие.
- Тип подразделения Целевое назначение подразделения, в котором произошло событие: сканирование компьютеров (тип Компьютеры) или сканирование узлов Elasticsearch (тип Узлы Elasticsearch).
- Дата/Время сбора Время и дата получения события сервером Discovery.

# 21.5.1 Управление журналом задач Discovery

Для управления журналом служат команды контекстного меню:

- В дереве консоли Cyber Protego Центральная консоль управления раскройте узлы Search and Discovery Server > Сервер Discovery > Задачи Discovery, и щелкните правой кнопкой мыши Журнал задач Discovery под узлом Задачи Discovery. - или -
- <sup>l</sup> В дереве консоли Cyber Protego Центральная консоль управления Выберите Search and Discovery Server > Сервер Discovery > Журнал задач Discovery и щелкните правой кнопкой мыши какую-либо запись в списке событий на панели сведений.

В контекстном меню предоставляются следующие команды управления журналом (рядом с названием команды показана кнопка панели инструментов, соответствующая этой команде):

- Настройки Просмотреть или изменить параметры, ограничивающие максимальное число записей в журнале (см. "Чтобы просмотреть или изменить настройки журнала задач Discovery" ниже).
- Сохранить Сохранить журнал в указанный файл.
- Удалить Удалить выбранные записи.
- Копировать строку Копировать содержимое выделенной строки журнала в буфер обмена.
- Обновить  $\Box$  Обновить список событий с учетом последних изменений.
- Фильтр Отображать только записи о событиях, которые удовлетворяют заданным условиям (см. "Чтобы настроить фильтр журнала задач Discovery" ниже).
- Быстрые фильтры Выбор одного из следующих вариантов для просмотра записей за определенный промежуток времени:
	- ∘ Текущий день Тв
	- **Текущая неделя W**
	- **Текущий месяц Ми**
	- **Текущий год Ту**

Для отмены примененного быстрого фильтра выберите тот же вариант фильтра еще раз или используйте команду Удалить фильтр.

Обычный фильтр, включенный командой Фильтр, делает невозможным применение быстрых фильтров и отменяет имеющийся быстрый фильтр (если он был применен). Чтобы задействовать быстрые фильтры, отключите обычный фильтр (например, при помощи команды Удалить фильтр).

- Удалить фильтр  $\frac{1}{x}$  Показать все записи, отключив примененный фильтр.
- Удалить все  $\lambda$  Удалить все записи о событиях, имеющиеся в журнале на данный момент.

Эта команда добавляет в журнал запись об удалении, указывающую, сколько записей было удалено, а также кто выполнил удаление и с какого компьютера.

# Чтобы просмотреть или изменить настройки журнала задач Discovery

- 1. Выберите команду Настройки в контекстном меню.
- 2. Просмотрите или измените настройки журнала в появившемся диалоговом окне.

Предусмотрены следующие настройки журнала:

- Контролировать размер журнала Установите этот флажок, чтобы разрешить серверу контролировать количество записей в журнале и удалять устаревшие записи. Если этот флажок не установлен, сервер использует все доступное пространство базы данных для хранения журнала.
- Сохранять события за последние <число> дней Выберите этот параметр, чтобы хранить записи не старше определенного количества дней. Затем задайте нужное количество дней. Значение по умолчанию - 365 дней.
- Максимальный размер: <число> записей Выберите этот параметр, чтобы хранить не более определенного количества записей. Затем укажите нужное количество записей и выберите действие сервера, которое будет выполняться, когда журнал достигнет максимального размера:
	- $\degree$  Затирать старые события по необходимости Новые записи событий продолжают сохраняться при достижении максимального размера журнала. Каждая запись нового события заменяет собой самую старую запись в журнале.
	- **Затирать события старше <число> дней Новые записи событий заменяют собой только** записи, хранящиеся дольше заданного количества дней. Поддерживаемая настройка - до 32 767 дней.
	- **Не затирать события (очистка журнала вручную)** При достижении максимального размера журнала новые записи событий не добавляются. Чтобы обеспечить их добавление, необходимо очистить журнал вручную.

### Внимание

Если в журнале нет места для новых записей, а настройки журнала не позволяют удалить старые записи, сервер не будет добавлять новые записи в журнал.

Чтобы использовать размер журнала по умолчанию, выберите параметр Максимальный размер и нажмите кнопку Восстановить умолчания. В результате будут установлены следующие настройки:

- Максимальный размер: 10 000 записей
- Затирать события старше 7 дней

# Чтобы настроить фильтр журнала задач Discovery

- 1. Выберите команду Фильтр в контекстном меню.
- 2. Просмотрите или измените параметры фильтра в появившемся диалоговом окне.

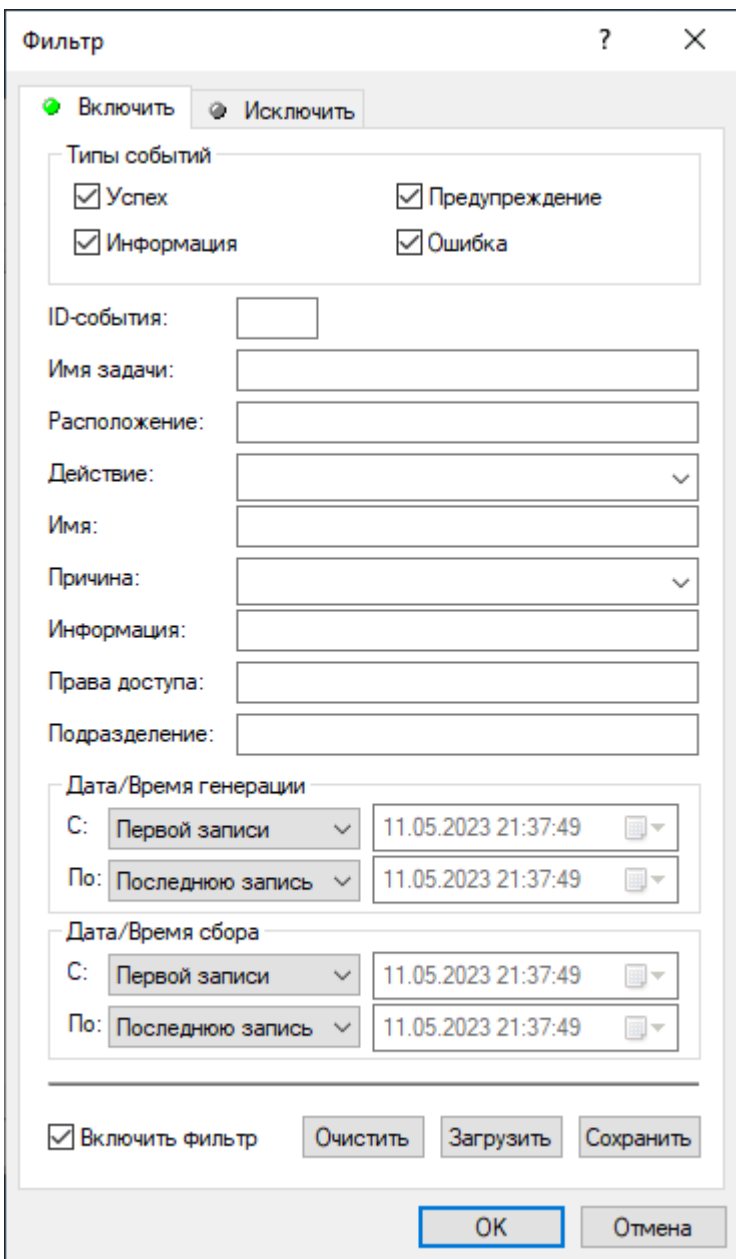

Предусмотрены фильтры двух типов:

- Включить Отображать в списке только события, удовлетворяющие условиям, заданным на вкладке Включить. Чтобы настроить и применить эти условия, установите флажок Включить фильтр на вкладке Включить.
- Исключить Не отображать в списке события, удовлетворяющие условиям, заданным на вкладке Исключить. Чтобы настроить и применить эти условия, установите флажок Включить фильтр на вкладке Исключить.

Для временного отключения фильтра снимите флажок Включить фильтр.

#### Примечание

Значок рядом с именем вкладки становится зеленым, если фильтр на данной вкладке включен. В противном случае цвет этого значка серый.

Когда фильтр включен, можно определить условия фильтрации, задав необходимые значения в следующих полях:

- Типы событий Фильтрация по типу событий. Возможны следующие варианты (установите соответствующие флажки):
	- <sup>o</sup> Успех Задача или операция завершена успешно.
	- Информация Выполнено определенное действие.
	- **Предупреждение -** Возможны осложнения или ошибки, если не предпринять никаких действий.
	- <sup>o</sup> Ошибка Произошла ошибка.
- Строковые поля, служащие для включения или исключения из списка событий, у которых в указанном поле данных встречается заданная строка. Например, для фильтрации событий по имени задачи, вызвавшей событие, укажите строку фильтра в поле Имя задачи. Для фильтрации событий с определенными номерами, введите номера искомых событий в поле IDсобытия, используя точку с запятой в качестве разделителя.

Доступны следующие строковые поля:

- ID-события Идентификационный номер события.
- $\circ$  Имя задачи Имя задачи сканирования и обнаружения, вызвавшей событие.
- <sup>o</sup> Расположение Имя ресурса, связанного с событием.
- $\circ$  Действие Действие, выполненное задачей сканирования с обнаруженным контентом.

Можно выбрать действие из списка:

- **Алерт** Отправка тревожного оповещения об обнаруженном контенте.
- **Оповестить** Оповещение текущего пользователя посредством системного уведомления (отображается в области уведомлений панели задач Windows).
- **Протоколировать** Запись информации об обнаруженном контенте в журнал задач сервера Discovery.
- Удалить Удаление обнаруженного контента.
- Удалить (Безопасное удаление) Удаление с использованием безопасной процедуры уничтожения данных, определенной стандартом US DoD 5220.22-M.
- **Установить разрешения** Установка определенных разрешений файловой системы для обнаруженных файлов.
- $\blacksquare$  Шифровать Шифрование обнаруженного контента с помощью технологии Windows EFS (Encrypted File System).
- <sup>o</sup> Имя Имя обнаруженного файла.

• Причина - Причина возникновения события.

Можно выбрать причину из списка:

- **Выполнено** Завершение задачи сканирования и обнаружения.
- **Ошибка контентно-зависимых правил** Ошибка при применении правила обнаружения контента.
- <sup>n</sup> По запросу Запуск задачи сканирования и обнаружения вручную.
- **По расписанию** Запуск задачи сканирования и обнаружения по расписанию.
- **Правило** Применение правила обнаружения контента.
- $\circ$  Информация Описание события, включая описание действий и ошибок.
- Права доступа Права доступа к обнаруженному файлу.
- <sup>o</sup> Подразделение Имя подразделения, в котором произошло событие.

#### Примечание

Чтобы облегчить настройку фильтра, строковые поля запоминают ранее вводившиеся данные и подставляют подходящие строки по мере ввода с клавиатуры. История введенных значений доступна в раскрывающемся списке параметров поля.

- $\circ$  Дата/Время генерации В этой области диалогового окна можно задать фильтр по дате и времени события:
	- С Начало временного интервала событий для фильтрации. Возможные значения: Первой записи (значение по умолчанию) и Записи от. Выберите Первой записи, чтобы фильтровать события, начиная с самого раннего по дате/времени генерации. Выберите Записи от, чтобы фильтровать события, произошедшие не ранее определенной даты и времени.
	- <sup>n</sup> По Конец временного интервала событий для фильтрации. Возможные значения: Последнюю запись (значение по умолчанию) и Записи от. Выберите Последнюю запись, чтобы фильтровать события, заканчивая самым поздним по дате/времени генерации. Выберите Записи от, чтобы фильтровать события, произошедшие не позднее определенной даты и времени.
- **Дата/Время сбора -** В этой области диалогового окна можно задать фильтр по дате и времени получения события сервером Discovery:
	- **С** Начало временного интервала событий для фильтрации. Возможные значения: Первой записи (значение по умолчанию) и Записи от. Выберите Первой записи, чтобы фильтровать события, начиная с самого раннего по дате/времени сбора. Выберите Записи от, чтобы фильтровать события, полученные сервером не ранее определенной даты и времени.
	- По Конец временного интервала событий для фильтрации. Возможные значения: Последнюю запись (значение по умолчанию) и Записи от. Выберите Последнюю запись, чтобы фильтровать события, заканчивая самым поздним по дате/времени сбора.

Выберите Записи от, чтобы фильтровать события, полученные не позднее определенной даты и времени.

Настраивая фильтр, учитывайте следующее:

- Условия фильтра объединяются по И, так что запись соответствует фильтру, если она соответствует каждому условию фильтра. Оставляйте пустыми поля, которые не должны использоваться в условиях фильтра.
- В строковых полях фильтра допускаются знаки подстановки, такие как звездочка и вопросительный знак. Звездочка (\*) обозначает любую (в том числе пустую) группу символов. Вопросительный знак (?) обозначает любой одиночный символ.
- В любом строковом поле фильтра можно указать несколько значений, разделяя их точкой с запятой (;). Значения в этом случае объединяются по ИЛИ, так что запись соответствует условию фильтра по данному полю, если она соответствует хотя бы одному из указанных в этом поле значений.
- Кнопка Удалить все в диалоговом окне Фильтр позволяет удалить все ранее заданные условия и начать настройку нового фильтра с нуля.
- Кнопки Сохранить и Загрузить в диалоговом окне Фильтр служат для сохранения условий фильтра в файл и загрузки ранее сохраненных условий из файла.

# 21.6 Журнал Discovery

Элемент консоли Журнал Discovery служит для работы с внутренним журналом сервера Cyber Protego Discovery. Сервер использует этот журнал для записи ошибок, предупреждений и другой важной информации о различных событиях (таких как изменение конфигурации, старт/стоп события и т.д.). В отличие от журнала задач, журнал Discovery не содержит какую-либо информацию, напрямую связанную с выполнением задач сканирования и обнаружения.

Для просмотра журнала Discovery выполните следующее: в дереве консоли Cyber Protego Центральная консоль управления раскройте узлы Search and Discovery Server > Сервер Discovery, и выберите элемент Журнал Discovery под узлом Сервер Discovery.

Панель сведений консоли отображает список событий со следующими сведениями по каждому событию:

- Тип Тип события. Возможные значения:
- Успех Задача или операция завершена успешно.
- Информация Выполнено определенное действие.
- Предупреждение Возможны осложнения или ошибки, если не предпринять никаких действий.
- Ошибка Произошла ошибка.
- Дата/Время Дата и время события.
- Событие Идентификационный номер события.
- Информация Описание события, включая описание действий и ошибок.
- Сервер Компьютер, на котором произошло событие.
- Запись N Порядковый номер события в списке.

# 21.6.1 Управление журналом Discovery

Для управления журналом служат команды контекстного меню:

- В дереве консоли Cyber Protego Центральная консоль управления раскройте узлы Search and Discovery Server > Сервер Discovery, и щелкните правой кнопкой мыши элемент Журнал Discovery под узлом Сервер Discovery. - или -
- <sup>l</sup> В дереве консоли Cyber Protego Центральная консоль управления Выберите Search and Discovery Server > Сервер Discovery > Журнал Discovery и щелкните правой кнопкой мыши какую-либо запись в списке событий на панели сведений.

В контекстном меню предоставляются следующие команды управления журналом (рядом с названием команды показана кнопка панели инструментов, соответствующая этой команде):

- Настройки Просмотреть или изменить параметры, ограничивающие максимальное число записей в журнале (см. "Чтобы просмотреть или изменить настройки журнала Discovery" ниже).
- Сохранить Сохранить журнал в указанный файл.
- Удалить Удалить выбранные записи.
- Копировать строку Копировать содержимое выделенной строки журнала в буфер обмена.
- Обновить  $\ddot{P}$  Обновить список событий с учетом последних изменений.
- Фильтр $\nabla$ = Отображать только записи о событиях, которые удовлетворяют заданным условиям (см. "Чтобы настроить фильтр журнала Discovery").
- Быстрые фильтры Выбор одного из следующих вариантов для просмотра записей за определенный промежуток времени:
	- Текущий день То
	- **Текущая неделя**  $\overline{\mathbf{w}}$
	- **Текущий месяц Мм**
	- **Текущий год Ту**

Для отмены примененного быстрого фильтра выберите тот же вариант фильтра еще раз или используйте команду Удалить фильтр.

Обычный фильтр, включенный командой Фильтр, делает невозможным применение быстрых фильтров и отменяет имеющийся быстрый фильтр (если он был применен). Чтобы задействовать быстрые фильтры, отключите обычный фильтр (например, при помощи команды Удалить фильтр).

- Удалить фильтр  $\mathcal X$  Показать все записи, отключив примененный фильтр.
- Удалить все  $\chi$  Удалить все записи о событиях, имеющиеся в журнале на данный момент.

Эта команда добавляет в журнал запись об удалении, указывающую, сколько записей было удалено, а также кто выполнил удаление и с какого компьютера.

#### Чтобы просмотреть или изменить настройки журнала Discovery

- 1. Выберите команду Настройки в контекстном меню.
- 2. Просмотрите или измените настройки журнала в появившемся диалоговом окне.

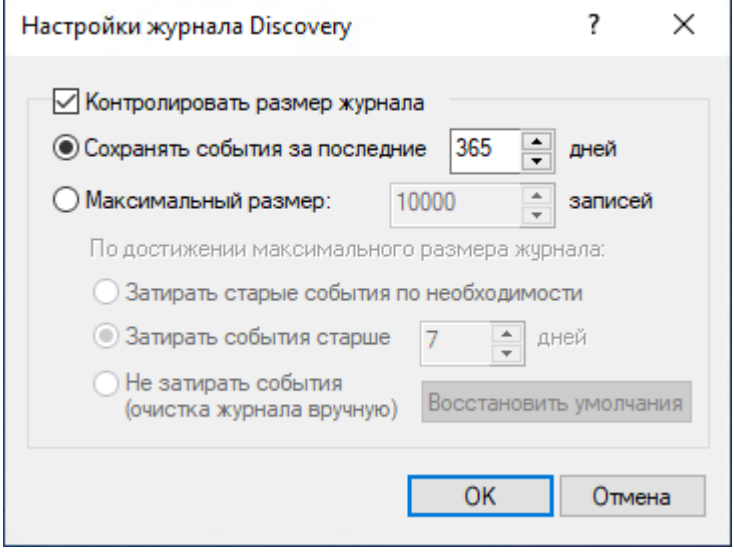

Предусмотрены следующие настройки журнала:

- Контролировать размер журнала Установите этот флажок, чтобы разрешить серверу контролировать количество записей в журнале и удалять устаревшие записи. Если этот флажок не установлен, сервер использует все доступное пространство базы данных для хранения журнала.
- Сохранять события за последние <число> дней Выберите этот параметр, чтобы хранить записи не старше определенного количества дней. Затем задайте нужное количество дней. Значение по умолчанию - 365 дней.
- Максимальный размер: <число> записей Выберите этот параметр, чтобы хранить не более определенного количества записей. Затем укажите нужное количество записей и выберите действие сервера, которое будет выполняться, когда журнал достигнет максимального размера:
- Затирать старые события по необходимости Новые записи событий продолжают сохраняться при достижении максимального размера журнала. Каждая запись нового события заменяет собой самую старую запись в журнале.
- Затирать события старше <число> дней Новые записи событий заменяют собой только записи, хранящиеся дольше заданного количества дней. Поддерживаемая настройка - до 32 767 дней.
- Не затирать события (очистка журнала вручную) При достижении максимального размера журнала новые записи событий не добавляются. Чтобы обеспечить их добавление, необходимо очистить журнал вручную.

### Внимание

Если в журнале нет места для новых записей, а настройки журнала не позволяют удалить старые записи, сервер не будет добавлять новые записи в журнал.

Чтобы использовать размер журнала по умолчанию, выберите параметр Максимальный размер и нажмите кнопку Восстановить умолчания. В результате будут установлены следующие настройки:

- Максимальный размер: 10 000 записей
- Затирать события старше 7 дней

#### Чтобы настроить фильтр журнала Discovery

- 1. Выберите команду Фильтр в контекстном меню.
- 2. Просмотрите или измените параметры фильтра в появившемся диалоговом окне.

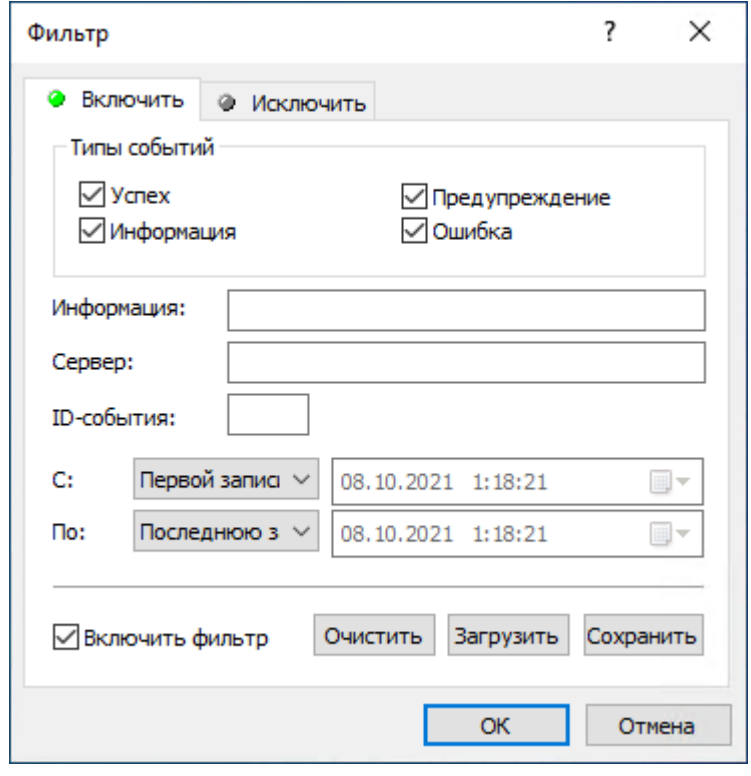

Предусмотрены фильтры двух типов:

- Включить Отображать в списке только события, удовлетворяющие условиям, заданным на вкладке Включить. Чтобы настроить и применить эти условия, установите флажок Включить фильтр на вкладке Включить.
- Исключить Не отображать в списке события, удовлетворяющие условиям, заданным на вкладке Исключить. Чтобы настроить и применить эти условия, установите флажок Включить фильтр на вкладке Исключить.

Для временного отключения фильтра снимите флажок Включить фильтр.
#### Примечание

Значок рядом с именем вкладки становится зеленым, если фильтр на данной вкладке включен. В противном случае цвет этого значка серый.

Когда фильтр включен, можно его настроить, задав необходимые значения в следующих полях:

- Типы событий Фильтрация по типу событий. Возможны следующие варианты (установите соответствующие флажки):
	- **Успех** Задача или операция завершена успешно.
	- Информация Выполнено определенное действие.
	- **Предупреждение Возможны осложнения или ошибки, если не предпринять никаких** действий.
	- **Ошибка Произошла ошибка.**
- Информация, Сервер, ID-события Включение или исключение из списка событий, у которых в указанном поле данных встречается заданная строка. Например, для фильтрации событий по имени компьютера, на котором произошло событие, укажите строку фильтра в поле Сервер. Для фильтрации событий с определенными номерами, введите номера искомых событий в поле ID-события, используя точку с запятой в качестве разделителя.

#### Примечание

Чтобы облегчить настройку фильтра, строковые поля запоминают ранее вводившиеся данные и подставляют подходящие строки по мере ввода с клавиатуры. История введенных значений доступна в раскрывающемся списке параметров поля.

- $\,^{\circ} \,$  С Начало временного интервала событий для фильтрации. Возможные значения: Первой записи (значение по умолчанию) и Записи от. Выберите Первой записи, чтобы фильтровать события, начиная с самого раннего в журнале. Выберите Записи от, чтобы фильтровать события, произошедшие не ранее определенной даты и времени.
- $\circ$  По Конец временного интервала событий для фильтрации. Возможные значения: Последнюю запись (значение по умолчанию) и Записи от. Выберите Последнюю запись, чтобы фильтровать события, заканчивая самым поздним в журнале. Выберите Записи от, чтобы фильтровать события, произошедшие не позднее определенной даты и времени.

Настраивая фильтр, учитывайте следующее:

- Условия фильтра объединяются по И, так что запись соответствует фильтру, если она соответствует каждому условию фильтра. Оставляйте пустыми поля, которые не должны использоваться в условиях фильтра.
- В строковых полях фильтра допускаются знаки подстановки, такие как звездочка и вопросительный знак. Звездочка (\*) обозначает любую (в том числе пустую) группу символов. Вопросительный знак (?) обозначает любой одиночный символ.
- В любом строковом поле фильтра можно указать несколько значений, разделяя их точкой с запятой (;). Значения в этом случае объединяются по ИЛИ, так что запись соответствует

условию фильтра по данному полю, если она соответствует хотя бы одному из указанных в этом поле значений.

- Кнопка Удалить все в диалоговом окне Фильтр позволяет удалить все ранее заданные условия и начать настройку нового фильтра с нуля.
- Кнопки Сохранить и Загрузить в диалоговом окне Фильтр служат для сохранения условий фильтра в файл и загрузки ранее сохраненных условий из файла.

# Указатель

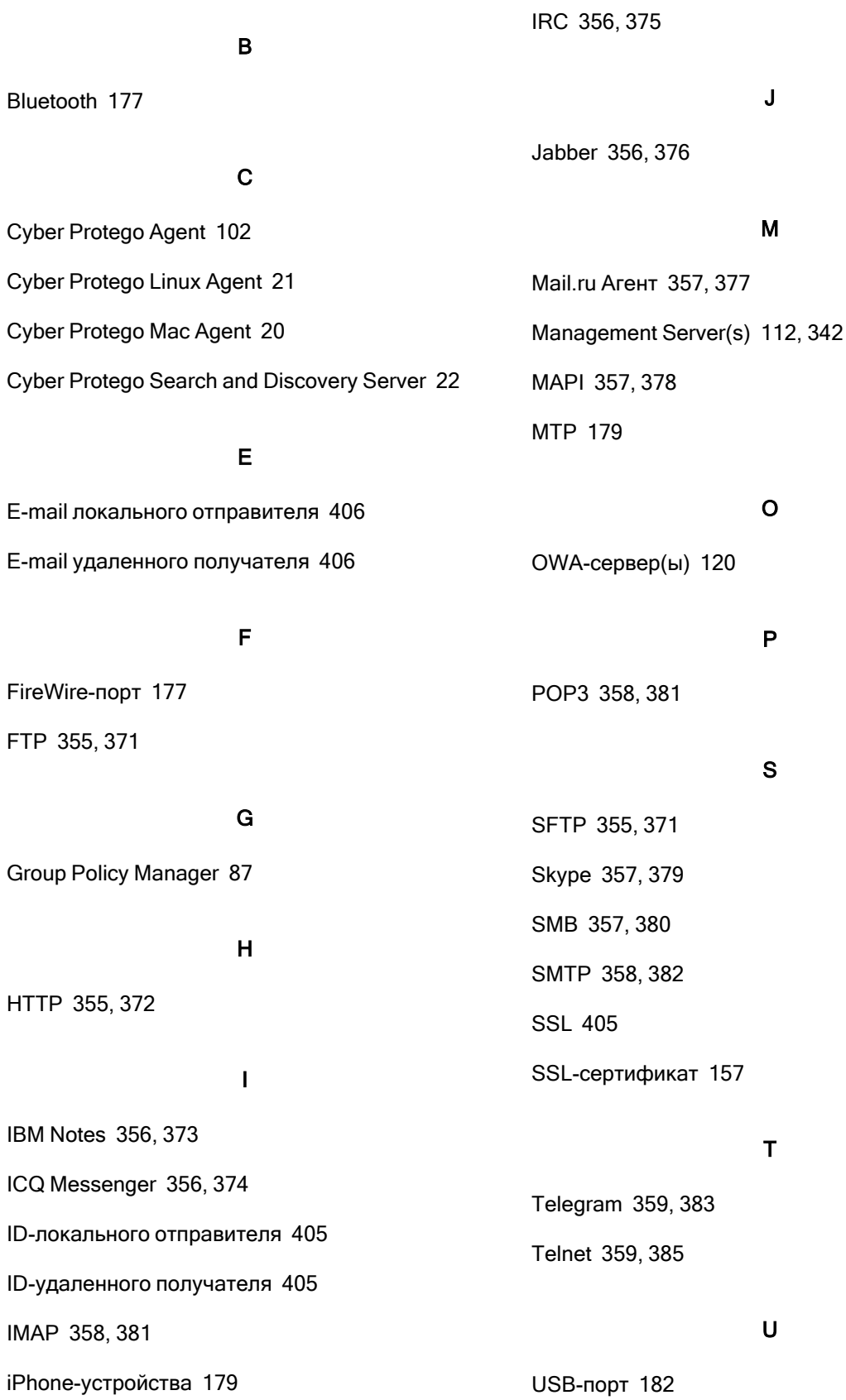

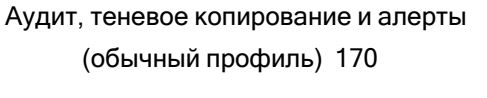

Аудит, теневое копирование и алерты для протоколов [367](#page-366-0)

## Б

База данных USB-устройств [192](#page-191-0) База данных носителей [199](#page-198-0) База отпечатков [329](#page-328-0) Базовый IP-файрвол [417](#page-416-0) Безопасная перезапись файла [127](#page-126-1) Белый список USB-устройств (обычный профиль) [184](#page-183-0) Белый список носителей (обычный профиль) [195](#page-194-0) Белый список протоколов [398](#page-397-0) Блокировать клавиатуру [151](#page-150-1) Буфер обмена [177](#page-176-2) Быстрые серверы вначале [115](#page-114-0)

## В

Варианты сохранения файла настроек [86](#page-85-0) Версии [711](#page-710-0) Версии агентов Cyber Protego [690](#page-689-0) Версии агентов Cyber Protego по компьютерам [690](#page-689-1) Включение алертов [183](#page-182-0) Включение проверки содержимого двоичных файлов [870](#page-869-1) Включение тревожных оповещений [396,](#page-395-0) [453](#page-452-0), [500](#page-499-0) Включить внутренних пользователей [706](#page-705-0) Включить локальную квоту [126](#page-125-0)

Viber [359,](#page-358-2) [385](#page-384-1)

#### W

V

Web-поиск [360](#page-359-0), [387](#page-386-0) Web-почта [360](#page-359-1), [386](#page-385-0) WhatsApp [360,](#page-359-2) [387](#page-386-1) WiFi [182](#page-181-1)

## Z

Zoom [360,](#page-359-3) [388](#page-387-0)

## А

Автоматизация поиска [776](#page-775-0) Административные алерты [148](#page-147-0) Администраторы Cyber Protego [121](#page-120-0) Администраторы сервера [583](#page-582-0), [728](#page-727-0) Администраторы сервера и сертификат [58,](#page-57-0) [72](#page-71-0), [845](#page-844-0) Администрирование сервера Cyber Protego Management Server [581](#page-580-0) Администрирование сервера Cyber Protego Search and Discovery Server [727](#page-726-0) Активация клиентских лицензий [795](#page-794-0) Активация серверных лицензий [796](#page-795-0) Алгоритм сканирования [620](#page-619-0) Алерты [131](#page-130-0), [870](#page-869-0) Анти-кейлогер [151](#page-150-0) Аудит и теневое копирование [124](#page-123-0) Аудит и теневое копирование по умолчанию [389](#page-388-0) Аудит операций с папками [127](#page-126-0)

Возможности и преимущества [834](#page-833-0) Возможные ошибки подключения [84](#page-83-0) Восстановление значений по умолчанию для объекта "Политика по умолчанию" [647](#page-646-0) Временный белый список [543](#page-542-0) Всегда отображать значок в системной области [116](#page-115-0) Выбор отчетного периода [674](#page-673-0) Выбор формата отчетов по умолчанию [722](#page-721-0) Выполнение поиска [744](#page-743-0)

## Г

Гибкий диск [178](#page-177-0) Граф связей [680](#page-679-0) Графы связей [658](#page-657-0) Группа прав "Аудит" [174](#page-173-0) Группа прав "Зашифрованные" [165](#page-164-0) Группа прав "Основные" [164](#page-163-0) Группа прав "Специальные разрешения" [166](#page-165-0) Группа прав "Теневое копирование" [175](#page-174-0) Группы ключевых слов [267](#page-266-0), [756](#page-755-0) Группы определения типа файла [263,](#page-262-0) [755](#page-754-0) Группы свойств документа [282](#page-281-0), [760](#page-759-0) Группы цифровых отпечатков [342](#page-341-1) Группы шаблонов [275,](#page-274-0) [757](#page-756-0)

## Д

Данные учетных записей пользователя [669](#page-668-0) Действия по выполнению поиска [749](#page-748-0) Действия по управлению аудитом, теневым копированием и алертами [393](#page-392-0) Действия по управлению белым списком [407](#page-406-0) Действия по управлению настройками безопасности [436](#page-435-0) Действия по управлению разрешениями [363](#page-362-0) Действия по управлению файрволом [423](#page-422-0) Диаграммы активности пользователя [675](#page-674-0) Диалоговое окно "Аудит, Теневое копирование и Алерты" [172](#page-171-0) Диалоговое окно "Белый список USBустройств" [187](#page-186-0) Диалоговое окно "Белый список носителей" [197](#page-196-0) Диалоговое окно "Выбрать пользователя или группу" для Linux [191](#page-190-0) Диалоговое окно "Добавить USBустройство" [194](#page-193-0) Диалоговое окно "Добавить пользователей или группы" для Linux [190](#page-189-0) Диалоговое окно "Разрешения" [161](#page-160-0) Диалоговое окно для настройки группы цифровых отпечатков [343](#page-342-0) Диалоговое окно для настройки задачи [324](#page-323-0) Диалоговое окно для настройки параметров отчета [704](#page-703-0) Диалоговое окно для настройки расписания и параметров задачи [716](#page-715-0) Диалоговое окно настройки правила [553](#page-552-0) Диалоговое окно управления группами поиска [753](#page-752-0) Диалоговое окно управления правилами [552](#page-551-0) Диалоговое окно управления фильтром для Elasticsearch [899](#page-898-0)

Добавление отпечатков вручную [334](#page-333-0)

Добавление фильтров [889](#page-888-0)

Дублирование встроенных контентных групп [296](#page-295-0)

## Е

Если правило срабатывает [402](#page-401-0), [421](#page-420-0)

## Ж

Жесткий диск [178](#page-177-1) Журнал Discovery [933](#page-932-0) Журнал аудита (для компьютера) [206](#page-205-0) Журнал аудита (для сервера) [584](#page-583-0) Журнал задач Discovery [926](#page-925-0) Журнал отпечатков [335](#page-334-0) Журнал очистки [612](#page-611-0) Журнал политик [650](#page-649-0) Журнал сервера [598](#page-597-0) Журнал теневого копирования (для компьютера) [213](#page-212-0) Журнал теневого копирования (для сервера) [590](#page-589-0) Журнал удаленных данных теневого копирования [596](#page-595-0) Журнал управления агентами [628](#page-627-0) Журналы Cyber Protego [584](#page-583-1)

## З

Завершение настройки [65,](#page-64-0) [77,](#page-76-0) [853](#page-852-0) Загрузка подписанного файла настроек в Windows [99](#page-98-0) Загрузка подписанного файла настроек на Mac [100](#page-99-0) Задание белого списка протоколов [408](#page-407-0), [504](#page-503-0) Задание и редактирование белого списка USBустройств [457](#page-456-0) Задание и редактирование белого списка

#### носителей [465](#page-464-0)

Задание и редактирование настроек безопасности [437](#page-436-0), [486](#page-485-0), [539](#page-538-0) Задание и редактирование правил аудита и теневого копирования [394,](#page-393-0) [451](#page-450-0), [497](#page-496-0) Задание и редактирование разрешений [364](#page-363-0), [446](#page-445-0), [492](#page-491-0) Задание серверов базы данных цифровых отпечатков [864](#page-863-0) Задача и ее контролируемые компьютеры [618](#page-617-0) Задача и её отчеты [917](#page-916-0) Задачи Discovery [910](#page-909-0) Задачи отпечатков [323](#page-322-0) Задачи создания отчетов [702](#page-701-0) Задачи управления агентами [617](#page-616-0) Записывать события об изменении политики [113](#page-112-0) Запись до события [549](#page-548-0) Запретить передачу данных при ошибках [127](#page-126-2) Запуск службы Cyber Protego Management Server [57](#page-56-0) Запуск службы Cyber Protego Search and Discovery Server [70,](#page-69-0) [844](#page-843-0) Запуск установки [68](#page-67-0), [842](#page-841-0)

Затирать файлы старше чем (дней) [126](#page-125-1)

Заявление об авторских правах [11](#page-10-0)

## И

Извлечение текстовых данных из двоичных файлов [738](#page-737-0)

Изменение интервала сбора данных [869](#page-868-0)

Изменение объекта политики на клиентском компьютере [649](#page-648-0)

Изменения политик Cyber Protego [691](#page-690-0)

ИК-порт [178](#page-177-2) Имена файлов [712](#page-711-0) Импорт и экспорт правил [909](#page-908-0) Имя [420](#page-419-0) Индикатор лояльности (нормальности) пользователя [670](#page-669-0) Инструкции по установке [55](#page-54-0) Интерактивная установка [39](#page-38-0), [48](#page-47-0) Интерактивное управление графом [664](#page-663-0) Информация о лицензии [60,](#page-59-0) [74](#page-73-0), [848](#page-847-0) Исключить внешние контакты [708](#page-707-0) Исключить внутренних пользователей [707](#page-706-0) Использование Cyber Protego Group Policy Manager [90](#page-89-0) Использование Resultant Set of Policy (RSoP) [92](#page-91-0) Использование диалогового окна "Правила и действия" [904](#page-903-0) Использование диалогового окна "Редактирование правила" [906](#page-905-0) Использование командной строки [49](#page-48-0) Использование сервера поиска [743](#page-742-0) Использование узла "Политики" [639](#page-638-0) Использовать глобальную настройку Management Server(s) [342](#page-341-2) Использовать групповые/серверные политики [114](#page-113-0) Источники политик [114](#page-113-1) К

Как обрабатываются и применяются политики [634](#page-633-0) Как работает Cyber Protego Discovery [837](#page-836-0)

Как работает Сервер поиска [22](#page-21-1) Как этот метод устроен [316](#page-315-0) Карточка пользователя [668](#page-667-0) Категории и типы отчетов [657](#page-656-0) Квота локального хранилища данных [575](#page-574-0) Код устройства [96](#page-95-0) Компьютер(ы) [709](#page-708-0) Консоли и инструменты Cyber Protego [79](#page-78-0) Консолидация журналов [603](#page-602-0) Контакты [705](#page-704-0) Контентно-зависимое сообщение о блокировании записи [107](#page-106-0) Контентно-зависимое сообщение о блокировании чтения [106](#page-105-0) Контентно-зависимые правила (обычный профиль) [231](#page-230-0) Контентный анализ [401](#page-400-0) Контроль трафика с SSL-шифрованием [438](#page-437-0) Копирование контентно-зависимых правил [309,](#page-308-0) [479](#page-478-0), [532](#page-531-0) Копирование правил белого списка протоколов [412](#page-411-0), [508](#page-507-0) Копирование правил файрвола [428](#page-427-0), [519](#page-518-0) Краткий обзор Cyber Protego Discovery [833](#page-832-0) Критерии состояния системы и критерии события [560](#page-559-0)

## Л

Ленточные накопители [181](#page-180-0) Лицензии Сервера поиска [736](#page-735-0) Лицензирование [839](#page-838-0) Лицензирование Web Control и Content Control [30](#page-29-0)

Лицензирование модуля UAM [32](#page-31-0) Логирование паролей [549](#page-548-1) Локальная директория [125](#page-124-0) Локальная квота (%) [126](#page-125-2)

#### М

Мастер создания подписи [95](#page-94-0) Местоположение индекса сервера поиска [738](#page-737-1) Модули Content Control и Web Control [24](#page-23-0) Модуль мониторинга активности пользователей [31](#page-30-0)

#### Н

Мониторинг активности пользователей [545](#page-544-0)

Навигация по отчетам [924](#page-923-0) Навигация по серверу Discovery [855](#page-854-0) Направление [421](#page-420-1) Настроить Cyber Protego Management Server [803](#page-802-0), [806](#page-805-0) Настроить клиент OpenVPN [805](#page-804-0) Настроить сервер OpenVPN [802](#page-801-0) Настройка аутентификации [607](#page-606-0) Настройка базы данных [61](#page-60-0), [74,](#page-73-1) [849](#page-848-0) Настройка доступа к Cyber Protego Search and Discovery Server [731,](#page-730-0) [858](#page-857-0) Настройка и завершение установки [69,](#page-68-0) [842](#page-841-1) Настройка контентных групп [262](#page-261-0) Настройка конфигурации для автономного режима [441](#page-440-0) Настройка критериев запуска [556](#page-555-0) Настройка локальных серверов [803](#page-802-1) Настройка облачного сервера [800](#page-799-0) Настройка параметра TCP-порт [734,](#page-733-0) [862](#page-861-0)

Настройка параметров логирования [865](#page-864-0) Настройка параметров расписания и результатов поиска [780](#page-779-0) Настройка подключения к базе данных [735](#page-734-0), [862](#page-861-1) Настройка поискового запроса [778](#page-777-0) Настройка расписания очистки [611](#page-610-0) Настройка сервера Discovery [855](#page-854-1) Настройка сообщений для алертов и оповещений [865](#page-864-1) Настройка стартовой учетной записи службы сервера [733,](#page-732-0) [860](#page-859-0) Настройка фильтра очистки [610](#page-609-0) Настройка электронной почты для доставки отчетов [720](#page-719-0) Настройки Syslog [128](#page-127-0) Настройки агента [97,](#page-96-0) [103](#page-102-0) Настройки агента для цифровых отпечатков [156,](#page-155-0) [341](#page-340-0) Настройки алертов SMTP [137](#page-136-0), [875](#page-874-0) SNMP [132](#page-131-0), [871](#page-870-0) Syslog [142](#page-141-0), [877](#page-876-0) Параметры повторной доставки [146,](#page-145-0) [879](#page-878-0) Настройки безопасности (обычный профиль) [201](#page-200-0) Настройки безопасности для протоколов [434](#page-433-0) Настройки журнала активности пользователей [576](#page-575-0) Настройки журнала аудита [128](#page-127-1) Настройки журнала аудита (для компьютера) [209](#page-208-0) Настройки журнала аудита (для сервера) [586](#page-585-0)

Настройки журнала отпечатков [338](#page-337-0) Настройки журнала очистки [613](#page-612-0) Настройки журнала политик [652](#page-651-0) Настройки журнала сервера [599](#page-598-0) Настройки журнала теневого копирования (для сервера) [592](#page-591-0) Настройки журнала управления агентами [630](#page-629-0) Настройки мониторинга [547](#page-546-0) Настройки отпечатков [322](#page-321-0) Настройки подключения к службе каталогов [680](#page-679-1) Настройки сервера [581](#page-580-1) Настройки сервера Discovery [863](#page-862-0) Настройки сервера поиска [728](#page-727-1) Начало работы с Cyber Protego Group Policy Manager [89](#page-88-0) Начало работы с пользовательскими досье [667](#page-666-0) Немедленное применение политик к клиентским компьютерам [648](#page-647-0) Несколько дисплеев [549](#page-548-2) Носители, входящие в белый список [197](#page-196-1)

## $\Omega$

О методе цифровых отпечатков [316](#page-315-1) О применении групповых политик [88](#page-87-0) О программе Cyber Protego [12](#page-11-0) О типах лицензий Cyber Protego [794](#page-793-0) Обзор действий пользователя [672](#page-671-0) Обзор требований [799](#page-798-0) Обнаружение контента [243](#page-242-0), [257](#page-256-0) Обновление списка назначенных компьютеров

и информации об исполнении политики [650](#page-649-1) Обновление списка событий, сохранение и очистка журнала [790](#page-789-0) Обновление списков отчетов [723](#page-722-0) Обновление существующего индекса по запросу [740](#page-739-0) Общая информация [345](#page-344-0), [440](#page-439-0), [543,](#page-542-1) [634](#page-633-1) Общие настройки [728,](#page-727-2) [856](#page-855-0) Общие сведения [545](#page-544-1) Объект политики [640](#page-639-0) Описание настроек безопасности [202](#page-201-0), [435](#page-434-0) Оповестить пользователя [152](#page-151-0) Оптический привод [180](#page-179-0) Основная информация [12,](#page-11-1) [833](#page-832-1) Отправка отчетов по электронной почте [725](#page-724-0) Отправлять данные теневого копирования на сервер [130](#page-129-0) Отчет "Граф связей" [665](#page-664-0) Отчет о протоколах [713](#page-712-0) Отчет об устройствах [713](#page-712-1) Отчетный период [705](#page-704-1) Отчеты в Cyber Protego [657](#page-656-1) Отчеты по данным журнала аудита [682](#page-681-0) Отчеты по данным журнала теневого копирования [694](#page-693-0) Очистка журналов [609](#page-608-0)

## П

Параллельный порт [180](#page-179-1) Параметры [547](#page-546-1) Параметры доступа [627](#page-626-0)

Параметры командной строки для подписи файла настроек [98](#page-97-0) Параметры консолидации журналов [605](#page-604-0) Параметры повтора [607](#page-606-1) Параметры правил белого списка [400](#page-399-0) Параметры правил файрвола [420](#page-419-1) Первые <число> USB-устройств [715](#page-714-0) Первые <число> USB и FireWire устройств [715](#page-714-1) Первые <число> компьютеров [714](#page-713-0) Первые <число> напечатанных документов [716](#page-715-1) Первые <число> пользователей [715](#page-714-2) Первые <число> принтеров [715](#page-714-3) Первые <число> процессов [715](#page-714-4) Первые <число> файлов [715](#page-714-5) Передаваемые файлы (по каналам передачи данных) [695](#page-694-0) Переключение между оперативным и автономным режимами [443](#page-442-0) Подавлять разрешения протоколов [420](#page-419-2) Подготовить клиентский сертификат и IPадрес [804](#page-803-0) Подготовить сертификаты сервера [800](#page-799-1) Подготовка к установке [66](#page-65-0), [840](#page-839-0) Подключение к компьютеру [82](#page-81-0) Подразделения [882](#page-881-0) Подразделения Elasticsearch [896](#page-895-0) Поиск работы [354](#page-353-0), [369](#page-368-0) Политика по умолчанию [643](#page-642-0) Политики Cyber Protego Management Server [634](#page-633-2) Политики безопасности Cyber Protego (офлайн-профиль) [440](#page-439-1)

Полутоновое изображение [548](#page-547-0) Получение временного доступа [543](#page-542-2) Пользователи [711](#page-710-1) Пользовательские досье [666](#page-665-0) Пользовательский интерфейс [79](#page-78-1) Понимание Cyber Protego Discovery [833](#page-832-2) Попытки чтения и записи по типам устройств [685](#page-684-0) Порог [713](#page-712-2) Порог версионности для бинарных данных [323](#page-322-1) Порог версионности для текста [323](#page-322-2) Порог лога аудита для файловых операций (секунд) [125](#page-124-1) Порты [404](#page-403-0), [423](#page-422-1) Последовательный порт [181](#page-180-1) Построение нового индекса по запросу [740](#page-739-1) Почтовый сервер для отчетов сервера поиска [742](#page-741-0) Права аудита и теневого копирования [368](#page-367-0) Права доступа [353](#page-352-0) Правила [550](#page-549-0) Правила белого списка [399](#page-398-0) Правила для протоколов [245](#page-244-0) Правила для устройств [231](#page-230-1) Правила и действия [901](#page-900-0) Правила обеспечения безопасности [33](#page-32-0) Правила файрвола [419](#page-418-0) Приложение Активация лицензий Cyber Protego [794](#page-793-1) Консолидация журналов в облаке с помощью OpenVPN [799](#page-798-1) Примеры [808](#page-807-0)

Применение цифровых отпечатков [341](#page-340-1) Применять контентно-зависимые правила для имен файлов/папок [121](#page-120-1) Примеры контентно-зависимых правил [826](#page-825-0) Примеры правил IP-файрвола [831](#page-830-0) Примеры правил аудита и теневого копирования [822](#page-821-0) Примеры правил мониторинга активности пользователей [563](#page-562-0) Примеры разрешений [808](#page-807-1) Примеры разрешений для протоколов [823](#page-822-0) Примеры разрешений и правил аудита для устройств [808](#page-807-2) Принтер [180](#page-179-2) Принтер(ы) [712](#page-711-1) Приоритет трафика [116](#page-115-1) Приостановить запись при неактивности [548](#page-547-1) Приступая к работе с консолидацией журналов [604](#page-603-0) Приступая к работе с мониторингом активности пользователей [546](#page-545-0) Приступая к работе с цифровыми отпечатками [321](#page-320-0) Проверка отпечатков внутри архива [321](#page-320-1) Проверка содержимого архивов при записи [117](#page-116-0) Проверка содержимого архивов при чтении [117](#page-116-1) Проверка содержимого бинарных файлов [118](#page-117-0) Проверка соединения [63,](#page-62-0) [76,](#page-75-0) [851](#page-850-0) Проверка текущего состояния процесса индексирования [741](#page-740-0) Просмотр активности пользователей [569](#page-568-0) Просмотр видеозаписи экрана [572](#page-571-0)

Просмотр встроенных контентных групп [295](#page-294-0) Просмотр записи клавиатуры [573](#page-572-0) Просмотр и настройка журнала задач поиска [786](#page-785-0) Просмотр отчета [919](#page-918-0) Просмотр отчета поисковой задачи [785](#page-784-0) Просмотр отчетов [724](#page-723-0) Просмотр отчетов о выполнении задач [327](#page-326-0) Просмотр отчетов, созданных задачей [718](#page-717-0) Просмотр параметров отчета [724](#page-723-1) Просмотр подробной информации об отпечатках [333](#page-332-0) Просмотр сеанса мониторинга [572](#page-571-1) Просмотр списка отпечатков [330](#page-329-0) Просмотр списка отчетов [918](#page-917-0) Протокол [421](#page-420-2) Протокол(ы) [714](#page-713-1) Протоколировать событие [152](#page-151-1) Протоколы (обычный профиль) [345](#page-344-1)

#### Р

Работа с отчетами [722](#page-721-1) Работа с результатами поиска [765](#page-764-0) Работа с теневыми копиями [775](#page-774-0) Развертывание Cyber Protego Agent для Windows [38](#page-37-0) Развертывание Cyber Protego Mac Agent [48](#page-47-1) Развертывание агента Cyber Protego для Linux [51](#page-50-0) Разрешение NTLM-аутентификации для локальных пользователей в Mac OS X [224](#page-223-0) Разрешение видео [548](#page-547-2)

Разрешения (обычный профиль) [158](#page-157-0) Разрешения на доступ к протоколам [353](#page-352-1) Разрешения по умолчанию [168,](#page-167-0) [361](#page-360-0) Разрешенные / запрещенные попытки доступа [684](#page-683-0) Разрешенные и запрещенные попытки доступа по каналам [683](#page-682-0) Расписание индексирования [739](#page-738-0) Расписание операций слияния индексов [739](#page-738-1) Распознавание меток Boldon James Classifier [290](#page-289-0) Расширенные настройки принтеров [221](#page-220-0) Редактирование или удаление пользовательских контентных групп [297](#page-296-0) Редактирование контентно-зависимых правил [308](#page-307-0), [477](#page-476-0), [531](#page-530-0) Редактирование объекта политики [646](#page-645-0) Редактирование правил белого списка протоколов [411](#page-410-0), [507](#page-506-0) Редактирование правил файрвола [427](#page-426-0), [518](#page-517-0) Редактор настроек агента [85](#page-84-0) Рекомендуемое окружение [229](#page-228-0) С

Сбор и хранение отпечатков [319](#page-318-0) Сброс белого списка USB-устройств [463](#page-462-0) Сброс белого списка носителей [471](#page-470-0) Сброс белого списка протоколов [513](#page-512-0) Сброс белого списка протоколов в исходное состояние [416](#page-415-0) Сброс контентно-зависимых правил [484,](#page-483-0) [537](#page-536-0) Сброс контентно-зависимых правил в исходное состояние [313](#page-312-0)

Сброс настроек алертов в исходное состояние [881](#page-880-0) Сброс настроек безопасности [488](#page-487-0), [540](#page-539-0) Сброс настроек безопасности в исходное состояние [437](#page-436-1) Сброс правил аудита и теневого копирования [454](#page-453-0), [501](#page-500-0) Сброс правил в исходное состояние [397](#page-396-0) Сброс правил файрвола [524](#page-523-0) Сброс правил файрвола в исходное состояние [432](#page-431-0) Сброс разрешений [448](#page-447-0), [495](#page-494-0) Сброс разрешений в исходное состояние [366](#page-365-0) Сведения о действиях пользователя [677](#page-676-0) Сводка прав аудита и теневого копирования по типам устройств [176](#page-175-0) Сворачивание событий [667](#page-666-1) Сервер Cyber Protego Management Server [581](#page-580-2) Сервер Cyber Protego Search and Discovery Server [727](#page-726-1) Сервер Discovery [882](#page-881-1) Сервер EtherSensor [121](#page-120-2) Серверы Cyber Protego Management Server для индексирования [737](#page-736-0) Сервисы Web-поиска [407](#page-406-1) Сервисы Web-почты [407](#page-406-2) Сервисы поиска работы [407](#page-406-3) Сертификат Cyber Protego [113](#page-112-1) Сертификаты Cyber Protego [93](#page-92-0) Системные требования [35](#page-34-0) Системные требования для агента сканирования [838](#page-837-0)

устройств [882](#page-881-2) Сканирование сетевого ресурса Пример [893](#page-892-0) Скремблирование PS/2-клавиатуры [152](#page-151-2) Создание задач [324,](#page-323-1) [703](#page-702-0) Создание задачи [914](#page-913-0) Создание задачи очистки [610](#page-609-1) Создание и настройка новой поисковой задачи [777](#page-776-0) Создание и редактирование правил [903](#page-902-0) Создание или редактирование политики [86](#page-85-1) Создание или редактирование сохраненного запроса [752](#page-751-0) Создание контентно-зависимых правил [299](#page-298-0), [473](#page-472-0), [526](#page-525-0) Создание отчетов [723](#page-722-1) Создание подразделения [883](#page-882-0) Создание пользовательских групп ключевых слов [271](#page-270-0) Создание пользовательских групп определения типа файла [264](#page-263-0) Создание пользовательских групп шаблонов [277](#page-276-0) Создание пользовательского объекта политики [644](#page-643-0) Создание правил [551](#page-550-0) Создание правил для протоколов [304](#page-303-0) Создание правил для устройств [299](#page-298-1) Создание правил файрвола [424,](#page-423-0) [515](#page-514-0) Создание сертификата [94](#page-93-0) Создание фильтра Пример [892](#page-891-0) Создание/Редактирование задачи [621](#page-620-0)

Сообщение о блокировании USB/FireWireустройств [105](#page-104-0) Сообщение о блокировании записи на устройство [110](#page-109-0) Сообщение о блокировании от IPфайрвола [108](#page-107-0) Сообщение о блокировании протокола [107](#page-106-1) Сообщение о блокировании чтения с устройства [109](#page-108-0) Сообщение о завершении проверки содержимого [111](#page-110-0) Сообщение о проверке содержимого [111](#page-110-1) Сообщение об истечении срока доступа [105](#page-104-1) Составные группы [291](#page-290-0), [764](#page-763-0) Сохранять файлы нулевой длины [127](#page-126-3) Социальные сети [359,](#page-358-3) [383,](#page-382-1) [407](#page-406-4) Список контентно-зависимых правил для протоколов [248](#page-247-0) Список контентно-зависимых правил для устройств [233](#page-232-0) Список пользователей [667](#page-666-2) Список процессов [574](#page-573-0) Список сеансов мониторинга [570](#page-569-0) Список серверов консолидации [608](#page-607-0) Способ определения режима офлайн [118](#page-117-1) Способы прекращения записи [562](#page-561-0) Сравнение отпечатков [320](#page-319-0) Статистика по доменам [662](#page-661-0) Статистика по идентификаторам пользователей [662](#page-661-1) Статистика по уникальным контактам [663](#page-662-0) Статистические данные по доменам и пользователям [662](#page-661-2)

Сценарии применения политик

пошаговое конфигурирование [636](#page-635-0)

Считать USB-хаб кейлогером [152](#page-151-3)

Съемные устройства [180](#page-179-3)

## Т

Теневое копирование контента [241](#page-240-0), [253](#page-252-0) Тест Подключить консоль к облачному серверу [807](#page-806-0) Тестирование контентных групп [298](#page-297-0) Тип [421](#page-420-3) Тип доступа [714](#page-713-2) Тип журнала аудита [128](#page-127-2) Типы устройств [714](#page-713-3) Типы файлов, индексируемых для поиска [791](#page-790-0) Топ активных компьютеров [686,](#page-685-0) [696](#page-695-0) Топ активных пользователей [687,](#page-686-0) [698](#page-697-0) Топ активных процессов [687,](#page-686-1) [697](#page-696-0) Топ используемых USB-устройств [689](#page-688-0) Топ используемых принтеров [692](#page-691-0) Топ переданных файлов [699](#page-698-0) Топ переданных файлов – по расширениям [700](#page-699-0) Топ печатаемых документов [692,](#page-691-1) [701](#page-700-0) Топ подключаемых USB и FireWireустройств [688](#page-687-0) Топ расширений передаваемых файлов [693](#page-692-0) Торрент [359,](#page-358-4) [385](#page-384-2) Трактовать ТС-устройства как обычные [713](#page-712-3) ТС-устройства [181](#page-180-2)

#### У

Удаление Cyber Protego Mac Agent [227](#page-226-0)

Удаление белого списка USB-устройств, заданного для автономного режима [464](#page-463-0) Удаление белого списка носителей, заданного для автономного режима [471](#page-470-1) Удаление всех контентно-зависимых правил, заданных для автономного режима [484,](#page-483-1) [538](#page-537-0) Удаление всех настроек безопасности, заданных для автономного режима [490,](#page-489-0) [542](#page-541-0) Удаление всех правил аудита и теневого копирования, заданных для автономного режима [455,](#page-454-0) [502](#page-501-0) Удаление всех правил белого списка протоколов, заданных для автономного режима [514](#page-513-0) Удаление всех правил файрвола, заданных для автономного режима [525](#page-524-0) Удаление всех разрешений, заданных для автономного режима [449,](#page-448-0) [496](#page-495-0) Удаление клиентского компьютера из всех объектов политики [649](#page-648-1) Удаление контентно-зависимых правил [314](#page-313-0) Удаление отдельных контентно-зависимых правил [483,](#page-482-0) [536](#page-535-0) Удаление отдельных правил белого списка протоколов [512](#page-511-0) Удаление отдельных правил файрвола [523](#page-522-0) Удаление отчетов [726](#page-725-0) Удаление пользовательского объекта политики [647](#page-646-1) Удаление правил белого списка протоколов [416](#page-415-1)

Удаление правил файрвола [433](#page-432-0) Узел "Граф связей" [665](#page-664-1) Узел "Задачи Discovery" [912](#page-911-0) Узел "Контентно-зависимые правила" [232](#page-231-0), [246](#page-245-0) Узел "Настройки безопасности" [201](#page-200-1) Узел "Правила и действия" [901](#page-900-1) Узел "Протоколы" [352](#page-351-0) Узел "Устройства" [157](#page-156-1) Узел Cyber Protego Agent [81](#page-80-0) Узел Cyber Protego в корне дерева консоли [80](#page-79-0) Управление агентами [616](#page-615-0) Управление агентом Cyber Protego Mac Agent [222](#page-221-0) Управление агентом Cyber Protego Mac Agent через групповые политики [93](#page-92-1) Управление агентом Cyber Protego для Linux [227](#page-226-1) Управление агентом Cyber Protego для Windows [102](#page-101-1) Управление базовым IP-файрволом [514](#page-513-1) Управление белым списком USBустройств [456](#page-455-0) Управление белым списком носителей [464](#page-463-1) Управление белым списком протоколов [503](#page-502-0) Управление доступом к контенту [235,](#page-234-0) [249](#page-248-0) Управление журналом Discovery [934](#page-933-0) Управление журналом активности пользователей [574](#page-573-1) Управление журналом аудита (для компьютера) [208](#page-207-0) Управление журналом аудита (для сервера) [585](#page-584-0) Управление журналом задач Discovery [927](#page-926-0)

Управление журналом отпечатков [337](#page-336-0)

Управление журналом очистки [613](#page-612-1)

Управление журналом политик [651](#page-650-0)

Управление журналом сервера [598](#page-597-1)

Управление журналом теневого копирования (для компьютера) [218](#page-217-0)

Управление журналом теневого копирования (для сервера) [591](#page-590-0)

Управление журналом удаленных данных теневого копирования [596](#page-595-1)

Управление журналом управления агентами [628](#page-627-1)

Управление задачами очистки [609](#page-608-1)

Управление записями теневого копирования [214](#page-213-0), [591](#page-590-1)

Управление имеющимися поисковыми задачами [781](#page-780-0)

Управление классификациями [328](#page-327-0)

Управление компьютерами, назначенными объектам политики [648](#page-647-1)

Управление консолидацией журналов [605](#page-604-1)

Управление контентно-зависимыми группами поиска [752](#page-751-1)

Управление контентно-зависимыми правилами [299,](#page-298-2) [472](#page-471-0), [526](#page-525-1)

Управление настройками безопасности [485,](#page-484-0) [539](#page-538-1)

Управление настройками журнала [787](#page-786-0)

Управление настройками сервера [583](#page-582-1)

Управление общими параметрами сервера [729](#page-728-0)

Управление объектами политики [644](#page-643-1)

Управление параметрами сервера поиска [736](#page-735-1)

Управление подразделениями [894](#page-893-0)

Управление поисковой задачей и ее отчетами [784](#page-783-0) Управление политиками Cyber Protego [639](#page-638-1) Управление политиками безопасности для автономного режима (протоколы) [491](#page-490-0) Управление политиками безопасности для автономного режима (устройства) [444](#page-443-0) Управление правилами аудита, теневого копирования и оповещений [450](#page-449-0), [497](#page-496-1) Управление разрешениями [445,](#page-444-0) [491](#page-490-1) Управление сохраненными запросами [751](#page-750-0) Управление существующими задачами [326](#page-325-0), [717](#page-716-0) Управление существующими правилами [567](#page-566-0) Управление цифровыми отпечатками [322](#page-321-1) Управляемый контроль доступа [16](#page-15-0) Установить OpenVPN [800](#page-799-2), [803](#page-802-2) Установка Cyber Protego [35](#page-34-1) Установка Cyber Protego Discovery [840](#page-839-1) Установка Cyber Protego Management Server [54](#page-53-0) Установка Cyber Protego Search and Discovery [840](#page-839-2) Установка Cyber Protego Search and Discovery Server [66](#page-65-1) Установка без вмешательства пользователя [41](#page-40-0), [50](#page-49-0) Установка в Центральной консоли управления [42](#page-41-0) Установка и удаление сертификата [94](#page-93-1) Установка или удаление сертификата Cyber Protego [734,](#page-733-1) [861](#page-860-0) Установка консолей управления [52](#page-51-0) Установка лицензии Cyber Protego

Установка правил аудита и теневого копирования [171](#page-170-0) Установка разрешений [160](#page-159-0) Установка с помощью Cyber Protego Management Server [46](#page-45-0) Установка через групповые политики [43](#page-42-0) Устройства, входящие в белый список [186](#page-185-0) Учетная запись службы и параметры подключения [56](#page-55-0), [69,](#page-68-1) [843](#page-842-0)  $\Phi$ Файловые хранилища [354,](#page-353-1) [370,](#page-369-0) [404](#page-403-1) Фильтр журнала активности пользователей [577](#page-576-0) Фильтр журнала аудита (для компьютера) [210](#page-209-0) Фильтр журнала аудита (для сервера) [587](#page-586-0)

Фильтр журнала отпечатков [339](#page-338-0)

Фильтр журнала очистки [614](#page-613-0)

Discovery [864](#page-863-1)

Фильтр журнала политик [653](#page-652-0)

Фильтр журнала сервера [600](#page-599-0)

Фильтр журнала теневого копирования (для компьютера) [219](#page-218-0)

Фильтр журнала теневого копирования (для сервера) [593](#page-592-0)

Фильтр журнала управления агентами [630](#page-629-1)

Фильтрация журнала [788](#page-787-0)

Фильтрация списка сеансов [572](#page-571-2)

#### Х

Хосты [403,](#page-402-0) [422](#page-421-0)

Хранить файлы теневого копирования в базе данных [64](#page-63-0)

## Ц

Центральная консоль управления [79](#page-78-2)

Цифровые отпечатки [316](#page-315-2)

## Ч

Что если нечего записывать? [566](#page-565-0)

Что если правило сработает во время записи? [565](#page-564-0)

#### Ш

Шифрование [153](#page-152-0)

## Э

Экспорт и импорт белого списка USBустройств [461](#page-460-0)

Экспорт и импорт белого списка носителей [469](#page-468-0)

Экспорт и импорт белого списка протоколов [414](#page-413-0), [510](#page-509-0)

Экспорт и импорт задач [783](#page-782-0)

Экспорт и импорт контентно-зависимых правил [311](#page-310-0), [480](#page-479-0), [534](#page-533-0)

Экспорт и импорт правил файрвола [430](#page-429-0), [521](#page-520-0)

Экспорт и сохранение отчетов [724](#page-723-2)